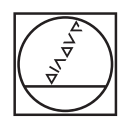

# **HEIDENHAIN**

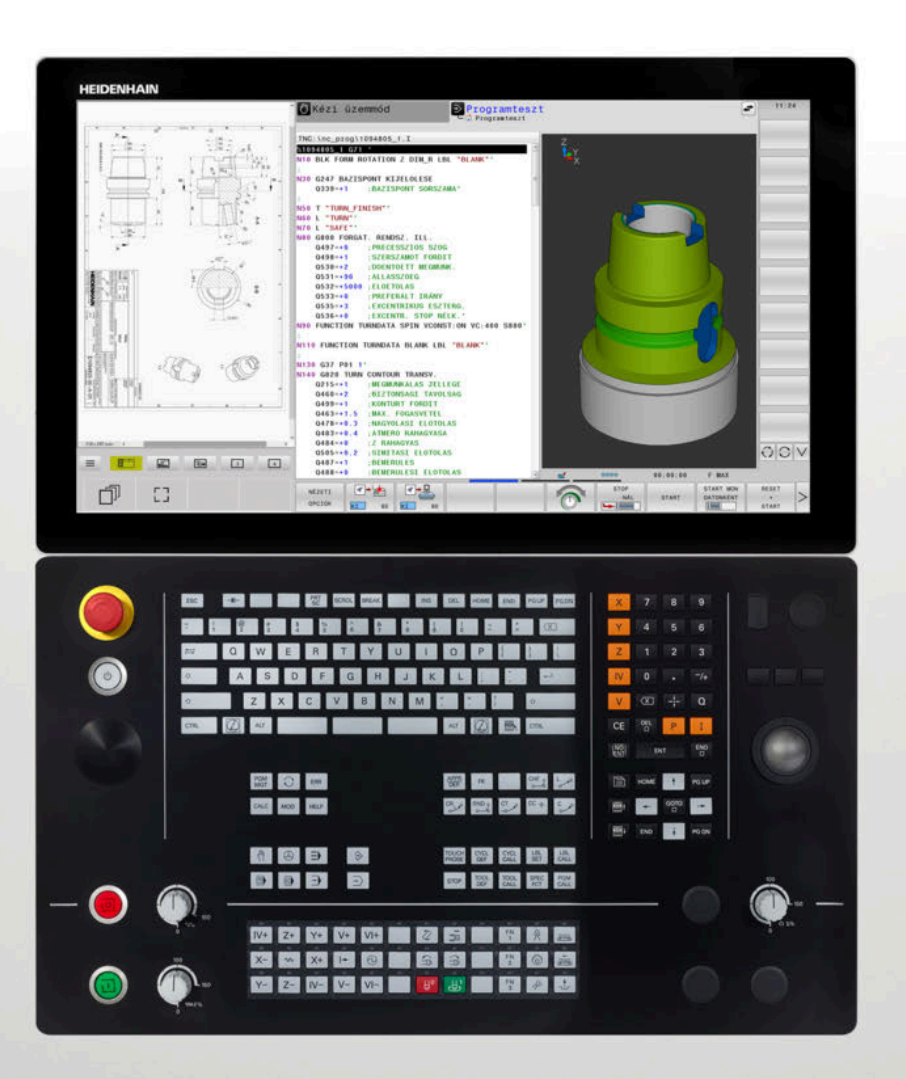

**TNC 640** Felhasználói kézikönyv DIN/ISO programozáshoz

**34059x-17 NC szoftver**

**Magyar (hu) 10/2022**

# **A vezérlő kezelőszervei**

# **Gombok**

Ha érintéssel kezelhető TNC 640 -t használ, néhány billentyűnyomást gesztusokkal helyettesíthet.

**További információ:** ["Érintőképernyő kezelése",](#page-552-0) [oldal 553](#page-552-0)

# **A képernyő gombjai**

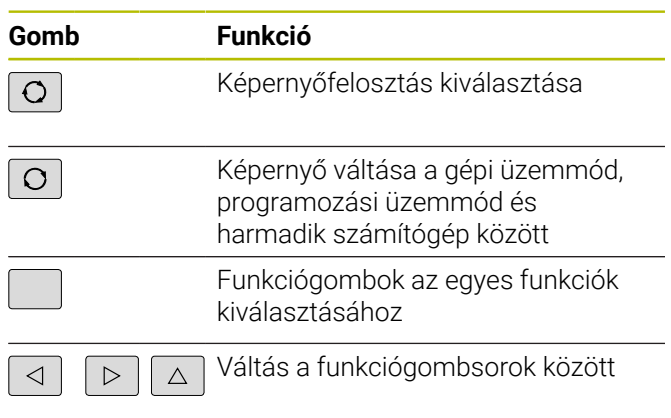

## **Gépi üzemmódok**

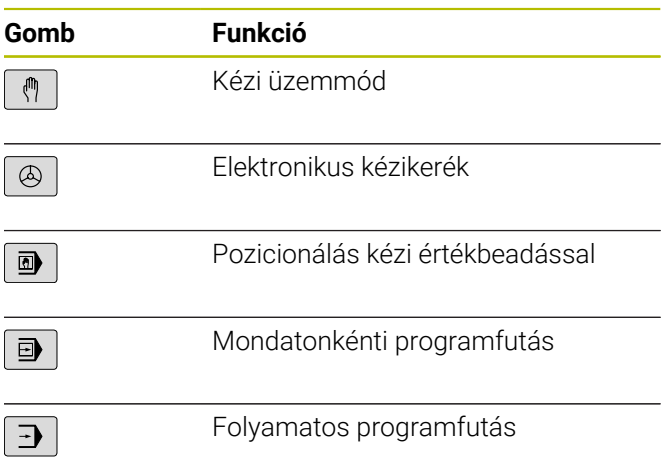

## **Programozási módok**

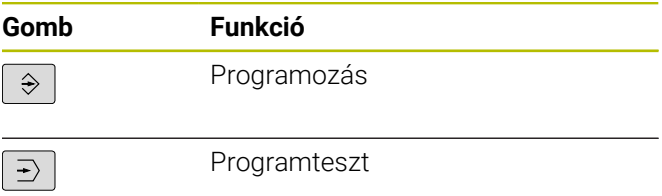

## **Alfabetikus billentyűzet**

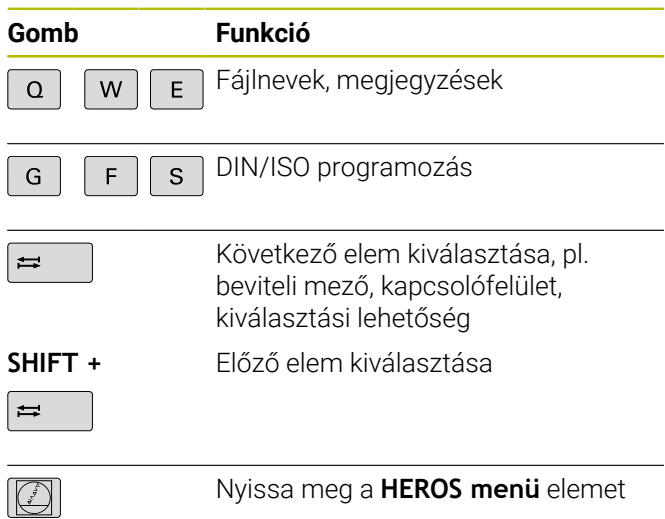

## **Koordinátatengelyek és számok megadása és szerkesztése**

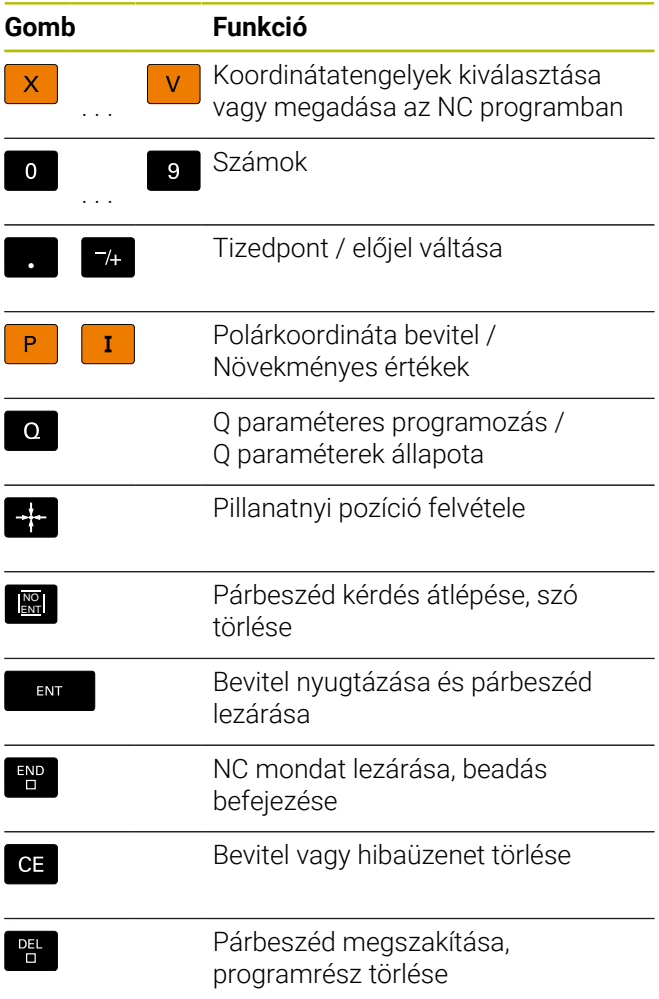

## **Szerszámfunkciók**

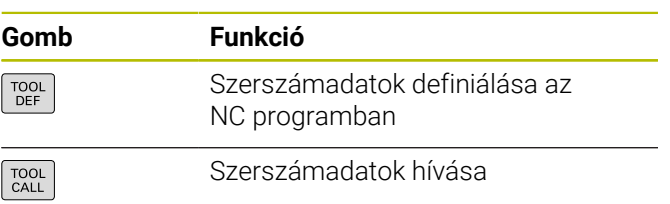

## **NC programok és fájlok kezelése, Vezérlőfunkciók**

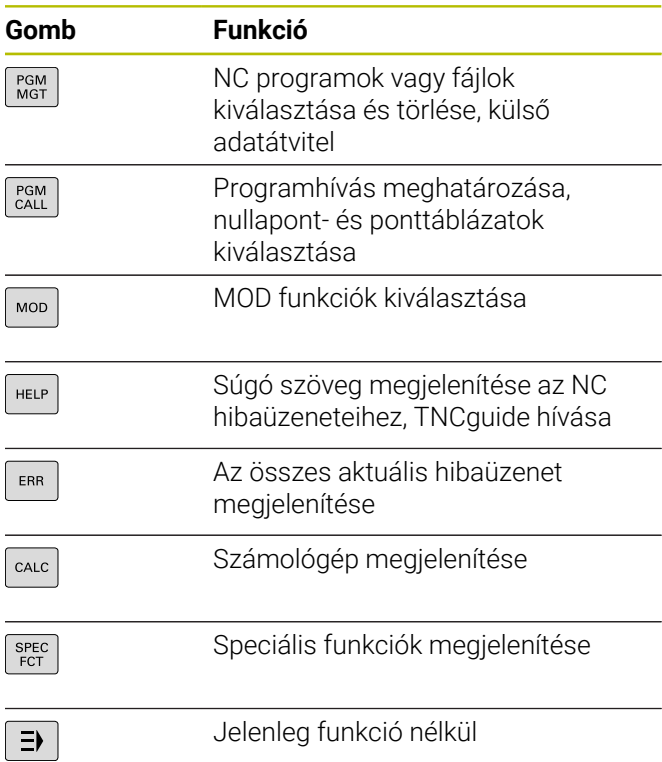

# **Navigációs gombok**

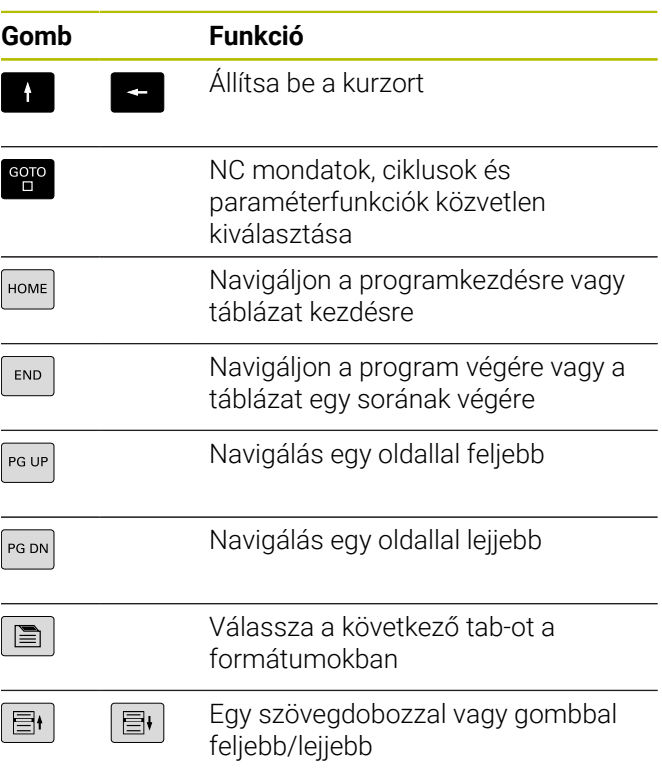

## **Ciklusok, alprogramok és programrészek ismétlése**

**Ciklusok, alprogramok és programrészismétlések**

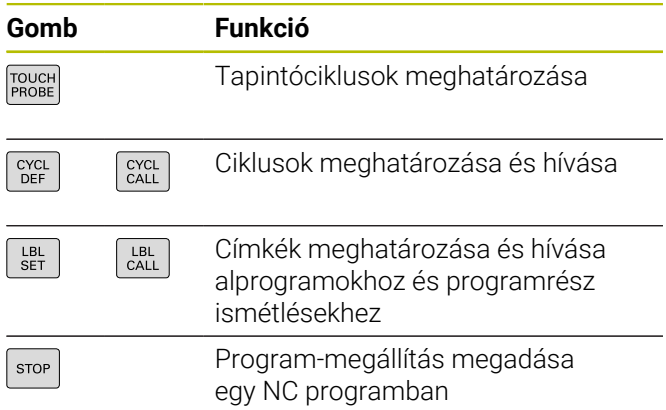

## **Szerszámmozgások programozása**

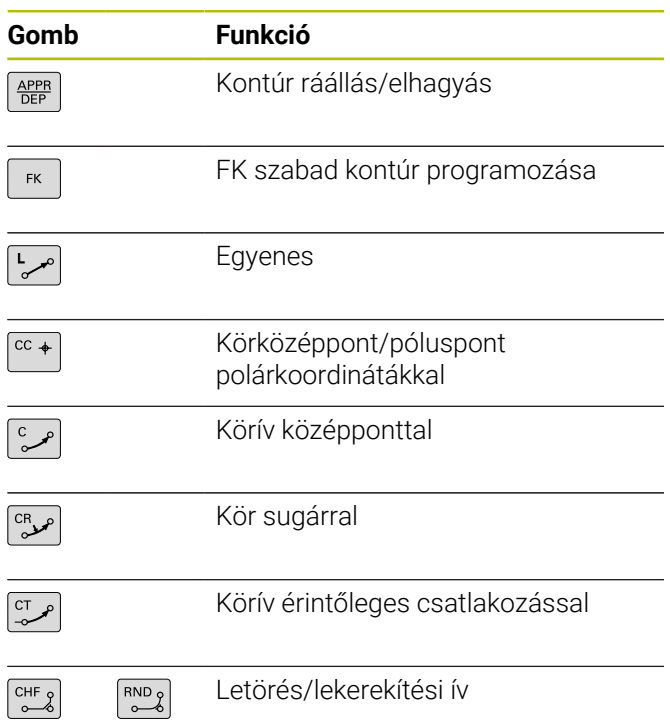

### **Előtolás és orsófordulatszám potenciométere**

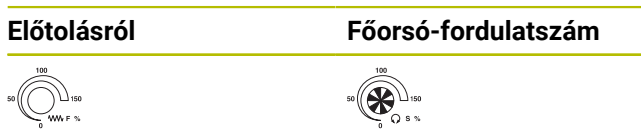

# **3D-egér**

A billentyűzet egy utólag felszerelhető HEIDENHAIN-3Degérrel bővíthető.

3D-egér segítségével az objektumokat annyira ösztönösen lehet mozgatni, mintha azok kézben lennének.

Ez lehetőséget biztosít hat egyidejűleg rendelkezésre álló szabadságfokra.

- 2D-eltolás az XY-síkban
- 3D-elforgatás az X, Y és Z tengelyek körül
- El- és rázoomolás

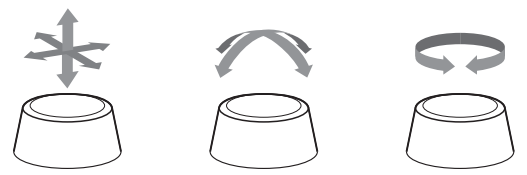

Ezek a lehetőségek mindenek előtt az alábbi alkalmazásokban növelik a felhasználó kényelmét:

- CAD-Import
- Lemunkálás szimulációja
- Külső PC 3D-alkalmazásai, amik a **133 Remote Desktop Manager** szoftver-opció segítségével közvetlenül a vezérlőn működnek

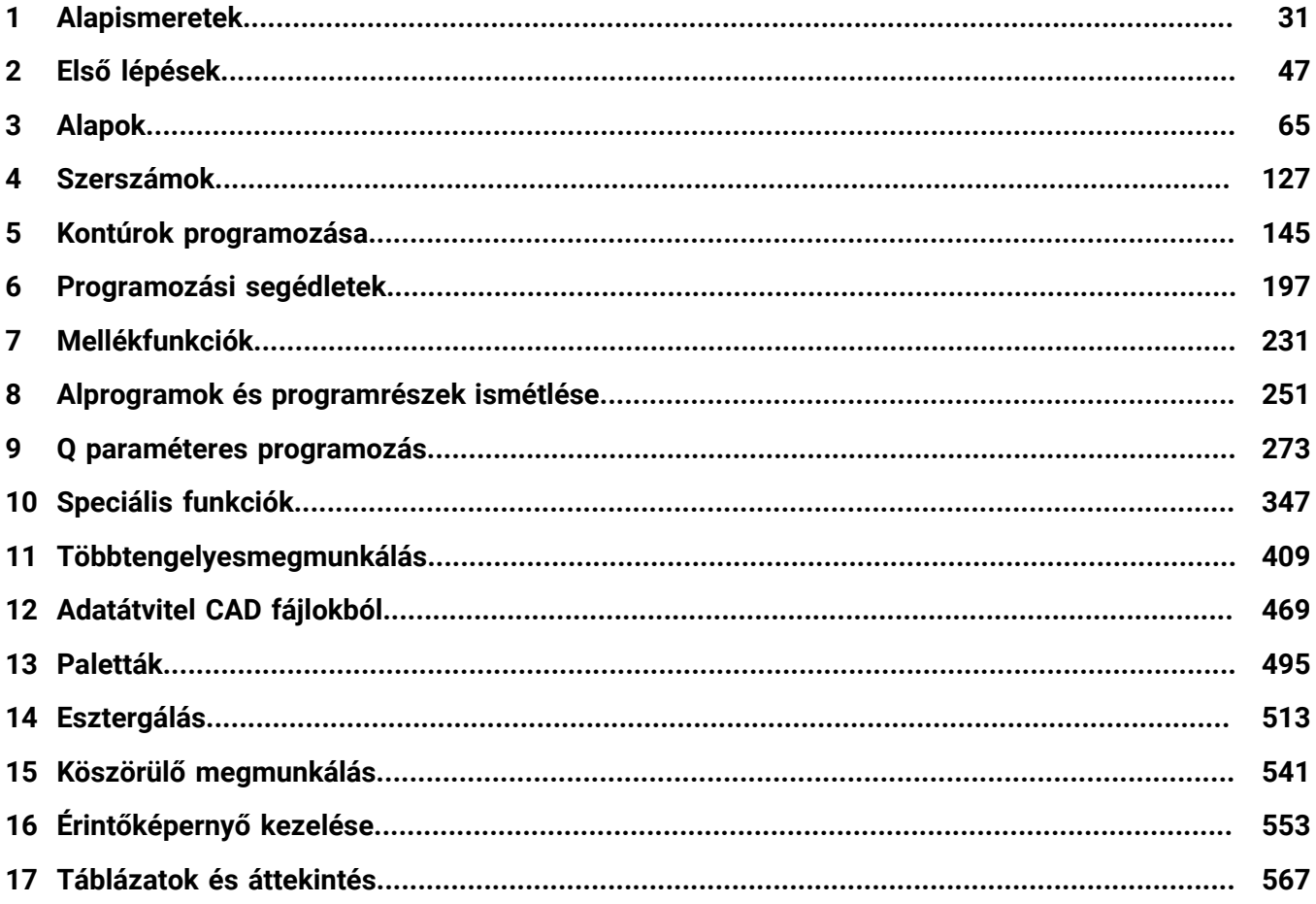

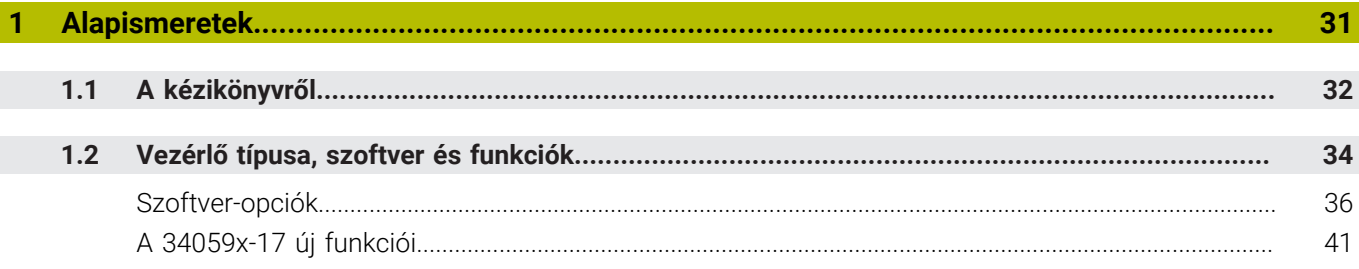

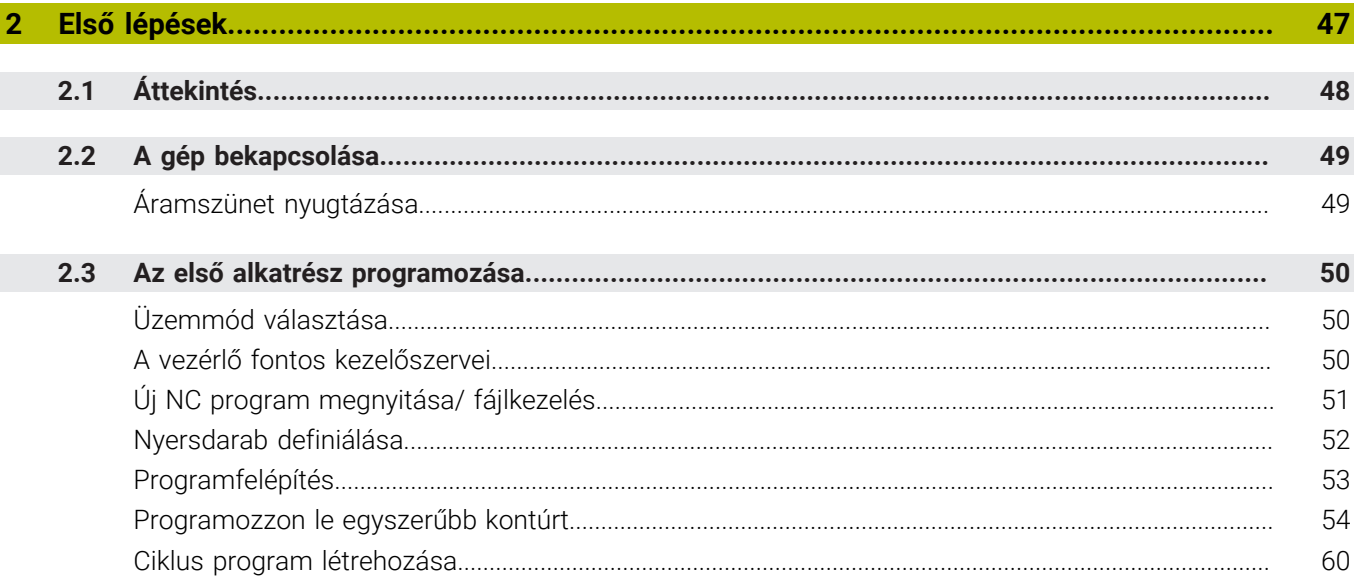

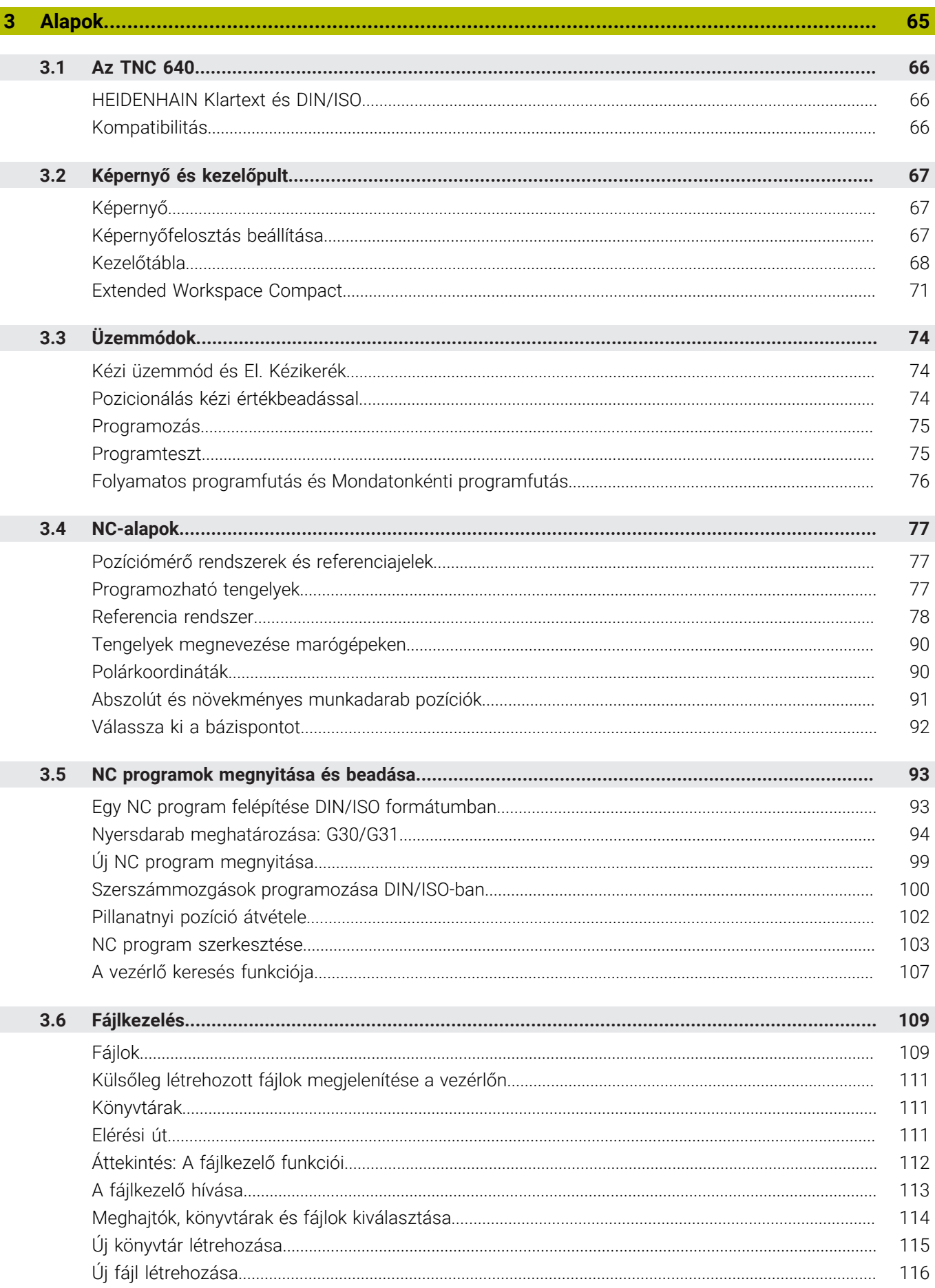

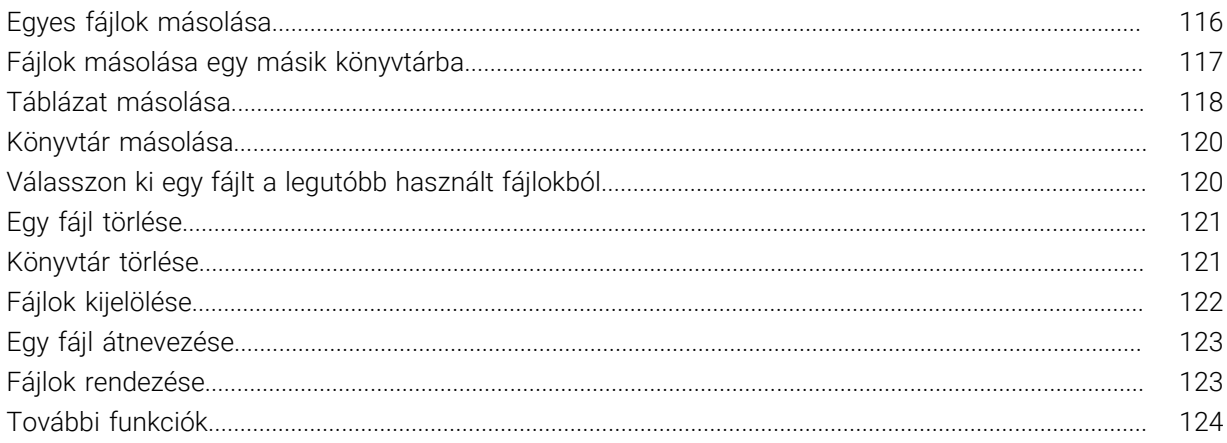

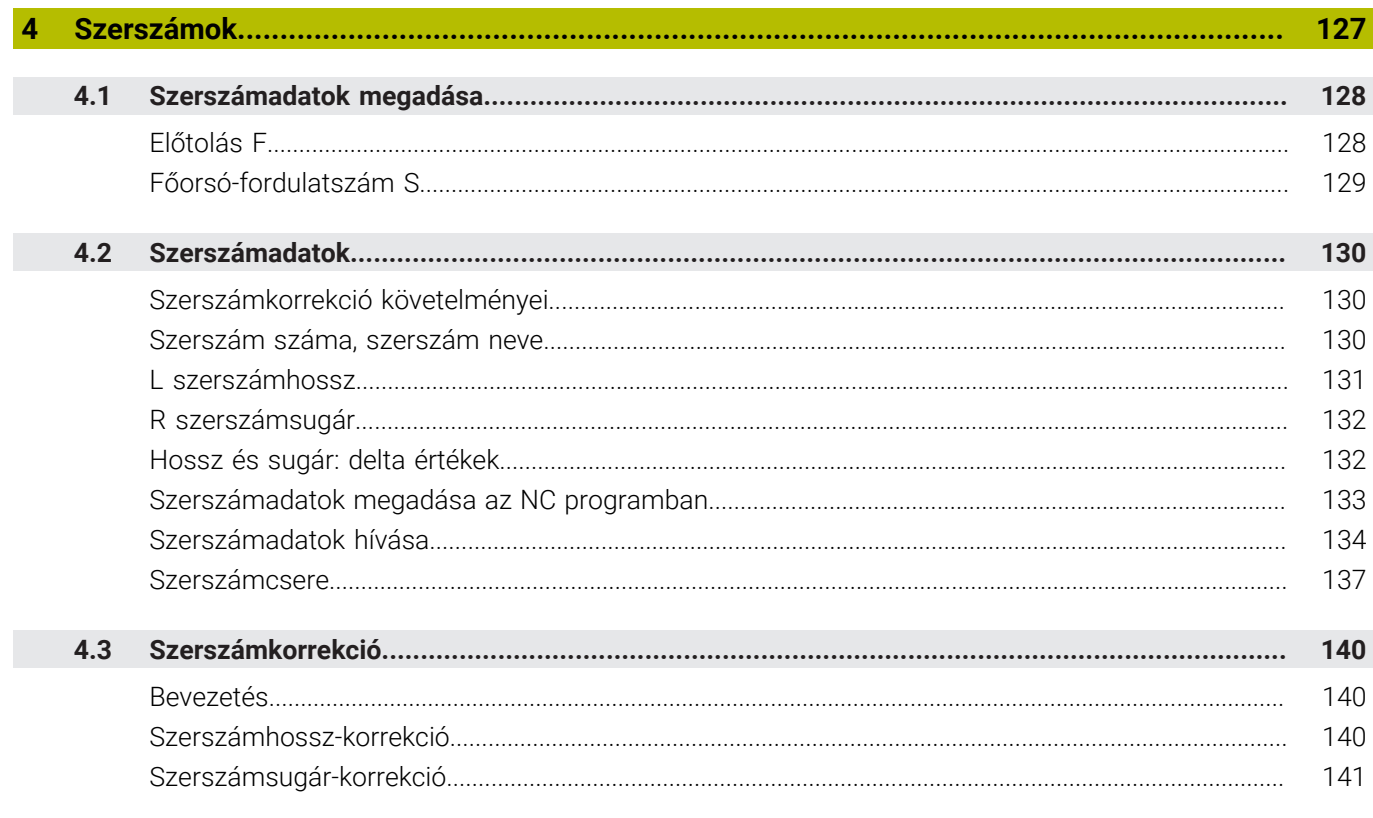

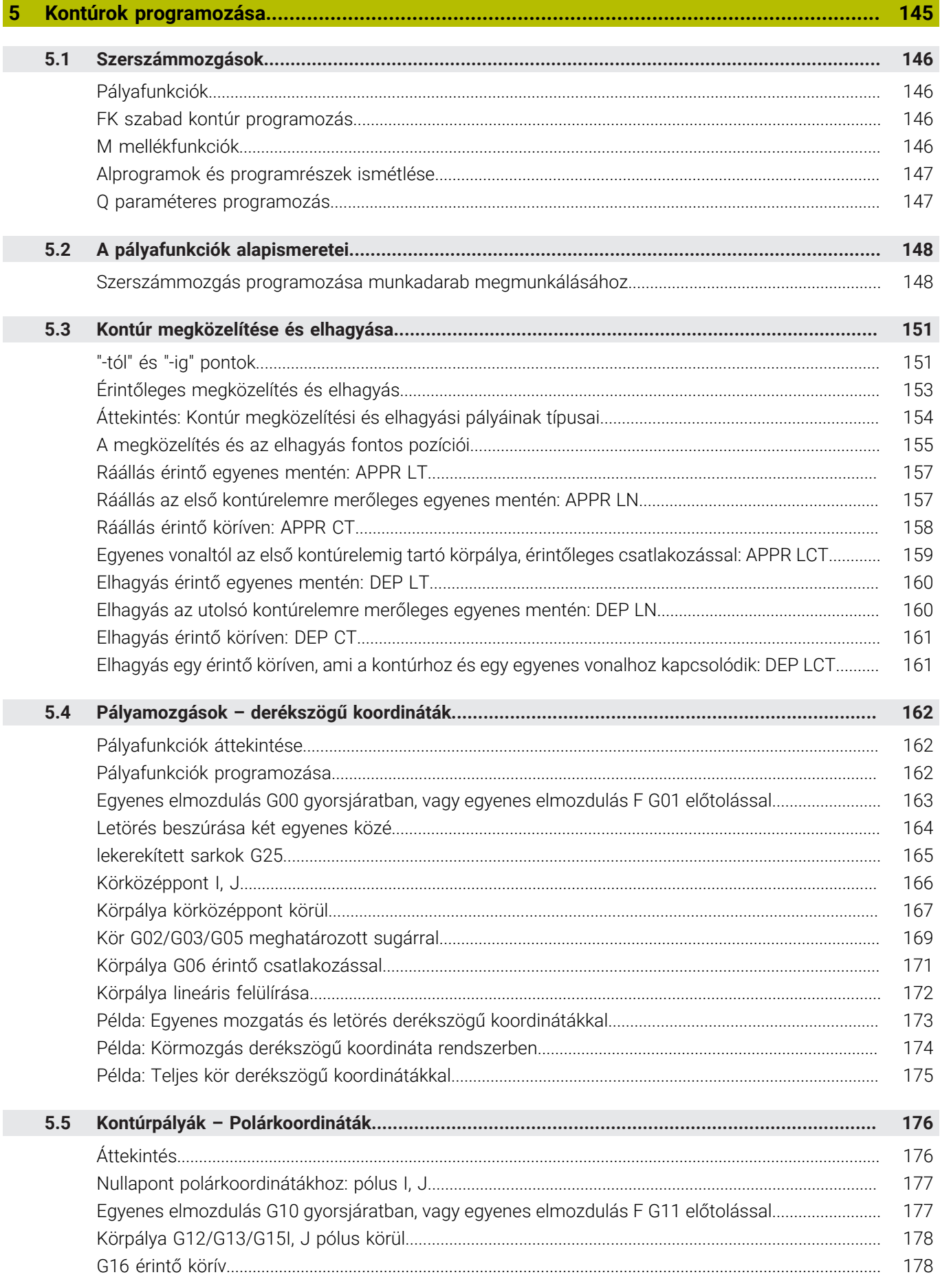

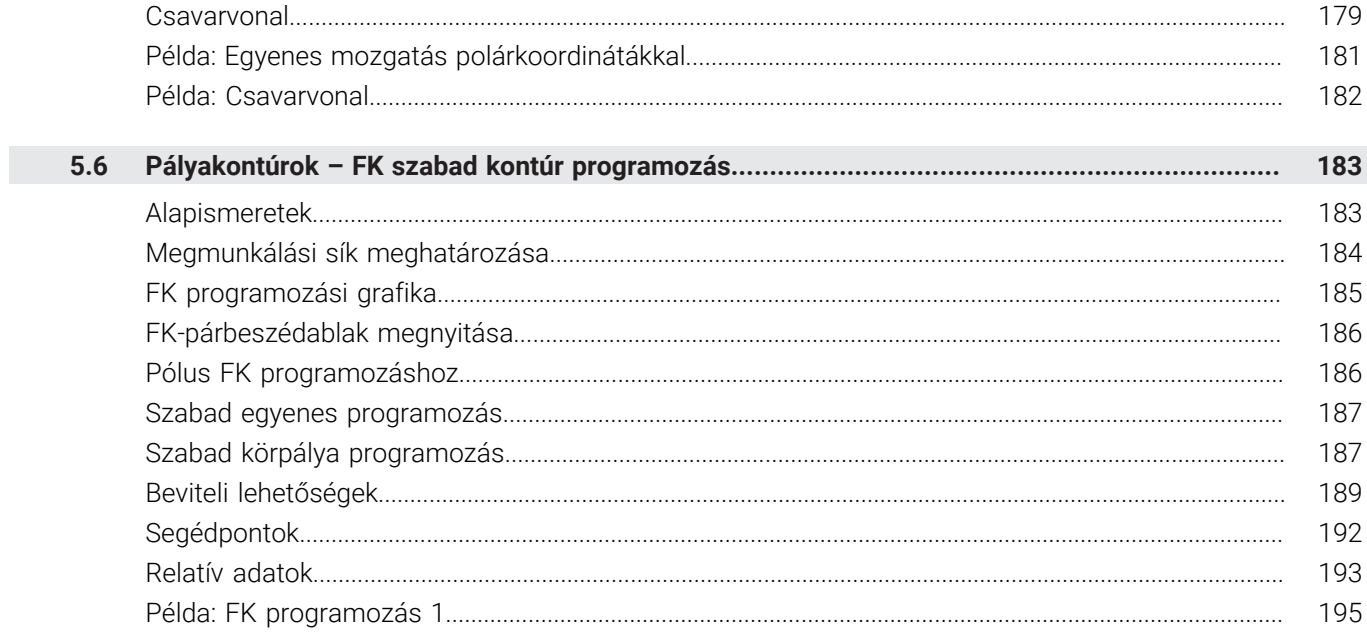

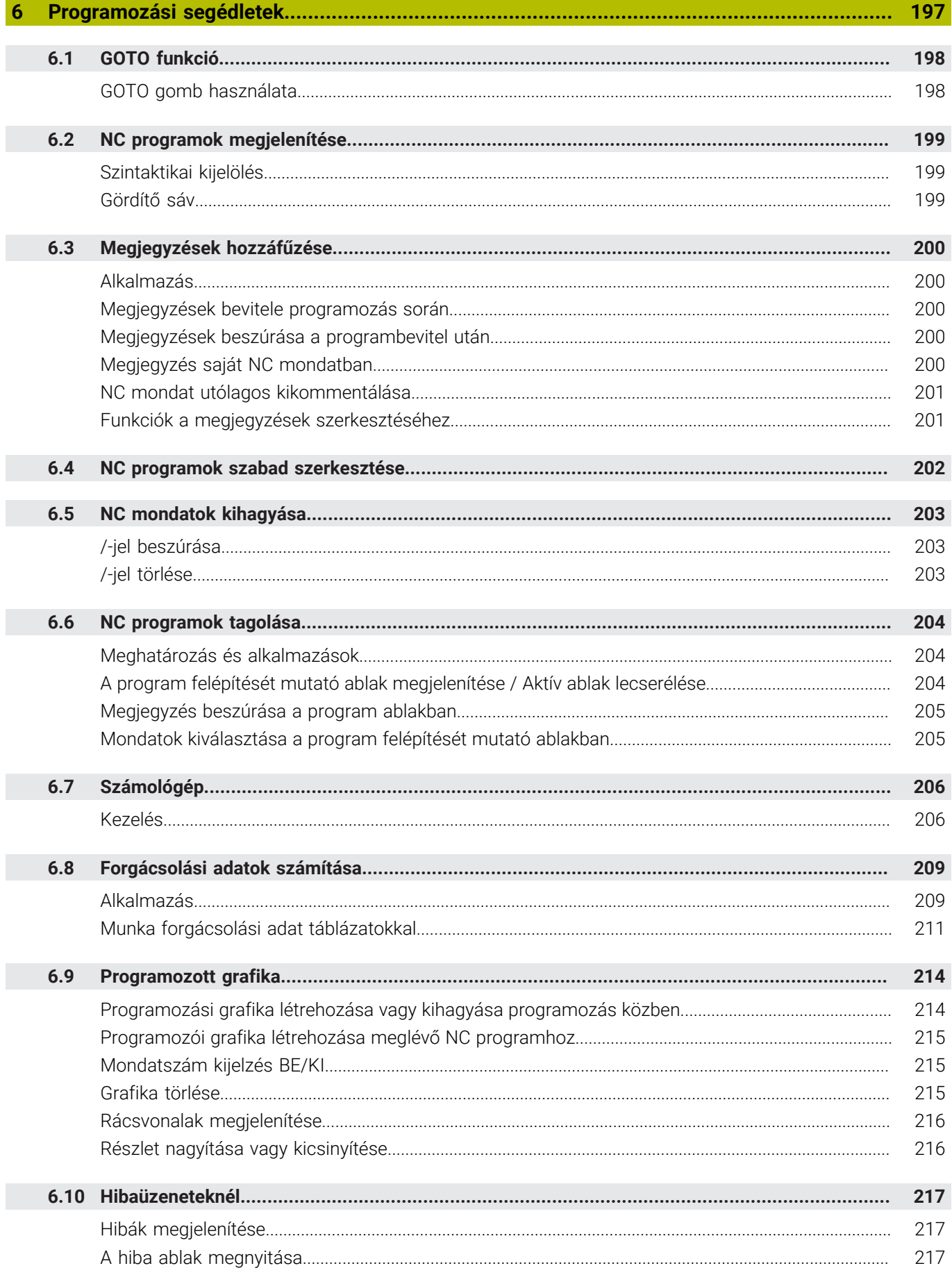

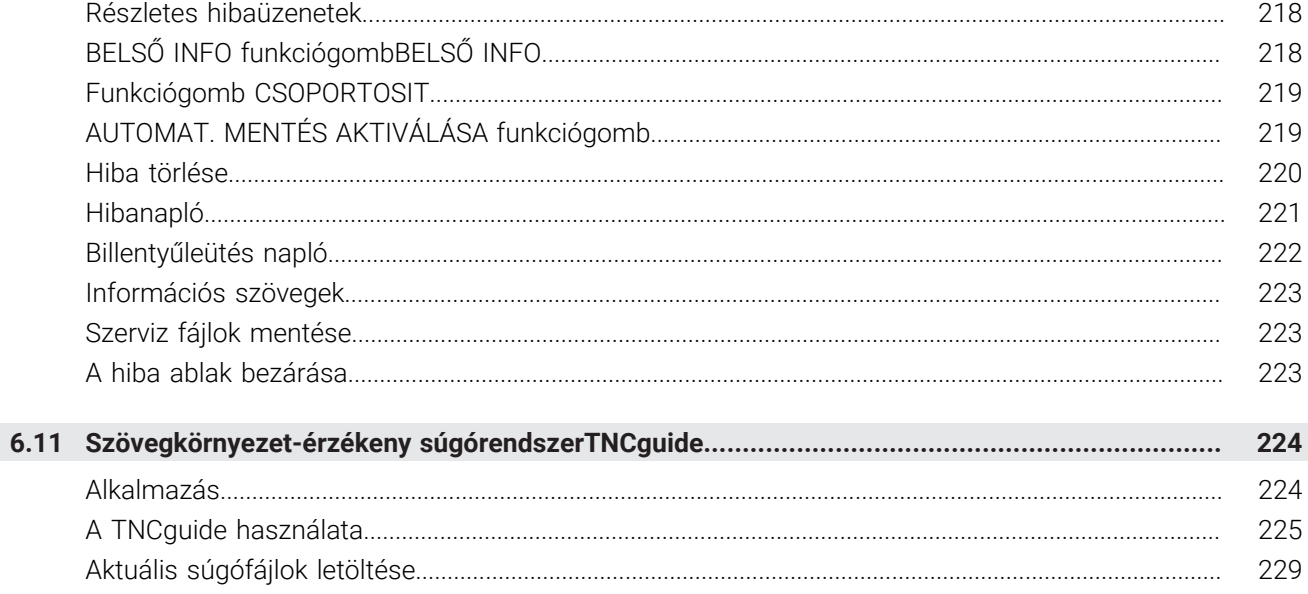

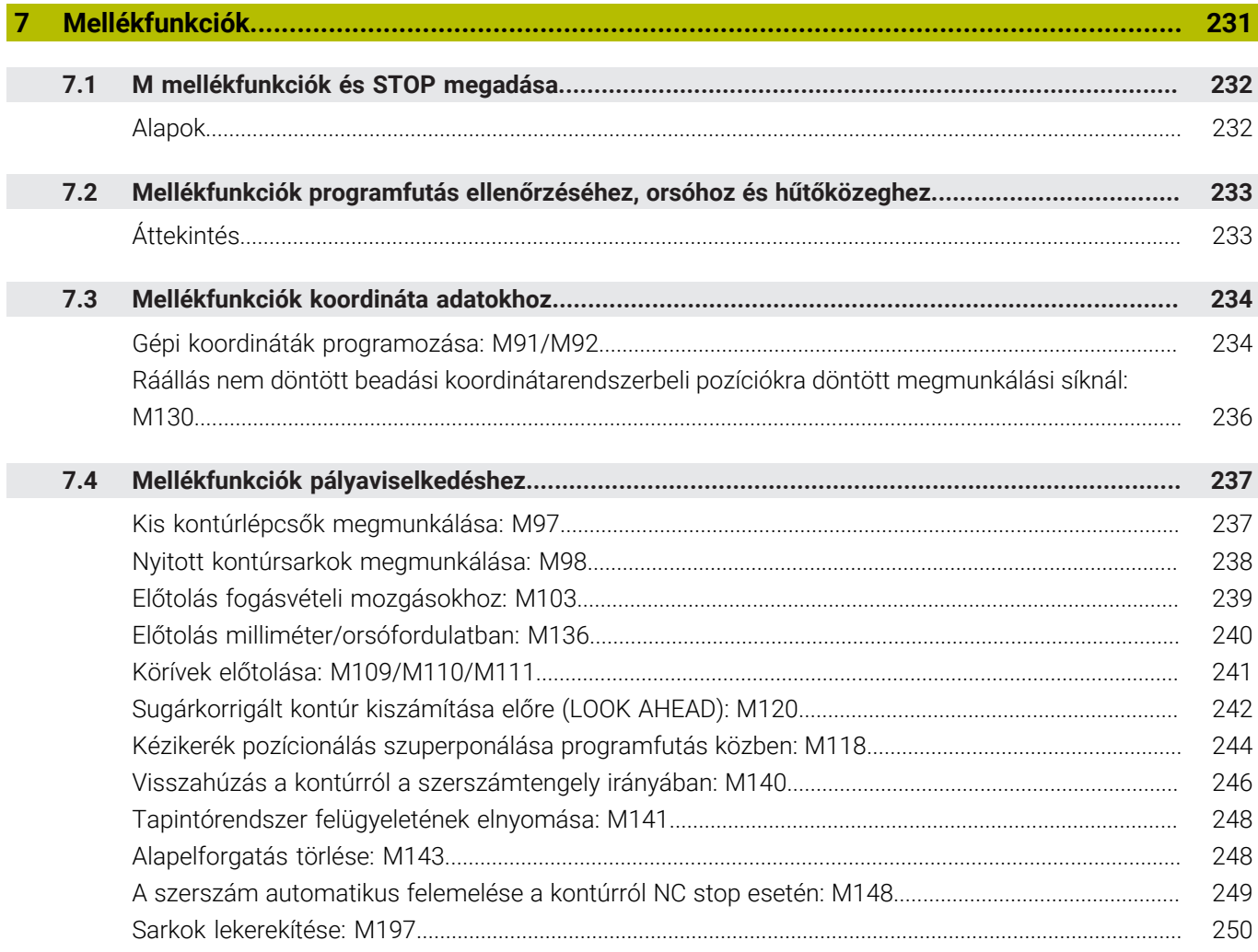

 $\overline{\phantom{a}}$ 

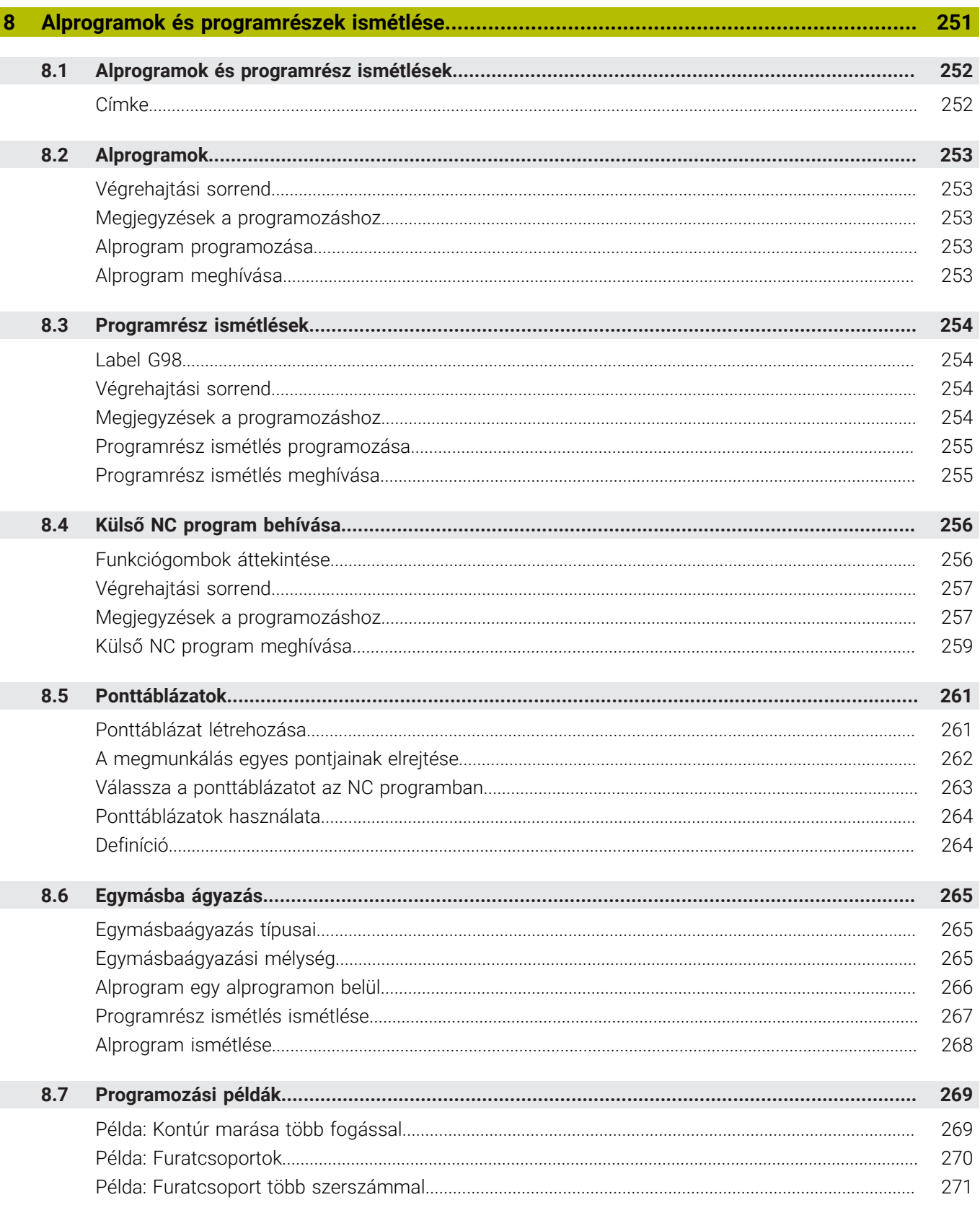

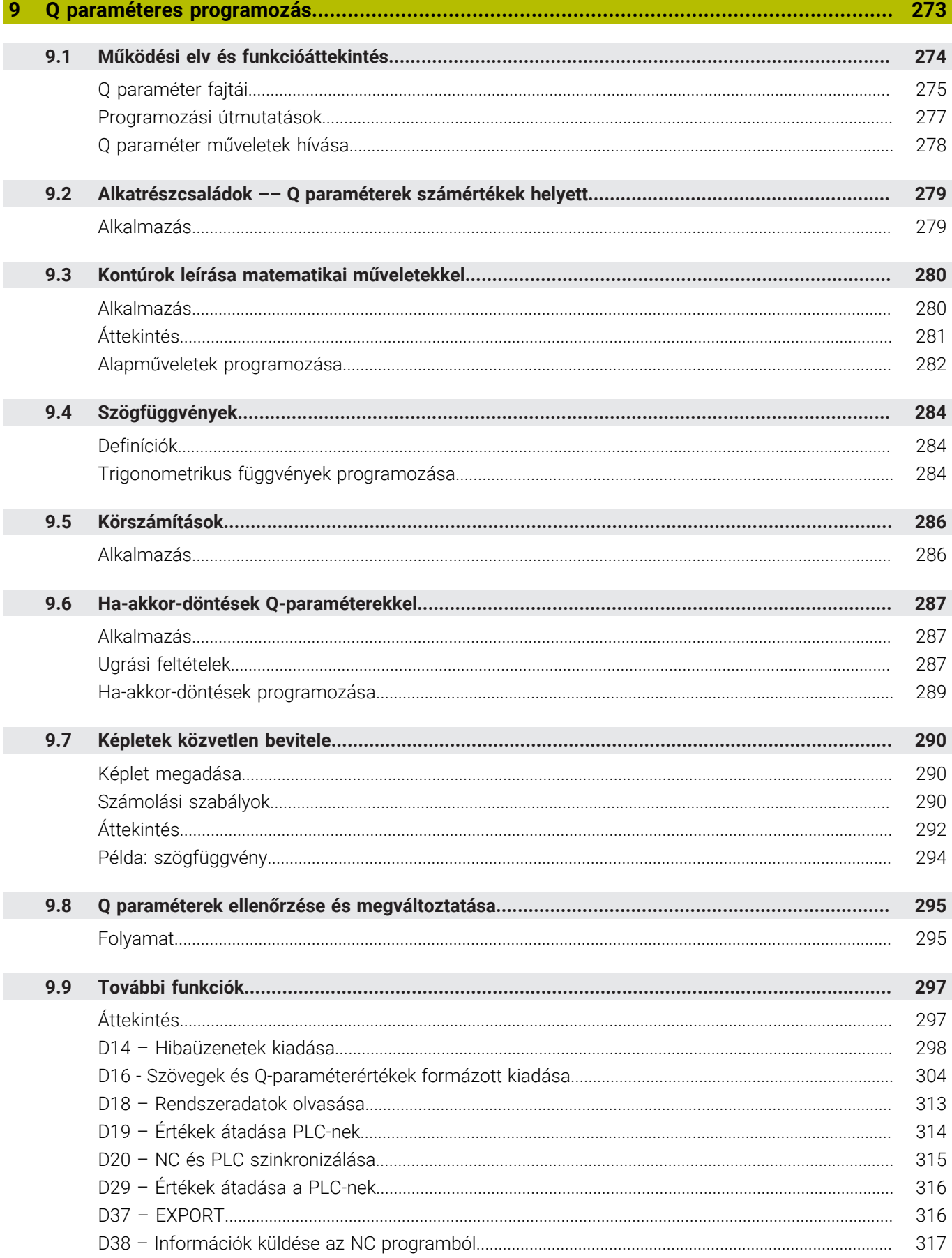

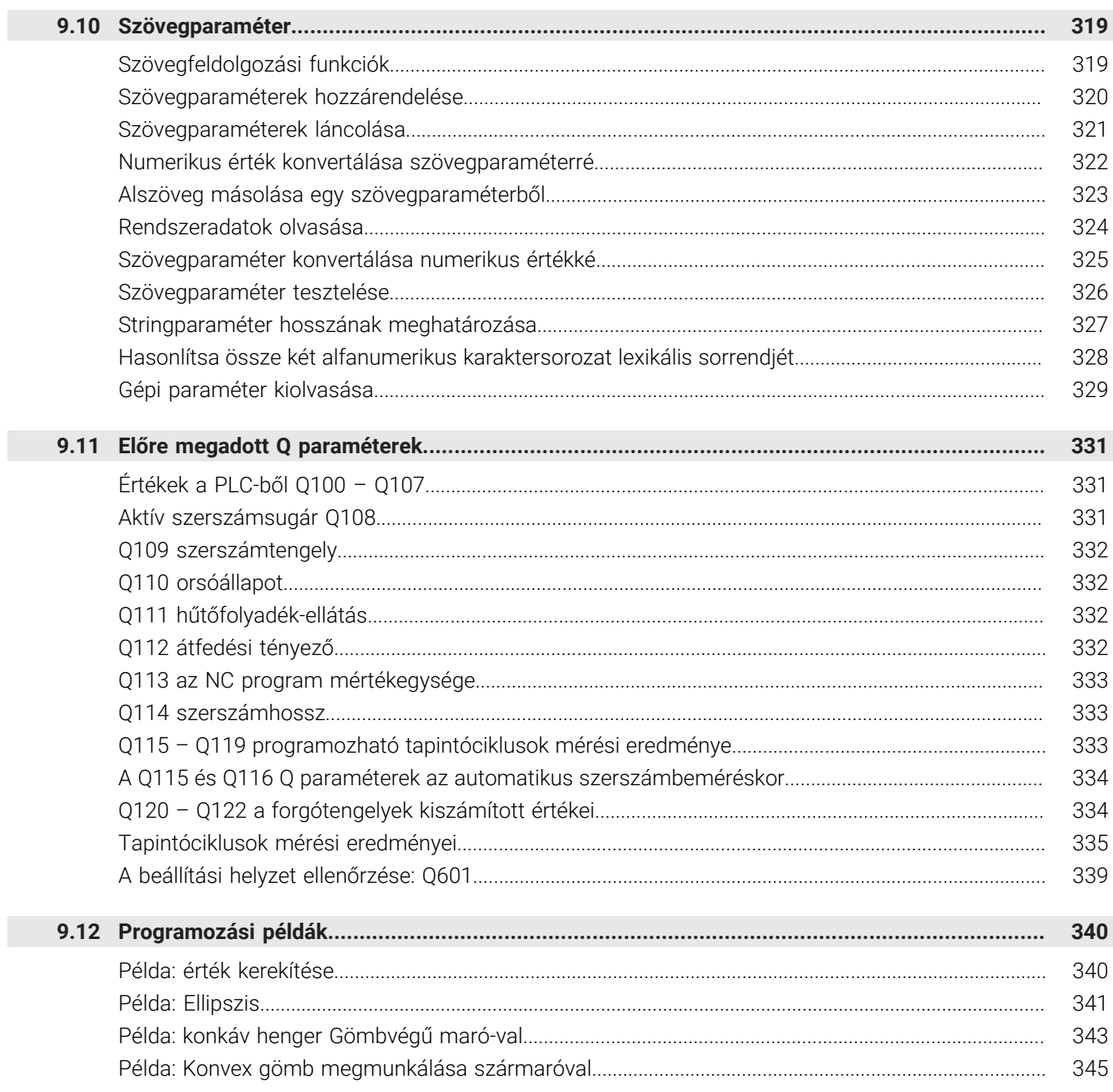

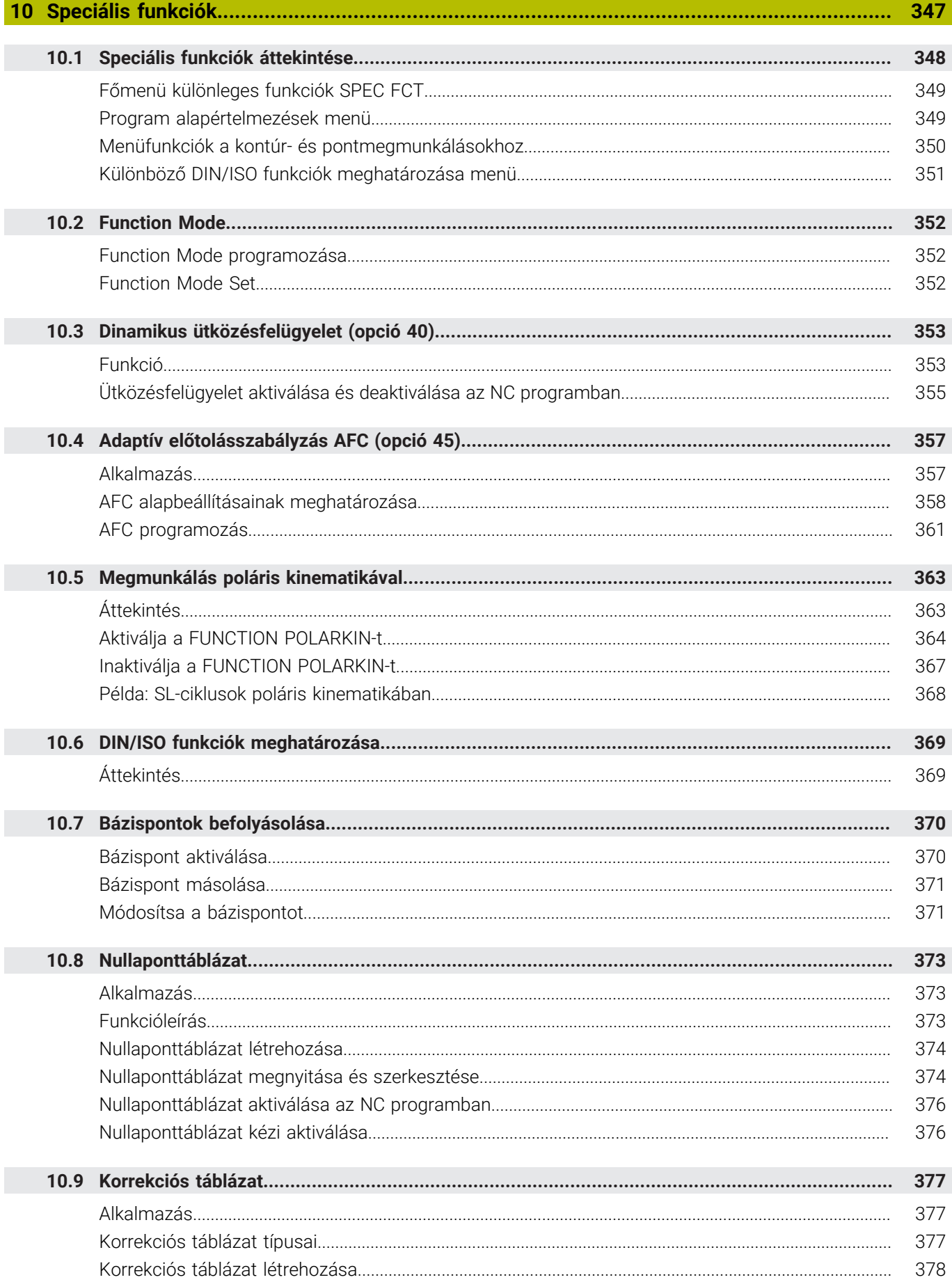

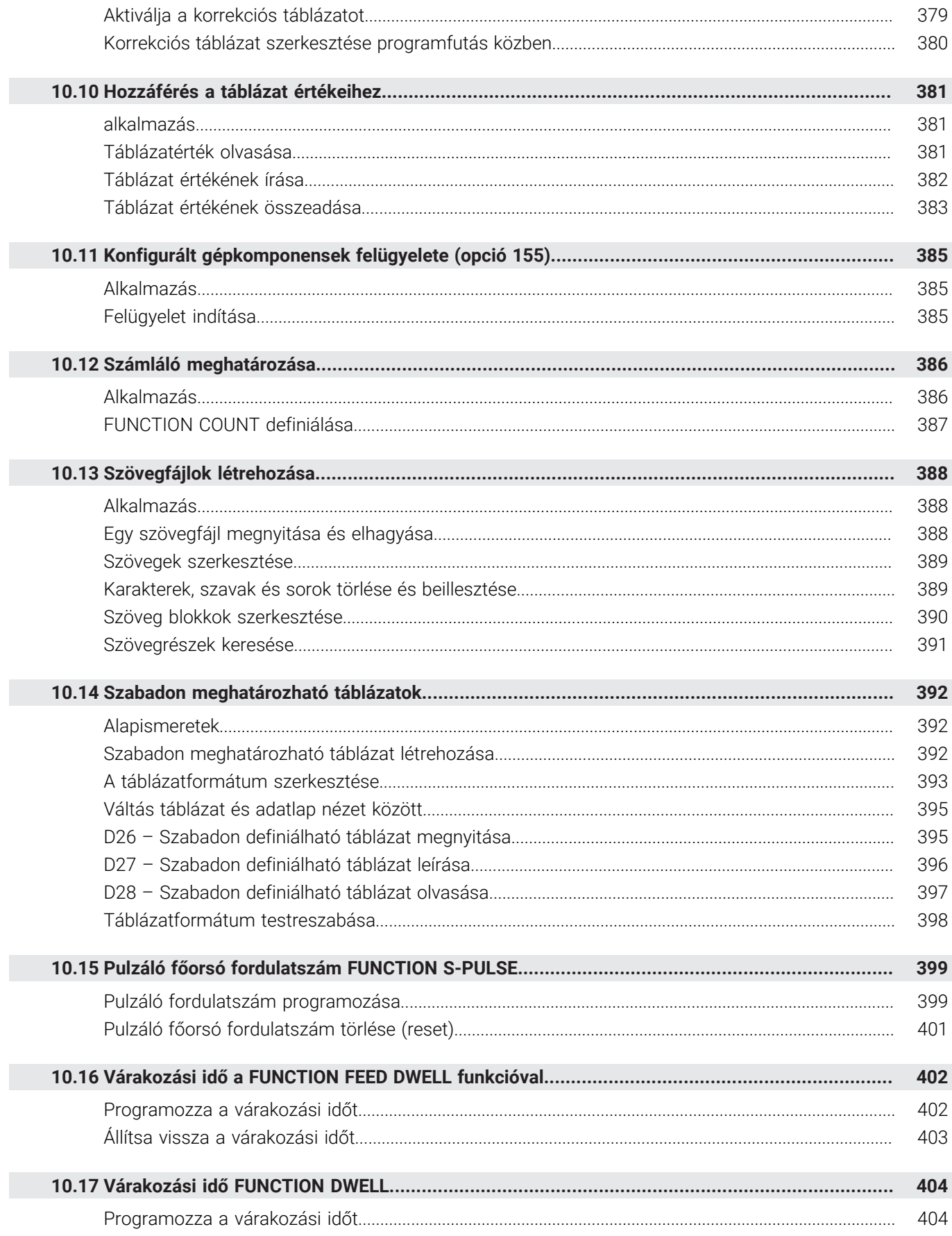

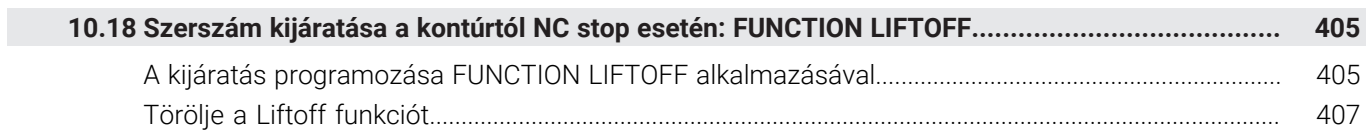

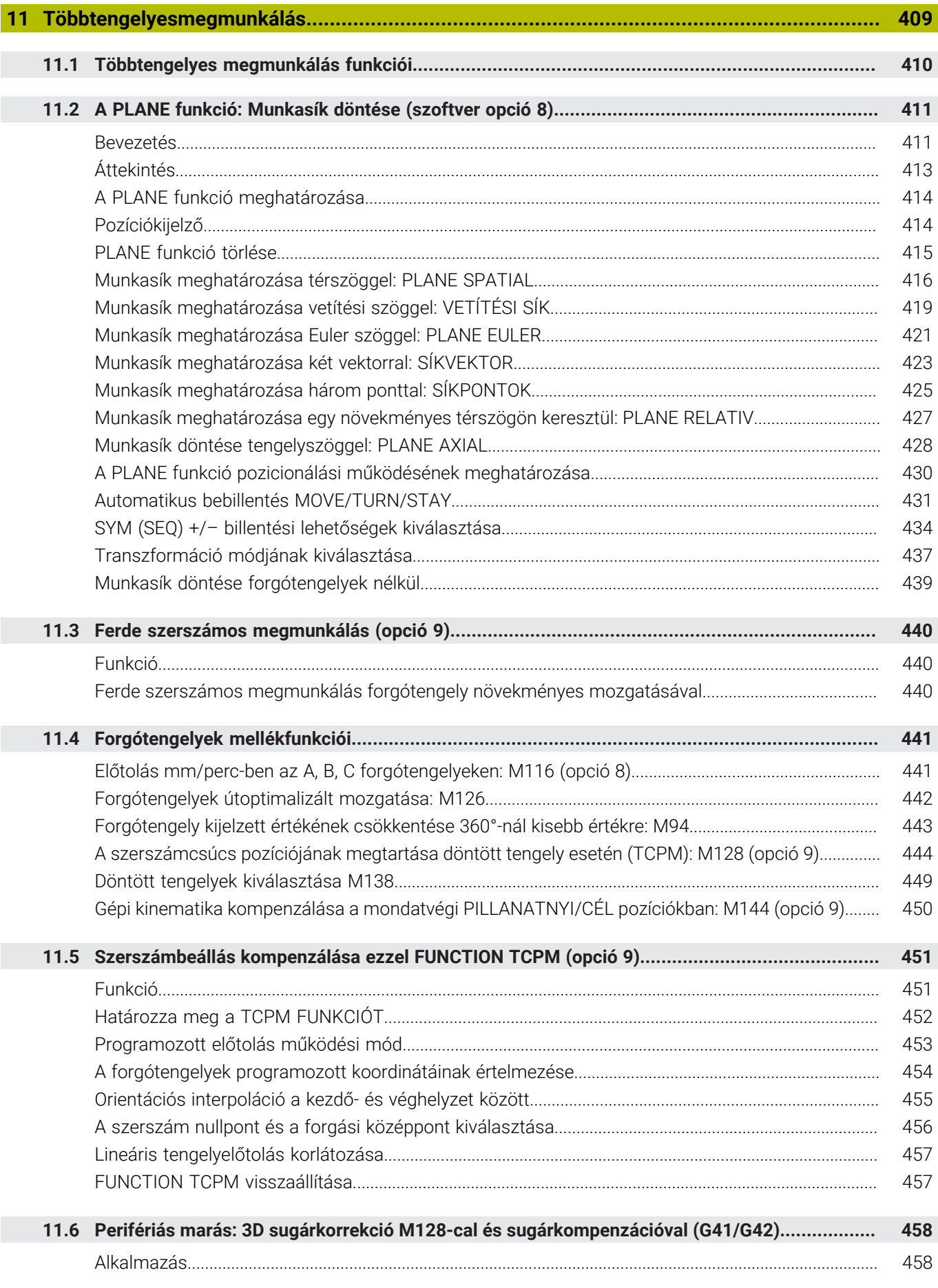

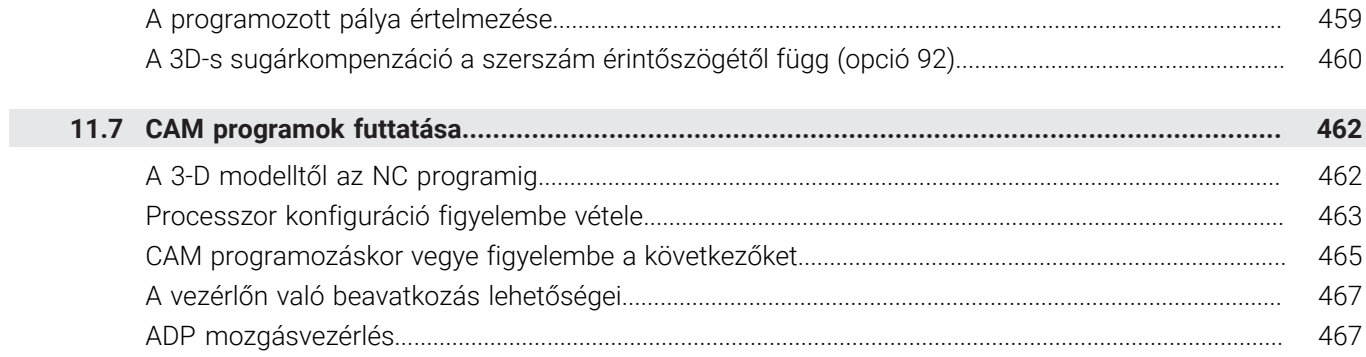

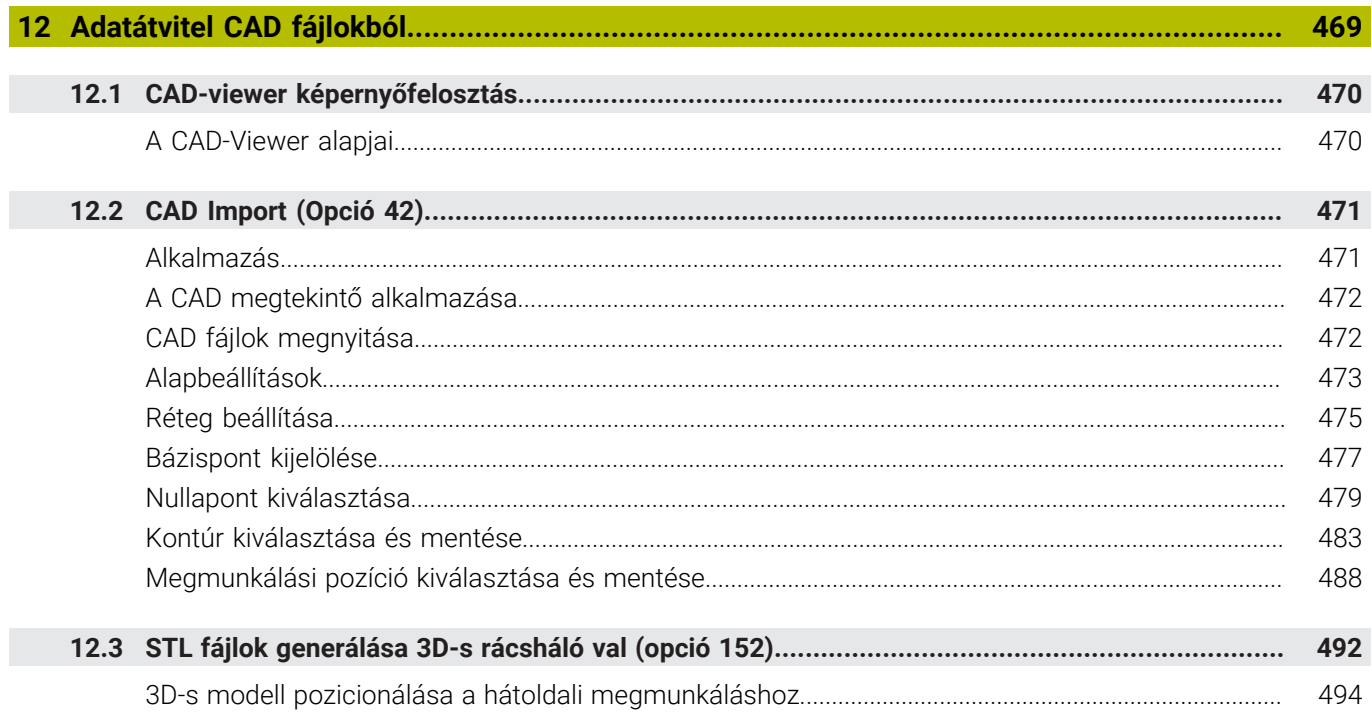

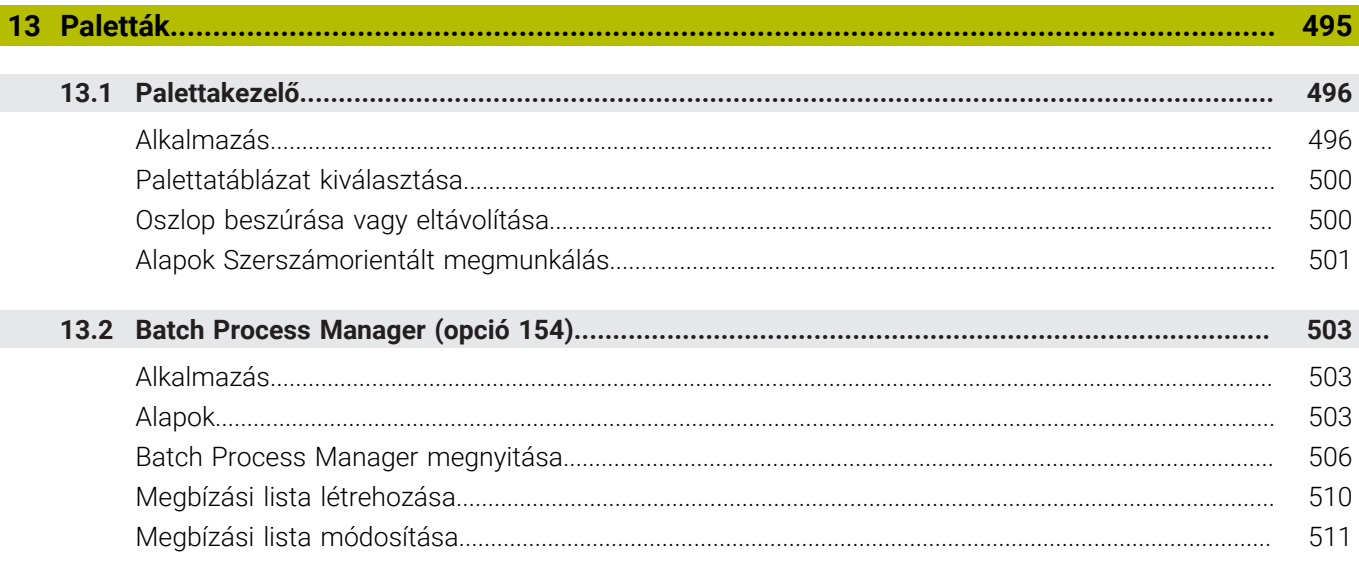

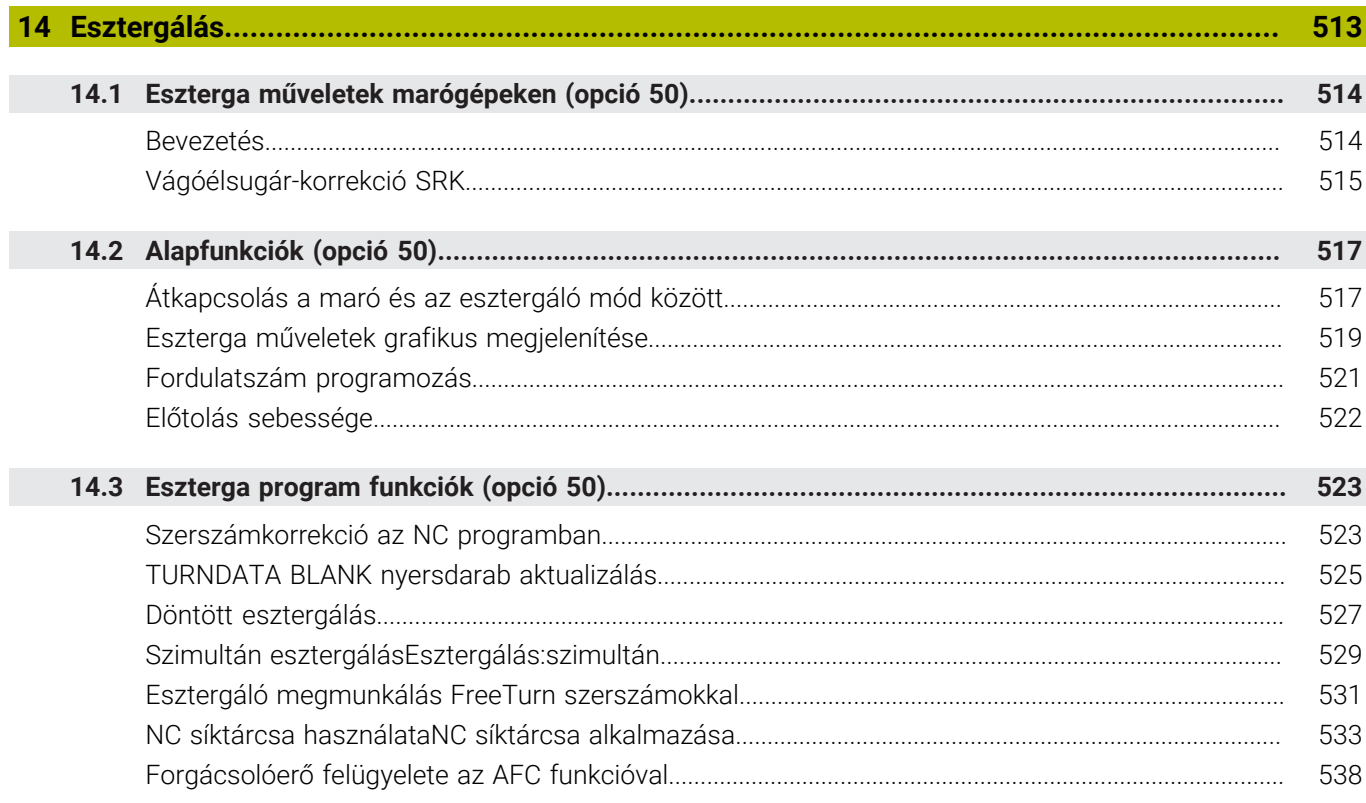

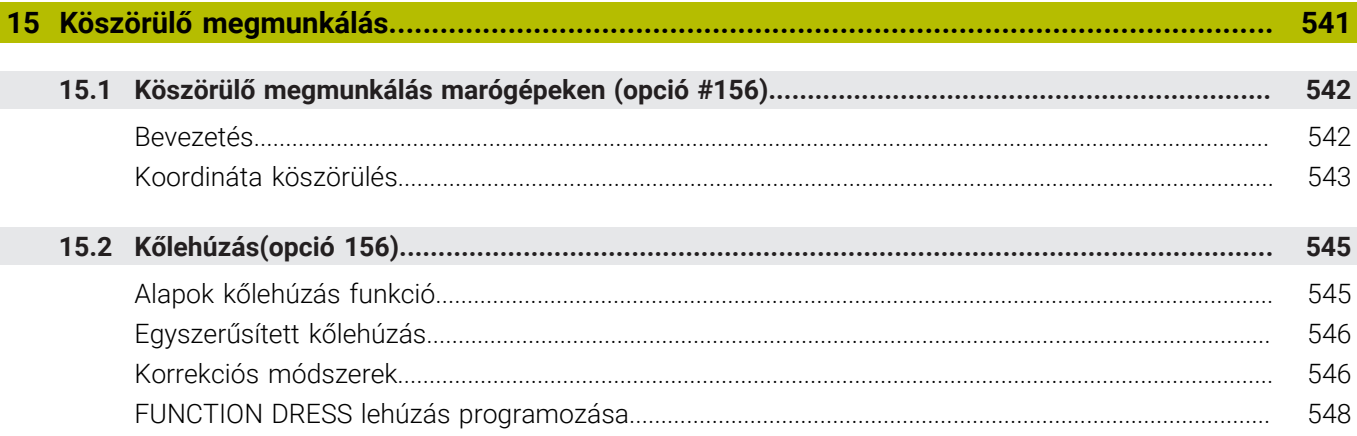

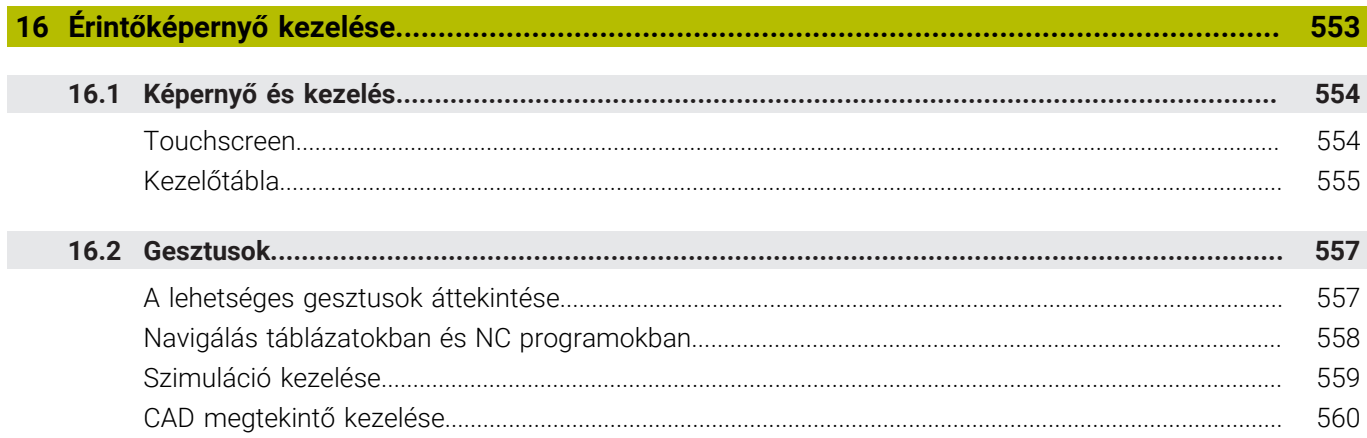

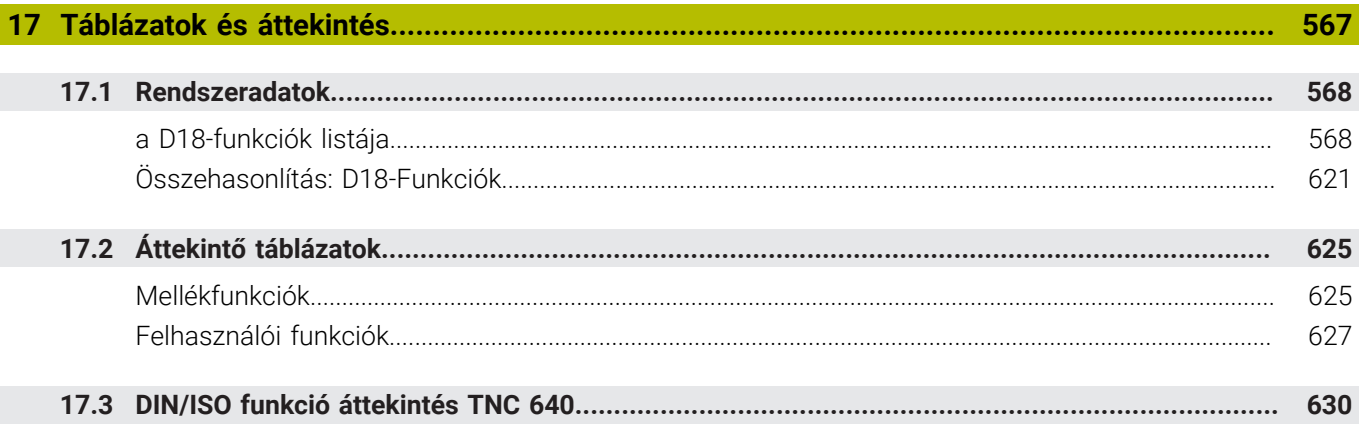

<span id="page-30-0"></span>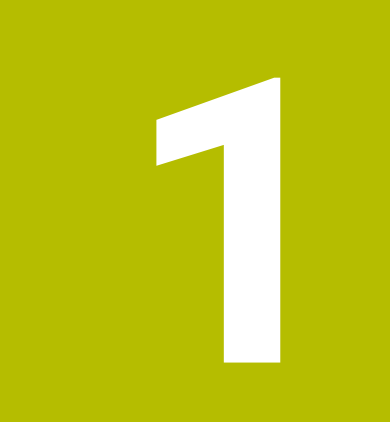

# **Alapismeretek**

# <span id="page-31-0"></span>**1.1 A kézikönyvről**

### **Biztonsági tudnivalók**

Vegye figyelembe a jelen dokumentációban, valamint a berendezésgyártó dokumentációjában szereplő biztonsági útmutatásokat!

A biztonsági útmutatások a szoftver és berendezések kezelése kapcsán fellépő veszélyekre figyelmeztetnek, rámutatva az ilyen veszélyek elkerülésének módjára is. A veszélyek súlyosságuk szerint különböző csoportokba sorolhatók:

# **VESZÉLY**

**Veszély** személyekre vonatkozó veszélyhelyzetet jelez. Amennyiben a veszélyek elkerülésére vonatkozó útmutatásokat nem tartja be, úgy a veszélyhelyzet **biztosan halálhoz vagy súlyos testi sérüléshez vezet**.

# **FIGYELMEZTETÉS**

**Figyelmeztetés** személyekre vonatkozó veszélyhelyzetet jelez. Amennyiben a veszélyek elkerülésére vonatkozó útmutatásokat nem tartja be, úgy a veszélyhelyzet **előreláthatóan halálhoz vagy súlyos testi sérüléshez vezet**.

# **FIGYELEM**

**Figyelem** személyekre vonatkozó veszélyhelyzetet jelez. Amennyiben a veszélyek elkerülésére vonatkozó útmutatásokat nem tartja be, úgy a veszélyhelyzet **előreláthatóan könnyű testi sérüléshez vezet**.

# *MEGJEGYZÉS*

**Útmutatás** tárgyakra vagy adatokra vonatkozó veszélyhelyzetet jelez. Amennyiben a veszélyek elkerülésére vonatkozó útmutatásokat nem tartja be, úgy a veszélyhelyzet **előreláthatóan tárgyi károkhoz vezet**.

### **Biztonsági útmutatásokon belüli információk sorrendje**

A biztonsági útmutatások alábbi négy részből állnak:

- $\overline{\phantom{a}}$ A figyelmeztető szó a veszély súlyosságát jelzi
- A veszély jellege és forrása Ī.
- A veszély figyelmen kívül hagyásának következményei, pl. "Alábbi Ī. megmunkálások esetén ütközésveszély áll fenn"
- $\overline{\phantom{a}}$ Elhárítás – intézkedések a veszély elkerülésére

#### **Tájékoztató tudnivalók**

A jelen útmutatóban lévő biztonsági útmutatások betartásával a szoftver hibáktól mentes és hatékony használatát biztosítja. A jelen útmutató alábbi biztonsági útmutatásokat tartalmazza:

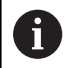

Az információ szimbólum egy **tippre** utal. A tipp fontos további vagy kiegészítő információkat ad.

6

Ez a szimbólum arra szólítja fel, hogy tartsa be az eredeti berendezésgyártó biztonsági útmutatóját. Ez a szimbólum a gépfüggő funkciókra hívja fel a figyelmet. A kezelőre és a berendezésre vonatkozó lehetséges veszélyeket a gépkönyv írja le.

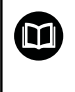

#### A könyv ikon **kereszthivatkozást** jelez.

A kereszthivatkozás külső dokumentációkhoz vezet, pl. a gépgyártó vagy más gyártó további dokumentációjához.

### **Módosításokat javasolna vagy hibát fedezett fel?**

Dokumentumainkat folyamatosan igyekszünk az Ön érdekében javítani. Kérjük, segítsen minket ebben és ossza meg változtatási javaslatait alábbi email címre írt levélben:

**[tnc-userdoc@heidenhain.de](mailto:tnc-userdoc@heidenhain.de)**

# <span id="page-33-0"></span>**1.2 Vezérlő típusa, szoftver és funkciók**

Ez a kézikönyv olyan programozói funkciókat ír le, amik a vezérlésekben az alábbi NC-szoftverszámtól érhetőek el.

> A HEINHAIN a 16-os NC szoftverváltozattól kezdve egyszerűsítette a verziójelölési sablonját.

- A kiadási időszak határozza meg a verziószámot.
- Egy kiadási időszak összes vezérlőtípusa ugyanazt a verziószámot kapja.
- A programozó állomások verziószáma megfelel az NC szoftver verziószámának.

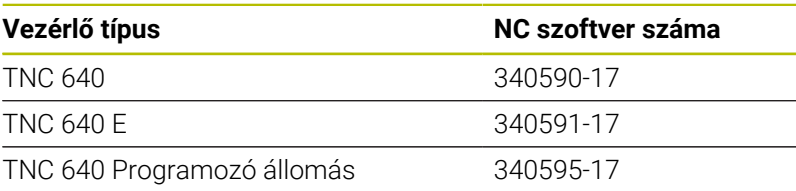

Az E betű a vezérlő export verzióját jelöli. Alábbi szoftveropciók nem vagy csak korlátozottan állnak exportverzió esetén rendelkezésre:

■ Haladó Funkció Beállítás 2 (opció 9) 4 főorsó interpolációra korlátozódva

A szerszámgépgyártó a vezérlő használható teljesítményi jellemzőit a szerszámgéphez paraméterezéssel igazítja. Így lehetséges, hogy a jelen kézikönyv néhány olyan funkciót is tartalmaz, amely nem áll minden vezérlőnél rendelkezésre.

Vezérlési funkciók, amelyek nem minden gépen állnak rendelkezésre, például alábbiak:

■ Szerszámbemérés TT-vel

A gép tényleges műszaki jellemzőiről érdeklődjön a gép gyártójánál. Több gépgyártó, így a HEIDENHAIN is, tanfolyamokat ajánl a HEIDENHAIN vezérlők programozásához. Tanfolyamainkon azért is javasoljuk a részvételt, mert így lehetősége nyílik a vezérlői funkciók elsajátítására.

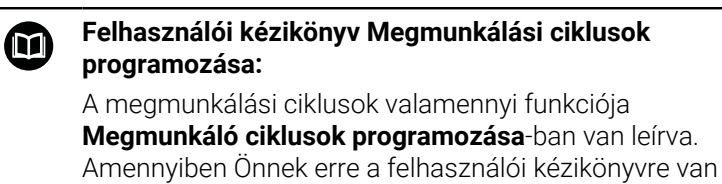

szüksége, forduljon a HEIDENHAIN-hoz. ID: 1303406-xx

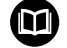

### **Felhasználói kézikönyv Munkadarab és szerszám mérési ciklusok programozása:**

A tapintóciklusok összes funkcióját a **Munkadarab és szerszám mérési ciklusok programozása** felhasználói kézikönyv írja le. Amennyiben Önnek erre a felhasználói kézikönyvre van szüksége, forduljon a HEIDENHAIN képviselethez. ID: 1303409-xx

i

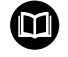

### **Felhasználói kézikönyv beállítása, NC programok tesztelése és végrehajtása:**

A gép beállításához, valamint az Ön NC programjainak teszteléséhez és ledolgozásához tartozó valamennyi tartalom a **Beállítás, NC programok tesztelése és ledolgozása** felhasználói kézikönyvben van leírva. Amennyiben Önnek erre a felhasználói kézikönyvre van szüksége, forduljon a HEIDENHAIN-hoz. ID: 1261174-xx

## <span id="page-35-0"></span>**Szoftver-opciók**

A TNC 640 különböző szoftver-opcióval rendelkezik, amiket gépének gyártója engedélyezhet. Az egyes opciók az alábbi funkciókat tartalmazzák:

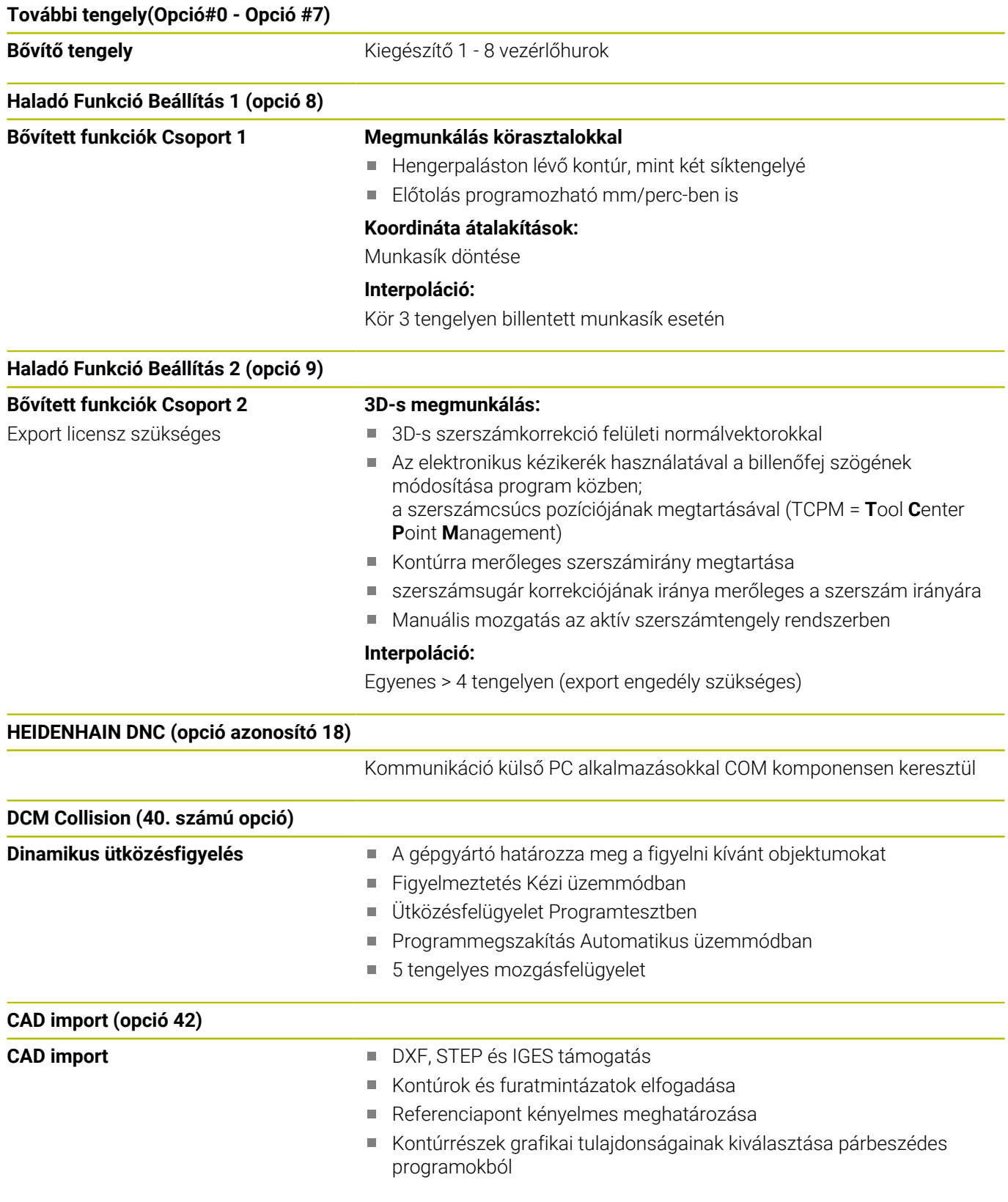
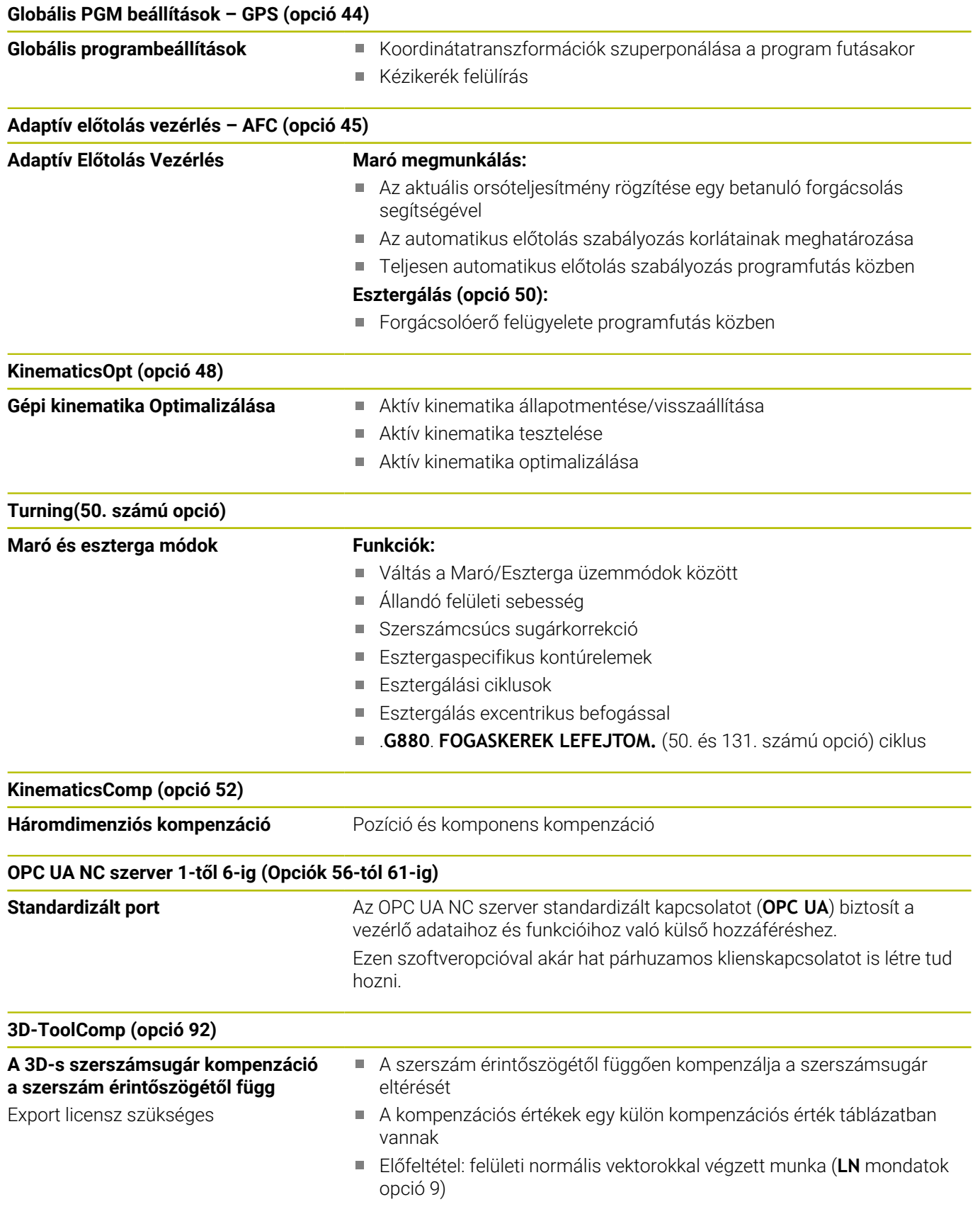

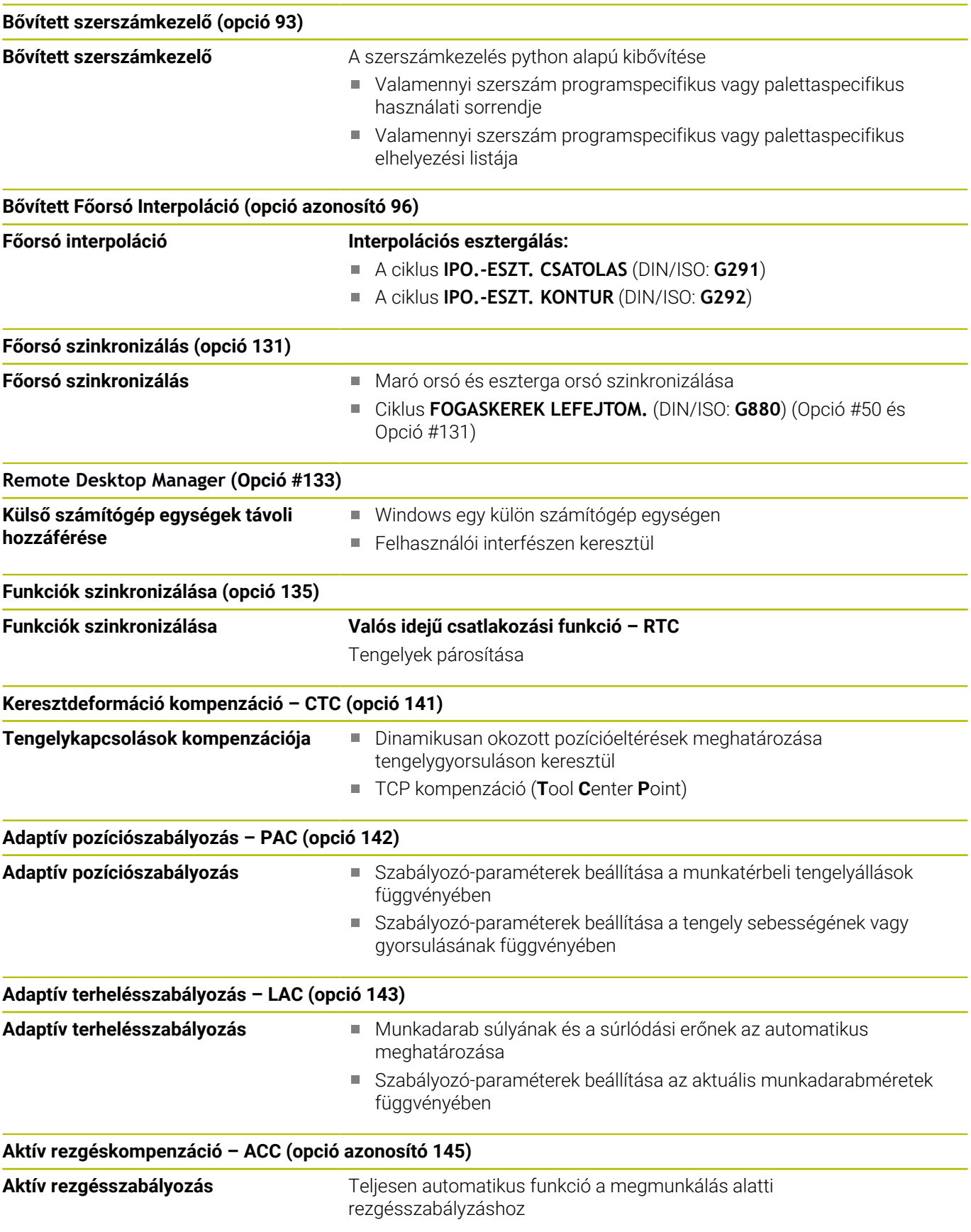

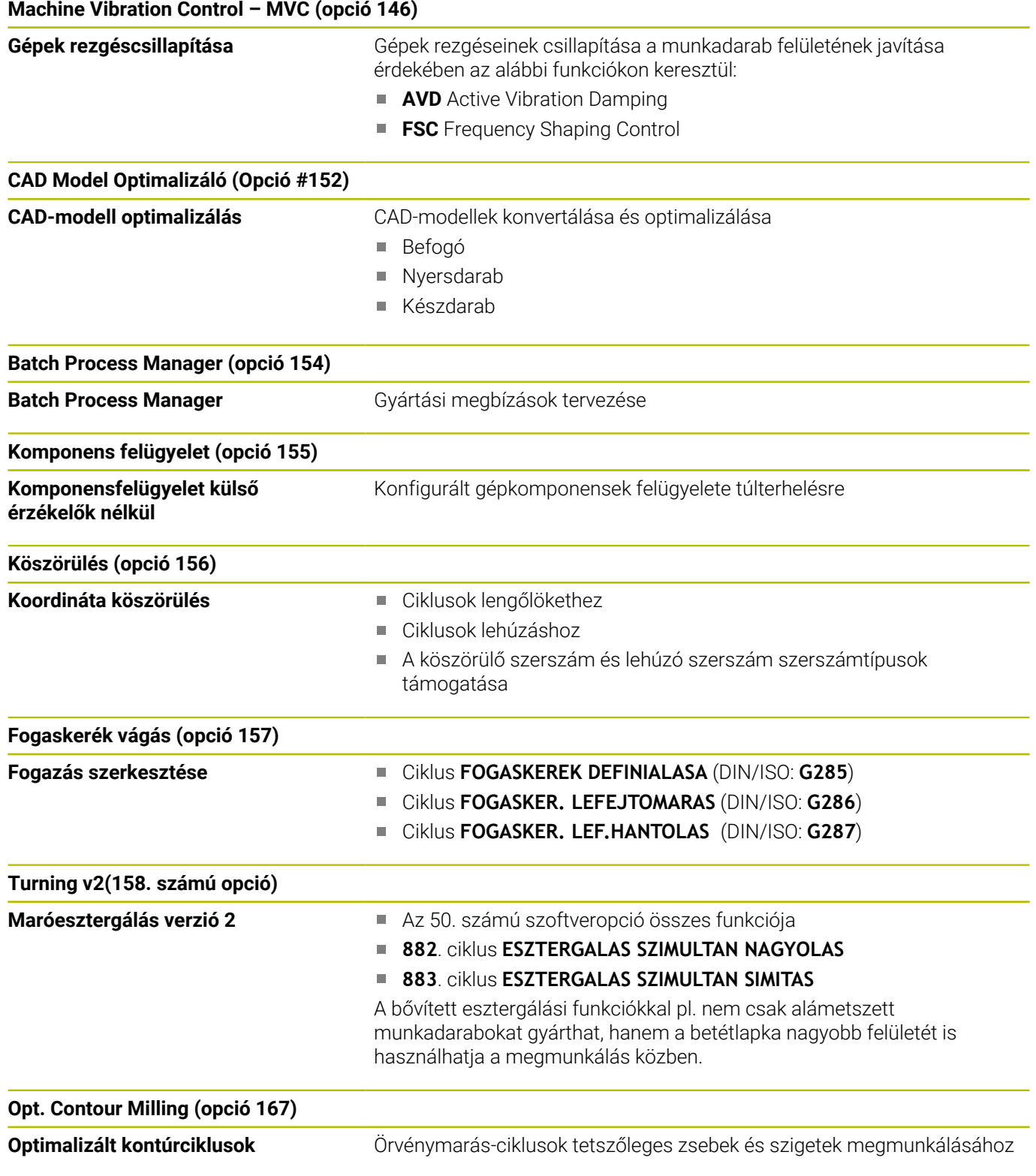

#### **További elérhető opciók**

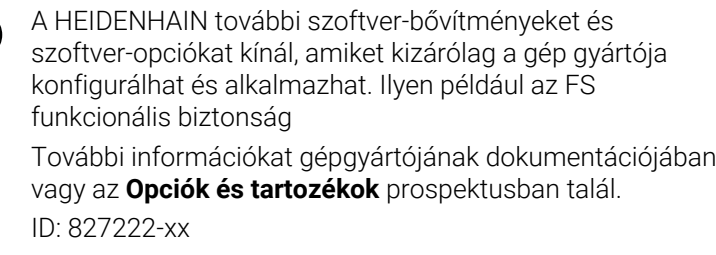

何

 $\bf{M}$ 

#### **A VTC felhasználói kézikönyve**

A VT 121 kamerarendszer szoftverének összes funkcióját leírja a **VTC felhasználói kézikönyve**. Ha szüksége van erre a felhasználói kézikönyvre, forduljon a HEIDENHAIN képviselethez. ID: 1322445-xx

## **Művelet leendő helye**

A vezérlő az EN 55022 szabványnak megfelelően A osztályúak, ami azt jelenti, hogy elsősorban ipari környezetben használhatók.

# **Jogi útmutató**

A vezérlőszoftver nyílt forráskódú szoftvert tartalmaz, melynek alkalmazása speciális használati feltételekhez kötött. Ezek a felhasználási feltételek elsőbbséget élveznek.

További információkat itt találhat a vezérlésről:

- Nyomja meg az **MOD** gombot
- Válassza a MOD menücsoportban az **Általános információk** at
- Válassza ki a **Licenc-információ** MOD-funkciót

A vezérlőszoftver ezen felül a Softing Industrial Automation GmbH **OPC UA** szoftverének bináris könyvtárait tartalmazza. Ezekre a HEIDENHAIN és a Softing Industrial Automation GmbH közötti további felhasználási feltételek elsőbbséget élveznek.

Az OPC UA NC vagy DNC szerver alkalmazásakor befolyásolhatja a vezérlés viselkedését. Határozza meg ezért ezen pontok használata előtt, hogy a vezérlő továbbra is hibafunkciók nélkül vagy performance beállásokkal legyen üzemeltethető. A rendszerteszt végrehajtása a kommunikációs portokat használó szoftver gyártójának a felelőssége.

#### **A 34059x-17 új funkciói**

m

**Az új és a módosított szoftver-funkciók áttekintése**

A korábbi szoftver-verziók további információi a **Új és módosított szoftver-funkciók áttekintése** kiegészítő dokumentációban vannak ismertetve. Ha szüksége van erre a dokumentációra, forduljon a HEIDENHAIN képviselethez.

ID: 1322095-xx

Az **FN 18: SYSREAD** (ISO: **D18**) funkciói kibővültek:

- **FN 18: SYSREAD (D18) ID610 NR49: Egy tengely** szűrőcsökkentésének módja (**IDX**) az **M120** esetén
- **FN 18: SYSREAD (D18) ID780**: Az aktuális köszörűszerszámra vonatkozó információk
	- **NR60**: Aktív korrekciós módszer a **COR\_TYPE** oszlopban
	- **NR61**: A lehúzószerszám beállási szöge
- **FN 18: SYSREAD (D18) ID950 NR48**: A szerszámtáblázat **R\_TIP** oszlopának értéke az aktuális szerszám számára
- **FN 18: SYSREAD (D18) ID11031 NR101**: A **238** ciklus jegyzőkönyvfájljának fájlneve **GEPALLAPOT MERESE**

**További információ:** ["Rendszeradatok", oldal 568](#page-567-0)

#### **További információk:** Felhasználói kézikönyv **Beállítás, NC programok tesztelése és végrehajtása**

- A 158. számú szoftveropciót átneveztük, az új neve: **Turning v2**.
	- A **Turning v2** szoftveropció a **882**. **ESZTERGALAS SZIMULTAN NAGYOLAS** és a **883**. **ESZTERGALAS SZIMULTAN SIMITAS** opción felül az 50. számú szoftveropció **Turning** összes funkcióját is tartalmazza.
- A 136. számú szoftveropció: Vizuális befogás-ellenőrzés VSC  $\overline{\phantom{a}}$ már nem áll rendelkezésre.
- A szerszámtípusok listája a következőkkel bővült:
	- **Homlokmaró,MILL\_FACE**
	- **Letörőmaró, MILL\_CHAMFER**
- A szerszámtáblázat **DB\_ID** oszlopában definiálhatja a szerszám adatbázis-azonosítóját. Egy gépektől független szerszámadatbankban a szerszámokat az egyértelmű adatbank ID-jükkel tudja azonosítani, pl. egy műhelyen belül. Ezáltal könnyebb lesz több gép szerszámhasználatának összehangolása.
- A szerszámtáblázat **R\_TIP** oszlopában definiál egy a sugarat a szerszám csúcsán.
- A szerszámtáblázat **STYLUS** oszlopában határozza meg a tapintószár alakját. Az **L-TYPE** kiválasztásával L-alakú tapintószárat definiál.
- A köszörűszerszámok **COR\_TYPE** beviteli paraméterével (opció 156) definiálja a kőlehúzás korrekciós módszerét:
	- **Köszörűkorong korrekcióval, COR\_TYPE\_GRINDTOOL** Anyagkopás a köszörűszerszámon
	- **Lehúzószerszám kopással, COR\_TYPE\_DRESSTOOL**

Anyagkopás a lehúzószerszámon

- A **Extern hozzáférés** MOD-funkción belül be lett illesztve egy  $\overline{\Box}$ link a **Tanúsítvány és kulcsok** HEROS-funkcióhoz. Ezzel a funkcióval SSH-n keresztül definiálhat beállításokat biztonságos kapcsolatokhoz.
- Az **OPC UA NC Server** kliens alkalmazásokat tesz lehetővé, mint a hozzáférés a vezérlő szerszámadataihoz. Olvashat és írhat szerszámadatokat.

Az **OPC UA NC Server** nem kínál hozzáférést a köszörűszerszám- és a kőlehúzószerszám-táblázatokhoz (opció 156).

#### **Módosított funkciók 34059x-16**

A **TABDATA** funkciókkal olvashatja és írhatja a bázisponttáblázatot.

**További információ:** ["Hozzáférés a táblázat értékeihez ",](#page-380-0) [oldal 381](#page-380-0)

- A **CAD-Viewer** a következőképpen bővült:
	- A **CAD-Viewer** belsőleg mindig mm-ben számol. Ha mértékegységnek az inch-et választja, a **CAD-Viewer** az összes értéket átszámítja inch-be.
	- Az **Oldalsó funkciógomb-sor mutatása** ikonnal a Listanézet ablakot fél képernyő méretűre nagyíthatja.
	- A vezérlő az eleminformációk ablakban mindig az **X**, **Y** és **Z** koordinátákat mutatja. Ha a 2D-s mód aktív, a vezérlő a Z koordinátát kiszürkítve jeleníti meg.
	- A **CAD-Viewer** a két félkörből álló köröket is felismeri megmunkálási pozícióként.
	- A munkadarab bázispont és a munkadarab nullapont információit fájlba vagy vágólapra mentheti, még a 42-es CAD Import szoftveropció nélkül is.

**További információ:** ["Adatátvitel CAD fájlokból", oldal 469](#page-468-0)

#### **További információk:** Felhasználói kézikönyv **Beállítás, NC programok tesztelése és végrehajtása**

- A szimuláció a szerszámtáblázat következő oszlopait veszi figyelembe:
	- **R\_TIP**
	- **LU**
	- **RN**
- A vezérlő a következő NC funkciókat veszi figyelembe a **Programteszt** üzemmódban:
	- **FN 27: TABWRITE** (DIN/ISO: **D27** )
	- **FUNCTION FILE**
	- **FUNCTION FEED DWELL**
- A gépgyártó legfeljebb 20 komponenst definiálhat, melyeket a vezérlő a komponensfelügyelet segítségével figyel.
- Ha egy kézikerék aktív, a vezérlő programfutás közben megjeleníti a kijelzőn a pályamenti előtolást. Ha csak az aktuálisan kiválasztott tengely mozog, a vezérlő a tengely előtolását mutatja.
- A szerszámkezelő űrlapnézetében köszörűszerszámoknál (156. számú opció) eltávolítottuk a **HW** jelölőnégyzetet.
- **Fazék korong,GRIND\_T** típusú köszörűszerszámoknál lehetőség van az **ALPHA** paraméter szerkesztésére.
- A tapintótáblázat **FMAX** oszlopának legkisebb beviteli értéke  $\blacksquare$ –9999-ről +10-re változott.
- A szerszámtáblázat **LTOL** és **RTOL** oszlopainak maximális beviteli tartománya 0 - 0,9999 mm-ről 0,0000 - 5,0000 mm-re nőtt.
- $\blacksquare$ A szerszámtáblázat **LBREAK** és **RBREAK** oszlopainak maximális beviteli tartománya 0 - 0,9999 mm-ről 0,0000 - 9,0000 mm-re nőtt.
- A vezérlő már nem támogatja az ITC 750 kiegészítő kezelőállomást.
- A **Diffuse** HEROS eszköz eltávolítása megtörtént.
- A **Tanúsítvány és kulcsok** ablakban a **Külső kezelésű SSH kulcsfájl** területen válasszon egy fájlt további nyilvános SSH kulcsokkal. Ez lehetővé teszi az SSH kulcsok használatát anélkül, hogy át kellene vinni őket a vezérlőre.
- A **Hálózati beállítások** ablakban meglévő hálózati  $\Box$ konfigurációkat exportálhat és importálhat.
- Az **allowUnsecureLsv2** (135401 sz.) és az **allowUnsecureRpc** (135402 sz.) gépi paraméterekkel definiálja a gépgyártó, hogy a vezérlő inaktív felhasználókezelés esetén is letiltsa-e a nem biztonságos LSV2 vagy RPC kapcsolatokat. Ezeket a gépi paramétereket a **CfgDncAllowUnsecur** (135400) adatobjektum tartalmazza.

Ha a vezérlő nem biztonságos kapcsolatot észlel, információt jelenít meg.

#### **A 34059x-17 új ciklusfunkciói**

#### **További információk:** Felhasználói kézikönyv **Mérési ciklusok programozása munkadarabra és szerszámra**

- Ciklus **1416 METSZÉSPONT TAPINTÁSA** (ISO: **G1416**) Ezzel a ciklussal két él metszéspontját határozza meg. A ciklus összesen négy érintési pontot igényel, mindegyik élen két pozíciót. A ciklust a három, **XY**, **XZ** és **YZ** tárgysíkban használhatja.
- Ciklus **1404 HORONY/BORDA TAPINTÁSA** (ISO: **G1404**) Ezzel a ciklussal egy horony vagy egy borda közepét és szélességét határozza meg. A vezérlő két egymással szembeni tapintási pontot tapint meg. A horonyhoz és a bordához elfordítást is definiálhat.
- Ciklus **1430 ALÁMETSZÉS POZÍCIÓJA TAPINTÁSA** (ISO: **G1430**) Ezzel a ciklussal egyetlen pozíciót határozhat meg egy Lalakú tapintószárral. A tapintószár alakja miatt a vezérlő alámetszéseket is megtapinthat.
- Ciklus **1434 HORONY/BORDA ALÁMETSZ. TAPINTÁSA** (ISO: **G1434**)

Ezzel a ciklussal egy horony vagy egy borda közepét és szélességét határozza meg egy L-alakú tapintószárral. A tapintószár alakja miatt a vezérlő alámetszéseket is megtapinthat. A vezérlő két egymással szembeni tapintási pontot tapint meg.

#### **A 34059x-17 megváltoztatott ciklusfunkciói**

#### **További információk:** Felhasználói kézikönyv **Megmunkálási ciklusok programozása**

- A ciklus **277 OCM ELLETORES** (ISO: **G277**, opció 167) figyeli a a szerszámcsúcs általi kontúrsérüléseket. Ez a szerszámcsúcs az **R** sugárból, a szerszámcsúcsnál lévő **R\_TIP** sugárból és a **T-ANGLE** csúcsszögből tevődik össze.
- A ciklus **292 IPO.-ESZT. KONTUR** (ISO: **G292**, opció 96) kibővült a **Q592 TYPE OF DIMENSION** paraméterrel. Ebben a paraméterben definiálja, hogy a kontúr sugárméretekkel vagy átmérőméretekkel legyen programozva.
- A következő ciklusok figyelembe veszik az **M109** és **M110** mellékfunkciókat:
	- Ciklus **22 KINAGYOLAS** (ISO: G122)
	- Ciklus **23 FENEKSIMITAS** (ISO: G123)
	- Ciklus **24 OLDALSIMITAS** (ISO: G124)
	- Ciklus **25 ATMENO KONTUR** (ISO: G125)
	- Ciklus **275 KONTURNUT ORVENYMAR.** (ISO: G275)
	- Ciklus **276 KONTURVONAL 3D** (ISO: G276)
	- Ciklus **274 OCM OLDALSIMITAS** (ISO: G274, opció 167)
	- Ciklus **277 OCM ELLETORES** (ISO: G277, opció 167)
	- Ciklus **1025 KOSZORULES KONTUR** (ISO: G1025, opció 156)

#### **További információk:** Felhasználói kézikönyv **Mérési ciklusok programozása munkadarabra és szerszámra**

- A ciklus **451 KINEMATIKA MERESE** (ISO: **G451**, opció 48) jegyzőkönyve aktív 52-es KinematicsComp szoftveropció esetén megmutatja a szöghelyzethiba hatásos kompenzációit (**locErrA**/**locErrB**/**locErrC**).
- A **451 KINEMATIKA MERESE** (ISO: **G451**) és a **452 PRESET-KOMPENZACIO** (ISO: **G452**, opció 48) ciklusok jegyzőkönyve diagramokat tartalmaz az egyes mérési pozíciók mért és optimalizált hibáival.
- A **453 KINEMATIKAI RACS** (ISO: **G453**, opció 48) ciklusban a **Q406=0** módot az 52-es KinematicsComp szoftveropció nélkül is használhatja.
- A ciklus **460 TS KALIBRALASA GOEMBOEN** (ISO: **G460**) meghatározza az L alakú tapintószár sugarát, szükség esetén hosszát, excentricitását és orsószögét.
- A **444 TAPINTAS 3D** (ISO: **G444**) és a **14xx** ciklusok támogatják az L alakú tapintószárral való tapintást.

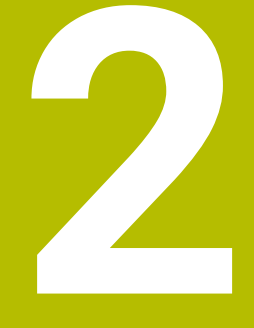

# **Első lépések**

# **2.1 Áttekintés**

Ez a fejezet segítséget kíván Önnek nyújtani a vezérlés legfontosabb folyamatainak gyors megtanulásában. Adott témával kapcsolatban bővebb információt a vonatkozó fejezetben talál, amelyre hivatkozunk.

Az alábbi témákkal foglalkozunk ebben a fejezetben:

■ A gép bekapcsolása

 $\bf \bm \Omega$ 

Munkadarab programozása

Az alábbi témákat találja a Beállítás, NC programok tesztelése és ledolgozása felhasználói kézikönyvekben:

- A gép bekapcsolása
- Munkadarab grafikus tesztelése
- Szerszámok beállítása
- A munkadarab beállítása
- Munkadarab megmunkálása

# **2.2 A gép bekapcsolása**

## **Áramszünet nyugtázása**

#### **VESZÉLY**

#### **Vigyázat, veszély a felhasználóra!**

A gépek és azok alkatrészei mindig mechanikus veszélyeket rejtenek. Az elektromos, mágneses vagy elektromágneses mezők különösen szívritmus szabályozóval vagy implantátumokkal élő személyek számára veszélyesek. A veszélyhelyzet már a gép bekapcsolásával megkezdődik!

- Vegye figyelembe és tartsa is be a gépkönyvet
- Vegye figyelembe és tartsa is be a biztonsági útmutatásokat és biztonsági szimbólumokat
- Használjon biztonsági berendezéseket

Vegye figyelembe a Gépkönyv előírásait. A gép bekapcsolása és a referenciapontokon való áthaladás gépfüggő funkciók.

A gép bekapcsolásához az alábbiak szerint járjon el:

- Kapcsolja be a vezérlő és a gép tápfeszültségét
- A vezérlő elindítja az operációs rendszert. Ez a folyamat néhány percig tarthat.
- Majd a vezérlő a képernyő fejlécében megjeleníti az áramkimaradás üzenetet.
- $CE$

6

- Nyomja meg a **CE** gombot
- > A vezérlő lefordítja a PLC programot.

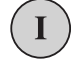

- Kapcsolja be a vezérlő feszültségét
- A vezérlő **Kézi üzemmód**-ban található.

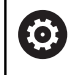

Az Ön gépétől függően további lépések is szükségesek lehetnek az NC programok ledolgozásához.

#### **Részletes információk ehhez a témához**

 $\blacksquare$ A gép bekapcsolása **További információk:** Felhasználói kézikönyv **Beállítás, NC programok tesztelése és végrehajtása**

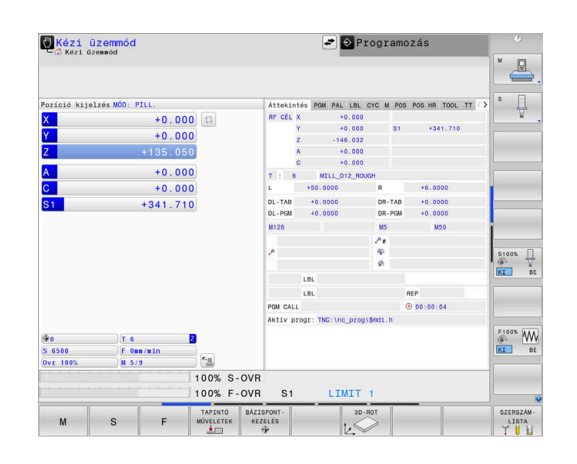

# **2.3 Az első alkatrész programozása**

# **Üzemmód választása**

NC programokat írni kizárólag a **Programozás** üzemmódban lehet:

- $\Rightarrow$
- Nyomja meg a programozás üzemmód gombot
- A vezérlő átvált **Programozás** üzemmódra.

#### **További információk a témával kapcsolatban**

- Üzemmódok
	- **További információ:** ["Programozás", oldal 75](#page-74-0)

# **A vezérlő fontos kezelőszervei**

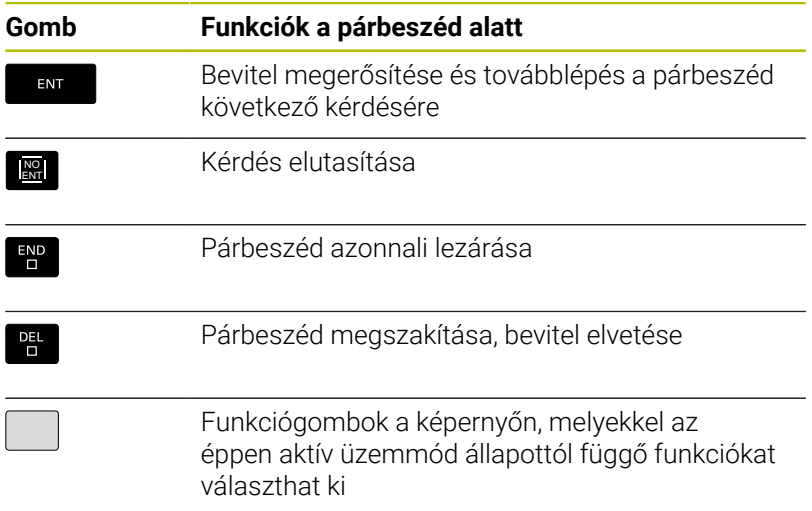

#### **További információk a témával kapcsolatban**

- NC Programok létrehozása és változtatása **További információ:** ["NC program szerkesztése", oldal 103](#page-102-0)
- Gombok áttekintése **További információ:** ["A vezérlő kezelőszervei", oldal 2](#page-1-0)

# **Új NC program megnyitása/ fájlkezelés**

Új NC program létrehozásához alábbiak szerint járjon el:

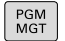

- Nyomja meg a **PGM MGT** gombot A vezérlő megnyitja a fájlkezelőt.
	- A vezérlő fájlkezelőjének elrendezése nagyon hasonlít a számítógépek Windows Explorer fájlkezelőjéhez. A fájlkezelő lehetővé teszi az adatkezelést a vezérlő belső memóriában.
- ▶ Mappa kiválasztása
- Adjon meg tetszőleges fájlnevet **.I** végződéssel  $\begin{array}{c} \rule{0.2cm}{0.15mm} \end{array}$
- ENT
- Hagyja jóvá az **ENT** gombbal
- A vezérlő rákérdez az új NC program mértékegységére.

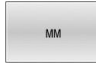

Nyomja meg a kívánt **MM** vagy **INCH** mértékegység funkciógombját

A vezérlő automatikusan létrehozza az NC program első és az utolsó NC mondatát. Ezeket az NC mondatokat később nem módosíthatja.

## **További információk a témával kapcsolatban**

- Fájlkezelés × **További információ:** ["Fájlkezelés", oldal 109](#page-108-0)
- Új NC program létrehozása **További információ:** ["NC programok megnyitása és beadása",](#page-92-0) [oldal 93](#page-92-0)

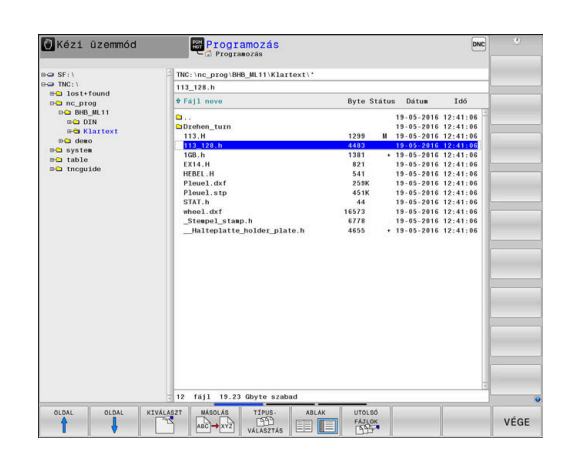

# **Nyersdarab definiálása**

Ha megnyitott egy új NC programot, meghatározhatja a nyers munkadarabot. Határozzon meg egy téglatestet a MIN és MAX pontok megadásával, a mindenkori kiválasztott referenciapontra vonatkozóan.

Miután kiválasztotta a kívánt nyersdarabot a funkciógombon keresztül, a vezérlő automatikusan elkezdi a nyersdarab meghatározását és bekéri a szükséges adatokat.

Téglalap alakú nyersdarab meghatározásához az alábbiak szerint járjon el:

- Nyomja meg a nyers munkadarabnak kívánt téglatest funkciógombját
- **Z orsótengely XY sík**: Adjon meg aktív orsótengelyt. G17 alapbeállításként el van mentve, átvétel az **ENT** gombbal.
- **Nyersdarab definíciója: Min. X**: Adja meg a nyersdarab b. legkisebb X koordinátáját a referenciapontra vonatkoztatva, pl. 0, nyugtázza az **ENT** gombbal
- **Nyersdarab definíciója: Min. Y**: Adja meg a nyersdarab legkisebb Y koordinátáját a referenciapontra vonatkoztatva, pl. 0, nyugtázza az **ENT** gombbal
- **Nyersdarab definíciója: Min. Z**: Adja meg a nyersdarab legkisebb Z koordinátáját a referenciapontra vonatkoztatva, pl. -40, nyugtázza az **ENT** gombbal
- **Nyersdarab definíciója: Max. X**: Adja meg a nyersdarab legnagyobb X koordinátáját a referenciapontra vonatkoztatva, pl. 100, nyugtázza az **ENT** gombbal
- **Nyersdarab definíciója: Max. Y**: Adja meg a nyersdarab legnagyobb Y koordinátáját a referenciapontra vonatkoztatva, z. B. 100, nyugtázza az **ENT** gombbal
- **Nyersdarab definíciója: Max. Z**: Adja meg a nyersdarab legnagyobb Z koordinátáját a referenciapontra vonatkoztatva, pl. 0, nyugtázza az **ENT** gombbal
- A vezérlő lezárja a párbeszédet.

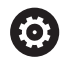

A vezérlőfunkciók teljes választéka kizárólag a **Z** szerszámtengely használata esetén áll rendelkezésre, pl. a **PATTERN DEF** mintázat definiálás.

Korlátozásokkal, és csak ha a gépgyártó előkészítette és konfigurálta, használhatók az **X** és az **Y** tengelyek is szerszámtengelyként.

#### **Példa**

#### **%NEW G71 \***

**N10 G30 G17 X+0 Y+0 Z-40\***

**N20 G31 X+100 Y+100 Z+0\***

**N99999999 %NEW G71 \***

#### **További információk a témával kapcsolatban**

- Nyersdarab meghatározása
	- **További információ:** ["Új NC program megnyitása", oldal 99](#page-98-0)

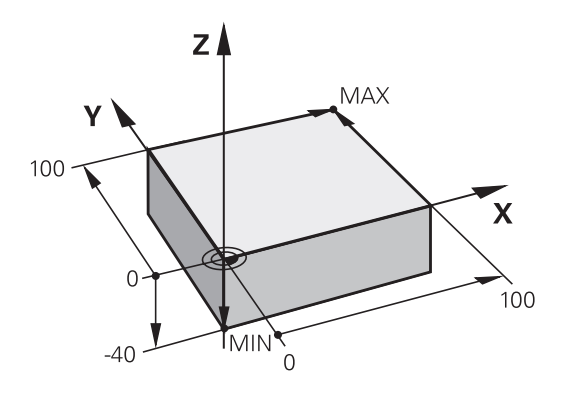

#### **Programfelépítés**

Az NC programokat lehetőség szerint hasonlóan kell felépíteni. Ez növeli az átláthatóságot, gyorsítja a programozást és csökkenti a hibalehetőségeket.

#### **Javasolt programfelépítés egyszerű, hagyományos kontúrmegmunkáláshoz**

#### **Példa**

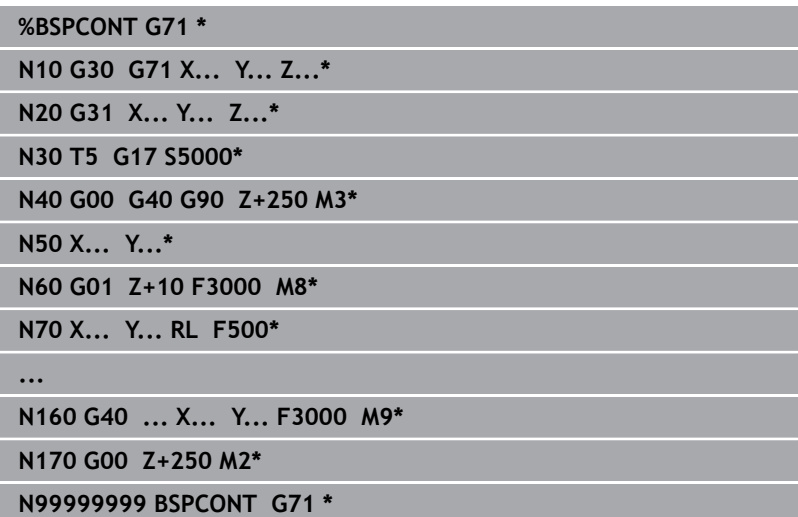

- 1 Szerszámhívás, szerszámtengely meghatározása
- 2 Szerszám kijáratása, orsó bekapcsolása
- 3 Szerszám előpozicionálása a munkasíkban a kontúr kezdőpontjához közel
- 4 Hajtson végre előpozícionálást a szerszámtengelyben a munkadarab fölé vagy egyből a mélységre, szükség esetén kapcsolja be a hűtést
- 5 Kontúr megközelítése
- 6 Kontúrmegmunkálás
- 7 Kontúr elhagyása
- 8 Szerszám visszahúzása, NC program befejezése

#### **További információk a témával kapcsolatban**

■ Kontúrprogramozás **További információ:** ["Szerszámmozgás programozása](#page-147-0) [munkadarab megmunkálásához", oldal 148](#page-147-0)

#### **Javasolt programfelépítés egyszerű ciklusprogramokhoz Példa**

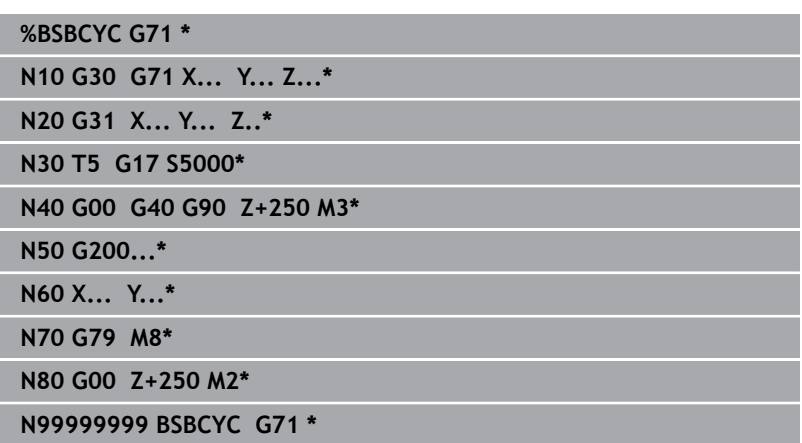

- 1 Szerszámhívás, szerszámtengely meghatározása
- 2 Szerszám kijáratása, orsó bekapcsolása
- 3 Fix ciklus meghatározása
- 4 Megmunkálási pozícióra mozgás
- 5 Ciklus meghívása, hűtőközeg bekapcsolása
- 6 Szerszám visszahúzása, NC program befejezése

#### **További információk a témával kapcsolatban**

■ Ciklusprogramozás **További információk:** Felhasználói kézikönyv **Megmunkálási ciklusok programozása**

## **Programozzon le egyszerűbb kontúrt**

A jobb oldalon látható kontúrt kell 5 mm mélységben egyszer körbemarni. A nyersdarabot már meghatározta. Miután egy funkciógombbal az NC mondatot megnyitotta, a vezérlés lekérdezi az összes adatot a fejlécen párbeszédes formában. A kontúr leprogramozásához az alábbiak szerint járjon el:

#### **Szerszám meghívása**

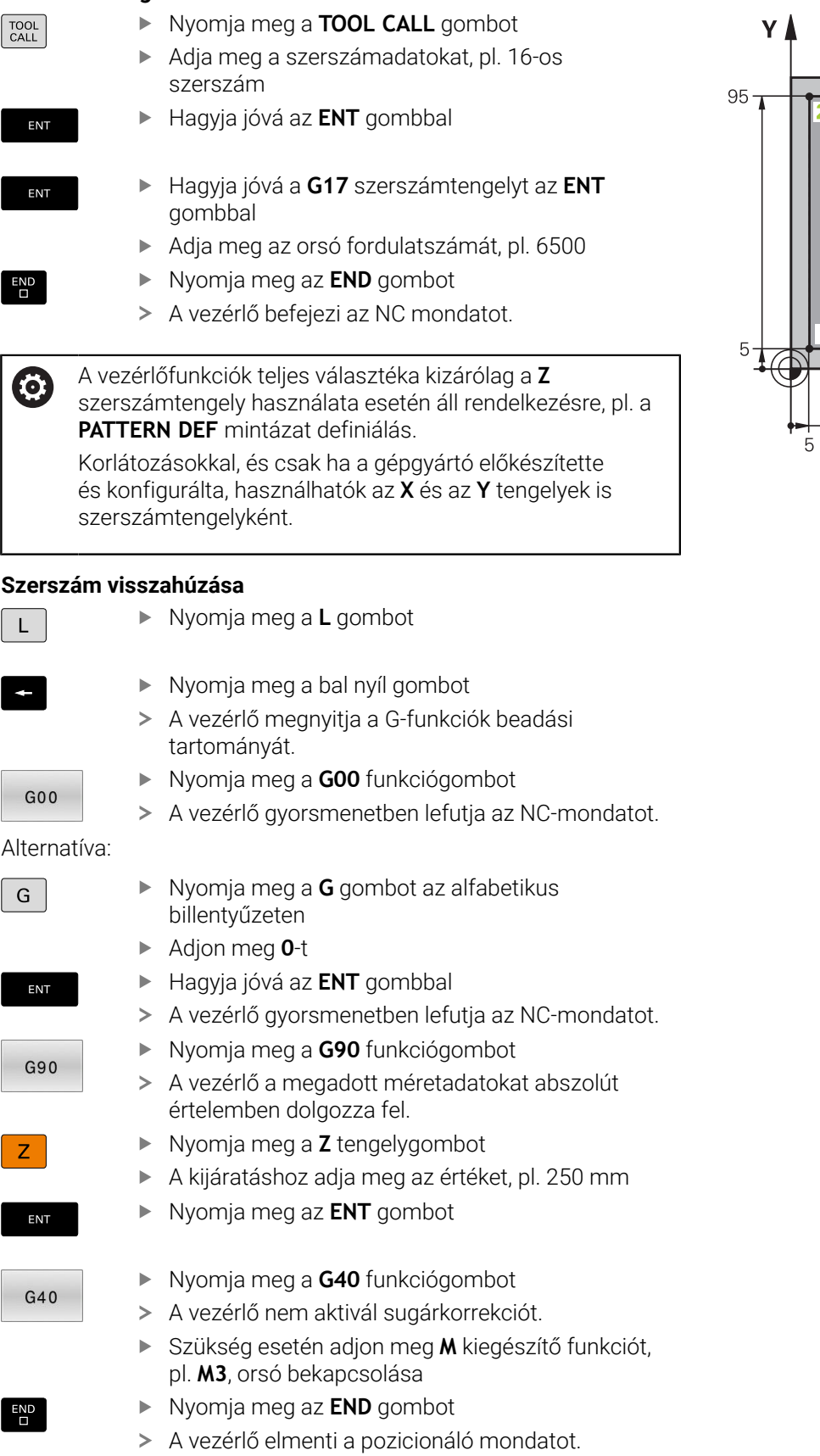

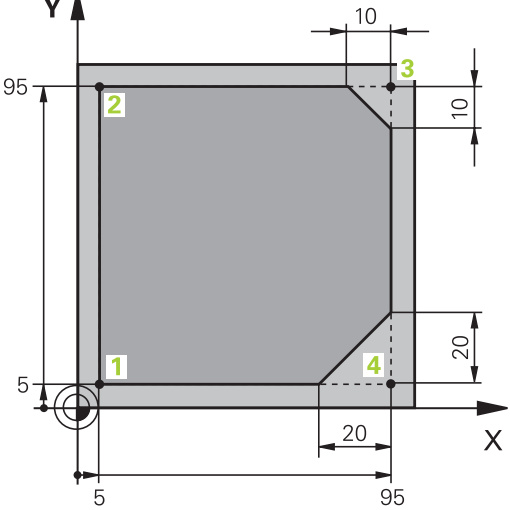

 $G$ 

 $\overline{\phantom{a}}$ 

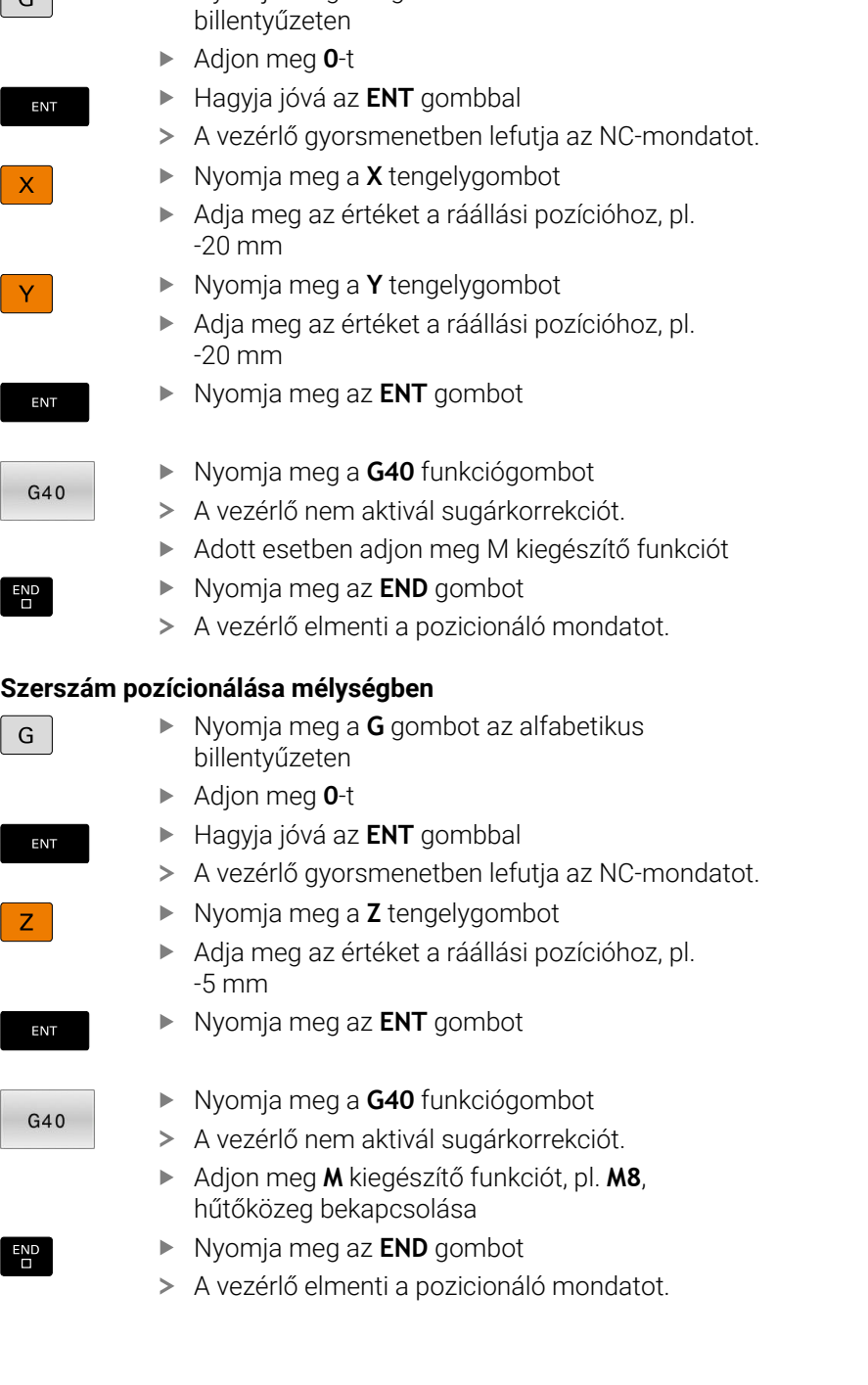

#### **Szerszám előpozícionálása a megmunkálási síkon**

Nyomja meg a **G** gombot az alfabetikus

 $\overline{\phantom{a}}$ 

## **Álljon rá óvatosan a kontúrra**

I.

 $\Box$ 

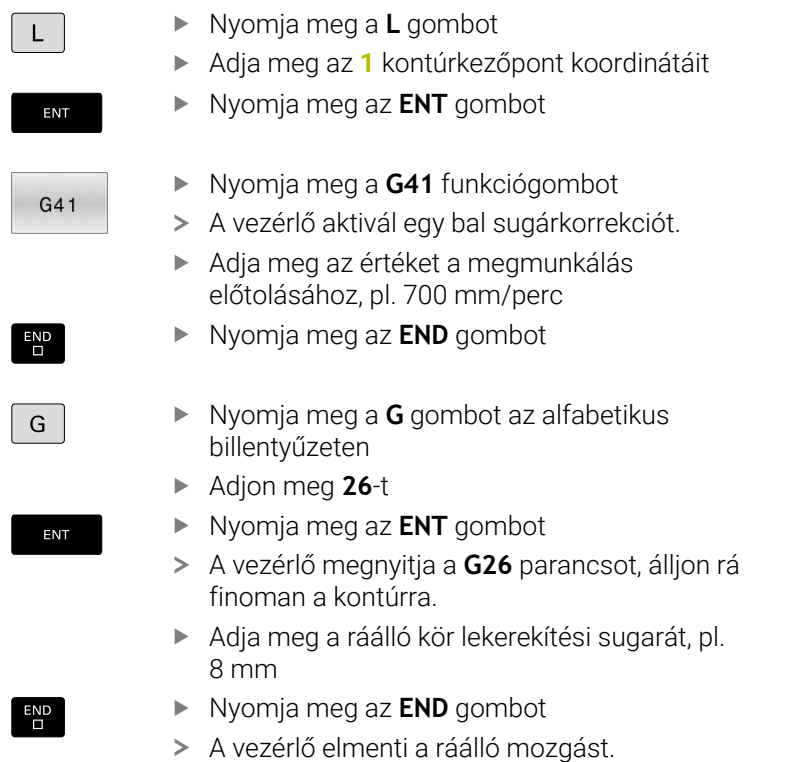

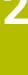

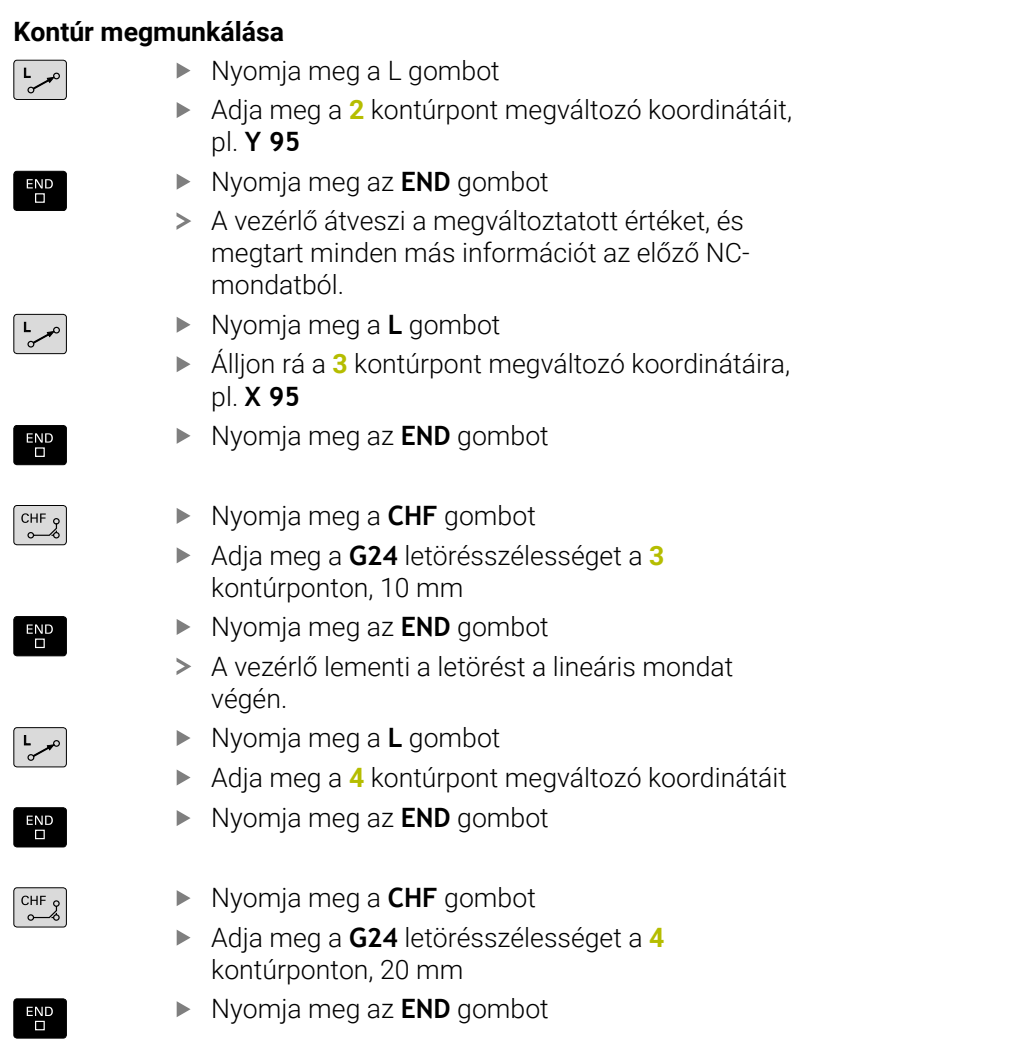

 $\boxed{\frac{L}{\sigma^{\rho}}}$ 

 $\overline{E}$ 

 $\boxed{G}$ 

 $\begin{bmatrix} END \\ D \end{bmatrix}$ 

 $\sqrt{\frac{L}{c}}$ 

 $\begin{bmatrix} END \\ D \end{bmatrix}$ 

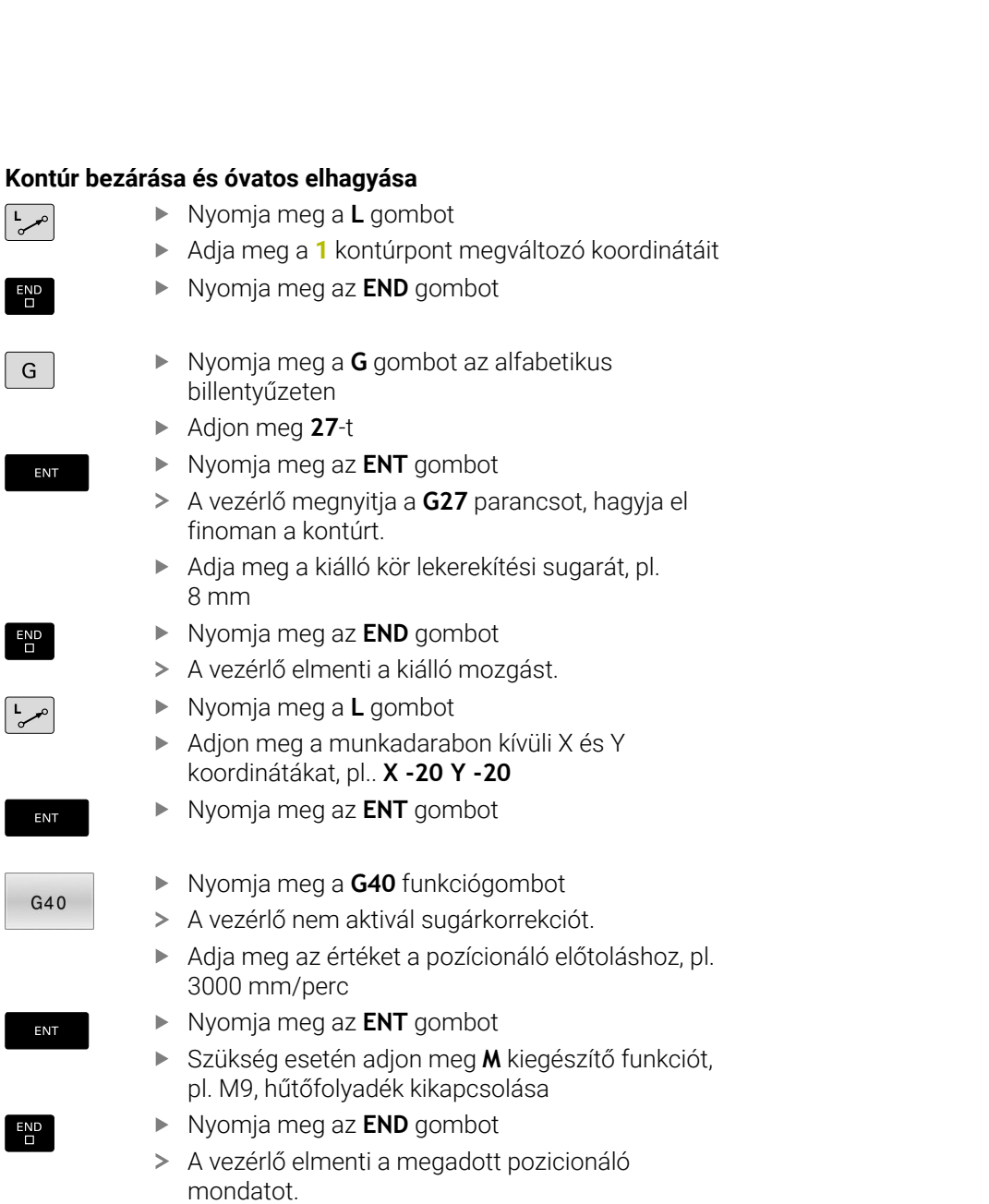

I

 $\overline{\phantom{a}}$ 

 $\overline{\phantom{a}}$ 

#### **Szerszám visszahúzása**

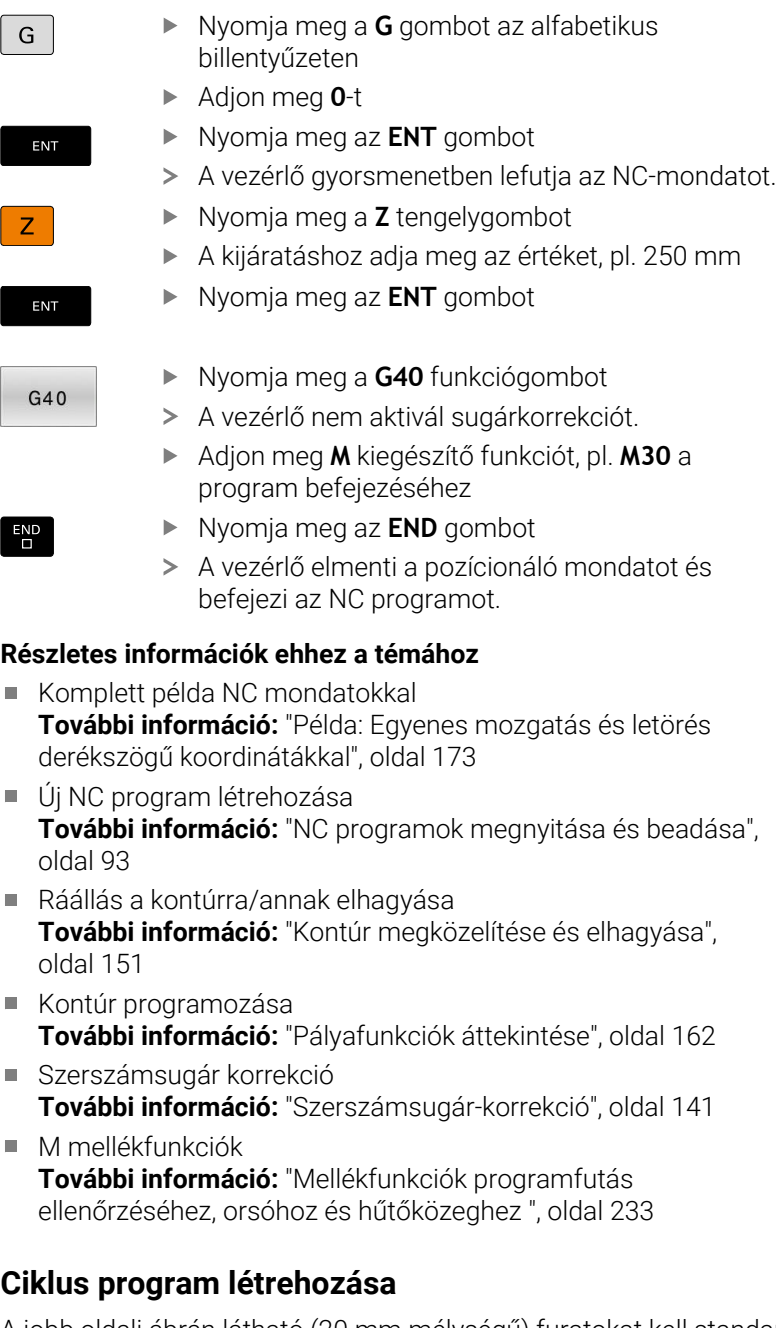

A jobb oldali ábrán látható (20 mm mélységű) furatokat kell standard fúróciklussal megmunkálni. A nyersdarabot már meghatározta.

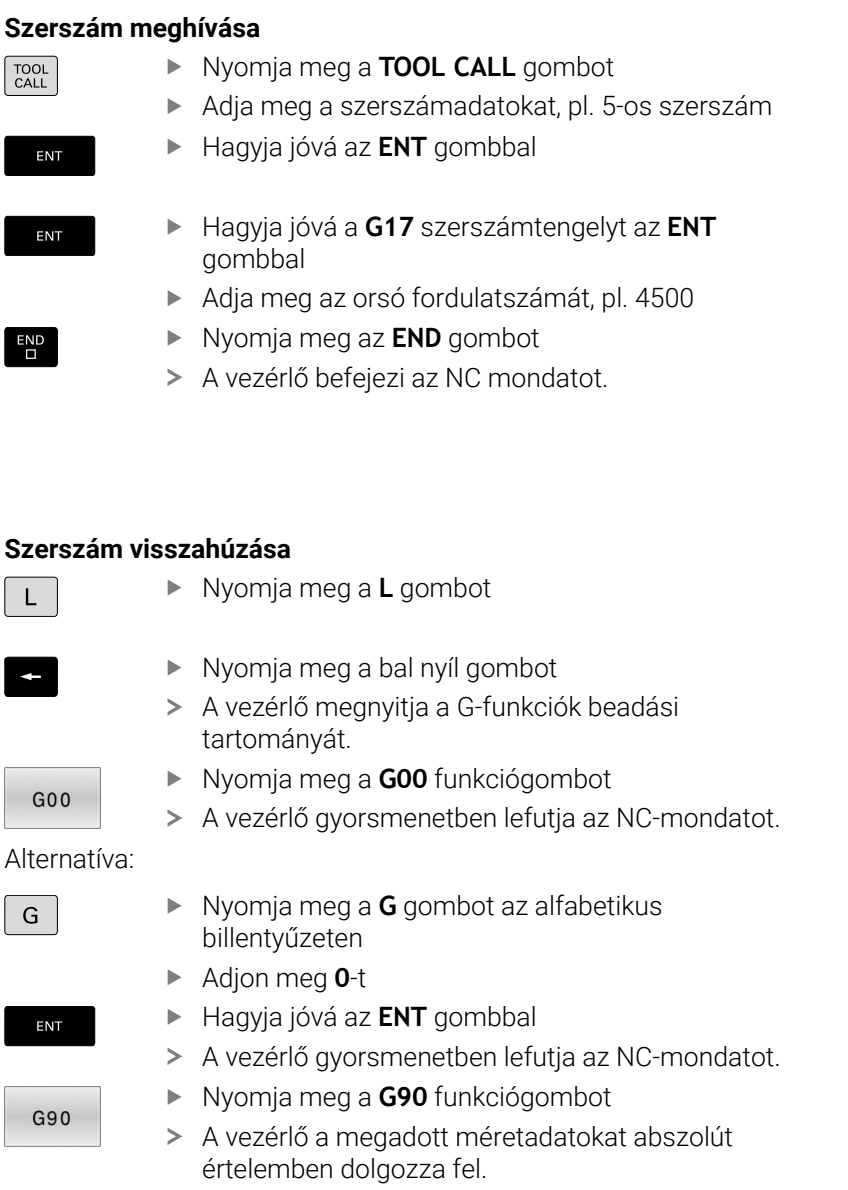

- Nyomja meg a **Z** tengelygombot
- A kijáratáshoz adja meg az értéket, pl. 250 mm
- Nyomja meg az **ENT** gombot

 $\overline{z}$ 

ENT

 $G40$ 

 $\overline{\Box}^{\text{END}}$ 

- Nyomja meg a **G40** funkciógombot
- A vezérlő nem aktivál sugárkorrekciót.
- Szükség esetén adjon meg **M** kiegészítő funkciót, pl. **M3**, orsó bekapcsolása
- Nyomja meg az **END** gombot
- A vezérlő elmenti a pozicionáló mondatot.

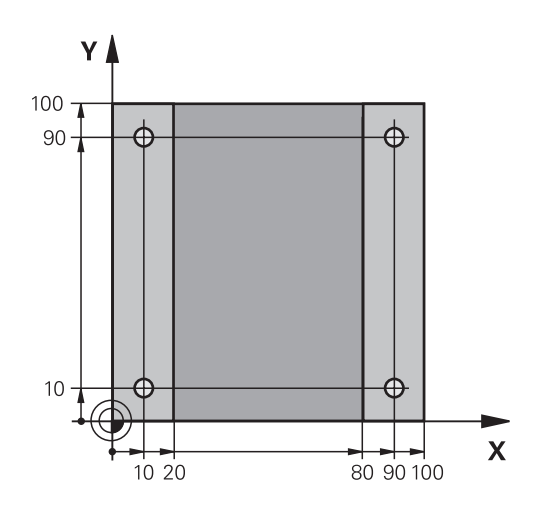

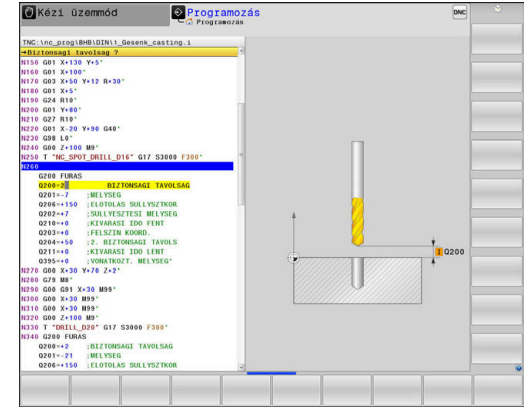

**Ciklus meghatározása**

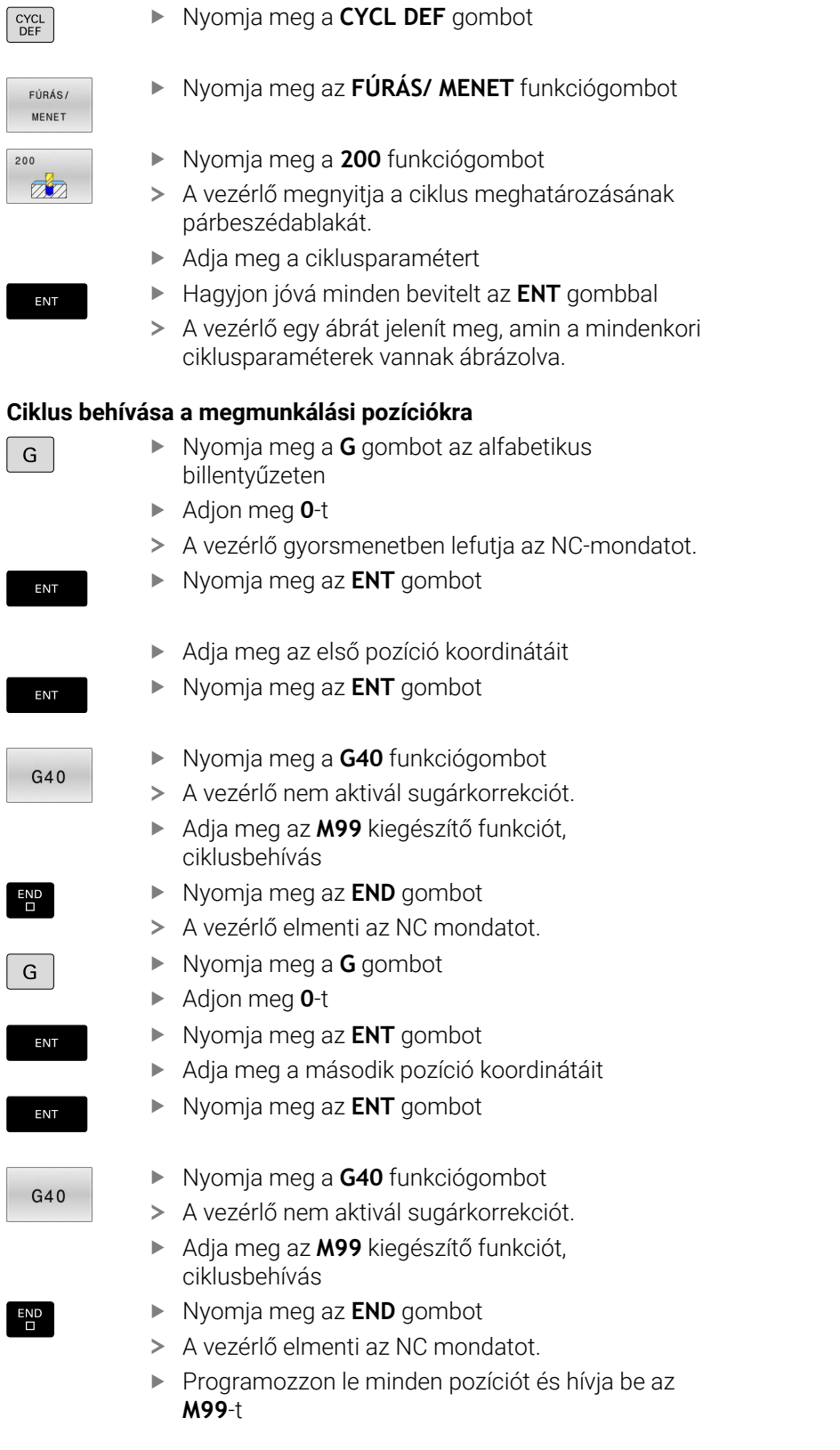

#### **Szerszám visszahúzása**

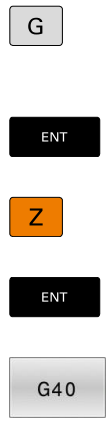

 $\begin{array}{|c|} \hline \text{END} \\ \hline \end{array}$ 

- Nyomja meg a **G** gombot az alfabetikus billentyűzeten
	- Adjon meg **0**-t
	- Nyomja meg az **ENT** gombot
	- A vezérlő gyorsmenetben lefutja az NC-mondatot.
	- Nyomja meg a **Z** tengelygombot
	- A kijáratáshoz adja meg az értéket, pl. 250 mm
	- Nyomja meg az **ENT** gombot
	- Nyomja meg a **G40** funkciógombot
	- A vezérlő nem aktivál sugárkorrekciót.
	- Adjon meg **M** kiegészítő funkciót, pl. **M30** a program befejezéséhez
	- Nyomja meg az **END** gombot
	- A vezérlő elmenti a pozícionáló mondatot és befejezi az NC programot.

#### **Példa**

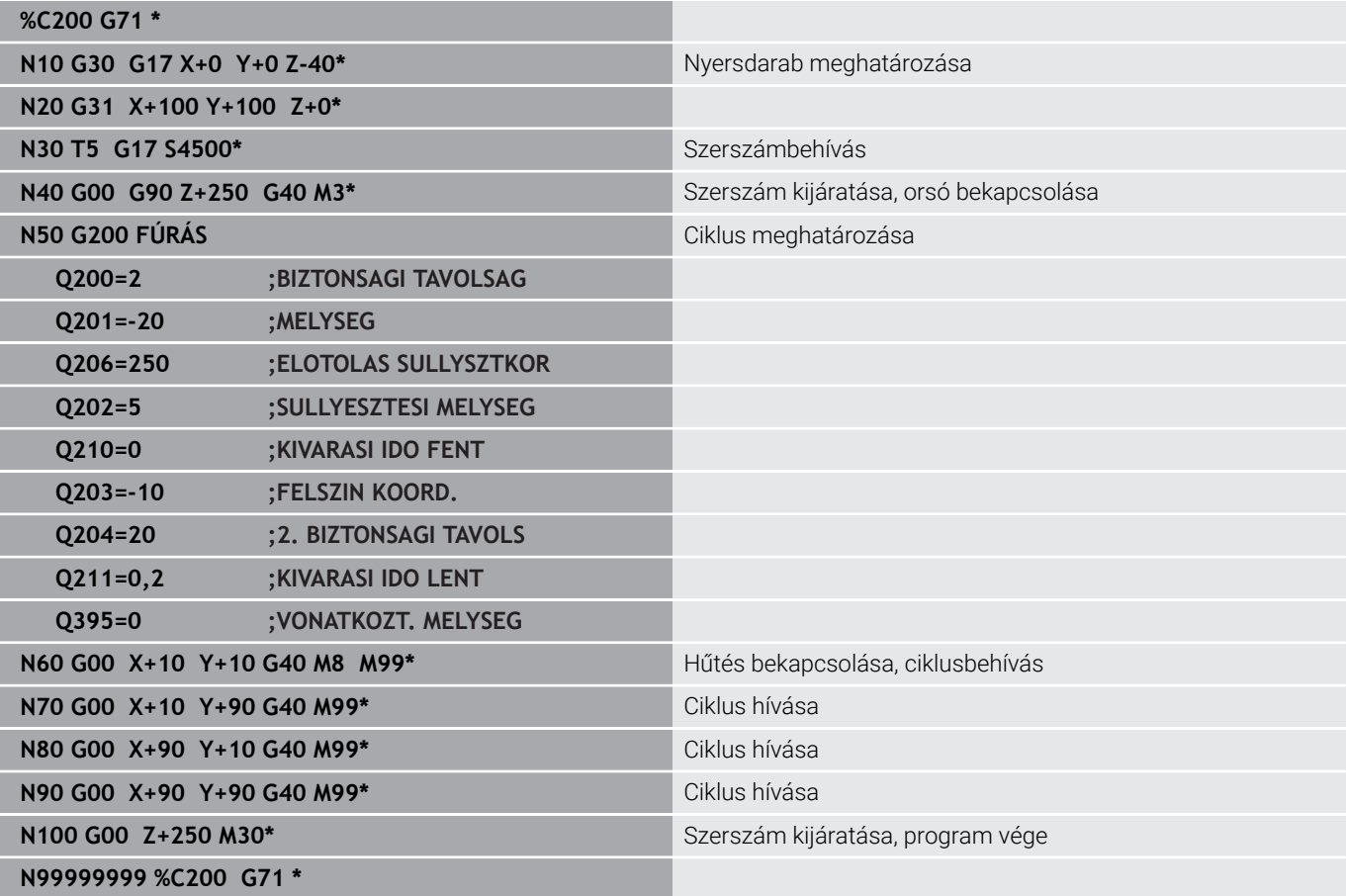

#### **További információk a témával kapcsolatban**

■ Új NC program létrehozása **További információ:** ["NC programok megnyitása és beadása",](#page-92-0) [oldal 93](#page-92-0)

■ Ciklusprogramozás **További információk:** Felhasználói kézikönyv **Megmunkálási ciklusok programozása**

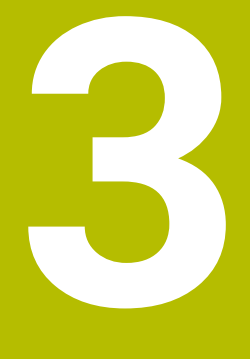

# **Alapok**

# **3.1 Az TNC 640**

HEIDENHAIN TNC vezérlők műhelyorientált pályavezérlők, amelyekkel a hagyományos maró és fúró műveletek a könnyen használható párbeszédes programozással közvetlenül a szerszámgépen programozhatók. A vezérlőket maró- és fúrógépekhez, valamint legfeljebb 24 tengelyes megmunkáló központokhoz tervezték. A főorsó szöghelyzete is programozható.

Az integrált merevlemezen tetszőleges számú NC programot menthet le, akkor is, ha azok a rendszeren kívül lettek létrehozva. Gyors számításokhoz bármikor behívható egy zsebszámológép.

A kezelőpult és a képernyőfelosztás áttekinthető kialakítása révén minden funkció gyorsan és egyszerűen elérhető.

# **HEIDENHAIN Klartext és DIN/ISO**

A HEIDENHAIN párbeszédes programozási formátum a programírás különösen egyszerű módszere. A programbevitelnél programozási grafika mutatja az egyes megmunkálási lépéseket. Ha a rajz nem felel meg az NC-nek, akkor az FK szabad kontúr programozás funkció nyújt további segítséget. A munkadarab megmunkálásának grafikus szimulációja mind a programteszt, mind pedig adott megmunkálási művelet közben lehetséges.

A vezérlők továbbá programozhatók DIN/ISO szerint is.

Egy NC programot akkor is meg lehet adni és tesztelni, mialatt egy másik NC program éppen munkadarabot munkál meg.

# **Kompatibilitás**

A HEIDENHAIN pályavezérlőkön (TNC 150 B-től kezdve) létrehozott NC programok csak feltételesen futnak a TNC 640-n. Ha az NC mondatok érvénytelen elemeket tartalmaznak, akkor a vezérlő azokat a megnyitáskor hibaüzenettel vagy ERROR mondatként jelöli meg.

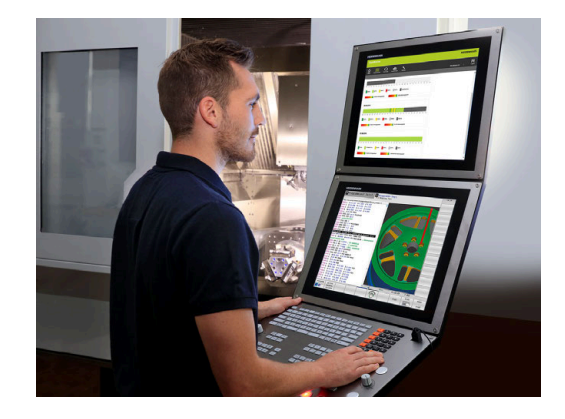

# **3.2 Képernyő és kezelőpult**

### **Képernyő**

A vezérlő egy 19"-os képernyővel rendelkezik.

**1** Fejléc

Amikor a vezérlő be van kapcsolva, akkor a kiválasztott üzemmód a képernyő fejlécében látható: a megmunkálási mód a bal, a programozási mód pedig a jobb oldalon. Az éppen aktív üzemmód a fejléc nagyobbik mezőjében jelenik meg, ahol a párbeszéd kérdései és a vezérlő üzenetei is (kivéve ha a vezérlő csak grafikus kijelzést mutat).

**2** Funkciógombok

A képernyő alján a további funkciókat egy funkciógombsor mutatja. Ezek a funkciók az alattuk lévő nyomógombokkal választhatók ki. A közvetlenül a funkciógombsor fölötti keskeny sávok azt jelzik, hogy hány darab funkciósor között lehet váltogatni a funkciósor melletti jobb és bal nyíllal. Az aktív funkciógombsort kék csík mutatja

- **3** Gombok a funkciógombok kiválasztásához
- **4** Gombok a funkciógombok váltásához
- **5** Képernyőfelosztás beállítása
- **6** Képernyő váltása a gépi üzemmód, programozási üzemmód és harmadik számítógép között
- **7** Funkciógombok a szerszámgépgyártók által definiált funkciókhoz
- **8** Gombok a funkciógombok váltásához a gépgyártók számára

Ha érintéssel kezelhető TNC 640 -t használ, néhány billentyűnyomást gesztusokkal helyettesíthet. **További információ:** ["Érintőképernyő kezelése", oldal 553](#page-552-0)

## **Képernyőfelosztás beállítása**

A képernyő felosztását a felhasználó választja meg. A vezérlő az NC programot például a **Programozás** üzemmódban a képernyő bal oldali ablakában mutatja, ezzel egyidejűleg a jobb oldali ablakban a programozott grafika látható. Az is lehetséges, hogy a képernyő jobb oldali ablakában a programfelépítést jeleníti meg, vagy kizárólag az NC programot egy nagy ablakban. A kiválasztott üzemmódtól függ, hogy a vezérlő melyik ablakot mutatja.

Képernyőfelosztás meghatározása:

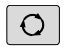

<sup>1</sup>

Nyomja meg a **Képernyőfelosztás** gombot: a funkciósor a választható képernyő felosztásokat mutatja **További információ:** ["Üzemmódok", oldal 74](#page-73-0)

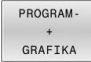

Válassza ki a kívánt képernyőfelosztást a funkciógombbal

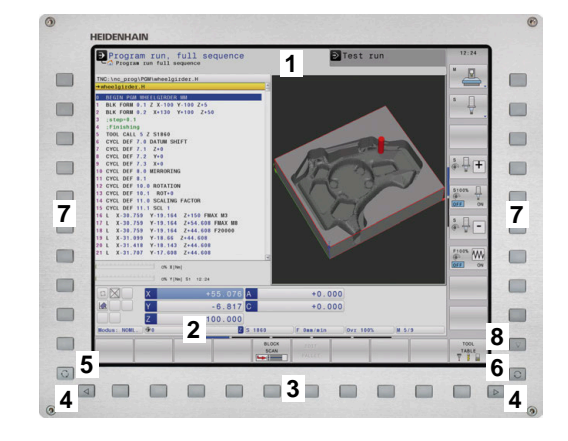

# **Kezelőtábla**

A TNC 640 szállítható integrált kezelőtáblával. A jobb oldalon fent látható ábra a külső kezelőtábla kezelőszerveit mutatja be:

- **1** Alfabetikus billentyűzet szövegek és fájlnevek beviteléhez, valamint DIN/ISO programozáshoz
- **2** Fájlkezelés
	- Számológép
	- MOD funkció
	- HELP funkció
	- Hibaüzenetek megjelenítése
	- Képernyő átkapcsolása az üzemmódok között
- **3** Programozási üzemmódok
- **4** Gépi üzemmódok
- **5** Programozási párbeszédablak megnyitása
- **6** Navigációs gombok és ugrás utasítások **GOTO**
- **7** Számadatok bevitele és tengelyválasztás
- **8** Touchpad

 $\mathbf i$ 

0

- **9** Egérgombok
- **10** USB csatlakozás

Az egyes gombok funkcióit az első oldal foglalja össze.

Ha érintéssel kezelhető TNC 640 -t használ, néhány billentyűnyomást gesztusokkal helyettesíthet. **További információ:** ["Érintőképernyő kezelése", oldal 553](#page-552-0)

Vegye figyelembe a Gépkönyv előírásait.

Néhány gépgyártó nem a szabványos HEIDENHAIN kezelőpanelt alkalmazza.

Az olyan gombok, mint pl. **NC-Start** vagy **NC-Stopp**, leírása a szerszámgép gépkönyvében találhatók.

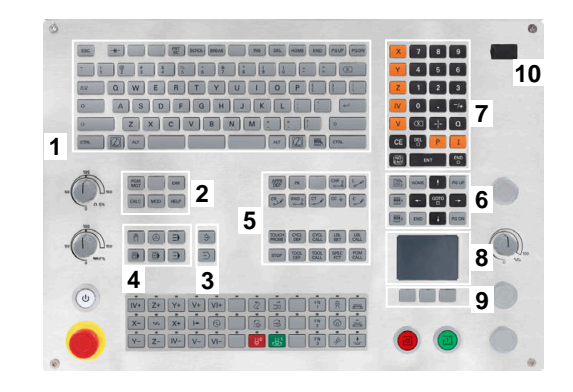

#### **Tisztítás**

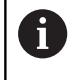

Használjon munkakesztyűt a szennyeződések elkerülése érdekében.

A billentyűzetegység működőképességének megőrzése érdekében kizárólag anionos vagy nemionos felületaktív anyagokat tartalmazó tisztítószereket használjon.

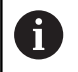

A tisztítószert ne közvetlenül vigye fel a billentyűzetre, hanem nedvesítsen be vele egy alkalmas tisztítókendőt.

Kapcsolja ki a vezérlőt a billentyűzet tisztítása előtt.

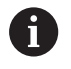

Ha lemond a következő tisztítószerek és segédanyagok használatáról, elkerüli a billentyűzet károsodását:

- Agresszív oldószerek
- Súrolószerek
- Sűrített levegő
- Gőztisztító

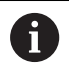

A hanyattegér nem igényel rendszeres karbantartást. Tisztítás csak akkor szükséges, ha már nem működik.

Ha a billentyűzetegységben hanyattegér is van, a tisztítás menete a következő:

- ► Kapcsolia ki a vezérlőt
- Fordítsa el a lehúzógyűrűt az óramutató járásával ellentétesen ь 100°-kal
- A kivehető lehúzógyűrű az elfordításkor kiemelkedik a billentyűzetegységből.
- Vegye ki a lehúzógyűrűt
- ► Vegye ki a golyót
- A golyó felületéről óvatosan távolítsa el a homokot, a forgácsot és a port

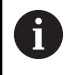

A felületi karcok ronthatják vagy megakadályozhatják a működést.

Vigyen fel kis mennyiségű izopropanol-alkohol tisztítószert egy  $\blacktriangleright$ szálmentes és tiszta kendőre

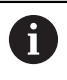

Kövesse a tisztítószer használati utasításában leírtakat.

 $\blacktriangleright$ A golyót és környezetét a kendővel óvatosan törölje meg, hogy ne látszódjanak sávok és foltok

#### **Gombfedelek kicserélése**

Ha a billentyűzetegység gombfedeleinek pótlása szükséges, forduljon a HEIDENHAIN-hez vagy a gépgyártóhoz.

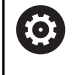

A billentyűzetnek hiánytalannak kell lennie, mert egyébként nem garantálható az IP 54-es védettség.

#### A gombfedeleket így cserélje:

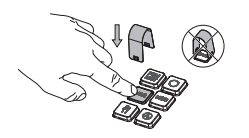

▶ A lehúzószerszámot (ID 1325134-01) tolja a gombfedél fölé, míg a karmok bepattannak

fi

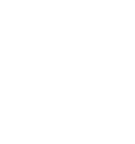

lenyomja, akkor könnyebben használhatja a lehúzószerszámot.

Ha a gombot is

- Húzza le a gombfedelet
- $\blacktriangleright$  . Illessze a gombfedelet a tömítésre és nyomja be a helyére

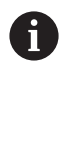

A tömítésnek sértetlennek kell lennie, mert egyébként nem garantálható az IP 54-es védettség.

Próbálja ki, helyén van-e a fedél és működik-e

#### **Extended Workspace Compact**

A vízszintes elrendezésű 24"-os képernyő a vezérlőfelület mellett bal oldalon további munkafelületet kínál. Ez a plusz hely lehetővé teszi a vezérlőképernyő mellett további alkalmazások megnyitását és párhuzamosan mindig szem előtt lesz a megmunkálás is.

Ennek a layout-nak a neve **Extended Workspace Compact** vagy más néven **Sidescreen** és számos multitouch funkcióval rendelkezik.

A vezérlő az **Extended Workspace Compact** használatával az alábbi megjelenítési lehetőségeket nyújtja:

- Felosztás vezérlőfelületre és kiegészítő munkafelületre az alkalmazások számára.
- A vezérlőfelület teljes képernyős megjelenítése  $\blacksquare$
- Teljes képernyős mód az alkalmazások számára

Ha átkapcsol a teljes képernyős üzemmódra, akkor használhatja a HEIDENHAIN billentyűzetet a külső alkalmazásokhoz.

A HEIDENHAIN felkínál egy második képernyőt  $\mathbf i$ alternatívaként a vezérléshez, mint **Extended Workspace Comfort**. Az **Extended Workspace Comfort** a vezérlő és egy külső felhasználás teljes képernyős nézetét nyújtja egyidőben.

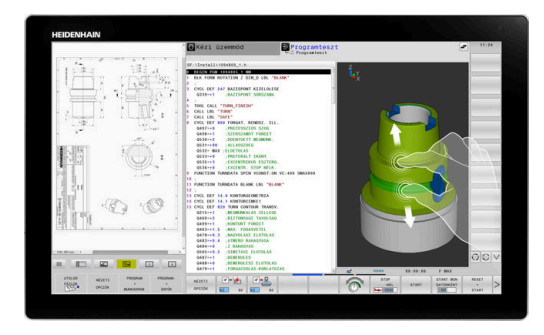

#### **Képernyőterületek**

Az **Extended Workspace Compact** a következő területekre van osztva:

- 1 **JH-Standard**
	- Ezen a területen a vezérlőfelület van megjelenítve.
- 2 **JH- bővített**

Ezen a területen konfigurálható gyors hozzáférések vannak elhelyezve az alábbi HEIDENHAIN-alkalmazások-hoz:

- **HEROS menü**
- 1. Munkaterület, gépi üzemmód, pl. **Kézi üzemmód**
- 2. Munkaterület, programozó üzemmód, pl. **Programozás**
- 3. & 4. Munkaterület, szabadon használható alkalmazásokra, mint pl. **CAD-Converter**
- Gyakran használt funkciógombok, ún. gyorsgombok területe
	- **JH-bővített** előnyei:
	- Mindegyik üzemmódnak saját kiegészítő funkciógomb eszköztára van
	- A HEIDENHAIN funkciógombok különböző szintjeivel időt takarít meg a navigációban

#### 3 **OEM**

Ez a terület azoknak az alkalmazásoknak van fenntartva, amiket a gép gyártója határoz meg, vagy tesz szabaddá.

**OEM** lehetséges tartalmai:

- Gépgyártó Python alkalmazása, funkciók és gépállapotok megjelenítésére
- Külső PC képernyőtartalmának megjelenítése a **Remote Desktop Manager** segítségével (opció 133)
- $\mathbf{i}$

#### A szoftveropció 133 **Remote Desktop Manager**

segítségével további alkalmazásokat lehet elindítani a vezérlőn és a kiegészítő munkafelületen vagy az **Extended Workspace Compact** teljes képernyős módjában megjeleníteni, pl. egy Windows PC-n.

A **connection** (130001 sz.) opcionális paraméterrel definiálja a gépgyártó, melyik alkalmazáshoz legyen kapcsolat létrehozva a sidescreen-nel.

#### **Fókuszvezérlés**

A billentyűzetfókusz átkapcsolható a vezérlőfelület és a sidescreenen megjelenített alkalmazás között.

A fókusz átkapcsolására az alábbi lehetőségek állnak rendelkezésre:

- Válassza ki a mindenkori alkalmazás területét
- Válassza ki a munkaterület ikonját

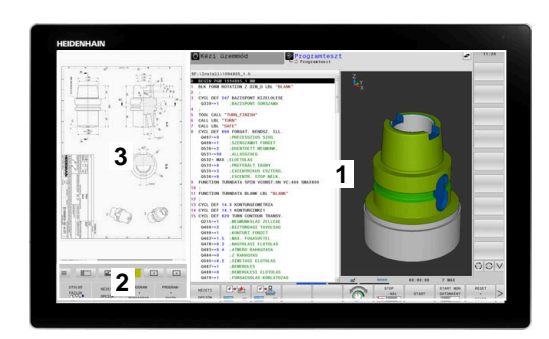
### **Gyorsbillentyűk**

A billentyűzetfókusz függvényében a **JH-Bővített** tartomány kontextusfüggő gyorsbillentyűket tartalmaz. Amennyiben a fókusz egy mellékképernyőn lévő alkalmazáson áll, a gyorsbillentyű funkciók a nézet átváltását kínálják fel.

Ha több alkalmazás van nyitva a sidescreen-en, az átváltó ikon segítségével válthat az egyes alkalmazások között.

A teljes képernyős módot bármikor elhagyhatja a képernyőváltó gomb vagy a billentyűzetegység egyik üzemmódgombja segítségével.

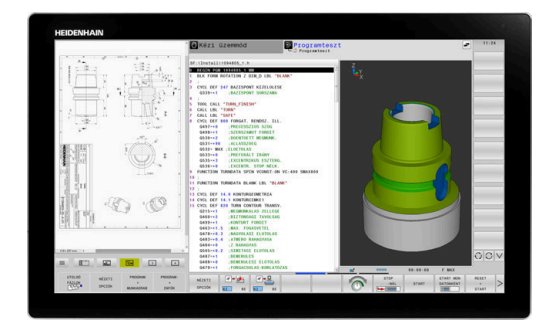

# **3.3 Üzemmódok**

## **Kézi üzemmód és El. Kézikerék**

A **Kézi üzemmód** állítja be a gépet. A gép tengelyeit manuálisan vagy lépésenként pozícionálhatja és bázispontokat állíthat be.

Az aktív 8 opcióval a megmunkálási síkot döntheti.

Az **Elektronikus kézikerék** üzemmódban a tengelyek mozgatását egy elektronikus kézikerék (HR) segíti.

## **Funkciógombok a képernyőfelosztás kiválasztásához**

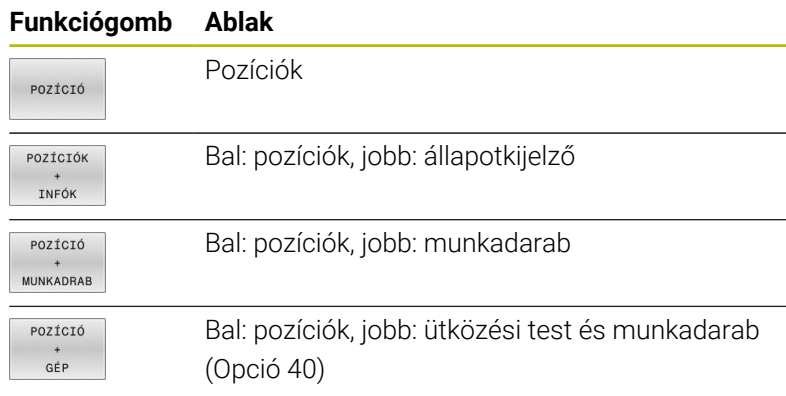

## **Pozicionálás kézi értékbeadással**

Ebben az üzemmódban egyszerű pályamozgások programozhatók, pl. síkmarás vagy előpozicionálás.

## **Funkciógombok a képernyőfelosztás kiválasztásához**

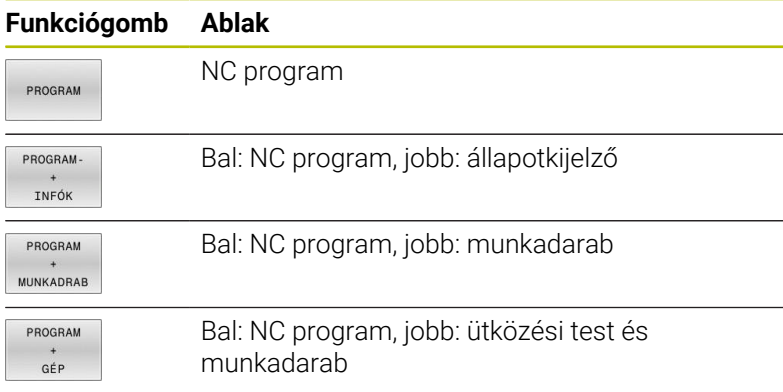

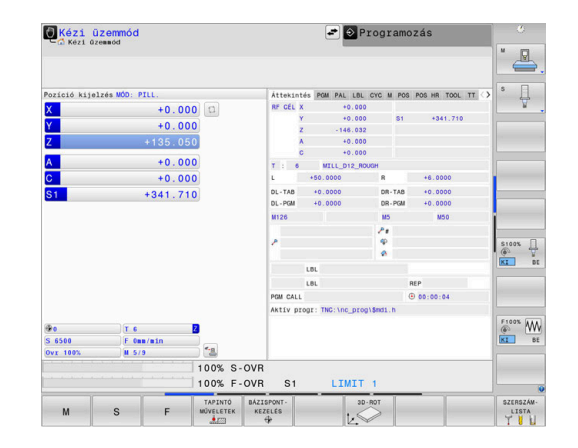

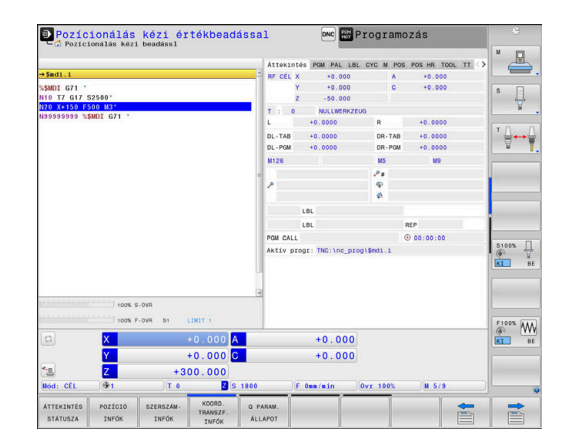

## **Programozás**

Ebben az üzemmódban hozhatók létre az NC programok. A szabad kontúrprogramozás, a különböző ciklusok és a Q paraméteres funkciók segítséget jelentenek a programozásban és megadnak minden szükséges információt hozzá. Ha szeretné, a mozgás programozott útvonalai grafikusan is megjeleníthetők.

## **Funkciógombok a képernyőfelosztás kiválasztásához**

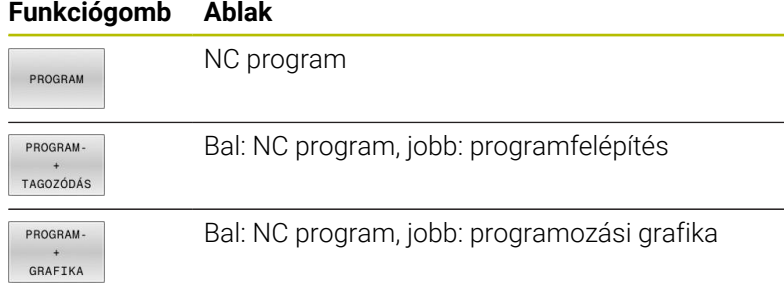

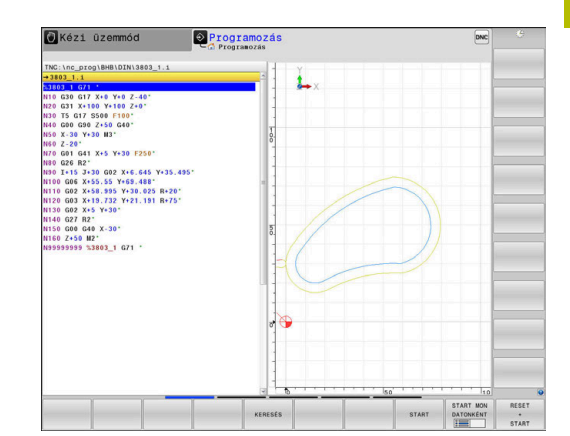

## **Programteszt**

A vezérlő NC programokat és programrészeket szimulál a **Programteszt** üzemmódban a geometriai összeférhetetlenségek, hibás vagy hiányos NC programadatok, valamint a munkatér megsértésének könnyebb felfedezése érdekében. A szimulációt grafikusan több nézet is támogatja.

### **Funkciógombok a képernyőfelosztás kiválasztásához**

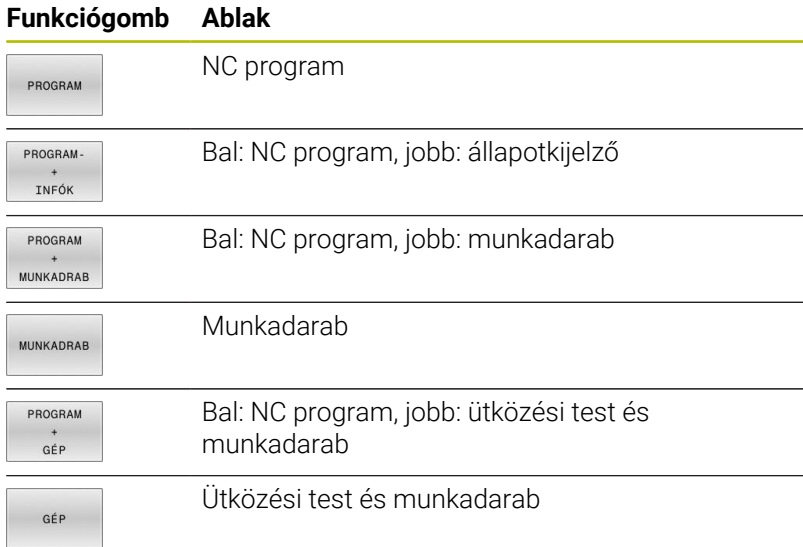

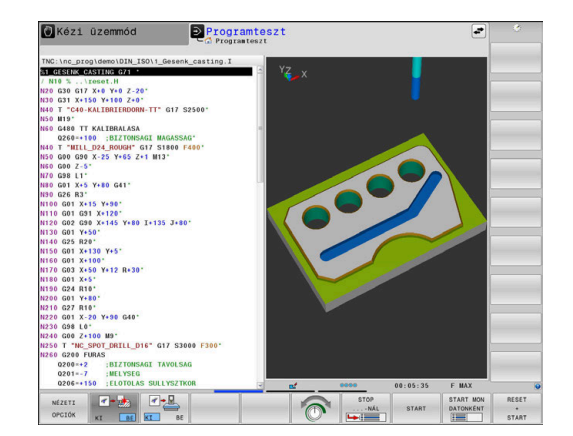

## **Folyamatos programfutás és Mondatonkénti programfutás**

A **Folyamatos programfutás** üzemmódban a vezérlő az NC programot folyamatosan hajtja végre annak végéig, illetve kézi vagy programozott megszakításig. Megszakítás után folytathatja a program futtatását.

A **Mondatonkénti programfutás** üzemmódban minden egyes NC mondatot az **NC Start** gombbal kell elindítania. Furatmintázat ciklusok és **CYCL CALL PAT** esetén, a vezérlő minden egyes pont után megáll. A nyersdarab-definíció NC mondatként van értelmezve.

### **Funkciógombok a képernyőfelosztás kiválasztásához**

#### **Funkciógomb Ablak**

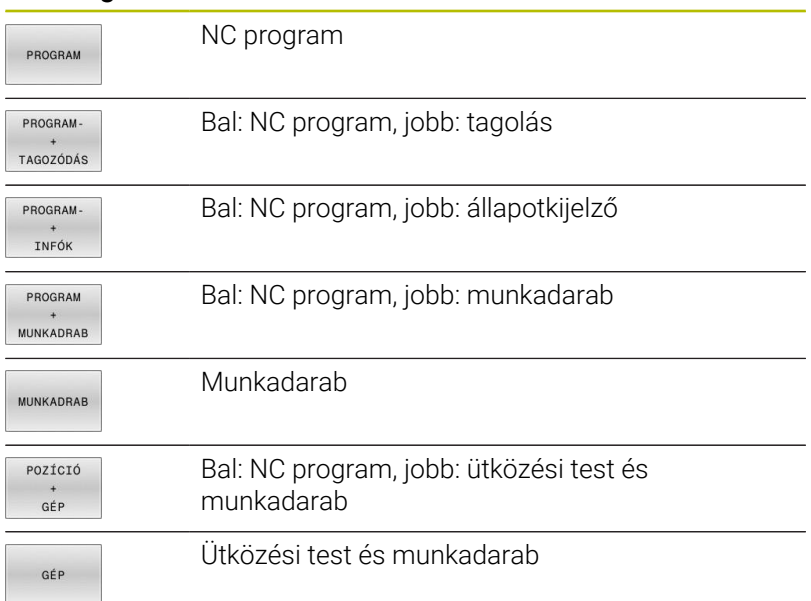

## **Funkcióbillentyűk a képernyőfelosztáshoz palettatáblázatok esetén**

#### **Funkciógomb Ablak** Palettatáblázat PALETTA Bal: NC program, jobb: palettatáblázat PROGRAM PALETTA Bal: palettatáblázat, jobb: állapotkijelző PALETTA PROGRAM PALETTA Bal: palettatáblázat, jobb: grafika GRAFIKA Batch Process Manager **BPM**

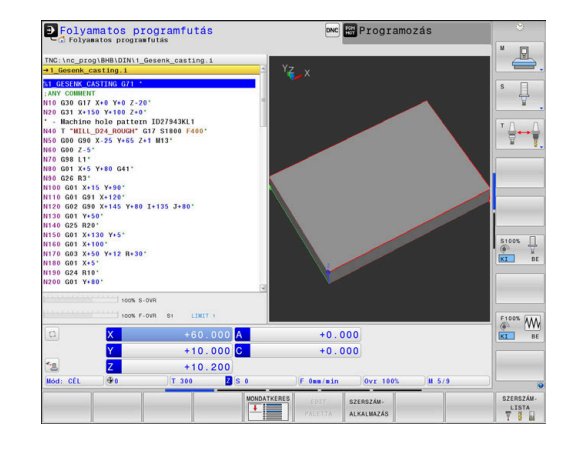

# **3.4 NC-alapok**

## **Pozíciómérő rendszerek és referenciajelek**

A gép tengelyén útmérők találhatók, amik meghatározzák a gép asztalának illetve a szerszámnak a pozícióit. Lineáris tengelyekre alapvetően lineáris mérőrendszerek vannak beépítve, a körasztalokra és döntött tengelyekre szögmérő rendszerek.

Ha a gép tengelye mozog, a hozzá tartozó útmérő elektromos jelet generál, amelyből a vezérlő kiszámítja a gép tengelyének pontos pillanatnyi pozícióját.

Áramkimaradás esetén a szán pillanatnyi helyzete és a számított helyzet közötti kapcsolat megszakad. A kapcsolat újbóli létrehozásához az inkrementális mérőrendszerek referenciajelekkel rendelkeznek. A referenciajelen való áthaladáskor a vezérlő kap egy jelet, amely egy géphez rögzített bázispontot jelöl. Ezzel tudja a vezérlő a szán tényleges helyzete és az aktuális géppozíció közötti kapcsolatot visszaállítani. Távolságkódolt referenciajelekkel ellátott hosszmérő rendszerek esetén, a gép tengelyén legfeljebb 20 mmt, szögelfordulás-mérő rendszerek esetén legfeljebb 20°-ot kell elmozdulni.

Abszolút mérőrendszer esetén a vezérlő bekapcsolása után azonnal átadódik egy abszolút pozícióérték. Így tehát a pillanatnyi pozíció és a szán pozíciója közötti kapcsolat közvetlenül a bekapcsolás után helyreáll.

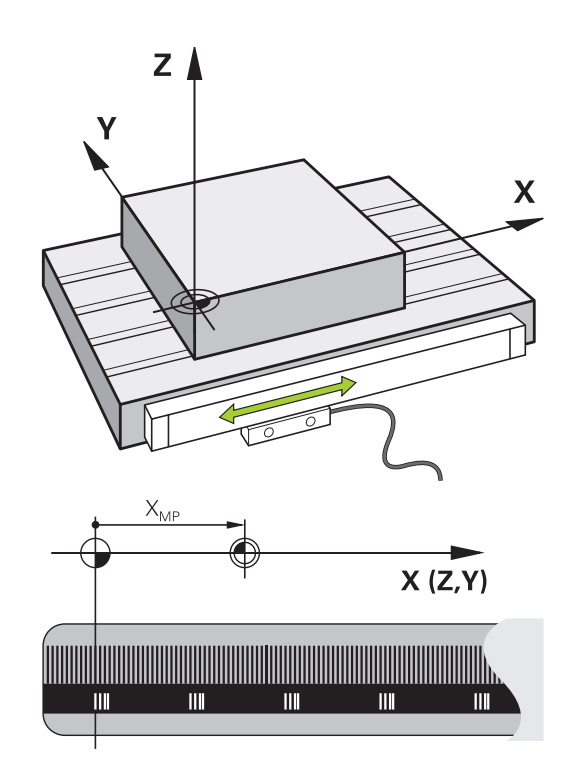

## **Programozható tengelyek**

6

A vezérlő programozható tengelyei alapértelmezésben megfelelnek a DIN 66217 tengelymeghatározásainak.

A programozható tengelyek megnevezései az alábbi táblázatban találhatóak.

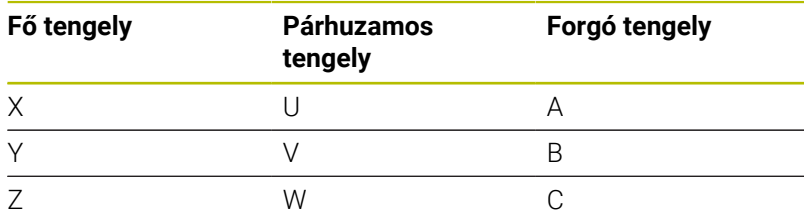

Vegye figyelembe a Gépkönyv előírásait. A programozható tengelyek száma, megnevezése és hozzárendelése gépfüggő.

A gép gyártója definiálhat további tengelyeket, pl. PLCtengelyek.

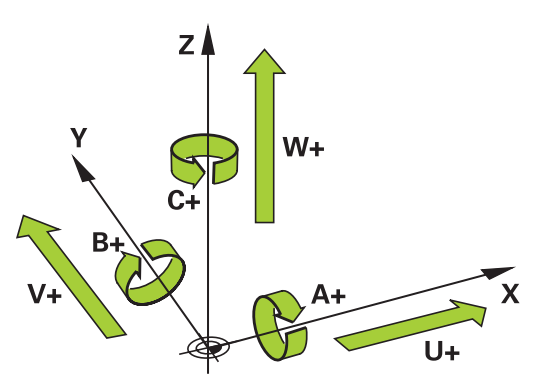

## **Referencia rendszer**

Ahhoz, hogy a vezérlő egy tengelyt egy meghatározott útvonalon mozgasson, **referencia rendszerre** van szükség.

A szerszámgépen egy tengelypárhuzamosan szerelt mérőléc egy egyszerű referencia rendszer a lineáris tengelyek számára. A mérőléc egy **számozott skálát** jelent, egy egydimenziós koordinátarendszert.

Egy pont megközelítéséhez a **síkon**, a vezérlőnek két tengelyre, valamint egy kétdimenziós referenciarendszerre van szüksége.

Egy pont megközelítéséhez a **térben**, a vezérlőnek három tengelyre, valamint egy háromdimenziós referenciarendszerre van szüksége. Ha ez a három tengely egymásra merőleges, akkor azok úgynevezett **háromdimenziós Descartes-koordinátarendszert** alkotnak.

A jobbkéz-szabály szerint az ujjhegyek a három fő tengely i pozitív irányába mutatnak.

Hogy a térben egyértelműen lehessen meghatározni egy pontot,

ahhoz egy **koordináta origóra,** valamint a három dimenzió konfigurációjára van szükség. Egy 3-D koordinátarendszerben a közös metszéspont szolgál a rendszer origójaként. Ennek a metszéspontnak a koordinátája **X+0**, **Y+0** és **Z+0**.

A vezérlőnek meg kell tudnia különböztetnie a különböző referenciarendszereket, hogy például a szerszámcserét mindig ugyanabban a helyzetben végezze, vagy hogy egy megmunkálási műveletet mindig az aktuális munkadarab pozícióhoz viszonyítva hajtson végre.

A vezérlő a következő referencia rendszereket különbözteti meg:

- $\blacksquare$ Gépi koordinátarendszer M-CS: **M**achine **C**oordinate **S**ystem
- Alap koordinátarendszer B-CS: **B**asic **C**oordinate **S**ystem
- Munkadarab koordinátarendszer W-CS: П **W**orkpiece **C**oordinate **S**ystem
- Munkasík koordinátarendszer WPL-CS:  $\blacksquare$ **W**orking **Pl**ane **C**oordinate **S**ystem
- Beviteli koordinátarendszer I-CS: **I**nput **C**oordinate **S**ystem
- Szerszám koordinátarendszer T-CS: **T**ool **C**oordinate **S**ystem

Valamennyi referenciarendszer egymásra épül. Ezek az adott szerszámgép kinematikai láncolata alá tartoznak. A gépi koordinátarendszer a referencia rendszer.

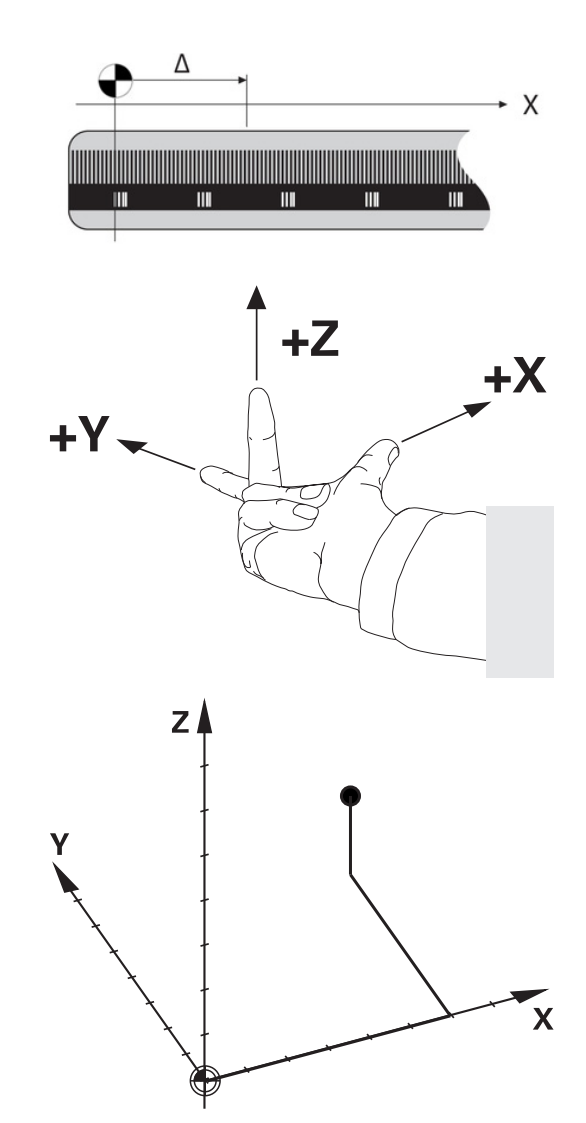

i

### **Gépi koordinátarendszer M-CS**

A gépi koordinátarendszer megfelel a kinematika leírásának, és ezáltal a szerszámgép tényleges mechanikai kialakításának.

Mivel a szerszámgép mechanikája soha nem pontosan egy Descartes-koordinátarendszernek felel meg, ezért a gépi koordinátarendszer több egydimenziós koordinátarendszerből áll. Ezek az egydimenziós koordinátarendszerek megfelelnek a fizikai gépi tengelyeknek, amelyek nem feltétlenül merőlegesek egymásra.

Az egydimenziós koordinátarendszerek pozícióját és orientációját a kinematika leírásában az orsócsúcs alapuló transzformációk és elforgatások segítségével lehet meghatározni.

Az origó pozícióját, az ún. gépi nullapontot a gépgyártó határozza meg a gép konfigurációja során. A gép konfigurációjában megadott értékek határozzák meg a jeladók és a megfelelő tengelyek nulla pozícióját. A gép nullapontja nem feltétlenül helyezkedik el a fizikai tengelyek elméleti metszéspontjában. Ezért a mozgástartományon kívül is elhelyezhető.

Mivel a gép konfigurációs értékeit a felhasználó nem módosíthatja, a gépi koordinátarendszer az állandó pozíciók meghatározására szolgál, pl. a szerszámcsere pozíció.

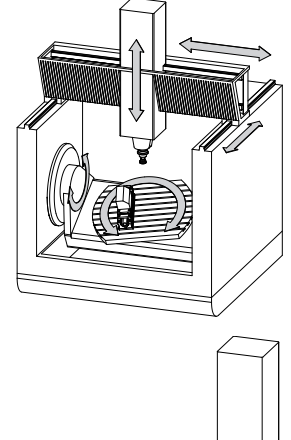

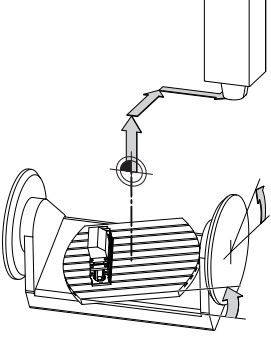

Gépi nullapont MZP: **M**achine **Z**ero **P**oint

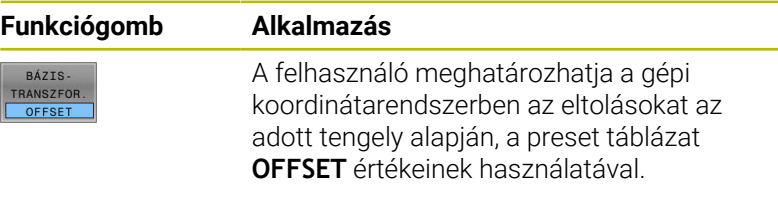

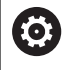

A gépgyártó konfigurálja a bázispont kezelés **OFFSET** oszlopait, a gépnek megfelelően.

**További információk:** Felhasználói kézikönyv **Beállítás, NC programok tesztelése és végrehajtása**

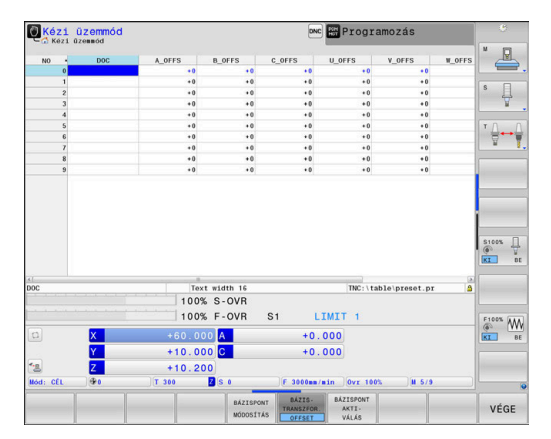

# *MEGJEGYZÉS*

### **Ütközésveszély!**

A géptől függően vezérlője rendelkezhet egy paletta preset táblázattal is. A gépgyártó ebben olyan **OFFSET** értékeket határozhat meg, amelyek még az Ön által a preset táblázatban meghatározott **OFFSET** értékek előtt érvénybe lépnek. Azt hogy van-e érvényben paletta bázispont, és ha igen, melyik, a bővített állapotkijelzés **PAL** fülében láthatja. Mivel a paletta preset táblázat **OFFSET** értékei nem láthatóak és nem is szerkeszthetőek, a mozgások során ütközésveszély áll fenn!

- Vegye figyelembe gépgyártójának dokumentációját
- ▶ Paletta bázispontokat kizárólag a palettákkal kapcsolatban alkalmazza
- A megmunkálás előtt ellenőrizze a **PAL** fül kijelzését

A **Globális programbeállítások** (opció 44) funkcióval Ŧ az elforgatott tengelyekre további transzformációt alkalmazhat az **Additív ofszet (M-CS)** használatával. Ezen transzformációk kiegészítőleg hatnak a preset táblázat és a paletta preset táblázat **OFFSET** értékek mellett.

H

Kizárólag a gépgyártó számára áll még az ún. **OEM-OFFSET** rendelkezésre. Ezen **OEM-OFFSET** segítségével a forgás és párhuzamos tengelyekhez kiegészítő tengelyeltolást lehet meghatározni.

Az **OFFSET** értékek (minden nevezett **OFFSET** beviteli lehetőség) együttese adja egy tengely **PILL.**- és **AKT REF** pozíciója közötti eltérést.

A vezérlő a gépi koordinátarendszer valamennyi mozgását átalakítja, függetlenül az értékbevitelhez használt referencia rendszertől.

Példa egy három tengelyes szerszámgépre, amelynek Y tengelye ferde tengely, nem a ZX síkra merőleges:

- A **Pozícionálás kézi értékbeadással** üzemmódban futtasson egy NC mondatot az **L IY+10** értékkel
- A vezérlő a megadott értékekből meghatározza a kívánt tengely névleges értékeit.
- Pozicionálás közben a vezérlő az **Y és Z** gépi tengelyeket mozgatja.
- Az **AKT REF** és **RF CÉL** kijelzés mutatja az Y tengely és a Z tengely mozgását a gépi koordináta rendszerben.
- Az **PILL.** és **CÉL** kijelzés az Y tengelynek csak egy elmozdulását mutatja a beviteli koordináta rendszerben.
- A **Pozícionálás kézi értékbeadással** üzemmódban futtasson egy NC mondatot az **L IY-10** értékkel
- A vezérlő a megadott értékekből meghatározza a kívánt tengely névleges értékeit.
- Pozicionálás közben a vezérlő csak az **Y** gépi tengelyt mozgatja.
- Az **AKT REF** és **RF CÉL** kijelzés az Y tengelynek csak egy elmozdulását mutatja a beviteli koordinátarendszerben.
- Az **PILL.** és **CÉL** kijelzés mutatja az Y tengely és a Z tengely mozgását a beviteli koordinátarendszerben.

A felhasználó a pozíciókat a gép nullapontjához viszonyítva programozhatja, pl. az **M91** mellékfunkció használatával.

## **Alap koordinátarendszer B-CS**

Az alap koordinátarendszer egy 3-D Descartes-koordinátarendszer. Koordináta origója a kinematikai modell vége.

Az alap koordinátarendszer orientációja a legtöbb esetben megegyezik a gépi koordinátarendszerrel. Kivételek lehetnek, ha a gépgyártó további kinematikus transzformációkat alkalmaz.

A kinematikai modellt és így az alap koordinátarendszer origójának helyét a gépgyártó határozza meg, a gép konfigurációjában. A felhasználó nem módosíthatja a gép konfigurációs értékeit.

Az alap koordinátarendszer meghatározza a munkadarab koordinátarendszer helyzetét és orientációját.

#### **Funkciógomb Alkalmazás** A felhasználó, pl. egy 3D tapintóval,  $R\Lambda$ <sub>7</sub>TC TRANSZFOR meghatározhatja a munkadarab-OFFSET koordinátarendszer helyzetét és orientációját. A vezérlő az alap

koordinátarendszerrel kapcsolatos értékeket, mint **BÁZIS- TRANSZFOR.** értékeket menti el a bázispont kezelésbe.

(6)

A gépgyártó konfigurálja a bázispont kezelés **BÁZIS- TRANSZFOR.** oszlopait, a gépnek megfelelően.

**További információk:** Felhasználói kézikönyv **Beállítás, NC programok tesztelése és végrehajtása**

# *MEGJEGYZÉS*

## **Ütközésveszély!**

A géptől függően vezérlője rendelkezhet egy paletta preset táblázattal is. A gépgyártó ebben olyan **BASISTRANSFORM.** értékeket határozhat meg, amelyek még az Ön által a preset táblázatban meghatározott **BASISTRANSFORM.** értékek előtt érvénybe lépnek. Azt hogy van-e érvényben paletta bázispont, és ha igen, melyik, a bővített állapotkijelzés **PAL** fülében láthatja. Mivel a paletta preset táblázat **BASISTRANSFORM.** értékei nem láthatóak és nem is szerkeszthetőek, a mozgások során ütközésveszély áll fenn!

- Vegye figyelembe gépgyártójának dokumentációját
- Paletta bázispontokat kizárólag a palettákkal kapcsolatban alkalmazza
- A megmunkálás előtt ellenőrizze a **PAL** fül kijelzését

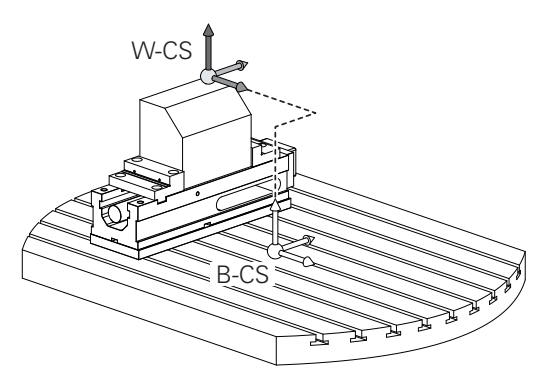

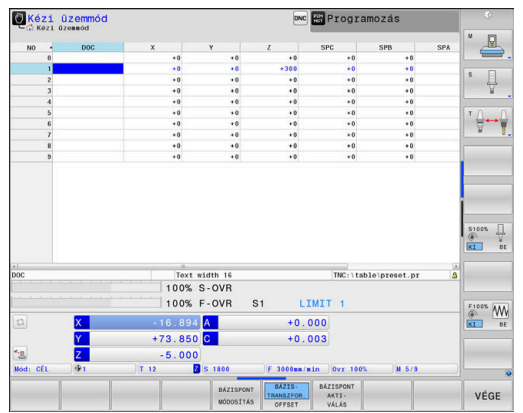

### **Munkadarab koordinátarendszer W-CS**

A munkadarab koordinátarendszer egy 3-D Descarteskoordinátarendszer. Az origó az aktív referenciapont.

A munkadarab koordinátarendszer helyzete és orientációja az aktív preset sor **BÁZIS- TRANSZFOR.** értékétől függ.

### **Funkciógomb Alkalmazás**

BÁZIS TRANSZFOR OFFSET

A felhasználó, pl. egy 3D tapintóval, meghatározhatja a munkadarabkoordinátarendszer helyzetét és orientációját. A vezérlő az alap koordinátarendszerrel kapcsolatos értékeket, mint **BÁZIS- TRANSZFOR.** értékeket menti el a bázispont kezelésbe.

## **További információk:** Felhasználói kézikönyv **Beállítás, NC programok tesztelése és végrehajtása**

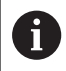

A **Globális programbeállítások** (opció 44) funkcióval alábbi transzformációk állnak még rendelkezésre:

- Az **Additív alapelforgatás(W-CS)** kiegészítőleg hat a preset táblázat és a paletta preset táblázat alapelforgatásához vagy 3D alapelforgatásához. Az **Additív alapelforgatás(W-CS)** itt az első lehetséges transzformáció a W-CS munkadarab koordinátarendszerben.
- Az **Eltolás (W-CS)** kiegészítőleg hat az NC programban a megmunkálási sík billentése elé meghatározott eltoláshoz (ciklus **G53/G54 NULLAPONTELTOLAS**).
- A **Tükrözés (W-CS)** kiegészítőleg hat az NC programban a megmunkálási sík billentése elé meghatározott tükrözéshez (ciklus **G28 TUKROZES**).
- Az **Eltolás (mW-CS)** az ún. módosított munkadarab koordinátarendszerben hat az **Eltolás (W-CS)** vagy a **Tükrözés (W-CS)** transzformációk alkalmazása után a megmunkálási sík döntése előtt.

A munkadarab koordinátarendszerben a felhasználó határozza meg a munkasík koordinátarendszer helyzetét és orientációját, transzformációk alkalmazásával.

Transzformációk a munkadarab koordinátarendszerben:

- $\blacksquare$ **3D ROT** funkciók
	- **PLANE** funkciók
	- Ciklus **G80 MEGMUNKALASI SIK**
- Ciklus **G53/G54 NULLAPONTELTOLAS**  $\blacksquare$ (eltolás a megmunkálási sík döntése **előtt**)
- Ciklus **G28 TUKROZES** (tükrözés a megmunkálási sík döntése **előtt**)

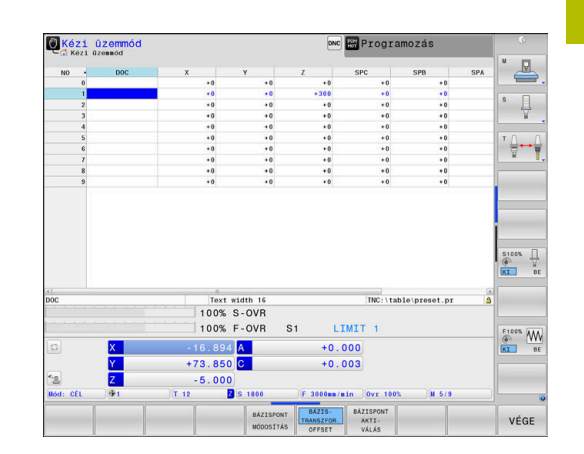

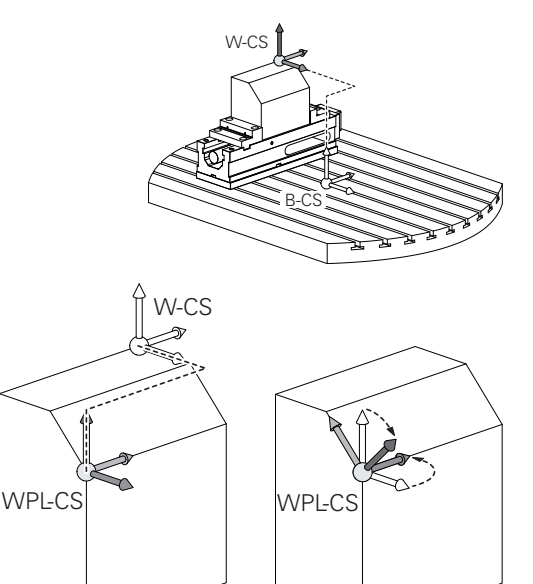

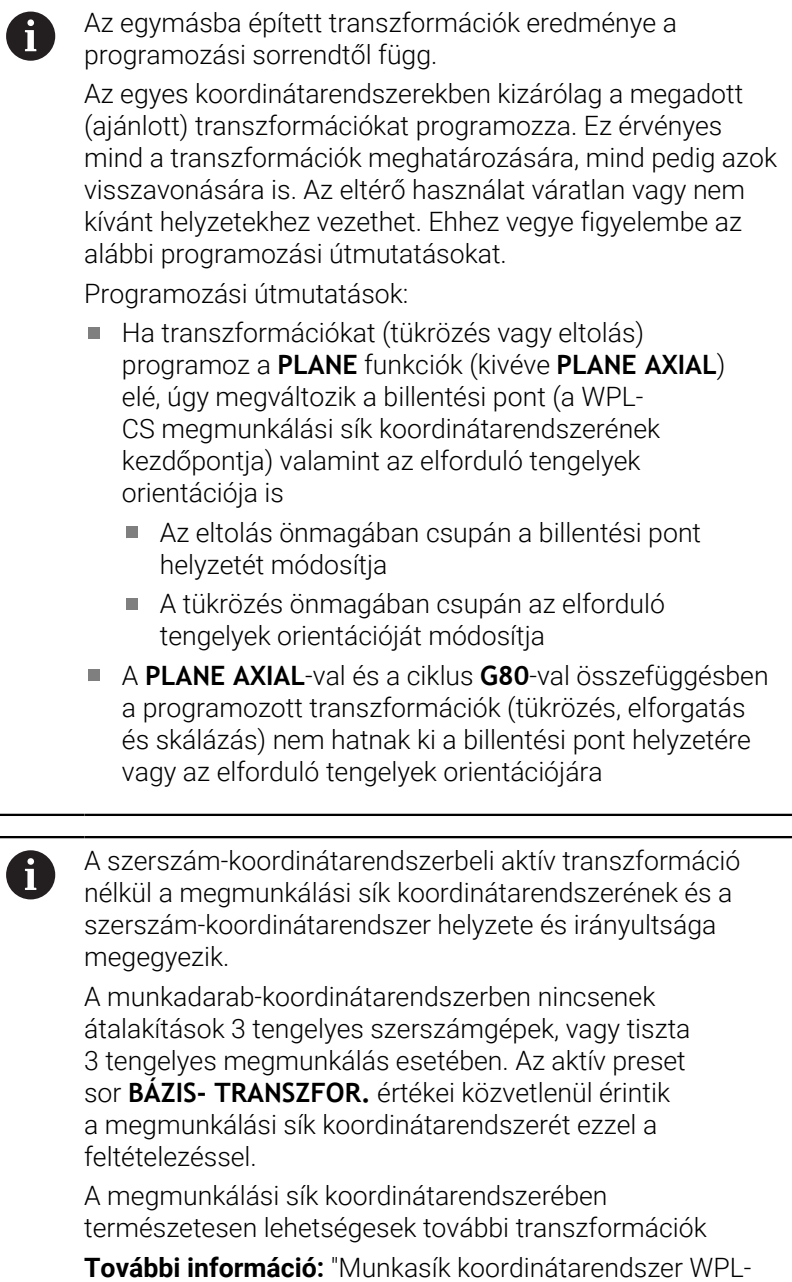

[CS", oldal 85](#page-84-0)

## <span id="page-84-0"></span>**Munkasík koordinátarendszer WPL-CS**

A munkasík koordinátarendszer egy 3-D Descarteskoordinátarendszer.

A munkasík koordinátarendszer helyzete és orientációja a munkadarab koordinátarendszer aktív transzformációitól függ.

H)

A munkadarab-koordinátarendszer aktív átalakítása nélkül a munkasík koordinátarendszer és a munkadarabkoordinátarendszer helyzete és orientációja azonos. A munkadarab-koordinátarendszerben nincsenek átalakítások 3 tengelyes szerszámgépek, vagy tiszta 3 tengelyes megmunkálás esetében. Az aktív preset sor **BÁZIS- TRANSZFOR.** értékei közvetlenül érintik a megmunkálási sík koordinátarendszerét ezzel a feltételezéssel.

A munkasík koordinátarendszerben a felhasználó határozza meg a beviteli koordinátarendszer helyzetét és orientációját, transzformációk alkalmazásával.

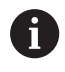

A **Mill-Turning** (opció 50) funkcióval a **OEM forgatás** und **Előretartási szög** transzformációk is rendelkezésre állnak.

- Az **OEM forgatás** kizárólag a gépgyártó részére áll rendelkezésre és az **Előretartási szög** előtt hat
- Az **Előretartási szöget** a **G800 FORGAT. RENDSZ. ILL.**, **G801 FORGO KOORDINATA RENDSZER RESET** és **G880 FOGASKEREK LEFEJTOM.** Ciklusok határozzák meg, és ez a megmunkálási sík koordinátarendszerének egyéb transzformációi előtt hat

Mindkét transzformáció aktív (0-val nem egyenlő) értékeit a bővített állapotkijelzés **POS** füle jeleníti meg. Ellenőrizze az értékeket maró üzemmódban is, mivel az aktív transzformációk ott is érvényben vannak!

6

Vegye figyelembe a Gépkönyv előírásait. A gépgyárt az **OEM forgatás** és **Előretartási szög** transzformációkat a **Mill-Turning** (opció 50) nélkül is használhatja.

Transzformációk a munkasík koordinátarendszerben:

- Ciklus **G53/G54 NULLAPONTELTOLAS**  $\overline{\phantom{a}}$
- $\blacksquare$ Ciklus **G28 TUKROZES**
- Ciklus **G73 ELFORGATAS**  $\overline{\phantom{a}}$
- Ciklus **G72 MERETTENYEZO**
- **PLANE RELATIVE**

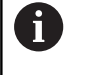

**PLANE** funkcióként a **PLANE RELATIVE** a munkadarab koordinátarendszerben érvényes és összehangolja a munkasík koordinátarendszerével.

Az additív döntés értékei mindig az aktuális munkasík koordinátarendszerre vonatkoznak.

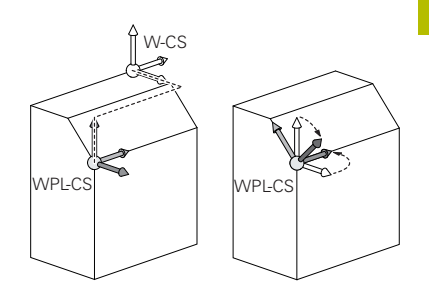

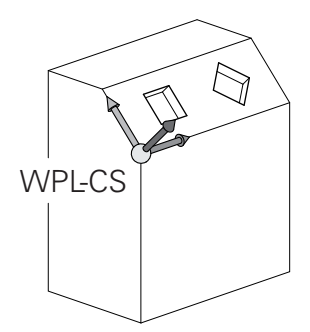

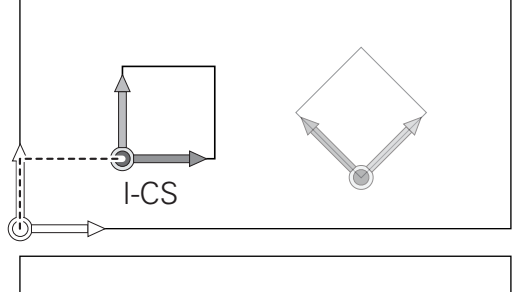

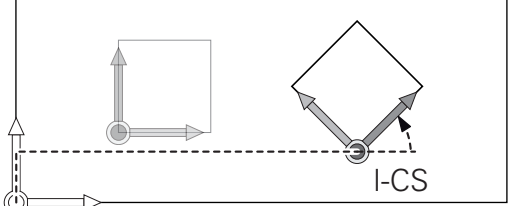

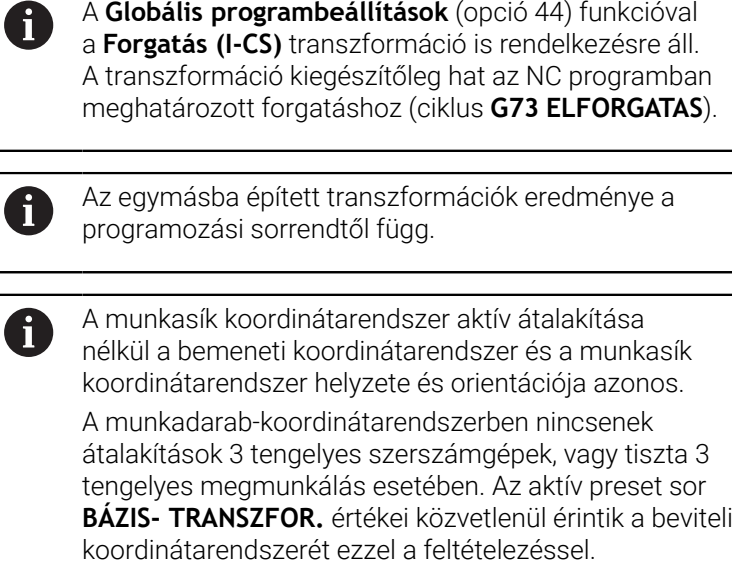

## **Beviteli koordinátarendszer I-CS**

A beviteli koordinátarendszer egy 3-D Descartes-koordinátarendszer. A beviteli koordinátarendszer helyzete és orientációja a munkasík koordinátarendszer aktív transzformációitól függ.

A munkasík koordinátarendszer aktív átalakítása nélkül a bemeneti koordinátarendszer és a munkasík koordinátarendszer helyzete és orientációja azonos. A munkadarab-koordinátarendszerben nincsenek átalakítások 3 tengelyes szerszámgépek, vagy tiszta 3 tengelyes megmunkálás esetében. Az aktív preset sor **BÁZIS- TRANSZFOR.** értékei közvetlenül érintik a beviteli koordinátarendszerét ezzel a feltételezéssel.

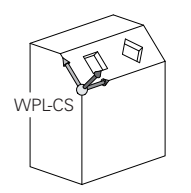

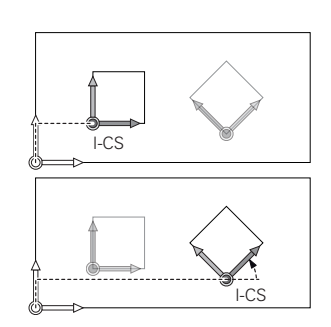

A pozicionáló mondatok segítségével, a bemeneti koordinátarendszerben a felhasználó határozza meg a szerszám helyzetét és ezáltal a szerszám koordinátarendszer helyzetét.

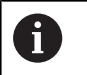

 $\mathbf i$ 

A **CÉL**, **PILL.**, **LEMRD** és **AKTTÁV** kijelzések is a beviteli koordinátarendszerre vonatkoznak.

Pozicionáló mondatok a beviteli koordinátarendszerben:

- Paraxiális pozicionáló mondatok
- Pozicionáló mondatok derékszögű vagy polár koordinátákkal

#### **Példa**

 $\mathbf i$ 

**N70 X+48\***

**N70 G01 X+48 Y+102 Z-1.5 G40\***

A szerszám koordinátarendszerének orientációja különböző referencia rendszerekben hajtható végre. **További információ:** ["Szerszám koordinátarendszer T-CS",](#page-87-0) [oldal 88](#page-87-0)

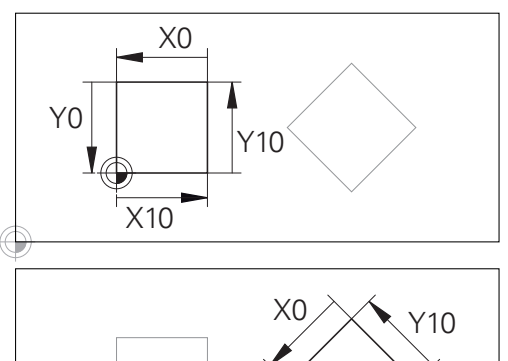

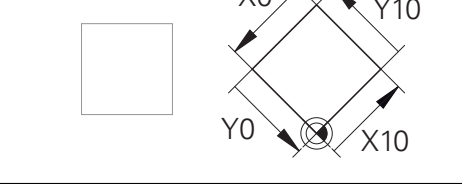

A beviteli koordinátarendszer origójára vonatkozó kontúr egyszerűen, véletlenszerűen transzformálható.

## <span id="page-87-0"></span>**Szerszám koordinátarendszer T-CS**

A szerszám koordinátarendszer egy 3-D Descarteskoordinátarendszer. Az origó a szerszám referenciapont. A szerszámtáblázat **L** és **R** értékei a maró szerszámokkal és a **ZL**, **XL** és **YL** eszterga szerszámokkal, erer a pontra vonatkozik.

## **További információk:** Felhasználói kézikönyv **Beállítás, NC programok tesztelése és végrehajtása**

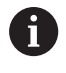

A szerszám helyes felügyeletéhez a dinamikus ütközésfelügyelet (opció 40) a szerszámtáblázatban szereplő értékeknek meg kell felelniük a szerszám aktuális méreteivel.

A szerszámtáblázat értékeinek megfelelően a szerszámkoordinátarendszer origója a TCP szerszámvezető pontra van eltolva. A TCP jelentése **T**ool **C**enter **P**oint.

Ha az NC program nem hivatkozik a szerszám csúcsára, a szerszám középpontját el kell tolni. A szükséges eltolás az NC programban történik, a szerszámhívás során a delta értékek használatával.

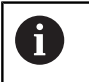

i)

A TCP pozíciója az ábrán látható módon kötelező, a 3-D szerszámkorrekcióval együtt.

A pozicionáló mondatok segítségével, a bemeneti koordinátarendszerben a felhasználó határozza meg a szerszám helyzetét és ezáltal a szerszám koordinátarendszer helyzetét.

aktív **M128** mellékfunkcióval a szerszám koordinátarendszerének orientációja az aktuális szerszám dőlésszögétől függ. Szerszám dőlésszöge a gépi koordinátarendszerében:

### **Példa**

**N70 G01 X+10 Y+45 A+10 C+5 R0 M128\***

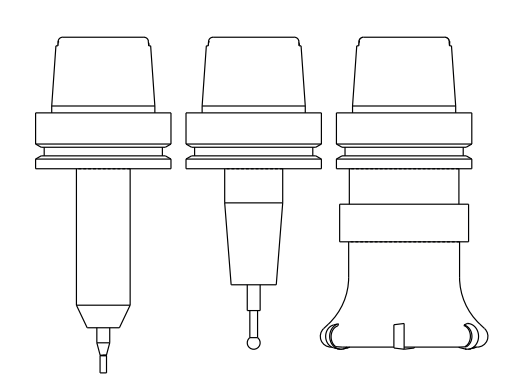

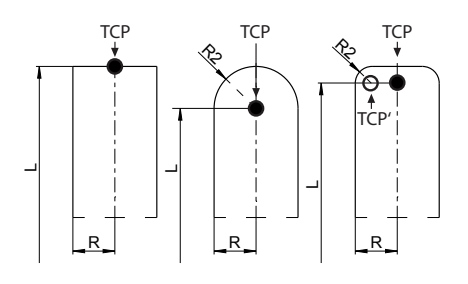

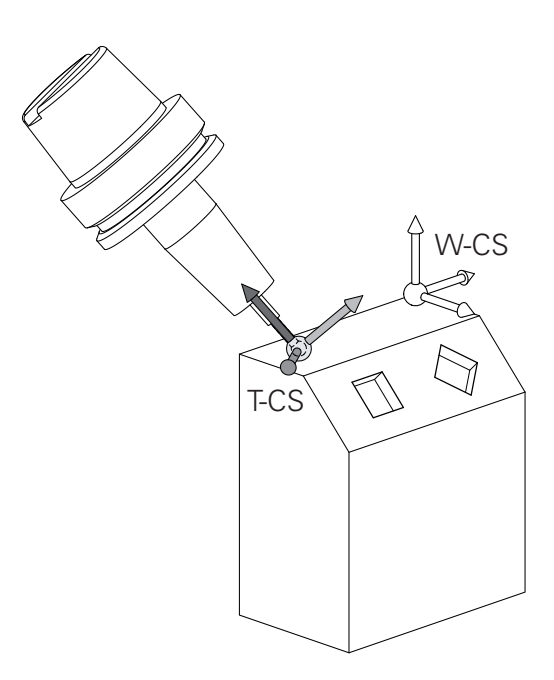

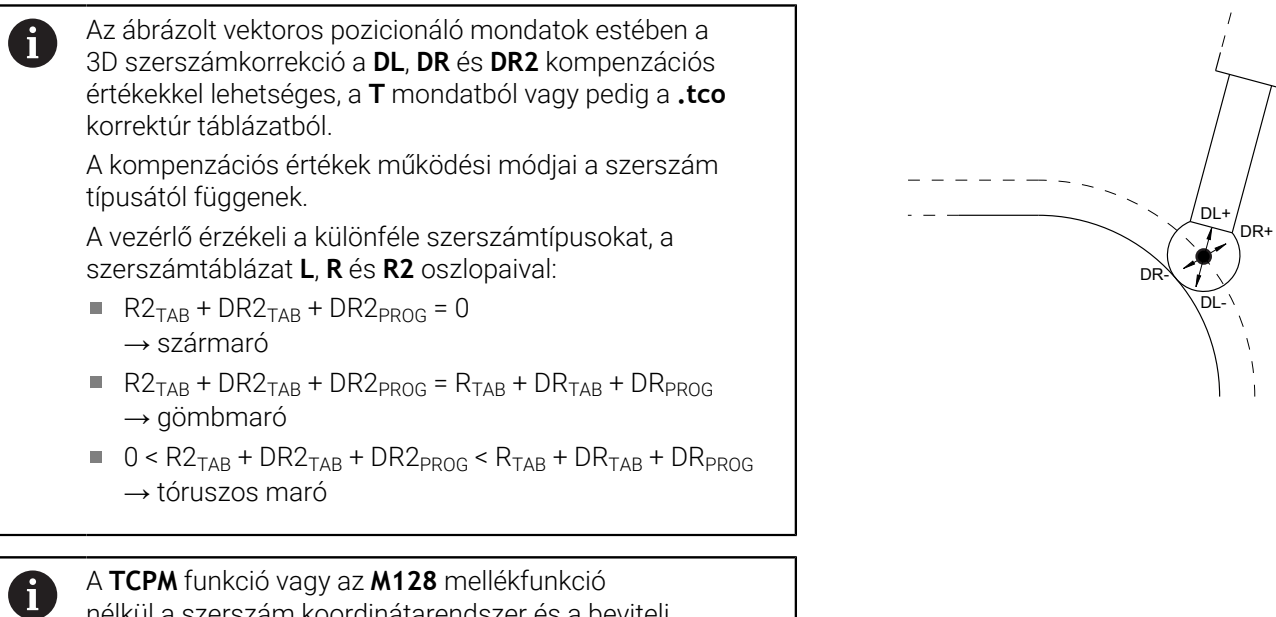

nélkül a szerszám koordinátarendszer és a beviteli koordinátarendszer orientációja azonos.

 $\overline{1}$ 

## **Tengelyek megnevezése marógépeken**

A marógépeken az X, Y és Z tengelyekre egyaránt szokás hivatkozni szerszámtengelyként, főtengelyként (1. tengely) és másodlagos tengelyként (2. tengely). A szerszámtengely kijelölése, beosztása döntő a főtengelyek és a másodlagos tengelyek hozzárendelése szempontjából.

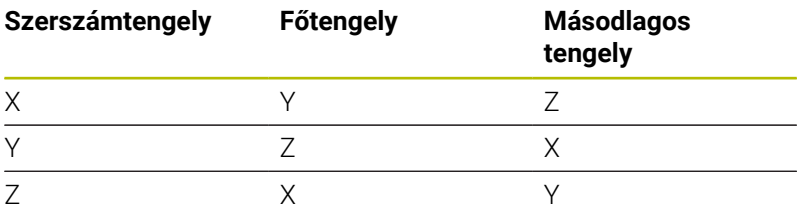

6

A vezérlőfunkciók teljes választéka kizárólag a **Z** szerszámtengely használata esetén áll rendelkezésre, pl. a **PATTERN DEF** mintázat definiálás.

Korlátozásokkal, és csak ha a gépgyártó előkészítette és konfigurálta, használhatók az **X** és az **Y** tengelyek is szerszámtengelyként.

## **Polárkoordináták**

Ha a gyártási rajz derékszögű, úgy az NC programot is derékszögű koordinátákkal kell megadnia. A köríves munkadaraboknál vagy szögmegadásnál sokszor egyszerűbb, ha a pozíciókat polárkoordinátákkal határozza meg.

Polárkoordinátákat – a térbeli pozíciókat megadó derékszögű X, Y és Z koordinátákkal szemben – csak síkbeli pozíciók megadására használhatjuk. Polárkoordináták nullapontja a CC pontban van (CC: körközéppont vagy pólus). A sík egy pontja egyértelműen megadható az alábbiak segítségével:

- Polárkoordináta sugár PR: a CC körközéppont és az adott pozíció távolsága, és
- Polárkoordináta szög PA: a szög vonatkoztatási tengelye és a CC pólust az adott pozícióval összekötő egyenes közötti szög.

## **A pólus és az alapszögtengely meghatározása**

A pólust határozza meg két koordinátával a derékszögű koordinátarendszer három síkjának egyikén. Ezáltal az alapszögtengely is egyértelműen hozzá van rendelve a H polárkoordináta-szöghöz.

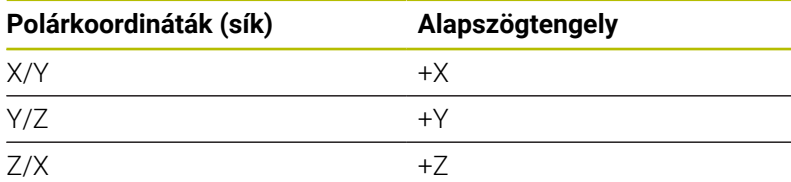

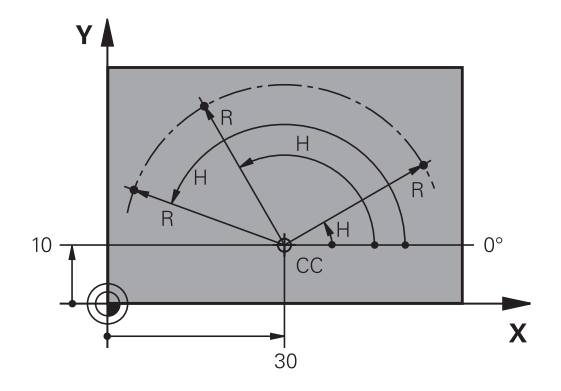

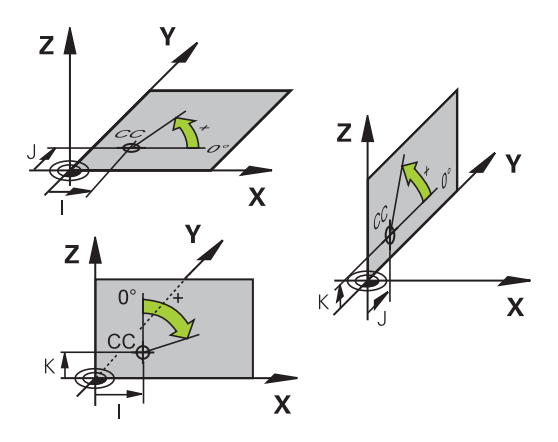

## **Abszolút és növekményes munkadarab pozíciók**

## **Abszolút munkadarab pozíciók**

Az abszolút koordináták olyan helyzetkoordináták, amelyek a koordinátarendszer nullapontjára (origó) vonatkoznak. A munkadarabon levő minden egyes pontot egyértelműen határoznak meg az abszolút koordinátái.

1. példa: Furatok abszolút koordinátái

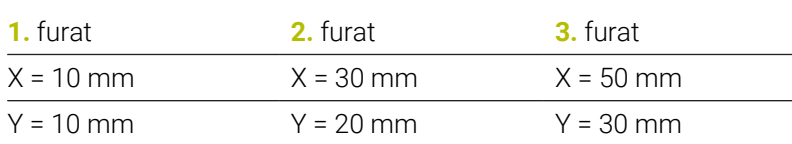

### **Növekményes munkadarab pozíciók**

Az inkrementális koordináták a szerszám legutolsó programozott célpozíciójára vonatkoznak, amely relatív (képzeletbeli) kezdőpontul szolgál. Amikor az NC program növekményes koordinátákkal van megírva, akkor úgy kell programozni a szerszámot, hogy az az előző és a rákövetkező célpozíciók közti távolságot tegye meg. Ezért van, hogy láncméretként is azonosíthatók.

Egy növekményes értéket a tengelymegnevezés elé betűvel ad meg a G91 funkcióhoz.

2. példa: Furatok inkrementális koordinátái

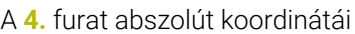

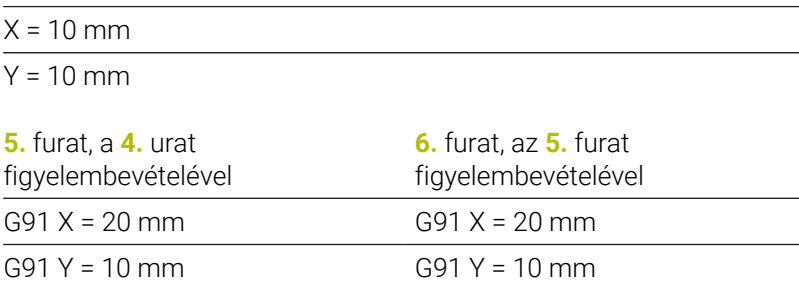

### **Abszolút és inkrementális polárkoordináták**

Az abszolút koordináták mindig a pólusra, és a szög referenciatengelyére vonatkoznak.

Az inkrementális polárkoordináták mindig a szerszám utoljára programozott célpozíciójára vonatkoznak.

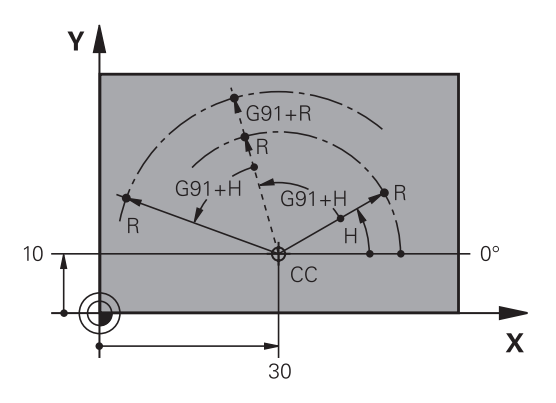

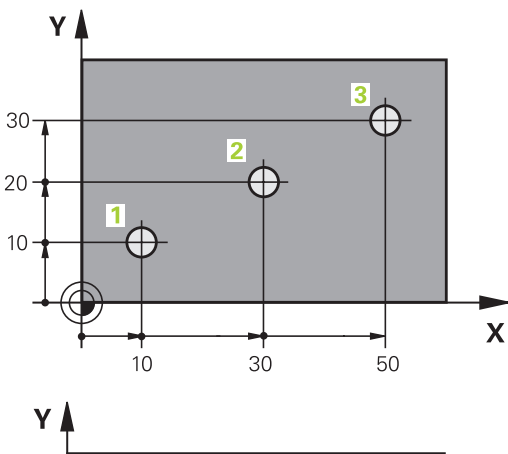

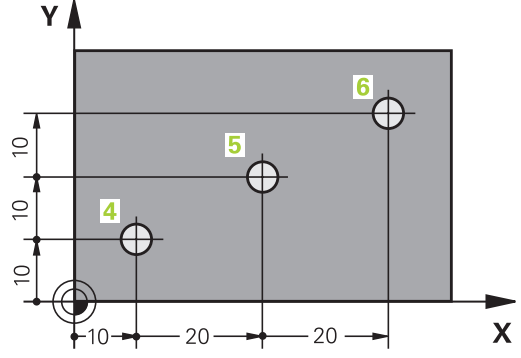

## **Válassza ki a bázispontot**

Egy műhelyrajz a munkadarab egy bizonyos kontúrelemét azonosítja abszolút bázispontként (nullapontként), rendszerint egy sarokpontot. Bázispont kijelölésénél először igazítsa a munkadarabot a gép tengelyeihez és állítsa a szerszámot minden tengely mentén egy ismert pozícióba a munkadarabhoz képest. Ebben a pozícióban állítsa a vezérlő kijelzőjét nullára vagy egy előre meghatározott pozícióértékre. Ezáltal hozzárendeli a munkadarabot az NC programhoz vagy a vezérlő kijelzéséhez tartozó koordinátarendszerhez.

Ha a műhelyrajz relatív nullapontokkal méretezett, egyszerűen használja a koordináta-transzformációs ciklusokat.

**További információk:** Felhasználói kézikönyv **Megmunkálási ciklusok programozása**

Ha a gyártási rajz nem NC-szerűen méretezett, állítsuk be a nullapontot a munkadarabon egy pontra vagy a munkadarab egy sarkára, amelyik a legalkalmasabb a további koordináták meghatározásához.

A nullapont felvételének leggyorsabb, legkönnyebb és legpontosabb módja a HEIDENHAIN 3D-s tapintó alkalmazása.

**További információk:** Felhasználói kézikönyv **Beállítás, NC programok tesztelése és végrehajtása**

## **Példa**

A műhelyrajzon olyan furatok vannak(**1** - **4**), amik méretei egy X=0, Y=0 koordinátájú abszolút nullaponthoz vannak viszonyítva. A furatok (**5** - **7**) közötti furatok koordinátái egy X=450, Y=750 abszolút koordinátájú, relatív nullapontra vonatkoznak. **Nullapont eltolás** ciklussal tolhatia el a nullapontot ideiglenesen az X=450, Y=750 pozícióba, a (**5** - **7**) furatok további számítások nélküli programozásához.

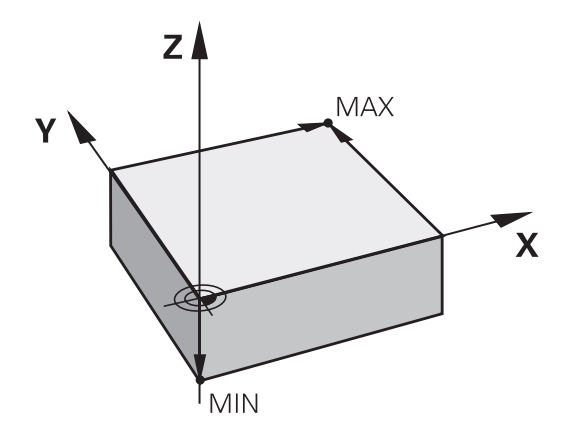

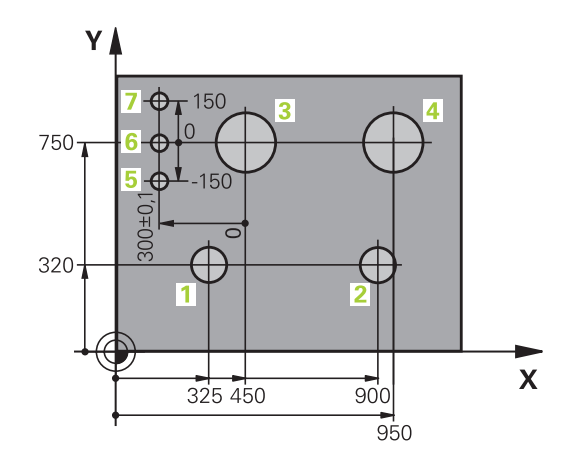

# **3.5 NC programok megnyitása és beadása**

## **Egy NC program felépítése DIN/ISO formátumban**

Az NC program NC mondatok sorozatából áll. A jobb oldali ábra mutatja az NC mondat elemeit.

A vezérlő egy NC program NC mondatait automatikusan számozza, a **blockIncrement** (105409) gépi paramétertől függően. A **blockIncrement** (105409) gépi paraméter a mondatokszámok számozási módját határozza meg.

Az NC program első NC mondata a **%**-val, a program nevével és az aktív mértékegységgel van azonosítva.

A rákövetkező NC mondatok információt tartalmaznak az alábbiakról:

- A nyersdarab
- Szerszámhívások
- × Biztonságos pozíció megközelítése
- $\blacksquare$ Előtolások és orsófordulatszámok
- Pályamenti mozgások, ciklusok és további funkciók

Az NC program utolsó NC mondata a **N99999999**-t, a program nevével és az aktív mértékegységgel van azonosítva.

## *MEGJEGYZÉS*

#### **Ütközésveszély!**

A vezérlő nem hajtja végre a szerszám és a munkadarab ütközésének automatikus ellenőrzését. A szerszámváltást követő megközelítő mozgás során ütközésveszély áll fenn!

Szükség esetén programozzon be egy biztonságos közbenső pozíciót

## **NC-mondat**

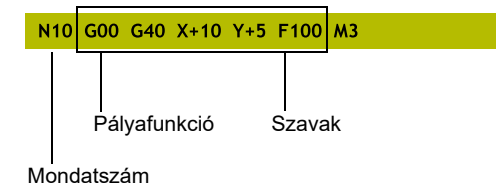

## **Nyersdarab meghatározása: G30/G31**

Közvetlenül egy új NC program megnyitását követően egy még nyers munkadarabot kell meghatároznia. Ha később akarja meghatározni, nyomja meg a **SPEC FCT** gombot, majd a **PROGRAM NORMÁK** funkciógombot, végezetül pedig a **BLK FORM** funkciógombot. A vezérlőnek a meghatározásra a grafikus szimulációhoz van szüksége.

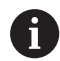

A nyers munkadarab meghatározása akkor szükséges csak, ha az NC programot grafikusan kívánja tesztelni!

- Ahhoz, hogy a vezérlő a szimulációban a nyersdarabot ábrázolni tudja, a nyersdarabnak el kell érnie a minimális méretet. A minimális méret 0,1 mm vagy 0,004 inch az összes tengelyen valamint a sugárban.
- A **Speciális ellenőrzések** funkció a szimulációban a nyersdarab definíciójából származó információkat használja fel a munkadarab figyeléséhez. Még akkor is, ha több munkadarab van felfogva a gépre, a vezérlő csak az aktív nyersdarabot tudja felügyelni!

**További információk:** Felhasználói kézikönyv **Beállítás, NC programok tesztelése és végrehajtása**

<u>ග</u>

A vezérlőfunkciók teljes választéka kizárólag a **Z** szerszámtengely használata esetén áll rendelkezésre, pl. a **PATTERN DEF** mintázat definiálás.

Korlátozásokkal, és csak ha a gépgyártó előkészítette és konfigurálta, használhatók az **X** és az **Y** tengelyek is szerszámtengelyként.

A vezérlés különféle nyersdarab típusokat képes ábrázolni:

### **Funkciógomb Funkciók**

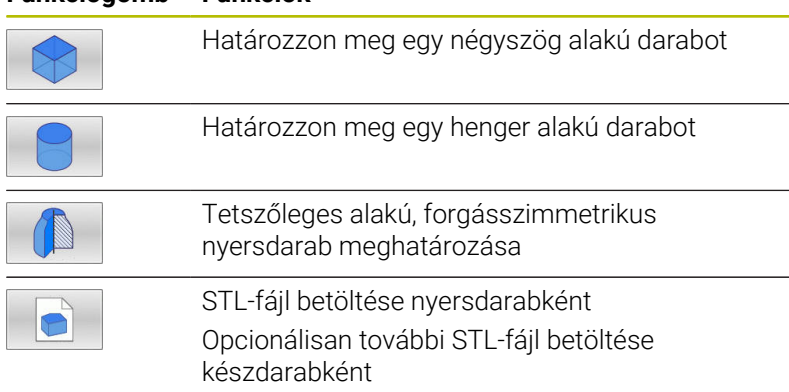

## **Négyszög alakú nyersdarab**

A téglatest oldalai párhuzamosak az X, Y és Z tengelyekkel. A nyersdarabot két sarokpontja határozza meg:

- G30 MIN pont: a téglatest legkisebb X,Y és Z koordinátája; abszolút értékként megadva
- G31 MAX pont: a téglatest legnagyobb X,Y és Z koordinátája; abszolút értékként megadva

## **Példa**

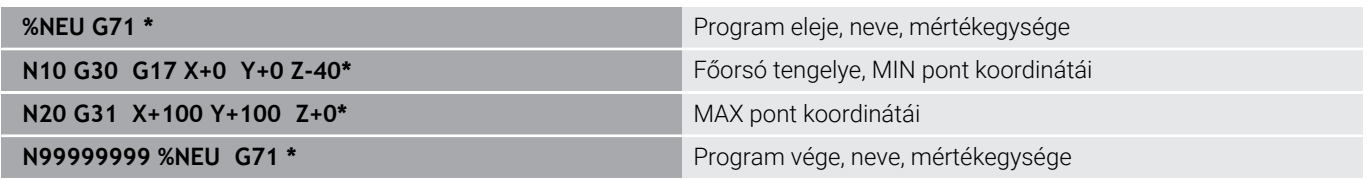

## **Hengeres alakú darab**

A hengeres alakú darabot a henger méretei határozzák meg:

- X, Y vagy Z: Forgótengely
- D, R: A henger átmérője vagy sugara (pozitív előjellel)
- L: A henger hossza (pozitív előjellel)
- DIST: Eltolás a forgótengely mentén
- DI, RI: Belső átmérő vagy belső sugár üreges hengerhez

 $\mathbf i$ 

A **DIST** és **RI** vagy **DI** paraméterek opcionálisak, nem szükséges a programozásuk.

### **Példa**

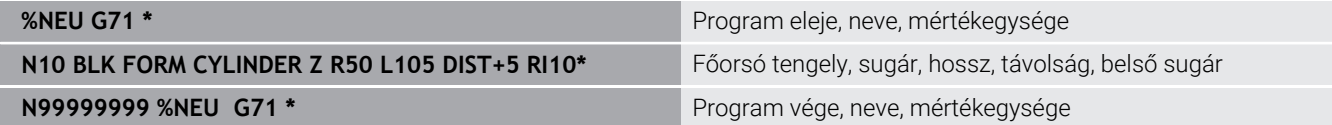

## **Tetszőleges alakú, forgásszimmetrikus nyersdarab**

A forgásszimmetrikus nyersdarab kontúrját egy alprogramban határozhatja meg. X, Y vagy Z alkalmazása forgótengelyként.

A nyersdarab meghatározásban a következő kontúrleírásra hivatkozzon:

- DIM\_D, DIM-R: A forgásszimmetrikus nyersdarab átmérője, vagy sugara
- LBL: Alprogram a kontúrleírással

A kontúrleírás tartalmazhat negatív értéket is a forgótengely esetén, de a referenciatengely esetében csak pozitív értéket. A kontúrnak zártnak kell lennie, pl. a kontúr kezdőpontjának meg kell egyeznie a kontúr végpontjával.

Ha forgás-szimmetrikus nyersdarabot ad meg növekményes koordinátákkal, akkor a méretek függetlenek az átmérő programozásától.

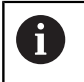

Az alprogram egy számmal, egy alfanumerikus névvel, vagy egy QS paraméterrel is megjelölhető.

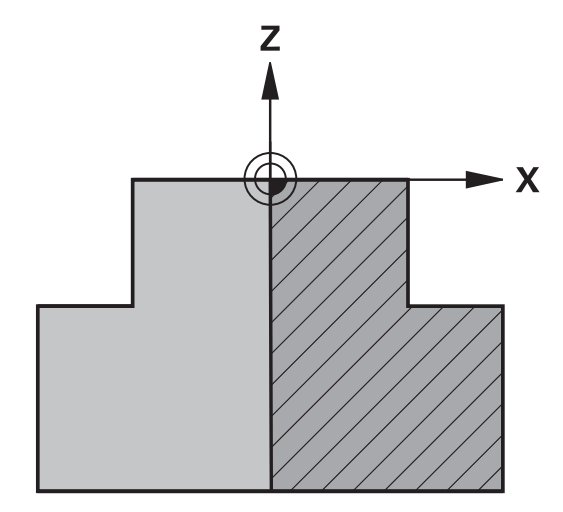

#### **Példa**

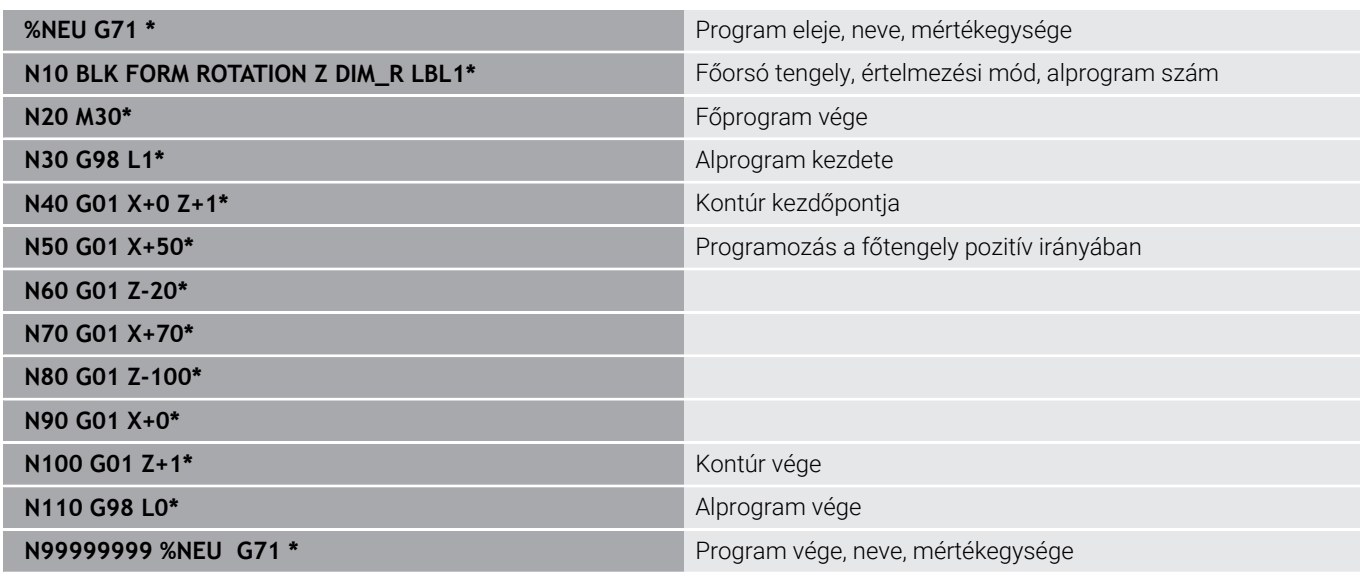

## **STL-fájl nyersdarabként vagy opcionálisan készdarabként**

STL-fájlok becsatolása nyersdarabként vagy készdarabként mindenekelőtt CAM-programok kapcsán kényelmes, mivel ekkor az NC program mellett a szükséges 3D-modellek is rendelkezésre állnak.

> Hiányzó 3D-s modellek, pl. több különálló megmunkálási lépés félkész munkadarabjai a **Programteszt** üzemmódban a **MUNKADARAB EXPORTÁLÁSA** funkciógomb segítségével közvetlenül a vezérlőn létrehozhatók.

A fájlméret a geometria összetettségétől függ.

**További információk:** Felhasználói kézikönyv **Beállítás, NC programok tesztelése és ledolgozása**

A

i

j.

Ügyeljen arra, hogy az STL-fájlok az engedélyezett háromszögek száma tekintetében korlátozva vannak:

- STL-fájlonként 20.000 háromszög ASCII-formátumban
- STL-fájlonként 50.000 háromszög bináris formátumban
- A vezérlő gyorsabban betölti a bináris fájlokat.

A nyersdarab meghatározásban hivatkozzon a kívánt STLfájlokra az útvonal megadásával. Használja a **FÁJL VÁLASZTÁSA** funkciógombot, ezzel a vezérlő automatikusan átveszi az útvonalmegadást.

Ha nem kíván készdarabot betölteni, akkor fejezze be a párbeszédet a nyersdarab meghatározása után.

> Az STL-fájl útvonalának megadása közvetlenül szövegesen vagy QS-paraméter segítségével is történhet.

**3**

## **Példa**

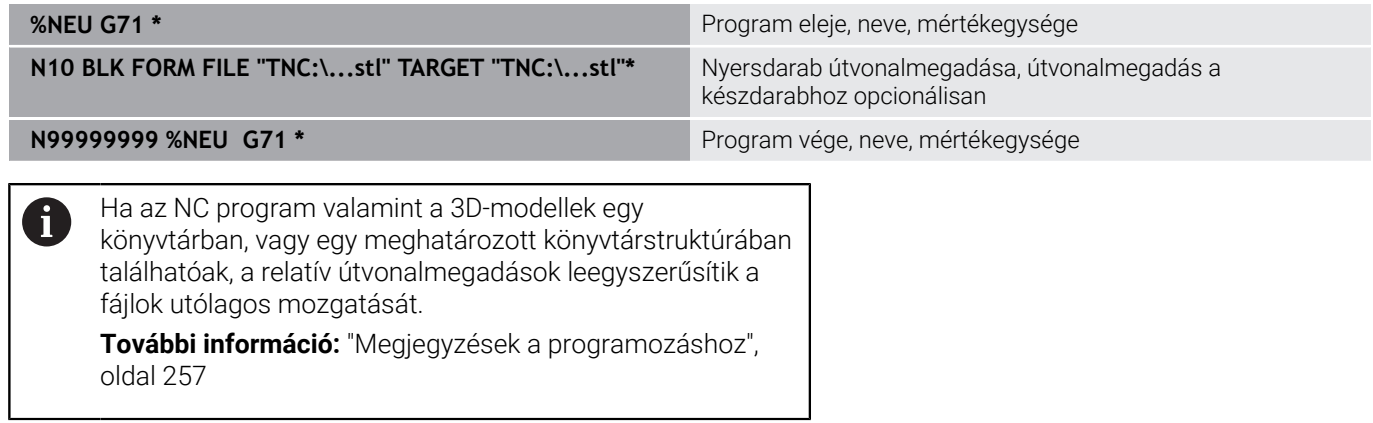

# **Új NC program megnyitása**

A megmunkáló programot mindig **Programozás** üzemmódban kell bevinni. Példa egy program megnyitására:

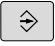

Üzemmód: Nyomja meg a **Programozás** gombot

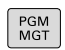

Nyomja meg a **PGM MGT** gombot A vezérlő megnyitja a fájlkezelőt.

Válassza ki a könyvtárat, ahova az új NC programot menteni akarja: **FÁJLNÉV = NEU.I**

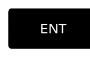

- $\blacktriangleright$  Írja be az új program nevét
- Hagyja jóvá az **ENT** gombbal
- Adja meg a mértékegységet: Nyomja meg az **MM** vagy **INCH** funkciógombot
- A vezérlő a programablakba vált és elindítja a párbeszédet a **BLK-FORM** (nyers munkadarab) meghatározásához.

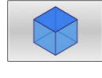

Válasszon egy négyszögletes nyers munkadarabot: Nyomja meg a funkciógombot egy négyszögletes alakú nyers munkadarabhoz

## **MUNKASÍK A GRAFIKÁN: XY**

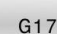

Adja meg a szerszámtengelyt, pl. **G17**

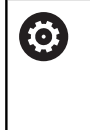

A vezérlőfunkciók teljes választéka kizárólag a **Z** szerszámtengely használata esetén áll rendelkezésre, pl. a **PATTERN DEF** mintázat definiálás. Korlátozásokkal, és csak ha a gépgyártó előkészítette

és konfigurálta, használhatók az **X** és az **Y** tengelyek is szerszámtengelyként.

### **NYERS MUNKADARAB MEGHAT.: MINIMUM**

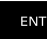

▶ Adja meg sorrendben a MIN pont X, Y és Z koordinátáját, és nyugtázza a bevitelt az **ENT** gombbal

## **NYERS MUNKADARAB MEGHAT.: MAXIMUM**

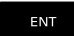

▶ Adja meg sorrendben a MAX pont X, Y és Z koordinátáját, és nyugtázza a bevitelt az **ENT** gombbal

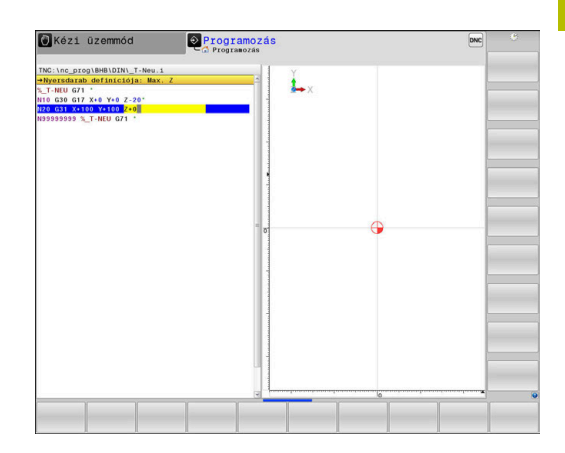

## **Példa**

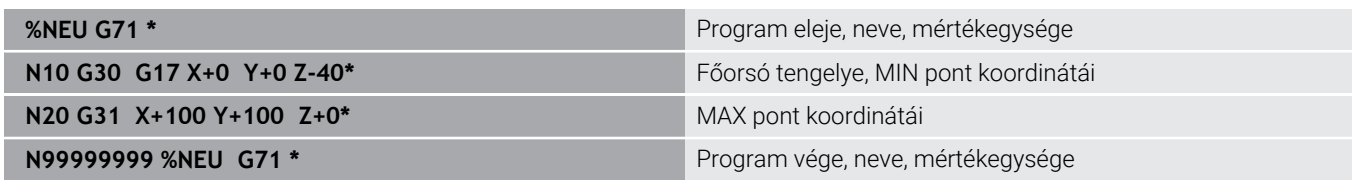

A vezérlő automatikusan létrehozza az NC program első és az utolsó NC mondat-át.

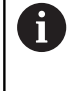

Ha nem kívánja meghatározni a nyersdarabot, akkor törölje a párbeszédet a **Munkasík a grafikában: XY**-ban a **DEL** gomb segítségével!

## **Szerszámmozgások programozása DIN/ISO-ban**

Egy NC mondat programozáshoz nyomja meg a **SPEC FCT** gombot. Nyomja meg a **PROGRAM FUNKTIÓK** funkciógombot és aztán a **DIN/ISO** funkciógombot. A megfelelő G-kód-hoz használhatja a szürke pályafunkció-gombokat is.

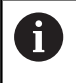

Ha a DIN/ISO funkciókat egy USB-re csatlakoztatott alfabetikus billentyűzettel adja meg, ügyeljen arra, hogy a nagybetűs írás aktív

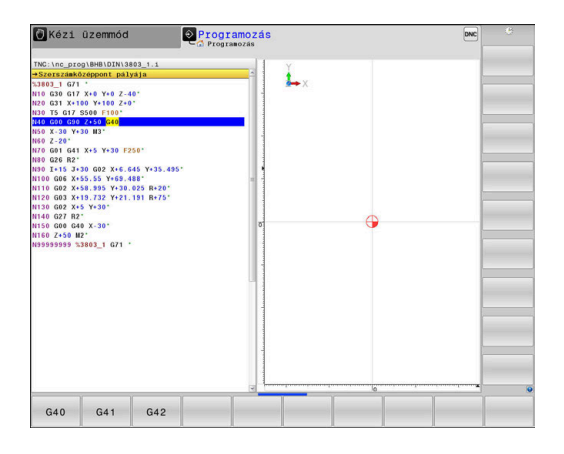

#### **Példa egy pozícionáló mondatra**

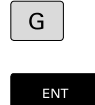

- Nyomja meg a **G** gombot
- Adja meg a **1**-t és nyomja meg az **ENT** gombot az NC mondat megnyitásához

## **KOORDINÁTÁK?**

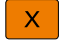

**10** (célkoordináta megadása az X-tengelynek)

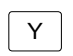

**20** (célkoordináta megadása az Y-tengelynek)

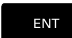

Az **ENT** gombbal a következő kérdéshez

## **Szerszámközéppont pályája**

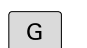

Adja meg a **40**-t és nyomja meg az **ENT** gombot, hogy szerszámsugár korrekcióval mozogjon

### Alternatíva

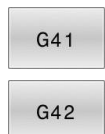

A programozott kontúrtól jobbra vagy balra mozgatás: nyomja meg a **G41** vagy **G42** funkciógombot

## **ELŐTOLÁS F=?**

- $\mathbf{r}$ **100** (100 mm/min előtolás megadása ehhez a pályamozgáshoz)
	- ENT

Az **ENT** gombbal a következő kérdéshez

## **M KIEGÉSZÍTŐ FUNKCIÓ?**

- Adjon meg **3-at** (**M3 Főorsó be** mellékfunkció).
	- Az **END** gombbal befejezi a vezérlő a párbeszédet.

#### **Példa**

 $\frac{END}{D}$ 

**N30 G01 G40 X+10 Y+5 F100 M3\***

## **Pillanatnyi pozíció átvétele**

A vezérlő engedélyezi az aktuális szerszámpozíció átvételét az NC programba, pl. mialatt

- $\blacksquare$ Pozicionáló mondatot ír be
- $\overline{\phantom{a}}$ Ciklust programoz
- Az érvényes pozícióértékek átvételéhez kövesse az alábbiakat:
- a beviteli mezőben ahhoz a helyhez pozicionál az NC  $\blacktriangleright$ mondatban, amelyben egy pozíciót át akar venni
	- Válassza a pillanatnyi érték átvétele funkciót
- 

 $+$ 

- A vezérlő kijelzi a funkciógombsoron, hogy mely tengelyek pozíciói vehetők át.
- TENGELY  $\overline{z}$

f)

- Válassza ki a tengelyt
- A vezérlő beírja a kiválasztott tengely aktuális pozícióját az aktív beviteli mezőbe.

A vezérlő a megmunkálási síkban aktív szerszámsugár korrekció ellenére mindig átveszi a szerszám középpont koordinátáit.

A vezérlő figyelembe veszi az aktív szerszám hosszkorrekciót és a szerszám tengelyén mindig átveszi a szerszám csúcsának koordinátáit.

A vezérlő aktívan tartja a funkciógombsort a tengelykiválasztáshoz a **Pillanatnyi pozíció átvétele** gomb újbóli megnyomásáig. Ez az állapot érvényben marad, akkor is, ha elmenti az aktuális NC mondatot és a Pályafunkciókgombbal egy új NC mondatot megnyit. Ha egy funkciógombbal egy beviteli alternatívát (pl. Sugárkorrekciót) kell kiválasztania, akkor a vezérlés is bezárja a tengelyválasztás funkciógombsort.

Aktív **Megmunkálási sík billentése** funkció esetén a **Pillanatnyi pozíció átvétele** funkció nem engedélyezett.

## **NC program szerkesztése**

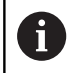

A végrehajtás közben az aktív NC program nem szerkeszthető.

Mialatt létrehoz vagy szerkeszt egy NC programot, a nyíl- vagy a funkciógombokkal kiválaszthatja az NC program bármelyik mondatát, vagy abban egy adott szót:

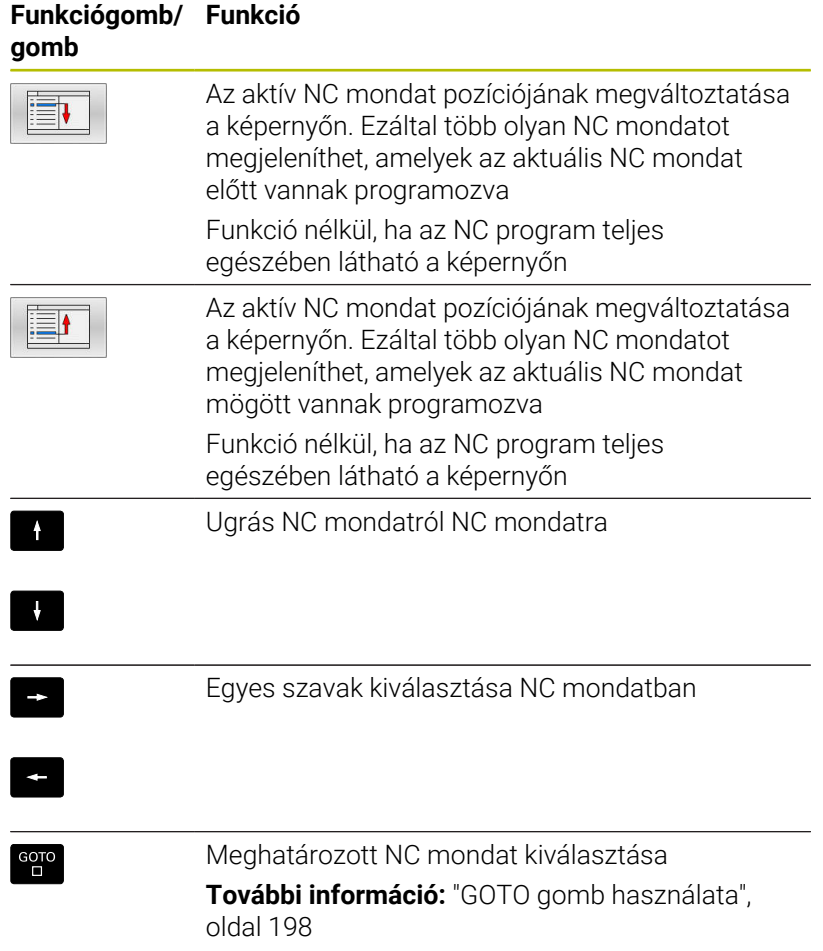

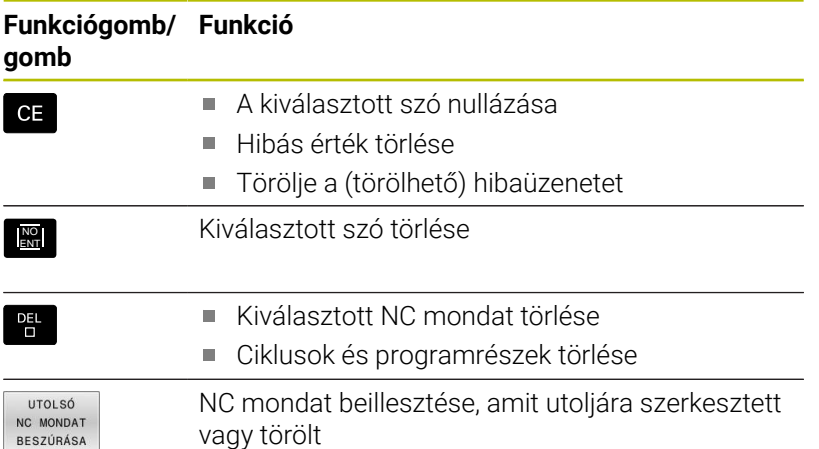

## **NC mondat beillesztése tetszőleges helyre**

- Válassza ki az NC mondatot, amely mögé be kívánja szúrni az új  $\blacktriangleright$ NC mondatot
- Párbeszédablak megnyitása  $\mathbf{r}$

## **Módosítások mentése**

Alapesetben a vezérlő a változtatásokat automatikusan menti, ha Ön üzemmódot vált vagy a fájlkezelést kiválasztja. Ha Ön az NC programban szándékosan akar változtatásokat menteni, járjon el a következők szerint:

- Válassza ki a funkciósort a mentés opciókkal
	- Nyomja meg a **TÁROL** funkciógombot
	- A vezérlő az utolsó mentés utáni valamennyi módosítást elmenti.

## **NC program mentése új fájlba**

A jelenleg kiválasztott NC program tartalmát mentse le egy másik programnév alatt. Ehhez az alábbiak szerint járjon el:

Válassza ki a funkciósort a mentés opciókkal

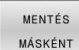

TÁROL

- Nyomja meg a **MENTÉS MÁSKÉNT** funkciógombot
- A vezérlő megnyit egy ablakot, amiben megadhatja a könyvtárat és az új fájl nevét.
- Ha szükséges, válassza ki a kívánt célkönyvtárat a **VÁLTÁS** funkciógombbal
- Adja meg a fájl nevét
- Nyugtázza az **OK** funkciógombbal vagy az **ENT** gombbal, vagy nyomja meg a **MÉGSE** funkciógombot a megszakításhoz

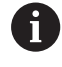

A **MENTÉS MÁSKÉNT** segítségével mentett fájlok a fájlkezelőben az **UTOLSÓ FÁJLOK** alatt is megtalálhatók.

#### **Módosítások visszavonása**

A program utolsó mentése óta végzett valamennyi módosítás visszavonható. Kövesse az alábbiakat:

Válassza ki a funkciósort a mentés opciókkal

VÁLTOZÁS **FLDORÁSA** 

- Nyomja meg a **VÁLTOZÁS ELDOBÁSA** funkciógombot
- A vezérlő megnyit egy ablakot amiben nyugtázhatja, vagy visszavonhatja ezt az utasítást.
- Vesse el a változtatásokat az **IGEN** funkciógombbal vagy az **ENT** gombbal, vagy pedig szakítsa meg a **NEM** funkciógombbal

## **Szavak szerkesztése és beszúrása**

- ▶ Szó kiválasztása NC mondatban
- Felülírás az új értékkel
- Mialatt kiválasztotta a szót, a párbeszédablak rendelkezésre áll.
- A változtatás elfogadásához nyomja meg az **END** gombot

Ha egy szót kíván beszúrni, nyomja meg a vízszintes nyílbillentyűt, és ezt ismételje mindaddig, amíg a kívánt párbeszéd megjelenik. Ekkor beírhatja a kívánt értéket.

#### **Azonos szavak keresése különböző NC mondatokban**

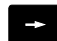

- ▶ Szó kiválasztása egy NC mondatban: nyomja meg a nyilat annyiszor, amíg a kívánt szó ki nincs jelölve
- NC mondat kiválasztása nyilakkal
	- Nyíl lefelé: keresés előre
	- Nyíl felfelé: keresés hátra

A kijelölés az újonnan kiválasztott NC mondatban ugyanazon a szón található, mint ez előbb kiválasztott NC mondatban.

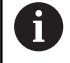

Ha egy nagyon hosszú programban indított keresést, a vezérlő megjelenít egy folyamatjelző ablakot. Szükség esetén bármikor megszakíthatja a keresést.

## **Programrészek kijelölése, másolása, kivágása és beillesztése**

A vezérlő a következő funkciókat biztosítja a programrészek NC programon belüli vagy másik NC programba való átmásolásához:

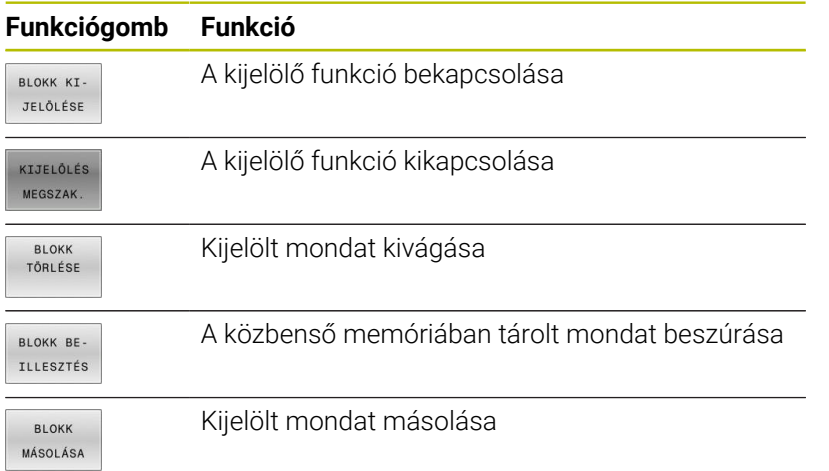

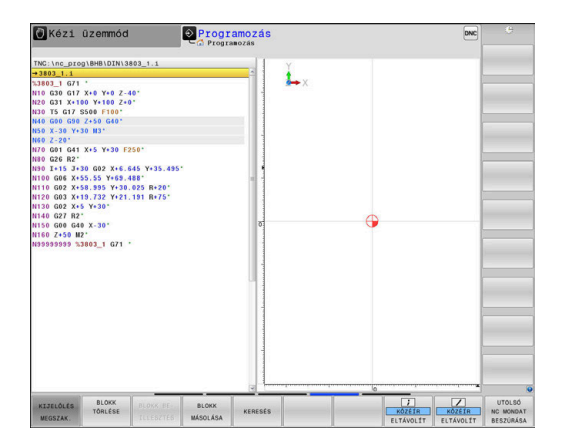

Programrész másolásához kövesse az alábbiakat:

- Válassza ki azt a funkciógombsort, amely a kijelölő funkciókat  $\blacktriangleright$ tartalmazza
- $\blacktriangleright$ Válassza ki a másolandó programrész első NC mondatát
- Első NC-mondat kijelölése: Nyomja meg a **BLOKK KI- JELÖLÉSE** funkciógombot.
- A vezérlő színes háttérrel jelöli az NC-mondatot és megjeleníti a **KIJELÖLÉS MEGSZAK.** funkciógombot.
- Vigye a kurzort a másolandó vagy kivágandó programrész utolsó NC mondatára.
- A vezérlő a kijelölt NC mondatokat eltérő színnel ábrázolja. A kijelölés bármikor megszüntethető a **KIJELÖLÉS MEGSZAK.** funkciógomb megnyomásával.
- Másolja a kiválasztott programrészt: Nyomja meg a **BLOKK MÁSOLÁSA** funkciógombot, majd vágja ki a kiválasztott programrészt a **BLOKK KIVÁGÁSA** funkciógombbal.
- A vezérlő elmenti a kiválasztott blokkot.

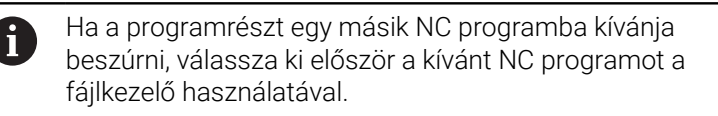

- Válassza ki a nyilakkal azt az NC mondatot, amely után a másolt (kivágott) programrészt be akarja szúrni
- Szúrja be a mentett programrészt: Nyomja meg a  $\mathbf{r}$ **BLOKK BE- ILLESZTÉS** funkciógombot
- A kijelölés megszüntetéséhez nyomja meg a **KIJELÖLÉS MEGSZAK.** funkciógombot

## **A vezérlő keresés funkciója**

A vezérlő keresés funkciójával bármilyen szövegre rákereshet az NC programban és kicserélheti azt egy új szövegre, ha szükséges.

### **Tetszőleges szöveg keresése**

KERESÉS

KERESÉS

KERESÉS

VÉGE

- Válassza ki a keresés funkciót
- A vezérlő megjeleníti a kereső ablakot, és kijelzi a lehetséges keresési funkciókat a funkciósorban.
- Adja meg a keresendő szöveget, pl.: **TOOL**
- Válassza az előre vagy a hátra keresést
- A keresés indítása
- A vezérlő a következő olyan NC mondatra ugrik, amelyik a keresett szöveget tartalmazza.
- A keresés ismétlése
	- A vezérlő a következő olyan NC mondatra ugrik, amelyik a keresett szöveget tartalmazza.
	- A keresési funkció befejezése: Nyomja meg a  $\blacktriangleright$ VÉGE funkciógombot

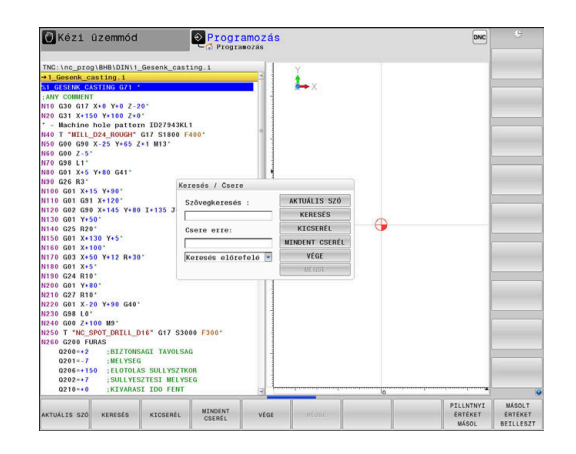

#### **Tetszőleges szöveg keresése és cseréje**

## *MEGJEGYZÉS*

#### **Vigyázat: Az adat elveszhet!**

A **KICSERÉL** és a **MINDENT CSERÉL** funkciók felülírnak minden talált szövegelemet rákérdezés nélkül. A vezérlő a csere előtt nem menti le automatikusan a meglévő fájlokat. Ezáltal az NC programok helyreállíthatatlanul megsérülhetnek.

- Ezért szükség esetén készítsen biztonsági másolatot az NC programokról
- **KICSERÉL** és **MINDENT CSERÉL** funkciókat megfelelő  $\blacktriangleright$ óvatossággal használja

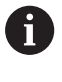

A végrehajtás alatt a **KERESÉS** és **KICSERÉL** funkciók nem lehetségesek az aktív NC programban. Aktív írásvédelem esetén sem engedélyezettek ezen funkciók.

Válassza ki azt az NC mondatot, amely tartalmazza a keresett ь szót

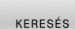

- Válassza ki a keresés funkciót
- A vezérlő megjeleníti a kereső ablakot, és kijelzi a lehetséges keresési funkciókat a funkciósorban.
- Nyomja meg a **AKTUÁLIS SZÓ** funkciógombot
- A vezérlő betölti az aktuális NC mondat első szavát. Ha szükséges, nyomja meg ismét a funkciógombot a kívánt szó betöltéséhez.
- KERESÉS

KICSERÉL

▶ A keresés indítása

VÉGE funkciógombot

- A vezérlő a következő keresett szövegre ugrik.
- A szöveg kicseréléséhez és a következő előfordulásra ugráshoz: nyomja meg a **KICSERÉL** funkciógombot, míg az összes előforduló egyezés cseréjéhez: nyomja meg a **MINDENT CSERÉL** funkciógombot, a szöveg kihagyásához és a következő előfordulásra ugráshoz: nyomja meg a **KERESÉS** funkciógombot

A keresési funkció befejezése: Nyomja meg a

VÉGE

 $\mathbf{p}$
# **3.6 Fájlkezelés**

### **Fájlok**

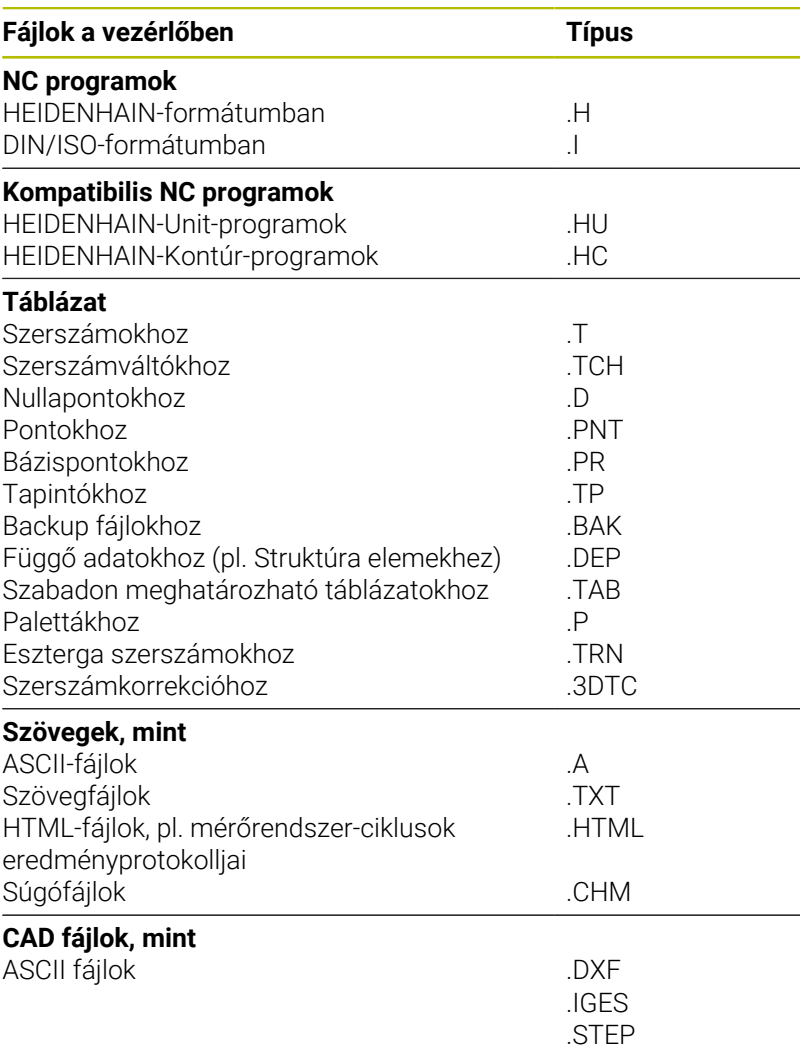

NC program megadásakor a vezérlőben, elsőként az NC program nevét kell megadnia. A vezérlő ekkor ez alatt a név alatt fájlként tárolja az NC programot a belső memóriában. A vezérlő a szövegeket és táblázatokat is fájlként menti.

A vezérlő egy külön fájlkezelési ablakot biztosít, amelyben könnyen megtalálhatja és kezelheti fájljait. Itt hívhatja elő, másolhatja, átnevezheti és törölheti azokat.

A vezérlővel szinte tetszőleges számú fájlt kezelhet. A rendelkezésre álló memória legalább **21 GByte**. Az egyes NC programok legfeljebb **2 GByte** nagyságúak lehetnek.

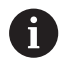

A beállítástól függően a vezérlő létrehoz egy \*.bak kiterjesztésű biztonsági fájlt az NC programok szerkesztése és mentése után. Ez csökkentheti a rendelkezésre álló kapacitást.

### **Fájlnevek**

NC Programok, táblázatok és szövegek esetében a vezérlő hozzáad egy kiterjesztést a fájlnévhez, egy ponttal elválasztva. Ez a kiterjesztés azonosítja a fájl típusát.

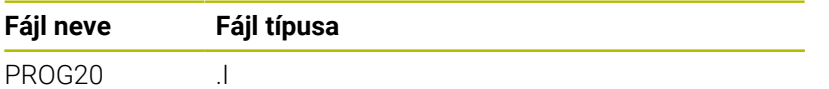

A vezérlőben a fájlok, meghajtók és könyvtárak nevei a következő szabványnak felelnek meg: The Open Group Base Specifications Issue 6 IEEE Std 1003.1, 2004 Edition (Posix-Standard).

Alábbi karakterek megengedettek:

A B C D E F G H I J K L M N O P Q R S T U V W X Y Z a b c d e f g h i j k l m n o p q r s t u v w x y z 0 1 2 3 4 5 6 7 8 9 \_ -

Alábbi karakterek különleges jelentéssel bírnak:

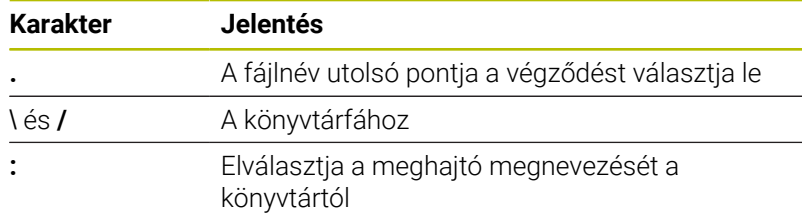

A többi karaktert ne használja, például az adatátviteli problémák elkerülése érdekében.

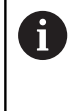

A táblázatneveknek és a táblázatok oszlopneveinek betűvel kell kezdődniük, és nem tartalmazhatnak számolási jeleket, pl. **+**.

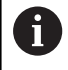

Az útvonal maximálisan megengedett hossza 255 karakter. Az útvonal hosszába beleszámít a meghajtó, a könyvtár, a fájlnév betűjele és a kiterjesztése is.

**További információ:** ["Elérési út", oldal 111](#page-110-0)

# **Külsőleg létrehozott fájlok megjelenítése a vezérlőn**

A vezérlő rendelkezik néhány olyan további eszközzel, amikkel az alábbi táblázatban szereplő fájlokat jelenítheti meg, illetve azokat részben szerkesztheti is.

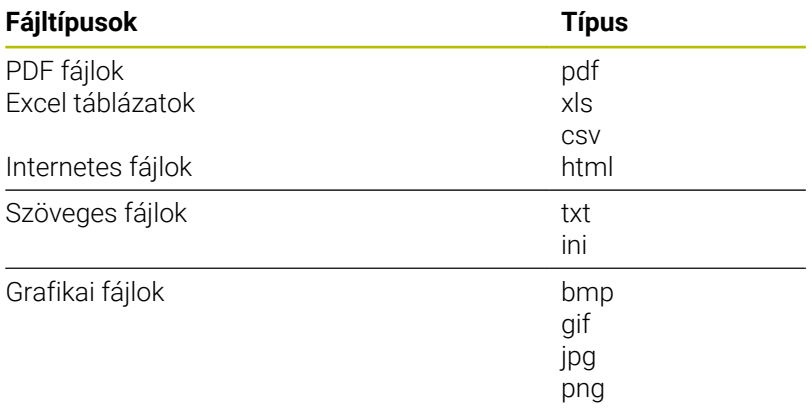

**További információk:** Felhasználói kézikönyv **Beállítás, NC programok tesztelése és végrehajtása**

# **Könyvtárak**

Mivel a belső memóriában nagyon sok NC programot és fájlt tud lementeni, mentse az egyes fájlokat könyvtárakba (mappákba), az áttekinthetőség megőrzése érdekében. Ezekben a könyvtárakban további, úgynevezett alkönyvtárakat hozhat létre. A **-/+** vagy **ENT** gombbal tudja az alkönyvtárakat ki- vagy bekapcsolni.

# <span id="page-110-0"></span>**Elérési út**

Az elérési útvonal jelzi a meghajtót és az összes könyvtárat és alkönyvtárat, amelyek alatt a fájlt mentették. Az egyes nevek különválasztása a **\** jellel történik.

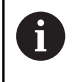

Az útvonal maximálisan megengedett hossza 255 karakter. Az útvonal hosszába beleszámít a meghajtó, a könyvtár, a fájlnév betűjele és a kiterjesztése is.

### **Példa**

A **TNC** meghajtón az AUFTR1 könyvtárat hozták létre. Majd az AUFTR1 könyvtárban az NCPROG könyvtárat hozták létre, és a PROG1.H NC programot másolták ide. Így az NC program elérési útvonala:

### **TNC:\AUFTR1\NCPROG\PROG1.I**

A jobb oldali ábra szemlélteti egy könyvtár megjelenítését különböző elérési útvonalakkal.

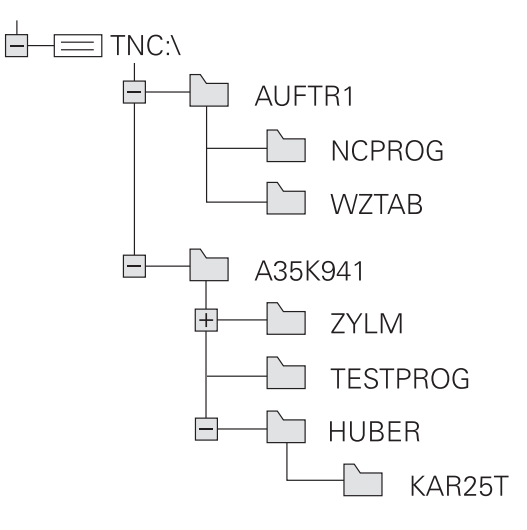

# **Áttekintés: A fájlkezelő funkciói**

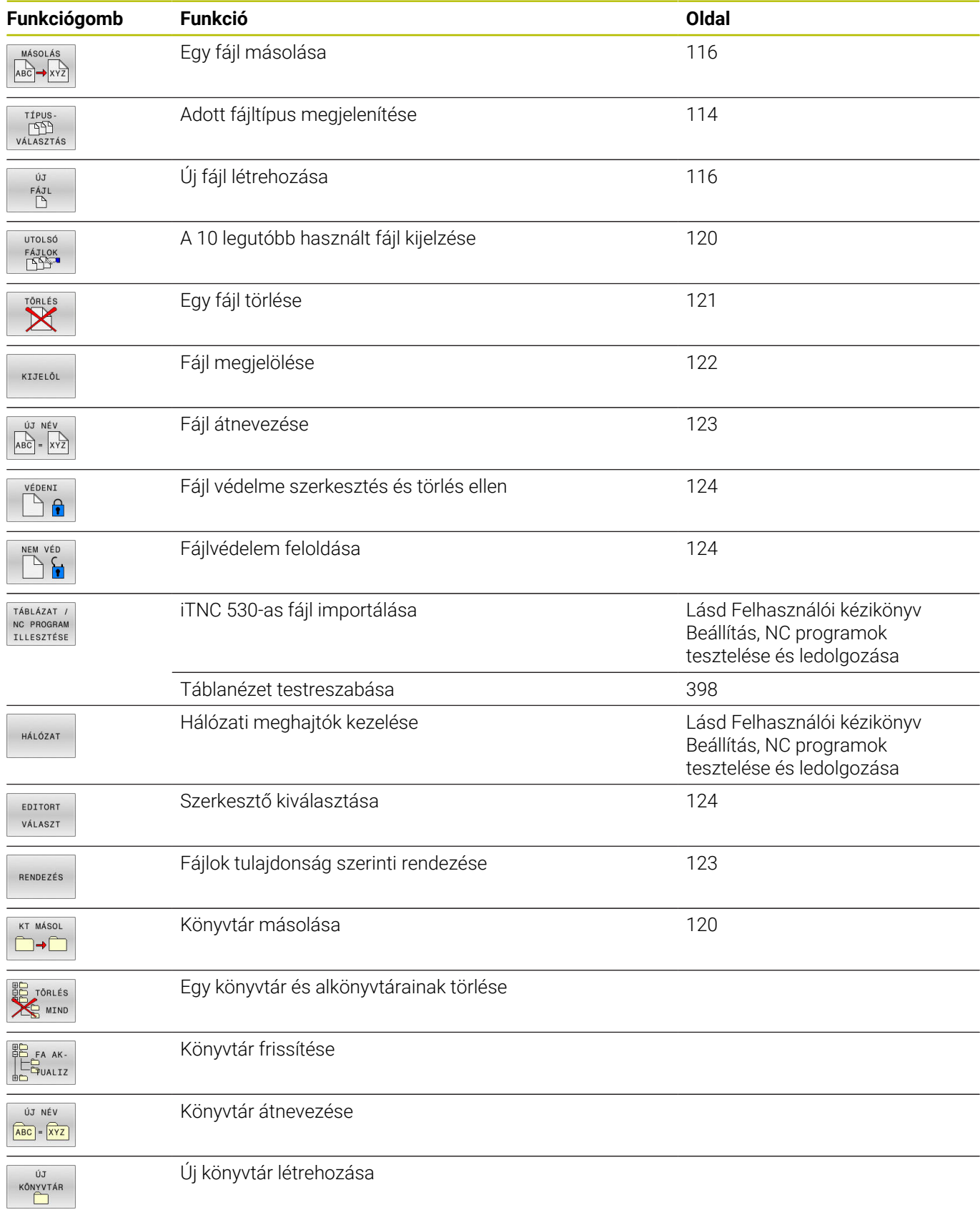

# **A fájlkezelő hívása**

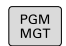

A

### Nyomja meg a **PGM MGT** gombot

A vezérlő kijelzi a fájlkezelő ablakot (az ábra az alapbeállítást jeleníti meg. Ha a vezérlő ettől eltérő képernyőelrendezést mutat, nyomja meg a **ABLAK** funkciógombot).

Ha az NC programot az **END** gombbal hagyja el, a vezérlő megnyitja a fájlkezelőt. A kurzor az éppen bezárt NC programon áll.

Ha ismét megnyomja az **END** gombot, a vezérlő megnyitja az eredeti NC programot és a kurzor az utoljára kiválasztott soron áll. Ez a viselkedés nagyobb fájlok esetén késést okozhat.

Ha megnyomja az **ENT** gombot, a vezérlő megnyit egy NC programot és a kurzor a 0 soron fog állni.

A keskeny ablak a bal oldalon az elérhető meghajtókat és könyvtárakat mutatja. A meghajtók jelölik azokat az eszközöket, amelyek az adatok tárolását vagy átvitelét végzik. A meghajtó a vezérlő belső memóriája. Más meghajtók az interfészek (RS232, Ethernet), amelyekhez például PC-t csatlakoztathatunk. Egy könyvtár mindig felismerhető a mappa jelről (bal oldalt) és a könyvtár nevéről (jobb oldalt). Alkönyvtárak a forráskönyvtártól jobbra és alatta jelennek meg. Ha vannak alkönyvtárak, akkor azokat a **-/+** gombbal lehet megjeleníteni vagy elrejteni.

Ha a könyvtárfa hosszabb, mint a képernyő, navigáljon a görgetősáv vagy a csatlakoztatott egér használatával.

A jobb oldali széles ablakban a kiválasztott könyvtárban lévő összes fájl látható. Minden fájl további információkkal jelenik meg, lásd az alábbi táblázatot.

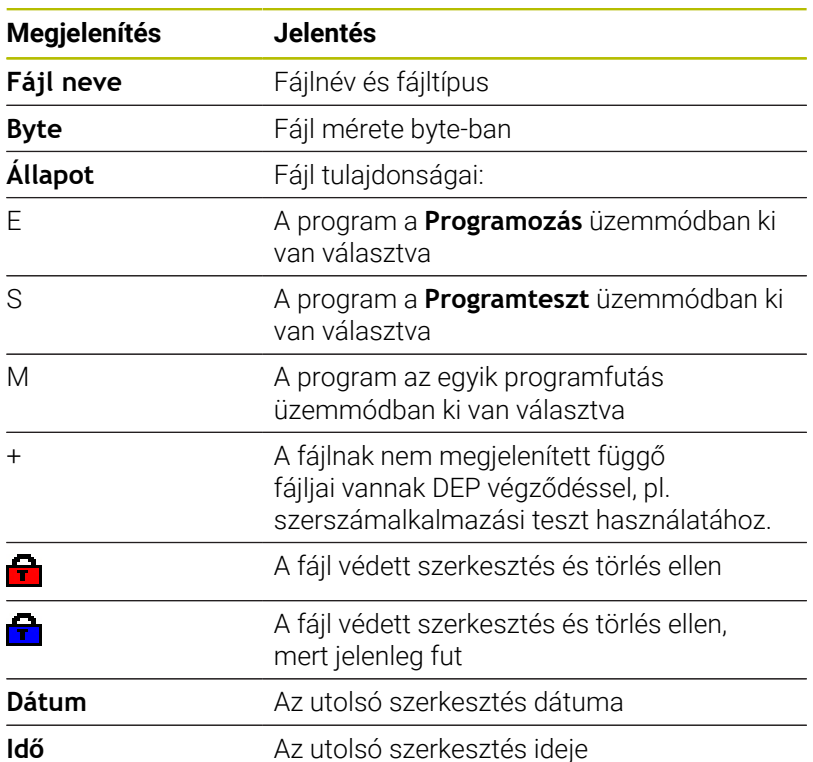

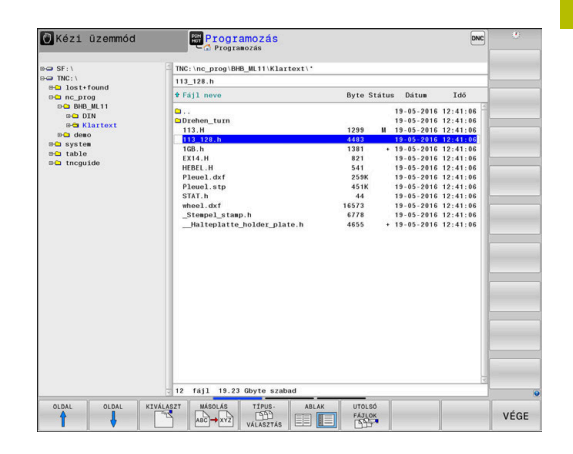

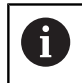

A függő fájlok megjelenítéséhez, állítsa a **dependentFiles** (122101 sz.) gépi paramétert **KÉZI** helyzetbe.

# <span id="page-113-0"></span>**Meghajtók, könyvtárak és fájlok kiválasztása**

 $PGM$ <br>MGT

A fájlkezelő behívása a **PGM MGT** gombbal

A csatlakoztatott egérrel, vagy a nyílbillentyűkkel vagy a funkciógombokkal mozgassa a kurzort a kívánt helyre a képernyőn:

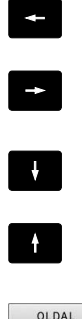

A bal oldali ablakból a jobb oldali ablakba mozgatja a kurzort, és fordítva

- Felfelé vagy lefelé mozgatja a kurzort az ablakon belül
- OLDAL ⇑ OLDAL IJ,
- Egy oldallal feljebb vagy lejjebb mozgatja a kurzort az ablakban

### **1. lépés:** Meghajtó kiválasztása

- Mozgassa a kijelölést a kívánt meghajtóra a bal oldali ablakban
- KIVÁLASZT  $\Box$

ENT

- Meghajtó kiválasztása: nyomja meg **KIVÁLASZT** funkciógombot vagy
- Nyomja meg az **ENT** gombot

### **2. lépés:** Könyvtár kiválasztása

- $\left\| \cdot \right\|$ Jelölje ki a könyvtárat a bal oldali ablakban
- A jobb oldali ablak automatikusan megjeleníti a kijelölt (kiemelt) könyvtárban lévő fájlokat.

### **3. lépés:** Fájl kiválasztása

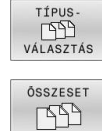

Nyomja meg a **TÍPUS- VÁLASZTÁS** funkciógombot

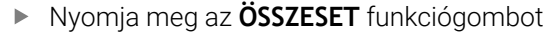

- $\blacktriangleright$ Jelölje ki a fájlt a jobb oldali ablakban
- Nyomja meg a **KIVÁLASZT** funkciógombot vagy  $\blacktriangleright$

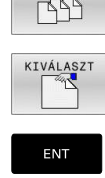

- Nyomja meg az **ENT** gombot
- A vezérlő abban az üzemmódban nyitja meg a kiválasztott fájlt, amelyikben előhívta a fájlkezelőt.

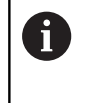

Ha a fájlkezelőben megadja a keresett fájl kezdőbetűjét, a kurzor automatikusan az első megfelelő kezdőbetűvel kezdődő NC programra ugrik.

### **Kijelzés szűrése**

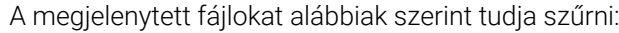

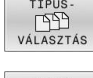

Nyomja meg a **TÍPUS- VÁLASZTÁS**  $\mathbf{p}$ funkciógombot

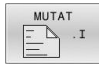

Nyomja meg a kívánt fájltípus funkciógombját

### Alternatíva:

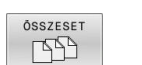

- Nyomja meg az **ÖSSZESET** funkciógombot
- A vezérlő megjeleníti a kömyvtár összes fájlját.

### Alternatíva:

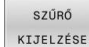

- Használjon helyettesítő karaktereket, pl. **4\*.H**
- A vezérlő minden .h típusú, 4-vel kezdődő fájlt megjelenít.

### Alternatíva:

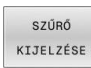

- Adja meg a végződést, pl. **\*.H;\*.D**
- A vezérlő minden .h és d. típusú fájlt megjelenít.

A kijelzési szűrőt a vezérlő az újraindítást követően is megőrzi.

# **Új könyvtár létrehozása**

Mozgassa a kijelölést a bal oldali ablakban arra a könyvtárra,  $\blacktriangleright$ amelyikben új alkönyvtárat akar létrehozni

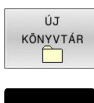

- Nyomja meg az **ÚJ KÖNYVTÁR** funkciógombot
- Adja meg a könyvtár nevét

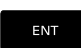

Nyomja meg az **ENT** gombot

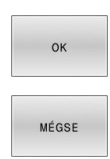

- Nyomja meg a **OK** funkciógombot a jóváhagyáshoz vagy
- Nyomja meg a **MÉGSE** funkciógombot a  $\mathbf{p}$ megszakításhoz

# <span id="page-115-1"></span>**Új fájl létrehozása**

- Válassza ki azt a könyvtárat a bal oldali ablakban, amelyikben  $\mathbf{r}$ az új fájlt kívánja létrehozni
- ▶ Vigye a kurzort a jobboldali ablakba

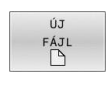

ENT

- Nyomja meg az **ÚJ FÁJL** funkciógombot
- Adja meg a fájl nevét a kiterjesztésével együtt
- Nyomja meg az **ENT** gombot

# <span id="page-115-0"></span>**Egyes fájlok másolása**

Vigye e kurzort a másolandó fájlra  $\blacktriangleright$ 

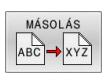

- Nyomja meg a **MÁSOLÁS** funkciógombot: a másolási funkció kiválasztásához
- A vezérlő egy felugró ablakot nyit.

Másolja a fájlt az aktuális könyvtárba

- Adja meg a célfájl nevét
- 
- Nyomja meg az **ENT** gombot vagy az **OK** funkciógombot
- A vezérlő az aktuális könyvtárba másolja a fájlt. Az eredeti fájl megmarad.

Másolja a fájlt egy másik könyvtárba

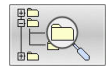

- Nyomja meg a **Célkönyvtár** funkciógombot, hogy kiválaszthassa egy felugró ablakban a célkönyvtárat
- 
- Nyomja meg az **ENT** gombot vagy az **OK** funkciógombot
- A vezérlő ugyanezzel a névvel másolja a fájlt a kiválasztott könyvtárba. Az eredeti fájl megmarad.

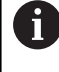

Amikor elindítja a másolási folyamatot az **ENT** gombbal vagy az **OK** funkciógombbal, akkor a vezérlő megjeleníti a folyamatkijelzőt.

# **Fájlok másolása egy másik könyvtárba**

Válasszon olyan képernyőfelosztást, amiben két egyforma  $\mathbf{r}$ méretű ablak van

A jobb oldali ablakban

- Nyomja meg az **TREE-T MUTAT** funkciógombot
- Vigye a kurzort arra a könyvtárra, amelyikbe a fájlokat másolni kívánja, és jelenítse meg a fájlokat ebben a könyvtárban az **ENT** gombbal

A bal oldali ablakban

- Nyomja meg az **TREE-T MUTAT** funkciógombot
- Válassza ki a könyvtárat a másolni kívánt fájlokkal és nyomja meg a **FÁJLOK MUTATÁSA** funkciógombot a megjelenítésükhöz

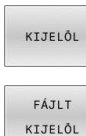

Nyomja meg a Tag funkciógombot: Hívja elő a fájlkijelölő funkciókat.

Nyomja meg a Tag funkciógombot: Vigye a kurzort a másolandó fájlra és jelölje ki. Szükség

- MÁSOLÁ:  $ABC \rightarrow XYZ$
- szerint több fájlt is kijelölhet ilyen módon. Nyomja meg a Másolás funkciógombot: Másolja be a kijelölt fájlokat a célkönyvtárba.

### **További információ:** ["Fájlok kijelölése", oldal 122](#page-121-0)

Ha a bal és a jobb oldali ablakban is jelölt ki fájlokat, akkor a vezérlő abból a könyvtárból másol, ahol a kurzor található.

### **Fájlok felülírása**

Ha olyan könyvtárba másol fájlokat, amely más fájlokat tárol ugyanazon a néven, a vezérlő rákérdez, hogy a célkönyvtárban lévő fájlokat felülírja-e:

- Valamennyi fájl felülírása (**Meglevő fájlok** mező kiválasztva): nyomja meg az **OK** funkciógombot vagy
- $\mathbf{b}$ A felülírás visszavonásához: nyomja meg a **MÉGSE** funkciógombot

Ha egy védett fájlt kíván felülírni, akkor válassza a **Védett fájlok** mezőt, vagy szakítsa meg a folyamatot.

# **Táblázat másolása**

### **Sorok importálása egy táblázatba**

Ha egy táblázatot egy már létező táblázatba kíván másolni, akkor az egyes sorokat a **MEZŐKET MÓDOSÍT** funkciógombbal tudja felülírni. Előfeltételek:

- A céltáblázatnak léteznie kell
- $\overline{\phantom{a}}$ A másolandó fájl csak azokat a sorokat tartalmazhatja, amelyeket ki akar cserélni
- Mindkét táblázatnak azonos kiterjesztésűnek kell lennie  $\overline{\phantom{a}}$

# *MEGJEGYZÉS*

### **Vigyázat: Az adat elveszhet!**

A **MEZŐKET MÓDOSÍT** funkció rákérdezés nélkül felülírja a céltáblázat azon sorait, amelyeket a másolt táblázat tartalmaz. A vezérlő a csere előtt nem menti le automatikusan a meglévő fájlokat. Ezáltal a táblázatok helyreállíthatatlanul megsérülhetnek.

- Ezért szükség esetén készítsen biztonsági másolatot az NC programokról
- **MEZŐKET MÓDOSÍT** funkciót megfelelő óvatossággal használja

### **Példa**

Ön egy előbeállítón tíz új szerszám szerszámhosszát és szerszámsugarát mérte be. Ezt követően az előbeállító létrehozza a TOOL\_Import.T szerszámtáblázatot tíz sorral, azaz tíz szerszámmal.

Ehhez alábbiak szerint járjon el:

- ▶ Másolia a táblázatot a külső adathordozóról egy tetszőleges könyvtárba
- A vezérlő fájlkezelője segítségével másolja a rendszeren kívül  $\blacktriangleright$ létrehozott táblázatot a már létező TOOL.T táblázatba
- A vezérlő megkérdezi, hogy kívánja-e felülírni a TOOL.T szerszámtáblázatot.
- Nyomja meg az **IGEN** funkciógombot
- A vezérlő teljesen felülírja az aktuális TOLL.T fájlt. A másolási folyamat után az új TOOL.T táblázat 10 sorból áll.
- Vagy nyomja meg a **MEZŐKET MÓDOSÍT** funkciógombot
- A vezérlő felülírja a TOLL.T fájlban a 10 sort. A többi sor adata változatlan marad.

### **Sorok kivonása egy táblázatból**

Egy vagy több sor is kiválasztható a táblázatban, és egy külön táblázatba menthető.

Ehhez alábbiak szerint járjon el:

- Nyissa meg a táblázatot, amiből ki kívánja másolni a sorokat
- A nyílbillentyűkkel válassza ki a kimásolni kívánt első sort
- Nyomja meg a **KIEGÉSZÍT. FUNKC.** funkciógomb
- Nyomja meg a **KIJELÖL** funkciógombot
- Szükség esetén jelöljön ki további sorokat
- Nyomja meg a **MENTÉS MÁSKÉNT** funkciógombot
- Adja meg a táblázat nevét, amibe a kiválasztott sorokat menteni akarja

# <span id="page-119-1"></span>**Könyvtár másolása**

- Jelölje ki a jobb oldali ablakban azt a könyvtárat, amelyiket  $\mathbf{r}$ másolni kívánja
- $\mathbf{p}$ Nyomja meg a **MÁSOLÁS** funkciógombot
- $\, >$ A vezérlő egy ablakot nyit meg a célkönyvtár kiválasztásához.
- Válassza ki a célkönyvtárat és nyugtázza az **ENT** vagy az **OK**  $\frac{1}{2}$ funkciógombbal
- A vezérlő átmásolja a kiválasztott könyvtárat és annak összes alkönyvtárát a kiválasztott célkönyvtárba.

# <span id="page-119-0"></span>**Válasszon ki egy fájlt a legutóbb használt fájlokból**

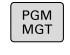

- A fájlkezelő meghívásához nyomja meg a **PGM MGT** gombot (program management).
- UTOL<sub>SÓ</sub> **FÁJLOK**
- Az utoljára kiválasztott tíz fájl megjelenítéséhez: nyomja meg az **UTOLSÓ FÁJLOK** funkciógombot

Nyomja meg a nyílbillentyűket a kurzor mozgatásához a kiválasztandó fájlra:

 $\blacktriangle$ 

 $\ddot{\phantom{1}}$ 

Felfelé vagy lefelé mozgatja a kurzort az ablakon belül

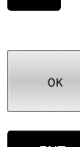

Fájl kiválasztása: nyomja meg az **OK** funkciógombot vagy

Nyomja meg az **ENT** gombot

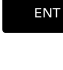

Ŧ

A **PILLNTNYI ÉRTÉKET MÁSOL** funkciógomb lehetővé teszi egy kijelölt fájl útvonalának másolását. A másolt útvonalat később újra fel tudja használni, pl. egy programhíváshoz a **PGM CALL** gombbal.

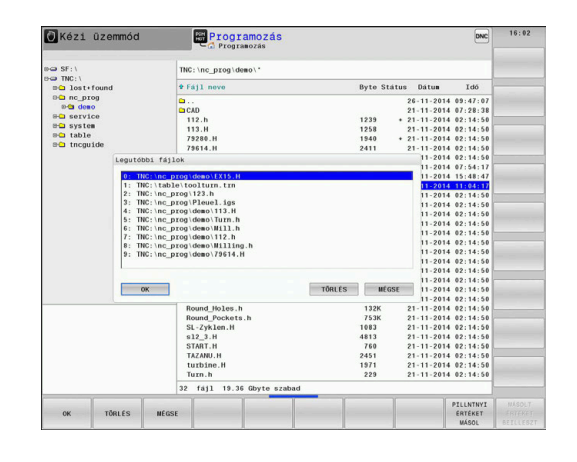

### <span id="page-120-0"></span>**Egy fájl törlése**

# *MEGJEGYZÉS*

### **Vigyázat: Az adat elveszhet!**

A **TÖRLÉS** funkció véglegesen törli a fájlt. A vezérlő a törlés előtt nem menti le automatikusan a fájlokat, pl. a lomtárba való áthelyezéssel. Ezáltal a fájlok visszaállítása nem lehetséges.

A fontos adatokat ezért rendszeresen mentse el egy külső meghajtóra

Ehhez alábbiak szerint járjon el:

 $\blacktriangleright$ Vigye a kurzort a törlendő fájlra

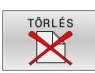

- Nyomja meg a **TÖRLÉS** funkciógombot
- A vezérlő rákérdez, hogy tényleg szándékában álle a fájl törlése.
- Nyomja meg az **OK** funkciógombot
- > A vezérlő törli a fájlt.
- Nyomja meg a **MÉGSE** alternatív funkciógombot
- > A vezérlő megszakítja a folyamatot.

### **Könyvtár törlése**

# *MEGJEGYZÉS*

### **Vigyázat: Az adat elveszhet!**

A **TÖRLÉS MIND** funkció az adott könyvtár minden fájlját véglegesen törli. A vezérlő a törlés előtt nem menti le automatikusan a fájlokat, pl. a lomtárba való áthelyezéssel. Ezáltal a fájlok visszaállítása nem lehetséges.

A fontos adatokat ezért rendszeresen mentse el egy külső meghajtóra

Ehhez alábbiak szerint járjon el:

Vigye a kurzort a törlendő könyvtárra

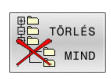

- Nyomja meg az **TÖRLÉS MIND** gombot
- A vezérlő rákérdez, hogy szándékában áll-e a könyvtár és abban minden alkönyvtár és fájl törlése.
- Nyomja meg az **OK** funkciógombot
- A vezérlő törli a könyvtárat.
- Nyomja meg a **MÉGSE** alternatív funkciógombot
- > A vezérlő megszakítja a folyamatot.

# <span id="page-121-0"></span>**Fájlok kijelölése**

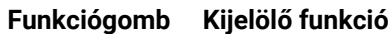

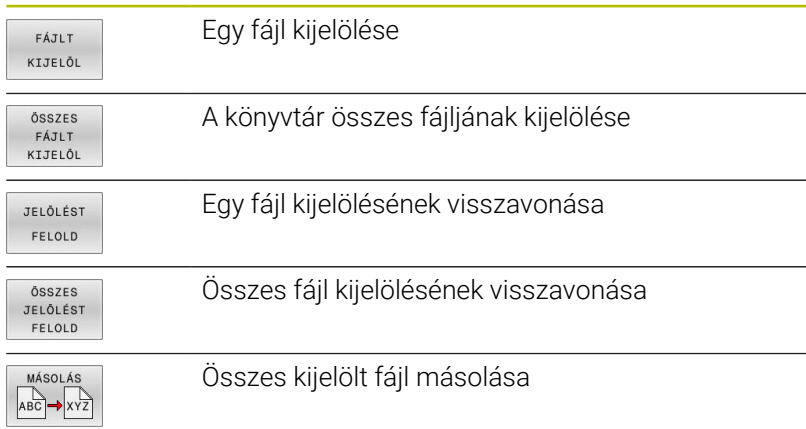

Néhány funkció, mint a fájlok másolása vagy törlése nem csak egy fájlra alkalmazható, hanem egyszerre több fájlra is. Több fájl kijelöléséhez a következőképpen járjon el:

- Vigye a kurzort az első fájlra
- KIJELÕL
- A kijelölő funkciók megjelenítéséhez: nyomja meg a **KIJELÖL** funkciógombot

A fájl kijelöléséhez nyomja meg a **FÁJLT KIJELÖL**

- FÁJLT KIJELÕI  $\mathbf f$
- ▶ Vigye a kurzort a további fájlokra
- FÁJLT KIJELÕL
- További fájlok kijelölése: nyomja meg a  $\frac{1}{2}$ **FÁJLT KIJELÖL** funkciógombot stb.

### Kijelölt fájlok másolása:

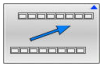

Aktív funkciósor elhagyása

funkciógombot

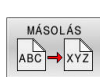

Nyomja meg a **MÁSOLÁS** funkciógombot

### Kijelölt fájlok törlése:

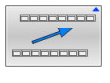

Aktív funkciósor elhagyása

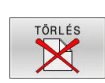

Nyomja meg a **TÖRLÉS** funkciógombot

# <span id="page-122-0"></span>**Egy fájl átnevezése**

Vigye a kurzort az átnevezni kívánt fájlra

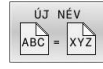

- Az átnevezés funkció kiválasztásához: nyomja meg az **ÚJ NÉV** funkciógombot
- Adja meg az új fájlnevet; a fájltípust nem lehet változtatni
- Átnevezéshez: Nyomja meg az **OK** funkciógombot vagy az **ENT** gombot

### <span id="page-122-1"></span>**Fájlok rendezése**

- Válassza ki azt a könyvtárat, amelyben a fájlokat rendezni kívánja
- RENDEZÉS
- Nyomja meg a **RENDEZÉS** funkciógombot
- Válassza ki a funkciógombot a megfelelő kijelző kritériummal
	- **RENDEZÉS NÉV SZERINT**
	- **RENDEZÉS MÉRET SZERINT**
	- **RENDEZÉS DÁTUM SZERINT**
	- **RENDEZÉS TÍPUS SZERINT**
	- **RENDEZÉS ÁLLAPOT SZERINT**
	- **UNSORT.**

# <span id="page-123-0"></span>**További funkciók**

### **Fájl védelme és fájlvédelem feloldása**

Vigye a kurzort a védendő fájlra  $\blacktriangleright$ 

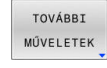

▶ A további funkciók kiválasztásához: Nyomja meg a **TOVÁBBI MŰVELETEK**

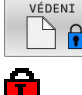

NEM VÉD

funkciógombot A fájlvédelem aktiválásához: Nyomja meg a **VÉDENI**

funkciógombot

- A fájl egy védett szimbólummal lesz megjelölve.
- A fájlvédelem visszavonásához: Nyomja meg a **NEM VÉD** funkciógombot

### **Szerkesztő kiválasztása**

Vigye a kurzort a megnyitandó fájlra

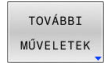

EDITORT VÁLASZT A további funkciók kiválasztásához: nyomja meg a **TOVÁBBI MŰVELETEK** funkciógombot

- Az Editor kiválasztásához: Nyomja meg az **EDITORT VÁLASZT** funkciógombot
- Jelölje ki a kívánt szerkesztőt
	- **TEXT-EDITOR** szövegfájlokhoz, pl. **.A** vagy **.TXT**
	- **PROGRAM-EDITOR** NC programokhoz **.H** vagy **.I**
	- **TEXT-EDITOR** táblázatokhoz, pl. **.TAB** vagy **.T**
	- **BPM-EDITOR** palettatáblázatokhoz **.P**
- Nyomja meg az **OK** funkciógombot

### **USB eszköz csatlakoztatása és eltávolítása**

A támogatott fájlrendszereket tartalmazó csatlakoztatott USB eszközöket a vezérlő automatikusan felismeri.

USB eszköz eltávolításához az alábbiak szerint járjon el:

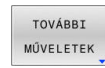

- ▶ Vigye a kurzort a bal oldali ablakba
- Nyomja meg a **TOVÁBBI MŰVELETEK** funkciógombot

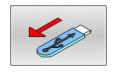

 $\mathbf{b}$ Távolítsa el az USB eszközt

**További információk:** Felhasználói kézikönyv **Beállítás, NC programok tesztelése és végrehajtása**

### **BŐVÍTETT HOZZÁFÉRÉ- SI JOGOK**

A **BŐVÍTETT HOZZÁFÉRÉ- SI JOGOK** funkció csak a felhasználó kezelővel együtt használható, és a funkcióhoz szükség van a **public** könyvtárra.

### **További információk:** Felhasználói kézikönyv **Beállítás, NC programok tesztelése és végrehajtása**

A felhasználókezelés első aktiválásakor a **public** könyvtár létrejön a **TNC:** meghajtó alatt.

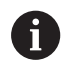

Kizárólag a **public** könyvtárban tudja a fájlokhoz való hozzáférések jogait meghatározni.

Az összes fájlnál, ami a **TNC:** meghajtón és nem a **public** könyvtárban van, automatikusan a **user** funkcióhasználó lesz a tulajdonos.

### **További információk:** Felhasználói kézikönyv **Beállítás, NC programok tesztelése és végrehajtása**

### **Rejtett fájlok megjelenítése**

A vezérlő elrejti a rendszerfájlokat, valamint a fájlokat és mappákat, a név elején egy ponttal.

# *MEGJEGYZÉS*

### **Figyelem, adatvesztés lehetséges!**

A vezérlő operációs rendszere használ bizonyos rejtett mappákat és fájlokat. Ezek a mappák és fájlok alapesetben rejtve vannak. A rejtett mappákban lévő rendszeradatok manipulálása károsíthatja a vezérlő szoftverét. Ha saját használatú fájljait ilyen mappában helyezi el, az érvénytelen elérési útvonalakat okoz.

- Rejtett mappákat és fájlokat hagyja mindig rejtve
- Rejtett mappákat és fájlokat ne használjon adatok tárolására

Ha szükséges, a rejtett fájlok és mappák ideiglenesen megjeleníthetők, pl. egy neve előtt pontot tartalmazó fájl véletlen átvitelekor.

Rejtett fájlokat és mappákat az alábbiak szerint jeleníthet meg:

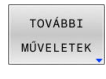

- Nyomja meg a **TOVÁBBI MŰVELETEK** funkciógombot
- **DETTETT** FÁJLOR MUTATÁSA
- Nyomja meg a **REJTETT FÁJLOK MUTATÁSA** funkciógombot
- A vezérlő megjeleníti a rejtett fájlokat és mappákat.

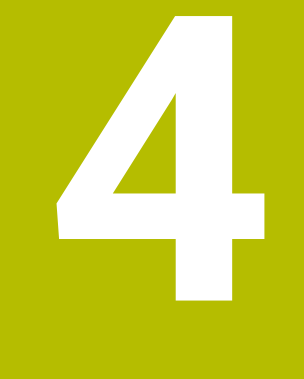

# **Szerszámok**

# **4.1 Szerszámadatok megadása**

# **Előtolás F**

Az **F** előtolás az a sebesség, amely a szerszám középpontjának pályamozgására vonatkozik. A maximális előtolás az egyes tengelyek esetén eltérő lehet, és a gépi paraméterek határozzák meg.

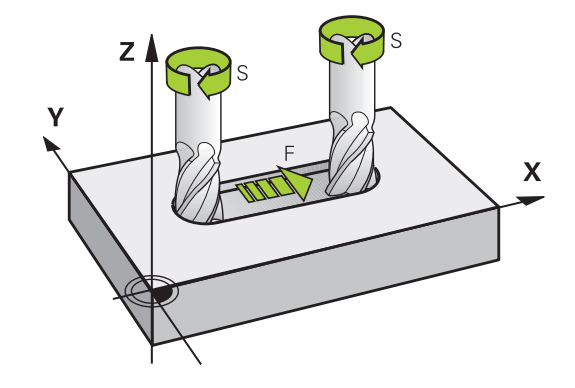

### **Bevitel**

Az előtolás megadható a **T** mondatban és minden pozicionáló mondatban.

**További információ:** ["Szerszámmozgások programozása DIN/ISO](#page-99-0)[ban", oldal 100](#page-99-0)

Felbontási okok miatt, az **F** előtolást mm/percben kell megadni a milliméteres programok, és 1/10 inch/percben az inch programok esetében.

### **Gyorsjárat**

ň

A gyorsmenet a **G00** utasítással adható meg.

Gyorsmeneti mozgásokat kizárólag az **G00** NC funkcióval programozzon, nem pedig túl nagy számértékekkel. Csak így biztosíthatja, hogy a gyorsmenet mondatonként működjön, és a gyorsmenetet a megmunkálási előtolástól elkülönítve tudja szabályozni.

### **Érvényességi időtartam**

A számértékkel programozott előtolás addig az NC mondatig van érvényben, amiben egy új előtolás van programozva. **G00** csak abban a programban érvényes, amelyben le lett programozva. A **G00**-t tartalmazó NC mondat után ismét az utolsó, értékkel programozott előtolás érvényes.

### **Változtatás program futása közben**

Programfutás közben az előtolás az F potméterrel szabályozható. Az előtolás potenciométere a programozott előtolást csökkenti, nem pedig a vezérlő által számított előtolást.

### **Főorsó-fordulatszám S**

Az S főorsó fordulatszám percenkénti fordulatban (f/p) adható meg a **T** mondatban (szerszámhívás). Vagy meghatározhatja a Vc forgácsolási sebességet m/perc-ben is.

#### **Programozott változtatás**

 $S$ 

 $\mathbf i$ 

Az NC programban megváltoztathatja a főorsó fordulatszámot a **T**mondattal, ha csupán az új főorsó fordulatszámot adja meg:

Ehhez alábbiak szerint járjon el:

- Nyomja meg a **S** gombot az alfabetikus billentyűzeten
- ▶ Adja meg az új főorsó-fordulatszámot
- Az alábbi esetekben a vezérlő csak a fordulatszámot változtatja:
- **T**-mondat szerszámnév, szerszámszám és szerszámtengely nélkül
- **T**-mondat szerszámnév, szerszámszám nélkül, ugyanazzal az előző **T**-mondatban lévő szerszámtengellyel

Az alábbi esetekben a vezérlő végrehajtja a szerszámcseremakrót és bevált szükség esetén egy testvérszerszámot:

- **T**-mondat szerszámszámmal
- **T**-mondat szerszámnévvel
- **T**-mondat szerszámnév, vagy szerszámszám nélkül, megváltoztatott szerszámtengely iránnyal

### **Változtatás program futása közben**

Programfutás közben a főorsó fordulatszáma az S potencióméterrel szabályozható.

# **4.2 Szerszámadatok**

# **Szerszámkorrekció követelményei**

A pályamozgás koordinátáit általában a munkadarab műhelyrajzának méretezése alapján programozzák. Ahhoz, hogy a vezérlő kiszámolja a szerszám középpontjának, azaz el tudja végezni a szerszámkorrekciót, meg kell határoznia minden alkalmazott szerszám hosszát és sugarát.

A szerszámadatok megadhatók közvetlenül az NC programban, a **G99** funkcióval vagy egy külön szerszámtáblázatban. Ha szerszámadatokat szerszámtáblázatban adja meg, további szerszámspecifikus adatok is rendelkezésre állnak. A vezérlő figyelembe vesz minden megadott információt az NC program futása közben.

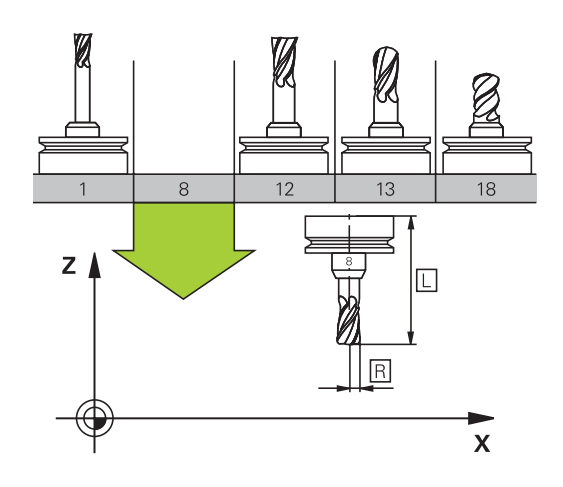

# **Szerszám száma, szerszám neve**

Minden szerszámot egy 0 és 32767 közötti szám azonosít. Amikor a szerszámtáblázattal dolgozik, akkor nevet is adhat a szerszámnak. A szerszám neve legfeljebb 32 karakter lehet.

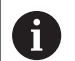

**Engedélyezett különleges karakterek**: # \$ % & , - \_ . 0 1 2 3 4 5 6 7 8 9 @ A B C D E F G H I J K L M N O P Q R S T U V W X Y Z

A vezérlő a kisbetűket automatikusan a megfelelő nagybetűre cseréli mentéskor.

**Nem engedélyezett karakterek**: <Leerzeichen> ! " ' ( ) \* + : ;  $\langle$  = > ?  $[$  /  $]$  ^  $\langle$   $|$   $\rangle$   $\sim$ 

A 0. számú szerszám (vagyis a bázisszerszám) automatikusan L=0 hosszal és R=0 sugárral kerül meghatározásra. A T0 szerszámot a szerszámtáblázatban is mindig L=0-val és R=0-val kell meghatározni.

Határozza meg a szerszám nevét egyértelműen!

Ha a vezérlő pl. a szerszámtárban több rendelkezésre álló szerszámot talál, a legkisebb maradék-éltartamú szerszámot váltja be.

- Szerszám, amelyik az orsóban van
- Szerszám, amelyik a szerszámtárban van

Vegye figyelembe a Gépkönyv előírásait. Ha több szerszámtár van, a gépgyártó meghatározhatja a szerszámok keresési sorrendjét a szerszámtárakban.

 $\blacksquare$ Szerszám, amelyik a szerszámtáblázatban definiálva van, de éppen nincs a szerszámtárban

Ha a vezérlő pl. a szerszámtárban több rendelkezésre álló szerszámot talál, a legkisebb maradék-éltartamú szerszámot váltja be.

### **L szerszámhossz**

 $\mathbf i$ 

Az **L** szerszámhosszt mindig a szerszám referenciapontjára vonatkozó abszolút hosszként kell megadnia.

> A vezérlő az abszolút szerszámhosszt számos funkciónál használja, mint például a lemunkálási szimulációnál vagy a **DCM dinamikus ütközésfelügyelet**-nél.

A szerszám abszolút hossza mindig a szerszám bázispontjára vonatkozik. A gép gyártója a szerszám bázispontját általában a tokmány homlokfelülethez pozícionálja.

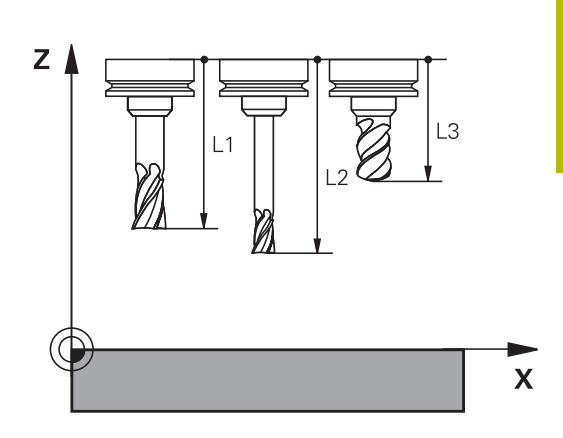

### **Szerszámhossz meghatározása**

A szerszámot extern egy szerszámbeállítón vagy közvetlenül a gépben mérje meg, például egy szerszámtapintóval. Amennyiben nem tudja a megadott módon a mérést végrehajtani, a szerszámhosszot nem tudja meghatározni.

A szerszámhossz meghatározására alábbi lehetőségek állnak rendelkezésére:

 $\blacksquare$ Mérőhasábbal

 $\mathbf i$ 

i

 $\overline{\phantom{a}}$ Mérőtüskével (ellenőrző szerszám)

> Mielőtt meghatározná a szerszámhosszt, meg kell adnia a nullapontot az orsótengelyen.

#### **Szerszám meghatározása mérőhasábbal**

Ahhoz, hogy a bázispontbeállítást mérőhasábbal tudja végrehajtani, a szerszám bázispontjának a tokmány homlokfelületen kell lennie.

A bázispontot azon felületen kell kijelölnie, amelyet aztán a szerszámmal megkarcol. A felületet adott esetben még létre kell hozni.

Ha a mérőhasábbal szeretne bázispontot beállítani, az alábbiak szerint járjon el:

- Állítsa a mérőhasábot a gépasztalra
- Pozícionálja a tokmány homlokfelületet a mérőhasáb mellé
- Lépésekben haladjon **Z+** irányba addig, amíg a mérőhasábot éppen még be tudja tolni a tokmány homlokfelület alá
- Jelölje ki a bázispontot **Z** irányban A szerszámhosszt az alábbiak szerint tudja meghatározni:
- ► Helyezze be a szerszámot
- Karcolja meg a felületet
- A vezérlő az abszolút szerszámhosszt tényleges pozícióként jeleníti meg a megjeleníti a helyzetkijelzőn.

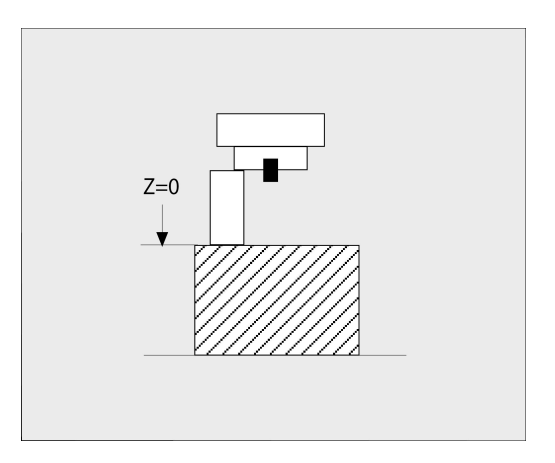

### **Határozza meg a szerszámhosszt egy mérőtüskével és egy mérődobozzal**

Ha mérőhasábbal és mérődobozzal szeretne bázispontot beállítani, az alábbiak szerint járjon el:

- Fogja be a mérődobozt a gépasztalra  $\mathbf{r}$
- $\mathbf{b}$ Hozza a mérődoboz mozgó belső gyűrűjét a fix külső gyűrűvel egy magasságba
- Állítsa a mérőórát 0-ra  $\blacktriangleright$
- Álljon a mérőtüskével a mozgó belső gyűrűre
- Jelölje ki a bázispontot **Z** irányban A szerszámhosszt az alábbiak szerint tudja meghatározni:
- Szerszám befogása
- Álljon a szerszámmal a mozgó belső gyűrűre, míg a mérőóra 0-t nem mutat
- A vezérlő az abszolút szerszámhosszt tényleges pozícióként jeleníti meg a megjeleníti a helyzetkijelzőn.

# **R szerszámsugár**

Az R szerszámsugár közvetlenül megadható.

# **Hossz és sugár: delta értékek**

A delta értékek a szerszám hosszának és sugarának korrekciói. Pozitív delta érték ráhagyást (**DL**, **DR**>0) jelent. Ráhagyással történő megmunkálásnál adja meg a ráhagyás értékét a **T**-vel vagy a korrekciós táblázat segítségével.

A negatív delta értékek alulméretes szerszámot jelölnek (**DL**, **DR**<0). Az alulméretet a szerszámkopás okozza.

A delta értékek általában számértékek. A **T** mondatban Q paraméterekhez is rendelheti az értékeket.

Beviteli tartomány: A megengedhető maximális delta-érték ± 99,999 mm között lehet.

> A szerszámtáblázat delta értékei befolyásolják a törlés szimuláció grafikus megjelenítését.

Az NC mondatban lévő delta értékek nem változtatják meg a **szerszám** megjelenített méreteit a szimuláció alatt. A programozott delta értékek ugyanakkor eltolják a **szerszámot** a szimulációban a megadott értékkel.

il.

ň

A **T**-mondat delta értékei befolyásolják a pozíciókijelzést a **progToolCallDL** (Nr. 124501; ág **CfgPositionDisplay** Nr. 124500) opcionális gépi paramétertől függően.

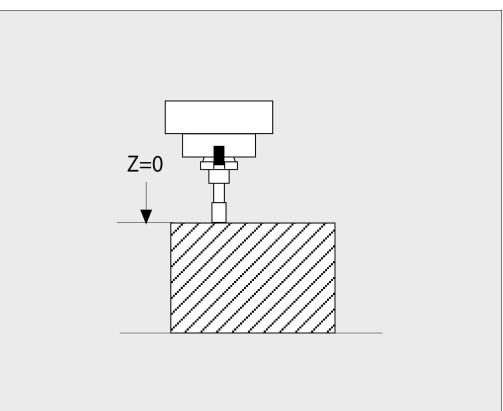

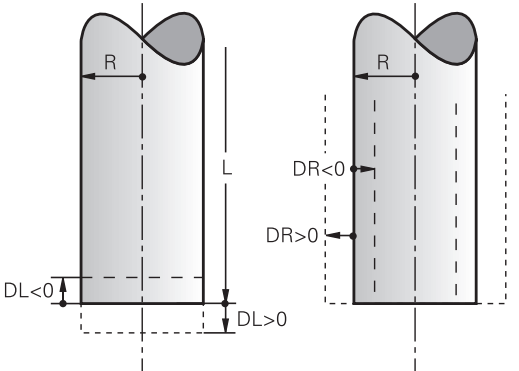

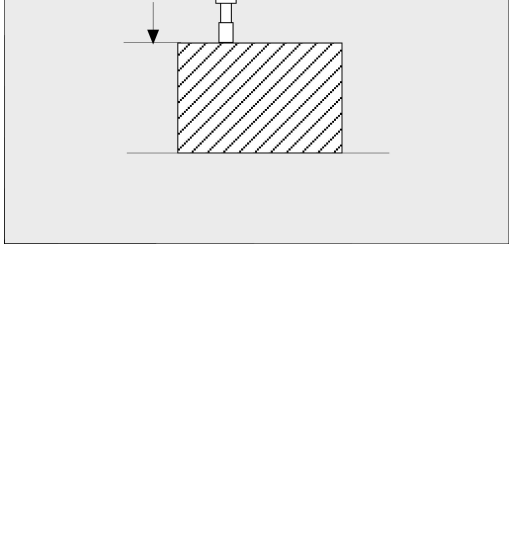

# **Szerszámadatok megadása az NC programban**

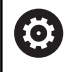

Vegye figyelembe a Gépkönyv előírásait.

A **G99** funkció hatókörét a gépgyártó határozza meg.

A meghatározott szerszám számát, hosszát és sugarát az NCprogramban egy **G99** mondatban adja meg:

A meghatározás menete az alábbi:

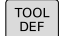

Nyomja meg a **TOOL DEF** gombot

- **Szerszám-hossz**: a hossz korrekciós értéke
- **Szerszám-sugár**: a sugár korrekciós értéke

**Példa**

**N40 G99 T5 L+10 R+5\***

# **Szerszámadatok hívása**

Mielőtt egy szerszámot meghívna, azt előtte egy **G99**-mondatban vagy egy szerszámtáblázatban meg kell határoznia.

A **T** szerszámbehívást az NC programban alábbi adatokkal kell beprogramoznia:

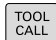

- ▶ Nyomja meg a **TOOL CALL** gombot
- **Szerszám előhívása**: Adja meg a szerszám számát vagy nevét. A **SZERSZÁM NEVE** funkciógombbal adhatja meg a nevet, a **QS** funkciógombbal pedig string paramétert. A vezérlő automatikusan idézőjelbe teszi a szerszám nevét. Először egy szerszámnevet kell rendelnie egy string paraméterhez. A név mindig az aktív TOOL .T táblázat egy mezőjére vonatkozik.

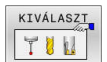

- Nyomja meg a **KIVÁLASZT** funkciógombot
- A vezérlő megnyit egy ablakot, amiben közvetlenül kiválaszthat egy szerszámot a TOOL.T szerszámtáblázatból.
- A szerszám eltérő korrekciós értékekkel való meghívásához adja meg a szerszámtáblázatban meghatározott indexet a tizedesvessző után
- **Orsó tengelye párhuzamos X/Y/Z**: adja meg a szerszámtengelyt
- **Főorsó fordulatszám S**: Adja meg az S főorsó fordulatszámát percenkénti fordulatszámban (f/p). Vagy meghatározhatja a Vc forgácsolási sebességet percenkénti méterben (m/perc). Ehhez nyomja meg a **VC** funkciógombot
- **Előtolás F**: Előtolás **F** meghatározása milliméter / percben (mm/perc). Az előtolás addig érvényes, amíg új előtolást nem programoz pozicionálási mondatban vagy egy **T**-mondatban
- **Szerszám hossz ráhagyása DL**: adja meg a delta értékét a szerszámhosszra vonatkozóan
- **Szerszám hossz ráhagyása DR**: adja meg a delta értékét a szerszámsugárra vonatkozóan
- $\blacktriangleright$ **Szerszám hossz ráhagyása DR2**: adja meg a delta értékét a 2. szerszámsugárra vonatkozóan

A vezérlőfunkciók teljes választéka kizárólag a **Z** szerszámtengely használata esetén áll rendelkezésre, pl. a **PATTERN DEF** mintázat definiálás.

Korlátozásokkal, és csak ha a gépgyártó előkészítette és konfigurálta, használhatók az **X** és az **Y** tengelyek is szerszámtengelyként.

6

Az alábbi esetekben a vezérlő csak a fordulatszámot változtatja:

- **T**-mondat szerszámnév, szerszámszám és szerszámtengely nélkül
- **T**-mondat szerszámnév, szerszámszám nélkül, ugyanazzal az előző **T**-mondatban lévő szerszámtengellyel

Az alábbi esetekben a vezérlő végrehajtja a szerszámcseremakrót és bevált szükség esetén egy testvérszerszámot:

- **T**-mondat szerszámszámmal
- **T**-mondat szerszámnévvel
- **T**-mondat szerszámnév, vagy szerszámszám nélkül, megváltoztatott szerszámtengely iránnyal

### **Szerszám kiválasztása az előugró ablakban**

Ha megnyitja a szerszámválasztó előugró ablakot, akkor a vezérlő a szerszámtárban elérhető szerszámokat zölddel jelöli.

Szerszámra a felugró ablakban is tud keresni:

GOTO<br>N

**ENT** 

 $\mathbf{f}$ 

- Nyomja meg a **GOTO** billentyűt
- Vagy nyomja meg a **KERESÉS** funkciógombot
- Adja meg a szerszám nevét vagy számát
- Nyomja meg az **ENT** gombot
- A vezérlő a megadott keresési feltételnek megfelelő első szerszámhoz ugrik.

Alábbi funkciókat csatlakoztatott egérrel tudja végrehajtani:

- A táblázat fejlécének valamely oszlopára való kattintással a ш vezérlő az adatokat növekvő vagy csökkenő sorrendbe rendezi.
- A táblázat fejlécének valamely oszlopára való kattintással majd  $\mathbb{R}^2$ nyomva tartott egérgomb mellett annak eltolásával változtatni tudja az oszlop szélességét

A megjelenített felugró ablakokat a szerszámszám illetve a szerszámnév után való keresésnél egymástól eltérően tudja konfigurálni. A rendezési sorrend és az oszlopszélesség a vezérlő kikapcsolását követően is megmaradnak.

### **Szerszámbehívás**

Hívja meg az 5-ös szerszámot a Z szerszámtengelyen, 2500 ford./ perc főorsó fordulattal és 350 mm/perc-es előtolással. A szerszám hosszát és sugarát 2 0,2 és 0,05 mm ráhagyással kell programozni, a szerszám sugarát pedig 1 mm negatív ráhagyással.

#### **Példa**

#### **N20 T 5.2 G17 S2500 DL+0.2 DR-1\***

A **D** karakter, ami az **L**, **R** és **R2** karaktereket előzi meg, a delta értékeket jelöli.

#### **Szerszámok előválasztása**

0

Vegye figyelembe a Gépkönyv előírásait.

A szerszámok **G51** előválasztása az adott géptől függően változhat.

Ha szerszámtáblázatokat használ, akkor a következő szerszám előválasztásához alkalmazza a **G51**-mondatot. Ehhez adja meg a szerszámszámot, vagy a Q paramétert, vagy a szerszámnevet idézőjelben.

### **Szerszámcsere**

#### **Automatikus szerszámcsere**

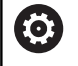

Vegye figyelembe a Gépkönyv előírásait.

A szerszámcsere egy gépfüggő funkció.

Automatikus szerszámcserélés esetén a programfutás folyamatos. Amikor a vezérlő egy **T** szerszámhíváshoz ér, kicseréli a szerszámot egy másikra a szerszámtárból.

#### **Automatikus szerszámcsere a szerszáméltartam leteltekor: M101**

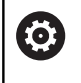

Vegye figyelembe a Gépkönyv előírásait. Az **M101** egy gépfüggő funkció.

A meghatározott szerszáméltartam elérésekor a vezérlő automatikusan bevált egy testvérszerszámot, és folytatja vele a megmunkálást. Aktiválja ehhez az **M101** mellékfunkciót. Az **M101** hatását az **M102** használatával tudja törölni.

Adja meg a megfelelő szerszáméltartamot a szerszámtáblázat **TIME2** oszlopába, aminek elérése után a megmunkálás egy testvérszerszámmal folytatódjon. A vezérlő a **CUR\_TIME** oszlopba írja az aktuális szerszáméltartamot.

Ha az aktuális szerszáméltartam átlépi a **TIME2** oszlopban megadott értéket, akkor legkésőbb egy perccel az éltartam letelte után egy testvérszerszám lesz beváltva a program következő lehetséges pontjában. A csere csak az NC mondat teljes befejezése után lesz végrehajtva.

# *MEGJEGYZÉS*

#### **Ütközésveszély!**

A vezérlő az **M101** funkcióval való szerszámváltás esetén először mindig visszahúzza a szerszámot a munkadarabtól a szerszámtengely irányába. A visszahúzás során az alámunkáló szerszámoknál ütközésveszély áll fenn, pl. tárcsamaróknál vagy Thorony-maróknál!

- **M101** csak alámunkálás nélküli megmunkálásoknál használja
- Deaktiválja a szerszámváltást a **M102**-vel  $\blacktriangleright$

A szerszámváltás után a vezérlő alábbi pozicionálási logikát alkalmazza, amennyiben a gépgyártó nem alkalmaz ettől eltérő meghatározást:

- $\overline{\phantom{a}}$ Amennyiben a célpozíció a szerszámtengelyen az aktuális pozíció alatt helyezkedik el, úgy a szerszámtengelyt utoljára pozícionálja
- Amennyiben a célpozíció a szerszámtengelyen az aktuális pozíció felett helyezkedik el, úgy a szerszámtengelyt elsőként pozícionálja

### **BT (Block Tolerance) beviteli paraméter**

Az NC programtól függően a nőhet a megmunkálás ideje a szerszáméltartam ellenőrzése, és az automatikus szerszámcsere kiszámításának eredményeképpen. Ezt az opcionális **BT** (végrehajtás késleltetés) beviteli elemmel tudja befolyásolni.

Az **M101** funkció megadásakor a vezérlő a párbeszéd folytatásában rákérdez a **BT** értékére. Itt határozhatja meg az NC mondatok számát (1 - 100), amelyekkel késleltetni lehet az automatikus szerszámcserét. Az szerszámcsere késleltetésére meghatározott idő függ az NC mondatok tartalmától (pl. Előtolás, pálya). Ha nem határoz meg **BT** értéket, akkor a vezérlő az 1 értéket alkalmazza vagy a gépgyártó által megadott alapértelmezett értéket veszi figyelembe.

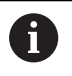

Minél nagyobb a **BT** értéke, annál kisebb lesz az **M101** esetleges késleltető hatása a programra. Ne feledje, hogy az automatikus szerszámcsere így késik!

A **BT** megfelelő kimeneti értékének kiszámításához használja a következő képletet:  $BT = 10 \div t$ t: Egy NC mondat átlagos megmunkálási ideje másodpercben Kerekítse fel az eredményt egész számra. Ha a számított érték nagyobb, mint 100, használja a 100-at, mint maximális beviteli értéket.

Ha a szerszám aktuális éltartamát nullázni szeretné, írjon be a **CUR\_TIME** oszlopba 0-t, pl. váltólapkák cseréje után. Az **M101** mellékfunkció esztergaszerszámokhoz és eszterga üzemmódban (opció 50)nem áll rendelkezésre.

### **M101-gyel történő szerszámcsere előfeltételei**

Testvérszerszámként csak ugyanolyan sugarú h szerszámokat használjon. A vezérlő nem ellenőrzi automatikusan a szerszám sugarát. Ha a vezérlőnek ellenőriznie kell a testvérszerszám sugarát, adja meg az NC programban az **M108**-at.

A vezérlő az automatikus szerszámcserét a program egy megfelelő pontjában hajtja végre. Az automatikus szerszámcsere nem lesz végrehajtva:

- mialatt megmunkálási ciklusok futnak
- $\blacksquare$ mialatt sugárkorrekció (**G41**/**G42**) aktivált
- Közvetlenül egy **APPR** megközelítési funkció után П
- közvetlenül egy **DEP** eltávolítási funkció előtt  $\overline{\phantom{a}}$
- $\overline{\phantom{a}}$ közvetlenül **G24** és **G25** előtt és után
- makrók végrehajtása alatt  $\blacksquare$
- $\overline{\phantom{a}}$ szerszámcsere közben
- $\overline{\phantom{a}}$ közvetlenül **T**-mondat vagy **G99** után
- SL-ciklusok végrehajtása alatt

#### **Szerszám éltartamának túllépése**

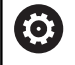

Ezt a funkciót a gép gyártójának kell engedélyeznie és adaptálnia.

A tervezett éltartam végi szerszámállapot többek között a szerszám típusától, a megmunkálás módjától és a munkadarab anyagától függ. A szerszámtáblázat **OVRTIME** oszlopában azt az időt adja meg percben, amennyivel a szerszámot az éltartamon túl használni lehet. A gépgyártó meghatározza, hogy ez az oszlop engedélyezve van-e, és hogyan lehet használni a szerszámkeresés során.

### **Előfeltételek felületi normálvektorokat és 3D-korrekciót tartalmazó NC mondatokhoz**

A testvérszerszám aktív sugara (**R** + **DR**) nem térhet el az eredeti szerszám sugarától. A (**DR**) delta értékeket megadhatja a szerszámtáblázatban vagy az NC programban (korrektúr táblázat a **T**-mondat). Eltérések esetén a vezérlő hibaüzenetet küld, és nem hajtja végre a szerszámcserét. Ez az üzenet elhagyható az **M107** funkcióval, és újra aktiválható az **M108** funkcióval.

# **4.3 Szerszámkorrekció**

### **Bevezetés**

A vezérlő a főorsó tengelye mentén, a szerszámhossz kompenzációs értékével valamint a megmunkálási síkban a szerszám sugarával igazítja a szerszám pályáját.

Ha az NC programot közvetlenül a vezérlővel állítja elő, a szerszám sugárkorrekciójának csak a megmunkálási síkban van hatása.

A vezérlő a korrekciós értékeket legfeljebb hat tengelyen veszi figyelembe, beleértve a forgótengelyt is.

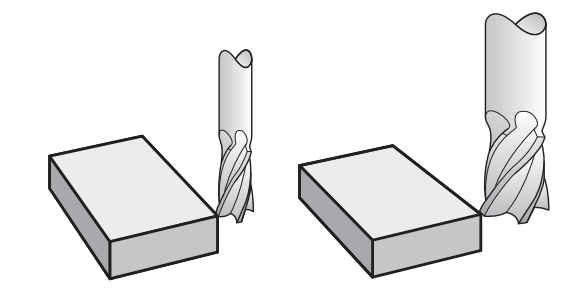

### **Szerszámhossz-korrekció**

A szerszámhossz korrekciója érvényes lesz, amint Ön behív egy szerszámot. Ez törlődik, amint behív egy L=0 hosszúságú szerszámot (pl. **T 0**).

# *MEGJEGYZÉS*

### **Ütközésveszély!**

A vezérlő a szerszámhossz korrekciójához a szerszámtáblázatban definiált szerszámhosszt használja. Hibás szerszámhosszok téves szerszámhossz korrekciót is okoznak. A vezérlő a **0** hosszúságú szerszámoknál és a **T 0** után nem hajt végre hosszkorrekciót és ütközésellenőrzést sem. Az ezt követő szerszám pozicionálások során ütközésveszély áll fenn!

- A szerszámokat ezért mindig a tényleges szerszámhosszal határozza meg (ne csak különbséggel)
- A **T 0** kizárólag az orsó ürítéséhez használandó

Hosszkorrekció esetén a vezérlő a deltaértékeket mind az NC mondatból, mind pedig a szerszámtáblázatból figyelembe veszi. Korrekciós érték = **L** + **DL**<sub>TAB</sub> + **DL**<sub>Prog</sub>

- **L**: Az **L** szerszámhossz a **G99** mondatból vagy a szerszámtáblázatból
- **DL** <sub>TAB</sub>: **DL** hosszráhagyás a szerszámtáblázatból
- **DL** <sub>Prog</sub>: **DL** hosszráhagyás a **T** mondatból vagy a korrekciós táblázatból

Az utoljára programozott érték érvényes.

**További információ:** ["Korrekciós táblázat",](#page-376-0) [oldal 377](#page-376-0)

### **Szerszámsugár-korrekció**

Egy NC mondat az alábbi szerszámsugár-korrekciókat tartalmazhatja:

- **G41** vagy **G42** értéket tetszőleges pályafunkció sugárkorrekciójához
- **G40** értéket, ha nincs szükség sugárkorrekcióra  $\blacksquare$

A vezérlő az aktív szerszámsugár-korrekciót az általános állapotkijelzőn jeleníti meg.

A sugárkorrekció akkor lesz érvényes, amint egy szerszámot meghív, és a felsorolt szerszámsugár-korrekciók egyikével egy egyenes mondaton belül vagy egy tengellyel párhuzamos mozgáson belül a megmunkálási síkban történik a mozgás.

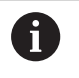

i

- A vezérlő a következő esetekben törli a sugárkorrekciót:
- Egyenes mondat **G40** funkcióval
- Kontúrelhagyás **DEP** funkcióval
- Új NC program kiválasztása a **PGM MGT** gombbal

A sugárkorrekció esetén a vezérlő a deltaértékeket mind a **T** mondatból, mind pedig a szerszámtáblázatból figyelembe veszi: Korrekciós érték =  $\mathbf{R} + \mathbf{DR}_{\text{TAG}} + \mathbf{DR}_{\text{Prog}}$  az alábbiak egyikével

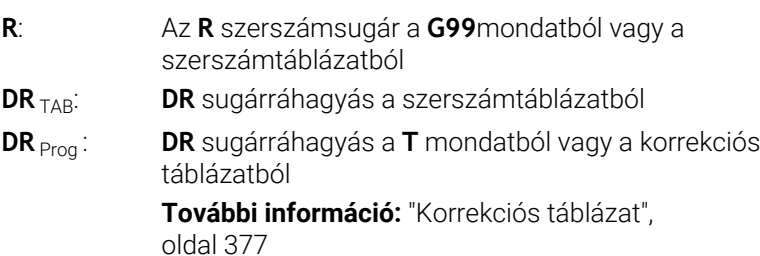

### **Sugárkorrekció nélküli mozgások: G40**

A szerszám a középpontjával mozog a megmunkálási síkban a programozott koordinátákra.

Alkalmazás: Fúrás, előpozicionálás.

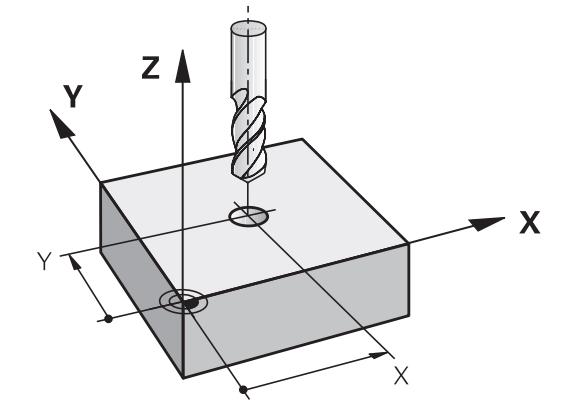

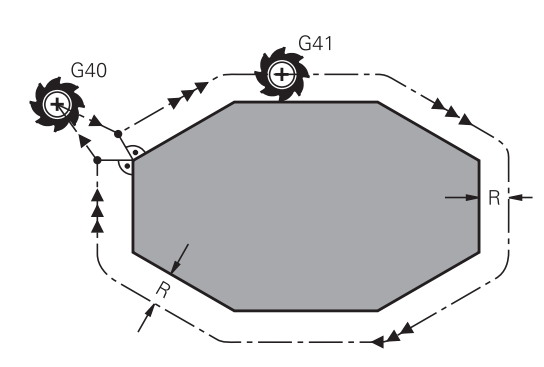

### **Pályamenti mozgások sugárkorrekcióval: G42 és G41**

- **G42**: A szerszám a kontúrtól jobbra mozog
- **G41**: A szerszám a kontúrtól balra mozog

A szerszám közepe a programozott kontúrtól szerszámsugárnyi távolságra van. **Jobbra** és **balra** a szerszám helyzetét jelöli a haladási irányban a munkadarabkontúr mentén.

Két NC mondat között, melyek eltérő **G42** és **G41** szerszámsugár-korrekciót tartalmaznak, legalább egy **G40** szerszámsugár-korrekció nélküli pozicionáló mondatnak kell lennie a megmunkálási síkban.

A vezérlő a sugárkorrekciót azon NC mondat végén aktiválja, amelyben elsőként programozza be a korrekciós értéket.

A vezérlő a sugárkorrekció **G42/G41**-vel való aktiválásakor és annak törlésekor az **G40**-vel, a szerszámot mindig a programozott kezdő- vagy végpontra merőlegesen pozicionálja. Pozicionálja a szerszámot az első és utolsó kontúrponttól megfelelő távolságra, hogy elkerülje a kontúr sérülését.

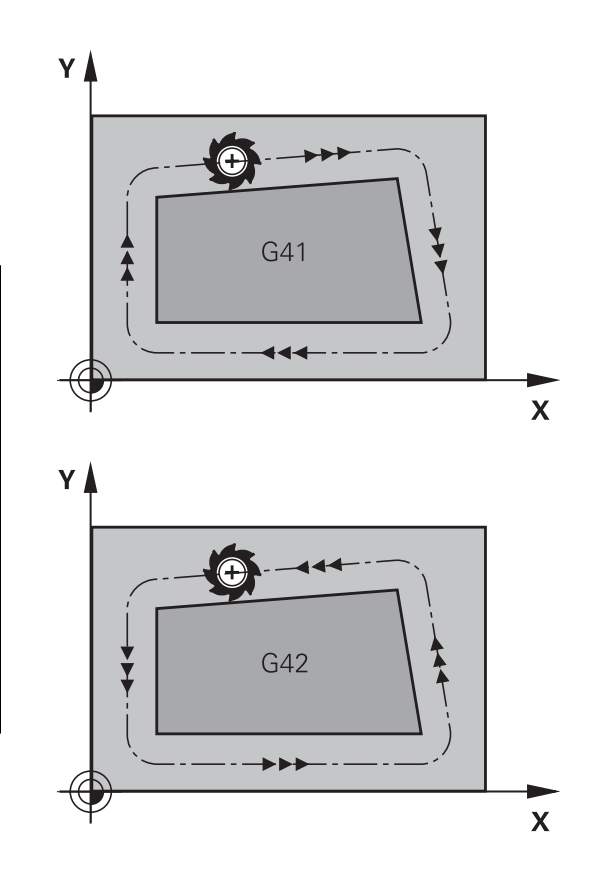

### **Sugárkorrekció megadása**

A sugárkorrekciót egy **G01** mondatban adja meg. Adja meg a célpont koordinátáit, majd hagyja jóvá az **ENT** gombbal.

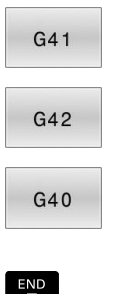

 $\mathbf i$ 

- Szerszámmozgás a programozott kontúrtól balra: Nyomja meg a **G41** funkciógombot vagy
- ▶ Szerszámmozgás a programozott kontúrtól jobbra: Nyomja meg a **G42** funkciógombot vagy
- Sugárkorrekció nélküli szerszámmozgás vagy sugárkorrekció feloldása: Nyomja meg a **G40** gombot
- NC mondat befejezése: Nyomja meg az **END**  $\blacktriangleright$ gombot

#### **Sugárkorrekció: Sarkok megmunkálása**

 $\overline{\phantom{a}}$ Külső sarkok:

Sugárkorrekció programozásakor a vezérlő a szerszámot a külső sarkok körül egy átmeneti íven mozgatja. Ha szükséges, a vezérlő csökkenti az előtolást a külső sarkok körül, pl. nagyobb irányváltások esetén

■ Belső sarkok:

A vezérlő meghatározza a szerszámközéppont pályáinak metszéspontjait, amelyeken a szerszámközéppont korrigálva mozog. Ebből a pontból indítja a következő kontúrelemet. Ezzel meggátolja a munkadarab sérülését a belső sarkoknál. Ez azt jelenti, hogy a szerszám sugara egy adott kontúrhoz nem választható tetszőlegesen nagyra

# *MEGJEGYZÉS*

#### **Ütközésveszély!**

Annak érdekében, hogy a vezérlő megközelíthesse és elhagyhassa a kontúrt, biztonságos megérkezési és elhagyási pozícióra van szüksége. Ezen pozícióknak lehetővé kell tenniük a kiegyenlítő mozgást a sugárkorrekció aktiválásakor és deaktiválásakor. Hibás pozíciók a kontúr sérüléséhez vezethetnek. A megmunkálás során ütközésveszély áll fenn!

- A biztonságos megérkezési és elhagyási pozíciót mindig a kontúr alá programozza
- Vegye figyelembe a szerszámsugarat
- Vegye figyelembe a megközelítési stratégiát

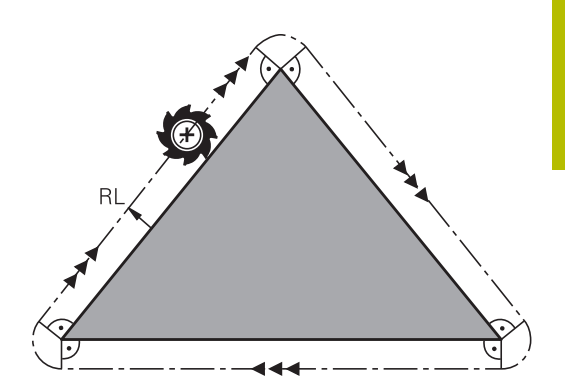

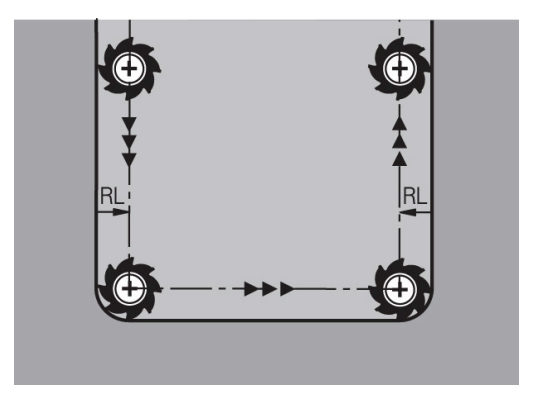
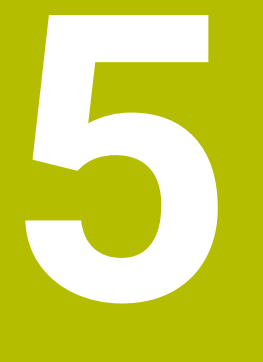

# **Kontúrok programozása**

# **5.1 Szerszámmozgások**

# **Pályafunkciók**

Egy munkadarab kontúrja általában számos kontúrelemből tevődik össze, ilyenek az egyenes és a körív. A szerszámmozgásokat a pályafunkciókkal programozhatja **egyenesek** és **körívek** mentén.

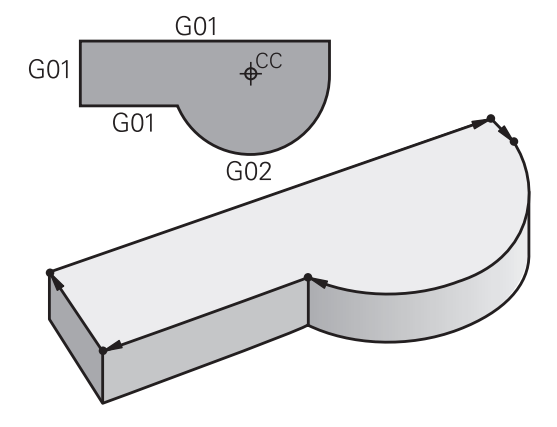

# **FK szabad kontúr programozás**

Ha nincs megfelelően méretezett rajz az NC számára és a méretek nem elegendőek egy NC program elkészítéséhez, akkor az FK szabad kontúr programozással tudja a munkadarab kontúrját programozni. A vezérlő kiszámítja a hiányzó adatokat.

A szerszámmozgásokat az FK programozással is programozhatja **egyenesek** és **körívek** mentén.

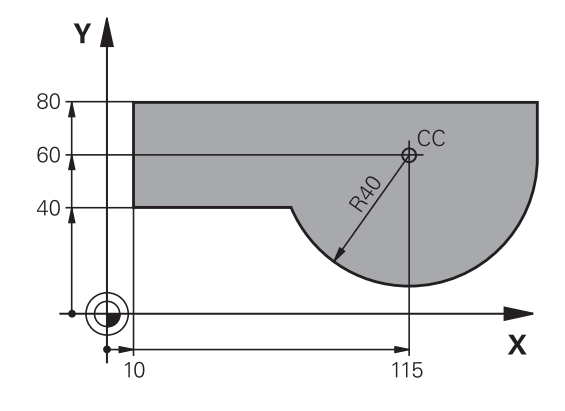

# **M mellékfunkciók**

A vezérlő mellékfunkcióival szabályozhatja

- $\Box$ a programfutást, pl. a program megszakítását
- $\blacksquare$ a gépi funkciókat, pl. a főorsó forgásirányának váltása és a hűtés be- és kikapcsolása
- a szerszám pályamenti működését  $\overline{\phantom{a}}$

### **Alprogramok és programrészek ismétlése**

Az ismétlődő megmunkálási lépéseket csak egyszer adja meg, alprogramként vagy programrész-ismétlésként. Ha az NC program egy részét csak bizonyos körülmények között szeretné végrehajtatni, akkor ezeket a programlépéseket szintén alprogramban határozza meg. Továbbá egy NC program meghívhat és futtathat egy további NC programot.

**További információ:** ["Alprogramok és programrészek ismétlése",](#page-250-0) [oldal 251](#page-250-0)

### **Q paraméteres programozás**

Az NC programban a számértékek helyett Q-paraméterek állnak: Egy Q-paraméterhez más helyen számérték van hozzárendelve. A Q-paraméterekkel a program futását vezérlő vagy a kontúrt leíró matematikai funkciókat programozhat.

Valamint, a Q paraméteres programozás lehetővé teszi a 3-D tapintóval való mérést a programfutás alatt.

**További információ:** ["Q paraméteres programozás", oldal 273](#page-272-0)

# **5.2 A pályafunkciók alapismeretei**

# **Szerszámmozgás programozása munkadarab megmunkálásához**

NC program létrehozásához programozza le egymás után a pályát a munkadarab kontúrjának egyes elemeihez. Ehhez adja meg a műhelyrajzon lévő kontúrelemek végpont-koordinátáit. Ezekből a koordinátákból, a szerszám adataiból és a sugárkorrekcióból a vezérlő kiszámolja a szerszám pillanatnyi pályáját.

A vezérlő az NC mondatban programozott pályafunkció valamennyi gépi tengelyét szimultán mozgatja..

### **Mozgatás a gép tengelyeivel párhuzamosan**

Ha az NC mondat csak egy koordinátát tartalmaz, a vezérlő a programozott gépi tengellyel párhuzamosan mozgatja a szerszámot.

Gépe konstrukciójának függvényében vagy a szerszám, vagy a gépasztal mozog a felfogatott munkadarabbal a megmunkálás során. A pályamozgások programozásakor járjon el úgy, mintha a szerszám mozogna.

#### **Példa**

**N50 G00 X+100\***

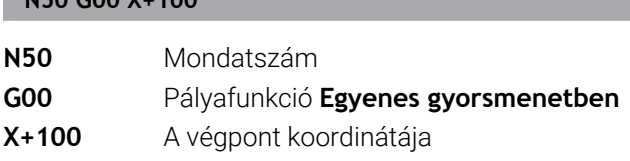

A szerszám Y és Z koordinátája nem változik és az X=100 pozícióba mozog.

### **Mozgatás a fősíkokban**

Ha az NC mondat két koordinátát tartalmaz, a vezérlő a programozott síkon mozgatja a szerszámot.

### **Példa**

#### **N50 G00 X+70 Y+50\***

A szerszám Z koordinátája nem változik és az XY síkban az X=70, Y=50 pozícióba mozog.

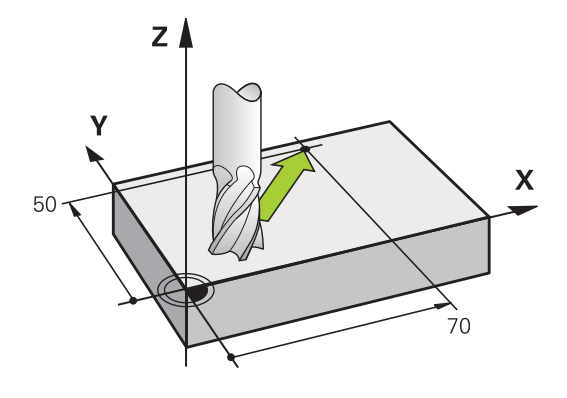

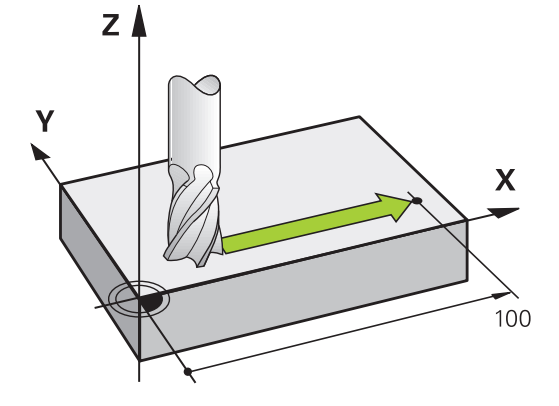

#### **Mozgatás a térben**

Ha az NC mondat három koordinátát tartalmaz, a vezérlő térben mozgatja a szerszámot a programozott pozícióba.

#### **Példa**

#### **N50 G01 X+80 Y+0 Z-10\***

Maximum 6 tengelyt programozhat egy lineáris mondatban, a gép kinematikája szerint.

#### **Példa**

**N50 G01 X+80 Y+0 Z-10 A+15 B+0 C-45**

#### **Körök és körívek**

Körpálya esetén a vezérlő egyidejűleg mozgat két tengelyt: a szerszám relatív mozgást végez a munkadarabhoz képest egy körpálya mentén. A körmozgáshoz határozza meg a kör középpontját az **I** és **J** értékekkel.

Körívek pályafunkcióival köröket programozhat a megmunkálási síkon. A fő megmunkálási síkot az orsótengellyel határozza meg a **T** szerszámbehívás során.

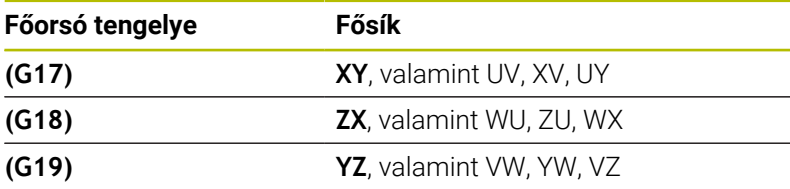

#### **Körmozgás másik síkban**

Az olyan körmozgásokat, amik nem a fő megmunkálási síkon vannak, a **Megmunkálási sík döntése** funkcióval vagy Qparaméterek segítségével is programozhat.

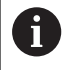

**További információ:** ["A PLANE funkció: Munkasík döntése](#page-410-0) [\(szoftver opció 8\)", oldal 411](#page-410-0)

**További információ:** ["Működési elv és funkcióáttekintés",](#page-273-0) [oldal 274](#page-273-0)

#### **Körmozgások forgásiránya DR**

Amikor a körpálya és a követő kontúrelem közötti átmenet nem érintő irányú, akkor a forgásirányt a következőképpen adja meg: Órajárással egyező forgásirány: **G02/G12**

Órajárással ellentétes forgásirány: **G03/G13**

#### **Sugárkorrekció**

A sugárkorrekciónak abban az NC mondatban kell lennie, amivel ráközelít az első kontúrelemre. A sugárkorrekciót nem aktiválhatja körpályához tartozó NC mondat ban. Ezt előbb programozza le egy egyenes mondatban.

**További információ:** ["Pályamozgások – derékszögű koordináták",](#page-161-0) [oldal 162](#page-161-0)

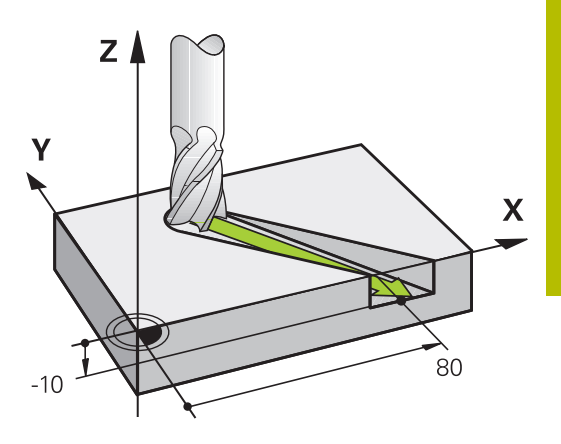

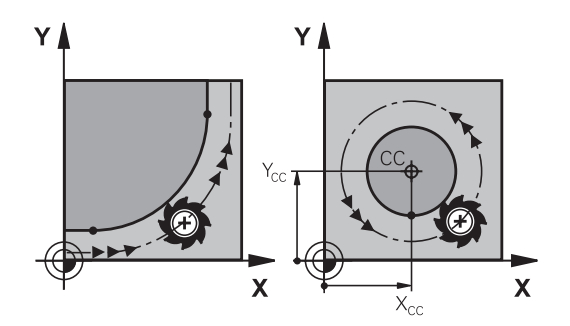

#### **Előpozicionálás**

# *MEGJEGYZÉS*

### **Ütközésveszély!**

A vezérlő nem hajtja végre a szerszám és a munkadarab ütközésének automatikus ellenőrzését. A hibás előpozíció ra állás a kontúr megsérüléséhez vezethet. A megközelítő mozgás során ütközésveszély áll fenn!

- Programozzon megfelelő előpozíciót
- Grafikai szimulációval ellenőrizze a végrehajtást és a kontúrt

# **5.3 Kontúr megközelítése és elhagyása**

## **"-tól" és "-ig" pontok**

A szerszám a kontúr első pontját a kezdőpontból közelíti meg. A kezdőpont legyen:

- Sugárkorrekció nélkül programozva
- Ütközésveszély nélkül megközelíthető
- Közel az első kontúrponthoz

Példa a jobb oldali ábrán:

Ha a kezdőpontot a sötétszürke területen veszi fel, akkor a kontúr megsérülhet az első kontúrelem megközelítésekor.

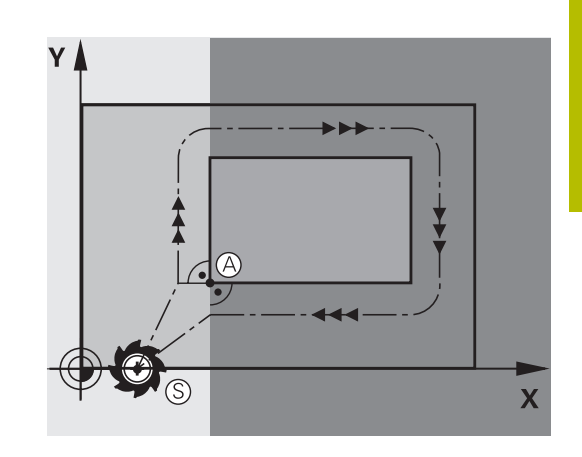

#### **Első kontúrpont**

A szerszám első kontúrpontra mozgásakor szükséges a sugárkorrekció programozása.

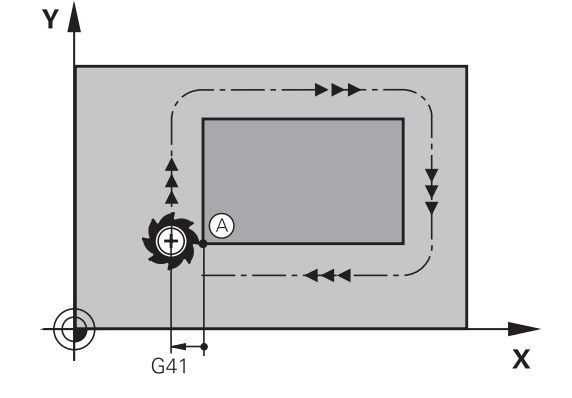

#### **Kezdőpont megközelítése a főorsó tengelyén**

A kezdőpont megközelítésekor a szerszámmal a megmunkálási mélységre kell állnia a főorsó tengelyén. Ha ütközés veszélye áll fenn, akkor külön közelítse meg a kezdőpontot a főorsó tengelyén.

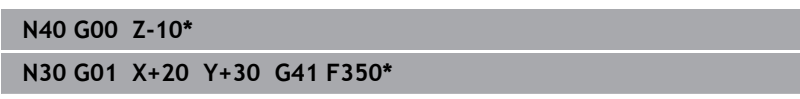

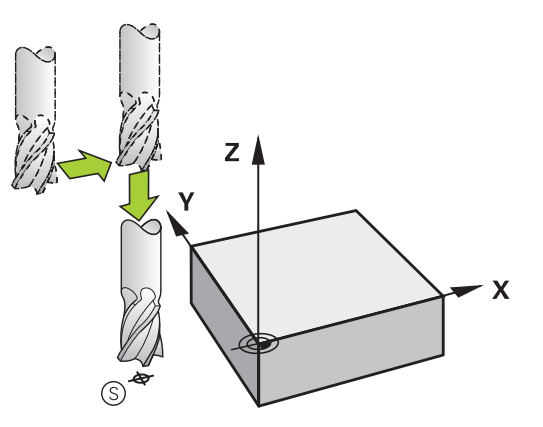

### **Végpont**

A választott végpont legyen:

- Ütközésveszély nélkül megközelíthető
- Közel az utolsó kontúrponthoz
- Annak érdekében, hogy a kontúr ne sérüljön meg, az optimális  $\overline{\phantom{a}}$ végpontnak az utolsó kontúrelem meghosszabbításán kell lennie

Példa a jobb oldali ábrán:

Ha a végpontot a sötétszürke területen veszi fel, akkor a kontúr megsérülhet a végpont megközelítésekor.

Végpont elhagyása a főorsó tengelye mentén: Programozza külön a végpont elhagyását a főorsótengely mentén.

#### **Példa**

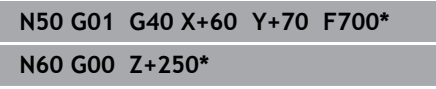

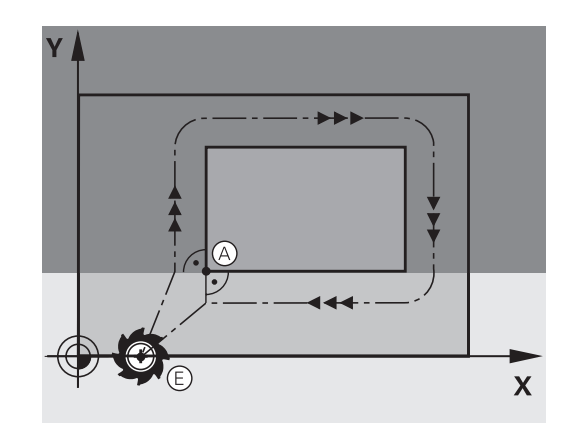

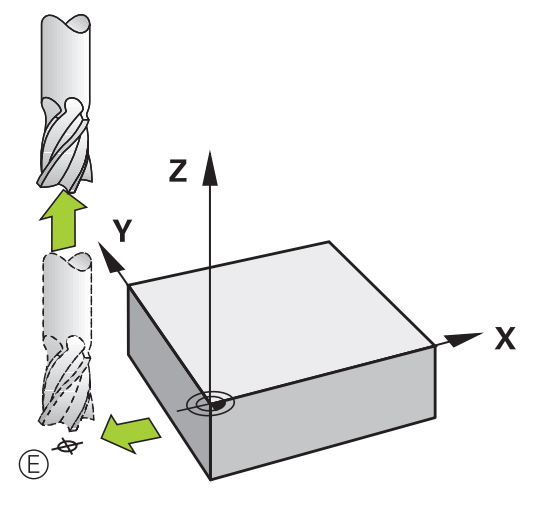

#### **Közös kezdő- és végpontok**

Ne programozzon semmilyen sugárkorrekciót, ha a kezdő- és a végpont ugyanaz.

Annak érdekében, hogy a kontúr ne sérüljön meg, az optimális kezdőpontnak az első és az utolsó kontúrelem meghosszabbítása között kell lennie.

Példa a jobb oldali ábrán:

Ha a végpontot a sötétszürke területen veszi fel, akkor a kontúr megsérülhet a kontúr megközelítésekor/elhagyásakor.

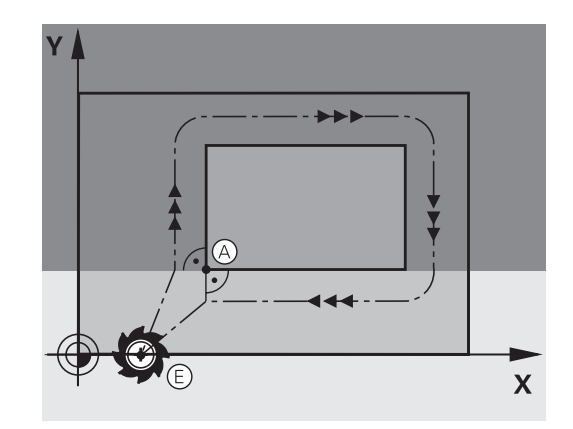

### **Érintőleges megközelítés és elhagyás**

A **G26** funkcióval (jobb középső ábra) a munkadarabot érintőlegesen közelítheti meg, és a **G27** funkcióval (jobb alsó ábra) érintőlegesen hagyhatja el. Ebben az esetben elkerülheti a felületi hibát.

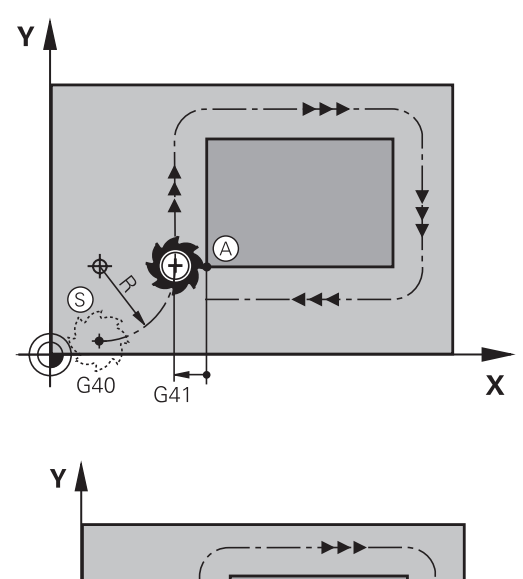

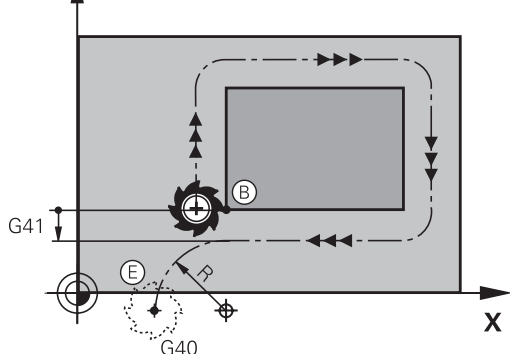

#### **Kezdőpont és végpont**

A kezdőpont és a végpont a munkadarabon kívül van, közel az első és az utolsó kontúrponthoz. Ezeket sugárkorrekció nélkül kell programozni.

#### **Megközelítés**

A **G26**-ot olyan NC mondat után adja meg, amelyben az első kontúrpont programozva van. Ez az első NC mondat a **G41/G42** sugárkorrekcióval

#### **Elhagyás**

A **G27**-et olyan NC mondat után adja meg, amelyben az utolsó kontúrpont programozva van. Ez az utolsó NC mondat a **G41/ G42** sugárkorrekcióval

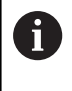

A **G26** és **G27** sugarat úgy kell megválasztania, hogy a vezérlő körpályán tudjon mozogni a kiindulási pont és az első kontúrpont valamint az utolsó kontúrpont és a végpont között.

#### **Példa**

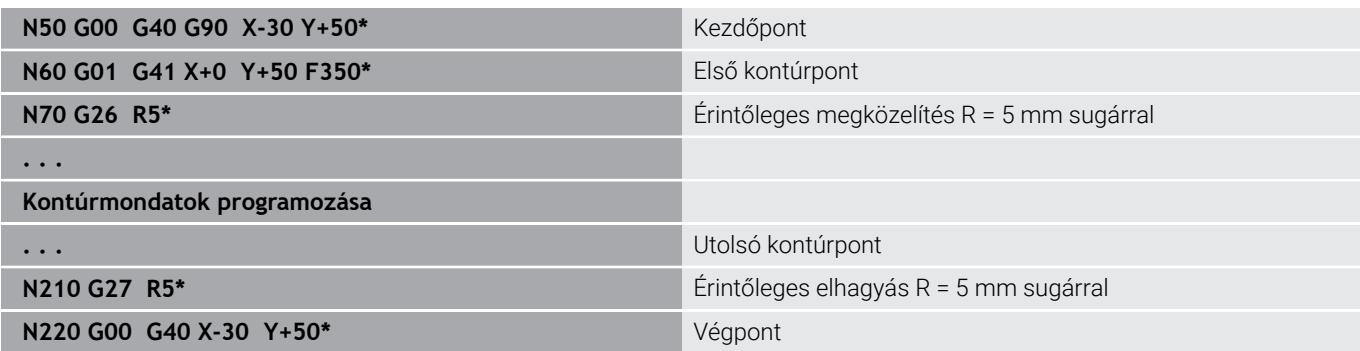

# **Áttekintés: Kontúr megközelítési és elhagyási pályáinak típusai**

Az **APPR** megközelítés és a **DEP** elhagyás funkciók az **APPR/DEP** gombbal aktiválhatók. A megfelelő funkciógombokkal lehet kiválasztani a következő pálya alakot:

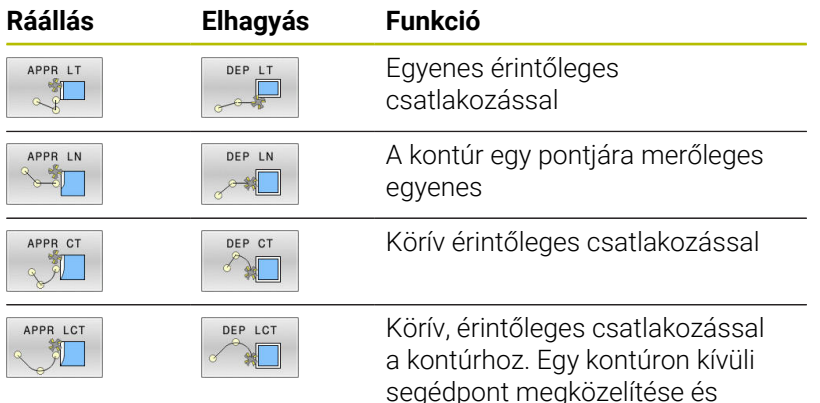

segédpont megközelítése és elhagyása egy érintő egyenesen

### **Csavarvonal megközelítése és elhagyása**

A szerszám egy, a kontúrhoz érintőlegesen csatlakozó körív mentén közelít meg és hagy el egy csavarvonalat annak meghosszabbításán. Csavarvonalas megközelítést és elhagyást az **APPR CT** és a **DEP CT** funkciókkal programozhat.

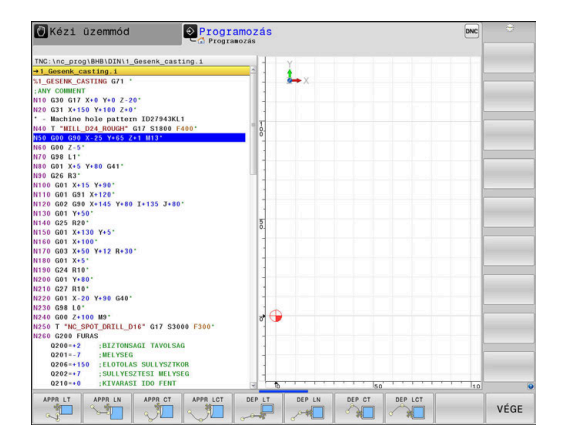

# **A megközelítés és az elhagyás fontos pozíciói**

# *MEGJEGYZÉS*

#### **Ütközésveszély!**

A vezérlő az aktuális pozícióról ( $P_S$  startpont) a  $P_H$  segédpontra az utoljára programozott előtolással mozgatja a tengelyeket. Amennyiben a megközelítés funkció előtti utolsó pozicionáló mondatban G00-t programozott, úgy a vezérlő a P<sub>H</sub> segédpontot is gyorsmenetben közelíti meg.

- Programozzon a ráközelítés előtt egy **G00**-tól eltérő előtolást
- $\blacksquare$  Kezdőpont P<sub>S</sub>

Ezt a pozíciót az APPR mondat előtti mondatban kell programozni. A P<sub>S</sub> pont a kontúron kívül van és megközelítése sugárkorrekció nélkül (G40) történik.

 $\blacksquare$  Segédpont P<sub>H</sub>

A pályára állás és annak elhagyása némelyik pálya esetén egy P<sub>H</sub> segédponton keresztül történik, amit a vezérlő az APPR- és DEPmondatok adataiból számít ki.

- Első kontúrpont  $P_A$  és utolsó kontúrpont  $P_F$ A PA első kontúrpontot a APPR-mondatban programozhatja be, míg a  $P_F$  utolsó kontúrpontot bármely pályafunkcióval meghatározhatja. Ha az APPR mondat is tartalmazza a Z koordinátát, akkor a vezérlő a szerszámot szimultán mozgatja a P<sub>A</sub> első kontúrpontra.
- $\blacksquare$  Végpont P<sub>N</sub>

A  $P_N$  pozíció a kontúron kívül helyezkedik el és azt a DEP mondatban megadott adatok határozzák meg. Ha a DEP mondat is tartalmazza a Z koordinátát, akkor a vezérlő a szerszámot szimultán mozgatja a  $P_N$  végpontra.

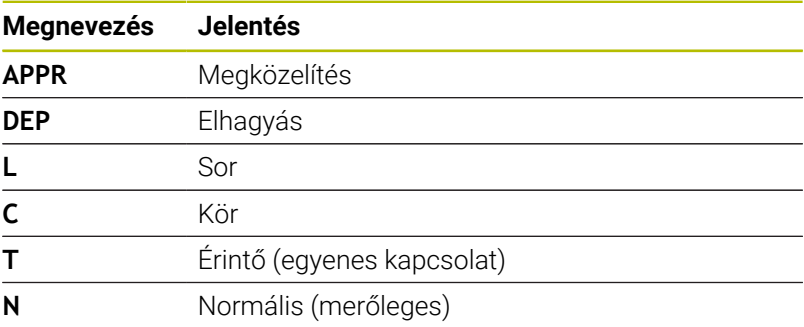

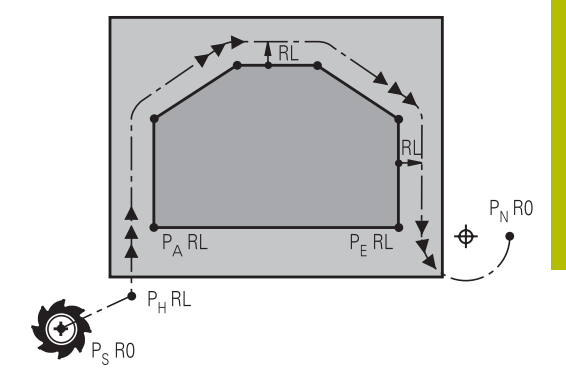

R0=G40; RL=G41; RR=G42

# *MEGJEGYZÉS*

#### **Ütközésveszély!**

A vezérlő nem hajtja végre a szerszám és a munkadarab ütközésének automatikus ellenőrzését. A hibás előpozíció ra állás valamint a hibás  $P_H$  segédpontok a kontúr megsérüléséhez vezethetnek. A megközelítő mozgás során ütközésveszély áll fenn!

- Programozzon megfelelő előpozíciót
- Grafikai szimulációval ellenőrizze a  $P_H$  segédpontot, végrehajtást és a kontúrt

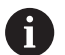

A **APPR LT**, **APPR LN** és **APPR CT** funkcióknál a vezérlő a P<sub>H</sub> segédpontra az utoljára programozott előtolással (**FMAX** is) mozgatja a tengelyeket. Az **APPR LCT** funkciónál a vezérlő az APPR mondatban megadott előtolással mozgatja a  $P_H$  segédpontra a tengelyeket. Ha még nincs előtolási érték programozva a megközelítés mondat előtt, a vezérlő hibaüzenetet küld.

#### **Polárkoordináták**

A kontúrpontok megközelítése és elhagyása polárkoordinátákkal is megadható:

- az APPR LT-ből APPR PLT lesz  $\overline{\phantom{a}}$
- az APPR LN-ből APPR PLN lesz Ī.
- i. az APPR CT-ből APPR PCT lesz
- az APPR LCT-ből APPR PLCT lesz  $\blacksquare$
- a DEP LCT-ből DEP PLCT lesz

Nyomja meg ehhez a **P** narancsszínű gombot, miután funkciógombbal a ráközelítő vagy elhagyó funkciókat kiválasztotta.

### **Sugárkorrekció**

A sugárkorrekciót az első kontúrponttal P<sub>A</sub> együtt az APPR mondatban adja meg. A DEP mondatok automatikusan törlik a sugárkorrekciót.

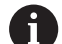

**APPR LN** vagy **APPR CTG40**-nel való programozásakor, a vezérlő megállítja a megmunkálást/szimulációt egy hibaüzenettel.

A funkciónak ezen módszere eltér az iTNC 530 vezérlőjétől!

# **Ráállás érintő egyenes mentén: APPR LT**

A vezérlő a szerszámot egy egyenes mentén mozgatja a  $P_S$ kezdőpontból a  $P_H$  segédpontba. Innen a  $P_A$  első kontúrpontot a kontúrhoz érintőlegesen csatlakozó egyenes mentén közelíti meg. A P<sub>H</sub> segédpont LEN távolságra van a P<sub>A</sub> első kontúrponttól.

- $\triangleright$  Közelítse meg valamely pályafunkcióval a kezdőpontot Ps
- Kezdje a párbeszédet az **APPR DEP** gombbal és az **APPR LT**  $\blacktriangleright$ funkciógombbal

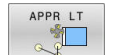

- $\blacktriangleright$  Az első kontúrpont P<sub>A</sub> koordinátái
- $\triangleright$  **LEN**: A P<sub>H</sub> segédpont és a P<sub>A</sub> első kontúrpont közötti távolság
- 

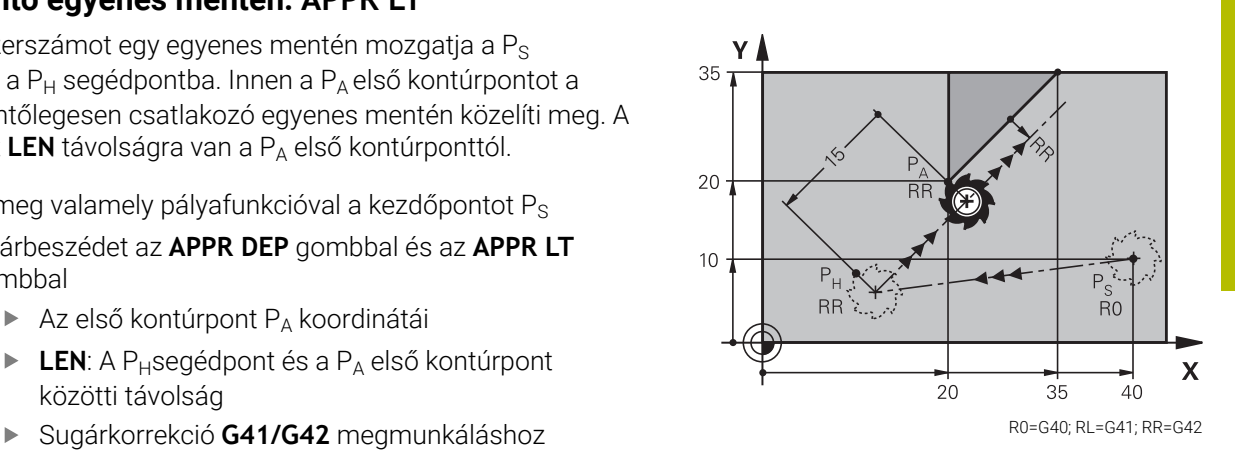

#### **Példa**

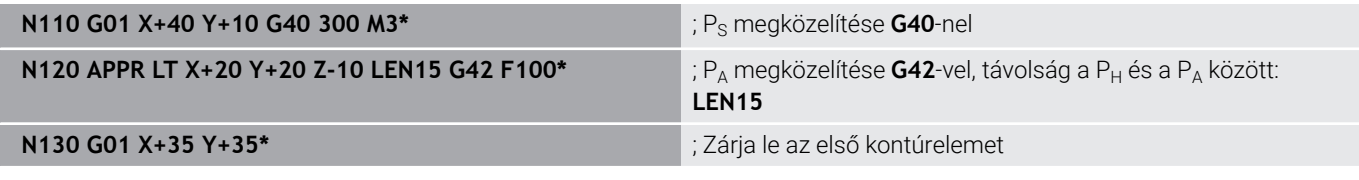

### **Ráállás az első kontúrelemre merőleges egyenes mentén: APPR LN**

- $\blacktriangleright$  Közelítse meg valamely pályafunkcióval a kezdőpontot P<sub>S</sub>.
- Kezdje a párbeszédet az **APPR DEP** gombbal és az **APPR LN**  $\blacktriangleright$ funkciógombbal:

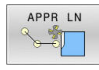

- $\blacktriangleright$  Az első kontúrpont P<sub>A</sub> koordinátái
- ► Hosszúság: Segédpont P<sub>H</sub> távolsága. A LEN távolságot mindig pozitív értékkel kell megadni
- Sugárkorrekció **G41/G42** megmunkáláshoz

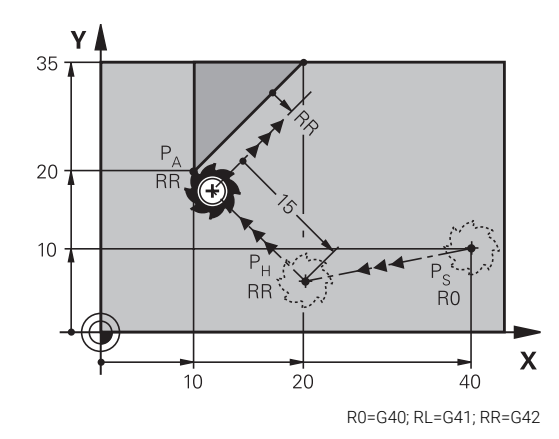

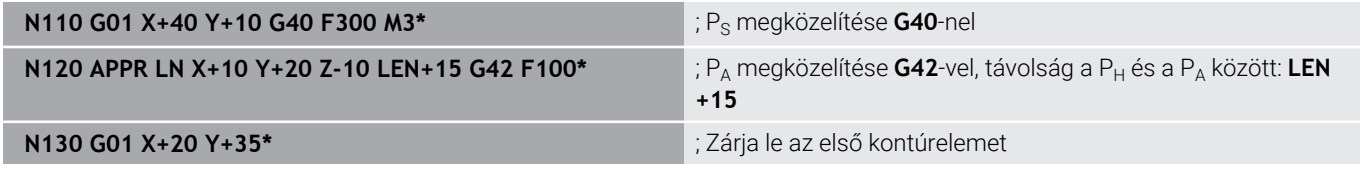

# **Ráállás érintő köríven: APPR CT**

A vezérlő a szerszámot egy egyenes mentén mozgatja a P<sub>S</sub> kezdőpontból a P<sub>H</sub> segédpontba. Innen az első kontúrelemet érintő körív mentén mozog a PA első kontúrponthoz.

A PH és PA közötti körívet az R sugár és a **CCA** középponti szög határozza meg. A körpálya iránya az első kontúrelemhez tartozó szerszámpályából automatikusan következik.

- $\mathbf{p}$ Közelítse meg valamely pályafunkcióval a kezdőpontot P<sub>S</sub>.
- Kezdje a párbeszédet az **APPR DEP** gombbal és az **APPR CT**  $\mathbf{p}$ funkciógombbal

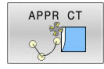

- $\blacktriangleright$  Az első kontúrpont P<sub>A</sub> koordinátái
- ▶ A körív sugara R
	- Ha a szerszámmal a munkadarabot a sugárkorrekcióval meghatározott irányban közelíti meg: Adja meg az R-t pozitív értékkel
	- Megközelítés a munkadarab oldaláról: Adjon meg negatív R értéket
- A körív középponti szöge **CCA**
	- Csak pozitív CCA értéket adjon meg
	- Maximálisan megadható érték: 360°
- Sugárkorrekció **G41/G42** megmunkáláshoz

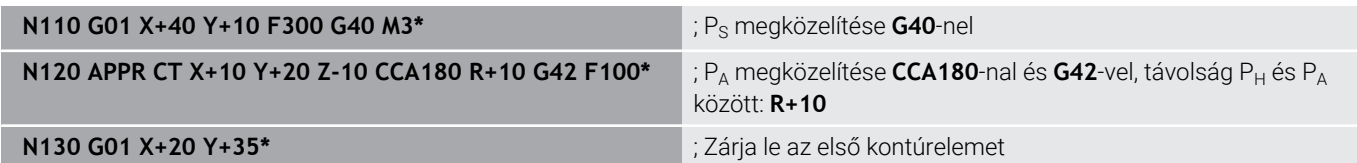

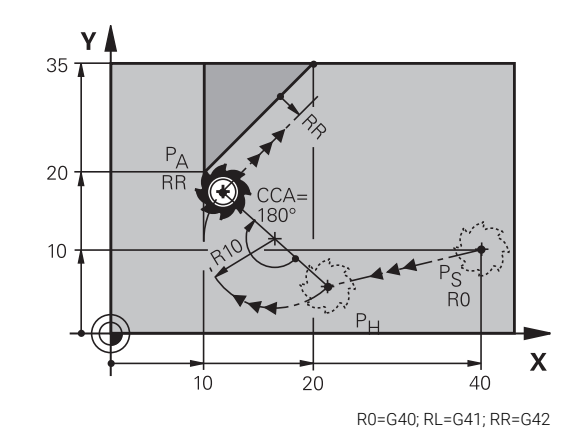

# **Egyenes vonaltól az első kontúrelemig tartó körpálya, érintőleges csatlakozással: APPR LCT**

A vezérlő a szerszámot egy egyenes mentén mozgatja a  $P_s$ kezdőpontból a  $P_H$  segédpontba. Innen körpályán mozog a  $P_A$  első kontúrponthoz. Az APPR mondatban programozott előtolás a teljes pályára érvényes, amelyet a vezérlő a megközelítési mondatban megtett ( $P_S - P_A$  közötti pálya).

Ha a megközelítési mondatban beprogramozta mindhárom főtengely X, Y és Z koordinátáit, akkor a vezérlő a szerszámot az APPR mondat előtt meghatározott pozícióból mindhárom tengely mentén szimultán mozgatja a P<sub>H</sub> segédpontra. Ezután a vezérlő csak a megmunkálási síkon mozog  $P_H$ -ból  $P_A$ -ba.

A körív érintőlegesen csatlakozik mind a  $P_S$  és  $P_H$  közötti egyeneshez, mind pedig az első kontúrelemhez. Amennyiben ezek az egyenesek ismertek, a sugár egyértelműen meghatározza a szerszám pályáját.

- $\blacktriangleright$ Közelítse meg valamely pályafunkcióval a kezdőpontot P<sub>S</sub>.
- Kezdje a párbeszédet az **APPR DEP** gombbal és az **APPR LCT**  $\mathbf{r}$ funkciógombbal:

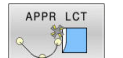

- $\blacktriangleright$  Az első kontúrpont P<sub>A</sub> koordinátái
- A körív sugara R. Adja meg az R-t pozitív értékkel
- Sugárkorrekció **G41/G42** megmunkáláshoz

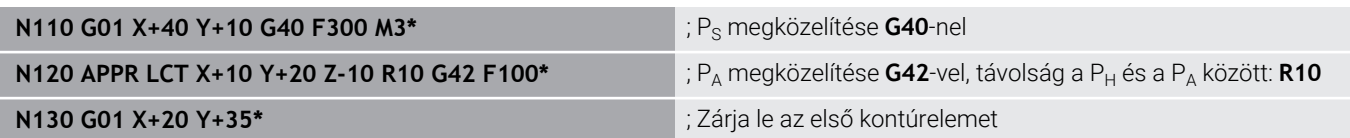

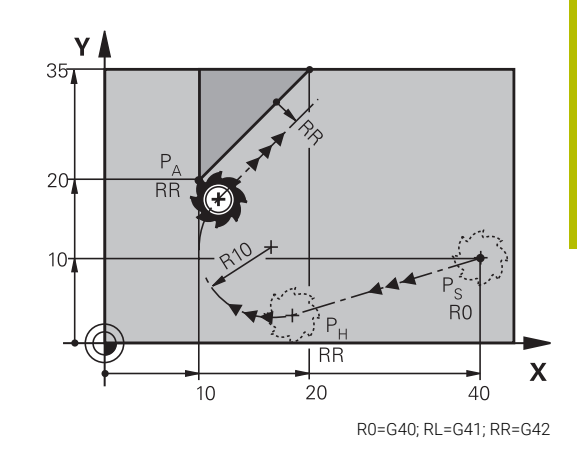

# **Elhagyás érintő egyenes mentén: DEP LT**

A szerszám a  $P_F$  utolsó kontúrpontból egy egyenesen mozog a  $P_N$ végpontba. Az egyenes az utolsó kontúrelem meghosszabbításán fekszik. A P<sub>N</sub> LEN távolságra fekszik a P<sub>F</sub>-től.

- **Programozza az utolsó kontúrelemet P**E végponttal és sugárkompenzációval
- Kezdje a párbeszédet az **APPR DEP** gombbal és a **DEP LT**  $\mathbf{r}$ funkciógombbal
	- LEN: Adja meg a távolságot az utolsó kontúrelemtől  $P_F$  a végpontig  $P_N$ .

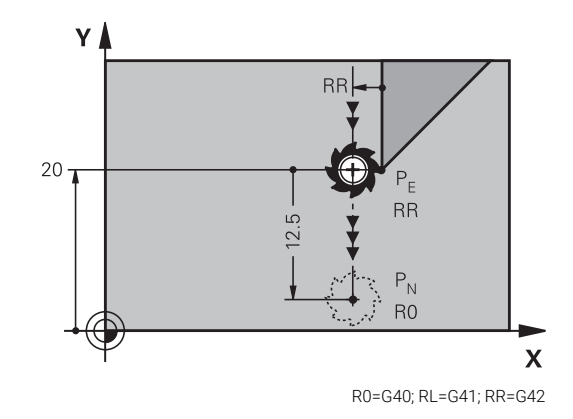

#### **Példa**

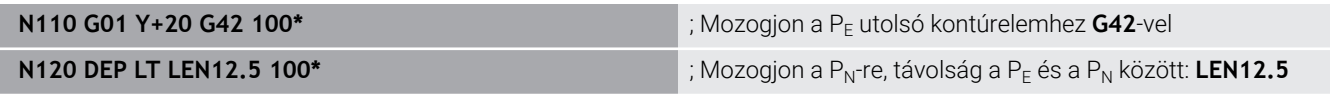

# **Elhagyás az utolsó kontúrelemre merőleges egyenes mentén: DEP LN**

A szerszám a  $P_F$  utolsó kontúrpontból egy egyenesen mozog a  $P_N$ végpontba. A P<sub>F</sub> utolsó kontúrpontból a pályát elhagyó egyenes merőleges az utolsó kontúrelemre. A P<sub>N</sub> és a P<sub>E</sub> távolsága a LEN távolság és a szerszámsugár összege.

- $\blacktriangleright$ Programozza az utolsó kontúrelemet  $P_E$  végponttal és sugárkompenzációval
- $\blacktriangleright$ Kezdje a párbeszédet az **APPR DEP** gombbal és a **DEP LN** funkciógombbal

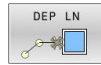

**LEN**: Adja meg a távolságot az utolsó kontúrelemtől a  $P_N$ -ig. Fontos: Adjon meg pozitív **LEN** értéket R0=G40; RL=G41; RR=G42

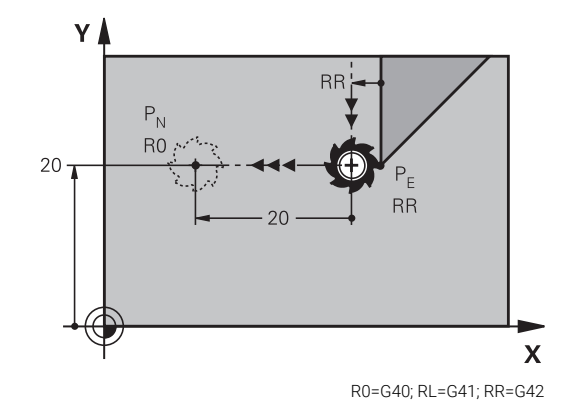

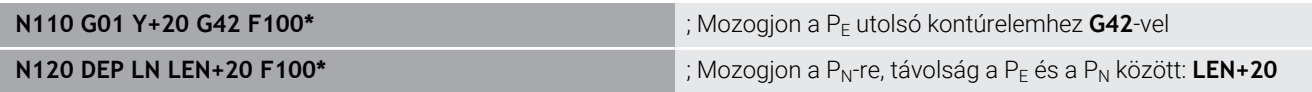

# **Elhagyás érintő köríven: DEP CT**

A szerszám a  $P_F$  utolsó kontúrpontból köríven mozog a PN végpontba. A körív érintőlegesen csatlakozik az utolsó kontúrelemhez.

- **Programozza az utolsó kontúrelemet PF végponttal és** sugárkompenzációval
- Kezdje a párbeszédet az **APPR DEP** gombbal és a **DEP CT**  $\blacktriangleright$ funkciógombbal

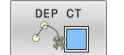

- A körív középponti szöge **CCA**
- ▶ A körív sugara R
	- Ha a szerszámmal a munkadarabot a sugárkorrekcióval ellentétes irányban hagyja el: Adja meg az R-t pozitív értékkel.
	- Ha a szerszámmal a munkadarabot a sugárkorrekcióval **ellentétes** irányban hagyja el: Adja meg az R-t negatív értékkel.

#### **Példa**

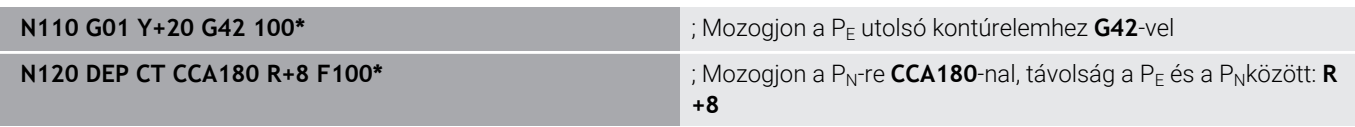

### **Elhagyás egy érintő köríven, ami a kontúrhoz és egy egyenes vonalhoz kapcsolódik: DEP LCT**

A szerszám a  $P_F$  utolsó kontúrpontból köríven mozog a  $P_H$ segédpontba. Ezután egy egyenesen mozog a P<sub>N</sub> végpontba. A körív az utolsó kontúrelemhez és a  $P_H - P_N$  közötti egyeneshez is érintőlegesen csatlakozik. Így a körpálya az R sugárral egyértelműen meghatározható.

- **Programozza az utolsó kontúrelemet P**<sub>E</sub> végponttal és sugárkompenzációval
- Kezdje a párbeszédet az **APPR/DEP** gombbal és a **DEP LCT**  $\blacktriangleright$ funkciógombbal

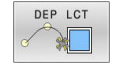

- $\blacktriangleright$  Adja meg a P<sub>N</sub> végpont koordinátáit
- **A körív sugara R. Adja meg az R-t pozitív értékkel R0=G40; RL=G41; RR=G42; RL=G41; RR=G42**

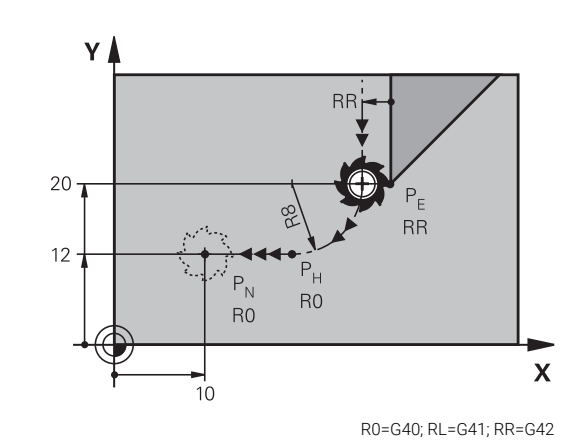

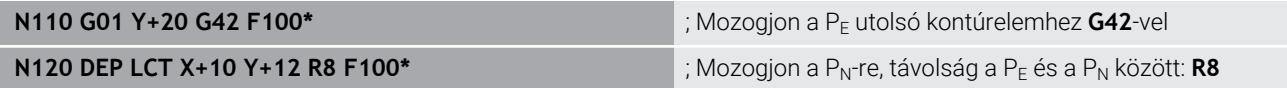

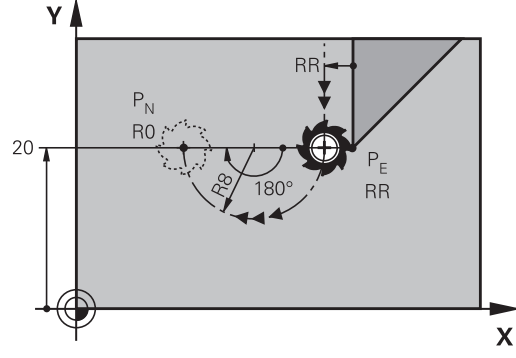

R0=G40; RL=G41; RR=G42

# <span id="page-161-0"></span>**5.4 Pályamozgások – derékszögű koordináták**

# **Pályafunkciók áttekintése**

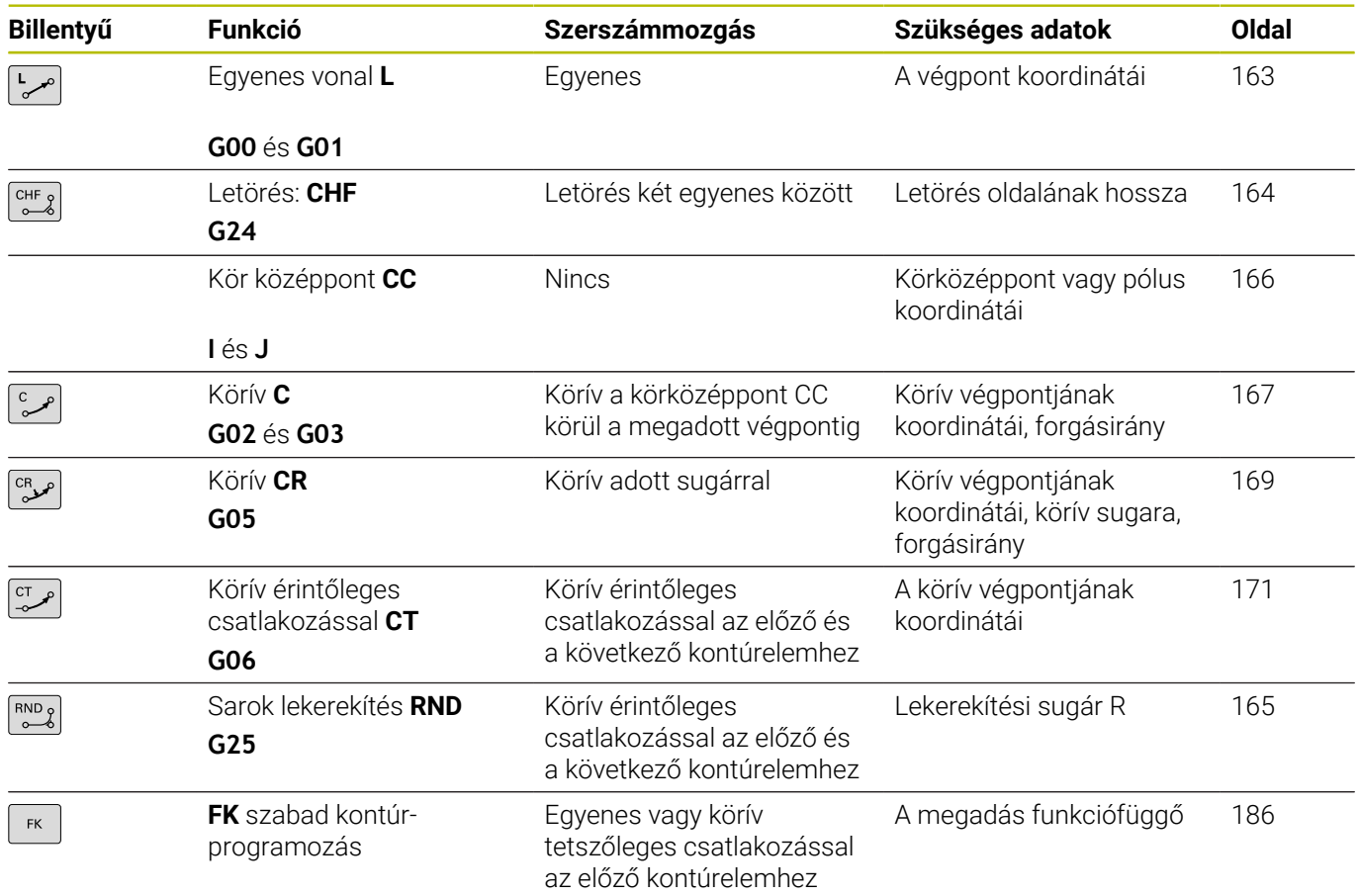

# **Pályafunkciók programozása**

A pályafunkciókat a pályafunkció gombokkal kényelmesen programozhatja. A vezérlő további párbeszédekben lekérdez minden szükséges adatot.

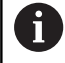

Ha a DIN/ISO funkciókat egy USB-re csatlakoztatott alfabetikus billentyűzettel adja meg, ügyeljen arra, hogy a nagybetűs írás aktív

A mondat elején a vezérlő automatikusan nagybetűket használ.

## <span id="page-162-0"></span>**Egyenes elmozdulás G00 gyorsjáratban, vagy egyenes elmozdulás F G01 előtolással**

A vezérlés a szerszámot a pillanatnyi pozícióból az egyenes végpontjába egy egyenes mentén mozgatja. A kezdőpont az előző NC mondat végpontja.

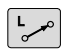

- Nyomja meg az **L** gombot egy előtolással rendelkező lineáris mozgásra vonatkozó programmondat megnyitásához
- Az egyenes végpontjának **koordinátái**, ha szükséges
- **Sugárkompenzáció G40/G41/G42**
- **F előtolás**
- **M mellékfunkció**

#### **Mozgás gyorsjáratban**

Az egyenes mondat gyorsjáratban (**G00** mondat) az **L** gombbal is elindítható:

- Nyomja meg az **L** gombot egy lineáris mozgásra vonatkozó  $\mathbf{P}$ programmondat megnyitásához
- Nyomja meg a bal nyílbillentyűt a G kódok beviteli tartományába  $\mathbf{b}$ való lépéshez
- Nyomja meg a **G00** funkciógombot, ha egy gyorsjárati mozgást kíván megadni

#### **Példa**

 $+$ 

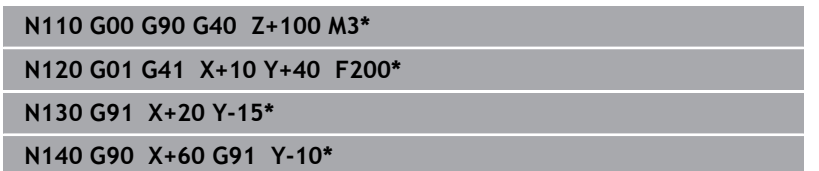

#### **Pillanatnyi érték átvétele**

Létrehozhat egy egyenes mondatot **G01**-mondatot) a **Pillanatnyi pozíció átvétele** gombbal is:

- Mozgassa a szerszámot a **Kézi üzemmód** üzemmódban az átveendő pozícióra.
- Váltsa a képernyőkijelzést programozásra
- Válassza ki azt az NC mondatot, amelyik után szeretné az egyenes mondatot beszúrni
	- Nyomja meg a **Pillanatnyi pozíció átvétele** gombot
		- A vezérlő generál egy egyenes elmozdulás mondatot az aktuális pozíció koordinátáival.

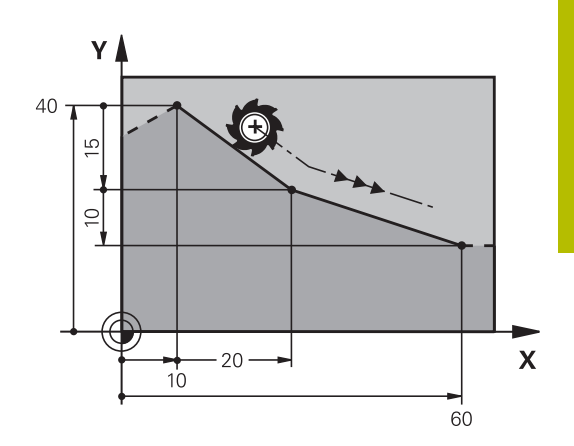

# <span id="page-163-0"></span>**Letörés beszúrása két egyenes közé**

A letörési funkció lehetővé teszi, hogy két egyenes metszéspontjában letörje a sarkokat.

- A **G24** mondatot megelőző és követő egyenes mondatoknak a  $\mathcal{L}_{\mathcal{A}}$ letöréssel azonos munkasíkban kell lenniük.
- $\blacksquare$ A **G24** mondat előtti és utáni sugárkorrekciónak meg kell egyeznie
- A letörésnek az aktuális szerszámmal megmunkálhatónak kell lennie

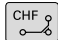

**Letörés oldalának hossza**: a letörés hossza, és ha szükséges:

**F előtolás** (csak a **G24** mondatban érvényes)

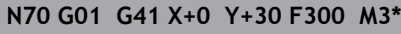

**N80 X+40 G91 Y+5\***

**N90 G24 R12 F250\***

**N100 G91 X+5 G90 Y+0\***

Kontúrt nem kezdhet **G24** mondattal. A

A letörés csak a munkasíkban hajtható végre. A sarokpontot a letörés levágja, így az nem része a kontúrnak.

Az **G24**- mondatban programozott előtolás csak az adott CHF mondatban érvényes. Ezt követően az előzőleg a **G24** mondat előtt programozott előtolás lesz újra érvényes.

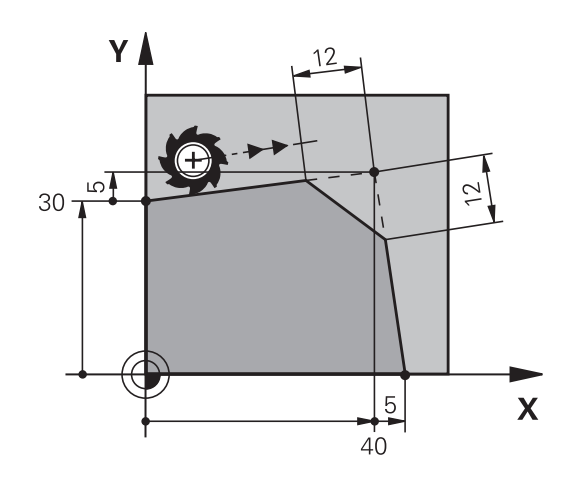

## <span id="page-164-0"></span>**lekerekített sarkok G25**

A **G25** funkcióval a kontúrok sarkai kerekíthetők le. A szerszám mind a megelőző, mind pedig a következő kontúrelemekhez érintőlegesen csatlakozó köríven mozog. A lekerekített ívnek a meghívott szerszámmal megmunkálhatónak kell lennie.

 $\begin{bmatrix} RNDg \\ 0 & 0 \end{bmatrix}$ 

A

- **Lekerekítési sugár**: adja meg a sugarat, és ha szükséges:
- **Előtolás F** (csak az **G25** mondatban érvényes)

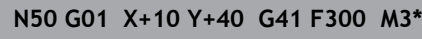

**N60 G01 X+40 Y+25\***

**N70 G25 R5 F100\***

**N80 G01 X+10 Y+5\***

A megelőző és a következő kontúrelemek mindkét koordinátájának a lekerekítési ív síkjában kell lenniük. Ha a kontúrt sugárkorrekció nélkül munkálja meg, akkor mindkét koordinátát a síkban kell programoznia.

A sarokpontot a lekerekítés levágja, így az nem része a kontúrnak.

Az **G25** mondatban programozott előtolás csak abban az **G25** mondatban érvényes. Az **G25** mondat után az előzőleg programozott előtolás lesz újra érvényes.

Az **G25** mondat érintő kontúrra állásra is alkalmazható.

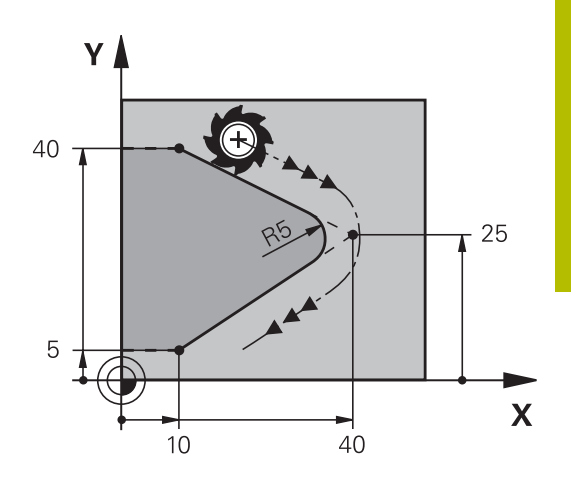

# <span id="page-165-0"></span>**Körközéppont I, J**

Meghatározhatja olyan körök középpontját, melyeket a **G02**, **G03** vagy **G05** funkcióval programozott. A következő módokon teheti meg:

- A körközéppont derékszögű koordinátáinak megadása a munkasíkban, vagy
- Egy korábbi mondatban meghatározott körközéppont használata,  $\overline{\phantom{a}}$ vagy
- Koordináták átvétele a **Pillanatnyi pozíció átvétele** gombbal Ē.
- SPEC<br>FCT

A körközéppont programozásához nyomja meg a **SPEC FCT** gombot

- Nyomja meg a **PROGRAM- FUNKCIÓK** funkciógombot
- Nyomja meg a **DIN/ISO** funkciógombot
- Nyomja meg az **I** vagy **J** funkciógombot
- Adja meg a körközéppont koordinátáit vagy, ha az utolsó programozott pozíciót kívánja használni, akkor **G29** koordinátákat

#### **N50 I+25 J+25\***

#### vagy

#### **N10 G00 G40 X+25 Y+25\***

**N20 G29\***

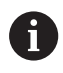

A 10 és 20 programsorokra nem vonatkozik az ábra.

#### **Érvényesség**

A körközéppont addig érvényes, amíg új középpontot nem ad meg.

#### **A körközéppont inkrementális megadása**

Az inkrementális koordináták megadása az előző pozicionáló mondatban szereplő koordinátáktól való távolságot adja meg.

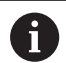

A **I** és **J** csak a kör középpontját határozza meg: A szerszám nem áll erre a pozícióra.

A körközéppont a póluskoordináták pólusaként is szolgál.

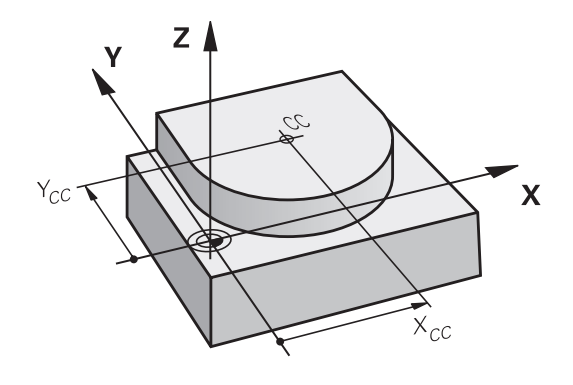

# <span id="page-166-0"></span>**Körpálya körközéppont körül**

Körív programozása előtt előbb meg kell adnia a **I, J** körközéppontot. Az utoljára programozott szerszámpozíció lesz az ív kezdőpontja.

### **Forgásirány**

- Az óramutató járásával egyező irány: **G02**
- Az óramutató járásával ellentétesen: **G03**
- A forgásirány megadása nélkül: **G05**. A vezérlő a körpályán az utoljára programozott forgásiránnyal mozog
- Mozgassa a szerszámot a kör kezdőpontjára

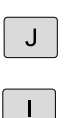

- **Adja meg a körközéppont** koordinátáit
	- Adja meg a körív végpontjának **koordinátáit**, és ha szükséges:
	- **Előtolás F**
	- **az M kiegészítő funkciót**

## **N50 I+25 J+25\* N60 G01 G42 X+45 Y+25 F200 M3\* N70 G03 X+45 Y+25\***

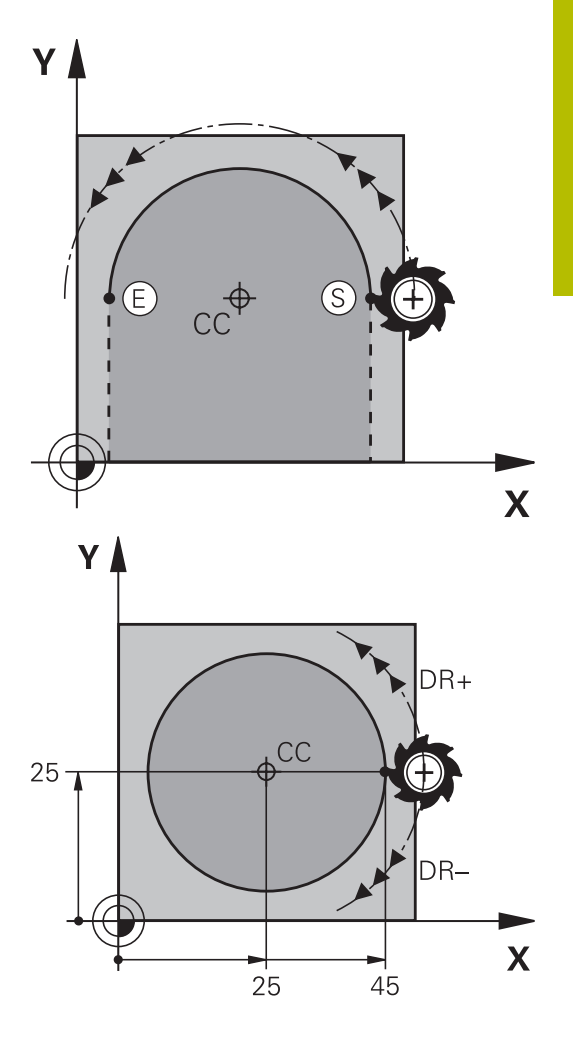

#### **Körmozgás másik síkban**

A vezérlő normál esetben körmozgást végez az aktív megmunkálási síkban. Ön azonban olyan köríveket is programozhat, amelyek nem az aktív megmunkálási síkban fekszenek.

#### **Példa**

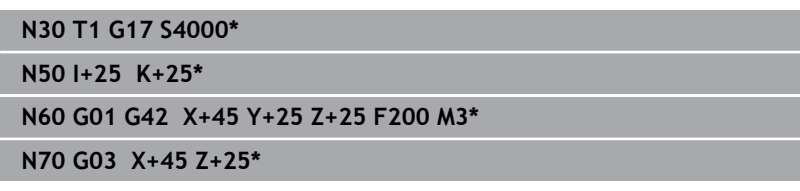

Ha ezen mozgásokat egyidejűleg elforgatja, térbeli ívek jönnek létre (körívek három tengely mentén).

#### **Teljes kör**

Végpontnak ugyanazt a pontot adja meg, mint kezdőpontnak.

0

A kezdő- és végpontnak a köríven kell lennie. A beviteli tűrés maximális értéke 0.016 mm. A beviteli tűrést a **circleDeviation** (200901 sz.) gépi paraméterben lehet beállítani.

A lehető legkisebb kör, amit a vezérlő be tud járni: 0.016 mm.

# <span id="page-168-0"></span>**Kör G02/G03/G05 meghatározott sugárral**

A szerszám egy R sugarú körpályán mozog.

# **Forgásirány**

- Az óramutató járásával egyező irány: **G02**
- Az óramutató járásával ellentétesen: **G03**
- A forgásirány megadása nélkül: **G05**. A vezérlő a körpályán az utoljára programozott forgásiránnyal mozog
- $\frac{CR}{2}$
- A körív végpontjának **koordinátái**
- **R** sugár (az előjel meghatározza az ív nagyságát)
- **az M kiegészítő funkciót**
- **Előtolás F**

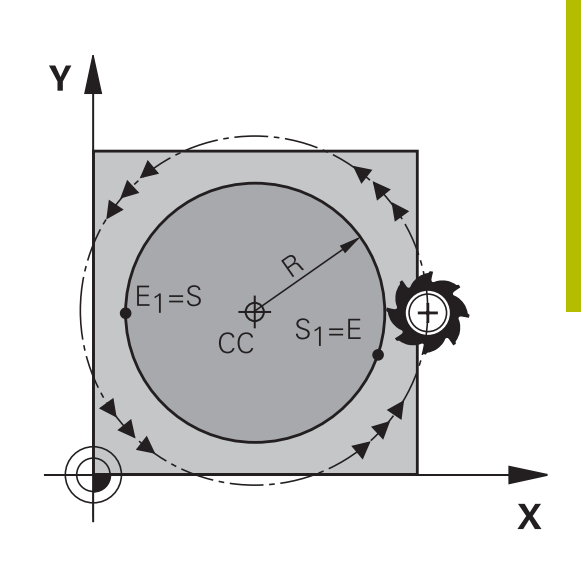

### **Teljes kör**

Egy teljes körhöz 2 egymást követő mondatot kell programozni: Az első félkör végpontja a második kezdőpontja lesz. A második végpontja pedig az első kezdőpontja.

### **CCA középponti szög és R ívsugár**

A kontúr kezdő- és végpontját 4 azonos sugarú ív kötheti össze:

Kisebb ív: CCA<180°

Adja meg a sugarat pozitív előjellel R>0 Nagyobb ív: CCA>180°

Adja meg a sugarat negatív előjellel R<0

A körüljárási irány meghatározza, hogy a körív domború (konvex) vagy homorú (konkáv):

Konvex: **G02** forgásirány (**G41** sugárkorrekcióval)

Konkáv: **G03** forgásirány (**G41** sugárkorrekcióval)

 $\mathbf{i}$ 

A körív kezdőpontja és végpontja közötti távolság nem lehet nagyobb, mint a kör átmérője. A maximális sugár 99,9999 m.

Megadhatók az A, B és C forgástengelyek is.

A vezérlő normál esetben körmozgást végez az aktív megmunkálási síkban. Ön azonban olyan köríveket is programozhat, amelyek nem az aktív megmunkálási síkban fekszenek. Ha ezen mozgásokat egyidejűleg elforgatja, térbeli ívek jönnek létre (körívek három tengely mentén).

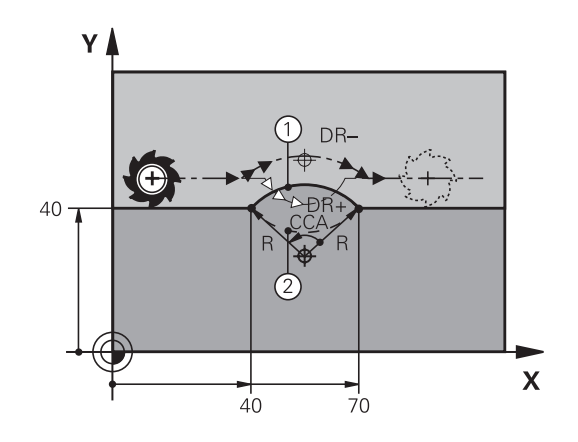

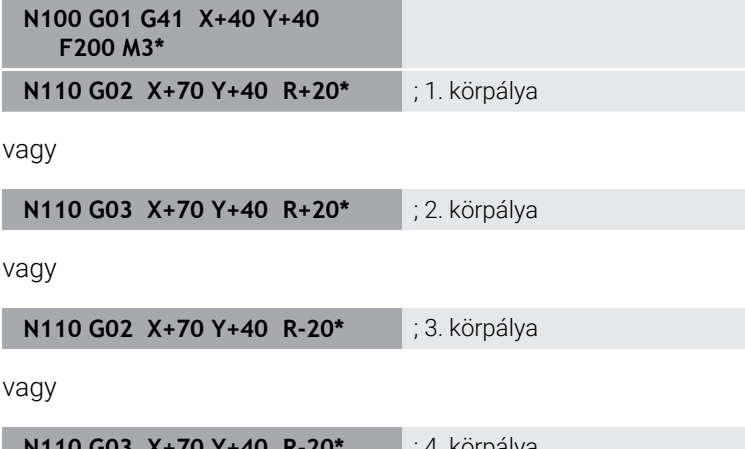

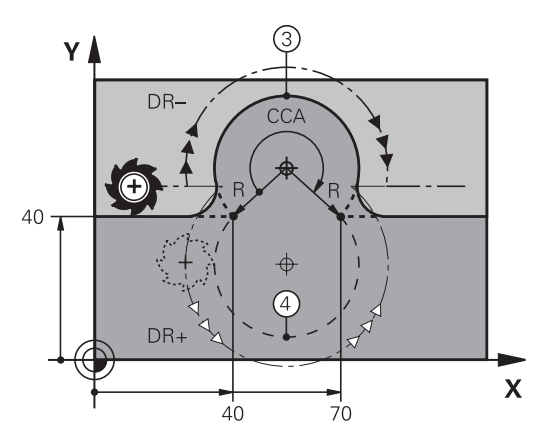

**N110 G03 X+70 Y+40 R-20\*** ; 4. körpálya

# <span id="page-170-0"></span>**Körpálya G06 érintő csatlakozással**

A szerszám egy köríven mozog, ami az előzőleg programozott kontúrelemhez képest érintőlegesen kezdődik.

Két kontúrelem közötti átmenetet akkor nevezünk érintőlegesnek, ha az egyik kontúrelem a másikba simán és folyamatosan megy át, az átmenetnél nincs törés vagy sarok.

Az érintő körívhez csatlakozó kontúrelemet a **G06** mondatot közvetlenül megelőző mondatban kell programozni. Ehhez legalább két pozicionáló mondat szükséges.

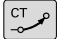

**A körív végpontjának koordinátái**, és ha szükséges:

- **Előtolás F**
- **az M kiegészítő funkciót**

**N70 G01 G41 X+0 Y+25 F300 M3\***

**N80 X+25 Y+30\***

**N90 G06 X+45 Y+20\***

**N100 G01 Y+0\***

A

Az érintő ív egy kétdimenziós művelet: a **G06** mondatban és a megelőző kontúrleíró mondatban a koordinátáknak a körív síkjában kell lenniük!

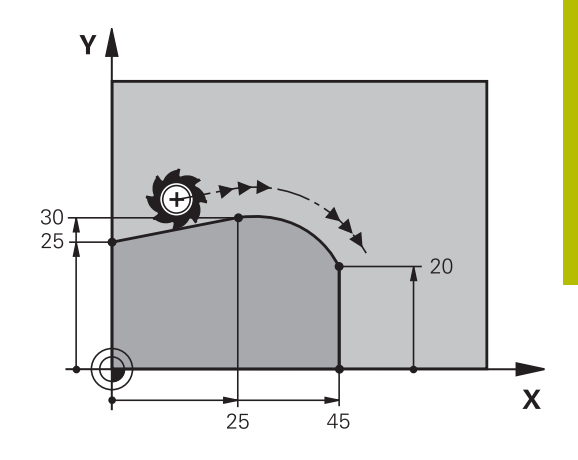

# <span id="page-171-0"></span>**Körpálya lineáris felülírása**

Derékszögű koordinátákkal meghatározott körpályák lineáris mozgással felülírhatók, pl. csavarvonal (Helix) gyártásakor.

A lineáris felülírás a következő körpályák esetén lehetséges:

Körpálya **C**

**További információ:** ["Körpálya körközéppont körül ", oldal 167](#page-166-0)

Körpálya **CR**

**További információ:** ["Kör G02/G03/G05 meghatározott sugárral",](#page-168-0) [oldal 169](#page-168-0)

Körpálya **CT**

**További információ:** ["Körpálya G06 érintő csatlakozással",](#page-170-0) [oldal 171](#page-170-0)

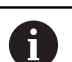

Az érintőleges átmenet csak a kör síkjának tengelyeire hat, a lineáris felülírásra nem.

Vagy a polárkoordinátákkal meghatározott körpályákat lineáris mozgásokkal lehet felülírni.

**További információ:** ["Csavarvonal", oldal 179](#page-178-0)

#### **Megjegyzés a bevitelhez**

Ön a **G02**, **G03** vagy **G05** körpályát három tengely adataival definiálja a kötetlen szintaktikai bevitel segítségével.

**További információ:** ["NC programok szabad szerkesztése",](#page-201-0) [oldal 202](#page-201-0)

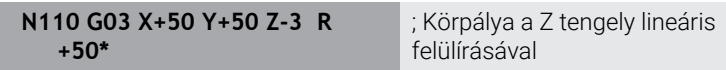

# **Példa: Egyenes mozgatás és letörés derékszögű koordinátákkal**

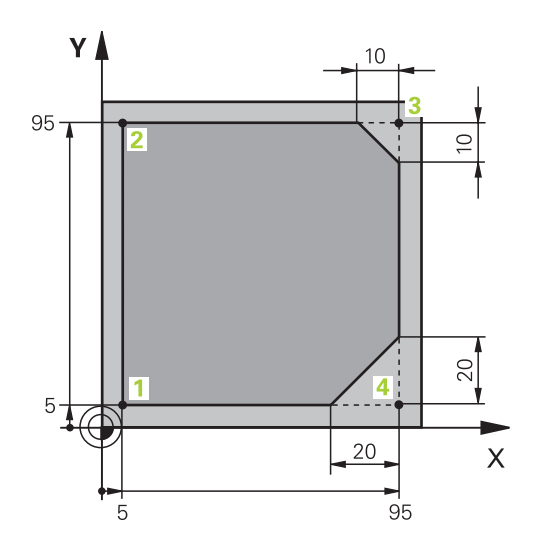

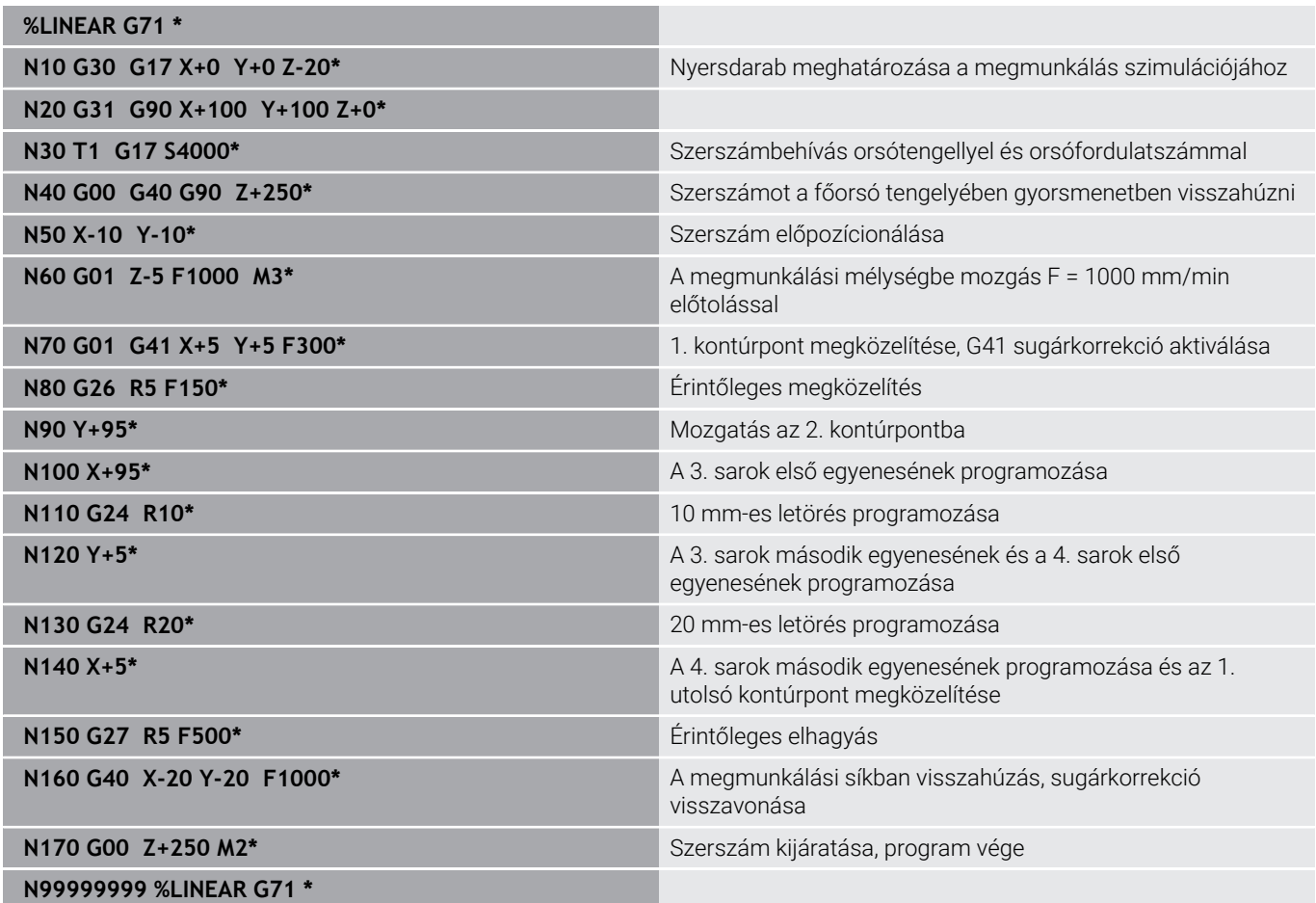

# **Példa: Körmozgás derékszögű koordináta rendszerben**

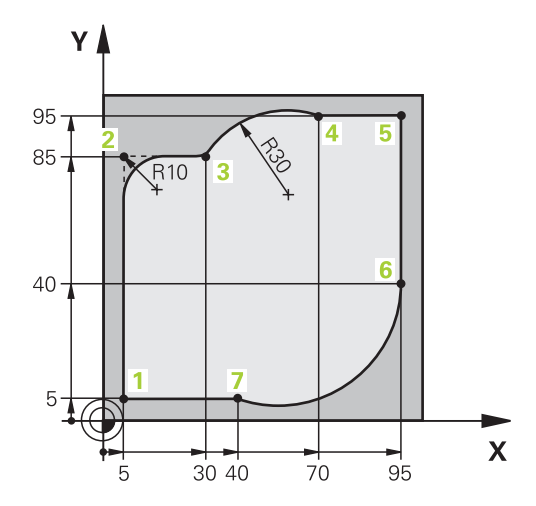

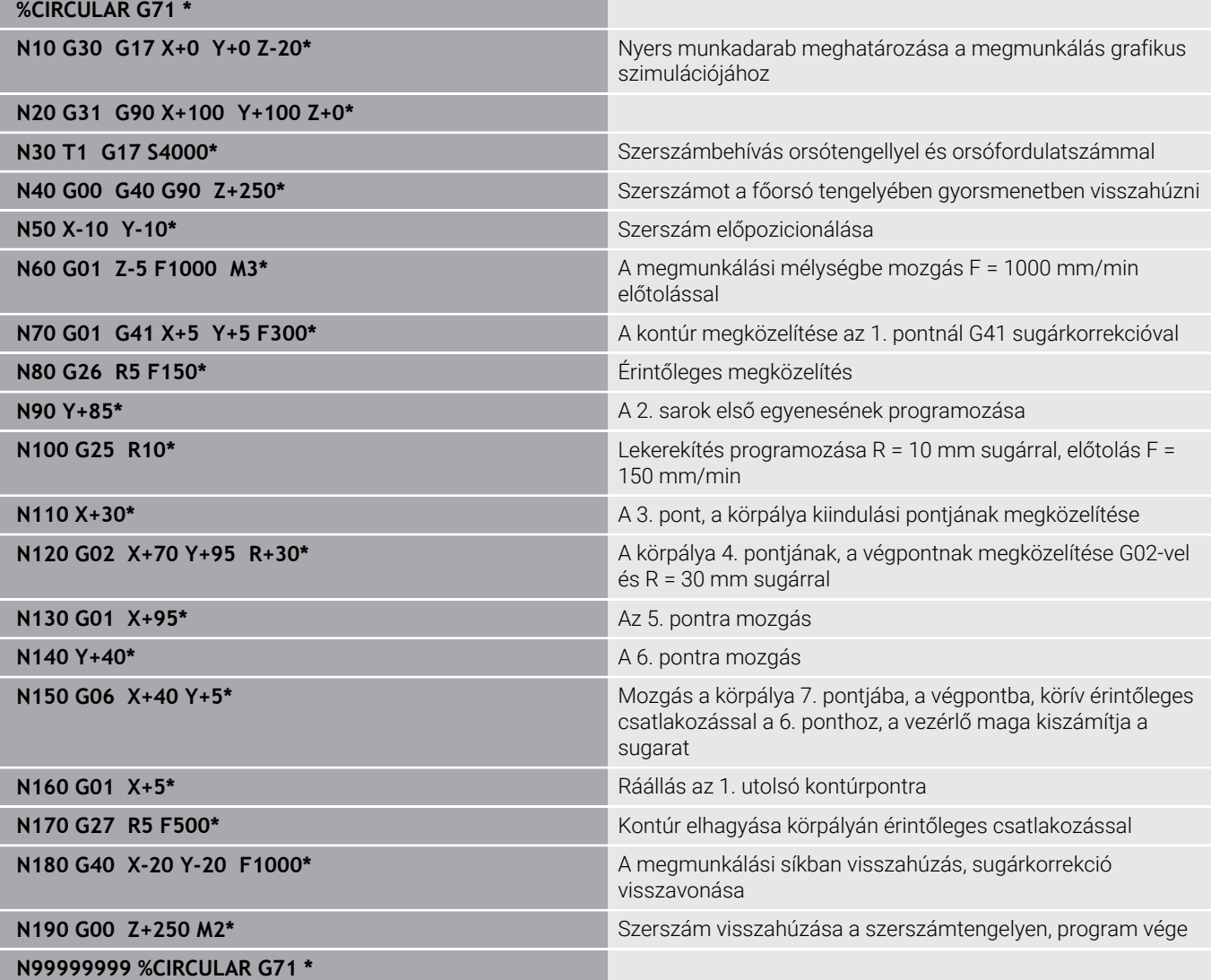

# **Példa: Teljes kör derékszögű koordinátákkal**

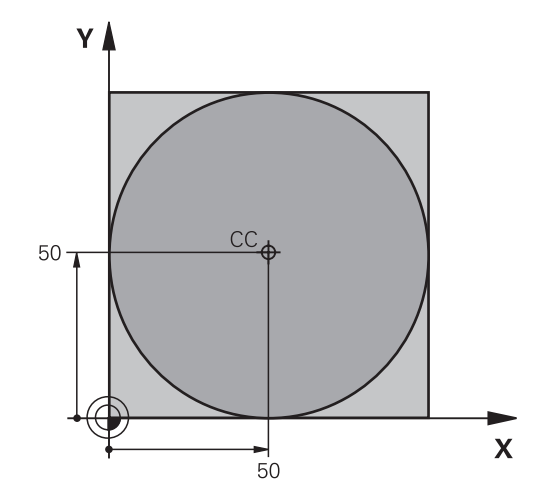

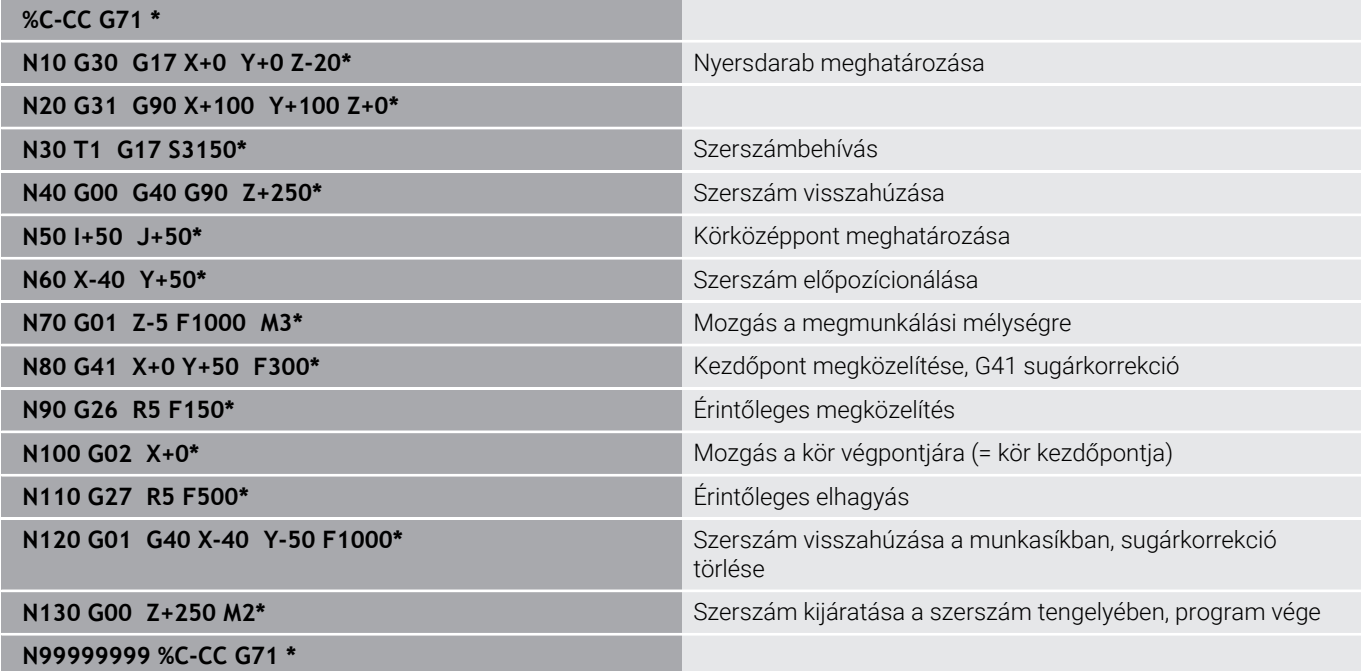

# **5.5 Kontúrpályák – Polárkoordináták**

# **Áttekintés**

Egy pozíció polárkoordináta-rendszerben is megadható a **H** szöggel **R** és a **I, J** pólustól mért távolsággal.

Célszerű polárkoordinátákat használni a következőkhöz:

- Köríven lévő pozíciók
- $\overline{\phantom{a}}$ Műhelyrajzon szögméretekkel megadott pozíciók, pl. furatkörök

#### **Pályafunkciók áttekintése polárkoordinátákkal**

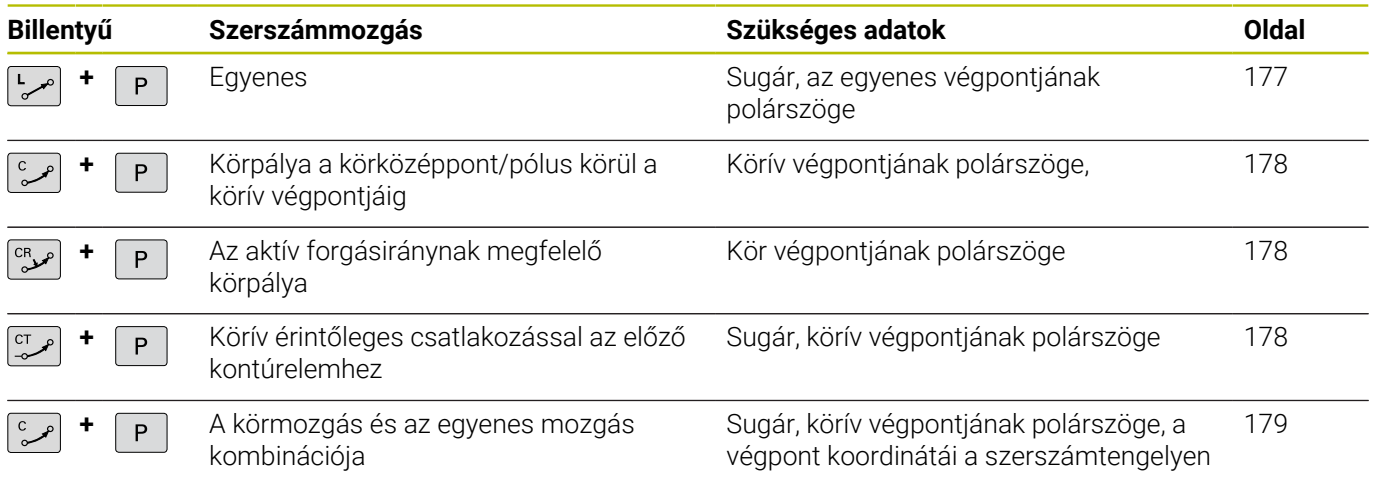

# **Nullapont polárkoordinátákhoz: pólus I, J**

A (I, J) pólust az NC program tetszőleges pontján meghatározhatja, mielőtt polárkoordinátákkal adna meg pozíciókat. Úgy járjon el pólus meghatározásánál, mintha körközéppontot programozna.

- SPEC<br>FCT
- ► Egy pólus programozásához nyomia meg a **SPEC FCT** gombot.
- Nyomja meg a **PROGRAM- FUNKCIÓK** funkciógombot
- Nyomja meg a **DIN/ISO** funkciógombot
- Nyomja meg az **I** vagy **J** funkciógombot
- **Koordináták**: Adja meg a pólust derékszögű koordinátarendszerben, vagy ha az utolsó programozott pozíciót kívánja használni, írjon be **G29-et**. Mielőtt polárkoordinátákkal programoz, határozza meg a pólust. Csak derékszögű koordinátarendszerben lehet a pólust megadni. A pólus addig marad érvényes, amíg egy új pólust meg nem határoz.

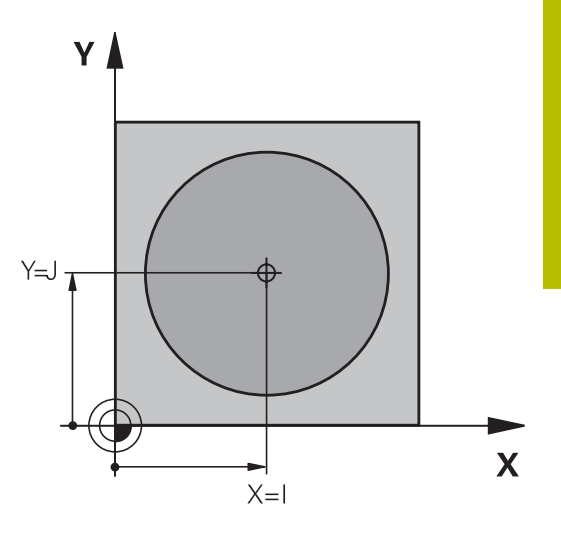

#### <span id="page-176-0"></span>**N110 I+30 J+10\***

## **Egyenes elmozdulás G10 gyorsjáratban, vagy egyenes elmozdulás F G11 előtolással**

A szerszám a pillanatnyi pozícióból az egyenes végpontjába egy egyenes mentén mozog. A kezdőpont az előző NC mondat végpontja.

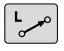

 $\bar{\mathsf{P}}$ 

- **Polárkoordináta sugara R**: Az egyenes végpontjának távolsága a CC pólushoz
- **Polárkoordináta szöge H**: Az egyenes végpontjának szöghelyzete -360° és +360° között van

A **H** előjeleit az alapszögtengely határozza meg:

- Az alapszögtengely szöge a **R**-hez képest óramutató járásával ellentétes: **H**>0
- Az alapszögtengely szöge a **R**-hez képest óramutató járásával  $\blacksquare$ megegyező: **H**< 0

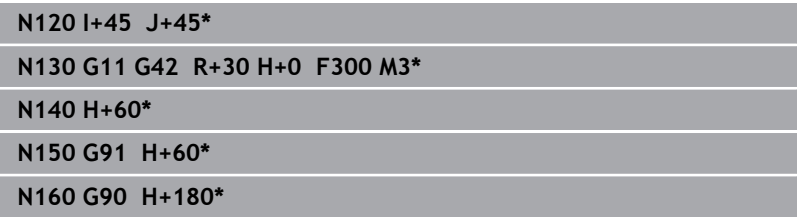

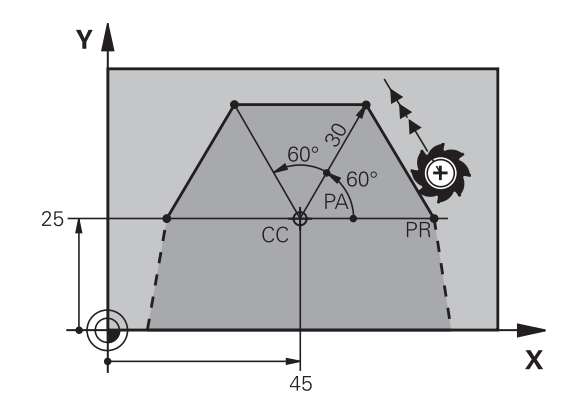

# <span id="page-177-0"></span>**Körpálya G12/G13/G15I, J pólus körül**

A polárkoordináta sugár **R** a körív sugara is egyben. A **R** sugarat a kezdőpont és a **I, J** pólus közötti távolsággal határozhatja meg. Az utoljára programozott szerszámpozíció lesz az ív kezdőpontja.

#### **Forgásirány**

- Az óramutató járásával egyező irány: **G12**
- Az óramutató járásával ellentétesen: **G13**
- $\blacksquare$ Forgásirány meghatározás nélkül: **G15**. A vezérlő a körpályán az utoljára programozott forgásiránnyal mozog

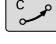

P

**Polárkoordináta szöge H**: A körív végpontjának szöge a referenciatengelyhez képest, amely –99999,9999° és +99999,9999° között van

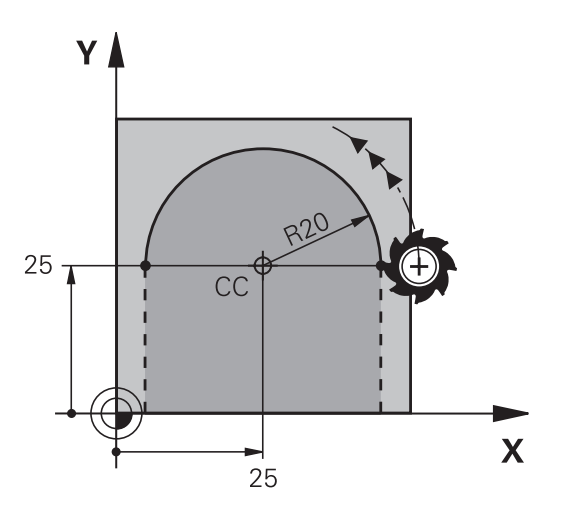

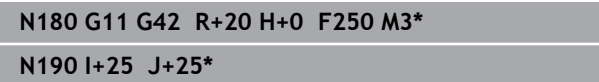

**N200 G13 H+180\***

# <span id="page-177-1"></span>**G16 érintő körív**

A szerszám a megelőző kontúrelemtől érintőlegesen induló körpályán mozog.

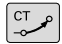

P

**Polár koordináta sugara R**: A körív végpontja és a póluspont közötti távolság **I, J**

**Polár koordináta szöge H**: A körív végpontjának szögpozíciója.

 $\mathbf i$ 

A pólus **nem** a középpontja a kontúrkörnek!

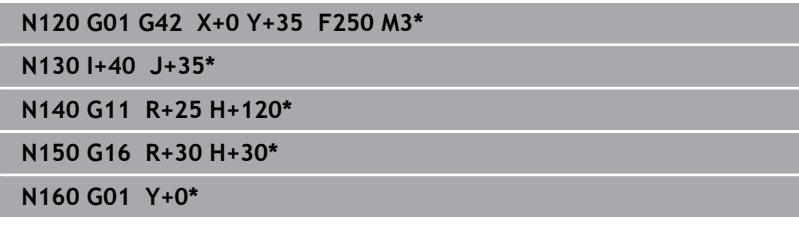

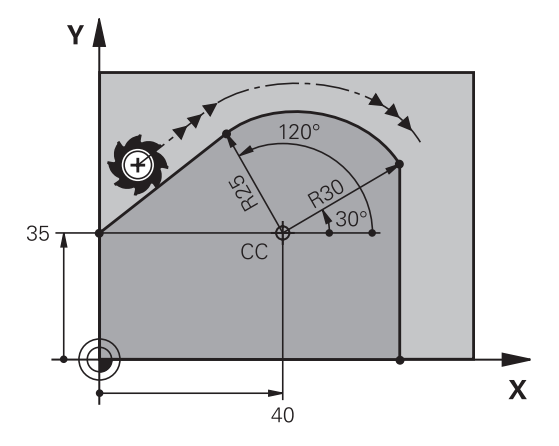

### <span id="page-178-0"></span>**Csavarvonal**

A csavarvonal egy polárkoordinátákkal meghatározott körmozgás és egy rá merőleges egyenes mozgás átfedéséből keletkezik. A körpályát az egyik fő síkban kell programozni.

Alternatívaként a derékszögű koordinátákkal meghatározott körpályák is átfedhetők lineáris mozgásokkal.

**További információ:** ["Körpálya lineáris felülírása", oldal 172](#page-171-0)

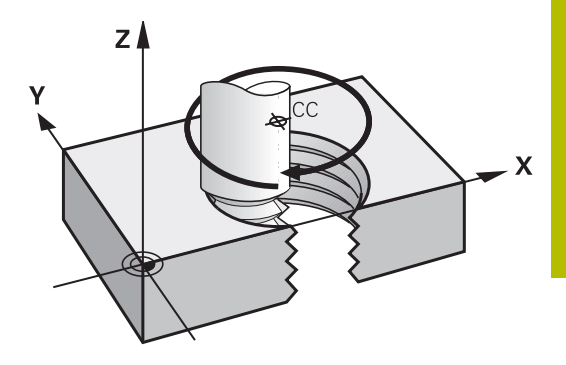

#### **Alkalmazás**

- Nagy átmérőjű belső és külső menetek
- Kenőhornyok  $\overline{\phantom{a}}$

#### **Csavarvonal számítása**

Egy csavarvonal programozásához meg kell adni a teljes szöget inkrementálisan, amekkora elfordulás alatt a szerszám a teljes magasságot mozogja le.

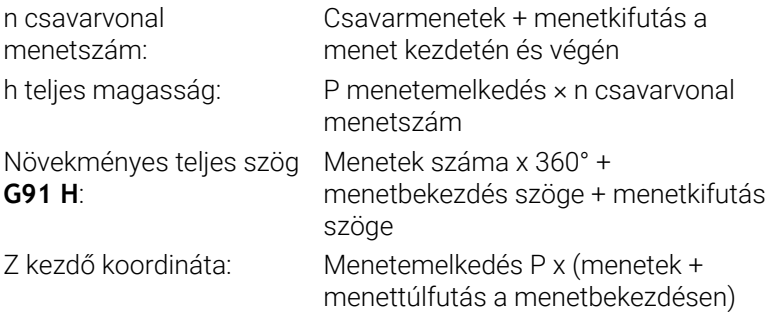

#### **Csavarvonal formája**

Az alábbi táblázat illusztrálja, hogy miként határozza meg a csavarvonal formáját a megmunkálás iránya, a forgásirány és a sugárkorrekció.

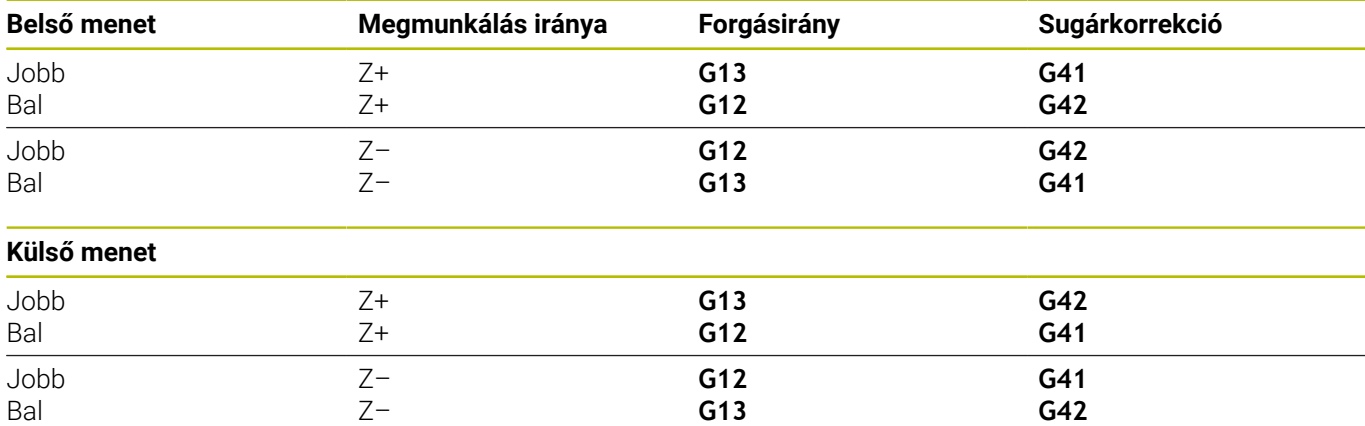

#### **Csavarvonal programozása**

Definiáljon a **G13** esetén pozitív **G91 H** növekményes teljes i szöget, a **G14** esetén pedig negatív teljes szöget, mert különben a szerszám adott esetben helytelen pályán fog mozogni.

A teljes **G91 h** szögre -99 999.9999° és +99 999.9999° közötti értéket adhat meg.

م<br>م

**Polárkoordináta-szög**: a a csavarvonalon mozgó szerszám teljes szögének növekményes megadása.

- **A szög megadása után válassza ki a szerszámtengelyt az egyik tengelygombbal**
- **Koordináta**: Adja meg a csavarvonal magasságának koordinátáit növekményes méretben
- **Adja meg a sugárkorrekciót** a táblázatnak megfelelően

#### **Példa: Menet M6 x 1 mm, 5 fordulattal**

**N120 G01 Z+0 F100 M3\* N130 I+40 J+25\* N140 G11 G41 R+3 H+270\* N150 G12 G91 H-1800 Z+5\***

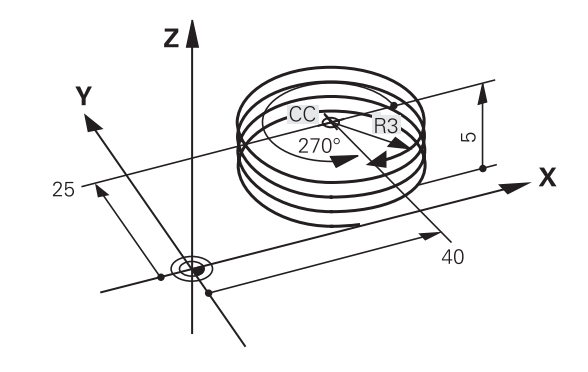
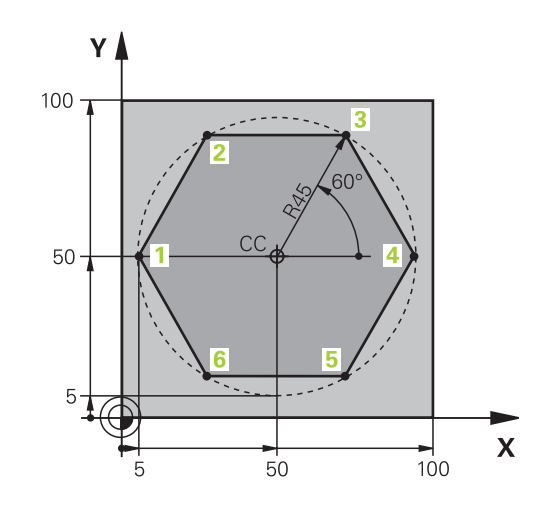

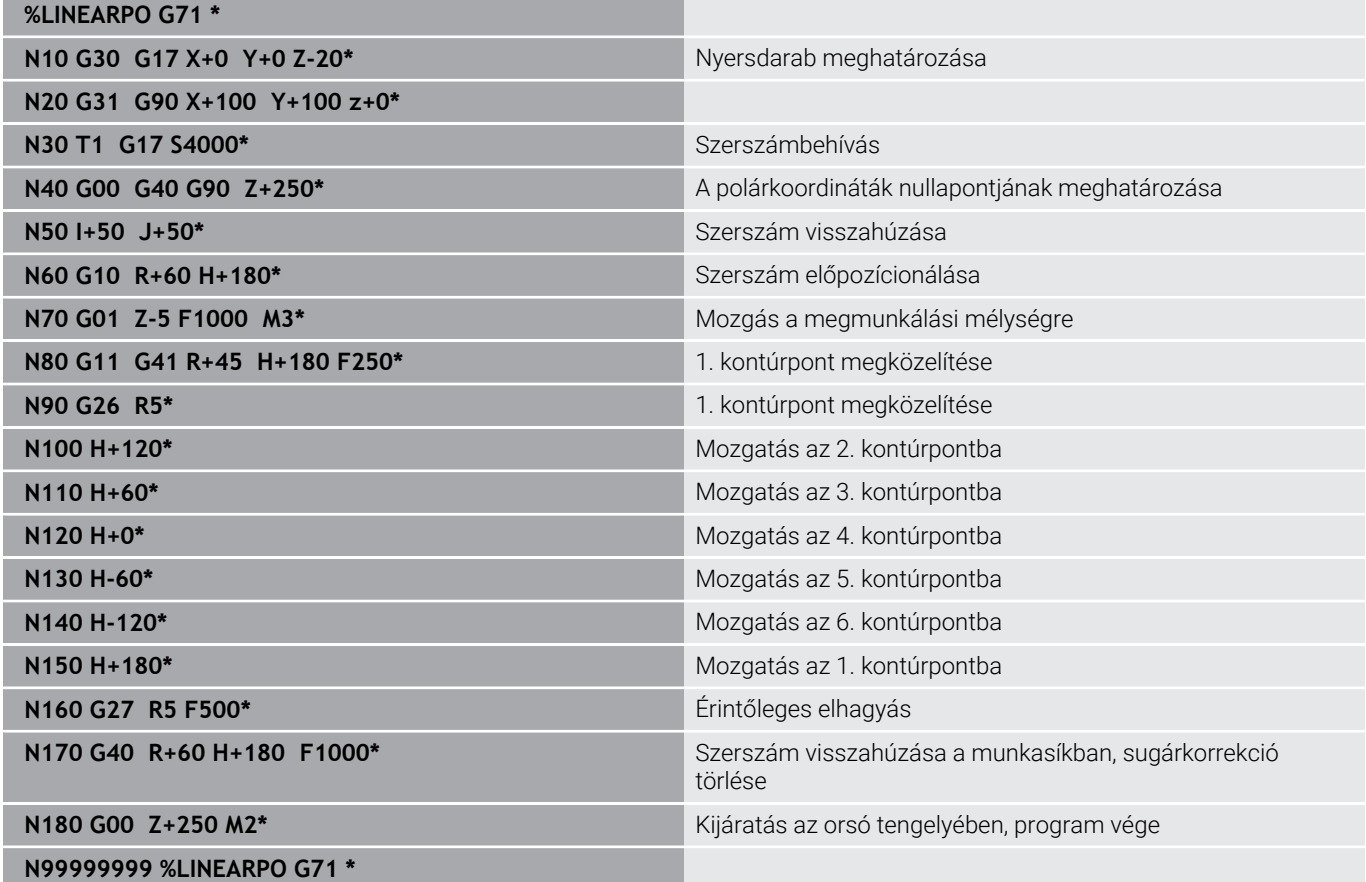

### **Példa: Csavarvonal**

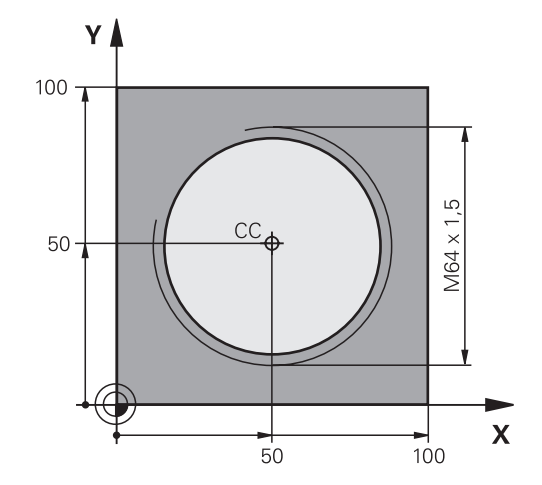

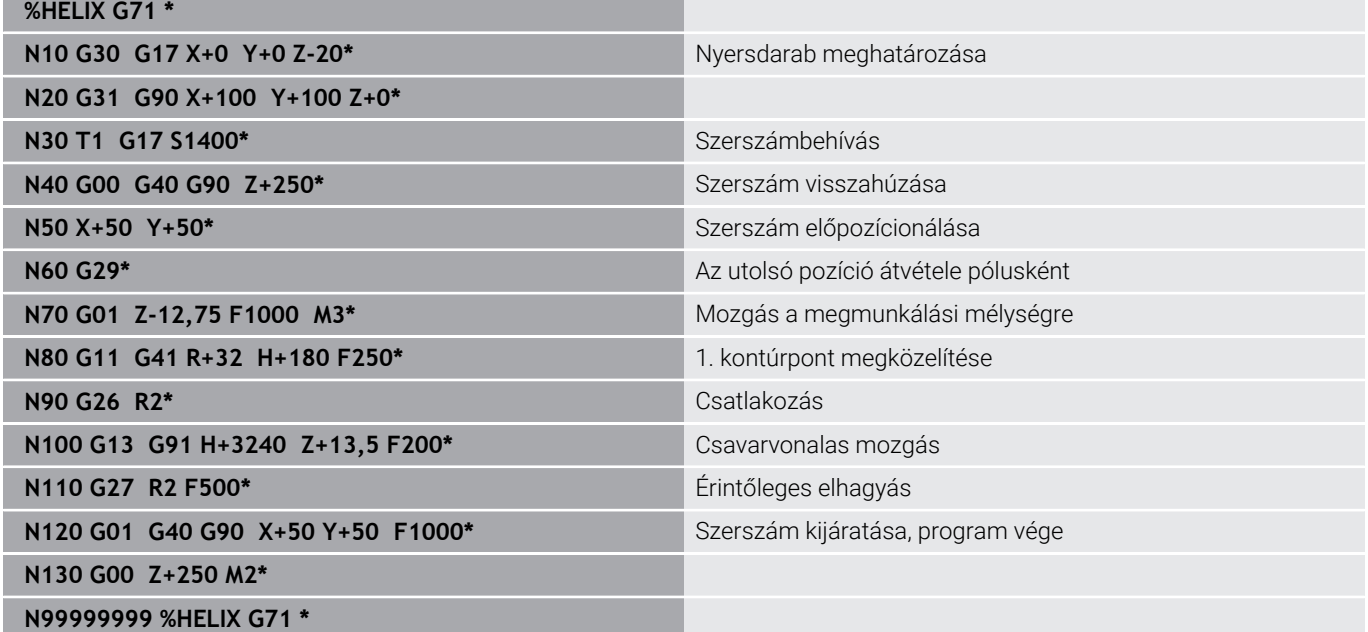

# **5.6 Pályakontúrok – FK szabad kontúr programozás**

### **Alapismeretek**

i.

A nem az NC számára méretezett műhelyrajzok gyakran tartalmaznak közvetetten megadott koordináta adatokat, melyeket nem lehet egyszerűen programozni a szürke párbeszéd gombokkal. Ilyen adatokat közvetlenül az FK Szabad Kontúrprogramozással programozzon, z. B.

- Ha vannak ismert koordináták a kontúrelemen, vagy annak közelében
- Ha a koordináta adatok egy másik kontúrelemre vonatkoznak
- Ha az irányadatok és a kontúr ívére vonatkozó adatok ismertek

A vezérlő az ismert adatokból megrajzolja a kontúrt, valamint a párbeszédablakban az interaktív FK programozási grafika támogatást nyújt. A jobb felső ábra egy olyan műhelyrajzot mutat, ahol az FK programozás a legalkalmasabb programozási módszer.

#### **Programozási útmutatások**

Adja meg az összes kontúrelemhez az összes rendelkezésre álló adatot. Programozzon olyan adatokat is minden NC mondatban, amelyek nem változnak: Nem programozott adatok ismeretlennek minősülnek!

Q-paraméterek megengedettek az összes FK-elemben, kivéve a relatív vonatkoztatású elemeket (pl. **RX** vagy **RAN**), azaz a más NC mondatokra hivatkozó elemeket.

Ha egy NC programban hagyományos és Szabad Kontúrprogramozást keverve használ, minden FK-szakaszt egyértelműen meg kell határozni.

Programozzon minden kontúrt, mielőtt azokat pl. egy SL (kontúr)ciklussal kombinálja. Ezáltal megbizonyosodik mindenekelőtt arról, hogy a kontúrok megfelelően vannak definiálva és ezáltal szükségtelen hibaüzeneteket kerül el.

A vezérlőnek szüksége van egy fix pontra, amihez képest ki tudja számítani a kontúrelemeket. Közvetlenül az FK kontúr programozása előtt a szürke pályafunkció gombok segítségével adja meg azt a pozíciót, amely tartalmazza a megmunkálási sík mindkét koordinátáját. Ebben az NC mondatban ne használjon Q paramétert.

Ha az első NC mondat az FK-szakaszban **FCT**- vagy **FLT**mondat, előtte legalább két NC mondatot kell a szürke párbeszédgombokkal programoznia. Annak érdekében, hogy a megközelítési irány egyértelműen meghatározott legyen.

**L** utasítás után közvetlenül ne programozzon FK kontúrt.

Az **M89** ciklusbehívást nem kombinálhatja a z FKprogramozással.

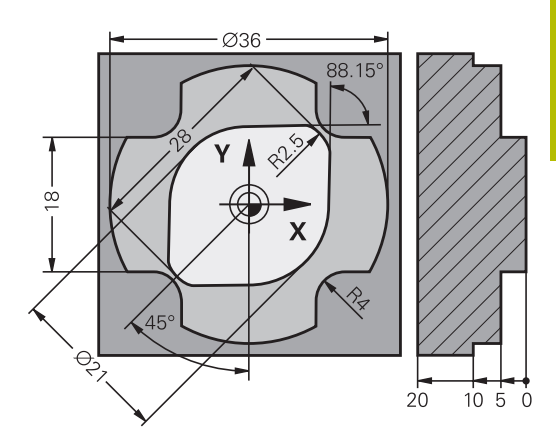

### **Megmunkálási sík meghatározása**

A Szabad Kontúrprogramozással csak a megmunkálási síkban programozhat kontúrelemeket.

A vezérlő az FK-programozás megmunkálási síkját az alábbi hierarchia szerint állapítja meg:

- 1 Egy **FPOL**-mondatban leírt síkkal
- 2 A Z/X-síkban, ha az FK-szekvencia esztergaüzemben van végrehajtva
- 3 A **T**-mondat-ban meghatározott megmunkálási síkkal (pl. **G17** = X/Y-sík)
- 4 Ha egyik sem áll fenn, az X/Y alapsík az aktív

Az FK funkciógombjainak megjelenése alapvetően a nyersdarab meghatározásban megadott orsótengelytől függ. Ha például főorsó tengelynek **G17**-t ad meg a nyersdarab meghatározásban, akkor a vezérlő csak pl. az X/Y síkra vonatkozó FK funkciógombokat jeleníti meg.

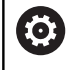

A vezérlőfunkciók teljes választéka kizárólag a **Z** szerszámtengely használata esetén áll rendelkezésre, pl. a **PATTERN DEF** mintázat definiálás.

Korlátozásokkal, és csak ha a gépgyártó előkészítette és konfigurálta, használhatók az **X** és az **Y** tengelyek is szerszámtengelyként.

#### **Megmunkálási sík váltása**

Ha a programozáshoz másik megmunkálási síkra van szüksége az éppen aktív helyett, járjon el az alábbiak szerint:

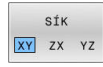

- Nyomja meg az **SÍK XY ZX YZ** funkciógombot
- A vezérlő megjeleníti az FK-funkciógombokat az újonnan kiválasztott síkban.

### <span id="page-184-0"></span>**FK programozási grafika**

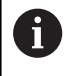

 $\mathbf i$ 

Az FK programozás közbeni grafikus megjelenítéshez válassza a **PROGRAM+ GRAFIKA** képernyőfelosztást. **További információ:** ["Programozás", oldal 75](#page-74-0)

Programozzon minden kontúrt, mielőtt azokat pl. egy SL (kontúr)ciklussal kombinálja. Ezáltal megbizonyosodik mindenekelőtt arról, hogy a kontúrok megfelelően vannak definiálva és ezáltal szükségtelen hibaüzeneteket kerül el.

Nem teljes koordináta adatok gyakran nem elegendőek a munkadarab kontúrjának hiánytalan meghatározásához. Ebben az esetben a vezérlő lehetséges megoldásokat kínál fel az FK grafikában, amiből kiválaszthatja a megfelelő kontúrt.

A vezérlő különböző színeket használ az FK grafikában:

- $\mathbb{R}^n$ **kék:** egyedileg meghatározott kontúrelem Az utolsó FK elem csak az elhagyó mozgás után jelenik meg kéken.
- **lila:** még nem egyedileg meghatározott kontúrelem  $\mathbb{R}^n$
- Ē. **okkersárga:** szerszámközéppont pálya
- $\overline{\phantom{a}}$ **vörös:** gyorsjárat
- $\overline{\phantom{a}}$ **zöld:** több megoldás lehetséges

Ha az adatok több megoldást kínálnak és a kontúr zölden jelenik meg, akkor válassza ki a megfelelő kontúrelemet a következőképpen:

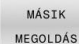

Nyomja meg a **MÁSIK MEGOLDÁS** funkciógombot annyiszor, míg a megfelelő kontúrelem meg nem jelenik. Használja a nagyítási funkciót, ha az alapbeállításnál nem tudja megkülönböztetni a lehetséges megoldásokat

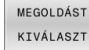

► Ha a kívánt elem megjelenik a képernyőn: nyomja meg a **MEGOLDÁST KIVÁLASZT** funkciógombot

Ha még nem akar választani a zöld kontúrelemek közül, nyomja meg a **START MON DATONKÉNT** funkciógombot az FK párbeszéd folytatásához.

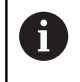

A lehető leghamarabb válassza ki a zöld kontúrelemeket a **MEGOLDÁST KIVÁLASZT** funkciógombbal, mert ezáltal csökkentheti a következő elemek félreérthetőségét.

#### **Mondatszámok megjelenítése a grafikus ablakban**

A mondatszámok grafikus ablakban történő megjelenítéséhez:

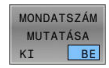

Állítsa a **MONDATSZÁM MUTATÁSA**  $\mathbf{p}$ funkciógombot **BE** állásba

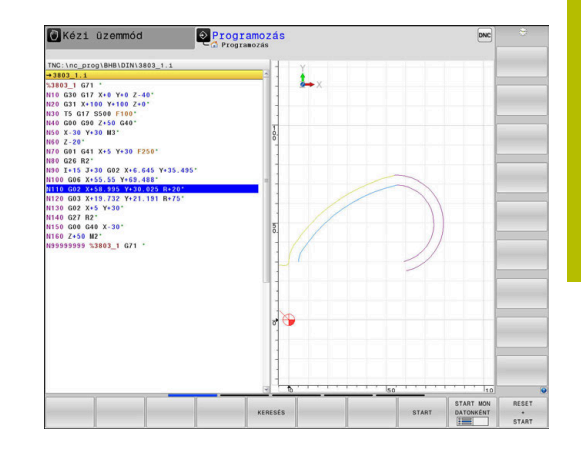

### **FK-párbeszédablak megnyitása**

Az FK-párbeszédablak megnyitásához az alábbiak szerint járjon el:

- Nyomja meg az **FK** gombot
	- A vezérlő megjeleníti az FK-funkciók funkciógombsorát.

Ha Ön az FK-párbeszédablakot ezen funkciógombok egyikével nyitja meg, a vezérlő további funkciógombsorokat jelenít meg. Ezáltal ismert koordinátákat, irányadatokat és a kontúr irányultságára vonatkozó adatokat adhat meg.

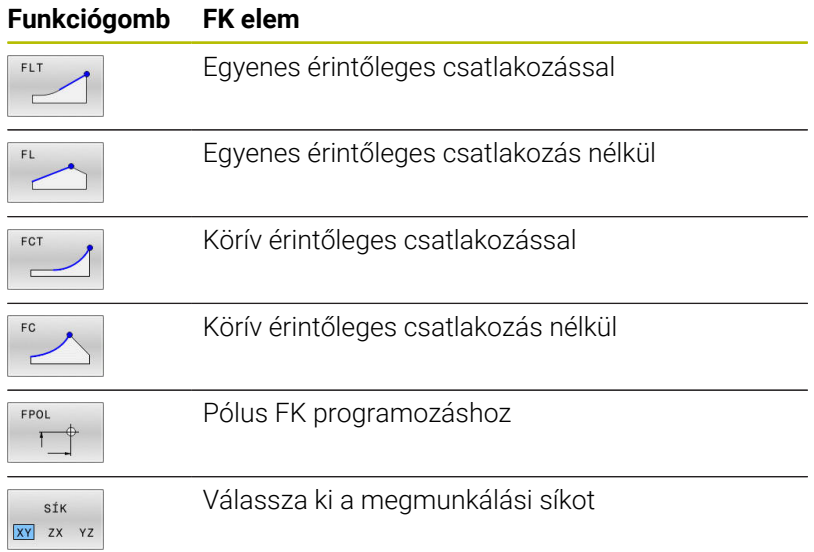

#### **Fejezze be az FK-párbeszédet**

Az FK-programozás funkciógombsorának bezárásához az alábbiak szerint járjon el:

- VÉGE
- Nyomja meg a **VÉGE** funkciógombot

#### Alternatíva

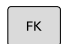

Nyomja meg újra az **FK** gombot

### **Pólus FK programozáshoz**

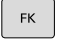

A Szabad Kontúrprogramozás funkciógombjainak megjelenítése: nyomja meg az **FK** gombot

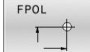

- A pólusmeghatározási párbeszéd indításához nyomja meg az **FPOL** funkciógombot
- A vezérlő ekkor megjeleníti a tengely funkciógombjait az aktív megmunkálási síkon.
- Adja meg a pólus koordinátáit ezen funkciógombok segítségével

Az FK programozás pólusa mindaddig aktív marad, amíg  $\mathbf i$ meg nem határoz egy újat az FPOL segítségével.

 $FK$ 

#### **Szabad egyenes programozás**

#### **Egyenes érintőleges csatlakozás nélkül**

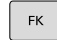

- A szabad kontúr programozáshoz tartozó funkciógombok megjelenítéséhez nyomja meg az **FK** gombot
- Egyenes szabad programozásakor a párbeszédablak megnyitásához: nyomja meg az **FL** funkciógombot
- A vezérlő további funkciógombokat jelenít meg.
- Vigyen be minden ismert adatot a funkciógombok segítségével az NC mondatba
- Az FK grafika egészen addig lilával jeleníti meg a programozott kontúrelemeket, amíg nem adott meg elegendő adatot. Ha a bevitt adatokkal több lehetséges kontúr rajzolható, a kontúr zöld lesz. **További információ:** ["FK programozási grafika",](#page-184-0) [oldal 185](#page-184-0)

#### **Egyenes érintőleges csatlakozással**

Ha egy egyenes egy másik kontúrelemhez érintőlegesen csatlakozik, a párbeszédablak megnyitásához nyomja meg az funkciógombot:

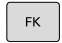

A szabad kontúr programozáshoz tartozó funkciógombok megjelenítéséhez nyomja meg az **FK** gombot

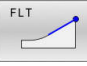

- A párbeszéd indításához nyomja meg az **FLT** funkciógombot
- Vigyen be minden ismert adatot a funkciógombok  $\blacktriangleright$ segítségével az NC mondatba

#### **Szabad körpálya programozás**

#### **Körív érintőleges csatlakozás nélkül**

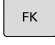

A szabad kontúr programozáshoz tartozó funkciógombok megjelenítéséhez nyomja meg az **FK** gombot

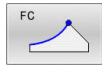

- Körív szabad programozásakor a párbeszédablak megnyitásához: nyomja meg az **FC** funkciógombot
- A vezérlő megjeleníti azokat a funkciógombokat, amelyekkel közvetlenül megadhatók a körív vagy a körközéppont adatai.
- Vigyen be minden ismert adatot a funkciógombok segítségével az NC mondatba
- Az FK grafika egészen addig lilával jeleníti meg a programozott kontúrelemeket, amíg nem adott meg elegendő adatot. Ha a bevitt adatokkal több lehetséges kontúr rajzolható, a kontúr zöld lesz. **További információ:** ["FK programozási grafika",](#page-184-0) [oldal 185](#page-184-0)

#### **Körív érintőleges csatlakozással**

Ha egy körív egy másik kontúrelemhez érintőlegesen csatlakozik, a párbeszédablak megnyitásához nyomja meg az **FCT** funkciógombot:

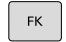

- A szabad kontúr programozáshoz tartozó funkciógombok megjelenítéséhez nyomja meg az **FK** gombot
- FCT  $\overline{a}$
- A párbeszéd indításához nyomja meg az **FCT** funkciógombot
- Vigyen be minden ismert adatot a funkciógombok segítségével az NC mondatba

### **Beviteli lehetőségek**

#### **Végpont koordináták**

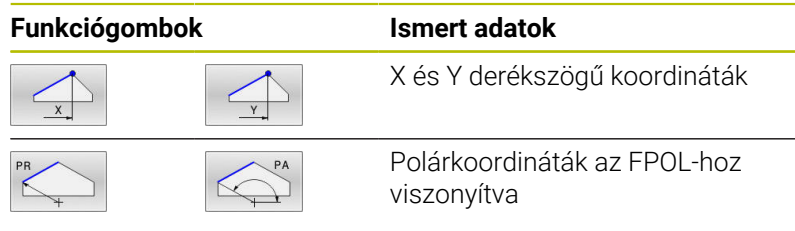

#### **Példa**

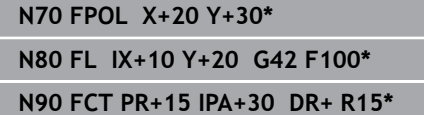

#### **A kontúrelemek hossza és iránya**

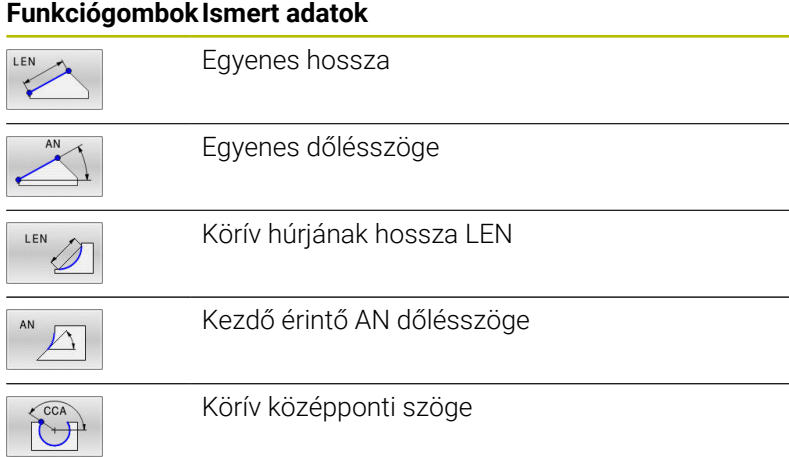

# *MEGJEGYZÉS*

#### **Ütközésveszély!**

A növekményesen beállított gradiensszögeket **IAN** a vezérlő az utolsó pozicionáló mondat irányára vonatkoztatja. A korábbi vezérlőkön (így iTNC 530-on) készített NC programok nem kompatibilisek. Az importált NC programok végrehajtása közben ütközésveszély áll fenn!

- Grafikai szimulációval ellenőrizze a végrehajtást és a kontúrt
- Szükség szerint módosítsa az importált NC programokat

#### **Példa**

**N20 FLT X+25 LEN 12.5 AN+35 G41 F200\* N30 FC DR+ R6 LEN 10 AN-45\* N40 FCT DR- R15 LEN 15\***

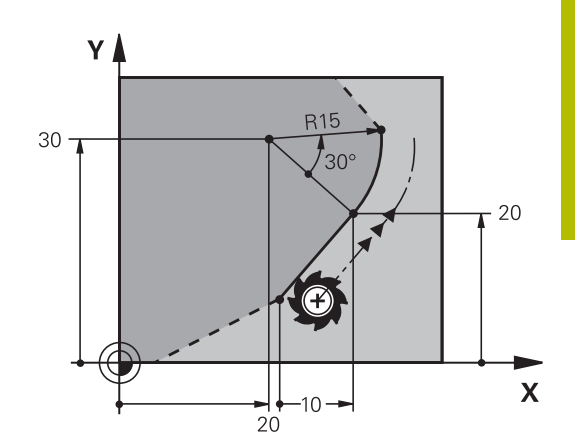

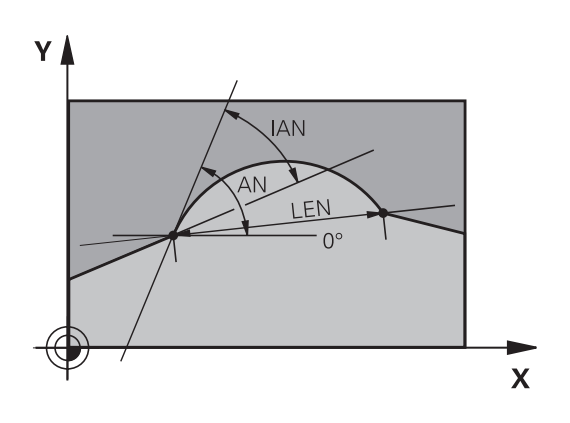

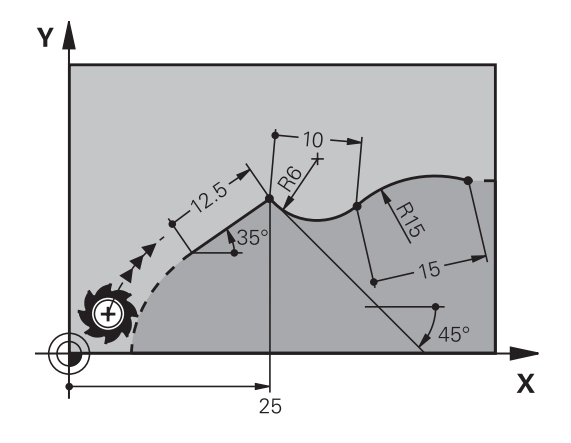

### **CC körközéppont, sugár és forgásirány az FC/FCT mondatokban**

A vezérlő a szabadon programozott íveknél a megadott adatok alapján kiszámítja a kör középpontját. Ez teszi lehetővé, hogy FK programozással teljes köröket programozzon az NC mondatban.

Ha a kör középpontját polárkoordinátákkal akarja meghatározni, a pólust a **CC** helyett az FPOL-funkcióval kell definiálnia. Az FPOL a következő, **FPOL**-t tartalmazó NC mondatig érvényes, és derékszögű koordinátarendszerben van meghatározva.

A programozott vagy automatikusan kiszámított körközéppont vagy pólus csak összefüggő hagyományos és FK kontúroknál érvényes. Ha egy FK kontúr kerül két hagyományosan programozott programkontúr közé, akkor a körközéppont és a pólus információi elvesznek. Mindkét hagyományosan programozott kontúrnak saját, adott körülmények között azonos CC mondatokat kell tartalmaznia. Fordítva is igaz, hogy egy hagyományos kontúr kettő FK kontúr között szintén az információk elvesztéséhez vezet.

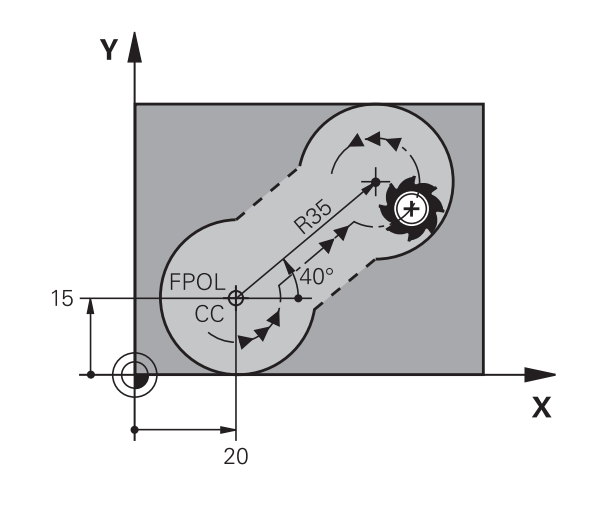

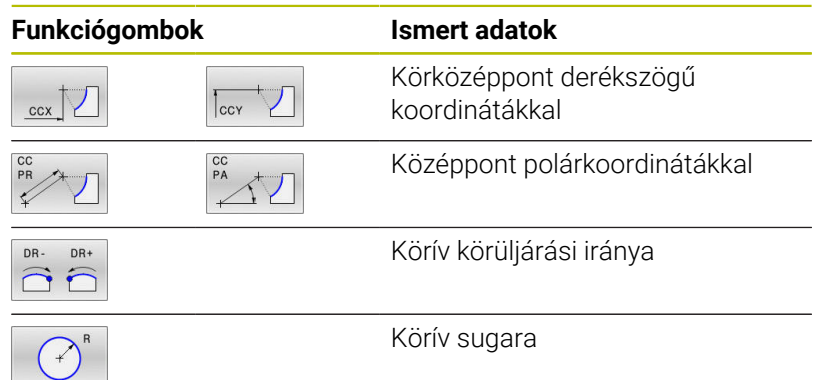

#### **Példa**

 $\mathbf i$ 

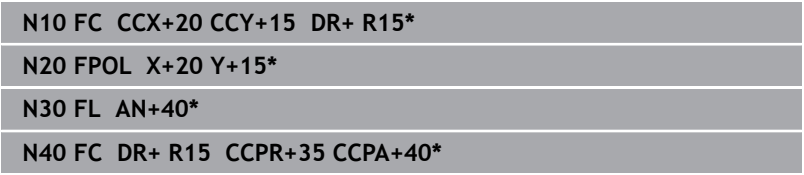

#### **Zárt kontúrok**

Egy zárt kontúr elejét és végét a **CLSD** funkciógombbal tudja azonosítani. Ez lecsökkenti az utolsó kontúrelemre vonatkozó megoldási lehetőségek számát.

A **CLSD**-t adja meg kiegészítésképp másik kontúrmegadáshoz az FKszakasz első és utolsó NC mondatában.

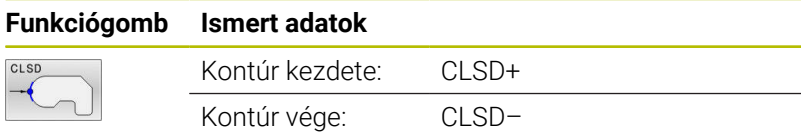

#### **Példa**

**...**

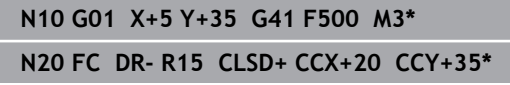

**N30 FCT DR- R+15 CLSD-\***

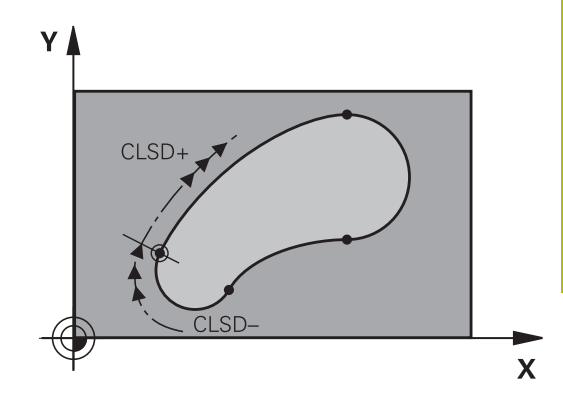

### **Segédpontok**

Mind a szabadon programozott egyeneseknél, mind pedig a szabadon programozott köríveknél megadhatja a kontúron vagy annak közelében található segédpontok koordinátáit.

### **Segédpontok a kontúron**

A segédpontok egy egyenesen, annak meghosszabbításán vagy egy köríven találhatók.

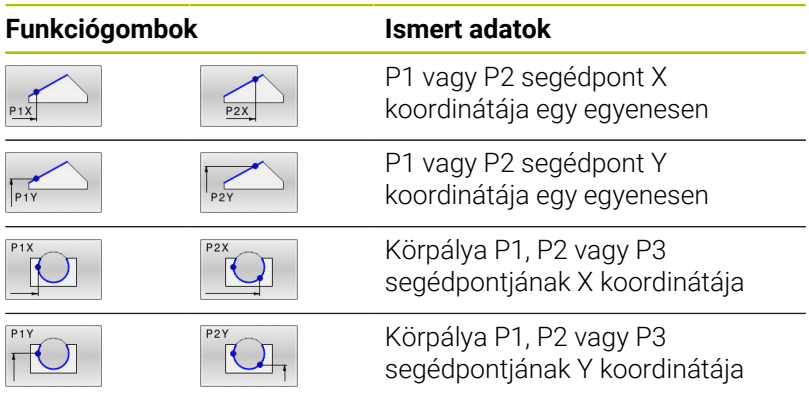

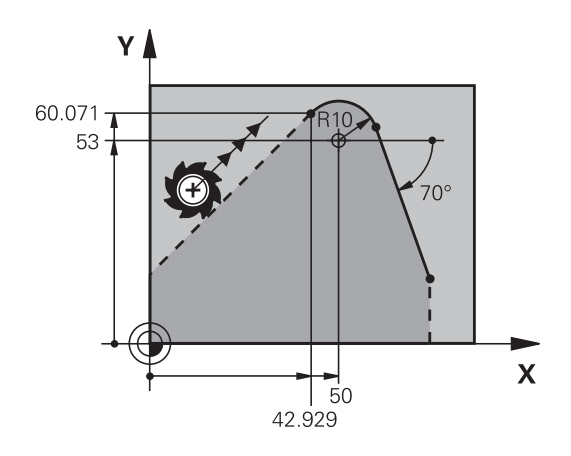

### **Segédpontok a kontúr közelében**

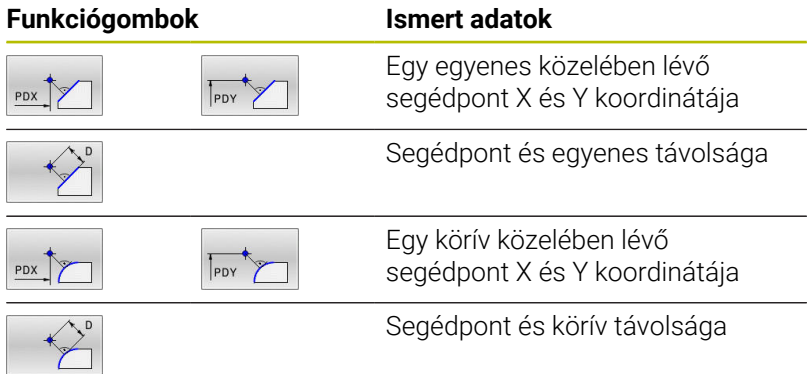

#### **Példa**

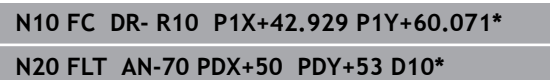

### **Relatív adatok**

 $\mathbf i$ 

Egy másik kontúrelemhez viszonyított relatív adatok A relatív bevitelek funkciógombjai és **R** programszavai **R** betűvel kezdődnek. A jobb oldali ábrán azok a méretadatok láthatók, amiket relatív adatokként kell programozni.

> Relatív vonatkoztatású koordinátákat mindig növekményesen adjon meg. Kiegészítésképp adja meg azt az NC mondatszámot, amire hivatkozik.

A kontúrelem melynek megadja a mondatszámát, legfeljebb 64 pozícionáló mondattal előzheti meg azt az NC mondatot, amelyikben arra hivatkozik.

Ha olyan NC mondatot töröl, amelyre hivatkozott, a vezérlő hibaüzenetet küld. Változtassa meg az NC programot, és csak ezután törölje az NC mondatot.

#### **Relatív hivatkozás az N NC mondatra: végpont-koordináták**

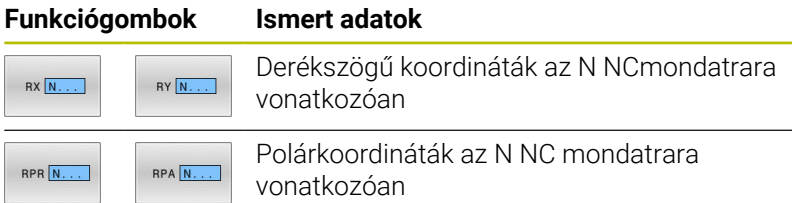

#### **Példa**

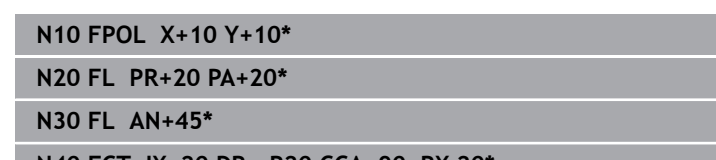

**N40 FCT IX+20 DR- R20 CCA+90 RX 20\***

**N50 FL IPR+35 PA+0 RPR 20\***

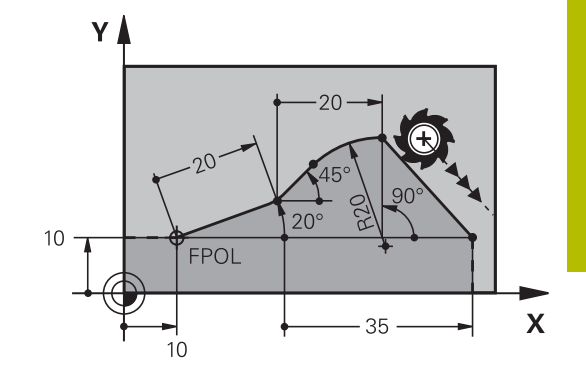

Y

#### **Relatív hivatkozás az N NC mondatrara: a kontúrelem iránya és távolsága**

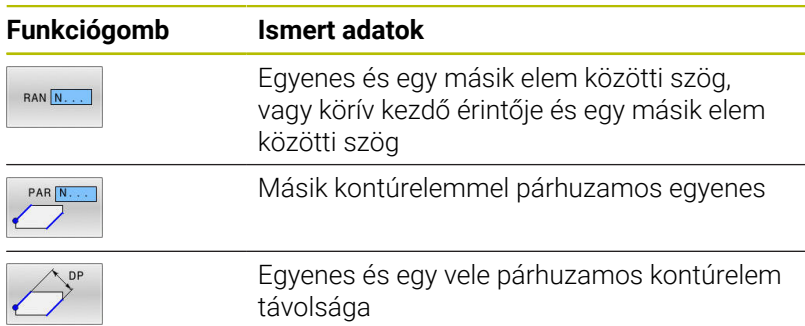

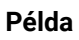

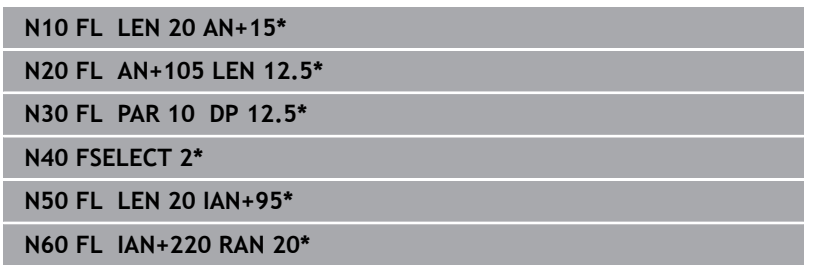

### **Relatív hivatkozás az N NC mondatra: CC körközéppont**

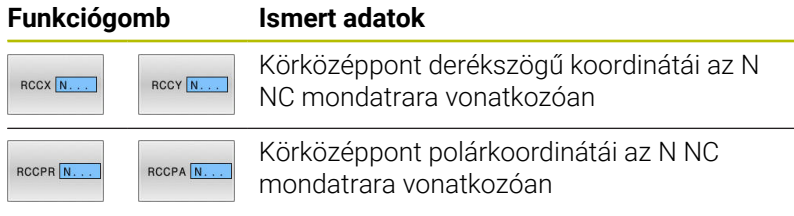

### **Példa**

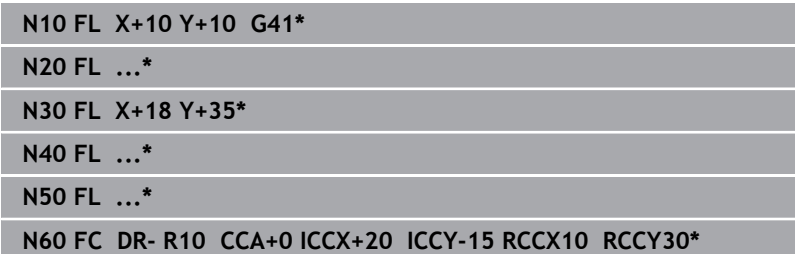

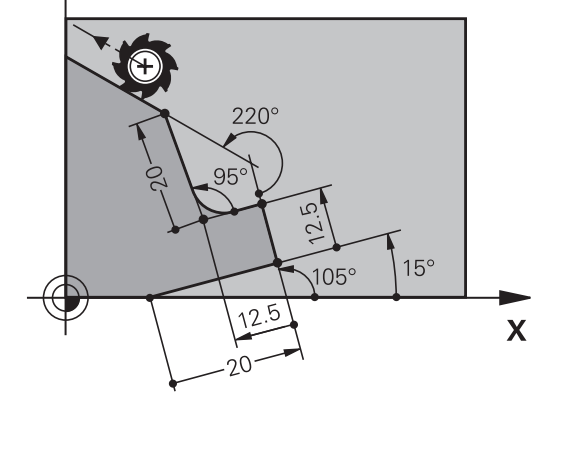

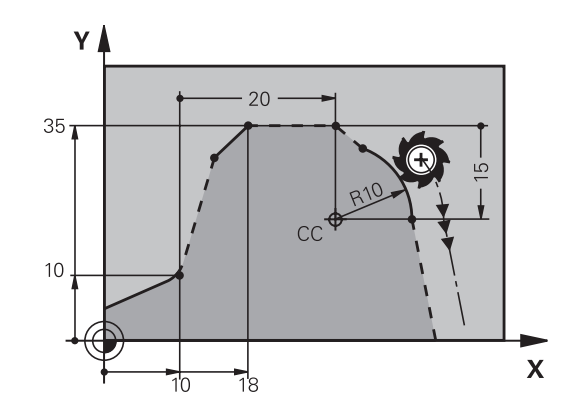

# **Példa: FK programozás 1**

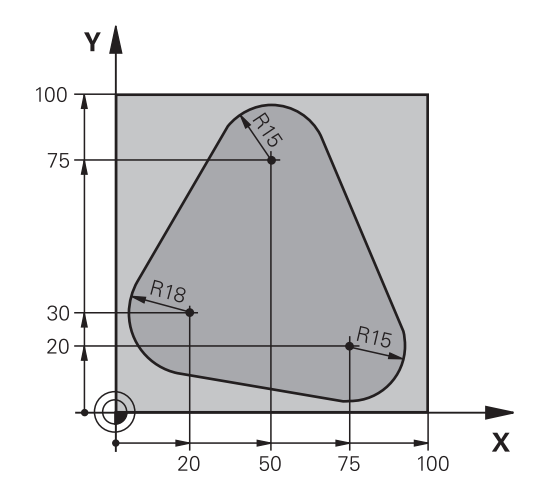

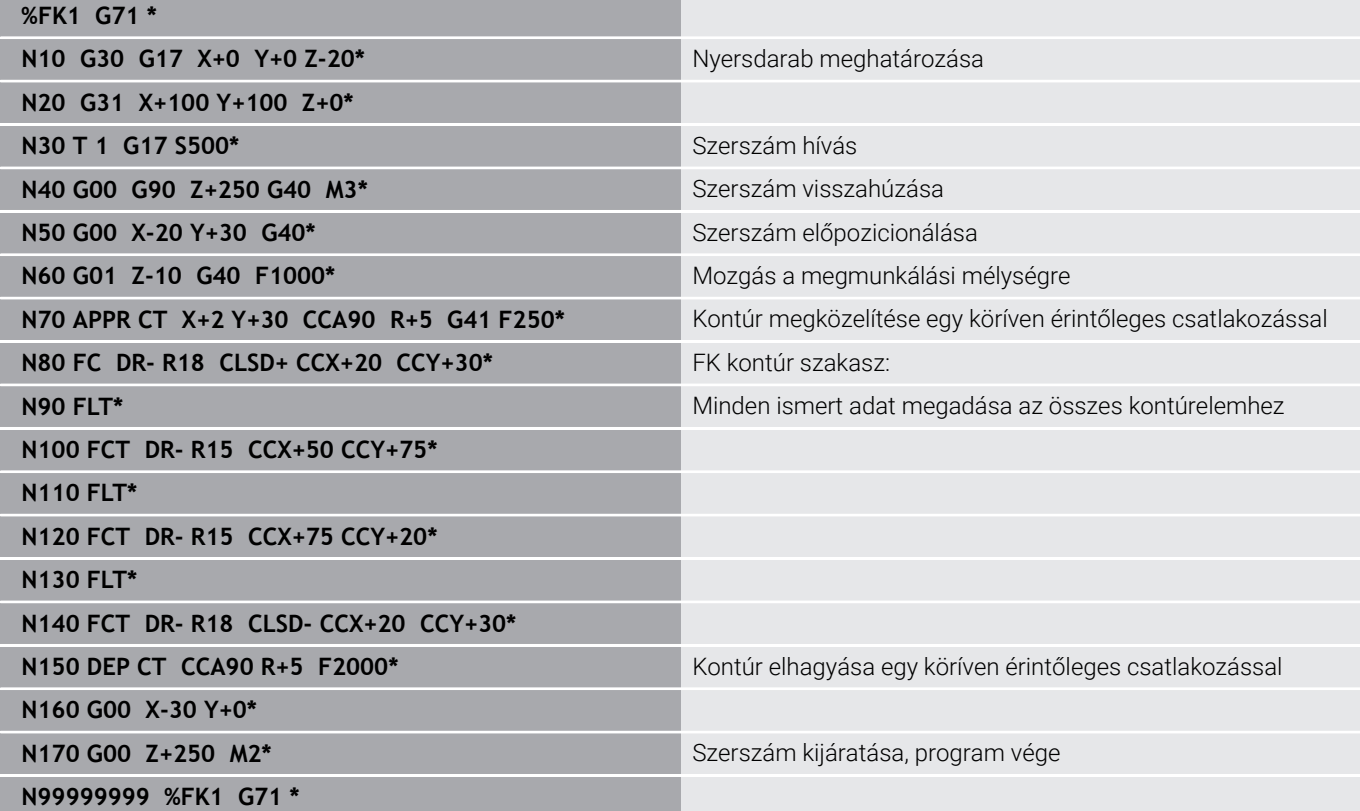

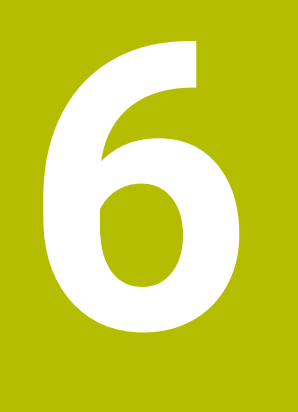

**Programozási segédletek**

# **6.1 GOTO funkció**

### **GOTO gomb használata**

### **Ugrás a GOTO gombbal**

A **GOTO** gombbal, függetlenül az aktív üzemmódtól egy meghatározott helyre ugorhat az NC mondatban.

Ehhez alábbiak szerint járjon el:

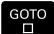

N SOR

- Nyomja meg a **GOTO** billentyűt
- A vezérlő egy felugró ablakot nyit
- ▶ Szám megadása
- Ugrási utasítás kiválasztása funkciógombbal, pl. ugrás a megadott számmal lefelé

A vezérlő alábbi funkciókat kínálja:

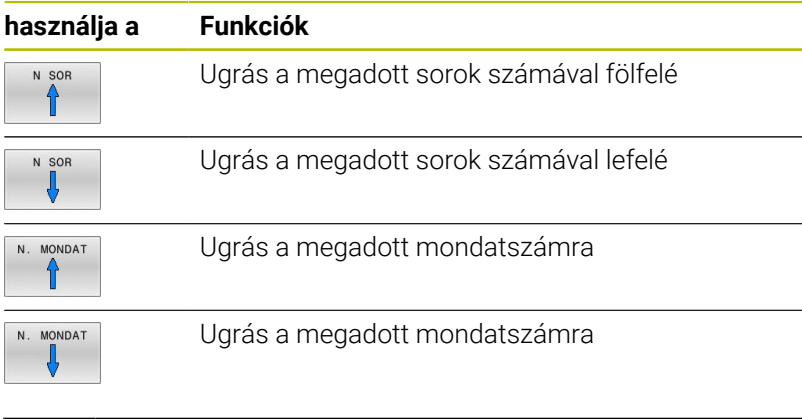

A **GOTO** ugrási funkciót csak az NC programok programozásakor és tesztelésekor használja. Program végrehajtásakor használja a **Mondatkeres** funkciót. **További információk:** Felhasználói kézikönyv **Beállítás, NC programok tesztelése és végrehajtása**

#### **Gyors kiválasztás a GOTO gombbal**

A **GOTO** gombbal meg tudja nyitni a Smart-Select ablakot, amivel egyszerűen kiválaszthat különleges funkciókat vagy ciklusokat.

Különleges funkciók kiválasztásához az alábbiak szerint járjon el:

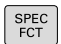

i.

- Nyomja meg a **SPEC FCT** funkciógombot
- 30TO<br>רו
- Nyomja meg a **GOTO** billentyűt
- A vezérlő egy felugró ablakot jelenít meg a különleges funkciók struktúrnézetével
- Válassza ki a kívánt funkciót

**További információk:** Felhasználói kézikönyv **Megmunkálási ciklusok programozása**

#### **A kiválasztóablak megnyitása GOTO gombbal**

Ha a vezérlő választómenüt kínál fel, a **GOTO** gombbal megnyithatja a kiválasztóablakot. Ezzel látja a lehetséges beviteleket.

# **6.2 NC programok megjelenítése**

## **Szintaktikai kijelölés**

A vezérlő a szintaktikai elemeket jelentésük szerint különböző színekkel jeleníti meg. Az NC programok jobban olvashatók és értelmezhetők színkiemeléssel.

### **Szintaktikai elemek színkiemelése**

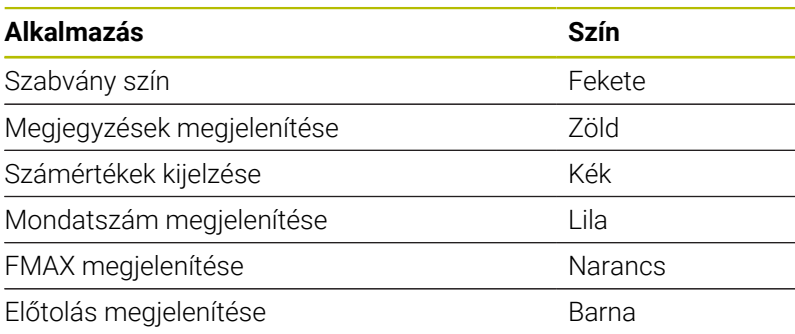

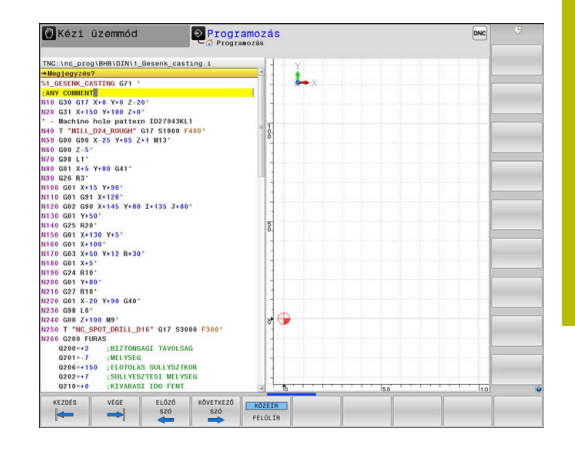

### **Gördítő sáv**

A képernyő tartalmát az egér és a program ablak jobb szélén lévő gördítő sáv segítségével mozgathatja. Valamint, a gördítő sáv mérete és pozíciója jelzi a program hosszát és kurzor pozícióját.

# **6.3 Megjegyzések hozzáfűzése**

### **Alkalmazás**

 $\mathbf i$ 

Megjegyzéseket fűzhet bármely NC programhoz, hogy magyarázza a program lépéseit vagy általános megjegyzéseket tegyen.

A vezérlő a hosszabb megjegyzéseket a **lineBreak** (105404 sz.) gépi paramétertől függően eltérően jelenít meg. A megjegyzések több sorban jelennek meg vagy a **>>** karakter utal a további információkra.

Kommentármondat utolsó karaktere nem lehet hullámvonal (tilde) (**~**).

A következő lehetőségek adottak megjegyzések hozzáfűzéséhez.

### **Megjegyzések bevitele programozás során**

- Adja meg az adatokat az NC mondathoz
- Nyomja meg a **;** (pontosvessző) gombot az alfabetikus billentyűzeten
- A vezérlő ekkor megjeleníti a **Kommentár?** kérdést
- $\blacktriangleright$ Adja meg a megjegyzést
- Zárja le az NC mondatot az **END** gombbal  $\blacktriangleright$

### **Megjegyzések beszúrása a programbevitel után**

- Válassza ki az NC mondatot, amely mögé be kívánja szúrni a megjegyzést
- Válassza ki az NC mondat utolsó szavát a jobb nyílbillentyűvel:
- Nyomja meg a **;** (pontosvessző) gombot az alfabetikus  $\mathbf{r}$ billentyűzeten
- A vezérlő ekkor megjeleníti a **Kommentár?** kérdést
- Adja meg a megjegyzést
- Zárja le az NC mondatot az **END** gombbal

### **Megjegyzés saját NC mondatban**

- Válassza ki az NC mondatot, amely mögé be kívánja szúrni a megjegyzést
- $\mathbf{b}$ Indítsa el a programozási párbeszédet az alfabetikus billentyűzet **;** (pontosvessző) gombjával
- Írja be a megjegyzését és fejezze be az NC mondatot az **END**  $\mathbf{p}$ lenyomásával

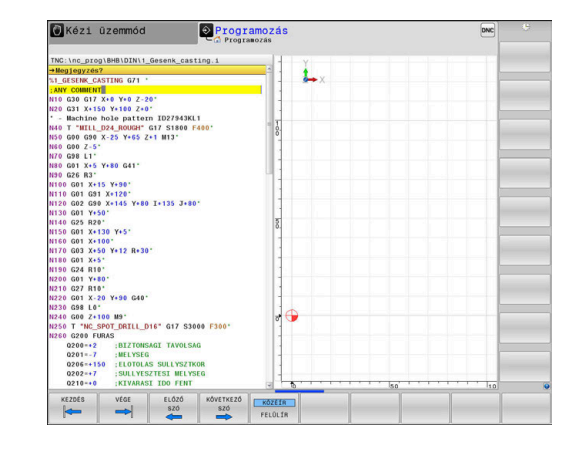

### **NC mondat utólagos kikommentálása**

Amennyiben egy meglévő NC mondatot kommentárrá kívánja változtatni, úgy alábbiak szerint járjon el:

Válassza ki az NC mondatot, amelyet ki szeretne kommentálni

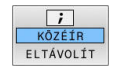

- Nyomja meg a **KOMMENTÁR BESZÚRÁSA** funkciógombot Alternatíva
- Nyomja meg a **<** gombot az alfabetikus billentyűzeten
- A vezérlő egy **;** (pontosvessző) jelet tesz a mondat elejére.
- Nyomja meg az **END** gombot

#### **Kommentár NC mondattá módosítása**

Egy kikommentált NC mondat aktív NC mondattá alakításához alábbiak szerint járjon el:

Válassza ki azt a kommentár mondatot, amelyet változtatni  $\blacktriangleright$ szeretne

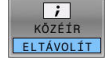

- Nyomja meg a **KOMMENTÁR ELTÁVOLÍTÁSA** funkciógombot Alternatíva
- Nyomja meg a **>** gombot az alfabetikus billentyűzeten
- A vezérlő eltávolítja a **;** (pontosvessző) jelet a mondat elejéről.
- Nyomja meg az **END** gombot

### **Funkciók a megjegyzések szerkesztéséhez**

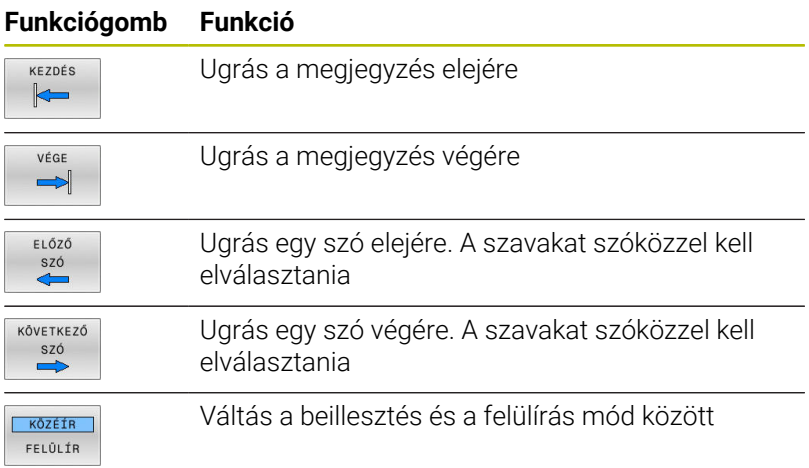

# **6.4 NC programok szabad szerkesztése**

Bizonyos szintaktikai elemek megadása nem lehetséges közvetlenül a billentyűk és funkciógombok segítségével az NC szerkesztőben, pl. LN mondatok.

Külső szövegszerkesztő használatának megakadályozásához a vezérlő alábbi lehetőségeket biztosítja:

- $\blacksquare$ Szintaktikai elemek szabad megadása a vezérlésen belüli szövegszerkesztővel
- Ī. Szintaktikai elemek szabad megadása az NC szerkesztőben a **?** gomb segítségével

#### **Szintaktikai elemek szabad megadása a vezérlésen belüli szövegszerkesztővel**

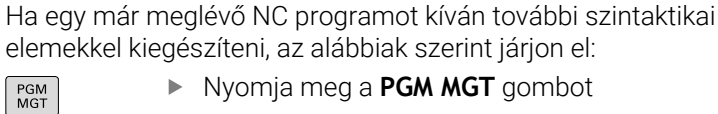

- **MGT** gombot A vezérlő megnyitja a fájlkezelőt.
- TOVÁBBI MŰVELETEM
- Nyomja meg a **TOVÁBBI MŰVELETEK** funkciógombot

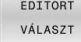

ň

- Nyomja meg az **EDITORT VÁLASZT** funkciógombot
- A vezérlő egy kiválasztási ablakot nyit.
- Válassza a **SZÖVEG SZERKESZTŐ** opciót
- Hagyja jóvá a kiválasztást az **OK** gombbal
- Egészítse ki a kívánt szintaktikai elemet

A vezérlő a szövegszerkesztőben nem hajt végre semmilyen szintaktikai ellenőrzést. Ellenőrizze a bevitelt az NC szerkesztőben.

#### **Szintaktikai elemek szabad megadása az NC szerkesztőben a ? gomb segítségével**

Ha egy már meglévő nyitott NC programot kíván további szintaktikai elemekkel kiegészíteni, az alábbiak szerint járjon el:

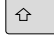

- Adja meg a **?** jelet
- > A vezérlő egy új NC mondatot nyit.

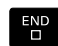

- Egészítse ki a kívánt szintaktikai elemet
- ► Hagyja jóvá a bevitelt az **END** gombbal

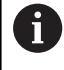

A vezérlő a nyugtázást követően egy szintaktikai ellenőrzést hajt végre. Hibák **HIBA**-mondatokhoz vezetnek.

# **6.5 NC mondatok kihagyása**

### **/-jel beszúrása**

A kiválaszott NC mondatokat elrejtheti.

NC mondatok elrejtéséhez a **Programozás** üzemmódban az alábbiak szerint járjon el:

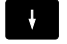

Válassza ki a kívánt NC mondatot

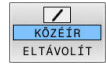

Nyomja meg a **KÖZÉÍR** funkciógombot

A vezérlés beilleszti a /-jelet.

### **/-jel törlése**

NC mondatok ismételt felfedéséhez a **Programozás** üzemmódban az alábbiak szerint járjon el:

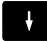

Válassza ki az elrejtett NC mondatot

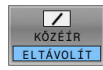

- Nyomja meg az **ELTÁVOLÍT** funkciógombot
- A vezérlés eltávolítja a /-jelet.

# **6.6 NC programok tagolása**

### **Meghatározás és alkalmazások**

A vezérlő módot ad arra, hogy megjegyzéseket írjon az NC programok hoz. A megjegyzések rövid (legfeljebb 252 karakteres) szövegek, amelyek magyarázatként vagy feliratként szolgálnak a következő programsorhoz.

Hosszú és összetett NC programokat célszerű tagolással átláthatóbbá és egyértelműbbé lehet tenni.

Ez különösen a későbbi változásokat könnyíti meg az NC programban. Fűzzön be tagolómondatokat tetszőleges helyen az NC programba.

A struktúra mondatok külön ablakban is megjeleníthetők és kívánság szerint szerkeszthetők vagy kiegészíthetők. Ehhez használja a megfelelő képernyőfelosztást.

A beillesztett megjegyzéseket a vezérlő egy külön fájlban kezeli (kiterjesztés: .SEC.DEP). Így gyorsabban navigálhat a program felépítését mutató ablakban.

A **PROGRAM- + TAGOZÓDÁS** képernyőfelosztás a következő üzemmódokban választható ki:

- $\blacksquare$ **Mondatonkénti programfutás**
- $\overline{\phantom{a}}$ **Folyamatos programfutás**
- $\blacksquare$ **Programozás**

### **A program felépítését mutató ablak megjelenítése / Aktív ablak lecserélése**

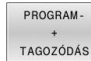

- Tagolóablak megjelenítése: A képernyő felosztásához nyomja meg a **PROGRAM- + TAGOZÓDÁS** funkciógombot
- ▶ Az aktív ablak cseréje: nyomja meg a **ABLAK- VÁLTÁS** funkciógombot

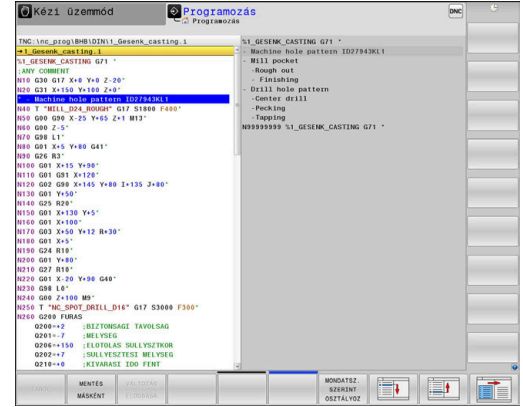

#### **Megjegyzés beszúrása a program ablakban**

Válassza ki a kívánt NC mondatot, amely mögé be kívánja szúrni a tagolómondatot

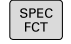

▶ Nyomja meg a **SPEC FCT** gombot.

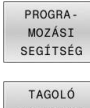

- Nyomja meg a **PROGRA- MOZÁSI SEGÍTSÉG** funkciógombot
- MONDATOT BEILLESZT
- Nyomja meg a **TAGOLÓ MONDATOT BEILLESZT** funkciógombot
- ► Írja be a megjegyzés szövegét
- Szükség esetén változtassa meg funkciógombok segítségével a tagolás mélységét (behúzás)

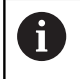

A tagolási pontokat kizárólag a szerkesztés alatt lehet húzhatja be.

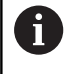

Strukturált mondatokat a **Shift + 8** billentyűkombinációval is be lehet szúrni.

### **Mondatok kiválasztása a program felépítését mutató ablakban**

Ha a program felépítését mutató ablakban mondatról mondatra ugrik, a vezérlő a program ablakban folyamatosan mutatja a megfelelő NC mondatot. Ezáltal néhány lépésben hosszú programrészeket ugorhat át.

# **6.7 Számológép**

### **Kezelés**

A vezérlő rendelkezik egy számológép funkcióval, mellyel elérhetők az alapvető matematikai funkciók.

- A **CALC** gombbal jelenítse meg a számológépet
- Válassza az aritmetikai funkciókat: válasszon gyorsparancsot a funkciógombokkal vagy végezze a megadást alfabetikus billentyűzettel
- A **CALC** gombbal rejtse el a számológépet

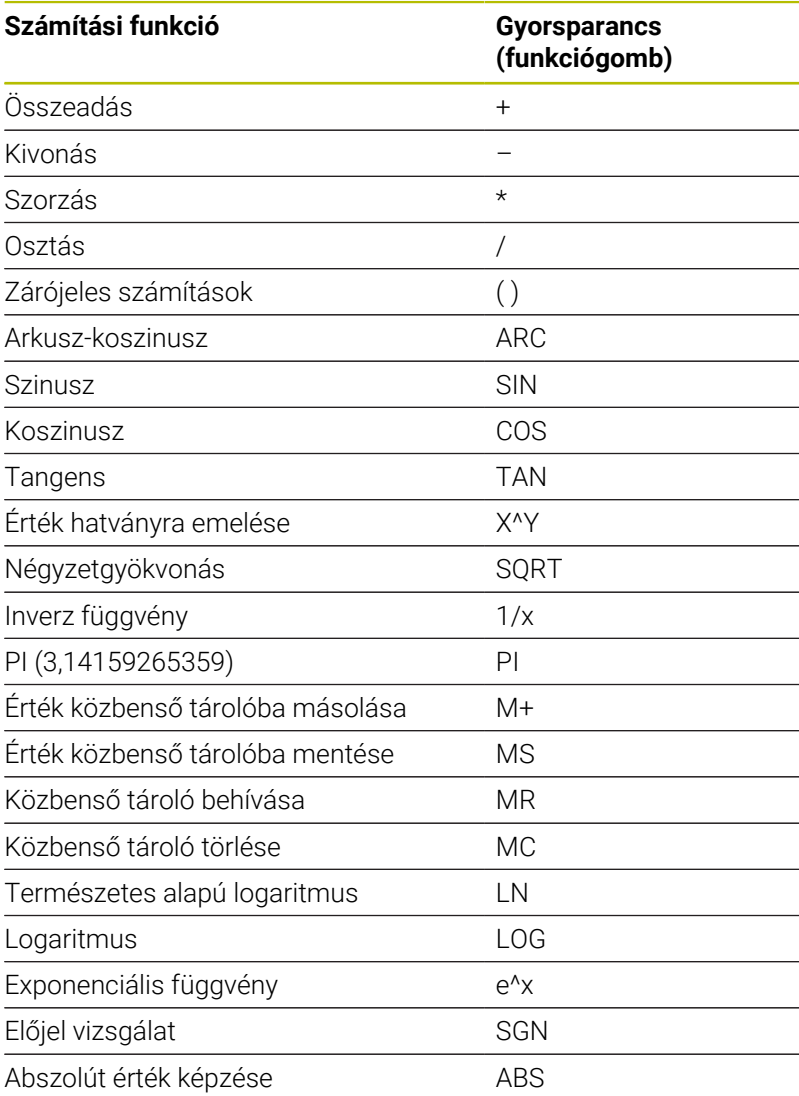

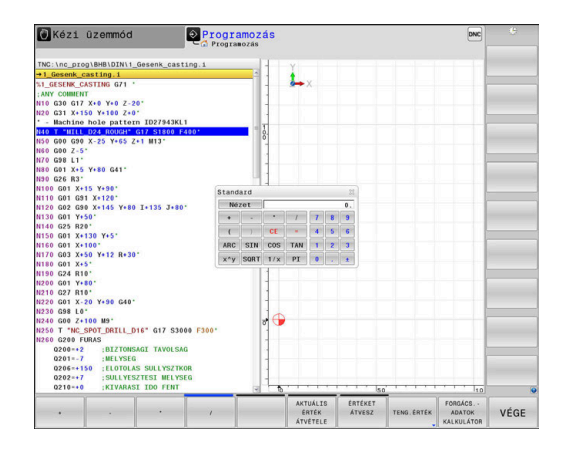

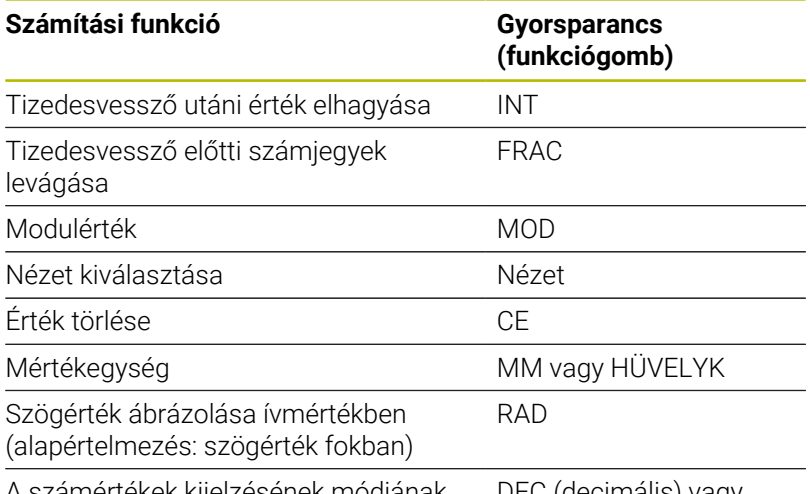

A számértékek kijelzésének módjának kiválasztása

DEC (decimális) vagy HEX (hexadecimális)

### **A kiszámított értéket vegye át az NC programba**

- Válassza ki a nyílgombokkal azt a szót, amelybe szeretné átvenni a kiszámított értéket
- A **CALC** gombbal megjelenítheti a számológépet, és elvégezheti a kívánt számítást
- Nyomja meg az **ÉRTÉKET ÁTVESZ** funkciógombot
- A vezérlő átveszi az értéket az aktív beviteli mezőbe, majd bezárja a számológépet.

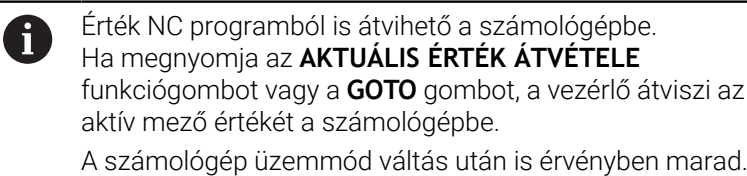

Nyomja meg a **VÉGE** funkciógombot a számológép bezárásához.

### **A számológép funkciói**

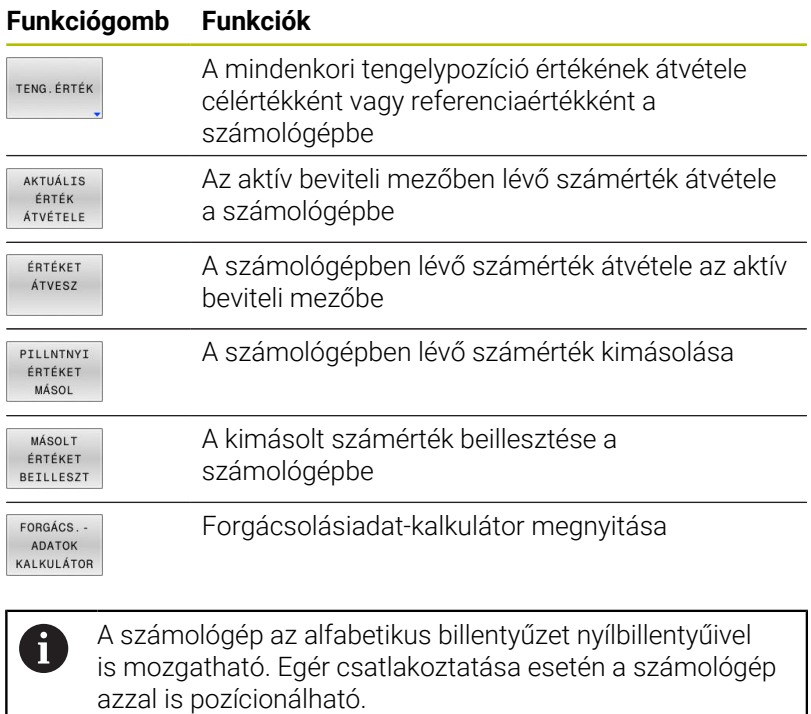

# **6.8 Forgácsolási adatok számítása**

### **Alkalmazás**

 $\mathbf i$ 

A forgácsolási adatkalkulátorral számítható ki a megmunkáláshoz szükséges főorsó fordulatszám és előtolás. Az NC programban megnyitott előtolási és főorsó fordulatszám párbeszédablakba a számított értékek betölthetők.

A forgácsolási adatkalkulátorral esztergáló üzemmódban nem tud forgácsolási adatokat kalkulálni, mivel az előtolási és fordulatszám célértékek esztergáló üzemmódban és marási üzemmódban eltérnek egymástól.

Esztergálás során az előtolás általában milliméter per fordulat (mm/1) értékben kerül meghatározásra (**M136**), a forgácsolási adatkalkulátor az előtolásokat azonban milliméter per percben (mm/perc) számítja. Ezen túlmenően a forgácsolási adatkalkulátor a sugarat a szerszámra vonatkoztatja, míg esztergálásnál a munkadarab átmérője szükséges.

A forgácsolási adatkalkulátor megnyitásához nyomja meg a **FORGÁCS.- ADATOK KALKULÁTOR** funkciógombot.

A vezérlő megjeleníti a funkciógombot, ha:

- $\overline{\phantom{a}}$ Nyomja meg a **CALC** gombot
- Fordulatszámok definiálásakor nyomja meg az **CALC** gombot  $\blacksquare$
- Ī. Előtolások definiálása
- $\blacksquare$ Nyomja meg az **F** funkciógombot a **Kézi üzemmód** üzemmódban
- $\blacksquare$ Nyomja meg az **S** funkciógombot a **Kézi üzemmód** üzemmódban

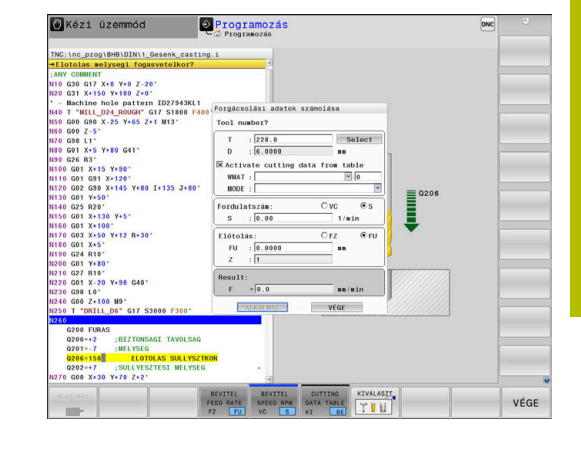

#### **A forgácsolóadat számító nézetei**

Attól függően, hogy fordulatszámot vagy előtolást számol-e, a forgácsolóadat számító eltérő tartalmú felugró ablakkal jelenik meg:

#### **Fordulatszám számítás ablaka:**

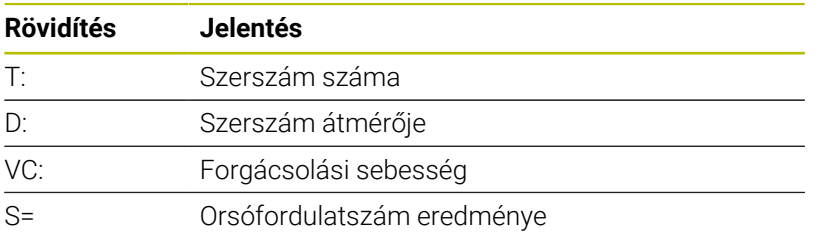

Ha a fordulatszám számítót olyan párbeszédablakban nyitja meg, amiben már meg van határozva egy szerszám, a fordulatszám számító automatikusan átveszi a szerszám számát és átmérőjét. Csak a **VC**-t adja meg a szövegmezőben.

#### **Előtolás számítás ablaka:**

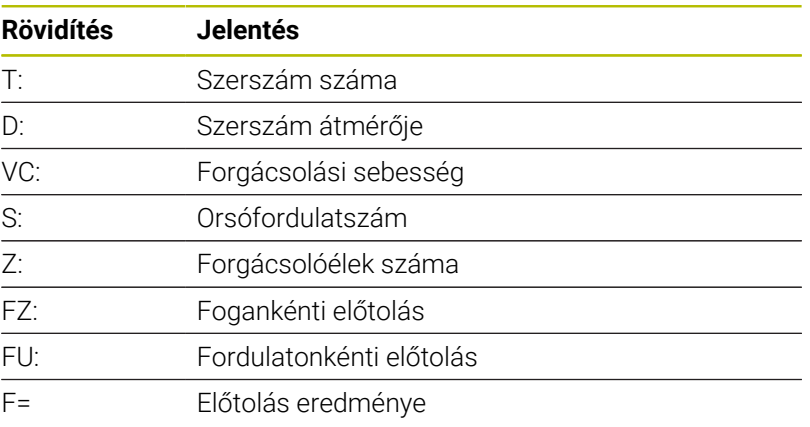

A

Az előtolás a **T** mondatból átvehető az **F AUTO** funkciógomb segítségével a következő NC mondatokba. Amennyiben utólag kell módosítani az előtolást, úgy csak az előtolás értékét kell megváltoztatnia a **T**-mondatban.

#### **Funkciók a forgácsolóadat számítóban**

Attól függően, hogy hol nyitja meg a forgácsolóadat számítót, az alábbi lehetőségei vannak:

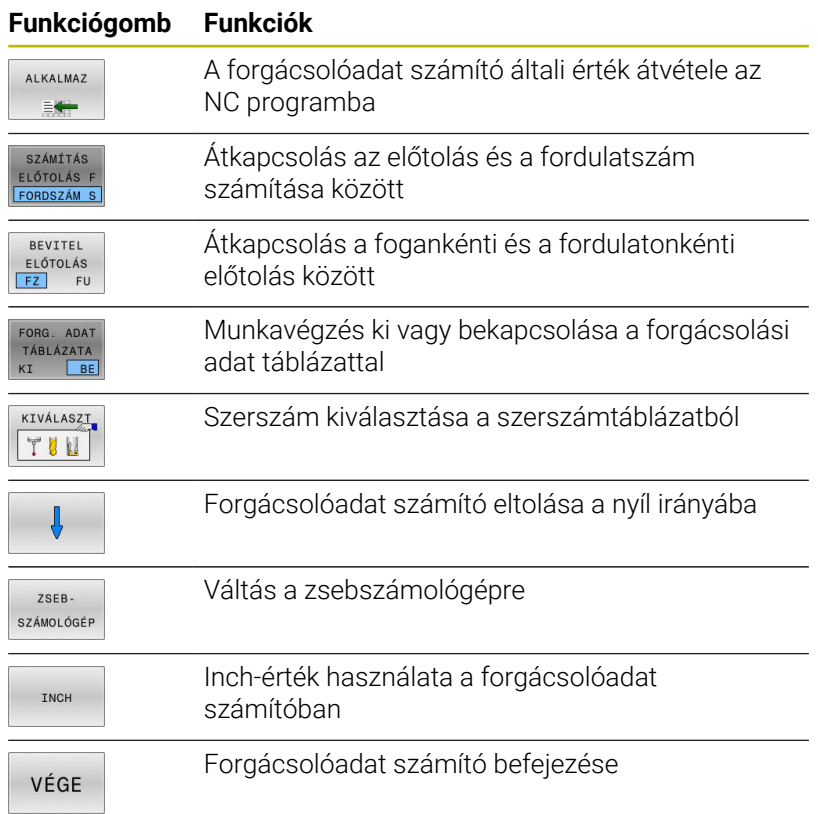

### **Munka forgácsolási adat táblázatokkal**

#### **Alkalmazás**

Ha a vezérlőn a munkadarabokhoz, szerszámanyagokhoz és forgácsolási adatokhoz táblázatokat mentett le, a forgácsolóadat számító a táblázatok értékeit kiszámolhatja.

Mielőtt automatikus fordulatszám- és előtolásszámítással dolgozna, az alábbiak szerint járjon el:

- ► Írja be a munkadarab anyagát a WMAT.tab táblázatba
- ► Írja be a szerszám anyagát a TMAT.tab táblázatba
- Írja be a munkadarab-szerszámanyag kombinációt egy forgácsolási adat táblázatba
- Határozza meg a szerszámot a szerszámtáblázatban a szükséges értékekkel
	- Szerszámsugár
	- Forgácsolóélek száma
	- Vágóél anyaga
	- Forgácsolási adat táblázat

### **Munkadarab anyaga WMAT**

Határozza meg a munkadarab anyagokat a WMAT-tab táblázatban Ezt a táblázatot le kell mentenie a **TNC:\table** könyvtárba.

A táblázat tartalmaz egy **WMAT** oszlopot az anyagnak és egy **MAT\_CLASS** oszlopot, amelyben az anyagokat azonos forgácsolási feltételekkel rendelkező anyagosztályokba sorolja, pl. DIN EN 10027-2 szerint.

A munkadarab anyagát a forgácsolóadat számítóban az alábbiak szerint adja meg:

- Válassza ki a forgácsolóadat számítót
- Válasszon a felugró ablakban a **Forg. adatok aktiválása**  $\blacktriangleright$ **táblázatból** táblázatból
- Válassza ki a **WMAT** oszlopot a legördülő menüből ь

### **Szerszámanyag TMAT**

Határozza meg a szerszámanyagokat a TMAT-tab táblázatban Ezt a táblázatot le kell mentenie a **TNC:\table** könyvtárba.

Rendelje hozzá a szerszámanyagot a szerszámtáblázat **TMAT** oszlopához. További **ALIAS1**, **ALIAS2** stb. oszlopokkal alternatív neveket adhat meg ugyanannak a szerszámanyagnak.

### **Forgácsolási adat táblázat**

A munkadarab-szerszámanyag kombinációkat a hozzájuk tartozó forgácsolási adatokkal definiálja egy .CUT-végződésű táblázatban. Ezt a táblázatot le kell mentenie a **TNC:\system\Cutting-Data** könyvtárba.

A megfelelő forgácsolásiadat táblázatot rendelje hozzá a szerszámtáblázat **CUTDATA** oszlopához.

> Az egyszerűsített forgácsolási adattáblázatból meghatározhatók fordulatszámok és előtolások a szerszámsugártól független forgácsolási adatokkal, pl. **VC** és **FZ**.

Ha a számításokhoz a szerszámsugártól függően különböző forgácsolási adatokra van szüksége, használja az átmérőfüggő forgácsolási adattáblázatot.

**További információ:** ["Átmérőfüggő forgácsolásiadat](#page-212-0) [táblázat ", oldal 213](#page-212-0)

A forgácsolásiadat táblázat az alábbi oszlopokat tartalmazza:

- **MAT\_CLASS**: anyagosztály
- **MODE**: Megmunkálás módja, pl. simítás Ī.
- **TMAT**: szerszámanyag
- **VC**: forgácsolási sebesség  $\overline{\phantom{a}}$
- **FTYPE**: előtolás típusa **FZ** vagy **FU**  $\blacksquare$
- **F**: előtolás

 $\mathbf i$ 

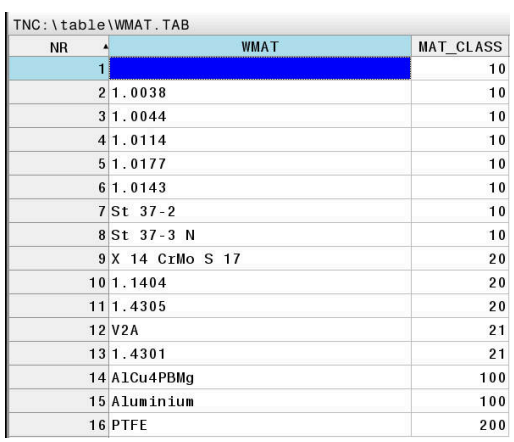

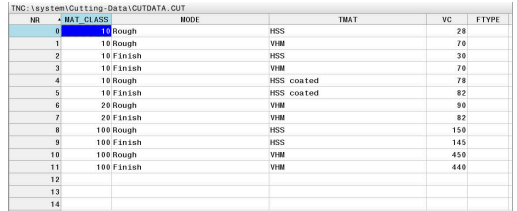

#### <span id="page-212-0"></span>**Átmérőfüggő forgácsolásiadat táblázat**

Sok esetben a szerszám átmérőjének függvénye, hogy milyen forgácsolási adatokkal dolgozhat. Ebben az esetben használja a .CUTD végződésű forgácsolásiadat táblázatot. Ezt a táblázatot le kell mentenie a **TNC:\system\Cutting-Data** könyvtárba.

A megfelelő forgácsolásiadat táblázatot rendelje hozzá a szerszámtáblázat **CUTDATA** oszlopához.

Az átmérőfüggő forgácsolásiadat táblázat a további oszlopokat tartalmazza:

- **F\_D\_0**: előtolás Ø 0 mm-nél
- **F\_D\_0\_1**: előtolás Ø 0,1 mm-nél
- **F\_D\_0\_12**: előtolás Ø 0,12 mm-nél

...

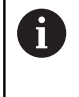

Nem kell minden oszlopot kitöltenie. Ha egy szerszámátmérő két definiált oszlop között van, a vezérlő lineáris interpolációval határozza meg az előtolást.

#### **Megjegyzés**

A vezérlő a mindenkori mappában példatáblázatokat tartalmaz a forgácsolási adatok automatikus kiszámításához. A táblázatok az adottságoknak megfelelően módosíthatók, pl. a használt anyagok és szerszámok beírásával.

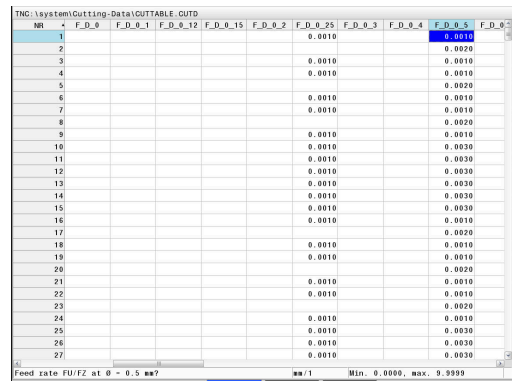

# **6.9 Programozott grafika**

### **Programozási grafika létrehozása vagy kihagyása programozás közben**

Amíg az alkatrészprogramot írja, a vezérlővel grafikusan megjelenítheti a programozott kontúrt 2D-s vonalas rajzként.

- Nyomja meg a **Képernyőfelosztás** gombot  $\blacktriangleright$
- Nyomja meg a **PROGRAM+ GRAFIKA** funkciógombot
- A vezérlő az NC programot a bal oldalon, a grafikát pedig a jobb oldalon jeleníti meg.

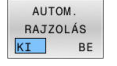

- Állítsa az **AUTOM. RAJZOLÁS** funkciógombot **BE** állásba
- Programozás során a vezérlő minden egyes programozott pályakontúr megjelenít a jobb oldali grafikus ablakban.

Ha nem akarja, hogy a programozás alatt a vezérlő grafikus ábrázolást hozzon létre, állítsa az **AUTOM. RAJZOLÁS** funkciógombot **KI** állásba.

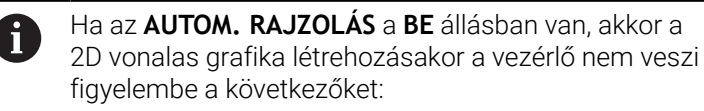

- **Programrész ismétlések**
- Ugrásparancsok
- M funkciók, mint M2 vagy M30
- Ciklushívások
- Figyelmeztetések zárolt szerszámok miatt

Az automatikus rajzolást ezért kizárólag kontúrprogramozás alatt használja.

A vezérlő visszaállítja a szerszámadatokat egy NC-program újranyitásakor, vagy a **RESET + START** megnyomásakor.

A vezérlő különböző színeket használ a programozott grafikában:

- **kék:** teljesen meghatározott kontúrelem
- **lila:** még nem egyértelműen meghatározott kontúrelem, melyet H pl. egy RND még módosíthat
- **világoskék:** furatok és menetek j.
- **okkersárga:** szerszámközéppont pálya  $\overline{\phantom{a}}$
- **vörös:** gyorsjárat

**További információ:** ["FK programozási grafika", oldal 185](#page-184-0)

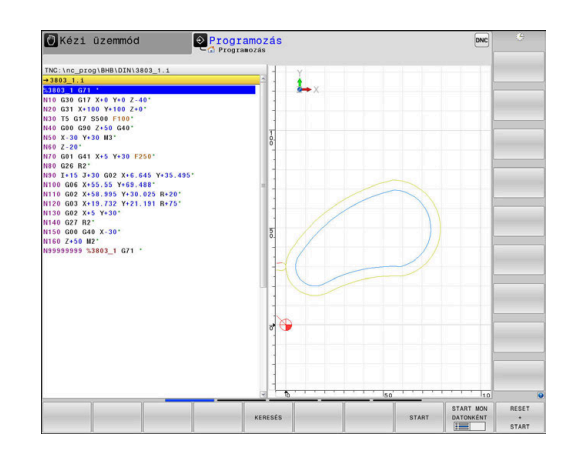

### **Programozói grafika létrehozása meglévő NC programhoz**

- Válassza ki nyilakkal azt az NC mondatot, ameddig létre kell hozni a grafikát, vagy nyomja meg a **GOTO**-t, és adja meg a kívánt mondat számát
- RESET START

Korábban aktív szerszámadatok törlése és grafika létrehozása: nyomja meg a **RESET + START** funkciógombot

#### **További funkciók:**

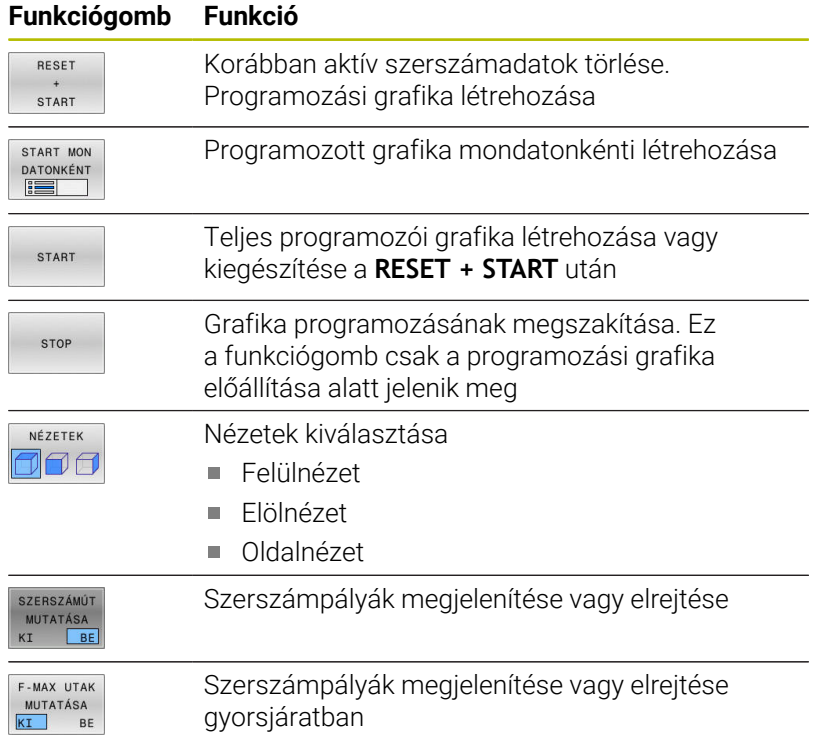

### **Mondatszám kijelzés BE/KI**

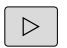

Váltson funkciógombsort

MONDATSZÁM MUTATÁSA<br>KI BE

- Mondatszámok megjelenítése: állítsa a **MONDATSZÁM MUTATÁSA** funkciógombot **BE** állásba
- Mondatszámok elrejtése: állítsa a **MONDATSZÁM MUTATÁSA** funkciógombot **KI** állásba

### **Grafika törlése**

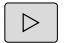

Váltson funkciógombsort

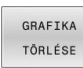

Grafika törlése: nyomja meg a **GRAFIKA TÖRLÉSE**  $\blacktriangleright$ funkciógombot

### **Rácsvonalak megjelenítése**

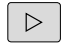

Váltson funkciógombsort

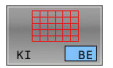

Rácsvonalak megjelenítése: Nyomja meg a  $\blacktriangleright$ **Show grid lines** funkciógombot

### **Részlet nagyítása vagy kicsinyítése**

Kiválaszthatja a grafikus megjelenítést

Váltson funkciógombsort

#### **Az alábbi funkciók állnak rendelkezésére:**

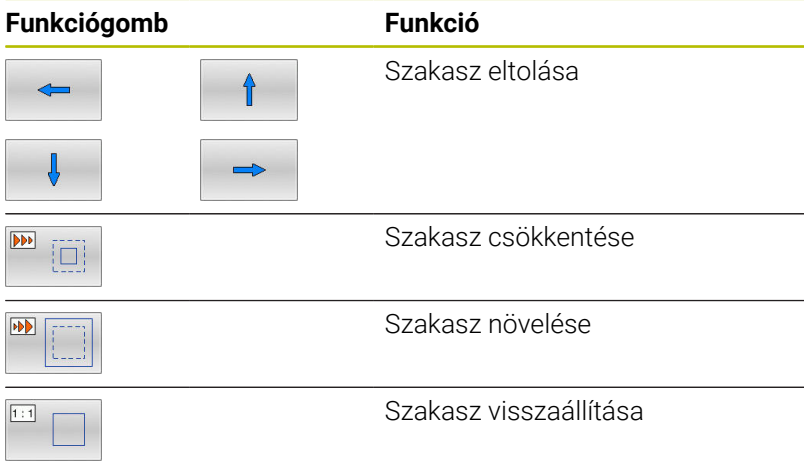

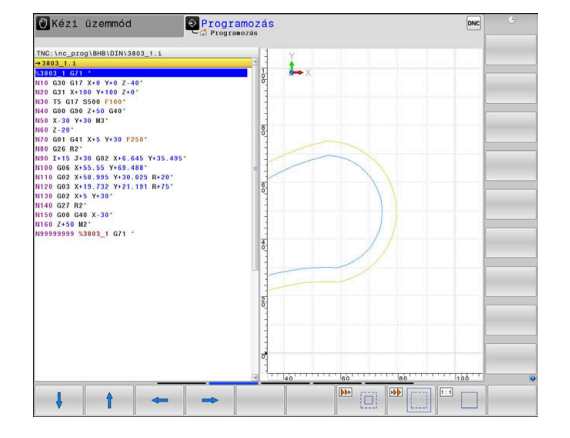

A **ÚJRA BLK FORM** funkciógombbal visszaállíthatja az eredeti részt. A grafikus megjelenítést az egérrel is módosíthatja. Az alábbi funkciók állnak rendelkezésre:

- A megjelenített modell eltolásához tartsa lenyomva a középső egérgombot vagy görgőt és mozgassa az egeret. Ha ezzel egyidejűleg a Shift gombot is lenyomja, akkor a modellt csak vízszintesen, vagy csak függőlegesen tudja eltolni.
- Meghatározott terület nagyításához jelölje ki a nagyítási területet a bal egérgomb nyomvatartásával. Miután elengedte az egérgombot, a vezérlő kinagyítja a meghatározott területet.
- Tetszőleges terület gyors nagyításához vagy kicsinyítéséhez mozgassa az egér görgőjét előre, vagy hátra.
# **6.10 Hibaüzeneteknél**

#### **Hibák megjelenítése**

A vezérlő hibaüzenetet jelenít meg pl.:

- Helytelen beírások
- Logikai hibák az NC programban  $\blacksquare$
- Nem végrehajtható kontúrelemek
- Nem előírásszerű tapintócsúcsok
- Hardver-változtatások

Amikor hiba lép fel, azt a vezérlő a fejlécben mutatja.

A vezérlő a különböző hibaosztályokhoz a következő ikonokat és

szövegszíneket használja:

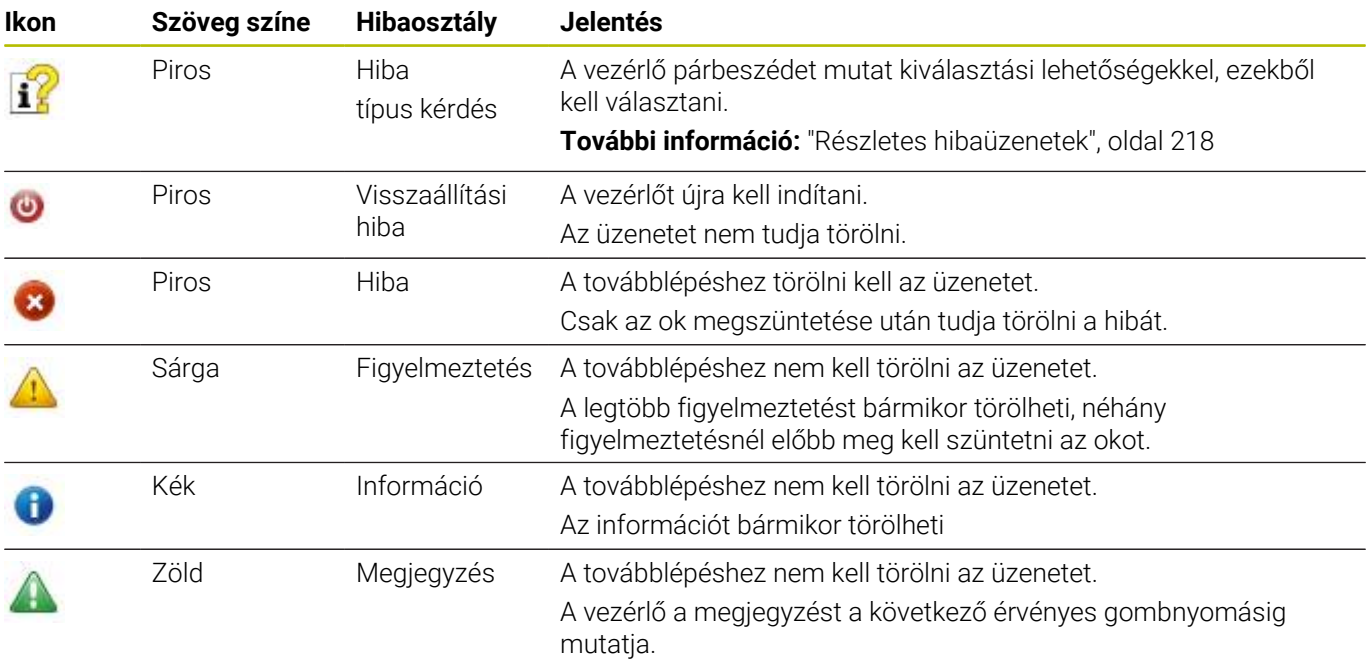

A táblázat sorai fontossági sorrendben vannak rendezve. A vezérlő a fejlécben mindaddig megjeleníti a hibaüzenetet, míg az törlésre nem kerül, vagy egy magasabb prioritású (hibaosztályú) hiba felül nem írja.

A hosszú és több soros hibaüzeneteket a vezérlő rövidített formában jeleníti meg. Az elintézésre váró hibák minden információja megjelenik a hibaablakban.

Azt a hibaüzenetet, amely egy NC mondatszámot tartalmaz, a jelzett mondatban vagy a megelőző mondatban lévő hiba okozza.

# **A hiba ablak megnyitása**

Ha megnyitja a hibaablakot, hozzájut a teljes információhoz az összes fennálló hibáról.

- ERR
- Nyomja meg az **ERR** gombot
- A vezérlő megnyitja a hiba ablakot, amelyben a fennálló hibaüzenetek jelennek meg.

# <span id="page-217-0"></span>**Részletes hibaüzenetek**

A vezérlő megjeleníti a hiba lehetséges okait és javaslatait a hiba elhárítására:

Nyissa meg a hiba ablakot

 $\mathbf{r}$ 

- $\mathbf{P}$ Vigye a kurzort a megfelelő hibaüzenetre
	- Nyomja meg a **TOVÁBBI INFO** funkciógombot
	- A vezérlő megnyitja a hiba okára és annak kijavítására vonatkozó információkat tartalmazó ablakot.
- TOVÁBBI INFO

TOVÁRRT INFO

> Infó ablak elhagyása: Nyomja meg ismét a **TOVÁBBI INFO** funkciógombot

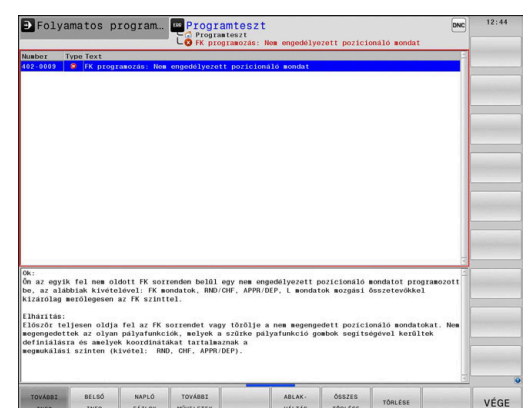

# Programozás Hardver/firmware változás felismerve<br>A legutóbbi bekapcsolás óta a hardver felépítésben vagy a<br>firmware vertiéban váltorás történt **CA** ELFO- PROGRAMOZO OTA

#### **Nagy fontosságú hibaüzenetek**

Ha a vezérlő bekapcsolásakor hardver változtatása vagy frissítés miatti hiba lép fel, a vezérlő automatikusan megnyitja a hibaablakot. A vezérlő típus-kérdéssel jeleníti meg a hibát.

Ezt a hibát csak akkor háríthatja el, ha a kérdést megfelelő funkciógomb segítségével nyugtázza. Adott esetben a vezérlő addig folytatja a párbeszédet, amíg az ok vagy a hibaelhárítás egyértelműen tisztázódik.

#### **További információk:** Felhasználói kézikönyv **Beállítás, NC programok tesztelése és végrehajtása**

Ha kivételes esetben a **Hiba az adatfeldolgozásban** lép fel, a vezérlő automatikusan megnyitja a hiba ablakot. Ilyen hibákat nem tud elhárítani.

Ehhez alábbiak szerint járjon el:

- $\blacktriangleright$ Vezérlő leállítása
- Újraindítás  $\mathbf{r}$

# **BELSŐ INFO funkciógombBELSŐ INFO**

A **BELSŐ INFO** funkciógomb információval látja el az adott hibaüzenetről, mely kizárólag szerviz esetén bír jelentőséggel.

- Nyissa meg a hiba ablakot  $\blacktriangleright$
- ь Vigye a kurzort a megfelelő hibaüzenetre

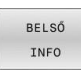

- Nyomja meg a **BELSŐ INFO** funkciógombot
- A vezérlő megnyit egy ablakot, ami a hiba belső információit tartalmazza.
- **BELSO** TNEC
- $\mathbf{r}$ Részletek elhagyása: Nyomja meg ismét a **BELSŐ INFO** funkciógombot

#### **Funkciógomb CSOPORTOSIT**

Ha a **CSOPORTOSIT** funkciógombot aktiválja, a vezérlő az összes azonos hibaszámú figyelmeztetést és hibaüzenetet megjeleníti a hibaablak egy sorában. Ezáltal az üzenetek listája rövidebb és áttekinthetőbb lesz.

A hibaüzeneteket az alábbiak szerint lehet csoportosítani:

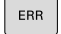

Nyissa meg a hiba ablakot

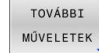

Nyomja meg a **TOVÁBBI MŰVELETEK** funkciógombot

SOPORTOSIT KI  $E$ 

 $\begin{array}{c} \hline \textbf{S} & \textbf{S} \\ \hline \textbf{S} & \textbf{S} \\ \hline \textbf{S} & \textbf{S} \end{array}$  $\overline{\phantom{a}}$ 

- Nyomja meg a **CSOPORTOSIT** funkciógombot A vezérlő csoportosítja az azonos
- figyelmeztetéseket és hibaüzeneteket.
- Az egyes üzenetek gyakorisága zárójelben van a megfelelő sorban.
- Nyomja meg a **VISSZA** funkciógombot

# **AUTOMAT. MENTÉS AKTIVÁLÁSA funkciógomb**

Az **AUTOMAT. MENTÉS AKTIVÁLÁSA** funkciógomb segítségével megadhat olyan hibaszámokat, amelyek a hiba fellépésekor közvetlenül elmentenek egy service-fájlt.

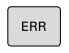

- Nyissa meg a hiba ablakot
- TOVÁBBI MŰVELETEK AUTOMAT

MENTÉS **AKTTVÁLÁSA** 

- Nyomja meg a **TOVÁBBI MŰVELETEK** funkciógombot
- Nyomja meg a **AUTOMAT. MENTÉS AKTIVÁLÁSA** funkciógombot
- A vezérlő megnyitja az **Automatikus mentés aktiválása** felugró ablakot.
- Határozza meg az értékeket
	- **Hibaszám** : adja meg a megfelelő hibaszámot
	- **Aktív:** pipálja ki, a szerviz fájl automatikusan létrejön
	- **Kommentár:** adott esetben adja a kommentárt a hibaszámhoz
- Nyomja meg a **TÁROL** funkciógombot
- A vezérlő automatikusan elment egy szerviz fájlt a megadott hibaszám fellépése esetén.
- Nyomja meg a **VISSZA** funkciógombot

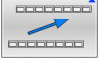

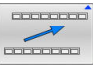

TÁROL

#### **Hiba törlése**

6

Az NC program kiválasztása vagy indítása esetén a vezérlő a fennálló figyelmeztetéseket és hibaüzeneteket automatikusan törli. A gépgyártó a **CfgClearError** (130200 sz.) opcionális gépi paraméterben határozza meg, hogy az automatikus törlés megtörténjen-e.

A vezérlő kiszállítási állapotában a figyelmeztető és hibaüzenetek a **Programteszt** és **Programozás** üzemmódokban automatikusan törlődik a hibaablakból. A gépi üzemmódokban megjelenő hibaüzenetek nem kerülnek törlésre.

#### **Hibák törlése a hiba ablakon kívül**

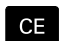

- Nyomja meg a **CE** gombot
- A vezérlő törli a fejlécben megjelenített hibákat és felhívásokat.

 $\mathbf{i}$ 

Bizonyos esetekben a **CE** gomb nem használható a hibák törléséhez, mivel a gombnak épp más funkciója van.

#### **Hibák törlése**

- Nyissa meg a hiba ablakot
- Vigye a kurzort a megfelelő hibaüzenetre

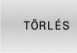

ÖSSZES TÖRLÉSE Vagy minden hiba törlése: Nyomja meg az **ÖSSZES TÖRLÉSE** funkciógombot

Nyomja meg az **TÖRLÉS** funkciógombot

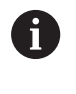

Ha a hiba oka nem lett kijavítva, akkor a hibaüzenet nem törölhető. Ezen esetben a hibaüzenet továbbra is érvényben marad.

#### **Hibanapló**

A vezérlő a felmerült hibákat és a fontos eseményeket, pl. rendszer indítást, egy hibanaplóban tárolja. A hibanapló kapacitása korlátozott. Ha a napló megtelik, a vezérlő egy másik fájlt használ. Ha ez is megtelik, akkor a rendszer törli az első hibanaplót, és újra írja azt. Ha szükséges, váltson át az **AKTUÁLIS FÁJL**-ról az **ELŐZŐ FÁJL**-ra az előzmények megtekintéséhez.

Nyissa meg a hiba ablakot

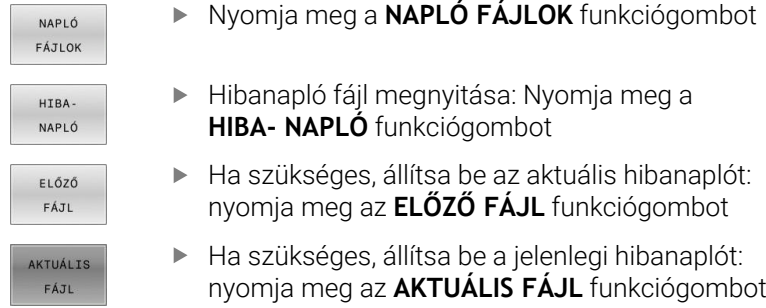

A legrégebbi bejegyzés a naplófájl elején található, a legújabb pedig a végén.

**6**

# **Billentyűleütés napló**

A vezérlő minden lenyomott billentyűt és a fontos eseményeket (pl. rendszer indítás) egy gombnyomás naplóban tárolja. A gombnyomás napló kapacitása korlátozott. Ha a gombnyomás napló megtelik, akkor a vezérlő egy második gombnyomás naplót használ. Ha ez is megtelik, akkor a rendszer törli az első gombnyomás naplót, és újra írja azt. Ha szükséges, váltson át az **AKTUÁLIS FÁJL**-ról az **ELŐZŐ FÁJL**-ra az előzmények megtekintéséhez.

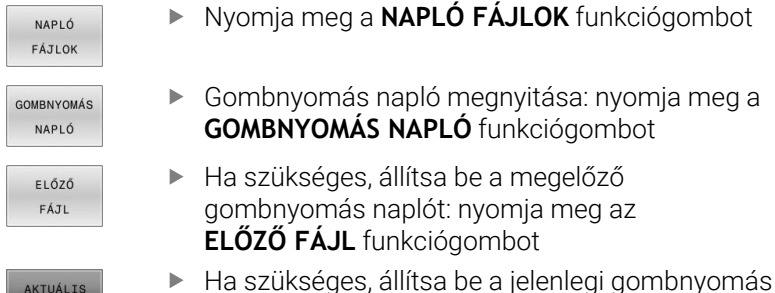

naplót: nyomja meg az **AKTUÁLIS FÁJL** funkciógombot A vezérlő a kezelés alatt megnyomott összes billentyűt elmenti a

gombnyomás naplóba. A legrégebbi bejegyzés a fájl elején található, a legújabb pedig a végén.

#### **Billentyűk és funkciógombok áttekintése a naplófájl megtekintéséhez**

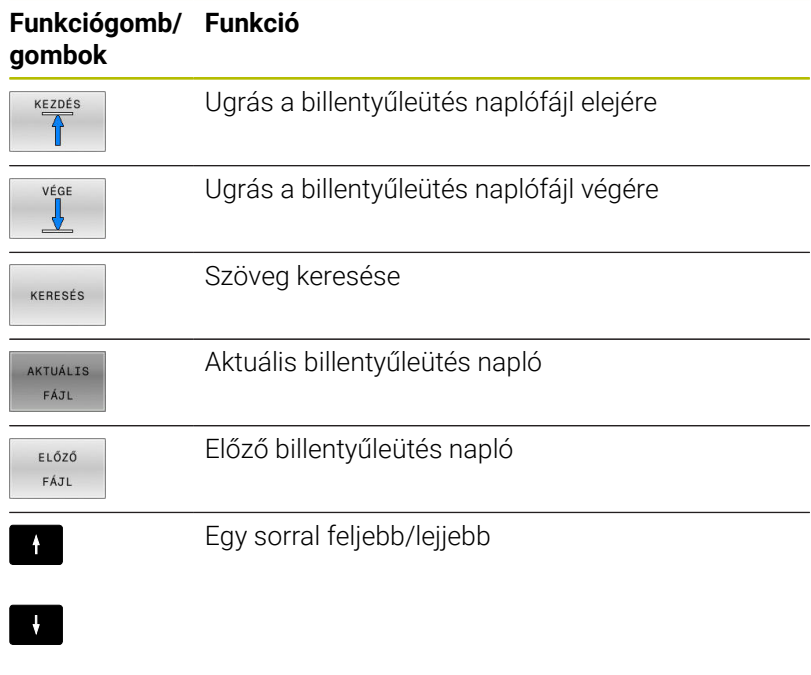

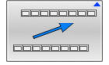

FÁJL

Visszatérés a főmenübe

#### **Információs szövegek**

Kezelési hiba esetén, pl. egy nem megengedett nyomógomb megnyomása vagy érvényességi tartományon kívüli érték beírása esetén, a vezérlő értesíti erről a egy fejlécben lévő információval. A vezérlő törli ezt az információs szöveget a következő érvényes bejegyzéssel.

#### **Szerviz fájlok mentése**

Ha szükséges, elmentheti a vezérlő aktuális állapotát, és elérhetővé teheti a szerviz részére kiértékelés céljából. A rendszer ilyenkor a szervizfájlok egy csoportját menti el (hiba és gombnyomás naplók, illetve más fájlok, melyek a gép és a megmunkálási művelet aktuális állapotáról tartalmaznak információt).

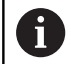

Annak érdekében, hogy a szerviz fájlok emailben átküldhetők legyenek, a vezérlő csak a maximum 10 MB nagyságú aktív NC programokat ment a szerviz fájlba. A nagyobb NC programokat a vezérlő a szerviz fájl létrehozásakor nem menti el.

Ha megismétli a **SZERVÍZFÁJLOK MENTÉSE** funkciót ugyanazon a fájlnéven, akkor az előzőleg elmentett szervizadat fájlok felülíródnak. Ennek elkerüléséhez használjon más fájlnevet a funkció ismétlésekor.

#### **Szervizfájlok mentése**

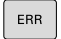

- Nyissa meg a hiba ablakot
- NAPLÓ **FÁJLOK** SZERVÍZ
- 

Nyomja meg a **NAPLÓ FÁJLOK** funkciógombot

- FÁJLOK MENTÉSE
- Nyomja meg a **SZERVÍZFÁJLOK MENTÉSE** funkciógombot
- A vezérlő megnyit egy felugró ablakot, amiben megadhatja a szervizfájl nevét, vagy a teljes elérési útvonalát.
- 
- Nyomja meg az **OK** funkciógombot
- A vezérlő elmenti a szervízfájlt.

# **A hiba ablak bezárása**

A hibaablak ismételt bezárásához az alábbiak szerint járjon el:

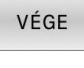

- Nyomja meg a **VÉGE** funkciógombot
- ERR
- Vagy: Nyomja meg az **ERR** gombot
- > A vezérlő bezárja a hiba ablakot.

# **6.11 Szövegkörnyezet-érzékeny súgórendszerTNCguide**

# **Alkalmazás**

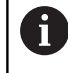

A **TNCguide** használata előtt le kell töltenie a súgófájlokat a HEIDENHAIN honlapról..

**További információ:** ["Aktuális súgófájlok letöltése",](#page-228-0) [oldal 229](#page-228-0)

A **TNCguide** környezetfüggő súgórendszer HTML formátumban tartalmazza a felhasználói dokumentációt. A **TNCguide** rendszert a **SÚGÓ** gombbal nyithatja meg, a vezérlő azonban részben az adott helyzettől függően közvetlenül megjeleníti az adott állapotra jellemző információt (környezetfüggő megnyitás). Ha egy NC mondat szerkesztése közben nyomja meg a **SÚGÓ** gombot, a rendszer általában a dokumentációnak pontosan arra a pontjára viszi, ami a vonatkozó funkciót írja le.

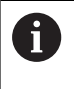

A vezérlő mindig azon a nyelven kísérli meg a **TNCguide** megnyitását, amelyet Ön a vezérlő párbeszédnyelveként kiválasztott. Ha a szükséges nyelvi verzió még hiányzik, a vezérlő az angol változatot nyitja meg.

Az alábbi felhasználói dokumentációk állnak rendelkezésre a **TNCguide** rendszerben:

- Felhasználói kézikönyv párbeszédes programozáshoz (**BHBKlartext.chm**)
- $\blacksquare$ DIN/ISO-programozás felhasználói kézikönyv (**BHBIso.chm**)
- Felhasználói kézikönyv beállítása, NC programok tesztelése és  $\Box$ végrehajtása (**BHBoperate.chm**)
- Megmunkálási ciklusok programozása felhasználói kézikönyv п (**BHBcycle.chm**)
- Ī. Munkadarab és szerszám mérési ciklusok programozása Felhasználói kézikönyv (**BHBtchprobe.chm**)
- Adott esetben a **TNCdiag** alkalmazás felhasználói kézikönyve  $\mathcal{L}^{\mathcal{L}}$ (**TNCdiag.chm**)
- Hibaüzenetek listája **(errors.chm)**

Ezenkívül, rendelkezésre áll a **main.chm** "könyv" fájl is, amely együtt tartalmazza az összes létező .chm fájl tartalmát.

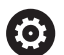

Opcióként a gép gyártója beágyazhat gépspecifikus dokumentációt is a **TNCguide** rendszerbe. Ezen dokumentumok külön könyvként jelennek meg a **main.chm** fájlban.

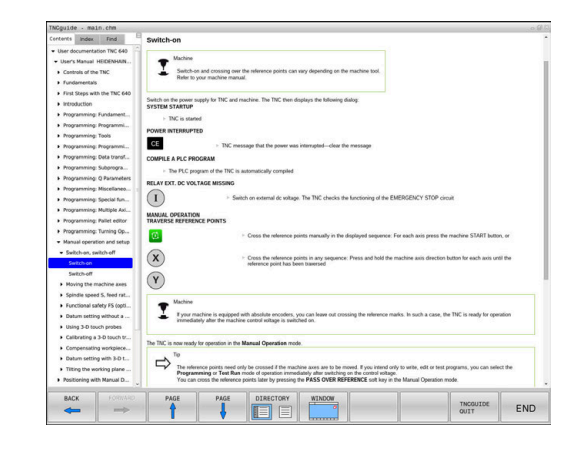

#### **A TNCguide használata**

#### **A TNCguide előhívása**

Ĭ.

A **TNCguide** elindítására különböző lehetőségek állnak rendelkezésre:

- A **HELP** gomb segítségével
- $\blacksquare$ Kattintson először a képernyő jobb alsó részén a súgó szimbólumra, majd kattintson egy funkciógombra
- Nyissa meg a súgó fájlt (CHM fájl) a fájlkezelőn keresztül. A  $\blacksquare$ vezérlő minden CHM fájlt meg tud nyitni, akkor is, ha az nem a vezérlő belső memóriájában van tárolva-

A Windows programozó állomáson a **TNCguide** a rendszer beállításainál meghatározott standard böngészővel nyílik meg.

Sok funkciógombhoz tartozik környezetfüggő behívás, amelynek segítségével közvetlenül a funkciógomb funkciójának leírásához juthat hozzá. Ehhez a funkcióhoz egér használata szükséges.

Ehhez alábbiak szerint járjon el:

- Válassza ki azt a funkciógombsort, amely a kívánt funkciógombot Þ tartalmazza
- $\blacktriangleright$ Az egérrel kattintson a súgó szimbólumra, amit a vezérlő a funkciógombsor fölött a jobb oldalon jelenít meg
- Az egérmutató kérdőjellé változik.
- Vigye a kérdőjelet arra a funkciógombra, amelynek a  $\blacktriangleright$ magyarázatára kíváncsi, és kattintson az egérrel
- A vezérlő megnyitja a **TNCguide**-ot. Ha a kiválasztott funkciógombnak nincs belépési pontja, akkor a vezérlő megnyitja a **main.chm** könyvfájlt. A kívánt magyarázatra a teljes szövegben való kereséssel, vagy a navigáció használatával kereshet rá.

A környezetfüggő súgó NC mondat szerkesztése közben is elérhető:

- Válasszon ki egy tetszőleges NC mondatot
- ▶ Jelölie ki a kívánt szót
- Nyomja meg a **HELP** gombot
- A vezérlő elindítja a Súgó rendszert és megjeleníti az aktív funkció leírását. Ez nem vonatkozik a mellékfunkciókra vagy a gépgyártó ciklusaira.

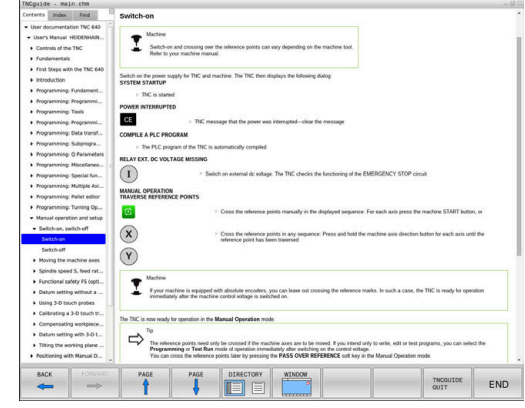

#### **Navigálás a TNCguide-ban**

A legkönnyebben az egérrel navigálhat a **TNCguide** súgóban. A képernyő bal oldalán megjelenik egy tartalomjegyzék. A jobbra mutató háromszögre kattintva megnyithatja az alárendelt fejezeteket, és a megfelelő beírásra kattintva megnyithatja az egyes oldalakat is. A használat módja megegyezik a Windows Explorerével.

A kapcsolódó szövegpozíciók (kereszthivatkozások) kék színben és aláhúzva jelennek meg. A linkre kattintva megnyithatja a kapcsolódó oldalt.

A TNCguide természetesen használható gombok és funkciógombok segítségével is. Az alábbi táblázat áttekintést nyújt a megfelelő billentyűfunkciókról.

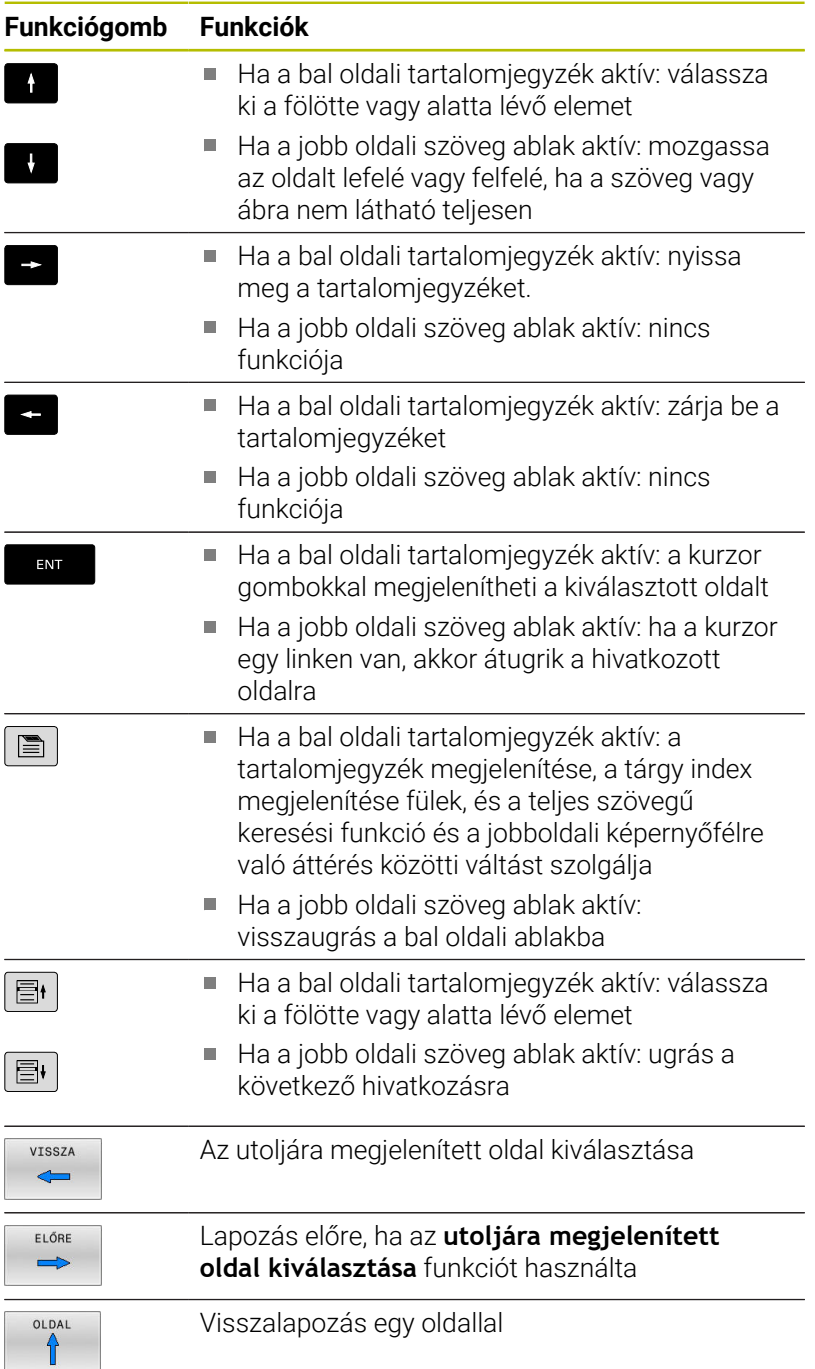

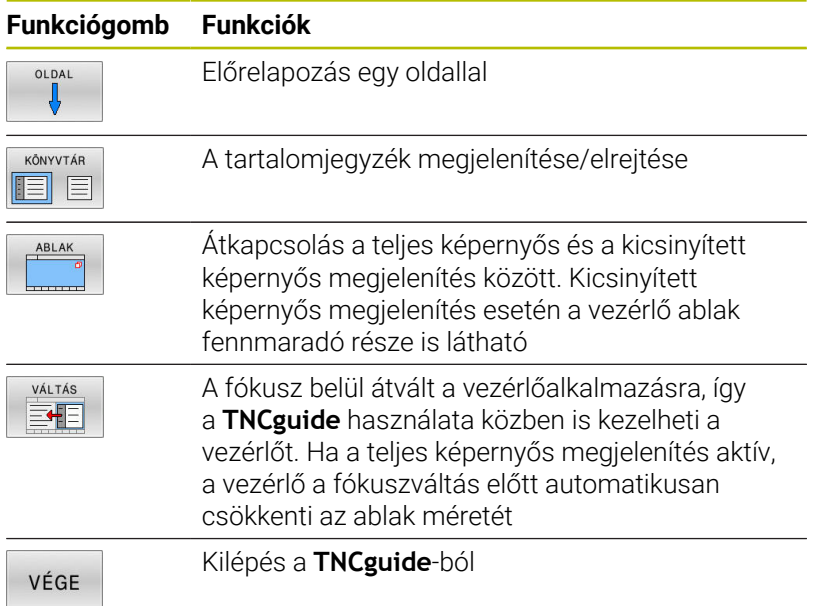

#### **Tárgymutató**

A legfontosabb szavak a tárgymutatóban (**Index** fül) is megtalálhatók, és ezeket közvetlenül, egérrel való kattintással vagy a nyílgombok segítségével is kiválaszthatja.

A bal oldal aktív.

- $\boxed{\blacksquare}$
- Válassza az **Index** fület
- Navigáljon a nyílgombokkal vagy az egérrel a kívánt szóra Alternatíva:
- Adja meg a szó kezdő betűjét
- A vezérlő szinkronizálja a tárgymutatót és létrehoz egy listát, amelyben könnyebben megtalálhatja az adott szót.
- Jelenítse meg az **ENT** gombbal a kiválasztott szó információit

#### **Keresés a teljes szövegben**

A **Keresés** fül alatt a teljes **TNCguide** rendszerben rákereshet egy bizonyos szóra.

A bal oldal aktív.

 $\Box$ 

A

- Válassza a **Keresés** fület
- Aktiválja a **Keresés:** beviteli mezőt
- Adja meg a keresendő szót
- Hagyja jóvá az **ENT** gombbal
- A vezérlő felsorol minden, a kívánt szót tartalmazó forrást.
- Jelölje ki a nyílbillentyűkkel a kívánt forrást
- Nyomja meg az **ENT** gombot, ezáltal a kiválasztott forráshoz ugorhat
- A teljes szövegben történő keresés csak egyes szavaknál használható.

Ha aktiválja a **Keresés csak a címekben** funkciót, a vezérlő csak a címekben keres, és figyelmen kívül hagyja a szövegtörzset. A funkciót az egérrel, vagy pedig kiválasztással és az Space billentyű megnyomásával tudja aktiválni.

#### <span id="page-228-0"></span>**Aktuális súgófájlok letöltése**

A vezérlőszoftverhez tartozó súgó fájlokat a HEIDENHAIN honlapján találja meg:

#### **[http://content.heidenhain.de/doku/tnc\\_guide/html/en/index.html](http://content.heidenhain.de/doku/tnc_guide/html/en/index.html)**

Keresse meg a megfelelő súgófájlt az alábbiak szerint:

**F** TNC vezérlők

i.

- Sorozat, pl. TNC 600
- Kívánt NC szoftverszámok, pl.TNC 640 (34059x-17)

A HEINHAIN a 16-os NC szoftverváltozattól kezdve egyszerűsítette a verziójelölési sablonját.

- A kiadási időszak határozza meg a verziószámot.
- Egy kiadási időszak összes vezérlőtípusa ugyanazt a verziószámot kapja.
- A programozó állomások verziószáma megfelel az NC szoftver verziószámának.
- Az **Online súgó (TNCguide)** táblázatból válassza ki a kívánt nyelvet
- ▶ Töltse le a ZIP fájlokat
- Bontsa ki a ZIP fájlokat
- Másolja a kibontott CHM fájlokat a vezérlés **TNC:**\**tncguide**\**de** könyvtárába vagy a megfelelő nyelvű alkönyvtárba

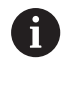

Ha a **TNCremo** segítségével kívánja a CHM fájlokat a vezérléshez továbbítani, akkor válassza a bináris módot a **.chm** kiterjesztésű fájlokhoz.

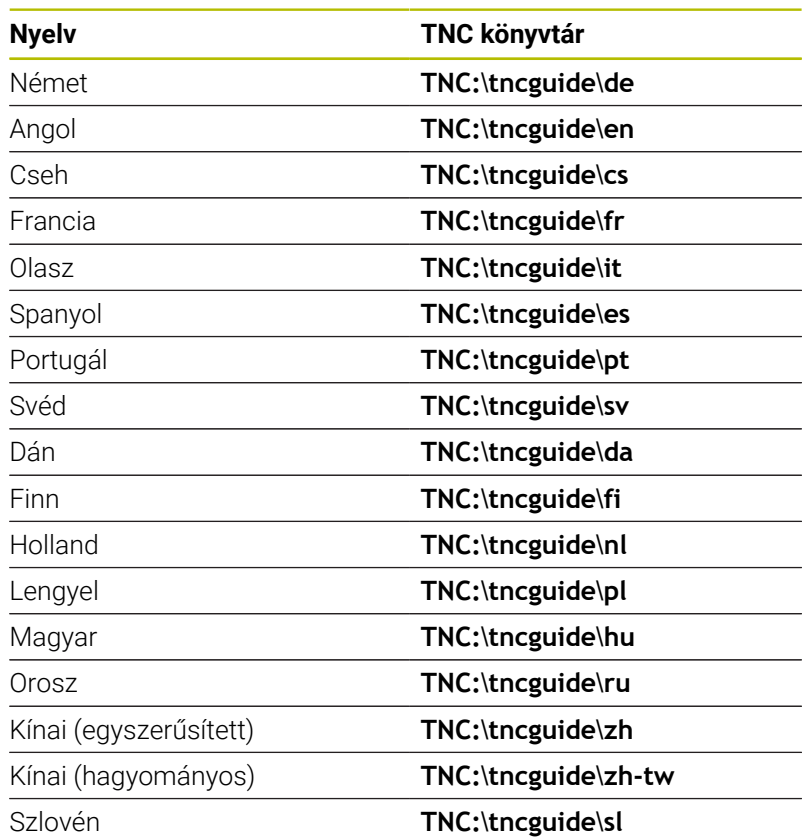

**6**

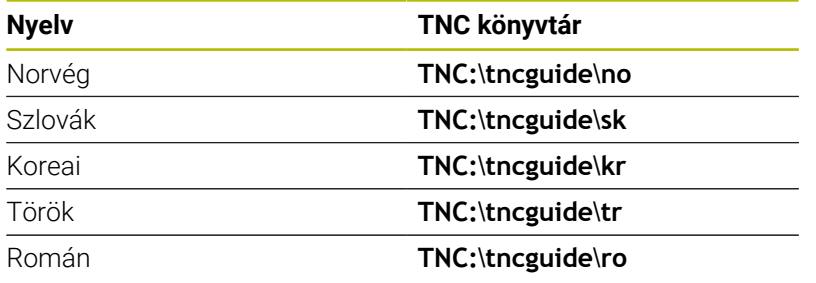

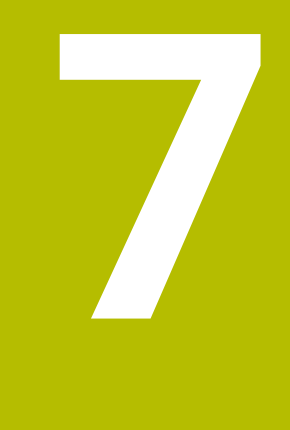

# **Mellékfunkciók**

# **7.1 M mellékfunkciók és STOP megadása**

# **Alapok**

A vezérlő mellékfunkciókkal – amiket M funkcióknak is neveznek – kezeli

- a programfutást, pl. a program megszakítása
- × a gépi funkciókat, pl. a főorsó forgásirányának váltása és a hűtés be- és kikapcsolása
- $\blacksquare$ a szerszám pályaviselkedését

Legfeljebb négy M mellékfunkciót adhat meg egy pozicionáló mondat végén vagy egy külön NC mondatban. A vezérlő az alábbi párbeszédet jeleníti meg: **M mellékfunkció?**

Ekkor általában csak a mellékfunkció számát kell megadni. Néhány mellékfunkció kiegészítő paraméterekkel programozható. Ebben az esetben egy paraméter párbeszédablak is megnyílik.

A **Kézi üzemmód** és **Elektronikus kézikerék** üzemmódban az mellékfunkciók bevitele az **M** funkciógombbal lehetséges.

#### **Mellékfunkciók hatékonysága**

Függetlenül a programozott sorrendtől néhány mellékfunkció az NC mondat elején, míg mások a végén működnek.

A mellékfunkciók attól az NC mondattól érvényesek, amelyben meghívták azokat.

Néhány kiegészítő funkció csak abban az NC mondatban érvényes, amelyikben programozva van. Ha egy kiegészítő funkció a körülményektől függően érvényes, akkor ezt a kiegészítő funkciót egy következő NC mondatban ismét fel kell oldania, pl. az **M8** mondatban bekapcsolt hűtőfolyadékot ismét ki kell kapcsolnia az **M9** mondatban. Ha a program végén vannak még aktív kiegészítő funkciók, azokat a kiegészítő funkciókat a vezérlő érvényteleníti.

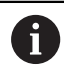

Ha egy NC mondatba több M funkciót programozott, akkor a végrehajtási sorrend a következő:

- Azok az M funkciók, melyek a mondat elején lépnek érvénybe, előbb kerülnek végrehajtásra, mint azok, amelyek a mondat végén lépnek érvénybe
- Ha valamennyi M funkció a mondat elején vagy végén lép érvénybe, akkor a végrehajtás a programozott sorrendben történik

#### **Mellékfunkció bevitele egy STOP mondatba**

A **STOP** mondat programozásával leállíthatja a program futását vagy a programtesztet, pl. egy szerszám ellenőrzéséhez. M (mellék) funkciót is tartalmazhat a **STOP** mondat:

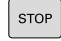

- A programfutás megszakításához nyomja meg a **STOP** gombot
- Szükség esetén adja meg az **M** kiegészítő funkciót

#### **Példa**

**N87 G38\***

# **7.2 Mellékfunkciók programfutás ellenőrzéséhez, orsóhoz és hűtőközeghez**

#### **Áttekintés**

0

Vegye figyelembe a Gépkönyv előírásait. Az alább részletezett mellékfunkciók működését a szerszámgép gyártója tudja befolyásolni.

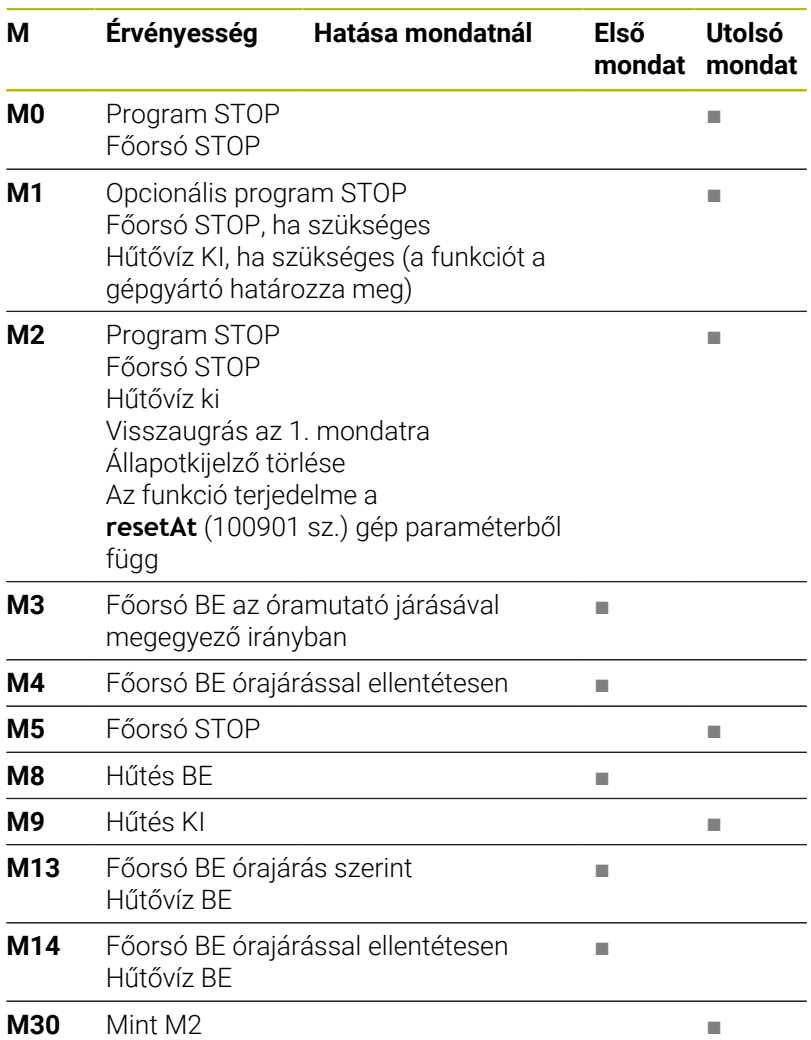

# **7.3 Mellékfunkciók koordináta adatokhoz**

# **Gépi koordináták programozása: M91/M92**

#### **A mérőrendszer nullapontja**

A mérőrendszeren egy referenciajel jelöli a nullapont helyét.

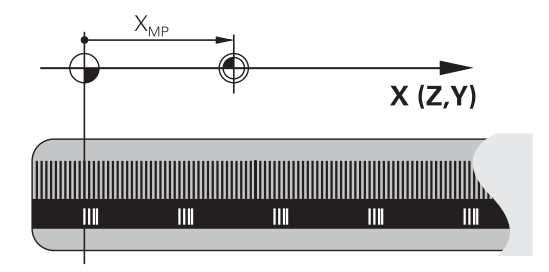

#### **Gépi nullapont**

A gépi nullapontra szüksége van alábbi esetben:

- Adja meg a tengelymozgások határait (szoftver  $\Box$ végálláskapcsoló)
- × Géphez rögzített pozíciókra állá (pl. szerszámváltási pozíció)
- Nullapont beállítása

A szerszámgépgyártó egy gépi paraméterben megadja minden tengelynél a gépi nullapont és a méretarány nullapont közötti távolságot.

#### **Általános működés**

A vezérlő a koordinátákat a munkadarab nullaponttól számítja.

#### **További információk:** Felhasználói kézikönyv **Beállítás, NC programok tesztelése és végrehajtása**

#### **Viselkedés M91 esetén – gépi nullapont**

Ha a koordináták a gép Gépi nullapont vonatkoznak a pozícionáló mondatokban, akkor adjon meg M91-et ezekben az NC mondatokban.

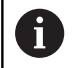

Ha egy NC mondatban az **M91** mellékfunkcióval növekményes koordinátákat programoz, akkor ezek a koordináták az utolsó **M91**-gyel programozott pozícióra vonatkoznak. Ha az aktív NC program nem tartalmaz **M91** gyel programozott pozíciót, akkor a koordináták az aktuális szerszámpozícióra vonatkoznak.

A vezérlő a koordinátaértékeket a gépi nullapontra vonatkoztatva jeleníti meg. Állítsa a koordináta-kijelzést az állapotkijelzőben REF állásba.

**További információk:** Felhasználói kézikönyv **Beállítás, NC programok tesztelése és végrehajtása**

#### **Működés M92 esetén – További gépi nullapont**

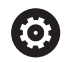

Vegye figyelembe a Gépkönyv előírásait.

A gépi nullaponton felül a gép gyártója egy további, a géphez rögzített pozíciót is meghatározhat gépi referenciapontként.

A szerszámgépgyártó minden tengelynél meghatározza a gépi referenciapont távolságát a gépi nullaponttól

Ha a koordináták a gép bázispontjára vonatkoznak a pozícionáló mondatokban, akkor adjon meg M92-et ezekben az NC mondatokban.

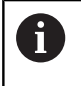

**M91** vagy **M92** programozásánál is figyelembe veszi a vezérlő a sugárkorrekció értékét. A szerszám hosszát **nem** veszi figyelembe.

#### **Funkció**

Az M91 és az M92 funkció csak abban a mondatban érvényes, amelyikben M91 és M92 programozva lett.

Az M91 és M92 a mondat elején fejti ki hatását.

#### **Munkadarab nullapont**

Ha a koordináták a gépi nullapontra vonatkoznak a nullapontfelvétel egy vagy több tengelyre le van tiltva.

Ha minden tengelyre letiltja a bázispont-beállítást, a vezérlő nem jelzi ki tovább a **BÁZISPONT KIJELÖLÉS** funkciógombot a **Kézi üzemmód** üzemmódban.

Az ábra mutatja a gépi és a munkadarab nullapontot.

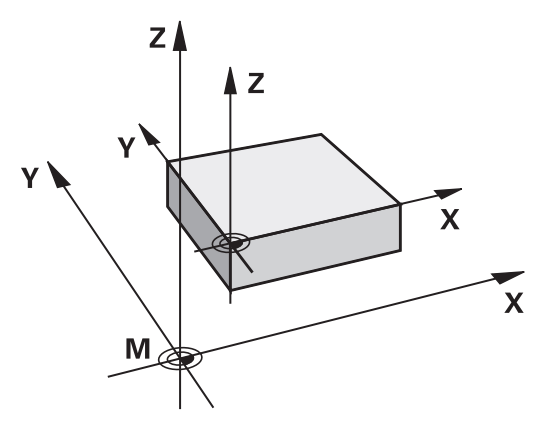

#### **M91/M92 Programteszt üzemmódban**

Az M91/M92 mozgások grafikus szimulációjához aktiválni kell a megmunkálási terület ellenőrzését és a nyers munkadarab kijelzését a megadott nullaponthoz viszonyítva.

**További információk:** Felhasználói kézikönyv **Beállítás, NC programok tesztelése és végrehajtása**

# **Ráállás nem döntött beadási koordinátarendszerbeli pozíciókra döntött megmunkálási síknál: M130**

#### **Standard viselkedés döntött munkasíkkal**

A vezérlő a pozicionáló mondatokban lévő koordinátákat a döntött megmunkálási sík koordinátarendszeréhez vonatkoztatja.

**További információ:** ["Munkasík koordinátarendszer WPL-CS",](#page-84-0) [oldal 85](#page-84-0)

#### **Viselkedés M130 használatával**

A vezérlő az egyenes elmozduló mondatok koordinátáit az aktív döntött megmunkálási sík ellenére a nem döntött beadási koordinátarendszerre vonatkoztatja.

**M130** kizárólag a **Megmunkálási sík billentése** funkciót hagyja figyelmen kívül, figyelembe veszi azonban a billentés előtti és utáni transzformációkat. Ez azt jelenti, hogy a pozíció számításánál a vezérlő figyelembe veszi azon forgótengelyek tengelyszögét, amelyek nem a nulla helyzetükben vannak.

**További információ:** ["Beviteli koordinátarendszer I-CS", oldal 87](#page-86-0)

# *MEGJEGYZÉS*

#### **Ütközésveszély!**

Az **M130** mellékfunkció csak mondatonként aktív. Az ezt követő megmunkálásokat a vezérlő ismét a **WPL-CS** döntött megmunkálási sík koordináta rendszerében hajtja végre. A megmunkálás során ütközésveszély áll fenn!

A szimuláció segítségével ellenőrizze a végrehajtást és a pozíciókat

#### **Programozási útmutatások**

- m. Az **M130** funkció csak **Megmunkálási sík billentése** esetén megengedett.
- Ha az **M130** funkciót kombinálja ciklusmeghívással, a vezérlő megszakítja a végrehajtást egy hibaüzenettel.

#### **Funkció**

**M130** egyenes mondatok esetén csak az adott mondatban érvényes, sugárkorrekció nélkül.

# **7.4 Mellékfunkciók pályaviselkedéshez**

#### <span id="page-236-0"></span>**Kis kontúrlépcsők megmunkálása: M97**

#### **Általános működés**

A vezérlés a külső sarkoknál egy ívátmenetet szúr be. Ez nagyon kis lépcsőknél azt eredményezhetné, hogy a szerszám belevág a kontúrba

Ilyen esetekben a vezérlő megszakítja a programfutást és **Szerszámsugár túl nagy** hibaüzenetet küld.

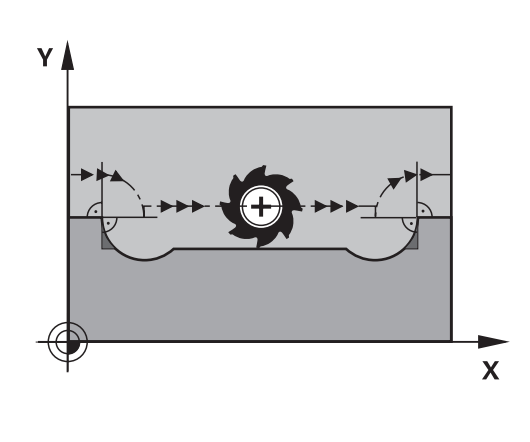

#### **Viselkedés M97 használatával**

A vezérlő kiszámítja a kontúrelemek metszéspontját – mint a belső sarkoknál – és átviszi a szerszámot e pont fölött.

Az **M97** funkciót abban az NC mondatban kell megadni, amelyikben a külső sarkot.

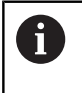

Az **M97** helyett a HEIDENHAIN a jóval hatékonyabb **M120** (opció 21) funkciót ajánlja. **[További információ:](#page-241-0)** ["Sugárkorrigált kontúr kiszámítása előre \(LOOK AHEAD\):](#page-241-0) [M120 ", oldal 242](#page-241-0)

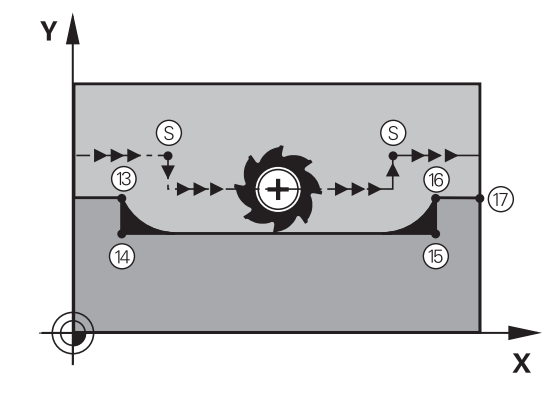

#### **Funkció**

**M97** funkció csak abban az NC mondatban érvényes, amelyikben az **M97** programozásra került.

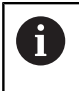

A vezérlő **M97** esetén a kontúrt a sarkokban nem munkálja meg teljesen. Ha szükséges, a kontúrsarkot kisebb szerszámmal után kell munkálni.

#### **Példa**

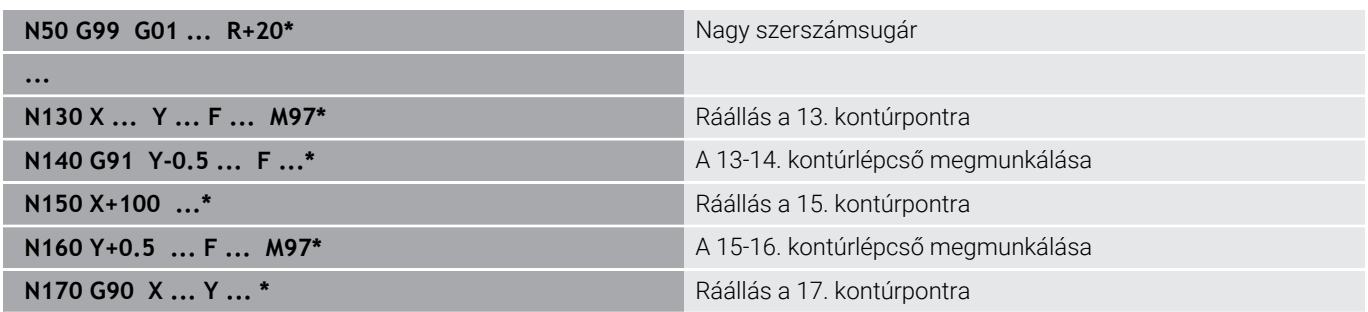

# **Nyitott kontúrsarkok megmunkálása: M98**

#### **Általános működés**

A vezérlő kiszámítja a marópályák metszéspontját a belső sarkoknál és megváltoztatja ezekben a pontokban a haladási irányt.

Ha azonban a kontúr a sarkoknál nyitott, a megmunkálás nem lesz teljes.

Az **M98** mellékfunkcióval a vezérlő addig mozgatja csak el a szerszámot, míg minden kontúrpontot ténylegesen meg nem

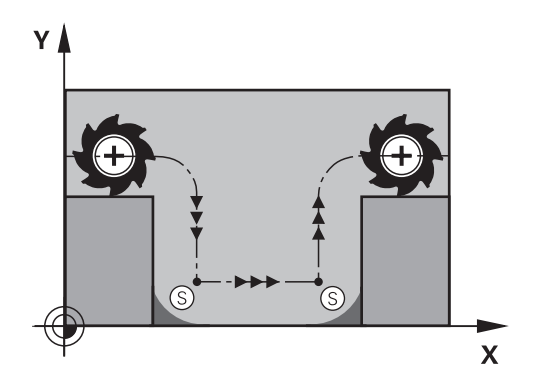

# $\overline{\mathsf{X}}$

#### **Funkció**

munkál:

**M98** funkció csak azokban a mondatokban érvényes, amelyekben az **M98** programozásra került.

**M98** a mondat végén lép érvénybe.

**Viselkedés M98 használatával**

#### **Példa: Ráállás sorban a 10, 11 és 12 kontúrpontokra**

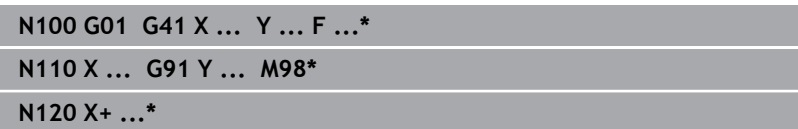

#### **Előtolás fogásvételi mozgásokhoz: M103**

#### **Általános működés**

A vezérlő a szerszámot a mozgás irányától függetlenül az utoljára programozott előtolással mozgatja.

#### **Viselkedés M103 használatával**

A vezérlő a szerszámtengely negatív irányában történő mozgásnál lecsökkenti a pályamenti előtolást. Az FZMAX fogásvételi előtolás egyenlő az FPROG utoljára programozott előtolás és az F% tényező szorzatával:

FZMAX = FPROG x F%

#### **M103 programozása**

Ha egy pozicionáló mondatban megadja az **M103** funkciót, akkor a vezérlő folytatja a párbeszédet és rákérdez az F tényező értékére.

#### **Funkció**

**M103** a mondat elején lép érvénybe. **M103** visszavonása: **M103** funkciót tényező nélkül újból be kell programozni

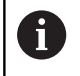

Az **M103** funkció a **WPL-CS** döntött megmunkálási sík koordináta rendszerében is működik. Az előtoláscsökkentés ezután a **VT** virtuális szerszámtengely fogásvételi mozgásaira hat.

#### **Példa**

A fogásvételi előtolás az eredeti előtolás 20%-a.

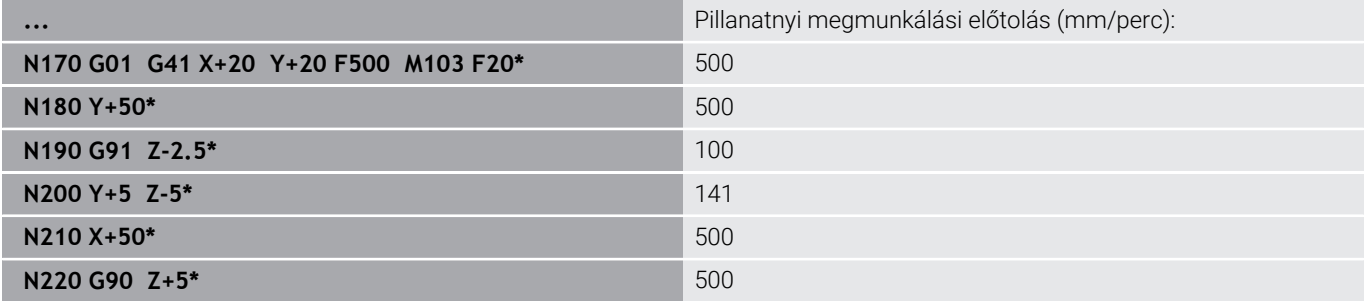

# **Előtolás milliméter/orsófordulatban: M136**

#### **Általános működés**

A vezérlő a szerszámot az NC programban, mm/perc-ben megadott F előtolással mozgatja

#### **Viselkedés M136 használatával**

Az inch mértékegységű NC programokban az **M136** az **FU**val vagy az **FZ**-vel kombinálva nem megengedett. Aktív **M136** esetén a munkadarab-orsó nem lehet a szabályzásban.

**M136** orsóorientációval kombinálva nem lehetséges. Mivel orsóorientációnál nem áll rendelkezésre fordulatszám, a vezérlő nem tud előtolást számítani.

Az **M136** hatására a vezérlő nem mm/perces előtolással mozgatja a szerszámot, hanem az NC programban programozott F értéket milliméter/orsófordulatnak veszi. Ha megváltoztatja a fordulatszámot a potenciométerrel, akkor a vezérlő automatikusan hozzáigazítja az előtolást is.

#### **Funkció**

 $\mathbf i$ 

**M136** a mondat elején lép érvénybe.

**M136** törlésére az **M137**-et kell programoznia.

# **Körívek előtolása: M109/M110/M111**

#### **Általános működés**

A vezérlő a programozott előtolási sebességet a szerszámközéppont pályájára vonatkoztatja.

#### **Viselkedés köríveken M109 használatával**

A vezérlő belső és külső kontúroknál a körívek előtolását a szerszám forgácsolóélénél állandóan tartja.

# *MEGJEGYZÉS*

#### **Vigyázat, a szerszám és a munkadarab veszélybe kerülhet!**

Ha az **M109** funkció aktív, a vezérlő a nagyon kicsi külső sarkok (csúcsszögek) megmunkálásánál az előtolást részben drasztikusan megemeli. Megmunkálás során fennáll a szerszám törésének vagy a munkadarab megsérülésének veszélye!

Az **M109** funkciót ne alkalmazza nagyon kicsi külső sarkok (csúcsszögek) megmunkálásánál

#### **Viselkedés köríveken M110 használatával**

A vezérlő a körívekre vonatkozó előtolást csak a belső kontúroknál tartja állandó értéken. Az előtolás szabályozása nem hat ki a körívek külső kontúrjának megmunkálására.

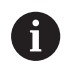

Ha **M109**-et vagy **M110**-et definiál egy 200-nál nagyobb számú megmunkálási ciklus meghívása előtt, az előtolásszabályzás ezen megmunkálási ciklusokon belüli körpályákra is érvényes lesz. A megmunkálási ciklus befejezése vagy visszavonása után visszaáll a kezdeti állapot.

#### **Funkció**

**M109** és **M110** a mondat elején lépnek érvénybe. **M109** és **M110** törléséhez adja meg az **M111**-et.

# <span id="page-241-0"></span>**Sugárkorrigált kontúr kiszámítása előre (LOOK AHEAD): M120**

#### **Általános működés**

Ha a szerszám sugara nagyobb, mint a sugárkorrekcióval megmunkálandó kontúrlépés, akkor a vezérlő megszakítja a program futását és hibaüzenetet küld. **M97** letiltja ezt a hibaüzenetet, de marási nyomhoz vezet és eltolja még a sarkot is.

**További információ:** ["Kis kontúrlépcsők megmunkálása: M97",](#page-236-0) [oldal 237](#page-236-0)

Alámetszések esetén a vezérlő akár a kontúrba is belevághat.

#### **Viselkedés M120 használatával**

A vezérlő ellenőrzi a sugárkompenzált kontúrokat, hogy azok tartalmaznak-e alámetszéseket vagy átfedéseket, és előre kiszámolja a szerszámpályát az aktuális NC mondattól. Azt a helyet, ahol a szerszám belevágna a kontúrba, a szerszám nem munkálja meg (a sötét terület az ábrán). A digitalizált vagy külsőleg létrehozott adatok szerszámsugár korrekciójának kiszámításához is használhatja az **M120** funkciót. Ezáltal az elméleti szerszámsugártól való eltérést korrigálhatja.

Az előre kiszámítandó NC mondatok számát (max. 99), az **M120** után álló **LA** (angolul **L**ook **A**head: nézz előre) segítségével határozza meg. Minél több NC mondatot számoltat előre a vezérlővel, annál lassabb lesz a feldolgozás.

#### **Bevitel**

Ha egy pozicionáló mondatban megadja az **M120** funkciót, akkor a vezérlő folytatja a párbeszédet, és rákérdez az előre kiszámítandó NC mondatok **LA** számára.

#### **Funkció**

Programozza az **M120** funkciót azon NC mondatba, amely tartalmazza az **G41** vagy **G42** sugárkorrekciót. Ezzel állandó és áttekinthető programozási eljárásmódot ér el. A következő NC szintaxisok deaktiválják az **M120** funkciót:

- **G40**
- **M120 LA0**  $\blacksquare$
- **M120LA** nélkül  $\mathbf{r}$
- × **%**
- × Ciklus **G80** vagy **PLANE** funkciók

Az **M120** a mondat kezdetén hat, és hatással van a maró megmunkáló ciklusokra.

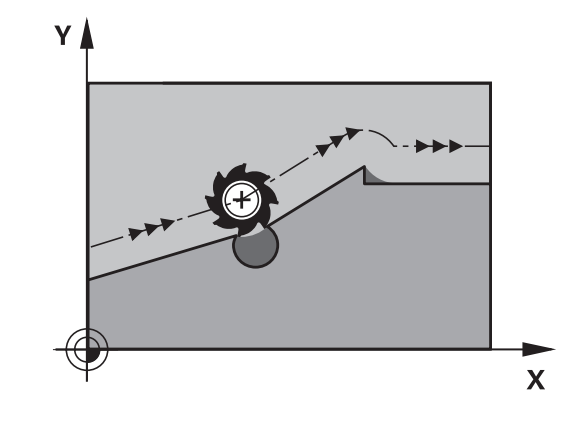

#### **Korlátozások**

- Külső vagy belső megállítás után csak mondatrafutással állhat rá ismét a kontúrra. Mondatrafutás előtt függessze fel az **M120**-t, különben a vezérlő hibaüzenetet jelez.
- Ha érintőlegesen áll rá a kontúrra, használja az **APPR LCT** funkciót. NC mondat **APPR LCT**-vel csak a megmunkálási síkban fekvő koordinátákat tartalmazhat.
- Ha érintőlegesen hagyja el a kontúrt, használja a **DEP LCT** funkciót. NC mondat **DEP LCT**-vel csak a megmunkálási síkban fekvő koordinátákat tartalmazhat.
- Mielőtt alkalmazná az alábbi funkciókat, oldja fel az **M120** funkciót és a sugárkorrekciót:
	- .**G62** ciklus **TURES**
	- Ciklus **G80 MEGMUNKALASI SIK**
	- **PLANE** funkció
	- **M114**
	- **M128**

# **Kézikerék pozícionálás szuperponálása programfutás közben: M118**

#### **Általános működés**

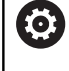

ľ

Vegye figyelembe a Gépkönyv előírásait.

A gépgyártónak a vezérlőt ehhez a funkcióhoz elő kell készítenie.

Programfutás üzemmódokban a vezérlő a szerszámot az NC programban meghatározott módon mozgatja.

#### **Viselkedés M118-val**

Az **M118** megengedi a kézikerekes korrigálást a programfutás során. Ehhez programozza be az **M118**-at, és adjon meg egy tengelyspecifikus értéket (egyenes vagy forgó tengely).

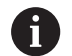

Az **M118** kézikerék felülírás funkció a **DCM dinamikus ütközésfelügyelet** funkcióval kapcsolatban kizárólag megállított állapotban lehetséges.

Az **M118** korlátozás nélküli használatához a **DCM dinamikus ütközésfelügyelet** funkciót a menüben lévő funkciógombbal kell kikapcsolnia vagy pedig egy ütközési test (CMO-k) nélküli kinematikát kell aktiválnia.

**M118** rögzített tengelyek esetén nem lehetséges. Ha az **M118** mellékfunkciót rögzített tengelyeknél akarja használni, akkor előbb a rögzítést kell feloldani.

#### **Bevitel**

Ha egy pozicionáló mondatban megadja az **M118** funkciót, akkor a vezérlő folytatja a párbeszédet és rákérdez a tengelyspecifikus értékekre. A koordináták beviteléhez használja a narancssárga tengelygombokkal vagy az alfabetikus billentyűzetet.

#### **Funkció**

Törölheti a kézikerekes pozícionálást az **M118** ismételt, de koordináták nélküli programozásával vagy az NC program **M30** / **M2** val való befejezésével.

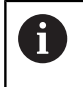

A program megszakításakor a kézikerekes pozícionálás is szintén törlődik.

**M118** a mondat elején lép érvénybe.

#### **Példa**

Ť.

Programfutás alatt a kézikerékkel az X/Y megmunkálási síkban ±1 mm-rel, a B forgástengelyben ±5°-kal a programozott értéktől kell elmozogni.

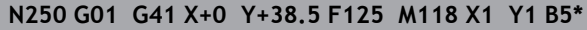

Az NC programból származó **M118** alapvetően a gépi koordinátarendszerben érvényes. Aktív Globális programbeállítások opció (opció 44) mellett a **Kézikerék felülírás** az utoljára megadott koordinátarendszerben érvényes. A Kézikerék felülírás számára az aktív koordinátarendszert a kiegészítő állapotkijelző **POS HR** fülében látja. A vezérlő a **POS HR** fülben megjeleníti továbbá, hogy a **Max.érték**-et az **M118** vagy a Globális programbeállítások határozzák-e meg. **További információk:** Felhasználói kézikönyv **Beállítás, NC programok tesztelése és végrehajtása**

A **Kézikerék felülírás** a **Pozícionálás kézi értékbeadással** üzemmódban is érvényes!

#### **Virtuális VT szerszámtengely (opció 44)**

Ö

Vegye figyelembe a Gépkönyv előírásait.

A gépgyártónak a vezérlőt ehhez a funkcióhoz elő kell készítenie.

A virtuális szerszámtengellyel a döntött állású szerszám irányába is lehet mozogni a kézikerékkel, dönthető főorsóval rendelkező gép esetén. Egy virtuális-tengely irányú mozgáshoz válassza a **VT** tengelyt a kézikerék kijelzőjén.

#### **További információk:** Felhasználói kézikönyv **Beállítás, NC programok tesztelése és végrehajtása**

Egy HR 5xx kézikeréken a virtuális szerszámtengelyt közvetlenül a narancssárga **VI** tengelygombbal lehet kiválasztani.

Az **M118** funkcióval kézikerekes szuperponálást is végrehajthat az éppen aktív szerszámtengely irányában. Ehhez az **M118** funkcióban legalább a főorsót kell meghatároznia a megengedett mozgástartománnyal együtt (pl. **M118 Z5**) a kézikeréknél pedig válassza a **VT** tengelyt.

# **Visszahúzás a kontúrról a szerszámtengely irányában: M140**

#### **Általános működés**

A vezérlő a szerszámot a **Mondatonkénti programfutás** és **Folyamatos programfutás** üzemmódokban az NC program ban meghatározottak szerint mozgatja.

#### **Viselkedés M140 használatával**

Az **M140 MB** (kijáratás) funkcióval megadhatja azt a pályát a szerszámtengely irányában, amelyiken a szerszám elhagyja a kontúrt.

# *MEGJEGYZÉS*

#### **Ütközésveszély!**

A gépgyártónak különféle lehetőségei vannak a DCM dinamikus ütközésfelügyelet (opció 40) konfigurálására. Géptől függően a vezérlő felismert ütközés ellenére is folytatja az NC program végrehajtását hibaüzenet nélkül. A vezérlő megállítja a szerszámot az utolsó ütközésmentes pozícióban és ettől a pozíciótól folytatja az NC program végrehajtását. A DCM ezen konfigurációjánál nem programozott mozgások keletkezhetnek. **Ez a viselkedés független attól, hogy az ütközésfelügyelet aktív-e vagy sem.** Az ilyen mozgások közben ütközésveszély áll fenn!

- További információk a gépkönyvben találhatók
- Ellenőrizze a gép mozgását

#### **Bevitel**

Ha egy pozicionáló mondatban megadja az **M140** funkciót, a vezérlő folytatja a párbeszédet és rákérdez a pályára, amelyiken a szerszám a kontúrt elhagyja. Adja meg a kívánt utat, amelyen a szerszám a kontúrt elhagyja, vagy nyomja meg az **MB MAX** funkciógombot, hogy az elmozdulás a mozgási tartomány széléig történjen.

 $\mathbf i$ 

A gépgyártó a **moveBack** (200903 sz.) opcionális gépi paraméterben határozza meg, hogy a visszahúzási elmozdulás **MB MAX** milyen távolságra érjen véget a végálláskapcsoló vagy egy ütközési test előtt.

Ezen kívül az előtolás is programozható, amellyel a szerszám a megadott utat megteszi. Ha nem ad meg az előtolást, a vezérlő gyorsjáratban teszi meg a programozott utat.

#### **Funkció**

**M140** funkció csak abban a mondatban érvényes, amelyikben az **M140** programozásra került.

**M140** a mondat elején lép érvénybe.

#### **Példa**

A

NC mondat 250: szerszám eltávolodik 50mm-t a kontúrtól NC mondat 251: szerszám a mozgási tartomány széléig mozog

#### **N250 G01 X+0 Y+38.5 F125 M140 MB50\***

#### **N251 G01 X+0 Y+38.5 F125 M140 MB MAX\***

Az **M140** döntött megmunkálási sík esetén is érvényes. Fejfordító tengelyekkel szerelt gépek esetén a vezérlő a szerszámot **T-CS** szerszám koordináta rendszerben mozgatja.

Az **M140 MB MAX** esetén a vezérlő a szerszámot csak a szerszámtengely pozitív irányába húzza vissza.

Az **M140** szerszámtengelyéhez szükséges információkat a vezérlő a szerszámbehívásból szerzi meg.

# *MEGJEGYZÉS*

#### **Ütközésveszély!**

Amennyiben az **M118** funkció segítségével kívánja egy elforduló tengely pozícióját megváltoztatni kézikerékkel, majd végre kívánja hajtani az **M140** funkciót, a vezérlő a visszahúzás során figyelmen kívül hagyja a szuperponált értékeket. Különösen fejfordító tengelyekkel rendelkező gépek esetén áll fenn a nem kívánt és előre nem látható mozgások veszélye. Az ilyen visszahúzó mozgások közben ütközésveszély áll fenn!

**M118** és **M140** kombinációja a forgótengelyes gépeknél nem megengedett

# **Tapintórendszer felügyeletének elnyomása: M141**

#### **Általános működés**

Ha vezérlő kitérített helyzetű tapintószár esetén hibaüzenetet küld, amint el kívánja mozdítani a gép tengelyeit.

#### **Viselkedés M141 használatával**

A vezérlő akkor is elmozdítja a gép tengelyeit, ha a tapintó kitérített helyzetben van. Ez a funkció akkor szükséges, ha saját mérési ciklust ír -mal, hogy a tapintót kitérített állapotából egy pozicionáló mondattal visszahúzza.

# *MEGJEGYZÉS*

#### **Ütközésveszély!**

Az **M141** mellékfunkció esetén a vezérlő kitérített tapintószár esetén nem küldi a megfelelő hibaüzenetet. A vezérlő nem végez automatikus ütközésellenőrzést a tapintószárral. A két eljárással biztosítani kell, hogy a tapintó biztonságosan visszahúzható legyen. Hibásan megválasztott visszahúzási irány esetén ütközésveszély áll fenn!

Óvatosan tesztelje az NC programot vagy a programszakaszt a **Mondatonkénti programfutás** üzemmódban

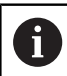

Az **M141** csak az egyenes mondatokban hatásos.

#### **Érvényesség**

**M141** funkció csak abban a mondatban érvényes, amelyikben az **M141** programozásra került.

**M141** a mondat elején lép érvénybe.

# **Alapelforgatás törlése: M143**

#### **Általános működés**

Az alapelforgatás mindaddig hatásos, amíg vissza nem állítja vagy egy új értékkel felül nem írja azt.

#### **Viselkedés M143 használatával**

A vezérlő töröl egy alapelforgatást az NC programból.

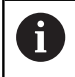

Az **M143** funkció nem engedélyezett program közbeni indítás esetén.

#### **Funkció**

**M143** funkció csak attól a mondatban érvényes, amelyikben az **M143** programozásra került.

**M143** a mondat elején lép érvénybe.

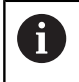

**M143** törli a bázispont táblázat **SPA**, **SPB** és **SPC** oszlopaiból a bejegyzéseket. A megfelelő sor ismételt aktiválásakor az alapelforgatás minden oszlopban újra **0**.

#### **A szerszám automatikus felemelése a kontúrról NC stop esetén: M148**

#### **Általános működés**

A vezérlő egy NC stop esetén minden mozgást leállít. A szerszám a megszakítási pontnál megáll.

#### **Viselkedés M148 használatával**

6

Vegye figyelembe a Gépkönyv előírásait.

Ezt a funkciót a gépgyártó konfigurálja és engedélyezi.

A gépgyártó a **CfgLiftOff** (201400 sz.) gépi paraméterben határozza meg azt az utat, amit a vezérlő **LIFTOFF** esetén megtesz. A **CfgLiftOff** gépi paraméter használatával a funkció akár inaktiválható is.

Állítsa be a szerszámtáblázat **LIFTOFF** oszlopában az aktív szerszámnál az **Y** paramétert. A vezérlő a szerszámot a szerszámtengely irányában legfeljebb 2 mm-rel elhúzza a kontúrtól.

#### **További információk:** Felhasználói kézikönyv **Beállítás, NC programok tesztelése és végrehajtása**

A **LIFTOFF** (kiemelés) a következő esetekben lép érvénybe:

- A kezelő által előidézett NC stop
- A szoftver által előidézett NC stop, pl. ha hiba keletkezik a hajtásrendszerben
- Áramkimaradás

A vezérlő az **M148** funkcióval való visszahúzáskor nem okvetlenül a szerszámtengely irányába emel.

Az **M149** funkcióval a vezérlő inaktiválja a **FUNCTION LIFTOFF** funkciót anélkül, hogy az emelési irányt visszavonná. Az **M148** programozásakor a vezérlő aktiválja az automatikus felemelést a **FUNCTION LIFTOFF** által definiált felemelési iránnyal.

#### **Funkció**

Az **M148** addig érvényes, míg a funkciót az **M149** vagy a **FUNCTION LIFTOFF RESET** inaktívra nem állítja.

**M148** a mondat elején, a **M149** a mondat végén lép érvénybe.

# **Sarkok lekerekítése: M197**

#### **Általános működés**

A vezérlés a külső sarkoknál egy ívátmenetet szúr be aktív sugárkorrekció esetén. Ez az él legömbölyítéséhez vezethet.

#### **Működés M197-tel**

Az **M197** funkcióval a kontúr a saroknál érintőlegesen meghosszabbodik, és egy kisebb átmenő ív kerül beszúrásra. Az **M197** funkció programozásakor az **ENT** gomb lenyomását követően a vezérlő megnyitja a **DL** beviteli mezőt. A **Dl-ben** határozza meg azt a hosszt, amivel a vezérlő meghosszabbítja a kontúrelemeket. Az **M197**-vel a sarok sugara lecsökken, a sarok íve kisebb és a mozgás még mindig érintő marad.

#### **Funkció**

A **M197** funkció mondatonként érvényes, és csak külső sarkokra vonatkozik.

#### **Példa**

**G01 X... Y... RL M197 DL0.876\***

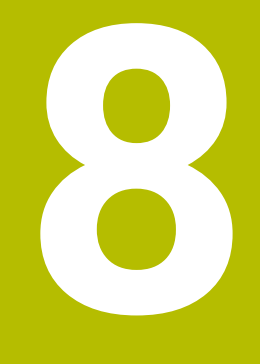

**Alprogramok és programrészek ismétlése**

# **8.1 Alprogramok és programrész ismétlések**

Az alprogramok és programrész ismétlések lehetővé teszik, hogy egy egyszer már programozott megmunkálási műveletsort annyiszor futtasson le, ahányszor szükséges.

# **Címke**

Alprogramok és programrész-ismétlések **G98 l** funkcióval kezdődnek az NC programban, ami a LABEL rövidítése (angol, jelentése címke, jelölés).

A LABEL-ek számot kapnak 1 és 65535 között vagy egy Ön által meghatározott nevet. A LABEL nevek legfeljebb 32 karakterből állhatnak.

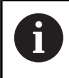

**Megengedett karakterek**: # \$ % & , - \_ . 0 1 2 3 4 5 6 7 8 9 @ a b c d e f g h i j k l m n o p q r s t u v w x y z- A B C D E F G H I J K L M N O P Q R S T U V W X Y Z

**Tiltott karakterek**: <üres hely>!"'() \* + : ; < = > ? [/ ] ^ ` { | }  $\sim$ 

Egy LABEL számot, ill. egy LABEL nevet csak egyszer adhat meg az NC programban a **LABEL SET** gombbal vagy a **G98** használatával. A megadható címkenevek számát csak a belső memória korlátozza.

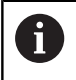

Ne használjon egy címkeszámot vagy -nevet egynél többször!

A 0. címke (**G98 L0**) az alprogram végét jelzi, ezért tetszőleges gyakorisággal használható.

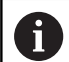

Hasonlítsa össze az alprogram és a programrész-ismétlés programozási módszereket az ún. ha-akkor döntésekkel, mielőtt létrehozza az NC programot.

Ezzel elkerüli az esetleges félreértéseket és programozási hibákat.

**[További információ:](#page-286-0)** "Ha-akkor-döntések [Q-paraméterekkel", oldal 287](#page-286-0)
# **8.2 Alprogramok**

## **Végrehajtási sorrend**

- 1 A vezérlő az NC programot a **Ln,0** alprogram meghívásig hajtja végre
- 2 A vezérlő ezután a meghívott alprogramot az elejétől a végéig, **G98 L0**-ig végrehajtja
- 3 Azt követően a vezérlés az NC programot azzal a mondattal folytatja, amely a **Ln,0** alprogram meghívás után következik

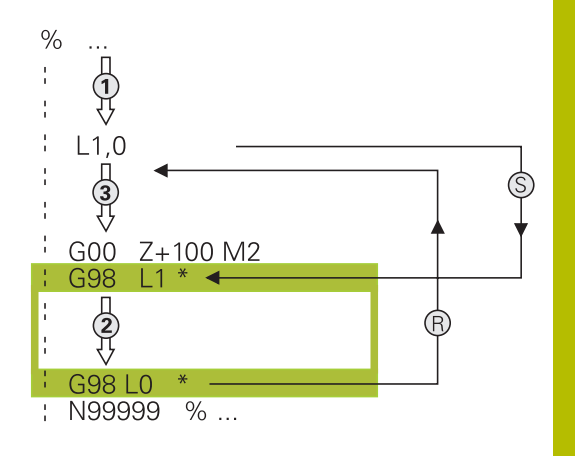

## **Megjegyzések a programozáshoz**

- A főprogram tetszőleges számú alprogramot tartalmazhat  $\blacksquare$
- Az alprogramok tetszőleges sorrendben és alkalommal meghívhatók
- Egy alprogram nem hívhatja meg önmagát
- Alprogramokat M2-t vagy M30-at tartalmazó NC mondat mögött  $\overline{\phantom{a}}$ programozzon
- Ha az NC programban az alprogramok az M2-t vagy M30-at tartalmazó NC mondat előtt állnak, akkor azok behívás nélkül legalább egyszer lefutnak

### **Alprogram programozása**

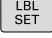

- Az elejének megjelöléséhez: Nyomja meg a **LBL SET** gombot
- Adja meg az alprogram számát. Ha címkenevet szeretne használni, nyomja meg az **LBL NAME** funkciógombot a szövegbevitelhez.
- ► Írja be a szöveget
- Vége megjelölése: Nyomja meg a **LBL SET**  $\blacktriangleright$ gombot és adja meg a **0** címkeszámot

### **Alprogram meghívása**

- Alprogram hívása: Nyomja meg az **LBL CALL** gombot
- Adia meg a hívandó alprogram alprogramszámát. Ha címkenevet szeretne használni, nyomja meg az **LBL NAME** funkciógombot a szövegbevitelhez.

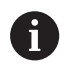

LBL<br>CALL

A **L 0** utasítás nem megengedett (a nullás címke csak az alprogramok végét jelöli).

# **8.3 Programrész ismétlések**

## **Label G98**

A programrész ismétlés kezdetét az **G98 L** címke jelzi. A programrész ismétlés végét pedig a **Ln,m**.

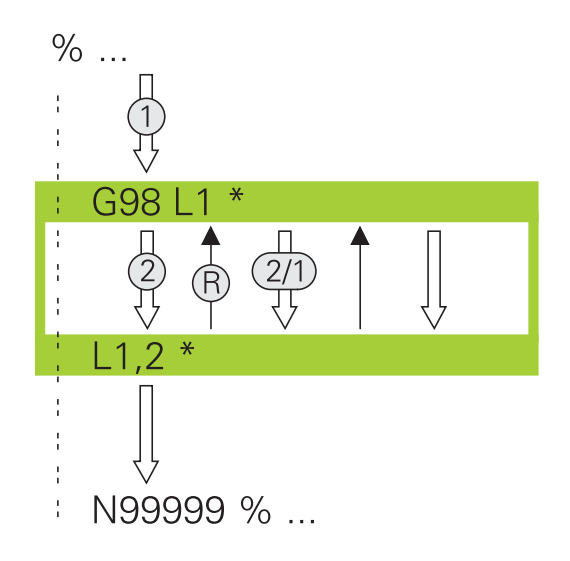

# **Végrehajtási sorrend**

- 1 A vezérlő az NC programot a programrész végéig (**Ln,m** hajtja végre
- 2 Ezután a vezérlő a LABEL-el megcímkézett mondattól megismétli a programrészt egészen a **Ln,m** címkebehívásig annyi alkalommal, amennyit a **m** alatt megadott
- 3 Azt követően a vezérlés folytatja az NC program végrehajtását

# **Megjegyzések a programozáshoz**

- Egy programrész legfeljebb 65 534 alkalommal ismételhető meg
- A vezérlő mindig eggyel többször hajtja végre a programrészt, mint a programozott ismétlések száma, mivel az első ismétlés az első megmunkálási folyamat végrehajtása után indul.

### **Programrész ismétlés programozása**

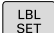

- A kezdet megjelöléséhez nyomja meg az **LBL SET** gombot és adja meg a CÍMKESZÁMOT az ismételni kívánt programrészhez. Ha címkenevet szeretne használni, nyomja meg az **LBL NAME** funkciógombot a szövegbevitelhez.
- Adja meg a programrészt

### **Programrész ismétlés meghívása**

- $\begin{bmatrix} LBL \\ CALL \end{bmatrix}$
- Programrész meghívása: Nyomja meg az **LBL CALL** gombot
- Adja meg az ismétlendő programrész számát. Ha LABEL nevet szeretne használni, nyomja meg az **LBL NAME** funkciógombot a szövegbevitelhez
- Adja meg a **REP** ismétlések számát, és nyugtázza az **ENT** gombbal.

# **8.4 Külső NC program behívása**

## **Funkciógombok áttekintése**

Ha megnyomja a **PGM CALL** gombot, akkor a vezérlő a következő funkciógombokat jeleníti meg:

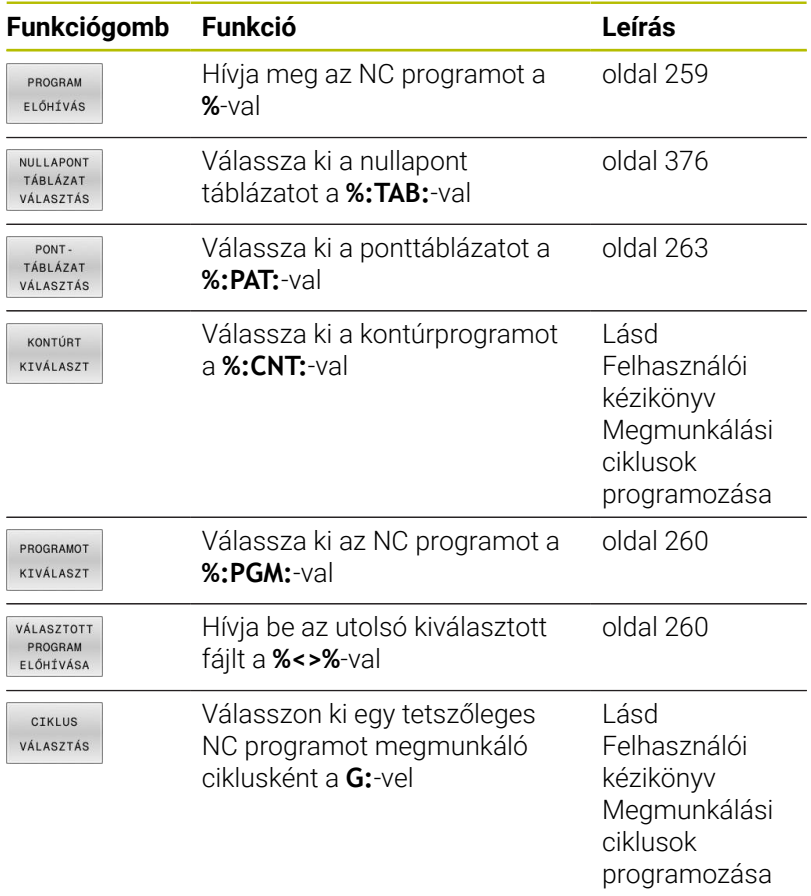

## **Végrehajtási sorrend**

- 1 A vezérlő végrehajtja az alkatrészprogramot addig a mondatig, ahol egy másik NC programot hív meg a **%** segítségével
- 2 Ezután a vezérlő végrehajtja a meghívott NC programot az elejétől a végéig
- 3 A vezérlő folytatja a meghívó NC programot a attól az NC mondattól, amely a programmeghívást követi

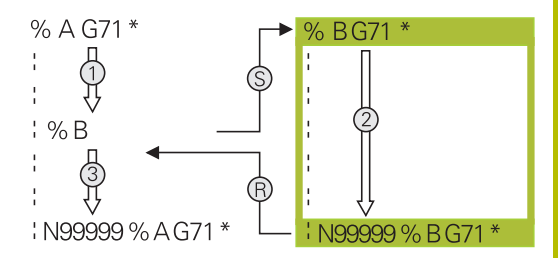

### **Megjegyzések a programozáshoz**

- $\blacksquare$ Tetszés szerinti NC program hívásához a vezérlőnek nincs szüksége címkékre.
- A hívott NC program nem tartalmazhat olyan **%** parancsot, amelyben a hívó NC program szerepel (végtelen hurok).
- $\blacksquare$ A hívott NC program nem tartalmazhat **M2** vagy **M30** mellékfunkciót. Ha a hívott NC programban címkével definiált alprogramok vannak, akkor az M2 vagy M30 mellékfunkciók az **D09 P01 +0 P02 +0 P03 99** ugrási funkcióval helyettesíthetők.
- Ha Ön egy DIN/ISO-programot akar behívni, akkor adja meg az .I fájltípust a programnév után.
- Egy tetszőleges NC programot a **G39** ciklussal is meghívhat. Ī.
- Egy tetszőleges NC programot a **Ciklus választása** funkcióval is  $\overline{\Box}$ meghívhat (**G: :**).
- A Q paraméterek a programhívásnál **%**-kal alapvetően globálisan érvényesek. Ezért ügyeljen arra, hogy a hívott NC program Q paramétereinek változtatásai kihatnak a hívó NC programra is.

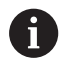

Miközben a vezérlő végrehajtja a hívó NC programot, az összes hívott NC program szerkesztése tiltva van.

### **A hívott NC programok vizsgálata**

# *MEGJEGYZÉS*

### **Ütközésveszély!**

A vezérlő nem hajtja végre a szerszám és a munkadarab ütközésének automatikus ellenőrzését. Ha a meghívott NC programokban a koordinátaátszámításokat nem állítja vissza célzottan, ezek a transzformációk ugyanúgy kihatnak a meghívó NC programra is. A megmunkálás során ütközésveszély áll fenn!

- ▶ Az alkalmazott koordinátatranszformációkat állítsa vissza még ugyanabban az NC programban
- Adott esetben ellenőrizze grafikai szimulációval a végrehajtást

A vezérlő megvizsgálja a hívott NC programokat:

- Ha a hívott NC program tartalmazza az **M2** vagy **M30** mellékfunkciókat, a vezérlő figyelmeztetést ad ki. A vezérlő automatikusan törli a figyelmeztetést, ha Ön egy másik NC programot választ.
- A vezérlő a végrehajtás előtt megvizsgálja a hívott NC programokat a teljesség szempontjából. Ha hiányzik az **N99999999** NC mondat, a vezérlő hibajelzéssel megáll.

### **További információk:** Felhasználói kézikönyv **Beállítás, NC programok tesztelése és végrehajtása**

### **Útvonaladatok**

Ha csak egy programnevet ad meg, akkor a meghívott NCprogramnak ugyanabban a könyvtárban kell lennie, mint a meghívó NC programnak.

Ha a meghívott program más könyvtárban van, mint a meghívó NC program, akkor meg kell adni a teljes elérési utat, pl. **TNC: \ZW35\HERE\PGM1.H**.

Vagy relatív útvonalakat is beprogramozhat:

- a hívó NC programkönyvtárából kiindulva egy könyvtárszinttel  $\blacksquare$ feljebb **..\PGM1.H**
- a hívó NC program könyvtárából kiindulva egy könyvtárszinttel  $\blacksquare$ lejjebb **DOWN\PGM2.H**
- a hívó NC program könyvtárából kiindulva egy szinttel feljebb és egy másik könyvtárba **..\THERE\PGM3.H**

A **SYNTAX** funkciógomb segítségével az elérési útvonal kettős idézőjelek közé tehető. A kettős idézőjelek határozzák meg az elérési útvonal elejét és végét. Ezáltal a vezérlő a lehetséges különleges karaktereket az elérési útvonal részeként ismeri fel.

### **További információ:** ["Fájlnevek", oldal 110](#page-109-0)

Ha a teljes elérési útvonal kettős idézőjelek között áll, akkor akár a **\** jel, akár a **/** jel használható a mappák és a fájlok elválasztására.

### <span id="page-258-0"></span>**Külső NC program meghívása**

#### **Programhívás: Egy program hívása**

A **%** funkcióval külső NC programot hív meg. A vezérlő ott dolgozza le a behívott NC programot, ahol azt az NC programban meghívta.

Ehhez alábbiak szerint járjon el:

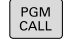

Nyomja meg a **PGM CALL** gombot

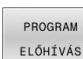

- Nyomja meg a **PROGRAM ELŐHÍVÁS** funkciógombot
- A vezérlő elindítja a párbeszédet a meghívandó NC program meghatározásához.
- Adja meg az útvonal nevét a billentyűzettel

### Alternatíva

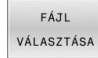

- Nyomja meg a **FÁJL VÁLASZTÁSA** funkciógombot
- A vezérlő megnyit egy kiválasztó ablakot, amiben kiválaszthatja a meghívandó NC programot.
- Hagyja jóvá az **ENT** gombbal

Ha a meghívott fájl ugyanabban a könyvtárban van, mint A a meghívó fájl, akkor elég, ha a fájlnevet útvonal nélkül adja meg. Ehhez a **FÁJL VÁLASZTÁSA** funkciógomb kiválasztóablakán belül a **FÁJLNÉV ÁTVÉTELE** funkciógomb áll rendelkezésre.

### <span id="page-259-0"></span>**Meghívás PROGRAM KIVÁLASZTÁSA és KIVÁLASZTOTT Program meghívása-val**

A **%:PGM** funkcióval: válasszon ki egy külső NC programot, amit külön hív meg egy másik helyen az NC programban. A vezérlő ott dolgozza le a külső NC programot, ahol azt az NC programban a **CALL SELECTED PGM%<>%**-vel meghívta.

A **%:PGM:** funkció szövegparamétereket is tartalmazhat, így programhívások dinamikusan vezérelhetők.

Az NC programot az alábbiak szerint válassza ki:

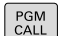

Nyomja meg a **PGM CALL** gombot

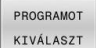

- Nyomja meg az **PROGRAMOT KIVÁLASZT** funkciógombot
- A vezérlő elindítja a párbeszédet a meghívandó NC program meghatározásához.
- FÁJL VÁLASZTÁSA
- Nyomja meg a **FÁJL VÁLASZTÁSA** funkciógombot
- A vezérlő megnyit egy kiválasztó ablakot, amiben kiválaszthatja a meghívandó NC programot.
- Hagyja jóvá az **ENT** gombbal

Ha a meghívott fájl ugyanabban a könyvtárban van, mint  $\mathbf i$ a meghívó fájl, akkor elég, ha a fájlnevet útvonal nélkül adja meg. Ehhez a **FÁJL VÁLASZTÁSA** funkciógomb kiválasztóablakán belül a **FÁJLNÉV ÁTVÉTELE** funkciógomb áll rendelkezésre.

A kiválasztott NC programot hívja be az alábbiak szerint::

- PGM<br>CALL
- ▶ Nyomja meg a **PGM CALL** gombot
- VÁLASZTOTT PROGRAM ELŐHÍVÁSA
- Nyomja meg a **VÁLASZTOTT PROGRAM ELŐHÍVÁSA** funkciógombot
- A vezérlő a **%<>%** segítségével meghívja az utoljára kiválasztott NC programot.

Ha hiányzik a **%<>%** program, a vezérlő megszakítja a  $\mathbf{i}$ végrehajtást vagy a szimulációt egy hibaüzenettel. Ha meg kívánja akadályozni a program nem kívánt megszakításait, ellenőrizze a program kezdetén az összes útvonalat az **D18**-funkcióval (**ID10 NR110** és **NR111**). **További információ:** ["D18 – Rendszeradatok olvasása",](#page-312-0) [oldal 313](#page-312-0)

# **8.5 Ponttáblázatok**

## **Alkalmazás**

Ponttáblázat segítségével egy vagy egymás után több ciklus végrehajtható egy szabálytalan pontmintázaton.

### **Felhasznált témák**

### <span id="page-260-0"></span>**Ponttáblázat létrehozása**

A ponttáblázat létrehozásának lépései:

 $\Rightarrow$ 

Válassza a **PROGRAMOZÁS** üzemmódot

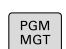

- Nyomja meg a **PGM MGT** gombot
- A vezérlő megnyitja a fájlkezelőt.
- Válassza ki a kívánt mappát a fájlstruktúrában
- Írja be a nevet és a fájl típusát \***.pnt**
- ► Hagyja jóvá a bevitelt az **ENT** gombbal
- SOR BEIL-

LESZTÉSE

Ĭ.

ENT

- Nyomja meg az **MM** vagy **INCH** funkciógombot.
- A vezérlő megnyitja a táblázatszerkesztőt és egy üres ponttáblázatot mutat.
- Nyomja meg a **SOR BEIL- LESZTÉSE** funkciógombot
- A vezérlő egy új sort illeszt be a ponttáblázatba.
- Adja meg a kívánt megmunkálási pont koordinátáit
- Ismételje a folyamatot mindaddig, amíg az összes kívánt koordinátát be nem adta

A ponttáblázat nevének SQL-hez való hozzárendelés esetén egy betűvel kell kezdődnie.

### **Ponttáblázat kijelzésének konfigurálása**

A ponttáblázat kijelzésének konfigurálási lépései:

Meglévő ponttáblázat megnyitása

**További információ:** ["Ponttáblázat létrehozása", oldal 261](#page-260-0)

OSZLOPOK RENDEZÉSE/<br>ELREJTÉSE

Ť.

Nyomja meg az **OSZLOPOK RENDEZÉSE/ ELREJTÉSE** funkciógombot

- A vezérlő megnyitja az **Oszlopok sorrendje** ablakot.
- A táblázat kijelzésének konfigurálása
- Nyomja meg az **OK** funkciógombot
- A vezérlő megjeleníti a kiválasztott konfigurációnak megfelelő táblázatot.

Ha beírja az 555343 kulcsszámot, a vezérlő a **FORMÁTUM SZERK.** funkciógombot mutatja. Ezzel a funkciógombbal tudja módosítani a táblázatok tulajdonságait.

## **A megmunkálás egyes pontjainak elrejtése**

A ponttáblázatban a **FADE** oszlop segítségével megjelölhet pontokat, hogy azok a megmunkálás közben rejtve legyenek.

A pontok elrejtésének lépései:

- Válassza ki a kívánt pontot a táblázatban
- Válassza a **FADE** oszlopot

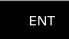

NO ENT

A **NO ENT** gombbal inaktiválja az elrejtést

Aktiválja az elrejtést az **ENT** gombbal

## <span id="page-262-0"></span>**Válassza a ponttáblázatot az NC programban**

Ponttáblázat kiválasztásának lépései az NC programban:

Válassza ki a **Programozás** üzemmódban azt az NC programot, amelyhez aktiválni szeretné a ponttáblázatot.

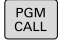

- Nyomja meg a **PGM CALL** gombot
- PONT-TÁBLÁZAT<br>VÁLASZTÁS
- Nyomja meg a **PONT- TÁBLÁZAT VÁLASZTÁS** funkciógombot

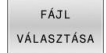

- Nyomja meg a **FÁJL VÁLASZTÁSA** funkciógombot
- A fájlstruktúra segítségével válassza ki a ponttáblázatot
- Nyomja meg az **OK** funkciógombot

Ha a ponttáblázat más könyvtárban van, mint amelyben az NC program található, akkor meg kell adni a teljes elérési utat.

Ha a meghívott fájl ugyanabban a könyvtárban van, mint  $\mathbf{i}$ a meghívó fájl, akkor elég, ha a fájlnevet útvonal nélkül adja meg. Ehhez a **FÁJL VÁLASZTÁSA** funkciógomb kiválasztóablakán belül a **FÁJLNÉV ÁTVÉTELE** funkciógomb áll rendelkezésre.

**110 %:PAT: "TNC:\nc\_prog\positions.pnt"\***

# **Ponttáblázatok használata**

Ahhoz, hogy a ponttáblázatban definiált pontokon ciklust hívjon be, programozza a ciklushívást a **G79 PAT** funkcióval.

A **G79 PAT** funkcióval a vezérlő az utoljára definiált ponttáblázatot hajtja végre.

A ponttáblázat használatának lépései:

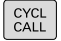

Nyomja meg a **CYCL CALL** gombot

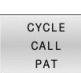

- Nyomja meg a **CYCL CALL PAT** funkciógombot
- Adja meg az előtolást, pl. **F MAX**

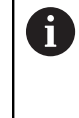

A vezérlő ezzel az előtolással mozog a ponttáblázat pontjai között. Ha nem ad meg az előtolást, a vezérlő az utoljára meghatározott előtolással mozog.

- Adott esetben adja meg a kiegészítő funkciókat
- Nyomja meg az **END** gombot

# **Megjegyzések**

- Ha előpozicionáláskor a szerszámtengely-irányban csökkentett előtolással akar mozogni, programozza az **M103** mellékfunkciót.
- A vezérlő a **G79 PAT** funkcióval az utoljára definiált ponttáblázatot hajtja végre akkor is, ha a ponttáblázat a **%** funkcióval beágyazott NC programban lett definiálva.

# **Definíció**

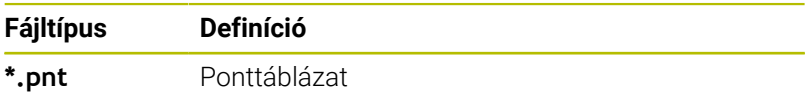

# **8.6 Egymásba ágyazás**

### **Egymásbaágyazás típusai**

- Alprogramok hívása alprogramokban
- Programrészek ismétlése a programrész-ismétlésben j.
- $\overline{\phantom{a}}$ Alprogram meghívása a programrészek-ismétlésekben
- Programrész-ismétlések az alprogramokban

i

Alprogramok és programrész-ismétlések további külső NC programokat hívhatnak meg.

# **Egymásbaágyazási mélység**

A beágyazás mélységét többek között az határozza meg, hogy a programrészek vagy alprogramok milyen gyakran tartalmazhatnak további alprogramokat vagy programrész-ismétléseket.

- Maximális egymásbaágyazási mélység alprogramoknál: 19
- Külső NC programok maximális beágyazási mélysége: 19, amikor  $\overline{\phantom{a}}$ is egy **G79** külső program meghívásaként funkcionál
- A programrész ismétlés tetszőleges gyakorisággal egymásbaágyazható

### **Alprogram egy alprogramon belül**

**Példa**

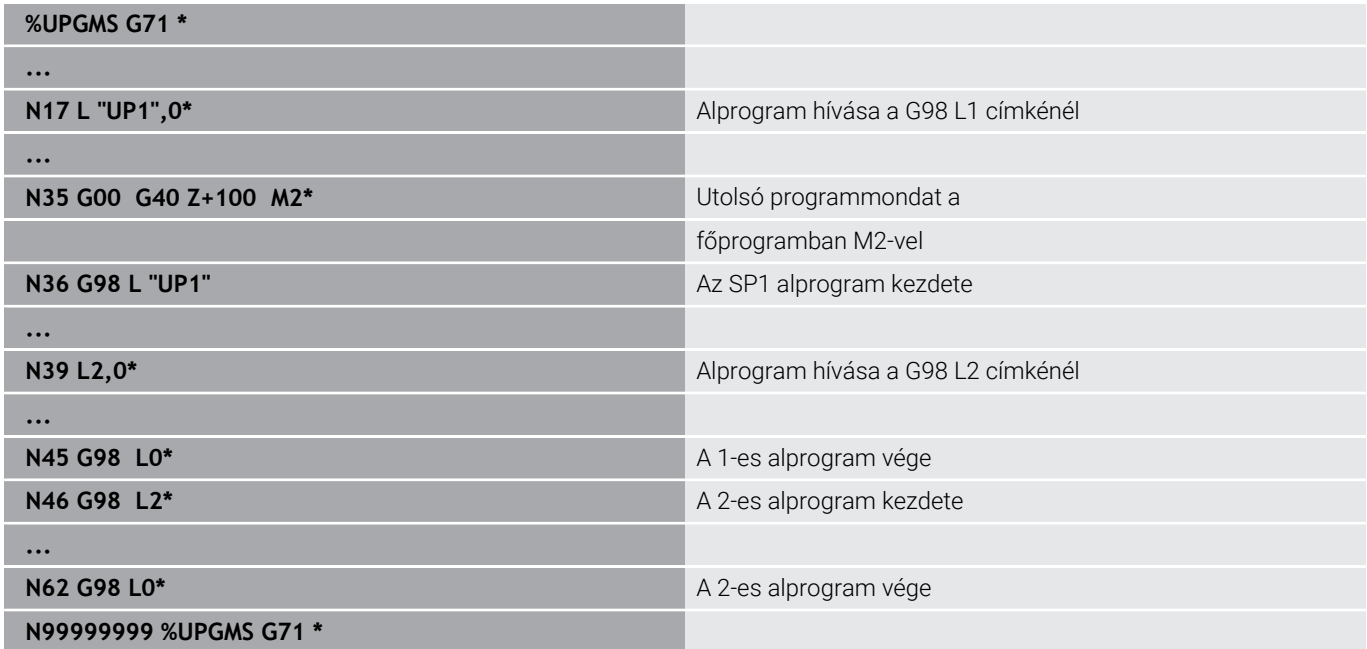

#### **Program végrehajtása**

- 1 Az UPGMS főprogram a 17. NC mondatig lesz végrehajtva
- 2 Az UP1 alprogram lesz meghívva és a 39. NC mondatig lesz végrehajtva
- 3 A 2 alprogram lesz meghívva és a 62. NC mondatig lesz végrehajtva A 2 alprogram vége és visszaugrás az alprogram arra a pontjára, ahonnan az meg lett hívva.
- 4 Az UP1 alprogram a 40. NC mondattól a 45. NC mondatig lesz végrehajtva. Az UP1 alprogram vége és visszatérés az UPGMS főprogramba
- 5 Az UPGMS Főprogram a 18. NC mondattól a 35. NC mondatig lesz végrehajtva. Visszaugrás az 1. NC mondatra és program vége

## **Programrész ismétlés ismétlése**

#### **Példa**

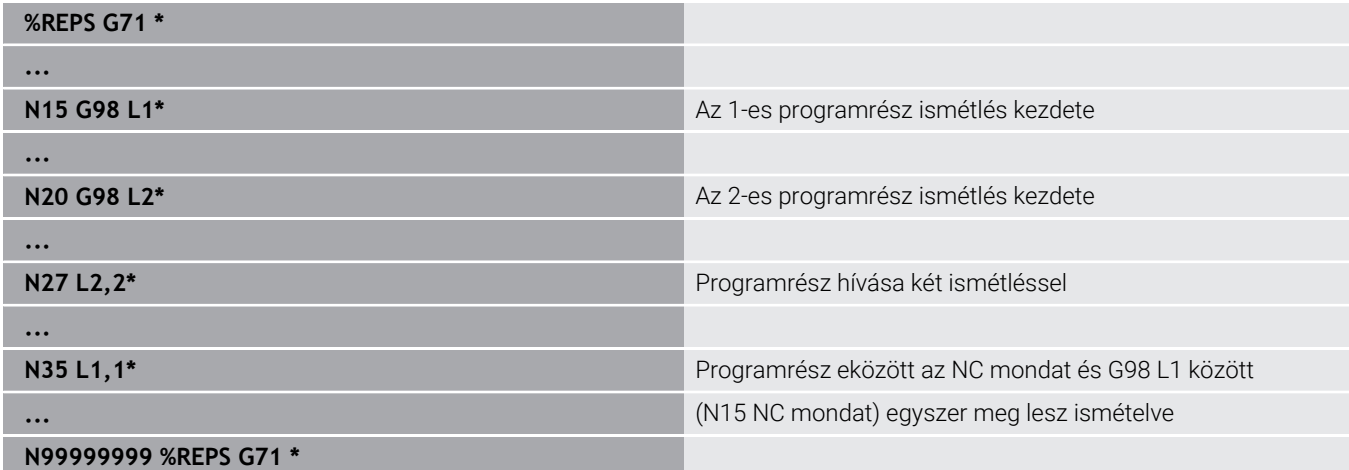

## **Program végrehajtása**

- 1 Az REPS főprogram a 27. NC mondatig lesz végrehajtva
- 2 A 27. NC mondat és 20. NC mondat közötti programrész kétszer meg lesz ismételve
- 3 Az REPS Főprogram a 28. NC mondattól a 35. NC mondatig lesz végrehajtva.
- 4 A 35. NC mondat és 15. NC mondat közötti programrész egyszer meg lesz ismételve (tartalmazza a 20. És 27. NC mondat közötti programrész ismétlést)
- 5 Az REPS Főprogram a 36. NC mondattól a 50. NC mondatig lesz végrehajtva. Visszaugrás az 1. NC mondatra és program vége

## **Alprogram ismétlése**

**Példa**

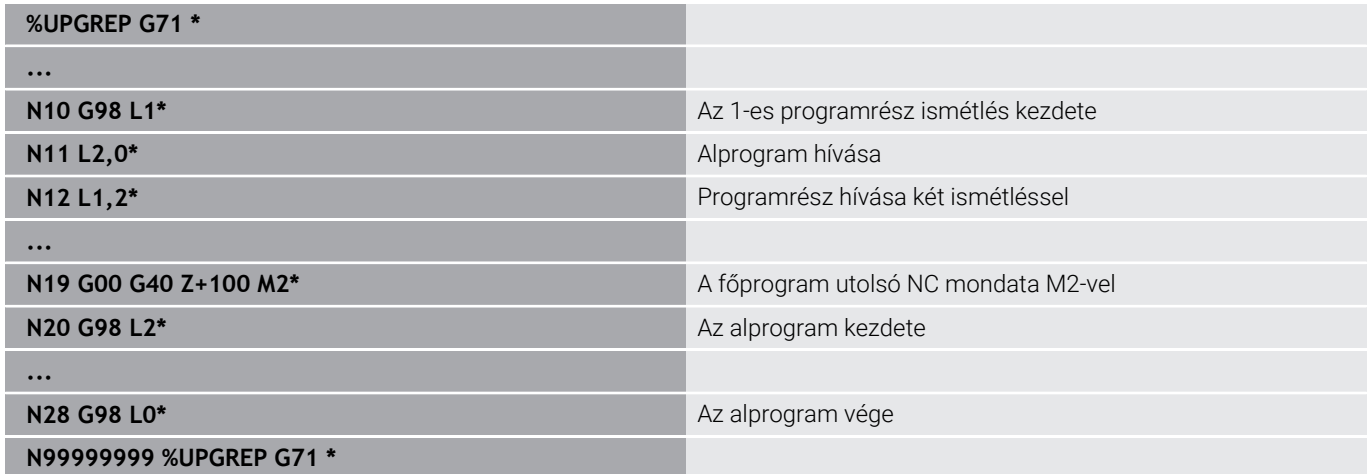

### **Program végrehajtása**

- 1 Az UPGREP főprogram a 11. NC mondatig lesz végrehajtva
- 2 A 2-es alprogram meghívása és végrehajtása.
- 3 A 12. NC mondat és 2. NC mondat közötti programrész kétszer meg lesz ismételve: A 2 alprogram 2-szer lesz ismételve
- 4 Az UPGREP Főprogram a 13. NC mondattól a 19. NC mondatig lesz végrehajtva. Visszaugrás az 1. NC mondatra és program vége

# **8.7 Programozási példák**

## **Példa: Kontúr marása több fogással**

Programfutás:

- Szerszám előpozicionálása a munkadarab felületéhez
- A fogásvételi mélység inkrementális megadása
- Kontúr marása  $\overline{\phantom{a}}$
- $\mathbb{R}^n$ Fogásvétel ismétlése és a kontúr marása

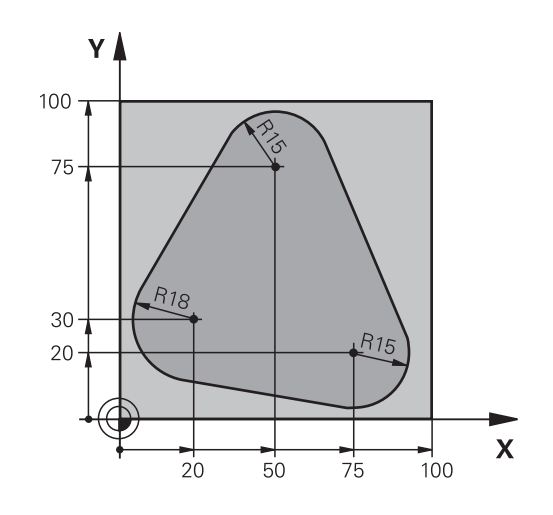

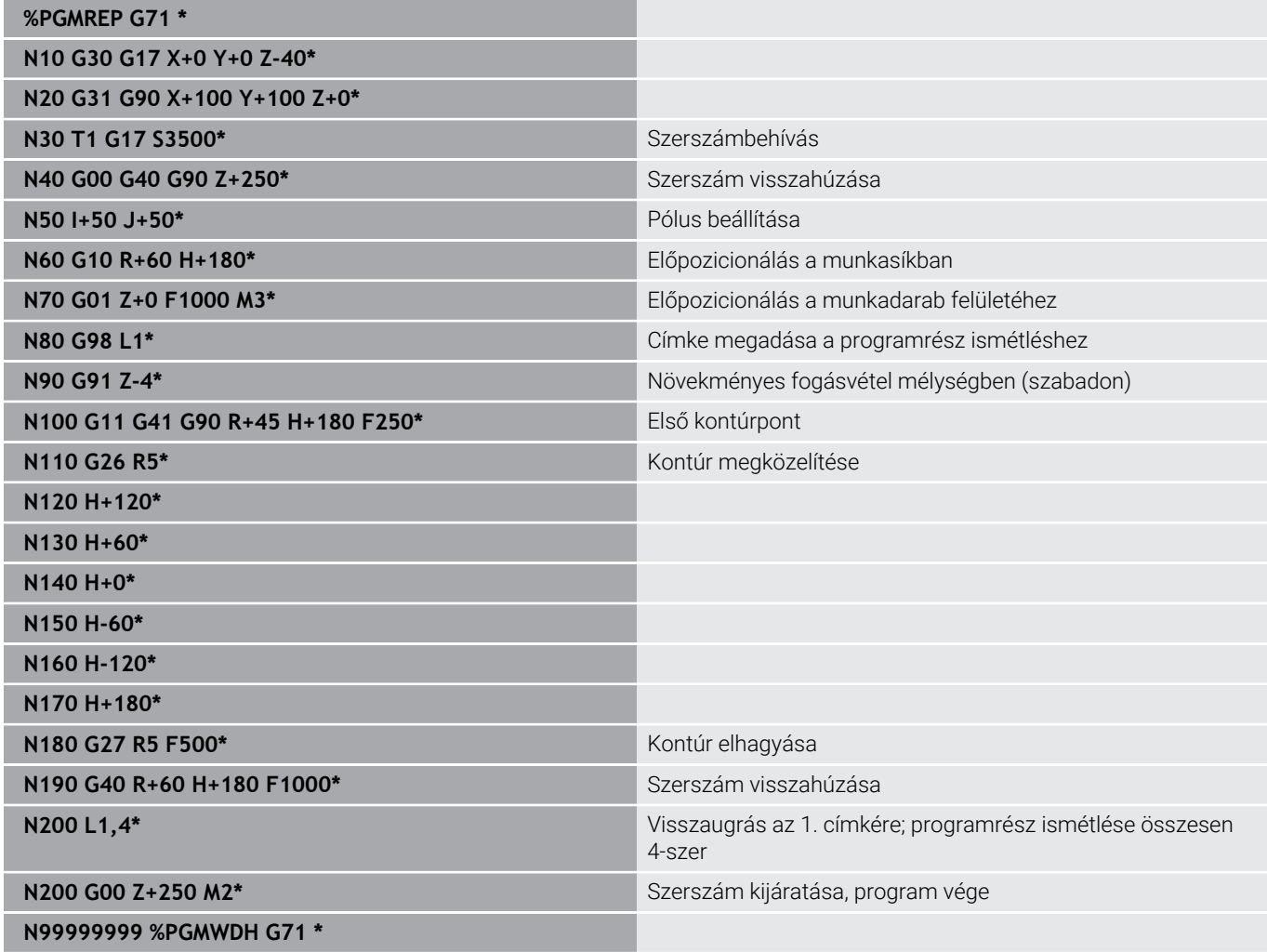

# **Példa: Furatcsoportok**

Programfutás:

- A furatcsoport megközelítése a főprogramban
- Hívja meg a furatcsoportot (alprogram 1) a főprogramban
- A furatcsoport egyszeri programozása az 1-es alprogramban

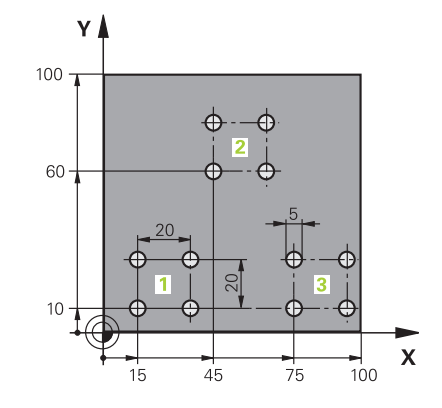

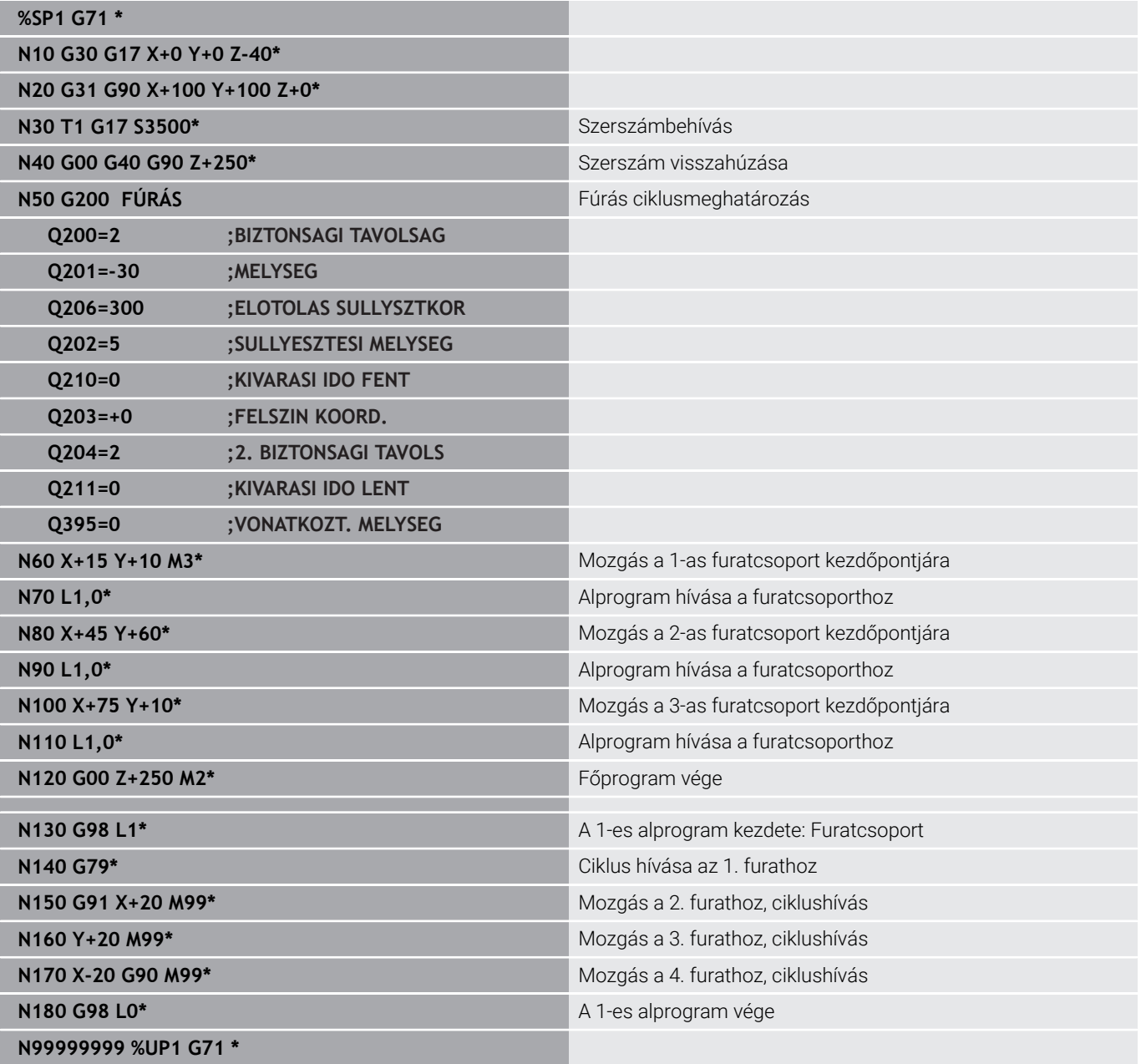

## **Példa: Furatcsoport több szerszámmal**

Programfutás:

- Fix ciklusok programozása a főprogramban
- Hívja meg a teljes furatmintázatot (alprogram 1) a főprogramban
- Furatcsoport megközelítése (alprogram 2) az alprogram 1-ben
- A furatcsoport egyszeri programozása az 2-es alprogramban

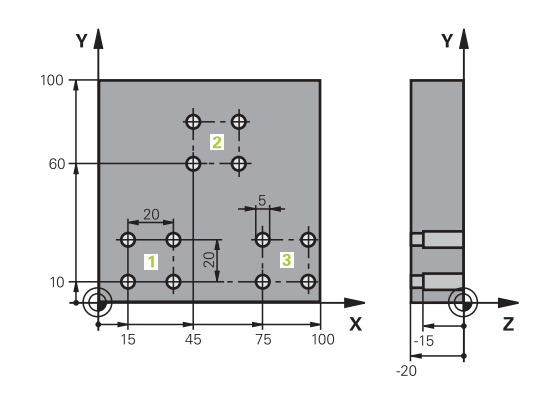

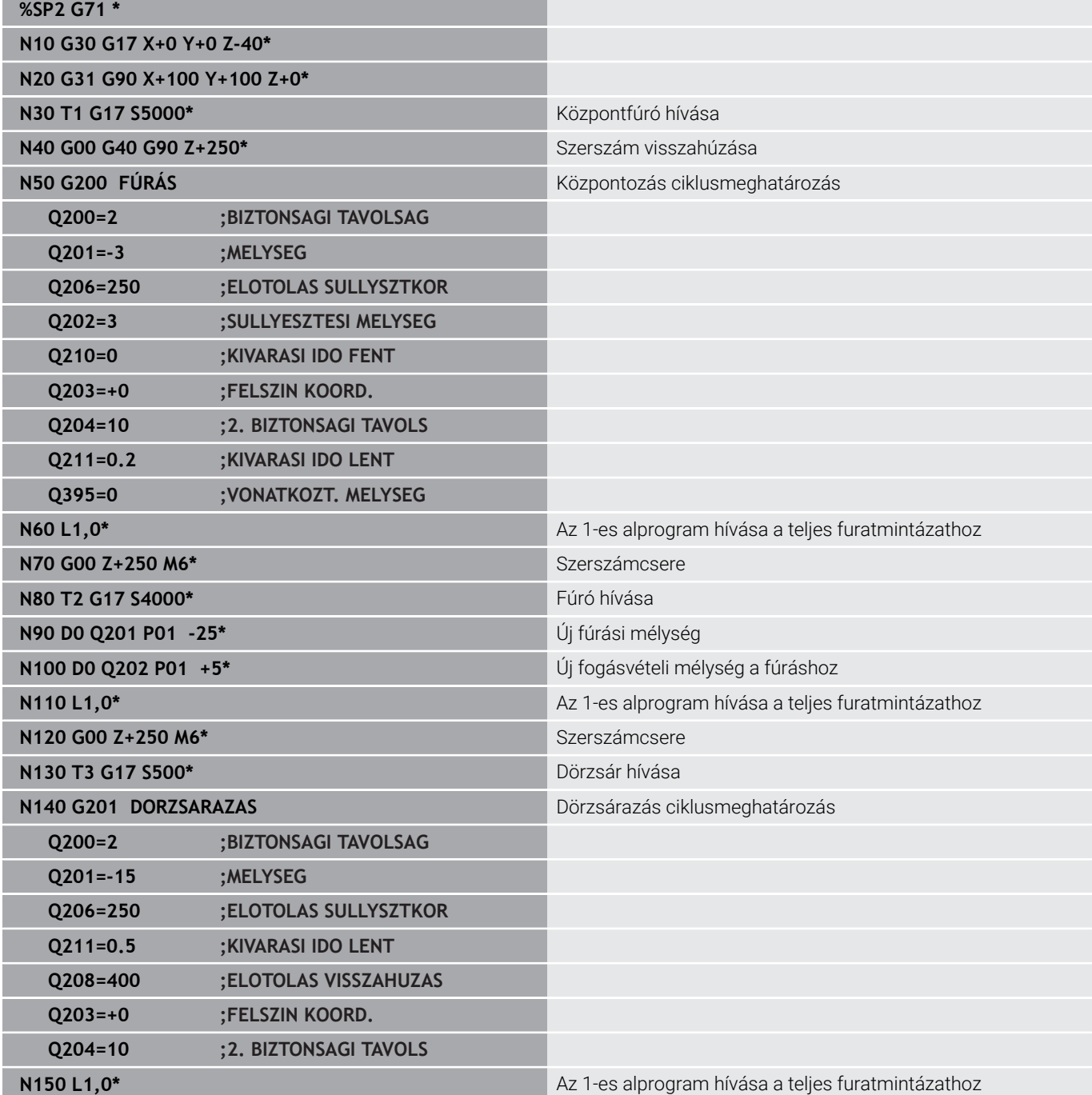

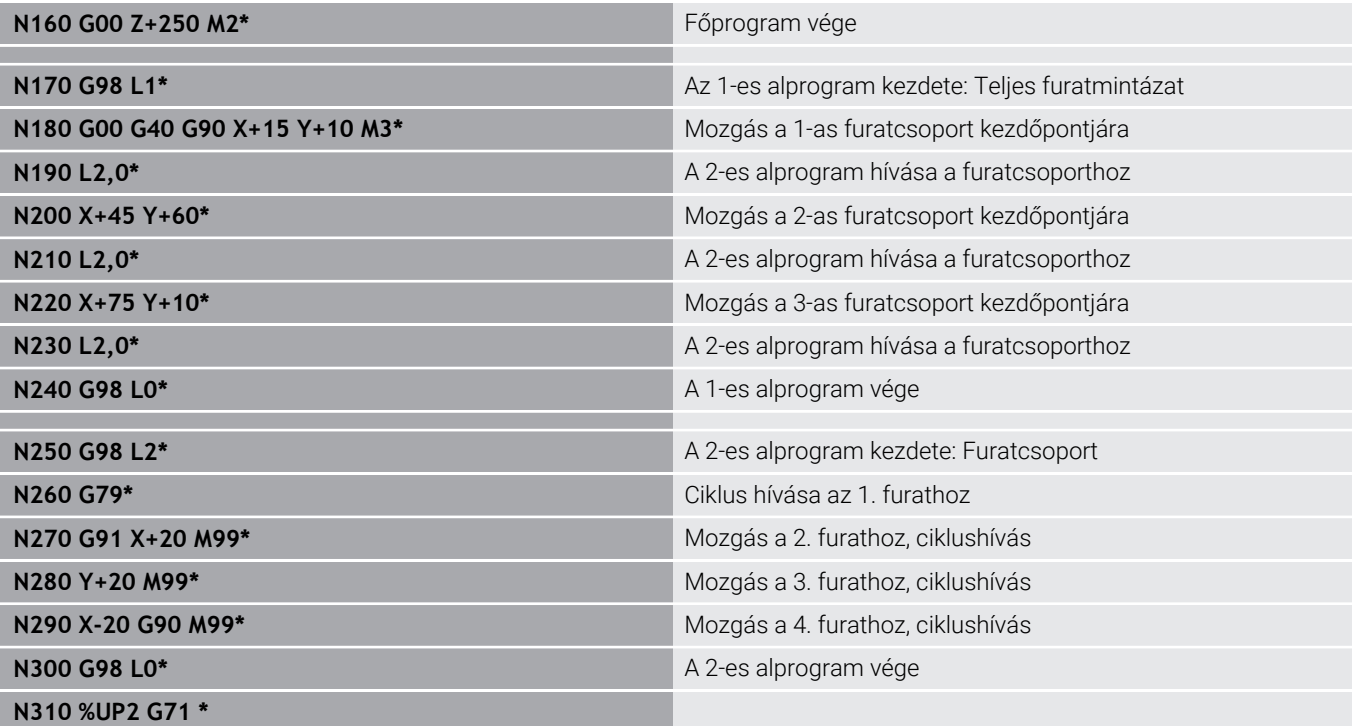

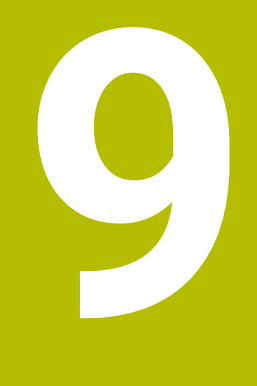

**Q paraméteres programozás**

# **9.1 Működési elv és funkcióáttekintés**

A Q paraméterek segítségével egyetlen NC programban egész alkatrészcsaládokat tud meghatározni úgy, hogy nem állandó számértéket programoz be, hanem változó Q paramétereket.

Például az alábbi lehetőségek vannak a Q paraméterek alkalmazására:

- Koordinátaértékek  $\mathbf{m}$  .
- Előtolások  $\overline{\phantom{a}}$
- $\overline{\mathbb{D}}$ Fordulatszámok
- Ciklusadatok

A vezérlő további lehetőségeket kínál a Q paraméterek használatára:

- $\mathbb{R}^n$ Matematikai funkciókkal meghatározott kontúrok programozása
- Megmunkálási lépések végrehajtását logikai feltételekhez kötni

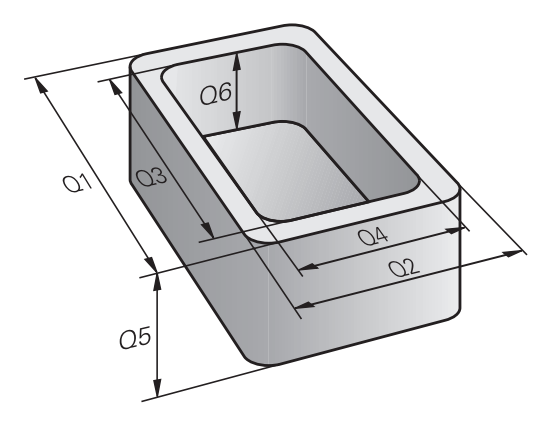

## **Q paraméter fajtái**

### **Q paraméter számértékekhez**

A változók mindig betűkből és számokból állnak. A betűk a változók típusát, míg a számok a változók tartományát határozzák meg. Részletes információkat az alábbi táblázatban talál:

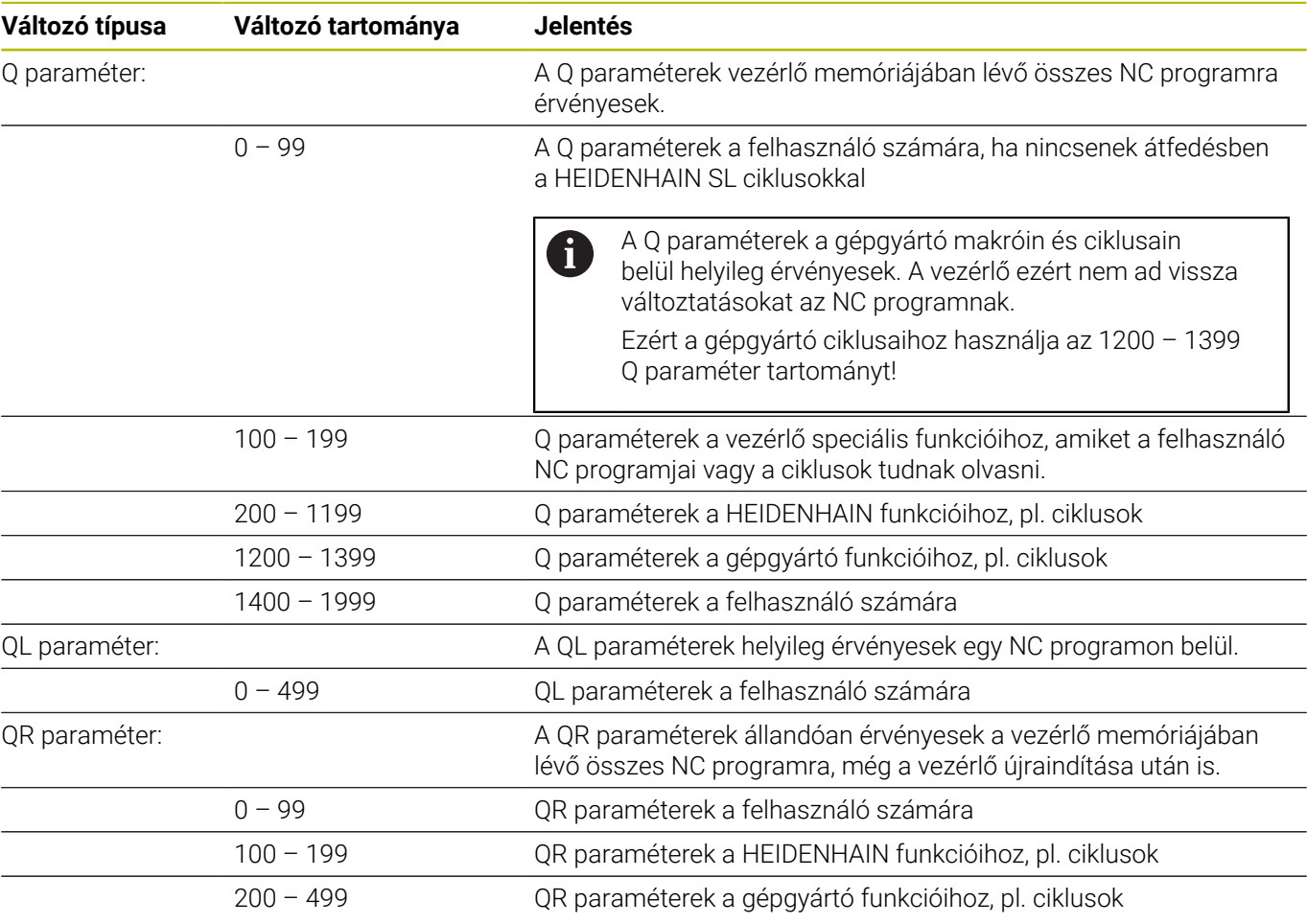

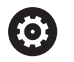

**QR** paraméterek egy biztonsági mentésben kerülnek elmentésre.

Ha a gépgyártó nem határoz meg eltérő útvonalat, a vezérlő a QR paramétereket a **SYS:\runtime\sys.cfg** útvonalon menti. A **SYS:** meghajtóról csak a teljes biztonsági mentéskor készül mentés.

A gépgyártó számára alábbi opcionális gépi paraméterek állnak az útvonal megadásához rendelkezésére:

- **pathNcQR** (131201 sz.)
- **pathSimQR** (131202 sz.)

Ha a gépgyártó az opcionális gépi paraméterekben útvonalat definiál a **TNC:** meghajtóhoz, akkor az **NC/PLC Backup** funkciók segítségével kulcsszám megadása nélkül is elmentheti a Q paramétereket.

### **Q paraméter szövegekhez**

Ezenkívül QS paraméterek (**S** a stringet jelöli) is a rendelkezésére állnak, melyekkel a vezérlőn szövegeket is fel tud dolgozni.

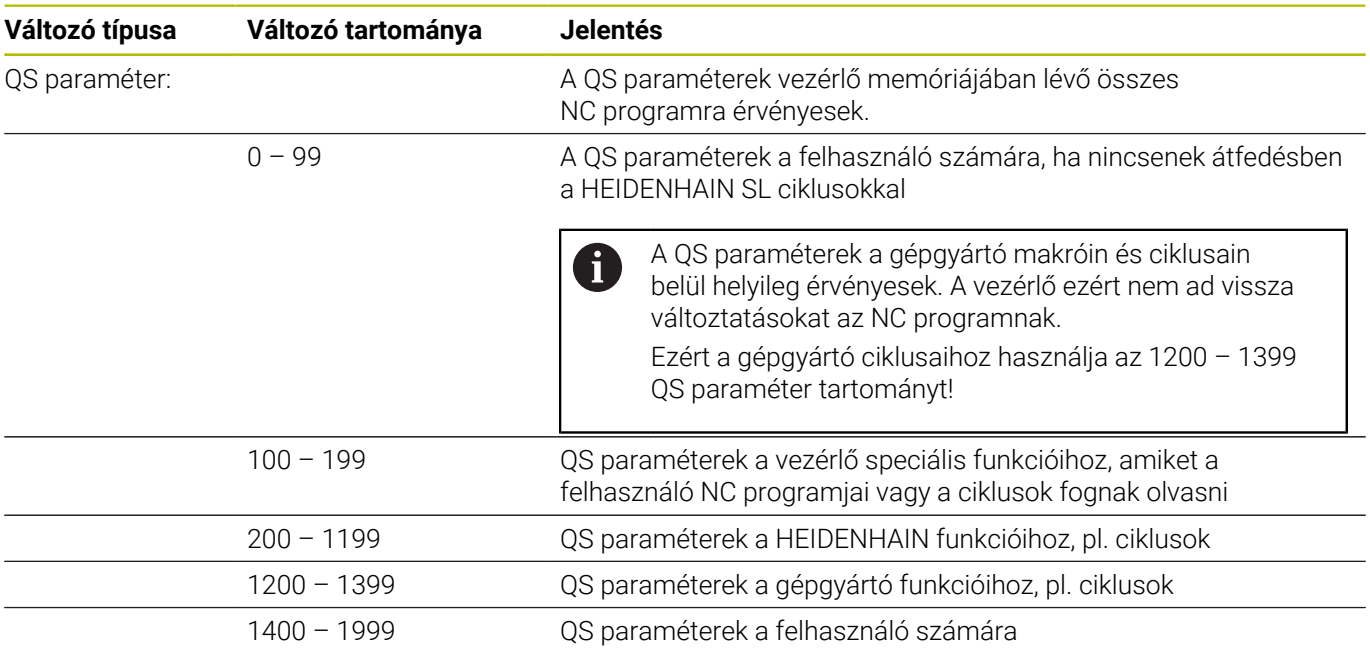

### **Programozási útmutatások**

# *MEGJEGYZÉS*

#### **Ütközésveszély!**

i

HEIDENHAIN-ciklusok, gépgyártó ciklusainak és harmadik fél funkcióinak használata Q-Parameter. Ezen túlmenően az NC programokban is tud Q-Paraméter-eket programozni. Ha a Q-Paraméterek alkalmazásánál nem csak az ajánlott Q-Paramétertartományok-at alkalmazza, úgy az átfedésekhez (kölcsönhatásokhoz), és ezáltal nem kívánt hatáshoz vezethet. A megmunkálás során ütközésveszély áll fenn!

- Kizárólag a HEIDENHAIN által javasolt Q paramétertartományt használja
- Vegye figyelembe a HEIDENHAIN, a gép gyártójának illetve harmadik fél dokumentációját
- Ellenőrizze grafikai szimulációval a végrehajtást

Q paramétereket és számértékeket keverve is megadhat egy NC programban.

A változókhoz -999 999 999 és +999 999 999 közötti számértékeket rendelhet hozzá. A beviteli tartomány max. 16 karakterre korlátozott, amiből legfeljebb kilenc karakter állhat a tizedesvessző előtt. A vezérlő legfeljebb 1010 nagyságú számokkal tud számolni.

**QS** paraméterekhez legfeljebb 255 karaktert rendelhet hozzá.

A vezérlő néhány Q és QS paraméterhez mindig ugyanazon adatokat rendeli hozzá, pl. a **Q108** Q paraméterhez az aktuális szerszámsugarat.

**További információ:** ["Előre megadott Q paraméterek",](#page-330-0) [oldal 331](#page-330-0)

A vezérlő a számértékeket bináris formátumban menti el (IEEE 754 szabvány). Az alkalmazott szabványos formátum miatt a vezérlő néhány tízes számrendszerű számot binárisan nem tud egzakt módon megjeleníteni (kerekítési hiba). Ha számított változóértékeket használ ugrásparancsokhoz vagy pozicionálásokhoz, figyelembe kell vennie ezt a körülményt.

A változót kikapcsolhatja **nem definiált** státuszra. Ha pl. egy pozíciót nem definiált Q paraméterrel programoz, a vezérlő figyelmen kívül hagyja ezt az elmozdulást.

# **Q paraméter műveletek hívása**

Ha NC programot ad meg, nyomja le a **Q** gombot (a számok beírására szolgáló numerikus billentyűzeten **+/-**). A vezérlő ekkor az alábbi funkciógombokat jelzi ki:

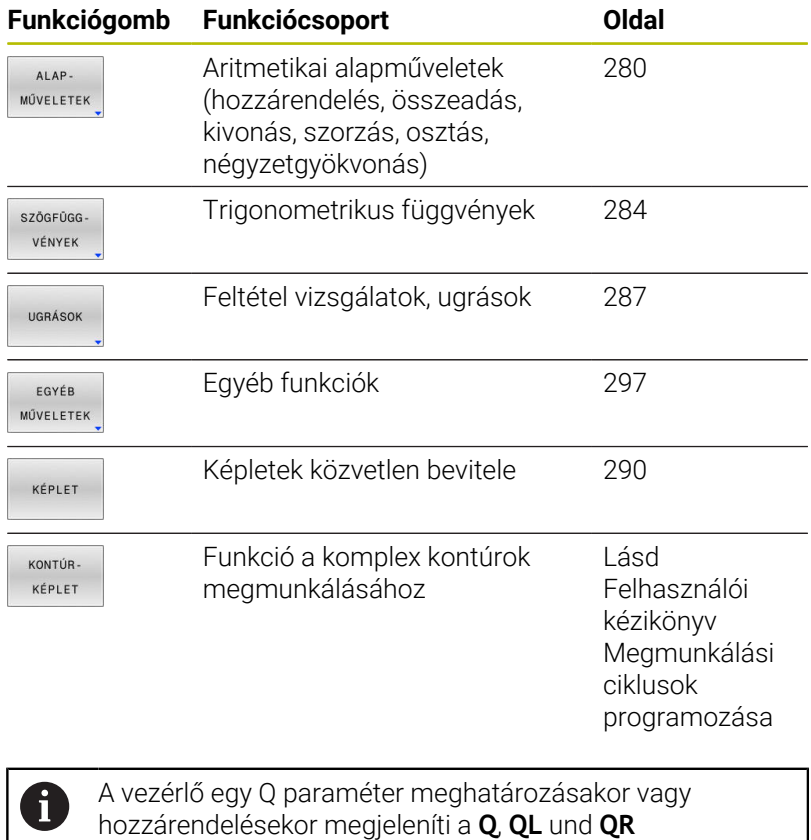

funkciógombokat. Ezen funkciógombbal választhatja ki a kívánt paramétertípust. Majd határozza meg a paraméter

számát.

# **9.2 Alkatrészcsaládok –– Q paraméterek számértékek helyett**

## **Alkalmazás**

Az **D0: HOZZÁRENDELÉS** Q-paraméterfunkcióval a Qparaméterekhez számértékeket rendelhet hozzá. Azután használjon az NC programban számértékek helyett Q-paramétert.

#### **Példa**

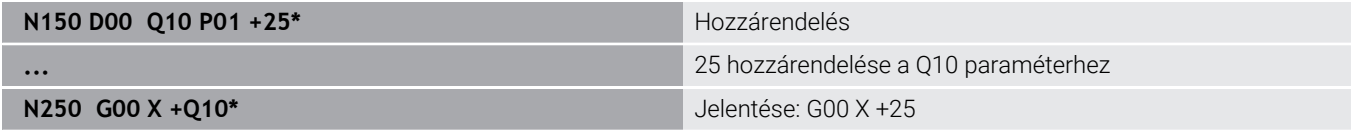

Írjon egyetlen programot egy teljes alkatrészcsaládra, a jellemző méreteket Q paraméterként adja meg.

Egy meghatározott alkatrész programozásához ezután csak az egyedi Q paraméterekhez kell hozzárendelni a megfelelő számértékeket.

#### **Példa: Henger Q paraméterekkel**

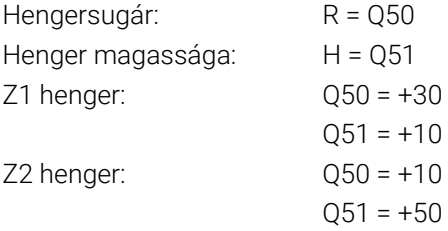

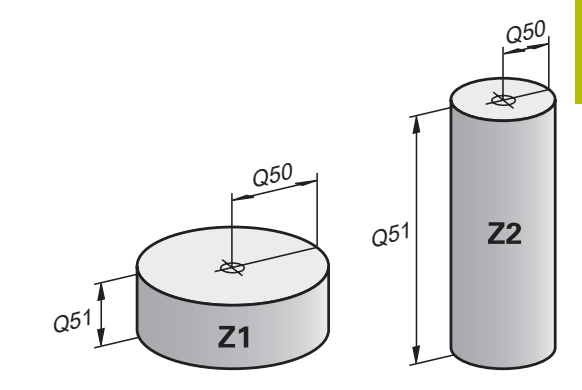

# <span id="page-279-0"></span>**9.3 Kontúrok leírása matematikai műveletekkel**

# **Alkalmazás**

A Q-paraméterek segítségével matematikai alapfunkciókat programozhat az NC programban.

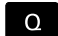

- Q-paraméterfunkció kiválasztása: nyomja meg a **Q** gombot a számjegymezőben
- A funkciógombsor a Q-paraméter-funkciókat mutatja.
- ALAP-MŰVELETEK
- Nyomja meg az **ALAP- MŰVELETEK** funkciógombot
- A vezérlő megjeleníti a matematikai alapfunkciók funkciógombjait.

# **Áttekintés**

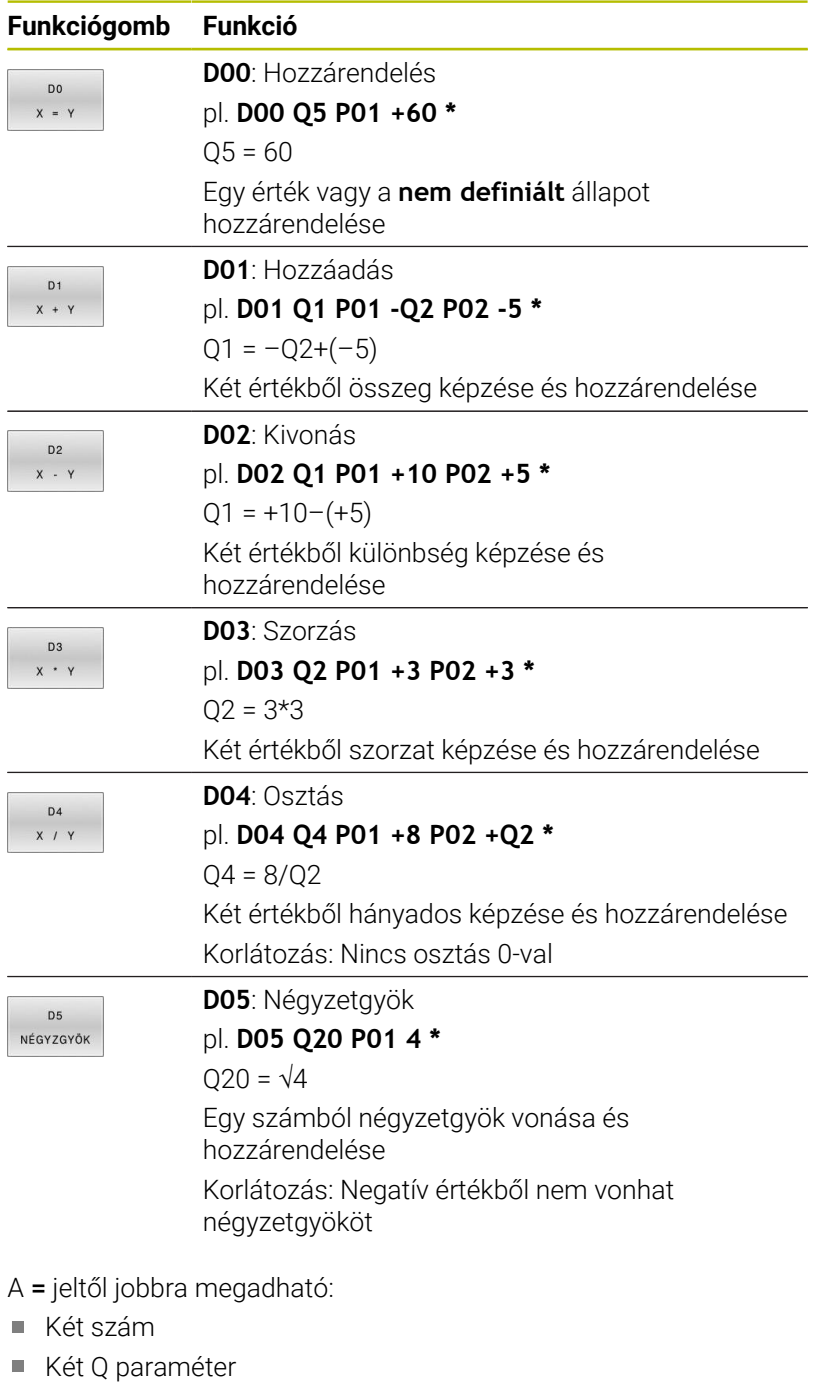

Egy szám és egy Q paraméter

Az egyenletben a Q paramétereket és számértékeket meg lehet adni pozitív vagy negatív előjellel.

# **Alapműveletek programozása**

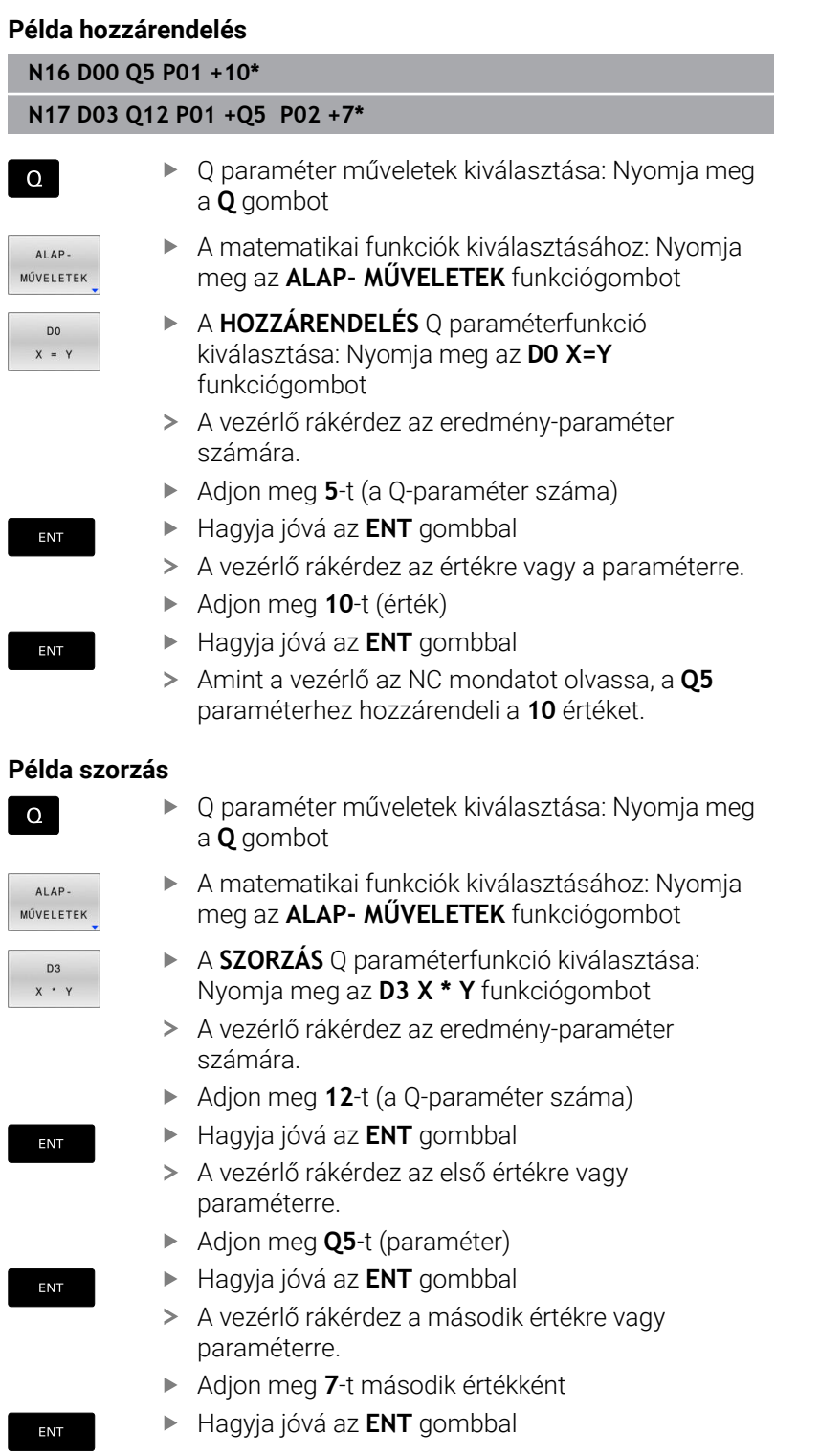

### **Q-paraméter visszaállítása Példa**

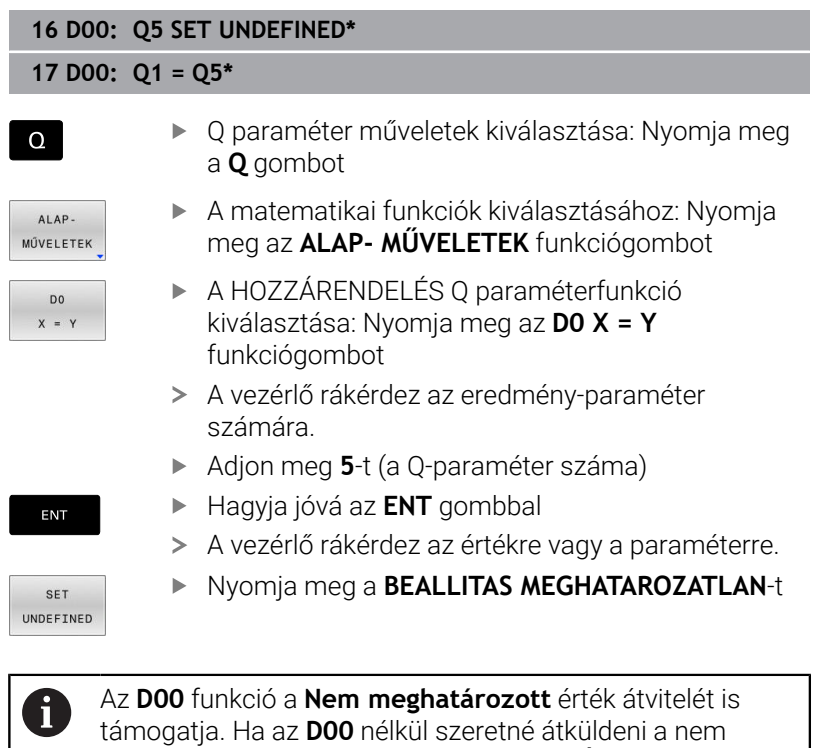

definiált Q paramétert, akkor a vezérlő az **Érvénytelen érték** hibaüzenetet jeleníti meg.

# <span id="page-283-0"></span>**9.4 Szögfüggvények**

# **Definíciók**

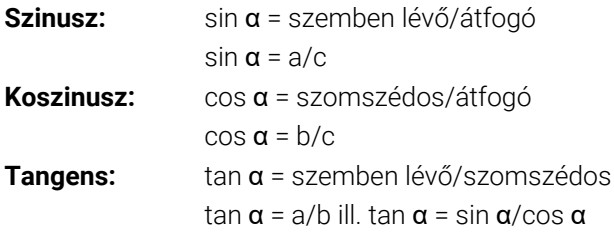

### Ahol

- c derékszöggel szembeni oldal
- $\overline{\phantom{a}}$ a szöggel szembeni oldal α
- $\blacksquare$  b harmadik oldal
- A vezérlő a szöget a tangensből határozza meg:

 $\alpha$  = arctan (a/b) ill.  $\alpha$  = arctan (sin  $\alpha$ /cos  $\alpha$ )

### **Példa:**

 $a = 25$  mm  $b = 50$  mm  $\alpha$  = arctan (a/b) = arctan 0,5 = 26,57° Továbbá igaz:  $a^2 + b^2 = c^2$  (mit  $a^2 = a^*a$ )  $c = \sqrt{(a^2 + b^2)}$ 

## **Trigonometrikus függvények programozása**

Q-paraméterek segítségével szögfüggvényeket is számolhat.

- $\Omega$
- Q-paraméterfunkció kiválasztása: nyomja meg a **Q** gombot a számjegymezőben
- A funkciógombsor a Q-paraméter-funkciókat mutatja.
- SZÖGFÜGG-VÉNYEK
- Nyomja meg a **SZÖGFÜGG- VÉNYEK** funkciógombot
- A vezérlő megjeleníti a szögfüggvények funkciógombjait.

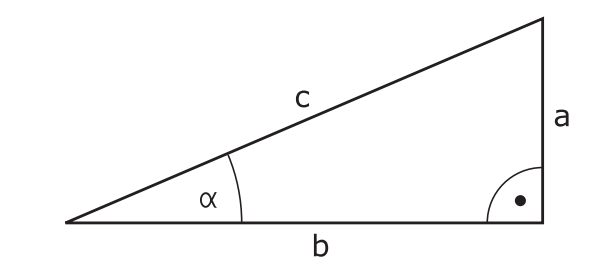

## **Áttekintés**

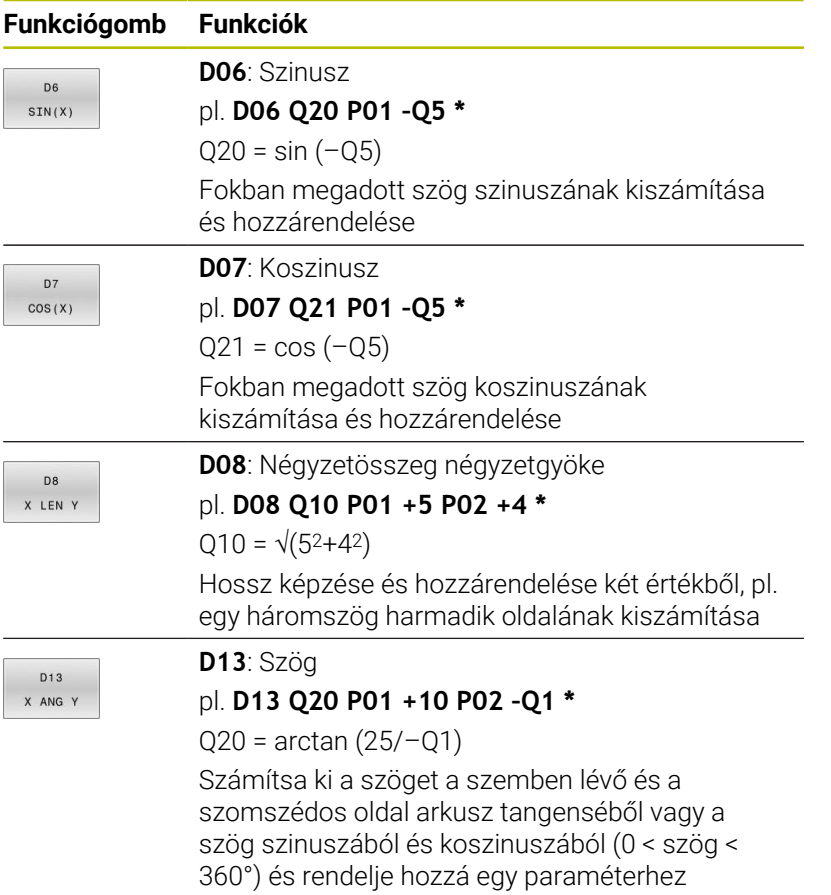

# **9.5 Körszámítások**

## **Alkalmazás**

A vezérlő a körszámítás funkciójával a kör három vagy négy adott pontjából képes kiszámolni a kör középpontját és sugarát. A számítás pontosabb, ha négy ponttal dolgozik.

Alkalmazás: Ez a függvény akkor használatos, ha meg szeretné határozni egy furat vagy furatkör helyzetét és méretét a programozható tapintófunkció alkalmazásával.

### **Funkciógomb Funkció**

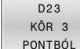

**D23**: Köradatok a körön lévő három pontból pl. **D23 Q20 P01 Q30\*** A vezérlő az így meghatározott értékeket a **Q20** – **Q22** Q paraméterekbe menti el.

A vezérlő ellenőrzi a **Q30** – **Q35** Q paraméterek értékeit és

meghatározza a kör adatait.

A vezérlő az eredményeket a következő Q paraméterekbe menti el:

- A fő tengely körközéppontját a **Q20** Q paraméterbe
	- **Z** szerszámtengely esetén az **X** a fő tengely
- A melléktengely körközéppontját a **Q21** Q paraméterbe **Z** szerszámtengely esetén az **Y** a melléktengely
- A kör sugarát a **Q22** Q paraméterbe

### **Funkciógomb Funkció**

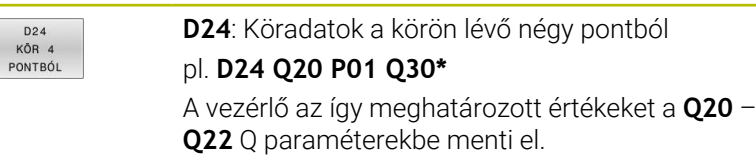

A vezérlő ellenőrzi a **Q30** – **Q37** Q paraméterek értékeit és meghatározza a kör adatait.

A vezérlő az eredményeket a következő Q paraméterekbe menti el:

- A fő tengely körközéppontját a **Q20** Q paraméterbe  $\overline{\phantom{a}}$ 
	- **Z** szerszámtengely esetén az **X** a fő tengely
- A melléktengely körközéppontját a **Q21** Q paraméterbe **Z** szerszámtengely esetén az **Y** a melléktengely
- A kör sugarát a **Q22** Q paraméterbe

**D23** és **D24** nem csak az egyenlőségjeltől balra lévő eredményváltozókhoz rendelnek hozzá automatikusan egy értéket, hanem a következő változókhoz is.

 $\mathbf i$ 

# <span id="page-286-0"></span>**9.6 Ha-akkor-döntések Q-paraméterekkel**

## **Alkalmazás**

A vezérlő ha-akkor döntéseknél egy változó vagy egy fix értéket hasonlít össze egy másik változóval vagy fix értékkel. Ha a feltétel teljesül, a vezérlő ahhoz a címkéhez ugrik, amely a feltétel mögött van programozva.

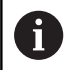

Hasonlítsa össze az úgynevezett Ha-akkor-döntéseket a programozástechnikai alprogrammal és programrészismétléssel, mielőtt létrehozza az NC programot.

Ezzel elkerüli az esetleges félreértéseket és programozási hibákat.

**További információ:** ["Alprogramok és programrész](#page-251-0) [ismétlések", oldal 252](#page-251-0)

Ha a feltétel nem teljesül, akkor a program a következő NC mondatot hajtja végre.

Ha külső NC programot kíván meghívni, akkor programozzon a címke mögött programmeghívást **%**-val.

# **Ugrási feltételek**

### **Feltétlen ugrás**

Feltétel nélküli ugráshoz adjon meg egy olyan feltételt, ami mindig teljesül. Példa:

### **D09 P01 +10 P02 +10 P03 1\***

Ilyen ugrásokat használhat pl. egy behívott NC programban, amelyben Ön alprogramokkal dolgozik. **M30** vagy **M2** nélküli NC programmalmegakadályozhatja, hogy a vezérlő **LBL CALL** behívás nélküli alprogramokat hajtson végre. Programozzon ugráscímként egy olyan címkét, ami közvetlenül a program vége elé van programozva.

#### **Ugrások meghatározása számlálóval**

Az ugrásfunkció segítségével tetszőlegesen ismételheti a megmunkálást. Egy Q-Paraméter olyan számlálóként szolgál, amely minden programismétlés során eggyel növekszik.

Az ugrás funkcióval Ön összehasonlítja a számlálót a kívánt megmunkálások számával.

Az ugrások különböznek a programtechnikai alprogrammeghívásoktól és a programrész-ismétlésektől. Egyrészt az ugrásoknak nincs szükségük pl. olyan lezárt programtartományokra, melyek L0-val végződnek. Másrészt az ugrások nem is veszik figyelembe ezeket a visszaugrójelzéseket!

#### **Példa**

Ŧ

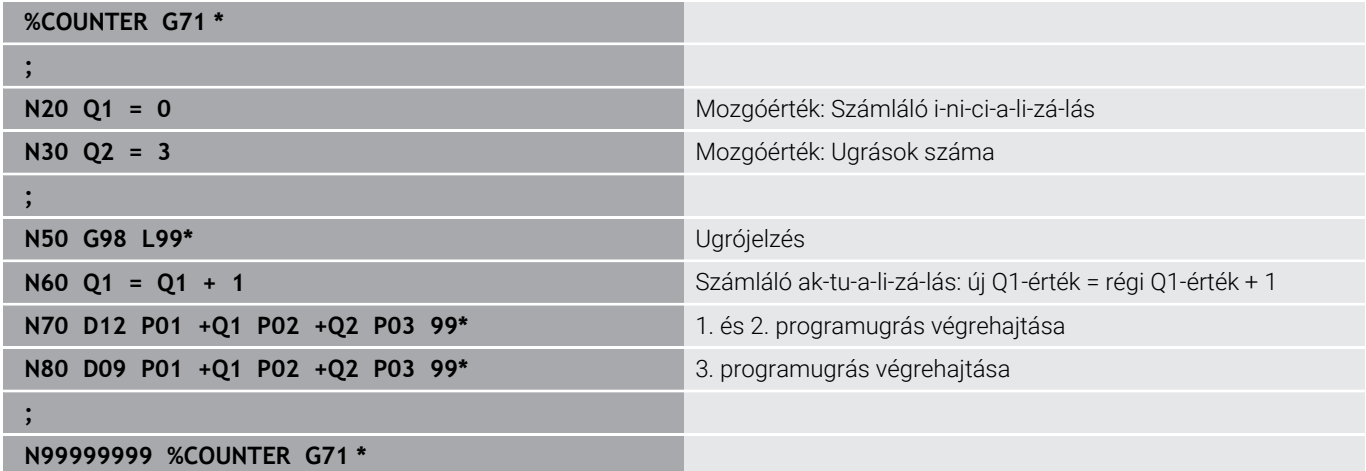
### **Ha-akkor-döntések programozása**

#### **Ugrás beviteli lehetőségek**

A következő bevitelek lehetségesek a **HA** feltétel esetén:

- Számok
- Szövegek
- Q, QL, QR
- **QS** (szövegparaméter)

A **GOTO** ugrásparancs megadásához három lehetősége van:

- **LBL NEVE**
- **LBL SZÁMA**
- **QS**

A Ha-akkor döntések az **UGRÁS** funkciógomb megnyomásával jelennek meg. A vezérlő alábbi funkciógombokat jeleníti meg:

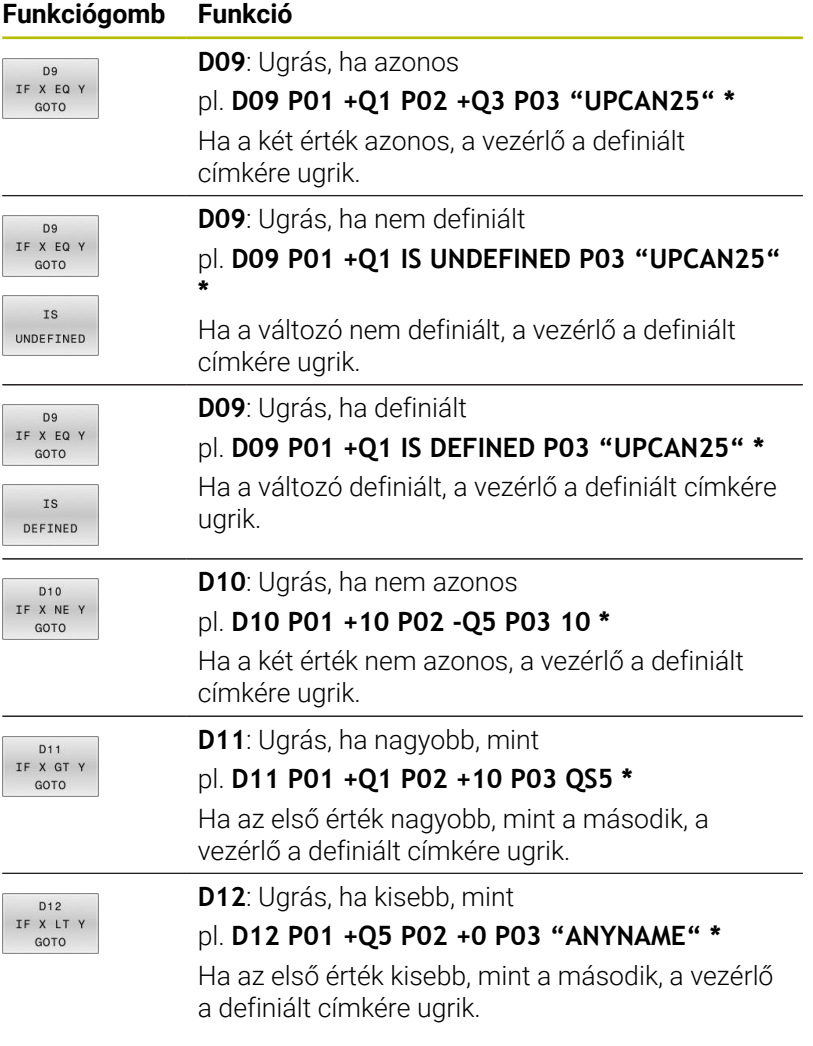

# **9.7 Képletek közvetlen bevitele**

## **Képlet megadása**

Több műveletet tartalmazó matematikai képletek funkciógombokkal közvetlenül bevihetők az NC programba.

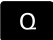

Válasszon Q-paraméter-funkciókat

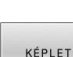

- Nyomja meg a **KÉPLET** funkciógombot
- Válassza a **Q**, **QL** vagy **QR** opciókat
- A vezérlő a funkciógombsoron mutatja a lehetséges számítási opciókat.

## **Számolási szabályok**

#### **Matematikai műveletek kiértékelésének sorrendje**

Ha egy képlet különböző műveletek számítási lépéseinek kombinációjából áll, a vezérlő a számolási lépéseket meghatározott sorrendben értékeli ki. Ismert példa erre a 'pont a vonal előtt' műveleti sorrend.

A vezérlő a számolási lépéseket a következő sorrendben végzi el:

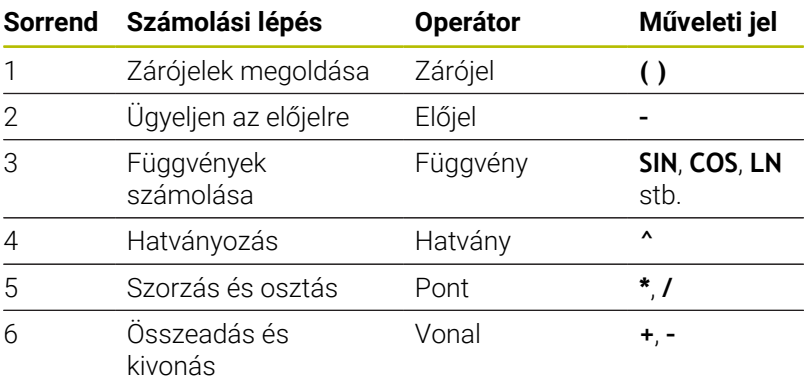

#### **Azonos műveletek kiértékelésének sorrendje**

A vezérlő az azonos rendű műveleteket balról jobbra számolja. pl.  $2 + 3 - 2 = (2 + 3) - 2 = 3$ Kivétel: Összekapcsolt hatványok kiértékelése jobbról balra történik. pl.  $2 \times 3 \times 2 = 2 \times (3 \times 2) = 2 \times 9 = 512$ 

#### **Példa: pont a vonal előtt**

**N120 Q1 =**  $5 * 3 + 2 * 10$  =  $35$ 

- $\blacksquare$  1. Számolási lépés : 5 \* 3 = 15
- 2. Számolási lépés : 2 \* 10 = 20 Ī.
- $\blacksquare$  3. Számolási lépés: 15 + 20 = 35

#### **Példa: hatvány a vonal előtt**

#### **N130 Q2 = SQ 10 - 3^3** = 73

- 1. Számolási lépés: 10 négyzetre emelése = 100
- 2. Számolási lépés : 3 3. hatványra emelése = 27
- Ī. 3. Számolási lépés: 100 - 27 = 73

#### **Példa: függvény a hatvány előtt**

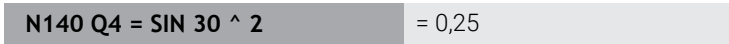

- 1. Számolási lépés: 30 szinuszának számítása = 0,5
- 2. Számolási lépés: 0,5 négyzetre emelése = 0,25  $\mathbb{R}^n$

## **Példa: zárójel a függvény előtt**

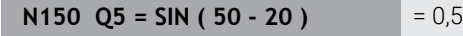

- 1. Számolási lépés : zárójel megoldása 50 20 = 30
- 2. Számolási lépés: 30 szinuszának számítása = 0,5

# **Áttekintés**

A vezérlő a következő funkciógombokat jeleníti meg:

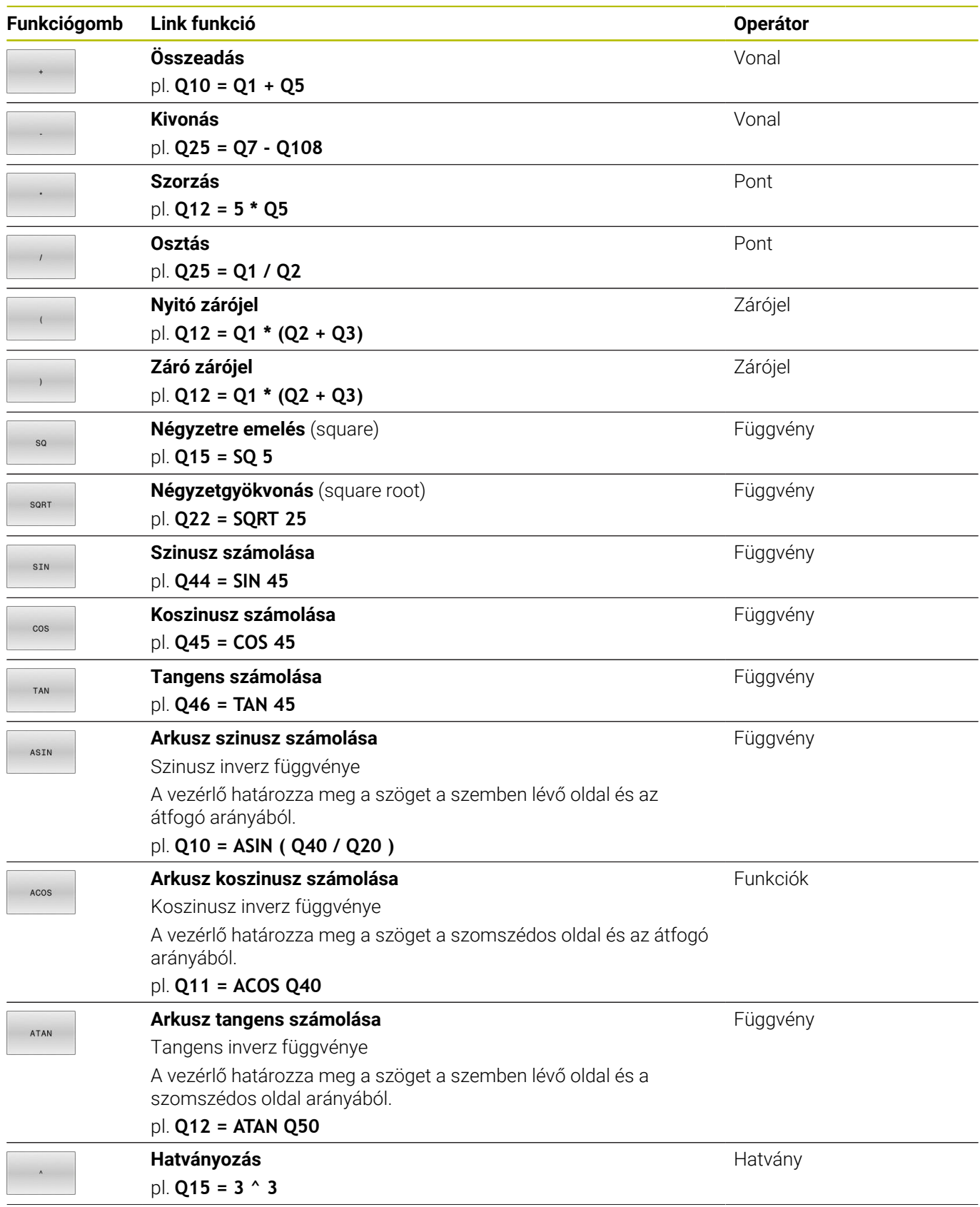

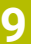

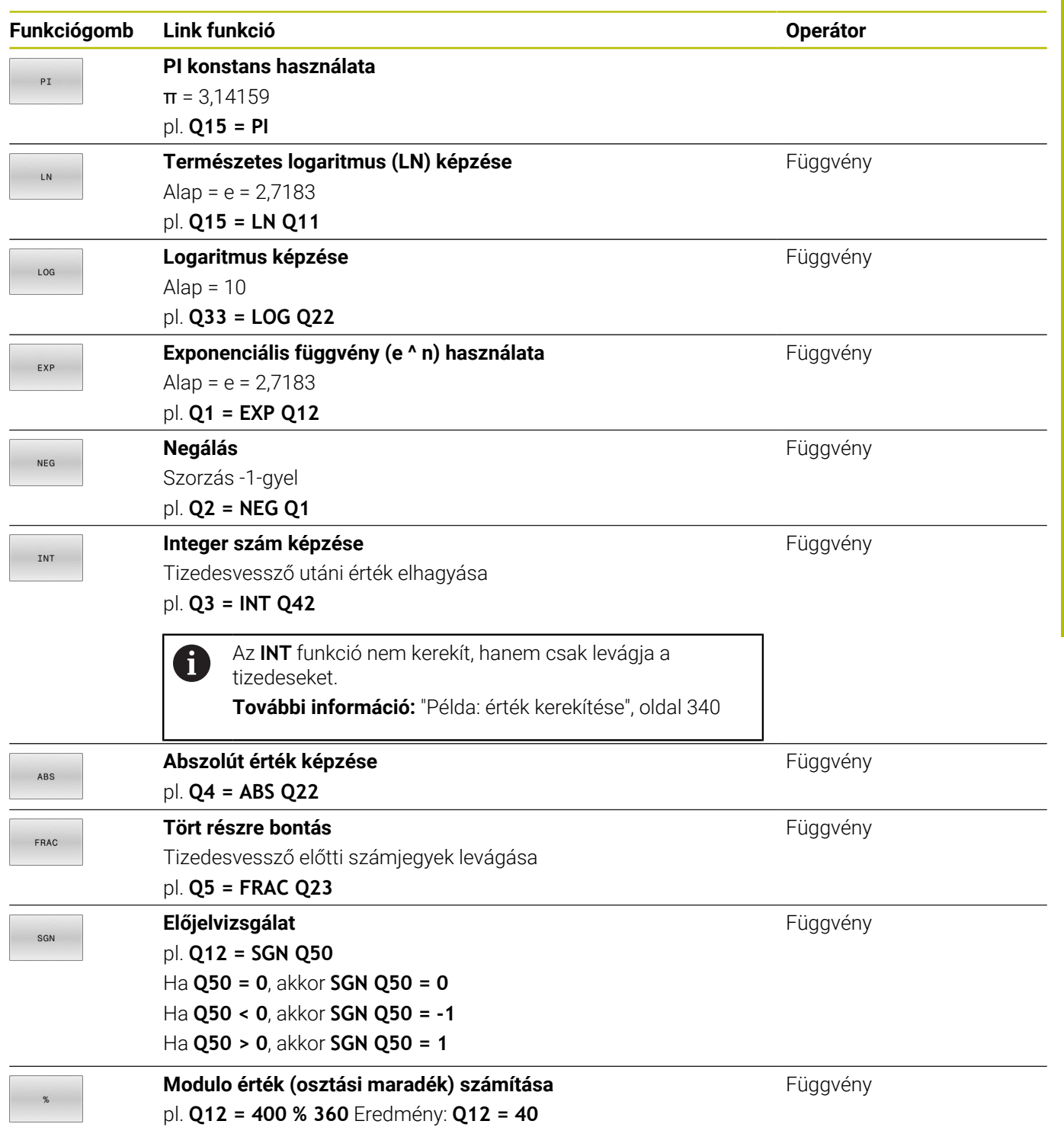

## **Példa: szögfüggvény**

Adottak az a szöggel szembeni befogó hossza a **Q12** paraméterben és a b szög melletti befogóé a **Q13**-ben.

Keressük a α szöget.

Az a szöggel szembeni befogóból és a b szög melletti befogóból az arctan segítségével számolja ki a α szöget; eredmény hozzárendelése **Q25**-höz:

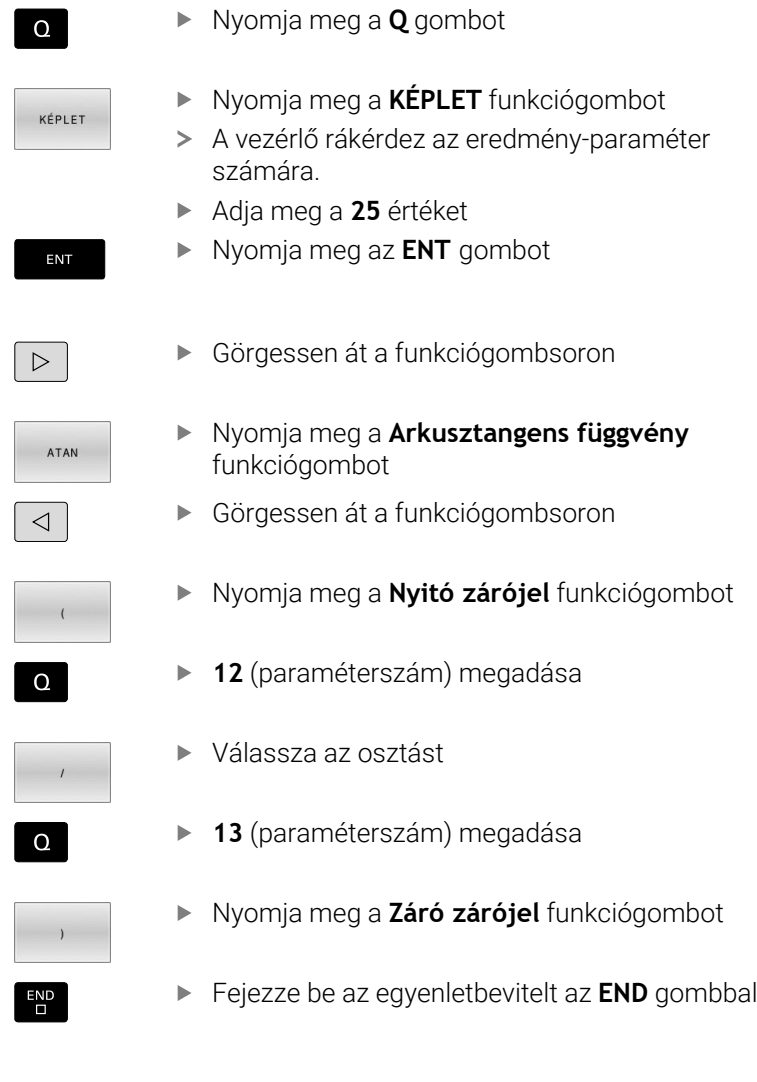

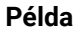

**N10 Q25 = ATAN (Q12/Q13)**

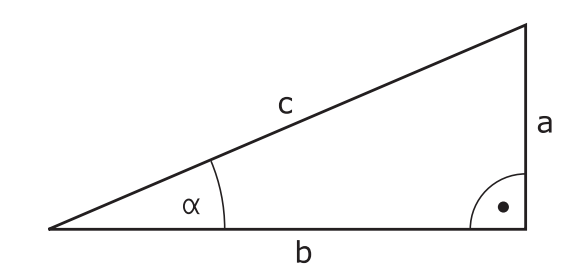

# **9.8 Q paraméterek ellenőrzése és megváltoztatása**

## **Folyamat**

A Q paramétereket ellenőrizheti valamennyi üzemmódban, és szerkesztheti is azokat.

▶ Ha szükséges, szakítsa meg a program futását (például az **NC STOP** gomb és a **BELSŐ STOP** funkciógomb megnyomásával) vagy állítsa meg a programtesztet

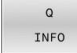

A

- A Q paraméteres funkciók meghívásához: nyomja meg a **Q INFO** funkciógombot vagy a **Q** gombot
- A vezérlő kilistázza az összes paramétert és azok pillanatnyi értékeit.
- Az iránybillentyűkkel vagy a **GOTO** gombbal válassza ki a kívánt paramétert
- ▶ Ha meg szeretné változtatni az értéket, nyomja meg az **AKTUÁLIS MEZŐT SZERKESZT** funkciógombot, adja meg az új értéket és hagyja jóvá az **ENT** gombbal
- Ha változatlanul akarja hagyni az értéket, nyomja meg az **AKTUÁLIS ÉRTÉKET** funkciógombot vagy zárja be a párbeszédet az **END** gombbal

Ha lokális, globális vagy szövegparamétereket szeretne ellenőrizni vagy szerkeszteni, nyomja meg **Q QL QR QS PARAMÉTEREK MEGJELENÍTÉSE** funkciógombot. A vezérlő a meghatározott paramétertípust jeleníti meg. A korábban leírt funkciók szintén alkalmazhatók.

Miközben a vezérlő NC programot hajt végre, a **Q paraméterek listája** ablak segítségével nem lehet módosítani a változókat. A vezérlő módosításokat kizárólag megszakadt vagy megszakított programfutás esetén tesz lehetővé.

**További információk:** Felhasználói kézikönyv **Beállítás, NC programok tesztelése és végrehajtása**

A vezérlő a szükséges állapotban van, miután egy NC mondat pl. a **Mondatonkénti programfutás** végre lett hajtva.

A következő Q és QS paramétereket nem lehet szerkeszteni a **Q paraméterek listája** ablakban:

- A 100 és 199 közötti változótartomány, mert átfedések fenyegetnek a vezérlő speciális funkcióival
- Az 1200 és 1399 közötti változótartomány, mert átfedések fenyegetnek gépgyártóspecifikus funkciókkal

A megjelenített megjegyzésekkel rendelkező paramétereket a vezérlő ciklusokon belül vagy átadási paraméterekként használja.

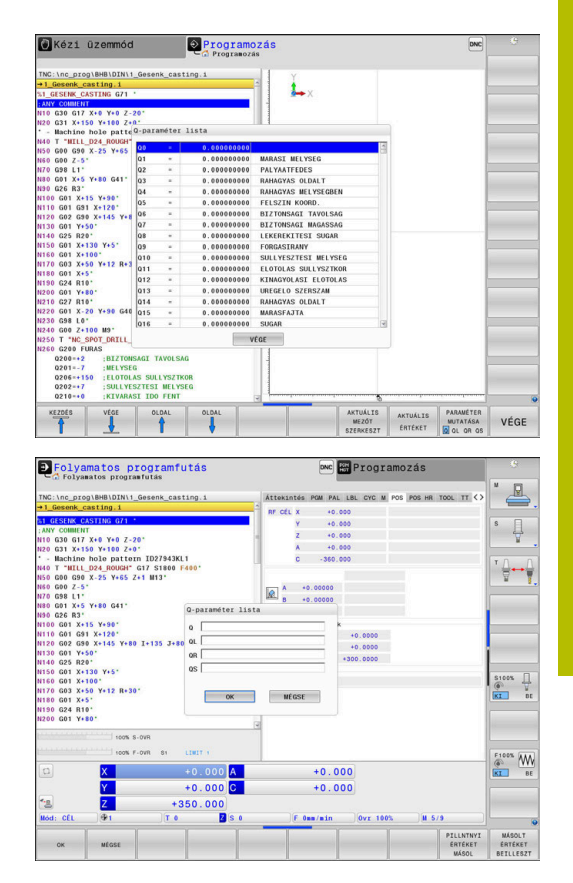

A Q paraméterek a kiegészítő állapotkijelzőben is megjeleníthetők valamennyi üzemmódban (kivéve a **Programozás** üzemmódot).

Ha szükséges, szakítsa meg a program futását (pl. az **NC STOP** gomb és a **BELSŐ STOP** funkciógomb megnyomásával) vagy állítsa meg a programtesztet

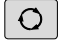

Hívja meg a funkciógombsort a képernyőfelosztáshoz

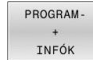

- Képernyőfelosztás kiválasztása kiegészítő állapotkijelzővel
- A vezérlő a képernyő jobb felén az **Áttekintés** állapotűrlapot mutatja.
- Nyomja meg a **Q PARAM. ÁLLAPOT** funkciógombot.
- $\Omega$ PARAMÉTER LISTA

f)

Q PARAM ÁLLAPOT

- Nyomja meg a **Q- PARAMÉTER LISTA** funkciógombot.
- A vezérlő egy felugró ablakot nyit.
- ▶ Határozza meg minden paramétertípushoz (Q, QL, QR, QS) a paraméterszámokat, amelyeket ellenőrizni szeretne. Az egyes Q paramétereket válassza el vesszővel, az egymás után következő Q paramétereket kösse össze kötőjellel, z. B.1,3,200-208. A beviteli tartomány 132 karakter paramétertípusonként

A **QPARA** fül alatti kijelző mindig nyolc tizedesjegyet tartalmaz. Például a **Q1 = COS 89.999** eredménye a vezérlőn 0.00001745-ként jelenik meg. A nagyon nagy, vagy a nagyon kis értékeket a vezérlő exponenciális jelöléssel jeleníti meg. A **Q1 = COS 89.999 \* 0.001** eredménye a vezérlőn +1.74532925e-08 értékként jelenik meg, ahol a e-08 a 10-8 tényezőnek felel meg.

# **9.9 További funkciók**

# **Áttekintés**

A további funkciók az **EGYÉB MŰVELETEK** funkciógomb megnyomásával érhetők el. A vezérlő az alábbi funkciógombokat jeleníti meg:

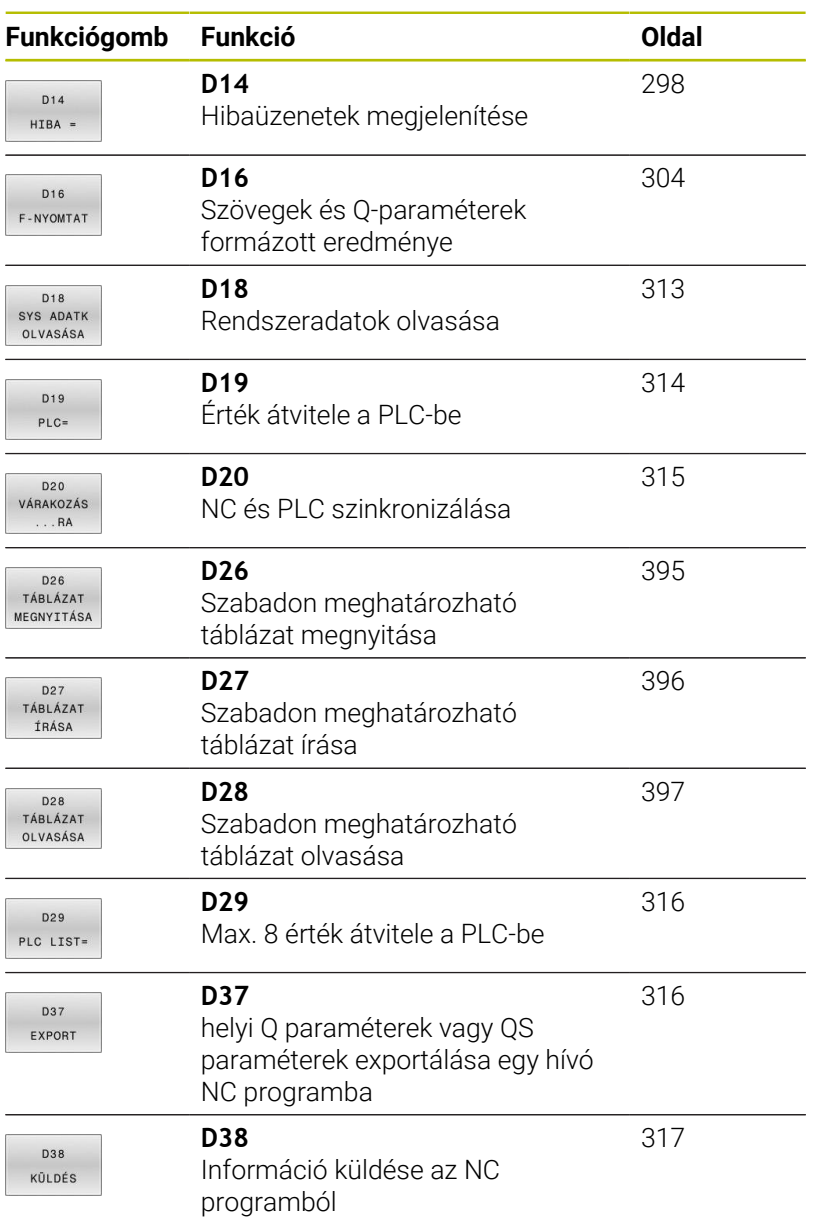

**9**

## <span id="page-297-0"></span>**D14 – Hibaüzenetek kiadása**

A(z) **D14** funkcióval programvezérelten adhat ki a gépgyártó vagy a HEIDENHAIN által már előre meghatározott hibaüzeneteket.

Ha a vezérlő programfutáskor vagy szimulációkor a(z) **D14** funkciót hajtja végre, megszakítja a megmunkálást és a definiált üzenetet adja ki. Ezután újra kell indítania az NC programot.

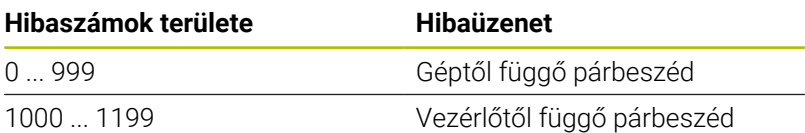

#### **Példa**

A vezérlés jelenítsen meg egy üzenetet, ha az orsó nincs bekapcsolva.

#### **N180 D14 P01 1000\***

Alább találja a(z) **D14** hibaüzenetek teljes listáját. Kérjük, vegye figyelembe, hogy vezérlőjének típusától függően nem minden hibaüzenet érhető el.

#### **A HEIDENHAIN által előre meghatározott hibaüzenetek**

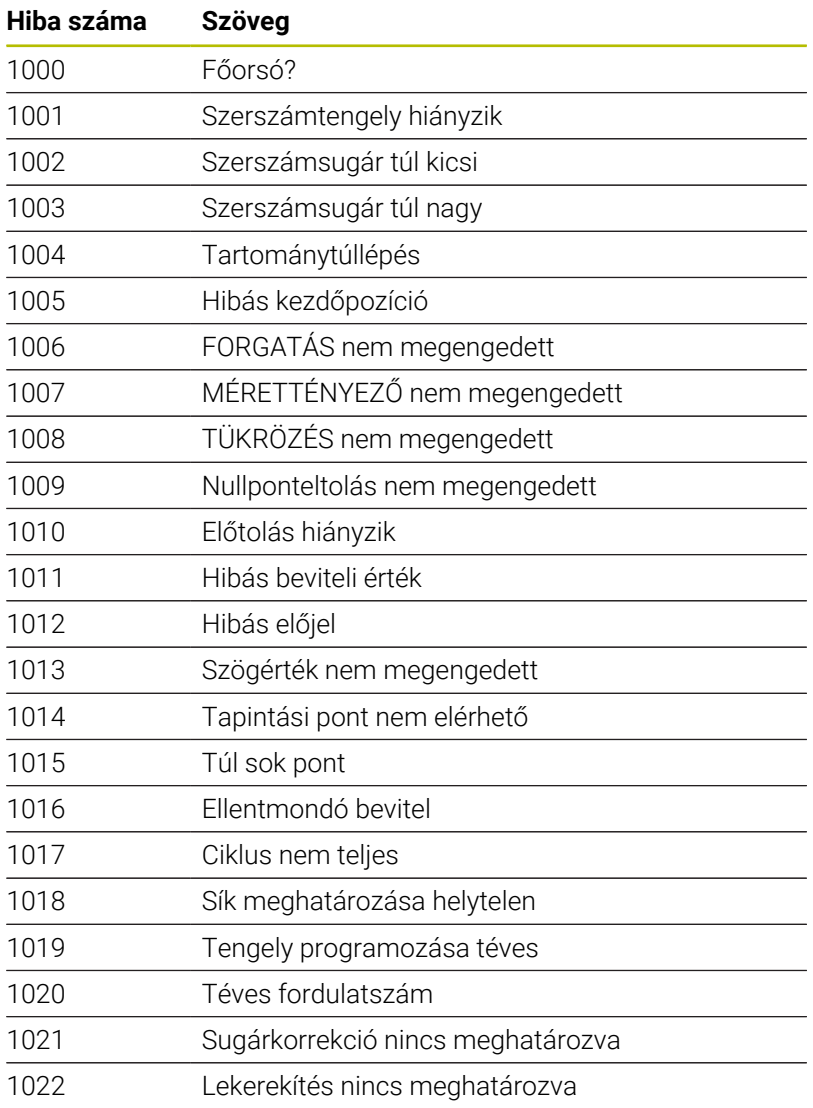

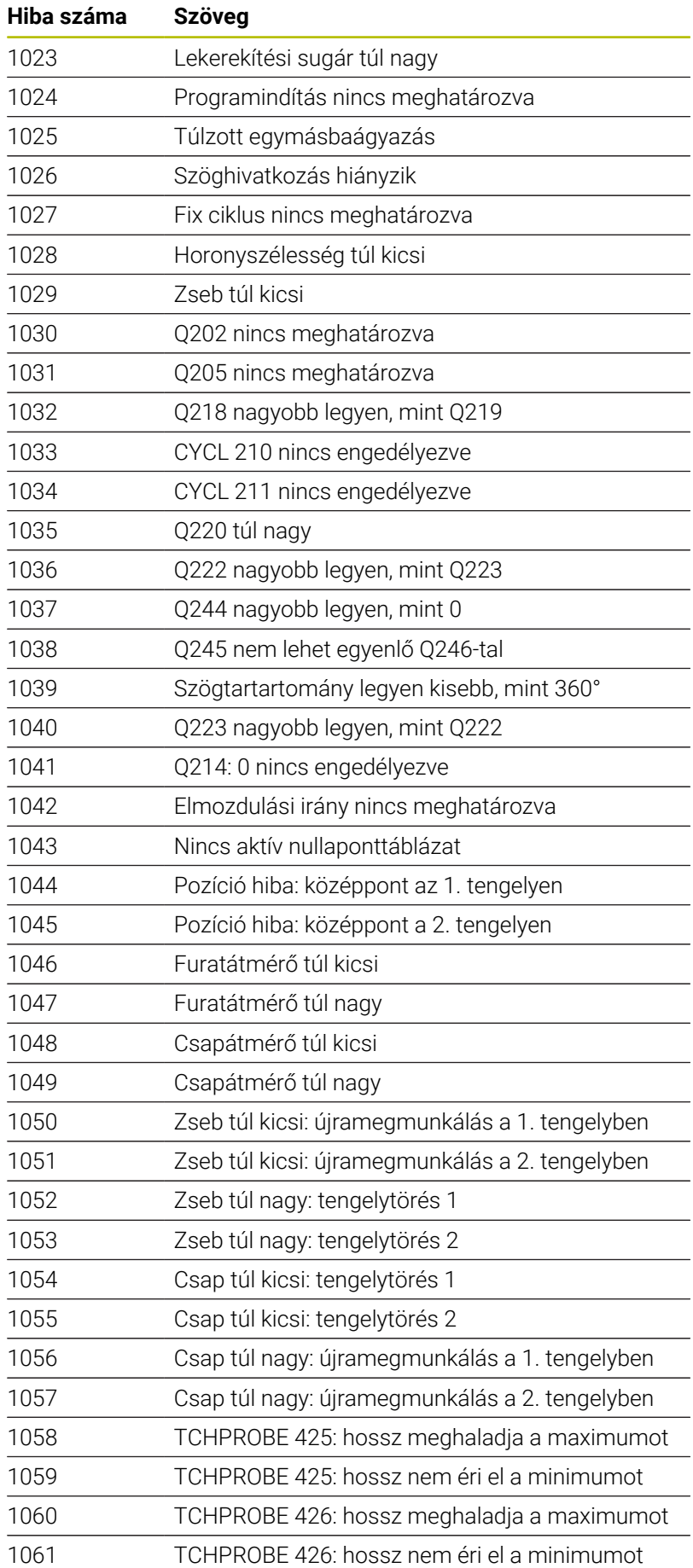

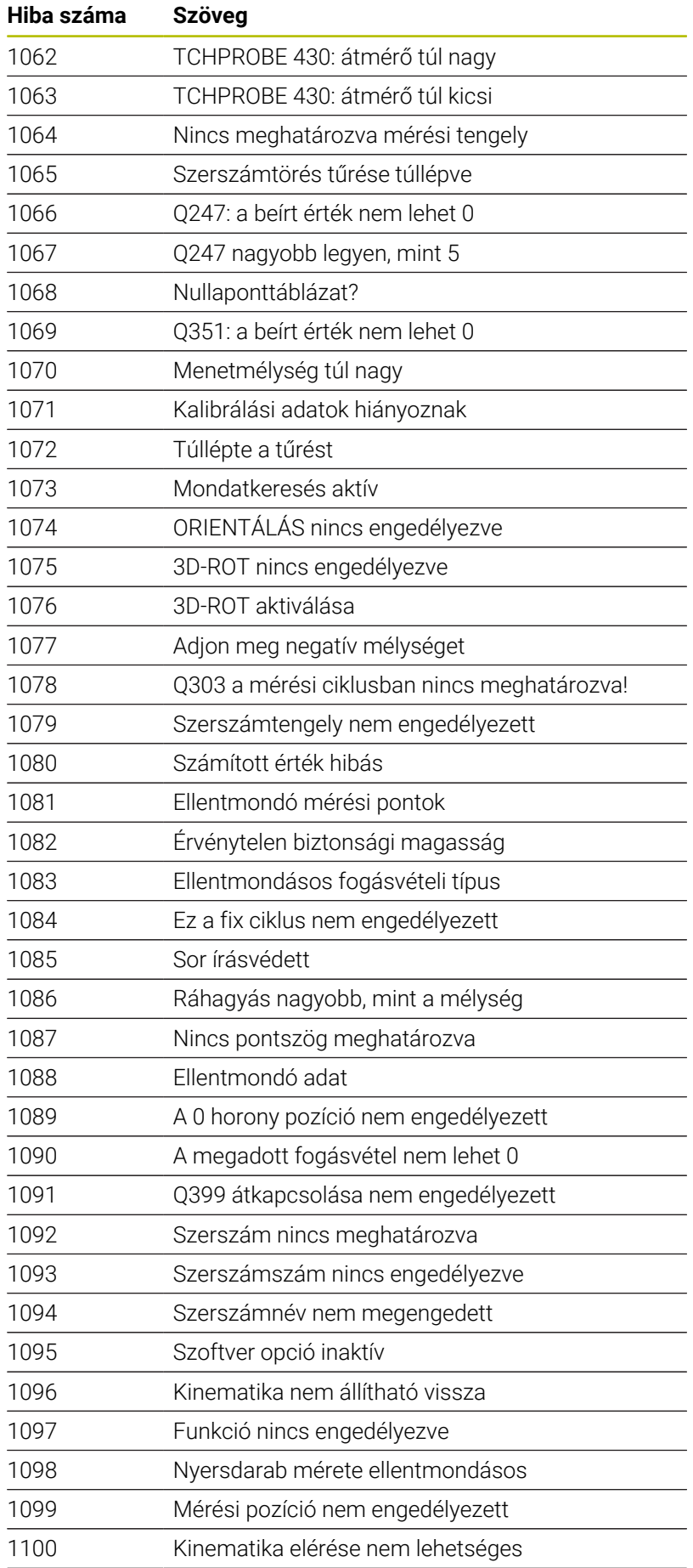

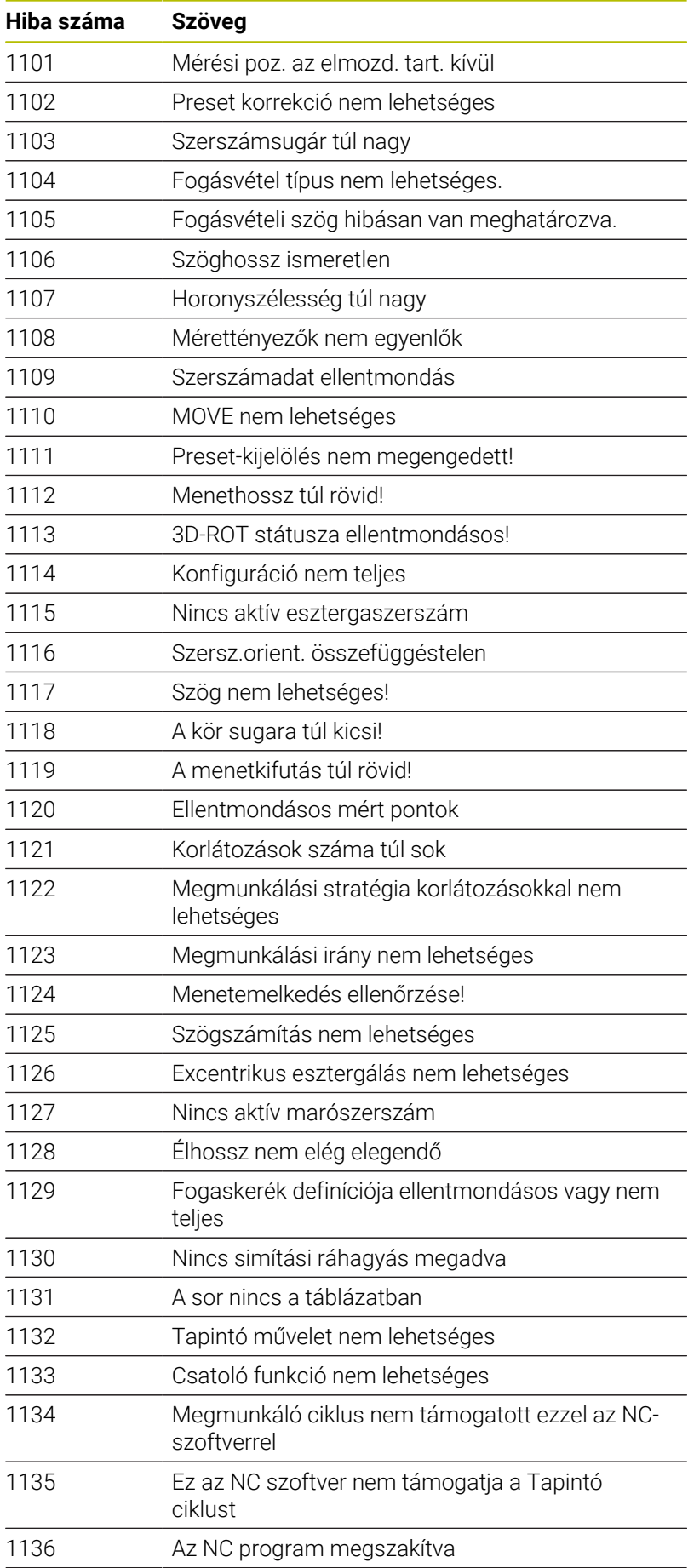

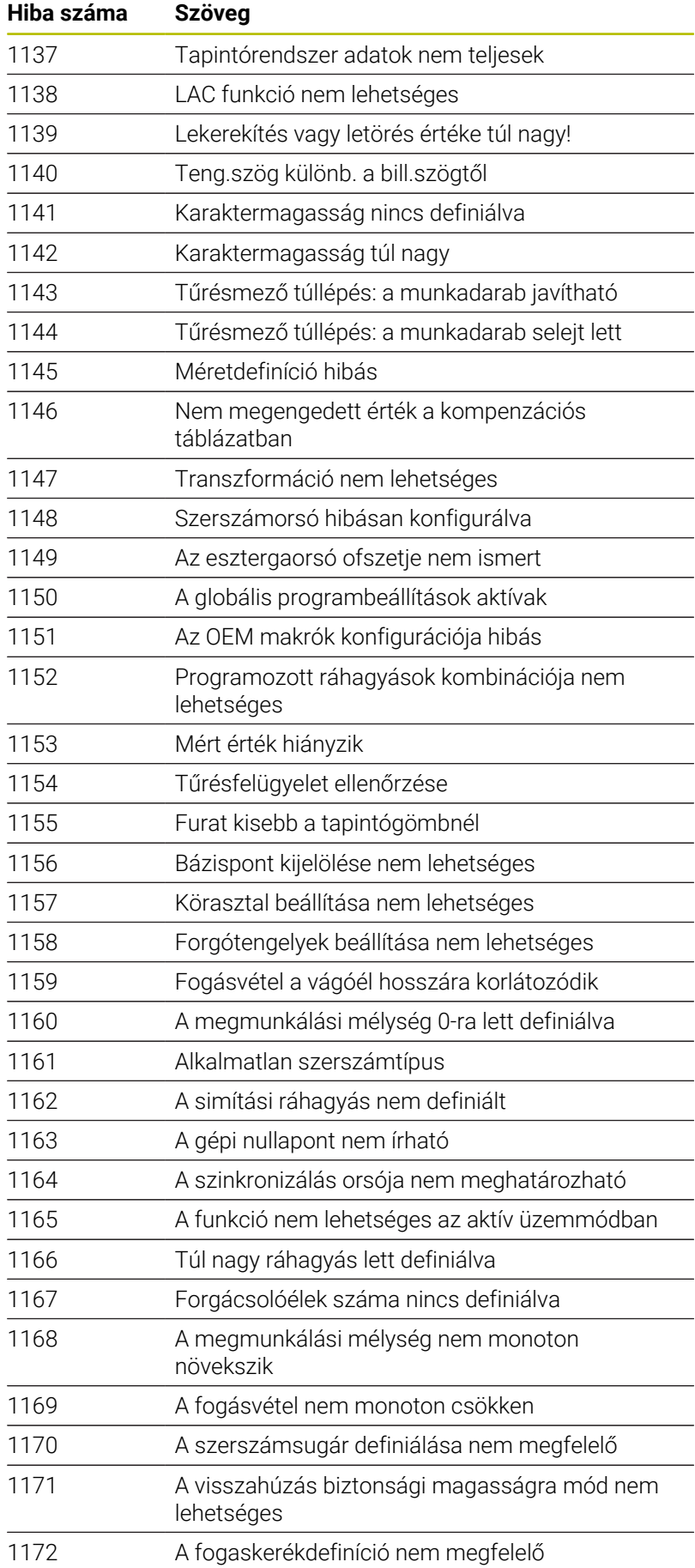

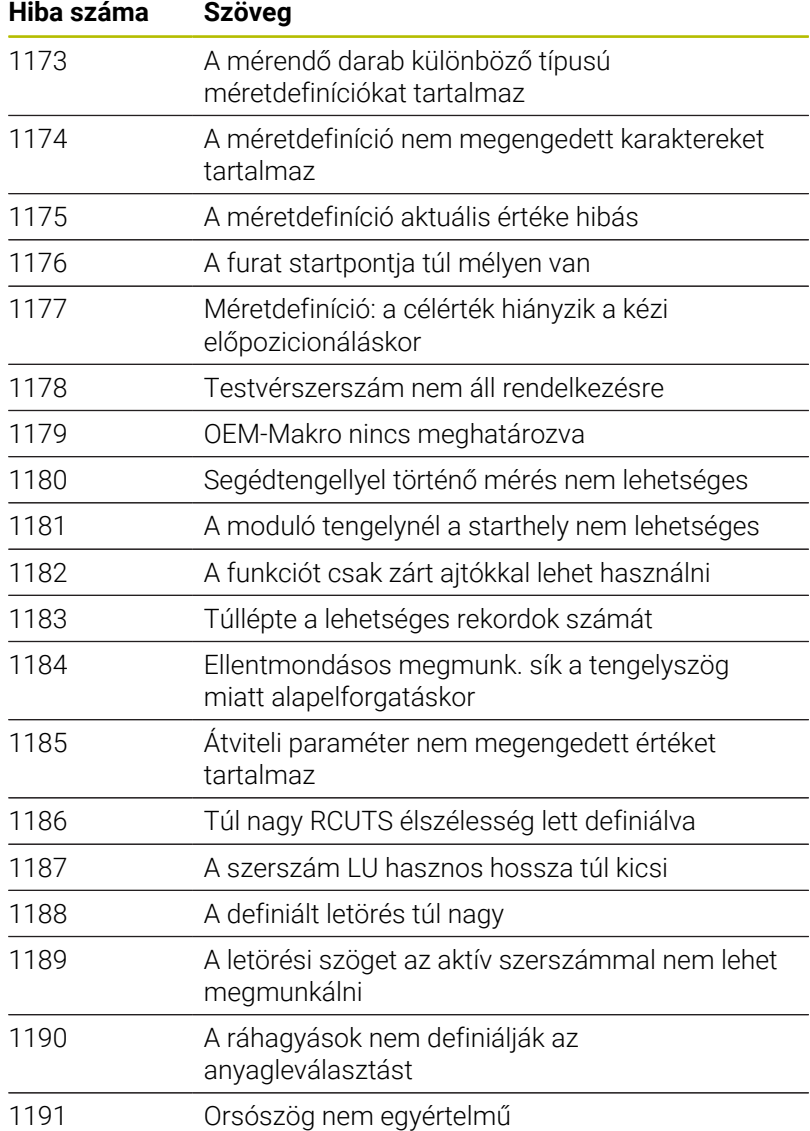

# **D16 - Szövegek és Q-paraméterértékek formázott kiadása**

## <span id="page-303-0"></span>**Alapok**

A(z) **D16** funkcióval fix és változó számokat és szövegeket formázva adhat ki, pl. mérési jegyzőkönyveket is elmenthet.

Az értékeket az alábbiak szerint adhatja ki:

- Fájlként mentés a vezérlőn
- Megjelenítés ablakként a képernyőn
- Fájlként mentés külső meghajtóra vagy USB eszközre
- $\overline{\mathbb{D}}$ Nyomtatás csatlakoztatott nyomtatón

## **A módszer**

A fix és változó számok és szövegek kiadásához a következő lépésekre van szüksége:

■ Forrásfájl

A forrásfájl írja elő a tartalmat és a formázást.

**D16** NC funkció

A(z) **D16** NC funkcióval hozza létre a vezérlő a kiadási fájlt. A kiadási fájl max. 20 kB terjedelmű lehet.

## **Szövegfájl létrehozás**

A formázott szöveg és a Q paraméter értékeinek kiadásához hozzon létre egy szövegfájlt a vezérlő szövegszerkesztőjével. Ebben a fájlban határozza meg a formátumot és a kiadandó Q paramétereket.

Ehhez alábbiak szerint járjon el:

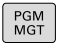

Nyomja meg a **PGM MGT** gombot

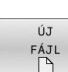

- Nyomja meg az **ÚJ FÁJL** funkciógombot
- Hozza létre a fájlt **.A** végződéssel

## **Elérhető funkciók**

Szövegfájl létrehozásakor a következő formázó funkciókat használja:

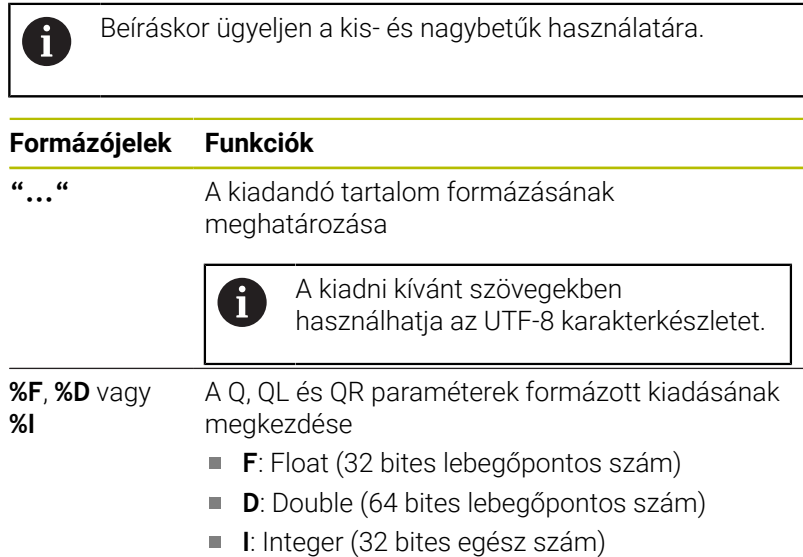

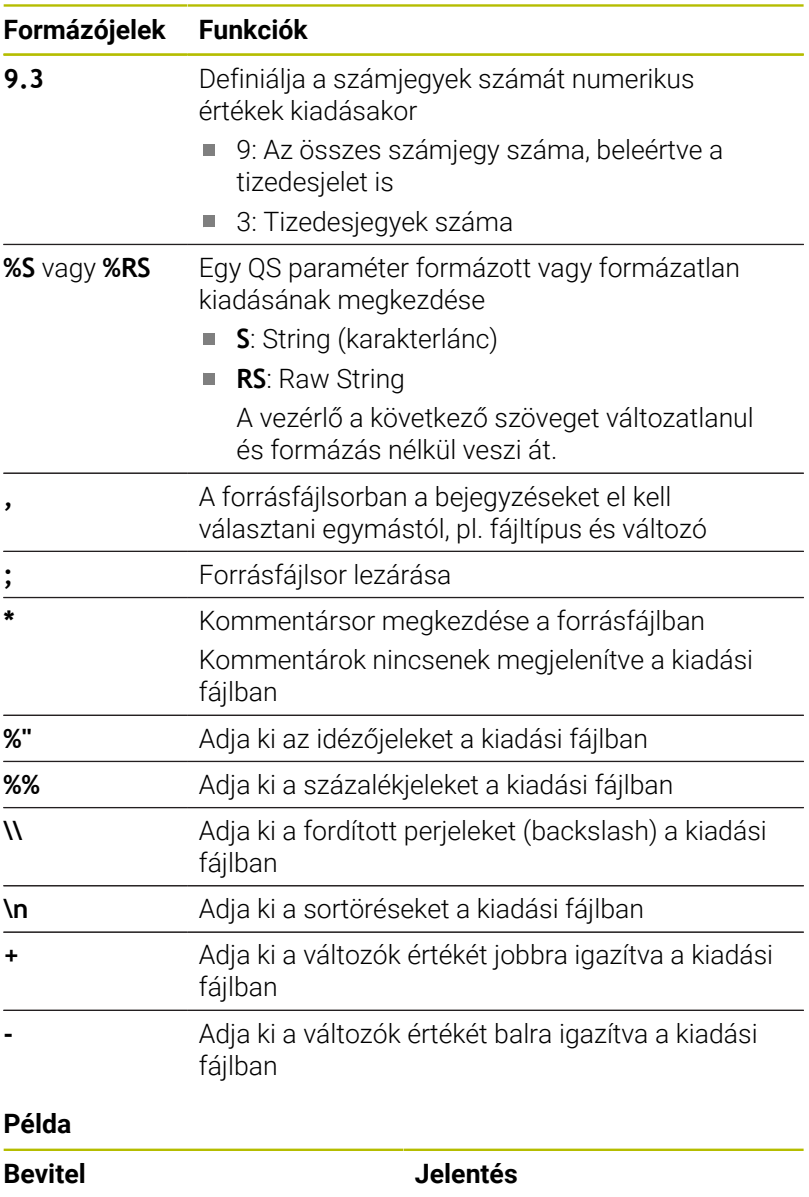

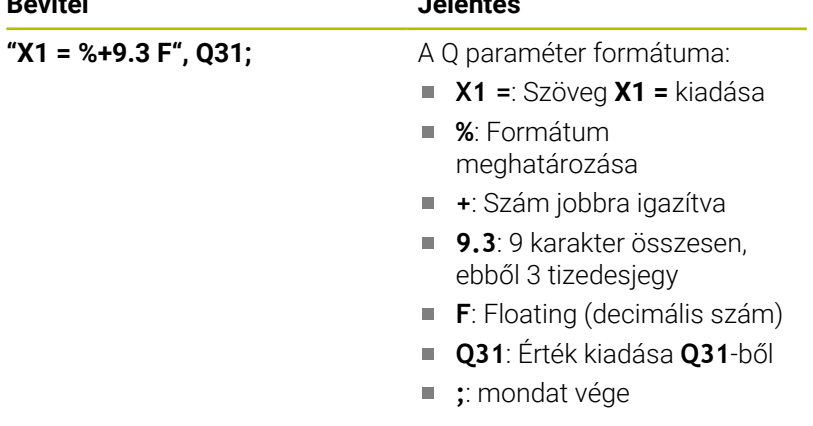

Ahhoz, hogy különböző információk legyenek kiadhatók a protokollfájlba, az alábbi funkciók állnak rendelkezésre:

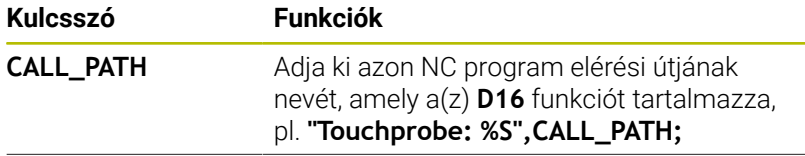

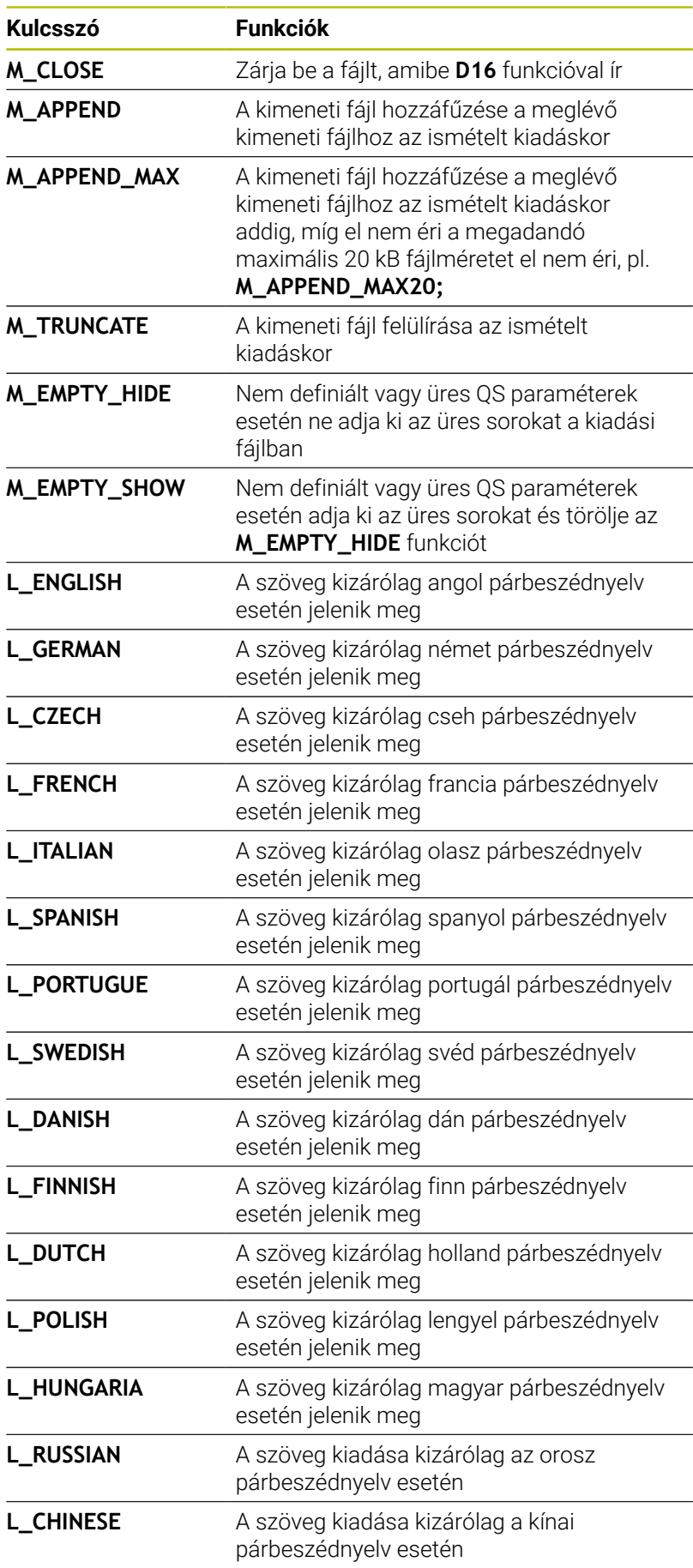

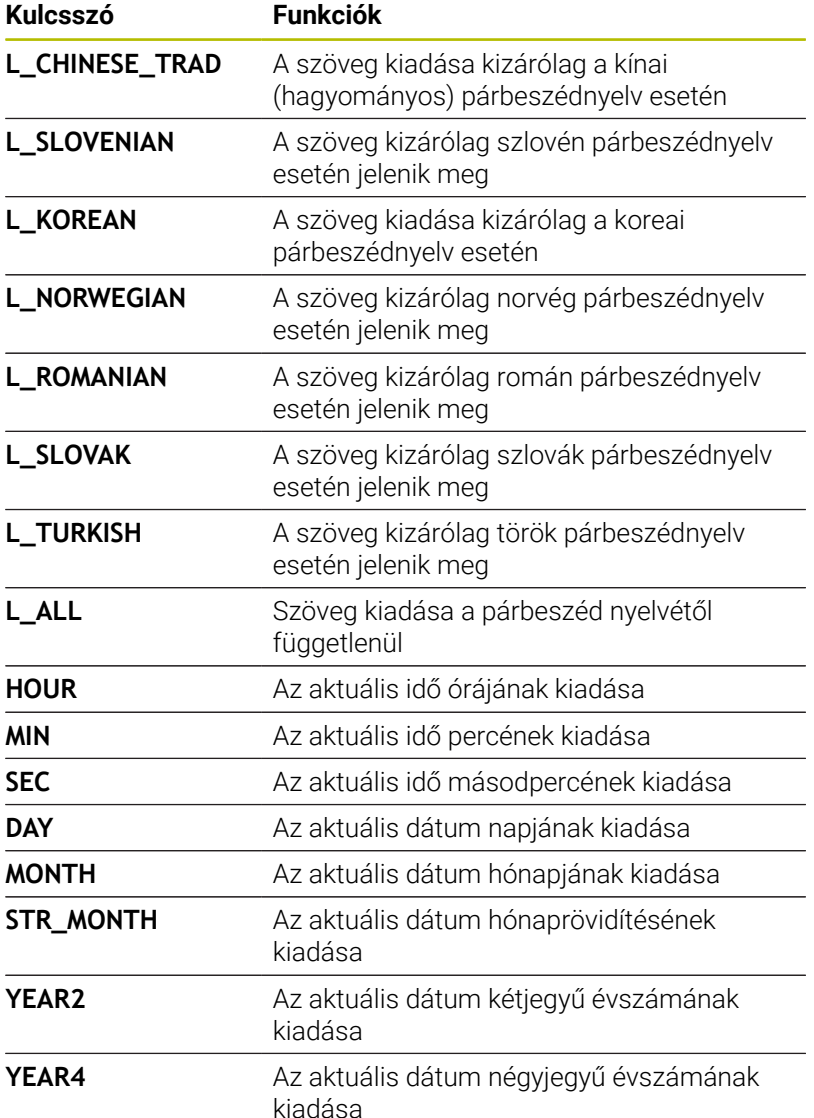

## **Példa**

A kiadási formátumot meghatározó szövegfájl példája: **"LAPÁTKERÉK-SÚLYPONT MÉRÉSI JEGYZŐKÖNYV"; "DÁTUM: %02d.%02d.%04d",DAY,MONTH,YEAR4; "IDŐPONT: %02d:%02d:%02d",HOUR,MIN,SEC; "MÉRT ÉRTÉKEK SZÁMA: = 1"; "X1 = %9.3F", Q31; "Y1 = %9.3F", Q32; "Z1 = %9.3F", Q33; L\_NÉMET; "Werkzeuglänge beachten"; L\_ENGLISH; "Remember the tool length";**

## **Példa**

Példa forrásfájlra, ami változó tartalmú kimeneti fájlt hoz létre:

**"TOUCHPROBE"; "%S",QS1; M\_EMPTY\_HIDE; "%S",QS2; "%S",QS3; M\_EMPTY\_SHOW; "%S",QS4; M\_CLOSE;**

Példa NC programra, ami kizárólag **QS3**-t határoz meg:

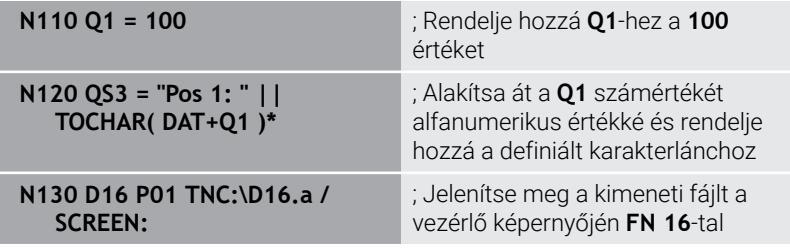

Példa képernyő-megjelenítésre két üres sorral, ami **QS1** és **QS4**-vel jön létre:

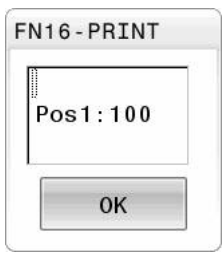

#### **D16 kiadás aktiválása az NC programban**

A(z) **D16** funkcióban definiálja a kiadási fájlt.

A vezérlő a következő esetekben létrehozza a kiadási fájlt:

- A program végén **G71**
- Programmegszakítás az **NC STOP** gombbal
- **M\_CLOSE** kulcsszó a forrásfájlban

Adja meg a(z) D16 funkcióban a létrehozott szövegfájl útvonalát és a kiadási fájl útvonalát.

Ehhez alábbiak szerint járjon el:

 $\Omega$ EGYÉB MŰVELETEM D<sub>16</sub> F-NYOMTAT FÁJL VÁLASZTÁSA

ENT

- Nyomja meg a **Q** gombot
	- Nyomja meg az **EGYÉB MŰVELETEK** funkciógombot
	- Nyomja meg a(z) **D16 F-NYOMTAT** funkciógombot
- Nyomja meg a **FÁJL VÁLASZTÁSA** funkciógombot
	- Válassza ki a forrást, azaz a szövegfájlt, amiben a kiadás formátuma definiálva van
- Hagyja jóvá az **ENT** gombbal
	- Cél kiválasztása, azaz a kiadás elérési útja

Két lehetősége van a kiadás útvonalának definiálására:

- Közvetlenül a(z) **D16** funkcióban
- A **CfgUserPath** (102200 sz.) alatti gépi paraméterekben

Ha a meghívott fájl ugyanabban a könyvtárban van, mint A a meghívó fájl, akkor elég, ha a fájlnevet útvonal nélkül adja meg. Ehhez a **FÁJL VÁLASZTÁSA** funkciógomb kiválasztóablakán belül a **FÁJLNÉV ÁTVÉTELE** funkciógomb áll rendelkezésre.

## **Útvonalmegadás a(z) D16 funkcióban**

Ha a protokoll fájl elérési nevének kizárólag a fájlnevet adja meg, a vezérlő a protokoll fájlt abba a könyvtárba menti, amelyikben az NC program az **D16** funkciót elhelyezi.

A teljes útvonalak mellett relatív útvonalakat is programozhat:

- A hívó fájl könyvtárából kiindulva egy könyvtárszinttel lejjebb való lépéshez **D16 P01 MASKE\MASKE1.A/ PROT\PROT1.TXT**
- A hívó fájl könyvtárából kiindulva egy könyvtárszinttel feljebb és egy másik könyvtárba való lépéshez **D16 P01 ..\MASKE \MASKE1.A/ ..\PROT1.TXT**

A **SYNTAX** funkciógomb segítségével az elérési útvonal kettős idézőjelek közé tehető. A kettős idézőjelek határozzák meg az elérési útvonal elejét és végét. Ezáltal a vezérlő a lehetséges különleges karaktereket az elérési útvonal részeként ismeri fel.

## **További információ:** ["Fájlnevek", oldal 110](#page-109-0)

 $\mathbf{i}$ 

Ha a teljes elérési útvonal kettős idézőjelek között áll, akkor akár a **\** jel, akár a **/** jel használható a mappák és a fájlok elválasztására.

Kezelési és programozási tudnivalók:

- Ha a gépi paraméterekben is és a(z) **D16** funkcióban is m. definiálnak elérési útvonalat, akkor a(z) **D16** funkcióban meghatározott elérési útvonal az érvényes.
- Ha többször adja ki ugyanazt a fájlt az NC programban, a vezérlő a kiadási fájlon belül az aktuális kiadást a korábban kiadott tartalmak után fűzi hozzá.
- Az **D16** mondatban a formátum fájlt és a protokoll fájlt kell programoznia a fájltípus végződésének megfelelően.
- A protokollfájl végződése meghatározza a kiadás fájltípusát (pl. TXT, A, XLS, HTML).
- Sok releváns és érdekes információt jeleníthet meg a protokoll fájllal kapcsolatban a(z) **D18** funkcióval, pl. az utoljára használt tapintóciklus számát. **További információ:** ["D18 – Rendszeradatok olvasása",](#page-312-0) [oldal 313](#page-312-0)

#### **A kiadási útvonal definiálása a gépi paraméterekben**

Ha a mérési eredményeket egy bizonyos könyvtárba kívánja menteni, meghatározhatja a jegyzőkönyvfájl kiadási útvonalát a gépi paraméterekben.

A kiadási útvonal változtatásához alábbiak szerint járjon el:

 $\downarrow$ 

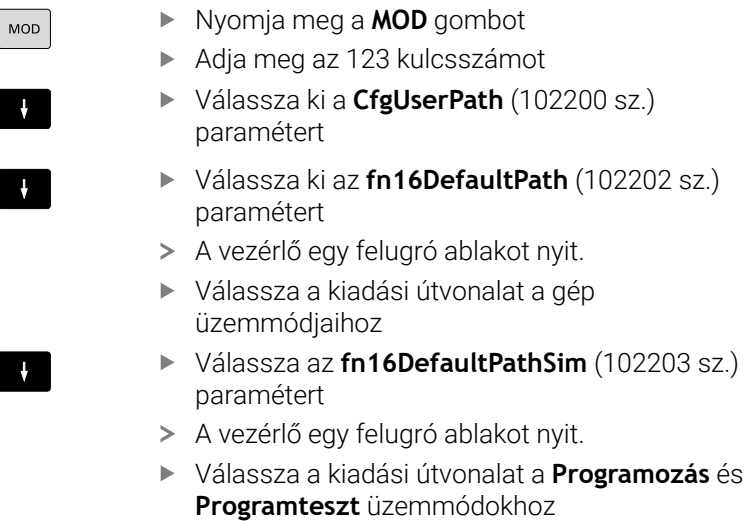

#### **Forrás vagy cél meghatározása paraméterekkel**

A forrásfájl és a kiadási fájl útvonalait megadhatja változó értékként. Ehhez előbb definiálnia kell a kívánt változókat az NC programban.

**További információ:** ["Szövegparaméterek hozzárendelése",](#page-319-0) [oldal 320](#page-319-0)

Ha az elérési utakat változóként definiálja, a QS paramétereket a következő szintaxissal adja meg:

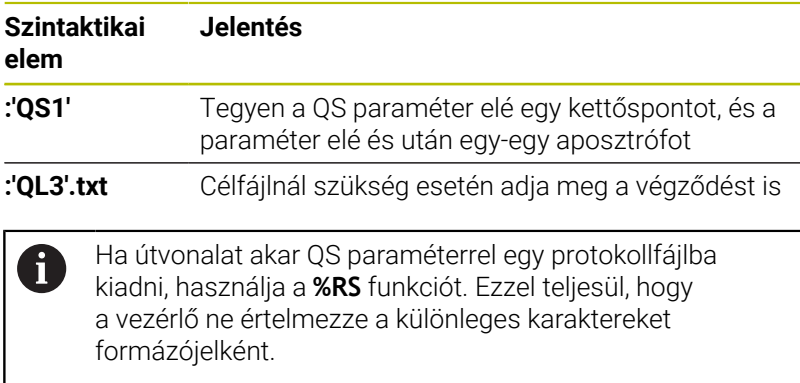

## **Példa**

#### **N90 D16 P01 TNC:\MASKE\MASKE1.A/ TNC:\PROT1.TXT**

A vezérlő létrehozza a PROT1.TXT fájlt: **LAPÁTKERÉK-SÚLYPONT MÉRÉSI JEGYZŐKÖNYV DÁTUM: 15.07.2015 IDŐPONT: 08:56:34 MÉRT ÉRTÉKEK SZÁMA : = 1 X1 = 149,360 Y1 = 25,509 Z1 = 37,000 Remember the tool length**

## **Üzenetek kiadása a képernyőre**

Használhatja a(z) **D16** funkciót arra is, hogy üzeneteket adjon ki egy ablakban a vezérlő képernyőjén. Így megjeleníthet informáló szövegeket úgy, hogy a kezelőnek azokra válaszolnia kelljen. A kiadott szövegek tartalmát és a helyét az NC programban szabadon kiválaszthatja. Változóértékeket is kiadhat.

Az üzenetnek a vezérlő képernyőjén való megjelenítéséhez definiálja kiadási útvonalként **SCREEN:**.

#### **Példa**

i

**N110 D16 P01 TNC:\MASKE- \MASKE1.A / SCREEN:**

; Jelenítse meg a kimeneti fájlt a vezérlő képernyőjén **FN 16**-tal

Ha az üzenet több sorból áll, mint ami a felugró ablakban elfér, a nyílgombokkal lapozhat a felugró ablakban.

Ha többször programozza ugyanazt a kiadást az NC programban, a vezérlő a célfájlban az aktuális kiadást a korábban kiadott szövegek után adja hozzá.

Ha felül akarja írni az előző felugró ablakot, programozza az **M\_CLOSE** vagy az **M\_TRUNCATE** kulcsszavakat.

## **Felugró ablak bezárása**

Az ablakot a következők szerint zárhatja be:

- **CE** gomb
- Definiálja az **SCLR:** kiadási útvonalat (Screen Clear)

#### **Példa**

#### **N90 D16 P01 TNC:\MASKE\MASKE1.A / SCLR:**

Egy ciklus felugró ablakát is bezárhatja a(z) **D16** funkcióval. Ehhez nincs szüksége szövegfájlra.

#### **Példa**

**N90 D16 P01 / SCLR:**

#### **Üzenetek külső kiadása**

A(z) **D16** funkcióval a kimeneti fájlokat egy meghajtóra vagy USB eszközre elmentheti.

Annak érdekében, hogy a vezérlő elmentse a kimeneti fájlt, definiálja az elérési utat a meghajtóval együtt a(z) **D16** funkcióban.

#### **Példa**

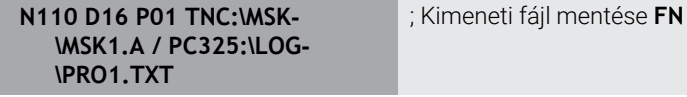

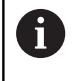

Ha többször programozza ugyanazt a kiadást az NC programban, a vezérlő a célfájlban az aktuális kiadást a korábban kiadott szövegek után adja hozzá.

16-tal

## **Üzenetek nyomtatása**

A(z) **D16** funkciót arra is használhatja, hogy kiadási fájlokat nyomtasson a csatlakoztatott nyomtatón.

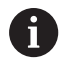

A csatlakoztatott nyomtatónak postscript-képesnek kell lennie.

**További információk:** Felhasználói kézikönyv **Beállítás, NC programok tesztelése és végrehajtása**

Azért, hogy a vezérlő a kiadási fájlt kinyomtassa, a forrásfájlnak az **M\_CLOSE** kulcsszóval kell végződnie.

Ha standard nyomtatót használ, célútvonalként adja meg a **Printer:\** kifejezést és a fájl nevét.

Ha a standard nyomtató helyett egy másik nyomtatót használ, adja meg a nyomtató elérési útvonalát, pl. **Printer:\PR0739\** és a fájl nevét.

A vezérlő elmenti a fájlt a definiált fájlnév alatt a definiált elérési útvonalon. A vezérlő a fájlnevet nem nyomtatja ki.

A vezérlő a fájlt csak addig menti el, amíg azt ki nem nyomtatja.

#### **Példa**

**N110 D16 P01 TNC:\MASKE- \MASKE1.A / PRINTER:- \PRINT1**

; Kimeneti fájl nyomtatása **FN 16** tal

## <span id="page-312-0"></span>**D18 – Rendszeradatok olvasása**

Az **D18** funkcióval tudja olvasni a rendszeradatokat, és tárolni őket Q paraméterekben. A rendszerdátum egy csoportnév (azonosító szám), majd egy rendszeradatszám és szükség esetén egy index segítségével választható ki.

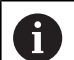

A **D18** funkcióból kiolvasott értékek mindig **metrikus** egységben jelennek meg. Az aktív szerszámtáblázatból a **TABDATA READ**

segítségével is olvashat ki adatokat. A vezérlő ekkor automatikusan az NC program mértékegységeivel számolja át a táblázat értékeit.

## **További információ:** ["Rendszeradatok", oldal 568](#page-567-0)

**9**

**Példa: a Z tengelyre vonatkoztatott aktív mérettényező értékének hozzárendelése a Q25 paraméterhez.**

**N55 D18 Q25 ID210 NR4 IDX3\***

## <span id="page-313-0"></span>**D19 – Értékek átadása PLC-nek**

# *MEGJEGYZÉS*

## **Ütközésveszély!**

A PLC-ben végzett módosítások nem kívánt viselkedéshez és súlyos hibákhoz vezethetnek, pl. a vezérlő működésképtelenségéhez. A PLC-hez való hozzáférés ezen okból jelszóval védett. Ez a funkció a HEIDENHAIN, a gépgyártó valamint külső gyártók számára lehetővé teszi, hogy az NC programból kommunikáljanak a PLC-vel. A gép kezelője vagy az NC programozó általi használat nem ajánlott. A funkció végrehajtása közben és az azt követő megmunkáláskor ütközésveszély áll fenn!

- A funkciót kizárólag a HEIDENHAIN-nal, a gépgyártóval és a harmadik céggel való egyeztetés követően használja
- Vegye figyelembe a HEIDENHAIN, a gépgyártó és a harmadik fél dokumentációját

A(z) **D19** funkcióval legfeljebb két fix vagy változó értéket adhat át a PLC-nek.

## <span id="page-314-0"></span>**D20 – NC és PLC szinkronizálása**

# *MEGJEGYZÉS*

#### **Ütközésveszély!**

A PLC-ben végzett módosítások nem kívánt viselkedéshez és súlyos hibákhoz vezethetnek, pl. a vezérlő működésképtelenségéhez. A PLC-hez való hozzáférés ezen okból jelszóval védett. Ez a funkció a HEIDENHAIN, a gépgyártó valamint külső gyártók számára lehetővé teszi, hogy az NC programból kommunikáljanak a PLC-vel. A gép kezelője vagy az NC programozó általi használat nem ajánlott. A funkció végrehajtása közben és az azt követő megmunkáláskor ütközésveszély áll fenn!

- A funkciót kizárólag a HEIDENHAIN-nal, a gépgyártóval és a harmadik céggel való egyeztetés követően használja
- Vegye figyelembe a HEIDENHAIN, a gépgyártó és a harmadik fél dokumentációját

A(z) **D20** funkcióval a programfutás közben szinkronizálható az NC és PLC. Az NC addig megállítja a megmunkálást, amíg az **D20-**mondatban programozott feltétel nem teljesül.

A **SYNC** mindig akkor használhatja, ha pl. a(z) **D18** segítségével olvassa a rendszeradatokat. A rendszeradatok igénylik az aktuális dátum és időpont szinkronizálását. A vezérlő a(z) **D20** funkciónál megállítja az előreszámolást. A vezérlő csak akkor számolja az NC mondatot **D20** után, ha már a vezérlő végrehajtotta a(z) **D20** funkciót tartalmazó NC mondatot.

#### **Példa: Belső előreszámolás megállítása, X tengely aktuális pozíciójának olvasása**

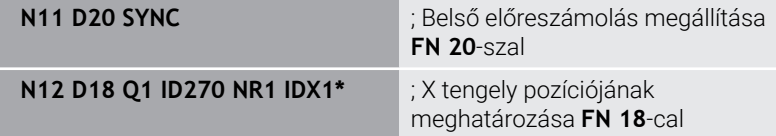

# <span id="page-315-0"></span>**D29 – Értékek átadása a PLC-nek**

## *MEGJEGYZÉS*

#### **Ütközésveszély!**

A PLC-ben végzett módosítások nem kívánt viselkedéshez és súlyos hibákhoz vezethetnek, pl. a vezérlő működésképtelenségéhez. A PLC-hez való hozzáférés ezen okból jelszóval védett. Ez a funkció a HEIDENHAIN, a gépgyártó valamint külső gyártók számára lehetővé teszi, hogy az NC programból kommunikáljanak a PLC-vel. A gép kezelője vagy az NC programozó általi használat nem ajánlott. A funkció végrehajtása közben és az azt követő megmunkáláskor ütközésveszély áll fenn!

- A funkciót kizárólag a HEIDENHAIN-nal, a gépgyártóval és a harmadik céggel való egyeztetés követően használja
- Vegye figyelembe a HEIDENHAIN, a gépgyártó és a harmadik fél dokumentációját

A(z) **D29** funkcióval legfeljebb nyolc fix vagy változó értéket adhat át a PLC-nek.

## <span id="page-315-1"></span>**D37 – EXPORT**

# *MEGJEGYZÉS*

#### **Ütközésveszély!**

A PLC-ben végzett módosítások nem kívánt viselkedéshez és súlyos hibákhoz vezethetnek, pl. a vezérlő működésképtelenségéhez. A PLC-hez való hozzáférés ezen okból jelszóval védett. Ez a funkció a HEIDENHAIN, a gépgyártó valamint külső gyártók számára lehetővé teszi, hogy az NC programból kommunikáljanak a PLC-vel. A gép kezelője vagy az NC programozó általi használat nem ajánlott. A funkció végrehajtása közben és az azt követő megmunkáláskor ütközésveszély áll fenn!

- A funkciót kizárólag a HEIDENHAIN-nal, a gépgyártóval és a harmadik céggel való egyeztetés követően használja
- Vegye figyelembe a HEIDENHAIN, a gépgyártó és a harmadik fél dokumentációját

A(z) **D37** funkcióra akkor van szüksége, ha saját ciklusokat kíván létrehozni, majd azokat integrálni szeretné a vezérlőbe.

## <span id="page-316-0"></span>**D38 – Információk küldése az NC programból**

A(z) **D38** funkcióval az NC programból írhat fix vagy változó értékeket a naplóba vagy elküldheti azokat egy külső alkalmazásnak, pl. a StateMonitor-nak.

A szintaxis két részből áll:

**Küldött szöveg formázása**: Kiadási szöveg opcionális helykitöltővel a változók értékeihez, pl. **%f**

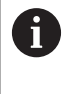

A bevitel szintén QS paraméterként történhet. Ügyeljen a kis- és nagybetűkre a fix és változó számok vagy szövegek megadásakor.

**Dátum szöveges helykitöltőnek**: Legfeljebb 7 Q-, QL vagy QR П változót tartalmazó jegyzék, pl. **Q1**

Az adatátvitel hagyományos TCP/IP számítógépes hálózaton keresztül történik.

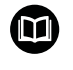

További információkat a RemoTools SDK kézikönyvben talál.

#### **Példa**

**Q1** és **Q23** értékek dokumentálása a naplóban.

#### **D38\* /"Q-Parameter Q1: %f Q23: %f" P02 +Q1 P02 +Q23\***

#### **Példa**

A változó értékek kiadási formátumának meghatározása.

#### **D38\* /"Q-Parameter Q1: %05.1f" P02 +Q1\***

A vezérlő a változó értékeket összesen öt karakterrel adja meg, amelyekből az egyik a tizedesjegyet jelöli. Ha szükséges, akkor a kiadott értékek ún. vezető nullákkal lesznek feltöltve.

#### **D38\* /"Q-Parameter Q1: % 7.3f" P02 +Q1\***

A vezérlő a változó értékeket összesen hét karakterrel adja meg, amelyekből három a tizedesjegyeket jelöli. Ha szükséges, akkor a kiadott értékek üres szóközökkel lesznek feltöltve.

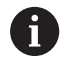

Annak érdekében, hogy a kiadott szövegben a **%** jelenjen meg, a kívánt szövegrészbe **%%** jeleket kell megadnia.

## **Példa**

Ebben a példában információkat küld a StateMonitor-nak. A(z) **D38** funkció segítségével pl. megbízásokat könyvelhet. Ahhoz, hogy ezt a funkciót használhassa, a következő feltételeknek kell teljesülniük:

- StateMonitor 1.2 verzió A megbízások kezelése az ún. JobTerminal (opció 4) segítségével a StateMonitor 1.2 verziójától lehetséges.
- Megbízás létrehozva a StateMonitor-ban
- Szerszámgép hozzárendelve
- A példára a következő induló értékek érvényesek:
- Megbízási szám 1234
- **Művelet 1**

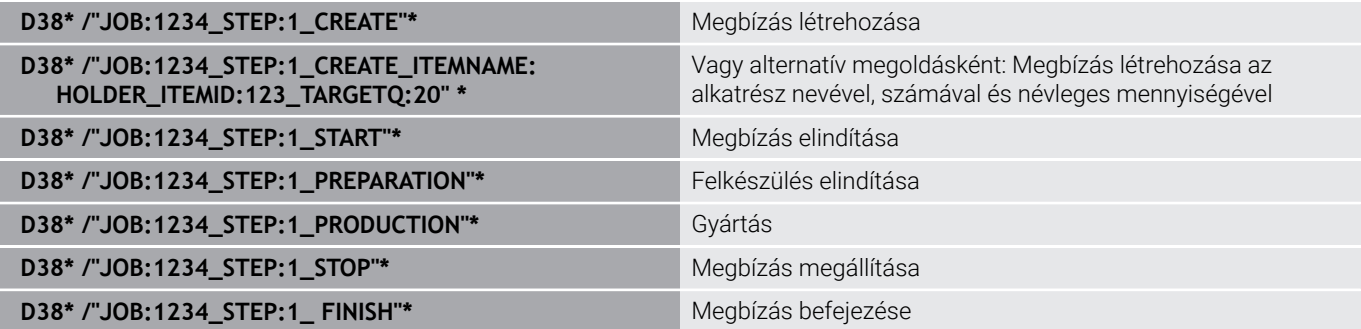

Ezenkívül visszajelezheti a megbízás munkadarab-mennyiségét is.

Az **OK**, **S** és **R** helykitöltőkkel azt határozza meg, hogy a visszajelentett munkadarabok megfelelően lettek-e legyártva vagy sem.

Az **A** és **I** értékekkel azt definiálja, hogyan értelmezze a StateMonitor a visszajelzést. Ha abszolút értékeket ad át, a StateMonitor felülírja a korábban érvényes értékeket. Ha növekményes értékeket ad át, a StateMonitor növeli a darabszámot.

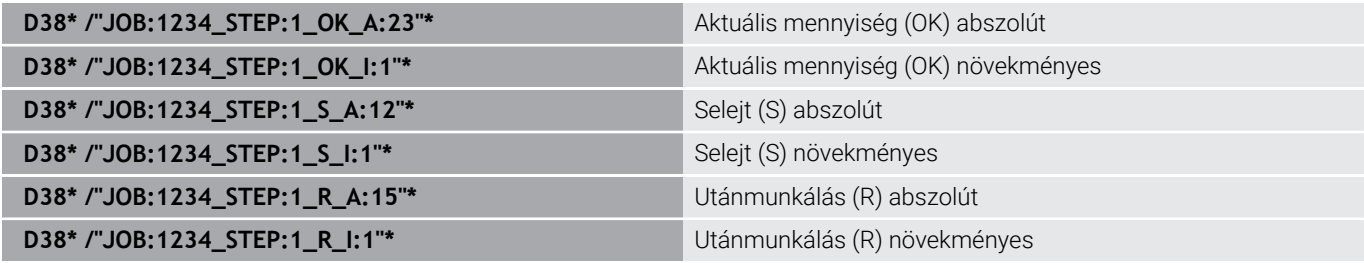

# **9.10 Szövegparaméter**

## **Szövegfeldolgozási funkciók**

Változó karakterláncok (szövegek) létrehozásához használhatja a **QS** paramétereket. Ezeket a karakterláncokat (szövegeket) például az **D16** funkcióval kiadhajta változó log-ok létrehozásához.

Lineáris sorba rendezett karakterek (betűk, számok, különleges karakterek és szóközök) legfeljebb 255 karakter hosszúságú láncát rendelheti egy szövegparaméterhez. A hozzárendelt vagy importált értékeket ellenőrizheti és feldolgozhatja az alábbi funkciók segítségével. A Q paraméteres programozáshoz hasonlóan, összesen 2000 QS paramétert használhat.

**További információ:** ["Működési elv és funkcióáttekintés", oldal 274](#page-273-0)

A **STRINGKÉPLET** és **KÉPLET** Q paraméteres funkciók a szövegparaméterek feldolgozásához többféle funkciót is tartalmaznak.

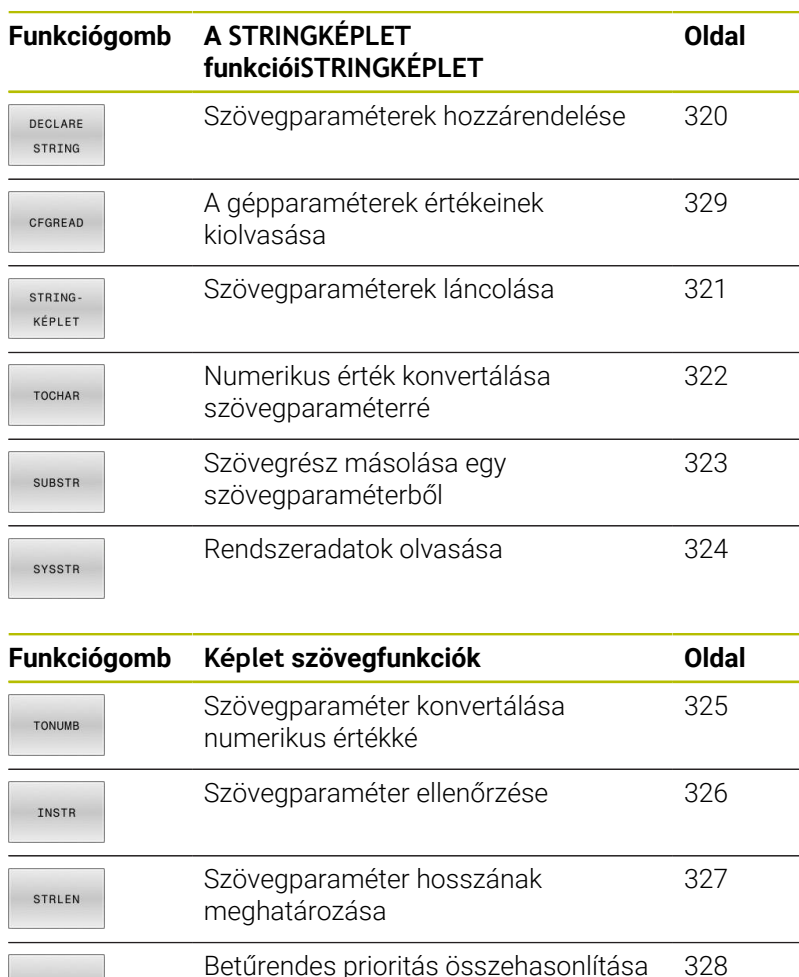

Ha a **STRINGKÉPLET** funkciót használja, az eredmény mindig egy alfanumerikus érték lesz. Ha a **KÉPLET** funkciót használja, az eredmény mindig egy számérték lesz.

STRCOMP

 $\mathbf i$ 

## <span id="page-319-0"></span>**Szövegparaméterek hozzárendelése**

Az alkalmazás előtt ki kell jelölnie egy szövegváltozót. Használja ehhez a **DECLARE STRING** parancsot.

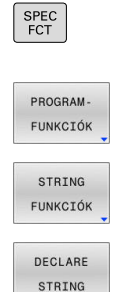

Nyomja meg a **SPEC FCT** funkciógombot

Nyomja meg a **PROGRAM- FUNKCIÓK** funkciógombot

- Nyomja meg a **STRING FUNKCIÓK** funkciógombot
	- Nyomja meg a **DECLARE STRING** funkciógombot

#### **Példa**

**N110 DECLARE STRING QS10 = "workpiece" \*** ; Alfanumerikus érték hozzárendelése a **QS10**-hez

### <span id="page-320-0"></span>**Szövegparaméterek láncolása**

Az összekapcsolás művelettel (szövegparaméter **II** szövegparaméter) kettő vagy több szövegparaméterből egy láncot hozhat létre.

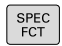

- Nyomja meg a **SPEC FCT** funkciógombot
- PROGRAM-FUNKCTÓR STRING FUNKCIÓK

STRING KÉPLET ENT

funkciógombot Nyomja meg a **STRING FUNKCIÓK**

Nyomja meg a **PROGRAM- FUNKCIÓK**

- funkciógombot
- Nyomja meg a **STRINGKÉPLET** funkciógombot
- Írja be annak a szövegparaméternek a számát, amelybe a vezérlőnek az összekapcsolt szöveget másolnia kell, majd nyugtázza az **ENT** gombbal
- ► Írja be annak a szövegparaméternek számát, amelyben az **első** alszöveg el van mentve, majd nyugtázza az **ENT** gombbal
- A vezérlő megjeleníti az **||** összekapcsolás jelet.
- Nyomja meg az **ENT** gombot
- Írja be annak a szövegparaméternek számát, amelyben a **második** alszöveg el van mentve. Nyugtázza az **ENT** gombbal
- Ismételje a folyamatot, amíg az összes kívánt alszöveget ki nem választotta. Zárja le az **END** gombbal

#### **Példa: a QS10-nek a QS12 és QS13 teljes szövegét kell**

**N110 QS10 = QS12 || QS13 \*** ; Kapcsolja össze a **QS12** és **QS13**

tartalmát és rendelje hozzá a **QS10** QS paraméterhez

Paramétertartalmak:

- **QS12**: **Állapot:**
- **QS13**: **Selejt**
- **QS10**: **Állapot: Selejt**  $\blacksquare$

## <span id="page-321-0"></span>**Numerikus érték konvertálása szövegparaméterré**

A **TOCHAR** funkcióval egy numerikus értéket konvertálhat szövegparaméterré. Ez lehetővé teszi numerikus értékek szövegparaméterekkel való összekapcsolását.

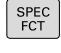

- ▶ Jelenítse meg a speciális funkciók funkciógombsort
- PROGRAM-FUNKCTÓK STRING FUNKCIÓK STRING
- Nyissa meg a funkció menüt
- Nyomja meg a Szövegfunkciók funkciógombot

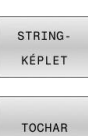

- Nyomja meg a **STRINGKÉPLET** funkciógombot
- Válassza ki a numerikus értéket szövegparaméterré konvertáló funkciót
- ► Írja be a konvertálni kívánt számot vagy Q paramétert, és nyugtázza az **ENT** gombbal
- írja be a konvertálandó tizedeshelyek számát, és nyugtázza az **ENT** gombbal
- Zárja be a zárójelben levő kifejezést az **ENT** gombbal és nyugtázza a bevitelt az **END** gombbal

#### **Példa: A Q50 paraméter konvertálása QS11 szövegparaméterré, 3 tizedeshellyel**

**N110 QS11 = TOCHAR ( DAT +Q50 DECIMALS3 )\*** ; Alakítsa át a **Q50**-ből vett numerikus értéket alfanumerikus értékké és rendelje hozzá a **QS11** QS paraméterhez

## <span id="page-322-0"></span>**Alszöveg másolása egy szövegparaméterből**

A **SUBSTR** funkció a szövegparaméterekből egy meghatározható tartományt másol ki.

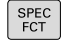

Jelenítse meg a speciális funkciók funkciógombsort

Nyissa meg a funkció menüt

PROGRAM FUNKCIÓK

> STRING FUNKCIÓN

STRING KÉPLET

SUBSTR

A

- Nyomja meg a Szövegfunkciók funkciógombot
- 
- Nyomja meg a **STRINGKÉPLET** funkciógombot
- Adja meg annak a paraméter számát, amelybe a vezérlőnek a másolt karakterláncot másolnia kell, majd nyugtázza az **ENT** gombbal
- Funkció kiválasztása egy rész-string kimásolásához
- Írja be annak a QS paraméternek a számát, amelyből az alszöveget ki kell másolni. Nyugtázza az **ENT** gombbal
- $\blacktriangleright$  Íria be az alszöveg másolásának kiindulási pontját és nyugtázza az **ENT** gombbal
- Írja be a kimásolandó karakterek számát és nyugtázza az **ENT** gombbal
- Zárja be a zárójelben levő kifejezést az **ENT** gombbal és nyugtázza a bevitelt az **END** gombbal

A karakterlánc első karaktere a 0. helyen kezdődik.

#### **Példa: Egy négykarakteres alszöveg (LEN4) kiolvasása a QS10 szövegparaméterből, a harmadik karakterrel kezdve (BEG2)**

**N110 QS13 = SUBSTR ( SRC\_QS10 BEG2 LEN4 )\***

; Rendelje hozzá a **QS10** ből vett rész-stringet a **QS13** QS paraméterhez

## <span id="page-323-0"></span>**Rendszeradatok olvasása**

A **SYSSTR** NC funkcióval rendszeradatokat olvashat és tartalmakat menthet el QS paraméterekben. A rendszerdátumot egy **ID** csoportszám és egy **NR** szám segítségével választja ki. Opcionálisan megadhatja az **IDX** és **DAT** értékeket.

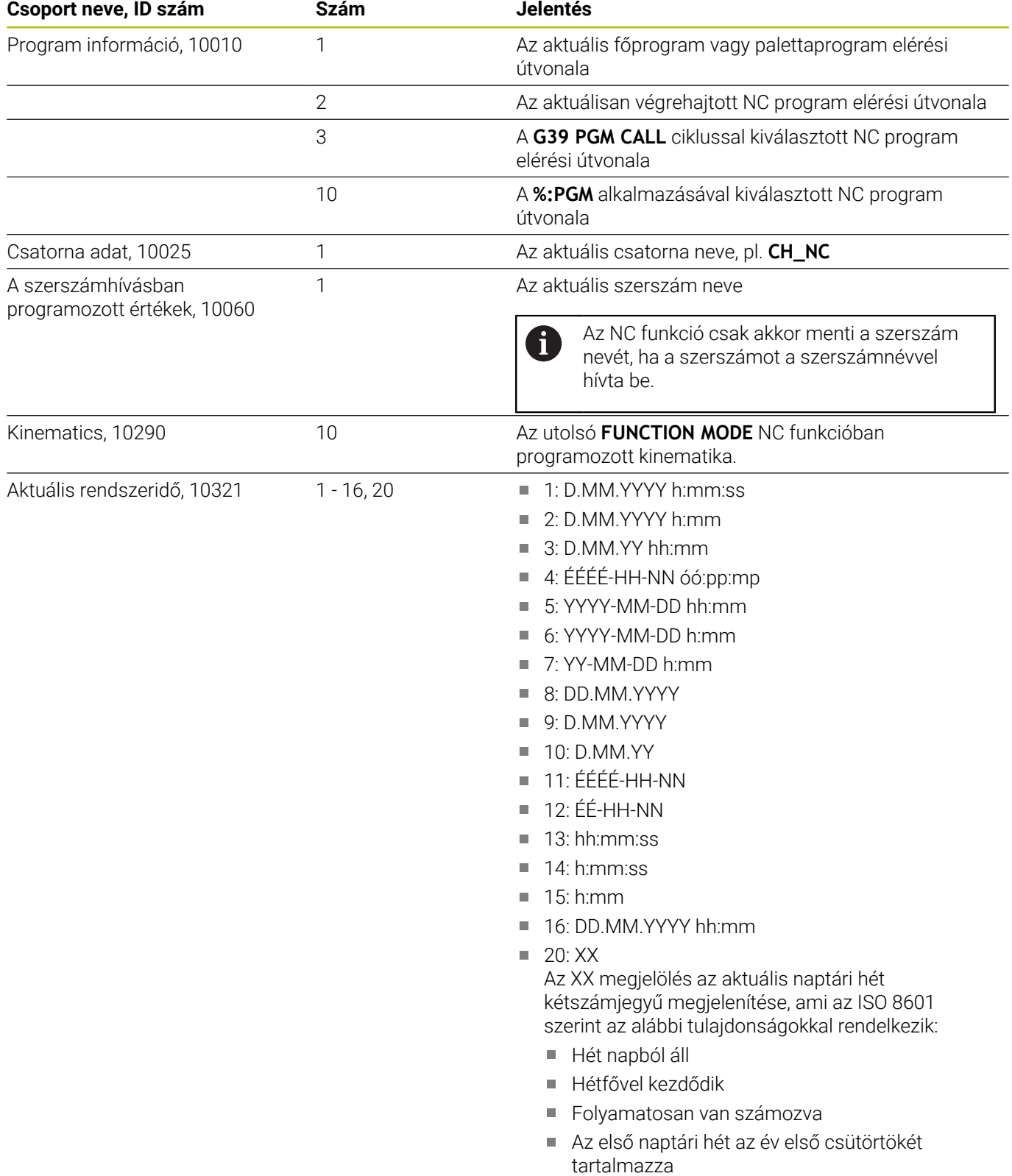
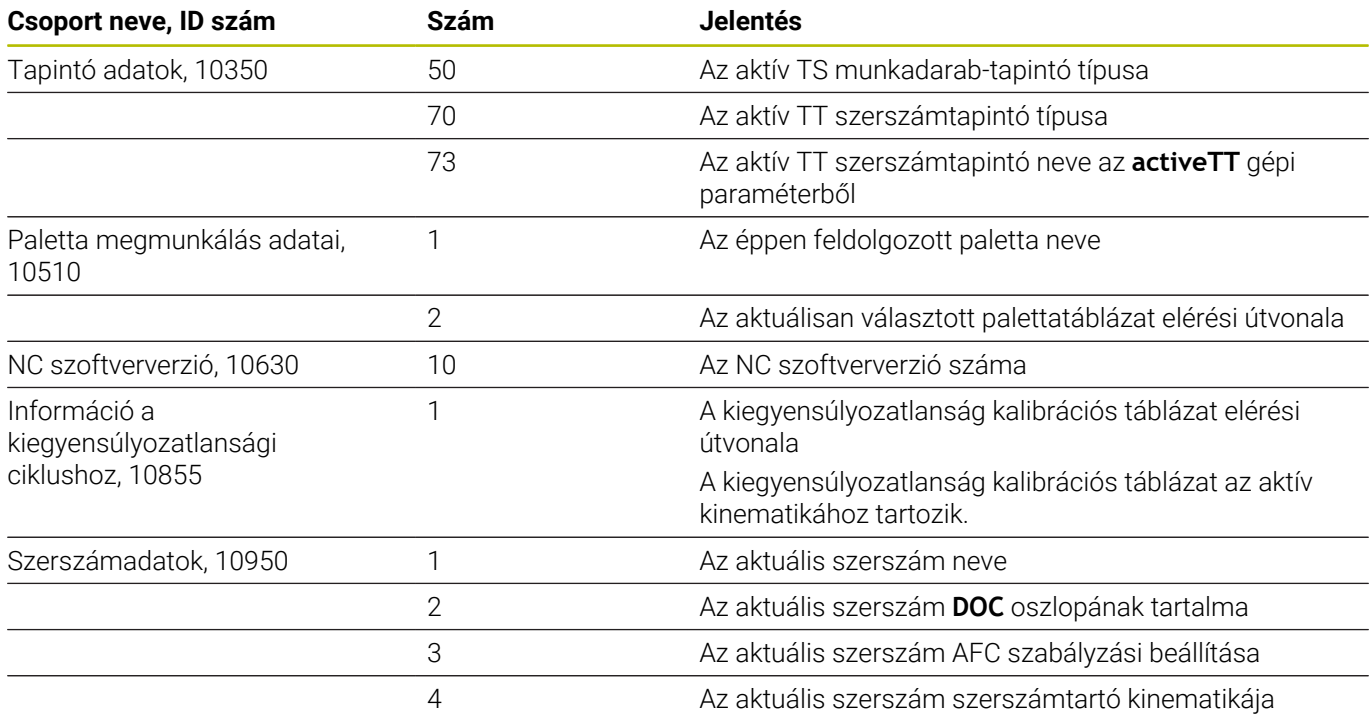

# **Szövegparaméter konvertálása numerikus értékké**

A **TONUMB** funkció egy szövegparamétert konvertál numerikus értékké. A konvertálandó érték csak numerikus lehet.

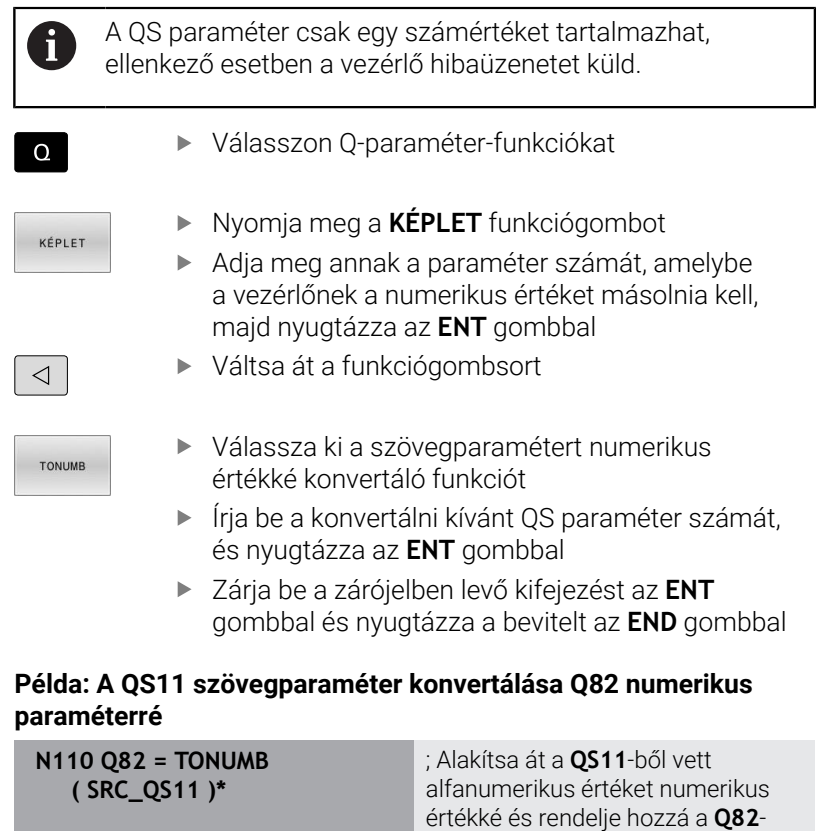

höz

## **Szövegparaméter tesztelése**

Az **INSTR** funkcióval ellenőrizheti, van-e ill. hol van string-paraméter egy másik string-paraméterben.

Válasszon Q-paraméter-funkciókat

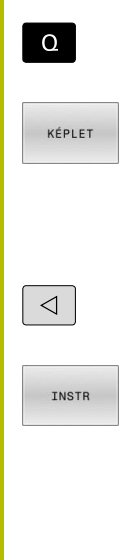

- 
- Nyomja meg a **KÉPLET** funkciógombot ▶ Adja meg a Q paraméter számát az eredményhez, és nyugtázza az **ENT** gombbal
- A vezérlő elmenti a paraméterbe azt a pozíciót, ami után a keresett szöveg kezdődik.
- Váltson funkciógombsort
- Válassza ki a szövegparaméter ellenőrző funkciót
- ► Írja be annak a QS paraméternek a számát, amelyben a keresett szöveg el van mentve. Nyugtázza az **ENT** gombbal
- Írja be a keresendő QS paraméter számát, és nyugtázza az **ENT** gombbal
- $\blacktriangleright$  Írja be az alszöveg keresésének kiinduló helyét és nyugtázza az **ENT** gombbal
- Zárja be a zárójelben levő kifejezést az **ENT** gombbal és nyugtázza a bevitelt az **END** gombbal

A karakterlánc első karaktere a 0. helyen kezdődik. f) Ha a vezérlő nem találja a keresett alszöveget, akkor a keresett szöveg teljes hosszát menti az eredményparaméterbe (1-gyel kezdi a számolást). Ha a keresendő alszöveg egynél több helyen is megtalálható, a vezérlő az első helyt adja meg, ahol az alszöveget megtalálta.

**Példa: A QS13 paraméterben mentett alszöveg keresése a QS10 ben. A keresés kezdése a harmadik helyen.**

**N370 Q50 = INSTR ( SRC\_QS10 SEA\_QS13 BEG2 )\***

#### **Stringparaméter hosszának meghatározása**

A **STRLEN** funkció meghatározza a szöveg hosszát, ami egy választható stringparaméterben van elmentve.

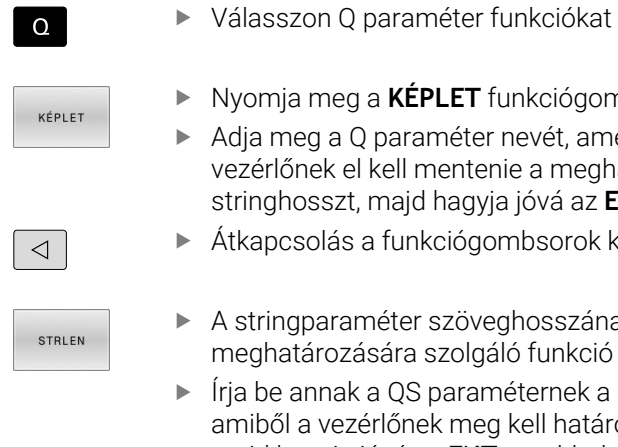

п

- Nyomja meg a **KÉPLET** funkciógombot
- Adja meg a Q paraméter nevét, amelybe a vezérlőnek el kell mentenie a meghatározandó stringhosszt, majd hagyja jóvá az **ENT** gombbal
- Átkapcsolás a funkciógombsorok között
- A stringparaméter szöveghosszának meghatározására szolgáló funkció kiválasztása
	- Írja be annak a QS paraméternek a számát, amiből a vezérlőnek meg kell határoznia a hosszt, majd hagyja jóvá az **ENT** gombbal
	- Zárja be a zárójelben lévő kifejezést az **ENT** gombbal és fejezze be a bevitelt az **END** gombbal

#### **Példa: QS15 hosszának meghatározása**

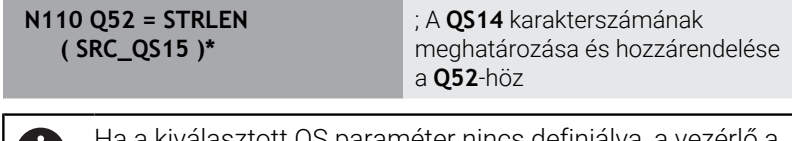

Ha a kiválasztott QS paraméter nincs definiálva, a vezérlő a **-1** értéket adja meg.

# **Hasonlítsa össze két alfanumerikus karaktersorozat lexikális sorrendjét**

A **STRCOMP** NC funkcióval két QS paraméter tartalmának lexikális sorrendiét hasonlítia össze.

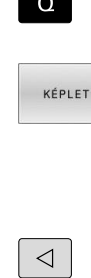

Válasszon Q paraméter funkciókat

- Nyomja meg a **KÉPLET** funkciógombot
- ► Írja be annak a Q paraméternek a számát, amelybe a vezérlőnek az összehasonlítás eredményét mentenie kell, majd nyugtázza az **ENT** gombbal
- Átkapcsolás a funkciógombsorok között
- STRCOMP

H

- A stringparaméterek összehasonlítására szolgáló funkció kiválasztása
- ► Írja be az első összehasonlítandó QS paraméter számát, és nyugtázza az **ENT** gombbal
- ► Írja be a második összehasonlítandó QS paraméter számát, és nyugtázza az **ENT** gombbal
- Zárja be a zárójelben lévő kifejezést az **ENT** gombbal és fejezze be a bevitelt az **END** gombbal

A vezérlő a következő eredményeket adja:

- **0**: A két QS paraméter tartalma azonos
- **-1**: Az első QS paraméter tartalma a lexikális sorrendben  $\blacksquare$ a második QS paraméter tartalma **előtt** áll
- **+1**: Az első QS paraméter tartalma a lexikális sorrendben a második QS paraméter tartalma **után** áll.

A lexikális sorrend a következő:

- 1 Speciális karakterek, pl. ?\_
- 2 Számok, pl. 123
- 3 Nagybetűk, pl. ABC
- 4 Kisbetűk, pl. abc

i

Az első karaktertől kiindulva a vezérlő addig vizsgál, amíg a QS paraméterek tartalma eltérő nem lesz. Ha pl. a tartalom a negyedik helyen eltérő, a vezérlő ott megszakítja a vizsgálatot.

Azonos karaktersorozatok esetén a rövidebb tartalmak lesznek a sorrendben először megjelenítve, pl. abc az abcd előtt.

#### **Példa: QS12 és QS14 lexikális sorrendjének összehasonlítása**

**N110 Q52 = STRCOMP ( SRC\_QS12 SEA\_QS14 )\*** ; A **QS12** és **QS14** értékei lexikális sorrendjének összehasonlítása

#### **Gépi paraméter kiolvasása**

A **CFGREAD** NC funkcióval kiolvashatja a vezérlő gépi paraméter tartalmait numerikus vagy alfanumerikus értékekként. A kiolvasott számértékek mindig metrikus mértékegységekben kerülnek kiadásra.

Egy gépi paraméter olvasásához a következő tartalmakat a vezérlő konfigurációszerkesztőjében kell meghatároznia:

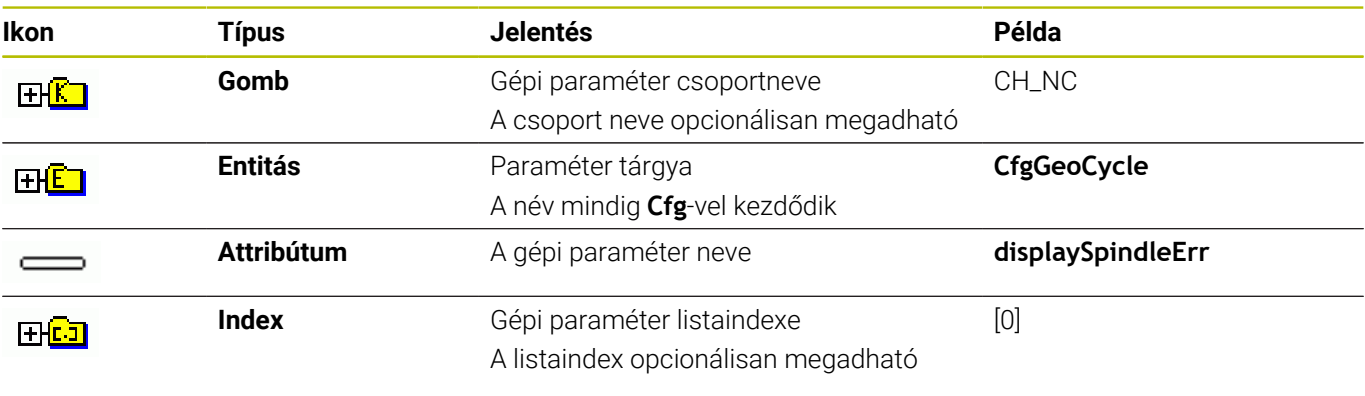

A gépi paraméterek konfigurációszerkesztőjében módosíthatja a meglévő paraméterek megjelenítését. Az alapbeállításban a paraméterek rövid magyarázó szövegekkel jelennek meg. **További információk:** Felhasználói kézikönyv **Beállítás, NC**

**programok tesztelése és végrehajtása**

Ha egy gépi paramétert a **CFGREAD** NC funkcióval olvas ki, előzőleg definiálnia kell egy QS paramétert attribútummal, entitással és kulccsal.

A vezérlő a **CFGREAD** NC funkció párbeszédében lekérdezi a következő paramétereket:

- **KEY\_QS**: A gépi paraméterek csoportneve (kulcs)
- $\mathbb{R}^n$ **TAG\_QS**: A gépi paraméterek objektum neve (entitás)
- **ATR\_QS**: A gépi paraméterek neve (attribútum)
- **IDX:** A gépi paraméter indexe

f)

### **Egy gépi paraméter számértékének olvasása**

Tárolja a gépi paraméter értékét számértékként egy Q paraméterben:

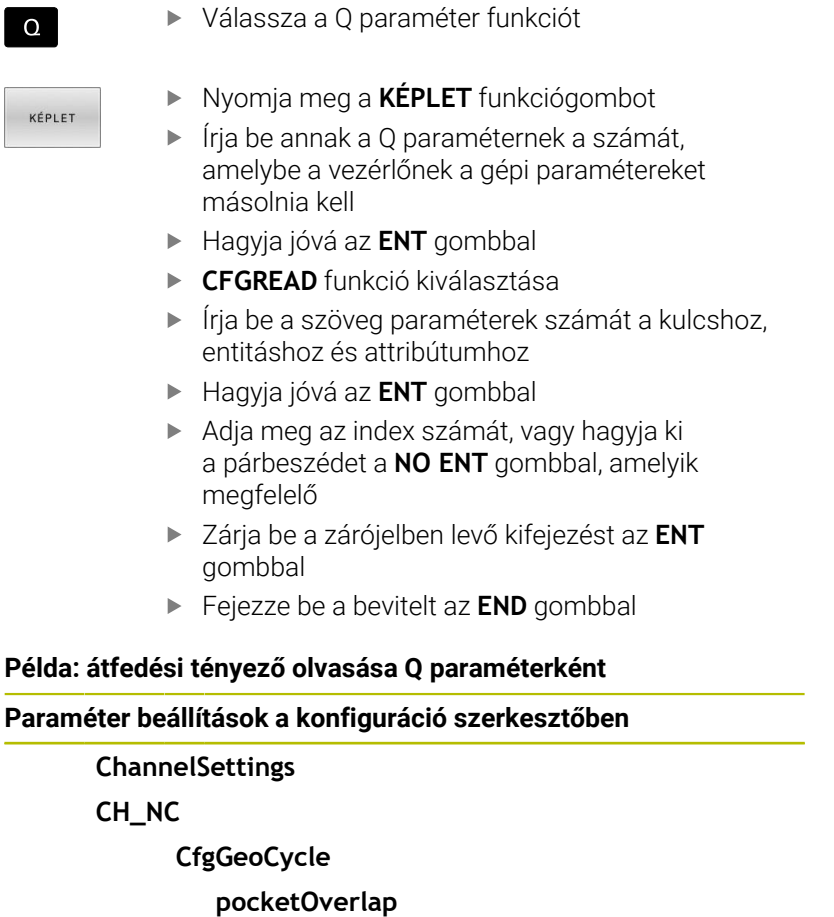

#### **Példa**

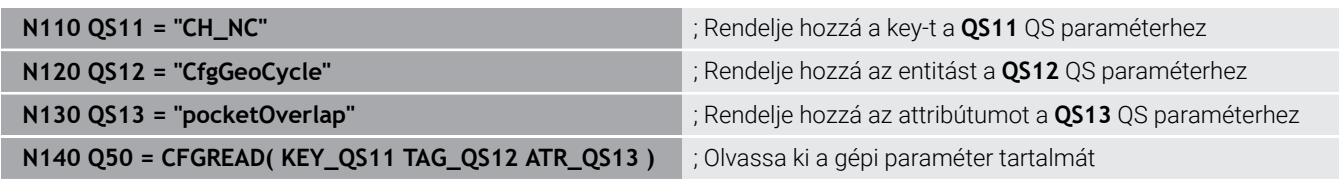

# **9.11 Előre megadott Q paraméterek**

A vezérlő a **Q100** és **Q199** közötti Q paraméterekhez pl. a következő értékeket rendeli hozzá:

- Értékek a PLC-ből
- Adatok a szerszámról és az orsóról
- $\overline{\phantom{a}}$ Adatok az üzemállapotról
- Tapintóciklusok mérési eredményei

A vezérlő a **Q108** és a **Q114** - **Q117** Q paraméterek értékeit az aktuális NC program mértékegységében menti el.

## *MEGJEGYZÉS*

#### **Ütközésveszély!**

HEIDENHAIN-ciklusok, gépgyártó ciklusainak és harmadik fél funkcióinak használata Q-Parameter. Ezen túlmenően az NC programokban is tud Q-Paraméter-eket programozni. Ha a Q-Paraméterek alkalmazásánál nem csak az ajánlott Q-Paramétertartományok-at alkalmazza, úgy az átfedésekhez (kölcsönhatásokhoz), és ezáltal nem kívánt hatáshoz vezethet. A megmunkálás során ütközésveszély áll fenn!

- Kizárólag a HEIDENHAIN által javasolt Q paramétertartományt használja
- Vegye figyelembe a HEIDENHAIN, a gép gyártójának illetve harmadik fél dokumentációját
- Ellenőrizze grafikai szimulációval a végrehajtást

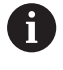

Előre hozzárendelt változókat nem szabad számtani paraméterként használnia az NC programokban, pl. a 100 és 199 közötti Q és QS paramétereket.

# **Értékek a PLC-ből Q100 – Q107**

A vezérlő a **Q100** – **Q107** Q paraméterek értékeit a PLC-ből rendeli hozzá.

#### **Aktív szerszámsugár Q108**

A vezérlő a **Q108** Q paraméterhez az aktív szerszámsugár értékét rendeli hozzá.

A vezérlő az aktív szerszámsugarat a következő értékekből számítja ki:

- **R** szerszámsugár a szerszámtáblázatból
- **DR** deltaérték a szerszámtáblázatból
- **DR** deltaérték az NC programból korrekciós táblázattal vagy  $\overline{\phantom{a}}$ szerszámhívással

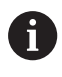

A vezérlő elmenti az aktív szerszámsugarat és nem felejti el a vezérlő újraindítása után sem.

# **Q109 szerszámtengely**

A **Q109** Q paraméter értéke függ az aktuális szerszámtengelytől:

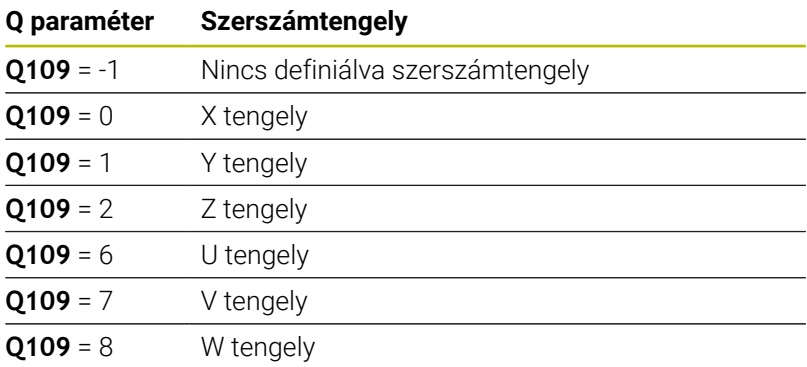

# **Q110 orsóállapot**

A **Q110** Q paraméter értéke függ az orsóhoz utoljára aktivált mellékfunkciótól:

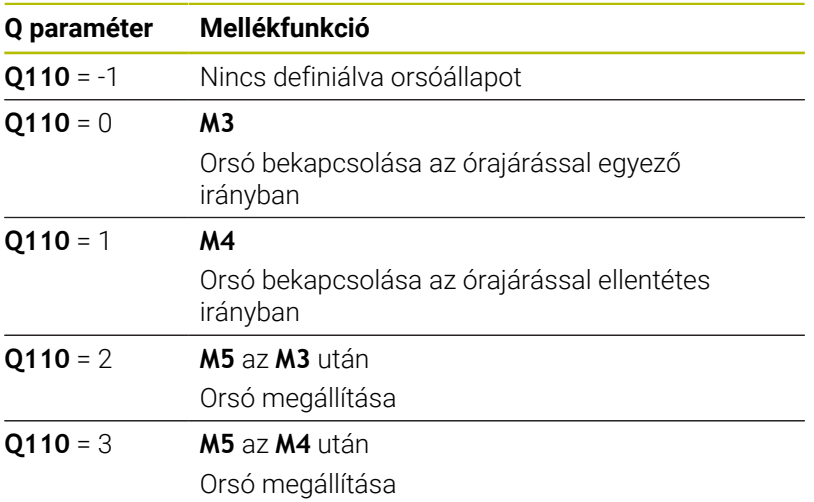

#### **Q111 hűtőfolyadék-ellátás**

A **Q111** Q paraméter értéke függ a hűtőfolyadék-ellátáshoz utoljára aktivált mellékfunkciótól:

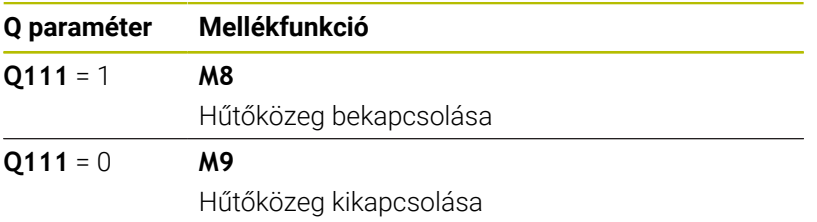

#### **Q112 átfedési tényező**

A vezérlő a **Q112** Q paraméterhez az átfedési tényezőt zsebmarás esetén rendeli hozzá.

#### **Q113 az NC program mértékegysége**

A **Q113** Q paraméter értéke az NC program mértékegységétől függ. A **%** használatával végzett beágyazáskor a vezérlő a fő program mértékegységét használja:

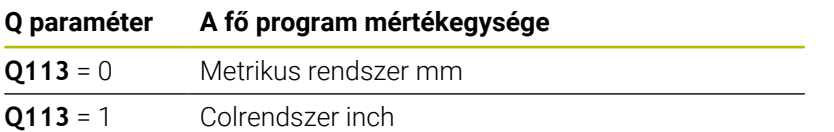

#### **Q114 szerszámhossz**

A vezérlő a **Q114** Q paraméterhez az aktív szerszámhossz értékét rendeli hozzá.

A vezérlő az aktív szerszámhosszt a következő értékekből számítja ki:

- **L** szerszámhossz a szerszámtáblázatból
- **DL** deltaérték a szerszámtáblázatból
- **DL** deltaérték az NC programból korrekciós táblázattal vagy szerszámhívással

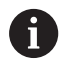

i

A vezérlő elmenti az aktív szerszámhosszt és nem felejti el a vezérlő újraindítása után sem.

#### **Q115 – Q119 programozható tapintóciklusok mérési eredménye**

A vezérlő egy programozható tapintóciklus mérési eredményeit rendeli hozzá a következő Q paraméterekhez.

A vezérlő ehhez a Q paraméterhez nem veszi figyelembe a tapintócsúcs sugarát és hosszát.

> A tapintóciklusok segédábrái megmutatják, hogy a vezérlő elmenti-e a mérési eredményt egy változóba.

A tapintás után vezérlő hozzárendeli a koordinátatengelyek értékeit a **Q115** – **Q119** Q paraméterekhez:

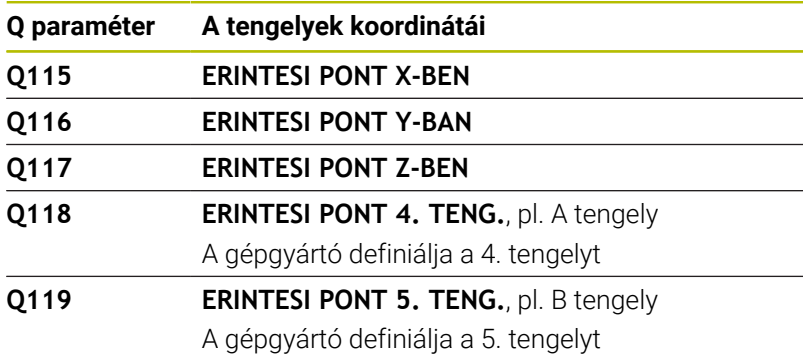

# **A Q115 és Q116 Q paraméterek az automatikus szerszámbeméréskor**

A vezérlő a **Q115** és a **Q116** Q paraméterekhez rendeli hozzá a pl. TT 160-nal automatikus szerszámbemérés során meghatározott aktuális és névleges érték eltérést.

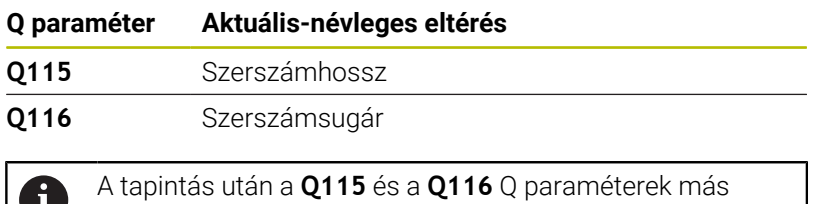

# értékeket tartalmazhatnak.

# **Q120 – Q122 a forgótengelyek kiszámított értékei**

A vezérlő a **Q120** – **Q122** Q paraméterekhez a forgótengelyek kiszámított koordinátáit rendeli hozzá:

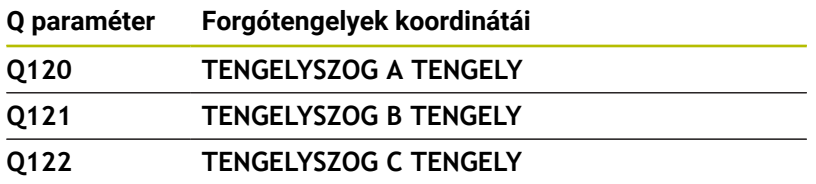

Ŭ

## **Tapintóciklusok mérési eredményei**

#### **További információk:** Felhasználói kézikönyv **Mérési ciklusok programozása munkadarabra és szerszámra**

A vezérlő a **Q150** – **Q160** Q paraméterekhez a megmért aktuális értékeket rendeli hozzá:

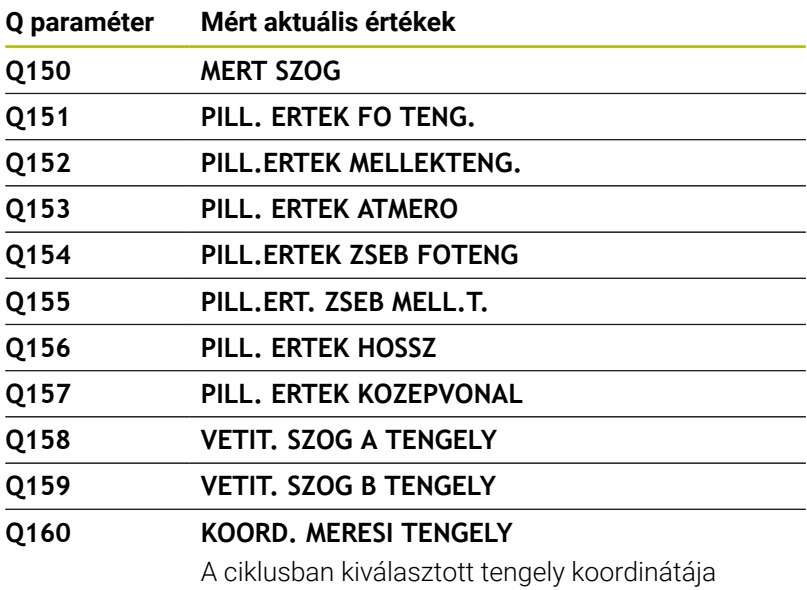

A vezérlő a **Q161** – **Q167** Q paraméterekhez a számított eltérést rendeli hozzá:

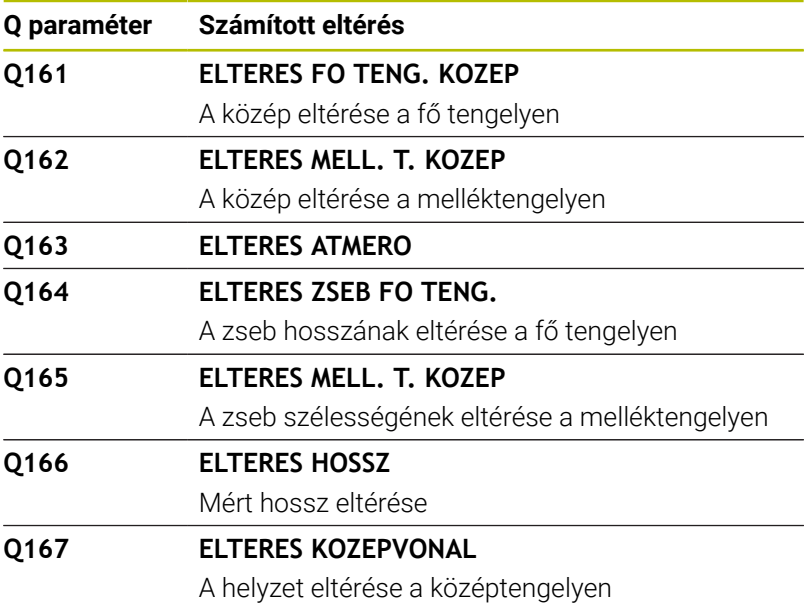

A vezérlő a **Q170** – **Q172** Q paraméterekhez a megállapított térszögeket rendeli hozzá:

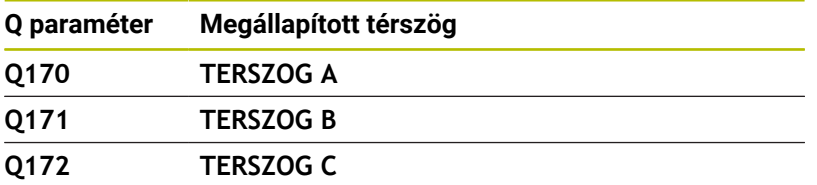

A vezérlő a **Q180** – **Q182** Q paraméterekhez a megállapított munkadarab-állapotot rendeli hozzá:

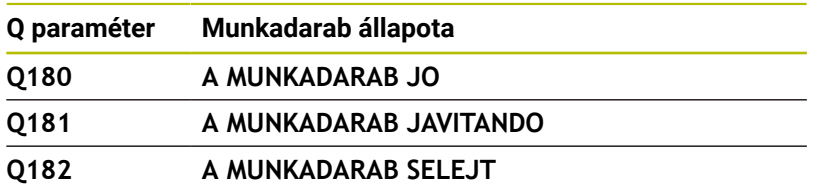

A vezérlő a **Q190** – **Q192** Q paramétereket fenntartja egy lézeres szerszámbemérés eredményei számára.

A vezérlő a **Q195** – **Q198** Q paramétereket belső felhasználásra tartja fenn:

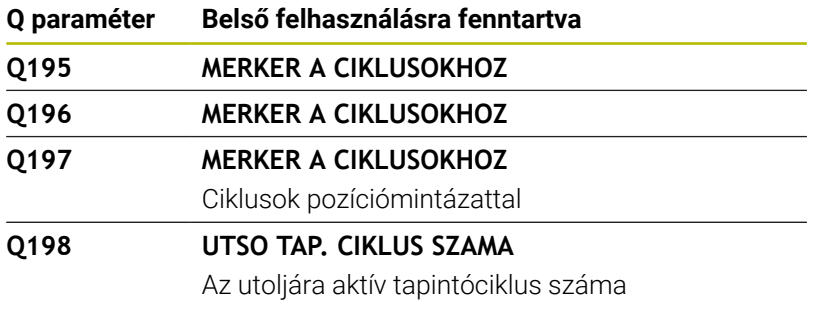

A **Q199** Q paraméter értéke egy szerszámtapintóval végzett szerszámbemérés állapotától függ:

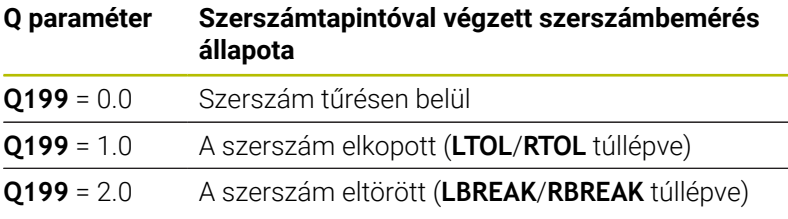

#### **A 14xx tapintóciklusok mérési eredményei**

A vezérlő a **Q950** – **Q967** Q paraméterekhez a **14xx** tapintóciklusokkal megmért aktuális értékeket rendeli hozzá:

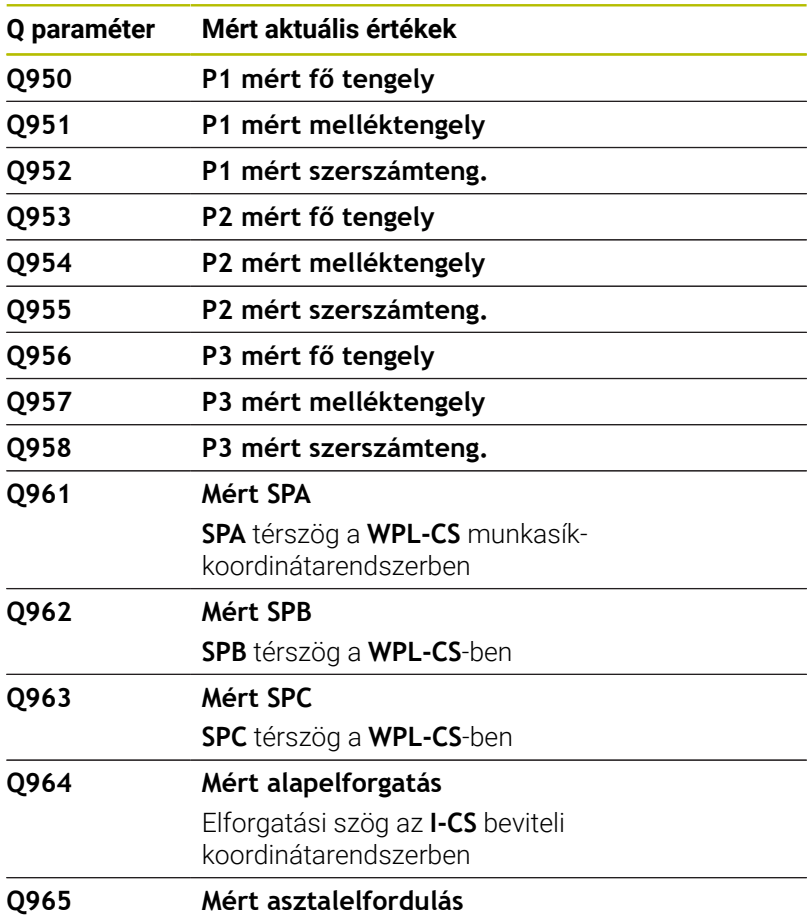

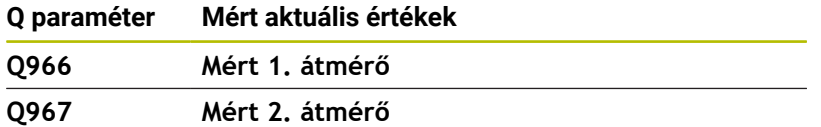

A vezérlő a **Q980** – **Q997** Q paraméterekhez a **14xx** tapintóciklusok alapján számított eltéréseket rendeli hozzá a következő Q paraméterekben:

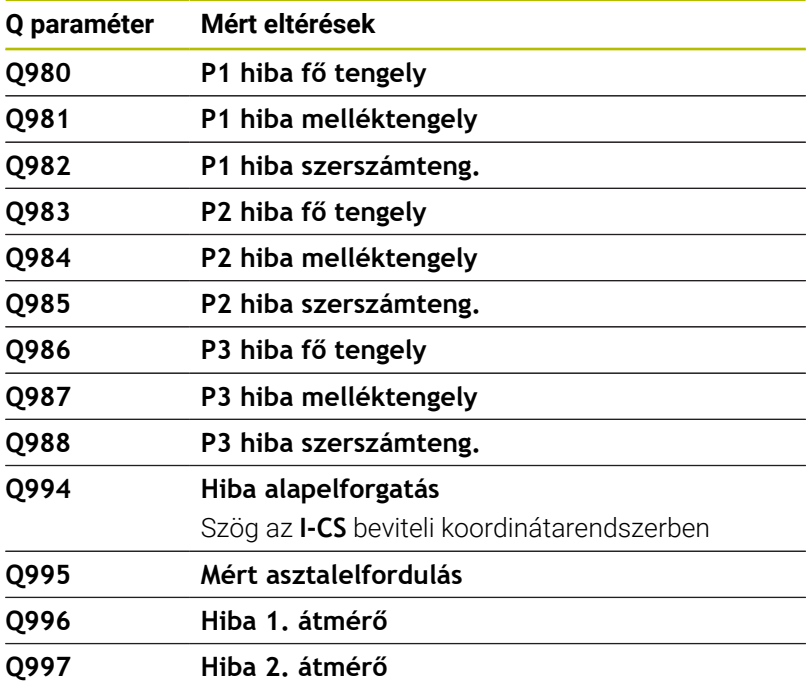

A **Q183** Q paraméter értéke a munkadarab 14xx tapintóciklusokkal mért állapotától függ:

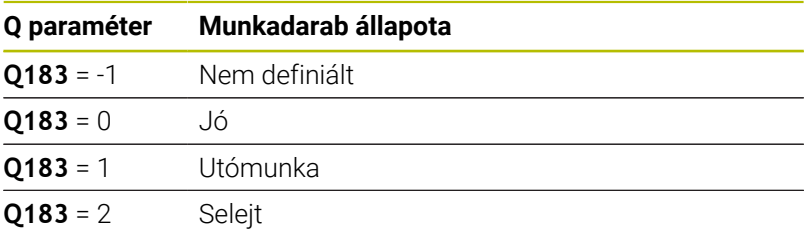

## **A beállítási helyzet ellenőrzése: Q601**

A **Q601** paraméter értéke a VSC felfogási helyzet kameraalapú ellenőrzésének állapotát mutatja.

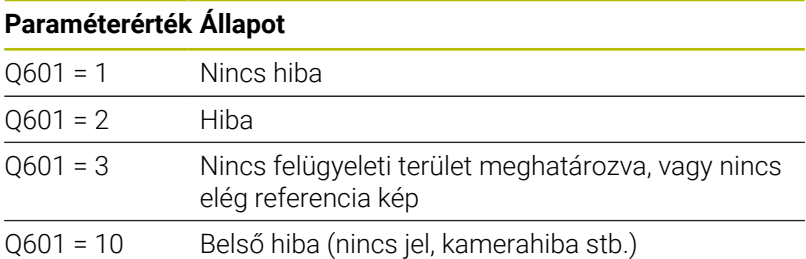

# **9.12 Programozási példák**

#### **Példa: érték kerekítése**

Az **INT** funkció levágja a tizedeseket.

Annak érdekében, hogy a vezérlő ne csak levágja a tizedeseket, hanem előjelhelyesen kerekítsen, pozitív számhoz adjon hozzá 0,5 öt. Negatív szám esetén vonjon ki 0,5-öt.

Az **SGN** funkcióval a vezérlő automatikusan ellenőrzi, hogy pozitív vagy negatív számról van-e szó.

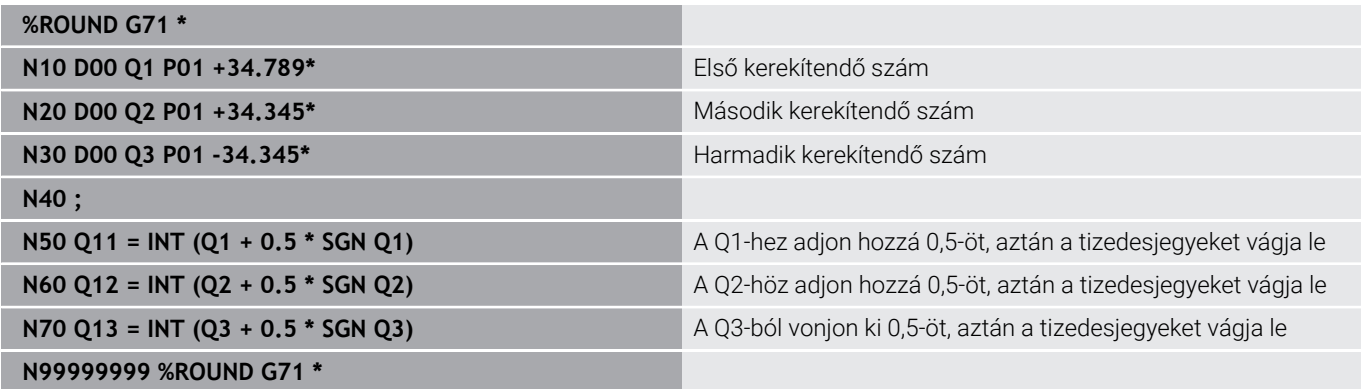

## **Példa: Ellipszis**

Programfutás

- Az ellipszis kontúrja sok kis egyenesszakasszal van közelítve (a **Q7**-tel meghatározható). Minél több számítási lépést határoz meg, annál pontosabb a kontúr
- A marás irányát a sík kezdőszöge és végszöge határozza meg: Megmunkálási irány órajárás szerinti: Kezdőszög > végszög Megmunkálási irány órajárással ellentétesen: Kezdőszög < végszög
- A szerszám sugarát nem veszi figyelembe

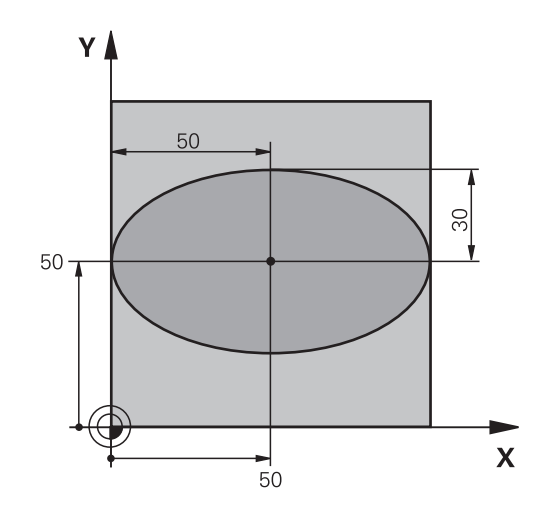

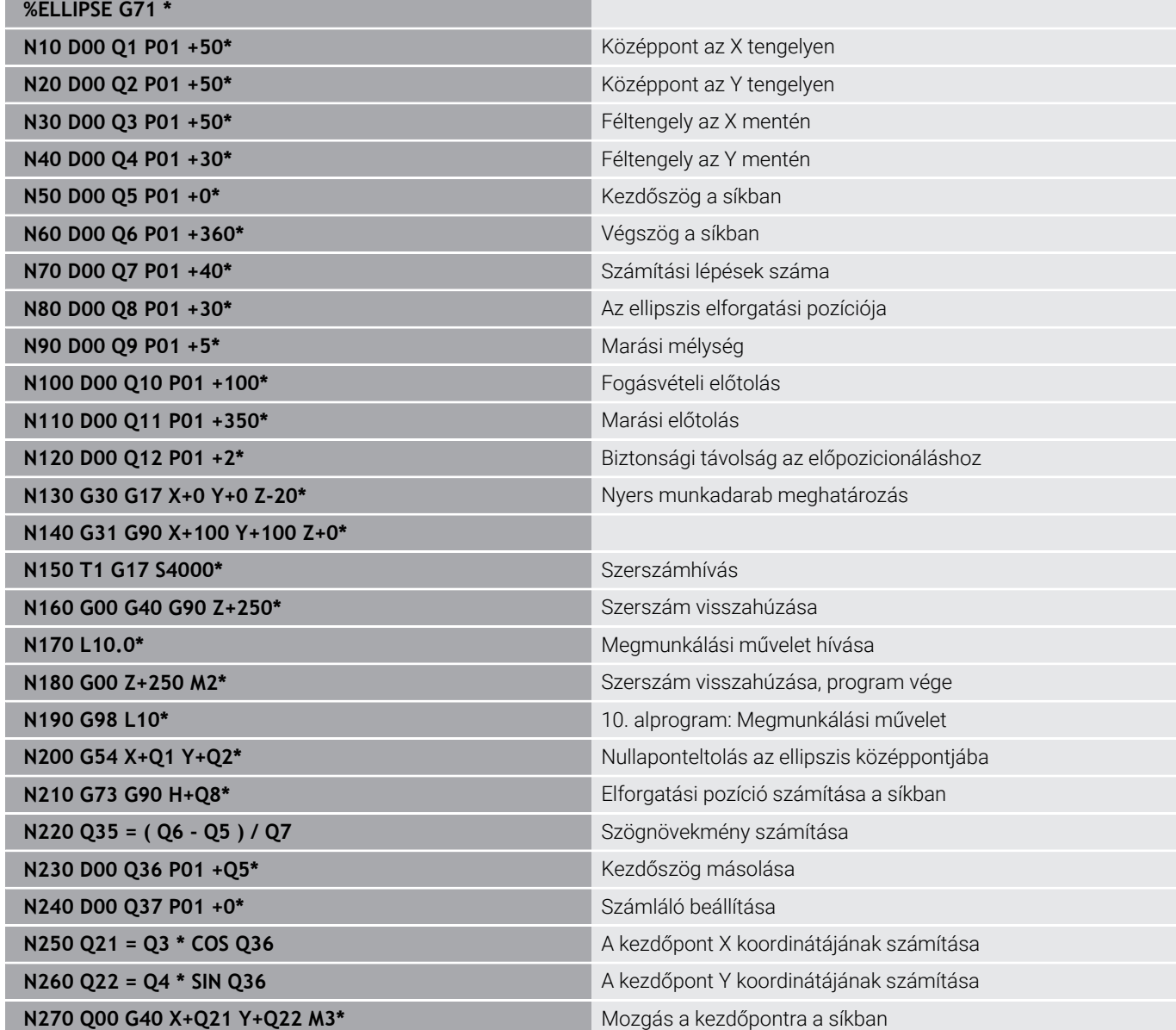

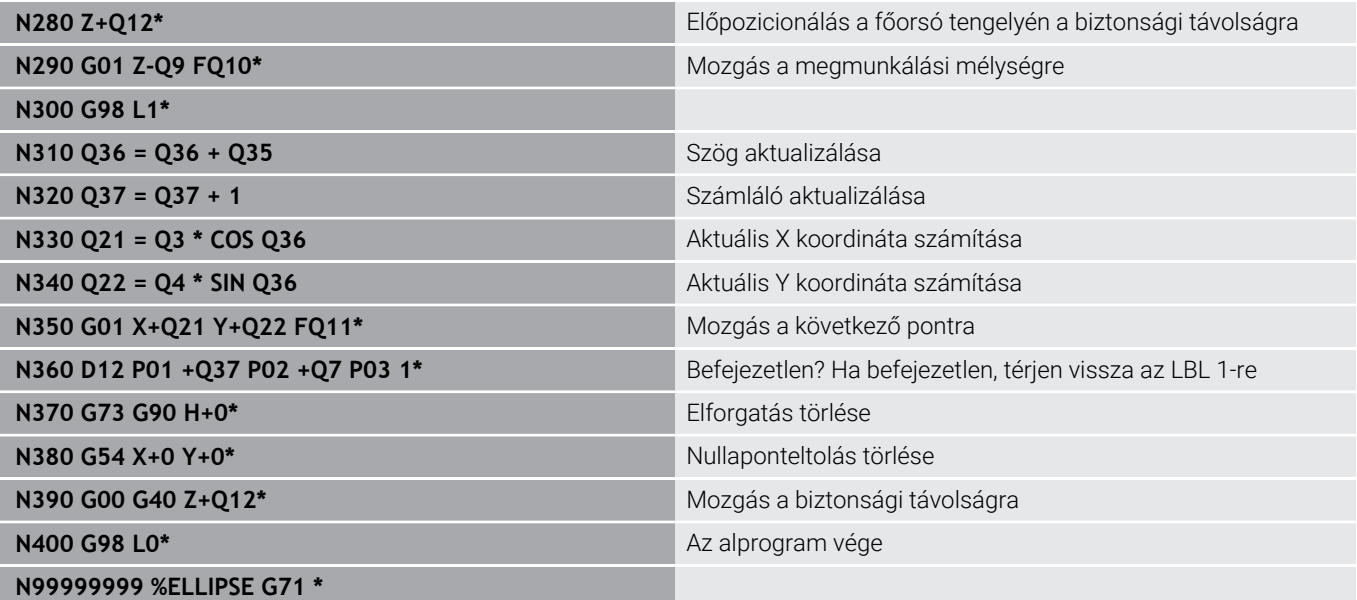

#### **Példa: konkáv henger Gömbvégű maró-val**

#### Programfutás

**%CYLIN G71 \***

- Az NC program csak Gömbvégű maró-val működik, a szerszámhossz a gömb középpontjára vonatkozik
- A henger kontúrja sok kis egyenesszakasszal van közelítve (a **Q13**-mal meghatározható). Minél több lépést határoz meg, annál pontosabb a kontúr
- A henger marása hosszirányú megmunkálással történik (itt: párhuzamosan az Y tengellyel).
- A marás irányát a tér kezdőszöge és végszöge határozza meg: Megmunkálási irány órajárással egyező: Kezdőszög > végszög Megmunkálási irány órajárással ellentétes: Kezdőszög < végszög
- A szerszámsugár korrigálása automatikus  $\blacksquare$

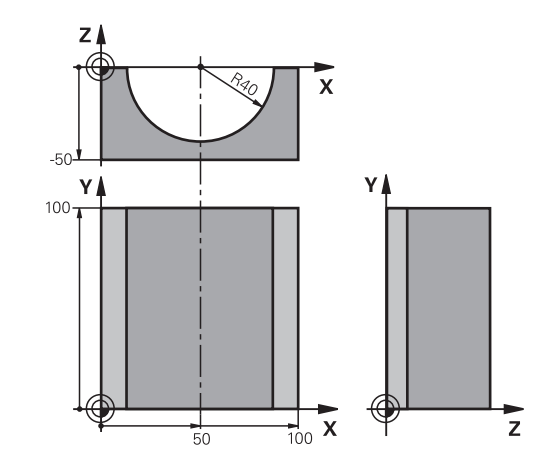

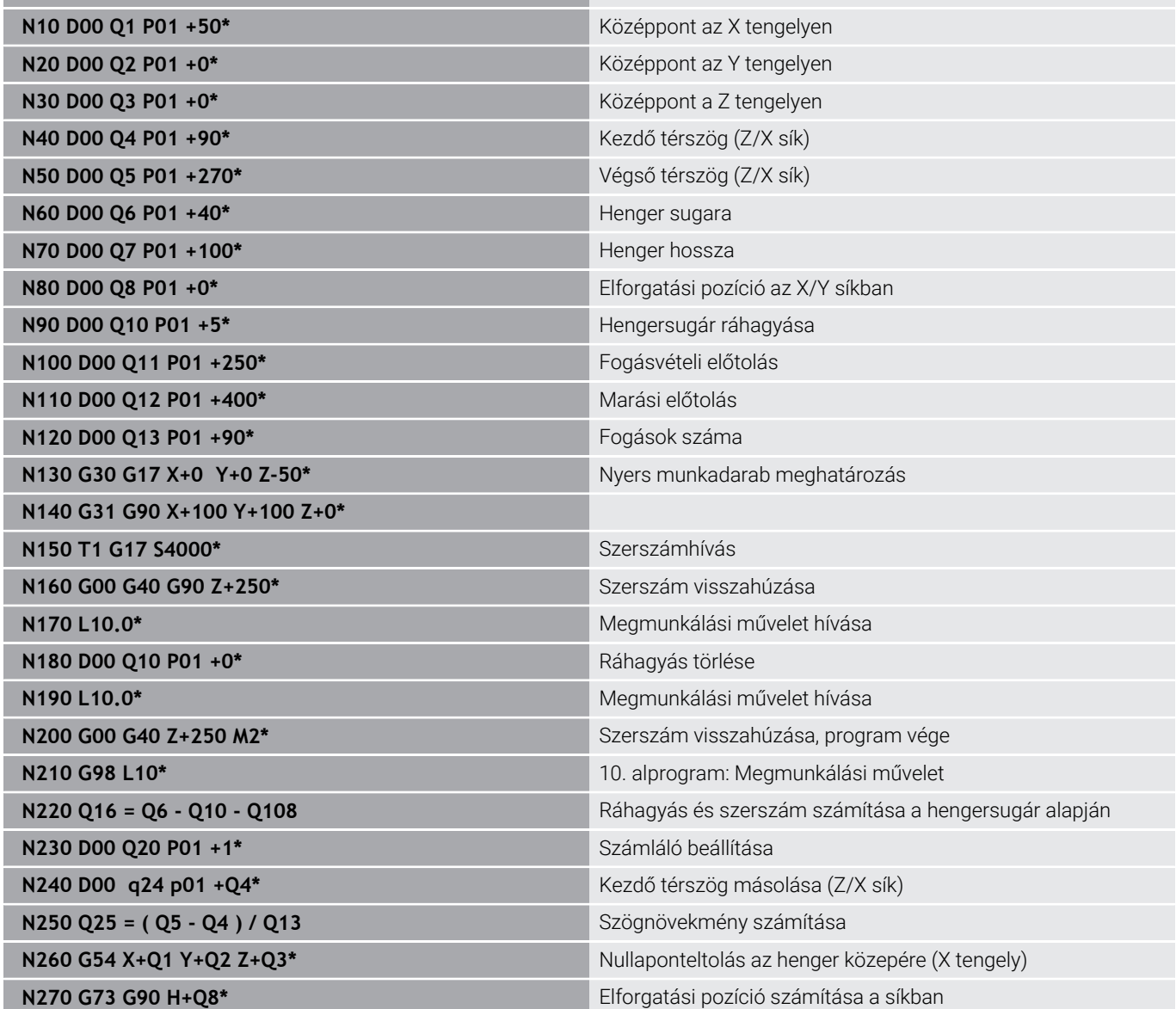

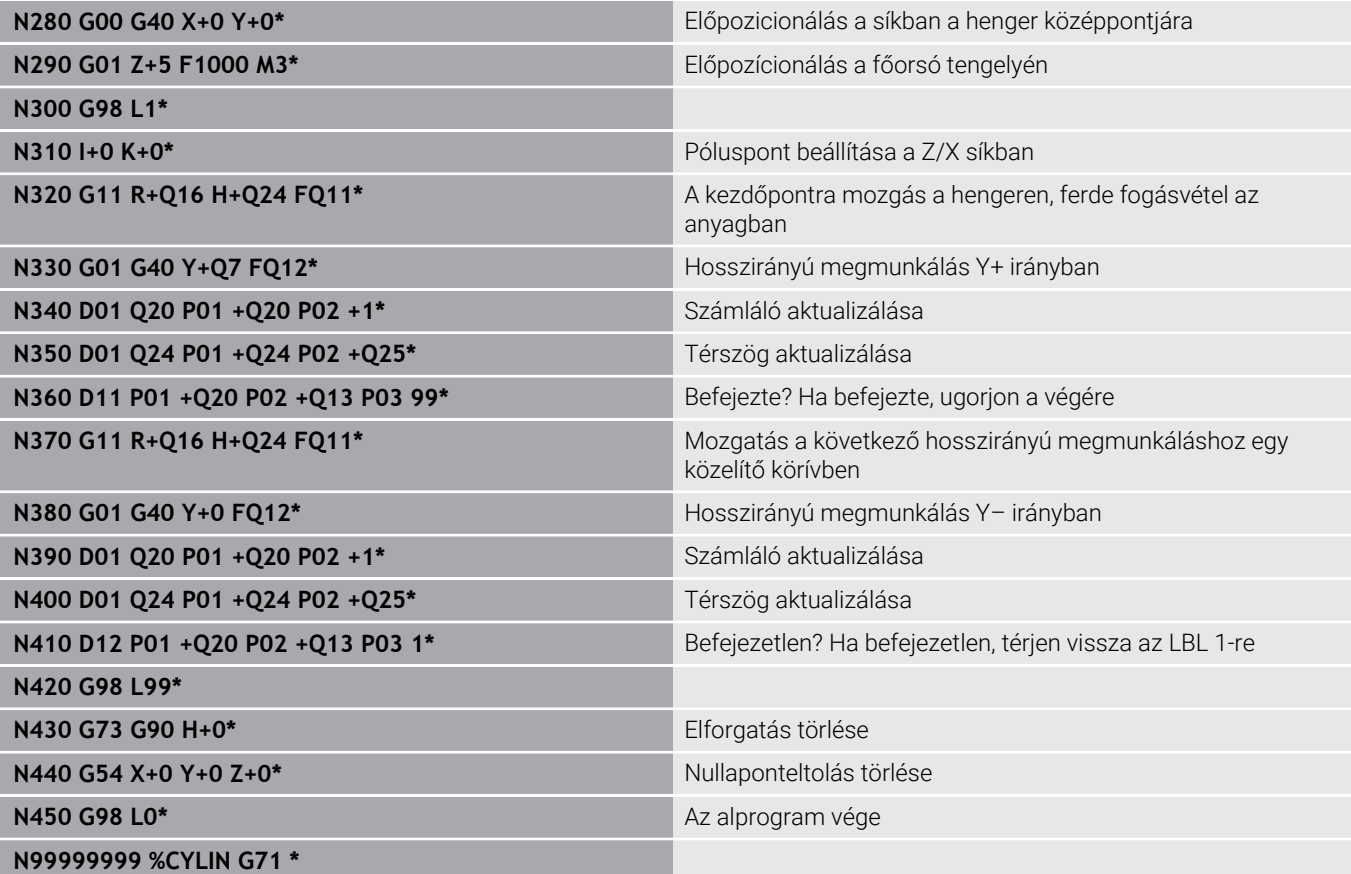

I

#### **Példa: Konvex gömb megmunkálása szármaróval**

Programfutás

- Az NC program csak szármaróval működik
- A gömb kontúrja sok kis egyenesszakasszal van közelítve (Z/X-sík, a **Q14**-vel meghatározható). Minél kisebb szögosztást határoz meg, annál pontosabb a kontúr
- A kontúrmetszetek számát a síkbeli szögosztással határozza meg (**Q18** segítségével)
- A szerszám felfelé mozogva 3 dimenziós forgácsolást végez.
- A szerszámsugár korrigálása automatikus

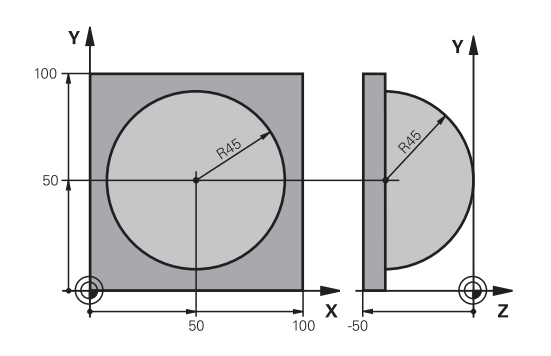

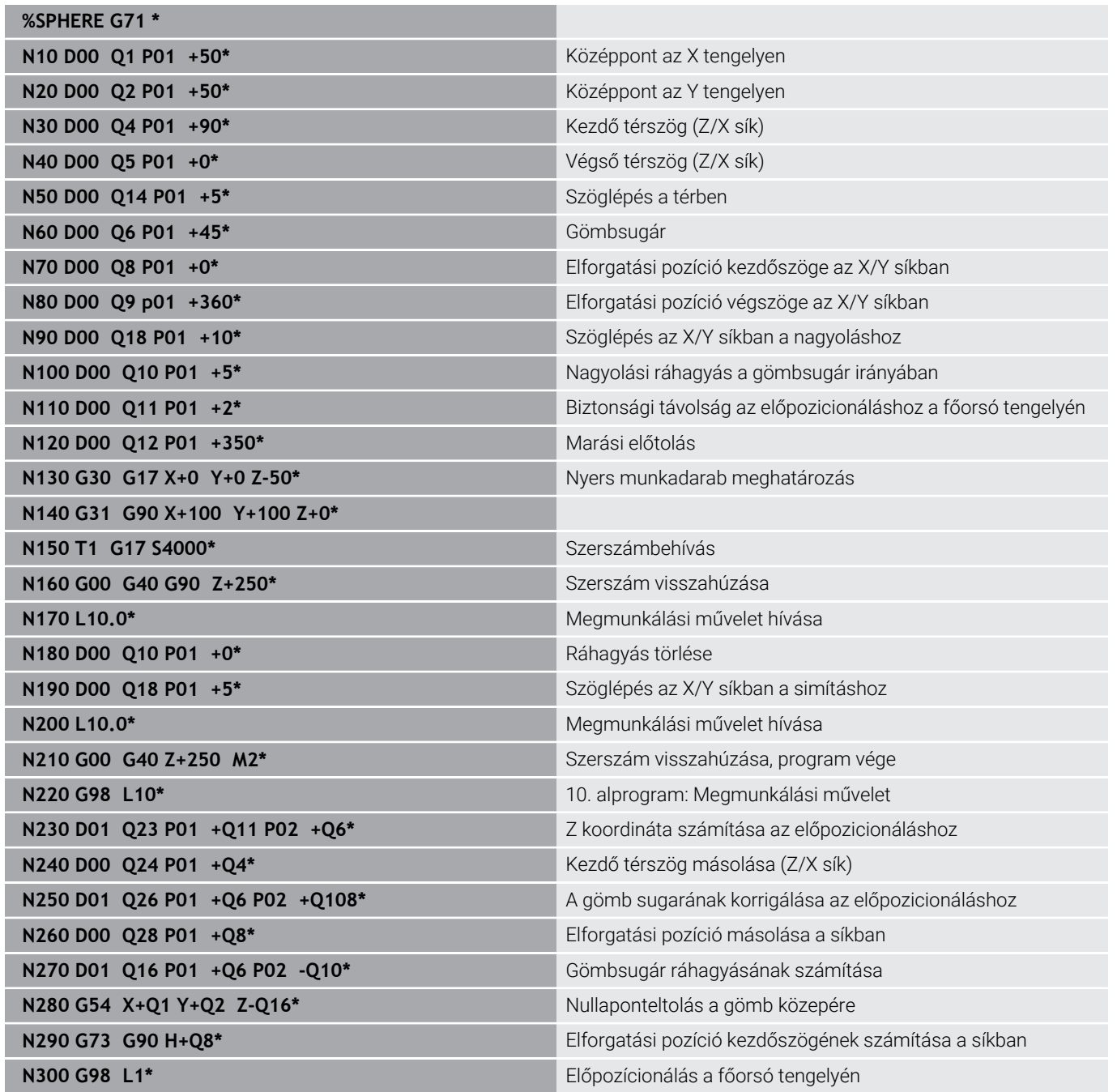

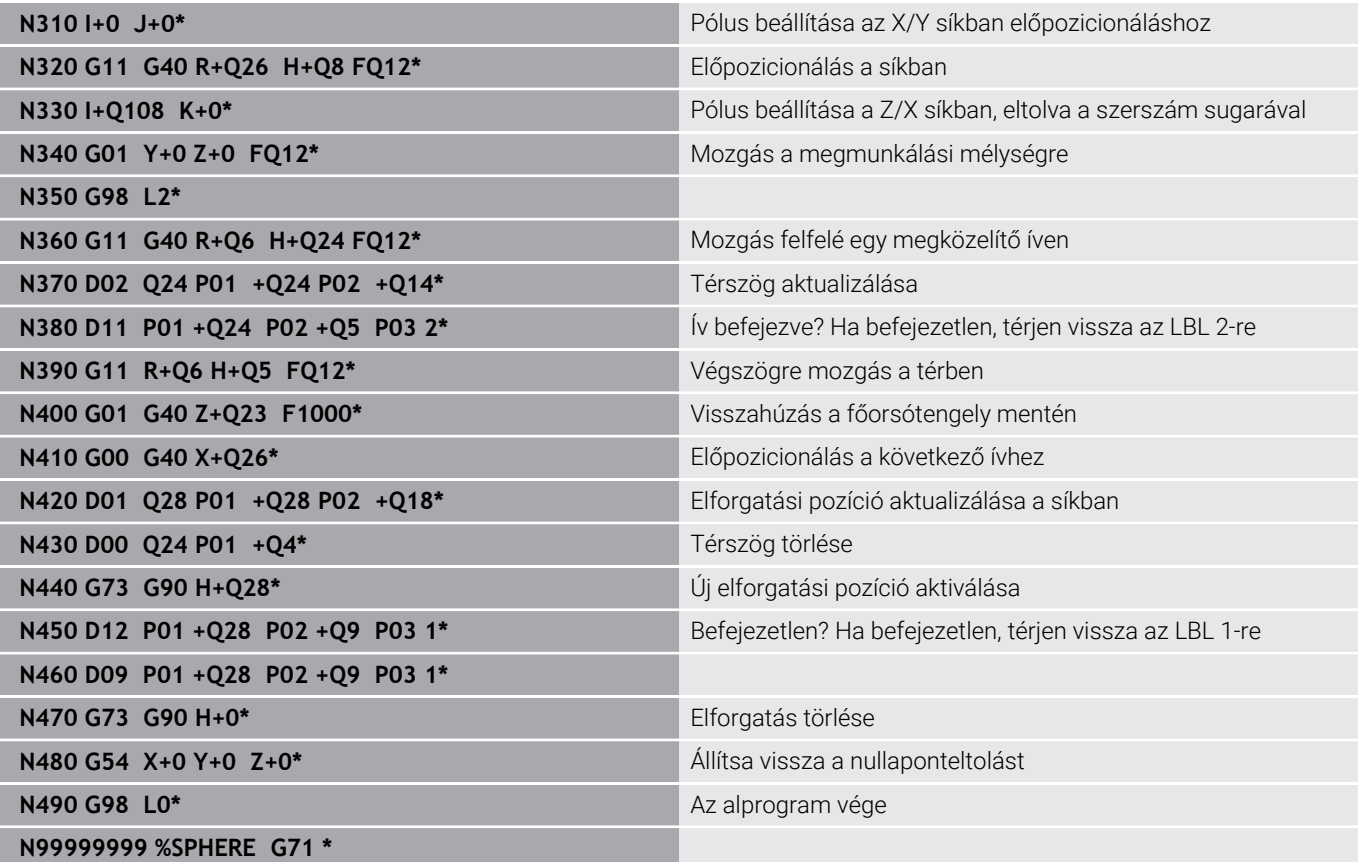

**10**

# **Speciális funkciók**

# **10.1 Speciális funkciók áttekintése**

A vezérlő a következő hatékony speciális funkciókkal tud nagy számú alkalmazást végrehajtani:

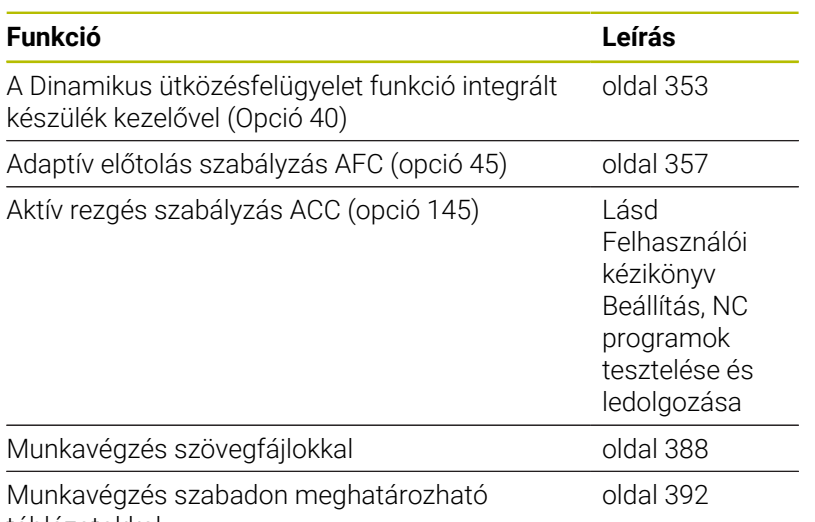

táblázatokkal

A **SPEC FCT** gomb és a megfelelő funkciógomb segítségével további speciális funkciókat tud elérni. A következő táblázatok áttekintést adnak az elérhető funkciókról.

#### **Főmenü különleges funkciók SPEC FCT**

SPEC<br>FCT

Speciális funkciók kiválasztása: nyomja meg a **SPEC FCT** gombot

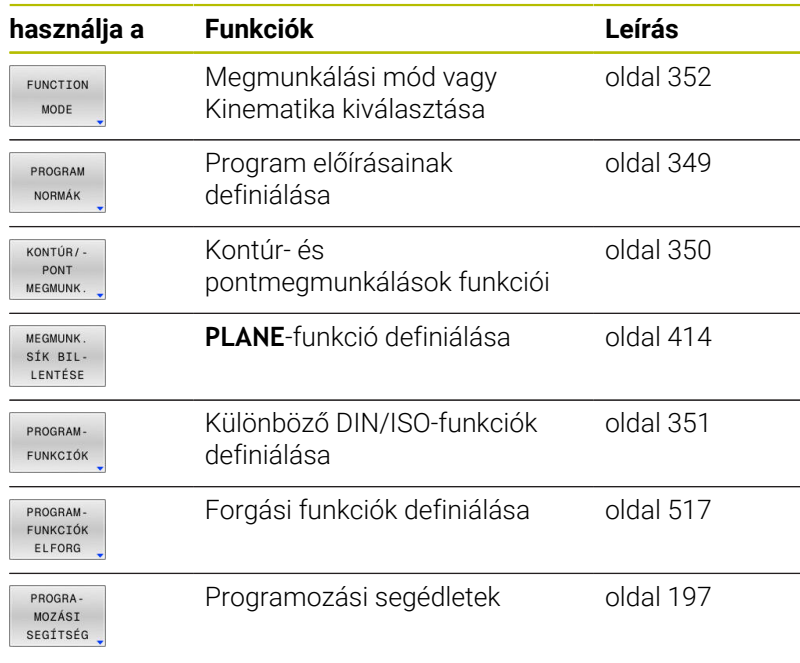

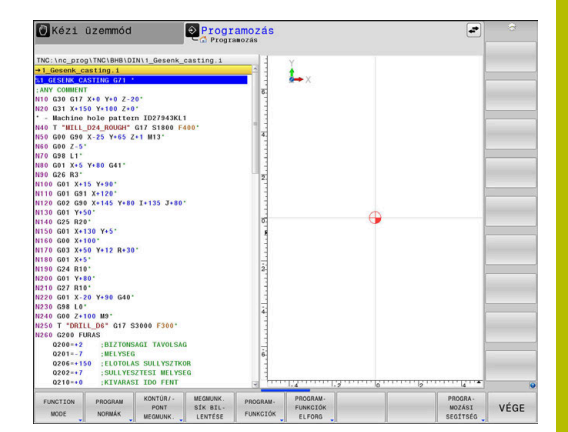

A **SPEC FCT** gomb megnyomása után a **GOTO** gombbal megnyithatja a **smartSelect** kiválasztási ablakot. A vezérlő egy áttekintő struktúrát jelenít meg az elérhető funkciókkal. A fastruktúrában a kurzorral vagy az egérrel gyorsan navigálhat, és választhat ki funkciókat. A jobb oldali ablakban a vezérlő online súgót jelenít meg a meghatározott funkciókhoz.

#### <span id="page-348-0"></span>**Program alapértelmezések menü**

PROGRAM NORMÁK

A

Nyomja meg Program alapértékek funkciógombot

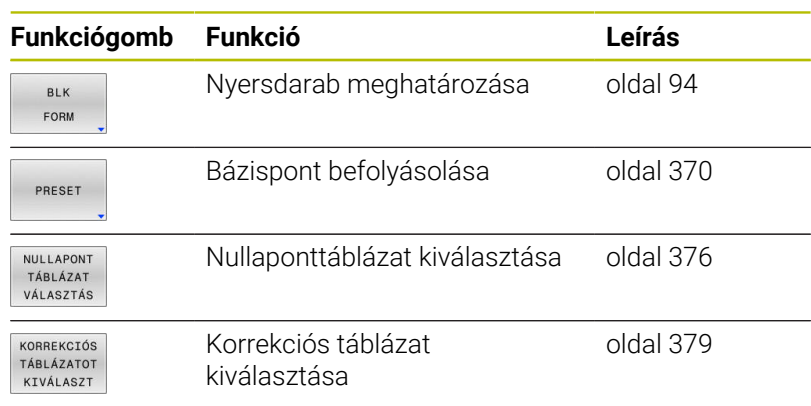

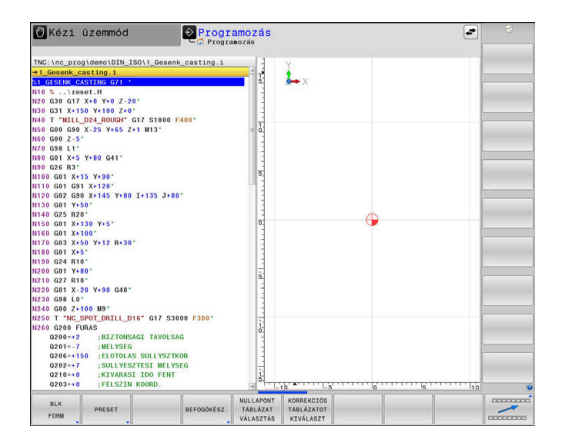

# <span id="page-349-0"></span>**Menüfunkciók a kontúr- és pontmegmunkálásokhoz**

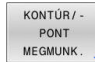

Nyomja meg a kontúr- és pontmegmunkálások funkciógombot

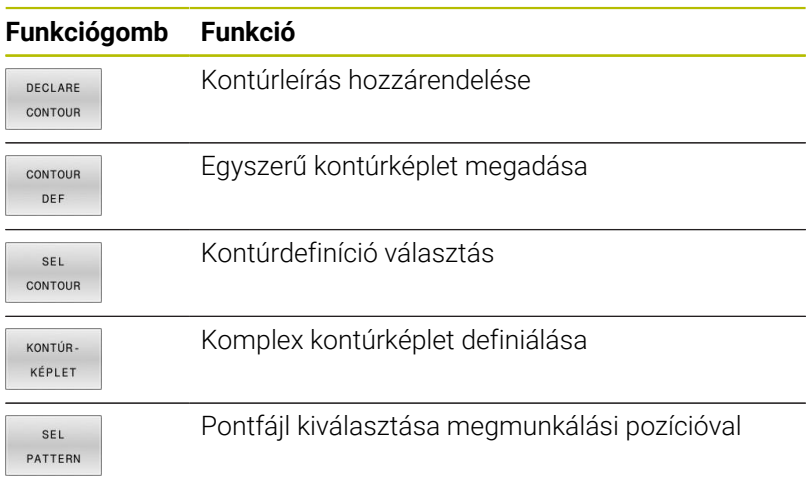

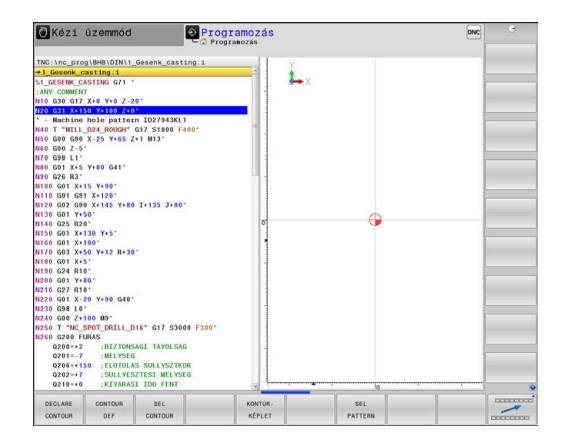

**További információk:** Felhasználói kézikönyv **Megmunkálási ciklusok programozása**

# <span id="page-350-0"></span>**Különböző DIN/ISO funkciók meghatározása menü**

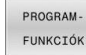

Nyomja meg a **PROGRAM- FUNKCIÓK** funkciógombot

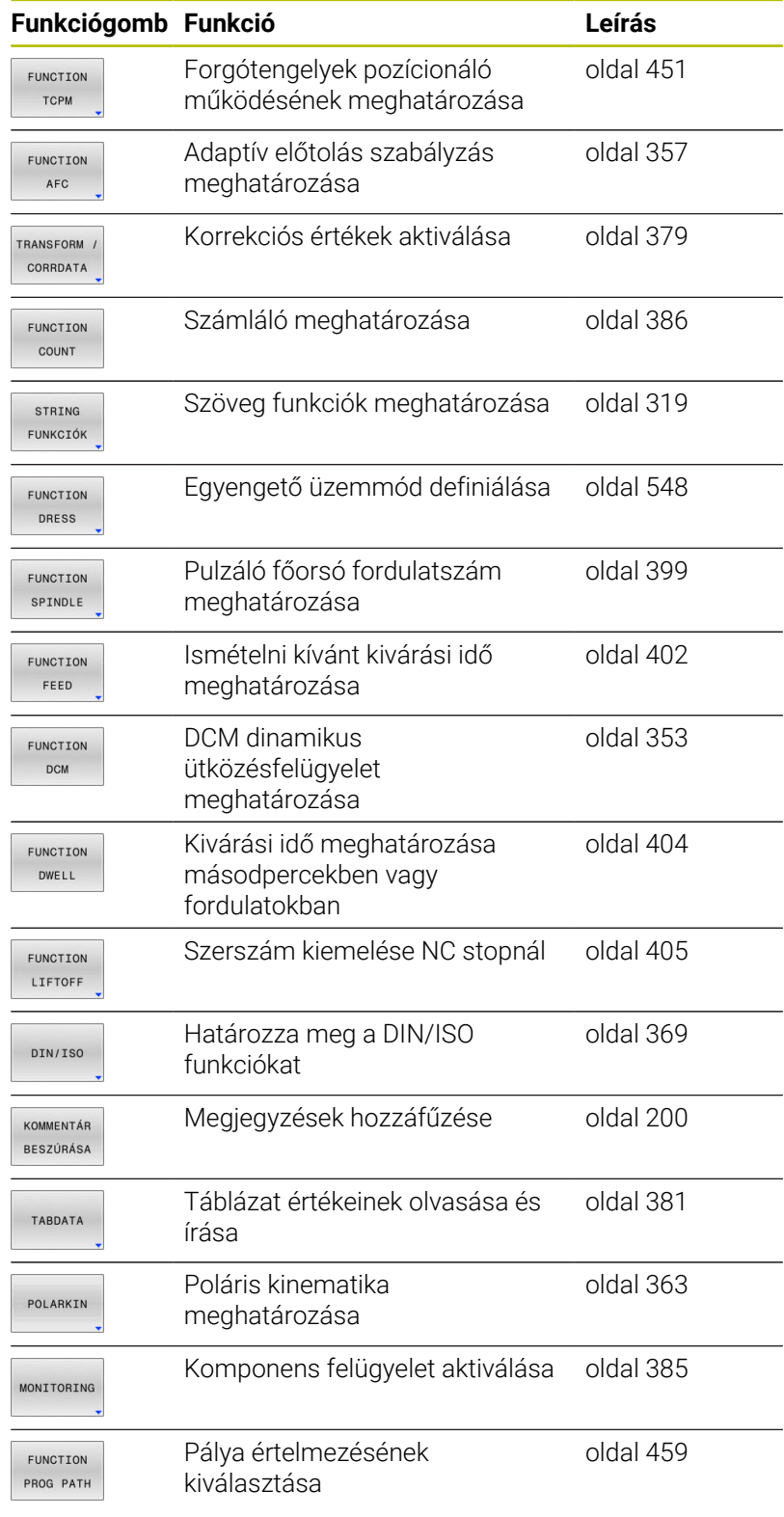

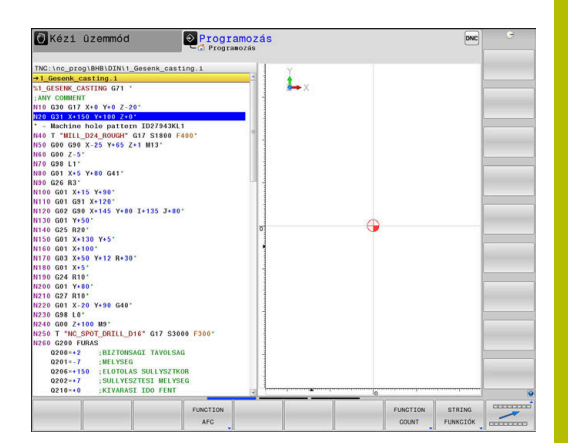

# <span id="page-351-0"></span>**10.2 Function Mode**

# **Function Mode programozása**

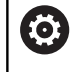

Vegye figyelembe a Gépkönyv előírásait. A funkciót a gép gyártója engedélyezi.

A marási és forgácsolási megmunkálások közötti váltáshoz át kell kapcsolnia az épp aktuális üzemmódot.

Ha gépének gyártója jóváhagyta különböző kinematikák kiválasztását, akkor a **FUNCTION MODE** funkciógomb segítségével átkapcsolhat.

#### **Folyamat**

A kinematika átkapcsolásához az alábbiak szerint járjon el:

- SPEC<br>FCT
- A speciális funkciókat tartalmazó funkciógombsor megjelenítése
- FUNCTION **MODE**
- Nyomja meg a **FUNCTION MODE** funkciógombot

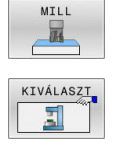

Nyomja meg a **KINEMAT. VÁLASZT**

Nyomja meg a **MILL** funkciógombot

funkciógombot  $\blacktriangleright$  Kinematika kiválasztása

# **Function Mode Set**

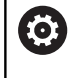

Vegye figyelembe a Gépkönyv előírásait.

Ezt a funkciót a gép gyártójának kell engedélyeznie és adaptálnia.

A gépgyártó a rendelkezésre álló választási lehetőségeket a **CfgModeSelect** (132200 sz.) gépi paraméterben definiálja.

A **FUNCTION MODE SET** funkcióval lehet az NC programból a gépgyártó által definiált beállításokat aktiválni, pl. a mozgástartomány változtatásait.

Egy beállítás kiválasztásához az alábbiak szerint járjon el:

- SPEC<br>FCT
- A speciális funkciókat tartalmazó funkciógombsor megjelenítése

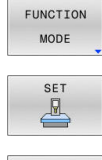

- Nyomja meg a **FUNCTION MODE** funkciógombot
- Nyomja meg az **SET** funkciógombot
- **KIVÁLASZT**
- Szükség esetén nyomja meg a **KIVÁLASZT**  $\blacktriangleright$ funkciógombot
- A vezérlő megnyitja a kiválasztási ablakot.
- Válasszon beállítást

# <span id="page-352-0"></span>**10.3 Dinamikus ütközésfelügyelet (opció 40)**

#### **Funkció**

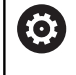

Vegye figyelembe a Gépkönyv előírásait.

A **DCM dinamikus ütközésfelügyelet** (Dynamic Collision Monitoring) funkciót a gépgyártónak kell a vezérléshez adaptálnia.

A gépgyártó bármilyen objektumot meghatározhat, amelyet a vezérlő aztán a különféle megmunkáló művelet alatt felügyel. Ha két ütközésfigyelt objektum egy meghatározott legkisebb távolságon belülre közelíti meg egymást, a vezérlő egy hibaüzenetet fog kiadni, és leállítja a mozgást.

A vezérlő az aktív szerszámot is felügyeli ütközésre, és azt grafikusan ábrázolja is. A vezérlő alapvetően henger alakú szerszámokból indul ki. A lépcsős szerszámokat a vezérlő szintén felügyeli a szerszámtáblázatban meghatározottak szerint.

A vezérlő a szerszámtáblázat következő meghatározásait veszi számításba:

- Szerszámhosszok ш
- Szerszámsugarak  $\blacksquare$
- Szerszámméretek i.
- Szerszámtartó kinematika  $\overline{\phantom{a}}$

# *MEGJEGYZÉS*

#### **Ütközésveszély!**

A vezérlő aktív **DCM dinamikus ütközésfelügyelet** funkció mellett sem hajt végre automatikusan ütközésfelügyeletet a munkadarab - szerszám és munkadarab - más gépkomponensek ütközése vonatkozásában. A megmunkálás során ütközésveszély áll fenn!

- Ellenőrizze grafikai szimulációval a végrehajtást
- Hajtsa végre a programtesztet a kiterjesztett ütközésvizsgálattal
- $\blacktriangleright$ Óvatosan tesztelje az NC programot vagy a programszakaszt a **Mondatonkénti programfutás** üzemmódban

Az ütközésfelügyeletet a következő üzemmódokhoz külön kell aktiválnia:

- **Programfutás** Ē.
- **Kézi üzemmód**  $\overline{\phantom{a}}$
- **Program-teszt**  $\overline{\phantom{a}}$

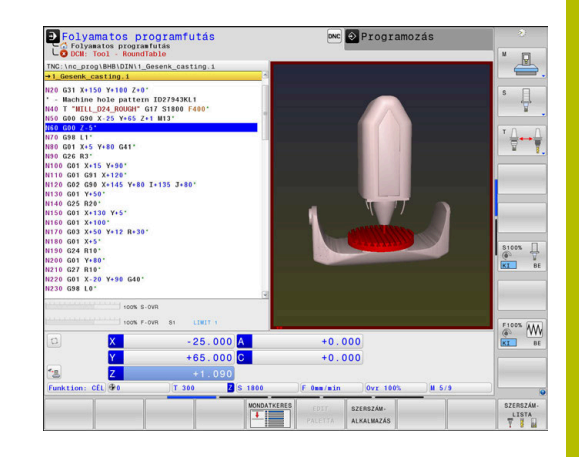

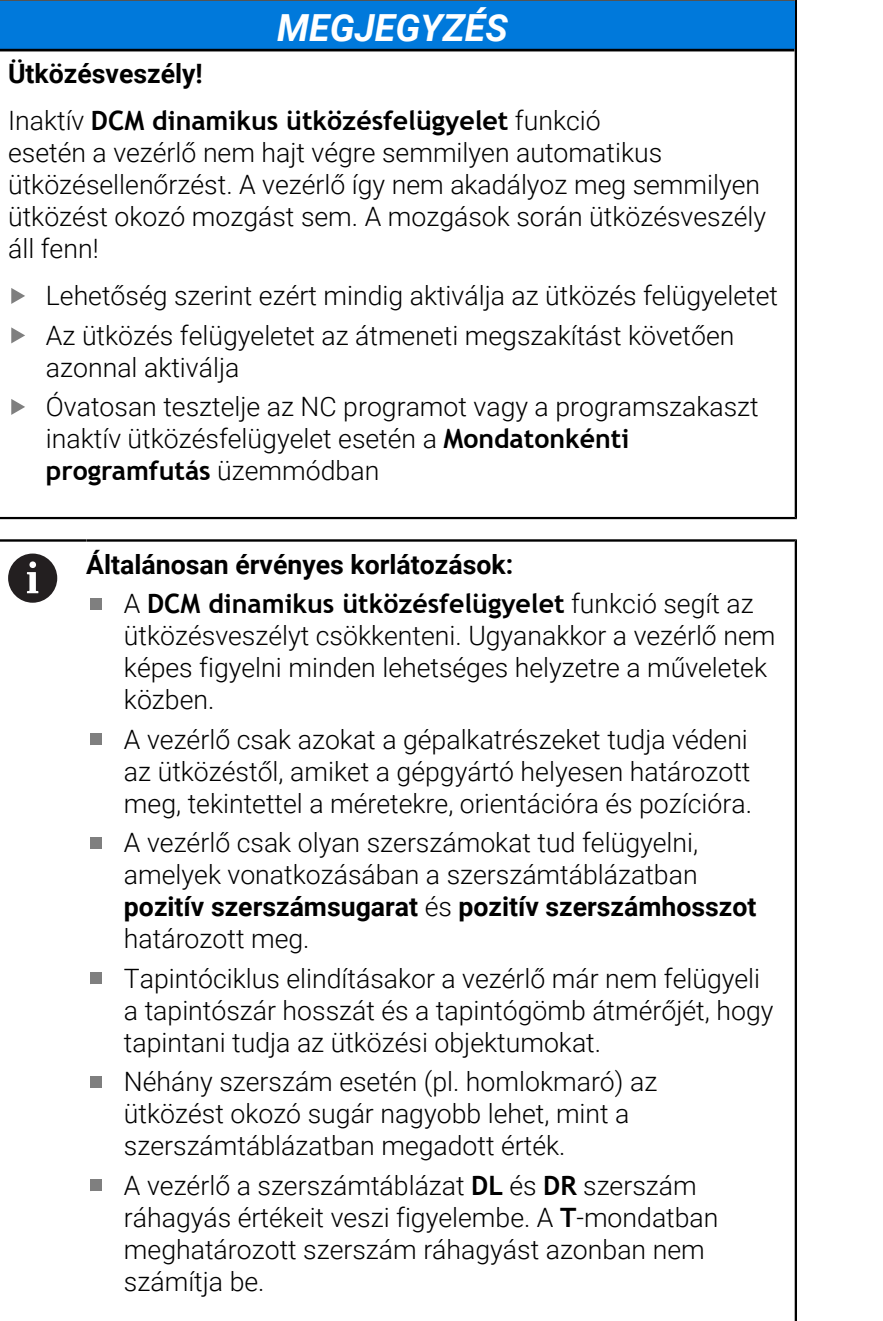

# **Ütközésfelügyelet aktiválása és deaktiválása az NC programban**

Időnként az ütközésfelügyeletet átmenetileg deaktiválni kell:

- $\Box$ két ütközésfelügyelt objektum közötti távolság csökkentéséhez
- $\overline{\phantom{a}}$ Programfutás megállításának megakadályozásához

# *MEGJEGYZÉS*

#### **Ütközésveszély!**

Inaktív **DCM dinamikus ütközésfelügyelet** funkció esetén a vezérlő nem hajt végre semmilyen automatikus ütközésellenőrzést. A vezérlő így nem akadályoz meg semmilyen ütközést okozó mozgást sem. A mozgások során ütközésveszély áll fenn!

- Lehetőség szerint ezért mindig aktiválja az ütközés felügyeletet
- Az ütközés felügyeletet az átmeneti megszakítást követően azonnal aktiválja
- Óvatosan tesztelje az NC programot vagy a programszakaszt inaktív ütközésfelügyelet esetén a **Mondatonkénti programfutás** üzemmódban

#### **Ütközésfelügyelet ideiglenes aktiválása és deaktiválása programból**

- Nyissa meg az NC programot a **Programozás** üzemmódban  $\blacktriangleright$
- $\frac{1}{2}$ Vigye a kurzort a kívánt pozícióba, pl. a **G800** ciklus elé, az excentrikus esztergálás lehetővé tételéhez

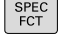

Nyomja meg a **SPEC FCT** funkciógombot

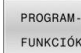

Nyomja meg a **PROGRAM- FUNKCIÓK**  $\mathbf{r}$ funkciógombot

 $\triangleright$ 

Átkapcsolás a funkciógombsorok között

- FUNCTTON **DCM**
- FUNCTION DCM OFF FUNCTION **DCM**  $\overline{O}$
- Állapot kiválasztása a megfelelő funkciógombbal:

Nyomja meg a **FUNCTION DCM** funkciógombot

- **FUNCTION DCM OFF: A NC parancs** átmenetileg kikapcsolja az ütközés felügyeletet. A lekapcsolás csak a főprogram végéig vagy a következő **FUNCTION DCM ON**ig él. Egy másik NC program meghívásakor a DCM ismét aktiválódik.
- **FUNCTION DCM ON: Az NC parancs feloldja** az érvényben lévő **FUNCTION DCM OFF** parancsot.

A **FUNCTION DCM** funkció segítségével végrehajtott beállítások kizárólag az aktív NC programban érvényesek. A programfutás befejezését követően vagy egy új NC program kiválasztása után újból azon beállítások válnak érvényessé, amelyeket a **Programfutási idő** és **Kézi üzemmód** vonatkozásában az **ÜTKÖZÉS** funkciógombbal kiválasztott.

m

ft

**További információk:** Felhasználói kézikönyv **Beállítás, NC programok tesztelése és végrehajtása**

# <span id="page-356-0"></span>**10.4 Adaptív előtolásszabályzás AFC (opció 45)**

## **Alkalmazás**

f)

Ezt a funkciót a gép gyártójának kell engedélyeznie és 61 adaptálnia.

A gépgyártó meghatározza többek között azt is, hogy a vezérlő alkalmazza-e az orsóteljesítményt vagy bármi más értéket bemeneti értékként az előtolás szabályozásához.

Ha engedélyezett az esztergálás szoftver opció (opció 50) , úgy az AFC-t esztergálásnál is alkalmazhatja.

Az adaptív előtolásszabályzást az 5 mm-nél kisebb átmérőjű szerszámokhoz nem célszerű alkalmazni. Ha az orsó névleges teljesítménye igen nagy, a szerszám átmérőjének határértéke is nagyobb lehet.

Ne alkalmazza az adaptív előtolás vezérlést olyan műveleteknél, amelyeknél az előtolásnak és az orsófordulatszámnak igazodnia kell egymáshoz, mint például a menetvágásnál.

Az adaptív előtolásszabályzásnál a vezérlő automatikusan, az aktuális orsóteljesítmény függvényében vezérli az előtolást a programfutás alatt. Az egyes megmunkálási lépésekhez rögzíteni kell a szükséges orsóteljesítményt egy teach-in forgácsolás során, és ezt a vezérlő elmenti egy, az NC programhoz tartozó fájlba. Az egyes megmunkálási lépések kezdetén, amely általában az orsó bekapcsolásával együtt történik, a vezérlő úgy szabályozza az előtolást, hogy az a meghatározott határokon belül legyen.

 $\mathbf i$ 

Ha a forgácsolási feltételek változatlanok, akkor a főorsó teljesítményét egy teach-in forgácsolással határozhatja meg állandó, szerszámspecifikus referencia teljesítményként. Ehhez használja a szerszámtáblázat **AFC-LOAD** oszlopát. Ha ebben az oszlopba manuálisan ír be értéket, akkor a vezérlő nem hajt végre több teach-in forgácsolást.

Ez lehetővé teszi a szerszámot, a munkadarabot és a gépet érő negatív hatások elkerülését, amelyeket a forgácsolási feltételek változása okozhat. A forgácsolási feltételeket elsősorban az alábbiak változtathatják meg:

- $\blacksquare$ Szerszámkopás
- × Ingadozó fogásmélység, ami elsősorban az öntvényeknél lép fel
- $\blacksquare$ Anyaghibák által okozott ingadozó keménység

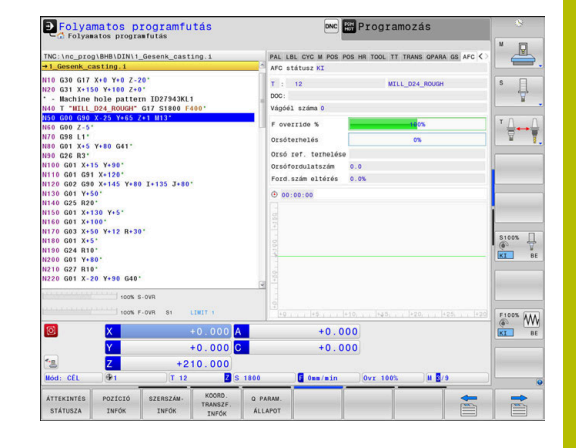

Az adaptív előtolás vezérlés (AFC) az alábbi előnyöket nyújtja:

A megmunkálási idő optimalizálása

Az előtolás szabályzásával a vezérlő megpróbálja fenntartani a korábban programozott maximális főorsó teljesítményt, vagy a szerszámtáblázatban jelölt referencia teljesítményt (**AFC-LOAD** oszlop) a teljes megmunkálási idő alatt. A megmunkálási zónákban megnövelt előtolás és lecsökkentett anyagleválasztás eredményként lerövidül a teljes megmunkálási idő

■ Szerszámfigyelés

Ha a főorsó teljesítmény meghaladja a programozott vagy előírt maximális értéket (a szerszámtáblázat **AFC-LOAD** oszlopa), akkor a vezérlő csökkenti az előtolást, amíg a referencia főorsó teljesítményt újra eléri. Ha megmunkáláskor meghaladja a maximális orsóteljesítményt és egyidejűleg az előtolás a meghatározott minimális érték alá csökken, a vezérlő kikapcsol. Ez segít a további károk megelőzésében szerszámtörés vagy kopás esetén.

A gép mechanikai részeinek védelme

Az előtolás időben történő csökkentése és kikapcsolás segít a gép túlterhelésének elkerülésében

# **AFC alapbeállításainak meghatározása**

Az **AFC.TAB** táblázatban adja meg azokat a szabályzó beállításokat, melyekkel a vezérlő végrehajtja az előtolás szabályzását. A táblázatot a **TNC:\table** könyvtárba kell elmenteni.

Ennek a táblázatnak az adatai alapértékek, amiket teach-in esetében tetszőleges NC program kapcsolódó fájljába lehet másolni. Az értékek a vezérlő számára alapértékül szolgálnak.

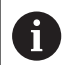

Ha a szerszámtáblázat **AFC-LOAD** oszlopával szerszámspecifikus referencia teljesítményt határoz meg, a vezérlő létrehozza a kapcsolódó fájlt a vonatkozó NC program részére teach-in forgácsolás nélkül. A fájl közvetlenül a szabályzás előtt jön létre.

#### **Áttekintés**

A táblázatban az alábbi adatokat kell meghatároznia:

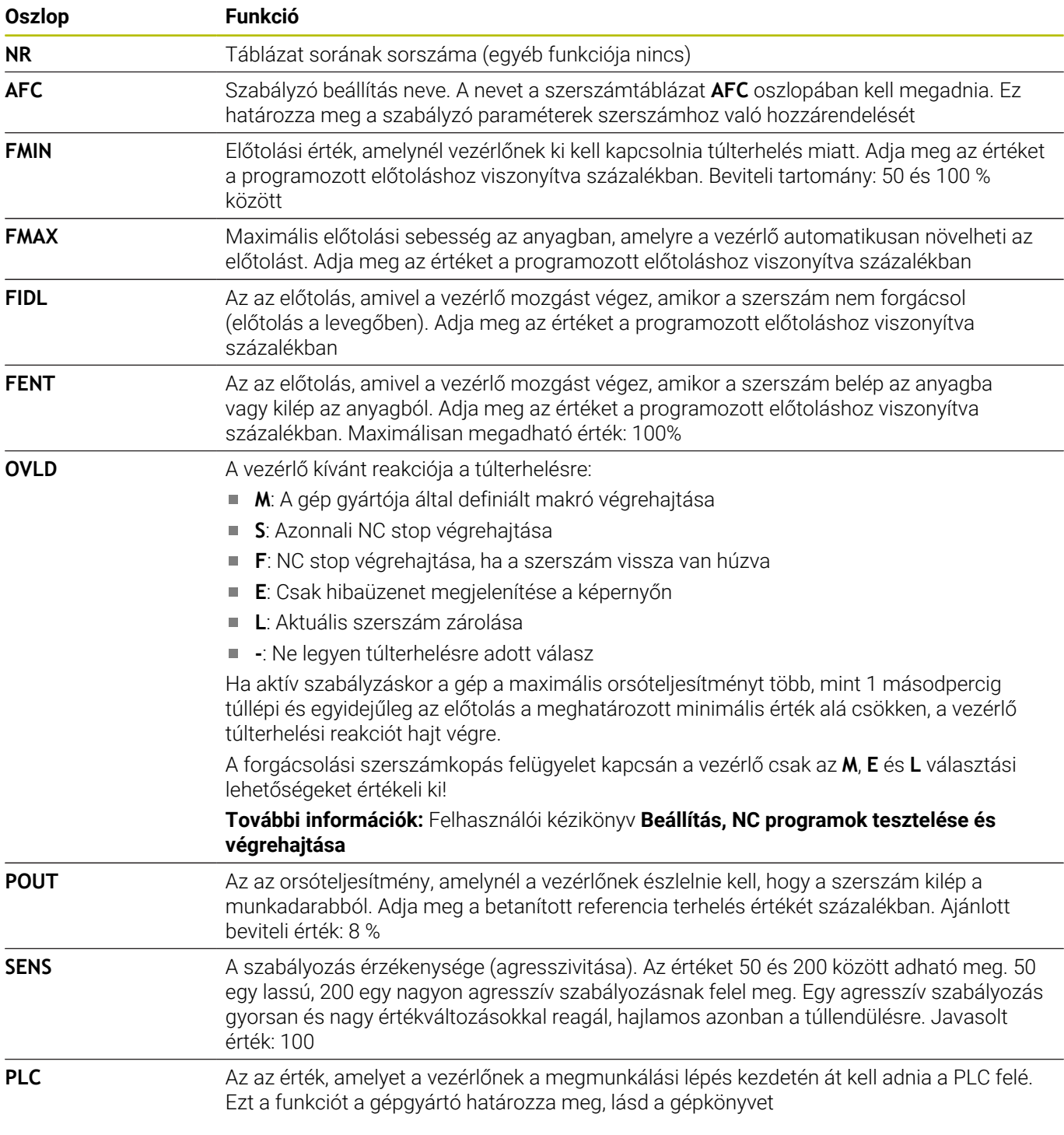

# **AFC.TAB táblázat létrehozása**

Ha az **AFC.TAB** táblázat még nem létezik, akkor létre kell hoznia a fájlt.

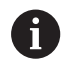

Az **AFC.TAB** táblázatban annyi vezérlési beállítást határozhat meg, amennyit szeretne.

Ha nem található a **TNC:\table** könyvtárban az AFC.TAB táblázat, akkor a vezérlő meghatározott belső vezérlési beállításokat használ a teach-in forgácsoláshoz. Előre meghatározott szerszámfüggő referencia teljesítmény esetén a vezérlő azonnal beszabályoz. A HEIDENHAIN azonban a biztonságos és előre meghatározott folyamatok érdekében az AFC.TAB táblázat alkalmazását ajánlja.

Az AFC.TAB táblázatot az alábbiak szerint hozza létre:

- Válassza a **Programozás** üzemmódot
- A **PGM MGT** gombbal válassza ki a fájlkezelőt  $\mathbf{p}$
- Válassza ki a **TNC:** meghajtót  $\blacktriangleright$
- $\blacktriangleright$ Válassza ki a **Táblázat** könyvtárt
- $\blacktriangleright$ Hozzon létre egy új **AFC.TAB** fájlt
- Hagyja jóvá az **ENT** gombbal  $\mathbf{p}$
- A vezérlő egy táblázatformátumokat tartalmazó felsorolást jelenít meg.
- Válassza a **AFC.TAB** táblázatformátumot és nyugtázza az **ENT**  $\blacktriangleright$ gombbal
- A vezérlő létrehoz egy táblázatot a szabályozó beállításokkal.
### **AFC programozás**

# *MEGJEGYZÉS*

**Vigyázat, a szerszám és a munkadarab veszélybe kerülhet!**

Amennyiben aktiválja a **FUNCTION MODE TURN** megmunkálási módot, a vezérlő törli az aktuális **OVLD**-értékeket. Ezért a megmunkálási módot a szerszámhívás előtt kell programoznia! Hibás programozási sorrend esetén nem történik szerszámfelügyelet, ami pedig szerszám- vagy munkadarabsérüléshez vezethet!

A **FUNCTION MODE TURN** megmunkálási módot a szerszámhívás előtt programozza

Az AFC funkciók teach-in elindításához és befejezéséhez történő programozásához az alábbiak szerint járjon el:

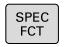

Nyomja meg a **SPEC FCT** funkciógombot

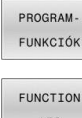

#### Nyomja meg a **PROGRAM- FUNKCIÓK** funkciógombot

- Nyomja meg a **FUNCTION AFC** funkciógombot
- Válassza ki a funkciót

A vezérlő több olyan funkciót biztosít, amivel az AFC-t el lehet indítani és le lehet állítani.

- $\overline{\phantom{a}}$ **FUNCTION AFC CTRL**: Az **AFC CTRL** funkció aktiválja a pozíciószabályzott módot attól a helytől, amelytől az NC mondat fut, még akkor is, ha a teach-in fázis nincs befejezve.
- **FUNCTION AFC CUT BEGIN TIME1 DIST2 LOAD3**: A vezérlő a fogásvételek sorrendjét aktív **AFC**-vel indítja. Az átváltás teach-in fogásvételből pozíciószabályzott módba akkor történik meg, amint a referencia terhelés meg lett határozva a teach in fázisban, vagy miután a **TIME**, **DIST** vagy **LOAD** feltételek teljesülnek.
	- A **TIME** segítségével határozhatja meg a teach-in fázis maximális időtartamát másodpercekben.
	- **DIST** határozza meg a teach-in fogásvétel maximális távolságát.
	- A LOAD teszi lehetővé a referencia terhelés közvetlen beállítását. Ha a megadott referencia terhelés > 100 %, a vezérlő automatikusa korlátozza azt 100 %-ra.
- **FUNCTION AFC CUT END**: A **AFC CUT END** funkció zárja le az AFC szabályozást.

Az alapértelmezett **TIME**, **DIST** és **LOAD** modálisan érvényesek. A visszaállítás a **0** megadásával lehetséges.

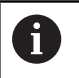

A szabványos referenciateljesítményt meghatározhatja a szerszámtáblázat **AFC LOAD** oszlopával és az **LOAD** bevitelével az NC programban! Az **AFC LOAD** értéket a szerszámhíváson és a **LOAD** értéken keresztül a **FUNCTION AFC CUT BEGIN** funkció segítségével aktiválja.

Ha mindkét lehetőséget beprogramozza, a vezérlő az NC programban programozott értéket alkalmazza!

### **AFC-táblázat megnyitása**

Egy teach-in forgácsolás esetén a vezérlő először az AFC.TAB táblázatban megadott alapbeállításokat másolja a **<name>.I.AFC.DEP** fájlba valamennyi megmunkálási lépéshez. **<name>** annak az NC programnak a neve, amelyhez a teachin forgácsolást rögzítette. Ezenfelül rögzíti a vezérlő a teach-in forgácsolás során fellépő maximális orsóteljesítményt, és az értéket szintén elmenti a táblázatba.

A **<name>.I.AFC.DEP** fájlt a **Programozás** üzemmódban módosíthatja.

Ha szükséges megmunkálási lépést (teljes sort) is törölhet.

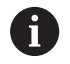

A **dependentFiles** (122101 sz.) gépi paraméternek **MANUAL** álláson kell állnia ahhoz, hogy függő adatokat láthassa a fájlkezelőben.

A **<name>.I.AFC.DEP** fájl szerkeszthetősége érekében a fájlkezelőt úgy kell beállítania, hogy minden fájltípus megjelenjen (nyomja meg a **TÍPUS- VÁLASZTÁS** funkciógombot).

**[További információ:](#page-108-0)** "Fájlok", oldal 109

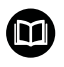

**További információk:** Felhasználói kézikönyv **Beállítás, NC programok tesztelése és végrehajtása**

# **10.5 Megmunkálás poláris kinematikával**

# **Áttekintés**

Poláris kinematika használatakor a megmunkálási sík pályamozgásai nem két lineáris főtengellyel, hanem egy lineáris tengellyel és egy forgástengellyel vannak végrehajtva. A lineáris főtengely valamint a forgástengely ekkor meghatározza a megmunkálási síkot és az előtolás tengelyével a megmunkálás terét.

Két lineáris főtengelyű esztergákon és köszörűgépeken a poláris kinematikáknak köszönhetően lehetséges a homlokirányú megmunkálás.

Marógépeken az erre alkalmas forgástengelyek helyettesíthetnek lineáris főtengelyeket. Poláris kinematikák lehetővé teszik pl. nagy gépeken nagyobb felületek megmunkálását csupán a főtengelyek segítségével.

Vegye figyelembe a Gépkönyv előírásait. (ö) Gépének a poláris kinematikák használatához a gép gyártója által konfiguráltnak kell lennie. Egy poláris kinematika két lineáris tengelyből és egy forgástengelyből áll. A programozható tengelyek gépfüggőek. A poláris forgástengelynek moduló-tengelynek kell lennie, ami a kiválasztott lineáris tengellyel szemben az asztalra van felépítve. A lineáris tengelyek így nem lehetnek a forgástengely és az asztal között. A forgástengely maximális mozgási tartományát adott esetben a szoftver végálláskapcsoló korlátozza. Radiális tengelyek és előtolás tengelyek lehetnek X, Y és Z főtengelyek valamint a lehetséges párhuzamos U,V és W tengelyek is.

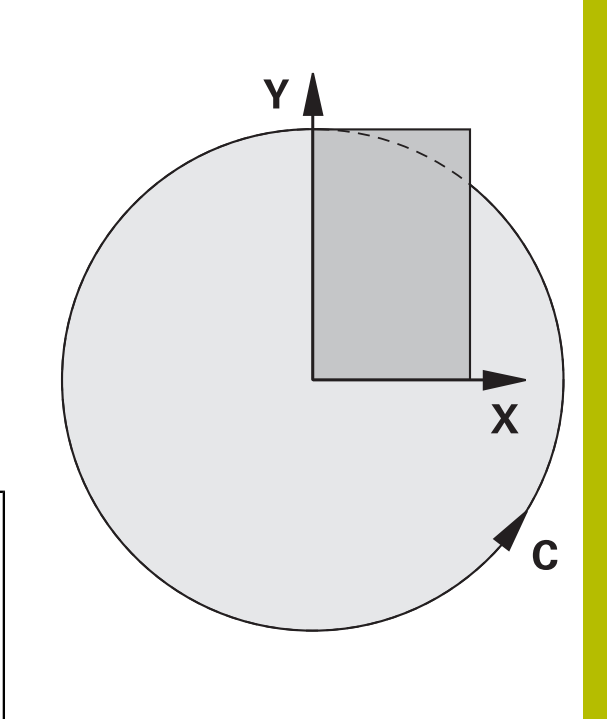

A vezérlő a poláris kinematikák vonatkozásában az alábbi funkciókat bocsátja rendelkezésre:

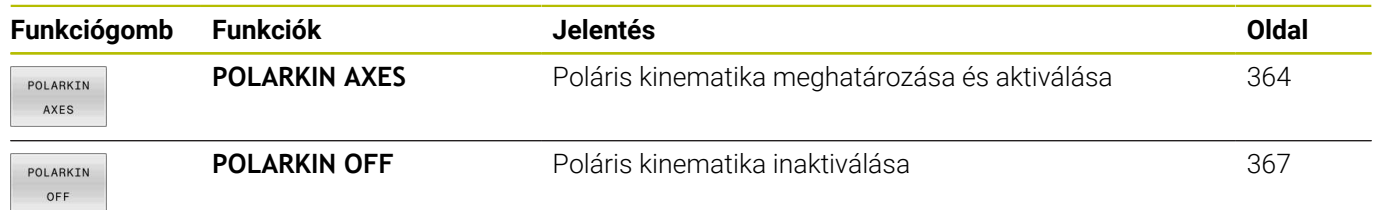

# <span id="page-363-0"></span>**Aktiválja a FUNCTION POLARKIN-t**

A **POLARKIN AXES** funkcióval aktiválja a poláris kinematikát. A tengelyadatok meghatározzák a radiális tengelyt, az előtolás tengelyét valamint a poláris tengelyt. A **MODE** adatok befolyásolják a pozicionálási magatartást, miközben a **POLE** adatok pólusbeli megmunkálásról döntenek. A pólus ekkor a forgótengely forgásközéppontja.

Megjegyzések a tengelykiválasztáshoz:

- Az első lineáris tengelynek radiálisan kell állnia a forgástengelyhez képest.
- A második lineáris tengely az előtolás tengelyét határozza meg,  $\overline{\phantom{a}}$ és párhuzamosnak kell lennie a forgástengelyhez képest.
- A forgástengely a poláris tengelyt határozza meg és utoljára van meghatározva.
- Forgástengelyként valamennyi rendelkezésre álló és a kiválasztott lineáris tengellyel szemben, az asztalra épített modulo tengely szolgálhat.
- $\overline{\phantom{a}}$ A két kiválasztott lineáris tengely így egy felületet határoz meg, amin a forgástengely is rajta van.

#### **MODE opciók:**

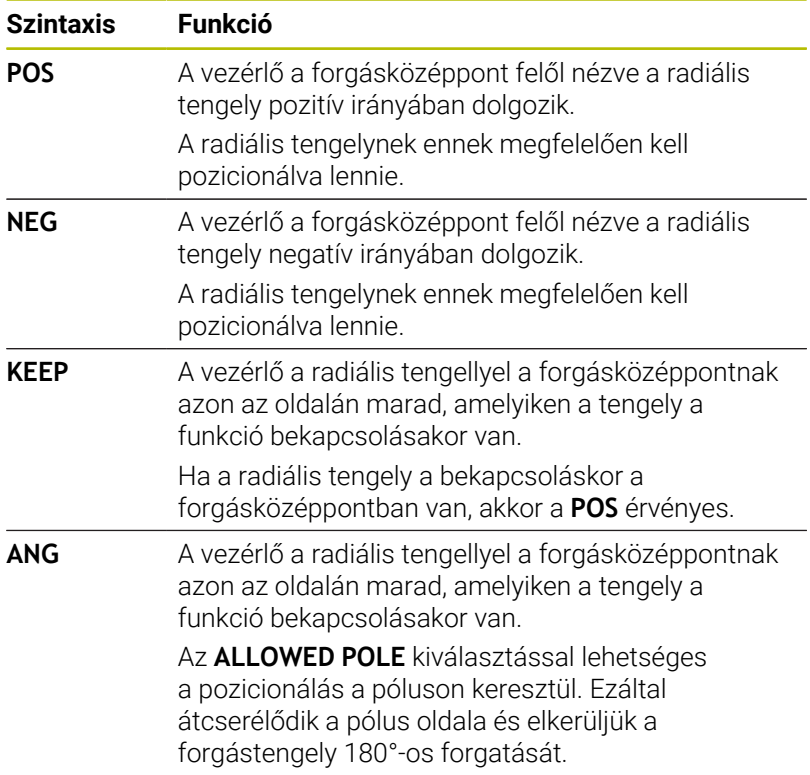

#### **POLE opciók:**

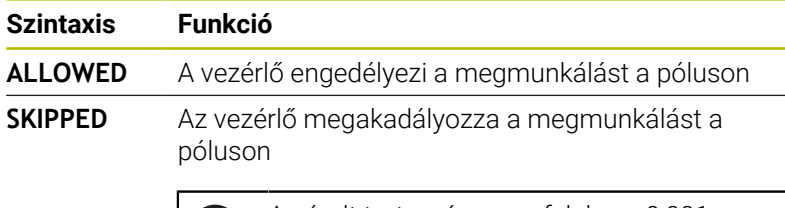

Ť.

A zárolt tartomány megfelel egy 0,001 mm (1 μm) sugarú körfelületnek a pólus körül.

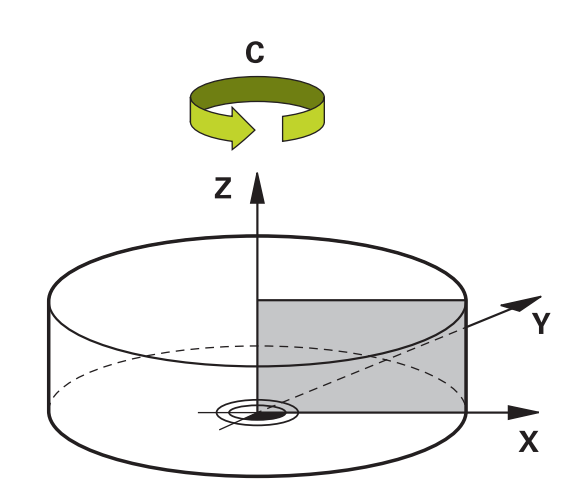

A programozás során az alábbiak szerint járjon el:

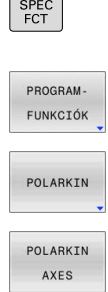

A speciális funkciókat tartalmazó funkciógombsor megjelenítése

- Nyomja meg a **PROGRAM- FUNKCIÓK**
- Nyomja meg a **POLARKIN** funkciógombot

funkciógombot

- Nyomja meg a **POLARKIN AXES** funkciógombot
- Határozza meg a poláris kinematika tengelyeit
- Válassza a **MODE** opciót
- Válassza a **POLE** opciót

#### **Példa**

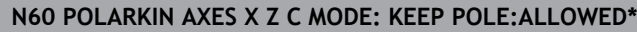

Ha a poláris kinematika aktív, a vezérlő az állapotkijelzőn egy szimbólumot jelenít meg.

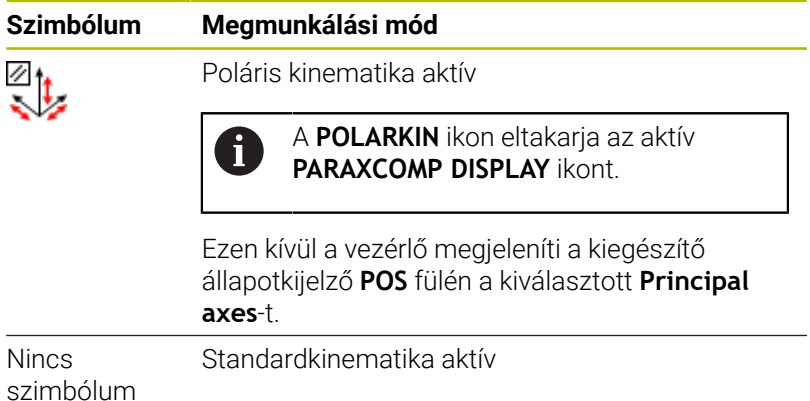

HEIDENHAIN | TNC 640 | Felhasználói kézikönyv DIN/ISO programozáshoz | 10/2022 **365**

### **Megjegyzések**

Programozási útmutatások:

A poláris kinematika bekapcsolása előtt feltétlenül programozza a **PARAXCOMP DISPLAY** funkciót legalább az X, Y és Z fő tengelyekkel.

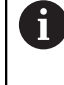

A DIN/ISO programon belül a **PARAXCOMP** funkciók közvetlen megadása nem lehetséges. A szükséges funkciók programozása külső párbeszédes programok meghívásával történik.

A HEIDENHAIN javasolja hogy adja meg az összes elérhető tengelyt **PARAXCOMP DISPLAY** funkción belül.

- A poláris kinematikához nem tartozó lineáris tengelyt pozicionálja a **POLARKIN** funkció előtt a pólus koordinátájára. Ellenkező esetben egy, a kikapcsolt lineáris tengely tengelyértékének megfelelő sugarú, nem megmunkálható tartomány jön létre.
- Kerülje a megmunkálásokat a póluson, illetve pólus közelében, mivel ebben a tartományban lehetséges az előtolás ingadozása. Ezért javasolt a **SKIPPED POLE** opció használata.
- Poláris kinematika kombinációja az alábbi funkciókkal kizárt:
	- Pályamozgások **M91** funkcióval
	- A megmunkálási sík döntése
	- **FUNCTION TCPM** vagy **M128**
- A **presetToAlignAxis** (300203 sz.) opcionális gépi paraméterrel tengelyspecifikusan definiálja a gépgyártó, hogyan értelmezze a vezérlő az eltolási értékeket. A **FUNCTION POLARKIN** esetén a gépi paraméter csak a szerszámtengely körül forgó forgótengely számára lényeges (általában a **C\_OFFS**).

#### **További információk:** Felhasználói kézikönyv **Beállítás, NC programok tesztelése és végrehajtása**

■ Ha a gépi paraméter nincs definiálva, vagy a **TRUE** értékkel definiált, akkor az eltolással kiegyenlítheti a munkadarab síkbeli ferde helyzetét. Az eltolás befolyásolja a **W-CS** munkadarab-koordinátarendszer orientációját.

**További információ:** ["Munkadarab koordinátarendszer W-CS",](#page-82-0) [oldal 83](#page-82-0)

■ Ha a gépi paraméter a **FALSE** értékkel van definiálva, akkor az eltolással nem tudja kiegyenlíteni a munkadarab síkbeli ferde helyzetét. A vezérlő a megmunkálás közben nem veszi figyelembe az eltolást.

### Megmunkálási útmutató:

Összefüggő mozgások a poláris kinematikában részmozgásokat kívánhatnak meg, pl. egy lineáris mozgás két a pólushoz és a pólustól irányuló résszakasszal lesz végrehajtva. Ezáltal a maradékút kijelzés eltérhet egy standard kinematikához képest.

### <span id="page-366-0"></span>**Inaktiválja a FUNCTION POLARKIN-t**

A **POLARKIN OFF** funkcióval inaktiválja a poláris kinematikát. A programozás során az alábbiak szerint járjon el:

- A speciális funkciókat tartalmazó funkciógombsor megjelenítése
- Nyomja meg a **PROGRAM- FUNKCIÓK** funkciógombot
	- Nyomja meg a **POLARKIN** funkciógombot
- POLARKIN OFF

SPEC<br>FCT

PROGRAM FUNKCIÓK

POLARKIN

Nyomja meg a **POLARKIN OFF** funkciógombot

#### **Példa**

#### **N60 POLARKIN OFF\***

Ha a poláris kinematika inaktív, a vezérlő sem szimbólumot sem bejegyzést nem jelenít meg a **POS** fülön.

#### **Megjegyzés**

A következő körülmények inaktiválják a poláris kinematikát:

- A **POLARKIN OFF** funkció végrehajtása
- NC program kiválasztása  $\mathcal{L}_{\mathcal{A}}$
- Az NC program végének elérése
- Az NC program megszakítása
- Kinematika kiválasztása  $\overline{\phantom{a}}$
- A vezérlő újraindítása

# **Példa: SL-ciklusok poláris kinematikában**

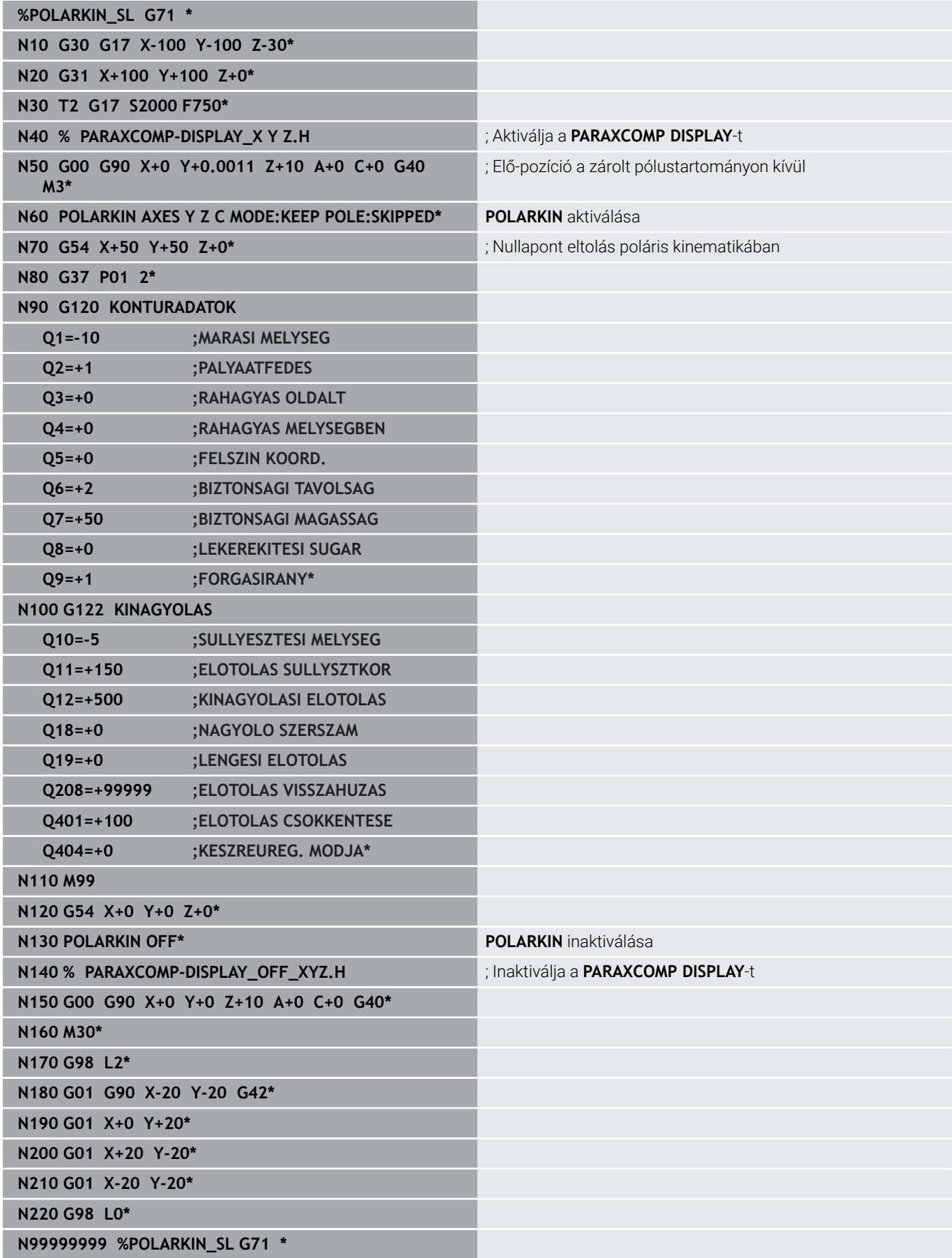

# **10.6 DIN/ISO funkciók meghatározása**

## **Áttekintés**

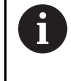

Ha az USB-n csatlakoztatva van egy alfabetikus billentyűzet, a DIN/ISO funkciókat közvetlenül az alfabetikus billentyűzettel is megadhatja.

A DIN/ISO programok létrehozásához a vezérlő az alábbi funkciókkal rendelkező funkciógombokat biztosítja:

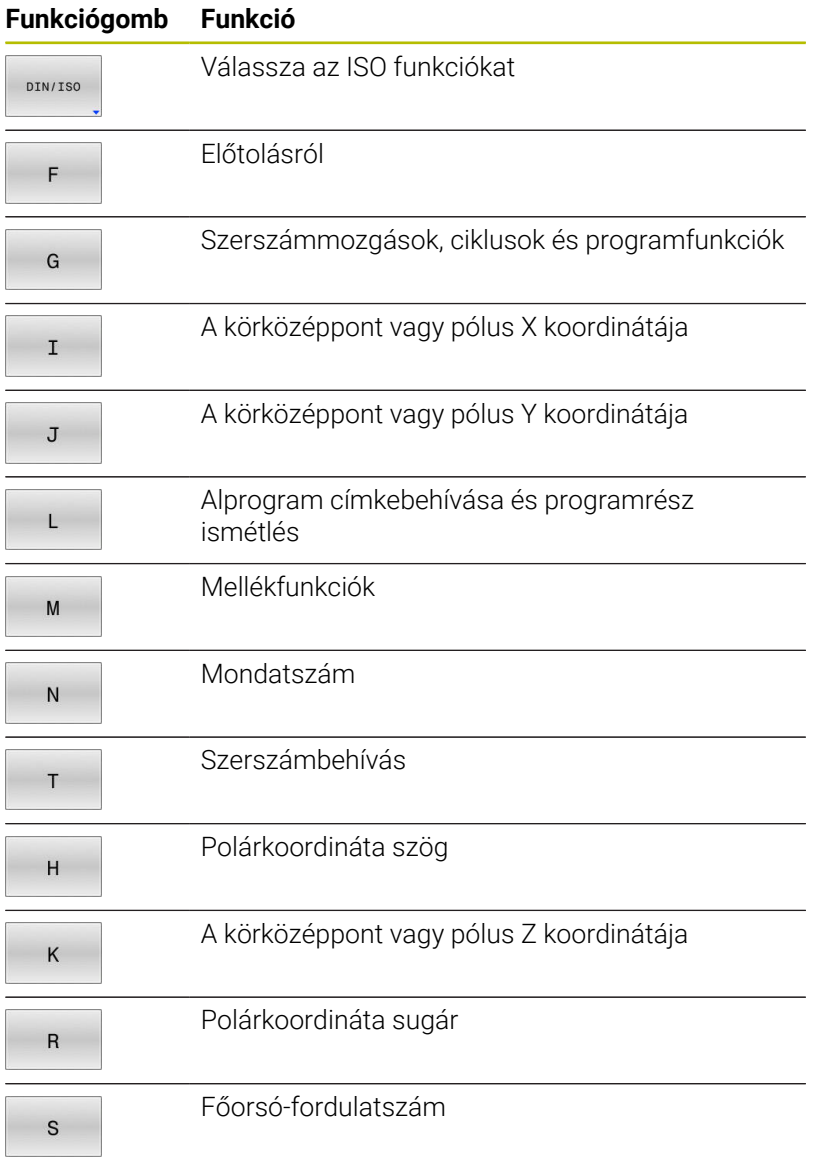

# **10.7 Bázispontok befolyásolása**

A vezérlő a következő funkciókat biztosítja az NC programban a már meghatározott bázispont befolyásolásához a bázispont-táblázatban:

- $\overline{\phantom{a}}$ Bázispont aktiválása
- × Bázispont másolása
- $\overline{\phantom{a}}$ Módosítsa a bázispontot

# **Bázispont aktiválása**

A **PRESET SELECT** funkcióval aktiválhatja a bázispont-táblázatban definiált bázispontot új bázispontként.

A bázispontot a bázispont számával vagy a **Doc** oszlopbeli bejegyzéssel aktiválhatja. Ha a bejegyzés a **Doc** oszlopban nem egyértelmű, a vezérlő a legalacsonyabb bázispont-számú bázispontot aktiválja.

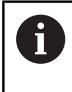

Ha a **PRESET SELECT**funkciót opcionális paraméter nélkül programozza, akkor a viselkedés megegyezik a **G247 BAZISPONT KIJELOLESE** funkcióéval.

Az opcionális paraméterekkel az alábbiakat határozza meg:

- **KEEP TRANS**: egyszerű transzformációk megtartása
	- Ciklus **G53/G54 NULLAPONTELTOLAS**
	- Ciklus **G28 TUKROZES**
	- Ciklus **G73 ELFORGATAS**
	- Ciklus **G72 MERETTENYEZO**
- **WP**: A változások a munkadarab-bázispontra vonatkoznak  $\blacksquare$
- $\blacksquare$ **PAL**: A változások a paletta-nullapontra vonatkoznak

### **A módszer**

A meghatározás menete a következő:

```
SPEC<br>FCT
```
▶ Nyomja meg a **SPEC FCT** funkciógombot

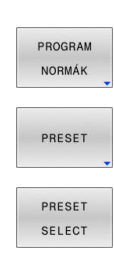

- Nyomja meg a **PROGRAM NORMÁK** funkciógombot
- Nyomja meg a **PRESET** funkciógombot
- Nyomja meg a **PRESET SELECT** funkciógombot
- Határozza meg a kívánt bázispont számát
- Alternatívaként definiálja a bejegyzést a **Doc** oszlopból
- Adott esetben tartsa meg a transzformációkat
- Adott esetben válassza ki, melyik nullapontra vonatkozzon a változtatás

#### **Példa**

**N30 PRESET SELECT #3 KEEP TRANS WP\*** Válassza a 3. nullapontot munkadarab nullapontként és tartsa meg a transzformációkat

### **Bázispont másolása**

A **PRESET COPY** funkcióval másolhatja a bázispont-táblázatban definiált bázispontot és az új bázispontot aktiválhatja.

A másolandó bázispontot a bázispont számával vagy a **Doc** oszlopbeli bejegyzéssel választhatja ki. Ha a bejegyzés a **Doc** oszlopban nem egyértelmű, a vezérlő a legalacsonyabb bázispontszámú bázispontot válassza ki.

Az opcionális paraméterekkel az alábbiakat határozhatja meg:

- **SELECT TARGET**: másolt bázispont aktiválása
- j. **KEEP TRANS**: egyszerű transzformációk megtartása

#### **Folyamat**

A meghatározás menete az alábbi:

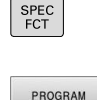

Nyomja meg a **SPEC FCT** funkciógombot

Nyomja meg a **PRESET** funkciógombot

- Nyomja meg a **PROGRAM NORMÁK** funkciógombot
- PRESET

**PRESET** COPY

NORMÁK

- Nyomja meg a **PRESET COPY** funkciógombot
- $\blacktriangleright$  . Határozza meg a másolni kívánt bázispont számát
- Alternatívaként határozza meg a bevitelt a **Doc** oszlopban
- Határozza meg az új bázispont számát
- ▶ Adott esetben aktiválja a másolt bázispontot
- Adott esetben tartsa meg a transzformációkat

#### **Példa**

**N130 PRESET COPY #1 TO #3 SELECT TARGET KEEP TRANS\***

Másolja a 1. bázispontot a 3. sorba, aktiválja a 3. nullapontot és tartsa meg a transzformációkat

### **Módosítsa a bázispontot**

A **PRESET CORR** funkcióval korrigálhatja az aktív bázispontot.

Ha egy NC mondatban mind az alapelforgatás, mind az eltolás korrigálva van, a vezérlő előbb az eltolást majd azután az alapelforgatást korrigálja.

A korrekciós értékek az aktív koordinátarendszerre vonatkoznak.

### **Folyamat**

A meghatározás menete az alábbi:

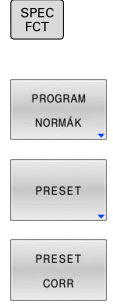

- A speciális funkciókat tartalmazó funkciógombsor megjelenítése Nyomja meg a **PROGRAM NORMÁK**
- funkciógombot
- Nyomja meg a **PRESET** funkciógombot
- Nyomja meg a **PRESET CORR** funkciógombot
- Határozza meg a kívánt korrekciókat

#### **Példa**

**N30 PRESET CORR X+10 SPC+45\*** Az aktív bázispont X-ben +10 mm-rel és SPC-ben +45 °-kal korrigálva

# **10.8 Nullaponttáblázat**

### **Alkalmazás**

A nullaponttáblázat munkadarabfüggő nullapontok elmentésére szolgál. A nullaponttáblázat használatához aktiválni kel azt.

### **Funkcióleírás**

A nullaponttáblázatban található nullapontok az aktuális bázispontra vonatkoznak. A nullaponttáblázatban lévő koordinátaértékek kizárólag abszolút értékként érvényesek.

Nullaponttáblázatok használata az alábbiak szerint történik:

- Ugyanazon nullaponteltolás gyakori használata esetén
- Különböző munkadarabok visszatérő megmunkálásainál
- Egy munkadarab különböző pozícióinak visszatérő megmunkálásainál

#### **További információk:** Felhasználói kézikönyv **Beállítás, NC programok tesztelése és végrehajtása**

A nullaponttáblázat a következő paramétereket tartalmazza:

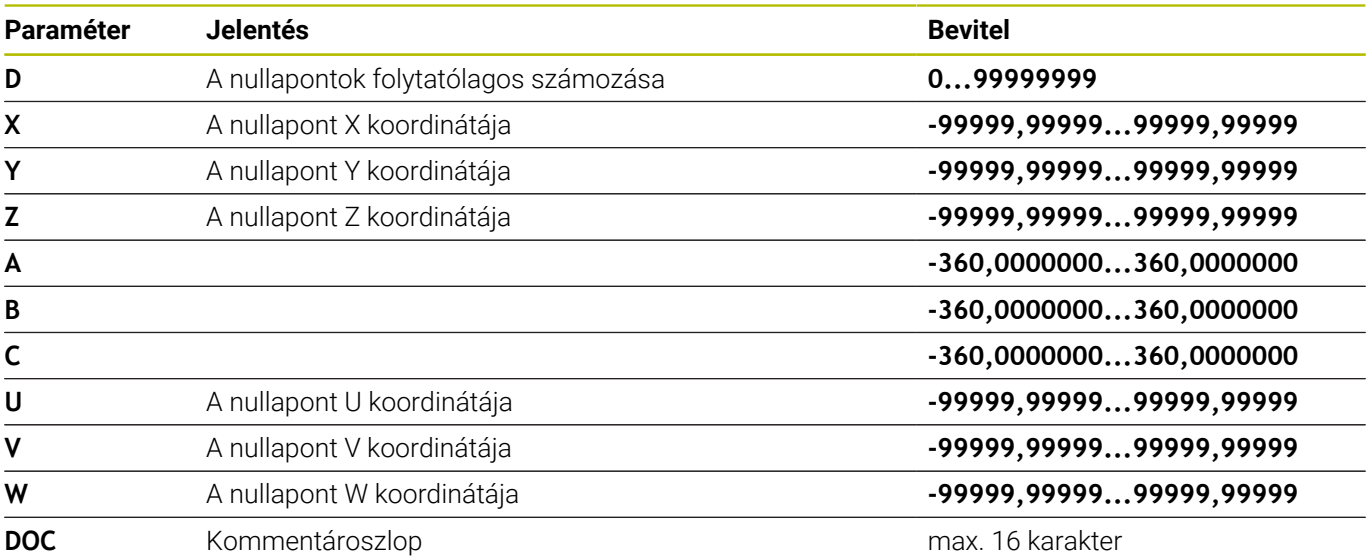

# **Nullaponttáblázat létrehozása**

Új nullaponttáblázatot az alábbiak szerint hozzon létre:

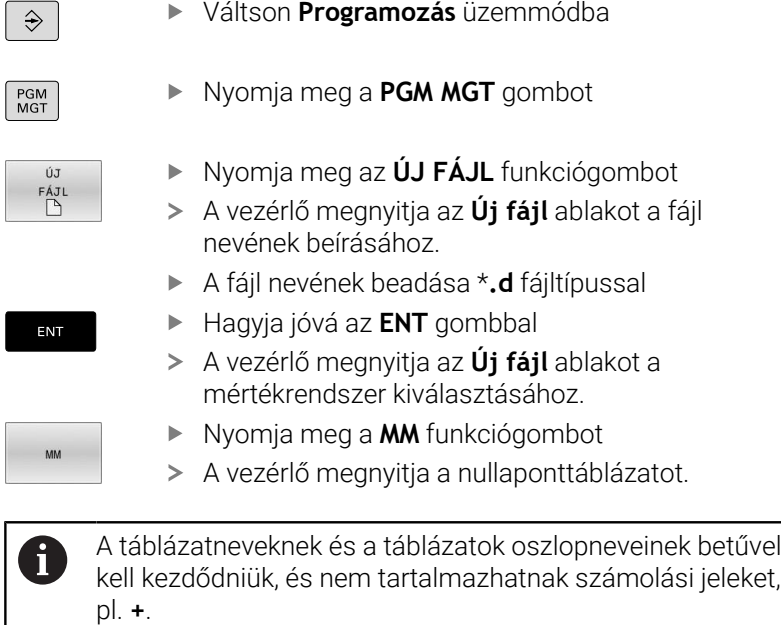

## **Nullaponttáblázat megnyitása és szerkesztése**

Miután megváltoztat egy értéket a nullaponttáblázatban, el kell mentenie a változást az **ENT** gombbal. Ellenkező esetben a változás nem lesz érvényes az NC program futásakor.

Nullaponttáblázat megnyitásának és szerkesztésének lépései:

PGM

 $\mathbf i$ 

- Nyomja meg a **PGM MGT** gombot
- Válassza ki a kívánt nullaponttáblázatot
- A vezérlő megnyitja a nullaponttáblázatot.
- Válassza ki a kívánt sort a szerkesztéshez
- Mentse el a bevitelt, pl. nyomja meg az **ENT** gombot

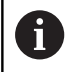

ENT

A **CE** gombbal kitörli a számértéket a kiválasztott beviteli mezőből.

A vezérlő a következő funkciókat mutatja a funkciógombsorban:

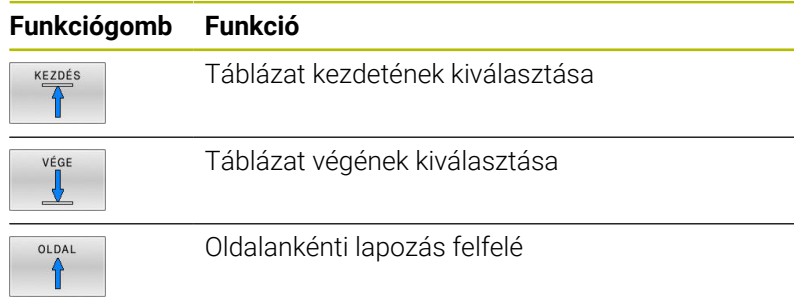

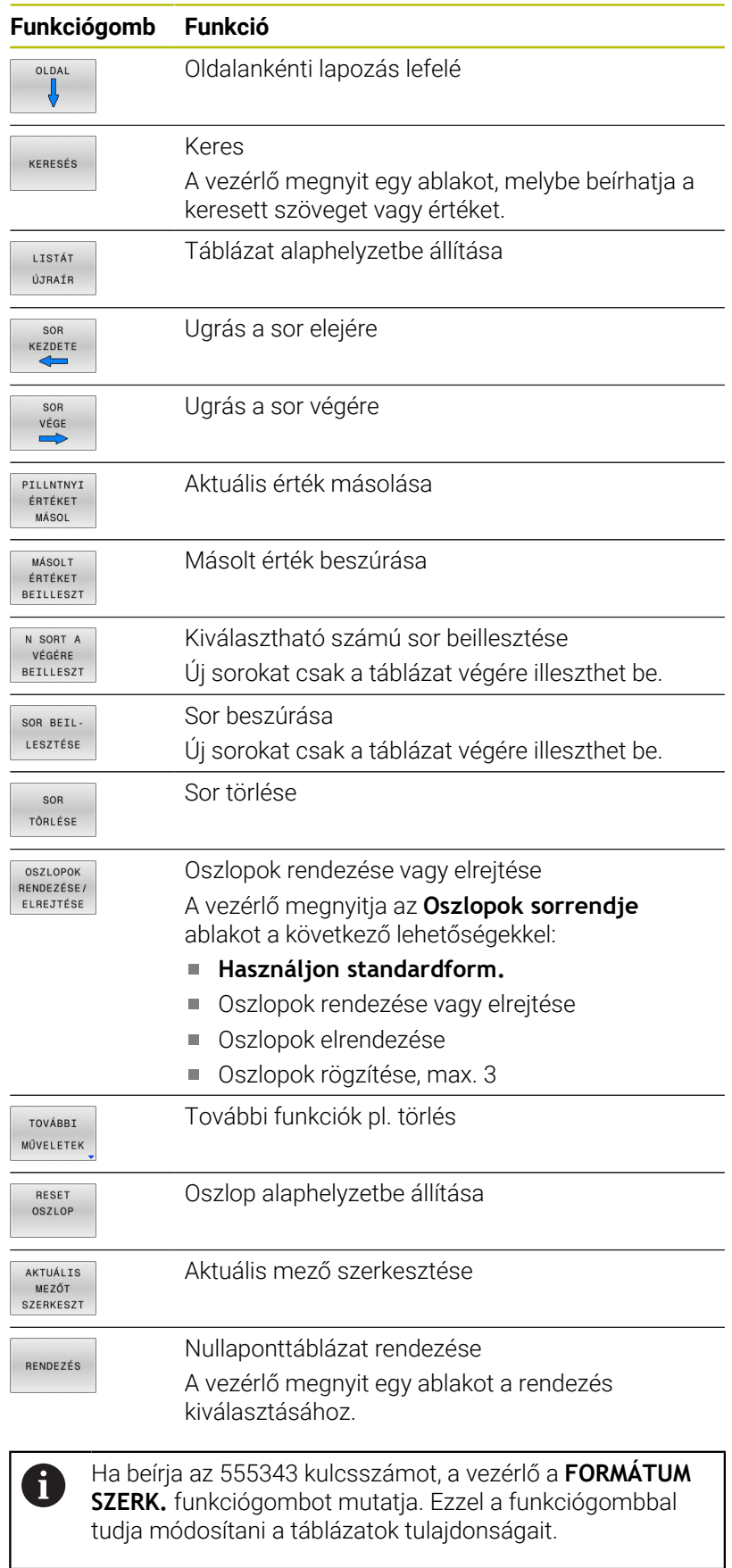

## **Nullaponttáblázat aktiválása az NC programban**

Nullaponttáblázat aktiválása az NC programban az alábbiak szerint történik:

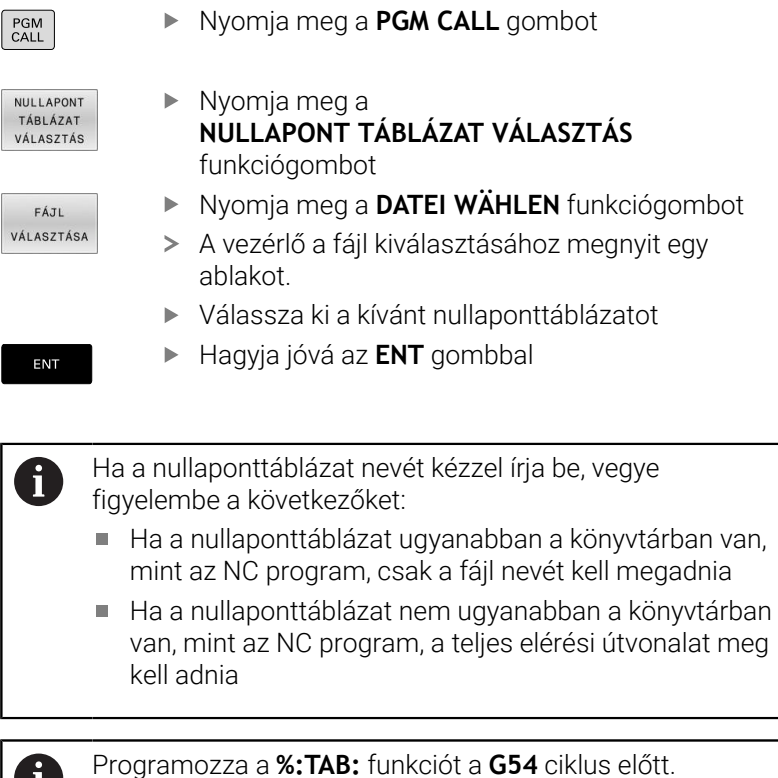

### **Nullaponttáblázat kézi aktiválása**

Ha a **%:TAB:** nélkül dolgozik, akkor a kívánt nullaponttáblázatot a programteszt előtt kell aktiválnia.

Nullaponttáblázat aktiválása a programteszthez az alábbiak szerint történik:

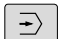

 $\mathbf i$ 

i

Váltson a **Program-teszt** üzemmódba

- PGM<br>MGT
- Nyomja meg a **PGM MGT** gombot
- Válassza ki a kívánt nullaponttáblázatot
- A vezérlő aktiválja a nullaponttáblázatot a programteszthez és megjelöli a fájlt az **S** állapottal.

**További információk:** Felhasználói kézikönyv **Beállítás, NC programok tesztelése és végrehajtása**

# **10.9 Korrekciós táblázat**

### **Alkalmazás**

A korrekciós táblázatokkal korrekciókat menthet a szerszámkoordinátarendszerben (T-CS), vagy a megmunkálási síkkoordinátarendszerben (WPL-CS).

A **.tco** korrekciós táblázat a T-mondatban történő **DL**, **DR** és **DR2** ekkel történő korrekció alternatívája. Miután aktivál egy korrekciós táblázatot, a vezérlő felülírja a T-mondatból eredő korrekciós értékeket.

Forgácsoláskor a **\*.tco** korrekciós táblázat a **FUNCTION TURNDATA CORR-TCS**-val történő programozás alternatívája, a **\*.wco** korrekciós táblázat a **FUNCTION TURNDATA CORR-WPL** alternatívája.

A korrekciós táblázatok az alábbi előnyöket nyújtják:

- Az értékek változtatása lehetséges az NC programban történő változtatás nélkül
- Az értékek változtatása lehetséges az NC program futása közben

Amennyiben megváltoztat egy értéket, a változtatás csak a korrekció újabb meghívása után lesz aktív.

### **Korrekciós táblázat típusai**

A táblázat végződésével meghatározza, hogy melyik koordinátarendszerben hajtsa végre a vezérlő a korrekciót.

A vezérlő az alábbi korrekciós táblázatokat kínálja:

- $\mathbf{r}$ tco (tool correction): Korrekció a **T-CS** szerszám koordináta rendszerben
- $\mathbf{r}$ wco (workpiece correction): Korrekció a **WPL-CS** megmunkálási sík koordináta rendszerben

A táblázattal történő korrekció a **T** mondatbeli korrekció alternatívája. A táblázatból vett korrekció felülírja a már programozott korrekciót a **T** mondatban.

#### **Korrekció a T-CS szerszám koordináta rendszerben**

A korrekciók a **\*.tco** végződésű korrekciós táblázatokban az aktív szerszámot korrigálják. A táblázat minden szerszámtípusra érvényes, ezért a létrehozáskor olyan oszlopokat is lát, amelyekre adott esetben Önnek nincs szüksége a saját szerszámtípusához.

Csak a szerszáma számára értelmezhető értékeket adjon meg. A vezérlő hibajelzést küld, ha olyan értéket javít, ami az aktív szerszámnál nem létezik.

A korrekciók az alábbiak szerint működnek:

- Marószerszámoknál alternatívaként a deltaértékekhez a **TOOL CALL**-ban
- Eszterga szerszámoknál alternatívaként a **FUNCTION TURNDATA**  $\blacksquare$ **CORR-TCS**-hoz
- Köszörűszerszámoknál az **LO** és **R-OVR** korrekciójaként

A vezérlő aktív eltolást mutat a **\*.tco** korrekciós táblázat segítségével a kiegészítő állapotkijelző **TOOL** fülén.

#### **További információk:** Felhasználói kézikönyv **Beállítás, NC programok tesztelése és végrehajtása**

#### **Korrekció a WPL-CS megmunkálási sík koordináta rendszerben**

A **\*.wco** végződésű korrekciós táblázatok értékei a **WPL-CS** megmunkálási sík koordináta rendszerben eltolásokként érvényesek.

A korrekciók az alábbiak szerint működnek:

- Esztergáláskor a **FUNCTION TURNDATA CORR-WPL** (opció 50) alternatívájaként
- X-eltolás a sugárban hat

Ha a **WPL-CS**-ben eltolást szeretne végrehajtani, a következő lehetőségei vannak:

- **FUNCTION TURNDATA CORR-WPL**
- **FUNCTION CORRDATA WPL**
- Eltolás esztergaszerszám táblázat segítségével
	- **WPL-DX-DIAM** opcionális oszlop
	- **WPL-DZ** opcionális oszlop
		- **További információk:** Felhasználói kézikönyv **Beállítás, NC programok tesztelése és végrehajtása**

A vezérlő aktív eltolást mutat a **\*.wco** korrekciós táblázat segítségével beleértve a táblázat elérési útvonalát a kiegészítő állapotkijelző **TRANS** fülén.

**További információk:** Felhasználói kézikönyv **Beállítás, NC programok tesztelése és végrehajtása**

ň

A **FUNCTION TURNDATA CORR-WPL** és a **FUNCTION**

**CORRDATA WPL** eltolások az ugyanazon eltolás programozási lehetőségeinek alternatívái.

A **WPL-CS** megmunkálási sík koordináta rendszerben az esztergaszerszám táblázat segítségével megadott eltolás a **FUNCTION TURNDATA CORR-WPL** és a **FUNCTION CORRDATA WPL** funkciókhoz hozzáadva érvényes.

## **Korrekciós táblázat létrehozása**

A korrekciós táblázat használata előtt létre kell hoznia a megfelelő táblázatot.

Korrekciós táblázat létrehozása az alábbiak szerint történik:

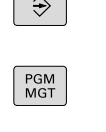

 $\overline{\phantom{a}}$ 

- Váltson **Programozás** üzemmódba
- ▶ Nyomja meg a **PGM MGT** gombot

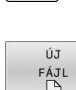

- Nyomja meg az **ÚJ FÁJL** funkciógombot
- ▶ Adja meg a fájlnevet a kívánt végződéssel, pl. Corr.tco
- 
- ENT
- Hagyja jóvá az **ENT** gombbal
- Válassza ki a mértékegységet
- Hagyja jóvá az **ENT** gombbal
- N SORT A<br>VÉGÉRE BEILLESZT
- Nyomja meg a **N SORT A VÉGÉRE BEILLESZT** funkciógombot
- ▶ Adia meg a korrekciós értéket

## **Aktiválja a korrekciós táblázatot**

#### **Korrekciós táblázat kiválasztása**

Ha korrekciós táblázatokat alkalmaz, használja a **SEL CORR-TABLE** funkciót a kívánt korrekciós táblázat NC programból való aktiválásához.

Korrekciós táblázat NC programba illesztéséhez az alábbiak szerint járjon el:

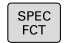

Nyomja meg a **SPEC FCT** funkciógombot

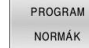

Nyomja meg a **PROGRAM NORMÁK** funkciógombot

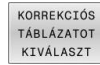

**TCS** 

▶ Nyomja meg a **KORREKCIÓS TÁBLÁZATOT KIVÁLASZT** funkciógombot

- Nyomja meg a táblázattípus funkciógombját, pl. **TCS**
- Táblázat kiválasztása

Ha a **SEL CORR-TABLE** funkció nélkül dolgozik, a kívánt táblázatot a programteszt vagy a programfutás előtt kell aktiválni.

A következők szerint járjon el az összes üzemmódban:

- Válassza ki a kívánt üzemmódot
- Válassza ki a fájlkezelőben a kívánt táblázatot
- A **Programteszt** üzemmódban a táblázat megkapja az S státuszt, a **Mondatonkénti programfutás** és a **Folyamatos programfutás** üzemmódokban az M státuszt.

#### **Korrekciós érték aktiválása**

A korrekciós érték NC programban való aktiválásának lépései:

- SPEC<br>FCT
- ▶ Nyomia meg a **SPEC FCT** gombot

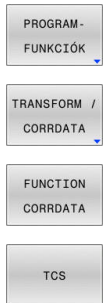

- Nyomja meg a **PROGRAM- FUNKCIÓK** funkciógombot
- Nyomja meg a **TRANSFORM / CORRDATA** funkciógombot
- Nyomja meg a **FUNCTION CORRDATA** funkciógombot
- Nyomja meg a kívánt korrekció funkciógombját, pl. **TCS**
- Adja meg a sor számát

### **Korrekció érvényességének időtartama**

Az aktivált korrekció a program végéig vagy egy szerszámcseréig érvényes.

A **FUNCTION CORRDATA RESET** funkcióval a korrekciókat programozottan törölheti.

**10**

### **Korrekciós táblázat szerkesztése programfutás közben**

Programfutás közben megváltoztathatja az aktív korrekciós táblázatban az értékeket. Mindaddig, amíg a korrekciós táblázat nem aktív, a vezérlés a funkciógombokat szürkén ábrázolja.

Ehhez alábbiak szerint járjon el:

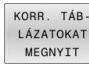

KORREKCIÓS<br>TÁBLÁZAT  $T - CS$ SZERKESZT KI BE

▶ Nyomja meg a **KORR. TÁB- LÁZATOKAT MEGNYIT** funkciógombot

- Nyomja meg a kívánt táblázat funkciógombját, pl. **KORREKCIÓS TÁBLÁZAT T-CS**
- Váltsa a **SZERKESZT** funkciógombot **BE** állásba
- Jelölje ki a nyílbillentyűkkel a kívánt forrást
- Változtassa meg az értéket

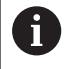

A megváltozttott adatok csak a korrekció ismételt aktiválása után érvényesek.

# **10.10 Hozzáférés a táblázat értékeihez**

### **alkalmazás**

A **TABDATA** funkciókkal hozzáférhet a táblázat értékeihez.

Ezekkel a funkciókkal pl. korrekciós adatokat tud az NC programból automatizáltan változtatni.

A hozzáférés az alábbi táblázatokhoz lehetséges:

- **\*.t** szerszámtáblázat, hozzáférés csak olvasásra
- **\*.tco,** korrekciós táblázat, hozzáférés olvasásra és írásra
- **\*.wco** korrekciós táblázat, hozzáférés olvasásra és írásra
- **\*.pr** bázisponttáblázat, hozzáférés olvasásra és írásra

Hozzáférés a mindenkori aktív táblázathoz történik. Olvasási hozzáférés mindig lehetséges, írási hozzáférés csak a végrehajtás közben. Szimuláció vagy mondatra keresés közben nincs írási hozzáférés.

Ha az NC program és a táblázat mértékegységei eltérők, a vezérlő a **MM** értékeket átváltja **INCH**-re és vissza.

## **Táblázatérték olvasása**

A **TABDATA READ** funkcióval olvasson ki értéket a táblázatból és mentse el azt egy Q paraméterbe.

Az oszlop típusától függően **Q**, **QL**, **QR** vagy **QS** paramétert használhat az érték mentéséhez. A vezérlő a táblázatértékeket automatikusan számolja át az NC program mértékegységére.

A vezérlő az éppen aktív szerszámtáblázatból és bázisponttáblázatból olvas. Érték kiolvasásához a korrekciós táblázatból előbb aktiválnia kell ezt a táblázatot.

A **TABDATA READ** funkciót pl. annak érdekében használhatja, hogy az alkalmazott szerszám szerszámadatait előzetesen ellenőrizze és megakadályozza a hibaüzenet megjelenését a program futása közben

### **A módszer**

Járjon el a következők szerint:

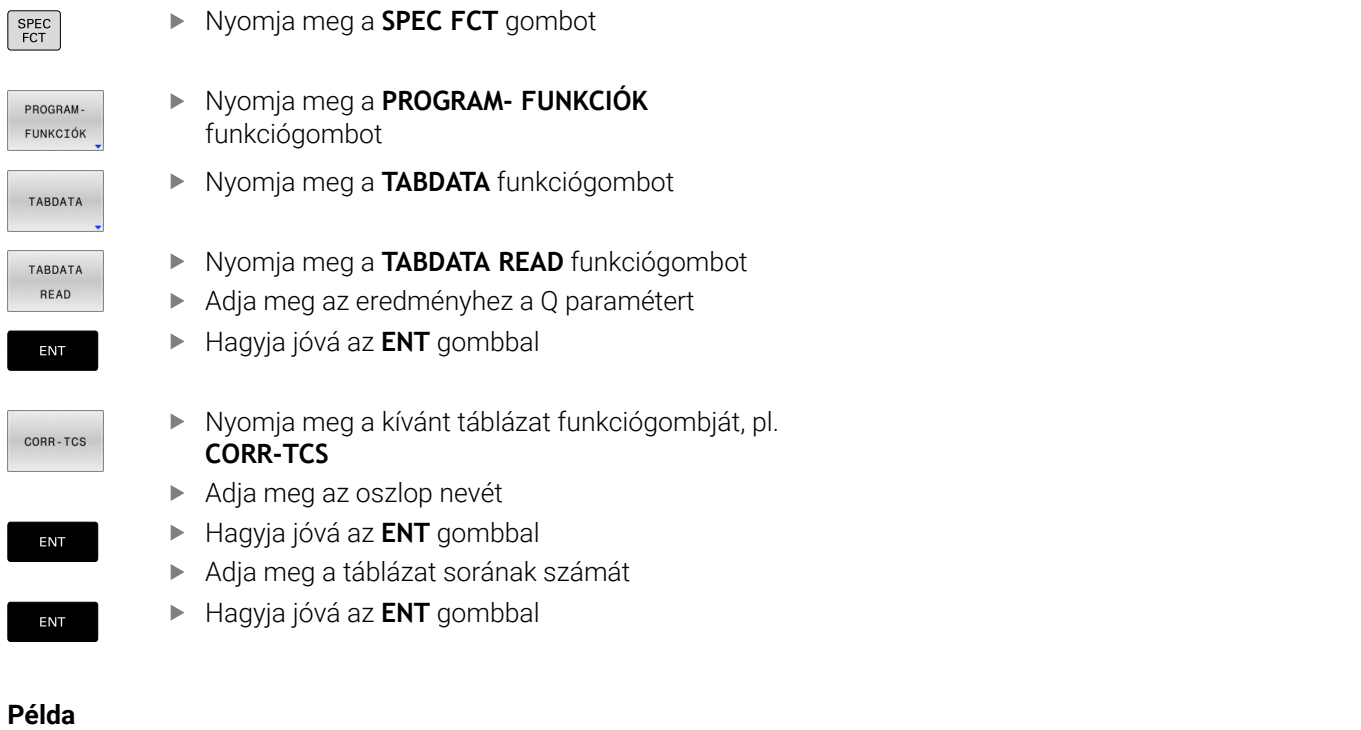

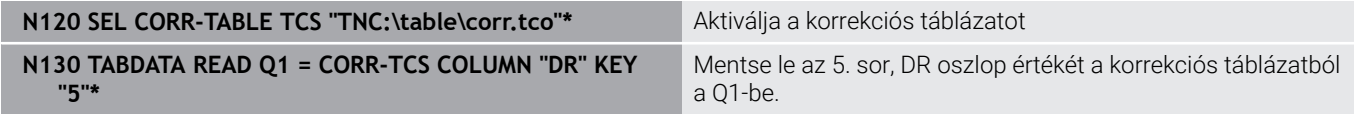

# **Táblázat értékének írása**

A **TABDATA WRITE** funkcióval írjon át egy Q-paraméterbeli értéket táblázatba.

Az Ön által megírandó oszlop típusától függően **Q**, **QL**, **QR** vagy **QS**-t használhat átadási paraméterként.

Korrekciós táblázat írásához aktiválnia kell a táblázatot.

Tapintóciklus után a **TABDATA WRITE** funkciót pl. használhatja arra, hogy bevigye a szükséges szerszámkorrekciót a korrekciós táblázatba.

#### **Folyamat**

Ehhez alábbiak szerint járjon el:

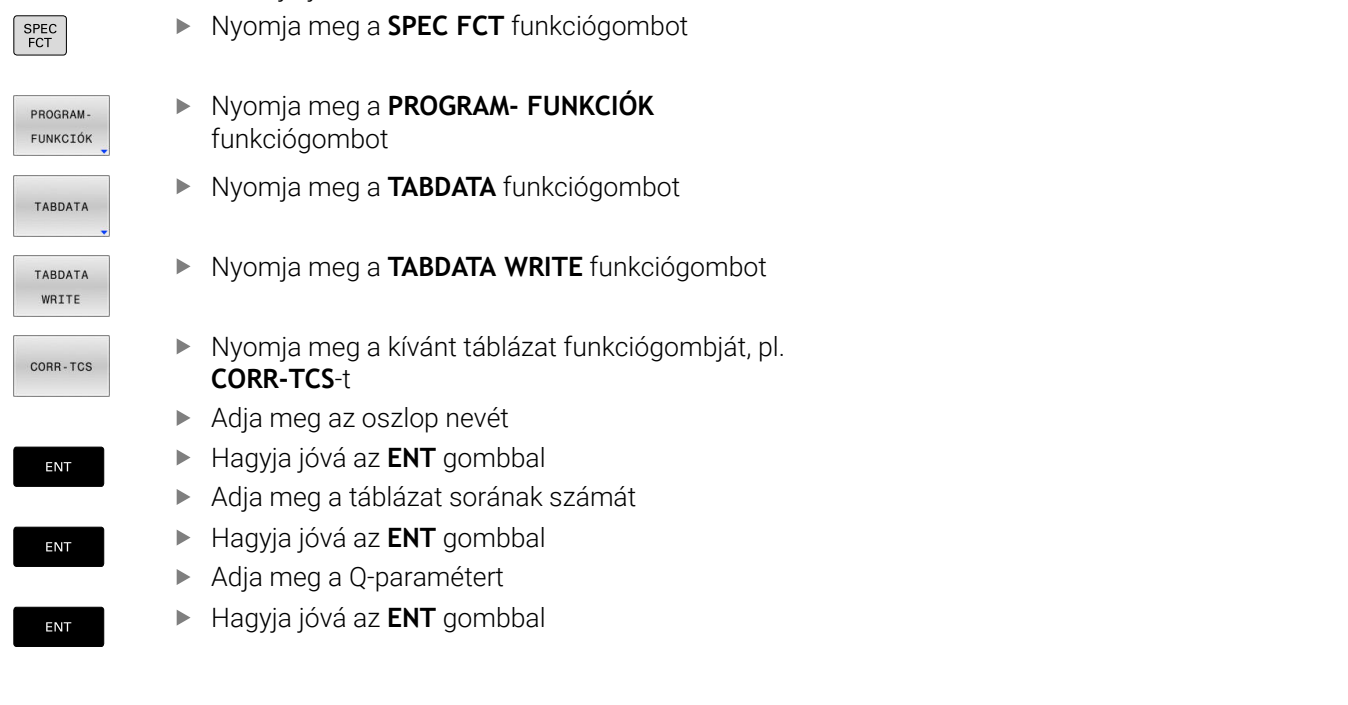

#### **Példa**

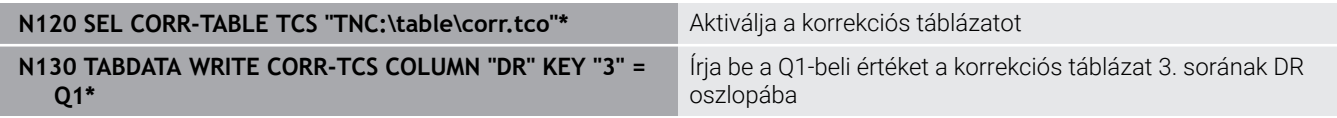

## **Táblázat értékének összeadása**

A **TABDATA ADD** funkcióval adjon hozzá egy Q-paraméterbeli értéket egy meglévő táblázatértékhez.

Az Ön által megírandó oszlop típusától függően **Q**, **QL** vagy **QR**-t használhat átadási paraméterként.

Korrekciós táblázat írásához aktiválnia kell a táblázatot.

A **TABDATA ADD** funkciót pl. használhatja arra, hogy ismételt mérés során aktualizálja a szerszámkorrekciót.

### **Folyamat**

Ehhez alábbiak szerint járjon el:

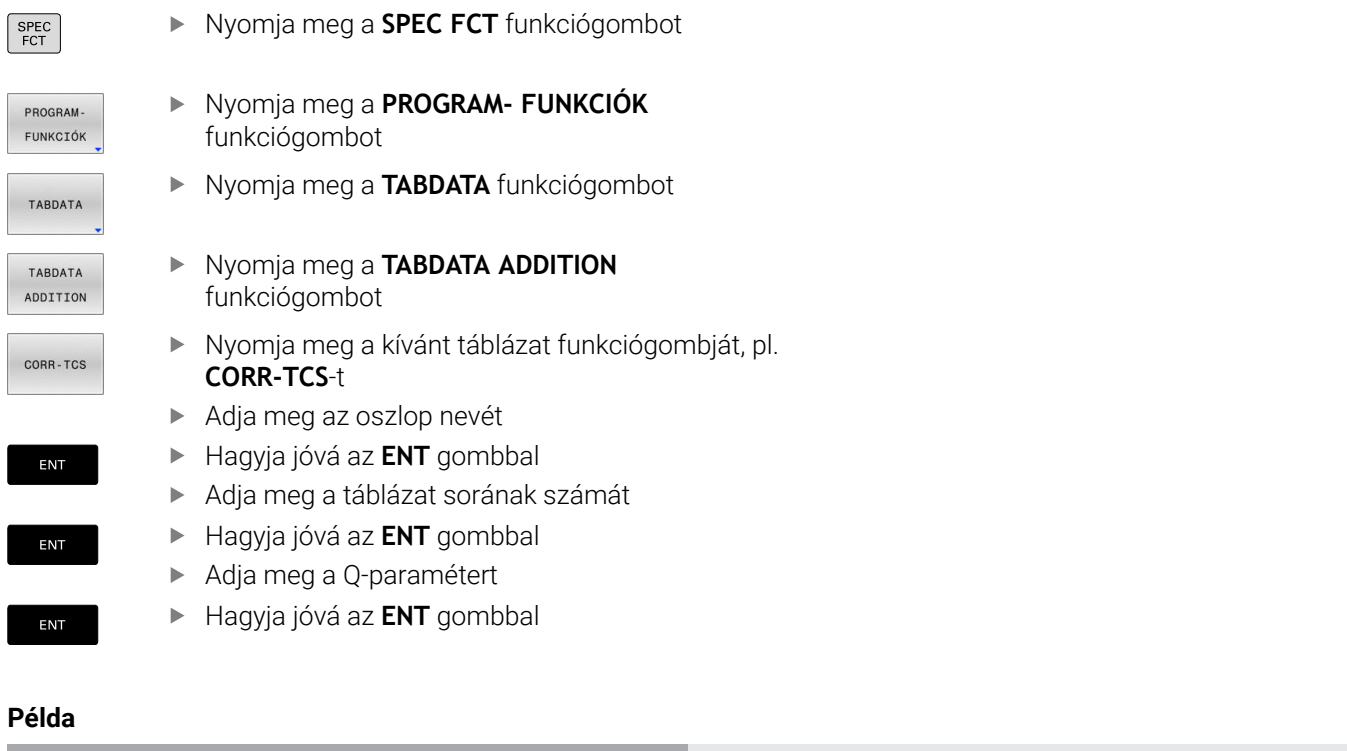

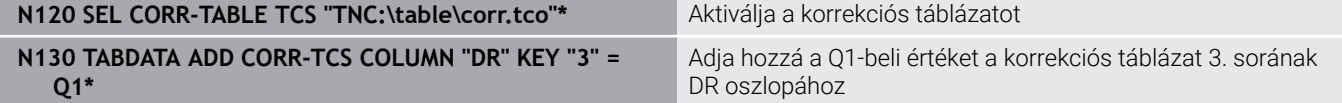

# **10.11 Konfigurált gépkomponensek felügyelete (opció 155)**

### **Alkalmazás**

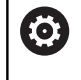

Vegye figyelembe a Gépkönyv előírásait. Ezt a funkciót a gép gyártójának kell engedélyeznie és adaptálnia.

A **MONITORING HEATMAP** funkcióval az NC programból indíthatja el és állíthatja meg a munkadarab komponens-hőtérképes megjelenítését.

A vezérlő felügyeli a kiválasztott komponenst és és színekkel képezi az eredményt egy ún. heatmap-ben a munkadarabon.

A komponens-hőtérkép (-heatmap) egy hőkamera képéhez hasonlóan működik.

- Zöld: Komponens a definíció szerint biztonságos tartományban
- Sárga: Komponens a figyelmeztető tartományban
- Piros: Komponens túlterhelt

## **Felügyelet indítása**

Komponens felügyeletének indításához az alábbiak szerint járjon el:

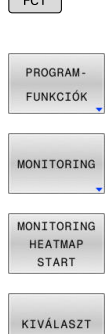

 $SPEC$ 

- Válassza ki a különleges beállításokat
- Válassza ki a programfunkciókat

Felügyelet kiválasztása

- Nyomja meg a **MONITORING HEATMAP START** funkciógombot
- Válassza ki a gép gyártója által jóváhagyott komponenst

A Heatmap segítségével mindig csak egy komponens állapotát figyelheti meg. Ha többször elindítja egymás után a Heatmap-et, megállítja az előző komponens felügyeletét.

### **Felügyelet befejezése**

A **MONITORING HEATMAP STOP** funkcióval befejezi a felügyeletet.

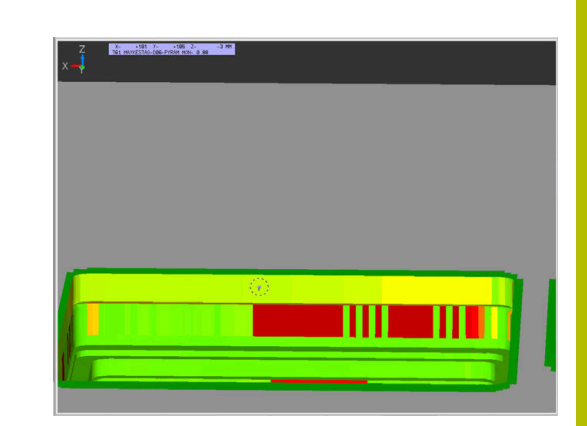

# **10.12 Számláló meghatározása**

### **Alkalmazás**

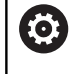

Vegye figyelembe a Gépkönyv előírásait. A funkciót a gép gyártója engedélyezi.

A **FUNCTION COUNT** NC funkcióval egy számlálót vezérel az NC programból. Ezzel a számlálóval pl. definiálhat egy céldarabszámot, amely eléréséig a vezérlőnek ismételnie kell az NC programot.

A meghatározás menete a következő:

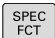

A speciális funkciókat tartalmazó funkciógombsor megjelenítése

- PROGRAM FUNKCIÓK
- Nyomja meg a **PROGRAM- FUNKCIÓK** funkciógombot

FUNCTION **COUNT** 

Ĭ.

Nyomja meg a **FUNCTION COUNT** funkciógombot

# *MEGJEGYZÉS*

#### **Vigyázat: Az adat elveszhet!**

A vezérlő csak egy számlálót tud kezelni. Ha egy olyan NC programot hajt végre, amely a számlálóállást lenullázza, egy másik NC program által használt számláló is visszaállítódik.

- A megmunkálás előtt ellenőrizze, hogy aktív-e valamilyen számláló
- Szükség esetén jegyezze fel a számláló állását és a megmunkálás után a MOD menüben illessze azt újból be

A számláló aktuális állását a **G225 GRAVIROZ** ciklussal gravírozhatja.

**További információk:** Felhasználói kézikönyv **Megmunkálási ciklusok programozása**

#### **Hatás a Programteszt üzemmódban**

A **Programteszt** üzemmódban szimulálhatja a számlálót. Ekkor a számlálónak csak az az állása érvényes, amit az NC programban határozott meg. A számláló állása a MOD menüben változatlan marad.

#### **Hatás a Mondatonkénti programfutás és a Folyamatos programfutás üzemmódokban**

A MOD menü számlálóállása csak a **Mondatonkénti programfutás** és a **Folyamatos programfutás** üzemmódokban érvényes. A számlálóállás a vezérlő újraindítását követően is érvényben marad.

## **FUNCTION COUNT definiálása**

A **FUNCTION COUNT** NC funkció a következő számlálófunkciókat kínálja:

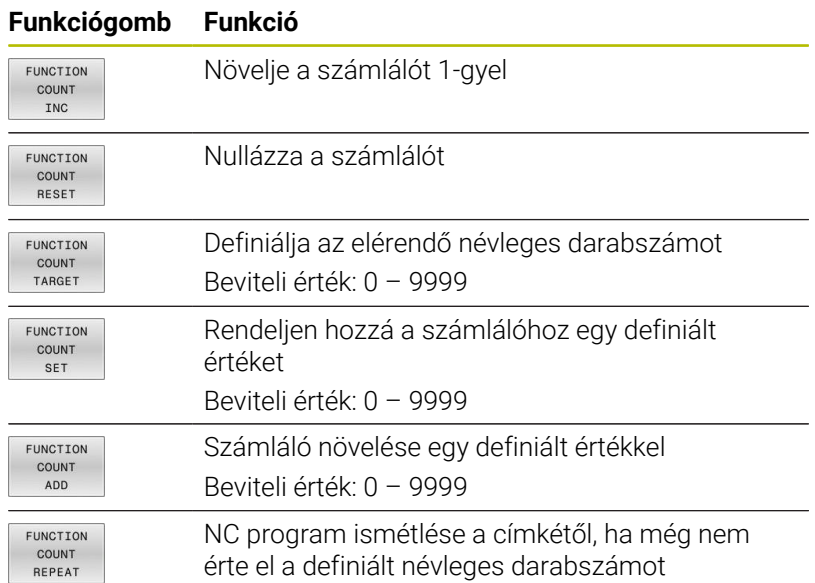

#### **Példa**

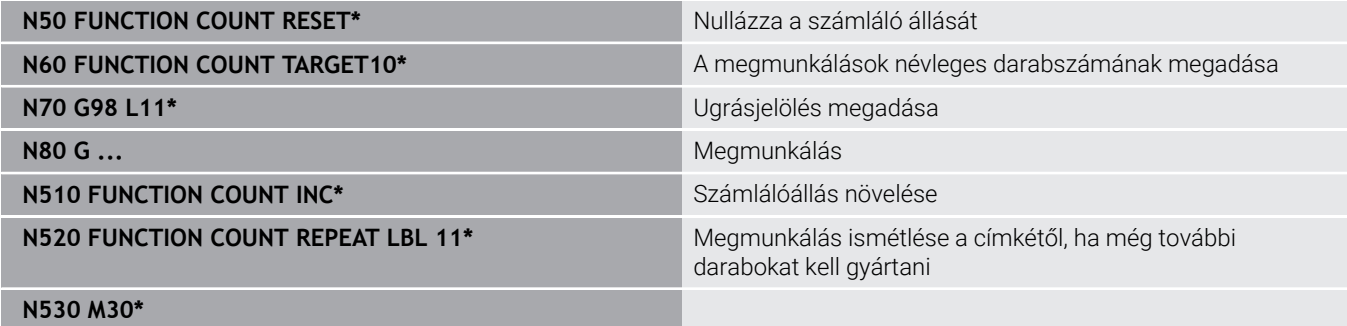

**N540 %COUNT G71\***

# **10.13 Szövegfájlok létrehozása**

### **Alkalmazás**

A vezérlőn a szövegszerkesztővel tud szövegeket létrehozni és szerkeszteni. Jellemző alkalmazások:

- Teszteredmények rögzítése
- Megmunkálási eljárások dokumentálása ×
- Képletgyűjtemény létrehozása

A szövegfájlok kiterjesztése .A (ASCII fájlok esetén). Ha más típusú fájlokat szeretne ezen a módon szerkeszteni, először .A típusú fájllá kell konvertálnia azokat.

# **Egy szövegfájl megnyitása és elhagyása**

- Üzemmód: Nyomja meg a **Programozás** gombot
- A fájlkezelő meghívásához nyomja meg a **PGM MGT** gombot (program management).
- .A típusú fájlok megjelenítése: Nyomja meg a **TÍPUS- VÁLASZTÁS**  $\mathbf{r}$ funkciógombot és a **ÖSSZESET** funkciógombot egymás után
- Válasszon egy fájlt és nyissa meg a **KIVÁLASZT** funkciógombbal vagy az **ENT** gombbal, vagy hozzon létre egy új fájlt: az új fájlnév beírásával és az **ENT** gomb megnyomásával

Ha el akarja hagyni a szövegszerkesztőt, akkor nyissa meg a fájlkezelőt, és válasszon ki egy más típusú fájlt, mint pl. egy NC programot.

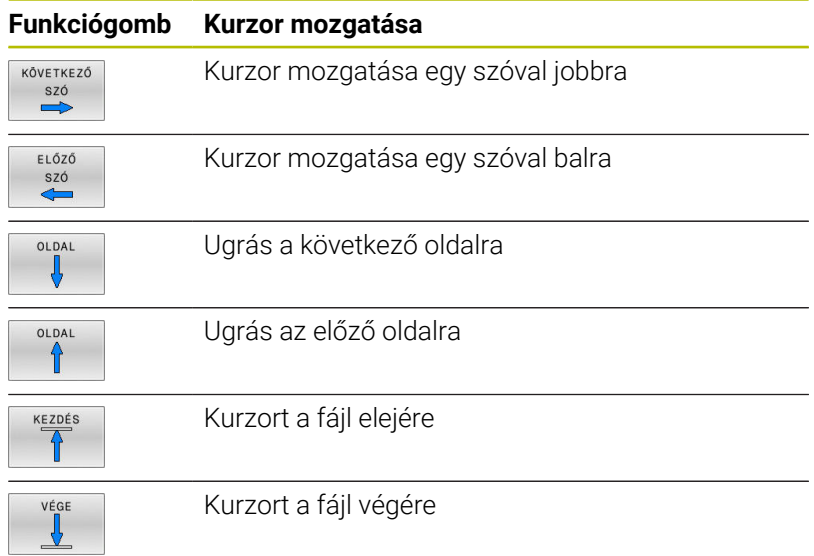

### **Szövegek szerkesztése**

A szövegszerkesztő első sora felett, egy információs mező mutatja a fájl nevét és helyét, valamint a sor-információt:

**Fájl:** A szövegfájl neve

**Sor**: A sor, amelyben a kurzor pillanatnyilag van

**Oszlop**: Az oszlop, amelyben a kurzor pillanatnyilag van

A beszúrás és a felülírás ott történik, ahol a kurzor áll. A kurzort bármely pozícióba mozgathatja a szövegfájlban a nyílbillentyűkkel. Sortörés beszúrása **RETURN** vagy az **ENT** gombbal lehetséges.

### **Karakterek, szavak és sorok törlése és beillesztése**

A szövegszerkesztővel szavakat, sőt sorokat is törölhet és beszúrhatja azokat bárhová a szövegben.

- Vigye a kurzort arra a szóra vagy sorra, amelyet törölni és a szövegben más helyre beszúrni szeretne
- Nyomja meg a **SZÓ TÖRLÉSE** ill. **SOR TÖRLÉSE** funkciógombot: a vezérlő törli a szöveget, és a vágólapon elmenti azt
- Vigye a kurzort arra helyre, ahol a szövegben beszúrást kíván végezni, majd nyomja meg a **SOR / SZÓ BEILLESZ- TÉSE** funkciógombot

#### **Funkciógomb Funkció**

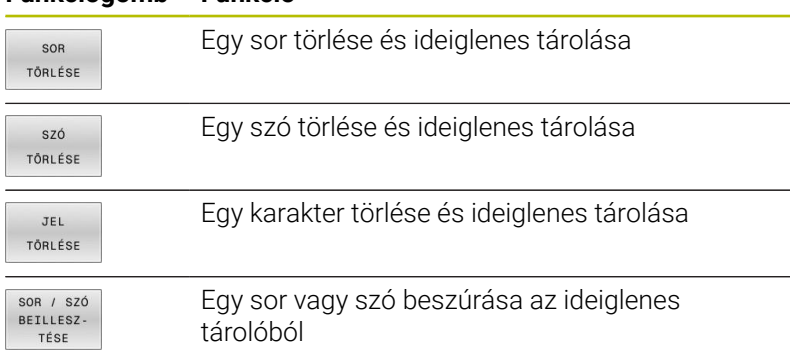

## **Szöveg blokkok szerkesztése**

Tetszőleges méretű szöveg blokkot másolhat és törölhet, vagy beszúrhatja azt máshová. Ezen műveletek bármelyike előtt először ki kell választania a kívánt szöveg blokkot:

Mondat kiválasztása: Vigye a kurzort a kiválasztandó  $\mathbf{r}$ szövegrész első karakterére.

BLOKK KI-JELÖLÉSE

- Nyomja meg a **BLOKK KI- JELÖLÉSE** funkciógombot
	- Vigye a kurzort a kiválasztandó szövegrész utolsó karakterére. Kiválaszthat egész sorokat azzal, hogy a kurzort fel-le mozgatja közvetlenül a nyílgombokkal - a kiválasztott szöveget eltérő szín jelzi.

A kívánt szöveg blokk kiválasztása után az alábbi funkciógombokkal szerkesztheti a szöveget:

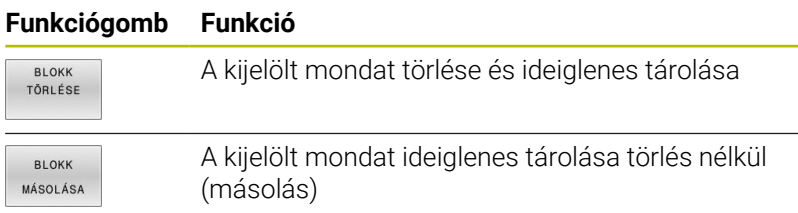

Ha szükséges, akkor az ideiglenesen tárolt mondatokat beszúrhatja egy másik helyre:

- Vigye a kurzort arra a helyre, ahová az ideiglenesen tárolt blokkot szeretné beszúrni
- BLOKK RE-**ILLESZTÉS**

Nyomja meg a **BLOKK BE- ILLESZTÉS** funkciógombot

Az ideiglenesen tárolt szöveget blokkot többször is beszúrhatja

### **A kiválasztott mondat áthelyezése egy másik fájlba**

Válassza ki a szöveg blokkot az előzőekben leírt módon

FÁJLHOZ HOZZÁTESZ

- Nyomja meg a **FÁJLHOZ HOZZÁTESZ** funkciógombot.
- A vezérlő megjelenít egy párbeszéd ablakot **Cél fájl =**.
- Adja meg a célfájl elérési útvonalát és nevét.
- A vezérlő hozzáfűzi a kijelölt szöveget a meghatározott fájlhoz. Ha nem található célfájl a megadott néven, a vezérlő létrehoz egy új fájlt a kiválasztott szöveggel.

### **Egy másik fájl beszúrása a kurzor pozíciójánál**

Vigye a kurzort a szövegben arra a helyre, ahová egy másik fájlt szeretne beilleszteni

FÁJLT BEILLESZT

- Nyomja meg a **FÁJLT BEILLESZT** funkciógombot.
- A vezérlő megjelenít egy párbeszéd ablakot **Fájl neve =**.
- $\blacktriangleright$ Írja be annak a fájlnak az elérési útvonalát és nevét, amelyiket szeretné beilleszteni

### **Szövegrészek keresése**

A szövegszerkesztővel megkereshet szavakat vagy karaktersorozatokat a szövegben. Két lehetőség érhető el.

#### **Az aktuális szöveg keresése**

Kereső funkció arra, hogy megtalálja annak a szónak a következő előfordulását a szövegben, ahol a kurzor pillanatnyilag áll:

- ▶ Vigye a kurzort a kívánt szóra.
- Keresési funkció kiválasztása: nyomja meg a **KERESÉS** funkciógombot
- Nyomja meg a **AKTUÁLIS SZÓ KERESÉSE** funkciógombot
- Szó keresése: nyomja meg a **KERESÉS** funkciógombot
- Kilépés a keresés funkcióból: Nyomja meg a **VÉGE** funkciógombot

#### **Tetszőleges szöveg keresése**

- Keresési funkció kiválasztása: nyomja meg a **KERESÉS** funkciógombot. A vezérlő megjelenít egy párbeszéd ablakot **Szövegkeresés :**
- Adja meg a szöveget, amit meg akar keresni
- Szöveg keresése: nyomja meg a **KERESÉS** funkciógombot
- Kilépés a keresés funkcióból: Nyomja meg a **VÉGE** funkciógombot

# **10.14 Szabadon meghatározható táblázatok**

# **Alapismeretek**

A szabadon meghatározható táblázatokba tetszőleges információt menthet el és olvashat az NC programból. Az **D26** - **D28** Q paraméter funkciók ezt a célt szolgálják.

A szabadon definiálható táblázatok formátumát, azaz a benne lévő oszlopokat és azok tulajdonságait a struktúraszerkesztővel változtathatja meg. Így olyan táblázatokat hozhat létre, amik pontosan az Ön igényeire vannak szabva.

Válthat a táblázat nézet (alapbeállítás) és az adatlap nézet között is.

i

A táblázatneveknek és a táblázatok oszlopneveinek betűvel kell kezdődniük, és nem tartalmazhatnak számolási jeleket, pl. **+**.

# **Szabadon meghatározható táblázat létrehozása**

Ehhez alábbiak szerint járjon el:

PGM<br>MGT

ENT

ENT

- Nyomja meg a **PGM MGT** gombot
- Adjon meg tetszőleges fájlnevet .TAB végződéssel
- Hagyja jóvá az **ENT** gombbal
- A vezérlő megjelenít egy felugró ablakot, ami az állandó táblázatformátumokat tartalmazza.
- A nyílbillentyűvel válasszon egy táblázatmintát, pl. **example.tab**
- Hagyja jóvá az **ENT** gombbal
	- A vezérlő az előre meghatározott formátumban új táblázatot nyit meg.
	- A táblázat Ön igényeinek megfelelő testreszabásához, meg kell változtatni a táblázat formátumát **További információ:** ["A táblázatformátum](#page-392-0) [szerkesztése", oldal 393](#page-392-0)

Vegye figyelembe a Gépkönyv előírásait. A gépgyártó meghatározhatja a saját táblázat sablonját, és elmentheti azokat a vezérlőbe. Új táblázat létrehozásakor a vezérlő egy felugró ablakot nyit meg az összes elérhető táblázat sablon listájával.

A vezérlőben a saját táblázat sablonjait is elmentheti. A Ehhez nyisson meg egy új táblázatot, módosítsa a táblázat formátumát és mentse a táblázatot a **TNC:\system \proto** könyvtárba. Ha ezután létrehoz egy új táblázatot, a vezérlő felkínálja az Ön sablonját a táblázatsablonok kiválasztóablakban.

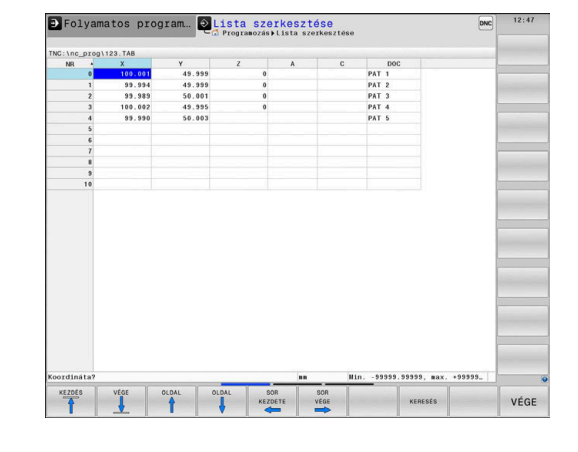

6

## <span id="page-392-0"></span>**A táblázatformátum szerkesztése**

Ehhez alábbiak szerint járjon el:

- FORMÁTUM SZERK.
- Nyomja meg a **FORMÁTUM SZERK.**
- funkciógombot
- A vezérlő megnyitja a táblázatstruktúrát ábrázoló felugró ablakot.
- ▶ Formátum beállítása

A vezérlő alábbi funkciókat kínálja:

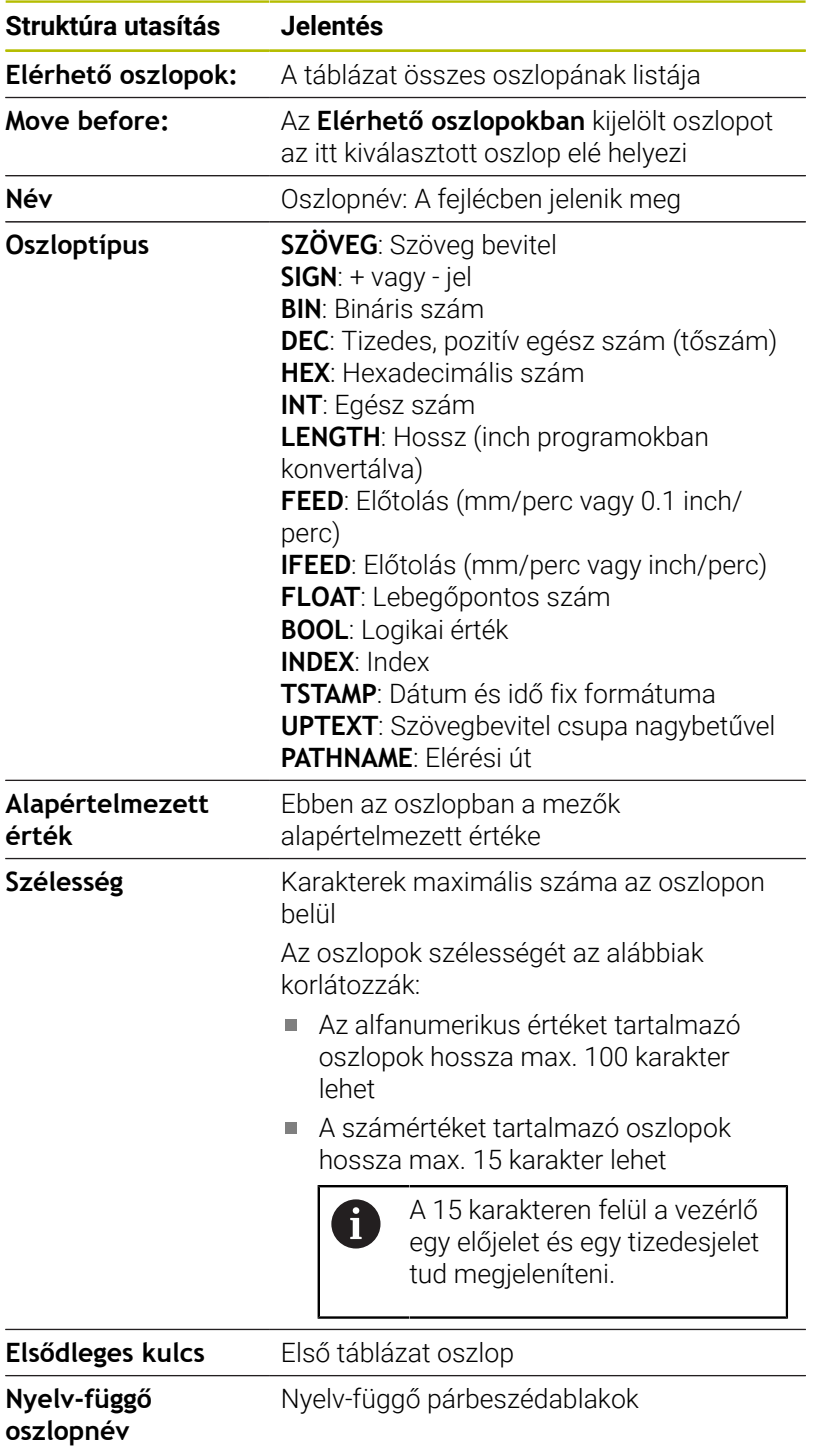

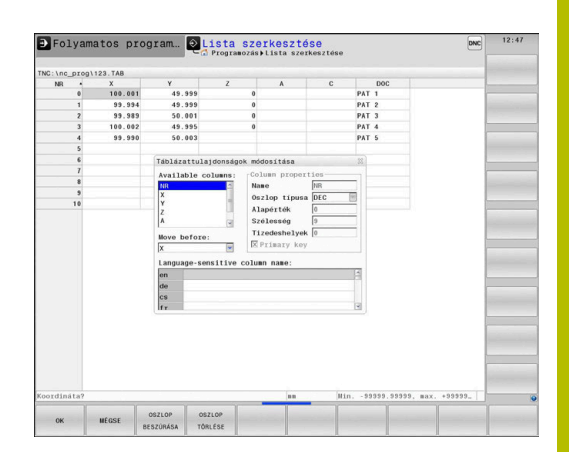

f

Betűket engedélyező típusú , pl. **TEXT** oszlopokat csak QSparaméterrel olvashat ki és írhat meg, akkor is, ha a cella tartalma számjegy.

Az adatlapon egy csatlakoztatott egérrel, vagy a nyíl gombokkal dolgozhat.

Ehhez alábbiak szerint járjon el:

- 目
- Nyomja meg az iránygombokat a beviteli mezőkbe lépéshez
- 

 $\ddagger$ 

Nyissa meg a kiválasztómenüket a **GOTO** 

- gombbal A nyílbillentyűkkel mozoghat a beviteli mezőn belül
- $\mathbf{f}$

Az olyan táblázatban, amely már tartalmaz sorokat, nem változtathatja meg a táblázat tulajdonságainak **Nevét** és az **Oszlop típusát**. Valamennyi sor törlése után, módosíthatja ezeket a tulajdonságokat. Ha szükséges, készítsen előtte egy biztonsági másolatot a táblázatról.

A **CE** majd az **ENT** gombok kombinációjával a **TSTAMP** oszloptípusú mezőkben lévő érvénytelen értékeket tudja lenullázni.

## **Struktúraszerkesztő befejezése**

Ehhez alábbiak szerint járjon el:

- $\alpha$
- Nyomja meg az **OK** funkciógombot
- A vezérlő bezárja a szerkesztő ablakot, és alkalmazza a módosításokat.
- MEGSZAKÍT
- Vagy nyomja meg a **MEGSZAKÍT** funkciógombot
- A vezérlő elveti az összes megadott módosítást.

### **Váltás táblázat és adatlap nézet között**

A **.TAB** kiterjesztésű táblázat megnyitható lista vagy adatlap nézetben.

Váltson nézetet az alábbiak szerint:

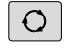

Nyomja meg a **Képernyőfelosztás** gombot

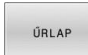

► Funkciógombbal válassza ki a kívánt nézetet

Adatlap nézetben a vezérlő a képernyő bal felén kilistázza a sorszámokat és az első oszlop adatait.

Az adatlapnézetben az alábbiak szerint változtathatja meg az adatokat:

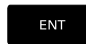

A jobb oldalon a következő beadási mezőbe váltáshoz nyomja meg az **ENT** gombot

Másik sor kiválasztása változtatásra:

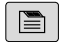

 $\blacksquare$ 

Ĭ.

Nyomja meg a **következő fül** gombot

- > A kurzor átvált a bal ablakba.
- A nyíl gombokkal válassza ki a kívánt sort
- A **következő fül** gombbal váltson vissza a beviteli ablakba

## **D26 – Szabadon definiálható táblázat megnyitása**

A(z) **D26** NC funkcióval nyit meg egy tetszőleges szabadon definiálható táblázatot, hogy a(z) **D27** funkcióval írásban vagy a(z) **D28** funkcióval olvasásban hozzáférhessen a táblázathoz.

Egy NC programban mindig csak egy táblázat lehet nyitva. Egy új NC mondat **D26** funkcióval automatikusan bezárja az utoljára megnyitott táblázatot.

A megnyitandó táblázat kiterjesztése **.TAB** legyen.

**11 FN 26: TABOPEN TNC:\table \AFC.TAB** ; **FN 26**-tal nyissa meg a táblázatot

Az NC funkció a következő szintaktikai elemeket tartalmazza:

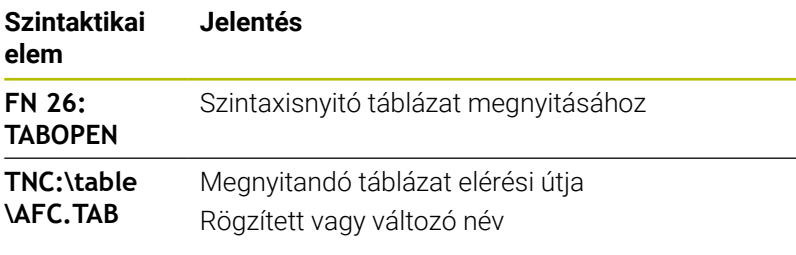

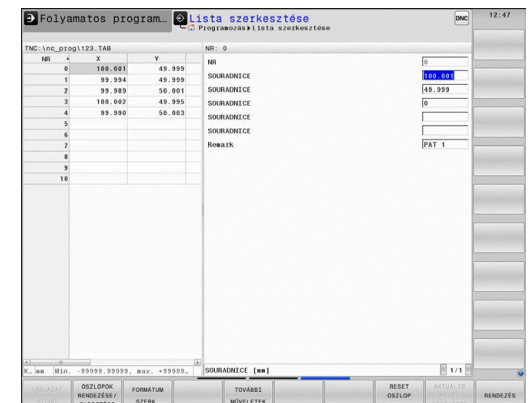

### **Példa: a TAB1.TAB táblázat megnyitása a TNC:\DIR1 könyvtárból.**

#### **N560 D26 TNC:\DIR1\TAB1.TAB**

A **SYNTAX** funkciógomb segítségével az elérési útvonal kettős idézőjelek közé tehető. A kettős idézőjelek határozzák meg az elérési útvonal elejét és végét. Ezáltal a vezérlő a lehetséges különleges karaktereket az elérési útvonal részeként ismeri fel.

#### **További információ:** ["Fájlnevek", oldal 110](#page-109-0)

Ha a teljes elérési útvonal kettős idézőjelek között áll, akkor akár a **\** jel, akár a **/** jel használható a mappák és a fájlok elválasztására.

# **D27 – Szabadon definiálható táblázat leírása**

A(z) **D27** NC funkcióval ír abba a táblázatba, amit korábban a(z) **D26** funkcióval megnyitott.

A(z) **D27** NC funkcióval definiálja azokat a táblázati oszlopokat, melyekbe a vezérlőnek írnia kell. Egy NC mondaton belül több táblázati oszlopot is definiálhat, de csak egy táblázatsort. Az oszlopokba írandó tartalmat előre definiálja a változókban.

Ha egy NC mondat segítségével több oszlopba is ír, akkor a beírandó értékeket előzetesen egymást követő változókban kell definiálnia.

Ha megkísérel egy zárolt vagy nem létező táblázati mezőbe írni, a vezérlő hibaüzenetet jelenít meg.

#### **Bevitel**

**11 FN 27: TABWRITE 2/"Length,Radius" = Q2** ; Táblázat kitöltése **FN 27**-tel

Az NC funkció a következő szintaktikai elemeket tartalmazza:

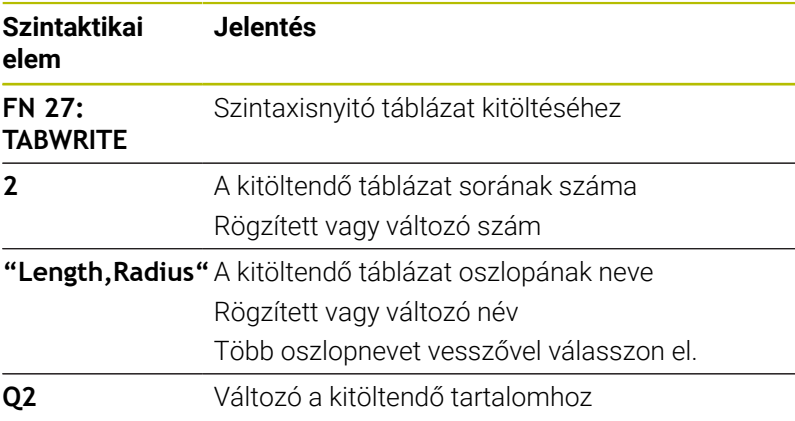

#### **Példa**

A vezérlő az éppen megnyitott táblázat **5.** sorának **Radius**, **Depth** és **D** oszlopait tölti ki. A vezérlő kitölti a táblázatokat a **Q5**, **Q6** és **Q7** Q paraméterekből.

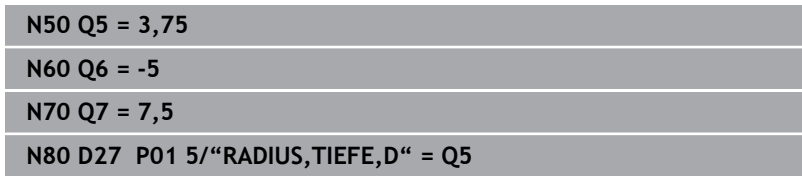
## **D28 – Szabadon definiálható táblázat olvasása**

A(z) **D28** NC funkcióval abból a táblázatból olvas, amit korábban a(z) **D26** funkcióval megnyitott.

A(z) **D28** NC funkcióval definiálja azokat a táblázati oszlopokat, melyeket a vezérlőnek olvasnia kell. Egy NC mondaton belül több táblázati oszlopot is definiálhat, de csak egy táblázatsort.

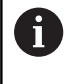

Ha több oszlopot definiál egy NC mondatban, akkor a vezérlő az olvasott értékeket azonos típusú, egymást követő változókba menti, pl. **QL1**, **QL2** és **QL3**.

#### **Bevitel**

**11 FN 28: TABREAD Q1 = 2 / "Length"**

; Táblázat olvasása **FN 28**-cal

Az NC funkció a következő szintaktikai elemeket tartalmazza:

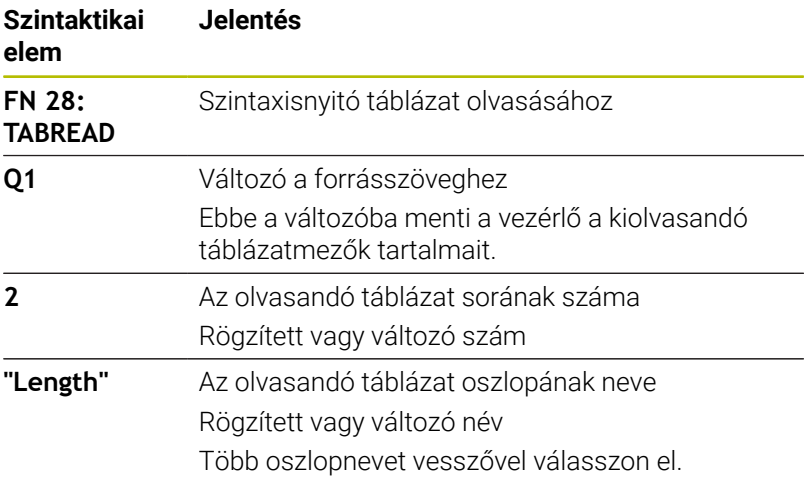

## **Példa**

A vezérlő az éppen megnyitott táblázat **6.** sorából olvassa az **X**, **Y** és **D** értékeket. A vezérlő az értékeket a **Q10**, **Q11** és **Q12**Q paraméterekbe menti el.

A vezérlő ugyanabból a sorból menti a **DOC** oszlop tartalmát a **QS1** QS paraméterbe.

**N50 D28 Q10 = 6/"X,Y,D"\* N60 D28 QS1 = 6/"DOC"\***

## **Táblázatformátum testreszabása**

# *MEGJEGYZÉS*

## **Vigyázat: Az adat elveszhet!**

A **TÁBLÁZAT / NC PROGRAM ILLESZTÉSE** funkció véglegesen megváltoztatja a táblázat formátumát. A formátum megváltoztatása előtt a vezérlő nem menti le automatikusan a fájlokat. Ezáltal a fájlok véglegesen módosulnak, és adott esetben már nem használhatóak.

A funkciót kizárólag a gépgyártóval való egyeztetés követően használja

#### **Funkciógomb Funkció**

TÁBLÁZAT /<br>NC PROGRAM<br>ILLESZTÉSE

A jelenlegi táblázatok formátumának adaptálása a vezérlő szoftver-verziójának cseréje után

A táblázatneveknek és a táblázatok oszlopneveinek betűvel  $\mathbf{i}$ kell kezdődniük, és nem tartalmazhatnak számolási jeleket, pl. **+**.

# **10.15 Pulzáló főorsó fordulatszám FUNCTION S-PULSE**

## **Pulzáló fordulatszám programozása**

## **Alkalmazás**

6

Vegye figyelembe a Gépkönyv előírásait.

Olvassa el és tartsa is be a gépgyártó funkcióleírását. Tartsa be e biztonsági útmutatásokat.

A **FUNCTION S-PULSE** funkcióval programozza a pulzáló fordulatszámot, hogy pl. konstans fordulatszámmal végzett esztergáláskor elkerülje a gép saját rezgéseit.

A **P-TIME** beviteli értékkel definiálja egy lengés időtartamát (periódushossz), a **SCALE** beviteli értékkel a fordulatszám változását százalékban. Az orsó fordulatszáma szinuszosan változik a névleges érték körül.

A **FROM-SPEED** és a **TO-SPEED** funkcióval definiálja egy felső és egy alsó fordulatszámhatár segítségével azt a tartományt, amelyben a pulzáló fordulatszám érvényes. Mindkét beviteli érték opcionális. Ha nem definiál paramétert a funkció a teljes fordulatszám tartományra érvényes lesz.

## **Bevitel**

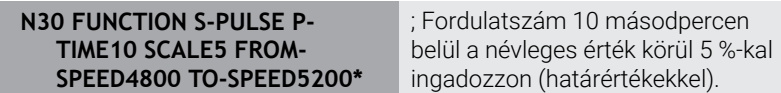

Az NC funkció a következő szintaktikai elemeket tartalmazza:

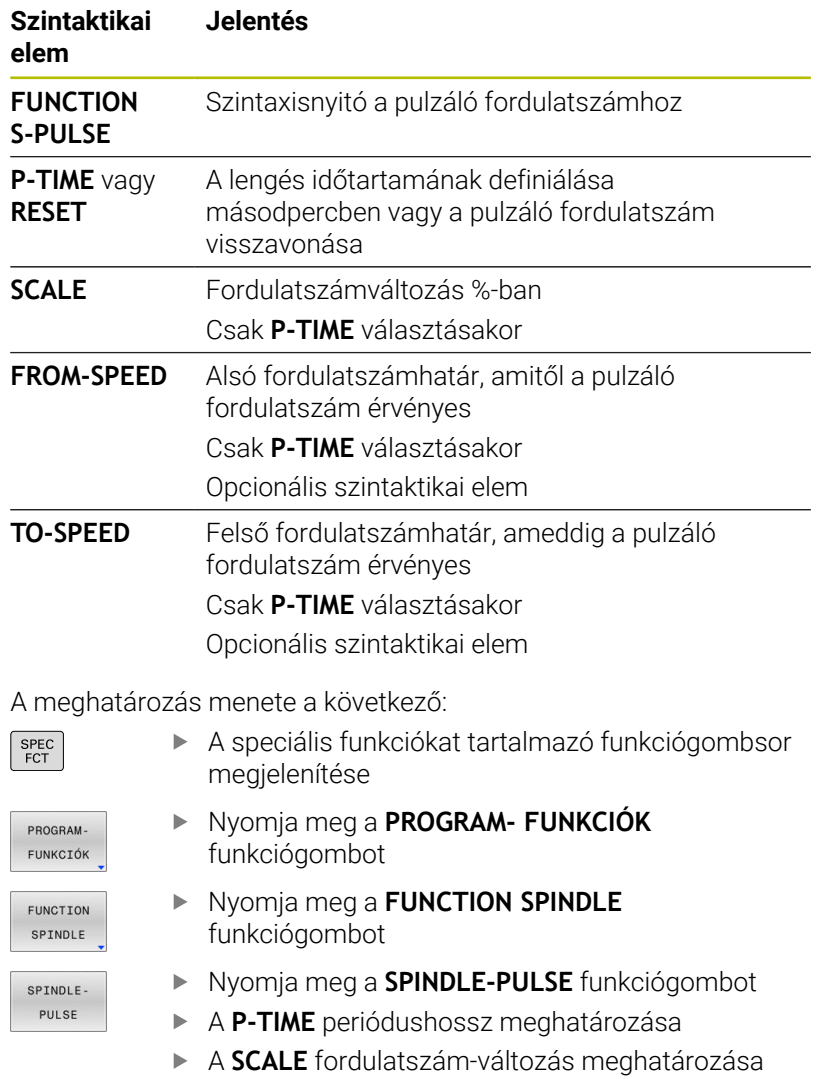

0 A vezérlő soha nem lépi túl a beprogramozott sebességhatárt. Addig tartja a fordulatszámot, míg a **FUNCTION S-PULSE** funkció szinuszgörbéje ismét a maximális fordulatszám alá nem esik.

## **Ikonok**

Az állapotkijelzőn a szimbólum jelzi a pulzáló fordulatszám állapotát:

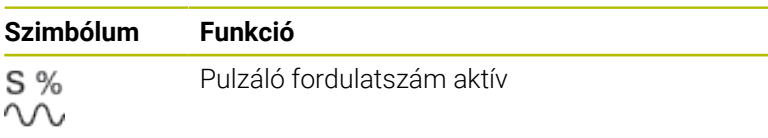

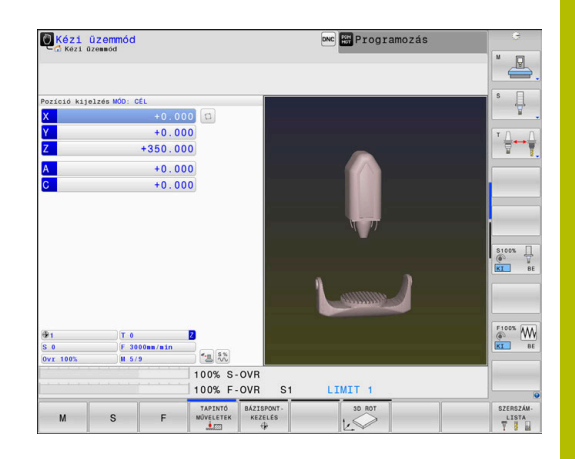

# **Pulzáló főorsó fordulatszám törlése (reset) Példa**

#### **N40 FUNCTION S-PULSE RESET\***

Használja a **PARAXMODE OFF** funkciót a pulzáló főorsó fordulatszám nullázásához.

funkciógombot

A meghatározás menete:

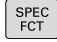

- Jelenítse meg a speciális funkciók funkciógombsort
- FUNKCIÓK FUNCTION SPINDLE

PROGRAM-

- Nyomja meg a **FŐORSÓ FUNKCIÓ** funkciógombot
- RESET SPINDLE. PULSE
- Nyomja meg a **RESET SPINDLE-PULSE** funkciógombot.

Nyomja meg a **PROGRAM- FUNKCIÓK**

# **10.16 Várakozási idő a FUNCTION FEED DWELL funkcióval**

# **Programozza a várakozási időt**

## **Alkalmazás**

Ö

Vegye figyelembe a Gépkönyv előírásait.

Olvassa el és tartsa is be a gépgyártó funkcióleírását. Tartsa be e biztonsági útmutatásokat.

A **FUNCTION FEED DWELL** funkcióval ciklikus kivárási időt tud beprogramozni másodpercben, pl. egy esztergáló ciklusban forgácstörés kikényszerítésére.

A **FUNCTION FEED DWELL** funkciót közvetlenül a forgácstörést tartalmazó megmunkálás előtt kell programozni.

A **FUNCTION FEED DWELL** funkcióban meghatározott várakozási idő mind a maró, mind az eszterga műveletekben érvényes.

A **FUNCTION FEED DWELL** funkció nem érvényes gyorsjárati vagy tapintó mozgás esetén.

# *MEGJEGYZÉS*

## **Vigyázat, a szerszám és a munkadarab veszélybe kerülhet!**

Amennyiben aktív a **FUNCTION FEED DWELL** funkció, a vezérlő ismételten megszakítja az előtolást. Az előtolás megszakítása alatt a szerszám az aktuális pozíción marad, az orsó azonban tovább forog. Ez a művelet menet készítésénél a munkadarab sérüléséhez vezet. A végrehajtás során továbbá fennáll a szerszámtörés veszélye!

▶ Deaktivália a **FUNCTION FEED DWELL** funkciót a menetkészítés előtt

### **Folyamat Példa**

## **N30 FUNCTION FEED DWELL D-TIME0.5 F-TIME5\***

## A meghatározás menete:

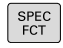

Jelenítse meg a speciális funkciók funkciógombsort

- PROGRAM FUNKCIÓŁ
- Nyomja meg a **PROGRAM- FUNKCIÓK** funkciógombot

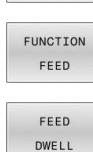

- ▶ Nyomja meg a FUNCTION FEED funkciógombot
- Nyomja meg a **FEED DWELL** funkciógombot
- **D-TIME** kivárási időintervallum meghatározása
- **P-TIME** forgácsolási időintervallum  $\mathbf{p}$ meghatározása

# **Állítsa vissza a várakozási időt**

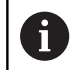

Várakozási idő törlése (reset) közvetlenül a forgácstöréses megmunkálást követően.

### **Példa**

#### **N40 FUNCTION FEED DWELL RESET\***

A **FUNCTION FEED DWELL RESET** funkcióval állíthatja vissza az ismétlődő várakozási időket.

A meghatározás menete a következő:

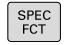

Jelenítse meg a speciális funkciók funkciógombsort

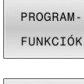

Nyomja meg a **PROGRAM- FUNKCIÓK** funkciógombot

Nyomja meg a **FUNCTION FEED** funkciógombot

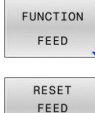

DWELL

 $\blacktriangleright$ Nyomja meg a **RESET FEED DWELL** funkciógombot

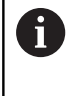

A kivárási időt a **D-TIME 0** bevitelével is visszavonhatja. A vezérlő a **FUNCTION FEED DWELL** funkciót automatikusan lenullázza a program végén.

# **10.17 Várakozási idő FUNCTION DWELL**

# **Programozza a várakozási időt**

## **Alkalmazás**

A **FUNCTION DWELL** funkció lehetővé teszi a várakozási idő programozását másodpercekben, vagy adott számú orsófordulat meghatározását várakozásként.

A **FUNCTION DWELL** funkcióban meghatározott várakozási idő mind a maró, mind az eszterga műveletekben érvényes.

### **Folyamat**

### **Példa**

**N30 FUNCTION DWELL TIME10\***

### **Példa**

### **N40 FUNCTION DWELL REV5.8\***

A meghatározás menete:

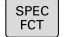

Jelenítse meg a speciális funkciók funkciógombsort

PROGRAM FUNKCIÓK FUNCTION DWELL DWELL

Nyomja meg a **PROGRAM- FUNKCIÓK** funkciógombot **VÁRAKOZÁS FUNKCIÓ** funkciógomb

Nyomja meg a **VÁRAKOZÁSI IDŐ** funkciógombot

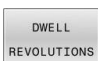

TIME

- Határozza meg az időt másodpercben
- Alternatív megoldásként nyomja meg a **DWELL REVOLUTIONS** funkciógombot
- Határozza meg a főorsó fordulatok számát

# **10.18 Szerszám kijáratása a kontúrtól NC stop esetén: FUNCTION LIFTOFF**

# **A kijáratás programozása FUNCTION LIFTOFF alkalmazásával**

## **Előfeltételek**

(ö)

Vegye figyelembe a Gépkönyv előírásait.

Ezt a funkciót a gépgyártó konfigurálja és engedélyezi. A gépgyártó a **CfgLiftOff** (201400 sz.) gépi paraméterben határozza meg azt az utat, amit a vezérlő **LIFTOFF** esetén megtesz. A **CfgLiftOff** gépi paraméter használatával a funkció akár inaktiválható is.

Állítsa be a szerszámtáblázat **LIFTOFF** oszlopában az aktív szerszámhoz az **Y** paramétert.

**További információk:** Felhasználói kézikönyv **Beállítás, NC programok tesztelése és végrehajtása**

## **Alkalmazás**

A **LIFTOFF** a következő esetekben lép érvénybe:

- Az Ön által előidézett NC stop esetén
- A szoftver által előidézett NC stop esetén, pl. ha hiba keletkezik a hajtásrendszerben
- Áramszünet esetén

A vezérlő a szerszámot legfeljebb 2 mm-rel húzza vissza a kontúrtól. A vezérlő a kijáratás irányát a **FUNCTION LIFTOFF**-mondatban megadottaktból számítja ki.

A **LIFTOFF** programozására alábbi lehetőségek állnak rendelkezésére:

- **FUNCTION LIFTOFF TCS X Y Z**: Felemelés a **T-CS** szerszám koordináta rendszerben az **X**, **Y** és **Z**-ből eredő vektorban
- **FUNCTION LIFTOFF ANGLE TCS SPB**: Felemelés definiált térszöggel a **T-CS** szerszám koordináta rendszerben
- Kijáratás szerszámtengely irányában **M148**-val

**További információ:** ["A szerszám automatikus felemelése a](#page-248-0) [kontúrról NC stop esetén: M148", oldal 249](#page-248-0)

**10**

### **Liftoff eszterga módban**

# *MEGJEGYZÉS*

### **Vigyázat, a szerszám és a munkadarab veszélybe kerülhet!**

Ha Ön a **FUNCTION LIFTOFF ANGLE TCS** funkciót esztergálás során alkalmazza, az a tengelyek nem kívánt mozgásához vezethet. A vezérlő viselkedése a kinematikai leírás és a ciklus **G800** (**Q498=1**) függvénye.

- Óvatosan tesztelje az NC programot vagy programszakaszt a **Mondatonkénti programfutás** üzemmódban
- Szükség esetén változtassa meg a meghatározott szög előjelét

Ha a **Q498** paraméter 1-gyel van definiálva, a vezérlő a szerszámot a megmunkáláskor elfordítja.

A **LIFTOFF** funkcióval kapcsolatban a vezérlő a következőképpen reagál:

- Ha a szerszámorsó tengelyként van definiálva, akkor a LIFTOFF iránya megfordul.
- $\blacksquare$ Ha egy szerszámorsó kinematikai transzformációként van definiálva, akkor a **LIFTOFF** iránya nem fordul meg.

**További információk:** Felhasználói kézikönyv **Megmunkálási ciklusok programozása**

**A meghatározott vektorral történő kijáratás programozása Példa**

**N40 FUNCTION LIFTOFF TCS X+0 Y+0.5 Z+0.5\***

A **LIFTOFF TCS X Y Z** használatával a kijáratási irányt mint vektort határozza meg a szerszám koordinátarendszerében. A vezérlés a gépgyártó által meghatározott teljes útból sz ámítja ki az egyes tengelyek kijáratási útját.

A meghatározás menete a következő:

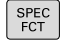

A speciális funkciókat tartalmazó funkciógombsor megjelenítése

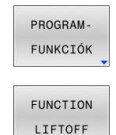

LIFTOFF **TCS** 

- Nyomja meg a **PROGRAM- FUNKCIÓK** funkciógombot
- Nyomja meg a **FUNCTION LIFTOFF** funkciógombot
- Nyomja meg a **LIFTOFF TCS** funkciógombot
- ► Határozza meg a vektorkomponenseket X, Y és Z irányban

## **A meghatározott vektorral történő kijáratás programozása Példa**

#### **N40 FUNCTION LIFTOFF ANGLE TCS SPB+20\***

A **LIFTOFF TCS X Y Z** használatával a kijáratási irányt mint vektort határozza meg a szerszám koordinátarendszerében. A funkciót különösen esztergálásnál célszerű alkalmazni.

A megadott SPB szög az Z és X közötti szöget írja le. Ha 0°-t ad meg, a szerszám a Z szerszámtengely irányba húzódik vissza.

A meghatározás menete a következő:

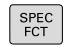

A speciális funkciókat tartalmazó funkciógombsor megjelenítése

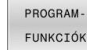

- Nyomja meg a **PROGRAM- FUNKCIÓK** funkciógombot
- FUNCTION LIFTOFF LIFTOFF

ANGLE TCS

- Nyomja meg a **FUNCTION LIFTOFF** funkciógombot
- Nyomja meg a **LIFTOFF ANGLE TCS** funkciógombot
	- ▶ Adja meg az SPB szöget

# **Törölje a Liftoff funkciót**

#### **Példa**

**N40 FUNCTION LIFTOFF RESET\***

A **FUNCTION LIFTOFF RESET** funkcióval törli a felemelést.

A meghatározás menete a következő:

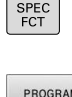

- A speciális funkciókat tartalmazó funkciógombsor megjelenítése
- FUNKCIÓK FUNCTION LIFTOFF LIFTOFF

RESET

 $\mathbf{i}$ 

funkciógombot Nyomja meg a **FUNCTION LIFTOFF**

Nyomja meg a **PROGRAM- FUNKCIÓK**

- funkciógombot
- Nyomja meg a **LIFTOFF RESET** funkciógombot

Az **M149** funkcióval a vezérlő inaktiválja a **FUNCTION LIFTOFF** funkciót anélkül, hogy az emelési irányt visszavonná. Az **M148** programozásakor a vezérlő aktiválja az automatikus felemelést a **FUNCTION LIFTOFF** által definiált felemelési iránnyal.

A vezérlő a **FUNCTION LIFTOFF** funkciót automatikusan törli a program végén.

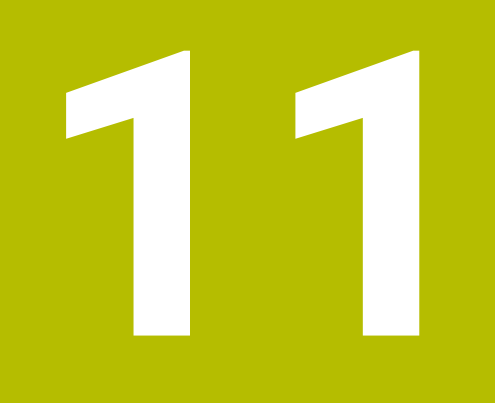

**Többtengelyesmegmunkálás**

# **11.1 Többtengelyes megmunkálás funkciói**

Adott fejezet a többtengelyes megmunkáláshoz alkalmazható vezérlő funkciókat tárgyalja:

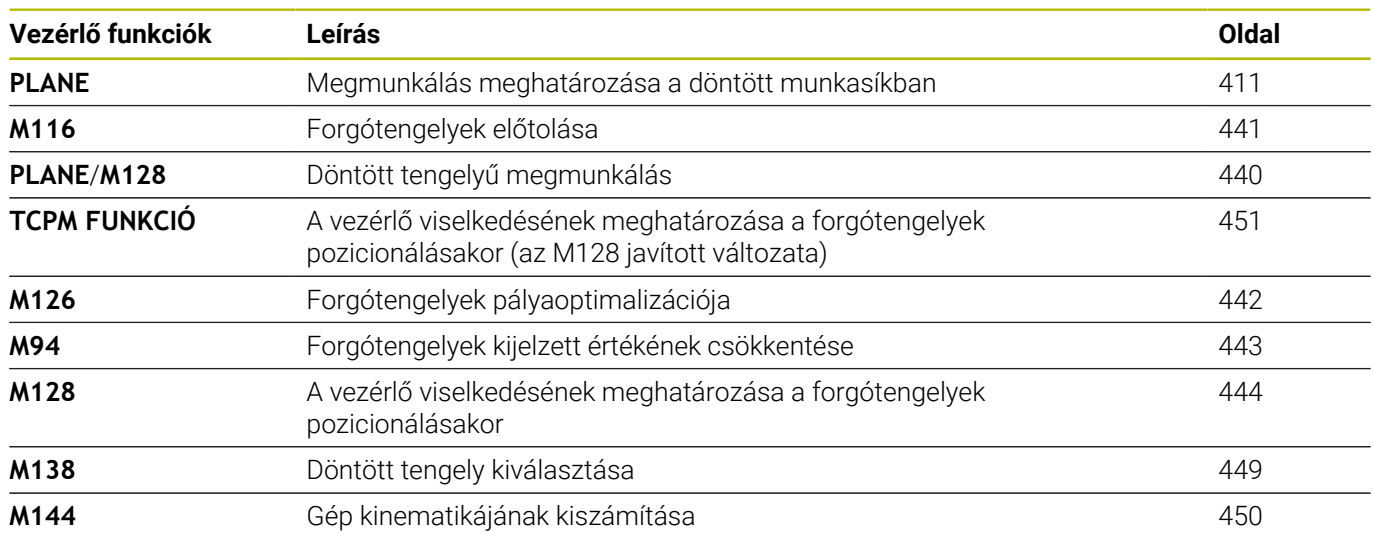

# <span id="page-410-0"></span>**11.2 A PLANE funkció: Munkasík döntése (szoftver opció 8)**

## **Bevezetés**

6

Vegye figyelembe a Gépkönyv előírásait.

A munkasík döntésére szolgáló funkciókat a gép gyártójának kell lehetővé tennie.

A **PLANE** funkció teljes egészében csak azokon a gépeken használható, amelyeknek legalább két forgótengelye van (fej és/vagy asztal). Kivételt képez ez alól a **PLANE AXIAL** funkció. A **PLANE AXIAL** akkor is használható, ha csak egy programozható forgótengelye van a gépnek.

A **PLANE**-funkciókkal (angol plane = sík) egy olyan hatékony funkciók állnak rendelkezésére, amelyekkel különböző módokon tud döntött megmunkálási síkokat meghatározni.

A **PLANE**-funkciók paramétereinek meghatározása két részre tagolódik:

- A sík mértani meghatározása, ami a rendelkezésre álló **PLANE** funkciók mindegyikénél eltérő.
- A **PLANE** funkció pozicionálási működése, ami a sík meghatározástól független és ami mindegyik **PLANE** funkciónál azonos

**További információ:** ["A PLANE funkció pozicionálási](#page-429-0) [működésének meghatározása", oldal 430](#page-429-0)

# *MEGJEGYZÉS*

### **Ütközésveszély!**

A vezérlő megpróbálja a vezérlő bekapcsolásakor a döntött sík kikapcsolási állapotát helyreállítani. Bizonyos esetekben ez nem lehetséges. Ez történik pl., ha Ön tengelyszöggel billent, és a gép térszöggel van konfigurálva vagy ha Ön megváltoztatta a kinematikát.

- ▶ Ha lehetséges, a leállítás előtt állítsa vissza a billentést
- Ellenőrizze az ismételt bekapcsolás előtt a billentés állapotát

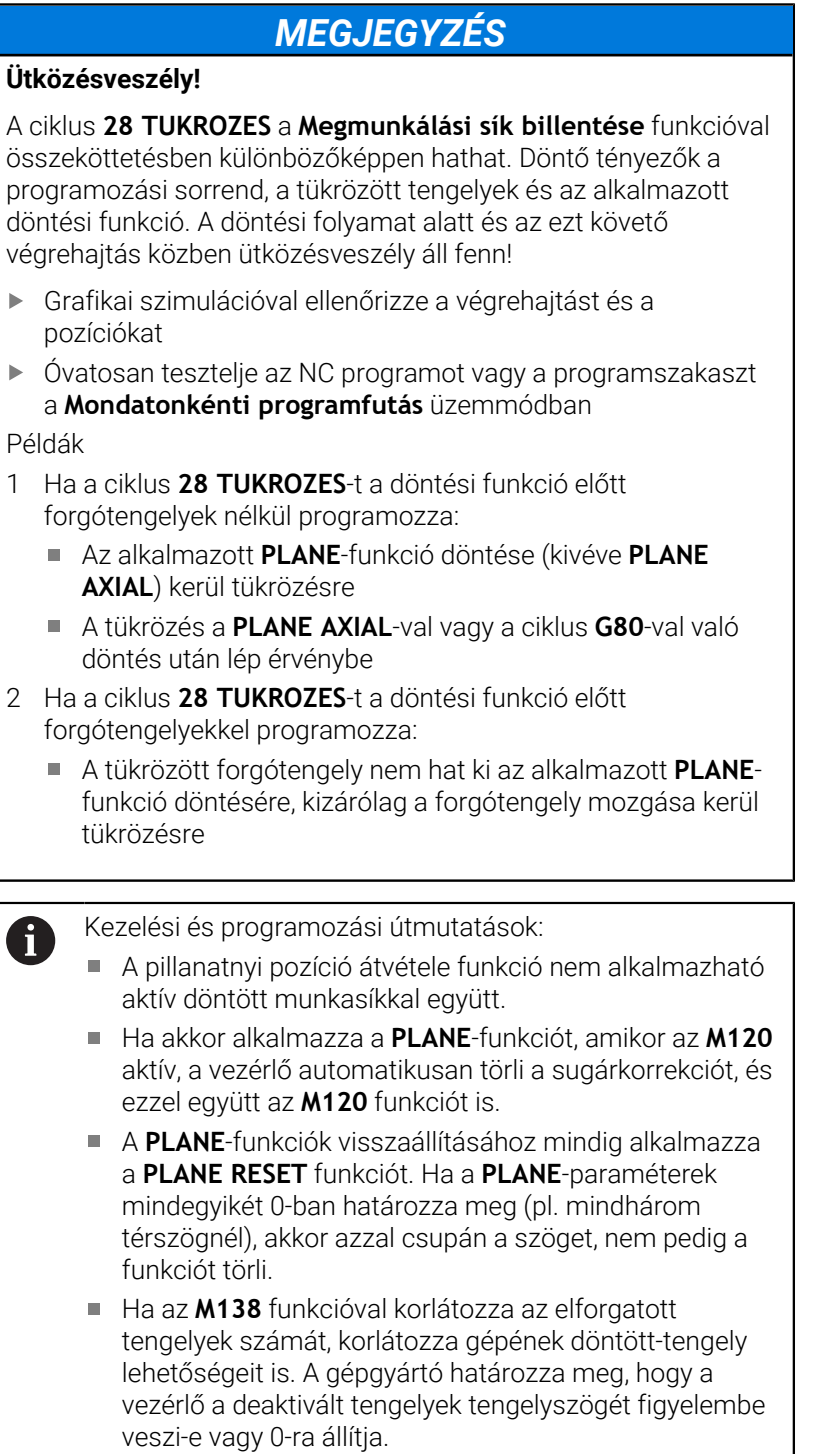

A vezérlő a megmunkálási sík döntését csak a Z orsótengely esetében támogatja.

# **Áttekintés**

A legtöbb **PLANE**-funkcióval (kivéve **PLANE AXIAL**) a kívánt megmunkálási síkot tudja leírni függetlenül a gépén megtalálható forgótengelyektől. Alábbi lehetőségek állnak rendelkezésre:

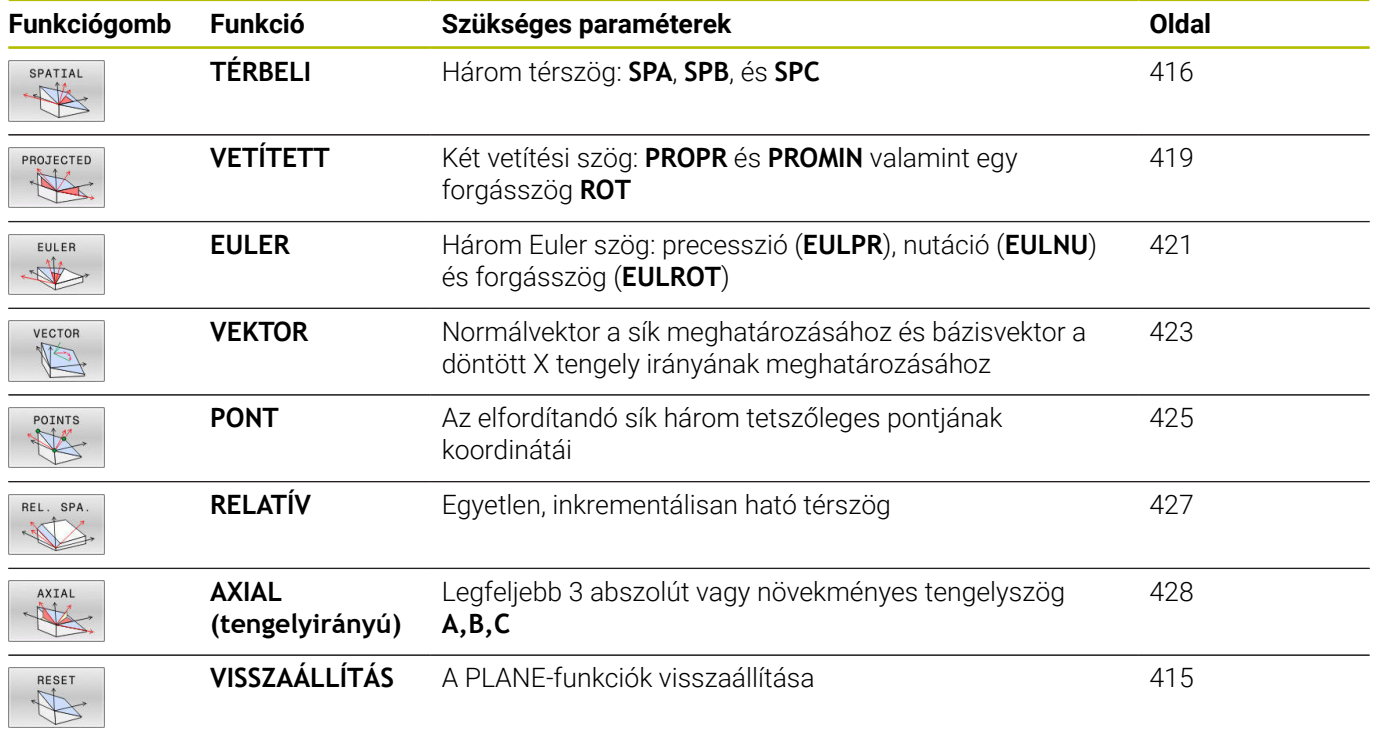

## **Egy animáció futtatása**

Ahhoz, hogy megismerje az egyes **PLANE**-funkciók különböző meghatározási lehetőségét, egy funkciógombbal animáció indítható. Ehhez először kapcsolja be az animációs módot, majd válassza ki a kívánt **PLANE**-funkciót. A vezérlő az animáció során a kiválasztott **PLANE**-funkció funkciógombját kéken jeleníti meg.

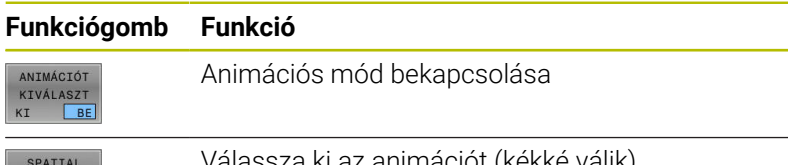

Válassza ki az animációt (kékké válik)

# **A PLANE funkció meghatározása**

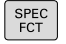

- Jelenítse meg a speciális funkciók funkciógombsort
- MEGMUNK SÍK BIL-LENTÉSE
- Nyomja meg az **MEGMUNK. SÍK BIL- LENTÉSE** funkciógombot
- A vezérlő a rendelkezésre álló **PLANE**-funkciót a funkciógombsorban jeleníti meg.
- Válassza ki a **PLANE**-funkciót

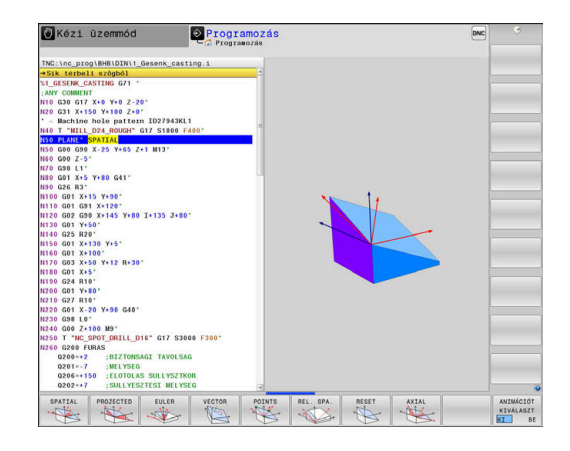

## **Funkciók kiválasztása**

- $\mathbf{b}$ Válassza ki a kívánt funkciót a funkciógombbal
- A vezérlő folytatja a párbeszédet és lekérdezi a szükséges paramétereket.

## **Funkció kiválasztása, ha az animáció aktív**

- Válassza ki a kívánt funkciót a funkciógombbal
- A vezérlő megjeleníti az animációt.
- A pillanatnyilag aktív funkció átvételéhez nyomja meg ismét a  $\frac{1}{2}$ funkció funkciógombját, vagy az **ENT** gombot

# **Pozíciókijelző**

Mihelyt aktív egy tetszőleges **PLANE**-funkció (kivéve **PLANE AXIAL**), a vezérlő a kiegészítő állapotkijelzőn megjeleníti a számított térbeli szöget.

Hátralévő út módban (**AKTTÁV** és **REFTÁV**) a vezérlő a döntés során megjeleníti (**MOVE** vagy **TURN** mód) a hátralévő utat a forgótengely mentén a forgótengely számított végpozíciójáig.

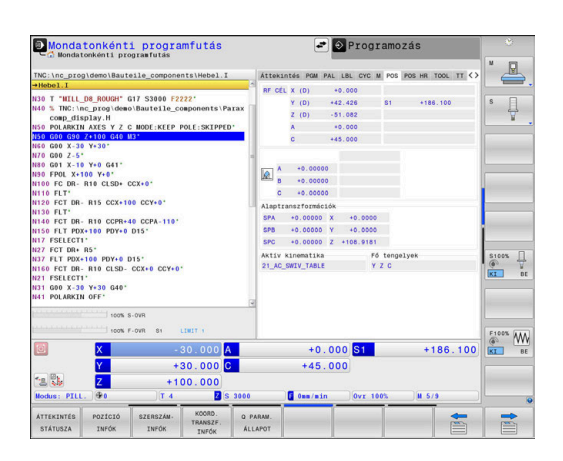

## <span id="page-414-0"></span>**PLANE funkció törlése**

### **Példa**

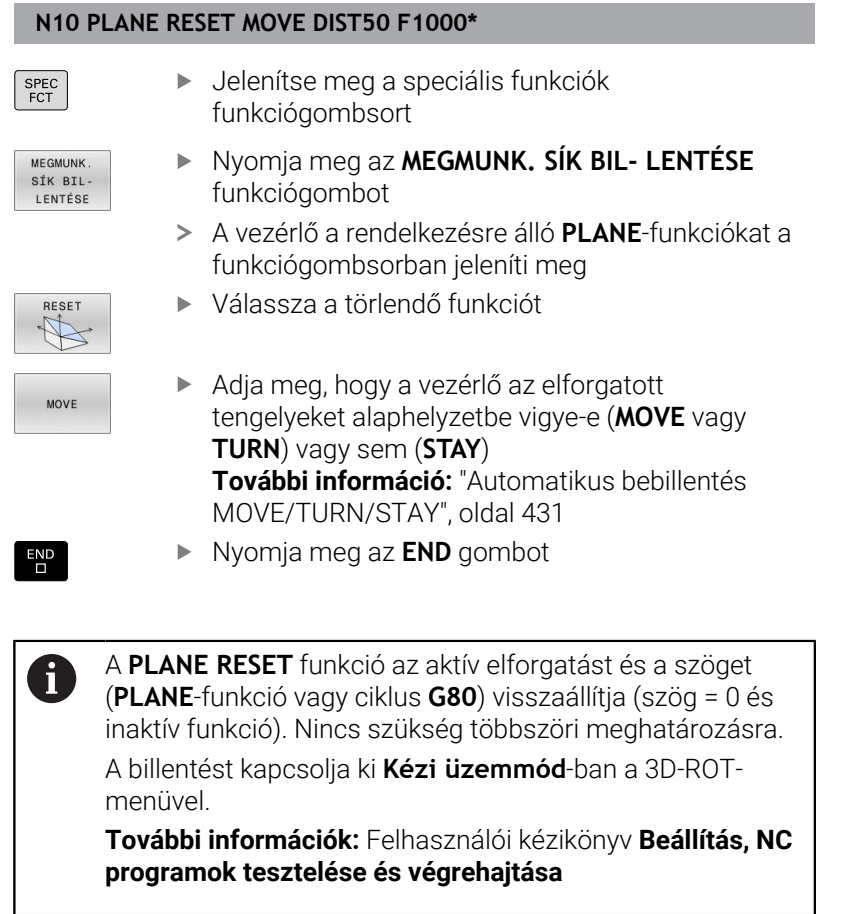

# <span id="page-415-0"></span>**Munkasík meghatározása térszöggel: PLANE SPATIAL**

## **Alkalmazás**

A térszögek a megmunkálási síkot a munkadarab koordinátarendszerének legfeljebb háromszori elforgatásával határozzák meg (**forgatási sorrend A-B-C**).

A legtöbb felhasználó itt három egymásra épülő elforgatásból indul ki fordított sorrendben (**forgatási sorrend C-B-A**).

Az eredmény mindkét szemszögből azonos, mint ahogyan azt az alábbi példa is mutatja.

**További információ:** ["Nézetek összehasonlítása egy letörés](#page-416-0) [példáján", oldal 417](#page-416-0)

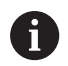

Programozási útmutatások:

- Mindig meg kell adni mindhárom **SPA**, **SPB** és **SPC** térszöget, holott egy vagy több szög értéke 0.
- A ciklus **G80** a géptől függően térszögek vagy tengelyszögek megadását teszi szükségessé. Ha a konfiguráció (gépi paraméterek beállítása) lehetővé teszi térszögek megadását, a ciklus **G80** és a **PLANE SPATIAL** funkció szögmeghatározása azonos.
- A pozícionálási magatartás kiválasztható. **[További](#page-429-0) információ:** ["A PLANE funkció pozicionálási](#page-429-0) [működésének meghatározása", oldal 430](#page-429-0)

# **Beviteli paraméterek**

## **Példa**

### **N50 PLANE SPATIAL SPA+27 SPB+0 SPC+45 .....\***

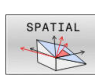

- **Térszög A?**: **SPA** forgási szög a (nem döntött) X tengely körül. Beviteli tartomány -359.9999°-tól +359.9999°-ig
- **Térszög B?**: **SPB** forgási szög a (nem döntött) Y tengely körül. Beviteli tartomány -359.9999°-tól +359.9999°-ig
- **Térszög C?**: **SPC** forgási szög a (nem döntött) Z tengely körül. Beviteli tartomány -359.9999°-tól +359.9999°-ig
- Folytassa a pozícionálás tulajdonságaival **[További információ:](#page-429-0)** "A PLANE funkció [pozicionálási működésének meghatározása",](#page-429-0) [oldal 430](#page-429-0)

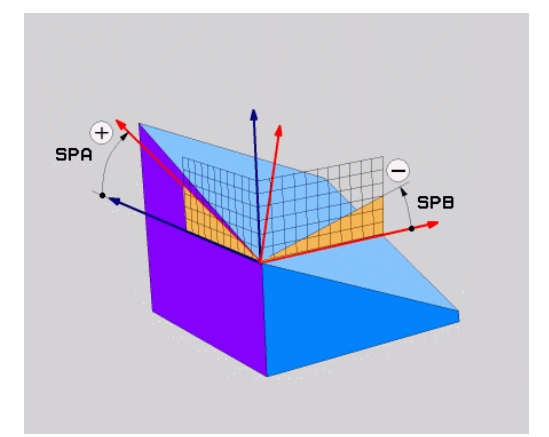

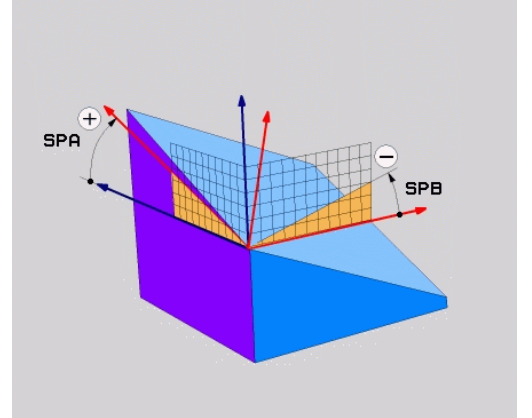

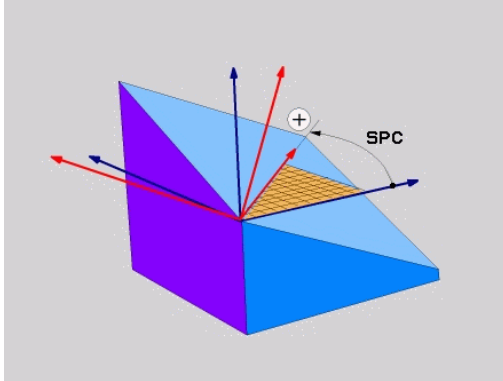

### <span id="page-416-0"></span>**Nézetek összehasonlítása egy letörés példáján Példa**

**N110 PLANE SPATIALSPA+45 SPB+0 SPC+90 TURN MB MAX FMAX SYM- TABLE ROT\***

### **A-B-C nézet**

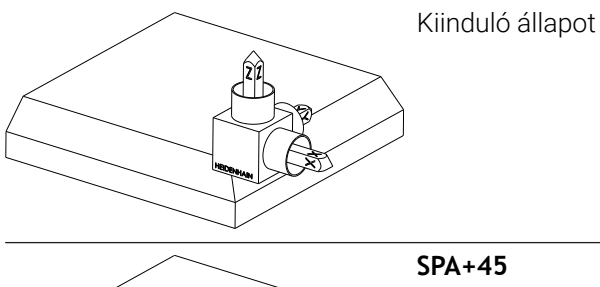

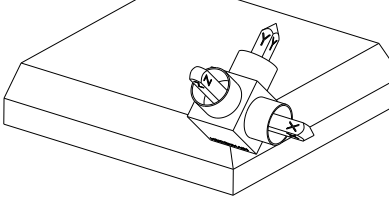

**Z** szerszámtengely orientációja Elfordulás a nem megdöntött **W-CS** munkadarabkoordinátarendszer X tengelye körül

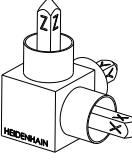

## **SPB+0**

Elfordulás a nem megdöntött **W-CS** Y tengelye körül 0 értéknél nincs elfordulás

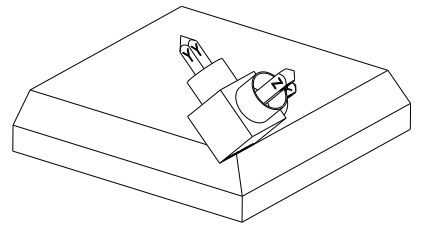

## **SPC+90**

**X** fő tengely orientációja Elfordulás a nem megdöntött **W-CS** Z tengelye körül

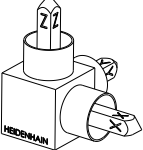

HEIDENHAIN | TNC 640 | Felhasználói kézikönyv DIN/ISO programozáshoz | 10/2022 **417**

**C-B-A nézet**

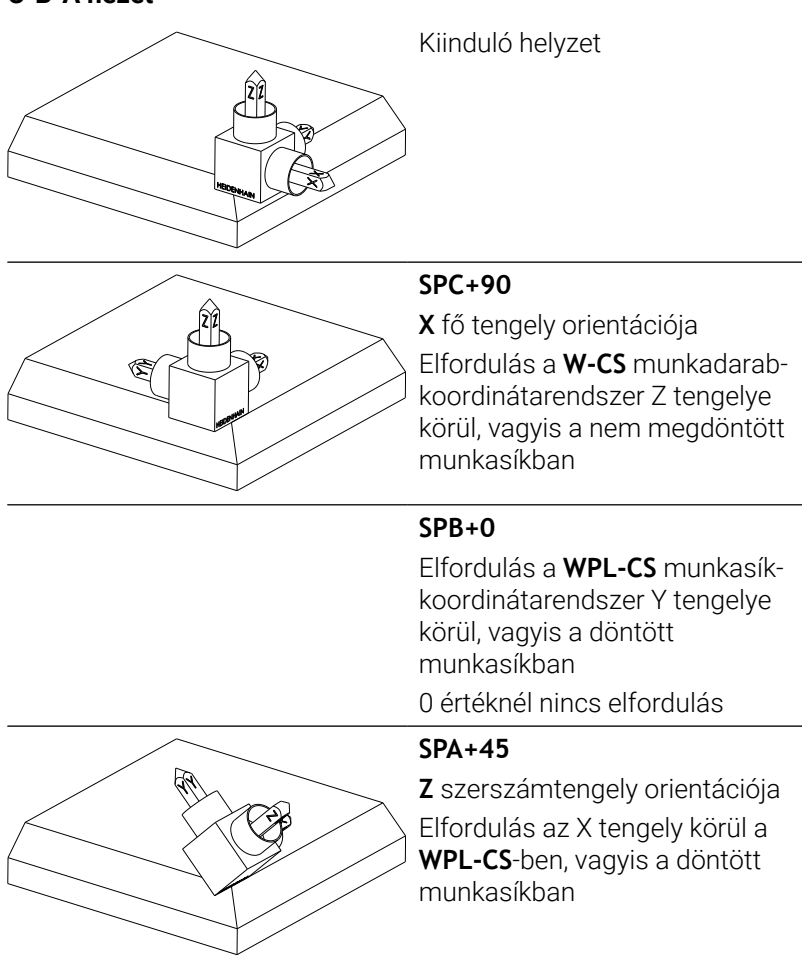

Mindkét nézet azonos eredményhez vezet.

## **Alkalmazott rövidítések**

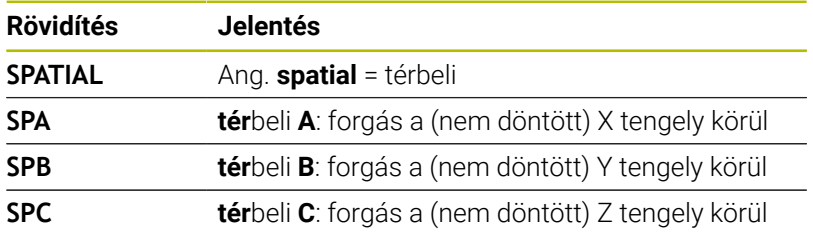

# <span id="page-418-0"></span>**Munkasík meghatározása vetítési szöggel: VETÍTÉSI SÍK**

## **Alkalmazás**

A vetítési szögek egy munkasíkot két szögérték megadásával határoznak meg, amelyeket az 1. koordinátasík (Z/X a Z szerszámtengely esetén) és a 2. koordinátasík (ZY a Z szerszámtengely esetén) meghatározandó munkasíkba történő kivetítésével határozhat meg.

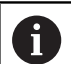

Programozási útmutatások:

- $\mathbf{r}$ A vetítési szögek megfelelnek a szögek egy derékszögű koordinátarendszer síkjaira való vetítésének. Kizárólag derékszögű munkadaraboknál azonosak a szögek a munkadarab külső felületein a vetítési szögekkel. Ezáltal a nem derékszögű munkadaraboknál a szög műszaki rajzokban való meghatározása sokszor eltér a tényleges vetítési szögektől.
- A pozícionálási magatartás kiválasztható. **[További](#page-429-0) információ:** ["A PLANE funkció pozicionálási](#page-429-0) [működésének meghatározása", oldal 430](#page-429-0)

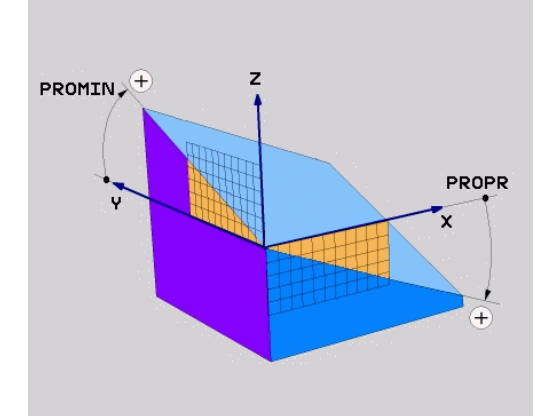

#### **Beviteli paraméterek**

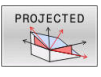

- $\blacktriangleright$ **1. koordinátasík vetítési szöge?**: a döntött megmunkálási sík vetítési szöge a nem-döntött koordinátarendszer 1. koordináta-síkjában (Z/X a Z szerszámtengely esetén). Beviteli tartomány: – 89.9999° és +89,9999° között. A 0°-os tengely az aktív munkasík főtengelye (X a Z szerszámtengely esetén, pozitív irányban)
- **Vetítési szög a 2. Koordináta síkban?**: A döntött megmunkálási sík vetítési szöge a nem-döntött koordinátarendszer 2. koordináta-síkjában (Y/Z sík, Z szerszámtengely esetén). Beviteli tartomány: –89.9999° és +89,9999° között. A 0° os tengely az aktív munkasík melléktengelye (Y tengely, a Z szerszámtengely esetén)
- **Sebesség ROT-szöge Sík?**: Döntött koordinátarendszer forgatása a döntött szerszámtengely körül (értelemszerűen megfelel egy forgatásnak a **G73** ciklussal). A forgásszöggel egyszerűen meghatározhatja a megmunkálási sík főtengelyének irányát (X a Z-szerszámtengelynél, Z az Y-szerszámtengelynél). Beviteli tartomány -360° és +360° között
- Folytassa a pozicionálás tulajdonságaival **[További információ:](#page-429-0)** "A PLANE funkció [pozicionálási működésének meghatározása",](#page-429-0) [oldal 430](#page-429-0)

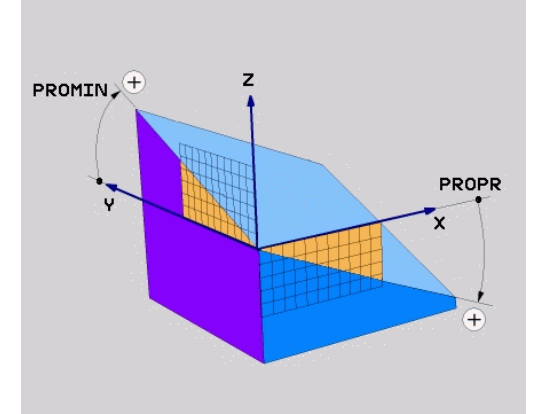

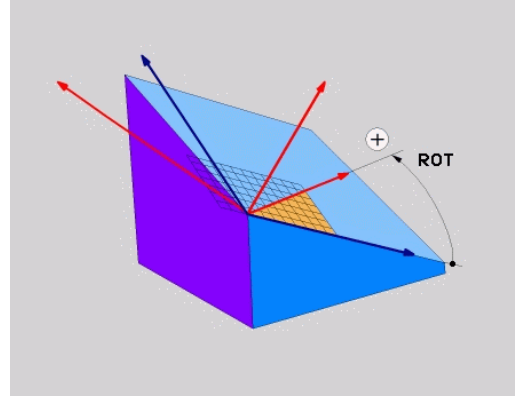

#### **Példa**

**N50 PLANE PROJECTED PROPR+24 PROMIN+24 ROT+30 .....\***

Használt rövidítések:

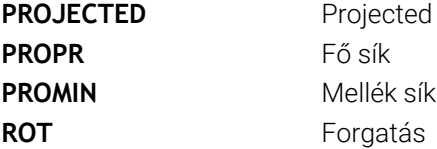

## <span id="page-420-0"></span>**Munkasík meghatározása Euler szöggel: PLANE EULER**

#### **Alkalmazás**

Az Euler-szögek egy megmunkálási síkot **a mindenkori elforgatott koordinátarendszer körüli** maximum három elforgatással határoznak meg. A három Euler-szöget a svájci matematikus, Leonhard Euler meghatározta meg.

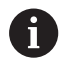

A pozícionálási magatartás kiválasztható. **További információ:** ["A PLANE funkció pozicionálási](#page-429-0) [működésének meghatározása", oldal 430](#page-429-0)

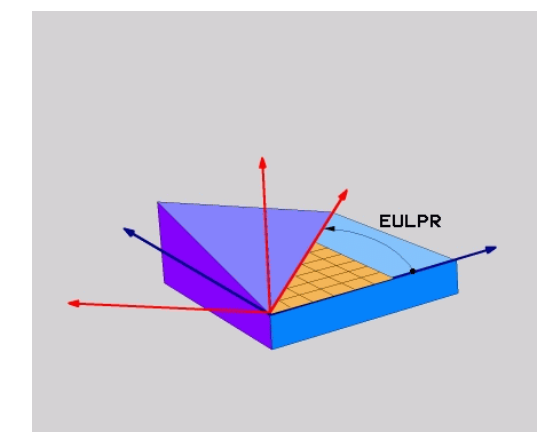

#### **Beviteli paraméterek**

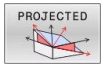

- **Fő koord. sík forgatási szöge?:EULPR** elforgatási szög a Z tengely körül. Ne feledje:
	- Beviteli tartomány: -180,0000°-től 180,0000°-ig
	- A 0°-os tengely az X tengely
- **Szersz.teng. billentési szöge?**: A koordinátarendszer **ELNUT** döntési szöge a precessziós szöggel elforgatott X tengely körül. Ne feledje:
	- Beviteli tartomány: 0° 180,0000°
	- A 0°-os tengely a Z tengely
- **Sebesség ROT-szöge Sík?**: Döntött koordinátarendszer forgatása **EULROT** a döntött Z-tengely körül (értelemszerűen megfelel egy forgatásnak a **G73** ciklussal). A forgásszöggel egyszerűen meghatározhatja az X-tengely irányát a döntött megmunkálási síkban. Vegye figyelembe:
	- Beviteli tartomány: 0° 360,0000°
	- A 0°-os tengely az X tengely
- Folytassa a pozicionálás tulajdonságaival **[További információ:](#page-429-0)** "A PLANE funkció [pozicionálási működésének meghatározása",](#page-429-0) [oldal 430](#page-429-0)

#### **Példa**

**N50 PLANE EULER EULPR45 EULNU20 EULROT22 .....\***

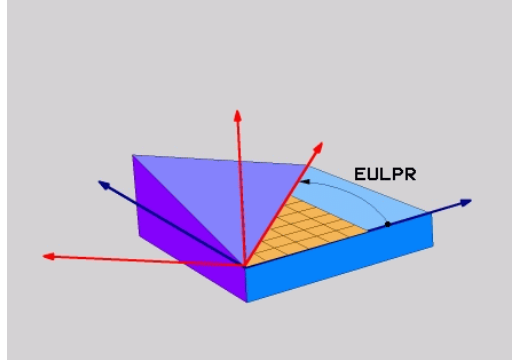

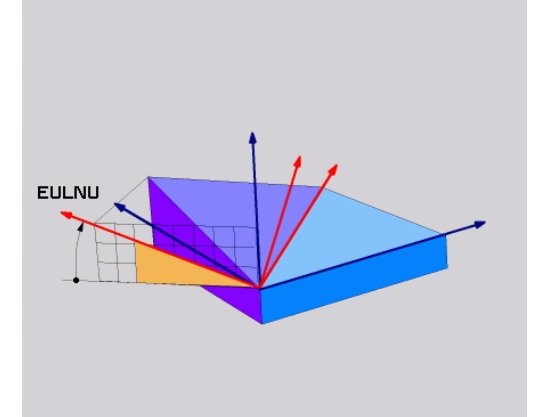

#### **Használt rövidítések**

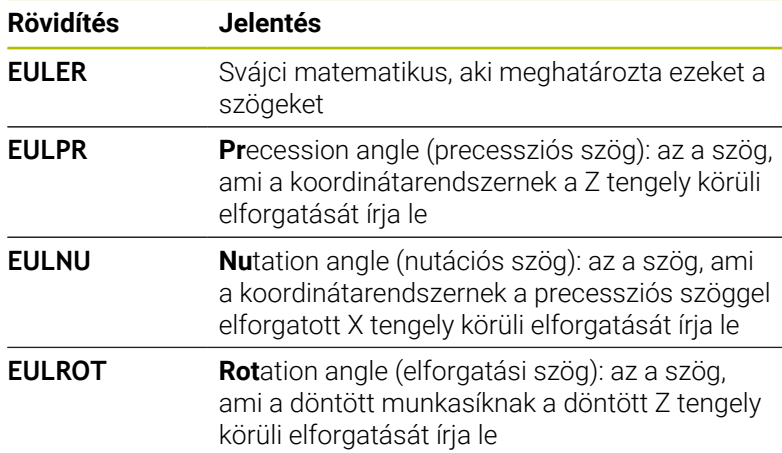

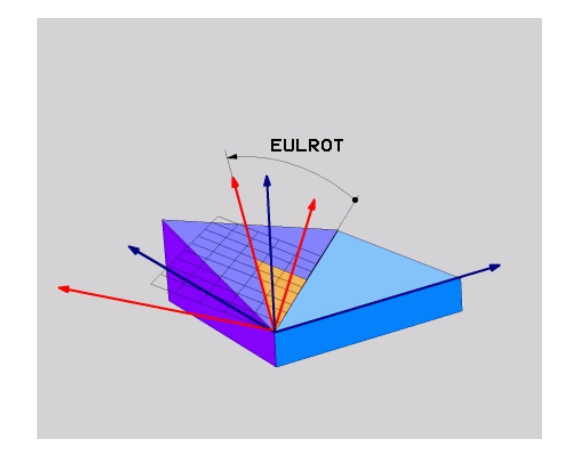

# <span id="page-422-0"></span>**Munkasík meghatározása két vektorral: SÍKVEKTOR**

### **Alkalmazás**

Egy megmunkálási sík meghatározása **két vektorral** akkor lehetséges, ha az alkalmazott CAD rendszer képes kiszámítani a döntött megmunkálási sík alapvektorát és normálvektorát. A vektor átszámítása egységvektorrá nem szükséges. A vezérlő kiszámítja a normálvektort, így -9.999999 és +9.999999 közötti értékeket adhat meg.

A megmunkálási sík meghatározásához szükséges alapvektor a **BX**, **BY** és **BZ** komponensekkel határozható meg. A normálvektort az **NX**, **NY** és **NZ** komponensek határozzák meg.

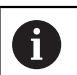

6

Programozási útmutatások:

- A vezérlő a megadott adatokból kiszámítja az egységvektorokat.
- A normálvektor meghatározza a megmunkálási sík dőlését és orientációját. Az alapvektor a meghatározott megmunkálási síkban az X főtengely orientációját határozza meg. Ahhoz, hogy a megmunkálási sík meghatározása mindig egyértelmű legyen, a vektorokat egymáshoz merőlegesen kell programozni. A gépgyártó határozza meg, hogy a vezérlő miként reagáljon a nem merőleges vektorokra.
- A normálvektort nem szabad túl rövidre programozni, pl. minden iránykomponenshez 0-t vagy akár csak 0.0000001.-t megadni. Ebben az esetben a vezérlő nem tudja a dőlést meghatározni. A megmunkálás hibaüzenettel megszakad. Ez a magatartás független a gépi paraméterek konfigurációjától.
- A pozícionálási magatartás kiválasztható. **[További](#page-429-0) információ:** ["A PLANE funkció pozicionálási](#page-429-0) [működésének meghatározása", oldal 430](#page-429-0)

Vegye figyelembe a Gépkönyv előírásait.

A gépgyártó konfigurálja, hogy a vezérlő miként reagáljon a nem merőleges vektorokra.

A standard hibaüzenetek alternatívájaként a vezérlő a nem merőleges alapvektort korrigálja (vagy helyettesíti). A normálvektort a vezérlő azonban nem változtatja.

A vezérlő standard magatartása nem merőleges alapvektorok esetén:

A bázisvektort a normálvektor mentén a megmunkálási síkra (melyet a normálvektor határoz meg) vetíti

A vezérlő korrekciós magatartása nem merőleges alapvektor esetén, amely ráadásul még túl rövid, párhuzamos vagy nem párhuzamos a normálvektorra:

- Amennyiben a normálvektornak nincs X része, az alapvektor megfelel az eredeti X tengelynek
- Amennyiben a normálvektornak nincs Y része, az alapvektor megfelel az eredeti Y tengelynek

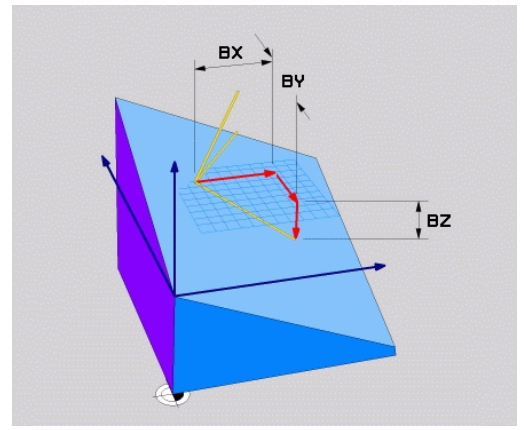

#### **Beviteli paraméterek**

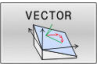

- **Alapvektor X komponense?**: A B alapvektor **BX** X  $\blacktriangleright$ komponense. Beviteli tartomány: -9.9999999-től +9.9999999-ig
- **Alapvektor Y komponense?**: A B alapvektor **BY** Y komponense. Beviteli tartomány: -9.9999999-től +9.9999999-ig
- **Alapvektor Z komponense?**: A B alapvektor **BZ** Z komponense. Beviteli tartomány: -9.9999999-től +9.9999999-ig
- **Normálvektor X komponense?**: Az N normálvektor **NX** X komponense. Beviteli tartomány: -9.9999999-től +9.9999999-ig
- **Normálvektor Y komponense?**: Az N normálvektor **NY** Y komponense. Beviteli tartomány: -9.9999999-től +9.9999999-ig
- **Normálvektor Z komponense?**: Az N normálvektor **NZ** Z komponense. Beviteli tartomány: -9.9999999-től +9.9999999-ig
- Folytassa a pozicionálás tulajdonságaival **[További információ:](#page-429-0)** "A PLANE funkció [pozicionálási működésének meghatározása",](#page-429-0) [oldal 430](#page-429-0)

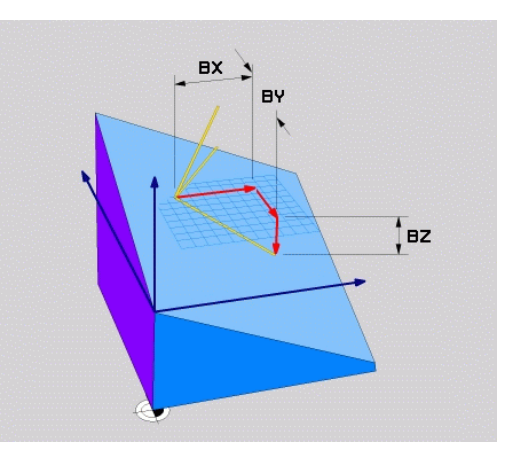

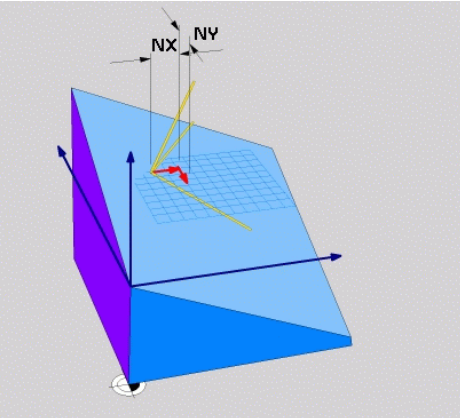

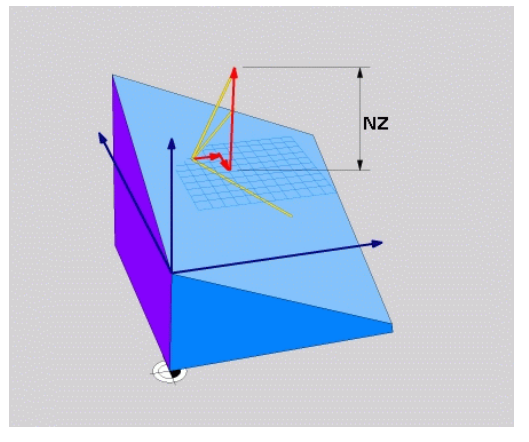

### **Példa**

#### **N50 PLANE VECTOR BX0.8 BY-0.4 BZ-0.42 NX0.2 NY0.2 NT0.92 ..\***

### **Használt rövidítések**

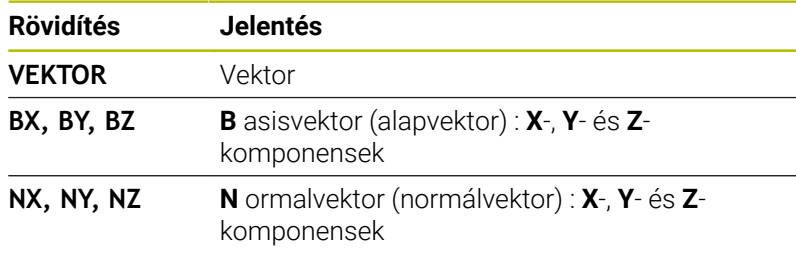

# <span id="page-424-0"></span>**Munkasík meghatározása három ponttal: SÍKPONTOK**

## **Alkalmazás**

Egy munkasík egyértelműen meghatározható, ha megadjuk ezen sík **három tetszőleges pontját: P1 - P3**. A **PLANE POINTS** funkció a lehetőséget használja ki.

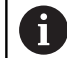

Programozási útmutatások:

- A három pont határozza meg a sík dőlését és irányát. Az aktív nullapont helyzetét a vezérlő **PLANE POINTS** esetén nem változtatja meg.
- Az 1. és 2. pont határozzák meg a döntött X főtengely irányát (Z szerszámtengely esetén).
- A 3. Pont határozza meg a döntött megmunkálási sík dőlését. A meghatározott megmunkálási síkból következik az Y tengely iránya, mivel annak derékszögben kell az X tengelyre állnia. A 3. pont helyzete ezáltal szintén meghatározza a szerszámtengely irányát és ezzel a megmunkálási síkok beállítását. Annak érdekében, hogy a pozitív szerszámtengely a munkadarabtól elmutasson, a 3. pontnak az 1. és 2. Pontokat összekötő vonal felett kell lennie (jobbkéz szabály).
- A pozícionálási magatartás kiválasztható. **[További](#page-429-0) információ:** ["A PLANE funkció pozicionálási](#page-429-0) [működésének meghatározása", oldal 430](#page-429-0)

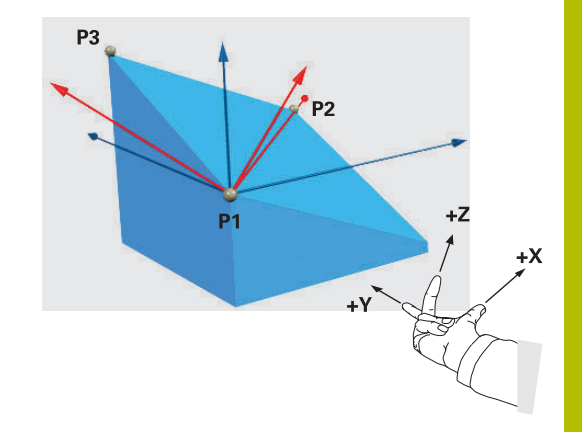

#### **Beviteli paraméterek**

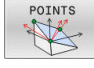

- **1. síkpont X koordinátája?**: Az 1. síkpont **P1X**  $\blacktriangleright$ X koordinátája
- **1. síkpont Y koordinátája?**: Az 1. síkpont **P1Y** Y koordinátája
- **1. síkpont Z koordinátája?**: Az 1. síkpont **P1Z** Z koordinátája
- **2. síkpont X koordinátája?**: Az 2. síkpont **P2X** X koordinátája
- **2. síkpont Y koordinátája?**: Az 2. síkpont **P2Y** Y koordinátája
- **2. síkpont Z koordinátája?**: Az 2. síkpont **P2Z** Z koordinátája
- **3. síkpont X koordinátája?**: Az 3. síkpont **P3X** X koordinátája
- **3. síkpont Y koordinátája?**: Az 3. síkpont **P3Y** Y koordinátája
- **3. síkpont Z koordinátája?**: Az 3. síkpont **P3Z** Z koordinátája
- Folytassa a pozicionálás tulajdonságaival **[További információ:](#page-429-0)** "A PLANE funkció [pozicionálási működésének meghatározása",](#page-429-0) [oldal 430](#page-429-0)

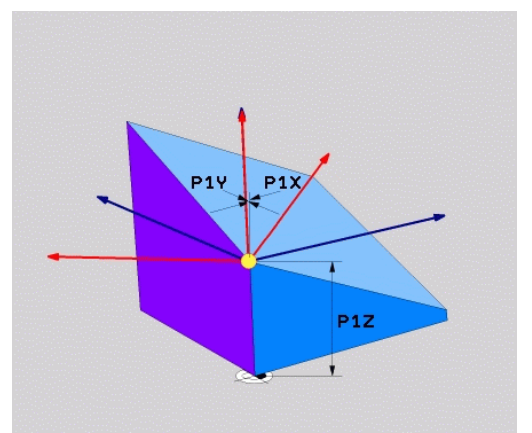

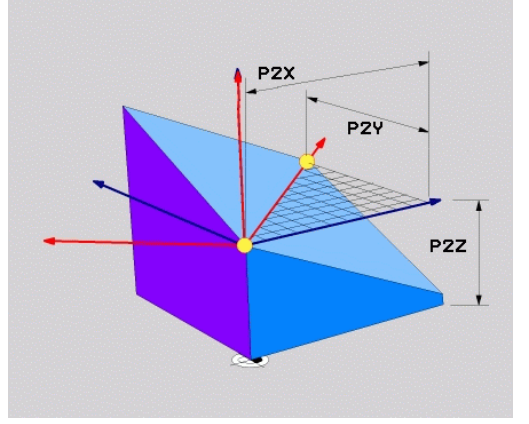

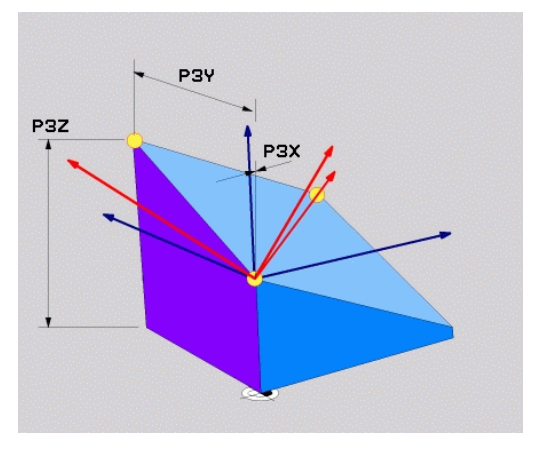

#### **Példa**

#### **N50 PLANE POINTS P1X+0 P1Y+0 P1Z+20 P2X+30 P2Y+31 P2Z +20 P3X+0 P3Y+41 P3Z+32.5 .....\***

#### **Használt rövidítések**

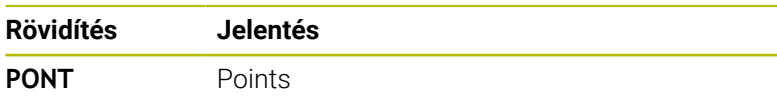

## <span id="page-426-0"></span>**Munkasík meghatározása egy növekményes térszögön keresztül: PLANE RELATIV**

## **Alkalmazás**

 $\mathbf i$ 

Használjon egy relatív térszöget, amikor egy már aktív döntött munkasíkot egy **további elforgatással** szeretne dönteni. Példa: 45° os letörés megmunkálása egy elfordított síkon.

Programozási útmutatások:

- A meghatározott szög mindig az aktív megmunkálási síkra vonatkozik függetlenül a korábban alkalmazott döntési funkciótól.
- Tetszőlegesen sok **PLANE RELATIV**-funkciót lehet egymás után programozni.
- Amennyiben egy **PLANE RELATIV** funkció után vissza kíván térni a korábban aktív megmunkálási síkra, úgy határozza meg ugyanazt a **PLANE RELATIV** funkciót csak ellentétes előjellel.
- Ha a **PLANE RELATIV**-t előzetes elforgatás nélkül használja, a **PLANE RELATIV** közvetlenül a munkadarab koordinátarendszerében érvényes. Ebben az esetben az eredeti megmunkálási síkot a **PLANE RELATIV**-funkció egy meghatározott térszöge körül forgatja el.
- A pozícionálási magatartás kiválasztható. **[További](#page-429-0) információ:** ["A PLANE funkció pozicionálási](#page-429-0) [működésének meghatározása", oldal 430](#page-429-0)

### **Beviteli paraméterek**

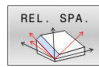

- **Növekményes szög?**: Térbeli szög, amellyel az  $\mathbf{b}$  . aktív megmunkálási síkot el kell forgatni. Az elforgatás tengelyét funkciógombbal választhatja ki. Beviteli tartomány: –359.9999°-től +359.9999° ig
- Folytassa a pozicionálás tulajdonságaival **[További információ:](#page-429-0)** "A PLANE funkció [pozicionálási működésének meghatározása",](#page-429-0) [oldal 430](#page-429-0)

#### **Példa**

**N50 PLANE RELATIV SPB-45 .....\***

#### **Használt rövidítések**

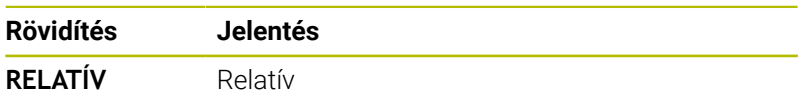

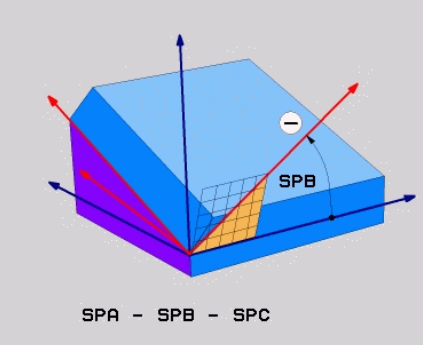

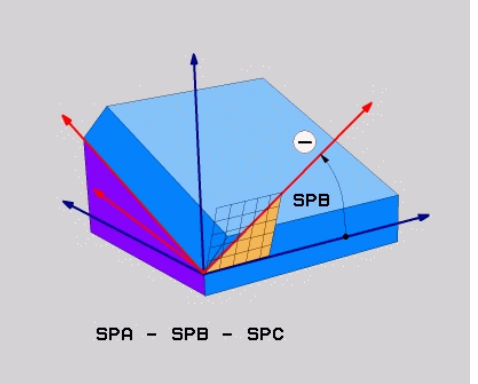

# <span id="page-427-0"></span>**Munkasík döntése tengelyszöggel: PLANE AXIAL**

## **Alkalmazás**

A **PLANE AXIAL** funkció meghatározza mind a megmunkálási sík dőlését és irányát, mind pedig a forgótengely névleges koordinátáit.

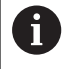

6

Ŧ

**PLANE AXIAL** akkor is használható, ha a gépen csak egy aktív forgótengely van.

A névleges koordináták meghatározása (tengelyszög meghatározása) az egyértelműen meghatározott forgatási helyzet előnyét nyújtja előre megadott tengelypozíciók használatával. A térszög megadása kiegészítő meghatározás nélkül sokszor több matematikai megoldást is lehetővé tesz. Egy CAM rendszer használata nélkül a tengelyszög megadást legtöbbször csak egy derékszögű forgótengellyel kapcsolatban előnyös.

Vegye figyelembe a Gépkönyv előírásait. HA az Ön gépe lehetővé teszi a térbeli szögek meghatározását, akkor a **PLANE AXIAL** után a **PLANE RELATIV**-val folytathatja a programozást.

Programozási útmutatások:

- A tengelyszögeknek meg kell felelniük a gépen lévő tengelyeknek. Ha nem létező forgótengelyek vonatkozásában ad meg tengelyszöget, a vezérlő hibaüzenetet küld.
- A **PLANE AXIAL** funkció visszaállításához mindig a **PLANE RESET** funkciót alkalmazza. A 0 beírása csupán a tengelyszöget állítja vissza, de nem deaktiválja az forgatási funkciót.
- A **PLANE AXIAL**-funkció tengelyszögei modálisan érvényesek. Ha növekményes tengelyszöget programoz, a vezérlő az értéket hozzáadja az aktuálisan érvényes tengelyszöghöz. Amennyiben kettő egymást követő **PLANE AXIAL**-funkciót kettő különböző forgótengellyel programoz, úgy az új megmunkálási sík a két meghatározott tengelyszögből adódik.
- A **SYM** (**SEQ**), **TABLE ROT** és **COORD ROT** funkcióknak nincs hatásuk a **PLANE AXIAL**-lal összefüggésben.
- Az **PLANE AXIAL** funkció nem vesz figyelembe alapelforgatást.

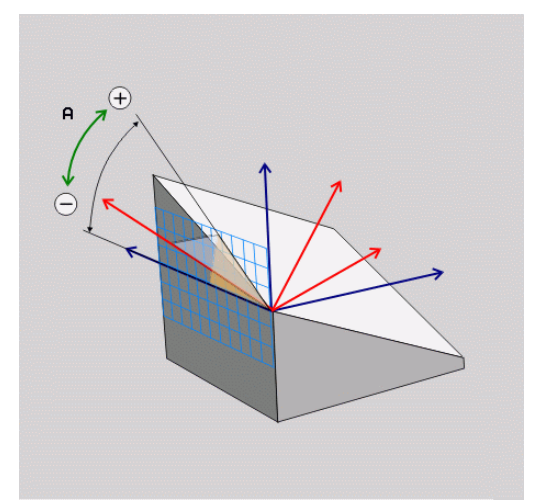

## **Beviteli paraméterek**

### **Példa**

## **N50 PLANE AXIAL B-45 .....\***

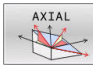

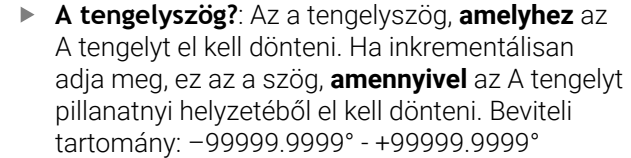

- **B tengelyszög?**: Az a tengelyszög, **amelyhez** a B tengelyt el kell dönteni. Ha inkrementálisan adja meg, ez az a szög, **amennyivel** a B tengelyt pillanatnyi helyzetéből el kell dönteni. Beviteli tartomány: –99999.9999° - +99999.9999°
- **C tengelyszög?**: Az a tengelyszög, **amelyhez** a C tengelyt el kell dönteni. Ha inkrementálisan adja meg, ez az a szög, **amennyivel** a C tengelyt pillanatnyi helyzetéből el kell dönteni. Beviteli tartomány: –99999.9999° - +99999.9999°
- Folytassa a pozicionálás tulajdonságaival **[További információ:](#page-429-0)** "A PLANE funkció [pozicionálási működésének meghatározása",](#page-429-0) [oldal 430](#page-429-0)

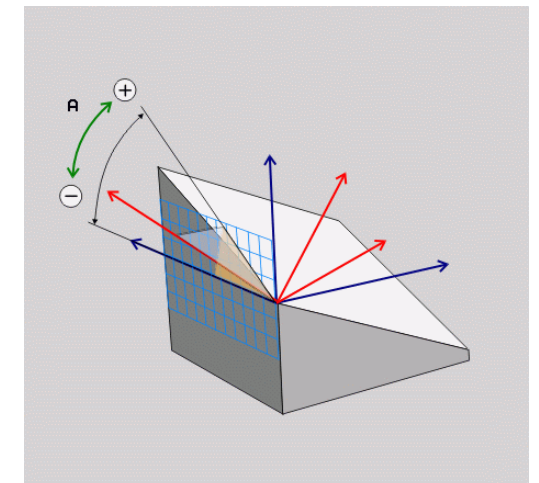

#### **Használt rövidítések**

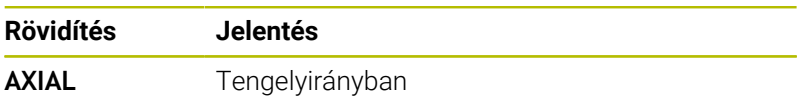

# <span id="page-429-0"></span>**A PLANE funkció pozicionálási működésének meghatározása**

## **Áttekintés**

Attól függetlenül, hogy melyik PLANE funkciót alkalmazza a döntött munkasík meghatározására, az alábbi funkciók mindig rendelkezésre állnak a pozicionálási viselkedéshez:

- Automatikus pozicionálás
- $\mathbf{r}$ Választás alternatív döntési lehetőségek közül (**PLANE AXIAL** nélkül)
- Választás a transzformáció típusok közül (**PLANE AXIAL** nélkül)

# *MEGJEGYZÉS*

### **Ütközésveszély!**

A ciklus **28 TUKROZES** a **Megmunkálási sík billentése** funkcióval összeköttetésben különbözőképpen hathat. Döntő tényezők a programozási sorrend, a tükrözött tengelyek és az alkalmazott döntési funkció. A döntési folyamat alatt és az ezt követő végrehajtás közben ütközésveszély áll fenn!

- Grafikai szimulációval ellenőrizze a végrehajtást és a pozíciókat
- Óvatosan tesztelje az NC programot vagy a programszakaszt a **Mondatonkénti programfutás** üzemmódban

### Példák

- 1 Ha a ciklus **28 TUKROZES**-t a döntési funkció előtt forgótengelyek nélkül programozza:
	- Az alkalmazott **PLANE**-funkció döntése (kivéve **PLANE AXIAL**) kerül tükrözésre
	- A tükrözés a **PLANE AXIAL**-val vagy a ciklus **G80**-val való döntés után lép érvénybe
- 2 Ha a ciklus **28 TUKROZES**-t a döntési funkció előtt forgótengelyekkel programozza:
	- A tükrözött forgótengely nem hat ki az alkalmazott **PLANE**funkció döntésére, kizárólag a forgótengely mozgása kerül tükrözésre

# <span id="page-430-0"></span>**Automatikus bebillentés MOVE/TURN/STAY**

Miután megadott minden paramétert a sík definíciójához, meg kell állapítania, hogyan billentse be a vezérlő a forgótengelyeket a számított tengelyértékekre. A bevitel feltétlenül szükséges.

A vezérlő alábbi lehetőségeket kínálja a forgótengelyek számított tengelyértékekre történő bebillentéséhez:

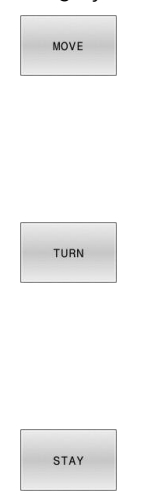

 $\mathbf i$ 

- A PLANE funkciónak automatikusan kell a forgótengelyeket a kiszámított tengelyértékekre pozicionálnia, a munkadarab és a szerszám egymáshoz viszonyított helyzete nem változik.
- A vezérlő kiegyenlítő mozgást végez a lineáris tengelyeken.
- A PLANE funkciónak automatikusan kell a forgótengelyeket a kiszámított tengelyértékekre pozicionálnia, miközben csak a forgótengelyek helyzete változik.
- A vezérlő **nem** végez kiegyenlítő mozgást a lineáris tengelyeken.
- Billentse be a forgótengelyeket egy következő, különálló pozícionáló mondatban

Ha a **MOVE** opciót választotta (a **PLANE** funkció automatikus kiegyenlítő mozgással végzi el a beforgatást), még két paramétert kell meghatározni: **Forgatási pont távolsága a szerszámcsúcstól** és **Előtolás? F=**.

Ha a **TURN** opciót választotta (a**PLANE** funkció automatikus kiegyenlítő mozgás nélkül végzi el a beforgatást), még alábbi paramétert kell meghatározni: **Előtolás? F=**.

Az **F** előtolás közvetlen, számértékkel való meghatározásán túl, a beforgatási mozgást az **FMAX** (gyorsmenet) vagy **FAUTO** (előtolás a **T**-mondatból) alkalmazásával is végrehajthatja.

> Ha a **PLANE** funkciót és a **STAY** opciót együtt használja, a forgótengelyeket egy külön mondatban kell pozicionálnia a **PLANE** funkció után.

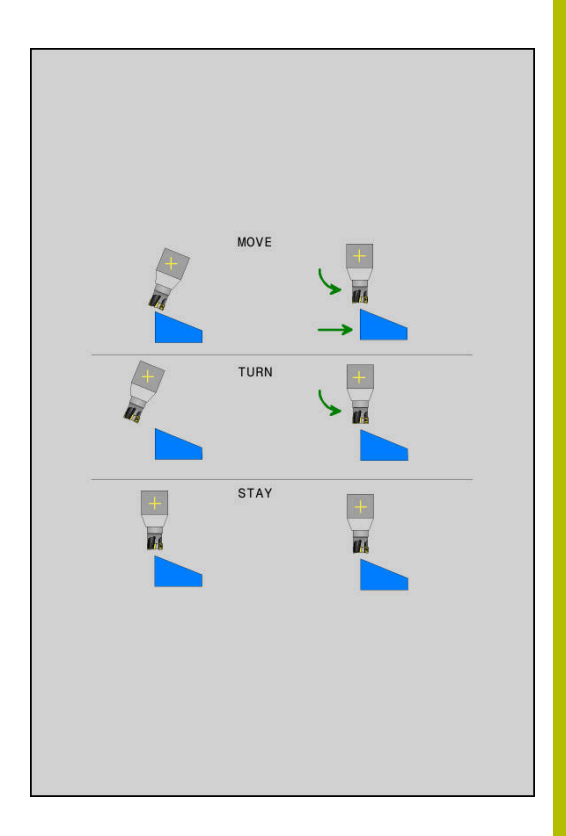

- **Forgatási pont távolsága a szerszámcsúcstól** (inkrementális érték): A **DIST** paraméter eltolja a pozicionáló mozgás elforgatásának középpontját a szerszámcsúcs aktuális pozíciójához képest.
	- Ha a szerszám a pozicionálás előtt a munkadarabhoz képest a megadott távolságban van, akkor a szerszám a pozicionálás után is relatíve azonos helyzetben marad (lásd: jobb oldali ábra, középen,**1** = DIST)
	- Ha a szerszám a pozicionálás előtt a munkadarabhoz képest nem a megadott távolságban van, akkor a szerszám relatív helyzete a pozícionálás után sem változik meg az eredeti helyzethez képest (lásd: jobb oldali ábra, középen,**1** = DIST)
- A vezérlő a szerszám csúcsához képest forgatja el a szerszámot (vagy az asztalt).
- **Előtolás? F=**: pályasebesség, amivel a szerszámot be kell  $\blacktriangleright$ billenteni
- **Kijáratási hossz a szerszámtengelyen?**: Az **MB** kijáratási út növekményesen érvényes az aktuális szerszámpozíciótól az aktív szerszámtengely irányában, amit a vezérlő a **döntés előtt** megközelít. **MB MAX** a szerszámot a szoftveroldali végálláskapcsoló elé pozícionálja

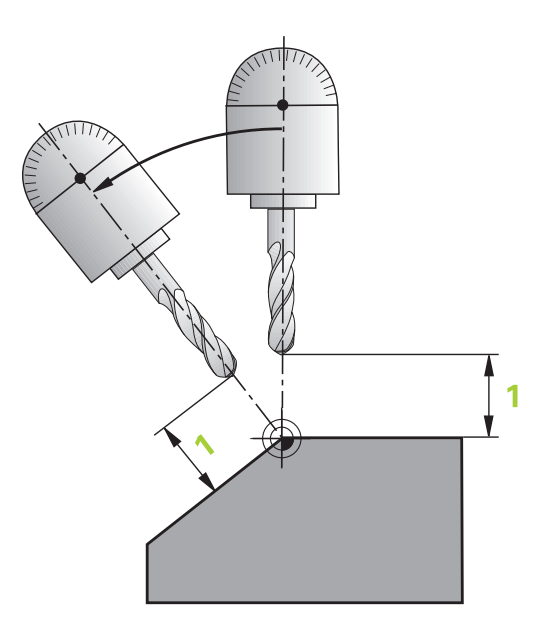

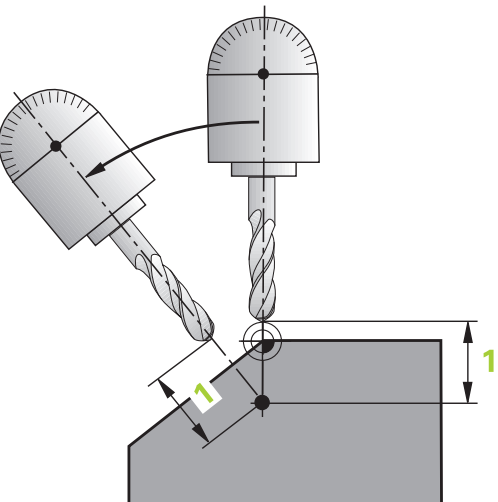

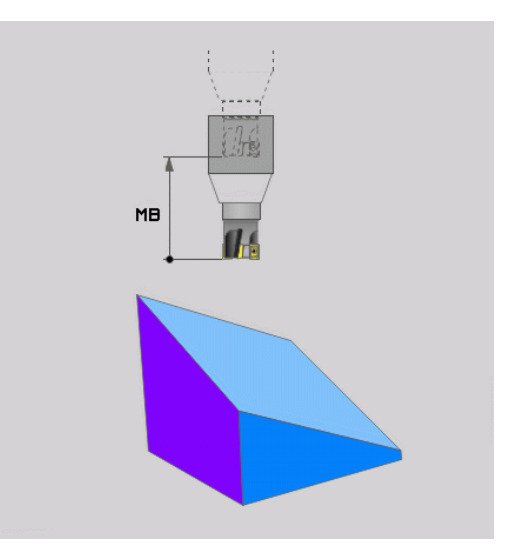
#### **Forgótengelyeket külön NC mondatban billentsen be.**

Ha a forgótengelyeket külön pozícionáló mondatban akarja bebillenteni (a **STAY** opciót választotta), járjon el a következők szerint:

# *MEGJEGYZÉS*

### **Ütközésveszély!**

A vezérlő nem hajtja végre a szerszám és a munkadarab ütközésének automatikus ellenőrzését. A beforgatás előtti hibás vagy hiányzó előpozicionálás a beforgatás során ütközésveszélyt válthat ki!

- A beforgatás előtt álljon be egy biztonságos pozícióba
- Óvatosan tesztelje az NC programot vagy a programszakaszt a **Mondatonkénti programfutás** üzemmódban
- Válasszon ki egy tetszőleges **PLANE**-funkciót, és határozza meg az automatikus pozícionálást a **STAY** opcióval. A program végrehajtása során a vezérlő kiszámolja a gépen meglévő forgástengelyek pozícióértékeit, és elmenti ezeket a **Q120** (A-tengely), **Q121** (B-tengely) és **Q122** (C-tengely) rendszerparaméterekbe
- Határozza meg a pozícionáló mondatot a vezérlő által kiszámított ь szögértékekkel

#### **Példa: Egy gép pozicionálása C körasztallal és A dönthető asztallal B+45° térszög pozícióba**

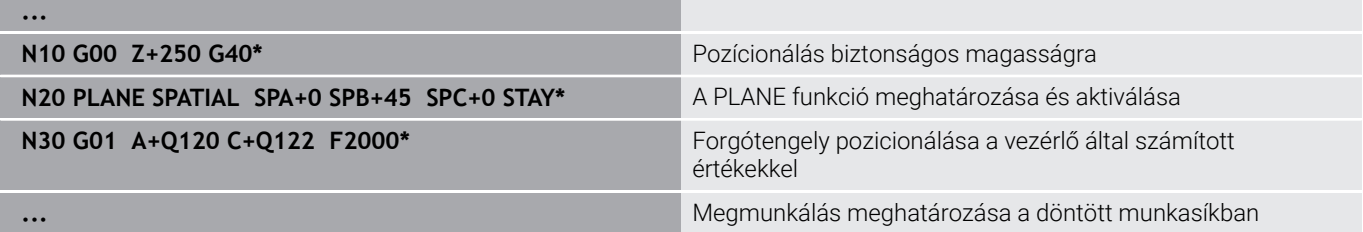

# **SYM (SEQ) +/– billentési lehetőségek kiválasztása**

A megmunkálási sík Ön által meghatározott helyzetéből a vezérlő számítja ki a gépen meglévő forgótengelyek ehhez illeszkedő helyzetét. Rendszerint mindig két megoldási lehetőség adódik.

A lehetséges megoldási lehetőségek kiválasztásához a vezérlő két változatot kínál: **: SYM** és **SEQ**. A változatok közül válasszon a funkciógombok segítségével. **SYM** az alapváltozat.

A **SYM** vagy **SEQ** megadása opcionális.

**SEQ** a mestertengely alaphelyzetéből (0°) indul ki. A mestertengely az első forgótengely a szerszámból kiindulva, vagy az utolsó forgótengely az asztalból kiindulva (a gépkonfigurációtól függően). Ha mindkét megoldási lehetőség a pozitív vagy a negatív tartományban van, a vezérlő automatikusan a közelebbi megoldást alkalmazza (rövidebb út). Ha a második megoldási lehetőségre van szüksége, akkor vagy elő kell pozícionálnia a mestertengelyt a megmunkálási sík billentése előtt (a második megoldási lehetőség tartományában) vagy **SYM**-mel kell dolgoznia.

A **SYM** a **SEQ**-vel ellentétben a mestertengely szimmetriapontját használja bázisként. Minden mestertengelynek két szimmetriahelyzete van, amelyek 180°-ra vannak egymástól (részben csak egy szimmetriahelyzet a mozgási tartományban).

- A szimmetriapontot az alábbiak szerint határozza meg:
- **PLANE SPATIAL** végrehajtása tetszőleges térszöggel és **SYM+**-val
- mestertengely tengelyszögének lementése egy Qparaméterbe, pl. -80
- **PLANE SPATIAL**-funkció megismétlése **SYM-**-val
- mestertengely tengelyszögének lementése egy Qparaméterbe, pl. -100
- Középérték képzése, pl. -90 A középérték megfelel a szimmetriapontnak.

### **Bázis a SEQ-hez Bázis a SYM-hez**

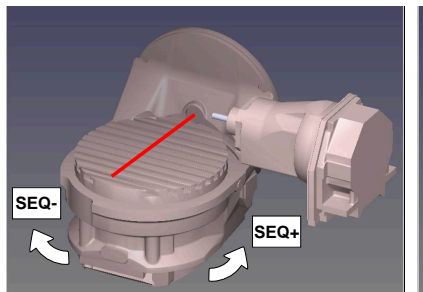

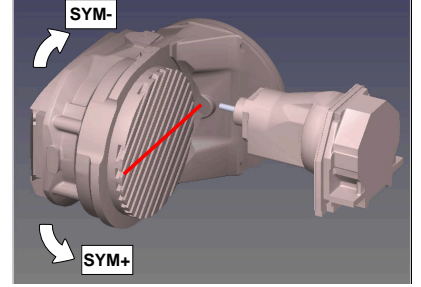

A **SYM** funkció segítségével válassza ki a megoldási lehetőségek egyikét a mestertengely szimmetriapontjára vonatkozóan:

- **SYM+** a mestertengelyt a szimmetriaponthoz képest a pozitív féltérbe pozícionálja
- **SYM-** a mestertengelyt a szimmetriaponthoz képest a negatív  $\overline{\phantom{a}}$ féltérbe pozícionálja

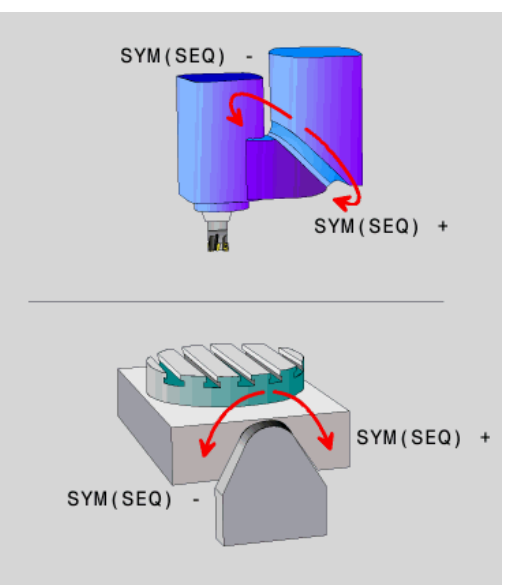

A **SEQ** funkció segítségével válassza ki a megoldási lehetőségek egyikét a mestertengely alaphelyzetére vonatkozóan:

- **SEQ**+ a mestertengelyt az alaphelyzethez képest a pozitív billentési tartományba pozícionálja
- **SEQ-** a mestertengelyt az alaphelyzethez képest a negatív billentési tartományba pozícionálja

Amennyiben a **SYM** (**SEQ**) segítségével kiválasztott megoldási lehetőség nincs a gép elmozdulási tartományában, a vezérlő a **Nem megengedett szög** hibaüzenetet jeleníti meg.

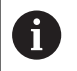

Ha a **PLANE AXIAL** funkció van használatban, a **SYM** (**SEQ**) funkciónak nincs hatása.

Ha nem határozza meg a **SYM** (**SEQ**) funkciót, a vezérlő az alábbi módon határozza meg a megoldást:

- 1 Annak meghatározása, hogy mindkét megoldási lehetőség a forgótengelyek mozgási tartományában van-e
- 2 Két megoldási lehetőség: válassza a legrövidebb úttal járó megoldási lehetőséget a forgótengelyek aktuális pozíciójából kiindulva
- 3 Egy megoldási lehetőség: válassza az egyetlen megoldást
- 4 Nincs megoldási lehetőség: **Szög nem megengedett** hibaüzenet jelenik meg

### **Példák C-körasztallal és A-dönthető asztallal ellátott géphez. Programozott funkció: PLANE SPATIAL SPA+0 SPB+45 SPC+0**

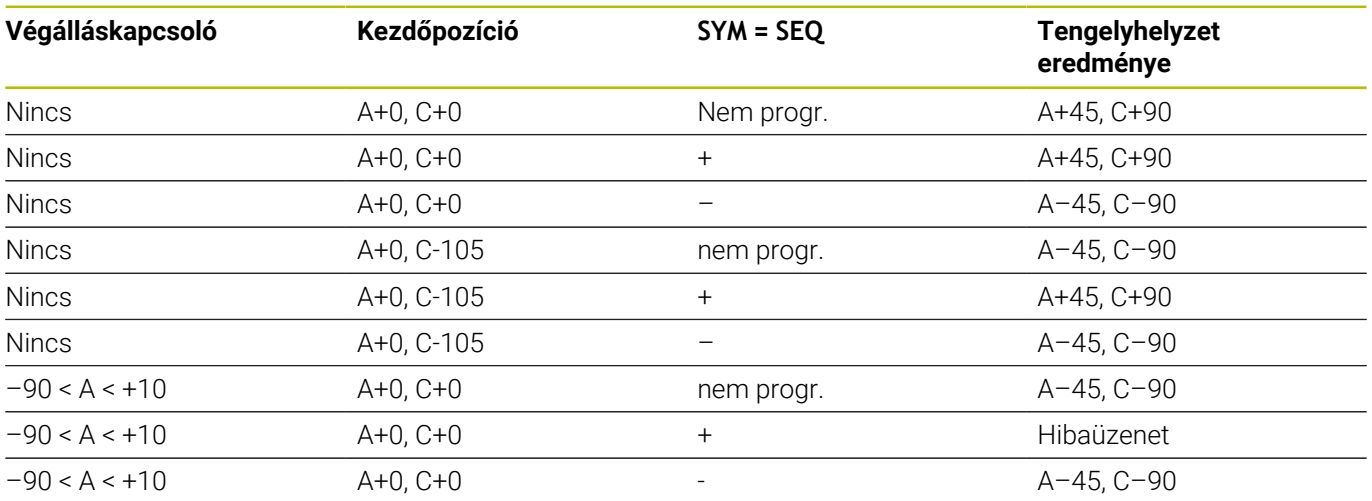

### **B-körasztallal és A-dönthető asztallal (végálláskapcsoló A +180 és -100) ellátott géphez. Programozott funkció: PLANE SPATIAL SPA-45 SPB+0 SPC+0**

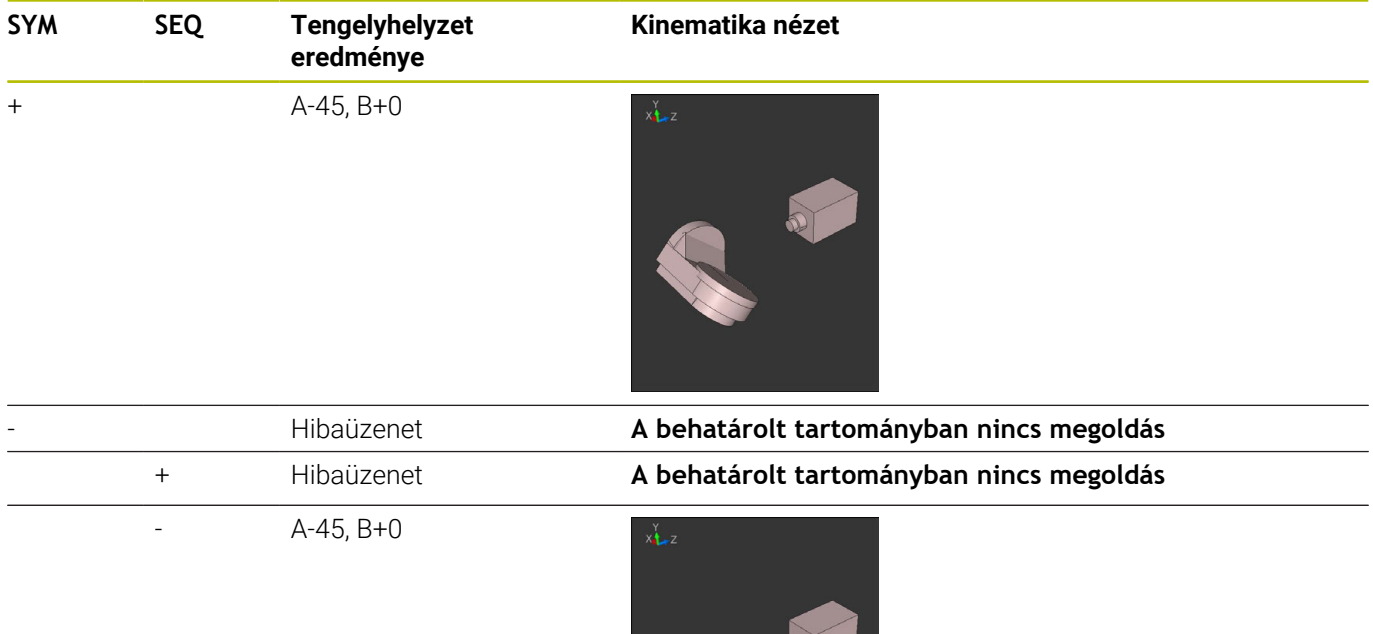

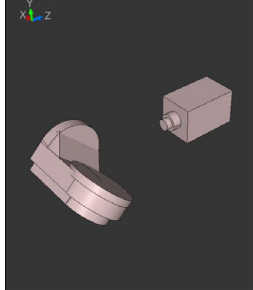

A szimmetriapont helyzete a kinematikától függ. Ha 0 megváltoztatja a kinematikát (pl. fejcsere), megváltozik a szimmetriapont helyzete. A kinematika függvényében a **SYM** pozitív forgásiránya nem felel meg s **SEQ** pozitív forgásirányának. Határozza meg ezért a programozás előtt minden gépen a szimmetriapont

helyzetét és a **SYM** forgásirányát.

# **Transzformáció módjának kiválasztása**

A **COORD ROT** és **TABLE ROT** transzformációs módok egy ún. szabad forgástengely tengelypozícióján keresztül befolyásolják a megmunkálási sík-koordinátarendszer orientációját.

A **COORD ROT** vagy **TABLE ROT** megadása opcionális.

Egy tetszőleges forgótengely az alábbi esetekben válik szabad forgástengellyé:

- a forgótengelynek nincs hatása a szerszámdőlésre, mivel a forgástengely és a szerszámtengely billentéskor párhuzamos
- a forgótengely a kinematikai láncban a szerszámból kiindulva az első forgótengely

A **COORD ROT** és **TABLE ROT** transzformációs módok hatása ezáltal a programozott térszögtől és a gépkinematikától függ.

 $\mathbf i$ 

Programozási útmutatások:

- Ha billentés során nem jön létre szabad forgótengely, akkor a **COORD ROT** és **TABLE ROT** transzormációs módoknak nincs hatásuk.
- A **PLANE AXIAL** funkció közben a **COORD ROT** és **TABLE ROT** transzormációs módoknak nincs hatásuk.

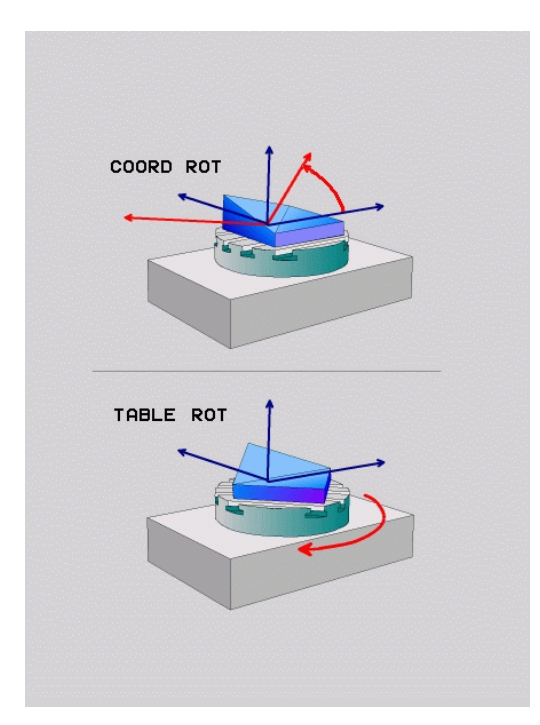

### **Hatás egy szabad forgótengellyel**

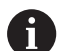

- Programozási útmutatások
- A **COORD ROT** és **TABLE ROT** transzformációs típusok esetén a pozicionálás működése szempontjából nem számít, hogy a szabad forgótengely az asztal vagy a fej tengelye-e.
- A szabad forgótengelyek eredő tengelypozíciója többek között egy aktív alapelforgatástól függ.
- A munkasík-koordinátarendszer orientációja függ továbbá a programozott elforgatástól, pl. ami a **G73ELFORGATAS** ciklus használatával definiálható.

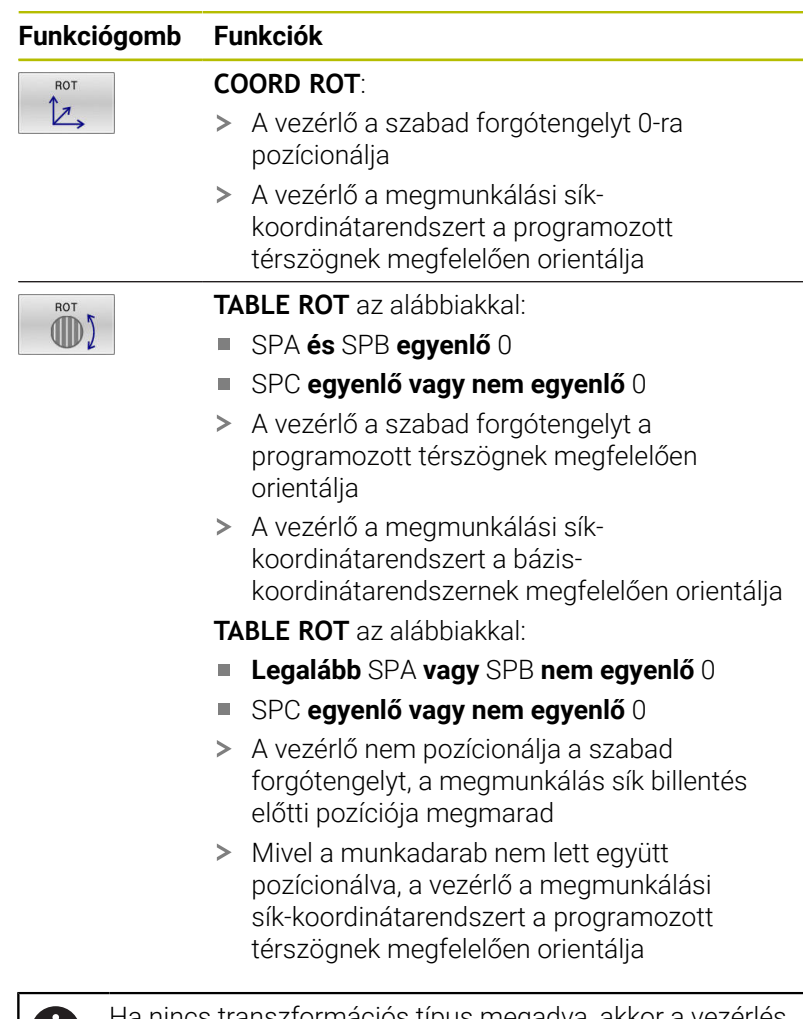

Ha nincs transzformációs típus megadva, akkor a vezérlés a **PLANE**-funkciókhoz a **COORD ROT** transzformációt használja

T

### **Példa**

Az alábbi példa a **TABLE ROT** transzformációs mód hatását mutatja egy szabad forgótengely kapcsán.

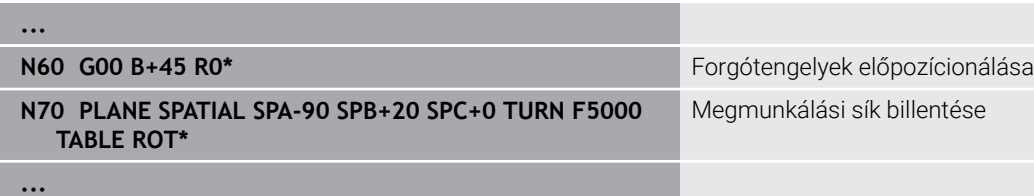

**Kezdőpont A = 0, B = 45 A = -90, B = 45**

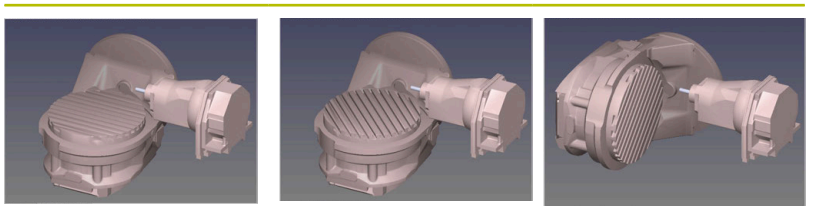

- A vezérlő a B-tengelyt B +45-ra pozícionálja
- Az SPA-90-nel programozott billentés során a B-tengely szabad forgótengely lesz
- A vezérlő nem pozícionálja a szabad forgótengelyt, a B-tengely a megmunkálás sík billentés előtti pozíciója megmarad
- Mivel a munkadarab nem lett együtt pozícionálva, a vezérlő a megmunkálási sík-koordinátarendszert a programozott SPB+20 térszögnek megfelelően orientálja

# **Munkasík döntése forgótengelyek nélkül**

Vegye figyelembe a Gépkönyv előírásait.

Ezt a funkciót a gép gyártójának kell engedélyeznie és adaptálnia.

A gépgyártónak figyelembe kell vennie a kinematikai leírásban pl. a felszerelt szögfej pontos szögét.

A programozott megmunkálási síkot forgótengely nélkül is beállíthatja merőlegesen a szerszámra, pl. megmunkálási sík egy szögfej felszereléséhez való előkészítéséhez.

A **PLANE SPATIAL** funkcióval és a **STAY** pozicionáló viselkedéssel fordítja el a megmunkálási síkot a gépgyártó által meghatározott szögértékre.

Példa felszerelt szögfej rögzített **Y** szerszámiránnyal:

### **Példa**

O

**N110 T 5 G17 S4500\***

**N120 PLANE SPATIAL SPA+0 SPB-90 SPC+0 STAY\***

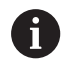

A döntés szögének pontosan illeszkednie kell a szerszám szögéhez, különben a vezérlő hibaüzenetet küld.

# **11.3 Ferde szerszámos megmunkálás (opció 9)**

# **Funkció**

A **PLANE** funkciókkal és az **M128**-cal döntött megmunkálási síkban ferde szerszámos megmunkálást hajthat végre.

A ferde szerszámos megmunkálást a következő funkciók segítségével valósíthatja meg:

■ Ferde szerszámos megmunkálás forgótengely növekményes mozgatásával

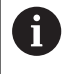

Ferde szerszámos megmunkálás döntött munkasíkban kizárólag gömbvégű marókkal lehetséges.

**További információ:** ["Szerszámbeállás kompenzálása](#page-450-0) [ezzel FUNCTION TCPM \(opció 9\)", oldal 451](#page-450-0)

# **Ferde szerszámos megmunkálás forgótengely növekményes mozgatásával**

- Szerszám visszahúzása
- Tetszőleges PLANE funkció meghatározása, pozícionálási  $\blacktriangleright$ működés figyelembe vétele
- ▶ M128 aktiválása
- Egy egyenes mondattal mozogjon a megfelelő tengelyen a kívánt  $\blacktriangleright$ döntési szögbe növekményesen

### **Példa**

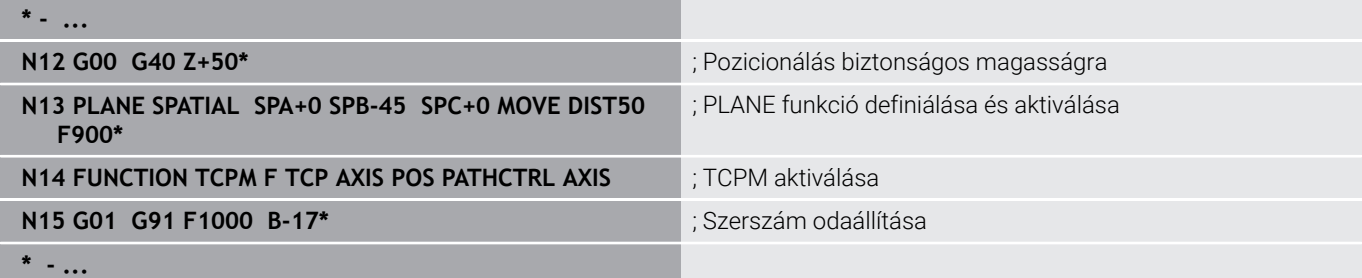

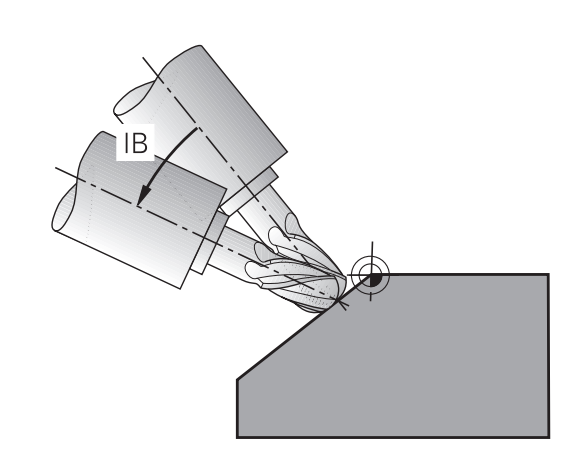

# **11.4 Forgótengelyek mellékfunkciói**

# **Előtolás mm/perc-ben az A, B, C forgótengelyeken: M116 (opció 8)**

### **Általános működés**

A vezérlő a forgótengelyek programozott előtolását fok/percben értelmezi (mm-es és inch-es programokban egyaránt). Ezért a pályamenti előtolási sebesség a szerszámközéppont és a forgótengely középpontja közötti távolságtól függ. Minél nagyobb ez a távolság, annál nagyobb az előtolási sebesség.

### **Előtolás mm/perc-ben a forgótengelyeken az M116 funkcióval**

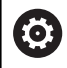

A

Vegye figyelembe a Gépkönyv előírásait.

A szögfejekkel kapcsolatban vegye figyelembe, hogy a gép geometriáját a gépgyártó határozza meg a kinematikai leírásban. Ha a megmunkáláshoz szögfejet használ, ki kell választania a helyes kinematikát.

Programozási útmutatások:

- Az **M116** asztal- és fejtengelyeknél is használható.
- **M116** funkció aktív **Megmunkálási sík billentése** funkció esetén is érvényes.
- Az **M128** vagy **TCPM** funkciók kombinációja az **M116** val nem lehetséges. Amennyiben aktív **M128** vagy **TCPM** funkció mellett egy tengelyhez aktiválni szeretné az **M116**-t, úgy az **M138** funkció segítségével az adott tengelyhez a kiegyenlítő mozgást indirekt módon kell deaktiválnia. Azért indirekt módon, mivel az **M138** val adja meg a tengelyt, amelyre az **M128** vagy **TCPM** funkció hat. Ezáltal a **M116** automatikusan érvényes lesz a nem a **M138** alkalmazásával kiválasztott tengelyre.

**További információ:** ["Döntött tengelyek kiválasztása](#page-448-0) [M138", oldal 449](#page-448-0)

Az **M128** vagy **TCPM** funkciók nélkül az **M116** két forgótengelyre is hathat egyszerre.

A vezérlő a forgótengelyek programozott előtolását mm/percben (vagy 1/10 inch/perc-ben) értelmezi. Ebben az esetben a vezérlő az egyes NC mondatokhoz tartozó előtolást a mondatok elején számítja ki. A forgótengelyre vonatkozó előtolás értéke az NC mondat ledolgozása során akkor sem változik, ha a szerszám közeledik a forgótengely középpontjához.

### **Funkció**

**M116** a megmunkálási síkban érvényes. Az **M117** alkalmazásával állítja az **M116**-t vissza. A program végén az **M116** szintén elveszti érvényességét.

**M116** a mondat elején lép érvénybe.

# **Forgótengelyek útoptimalizált mozgatása: M126**

### **Általános működés**

O

Vegye figyelembe a Gépkönyv előírásait.

A forgótengelyek pozicionálása gépfüggő funkció.

**M126** kizárólag modulo-tengelyeknél hatásos.

Modulo-tengelyeknél a tengelypozíció a 0°-360°-os modulohossz átlépése után ismét a 0° kiindulási értéken kezdődik. Ez az eset lép fel a mechanikuson végtelenül forgatható tengelyeknél.

Nem modulo-tengelyeknél a maximális elfordulás mechanikusan le van határolva. A forgótengely pozíciókijelzése nem kapcsol a kezdőértékre vissza pl. 0°-540°

A **shortestDistance** (300401 sz.) gépi paraméter a forgástengelyek pozícionálás során érvényes standard viselkedését határozza meg. Ez csak azokat a forgástengelyeket befolyásolja, amelyek helyzet-kijelzése 360° alatti forgási tartományra korlátozódik. Ha a paraméter inaktív, a vezérlő tényleges és kívánt pozíciók között programozott utat futja be. Ha a paraméter aktív, a vezérlő a legrövidebb úton fut a kívánt pozícióba (**M126** sem érvényes).

### **Viselkedés M126 nélkül:**

Az **M126** alkalmazása nélkül a vezérlő az olyan forgótengelyt, amelynek kijelzése 360°-nál kisebb értékre korlátozódik, a hosszabb úton mozgatja.

Példák:

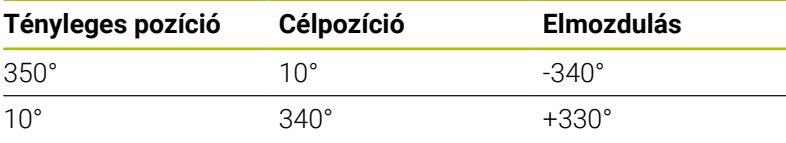

### **Viselkedés M126 használatával**

Az **M126** alkalmazásával a vezérlő az olyan forgótengelyt, amelynek kijelzése 360°-nál kisebb értékre korlátozódik, a rövidebb úton mozgatja.

Példák:

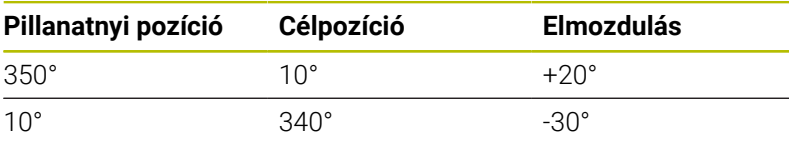

# **Funkció**

**M126** a mondat elején lép érvénybe.

**M127** és a program vége visszaállítja az **M126**-ot.

# **Forgótengely kijelzett értékének csökkentése 360°-nál kisebb értékre: M94**

### **Általános működés**

A vezérlő a szerszámot az aktuális szögértékről a programozott szögértékre mozgatja.

### **Példa:**

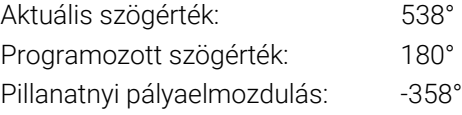

### **Viselkedés M94 használatával**

A mondat elején a vezérlő 360°-nál kisebb értékre csökkenti le az aktuális szögértéket, majd a szerszámot a programozott értékre mozgatja. Ha több forgótengely is aktív, az **M94** funkció az összes forgótengely kijelzett értékét lecsökkenti. Másik lehetőség, hogy az **M94** után megad egy forgótengelyt. Ekkor a vezérlő csak az ehhez a forgótengelyhez tartozó kijelzést fogja lecsökkenteni.

Ha megadott elmozdulási határt vagy aktív egy szoftveroldali végálláskapcsoló, az **M94** az adott tengely vonatkozásában nem bír funkcióval.

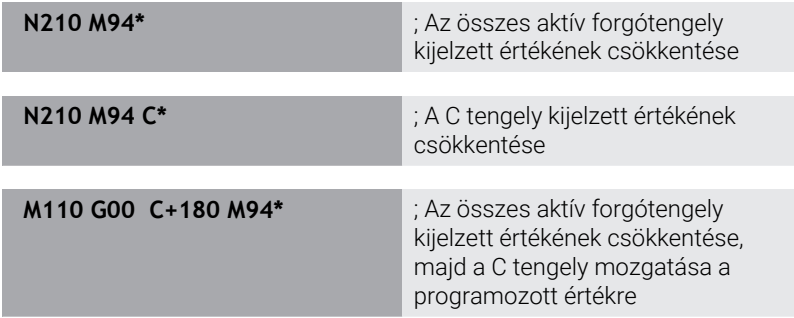

### **Funkció**

**M94** funkció csak abban az NC mondatban érvényes, amelyikben az **M94** programozásra került.

**M94** a mondat elején lép érvénybe.

# <span id="page-443-0"></span>**A szerszámcsúcs pozíciójának megtartása döntött tengely esetén (TCPM): M128 (opció 9)**

### **Általános működés**

Ha a szerszám dőlési szöge megváltozik, akkor a szerszám csúcsa eltolódik a névleges pozícióhoz képest. A vezérlő nem kompenzálja ezt az eltolást. Ha az üzemeltető nem veszi figyelembe ezt az eltérést az NC programban, akkor a megmunkálás az eltolással kerül végrehajtásra.

### **Viselkedés M128 használatával (TCPM: Tool Center Point Management = szerszámközéppont kezelése)**

Ha az NC programban az egyik vezérelt forgótengely pozíciója megváltozik, akkor a billentés ideje alatt a szerszámcsúcs pozíciója változatlan marad a munkadarabhoz képest.

# *MEGJEGYZÉS*

### **Ütközésveszély!**

A Hirth fogazású forgótengelyeket az elfordításhoz ki kell emelni a fogazásból. A kiemelés és az elfordítás közben ütközésveszély áll fenn!

▶ Húzza vissza a szerszámot, mielőtt megváltoztatja a forgótengely helyzetét

Az **M128** után programozhat egy olyan előtolást, amivel a vezérlő legfeljebb a lineáris kompenzációs mozgásokat hajtja végre.

Ha programfutás alatt kézikerékkel kívánja módosítani a döntött tengely pozícióját, akkor alkalmazza az **M128** funkciót az **M118** használata mellett. A kézikerékkel végzett szuperponálás aktív **M128** mellett, a **Kézi üzemmód** 3D-ROT menü beállításaitól függően, az aktív koordinátarendszerre, vagy a nem döntött koordinátarendszerre vonatkozik.

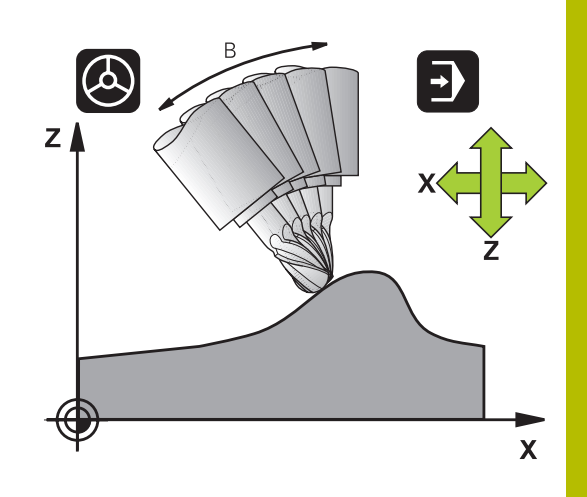

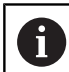

Programozási útmutatások:

- Az **M91** vagy **M92** használatával való pozícionálás és egy **T**-mondat előtt állítsa vissza az **M128** funkciót
- A kontúr alámetszésének elkerülése érdekében csak gömbmarót használjon **M128** funkcióval
- A szerszám hosszának a Gömbvégű maró gömbközéppontjára kell vonatkoznia
- Ha az **M128** aktív, a vezérlő az állapotkijelzőn a **TCPM** szimbólumot jeleníti meg
- A **TCPM** vagy **M128** funkciók a **DCM dinamikus ütközésfelügyelet** és egyidejűleg a **M118** funkciókkal együtt nem lehetségesek
- A **presetToAlignAxis** (300203 sz.) opcionális gépi paraméterrel tengelyspecifikusan definiálja a gépgyártó, hogyan értelmezze a vezérlő az eltolási értékeket. A **FUNCTION TCPM** és az **M128** esetén a gépi paraméter csak a szerszámtengely körül forgó forgótengely számára lényeges (általában a **C\_OFFS**).

### **További információk:** Felhasználói kézikönyv **Beállítás, NC programok tesztelése és végrehajtása**

Ha a gépi paraméter nincs definiálva, vagy a **TRUE** értékkel definiált, akkor az eltolással kiegyenlítheti a munkadarab síkbeli ferde helyzetét. Az eltolás befolyásolja a **W-CS** munkadarabkoordinátarendszer orientációját.

**[További információ:](#page-82-0)** "Munkadarab [koordinátarendszer W-CS", oldal 83](#page-82-0)

■ Ha a gépi paraméter a **FALSE** értékkel van definiálva, akkor az eltolással nem tudja kiegyenlíteni a munkadarab síkbeli ferde helyzetét. A vezérlő a megmunkálás közben nem veszi figyelembe az eltolást.

### **Az M128 dönthető asztalokon**

Ha aktív **M128** esetén programoz egy asztal döntést, akkor a vezérlő megfelelően elforgatja a koordinátarendszert. Ha pl. a C tengelyt elforgatja 90°-kal (egy pozicionáló utasítással vagy nullaponteltolással), majd ezt követően mozgatja az X tengelyt, akkor a vezérlő az Y tengely mentén hajtja végre az elmozdulást.

A vezérlő transzformálja a beállított nullapontot, amit a körasztal mozgása eltolt.

#### **Az M128 3D-s szerszámkorrekcióval**

Ha aktív **M128** és aktív **G41**/**G42** sugárkompenzáció mellett hajt végre egy három dimenziós szerszámkompenzációt, akkor a vezérlő automatikusan pozicionálja a forgótengelyeket bizonyos gépgeometriák esetén (perifériás marás).

#### **Funkció**

Az **M128** a mondat elején, az **M129** a mondat végén lép érvénybe. Az **M128** kézi üzemmódban is érvényes, és üzemmódváltás után is aktív marad. A kompenzációs mozgásra érvényes előtolás addig érvényes, amíg új előtolást nem programoz, vagy amíg az **M128** törlésére az **M129** funkciót nem programozza.

Az **M129** alkalmazásával állítja az **M128**-t vissza. Ha a programfutás üzemmódban egy új NC programot választ ki, a vezérlő az **M128**-t szintén törli.

### **Példa: Kompenzációs mozgást legfeljebb 1000 mm/perc előtolással hajtson végre**

**N50 G01 G41 X+0 Y+38.5 IB-15 F125 M128 F1000\***

### **Döntött tengelyű megmunkálás, nem vezérelt forgótengelyekkel**

Ha az Ön gépén van nem vezérelt forgótengely (úgynevezett számlálótengely), akkor ezen tengelyek és az **M128** kombinálásával is hajthat végre megmunkálási műveleteket.

Kövesse az alábbiakat:

- 1 Manuálisan mozgassa a forgótengelyeket a kívánt pozícióba. **M128** nem lehet közben aktív
- 2 **M128** aktiválása: A vezérlő a meglévő forgótengelyek pillanatnyi értékeit kiolvassa, amiből aztán kiszámítja a szerszám középpontjának új pozícióját, és frissíti a pozíciókijelzőt
- 3 A vezérlő a következő pozicionáló mondatban hajtja végre a szükséges kompenzációs mozgást
- 4 Megmunkálás végrehajtása
- 5 Törölje a program végén az **M128** érvényességét az **M129** használatával, és állítsa vissza a forgótengelyeket a kezdőpozíciójukba

Amíg az **M128** aktív, a vezérlő figyeli a nem vezérelt  $\mathbf{i}$ forgótengelyek pillanatnyi pozícióit. Ha a pillanatnyi pozíció a gépgyártó által meghatározottnál nagyobb mértékben tér el a célpozíciótól, a vezérlő hibaüzenetet küld és megszakítja a program futását.

# <span id="page-448-0"></span>**Döntött tengelyek kiválasztása M138**

### **Általános működés**

A vezérlő az **M128** és **Megmunkálási sík billentése** funkcióknál azon forgótengelyeket veszi figyelembe, amelyek megfelelő gépi paramétereit a gépgyártó beállította.

### **Viselkedés M138 használatával**

A vezérlő a fenti funkciókat csak azokon a döntött tengelyeken hajtja végre, amiket az **M138** funkcióval meghatározott.

(ö)

Vegye figyelembe a Gépkönyv előírásait.

Ha az **M138** funkcióval korlátozza az elforgatott tengelyek számát, korlátozza gépének döntött-tengely lehetőségeit is. A gépgyártó határozza meg, hogy a vezérlő a deaktivált tengelyek tengelyszögét figyelembe veszi-e vagy 0-ra állítja.

### **Funkció**

**M138** a mondat elején lép érvénybe.

Az **M138** visszaállításához ismét programozza az **M138** funkciót, de a döntött tengely megadása nélkül.

### **Példa**

A fenti funkciókhoz csak a C forgótengelyt kell figyelembe venni.

**N110 G00 Z+100 G40 M138 C\*** ; Definiálja a C tengely

figyelembevételét

# **Gépi kinematika kompenzálása a mondatvégi PILLANATNYI/CÉL pozíciókban: M144 (opció 9)**

# **Általános működés**

Ha a kinematika megváltozik, pl. egy orsó csatlakozással, vagy a dőlésszög megadásával, akkor a vezérlő nem kompenzálja ezt a módosítást. Ha a kezelő nem veszi figyelembe ezt a módosítást a kinematikában az NC programban, akkor a megmunkálás az eltolással kerül végrehajtásra.

### **Viselkedés M144 használatával**

Vegye figyelembe a Gépkönyv előírásait.

A szögfejekkel kapcsolatban vegye figyelembe, hogy a gép geometriáját a gépgyártó határozza meg a kinematikai leírásban. Ha a megmunkáláshoz szögfejet használ, ki kell választania a helyes kinematikát.

Az **M144** funkció lehetővé teszi a vezérlő számára, hogy figyelembe vegye a gépi kinematika módosítását a pozíciókijelzőben, és kompenzálja a szerszám csúcsának a munkadarabhoz viszonyított eltolását.

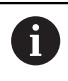

**6** 

Programozási és kezelési útmutatások:

- Aktív **M144** ellenére pozicionálhat az **M91** vagy **M92** funkciókkal.
- A pozíciókijelzés **Folyamatos programfutás** és **Mondatonkénti programfutás** üzemmódban nem változik, amíg a döntött tengely el nem éri a végső pozíciót.

### **Funkció**

**M144** a mondat elején lép érvénybe. **M144** nem érvényes az **M128** funkcióval együtt vagy döntött megmunkálási sík esetén. **M144** törlésére az **M145**-öt kell programoznia.

# <span id="page-450-0"></span>**11.5 Szerszámbeállás kompenzálása ezzel FUNCTION TCPM (opció 9)**

# **Funkció**

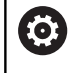

Vegye figyelembe a Gépkönyv előírásait.

A szögfejekkel kapcsolatban vegye figyelembe, hogy a gép geometriáját a gépgyártó határozza meg a kinematikai leírásban. Ha a megmunkáláshoz szögfejet használ, ki kell választania a helyes kinematikát.

**FUNCTION TCPM** egy továbbfejlesztése az **M128** funkciónak, amivel megadható, hogy a vezérlő milyen módon mozgassa a forgótengelyeket pozicionáláskor.

**FUNCTION TCPM** esetén megadhatja a különböző funkciók működési módját:

- A programozott előtolás hatása: **F TCP** / **F CONT**  $\mathbb{R}^d$
- Az NC programban megadott forgótengely koordináták  $\overline{\phantom{a}}$ értelmezése: **AXIS POS** / **AXIS SPAT**
- Az orientációs interpoláció típusa a kezdő- és célpozíció között: **PATHCTRL AXIS** / **PATHCTRL VECTOR**
- A szerszám nullpont és a forgási középpont opcionális kiválasztása: **REFPNT TIP-TIP** / **REFPNT TIP-CENTER** / **REFPNT CENTER-CENTER**
- Opcionális előtoláskorlátozás a lineáris tengelyek kiegyenlítő mozgásaira forgótengely részesedésű elmozdulások esetén: **F**

Ha a **TCPM FUNKCIÓ** aktív, a vezérlő a pozíciókijelzőn megjeleníti a **TCPM** ikont.

# *MEGJEGYZÉS*

### **Ütközésveszély!**

A Hirth fogazású forgótengelyeket az elfordításhoz ki kell emelni a fogazásból. A kiemelés és az elfordítás közben ütközésveszély áll fenn!

Húzza vissza a szerszámot, mielőtt megváltoztatja a forgótengely helyzetét

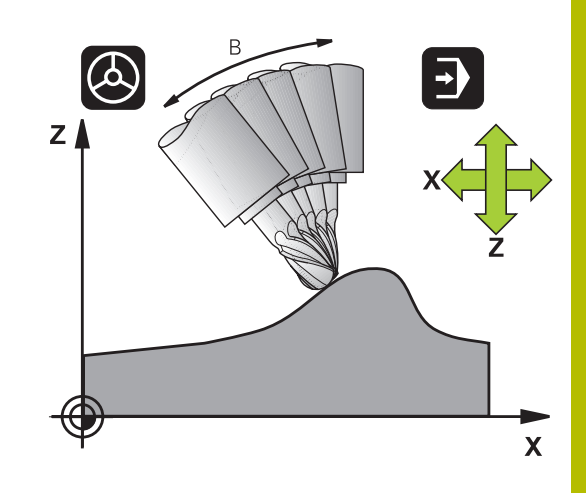

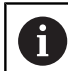

Programozási útmutatások:

- Az **M91** vagy **M92** használatával való pozícionálás és egy **TOOL CALL**T-mondat előtt állítsa vissza az **TCPM** funkciót.
- Homlokmaráskor kizárólag Gömbvégű marót használjon a kontúr sérülésének megelőzésére. Más formájú szerszámokkal való kombináció esetén ellenőrizze az NC programot grafikus szimulációval esetleges kontúr alámetszésekre.
- A **presetToAlignAxis** (300203 sz.) opcionális gépi paraméterrel tengelyspecifikusan definiálja a gépgyártó, hogyan értelmezze a vezérlő az eltolási értékeket. A **FUNCTION TCPM** és az **M128** esetén a gépi paraméter csak a szerszámtengely körül forgó forgótengely számára lényeges (általában a **C\_OFFS**).

**További információk:** Felhasználói kézikönyv **Beállítás, NC programok tesztelése és végrehajtása**

Ha a gépi paraméter nincs definiálva, vagy a **TRUE** értékkel definiált, akkor az eltolással kiegyenlítheti a munkadarab síkbeli ferde helyzetét. Az eltolás befolyásolja a **W-CS** munkadarabkoordinátarendszer orientációját.

**[További információ:](#page-82-0)** "Munkadarab [koordinátarendszer W-CS", oldal 83](#page-82-0)

Ha a gépi paraméter a **FALSE** értékkel van definiálva, akkor az eltolással nem tudja kiegyenlíteni a munkadarab síkbeli ferde helyzetét. A vezérlő a megmunkálás közben nem veszi figyelembe az eltolást.

# **Határozza meg a TCPM FUNKCIÓT**

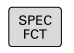

Válassza a speciális funkciókat

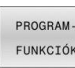

Válassza a programozási segédleteket

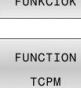

Válassza a **TCPM FUNKCIÓ**-t

# **Programozott előtolás működési mód**

A vezérlő két funkciót biztosít a programozott előtolás működési módjának meghatározására:

- Az **F TCP** funkcióval a programozott előtolást egy relatív sebességként határozza meg a szerszám csúcsa (**t**ool **c**enter **p**oint) és a munkadarab között
- $\mathsf{F}$ CONTOUR

 $\mathsf F$ TCP

> Az **F CONT** funkcióval a programozott előtolást a kontúron való haladási sebességként értelmezteti a vonatkozó NC mondatban

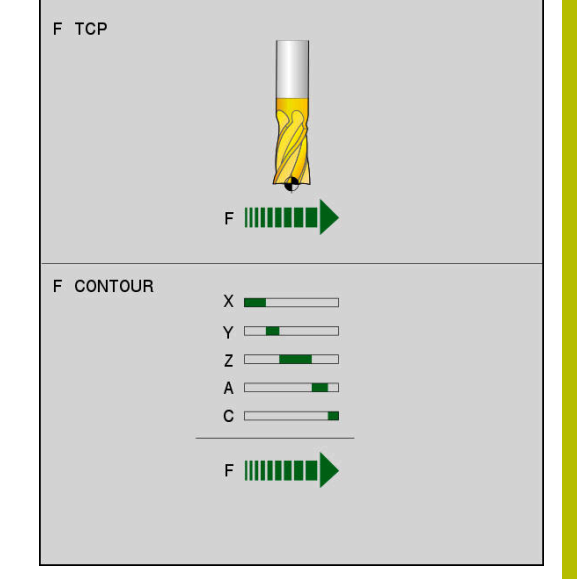

### **Példa**

**In** 

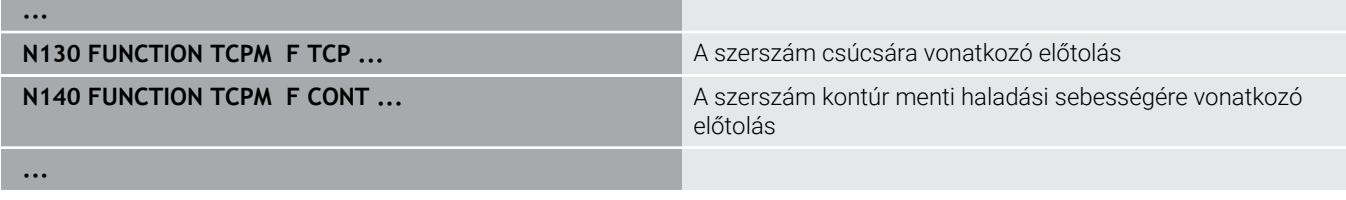

# **A forgótengelyek programozott koordinátáinak értelmezése**

45°-os billenőfejjel vagy 45°-os billenőasztallal felszerelt gépeknél eddig nem lehetett a döntési szöget vagy a szerszámorientációt egyszerűen beállítani az éppen aktív koordinátarendszerhez képest (térszög). Ezt a funkciót csak külső NC programokkal, felületi normálvektorokkal (LN-mondatok) lehetett megvalósítani.

A vezérlő a következő funkciót biztosítja:

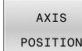

**AXIS POS** hatására a vezérlő a forgótengelyek programozott koordinátáit mint a célpozíciót veszi figyelembe az adott tengelyen

AXIS SPATIAL

 $\mathbf i$ 

**AXIS SPAT** hatására a vezérlő a forgó tengelyek programozott koordinátáit térbeli szögnek értelmezi

- Programozási útmutatások: Az **AXIS POS** kiválasztás főként derékszögben elhelyezett forgótengelyekkel használható. Csak akkor használhatja az **AXIS POS** funkciót eltérő gépkinematikával is, pl. 45°-os elforgatható fejjel, ha a programozott forgótengely koordináták helyesen határozzák meg a megmunkálási sík kívánt orientációját (pl. egy CAM rendszerrel programozva). Az **AXIS SPAT** kiválasztásával térbeli
	- szögeket definiálhat, amelyek az **I-CS** beviteli koordinátarendszerre vonatkoznak. A megadott szögek növekményes térbeli szögekként hatnak. A **FUNCTION TCPM** utáni első mozgásmondatban az **AXIS SPAT** használatával programozza mindig az **SPA**, **SPB** és **SPC** térszögeket, még akkor is, ha értékük 0°.

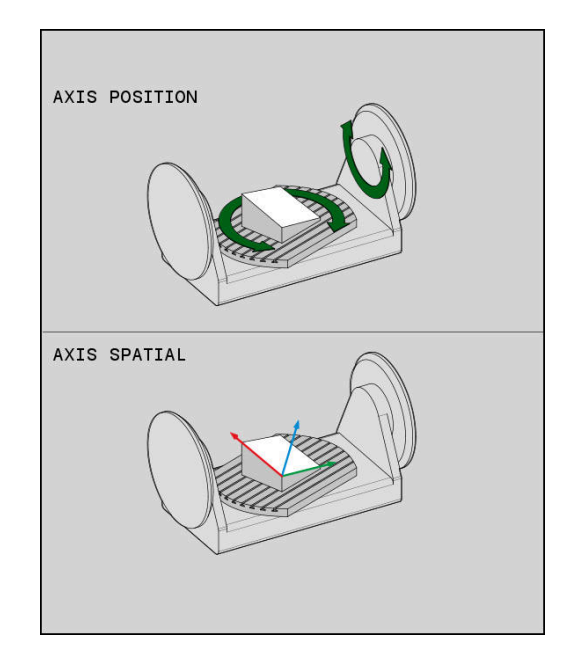

### **Példa**

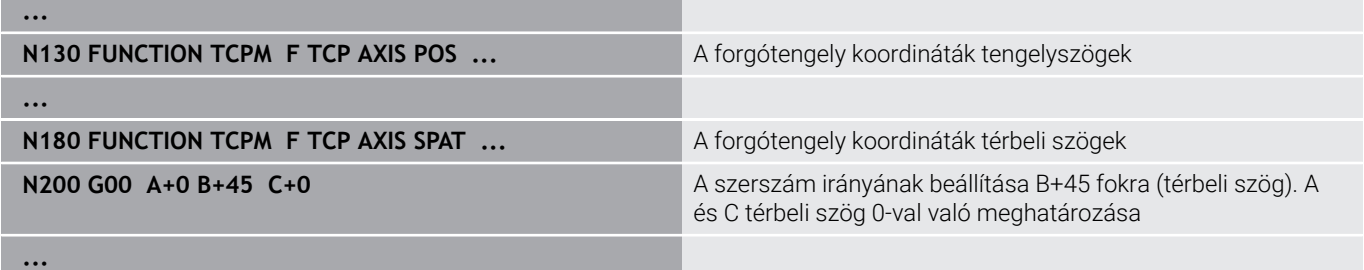

# **Orientációs interpoláció a kezdő- és véghelyzet között**

A funkciókkal azt határozza meg, hogy kell a szerszámorientációt a programozott kezdő- és véghelyzet között interpolálni:

- PATH CONTROL AXIS
- **PATHCTRL AXIS** azt határozza meg, hogy a forgótengelyek a kezdő- és véghelyzet között lineárisan interpolálódnak. A felület, amely a szerszám szélével történő marással jön létre (**Peripheral Milling**) nem feltétlenül egyenes és független a gép kinematikájától.
- PATH CONTROL VECTOR
- **PATHCTRL VECTOR** azt határozza meg, hogy a szerszámorientáció egy NC mondaton belül mindig abban a síkban van, amit a kezdő- és végorientáció meghatároz. Ha a vektor a kezdőés véghelyzet között ezen a síkon van, akkor maráskor a szerszám széle (**Peripheral Milling**) sík felületet hoz létre.

Mindkét esetben egyenest fut be a programozott szerszámreferenciapont a kezdő- és véghelyzet között.

 $\mathbf i$ 

A folyamatos többtengelyes mozgás fenntartásához, a Ciklus **G62**-vel meg kell adni a **Forgótengelyek tűrése** értéket.

**További információk:** Felhasználói kézikönyv **Megmunkálási ciklusok programozása**

### **PATHCTRL AXIS**

A **PATHCTRL AXIS** változót olyan NC programokban használja, ahol az orientáció változása NC mondatonként kicsi. Ekkor a **TA** szög nagy lehet a ciklus **G62**-ben.

A **PATHCTRL AXIS**-t mind Face Milling, mind Peripheral Milling során alkalmazhatja.

**További információ:** ["CAM programok futtatása", oldal 462](#page-461-0)

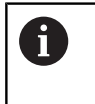

A HEIDENHAIN a **PATHCTRL AXIS** változatot ajánlja. Ez egyenletesebb mozgást tesz lehetővé, ami előnyösen hat a felületi minőségre.

### **PATHCTRL VECTOR**

A **PATHCTRL VECTOR** változót olyan marásoknál használja, ahol az orientáció változása NC mondatonként nagy.

### **Példa**

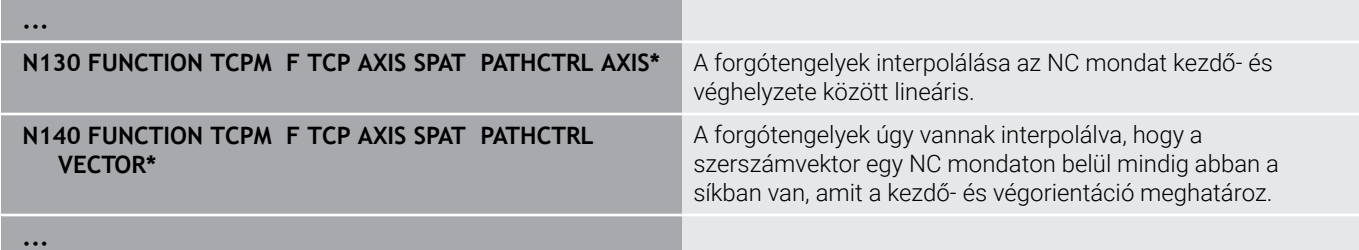

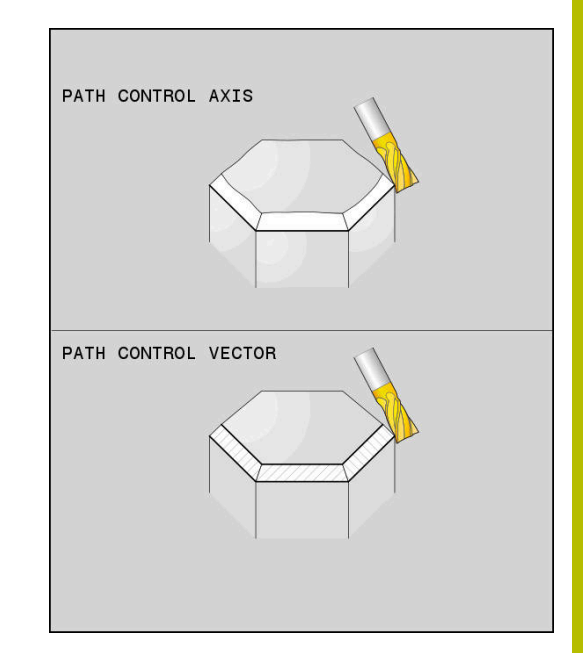

# **A szerszám nullpont és a forgási középpont kiválasztása**

A szerszám nullpont és a forgási középpont meghatározására a vezérlő alábbi funkciókat bocsátja rendelkezésre:

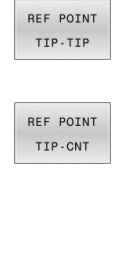

- **REFPNT TIP-TIP** az (elméleti) szerszámcsúcsra pozícionálva. A forgási középpont és a szerszámcsúcs is egybeesnek
- **REFPNT TIP-CENTER** a szerszámcsúcsra pozícionálva. Marószerszám esetén a vezérlő az elméleti csúcsra, míg esztergáló szerszámnál a virtuális csúcsra pozicionál. A forgási középpont az élsugár középpontban helyezkedik el.

REF POINT CNT-CNT

**REFPNT CENTER-CENTER** az élsugár  $\blacktriangleright$ középpontba pozicionálva. A forgási középpont és az élsugár középpont szintén egybeesnek.

A nullapont megadása opcionális. Amennyiben nem ad meg semmit, a vezérlő a **REFPNT TIP-TIP**-t alkalmazza.

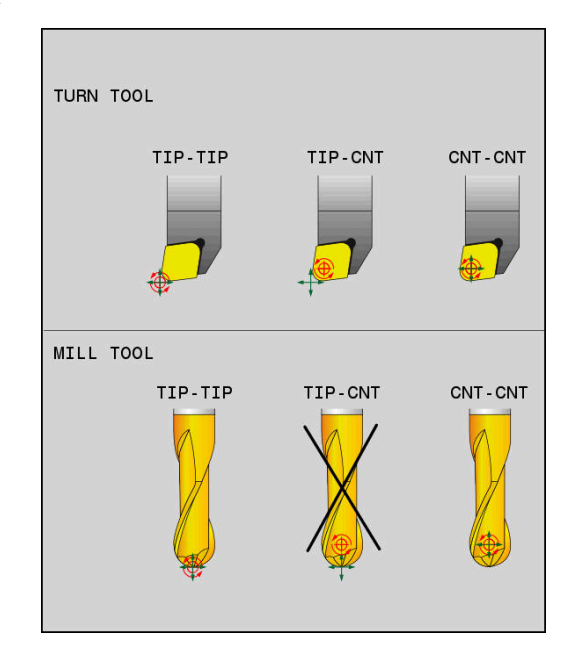

### **REFPNT TIP-TIP**

A **REFPNT TIP-TIP** változat megfelel a **FUNCTION TCPM** standard viselkedésének. Minden olyan ciklust és funkciót alkalmazhat, amelyek eddig is engedélyezettek voltak.

### **REFPNT TIP-CENTER**

A **REFPNT TIP-CENTER** változat elsősorban esztergáló szerszámmal való használatra ideális. A forgatási pont és a pozícionálási pont nem esnek egybe. NC mondatnál a forgatási pont (élsugár középpont) helyben marad, a szerszámcsúcs a mondat végén azonban már nem kiindulási helyzetben áll.

A nullapont választás fő célja az, hogy az aktív sugárkorrekció és szimultán döntött tengelyes beállítás melletti esztergáló üzemmódban komplex kontúrokat lehessen létrehozni (szimultán forgatás).

**További információ:** ["Szimultán esztergálásEsztergálás:szimultán",](#page-528-0) [oldal 529](#page-528-0)

### **REFPNT CENTER-CENTER**

A **REFPNT CENTER-CENTER** változattal a csúcsra mért szerszámmal CAD-CAM generált NC programokat tud végrehajtani, amelyeket élsugár középpontos pályák határoznak meg.

Ez a funkciót eddig csak a szerszám **DL**-lel való rövidítésével tudta elérni. A **REFPNT CENTER-CENTER** változat előnye, hogy a vezérlő ismeri a szerszám tényleges hosszát és azt a **DCM**-vel védeni tudja.

Amennyiben a **REFPNT CENTER-CENTER** funkcióval zsebmaró ciklusokat programoz, a vezérlő hibaüzenetet jelenít meg.

# **Példa ...**

**...**

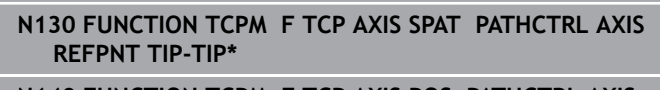

```
N140 FUNCTION TCPM F TCP AXIS POS PATHCTRL AXIS
REFPNT CENTER-CENTER*
```
A szerszám nullapont és a forgási középpont a szerszámcsúccsal esnek egybe

A szerszám nullapont és a forgási középpont az élsugár középponttal esnek egybe

### **Lineáris tengelyelőtolás korlátozása**

Az **F** opcionális megadásával korlátozhatja a lineáris tengelyek előtolását forgótengely részesedésű mozgások esetén.

Ezáltal elkerülheti a gyors kiegyenlítő mozgásokat, pl. gyorsmenetben végzett visszahúzó mozgásoknál.

Ne válassza túl kicsire a lineáris tengelyelőtolás korlátozó  $\mathbf i$ értékét, mert az túl erős előtolás ingadozásokat okozhat a szerszám bázispontján (TCP). Az előtolás ingadozások gyengébb minőségű felületet okoznak.

Az előtoláskorlátozás aktív **FUNCTION TCPM** esetén csak forgótengely részesedésű mozgásoknál érvényesek, tisztán lineáris elmozdulások esetén nem.

A lineáris tengelyelőtolás korlátozása addig marad érvényben, amíg Ön egy újat nem programoz vagy a **FUNCTION TCPM**-et vissza nem vonja.

#### **Példa**

**13 FUNCTION TCPM F TCP AXIS POS PATHCTRL AXIS REFPNT CENTER-CENTER F1000**

# **FUNCTION TCPM visszaállítása**

RESET TCPM

Használja a **FUNCTION RESET TCPM**-t, ha a funkciót célzottan szeretné egy NC programon belül törölni

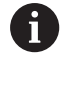

Amennyiben **Mondatonkénti programfutás** vagy **Folyamatos programfutás** üzemmódban egy új NC programot választ, a vezérlő a **TCPM** funkciót automatikusan törli.

#### **Példa**

**...**

### **N250 FUNCTION RESET TCPM\*** TÖRÜLE A FUNCTION TCPM-t

**...**

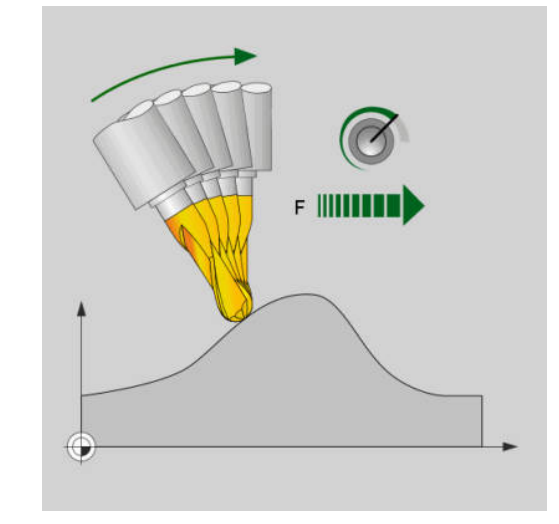

A lineáris tengelyeken a kiegyenlítő mozgások maximális előtolása 1000 mm/min.

# **11.6 Perifériás marás: 3D sugárkorrekció M128-cal és sugárkompenzációval (G41/ G42)**

# **Alkalmazás**

A vezérlő perifériás maráskor a szerszámot merőlegesen a mozgásirányba és merőlegesen a szerszám irányára is eltolja a **DR** delta értékek összegével (szerszámtáblázat és NC program). A korrekciós irányt az **G41/G42** sugárkorrekcióval határozza meg (Y+ mozgásirány).

Annak érdekében, hogy a vezérlő elérje a megadott szerszámtájolást, aktiválnia kell az **M128** funkciót, majd a szerszám sugárkorrekciót is. A vezérlő a gép forgótengelyeit eztán automatikusan úgy pozicionálja, hogy a szerszám elérje a forgótengely koordináták által meghatározott szerszámtájolást az aktív korrekcióval.

**További információ:** ["A szerszámcsúcs pozíciójának megtartása](#page-443-0) [döntött tengely esetén \(TCPM\): M128 \(opció 9\)", oldal 444](#page-443-0)

 $\bullet$ 

 $\mathbf i$ 

Vegye figyelembe a Gépkönyv előírásait.

A funkció kizárólag térbeli szöggel lehetséges. A gépgyártó határozza meg a beviteli lehetőséget.

A vezérlő nem tudja minden gépnél automatikusan pozicionálni a forgótengelyeket.

A vezérlő a 3D szerszámkorrekcióhoz alapvetően a meghatározott **delta értékeket** alkalmazza. A teljes szerszámsugarat (**R** + **DR**) a vezérlő csak akkor alkalmazza, hogy bekapcsolja a **FUNCTION PROG PATH IS CONTOUR** funkciót.

**További információ:** ["A programozott pálya értelmezése",](#page-458-0) [oldal 459](#page-458-0)

# *MEGJEGYZÉS*

# **Ütközésveszély!**

A gép forgótengelyei korlátozott mozgási tartománnyal rendelkezhetnek, pl. B fej tengely -90°-től +10°-ig terjedő értékkel. A forgatási szög módosítása +10°-nál nagyobb értékre, az asztaltengely 180°-os forgatásához vezethet. A forgómozgás során ütközésveszély áll fenn!

- Szükség esetén álljon a beforgatás előtt egy biztonságos pozícióba
- Óvatosan tesztelje az NC programot vagy a programszakaszt a **Mondatonkénti programfutás** üzemmódban

Szerszámtájolást az alább részletezett G01 mondatban határozhat meg.

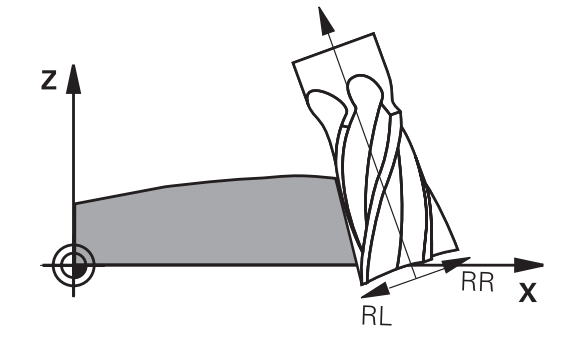

### **Példa: Szerszámorientáció definíciója M128-cal és forgótengelyek koordinátái**

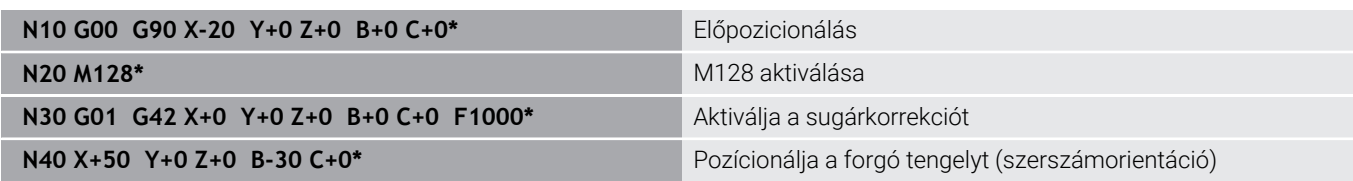

### <span id="page-458-0"></span>**A programozott pálya értelmezése**

A **FUNCTION PROG PATH** funkcióval eldönti, hogy a vezérlő a 3Ds sugárkorrekciós az eddigiek szerint csak a delta értékekre, vagy a teljes szerszámsugárra vonatkoztassa. Amennyiben aktiválja a **FUNCTION PROG PATH** funkciót, a programozott koordináták pontosan megfelelnek a kontúr koordinátáknak. A **FUNCTION PROG PATH OFF** funkcióval kikapcsolja a speciális értelmezést.

### **Folyamat**

A meghatározás menete az alábbi:

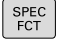

A speciális funkciókat tartalmazó funkciógombsor megjelenítése

- PROGRAM-FUNKCIÓK FUNCTION PROG PATH
- Nyomja meg a **PROGRAM- FUNKCIÓK** funkciógombot
- Nyomja meg a **FUNCTION PROG PATH** funkciógombot

Alábbi lehetőségek állnak rendelkezésére:

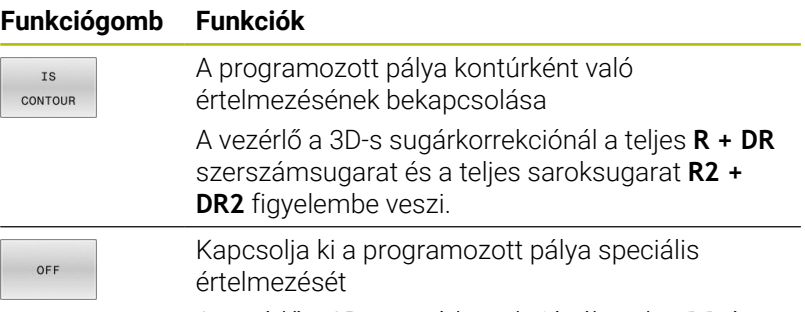

A vezérlő a 3D-s sugárkorrekciónál csak a **DR** és **DR2** delta értékeket veszi számításba.

Amennyiben bekapcsolja a **FUNCTION PROG PATH** funkciót, a programozott pálya kontúrként való értelmezése addig érvényes minden 3D-s korrekcióra, amíg a funkciót ismét ki nem kapcsolja.

# **A 3D-s sugárkompenzáció a szerszám érintőszögétől függ (opció 92)**

# **Alkalmazás**

Gömbvégű maró effektív gömbsugara gyártási okok miatt eltér az ideális formától. A maximális alakpontatlanságot a szerszámgyártó határozza meg. A szokásos eltérések 0,005 mm és 0,01 mm között vannak.

A forma pontatlansága egy korrekciós táblázatban lesz tárolva. A táblázat a szögértékeket és a mindenkori szögértékhez mért, **R2** névleges sugártól való eltérést tartalmazza.

A **3D-ToolComp** szoftver opció (opció 92) engedélyezi a vezérlőt, hogy korrigálja az értéket a korrekciós érték táblázatban meghatározottal.

A tapintó 3-D kalibrálása a **3D-ToolComp** szoftver opcióval is elvégezhető. Ebben a folyamatban a tapintó kalibrálás során meghatározott eltérések a kompenzációs értéktáblázatába kerülnek mentésre.

### **További információk:** Felhasználói kézikönyv **Beállítás, NC programok tesztelése és végrehajtása**

### **Előfeltételek**

A **3D-ToolComp** (opció 92) szoftver opció használatához a vezérlőnek az alábbi előfeltételeknek kell megfelelnie:

- $\Box$ Opció 9 engedélyezve
- Opció 92 engedélyezve
- A **DR2TABLE** oszlop engedélyezett a TOOL.T szerszámtáblázatban
- A kompenzációs érték táblázat neve (kiterjesztés nélkül) meg lett adva a **DR2TABLE** oszlopban a kompenzálandó szerszámhoz
- $\blacksquare$ 0 lett megadva a **DR2** oszlopban
- $\blacksquare$ NC program felületi normálvektorral (LN mondatok)

# **Korrekciós érték táblázat**

Ha maga hozza létre a kompenzációs érték táblát, az alábbiak szerint járjon el:

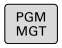

 $\mathbf{u}$ FÁJL<br>D Nyissa meg a **TNC:\system\3D-ToolComp** útvonalat a fájlkezelőben

- Nyomja meg az **ÚJ FÁJL** funkciógombot
- ▶ Adja meg a fájl nevét a .3DTC kiterjesztéssel együtt
- A vezérlő megnyitja a táblázatot, amely tartalmazza a szükséges oszlopokat a kompenzációs érték táblázathoz.

A kompenzációs érték táblázat három oszlopot tartalmaz:

- **NR**: Egymást követő sor szám
- **SZÖG**: Mért szög fokban
- **DR2**: Sugár eltérés a névleges értéktől

A vezérlő a korrekciós érték táblázat maximum 100 sorát értékeli ki.

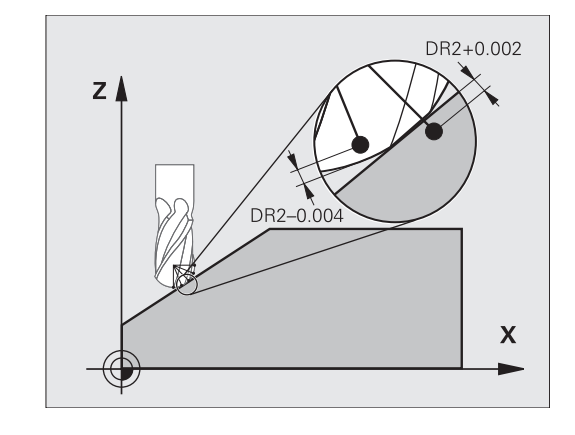

### **Funkció**

Ha egy NC programot felületi normálvektorral hajt végre és az aktív szerszámhoz a TOOL.T szerszámtáblázatban egy korrekciós érték táblázatot rendelt hozzá (DR2TABLE oszlop), a vezérlő a TOOL.Tből származó DR2 korrekciós értékek helyett a korrekciós érték táblázatból származó értékeket veszi figyelembe.

Ebben az esetben, a vezérlő azt a korrekciós értéket veszi figyelembe a korrekciós érték táblázatból, amelyik az aktuális szerszám munkadarabot érintő pontját határozza meg. Ha az érintő pont két korrekciós pont között van, akkor a vezérlő a két, egymáshoz legközelebbi szög között egyenes interpolációval kompenzál.

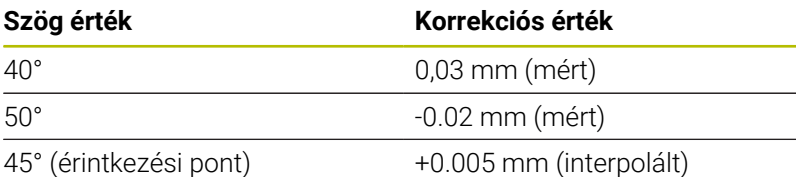

Kezelési és programozási útmutatások:  $\mathbf{i}$ ■ Ha a vezérlő nem tud korrekciós értéket interpolációval meghatározni, hibaüzenetet jelenít meg.

- A meghatározott pozitív korrekciós értékek ellenére az **M107** (hibaüzenet felfüggesztése pozitív korrekciós értékek esetén) nem szükséges.
- A vezérlő vagy a TOOL.T-ből származó DR2-t vagy pedig a korrekciós érték táblázatból származó korrekciós értéket veszi figyelembe. A kiegészítő offszeteket, mint pl. a felületi ráhagyást az NC-programban (Korrekciós táblázat **.tco** vagy **TOOL CALL**-mondat) a DR2-n keresztül tudja meghatározni.

#### **NC program**

A **3D-ToolComp** szoftver opció (opció 92) csak normál vektorokat tartalmazó NC programokkal működik.

A CAM program létrehozásakor ügyeljen arra, hogy hogyan méri a szerszámokat:

- × A gömb déli pólusán található NC program kimenet a szerszám csúcsán mért szerszámokat igényel
- A gömb közepén található NC program kimenet a szerszám  $\blacksquare$ középpontjában mért szerszámokat igényel

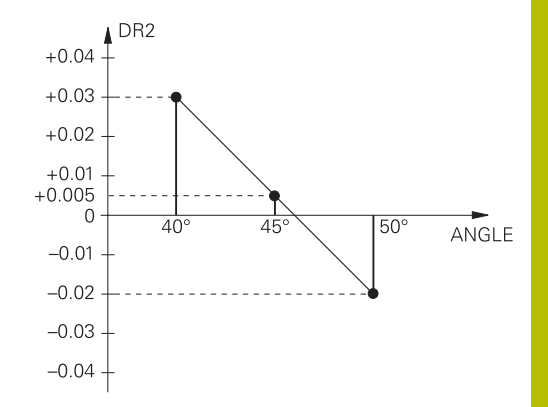

# <span id="page-461-0"></span>**11.7 CAM programok futtatása**

Amennyiben NC programokat külsőleg kíván egy CAM rendszerrel létrehozni, vegye figyelembe a következő bekezdésekben leírt ajánlásokat. Ez lehetővé teszi, hogy optimálisan használja a vezérlő pályakövetését, és rendszerint jobb munkadarab-felületeket hozzon létre rövidebb megmunkálási idő alatt. A nagy forgácsolási sebesség ellenére a vezérlő továbbra is nagyon magas kontúr pontosságot ér el. Ennek alapja a HEROS 5 valós idejű operációs rendszer az **ADP** (Advanced Dynamic Prediction) TNC 640 funkcióval együtt. Ez lehetővé teszi a vezérlő számára, hogy hatékonyan dolgozza fel a magas pont sűrűségű NC programokat is.

# **A 3-D modelltől az NC programig**

Az alábbiakban egy CAD modellből létrehozott NC program egyszerűsített leírása olvasható:

**CAD: Modell létrehozása**

A megmunkálandó munkadarab 3-D modelljét a tervező részlegek készítik el. Ideális esetben a 3-D modellt a tűrés közepébe tervezték.

### **CAM: Pálya létrehozás, szerszámkorrekció**

A CAM programozó meghatározza a megmunkálandó munkadarab területének megmunkálási stratégiáját. A CAM rendszer a CAD modellek felületét használja a szerszámmozgások pályáinak kiszámításához. Ezek a szerszámpályák a egyedi pontokból állnak, amelyeket a CAM rendszer úgy számol ki, hogy minden megmunkálandó felület a lehető legpontosabb legyen, miközben figyelembe veszi a húrhibákat és a tűréseket. Így létrejön egy gép-semleges NC program, ami CLDATA fájlként ismert (cutter location data). A posztprocesszor a CLDATA-ból egy gép- és vezérlőspecifikus NC programot hoz létre, amelyet a CNC vezérlővel fel lehet dolgozni. A posztprocesszor a szerszámgép és a vezérlő szerint van beállítva. Ez az összekötő a CAM rendszer és a CNC vezérlő között.

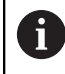

A **BLK FORM FILE**-szintaxison belül 3D-modelleket csatolhat be STL-formátumban, mint nyersdarab vagy készdarab.

**További információ:** ["Nyersdarab meghatározása: G30/](#page-93-0) [G31", oldal 94](#page-93-0)

- **Vezérlő: Mozgásvezérlés, tűrésfelügyelet, sebességprofil** A vezérlő az NC programban meghatározott pontokat használja az egyes gépi tengelyek mozgásának, valamint a szükséges sebességprofilok kiszámításához. Erőteljes szűrőfunkciók dolgozzák fel és simítják a kontúrt úgy, hogy a vezérlő ne haladja meg a megengedett legnagyobb pályaeltérést.
- **Mechatronika: Előtolás szabályzás, hajtástechnológia, szerszámgép**

A gép a hajtásrendszere segítségével a vezérlő által által kiszámított mozgásokat és sebességprofilokat tényleges szerszámmozgásokká alakítja.

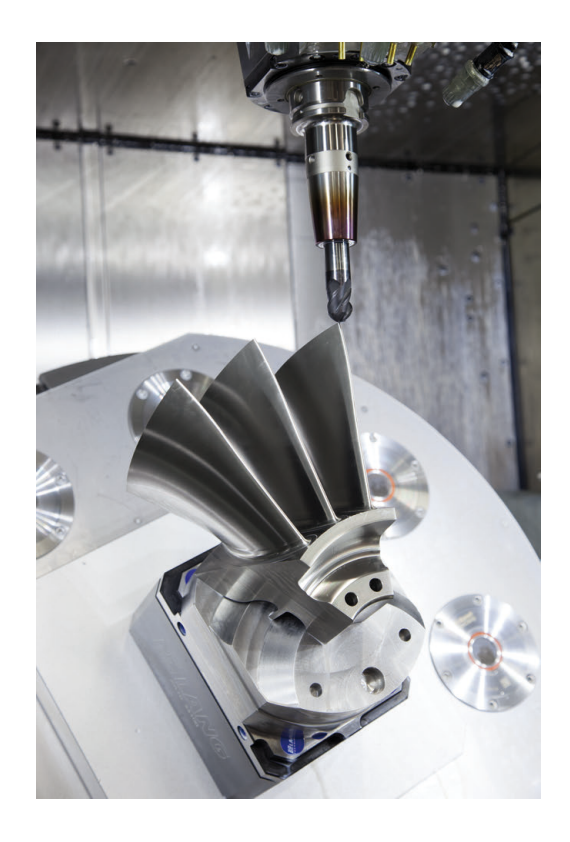

### **Processzor konfiguráció figyelembe vétele**

#### **Vegye figyelembe az alábbi pontokat a posztprocesszor konfigurációjakor:**

- Állítsa a tengelypozíciók adatkimenetét legalább négy tizedes pontosságúra. Ezáltal javítja az NC-adatok minőségét, és elkerüli a kerekítési hibáknak a munkadarab felületén látható hatásait. Az öt tizedes adatkimenet jobb felületi minőséghez vezet optikai és nagyon nagy sugarú (kis görbületű) alkatrészeknél, mint pl. autóipari formáknál
- m. A felületi normálvektorok (LN mondatok, csak Klartext párbeszédes programozáskor) megmunkálása estén az adatkimenetet mindig pontosan hét tizedes pontosságra kell megadni
- Kerülje az egymás után következő növekményes NC mondatokat,  $\blacksquare$ mivel az egyes NC mondatok tűrése a összeadódhat.
- Adja meg a **G62** ciklusban úgy a tűrést, hogy alapesetben legalább kétszer akkora legyen, mint a húrhiba a CAMrendszerben. Vegye figyelembe a **G62** ciklus működési leírásában szereplő információkat
- Ha a CAM programban kiválasztott húrhiba túl nagy, akkor, a kontúr megfelelő görbületétől függően, nagy távolságok fordulhatnak elő az NC mondatok között, nagy irányváltásokkal. A megmunkálás során ez a mondatátmeneteknél az előtolás csökkenéséhez vezet. Az ismétlődő és egyenletes gyorsulások (azaz az erő gerjesztése), amelyet a heterogén NC program előtolásának csökkenése okoz, a gépszerkezeten nemkívánatos vibrációk gerjesztéséhez vezethetnek.
- A CAM rendszer által kiszámított pályapontok  $\blacksquare$ összekapcsolásához lineáris mondatok helyett ívmondatokat is használhat. A vezérlő pontosabban számolja ki a belső köröket, mint ahogy azok a beviteli formátumban meghatározhatók
- Ne adjon ki közbenső pontokat teljesen egyenes vonalakon. Azok a közbenső pontok, melyek nem pontosan az egyenesen vannak, szabad szemmel látható hibákat okozhatnak a munkadarab felületén
- Pontosan egy NC adatpont legyen a görbület-átmeneteknél  $\overline{\phantom{a}}$ (sarkoknál)
- Kerülje a sok rövid pályavonal sorozatát. A CAM rendszerben rövid pályavonalak keletkeznek a mondatok között, amikor nagy görbületi átmenetek vannak érvényben, és nagyon kicsi a húrhiba. Pontosan egyenes vonalak nem igényelnek olyan rövid mondatpályákat, amelyeket gyakran a CAM rendszerből származó pontok folyamatos kibocsátása kényszerít
- Kerülje a pontok tökéletesen egyenletes eloszlását az egyenletes  $\Box$ görbületen a felületeken, mivel ez a munkadarab felületén megjelenő mintázatokat eredményezhet
- Szimultán 5-tengelyes programok esetében: kerülje el a pozíciók duplikált kiadását, ha csak a szerszám dőlési szögében térnek el
- Kerülje az előtolás kiadását valamennyi NC mondatban. Ez negatívan befolyásolná a vezérlő sebességprofilját

### **Hasznos konfigurációk a gépkezelő számára:**

- Nyersdarab és készdarab élethűhöz közeli grafikus szimulációjához használjon STL-formátumú 3D-modelleket **További információ:** ["Nyersdarab meghatározása: G30/G31",](#page-93-0) [oldal 94](#page-93-0)
- A nagy NC programok jobb tagolásához használja a vezérlő strukturáló funkcióját
- **További információ:** ["NC programok tagolása", oldal 204](#page-203-0) Használja a vezérlő kommentálási funkcióját az NC programok dokumentálásához

**További információ:** ["Megjegyzések hozzáfűzése", oldal 200](#page-199-0)

- Használja a vezérlő széleskörűen rendelkezésre álló ciklusait furatok és egyszerű zsebgeometriák megmunkálásához **További információk:** Felhasználói kézikönyv **Megmunkálási ciklusok programozása**
- Illesztéseknél a kontúrt RL/RR szerszámsugár korrekcióval adja ki. Ezáltal a gépkezelő a szükséges javításokat egyszerűen végrehajthatja

**További információ:** ["Szerszámkorrekció", oldal 140](#page-139-0)

Határozzon meg külön előtolási értéket az előpozicionáláshoz, a megmunkáláshoz és a fogásvételhez, és Q paraméterek segítségével határozza meg ezeket a program elején

# **CAM programozáskor vegye figyelembe a következőket**

### **Húrhibák igazítása**

Programozási útmutatások:

- A simító műveletek meghatározásakor győződjön meg arról, hogy a CAM rendszerben meghatározott húrhibának nem lett 5 μm-nél nagyobb beállítva. A ciklus **G62**-ben használjon megfelelő, 1,3 - 3-szörös érték közötti **T** tűrést.
- A nagyoló műveletek meghatározásakor győződjön meg arról, hogy a húrhiba és a **T** tűrési érték összege kisebb, mint a meghatározott megmunkálási ráhagyás. Ezáltal elkerüli a kontúr alámetszését.
- A konkrét értékek gépének dinamikájától függnek.

A megmunkálás függvényében állítsa be az húrhibát a CAM programban:

**Nagyolás a sebesség előnyben részesítésével**

Használjon nagyobb húrhiba értéket és megfelelő tűrést a ciklus **G62**-ben. Mindkét érték a kontúrhoz szükséges ráhagyástól függ. Ha a gépen speciális ciklus érhető el, használja a nagyoló üzemmódot. Nagyoló üzemmódban a gép általában nagy rángásokkal és nagy gyorsításokkal mozog

- Szokásos tűrés a ciklus **G62**-ben: 0,05 mm és 0,3 mm között
- Normál húrhiba a CAM rendszerben: 0,004 mm és 0,030 mm között

### **Simítás a nagy pontosság előnyben részesítésével:**

Használjon kis húrhiba értéket és megfelelő tűrést a ciklus **G62**-ben. Az adatsűrűségnek elegendően nagynak kell lennie ahhoz, hogy a vezérlő pontosan érzékelhesse az átmeneteket és a sarkokat. Ha a gépen speciális ciklus érhető el, használja a simító üzemmódot. Nagyoló üzemmódban a gép általában nagy rángásokkal és nagy gyorsításokkal mozog

- Szokásos tűrés a ciklus **G62**-ben: 0,002 mm és 0,006 mm között
- Normál húrhiba a CAM rendszerben: 0,001 mm és 0,004 mm között
- $\overline{\phantom{a}}$ **Simítás a nagy felületi minőség előnyben részesítésével:** Használjon kis húrhiba értéket és megfelelően nagyobb tűrést a ciklus **G62**-ben. A vezérlő pontosabban simítja a kontúrt. Ha a gépen speciális ciklus érhető el, használja a simító üzemmódot. Nagyoló üzemmódban a gép általában nagy rángatással és nagy gyorsításokkal mozog
	- Szokásos tűrés a ciklus **G62**-ben: 0,010 mm és 0,020 mm között
	- A szokásos húrhiba CAM-rendszerben: kb. 0,005 mm

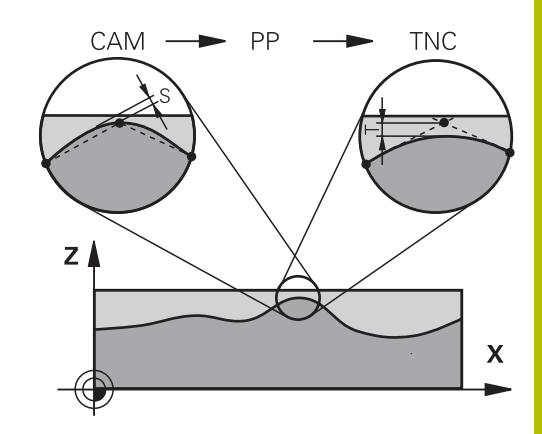

# **További kiigazítások**

A CAM programozással vegye figyelembe a következőket:

- A lassú megmunkálási előtolás vagy a nagy sugarú kontúrok esetén úgy határozza meg a húrhibát, hogy az háromszorötször kisebb legyen a **T** tűrésnél a ciklus **G62**-ben. Ezenkívül a maximális megengedett ponttávolságot 0,25 mm és 0,5 mm között kell meghatározni. A geometriai hibát vagy a modellhibát is nagyon kicsinek kell megadni (max. 1 μm).
- Még a nagyobb megmunkálási előtolásoknál is, a 2,5 mm-nél  $\mathbf{u}$ nagyobb ponttávolságok nem ajánlottak kontúrgörbületek esetén
- Egyenes kontúrelemek esetén egy NC pont a vonal elején, és egy  $\overline{\phantom{a}}$ NC pont a végén elegendő. Kerülje a köztes pozíciók kiadását
- A szimultán öt tengelyes programokban, kerülje a nagy váltásokat a pályahosszok arányaiban, a lineáris és elforduló mondatokban. Ellenkező esetben nagy előtolási sebesség-csökkenés lép fel a szerszám referenciapontján (TCP)
- A kompenzációs mozgások előtoláskorlátozását (pl. **M128 F...** on keresztül) csak kivételes esetben alkalmazza. A kompenzációs mozgások előtoláskorlátozása erős előtoláscsökkentést vált ki a szerszám bázispontján (TCP).
- Az 5 tengelyes szimultán megmunkálásra szolgáló, gömbvégű maróval végzett NC programokat célszerűen a gömb középpontja felé kell kiadni. Így az NC adatok ezáltal általában egyenletesebbek. Ezenkívül a ciklus **G62**-ben nagyobb **TA** forgótengely tűrést lehet beállítani (pl. 1° és 3° között), a szerszám referenciapont (TCP) előtolásának még egyenletesebbé tételéhez
- Az 5 tengelyes szimultán megmunkálásra szolgáló, tóruszos vagy gömbvégű maróval végzett NC programoknál a gömb déli pólusa felé való NC kiadásnál válasszon kisebb forgótengely tűrést. Szokásos érték pl. 0.1°. A forgótengely tűrés vonatkozásában a kontúr maximálisan megengedett sérülése mérvadó. Ez a kontúrsérülés függ a szerszám esetleges ferde helyzetétől, a szerszám sugarától és fogásmélységétől is. A szármaróval végzett 5 tengelyes lefejtőmarásnál a kontúr maximálisan megengedett T sérülését közvetlenül kiszámolhatja az L bemarási hosszból és a TA megengedett kontúrtűrésből:  $T \sim K \times L \times T A K = 0.0175$  [1/°] Példa: L = 10 mm, TA = 0.1°: T = 0.0175 mm

### **A vezérlőn való beavatkozás lehetőségei**

A CAM programok viselkedésébe közvetlenül a vezérlőn való beavatkozáshoz a ciklus **G62 TURES** áll rendelkezésre. Vegye figyelembe a ciklus **G62** működési leírásában szereplő információkat. Szintén vegye figyelembe a CAM rendszerben meghatározott húrhibával kapcsolatos összefüggéseket.

### **További információk:** Felhasználói kézikönyv **Megmunkálási ciklusok programozása**

6

Vegye figyelembe a Gépkönyv előírásait.

Néhány szerszámgépgyártó további ciklust biztosít a gép működésének a megfelelő megmunkálási művelethez való hozzáigazításához, például a ciklus **G332** Tuningot. A ciklus **G332**-vel módosíthatók a szűrő beállítások, a gyorsulási beállítások, és a rángatási beállítások.

### **Példa**

**N340 G62 T0.05 P01 1 P02 3\***

### **ADP mozgásvezérlés**

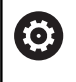

Ezt a funkciót a gép gyártójának kell engedélyeznie és adaptálnia.

A CAM rendszerekben létrehozott NC programok elégtelen adatminősége gyakran gyengébb felületi minőséget okoz a mart munkadarabokon. Az **ADP** (Advanced Dynamic Prediction) funkció kibővíti a hagyományos előre figyelés maximális előtolását, és optimalizálja a tengelyek mozgását maráskor. Ez lehetővé teszi tiszta felületek rövid megmunkálási idővel való létrehozását, még a szomszédos szerszámpályák pontjainak erősen ingadozó eloszlása esetén is. Ez jelentősen csökkenti vagy megszünteti az újramunkálás bonyolultságát.

Ezek az ADP legfontosabb előnyei:

- Szimmetrikus előtolás működés, előre és hátrafelé irányuló pályán, kétirányú marással
- $\overline{\phantom{a}}$ Egységes előtolási sebesség görbék, szomszédos szerszámpályákkal
- Javított reakció a negatív hatásokra (pl. rövid, lépésszerű  $\blacksquare$ szakaszok, durva húrhibák tűrése, erősen lekerekített mondatvégpont koordináták) a CAM rendszer által generált NC programokban
- Pontos megfelelés a dinamikus jellemzőknek, még nehéz  $\Box$ körülmények között is
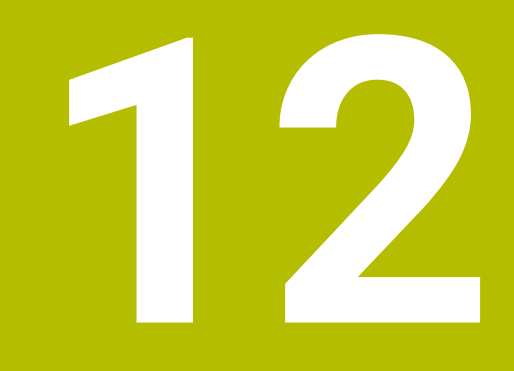

**Adatátvitel CAD fájlokból**

# **12.1 CAD-viewer képernyőfelosztás**

# **A CAD-Viewer alapjai**

## **Képernyőkijelzés**

A **CAD-Viewer** megnyitásával a következő képernyőfelosztás jelenik meg:

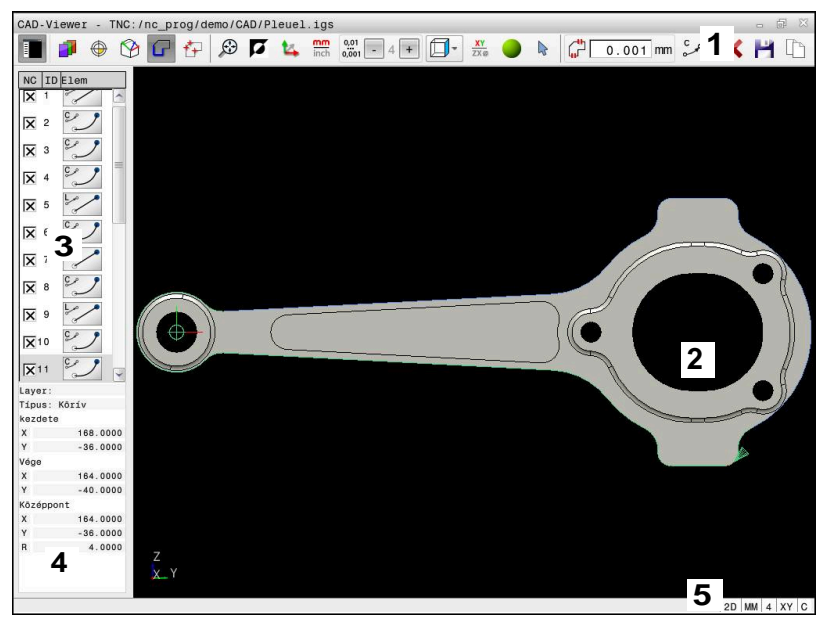

- 1 Menü sáv
- 2 Grafika ablak
- 3 Listanézet ablak
- 4 Eleminformáció ablak
- 5 Státuszsor

# **Fájltípusok**

A **CAD-Viewer** lehetővé teszi a következő szabványos CAD adatformátumok megnyitását közvetlenül a vezérlőn:

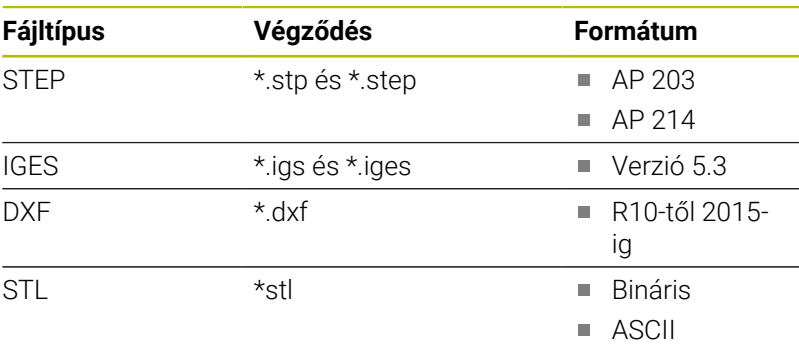

A **CAD-Viewer** lehetővé teszi tetszőlegesen sok háromszögből álló CAD modellek megnyitását.

# **12.2 CAD Import (Opció 42)**

# **Alkalmazás**

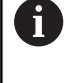

Ha a vezérlő DIN/ISO-ra van beállítva, a kibontott kontúrok vagy megmunkálási pozíciók **.H** párbeszédes programként jelennek meg.

A CAD fájlokat közvetlenül a vezérlőben meg tudja nyitni, hogy abból kontúrokat vagy megmunkálási pozíciókat bonthasson ki. Ezeket Klartext programokként vagy pontfájlokként elmentheti. A kontúrok kiválasztásával nyert párbeszédes programokat régebbi HEIDENHAIN vezérlőkön is futtathatja, mivel ezek a kontúrprogramok standardkonfigurációban csak **L** és **CC**/**C** mondatokat tartalmaznak.

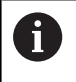

A **CC**/**C** mondatok alternatívájaként konfigurálhatja, hogy a körmozgások **CR** mondatokként legyenek kiadva. **További információ:** ["Alapbeállítások", oldal 473](#page-472-0)

Ha a fájlokat **Programozás** üzemmódban dolgozza fel, a vezérlő alapértelmezetten **.H** kiterjesztésű kontúrprogramokat és **.PNT** kiterjesztésű pontfájlokat hoz létre. A mentési párbeszédben kiválaszthatja a fájltípust.

Ha egy kiválasztott kontúrt vagy egy kiválasztott megmunkálási pozíciót közvetlenül egy NC programba kíván beilleszteni, használja a vezérlő vágólapját. A vágólap segítségével tartalmakat vihet át segédszoftverekbe is, pl. **Leafpad** vagy **Gnumeric**.

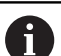

Kezelési útmutatások:

- A vágólapról csak addig illeszthet be tartalmakat segédszoftverekbe, ameddig a **CAD-Viewer** nyitva van.
- Fájlok vezérlő való betöltése előtt ügyeljen arra, hogy a fájlnév kizárólag megengedett karaktereket tartalmazzon. **[További információ:](#page-109-0)** "Fájlnevek", [oldal 110](#page-109-0)
- A vezérlő nem támogatja a bináris DXF formátumot. A DXF fájlokat CAD, a rajzprogramokat pedig ASCII formátumban mentse el.

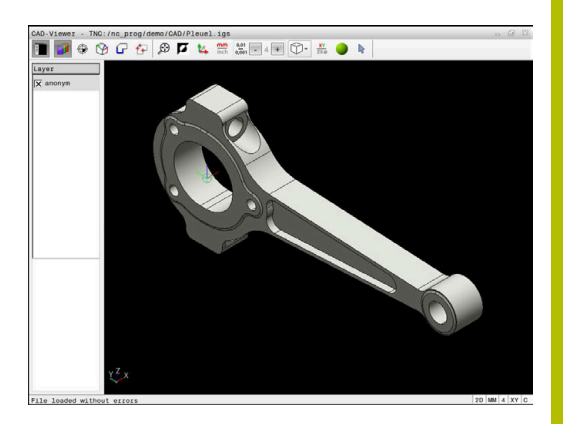

# **A CAD megtekintő alkalmazása**

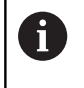

Ahhoz, hogy a **CAD-Viewer** érintőképernyő nélkül tudja kezelni, feltétlenül szüksége lesz egy egérre vagy egy érintőpadra.

A **CAD-Viewer** egy külön alkalmazásként fut a vezérlő harmadik asztalán. A képernyőváltó gomb alkalmazása teszi lehetővé a gépi üzemmódok, a programozási módok és a **CAD-Viewer** közötti átváltást. Ez leginkább akkor hasznos, ha egy párbeszédes programban kontúrokat vagy megmunkálási pozíciókat kíván hozzáadni a vágólap segítségével.

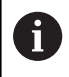

Ha érintéssel kezelhető TNC 640 -t használ, néhány billentyűnyomást gesztusokkal helyettesíthet. **További információ:** ["Érintőképernyő kezelése", oldal 553](#page-552-0)

# **CAD fájlok megnyitása**

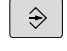

Nyomja meg a **Programozás** gombot

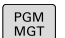

TÍPUS<br>
SA<br>
VÁLASZTÁS

MUTAT

ENT

- Nyomja meg a **PGM MGT** gombot
- A vezérlő megnyitja a fájlkezelőt.
- Nyomja meg a **TÍPUS- VÁLASZTÁS** funkciógombot
- A vezérlő megjeleníti a választható fájltípusokat.
- Nyomja meg a **MUTAT CAD** funkciógombot
- Vagy alternatív megoldásként nyomja meg a **ÖSSZESET** funkciógombot
- Válassza ki azt a könyvtárat, amelyben a CAD-fájl  $\mathbf{r}$ le van mentve
- Válassza ki a kívánt CAD fájlt
- Vegye át az **ENT** gombbal
- A vezérlő elindítja a **CAD-Viewer** és megjeleníti a fájl tartalmát a képernyőn. A Listanézet ablakban jeleníti meg a vezérlő a rétegeket (síkokat), valamint a Grafika ablakban a rajzokat.

# <span id="page-472-0"></span>**Alapbeállítások**

A következőkben felsorolt alapbeállításokat a fejléc ikonjaival választja ki.

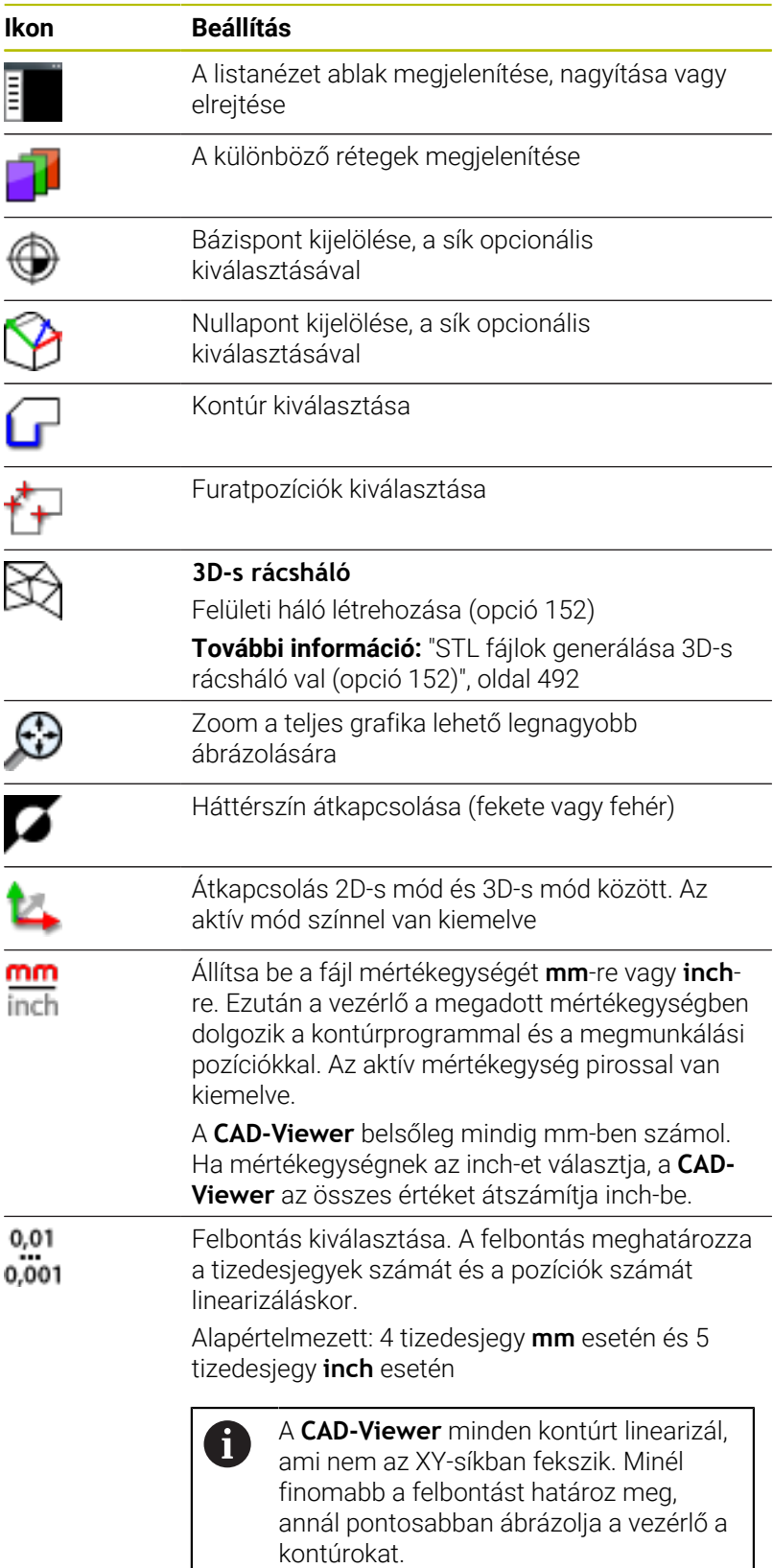

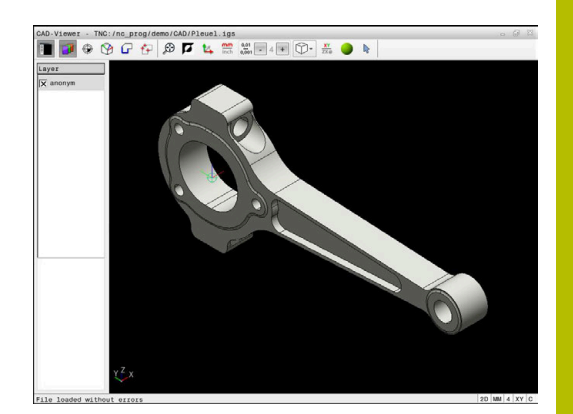

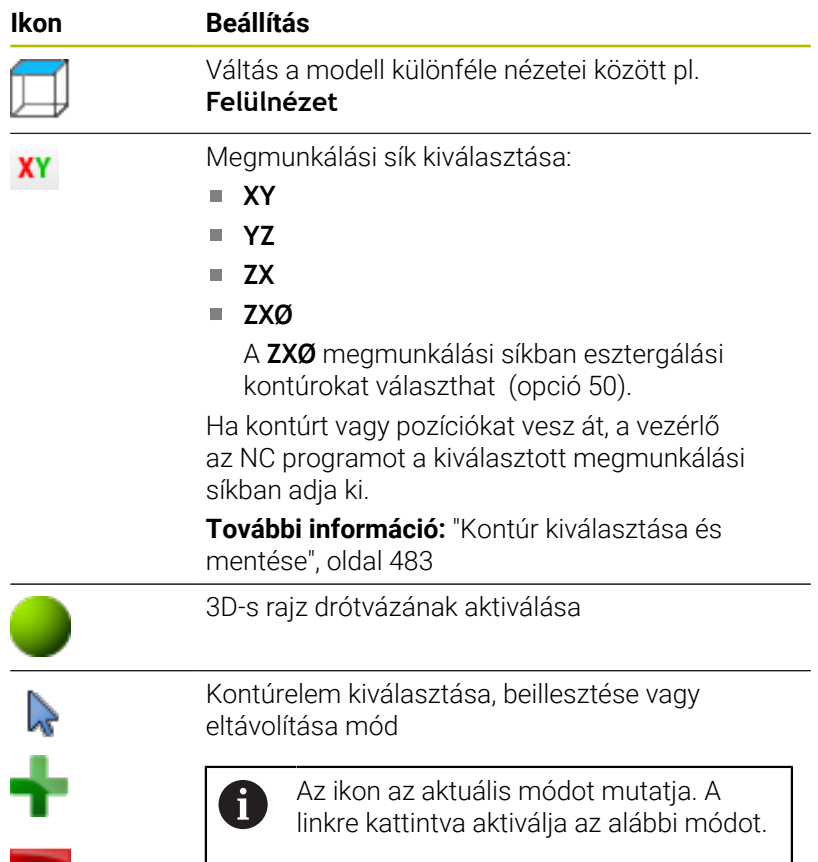

A vezérlő az alábbi ikonokat csak meghatározott üzemmódokban jeleníti meg.

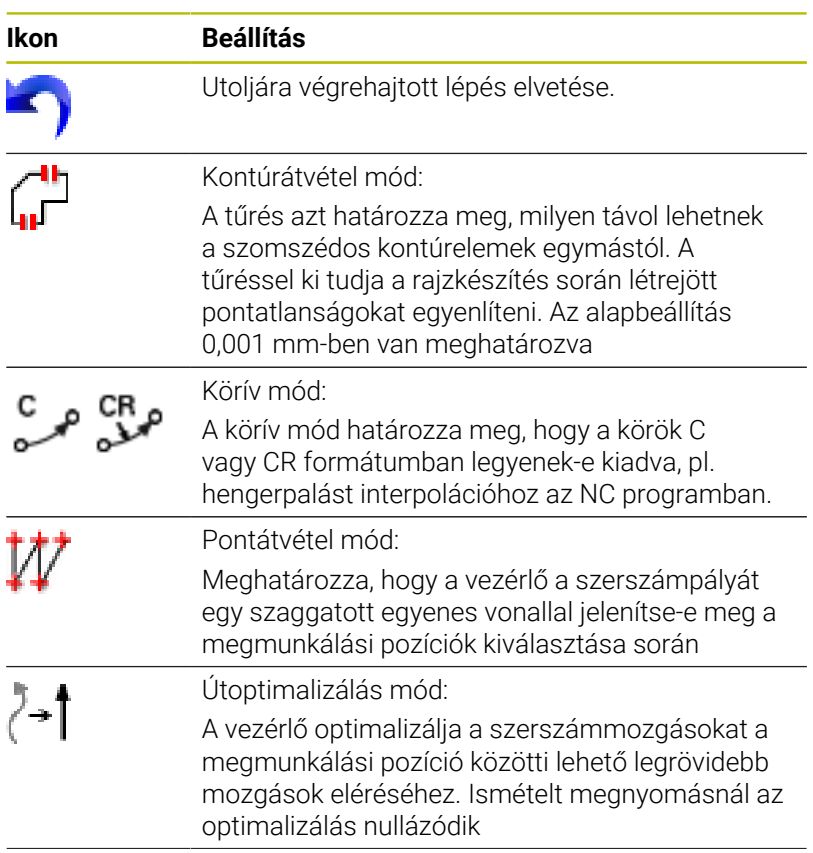

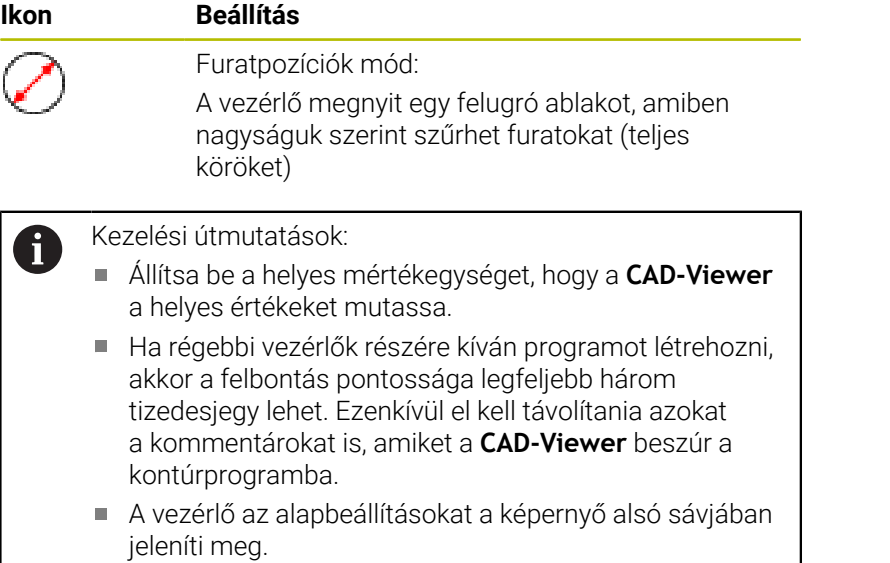

# **Réteg beállítása**

A CAD fájlok általában több réteget (síkot) tartalmaznak. A tervező a rétegtechnikával csoportokba rendezheti a különböző típusú elemeket, pl. aktuális munkadarabkontúrt, méreteket, segédvonalakat és konstrukciós vonalakat, sraffozásokat és szövegeket.

Ha elrejti a felesleges rétegeket, a grafika áttekinthetőbb, és a szükséges információkat könnyebben átláthatja.

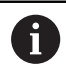

Kezelési útmutatások:

- A feldolgozandó CAD fájlnak legalább egy réteget kell  $\blacksquare$ tartalmaznia. Azon elemek, melyek nincsenek egy réteghez sem rendelve, automatikusan egy névtelen rétegre kerülnek.
- Ha a réteg neve nem látható teljesen a Listanézet ablakban, akkor az **Oldalsó funkciógomb-sor mutatása** ikonnal felnagyíthatja a Listanézet ablakot..
- A kontúrt akkor is kiválaszthatja, ha a tervező külön rétegbe mentette a vonalakat.
- Ha duplán kattint egy rétegre, a vezérlő átvált a kontúrátvétel módba, és kiválasztja az első megrajzolt kontúrelemet. A vezérlő zölddel jelöli a további választható elemeket. Ezzel az eljárással elkerüli a kontúr kezdetének keresését, különösen sok rövid elemből álló kontúrnál.

Ha Ön CAD fájlt nyit meg a **CAD-Viewer**-ben, minden meglévő réteg be van kapcsolva.

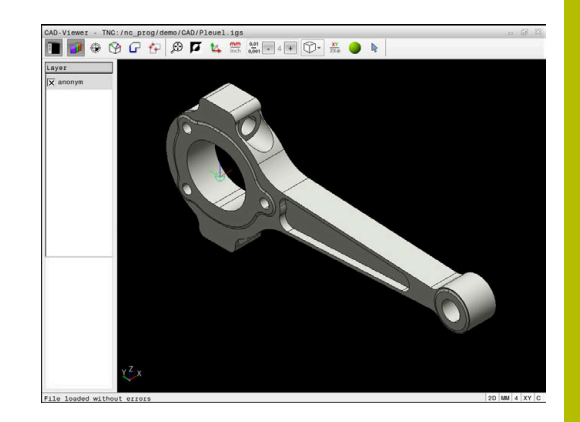

## **Réteg elrejtése**

Réteg kikapcsolásához az alábbiak szerint járjon el:

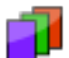

- Válassza ki a **LAYER BEÁLLÍTÁSA** funkciót
- A vezérlő a Listanézeti ablakban megjeleníti az összes réteget, amelyet az aktív CAD fájl tartalmaz.
- Válassza ki a kívánt réteget
- Kattintással kapcsolja ki a kontrollnégyzetet
- Vagy használja a szóköz gombot
- A vezérlő elrejti a kiválasztott réteget.

#### **Réteg bekapcsolása**

Réteg bekapcsolásához az alábbiak szerint járjon el:

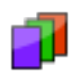

- Válassza ki a **LAYER BEÁLLÍTÁSA** funkciót
- A vezérlő a Listanézeti ablakban megjeleníti az összes réteget, amelyet az aktív CAD fájl tartalmaz.
- Válassza ki a kívánt réteget
- Kattintással kapcsolja be a kontrollnégyzetet
- Vagy használja a szóköz gombot
- A vezérlő a kiválasztott réteget a listanézetben ezzel jelöli: x.
- > A kiválasztott réteg be van kapcsolva.

## <span id="page-476-0"></span>**Bázispont kijelölése**

A rajz nullapontja a CAD fájlban nem mindig úgy helyezkedik el, hogy az közvetlenül alkalmazható legyen a munkadarab bázispontjaként. A vezérlő funkciójával eltolható a munkadarab bázispontja egy megfelelő helyzetbe, ha egy elemre kattint. Ezen túlmenően meghatározhatja a koordinátarendszer beállítását.

A bázispontot az alábbi pontokra teheti:

- Közvetlen számmegadással a listanézet ablakban  $\mathbb{R}^n$
- Egyeneseknél:
	- Kezdőpont
	- Középpont
	- Végpont
- Köríveknél:
	- Kezdőpont
	- Középpont
	- Végpont
- Telies köröknél:
	- A kvadránson
	- A középpontban
- A következők metszéspontjában:

egy kontúrprogramba.

- Két egyenes, akkor is, ha a metszéspont valamelyik egyenes meghosszabbítására esik
- Egyenes és körív
- Egyenes és teljes kör
- Két kör, függetlenül attól hogy rész- vagy teljes kör

#### Kezelési útmutatás:  $\mathbf i$

A referenciapontot akkor is megváltoztathatja, ha már kiválasztotta a kontúrt. A vezérlő a kontúr pillanatnyi adatait csak akkor számolja ki, ha a kiválasztott kontúrt elmenti

#### **NC szintaxis**

Az NC programban a bázispont és az opcionális beállítás megjegyzésként, **origin**-vel kezdődően kerül beillesztésre.

```
4 ;orgin = X... Y... Z...
```

```
5 ;orgin_plane_spatial = SPA... SPB... SPC...
```
A munkadarab bázispont és a munkadarab nullapont információit fájlba vagy vágólapra mentheti, még a 42-es CAD Import szoftveropció nélkül is.

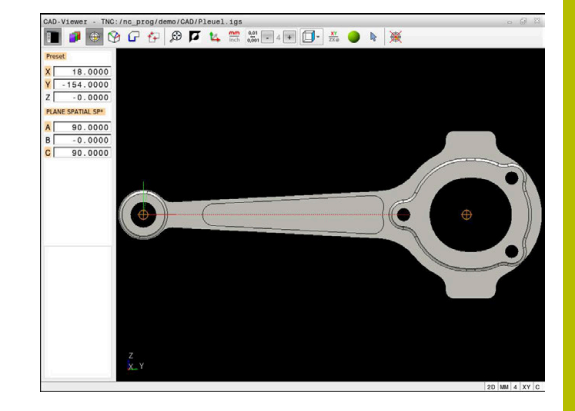

## **Bázispont kiválasztása különálló elemen**

Bázispont kiválasztásához különálló elemen alábbiak szerint járjon el:

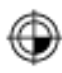

- Válassza a bázispont meghatározására szolgáló módot
- Vigye az egeret a kívánt elemre
- A vezérlő csillaggal jelzi a választható elemen a választható bázispontokat.
- Válassza ki azt a csillagot, ami megfelel a kívánt bázispont helyzetének
- Adott esetben használja a zoom funkciót
- A vezérlő a kiválasztott pozícióban jeleníti meg a referenciapont szimbólumát.
- ▶ Adott esetben állítson be további koordinátarendszert **További információ:** ["A koordinátarendszer](#page-478-0) [beállítása", oldal 479](#page-478-0)

## **Bázispont kiválasztása két elem metszéspontján**

Bázispont kiválasztásához két elem metszéspontján az alábbiak szerint járjon el:

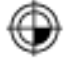

 $\mathbf{i}$ 

- Válassza a bázispont meghatározására szolgáló módot
- A bal egérgombbal válassza ki az első elemet (egyenes, teljes kör vagy körív)
- A vezérlő az elemet színesen kiemeli.
- A bal egérgombbal válassza ki a második elemet (egyenes, teljes kör vagy körív)
- A vezérlő a metszéspontban jeleníti meg a nullapont szimbólumát.
- ▶ Adott esetben állítson be további koordinátarendszert **További információ:** ["A koordinátarendszer](#page-478-0) [beállítása", oldal 479](#page-478-0)
- Kezelési útmutatások:
	- Ha a vezérlő több lehetséges metszéspontot talál, akkor a második elemen történt egérkattintás helyéhez legközelebbit választja ki.
	- Ha a két elemnek nincs közvetlen metszéspontja, a vezérlő a metszéspontot automatikusan a két elem meghosszabbításán határozza meg.
	- Ha a vezérlő nem tud metszéspontot számítani, akkor visszavonja valamely már kijelölt elemről a jelölést.

Ha meg lett határozva a nullapont, a vezérlő a bázispont-ikont sárga négyszöggel jeleníti meg  $\bigcirc$ .

Az alábbi ikon segítségével a kiválasztott bázispont ismét törlődik ...

#### <span id="page-478-0"></span>**A koordinátarendszer beállítása**

A koordinátarendszer beállításához az alábbi feltételeknek kell teljesülniük:

- Kiválasztott bázispont
- A vonatkoztatási ponton érintkező elemek, amik felhasználhatók a kívánt irányultsághoz

A koordinátarendszer helyzetét a tengelyek beállításával határozhatja meg.

A koordinátarendszer beállításához az alábbiak szerint járjon el:

i

- Válassza ki a bal egérgombbal azt az elemet, ami az X tengely pozitív irányában helyezkedik el
- A vezérlő beállítja az X tengelyt.
- A vezérlő megváltoztatja C-ben a szöget.
- Válassza ki a bal egérgombbal azt az elemet, ami az Y tengely pozitív irányában helyezkedik el
- A vezérlő beállítja az Y és a Z tengelyt
- A vezérlő megváltoztatja A-ban és C-ben a szögeket.

0-tól különböző szögek esetén a vezérlő a listanézetet narancssárgán ábrázolja.

#### **Eleminformációk**

A vezérlő eleminformációkat jelenít meg bal oldalon az ablakban:

- A meghatározott bázispont és a rajz nullapontja közötti távolság  $\overline{\phantom{a}}$
- A koordinátarendszer irányultsága a rajzhoz képest  $\blacksquare$

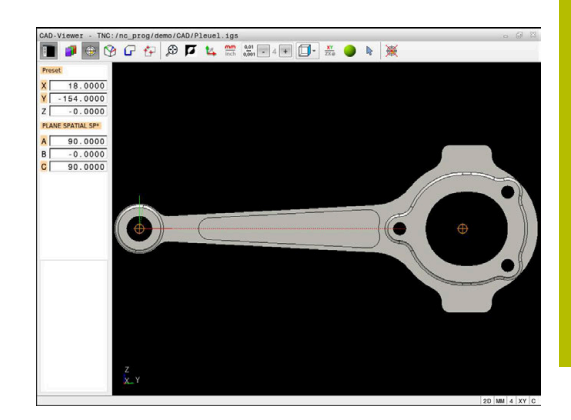

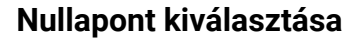

A munkadarab nullapontja nem mindig úgy helyezkedik el, hogy a teljes elemet meg tudja munkálni. A vezérlő egy funkciójával meghatározható egy új nullapont és egy billentés.

A nullapontot a koordinátarendszer beállításával ugyanazon a helyen határozhatja meg, mint a bázispontot.

**További információ:** ["Bázispont kijelölése", oldal 477](#page-476-0)

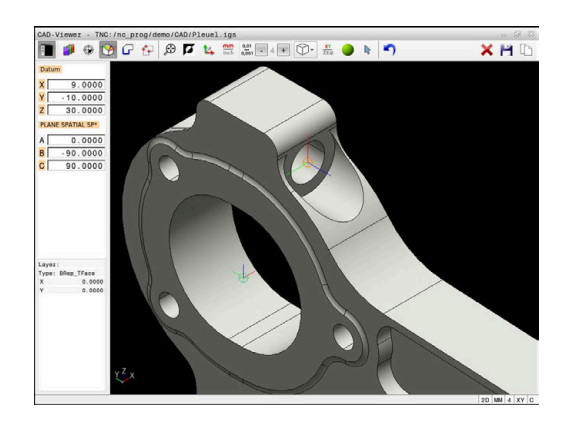

## **NC-szintaktika**

Az NC programban a nullapontot a **TRANS DATUM AXIS** funkcióval és annak opcionális beállítását a **PLANE SPATIAL**-lal tudja NC mondatként vagy megjegyzésként hozzáfűzni.

Ha csak egy nullapontot és annak irányultságát határozza meg, akkor a vezérlő a funkciókat NC mondatként illeszti be az NC programba.

**4 TRANS DATUM AXIS X... Y... Z...**

```
5 PLANE SPATIAL SPA... SPB... SPC... TURN MB MAX FMAX
```
Ha a továbbiakban kontúrokat vagy pontokat választ ki, akkor a vezérlő a funkciókat kommentárként illeszti be az NC programba.

```
4 ;TRANS DATUM AXIS X... Y... Z...
```
#### **5 ;PLANE SPATIAL SPA... SPB... SPC... TURN MB MAX FMAX**

A munkadarab bázispont és a munkadarab nullapont információit fájlba vagy vágólapra mentheti, még a 42-es CAD Import szoftveropció nélkül is.

## **Nullapont kiválasztása különálló elemen**

Nullapont kiválasztásához különálló elemen alábbiak szerint járjon el:

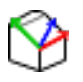

- Válassza a nullapont meghatározását szolgáló módot
- Vigye az egeret a kívánt elemre
- A vezérlő csillaggal jelzi a választható elemen a választható nullapontokat.
- Válassza ki azt a csillagot, ami megfelel a kívánt nullapont helyzetének
- Adott esetben használja a zoom-funkciót
- A vezérlő a kiválasztott pozícióban jeleníti meg a referenciapont szimbólumát.
- Adott esetben állítson be további koordinátarendszert **További információ:** ["A koordinátarendszer](#page-481-0) [beállítása", oldal 482](#page-481-0)

#### **Nullapont kiválasztása két elem metszéspontján**

Nullapont kiválasztásához két elem metszéspontján az alábbiak szerint járjon el:

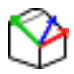

- Válassza a nullapont meghatározását szolgáló módot
- A bal egérgombbal válassza ki az első elemet (egyenes, teljes kör vagy körív)
- A vezérlő az elemet színesen kiemeli.
- A bal egérgombbal válassza ki a második elemet (egyenes, teljes kör vagy körív)
- A vezérlő a metszéspontban jeleníti meg a nullapont szimbólumát.
- ▶ Adott esetben állítson be további koordinátarendszert **További információ:** ["A koordinátarendszer](#page-481-0) [beállítása", oldal 482](#page-481-0)

 $\mathbf i$ 

Kezelési útmutatások:

- Ha a vezérlő több lehetséges metszéspontot talál, akkor a második elemen történt egérkattintás helyéhez legközelebbit választja ki.
- Ha a két elemnek nincs közvetlen metszéspontja, a vezérlő a metszéspontot automatikusan a két elem meghosszabbításán határozza meg.
- Ha a vezérlő nem tud metszéspontot számítani, akkor visszavonja valamely már kijelölt elemről a jelölést.

Ha meg lett határozva a nullapont, a vezérlő a nullapont-ikont sárga mezővel jeleníti meg $\mathcal{D}$ .

Az alábbi ikon segítségével a kiválasztott nullapont ismét törlődik  $\blacktriangle$ .

## <span id="page-481-0"></span>**A koordinátarendszer beállítása**

A koordinátarendszer beállításához az alábbi feltételeknek kell teljesülniük:

- Kiválasztott nullapont
- $\blacksquare$ A vonatkoztatási ponton érintkező elemek, amik felhasználhatóak a kívánt irányultsághoz

A koordinátarendszer helyzetét a tengelyek beállításával határozhatja meg.

A koordinátarendszer beállításához az alábbiak szerint járjon el:

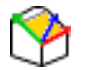

 $\mathbf i$ 

- Válassza ki a bal egérgombbal azt az elemet, ami az X tengely pozitív irányában helyezkedik el
- A vezérlő beállítja az X-tengelyt.
- A vezérlő megváltoztatja C-ben a szöget.
- Válassza ki a bal egérgombbal azt az elemet, ami az Y tengely pozitív irányában helyezkedik el
- > A vezérlő beállítja az Y- és a Z-tengelyt.
- A vezérlő megváltoztatja A-ban és C-ben a szögeket.

0-tól különböző szögek esetén a vezérlő a listanézetet narancssárgán ábrázolja.

#### **Eleminformációk**

A vezérlő az Elem információi ablakban megjeleníti, hogy milyen messze van az Ön által kiválasztott nullpont a munkadarab nullapontjától.

A vezérlő eleminformációkat jelenít meg bal oldalon az ablakban:

- A meghatározott nullapont és a munkadarab bázispontja közötti távolság
- A koordinátarendszer irányultsága

A nullapontot a meghatározása után tovább mozgathatja manuálisan. Ehhez adja meg a kívánt tengelyértéket a koordináta-mezőben.

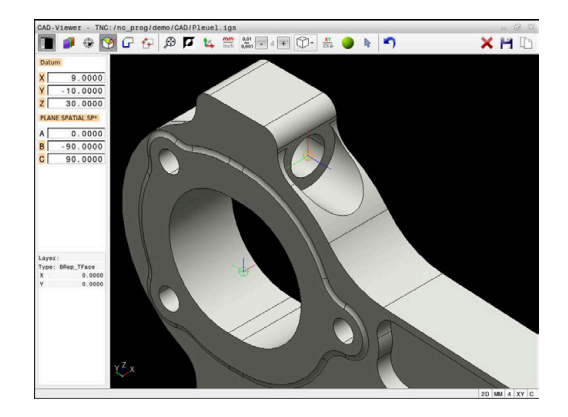

## <span id="page-482-0"></span>**Kontúr kiválasztása és mentése**

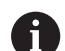

Kezelési útmutatások:

- Ha az opció 42 nincs engedélyezve, akkor ez a funkció m. nem érhető el az Ön számára.
- Határozza meg a forgásirányt a kontúr kiválasztása alatt, így az egyezni fog a kívánt megmunkálási iránnyal.
- Válassza ki az első kontúrelemet, ami ütközés nélkül megközelíthető.
- Ha a kontúrelemek nagyon közel vannak egymáshoz, használja a zoom-funkciót

Az alábbi elemeket lehet kontúrként kiválasztani:

- Line segment (egyenes vonal)
- Circle (teljes kör)
- Circular arc (körív) Ī.
- Polyline (polyline)  $\blacksquare$
- Tetszőleges görbék (pl. spline-ok, ellipszisek)

#### **Eleminformációk**

Ħ

Az Elem információ ablakban, a vezérlő egy sor információt jelenít meg az utolsó kontúrelemről, ami ki lett jelölve a Listanézet ablakban, vagy a Grafika ablakban.

- **Réteg**: Az aktív síkot mutatja  $\overline{\phantom{a}}$
- $\overline{\phantom{a}}$ **Típus**: Az elem típusát mutatja, pl. egyenes
- $\overline{\mathbb{D}}$ **Koordináták**: Elem kezdő és végpontját és adott esetben a körközéppontot és sugarat mutatják

Ügyeljen arra, hogy az NC Program és a **CAD-Viewer** mértékegységei egyezzenek. Azok az elemek, amelyek a **CAD-Viewer**-ből a vágólapra vannak mentve, nem tartalmaznak mértékegységre vonatkozó információkat.

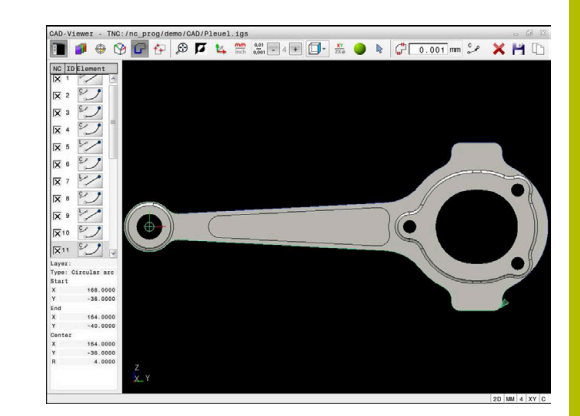

#### **Kontúr kiválasztása**

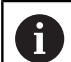

#### Kezelési útmutatás:

Ha a listanézet ablakban duplán kattint egy rétegre, a vezérlő átvált a kontúrátvétel módba, és kiválasztja az első megrajzolt kontúrelemet. A vezérlő zölddel jelöli a további választható elemeket. Ezzel az eljárással elkerüli a kontúr kezdetének keresését, különösen sok rövid elemből álló kontúrnál.

Kontúr meglévő kontúrelemmel történő kiválasztásához az alábbiak szerint járjon el:

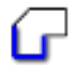

Válassza a kontúr kiválasztása módot

- Vigye az egeret a kívánt elemre
- A vezérlő a javasolt körüljárási irányt szaggatott vonallal ábrázolja.
- ▶ Adott esetben a körüljárási irány megváltoztatásához tolja az egérmutatót az ellentétes végpont irányába.
- Válassza ki az elemet a bal egérgombbal
- A kiválasztott kontúrelem kékre vált.

 $\mathbf i$ 

A további kiválasztható kontúrelemeket a vezérlő zölddel jelöli.

> Elágazó kontúrok esetén a vezérlő a legkisebb irányeltérésű útvonalat választja ki. A javasolt kontúrlefutás változtatásához a vezérlő egy további módot bocsát rendelkezésre.

**[További információ:](#page-485-0)** "Hozza létre az [útvonalakat a meglévő kontúrelemektől](#page-485-0) [függetlenül", oldal 486](#page-485-0)

- A bal egérgombbal válassza ki a kívánt kontúr utolsó zöld elemét
- A vezérlő valamennyi kijelölt elem színét kékre változtatja.
- A listanézet az összes kiválasztott elemet kereszttel jelöli az **NC** oszlopban.

#### **Mentse a kontúrt**

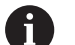

- Kezelési útmutatások:
- A vezérlő a két nyersdarab meghatározást (**BLK FORM**) is átviszi a kontúrprogramba. Az első meghatározás tartalmazza a teljes CAD fájl méreteit, míg a második - és ezzel aktív meghatározás - csak a kiválasztott kontúrelemeket tartalmazza, így a nyers munkadarab mérete optimális lesz.
- A vezérlő csak azokat az elemeket menti, amelyeket aktuálisan kiválasztott (kék elemek), vagyis amelyek egy ellenőrző jelet kaptak a Listanézeti ablakban.

A kiválasztott kontúr mentéséhez az alábbiak szerint járjon el:

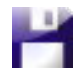

- Válassza a mentést
	- A vezérlő megkéri a célkönyvtár, tetszőleges fájlnév valamint a fájltípus kiválasztására.
	- Adja meg az információkat
- ENT
- ▶ Nyugtázza a bevitelt
- A vezérlő elmenti a kontúrprogramot.
- Vagy pedig másolja a kiválasztott kontúrelemet a vágólapra.

Ügyeljen arra, hogy az NC Program és a **CAD-Viewer** mértékegységei egyezzenek. Azok az elemek, amelyek a **CAD-Viewer**-ből a vágólapra vannak mentve, nem tartalmaznak mértékegységre vonatkozó információkat.

## **Kontúrkiválasztás megszüntetése**

Kiválasztott kontúrelem törléséhez az alábbiak szerint járjon el:

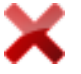

- Válassza a törlés funkciót az összes elem kiválasztásának megszüntetéséhez
- Vagy kattintson rá az egyes elemekre a **CTRL** gomb egyidejű megnyomásával

### <span id="page-485-0"></span>**Hozza létre az útvonalakat a meglévő kontúrelemektől függetlenül**

▶ Válassza a kontúr kiválasztása módot

Tetszőleges kontúr kiválasztásához a kontúr vég-, közép- vagy átmeneti pontjával az alábbiak szerint járjon el:

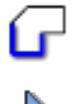

 $\mathbf{i}$ 

- Aktiválja a kontúrelemek beillesztése módot
- A vezérlő alábbi szimbólumot mutatja:
- Vigye az egeret a kontúrelemre
- A vezérlő megjeleníti a kiválasztható pontokat.

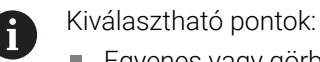

- Egyenes vagy görbe vég- vagy kezdőpontjai
- Kör kvadránsai vagy középpontja
- Meglévő elemek metszéspontjai
- Adott esetben válasszon kezdőpontot
- Válasszon kezdőelemet
- Válassza a következő elemet
- Vagy válasszon tetszőleges kiválasztható pontot
- A vezérlő létrehozza a kívánt útvonalat

#### Kezelési útmutatások:

- A kiválasztható, zölddel ábrázolt kontúrelemek befolyásolják az útvonal lehetséges lefutását. A vezérlő a zöld elemek nélkül az összes lehetőséget mutatja. A javasolt kontúrlefutás eltávolításához kattintson a **CTRL** gomb egyidejű lenyomásával az első zöld elemre. Vagy váltson ehhez az eltávolítás módba:
- Ha a meghosszabbítandó vagy lerövidítendő kontúrelem egy egyenes, akkor a vezérlő ugyanazon egyenes mentén meghosszabbítja vagy lerövidíti azt. Ha a meghosszabbítandó vagy lerövidítendő kontúrelem egy körív, akkor a vezérlő ugyanazon ív mentén meghosszabbítja vagy lerövidíti azt.

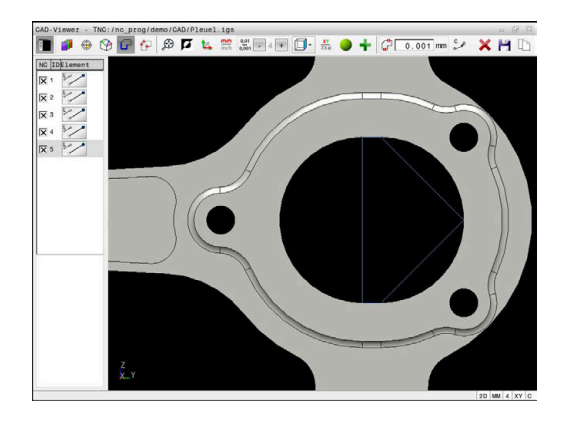

#### **Kontúr kiválasztása eszterga művelethez**

A CAD megtekintővel az opció 50 segítségével az esztergáláshoz is választhat kontúrt. Ha az opció 50 nincs engedélyezve, az ikon szürke. Mielőtt kiválasztana egy esztergálási kontúrt, meg kell adnia a nullapontot a forgástengelyen. Esztergálási kontúr kiválasztásakor a kontúr a Z és X koordinátákkal kerül elmentésre. Továbbá minden esztergálási kontúr X koordináta értéke átmérőértékként is érvényessé válik, azaz az X tengely rajméretei megkettőződnek. A forgástengely alatti kontúrelemek nem választhatók, így szürkén jelennek meg.

Forgáskontúr meglévő kontúrelemmel történő kiválasztásához az alábbiak szerint járjon el:

- A **ZXØ** megmunkálási sík kiválasztása esztergálási kontúr választásához
- A vezérlő kizárólag a forgásközéppont feletti kiválasztható  $\geq$ elemeket jeleníti meg.
- Válassza ki a kontúrelemet a bal egérgombbal

 $\mathbf i$ 

- A vezérlő a kiválasztott kontúrelemeket kékkel ábrázolja.
- A vezérlő szintén megjeleníti a kiválasztott elemeket a listanézet ablakban.

A forgáskontúrokhoz nem használható funkciók vagy ikonok szürkén jelennek meg.

A grafikus megjelenítést az egérrel is módosíthatja. Alábbi funkciók állnak rendelkezésre:

- Az ábrázolt modell eltolásához mozgassa az egeret a középső egérgomb nyomva tartásával vagy az egér görgető-kerekével
- Meghatározott terület nagyításához válassza ki a területet п nyomva tartott bal egérgombbal
- Gyors zoomoláshoz forgassa az egér görgetőkerekét előre vagy hátra
- A standard nézet visszaállításához kattintson duplán a jobb egérgombbal

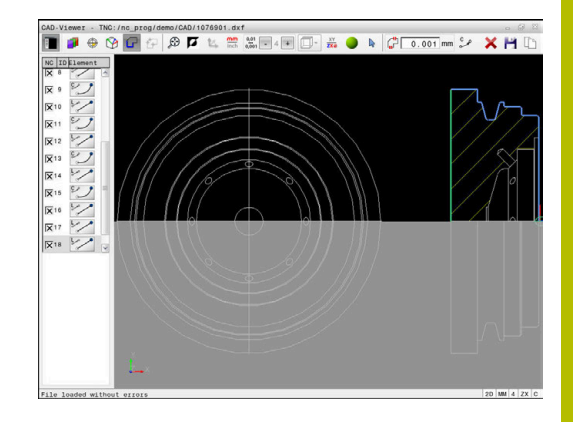

A vezérlőnek esztergáló üzemmódban zárt kontúrra van szüksége a nyersdarab definíciójaként.

# *MEGJEGYZÉS*

## **Vigyázat, ütközésveszély!**

A nyersdarab definíciójában kizárólag zárt kontúrokat használjon. Minden más esetben a zárt kontúrok a forgótengely mentén is meg lesznek munkálva, ami ütközést okoz.

Kizárólag a szükséges kontúrelemeket válassza ki vagy programozza, pl. a készdarab definíciójában.

Zárt kontúr kiválasztásának lépései:

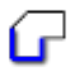

**Kontúr** kiválasztása

- Válasszon ki minden szükséges kontúrelemet
- ▶ Válassza ki az első kontúrelem kiindulási pontiát
- A vezérlő lezárja a kontúrt.

# **Megmunkálási pozíció kiválasztása és mentése**

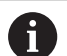

Kezelési útmutatások:

- Ha az opció 42 nincs engedélyezve, akkor ez a funkció nem érhető el az Ön számára.
- Ha a kontúrelemek nagyon közel vannak egymáshoz, használja a zoom-funkciót
- Szükség esetén válassza ki az alapbeállítást úgy, hogy a vezérlő a szerszámpályákat mutassa. **[További](#page-472-0) információ:** ["Alapbeállítások", oldal 473](#page-472-0)

A megmunkálási pozíciók kiválasztására három lehetőség áll az Ön rendelkezésére:

- Egyedi kiválasztás: A kívánt megmunkálási pozíciókat egy egérkattintással választja ki **További információ:** ["Egyedi kiválasztás", oldal 489](#page-488-0)
- Többszörös kiválasztás kijelöléssel: Több megmunkálási pozíciót a tartomány egérrel történő széthúzásával választ ki **További információ:** ["Többszörös kiválasztás kijelöléssel",](#page-488-1) [oldal 489](#page-488-1)
- Többszörös kiválasztás kereső szűrővel: Kiválasztja az összes megmunkálási pozíciót egy definiálható átmérőtartományban **További információ:** ["Többszörös kiválasztás keresőszűrővel",](#page-489-0) [oldal 490](#page-489-0)

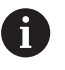

A megmunkálási pozíciók kijelölésének megszüntetése, törlése és mentése ugyanaz, mint a kontúrelemeknél.

- A megmunkálási pozíciók kijelölésének megszüntetése, törlése és mentése ugyanaz, mint a kontúrelemeknél.
- A **CAD-Viewer** a két félkörből álló köröket is felismeri megmunkálási pozícióként.

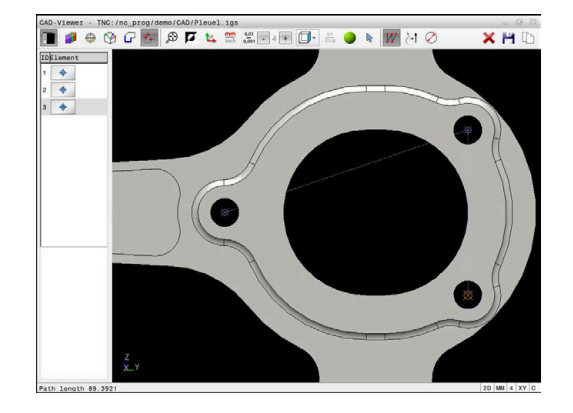

#### **Válassza ki a fájltípust**

Az alábbi fájltípusokat tudja kiválasztani:

- Ponttáblázat (**.PNT**)
- Klartext program (**.H**)

Ha a megmunkálási pozíciókat Klartext párbeszédes programnyelvben menti el, akkor a vezérlő minden megmunkálási pozícióra egy külön egyenes mondatot hoz létre ciklushívással (**L X... Y... Z... F MAX M99**).

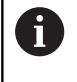

Az alkalmazott NC szintaktikának köszönhetően a CAD importtal létrehozott NC programok régebbi HEIDENHAIN vezérlőkbe is exportálhatók és ott feldolgozhatók.

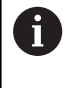

A TNC 640 és az iTNC 530 ponttáblázata (**.PNT**) nem kompatibilis. Bármilyen más vezérlőtípusokba történő átvitel és feldolgozás előre nem látható működéshez vezet.

#### <span id="page-488-0"></span>**Egyedi kiválasztás**

Egyedi megmunkálási pozíciók kiválasztásához az alábbiak szerint járjon el:

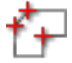

Válassza ki a megmunkálási pozíció kiválasztási módot

- Vigye az egeret a kívánt elemre
- A vezérlő a kiválasztható elemet narancssárgán ábrázolja.
- Válassza a körközéppontot megmunkálási pozícióként
- Vagy válasszon kört vagy körcikket
- A vezérlő átveszi a kiválasztott megmunkálási pozíciót a listanézet ablakba.

#### <span id="page-488-1"></span>**Többszörös kiválasztás kijelöléssel**

Több megmunkálási pozíció kijelöléssel való kiválasztásának lépései a következők:

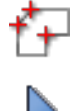

- Válassza ki a megmunkálási pozíció kiválasztási módot
- ► Hozzáadás aktiválása
- A vezérlő alábbi szimbólumot mutatja: ÷
- Jelölje ki nyomva tartott bal egérgombbal a területet
- A vezérlő megjeleníti legkisebb és legnagyobb azonosított átmérőt egy felugró ablakban.
- ▶ Ha szükséges, változtassa meg a szűrőbeállításokat **[További információ:](#page-490-0)** "Szűrőbeállítások", [oldal 491](#page-490-0)
- Hagyja jóvá az átmérőtartományt az **OK**-val
- A vezérlő átveszi a kiválasztott átmérőtartomány valamennyi megmunkálási pozícióját a listanézet ablakba.

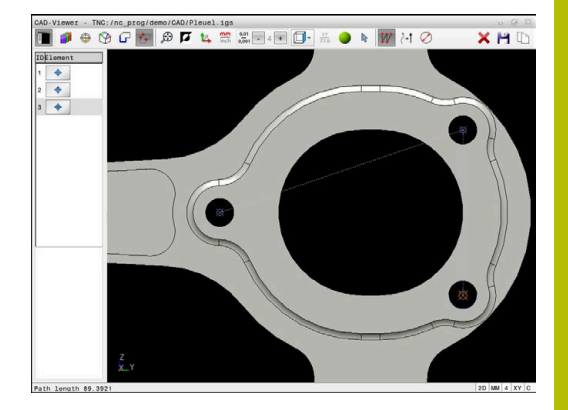

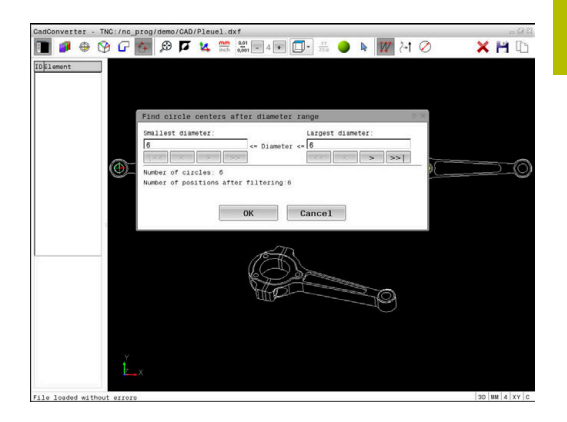

## <span id="page-489-0"></span>**Többszörös kiválasztás keresőszűrővel**

módot

Több megmunkálási pozíció keresőszűrővel való kiválasztásának lépései a következők:

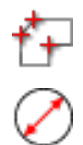

- Keresőszűrő aktiválása
- A vezérlő megjeleníti legkisebb és legnagyobb azonosított átmérőt egy felugró ablakban.

Válassza ki a megmunkálási pozíció kiválasztási

- Ha szükséges, változtassa meg a szűrőbeállításokat **[További információ:](#page-490-0)** "Szűrőbeállítások", [oldal 491](#page-490-0)
- Hagyja jóvá az átmérőtartományt az **OK**-val
- A vezérlő átveszi a kiválasztott átmérőtartomány valamennyi megmunkálási pozícióját a listanézet ablakba.

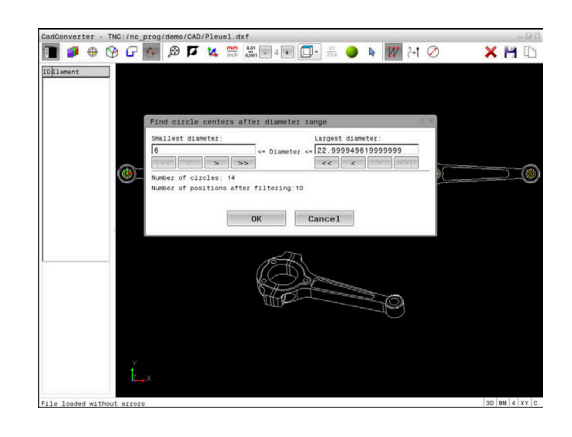

#### <span id="page-490-0"></span>**Szűrőbeállítások**

A furatpozíciók kijelölésére szolgáló gyors kiválasztási funkció használata után megjelenik egy felugró ablak, amelyben a legkisebb furatátmérő a bal oldalon, a legnagyobb pedig a jobb oldalon látható. Közvetlenül az átmérő kijelzés alatt található gombokkal beállíthatja az átmérőt, így azokat az átmérőket töltheti be, amelyeket szeretné.

#### **A következő kapcsolófelületek állnak rendelkezésre:**

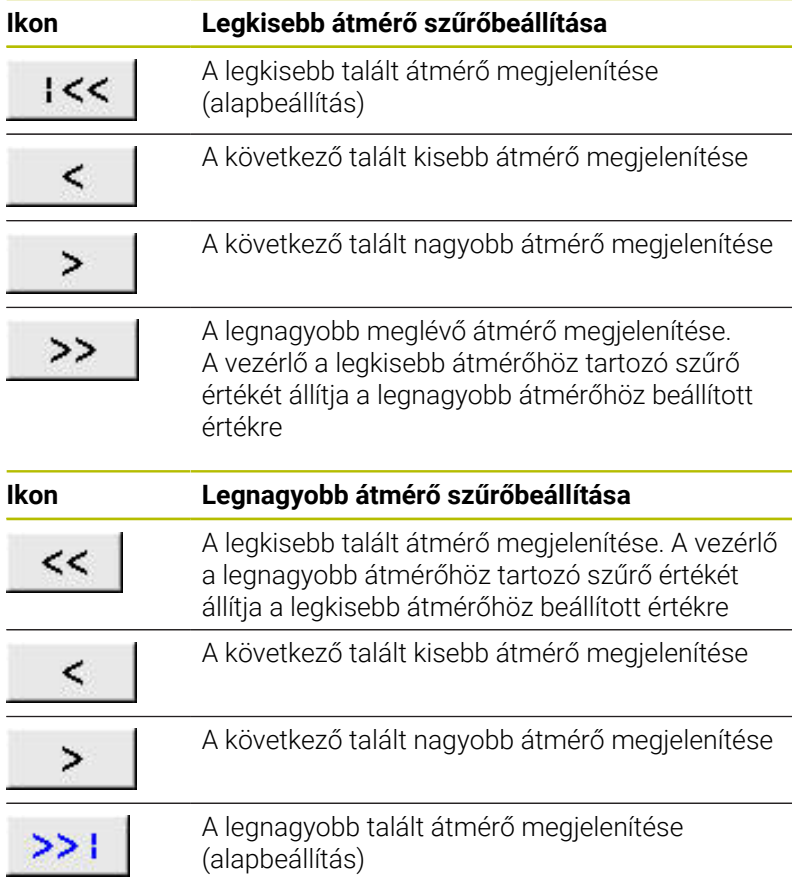

A szerszámpályát a **SZERSZÁM- PÁLYA KIJELZÉS** ikon segítségével tudja megjeleníteni.

**További információ:** ["Alapbeállítások", oldal 473](#page-472-0)

#### **Eleminformációk**

A vezérlő az Elem információi ablakban megjeleníti a legutoljára kiválasztott megmunkálási pozíció koordinátáit.

A grafikus megjelenítést az egérrel is módosíthatja. Alábbi funkciók állnak rendelkezésre:

- $\mathbf{r}$ A modell forgatásához mozgassa az egeret lenyomott jobb egérgombbal
- Az ábrázolt modell eltolásához mozgassa az egeret a középső egérgomb nyomva tartásával vagy az egér görgetőkerekével
- Meghatározott terület nagyításához válassza ki a területet m. nyomva tartott bal egérgombbal
- Gyors zoomoláshoz forgassa az egér görgetőkerekét előre vagy п hátra
- $\blacksquare$ A standard nézet visszaállításához kattintson duplán a jobb egérgombbal

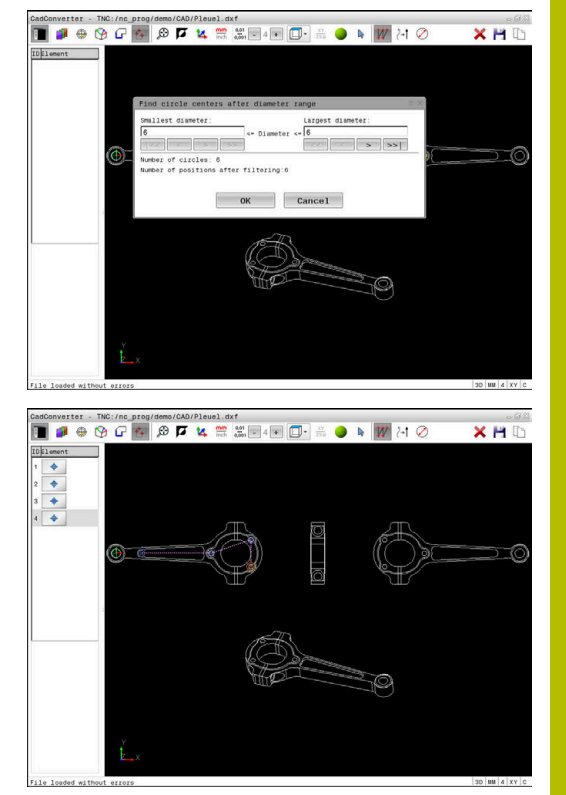

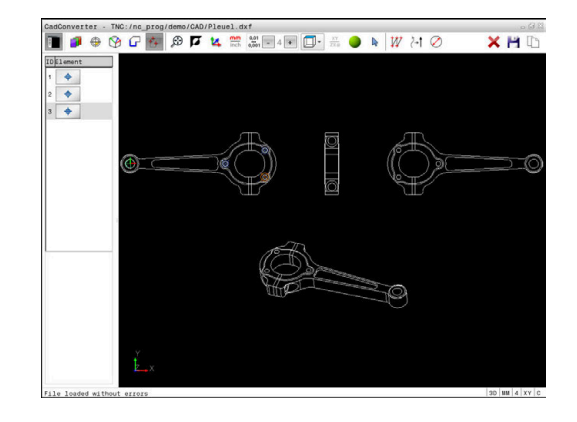

# <span id="page-491-0"></span>**12.3 STL fájlok generálása 3D-s rácsháló val (opció 152)**

# **Alkalmazás**

A **3D-s rácsháló** funkcióval 3D-s modellekből lehet STL fájlokat generálni. Ezzel pl. befogók vagy szerszámtartók hibás fájljait lehet kijavítani vagy a szimulációból generált STL fájlokat egy másik megmunkálásba áttenni.

# **Előfeltétel**

■ Szoftveropció 152 CAD modell optimalizálás

# **Funkcióleírás**

Ha kiválasztja a **3D-s rácsháló** ikont, a vezérlő átvált a **3D-s rácsháló** módba. Ekkor a vezérlő egy háromszögekből álló hálót tesz fel a **CAD-Viewer** ben megnyitott 3D-s modellre.

A vezérlő leegyszerűsíti a kiindulási modellt és eközben hibákat javít ki, pl. kisebb térfogatú lyukakat vagy a felületek önmetszéseit.

Az eredményt elmentheti és különböző vezérlőfunkciókhoz használhatja, pl. nyersdarabként a **BLK FORM FILE** funkció segítségével.

Az egyszerűsített modell vagy az abból készült alkatrészek lehetnek nagyobbak vagy kisebbek mint a kiindulási modell. Az eredmény függ a kiindulási modell minőségétől és a **3D-s rácsháló** mód választott beállításaitól.

A listanézet ablak az alábbi információkat tartalmazza:

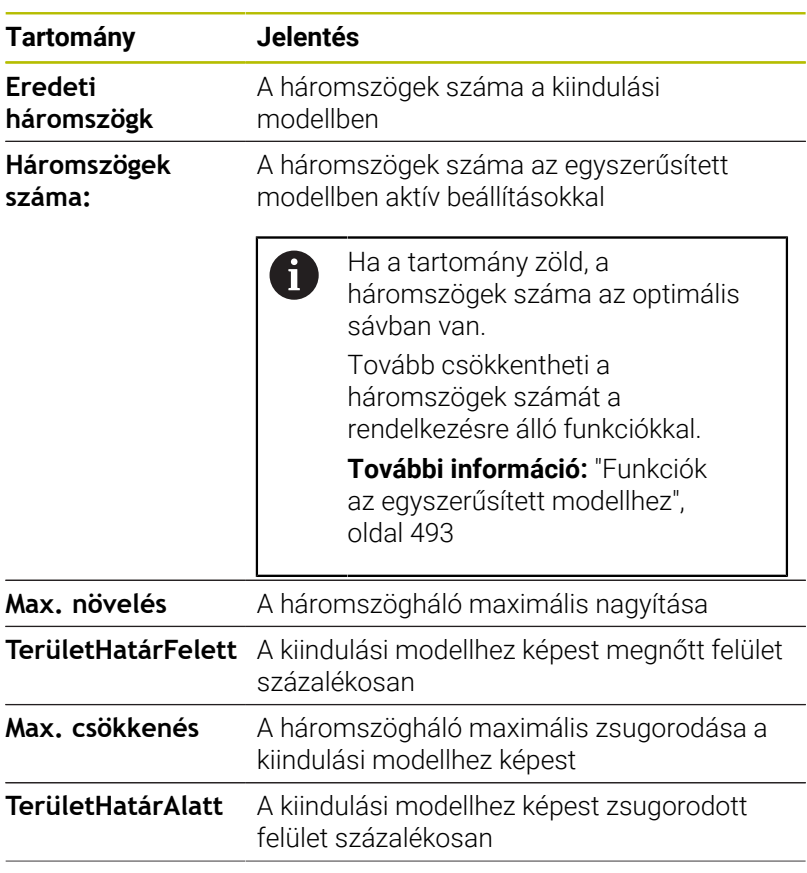

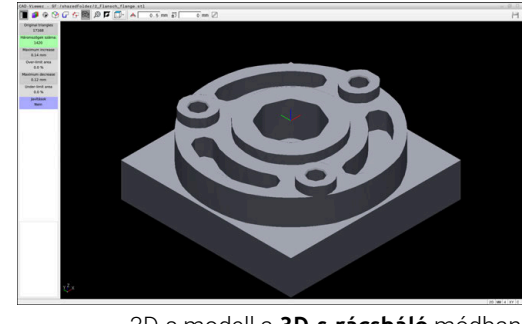

3D-s modell a **3D-s rácsháló** módban

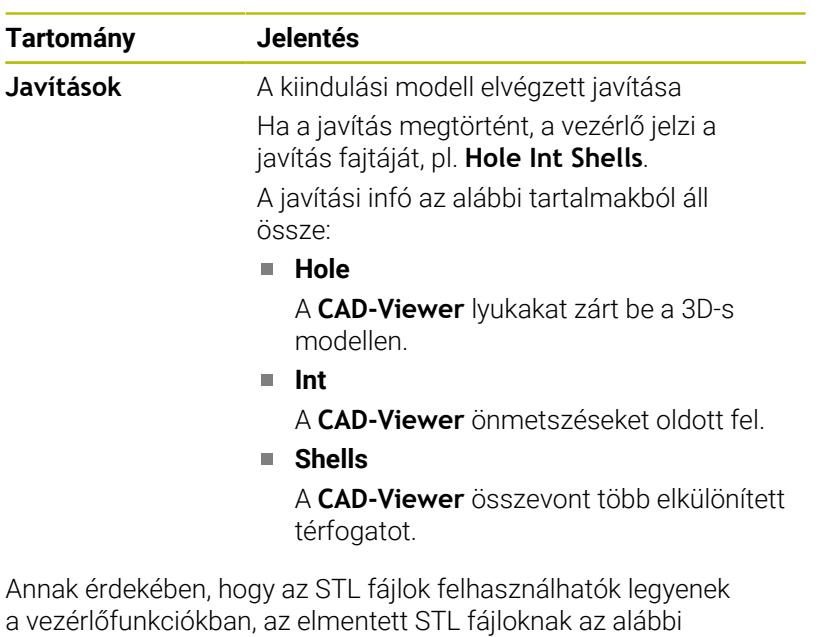

követelményeket kell teljesíteniük:

- Max. 20 000 háromszög
- A háromszögekből álló háló zárt héjat alkot

Minél több háromszög van az STL fájlban, a vezérlőnek annál nagyobb számítási teljesítményre van szüksége a szimulációban.

#### <span id="page-492-0"></span>**Funkciók az egyszerűsített modellhez**

A háromszögek számának csökkentésére további beállítások definiálhatók az egyszerűsített modellhez.

A **CAD-Viewer** az alábbi funkciókat kínálja:

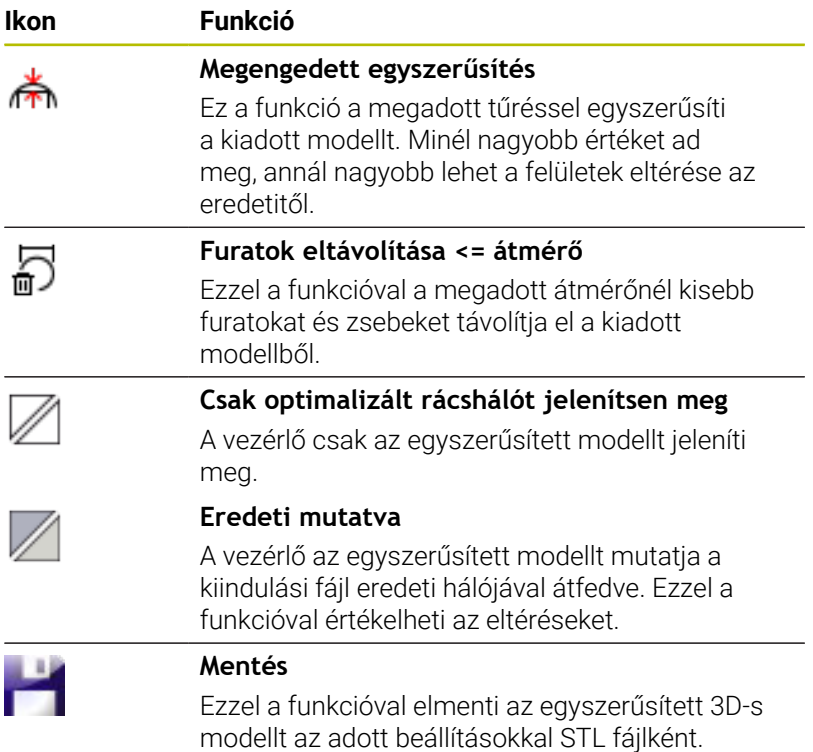

# **3D-s modell pozicionálása a hátoldali megmunkáláshoz**

Az STL fájl pozicionálása a hátoldali megmunkáláshoz az alábbiak szerint történik:

- Szimulált munkadarab exportálása STL fájlként **További információk:** Felhasználói kézikönyv **Beállítás, NC programok tesztelése és végrehajtása**
	- Válassza a **Programozás** üzemmódot
- $\Rightarrow$ PGM<br>MGT
- Nyomja meg a **PGM MGT** gombot
- A vezérlő megnyitja a fájlkezelőt.
- Válassza ki az exportált fájlt
- A vezérlő megnyitja az STL fájlt a **CAD-Viewer**ben.

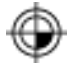

- **Kezdőpont** kiválasztása
- A vezérlő a listanézet ablakban a bázispont pozíciójára vonatkozó információkat mutat.
- Adja meg az új bázispont értékét a **Kezdőpont** tartományban, pl. **Z–40**
- ▶ Nyugtázza a bevitelt
- Helyezze el a koordináta rendszert a **PLANE SPATIAL SP\*** tartományban, pl. **A+180** és **C+90**
- ▶ Nyugtázza a bevitelt
- 
- **3D-s rácsháló** kiválasztása
- A vezérlő megnyitja a **3D-s rácsháló** módot és egyszerűsíti a 3D-s modellt az alapbeállításokkal.
- Ha szükséges, egyszerűsítse tovább a 3D-s modellt a **3D-s rácsháló** mód funkcióival
	- **További információ:** ["Funkciók az egyszerűsített](#page-492-0) [modellhez", oldal 493](#page-492-0)
- Válassza ki a **Mentés** funkciót
- A vezérlő megnyitja a **3D-s rácsháló fájlnevének definiálása** menüt.
- ▶ Adia meg a kívánt nevet
- **Mentés** kiválasztása
- A vezérlő elmenti a hátoldali megmunkáláshoz pozicionált STL fájlt.
- Az eredményt egy hátoldali megmunkálás számára Ŧ beemelheti a **BLK FORM FILE** funkcióba. **További információ:** ["Nyersdarab meghatározása: G30/](#page-93-0) [G31", oldal 94](#page-93-0)

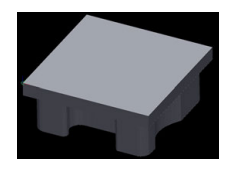

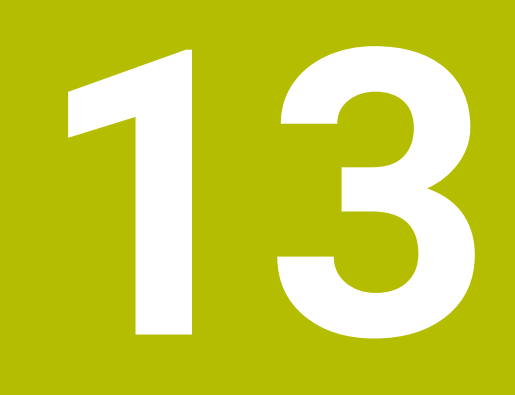

# **Paletták**

# **13.1 Palettakezelő**

# **Alkalmazás**

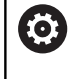

i

Vegye figyelembe a Gépkönyv előírásait.

A palettatáblázatok kezelése gépfüggő funkció. A standard működési formát az alábbiakban olvashatja.

A palettatáblázatokat (**.p**) főként palettacserélővel rendelkező megmunkáló központoknál alkalmazzák. A palettatáblázatok hívják meg a különböző palettákat (PAL), opcionálisan a felfogó készülékeket (FIX) és a hozzá tartozó megmunkáló programokat (PGM). A palettatáblázatok aktiválják az összes meghatározott bázispontot és nullapont táblázatot.

Palettacserélő nélkül a palettatáblázatokat használhatja a különböző bázispontokkal rendelkező NC programoknak csupán az **NC start** gombbal való egymást követő végrehajtására.

A palettatáblázat fájlnevének mindig betűvel kell kezdődnie.

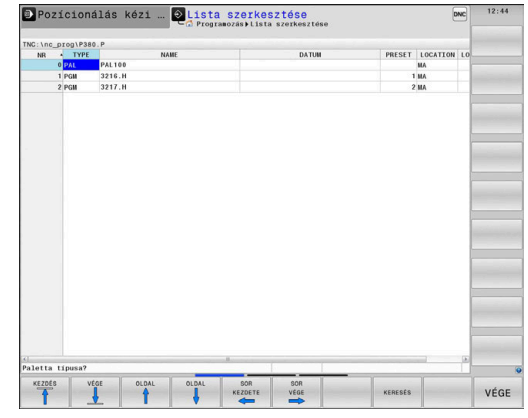

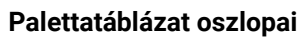

A gépgyártó a palettatáblázathoz egy prototípust hoz létre, amely automatikusan megnyílik egy új palettatáblázat létrehozásakor. A prototípus alábbi oszlopokat tartalmazhatja:

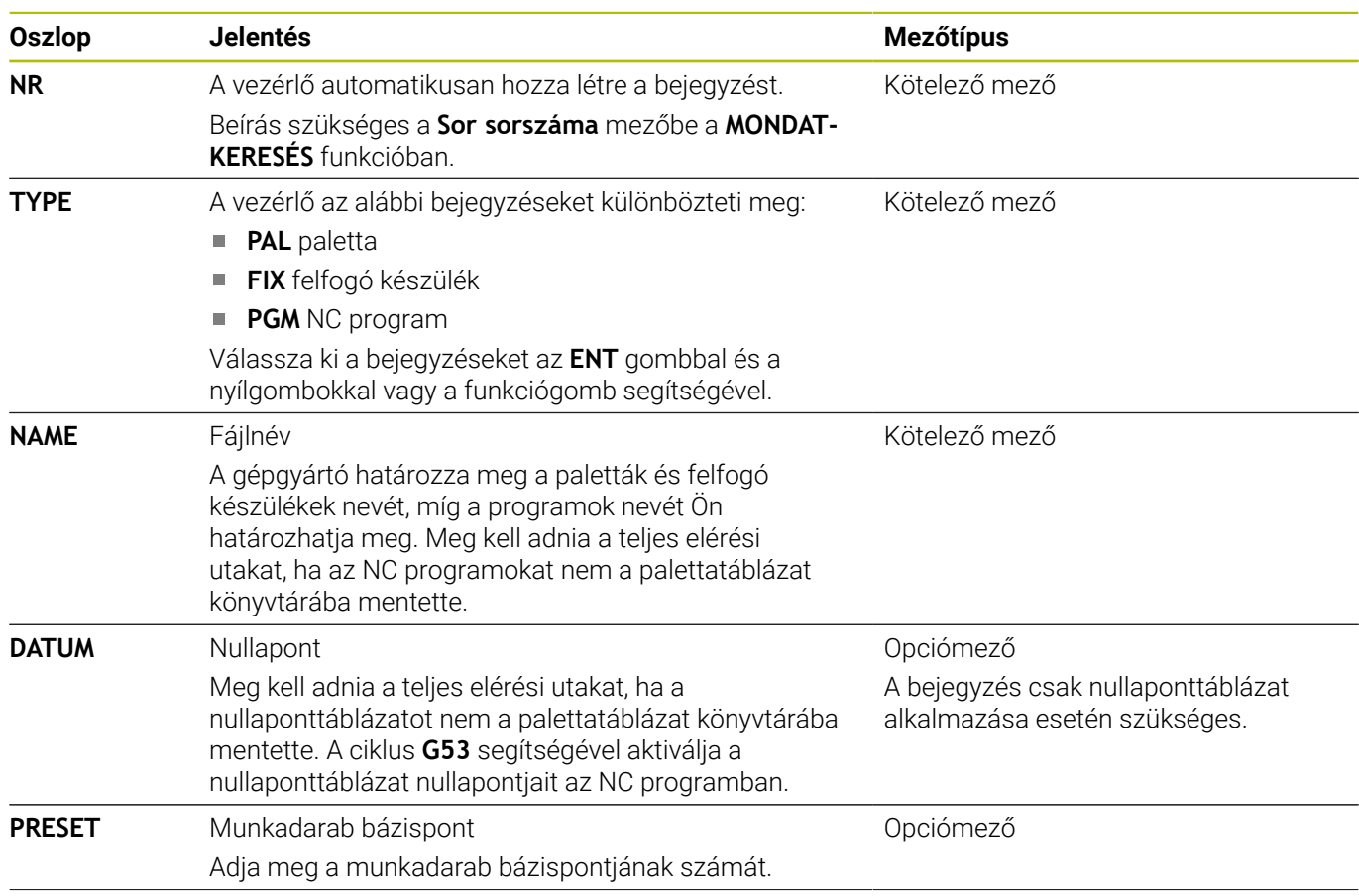

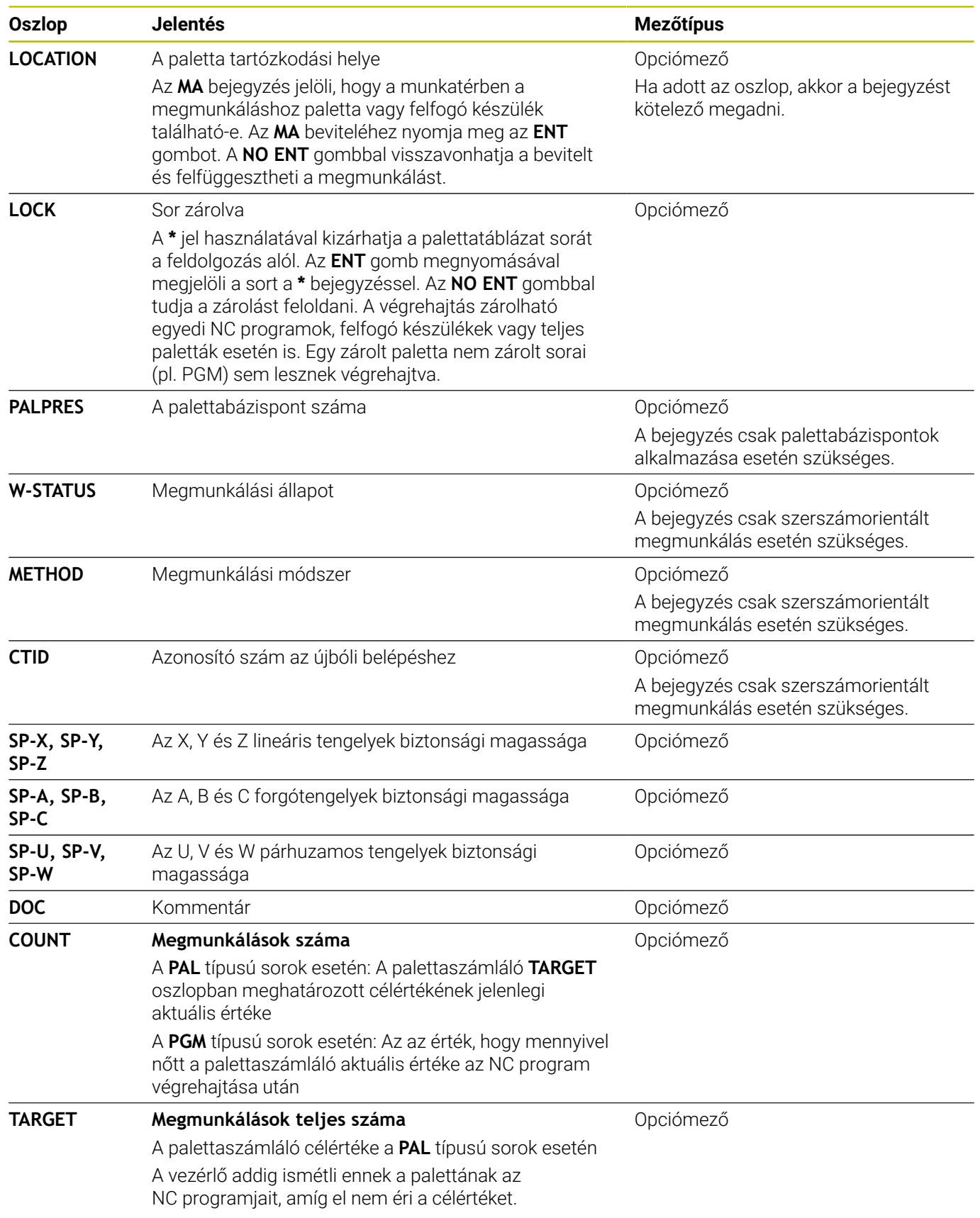

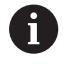

Eltávolíthatja a **LOCATION** oszlopot, ha csak olyan palettatáblázatokat használ, amelyeknél a vezérlőnek minden sort végre kell hajtania.

**További információ:** ["Oszlop beszúrása vagy eltávolítása",](#page-499-0) [oldal 500](#page-499-0)

## **Palettatáblázat szerkesztése**

Egy új palettatáblázat létrehozásakor az kezdetben üres. A funkciógombok segítségével tud sorokat beszúrni, majd azokban szerkeszteni.

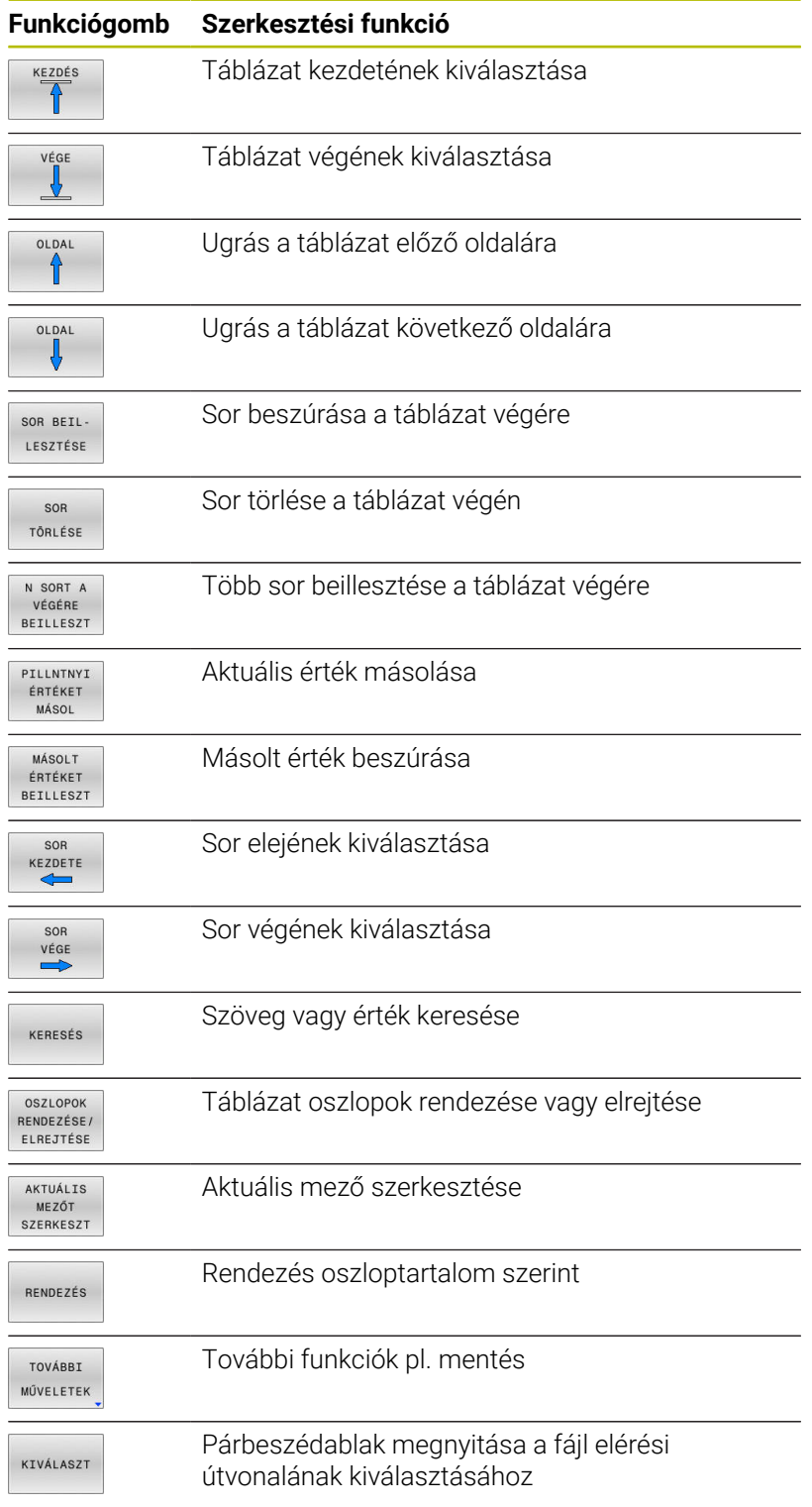

# **Palettatáblázat kiválasztása**

A palettatáblázat kiválasztása vagy egy új palettatáblázat létrehozása az alábbiak szerint történik:

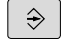

- Váltson **Programozás** üzemmódba vagy valamelyik programfutás üzemmódba
- PGM<br>MGT
- Nyomja meg a **PGM MGT** gombot

Ha nem jelenik meg palettatáblázat:

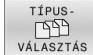

- Nyomja meg a **TÍPUS- VÁLASZTÁS** funkciógombot
- Nyomja meg az **ÖSSZESET** funkciógombot
- ▶ Válasszon ki egy palettatáblázatot a nyílbillentyűkkel, vagy írjon be egy új fájlnevet egy új táblázat (**.p**) létrehozásához
- ENT
- Hagyja jóvá az **ENT** gombbal

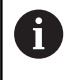

A **Képernyőfelosztás** gombbal válthat a listanézet vagy a nyomtatványnézet között.

# <span id="page-499-0"></span>**Oszlop beszúrása vagy eltávolítása**

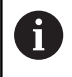

Ezt a funkciót csak akkor tudja használni, ha megadja az **555343** kódszámot.

A konfigurációtól függően az újonnan létrehozott palettatáblázat nem tartalmaz minden oszlopot. Ahhoz például, hogy szerszámorientáltan tudjon dolgozni, olyan oszlopokra van szüksége, amelyeket először be kell illesztenie.

Oszlop üres paramétertáblázatba való beillesztéséhez az alábbiak szerint járjon el:

Nyissa meg a palettatáblázatot  $\blacktriangleright$ 

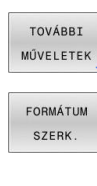

- Nyomja meg a **TOVÁBBI MŰVELETEK** funkciógombot
- Nyomja meg a **FORMÁTUM SZERK.** funkciógombot
- A vezérlő egy felugró ablakban megjeleníti a rendelkezésre álló oszlopok listáját.
- A nyíl gombokkal válassza ki a kívánt oszlopot

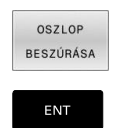

- Nyomja meg az **OSZLOP BESZÚRÁSA** funkciógombot
- Hagyja jóvá az **ENT** gombbal

Az **OSZLOP TÖRLÉSE** funkciógombbal távolítja el újból az oszlopot.

# **Alapok Szerszámorientált megmunkálás**

#### **Alkalmazás**

**O** 

Vegye figyelembe a Gépkönyv előírásait. A szerszámorientált megmunkálás gépfüggő funkció. Az alábbiakban a standard funkcióterjedelmet olvashatja.

A szerszámorientált megmunkálással a palettacserélővel nem rendelkező gépekkel egyszerre több munkadarabot tud megmunkálni, a szerszámok cseréjének idejét pedig megtakaríthatja ezzel.

## **Korlátozások**

# *MEGJEGYZÉS*

## **Ütközésveszély!**

Nem minden palettatáblázat és NC program alkalmas a szerszámorientált megmunkáláshoz. A szerszámorientált megmunkálással a vezérlő az NC programokat már nem egybefüggően hajtja végre, hanem felosztja azokat a szerszámhívásoknál. Az NC programok felosztásával a nem törölt funkciók (gépállapotok) az egész program alatt érvényben lehetnek. Ezáltal a megmunkálás közben ütközésveszély áll fenn!

- Vegye figyelembe az említett korlátozásokat
- Adaptálja a palettatáblázatot és NC programot a szerszámorientált megmunkáláshoz
	- A programinformációkat minden szerszám után minden NC programban újra kell programozni (pl. **M3** vagy **M4**)
	- A speciális és mellékfunkciókat minden szerszám előtt minden NC programban vissza kell állítania (pl. **Megmunkálási sík billentése** vagy **M138**)
- Óvatosan tesztelje a palettatáblázatot a hozzá tartozó NC programmal együtt **Mondatonkénti programfutás** üzemmódban

A következő funkciók nem megengedettek:

- TCPM funkció, M128
- $\overline{\phantom{a}}$ M144
- $M101$
- $M118$
- A palettabázispont cseréje

Alábbi funkciók különösen az újbóli belépéskor igényelnek különös óvatosságot:

- $\mathcal{L}_{\mathcal{A}}$ Gépállatok módosítása mellékfunkciókkal (pl. M13)
- Konfigurációba írás (pl. WRITE KINEMATICS)  $\blacksquare$
- Mozgási tartomány átkapcsolása  $\blacksquare$
- Ciklus **G62**
- Ciklus **G800**  $\overline{\phantom{a}}$
- A megmunkálási sík billentése

#### **A palettatáblázatok oszlopai szerszámorientált megmunkáláshoz**

Amennyiben a gépgyártó eltérő konfigurációt nem alkalmaz, a szerszámorientált megmunkáláshoz alábbi oszlopokra van kiegészítőleg szüksége:

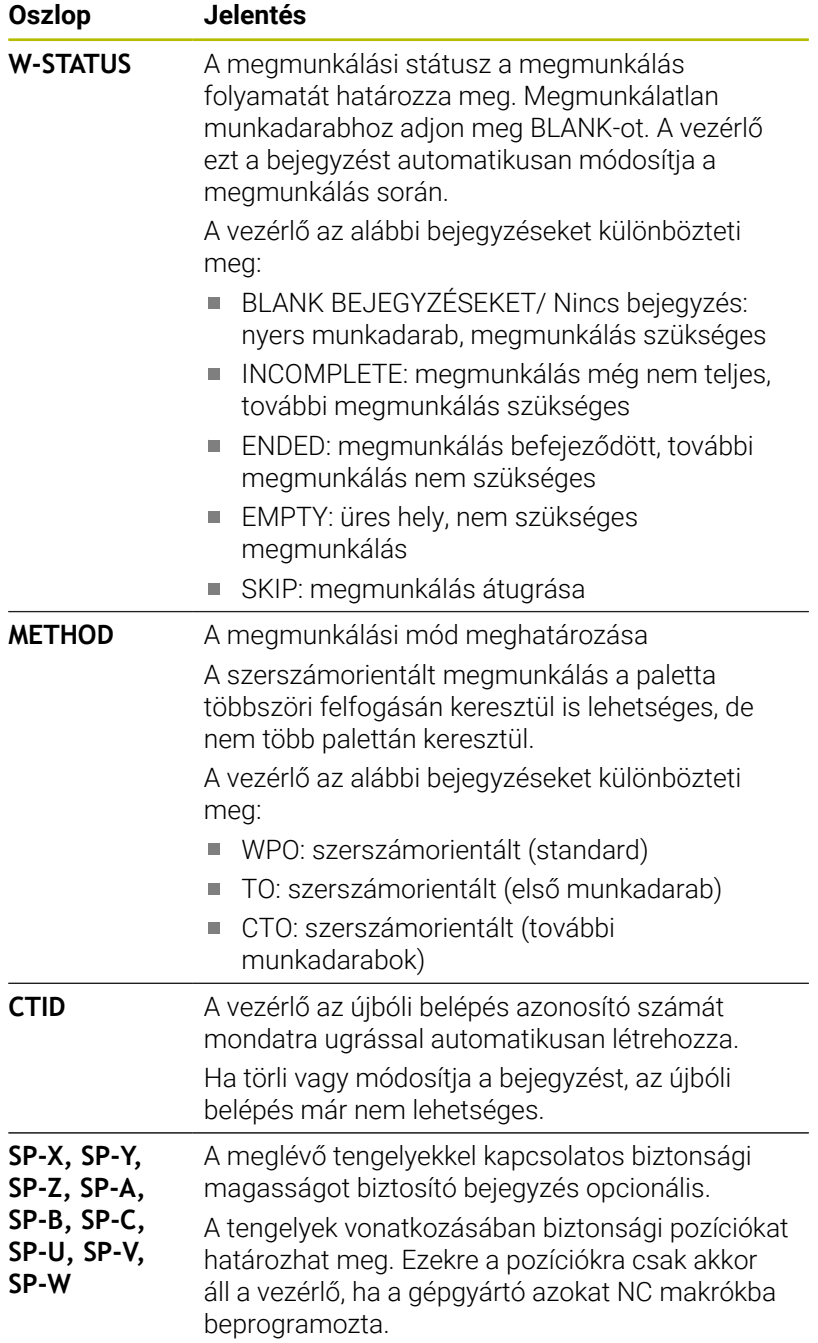

# **13.2 Batch Process Manager (opció 154)**

# **Alkalmazás**

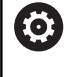

Vegye figyelembe a Gépkönyv előírásait.

A **Batch Process Manager** funkciót a gépgyártó engedélyezi és hagyja jóvá.

A **Batch Process Manager** használatával lehetővé válik a megbízások tervezése a szerszámgépen.

A tervezett NC programokat egy megbízási listába menti el. A megbízási lista a **Batch Process Manager**-val nyílik meg.

Alábbi információk jelennek meg:

- Az NC program hibáktól mentes állapota
- Az NC programok átfutási ideje
- A szerszámok rendelkezésre állása
- A gépen elvégzendő, szükséges manuális beavatkozások  $\overline{\phantom{a}}$ időpontja

Ahhoz, hogy minden információt megkapjon, engedélyezni kell és be is kapcsolnia a szerszámalkalmazás teszt funkciót!

**További információk:** Felhasználói kézikönyv **Beállítás, NC programok tesztelése és végrehajtása**

# **Alapok**

 $\mathbf i$ 

A **Batch Process Manager** az alábbi üzemmódokat bocsátja az Ön rendelkezésére:

- **Programozás**
- **Mondatonkénti programfutás**
- **Folyamatos programfutás**

**Programozás** üzemmódban hozhat létre és változtathat megbízási listát.

A **Mondatonkénti programfutás** és **Folyamatos programfutás** üzemmódokban van a feladatlista végrahajtva. Változtatás csak korlátozottan lehetséges.

### **Képernyőkijelzés**

#### Ha megnyitja a **Batch Process Manager**-t a **Programozás**

üzemmódban, a következő képernyőfelosztás jelenik meg:

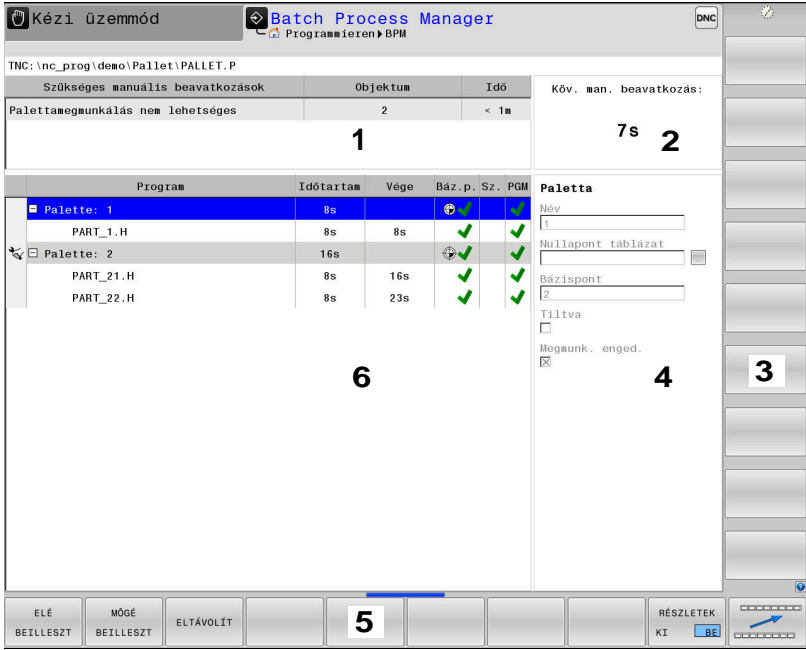

- 1 Megjelenít minden szükséges manuális beavatkozást
- 2 Megjelenít a következő manuális beavatkozást
- 3 Megjeleníti adott esetben a gép gyártójának aktuális funkciógombjait
- 4 Megjeleníti a kék háttérrel látható sor minden módosítható adatát
- 5 Megjeleníti az aktuális funkciógombokat
- 6 Megjeleníti a megbízási listát

#### **A megbízási lista oszlopai**

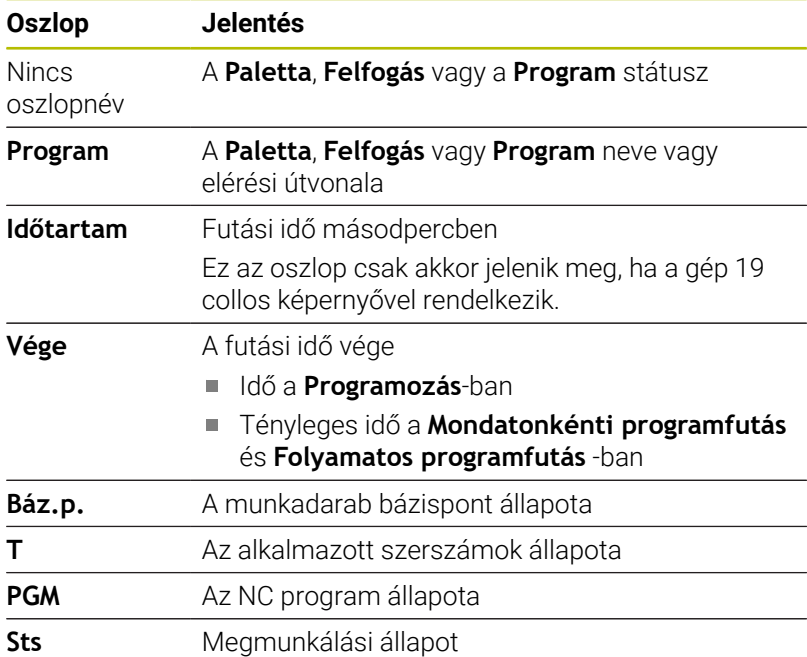

Az első oszlopban a **Paletta**, **Felfogás** és **Program** állapota ikonok formájában jelenik meg.
#### Az ikonok jelentése az alábbi:

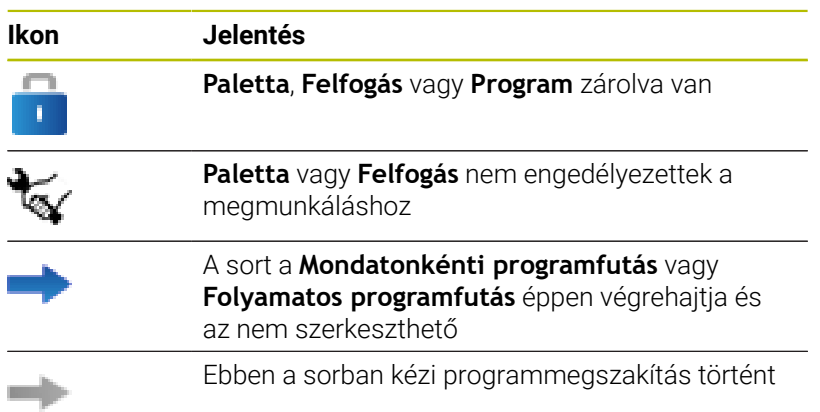

A **Program** oszlopokban a megmunkálási mód ikonok formájában jelenik meg.

Az ikonok jelentése az alábbi:

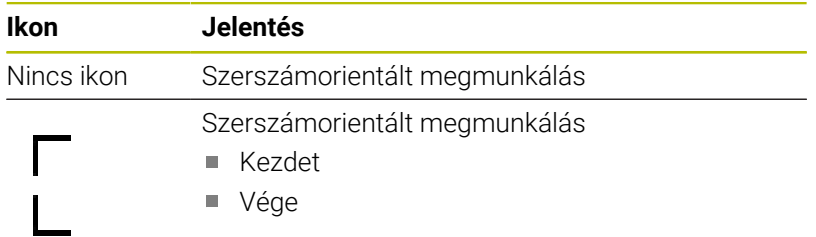

A **Báz.p.**, **T** és **Pgm** oszlopokban az állapot ikonok formájában jelenik meg.

Az ikonok jelentése az alábbi:

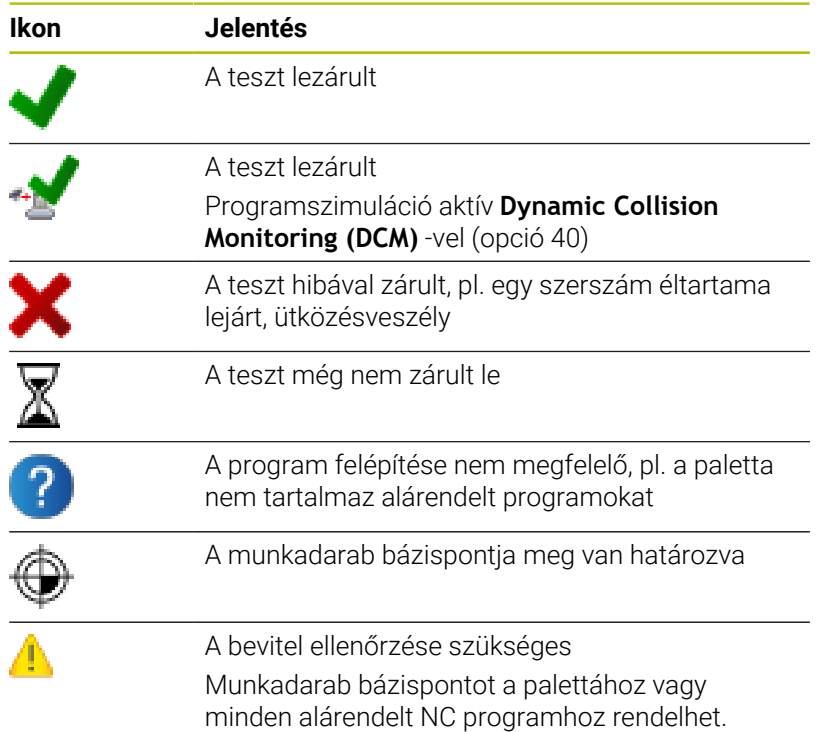

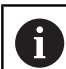

Kezelési útmutatások:

- A **Programozás** üzemmódban a **Wkz** oszlop mindig üres, mert a vezérlő a státuszt mindig csak a **Mondatonkénti programfutás** és **Folyamatos programfutás** üzemmódokban vizsgálja.
- Ha nem engedélyezi vagy nem kapcsolja be a gépén a szerszámalkalmazás teszt funkciót, a **Pgm** oszlopban nem jelenik meg ikon.

**További információk:** Felhasználói kézikönyv **Beállítás, NC programok tesztelése és végrehajtása**

Az **Sts** oszlopokban a megmunkálási mód ikonok formájában jelenik meg.

Az ikonok jelentése az alábbi:

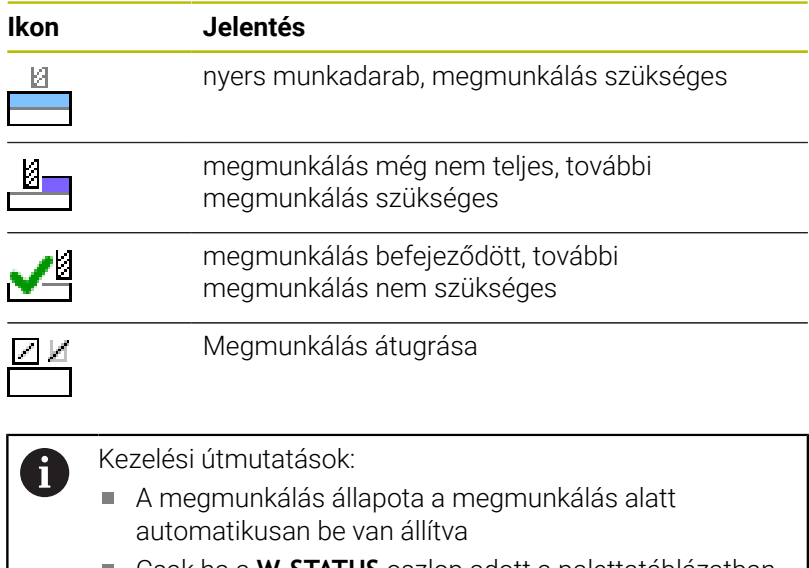

Csak ha a **W-STATUS** oszlop adott a palettatáblázatban, akkor látható az **Sts** oszlop a **Batch Process Manager**ben

**További információk:** Felhasználói kézikönyv **Beállítás, NC programok tesztelése és végrehajtása**

### **Batch Process Manager megnyitása**

Vegye figyelembe a Gépkönyv előírásait. A **standardEditor** (102902 sz.) gépi paraméterrel a gépgyártó határozza meg, hogy a vezérlő melyik

O.

#### **Programozás üzemmód**

Ha a vezérlő a palettatáblázatot (p.) nem megbízási listaként nyitja meg a Batch Process Manager-ben, az alábbiak szerint járjon el:

Válassza ki a kívánt megbízási listát

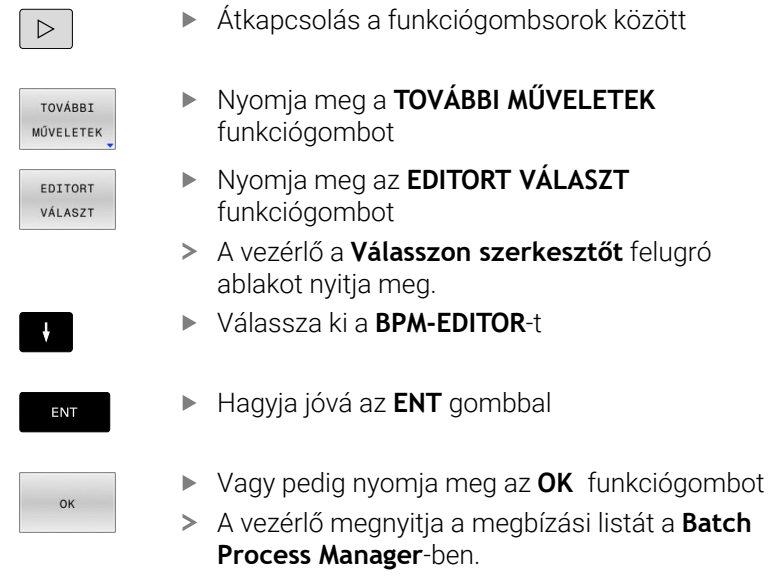

#### **Mondatonkénti programfutás és Folyamatos programfutás üzemmód**

Ha a vezérlő a palettatáblázatot (p.) nem megbízási listaként nyitja meg a Batch Process Manager-ben, az alábbiak szerint járjon el:

Nyomja meg a **Képernyőfelosztás** gombot

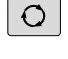

**BPM** 

- Nyomja meg a **BPM** gombot
- A vezérlő megnyitja a megbízási listát a **Batch Process Manager**-ben.

#### **Funkciógombok**

A következő funkciógombok állnak az Ön rendelkezésére:

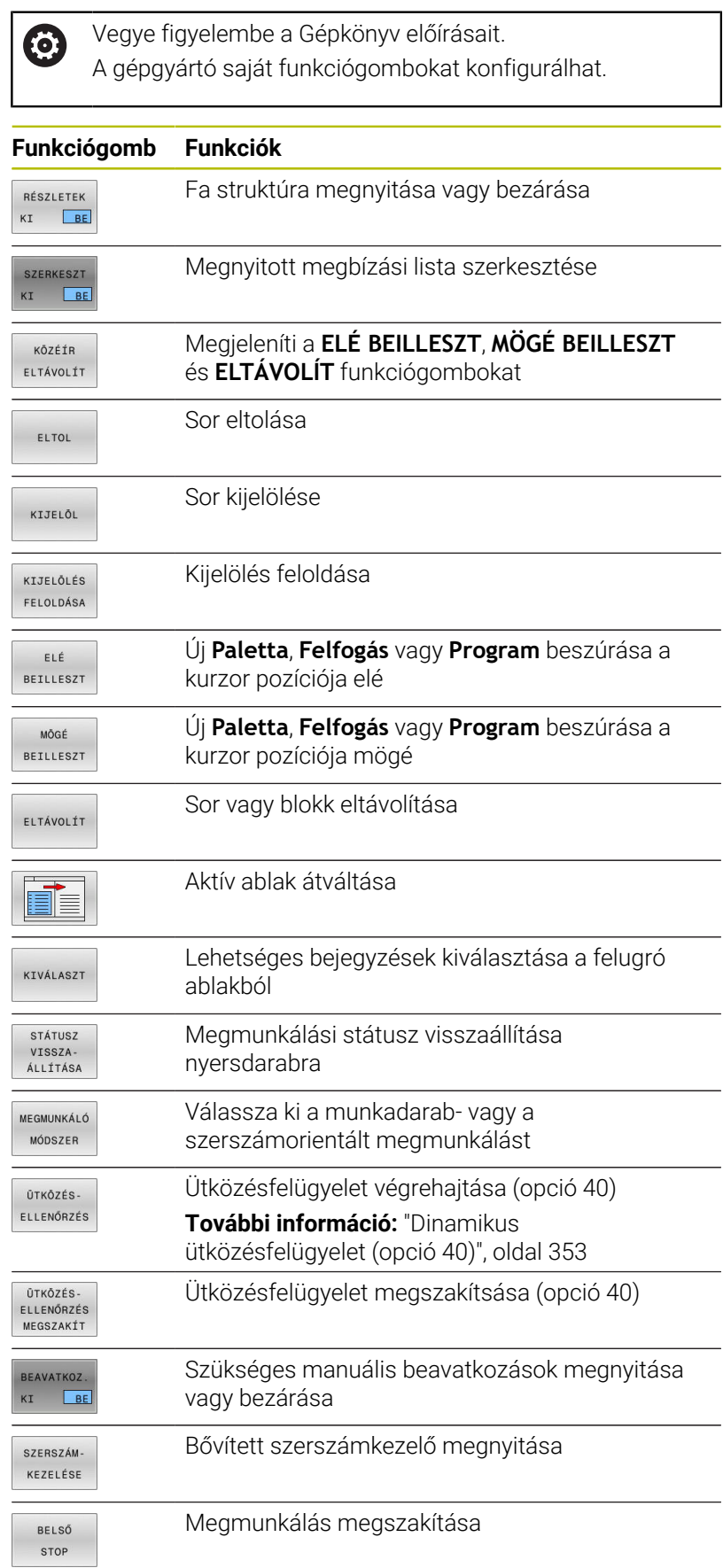

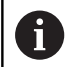

Kezelési útmutatások:

- A **SZERSZÁM- KEZELÉSE**, **ÜTKÖZÉS- ELLENŐRZÉS**, **ÜTKÖZÉS- ELLENŐRZÉS MEGSZAKÍT** és **BELSŐ STOP** kizárólag csak a **Mondatonkénti programfutás** és **Folyamatos programfutás** üzemmódokban érhető el.
- Ha a **W-STATUS** oszlop létezik a palettatáblázatban, akkor a **STÁTUSZ VISSZA- ÁLLÍTÁSA** funkciógomb elérhető.
- Ha a **W-STATUS**, **METHOD** és **CTID** oszlopok léteznek a palettatáblázatban, akkor a **MEGMUNKÁLÓ MÓDSZER** funkciógomb elérhető.

**További információk:** Felhasználói kézikönyv **Beállítás, NC programok tesztelése és végrehajtása**

## **Megbízási lista létrehozása**

Új megbízási listát csak a fájlkezelőben tud létrehozni.

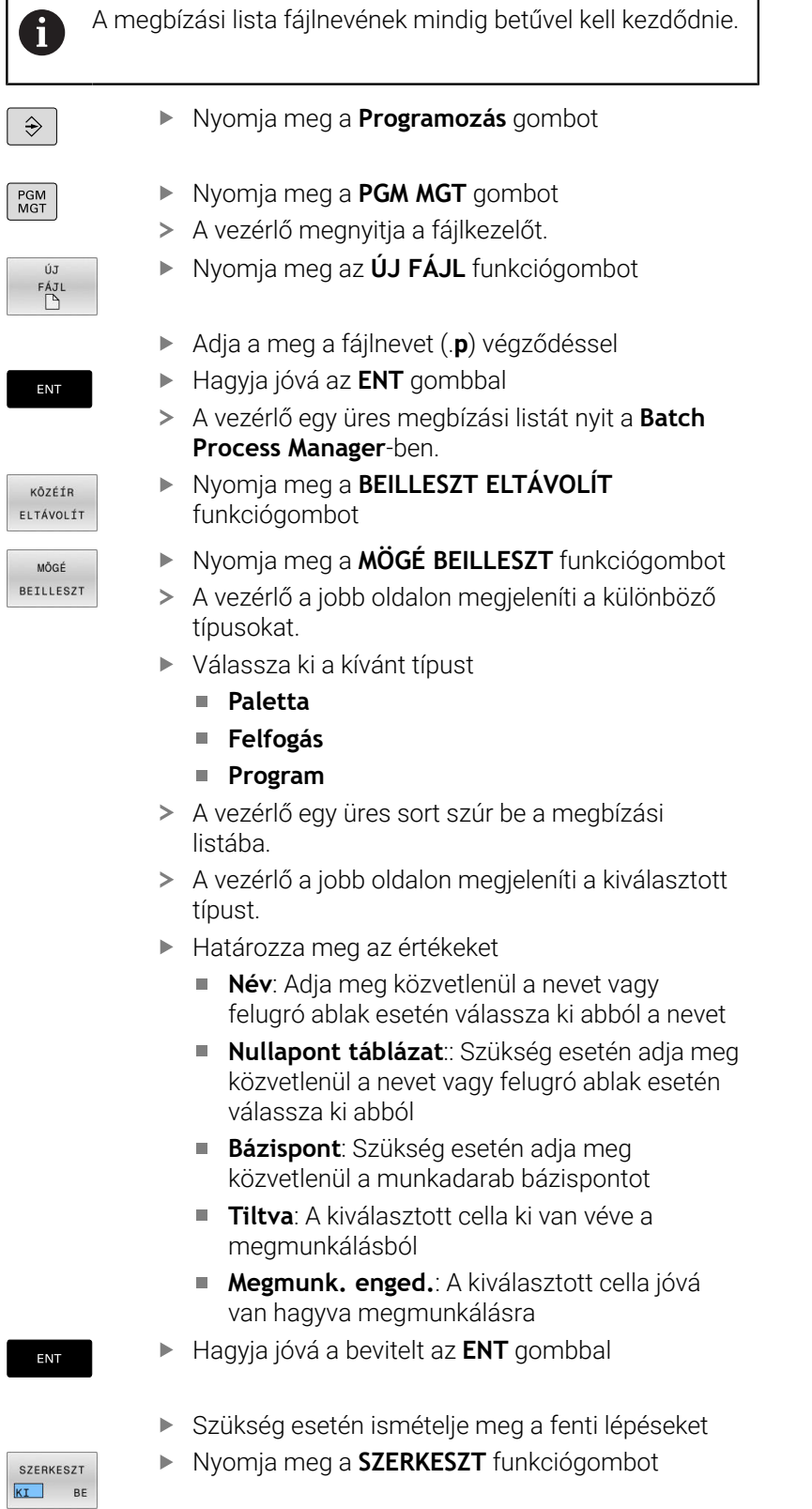

### **Megbízási lista módosítása**

Megbízási listát a **Programozás**, **Mondatonkénti programfutás** és **Folyamatos programfutás** üzemmódokban módosíthat.

Kezelési útmutatások:

- Ha egy megmunkálási lista a **Mondatonkénti programfutás** és **Folyamatos programfutás** üzemmódokban ki van választva, akkor nem lehetséges **Programozás** üzemmódban a megmunkálási listát változtatni.
- A megbízási lista módosítása megmunkálás közben csak korlátozottan lehetséges, mivel a vezérlő védett tartományt határoz meg.
- A védett tartományban található NC programok világosszürkével vannak ábrázolva.
- A megmunkálási lista módosítása Az ütközési teszt lezárt státuszt ★ a Teszt lezárult stáusztra ◆ állítja vissza.

A **Batch Process Manager**-ben alábbiak szerint változtatja meg a megbízási lista egy sorát:

Nyissa meg a kívánt megbízási listát

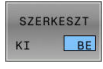

i

Nyomja meg a **SZERKESZT** funkciógombot

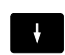

- Álljon a kurzorral a kívánt sorra, pl. **Paletta**
- A vezérlő a kiválasztott sort kéken jeleníti meg.
- A vezérlő a jobb oldalon megjeleníti a változtatható értékeket.
- Szükség esetén nyomja meg az **ABLAK- VÁLTÁS** funkciógombot
- A vezérlő az aktív ablakba vált.
- Alábbi adatokat módosíthatók:
	- **Név**
	- **Nullapont táblázat**
	- **Bázispont**
	- **Tiltva**
	- **Megmunk. enged.**
- Hagyja jóvá a módosított adatokat az **ENT** gombbal
- A vezérlő átveszi a módosításokat.
- Nyomja meg a **SZERKESZT** funkciógombot

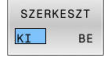

ENT

### A **Batch Process Manager**-ben alábbiak szerint tolhatja el a megbízási lista egy sorát:

Nyissa meg a kívánt megbízási listát

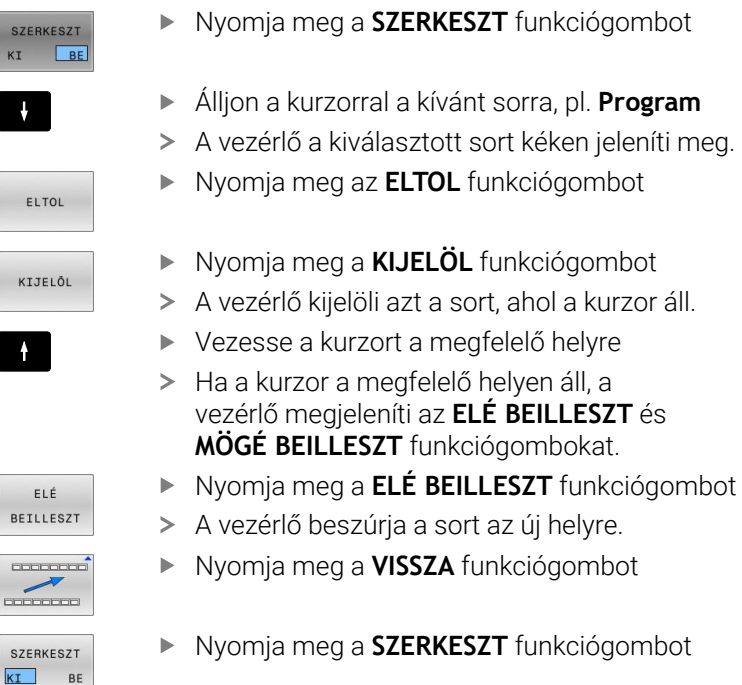

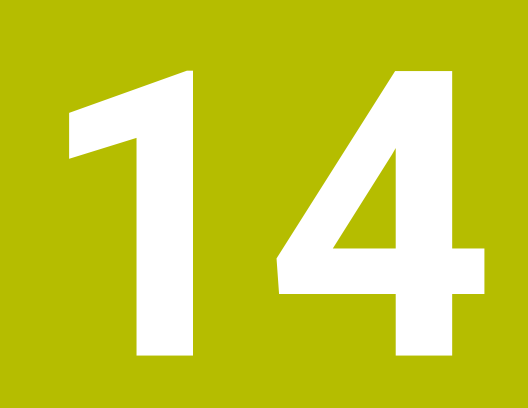

# **Esztergálás**

# **14.1 Eszterga műveletek marógépeken (opció 50)**

### **Bevezetés**

A géptől és a kinematikától függően a marógépeken mind maró-, mind pedig esztergáló megmunkálások végrehajthatók. Ezáltal a munkadarabokat kompletten megmunkálhatja egy gépen, még akkor is, ha bonyolult maró- és esztergáló megmunkálások szükségesek.

Esztergáláskor a szerszám rögzített helyzetben van, miközben a forgóasztal a befogott munkadarabbal forgó mozgást végez.

Az eszterga műveletek a megmunkálási iránytól és a feladattól függően különböző gyártási eljárásokra tagolódnak, pl.:

- $\blacksquare$ Hosszanti esztergálás
- $\blacksquare$ Síkesztergálás

M

- Beszúró esztergálás п
- Menetesztergálás Ī.

A vezérlő az egyes gyártási eljárásokhoz többféle ciklust kínál.

**További információk:** Felhasználói kézikönyv **Megmunkálási ciklusok programozása**

A vezérlőn egyszerűen tud váltani az NC programon belül a maró és eszterga üzemmód között. Eszterga módban a körasztal szolgál főorsóként, az álló szerszám pedig a maróorsóban van. Ezáltal forgásszimmetrikus kontúrok keletkeznek. Ehhez a szerszámbázispontnak az esztergaorsó középpontjában kell lennie.

Esztergaszerszámok kezelése a maró- vagy fúrószerszámokétól eltérő geometriai leírást igényel. A vágóél-sugárkorrekció végrehajtásához például a vezérlőnek szüksége van a vágóél sugarának definíciójára. A vezérlő speciális szerszámtáblázatot kínál esztergaszerszámok számára. A vezérlő a szerszámkezelőben az aktuális szerszámtípusra csak a szükséges szerszámadatokat mutatja.

#### **További információk:** Felhasználói kézikönyv **Beállítás, NC programok tesztelése és végrehajtása**

A megmunkáláshoz különféle ciklusok állnak rendelkezésre. A ciklusok utólag beállított forgótengelyekkel is használhatók.

**További információ:** ["Döntött esztergálás", oldal 527](#page-526-0)

#### **Az esztergálás koordináta síkja**

Az esztergálásra kijelölt tengelyek úgy vannak meghatározva, hogy az X koordintáták írják le a munkadarab átmérőjét és a Z koordináták pedig a hosszirányú pozíciókat.

Tehát a programozás mindig a **ZX** megmunkálási síkban történik. A szükséges elmozdulásokhoz alkalmazandó gépi tengelyek az adott gépi kinematikától függenek, és ezeket a gép gyártója határozza meg. Így az esztergafunkciókat tartalmazó NC programok messzemenően kicserélhetők egymással és a gép típusától függetlenek.

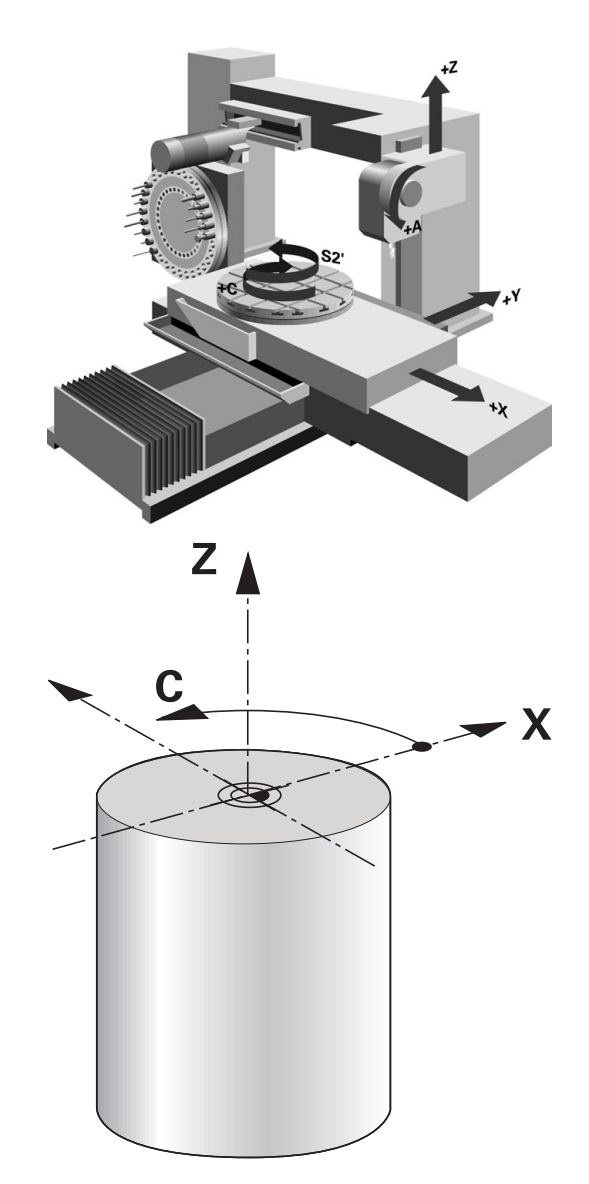

### **Vágóélsugár-korrekció SRK**

Az esztergaszerszámok a szerszámcsúcsán van a vágóélsugár (**RS**). Ez torzulásokat eredményez a kontúron a kúpok, letörések és sugarak megmunkálásakor, mivel a programozott mozgási utak az elméleti S vágóélcsúcsra vonatkoznak. Az SRK megakadályozza az így fellépő eltéréseket.

A vezérlő a **ZL**, **XL** és **YL** leghosszabb mért értékeiből határozza meg az elméleti vágóélcsúcsot.

Az esztergaciklusokban a vezérlő automatikusan hajtja végre a vágóélsugár-korrekciót. Az egyes mozgási mondatokban és a programozott kontúrokon belül az SRK **G41** vagy **G42** funkciókkal aktiválható.

A vezérlő a vágóél geometriáját a **P-ANGLE** csúcsszög és a **T-ANGLE** beállítási szög alapján ellenőrzi. A ciklus kontúrelemeit a vezérlő csak addig munkálja meg, ameddig az a meghatározott szerszámmal lehetséges.

Ha a mellékélek szöge miatt maradék anyag marad, a vezérlő figyelmeztetést jelenít meg. A **suppressResMatlWar** (201010 sz.) gépi paraméterrel kikapcsolhatja a figyelmeztetést.

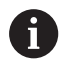

Programozási útmutatások:

Semleges pozíciójú forgácsoló él (**TO=2, 4, 6, 8**) esetén a sugárkorrekció iránya nem egyértelmű. Ebben az esetben az SRK csak a megmunkáló ciklusokon belül lehetséges.

A szerszámél sugárkorrekció döntött megmunkálás esetén is lehetséges.

Az aktív mellékfunkciók korlátozzák az alkalmazást:

- m. Az **M128** esetén a szerszámél sugárkorrekció kizárólag megmunkálási ciklussal kapcsolatban lehetséges
- Az **M144** vagy **FUNCTION TCPM** és **REFPNT TIP-CENTER** együttese esetén a szerszámél sugárkorrekció minden pozicionáló mondatnál lehetséges, pl. **G41**/**G42**-vel

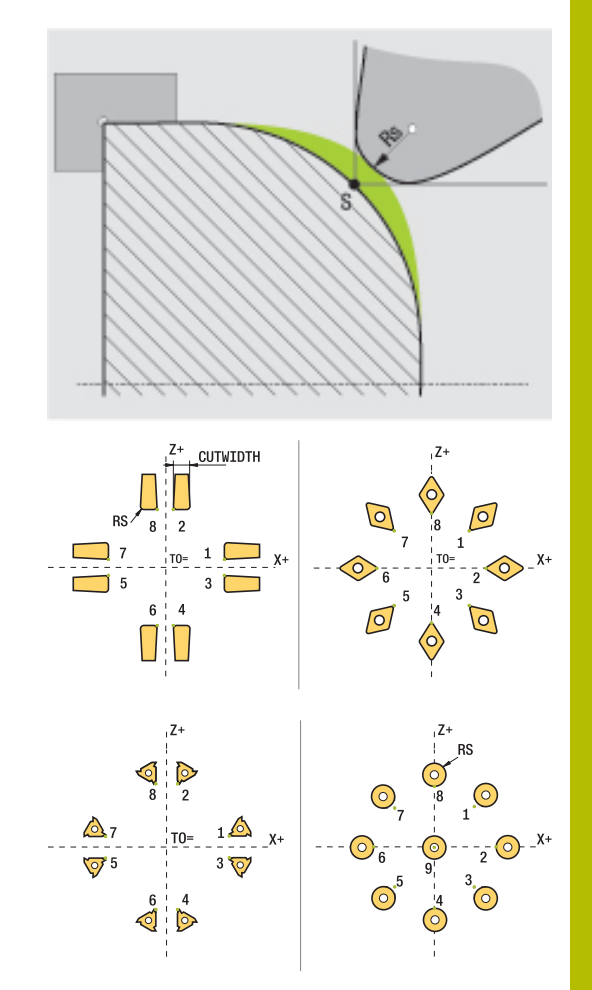

#### **Elméleti szerszámcsúcs**

Az elméleti szerszámcsúcs a szerszám-koordinátarendszerben érvényes. Ha dönti a szerszámot, a szerszámcsúcs helyzete a szerszámmal együtt elfordul.

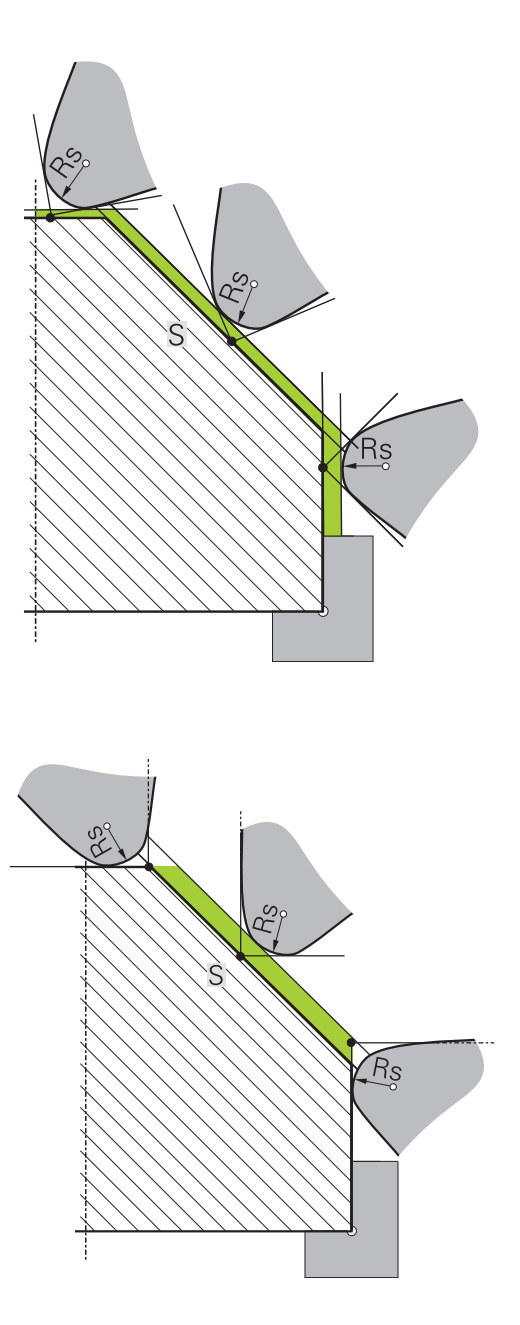

#### **Virtuális szerszámcsúcs**

A virtuális szerszámcsúcsot a **FUNCTION TCPM** funkcióval és a **REFPNT TIP-CENTER** kiválasztással aktiválja. A virtuális szerszámcsúcs kiszámításának előfeltétele a szerszámadatok megfelelősége.

A virtuális szerszámcsúcs a munkadarab-koordinátarendszerben érvényes. Ha megdönti a szerszámot, a virtuális szerszámcsúcs változatlan marad, amíg a szerszám **TO** orientációja nem változik. A vezérlő a **TO** állapotkijelzést és ezzel a virtuális szerszámcsúcsot is automatikusan átváltja, ha a szerszám elhagyja pl. a **TO 1** érvényes szögtartományát.

A virtuális szerszámcsúcs teszi lehetővé, hogy a döntött, tengellyel párhuzamos hossz- és síkmegmunkálásokat sugárkorrekció nélkül is a kontúrnak megfelelően tudja végrehajtani.

**További információ:** ["Szimultán esztergálásEsztergálás:szimultán",](#page-528-0) [oldal 529](#page-528-0)

# **14.2 Alapfunkciók (opció 50)**

### **Átkapcsolás a maró és az esztergáló mód között**

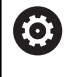

Vegye figyelembe a Gépkönyv előírásait.

Az esztergálást és az üzemmódok átváltását a gép gyártója konfigurálja és engedélyezi.

A maró és esztergáló megmunkálások közötti váltáshoz át kell kapcsolnia az üzemmódot.

A megmunkálási módok átkapcsolásához használja a **FUNCTION MODE TURN** és **FUNCTION MODE MILL** NC funkciókat.

Ha az eszterga mód aktív, a vezérlő az állapotkijelzőn egy szimbólumot jelenít meg.

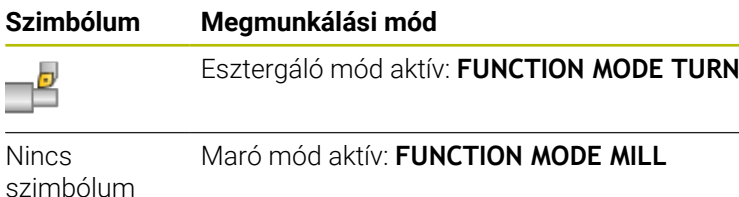

Az üzemmódok közötti váltáskor a vezérlő végrehajt egy makrót, ami meghatározza a gépspecifikus beállításokat az adott megmunkálási módhoz. A **FUNCTION MODE TURN** és a **FUNCTION MODE MILL** NC funkcióval aktiválja azt a gépkinematikát, amit a gép gyártója a makróban definiált és mentett.

# **FIGYELMEZTETÉS**

### **Vigyázat: A kezelő és a gép veszélybe kerülhet!**

Esztergáló megmunkálás közben pl. a nagy fordulatszámok és nehéz, valamint kiegyensúlyozatlan munkadarabok miatt igen nagy fizikai erők lépnek fel. Hibás megmunkálási paraméterek, figyelmen kívül hagyott kiegyensúlyozatlanság vagy rossz befogás esetén a megmunkálás közben megnövekedett baleseti kockázat áll fenn!

- A munkadarabot mindig az orsó középpontjába fogja be
- Biztonságosan rögzítse a munkadarabot
- Alacsony fordulatszámokat programozzon (szükség esetén növelje)
- ▶ Korlátozza a fordulatszámot (szükség esetén növelje)
- Szüntesse meg a kiegyensúlyozatlanságot (kalibrálás)

# A

i.

Programozási megjegyzések:

- Ha aktív a **Megmunkálási sík billentése** vagy a **TCPM** funkció, nem tud üzemmódot váltani.
- Eszterga módban a nullaponteltolás kivételével nem engedélyezettek a koordináta átszámítások ciklusai.
- A szerszámorsó orientációja (orsószög) a megmunkálás irányától függ. Külső megmunkálás esetén a szerszámélnek az eszterga főorsójának forgástengelye felé kell mutasson. Belső megmunkálásnál pedig a szerszámnak az eszterga főorsójának forgástengelyével ellentétes irányba kel mutatnia.
- A megmunkálási irány (külső és belső megmunkálás) módosítása az orsó forgásirányának módosítását is szükségessé teszi.
- Esztergálásnál a szerszámélnek és az orsó forgástengelyének egy magasságban kell lenniük. Esztergálásnál ezért a szerszámot az eszterga orsó forgástengelyének Y koordinátájához kell előpozicionálnia.
- Az M138-val tudja kiválasztani az érintett forgótengelyeket az M128-hoz és TCPM-hez.

### Kezelési megjegyzések

- Eszterga üzemmódnál a bázispontnak az eszterga főorsó középpontjában kell lennie.
- $\mathbb{R}^n$ Eszterga üzemmódban az átmérő értékek az X tengely pozíciókijelzőjében jelennek meg. A vezérlő ezt egy átmérő szimbólummal jelzi.
- Eszterga módban, a főorsó potmétere az eszterga orsóra vonatkozik (körasztal).
- Eszterga üzemmódban minden kézi tapintórendszer funkció alkalmazható a **Sík tapintása** és a **Metszéspont tapintása** kivételével. Eszterga üzemmódban az X tengely mérési értékei átmérő értékeknek felelnek meg.
- A forgácsolási funkciók definiálásához a smartSelect funkciót használhatja. **További információ:** ["Speciális funkciók áttekintése",](#page-347-0) [oldal 348](#page-347-0)
- Eszterga üzemmódban az **SPA**, **SPB** és **SPC** transzformációk a bázisponttáblázatból nem megengedettek. Ha a nevezett transzformációk egyikét aktiválja, a vezérlő az NC program eszterga üzemmódban való végrehajtása közben a **Transzformáció nem lehetséges** hibaüzenetet mutatja.

#### **Megmunkálási mód megadása**

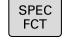

A speciális funkciókat tartalmazó funkciógombsor megjelenítése

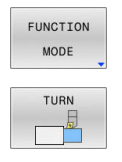

Funkció a megmunkálási mód kiválasztásához: nyomja meg a **TURN** (esztergálás) vagy a **MILL** (marás) funkciógombot

Nyomja meg a **FUNCTION MODE** funkciógombot

Ha a gép gyártója engedélyezte a kinematika kiválasztását, a következőképpen járjon el:

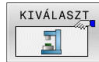

- Nyomja meg a **KINEMAT. VÁLASZT** funkciógombot
- $\blacktriangleright$  Kinematika kiválasztása

#### **Példa**

i

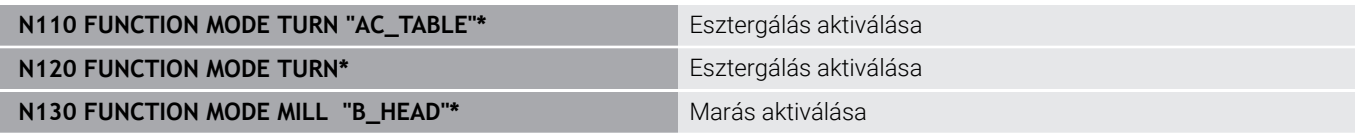

### **Eszterga műveletek grafikus megjelenítése**

Az eszterga műveleteket **Programteszt** üzemmódban tesztelheti. Ennek követelménye egy nyers munkadarab meghatározás, ami megfelel az eszterga folyamatoknak és opció azonosító 20-nak.

> A grafikai szimuláció segítségével meghatározott megmunkálási idő nem egyezik meg a tényleges megmunkálási idővel. A kombinált maró és esztergáló műveleteknél ennek okai többek között az üzemmódok átváltása.

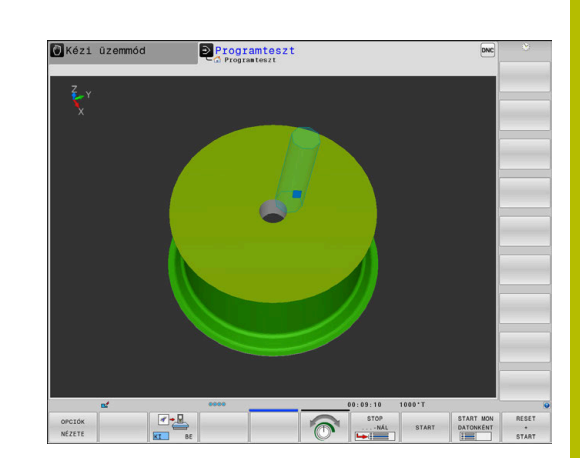

#### **Grafikus megjelenítés a Programozás üzemmódban**

Az eszterga műveletek grafikusan is szimulálhatók vonalas grafikával a **Programozás** üzemmódban. Az eszterga mód elmozdulásainak a **Programozás** módban való megjelenítéséhez módosítania kell a nézetet a funkciógomb segítségével.

**További információ:** ["Programozói grafika létrehozása meglévő NC](#page-214-0) [programhoz", oldal 215](#page-214-0)

Az esztergálásra kijelölt tengelyek úgy vannak meghatározva, miszerint az X koordintáták írják le a munkadarab átmérőjét és a Z koordináták a hosszirányú pozíciókat.

Ugyan az esztergálás kétdimenzionális síkban (X és Z koordináták) történik, négyszög alakú nyersdarab esetén a meghatározásakor az Y értéket is programoznia kell.

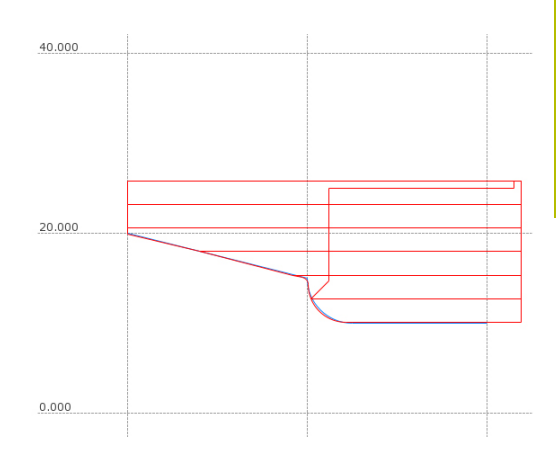

### **Példa: négyszög alakú nyersdarab**

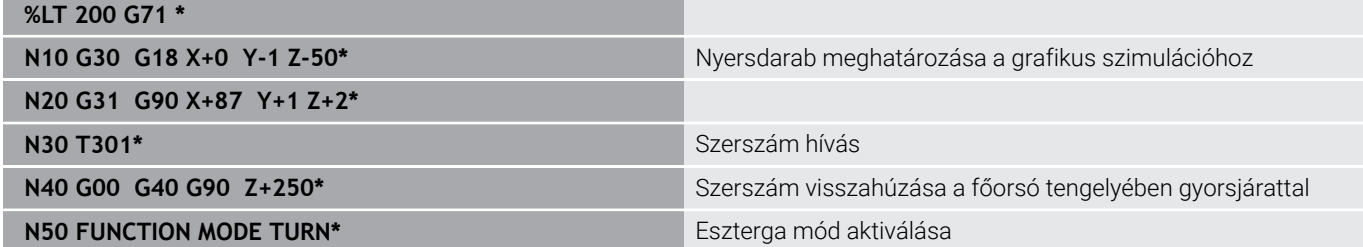

### **Fordulatszám programozás**

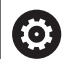

Vegye figyelembe a Gépkönyv előírásait.

Ha állandó forgácsolási sebességű a megmunkálás, akkor a választott tartomány meghatározza a lehetséges főorsó fordulatszám tartományt. A lehetséges tartományok (ha vannak) a géptől függenek.

Esztergáláskor a megmunkálás történhet állandó főorsó fordulatszámon, vagy állandó forgácsolási sebességen is.

Ha a megmunkálás **VCONST:ON** állandó forgácsolási sebességgel történik, a vezérlő az esztergaorsó forgástengelye, és a szerszám csúcsa közötti távolság szerint módosítja a fordulatszámot. A vezérlő növeli az asztal fordulatszámát, ha a pozícionálás a forgástengely felé halad, és csökkenti a fordulatszámot, ha a forgástengelytől kifelé halad.

**VCONST:Ki** állandó főorsó fordulatszámú folyamatok esetén, a fordulatszám független a szerszám pozíciójától.

A fordulatszám meghatározásához alkalmazza a **FUNCTION TURNDATA SPIN** funkciót. A vezérlő alábbi beviteli paramétereket biztosítja:

- VCONST: állandó vágósebesség ki/be (opcionális)
- VC: forgácsolási sebesség (opcionális)
- S: Névleges fordulatszám, ha nincs aktív állandó forgácsolási sebesség (opcionális)
- S MAX: Maximális fordulatszám állandó forgácsolási ×. sebességgel (opcionális). Reset S MAX 0-val
- TARTOMÁNYVÁLTÓ: esztergaorsó tartománya (opcionális)

### **Fordulatszám meghatározása**

Ciklus **G800** határozza meg a maximális fordulatszámot  $\mathbf i$ excentrikus esztergáláskor. A tengely programozható fordulatszám-korlátozását a vezérlő az excentrikus esztergálás után újból biztosítja.

A fordulatszám-korlátozás törléséhez programozzon **FUNCTION TURNDATA SPIN SMAX0**-t.

A maximális fordulatszám elérésekor a vezérlő az állapotkijelzőn az **S** helyett az **SMAX** állapotkijelzést jeleníti meg.

#### **Példa**

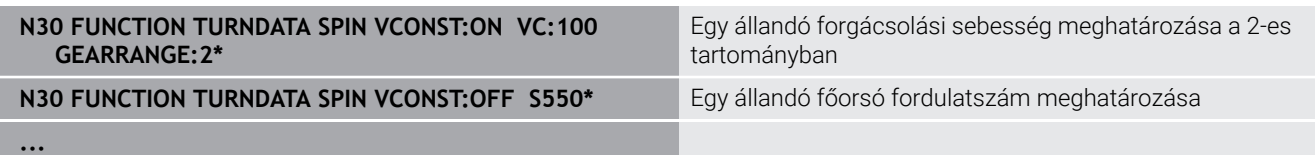

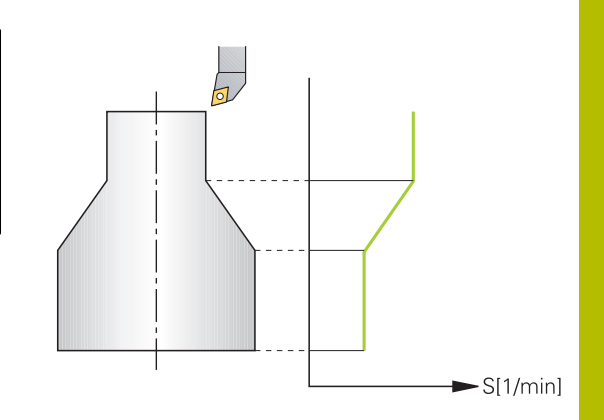

### **Előtolás sebessége**

Esztergáláskor az előtolás gyakran van megadva mm/fordulatban. A vezérlő az adott főorsó fordulathoz meghatározott értékkel mozgatja a szerszámot. Ezért a pályaelőtolás értéke függ a forgó főorsó fordulatszámától. Nagy fordulatszámon a vezérlő növeli az előtolást, alacsony fordulatszámon pedig csökkenti. Így végezheti egységes fogásmélységgel állandó forgácsolóerővel a megmunkálást, és ér el állandó forgácsleválasztást.

j.

Az állandó vágósebesség (**VCONST: ON**) sok esztergáló műveletnél nem tartható be, mivel a vezérlő előtte már elérte a maximális főorsó fordulatszámot. A **facMinFeedTurnSMAX** (201009 sz.) gépi paraméterrel a vezérlő a maximális fordulatszám elérése utáni viselkedését határozza meg.

A vezérlő alapértelmezett programozott előtolása mindig milliméter/ perc (mm/perc). Ha az előtolást milliméter/fordulatban (mm/1) kívánja megadni, akkor programozzon **M136-t** . A vezérlő ezután valamennyi megadott előtolási értéket mm/1-ben értelmezi egészen az **M136** törléséig.

Az **M136** öröklődően érvényes a mondat elején, és **M137**-tel törölhető.

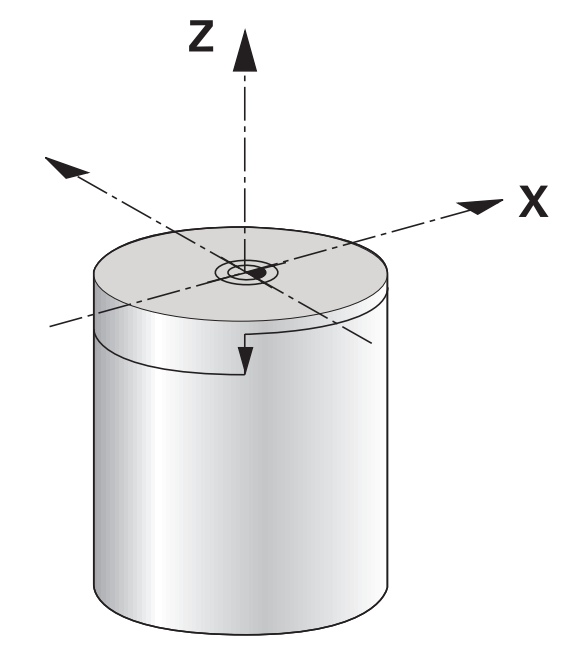

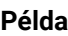

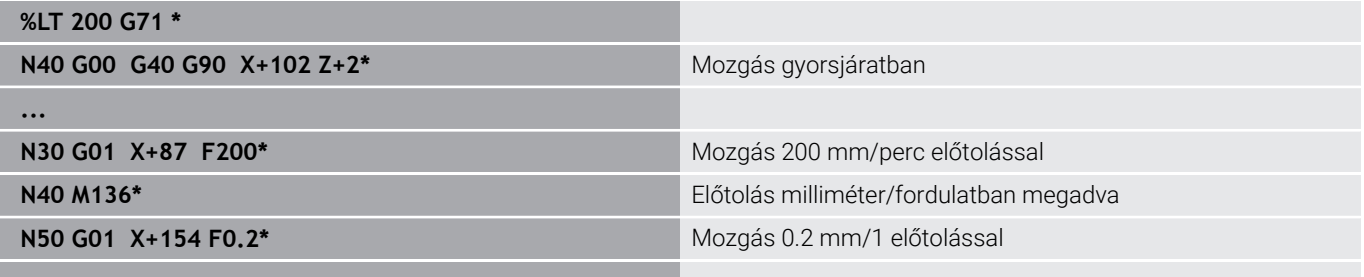

**...**

# **14.3 Eszterga program funkciók (opció 50)**

### **Szerszámkorrekció az NC programban**

A **FUNCTION TURNDATA CORR** funkcióval további korrekciós értékeket határozhat meg az aktív szerszámhoz. A **FUNCTION TURNDATA CORR** funkcióban megadhatja a szerszámhosszak deltaértékét az X irányban **DXL** és a Z irányban a **DZL**. Ezen korrekciós értékek hozzáadódnak az esztergaszerszám-táblázat korrekciós értékeihez.

A **FUNCTION TURNDATA CORR-TCS** funkcióban a **DRS** használatával a vágóélsugár ráhagyását definiálhatja. Ezzel ekvidisztáns kontúrráhagyást tud programozni. Beszúró szerszám esetén a beszúrás szélességét a **DCW**-vel korrigálhatja.

A **FUNCTION TURNDATA CORR** mindig az aktív szerszámra érvényes. A **T** újbóli szerszámhívással ismét inaktiválja a korrekciót. Az NC programból kilépésekor (pl. PGM MGT) a vezérlő automatikusan nullázza a korrekciós értékeket.

A **FUNCTION TURNDATA CORR** funkció megadásánál funkciógombokkal határozza meg a szerszámkorrekció működését:

- **FUNCTION TURNDATA CORR-TCS**: A szerszámkorrekció a szerszám-koordinátarendszerben érvényes
- **FUNCTION TURNDATA CORR-WPL**: A szerszámkorrekció a munkadarab-koordinátarendszerben érvényes

A **FUNCTION TURNDATA CORR-TCS** szerszámkorrekció mindig a szerszám koordinátarendszerében érvényes, még a döntött megmunkálás alatt is.

Interpolációs esztergáláskor a **FUNCTION TURNDATA CORR** és **FUNCTION TURNDATA CORR-TCS** funkcióknak nincs hatásuk.

Ha a **G292 IPO.-ESZT. KONTUR** ciklusban esztergaszerszámot kíván korrigálni, akkor ezt a ciklusban vagy a szerszámtáblázatban kell megtennie.

**További információk:** Felhasználói kézikönyv **Megmunkálási ciklusok programozása**

i.

#### **Szerszámkorrekció meghatározása**

A szerszámkorrekció NC programban definiálásának a lépései a következők:

Nyomja meg a **SPEC FCT** gombot

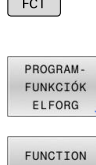

 $SPEC$ 

Nyomja meg a **PROGRAM- FUNKCIÓK ELFORG**

funkciógombot

TURNDATA TURNDATA

CORR

Nyomja meg a **FUNCTION TUNRNDATA** funkciógombot

Nyomja meg az **TURNDATA CORR** funkciógombot

A

A **TURNDATA CORR** funkcióval való szerszámkorrekció alternatívájaként korrekciós táblázatokkal is dolgozhat. **További információ:** ["Korrekciós táblázat", oldal 377](#page-376-0)

### **Példa**

**N210 FUNCTION TURNDATA CORR-TCS:Z/X DZL:0.1 DXL:0.05\***

**...**

### **TURNDATA BLANK nyersdarab aktualizálás**

A **TURNDATA BLANK** funkcióval lehetősége van arra, hogy nyersdarab aktualizálással dolgozzon.

A vezérlő érzékeli a már megmunkált területeket a nyersdarab aktualizálás segítségével, és hozzáilleszti az összes ráállást és elhagyást a meghatározott aktuális megmunkálási helyzethez. Ezzel a levegőben megtett mozgásokat lehet elkerülni, így csökkentve lényegesen a megmunkálási időt.

A **TURNDATA BLANK** funkcióval egy, a vezérlő által frissített nyers munkadarabként használt kontúrleírást hívhat meg.

A nyersdarab frissítése csak nagyoló ciklusok esetén hatásos. Simító ciklusok esetén a vezérlő mindig a teljes kontúrt munkálja meg, pl. hogy a kontúrnak ne legyen eltolása.

**További információk:** Felhasználói kézikönyv **Megmunkálási ciklusok programozása**

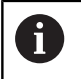

Programozási útmutatások:

- A nyersdarab frissítés csak (**FUNCTION MODE TURN**) eszterga üzemmódban történő ciklusmegmunkálásnál lehetséges.
- A nyersdarab frissítéshez egy zárt kontúrt kell meghatároznia nyersdarabként (Kezdőpozíció = végpozíció). A nyersdarab egy forgásszimmetrikus test keresztmetszetének felel meg.

## *MEGJEGYZÉS*

#### **Vigyázat, ütközésveszély!**

A vezérlő a nyersdarab frissítésével optimalizálja a megmunkálási területeket és a ráállási mozgásokat A vezérlő figyelembe veszi a nyers munkadarabot a ráálláskor és az elhagyáskor. Ha a kész darab egyes részei túlnyúlnak a nyers munkadarabon, akkor az a munkadarab és a szerszám sérüléséhez vezethetnek.

A nyers munkadarabot a kész munkadarabnál nagyobbra adja meg

A TURNDATA BLANK funkciót a következőképpen tudja meghatározni:

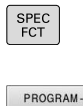

FUNKCIÓK ELFORG

- A speciális funkciókat tartalmazó funkciógombsor megjelenítése
- Nyomja meg a **PROGRAM- FUNKCIÓK ELFORG** funkciógombot
- FUNCTION **TURNDATA** TURNDATA **BI ANK**
- Nyomja meg a **FUNCTION TURNDATA** funkciógombot
- Nyomja meg az **TURNDATA BLANK** funkciógombot
- Nyomja meg a kívánt kontúrhívás funkciógombját

A kontúrleírás behívására a következő lehetőségei vannak:

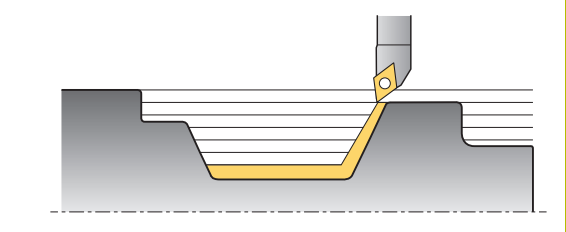

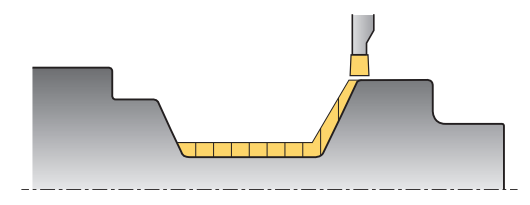

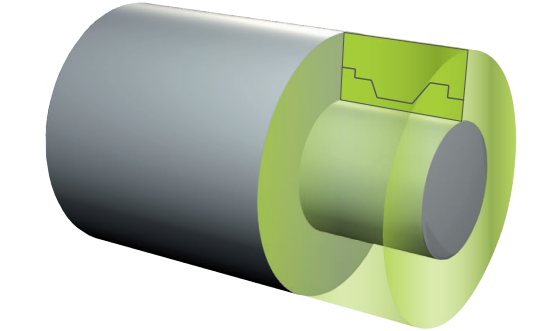

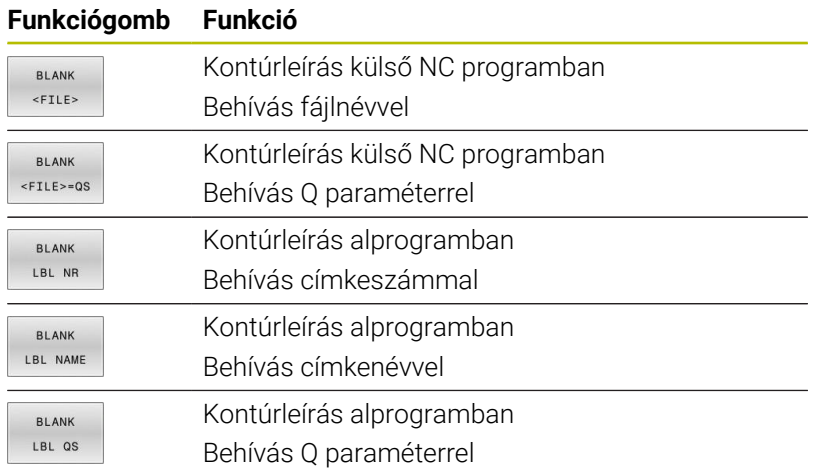

#### **Nyersdarab aktualizálás kikapcsolása**

A nyersdarab aktualizálást a következők szerint kapcsolhatja ki:

- A speciális funkciókat tartalmazó funkciógombsor megjelenítése
- PROGRAM-<br>FUNKCIÓK ELFORG

FUNCTION TURNDATA

TURNDATA BLANK

> **BI ANK** OFF

 $\begin{array}{|c|} \hline \text{SPEC} \\ \hline \text{ECT} \end{array}$ 

- Nyomja meg a **PROGRAM- FUNKCIÓK ELFORG** funkciógombot Nyomja meg a **FUNCTION TURNDATA**
	- funkciógombot
- Nyomja meg az **TURNDATA BLANK** funkciógombot
	- Nyomja meg a **BLANK OFF** funkciógombot

### <span id="page-526-0"></span>**Döntött esztergálás**

Néhány esetben szükség lehet arra, hogy egy megmunkálás végrehajtásához a döntött tengelyeket meghatározott helyzetbe hozza. Erre pl. akkor van szükség, ha a szerszám geometriája miatt a kontúrelemeket csak egy bizonyos állásból lehet megmunkálni.

A vezérlő alábbi lehetőségeket kínálja a döntött megmunkáláshoz:

- **M144**
- **M128**
- **FUNCTION TCPM** és **REFPNT TIP-CENTER** együttesen
- $\mathbf{r}$ Ciklus **G800 FORGAT. RENDSZ. ILL. További információk:** Felhasználói kézikönyv **Megmunkálási ciklusok programozása**

Eszterga ciklusok **M144**, **FUNCTION TCPM** vagy **M128** használatával való végrehajtásánál módosulnak a szerszám szögei a kontúrral szemben. A vezérlő automatikusan figyelembe veszi a módosításokat és így a döntött megmunkálást is felügyeli.

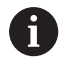

Programozási útmutatások:

- Menetciklusokat csak akkor lehet döntött megmunkálással alkalmazni, ha a szerszám helyzete derékszögű (+90° és -90°).
- A **FUNCTION TURNDATA CORR-TCS** szerszámkorrekció mindig a szerszám koordinátarendszerében érvényes, még a döntött megmunkálás alatt is.

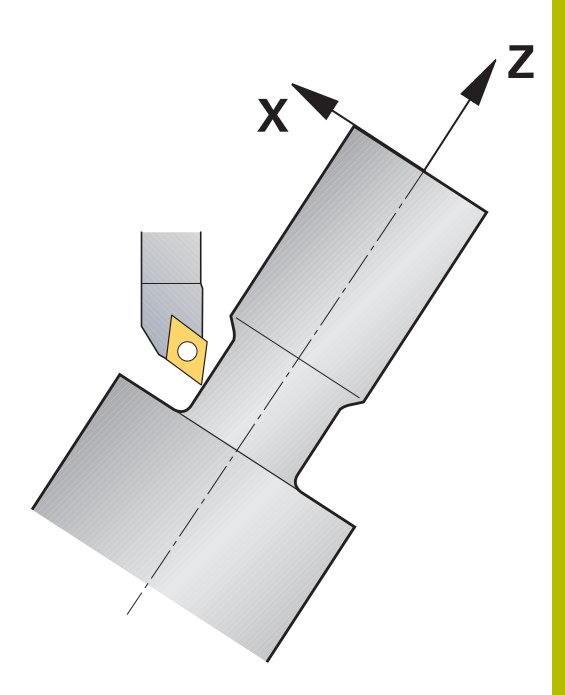

### **M144**

A tengely döntésével eltolás jön létre valamennyi szerszámra. Az **M144** funkció figyelembe veszi a döntött tengely pozícióját, és kompenzálja ezt az eltolást. Ezen kívül az **M144** funkció hozzárendeli a munkadarab koordinátarendszerének Z irányát a munkadarab középvonalának irányához. Ha a döntött tengely egy dönthető asztal, vagyis a munkadarab ferdén áll, akkor a vezérlő a pályamozgásokat az eltolt munkadarab koordinátarendszerben végzi. Ha a döntött tengely egy dönthető fej (vagyis a szerszám lesz döntve), akkor a munkadarab koordinátarendszer nem lesz eltolva.

A tengely döntése után szükség esetén újra kell pozicionálnia a szerszámot Y irányban, valamint a **G800** ciklussal orientálnia kell az él pozícióját.

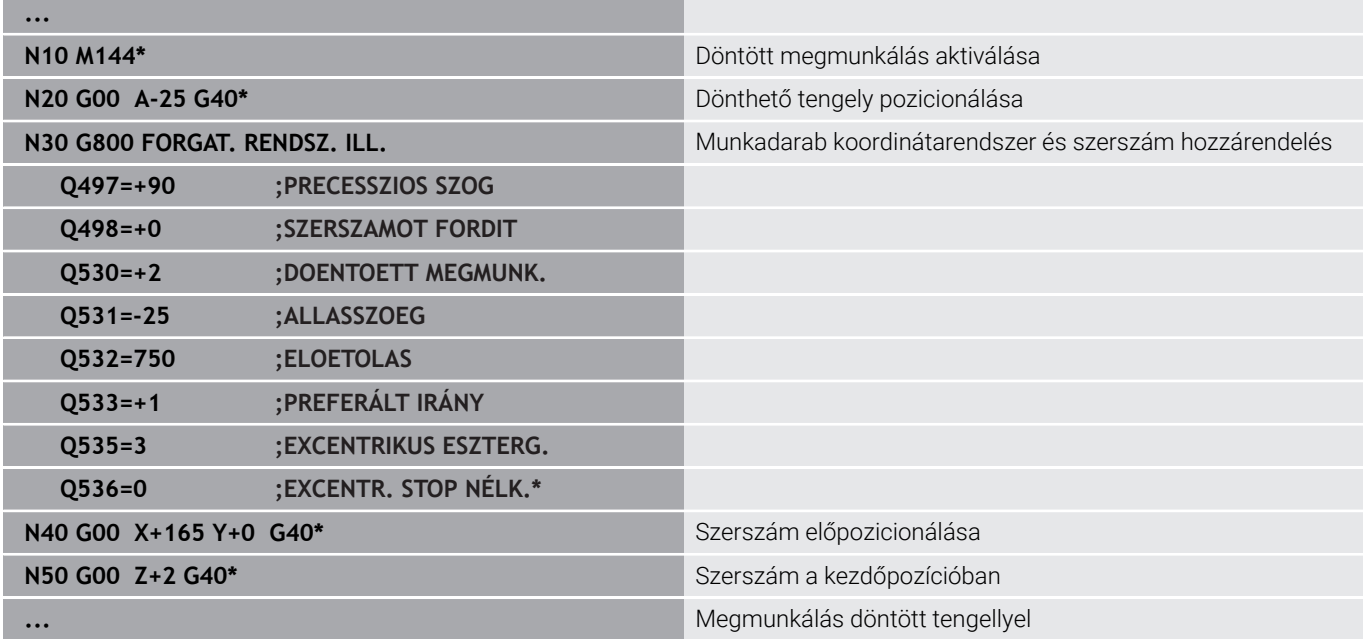

### **M128**

Alternatívaként az **M128** funkciót is használhatja. Funkciója azonos, de a következő korlátozással: ha M128-val aktiválja a döntött megmunkálást, akkor ciklus nélküli szerszámél sugárkorrekció, tehát a **G41**/**G42**-t tartalmazó mozgásmondatokban nem lehetséges. Amennyiben a döntött megmunkálást a **M144** együttesével aktiválja, ez a korlátozás nem lép fel.

### **FUNCTION TCPM és REFPNT TIP-CENTER együttesen**

A **FUNCTION TCPM** funkcióval és a **REFPNT TIP-CENTER** kiválasztással aktiválja a virtuális szerszámcsúcsot. Ha a döntött megmunkálást a **FUNCTION TCPM** és **REFPNT TIP-CENTER** együttesével aktiválja, a ciklus nélküli szerszámél sugárkorrekció, tehát **G41**/**G42**-t tartalmazó mozgásmondatokban is lehetséges.

A **Kézi üzemmód** döntve is esztergálhat, ha aktiválja a **FUNCTION TCPM**-t a **REFPNT TIP-CENTER** kiválasztása mellett például a **Pozícionálás kézi értékbeadással** üzemmódban.

#### **Megmunkálás hajlított szúrószerszámmal**

Ha hajlított szúrószerszámmal dolgozik, a tengelyeket meg kell döntenie. Ennek során ügyeljen gépének kinematikájára.

#### **Minta gép AC-kinematikával**

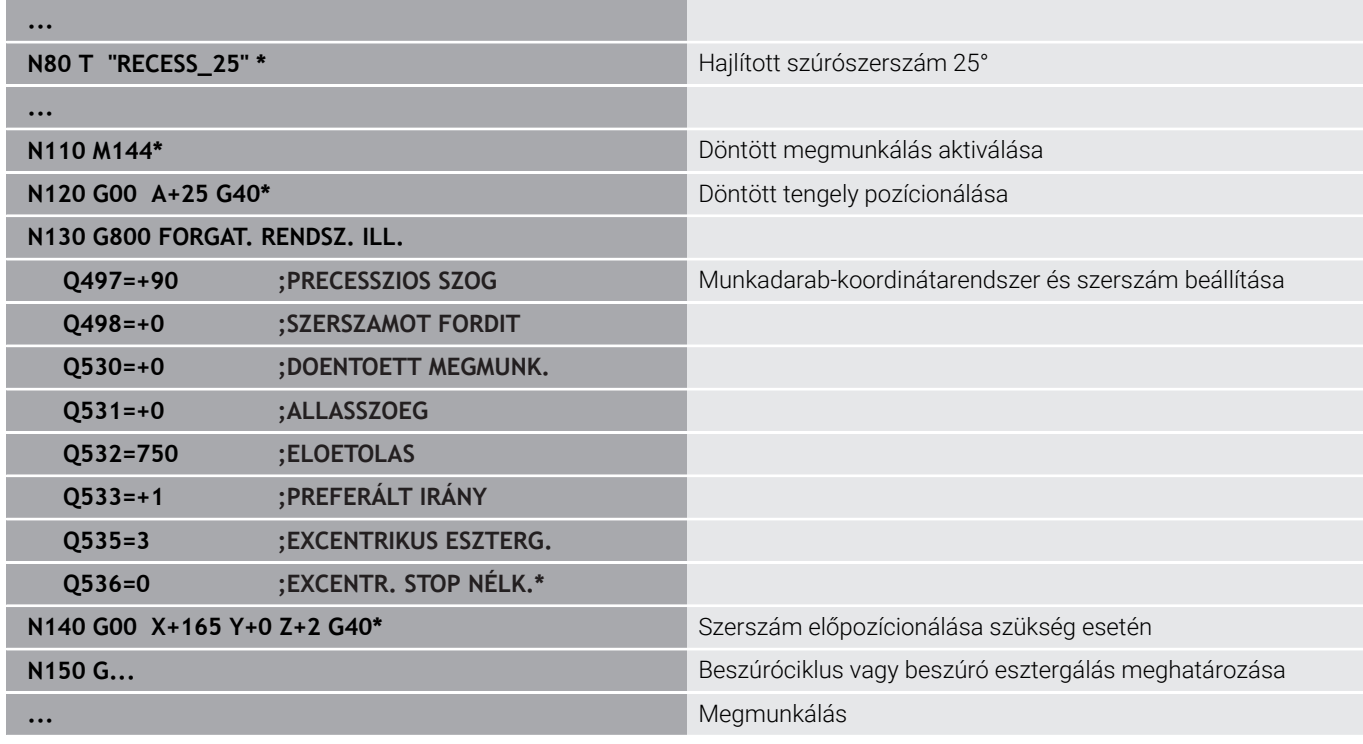

### <span id="page-528-0"></span>**Szimultán esztergálásEsztergálás:szimultán**

Az esztergálást össze tudja kötni az **M128** vagy **FUNCTION TCPM** és **REFPNT TIP-CENTER** funkcióval. Ez lehetővé teszi, hogy egy fogásvétellel kontúrokat készítsen el, amelyeknél meg kell változtatni az állásszöget (szimultán megmunkálás).

A szimultán esztergálási kontúr egy olyan esztergálási kontúr, amelynél poláris körökre és lineáris mondatokra egy olyan forgástengelyt lehet programozni, amely döntése nem metszi alá a kontúrt. Az oldalélekkel és tartókkal való ütközéseket a vezérlő nem akadályozza meg. Ez lehetővé teszi, hogy a kontúrokat egy szerszámmal egyetlen felfogásban simítsa, holott a különböző kontúrrészek csak különböző döntéssel elérhetők.

A forgótengely döntését, melyben a különböző kontúrrészeket üközésmentesen eléri, egy NC programban kell meghatároznia.

A **DRS** vágóélsugár-ráhagyással ekvidisztáns ráhagyást tud biztosítani a kontúron.

A **FUNCTION TCPM** és a **REFPNT TIP-CENTER** együttesével az eszterga szerszámokat az elméleti szerszámcsúcsra is be tudja mérni.

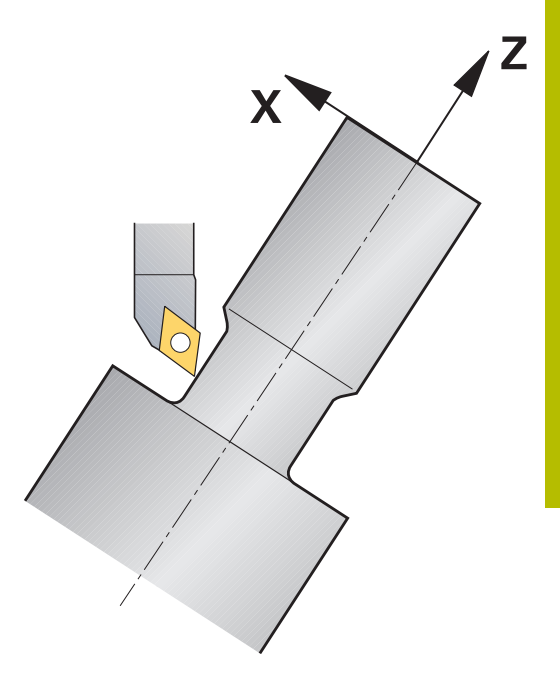

### **A módszer**

A szimultán program létrehozásához az alábbiak szerint járjon el:

- Esztergálás aktiválása
- Váltsa be az esztergaszerszámot
- Koordináta rendszer beállítása a **G800** ciklussal
- Aktiválja a **FUNCTION TCPM** funkciót a **REFPNT TIP-CENTER** funkcióval
- Aktiválja a sugárkorrekciót: G41/G42
- Programozza be a szimultán esztergálási kontúrt
- Fejezze be a sugárkorrekciót a Departure-mondattal vagy: G40
- Törölje a **FUNCTION TCPM**-t

### **Példa**

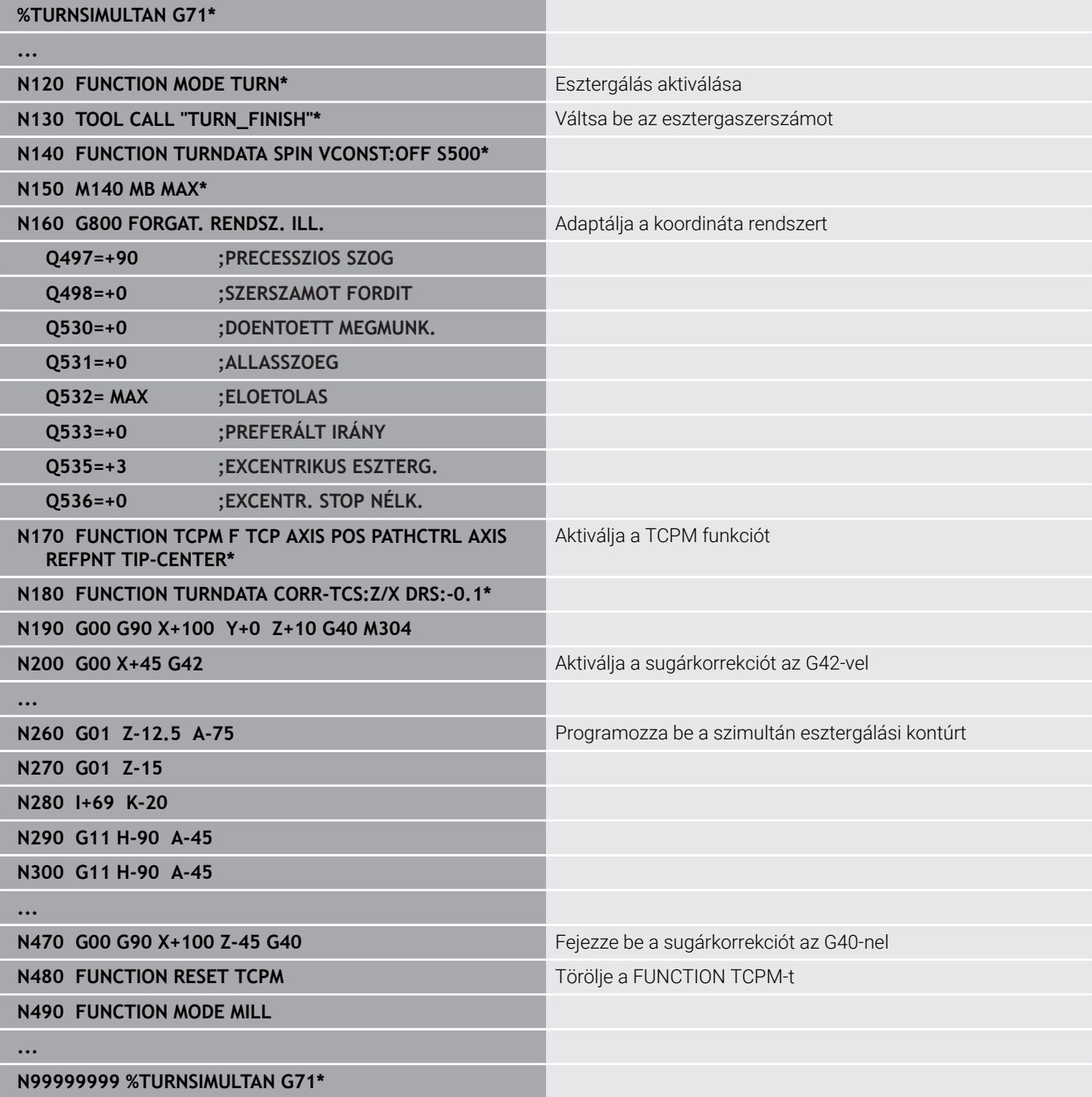

#### **M128**

Alternatívaként az **M128** funkciót is használhatja a szimultán esztergáláshoz.

Az M128 esetén a következő korlátozások érvényesek:

- Kizárólag olyan NC programokhoz, amelyek a szerszámközéppont pályájához készültek
- Kizárólag kereklapkás esztergaszerszámokhoz TO 9-cel П
- × A szerszámnak a vágóél közepére kell kimérve lennie

### **Esztergáló megmunkálás FreeTurn szerszámokkal**

#### **Alkalmazás**

A vezérlő lehetővé teszi Önnek a FreeTurn szerszámok definiálását és pl. ferde szerszámos vagy szimultán esztergáló megmunkálásokhoz való használatát.

A FreeTurn szerszámok több vágóélű esztergaszerszámok. A változattól függően akár egyetlen FreeTurn szerszám képes tengelyés kontúrpárhuzamos nagyolást és simítást végezni.

A FreeTurn szerszámok a kevesebb szerszámcsere miatt csökkentik a megmunkálási időt. A szerszám munkadarabhoz képest szükséges beállítása kizárólag külső megmunkálásokat enged meg.

#### **További információk:** Felhasználói kézikönyv **Beállítás, NC programok tesztelése és végrehajtása**

#### **Előfeltételek**

- Gép, amelynek a szerszámorsója merőleges a munkadaraborsóra vagy beállítható ferde helyzetbe A gépkinematikától függően az orsóknak egymáshoz képesti helyzetbeállításához forgótengely szükséges
- Gép szabályzott szerszámorsóval

A vezérlő a szerszám vágóélét a szerszámorsó segítségével állítja be helyzetbe.

- Szoftveropció 50 Maróesztergálás
- Kinematikai leírás

A kinematikai leírást a gép gyártója hozza létre. A vezérlő a kinematikai leírás segítségével pl. figyelembe veheti a szerszámgeometriát.

- Gépgyártói makrók szimultán esztergamegmunkálásokhoz FreeTurn szerszámokkal
- FreeTurn szerszám megfelelő szerszámtartóval
- Szerszámmeghatározás

A FreeTurn szerszám mindig egy indexelt szerszám három vágóéléből áll.

#### **Funkcióleírás**

A FreeTurn szerszámok használatához az NC programban kizárólag a helyesen definiált indexelt szerszám kívánt vágóélét hívja be.

**További információk:** Felhasználói kézikönyv **Megmunkálási ciklusok programozása**

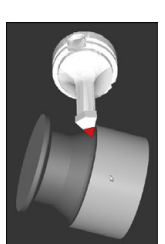

FreeTurn szerszám a szimulációban

#### FreeTurn szerszámok

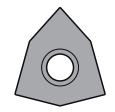

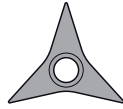

simításhoz

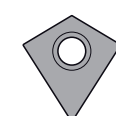

FreeTurn betétlapka FreeTurn betétlapka nagyoláshoz

FreeTurn betétlapka nagyoláshoz és simításhoz

- A vezérlő a FreeTurn szerszámok összes változatát támogatja:
- Szerszám simító vágóélekkel
- Szerszám nagyoló vágóélekkel
- Szerszám simító és nagyoló vágóélekkel

A szerszámkezelő **TYP** válasszon ki egy esztergaszerszámot szerszámtípusként (**TURN**). Jelölje ki az egyes vágóéleket technológiaspecifikus szerszámtípusokként nagyoló (**ROUGH**) vagy simító (**FINISH**) szerszámnak a **TYPE** oszlopban.

### **További információk:** Felhasználói kézikönyv **Beállítás, NC programok tesztelése és végrehajtása**

Definiáljon egy FreeTurn szerszámot három vágóélű indexelt szerszámként, mely vágóélek az **ORI** orientáló szög segítségével egymáshoz képest el vannak tolva. Mindegyik vágóél a **TO 18** szerszámorientációval rendelkezik.

**További információk:** Felhasználói kézikönyv **Beállítás, NC programok tesztelése és végrehajtása**

#### FreeTurn szerszámtartó

Minden FreeTurn szerszámváltozathoz van hozzávaló szerszámtartó. A HEIDENHAIN kész szerszámtartó mintákat kínál letöltésre a programozó állomás szoftverében. A mintákból generált szerszámtartó kinematikákból Ön jelöli ki mindegyik indexelt vágóélet.

**További információk:** Felhasználói kézikönyv **Beállítás, NC programok tesztelése és végrehajtása**

#### **Megjegyzések**

### *MEGJEGYZÉS*

### **Vigyázat, ütközésveszély!**

Az esztergaszerszám szárhossza behatárolja a megmunkálható átmérőt. A megmunkálás során ütközésveszély áll fenn!

- Ellenőrizze a szimulációval a végrehajtást
- A szerszám munkadarabhoz képest szükséges beállítása kizárólag külső megmunkálásokat enged meg.
- Vegye figyelembe, hogy a FreeTurn szerszámok különböző megmunkálási stratégiákkal kombinálhatók. Vegye figyelembe ezért a specifikus megjegyzéseket, pl. a kiválasztott megmunkálási ciklusokkal kapcsolatban.

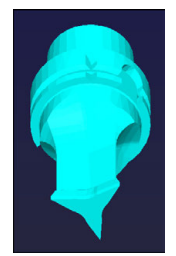

Szerszámtartó minta FreeTurn szerszámhoz

### **NC síktárcsa használataNC síktárcsa alkalmazása**

#### **Alkalmazás**

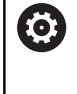

Vegye figyelembe a Gépkönyv előírásait.

Ezt a funkciót a gép gyártójának kell engedélyeznie és adaptálnia.

Az NC síktárcsával, amelyet kiesztergáló fejnek is hívnak, csupán pár különböző szerszámmal szinte minden esztergálási műveletet végre tud hajtani. Az NC síktárcsaszán pozíciója X irányban programozható. Az NC síktárcsára felszerelhet pl. egy hosszanti esztergakést, amelyet egy TOOL CALL mondattal hív meg.

A megmunkálás döntött megmunkálási síkban és nem forgásszimmetrikus munkadarabok esetén is végrehajtható.

#### **A programozáskor ne feledje**

Az NC síktárcsával való munkavégzésre a következő korlátozások érvényesek:

- Nem lehetségesek az **M91** és **M92** mellékfunkciók
- Visszahúzás nem lehetséges az **M140**-nel
- A **TCPM** vagy **M128** nem lehetséges
- A **DCM** ütközésfelügyelet nem lehetséges Ī.
- A **G800**, **G801** és **G880** ciklusok nem lehetségesek
- A **G286** és **G287** ciklusok nem lehetségesek (opció 157)

Ha az NC síktárcsát döntött munkasíkon alkalmazza, vegye figyelembe a következőket:

- A vezérlő a döntött síkot ugyanúgy számolja, mint maró üzemben. A **COORD ROT** és **TABLE ROT** funkciók valamint a **SYM (SEQ)** az XY síkra vonatkoznak.
- HEIDENHAIN a **TURN** pozicionálás alkalmazását javasolja. A **MOVE** pozicionálás csak feltételesen alkalmas az NC síktárcsával való kombinációban.

# *MEGJEGYZÉS*

#### **Vigyázat, a szerszám és a munkadarab veszélybe kerülhet!**

A **FUNCTION MODE TURN** funkció segítségével az NC síktárcsa alkalmazásához a gépgyártó által előkészített kinematikák egyikét kell kiválasztania. A kinematikában a vezérlő az NC síktárcsa programozott X tengelymozgásait aktív **FACING HEAD** funkció mellett U tengelymozgássá alakítja át. Inaktív **FACING HEAD** funkció és **Kézi üzemmód** esetén azonban hiányzik ez az automatizmus. Ezért az **X** mozgásokat (programozva vagy tengelygomb) a vezérlő az X tengelyen hajtja végre. Az NC síktárcsát ebben az esetben az U tengellyel kell mozgatni. A szerszámvisszahúzás vagy a kézi mozgatások során ütközésveszély áll fenn!

- Az NC síktárcsát aktív **FACING HEAD POS** funkcióval pozicionálja alaphelyzetbe
- Az NC síktárcsát aktív **FACING HEAD POS** funkcióval húzza vissza
- A **Kézi üzemmód** az NC síktárcsát az **U** tengelygombbal mozgassa
- Mivel lehetséges a **Megmunkálási sík billentése** funkció, mindig ügyeljen a 3D-Rot állapotra

#### **Szerszámadatok megadása**

A szerszámadatok megfelelnek az esztergaszerszám-táblázat adatainak.

**További információk:** Felhasználói kézikönyv **Beállítás, NC programok tesztelése és végrehajtása**

A szerszámhívásnál vegye figyelembe:

- **TOOL CALL** mondat szerszámtengely nélkül
- $\blacksquare$ Vágósebesség és fordulatszám **TURNDATA SPIN**-nel
- $\mathbb{R}^d$ Orsó bekapcsolása **M3**-mal vagy **M4**-gyel

A fordulatszám-korlátozáshoz mind a szerszámtáblázatból származó **NMAX** értéket, mind pedig az **SMAX**-ot a **FUNCTION TURNDATA SPIN**-ból alkalmazhatja.

#### **NC síktárcsa aktiválása és pozicionálása funkció**

Mielőtt aktiválhatná az NC síktárcsa funkciót, a **FUNCTION MODE TURN**-nel ki kell választania egy kinematikát NC síktárcsával. Ezt a gépgyártó bocsátja rendelkezésre.

#### **Példa**

 $\mathbf i$ 

### **N50 FUNCTION MODE TURN "FACINGHEAD"\*** Átváltás NC síktárcsás eszterga módra

Aktiváláskor az NC síktárcsa automatikusan X és Y irányban is a nullapontra áll. Pozicionálja az orsótengelyt előbb biztonsági magasságra vagy adja meg a biztonsági magasságot a **FACING HEAD POS** NC mondatban.

Aktiválja az NC síktárcsa funkciót az alábbiak szerint:

- SPEC<br>FCT
- 

► Nyomja meg a **SPEC FCT** gombot

- PROGRAM-FUNKCIÓK ELFORG stk CSÚSZKA
- Nyomja meg a **PROGRAM- FUNKCIÓK ELFORG**  $\blacktriangleright$ funkciógombot

Nyomja meg a **SÍK CSÚSZKA** funkciógombot

FACING HEAD

POS

- 
- Nyomja meg a **FACING HEAD POS** funkciógombot ▶ Szükség esetén adja meg a biztonsági magasságot
- Szükség esetén adja meg az előtolást

#### **Példa**

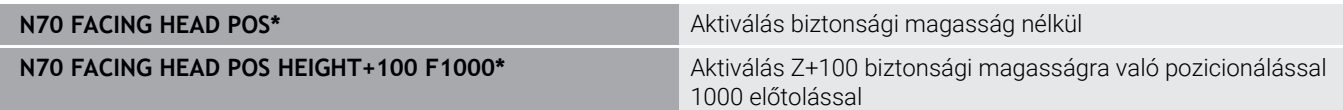

#### **Munkavégzés az NC síktárcsával**

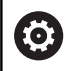

 $\mathbf{i}$ 

Vegye figyelembe a Gépkönyv előírásait.

A gépgyártó saját ciklusokat biztosíthat az NC síktárcsával való munkavégzéshez. Az alábbiakban a standard funkcióterjedelmet olvashatja.

A gépgyártó egy funkciót biztosíthat, amellyel a pozíciót az NC síktárcsa X irányban való eltolásával adhatja meg. Alapvetően érvényes azonban, hogy a nullapontnak az orsótengelyen kell lennie. Ajánlott programfelépítés:

- 1 Aktiválja a **FUNCTION MODE TURN**-t NC síktárcsával
- 2 Szükség esetén álljon biztonsági magasságra
- 3 Tolja el a nullapontot az orsótengelyen
- 4 Aktiválja és pozicionálja az NC síktárcsát a **FACING HEAD POS**zal
- 5 Megmunkálás a ZX koordináta síkon és eszterga ciklusokkal
- 6 Húzza vissza és pozicionálja alaphelyzetbe az NC síktárcsát
- 7 NC síktárcsa inaktiválása
- 8 Kapcsolja át a megmunkálási módot **FUNCTION MODE TURN** vagy **FUNCTION MODE MILL** használatával

A koordináta sík úgy van meghatározva, hogy az X koordináták írják le a munkadarab átmérőjét és a Z koordináták pedig a hosszirányú pozíciókat.

A **presetToAlignAxis** (300203 sz.) opcionális gépi paraméterrel tengelyspecifikusan definiálja a gépgyártó, hogyan értelmezze a vezérlő az eltolási értékeket. A **FACING HEAD POS** esetén a gépi paraméter csak az **U** párhuzamos tengely számára lényeges (**U\_OFFS**). **További információk:** Felhasználói kézikönyv **Beállítás, NC**

**programok tesztelése és végrehajtása**

- Ha a gépi paraméter nincs definiálva, vagy a **FALSE** értékkel definiált, akkor a vezérlő a végrehajtás közben nem veszi figyelembe az eltolást.
- Ha a gépi paraméter a **TRUE** értékkel van definiálva, akkor az ofszettel kiegyenlítheti az NC síktárcsa eltolódását. Ha pl. egy NC síktárcsát többféle szerszámbefogási lehetőséggel használ, az eltolást (ofszet) állítsa be az aktuális befogási pozícióhoz. Ezáltal az NC programokat a szerszám befogási pozíciójától függetlenül hajthatja végre.

#### **Inaktiválja az NC síktárcsa funkciót**

Inaktiválja az NC síktárcsa funkciót az alábbiak szerint:

Nyomja meg a **SPEC FCT** gombot

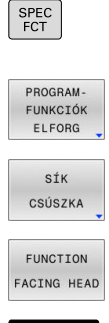

- Nyomja meg a **PROGRAM- FUNKCIÓK ELFORG** funkciógombot
- Nyomja meg a **SÍK CSÚSZKA** funkciógombot
- Nyomja meg a **FUNCTION FACING HEAD** funkciógombot
- Hagyja jóvá az **ENT** gombbal

#### **Példa**

ENT

**N70 FUNCTION FACING HEAD OFF\*** Az NC síktárcsa inaktiválása

### **Forgácsolóerő felügyelete az AFC funkcióval**

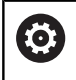

Vegye figyelembe a Gépkönyv előírásait.

Ezt a funkciót a gép gyártójának kell engedélyeznie és adaptálnia.

Az **AFC** (opció 45) funkciót eszterga módban is alkalmazhatja, felügyelve vele a teljes megmunkálási folyamatot. A vezérlő eszterga módban felügyeli a szerszámkopácsokat és szerszámtörést. Az előtolásszabályzás forgácsoló üzemmódban ki van kapcsolva.

A vezérlő ehhez a **Pref** referencia terhelést, **Pmin** minimális terhelést és a **Pmax** maximálisan fellépő terhelést használja.

Az **AFC**-val való forgácsolóerő felügyelet a maróüzem adaptív előtolásszabályzásához hasonlóan működik. A vezérlőnek kismértékben más adatokra van szüksége, amelyeket az AFC.TAB táblázatban kell meghatároznia.

A betanított **Pref**<5 % referenciaterhelések ekkor automatikusan az 5 %-os alsó határra emelkednek.

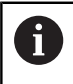

A **AFC CUT BEGIN** funkciót csak azután dolgozza le, miután a kezdő fordulatszám el lett érve. Ha ez nem teljesül, a vezérkő hibaüzenetet küld és az AFC-forgácsolás nem indul el.

**További információk:** Felhasználói kézikönyv **Beállítás, NC programok tesztelése és végrehajtása**

#### **AFC alapbeállításainak meghatározása**

Az AFC.TAB táblázat mind maró, mind pedig esztergáló módhoz érvényes. Az esztergáló módhoz egy külön felügyeleti beállítást (táblázati sort) kell létrehoznia.

A táblázatban az alábbi adatokat kell meghatároznia:

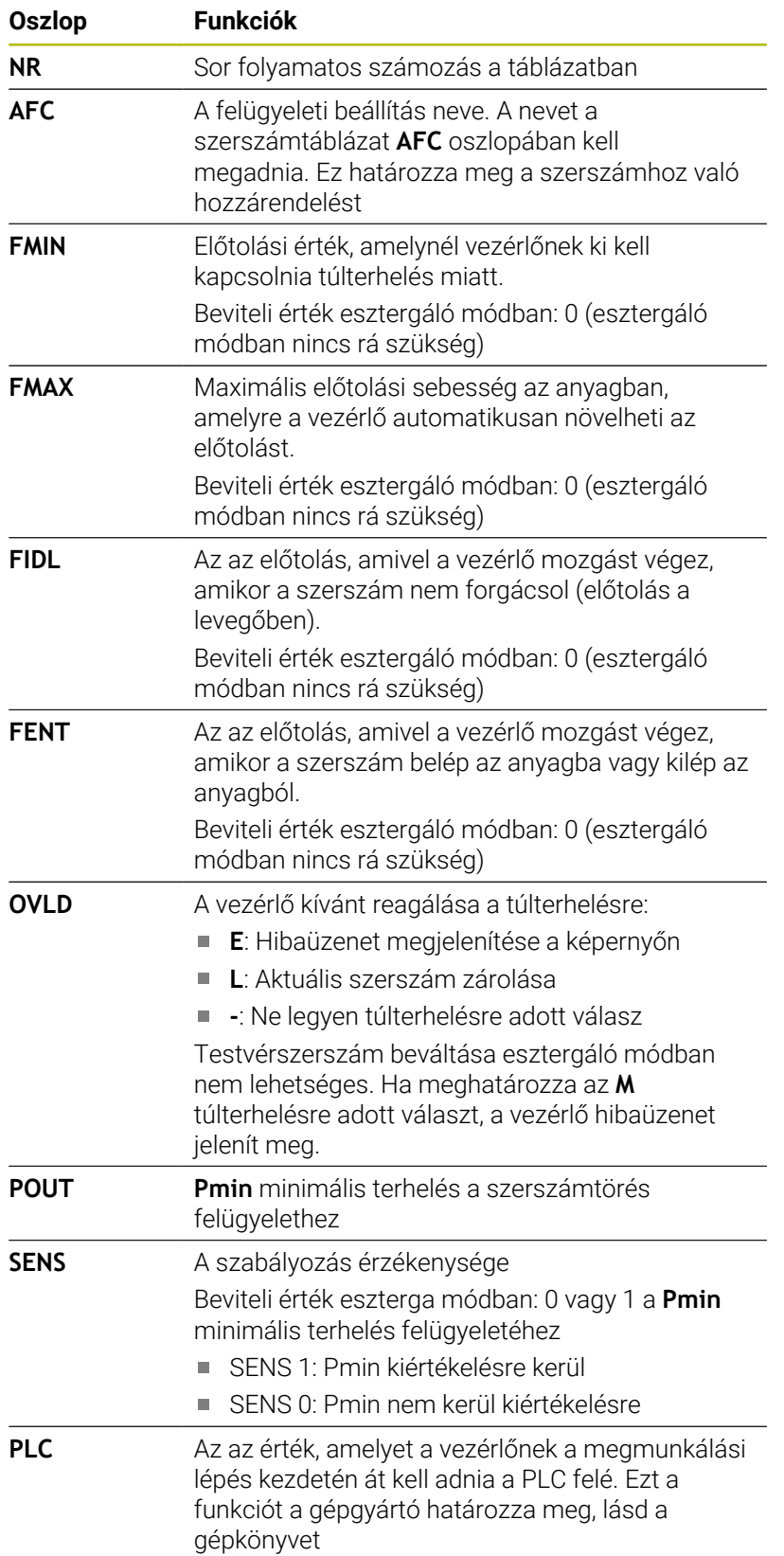

#### **Felügyeleti beállítás meghatározása esztergáló szerszámokhoz**

A felügyeleti beállítást minden esztergáló szerszámra külön meg kell adnia. Ehhez az alábbiak szerint járjon el:

- Nyissa meg a TOOL.T szerszámtáblázatot
- Keresse meg a esztergakést
- Vegye át az AFC oszlopban a kívánt AFC beállítást

Ha bővített szerszámkezelőt használ, a felügyeleti beállításokat közvetlenül a szerszám adatlapon keresztül adhatja meg.

#### **Hajtsa végre a teach-in forgácsolást**

Eszterga módban a teach-in forgácsolást kompletten végre kell hajtani. A vezérlő hibaüzenet jelenít meg, ha **TIME**-t vagy **DIST**-t ad meg a **AFC CUT BEGIN** funkciónál.

A megszakítás a **TANULÁST BEFEJEZ** funkciógombbal nem megengedett.

A referencia terhelés visszaállítása nem megengedett, a **PREF RESET** funkciógomb szürke.

#### **AFC aktiválása és deaktiválása**

Az előtolás vezérlést a maró üzemhez hasonlóan kell aktiválnia.

#### **Szerszámkopás és szerszámtörés felügyelete**

A vezérlő eszterga módban felügyeli a szerszámkopácsokat és szerszámtörést.

A szerszámtörés következménye a terhelés hirtelen lecsökkenése. Ahhoz, hogy a vezérlő felügyelje a terhelés csökkenését, a SENS oszlopban az 1 értéket kell megadnia.

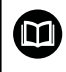

**További információk:** Felhasználói kézikönyv **Beállítás, NC programok tesztelése és végrehajtása**
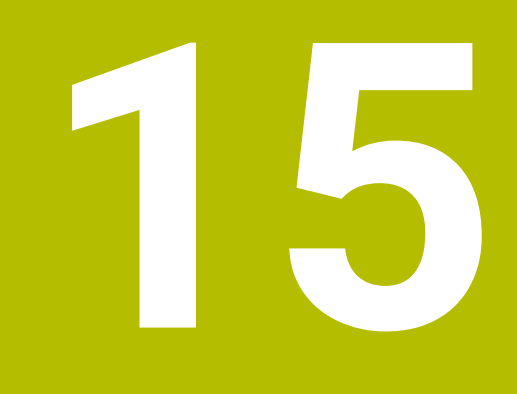

**Köszörülő megmunkálás**

# **15.1 Köszörülő megmunkálás marógépeken (opció #156)**

# **Bevezetés**

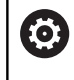

Vegye figyelembe a Gépkönyv előírásait.

Köszörülő megmunkálást a gépgyártó konfigurálja és engedélyezi. Adott esetben nem minden leírt funkció és ciklus áll rendelkezésére.

A speciális marógéptípusokon mind maró-, mind pedig köszörülő megmunkálásokat végre tud hajtani. Ezáltal kompletten meg tud munkálni munkadarabokat a gépen, még akkor is, ha bonyolult maró- és köszörülő megmunkálások szükségesek.

A köszörülés fogalom sok eltérő, egymástól részben erősen eltérő megmunkálási módot foglal magába, pl.:

- $\blacksquare$ Koordináta köszörülés
- Körköszörülés п
- Lapos köszörülés  $\blacksquare$

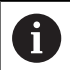

A TNC 640 jelenleg a koordináta köszörülést biztosítja.

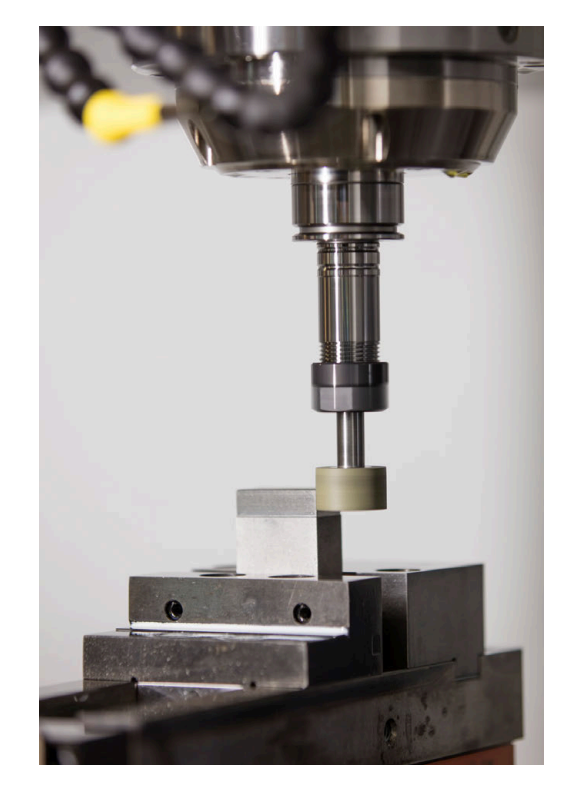

## **Szerszámok köszörüléskor**

Köszörülő szerszámok kezelésénél a maró- vagy

fúrószerszámokétól eltérő geometriai leírás kerül alkalmazásra. A vezérlő ehhez egy speciális, űrlapalapú szerszámkezelőt biztosít a köszörű- és lehúzó szerszámokhoz.

Amennyiben marógépén a köszörülés engedélyezett (opció 156), úgy a lehúzó funkció is rendelkezésére áll. Ennek segítségével a köszörűkorongot a gépben formára tudja hajlítani vagy után tudja élezni.

**További információk:** Felhasználói kézikönyv **Beállítás, NC programok tesztelése és végrehajtása**

## **Koordináta köszörülés**

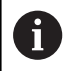

A vezérlő különböző ciklusokat kínál a koordinátaköszörülés és a kőlehúzás közbeni speciális mozgásokhoz.

**További információk:** Felhasználói kézikönyv **Megmunkálási ciklusok programozása**

A koordináta köszörülés egy 2D kontúr köszörülését jelenti. A síkban történő szerszámmozgás opcionálisan az aktív szerszámtengely mentén megvalósuló lengőmozgással szuperponált.

Marógép esetén a koordináta köszörülést legfőként egy előkészített kontúr utólagos, köszörűszerszámmal történő megmunkálására használja. A koordináta köszörülés csak kevésben tér el a marástól. A marószerszám helyett egy köszörűszerszámot, pl. egy köszörűtüskét vagy köszörűkorongot használ. A koordináta köszörülés segítségével nagyobb pontosságot és jobb felületet ér el a maráshoz képest.

A megmunklálás a **FUNCTION MODE MILL** marási üzemben történik.

A köszörülő ciklusok alkalmazásával speciális mozgásokat tud a köszörűszerszámmal végrehajtani Eközben egy emelő vagy oszcilláló mozgás, az ún. lengőlöket szuperponálja a szerszámtengely mentén a megmunkálási síkon történő mozgást.

A köszörülés döntött munkasíkban is futtatható. A vezérlő az aktív szerszámtengely mentén a **WPL-CS** megmunkálási sík koordináta rendszerben végez lengőmozgást.

## **Lengőlöket**

 $\mathbf i$ 

6

Koordinátaköszörülés esetén a szerszám síkbeli mozgását egy emelési mozgással, ún. lengőlökettel tudja szuperponálni. A szuperponált emelési mozgás az aktív szerszámtengelyen érvényes.

Ön határozza meg az emelés felső és alsó határát, indítja el illetve állítja meg a lengőlöketet, valamint állítja vissza az értékeket. A lengőlöket addig marad érvényben, amíg le nem állítja. Az **M2** vagy az **M30** automatikusan megállítja a lengőlöketet.

A lengőlöket definiálásához, indításához és megállításához a vezérlő ciklusokat kínál.

Ameddig a lengőlöket aktív az elindított NC programban, nem tud átváltani a **Kézi üzemmód** vagy **Pozícionálás kézi értékbeadással** üzemmódba.

Kezelési útmutatások:

- A lengőlöket az **M0**-mal programozott leállítás során valamint a **Mondatonkénti programfutás** üzemmódban az NC mondat befejezése után is tovább érvényes.
- A vezérlő nem támogatja a a közbenső programindítást, míg a lengőlöket aktív.

Vegye figyelembe a Gépkönyv előírásait.

A gép gyártója meghatározhatja, melyik override-nak van hatása a lengőlöket mozgására.

### **Lengőlöket grafikus megjelenítése**

A grafikus szimuláció a **Mondatonkénti programfutás** és **Folyamatos programfutás** üzemmódokban ábrázolja a szuperponált emelési mozgást.

### **Az NC program felépítése**

A köszörülő megmunkálást tartalmazó NC program az alábbiak szerint épül fel:

- Adott esetben a simítószerszám beszabályozása
- Lengőlöket meghatározása
- Adott esetben a lengőlöket külön indítása
- Kontúr megközelítése
- Lengőlöket leállítása

Kontúrhoz meghatározott megmunkálási ciklusokat, mint pl. köszörű-, zseb-, csap- vagy SL ciklusokat használhat.

A vezérlő a köszörűszerszámot úgy kezeli, mint egy marószerszámot:

- Ha ciklus nélkül köszörül olyan kontúrt, melynek a legkisebb belső sugara kisebb, mint a szerszámsugár, a vezérlő hibaüzenetet ad ki.
- Ha SL ciklusokat használ, a vezérlő csak azon tartományokban dolgozik, melyekben azt a szerszámsugár lehetővé teszi. A maradékanyag megmarad.

#### **További információk:** Felhasználói kézikönyv **Megmunkálási ciklusok programozása**

#### **Korrekciók a köszörülési folyamatban**

A kívánt pontosság eléréséhez lehetősége van korrektúr táblázatok alkalmazására a koordináta köszörülés során.

**További információ:** ["Korrekciós táblázat", oldal 377](#page-376-0)

# **15.2 Kőlehúzás(opció 156)**

## **Alapok kőlehúzás funkció**

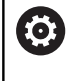

Vegye figyelembe a Gépkönyv előírásait. A gépgyártónak a vezérlőt a kőlehúzáshoz elő kell készítenie. Adott esetben a gép gyártója saját ciklusokat bocsát rendelkezésre.

Kőlehúzásnak (felszabályozásnak) nevezzük a köszörülő szerszám utánélezését vagy formázását a gépen. Lehúzás során a lehúzószerszám munkálja meg a köszörűkorongot. Ezáltal lehúzás során a köszörűszerszám a munkadarab.

Lehúzáskor a köszörűkorongról anyagot távolítanak el és a lehúzószerszámnál is lehetséges a kopás. Az anyageltávolítás és a kopás a szerszámadatok változásához vezet, amit a lehúzás után korrigálni kell.

A COR\_TYPE paraméter a szerszámadatok alábbi korrekciós lehetőségeit kínálja a szerszámkezelésben:

- **Köszörűkorong korrekcióval, COR\_TYPE\_GRINDTOOL** Korrekciós módszer anyagleválasztással a köszörűszerszámon **További információ:** ["Korrekciós módszerek", oldal 546](#page-545-0)
- **Lehúzószerszám kopással, COR\_TYPE\_DRESSTOOL** Korrekciós módszer anyagleválasztással a lehúzószerszámon

**További információ:** ["Korrekciós módszerek", oldal 546](#page-545-0)

A köszörű- és a lehúzószerszámot a korrekciós módszertől függetlenül a **1032 KOSZORUKORONG HOSSZKORREKCIOJA** és a **1033 KOSZORUKORONG SUGARKORREKCIOJA** ciklusokkal lehet korrigálni.

**További információk:** Felhasználói kézikönyv **Megmunkálási ciklusok programozása**

ň

Nem kell minden köszörűszerszámot lehúzni. Vegye figyelembe a szerszámgyártó által leírtakat.

## **A lehúzás koordináta síkja**

Lehúzás során a szerszám nullapontja a köszörűkorong egyik élén van. A megfelelő élt válassza ki a **G1030 KORONGEL AKTIVALASA** ciklus segítségével.

A tengelyek elrendezése lehúzásnál úgy van meghatározva, hogy az X-koordináták a köszörűkör sugarán található pozíciókat és a Z-koordináták a köszörűszerszám tengelyében található hosszpozíciókat írják le. Ezáltal a lehúzóprogramok függetlenek a géptípustól.

A gépgyártó határozza meg, hogy melyik géptengelyek hajtják végre a programozott mozgásokat.

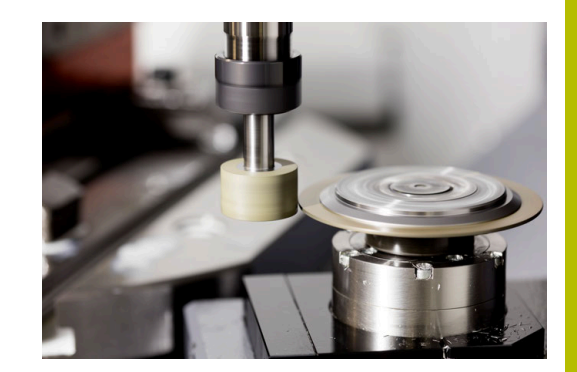

# <span id="page-545-1"></span>**Egyszerűsített kőlehúzás**

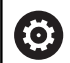

Vegye figyelembe a Gépkönyv előírásait.

A gépgyártónak a vezérlőt a kőlehúzáshoz elő kell készítenie. Adott esetben a gép gyártója saját ciklusokat bocsát rendelkezésre.

Gépének gyártója a teljes lehúzóüzemet programozhatja egy ún. makró-ban.

Ennek a makrónak a függvényében indítsa el a lehúzó üzemmódot az alábbi ciklusok egyikével:

- Ciklus **G1010 KOLEHUZAS ATMERO**
- Ciklus **G1015 PROFILLEHUZAS**  $\blacksquare$
- Ciklus **G1016 KOLEHUZAS FAZEK KORONG** i.
- Gépgyártói ciklus

A **FUNCTION DRESS BEGIN** programozása nem szükséges.

Ebben az esetben a gép gyártója határozza meg a kőlehúzás folyamatát.

# <span id="page-545-0"></span>**Korrekciós módszerek**

## **Anyagkopás a köszörűszerszámon**

Lehúzáskor általában lehúzószerszámot használ, ami keményebb, mint a köszörűszerszám. Az eltérő keménység miatt lehúzáskor az anyagleválasztás elsősorban a köszörűszerszámon történik. A programozott lehúzási mennyiség ténylegesen lekerül a köszörűszerszámról, mivel a lehúzószerszám kopása nem észrevehető. Ön ebben az esetben a **Köszörűkorong korrekcióval, COR\_TYPE\_GRINDTOOL** korrekciós módszert használja, a köszörűszerszám **COR\_TYPE** paraméterében.

További információk: Beállítás, NC programok tesztelése és végrehajtása

Ennél a korrekciós módszernél a lehúzószerszám szerszámadatai változatlanok maradnak. A vezérlő kizárólag a köszörűszerszámot korrigálja a következők szerint:

- A programozott lehúzási mennyiség a köszörűszerszám alapadataiban, pl. **R-OVR**
- $\blacksquare$ Ha szükséges, a mért eltérés a köszörűszerszám korrekciós adatainak névleges és aktuális mérete között, pl. **dR-OVR**

#### **Anyagkopás a lehúzószerszámon**

A szokásos esettel ellentétben bizonyos köszörű- és lehúzókombinációkban az anyageltávolítás nem kizárólag a köszörűszerszámon történik. Ebben az esetben a lehúzószerszám észrevehetően kopik, pl. nagyon kemény köszörűszerszámok és puhább lehúzószerszámok kombinációja esetén. A lehúzószerszám észrevehető kopásának korrigálására a vezérlő a **Lehúzószerszám kopással, COR\_TYPE\_DRESSTOOL** korrekciós módszert ajánlja a köszörűszerszám **COR\_TYPE** paraméterében.

További információk: Beállítás, NC programok tesztelése és végrehajtása

Ennél a korrekciós módszernél a lehúzószerszám szerszámadatai jelentősen megváltoznak. A vezérlő a köszörűszerszámot is és a lehúzószerszámot is korrigálja a következők szerint:

- A lehúzási mennyiség a köszörűszerszám alapadataiban, pl. **R-OVR**
- A megmért kopás a lehúzószerszám korrekciós adataiban, pl. × **DXL**

#### Ha a **Lehúzószerszám kopással, COR\_TYPE\_DRESSTOOL**

korrekciós módszert használja, a vezérlő a kőlehúzás után elmenti a felhasznált lehúzószerszám szerszámszámát a köszörűszerszám

**T\_DRESS** paraméterében. Az ezt követő lehúzási műveleteknél a vezérlő ellenőrzi, hogy Ön a definiált lehúzószerszámot használja. Ha másik lehúzószerszámot használ, a vezérlő hibaüzenettel megállítja a végrehajtást.

A köszörűszerszámot minden kőlehúzás után be kell mérni újra, hogy a vezérlő a kopást meghatározhassa és korrigálhassa.

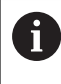

## A **Lehúzószerszám kopással, COR\_TYPE\_DRESSTOOL**

korrekciós módszer esetén nem használhat döntött (ferde) lehúzószerszámot.

# **FUNCTION DRESS lehúzás programozása**

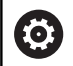

Vegye figyelembe a Gépkönyv előírásait.

A kőlehúzó üzemmód gépfüggő funkció. Ha szükséges, a gépgyártó egyszerűsített módszert biztosít az Ön számára.

**További információ:** ["Egyszerűsített kőlehúzás",](#page-545-1) [oldal 546](#page-545-1)

# *MEGJEGYZÉS*

### **Ütközésveszély!**

A **FUNCTION DRESS BEGIN** aktiválásakor a vezérlő átkapcsolja a kinematikát. A köszörűkorong munkadarabbá válik. A tengelyek adott esetben fordított irányban mozognak. A funkció végrehajtása közben és az azt követő megmunkáláskor ütközésveszély áll fenn!

- A **FUNCTION DRESS** lehúzó üzemmódot kizárólag **Mondatonkénti programfutás** vagy **Folyamatos programfutás** módban aktiválhatja
- Pozícionálja a köszörűtárcsát a **FUNCTION DRESS BEGIN** funkció előtt a lehúzószerszám közelébe
- A **FUNCTION DRESS BEGIN** funkció után kizárólag HEIDENHAIN vagy az Ön gépgyártója által készített ciklusokkal dolgozzon
- Az NC program leállása vagy áramszünet után ellenőrizze a tengelyek elmozdulási irányát
- Ha szükséges, programozzon kinematikai átváltást

# *MEGJEGYZÉS*

## **Ütközésveszély!**

A lehúzó ciklusok a lehúzó szerszámot a programozott köszörűkorong élhez pozícionálják. A pozícionálás egyidejűleg két tengelyen történik a megmunkálási síkban. A vezérlő a mozgás során nem végez ütközésfelügyeletet! Ütközésveszély áll fenn!

- ▶ Pozícionália a köszörűtárcsát a **FUNCTION DRESS BEGIN** funkció előtt a lehúzószerszám közelébe
- Biztosítsa az ütközésmentességet ь
- Lassan indítsa el az NC programot

#### **Kezelési útmutatások**

- A köszörűszerszámhoz nem szabad hozzárendelni szerszámtartó-kinematikát.
- A vezérlő nem ábrázolja grafikusan a kőlehúzást. A szimuláció segítségével meghatározott idők nem egyeznek meg a tényleges megmunkálási időkkel. Ennek oka többek között a kinematika szükséges átkapcsolása.
- A kőlehúzó üzemmódba átváltáskor a köszörűszerszám az orsóban marad és megtartja az aktuális fordulatszámot.

A vezérlő nem támogatja a mondatra keresést a lehúzó folyamat során. Ha Ön a mondatra kereséskor a lehúzás utáni első NC mondatot választja, a vezérlő a lehúzás során utoljára elért pozícióra megy.

#### **Programozási útmutatások**

- A **FUNCTION DRESS BEGIN** funkció csak akkor engedélyezett, ha az orsóban köszörűszerszám van.
- Ha a Megmunkálási sík billentése vagy **TCPM** funkciók aktívak,  $\mathcal{L}_{\mathcal{A}}$ nem tud átváltani a lehúzó üzemmódba.
- Lehúzó módban nem engedélyezettek a koordináta átszámítások Ē. ciklusai.
- Az M140 funkció lehúzó üzemmódban nem megengedett.
- п Lehúzásnál a lehúzószerszám szerszámélének és köszörűkorong középpontjának egy magasságban kell lenniük. A programozott Y koordináta 0 kell, hogy legyen.

#### **Átkapcsolás normál üzemmód és lehúzó üzemmód között**

Annak érdekében, hogy a vezérlő átkapcsoljon a lehúzó kinematikára, a kőlehúzást a **FUNCTION DRESS BEGIN** és a **FUNCTION DRESS END** funkciók közé kell programoznia.

Ha a lehúzó üzemmód aktív, a vezérlő az állapotkijelzőn egy ikont jelenít meg.

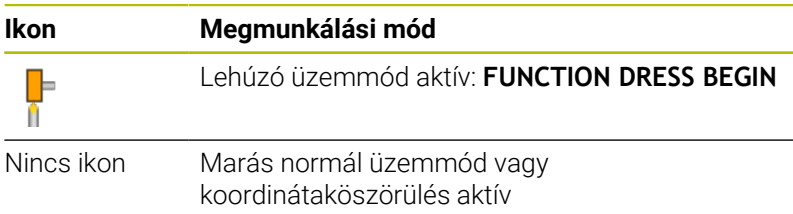

A **FUNCTION DRESS END** funkcióval visszakapcsol normál üzemmódba.

Az NC program megszakításakor vagy áramszünet esetén a vezérlő automatikusan a normál üzemmódot és a lehúzó üzemmód előtti kinematikát aktiválja.

# *MEGJEGYZÉS*

#### **Ütközésveszély!**

Aktív lehúzó kinematika esetén a gép mozgásai adott esetben ellentétes irányúak lehetnek. Ha mozgatja a tengelyeket, ütközésveszély áll fenn!

- Az NC program leállása vagy áramszünet után ellenőrizze a  $\blacktriangleright$ tengelyek elmozdulási irányát
- Ha szükséges, programozza a kinematika átkapcsolását

#### **Aktiválja a kőlehúzó üzemmódot**

A kőlehúzás aktiválásához az alábbiak szerint járjon el:

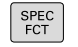

Nyomja meg a **SPEC FCT** funkciógombot

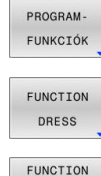

- Nyomja meg a **PROGRAM- FUNKCIÓK**  $\blacktriangleright$ funkciógombot
- Nyomja meg a **FUNCTION DRESS** funkciógombot

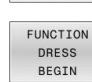

Nyomja meg a **FUNCTION DRESS BEGIN** funkciógombot

Ha a gép gyártója engedélyezte a kinematika kiválasztását, a következőképpen járjon el:

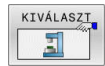

- Nyomja meg a **KINEMAT. VÁLASZT** funkciógombot
- Előzetesen pozicionálja a lehúzószerszámot és a köszörűszerszám középpontját az Y koordinátában, hogy illeszkedjenek egymáshoz

#### **Példa**

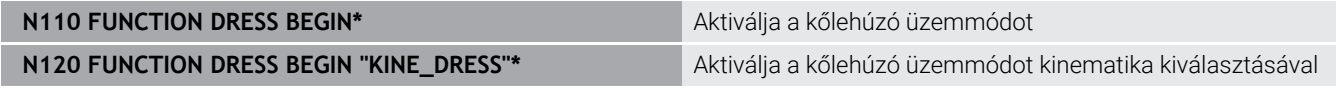

A **FUNCTION DRESS END** funkcióval visszakapcsol normál üzemmódba.

#### **Példa**

N180 FUNCTION DRESS END<sup>\*</sup> Kőlehúzó üzemmód kikapcsolása

**16**

**Érintőképernyő kezelése**

# **16.1 Képernyő és kezelés**

# **Touchscreen**

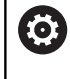

Vegye figyelembe a Gépkönyv előírásait. Ezt a funkciót a gép gyártójának kell engedélyeznie és adaptálnia.

Az érintőképernyő optikailag fekete keretével és hiányzó funkciógomb választó billentyűivel tér el.

Alternatívaként a TNC 640 integrálta a kezelőtáblát a képernyőn.

**1** Fejléc

Bekapcsolt vezérlő esetén a képernyő fejlécében a kiválasztott üzemmód látható.

- **2** Funkciógombsor a gépgyártó számára
- **3** Funkciógombsor A vezérlő a további funkciókat egy funkciógombsorban jeleníti meg. Az aktív funkciógombsort kék csík mutatja.
- **4** Integrált kezelőtábla
- **5** A képernyőfelosztás meghatározása
- **6** Képernyő váltása a gépi üzemmód, programozási üzemmód és harmadik számítógép között

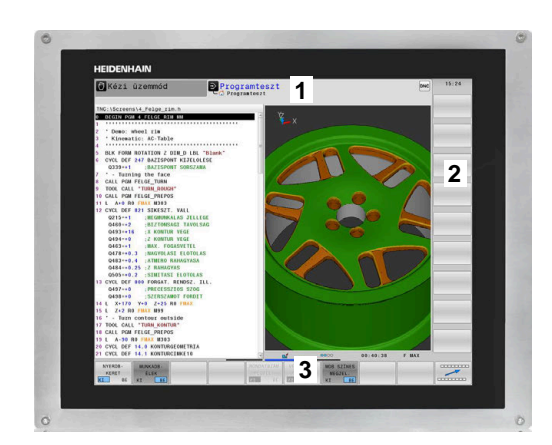

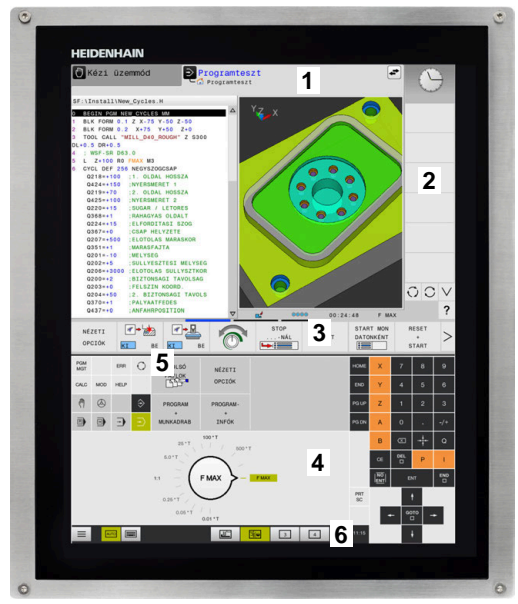

#### **Kezelés és tisztítás**

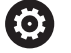

### **Érintőképernyők kezelése elektrosztatikus feltöltődés esetén**

Az érintőképernyők kapacitív működési elven alapulnak, ami érzékennyé teszi őket a kezelőszemélyzet elektrosztatikus feltöltöttségeire.

Segítséget jelent a statikus töltés levezetésére fém, földelt tárgyak megérintése. Megoldást jelent az ESD ruházat.

A kapacitív érzékelők felismerik az érintést, amint egy emberi ujj érinti meg a képernyőt. Az érintőképernyő szennyezett kezekkel is kezelhető, ameddig az érintésérzékelők felismerik a bőr ellenállását. Míg csekély mennyiségű folyadék nem okoz zavart, nagyobb mennyiségű folyadék hibás adatbevitelt okozhat.

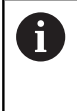

Használjon munkakesztyűt a szennyeződések elkerülése érdekében. A speciális érintőképernyős munkakesztyűk gumi anyagában fémionok vannak, melyek a bőr ellenállását továbbítják a kijelzőre.

A billentyűzetegység működőképességének megőrzése érdekében kizárólag a következő tisztítószereket használja:

- Üvegtisztítók
- Ī. Habzó képernyőtisztítók
- Enyhe mosogatószerek п

A tisztítószert ne vigye fel közvetlenül a képernyőre, hanem nedvesítsen be vele egy alkalmas tisztítókendőt.

Kapcsolja ki a vezérlőt az érintőképernyő tisztítása előtt. Alternatívaként az érintőképernyő tisztító módot is használhatja.

#### **További információk:** Felhasználói kézikönyv **Beállítás, NC programok tesztelése és végrehajtása**

ň

n

Ha lemond a következő tisztítószerek és segédanyagok használatáról, elkerüli az érintőképernyő károsodását:

- Agresszív oldószerek
- Súrolószerek
- Sűrített levegő
- Gőztisztító

# **Kezelőtábla**

A verzió függvényében a vezérlő továbbra is működtethető a külső kezelőtáblával. A gesztusokkal működő érintő kezelés kiegészítőleg biztosított.

Ha integrált kezelőtáblájú vezérlővel rendelkezik, az alábbi leírás érvényes.

## **Integrált kezelőtábla**

A kezelőtábla a képernyő része. A kezelőtábla tartalma attól függően változik, hogy melyik üzemmódban van éppen.

- **1** Tartomány, amelyben az alábbiakat tudja megjeleníteni:
	- Alfabetikus billentyűzet
	- **HEROS menü**
	- Potméter szimulációs sebességhez (kizárólag **Programteszt** üzemmódban)
- **2** Gépi üzemmódok
- **3** Programozási üzemmódok

A vezérlő zöld háttérrel jeleníti meg az aktív üzemmódot, amelyet a képernyő megjelenít.

A háttérben lévő üzemmódot a vezérlő egy kicsi fehér háromszöggel jelöli.

- **4** Fájlkezelés
	- Számológép
	- MOD funkció
	- HELP funkció
	- Hibaüzenetek megjelenítése
- **5** Gyors hozzáférés menü Az üzemmódtól függően itt találja meg a legfontosabb funkciókat.
- **6** Programozási párbeszédek megnyitása (kizárólag **Programozás** és **Pozícionálás kézi értékbeadással** üzemmódokban)
- **7** Számérték bevitele és tengelyválasztás
- **8** Navigáció
- **9** Nyíl gombok és ugrás utasítások **GOTO**
- **10** Tálca

### **További információk:** Felhasználói kézikönyv **Beállítás, NC programok tesztelése és végrehajtása**

A berendezés gyártója egy gépi kezelőtáblát is szállít.

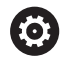

Vegye figyelembe a Gépkönyv előírásait. Az olyan gombok, mint pl. **NC-Start** vagy **NC-Stopp**, leírása

a szerszámgép gépkönyvében találhatók.

# **Általános kezelés**

Alábbi gombokat tudja például gesztusokkal kényelmesen helyettesíteni:

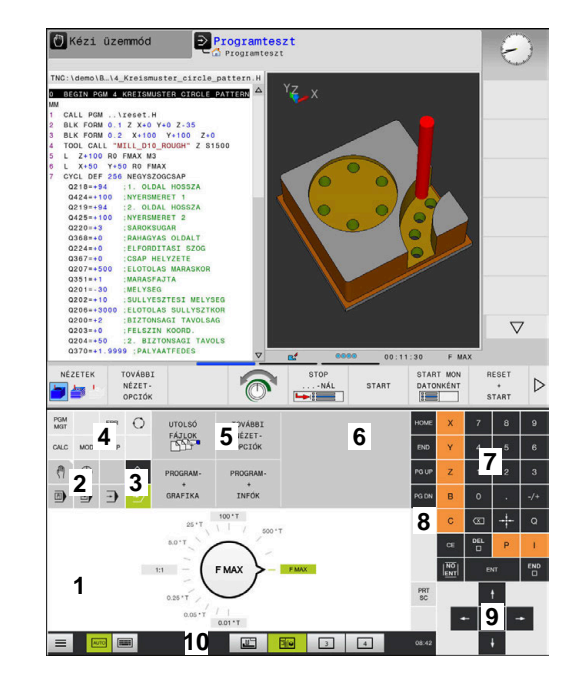

Kezelőtábla programteszt üzemmódban

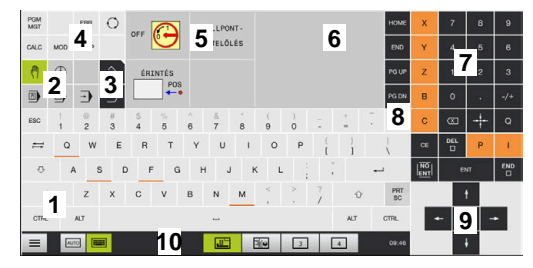

Kezelőtábla kézi üzemmódban

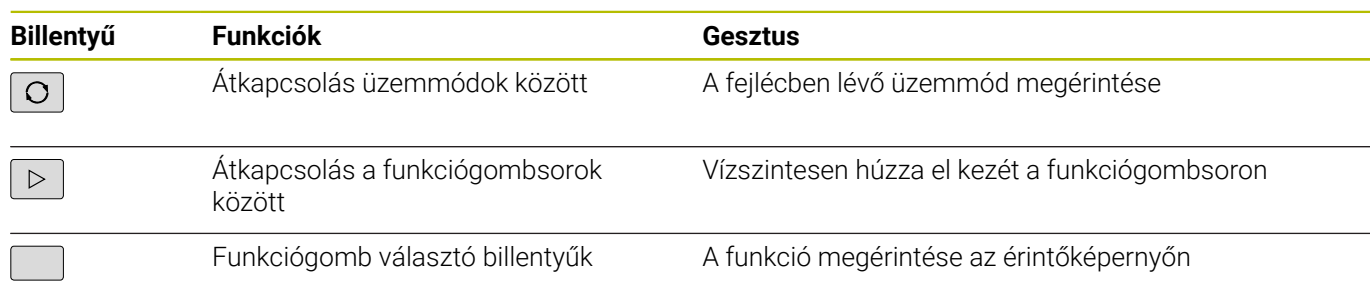

# **16.2 Gesztusok**

# **A lehetséges gesztusok áttekintése**

A vezérlő képernyője multi-touch képes. Ez azt jelenti, hogy különböző gesztusokat ismer fel, akár több ujj egyidejű használata esetén is.

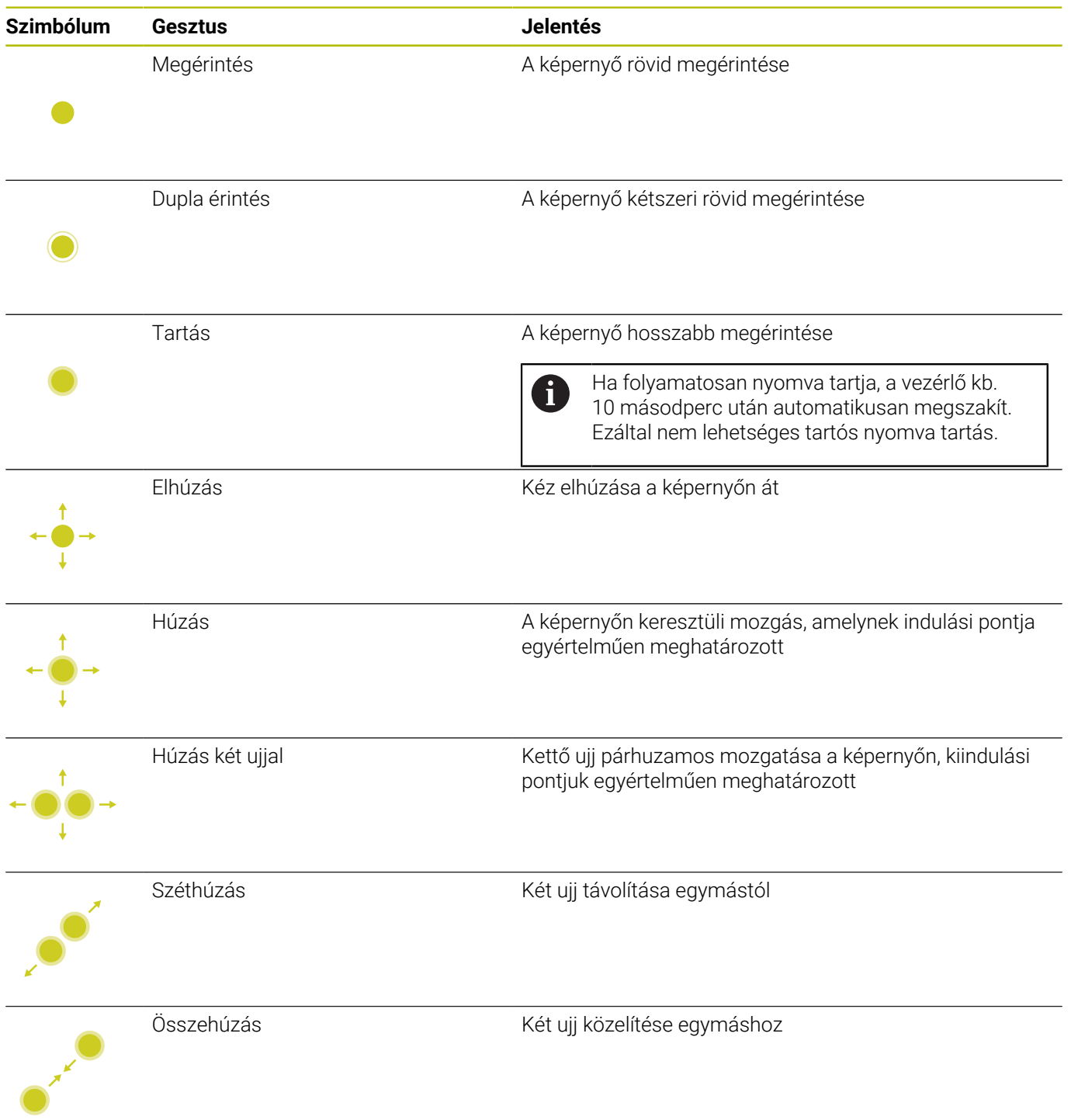

# **Navigálás táblázatokban és NC programokban**

NC programjában vagy egy táblázatban alábbiak szerint navigálhat:

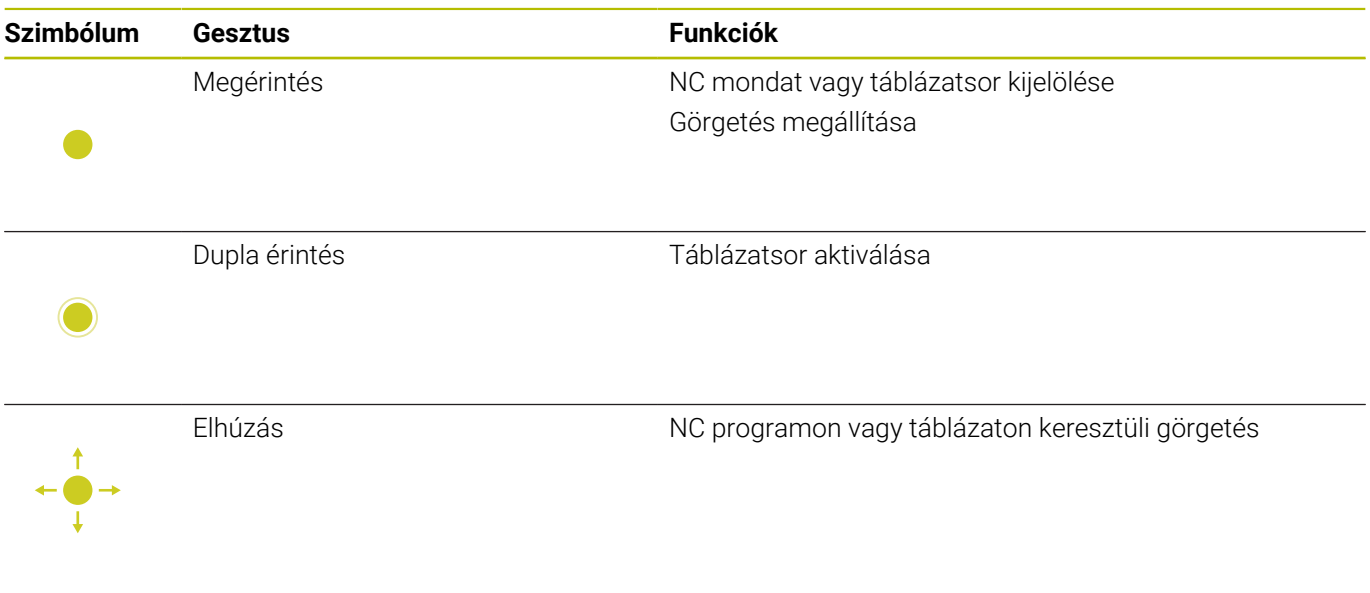

## **Szimuláció kezelése**

A vezérlő alábbi grafikáknál biztosítja az érintéssel történő kezelést:

- Programozási grafika a **Programozás** üzemmódban.
- 3D nézet a **Programteszt** üzemmódban.
- 3D nézet a **Mondatonkénti programfutás** üzemmódban.
- 3D nézet a **Folyamatos programfutás** üzemmódban.
- Kinematika nézet

#### **Grafika elforgatása, kinagyítása, eltolása**

A vezérlő alábbi gesztusokat kínálja:

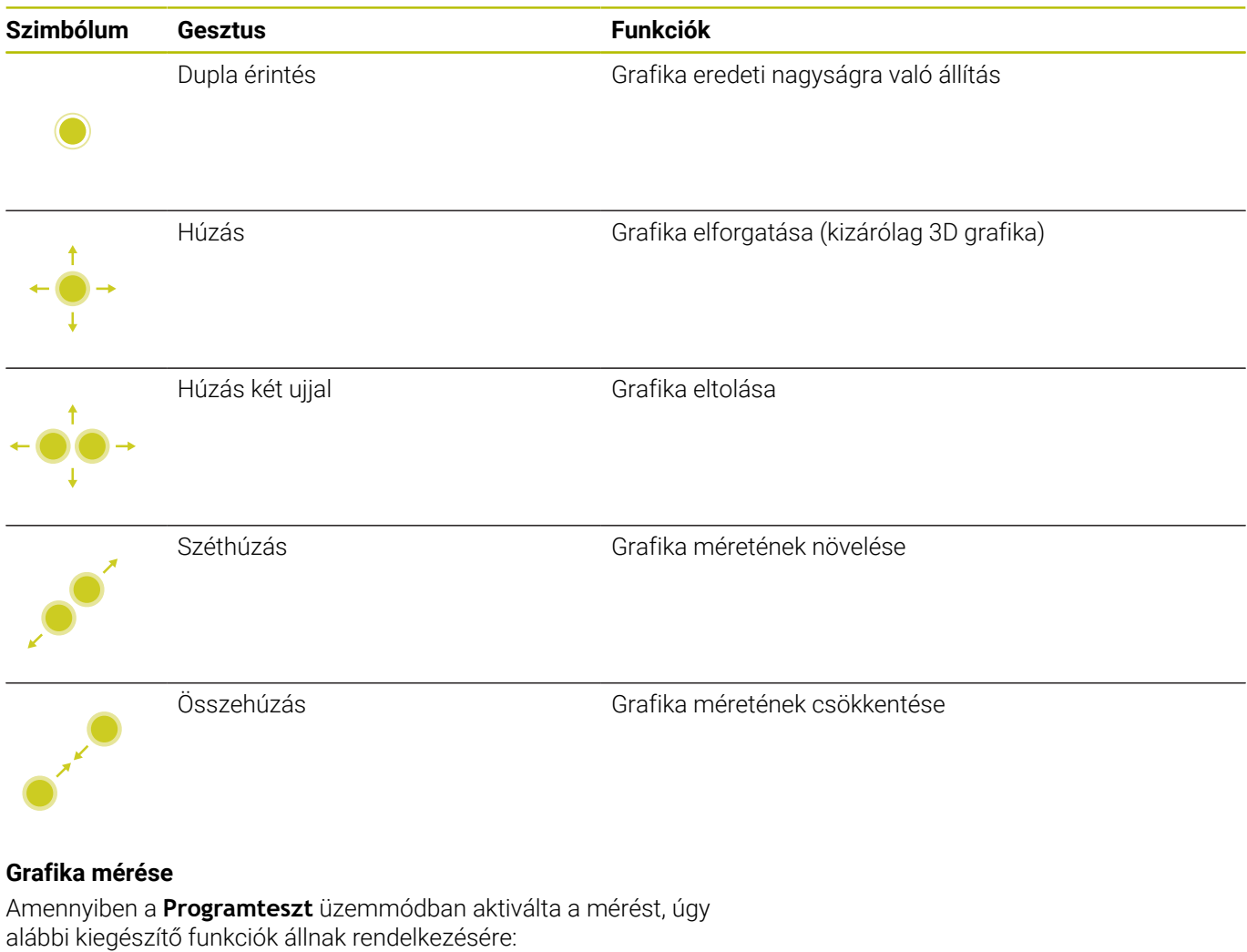

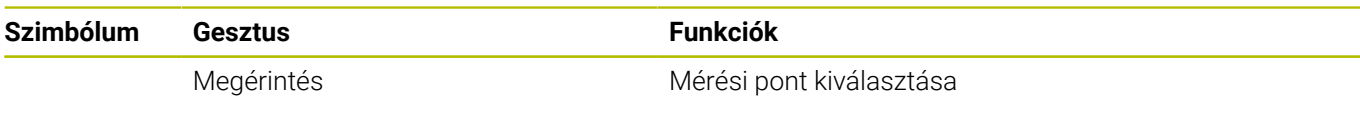

**16**

# **CAD megtekintő kezelése**

A vezérlő az érintéssel való kezelést a **CAD-Viewer** való munka során is támogatja. A módtól függően különböző gesztusok állnak rendelkezésére.

Az alkalmazások használatához válassza ki előtte az ikon segítségével a kívánt funkciót:

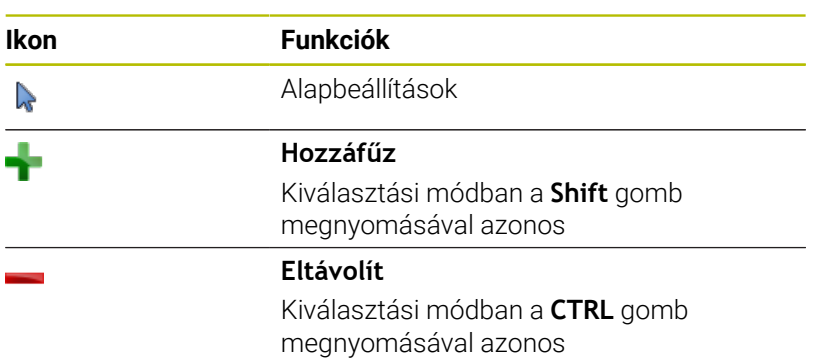

## **Layer mód beállítása és bázispont meghatározása**

A vezérlő alábbi gesztusokat kínálja:

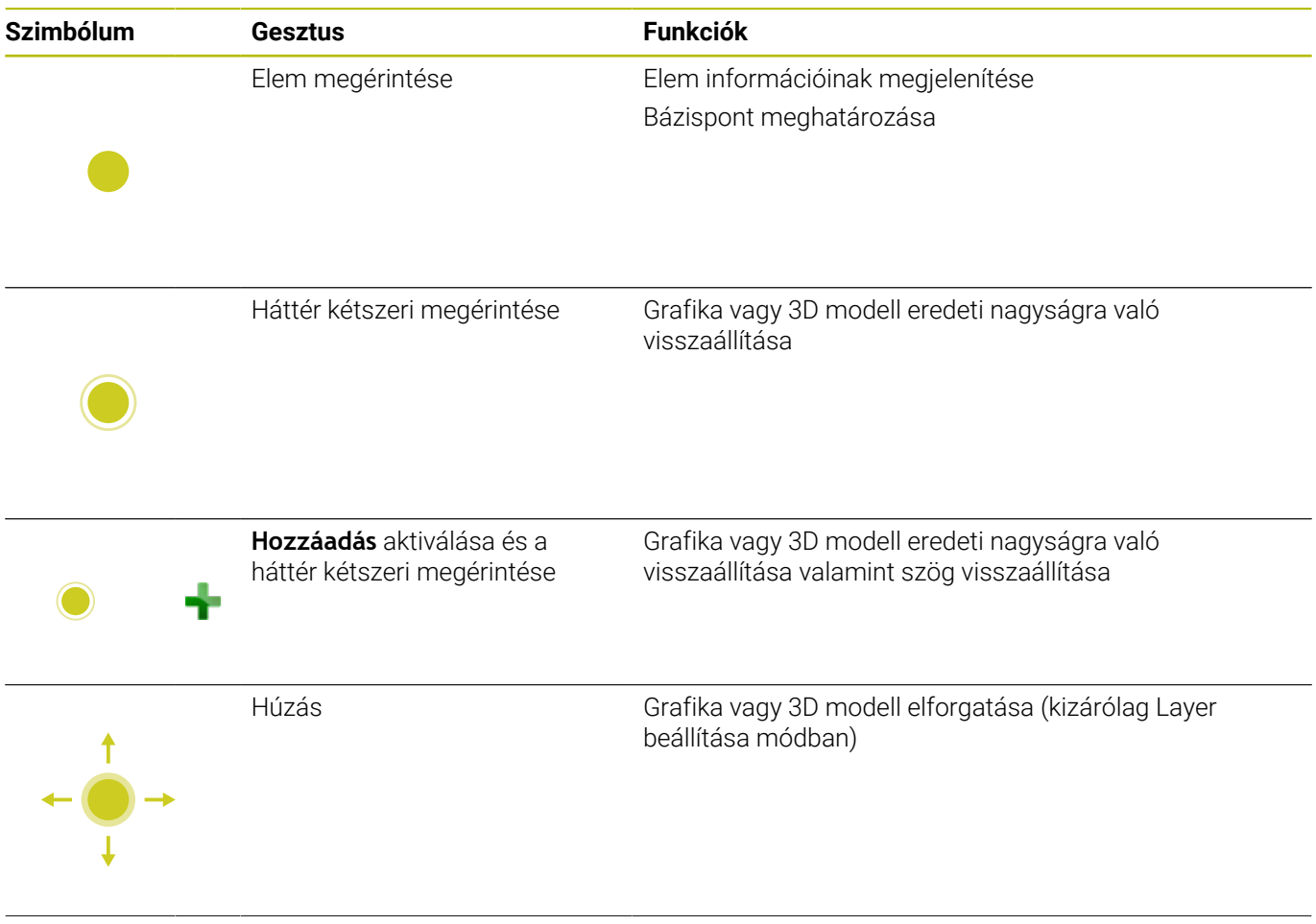

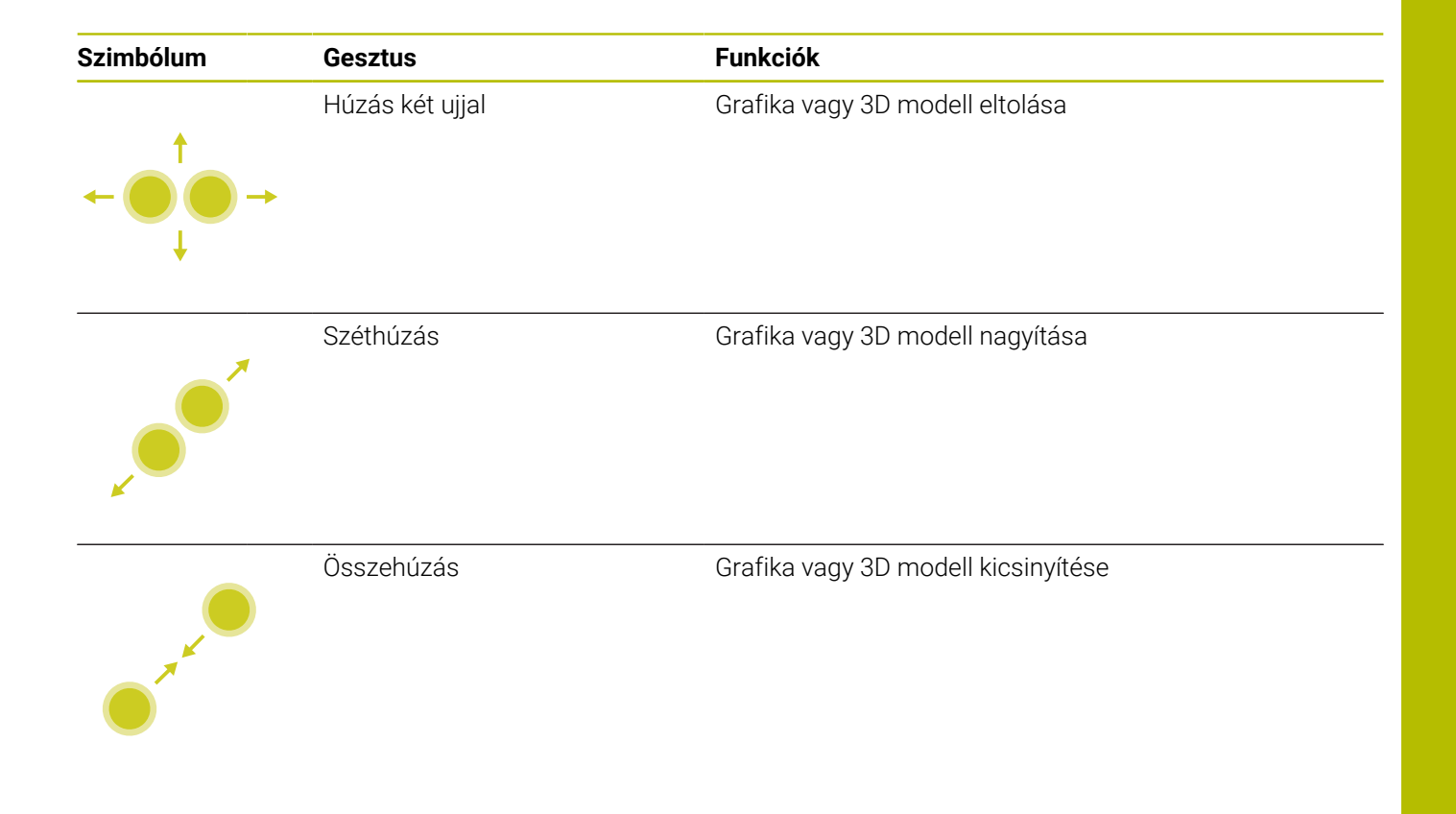

## **Kontúr kiválasztása**

A vezérlő alábbi gesztusokat kínálja:

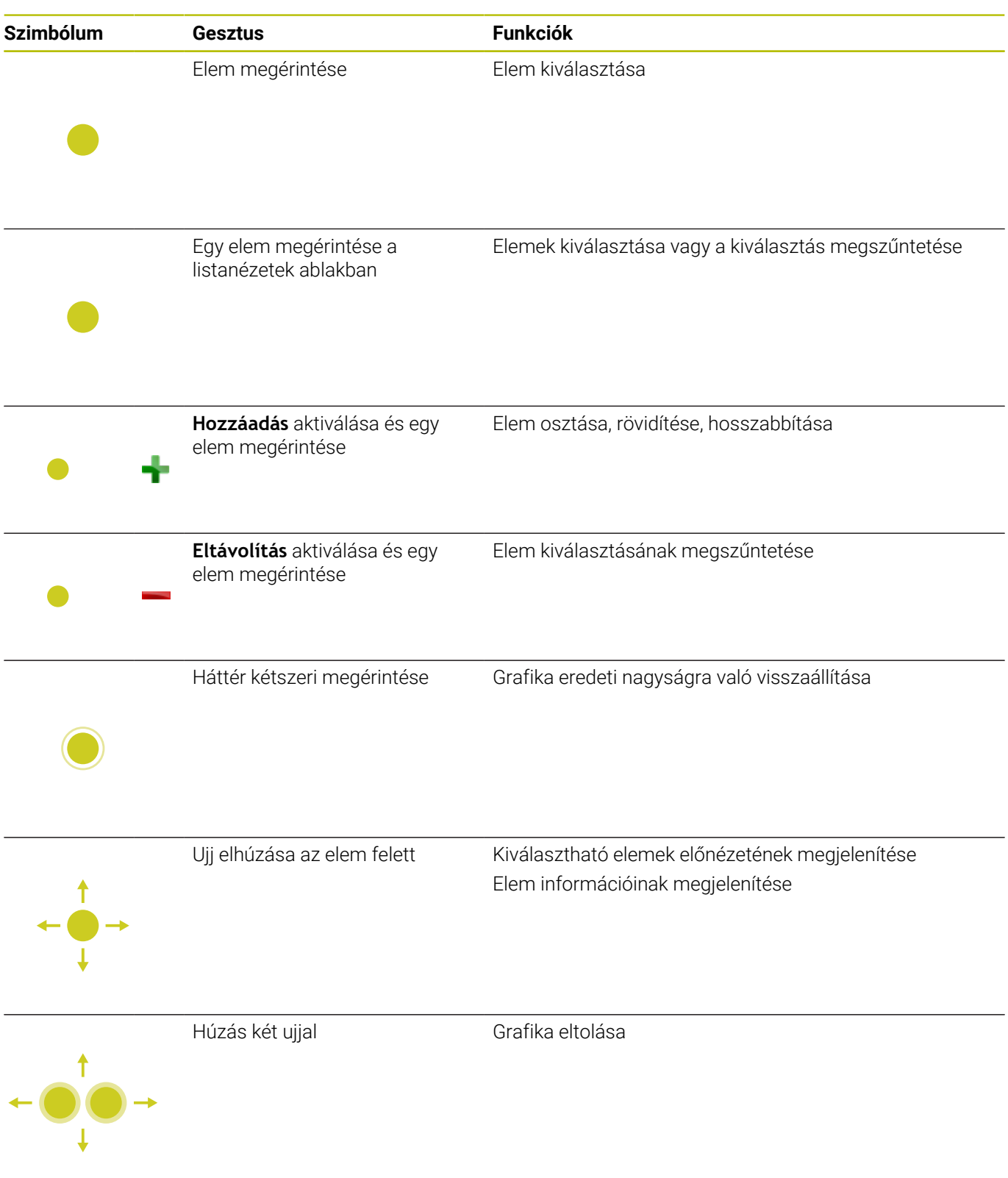

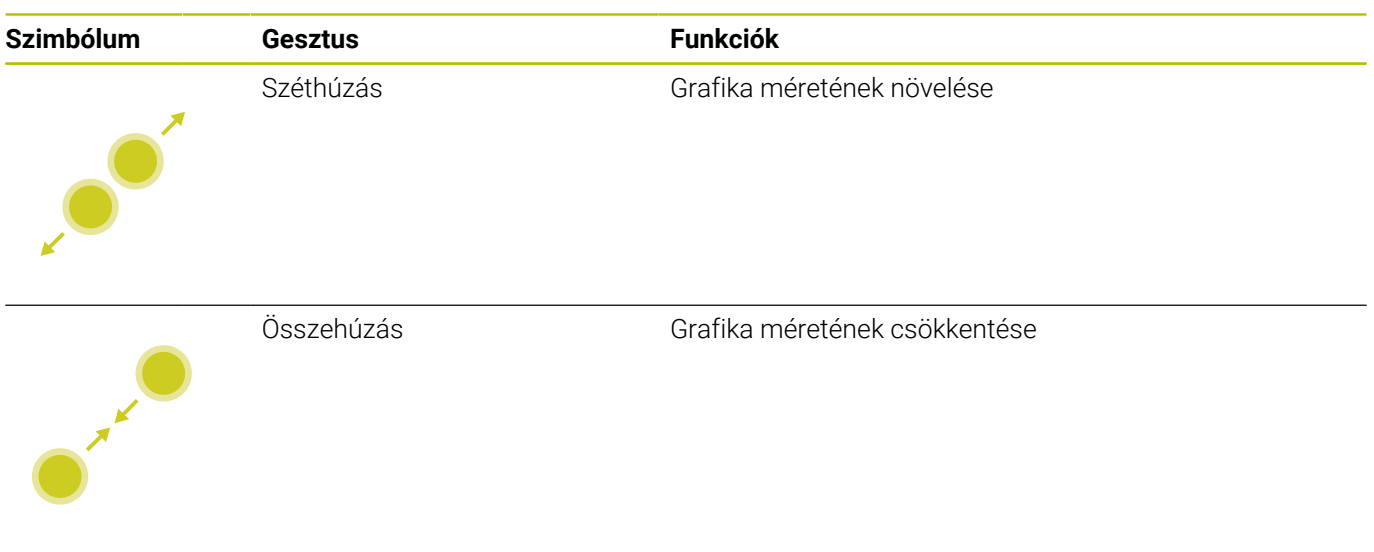

## **Megmunkálási pozíció kiválasztása**

A vezérlő alábbi gesztusokat kínálja:

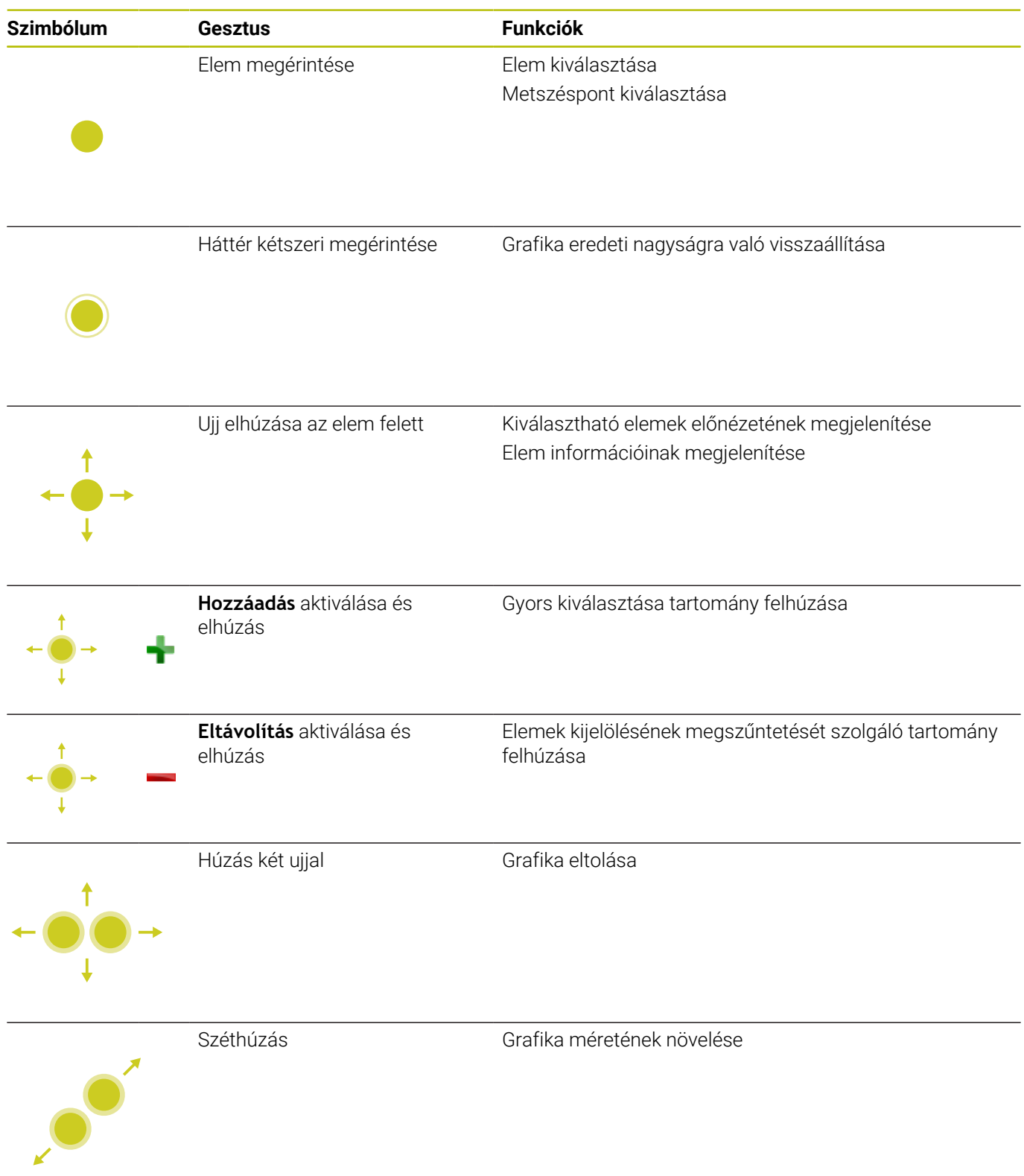

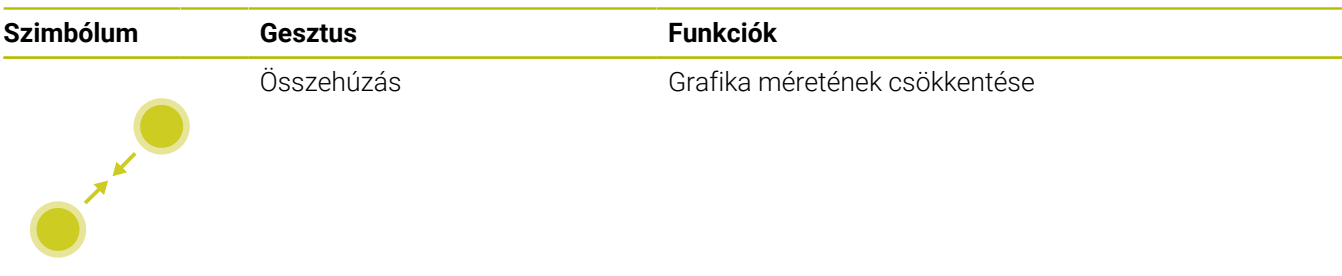

## **Elemek elmentése és átváltás az NC programba**

A vezérlő a kiválasztott elemeket a megfelelő ikonok megérintésével menti el.

Az alábbi lehetőségek állnak rendelkezésére a **Programozás** üzemmódba való átlépéshez:

- Nyomja meg a **Programozás** gombot A vezérlő átvált **Programozás** üzemmódra.
- **CAD-Viewer** bezárása

A vezérlő automatikusan átvált **Programozás** üzemmódra.

A tálcasoron keresztül annak érdekében, hogy a **CAD-Viewer** harmadik számítógépen továbbra is nyitva maradjon A harmadik számítógép a háttérben aktív marad.

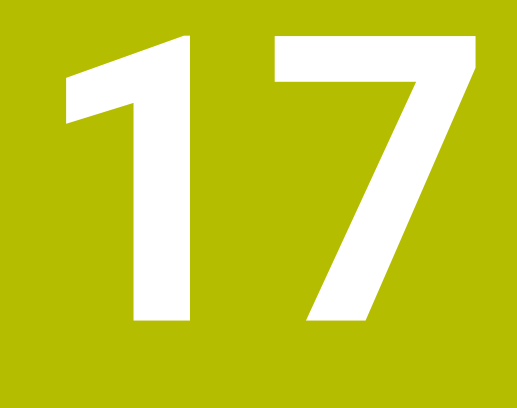

**Táblázatok és áttekintés**

# **17.1 Rendszeradatok**

# **a D18-funkciók listája**

Az **D18** funkcióval tudja olvasni a rendszeradatokat, és tárolni őket Q paraméterekben. A rendszerdátum egy csoportnév (azonosító szám), majd egy rendszeradatszám és szükség esetén egy index segítségével választható ki.

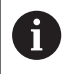

A **D18** funkcióból kiolvasott értékek mindig **metrikus** egységben jelennek meg.

Alább találja az **D18** funkciók teljes felsorolását. Kérjük, vegye figyelembe, hogy vezérlőjének típusától függően nem minden funkciót érhet el.

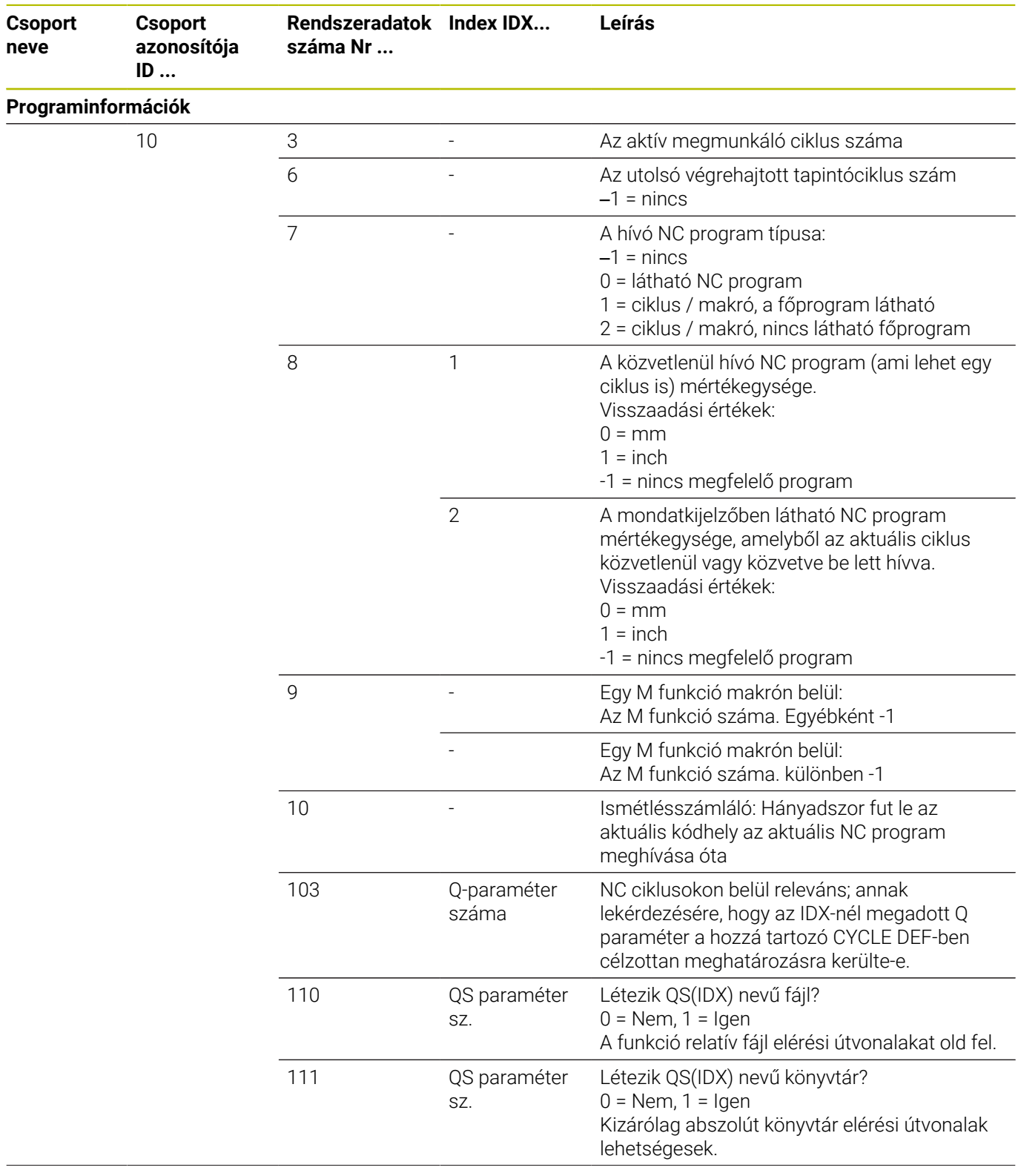

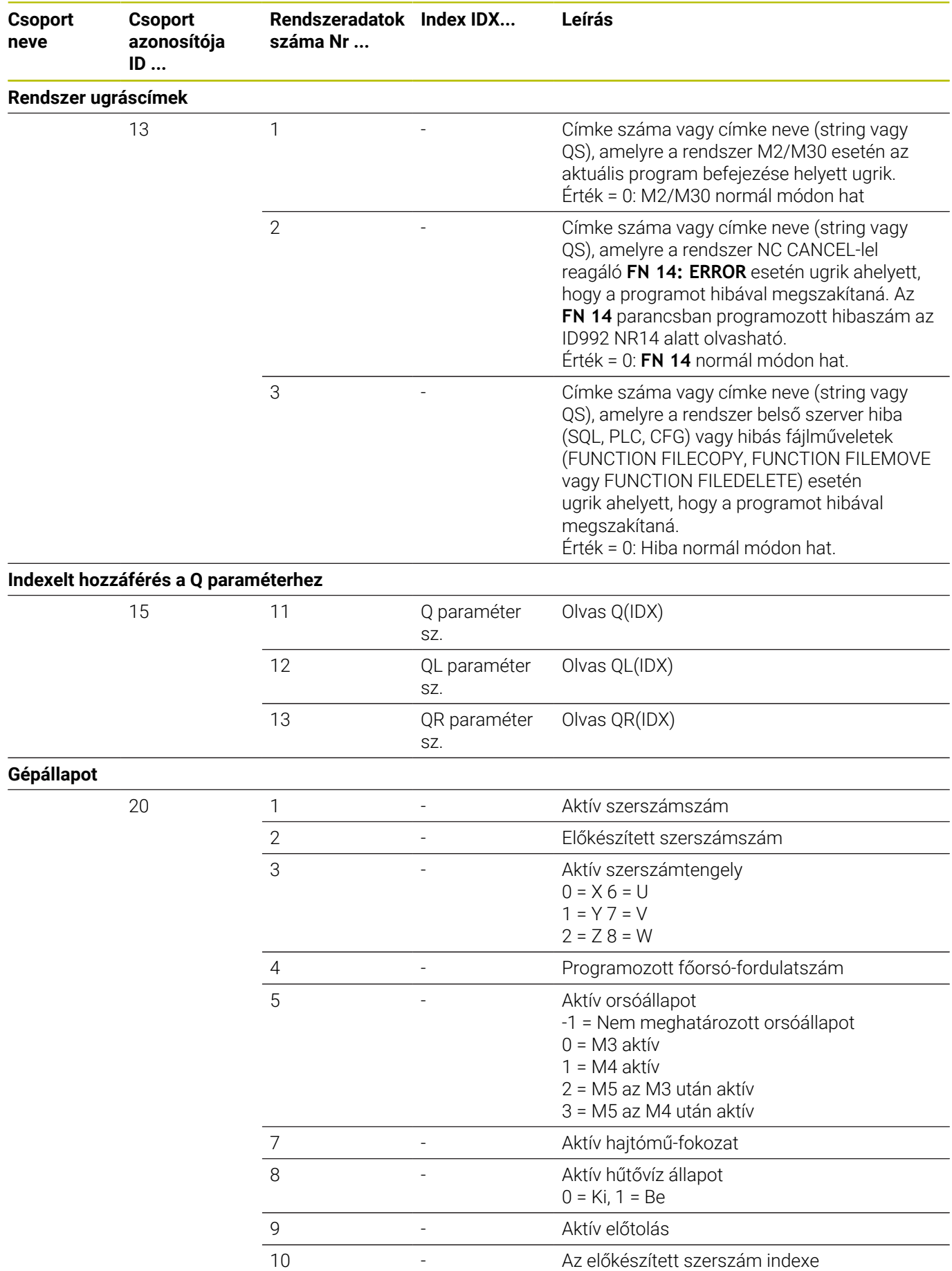

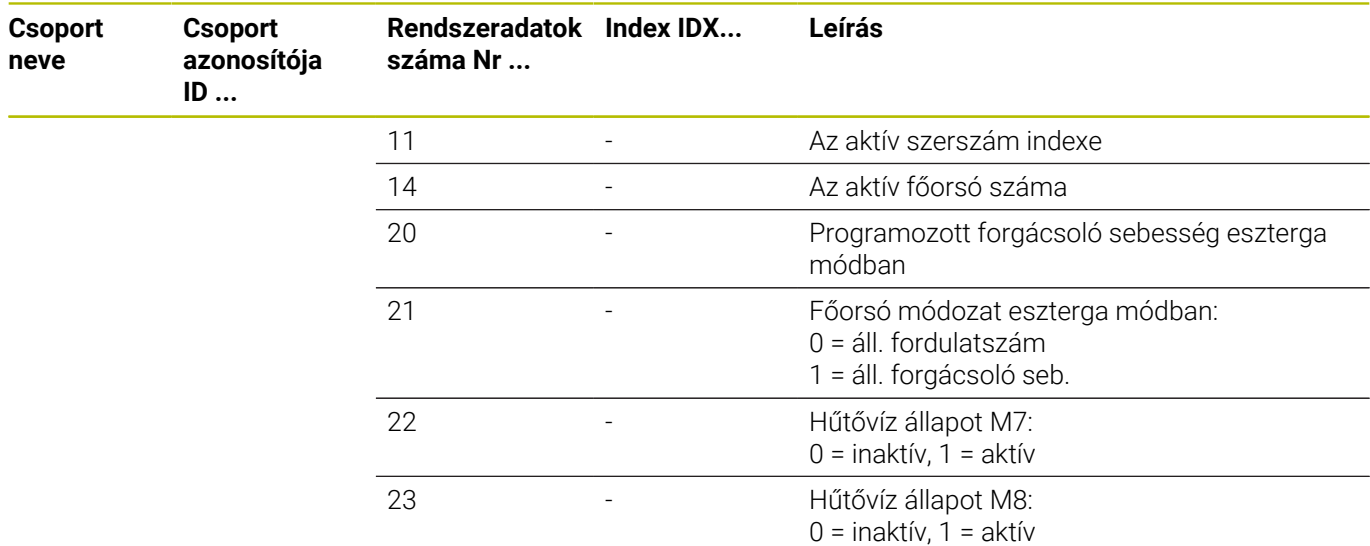

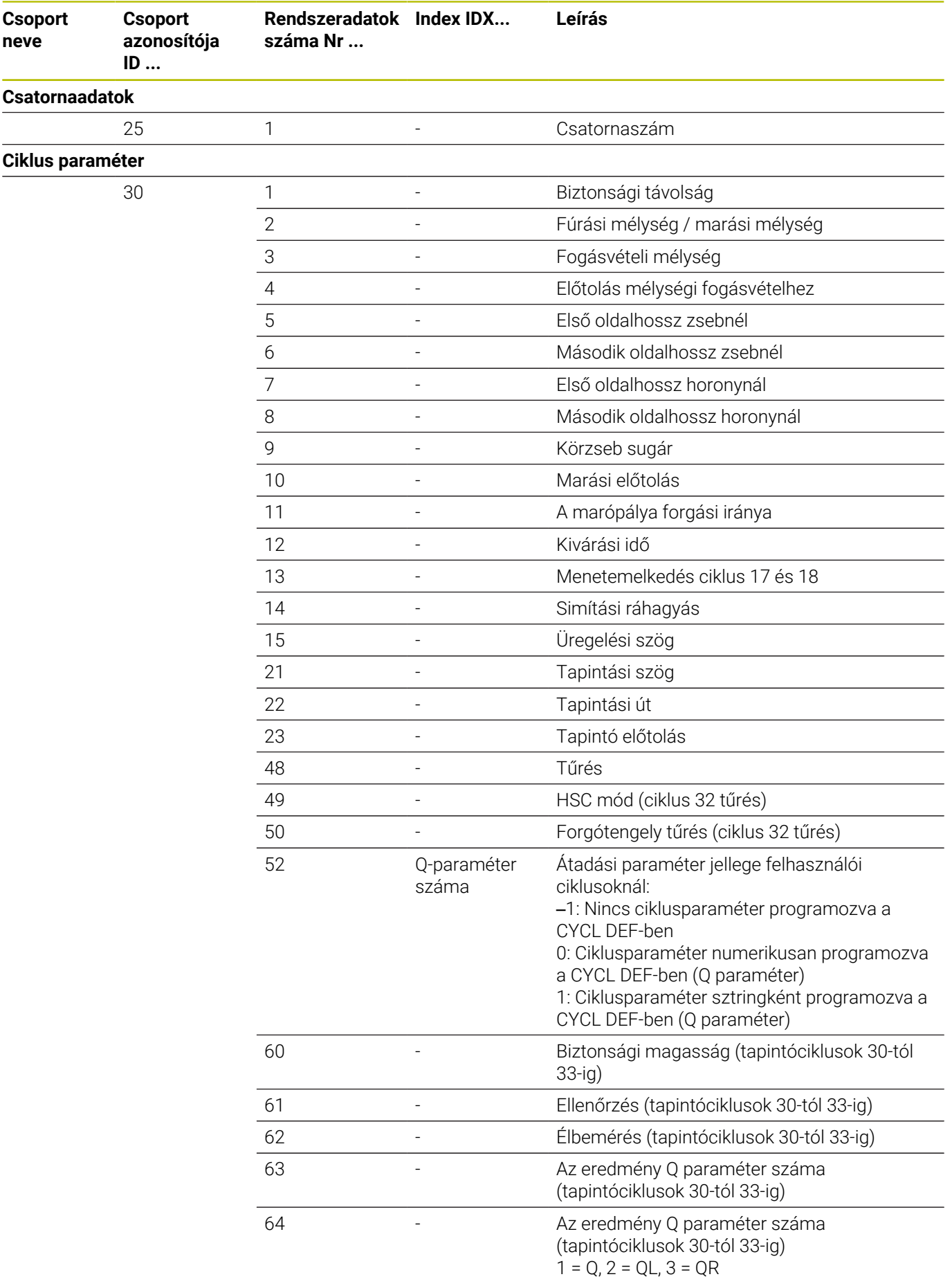

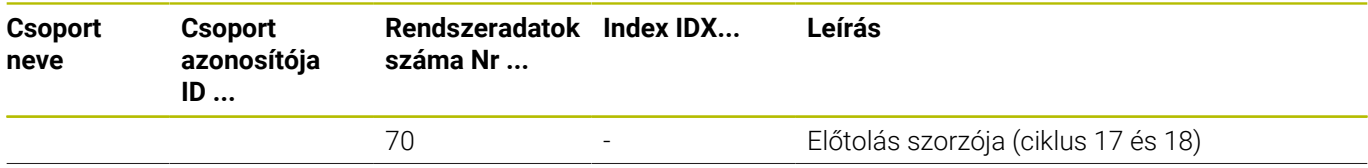

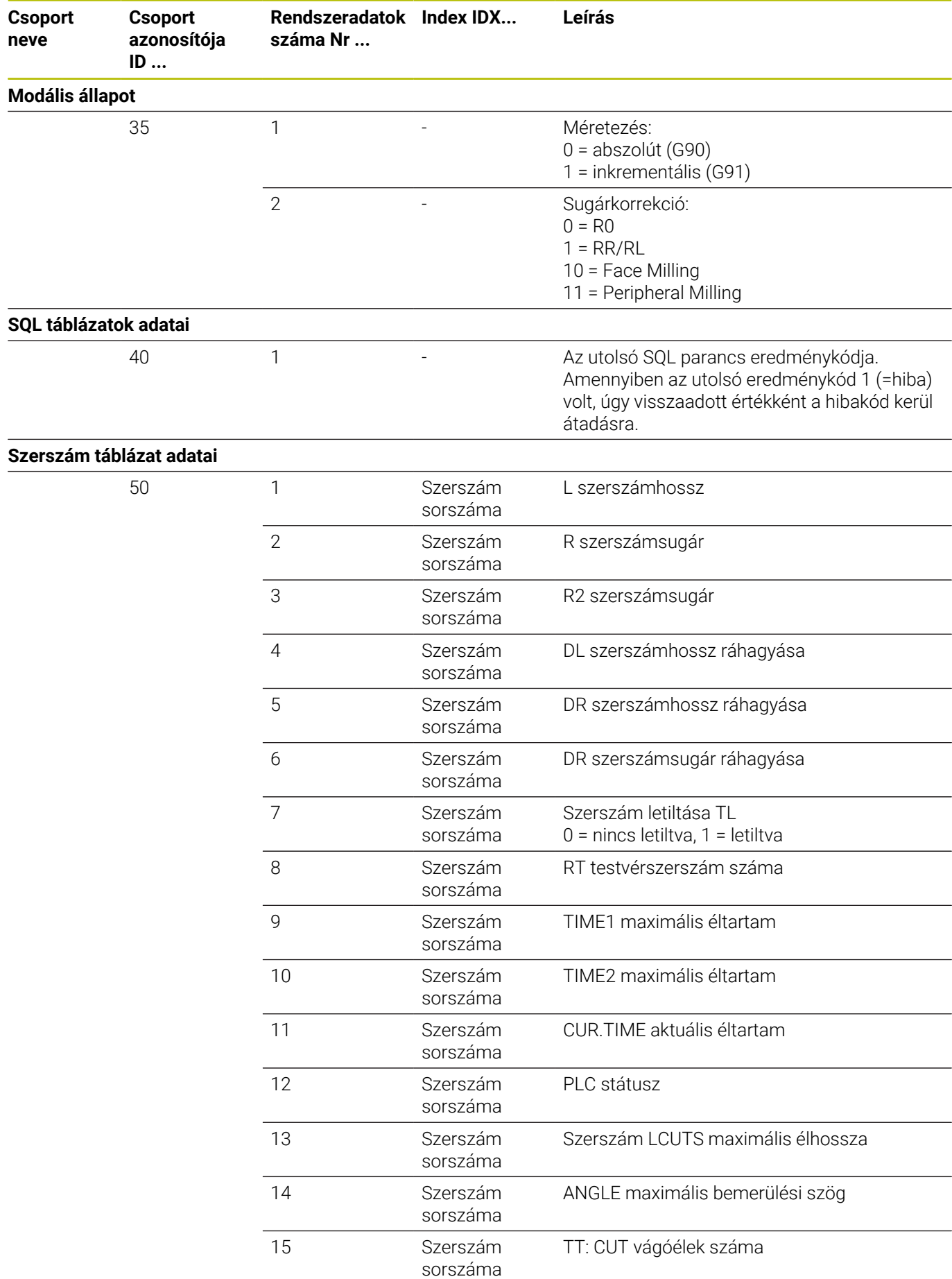

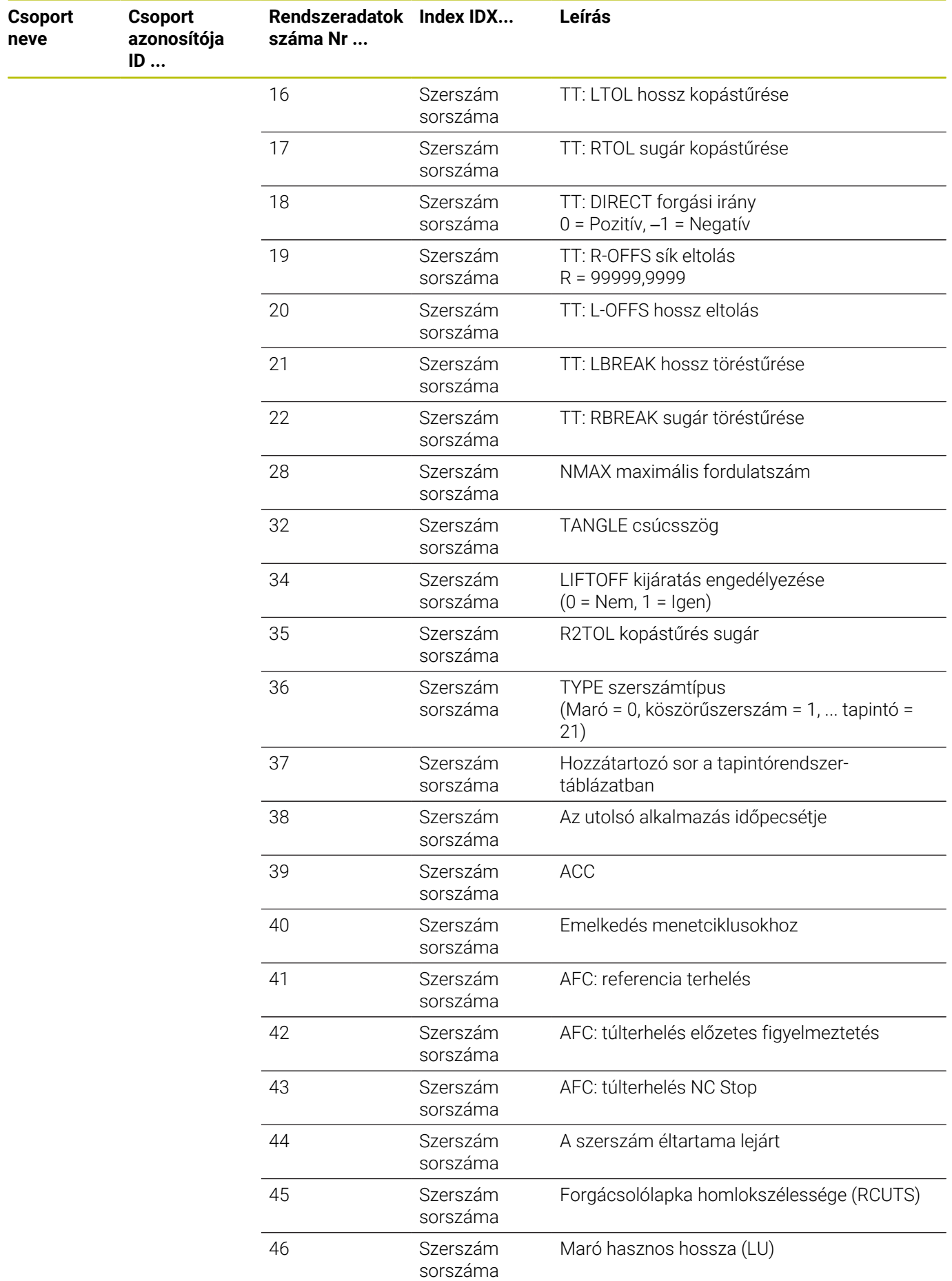

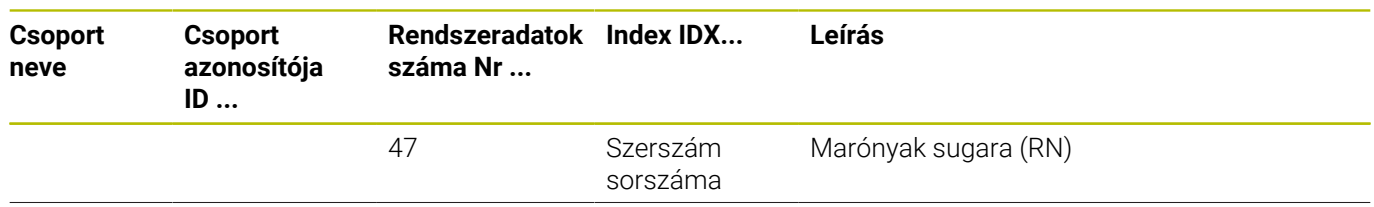
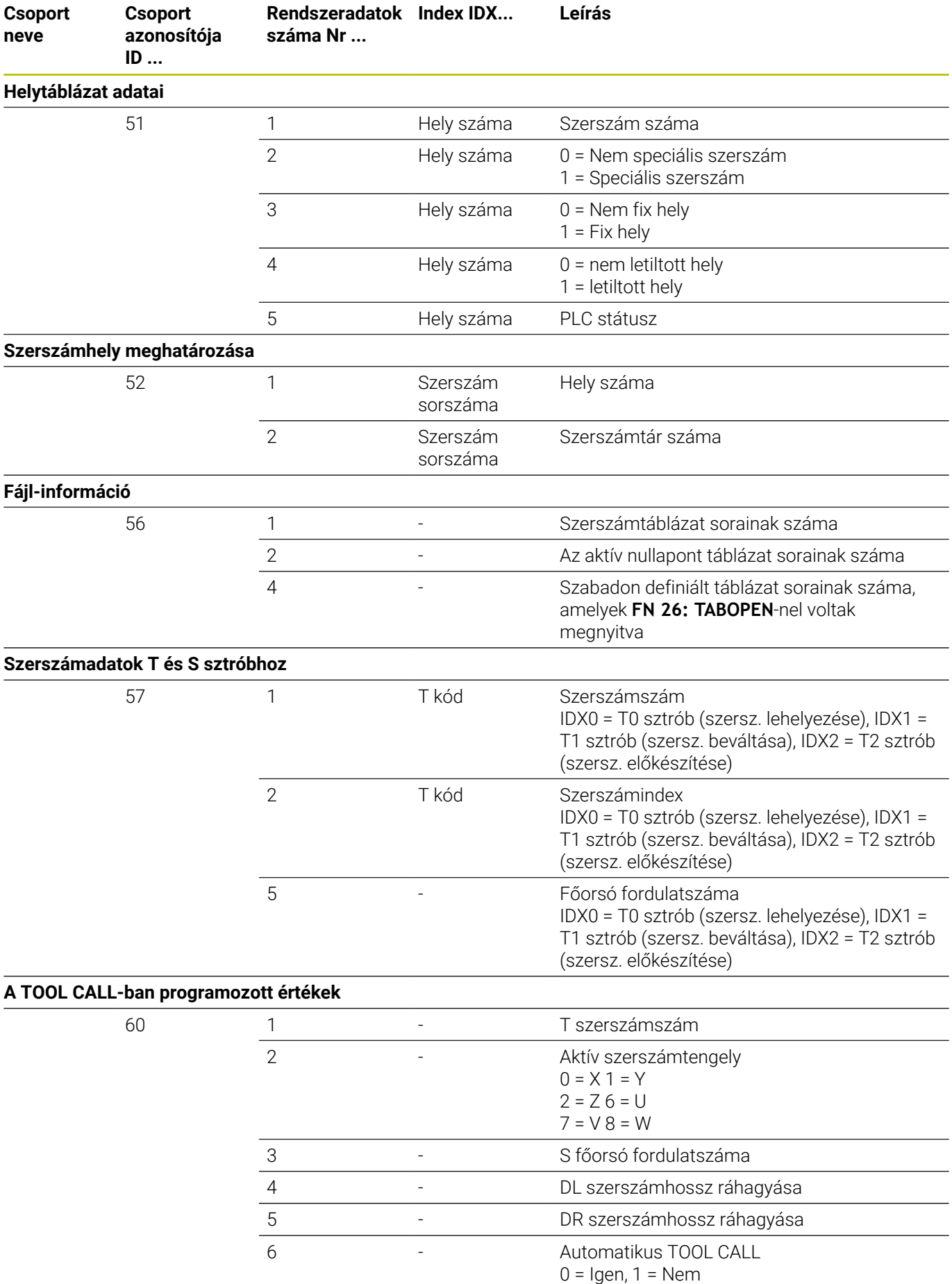

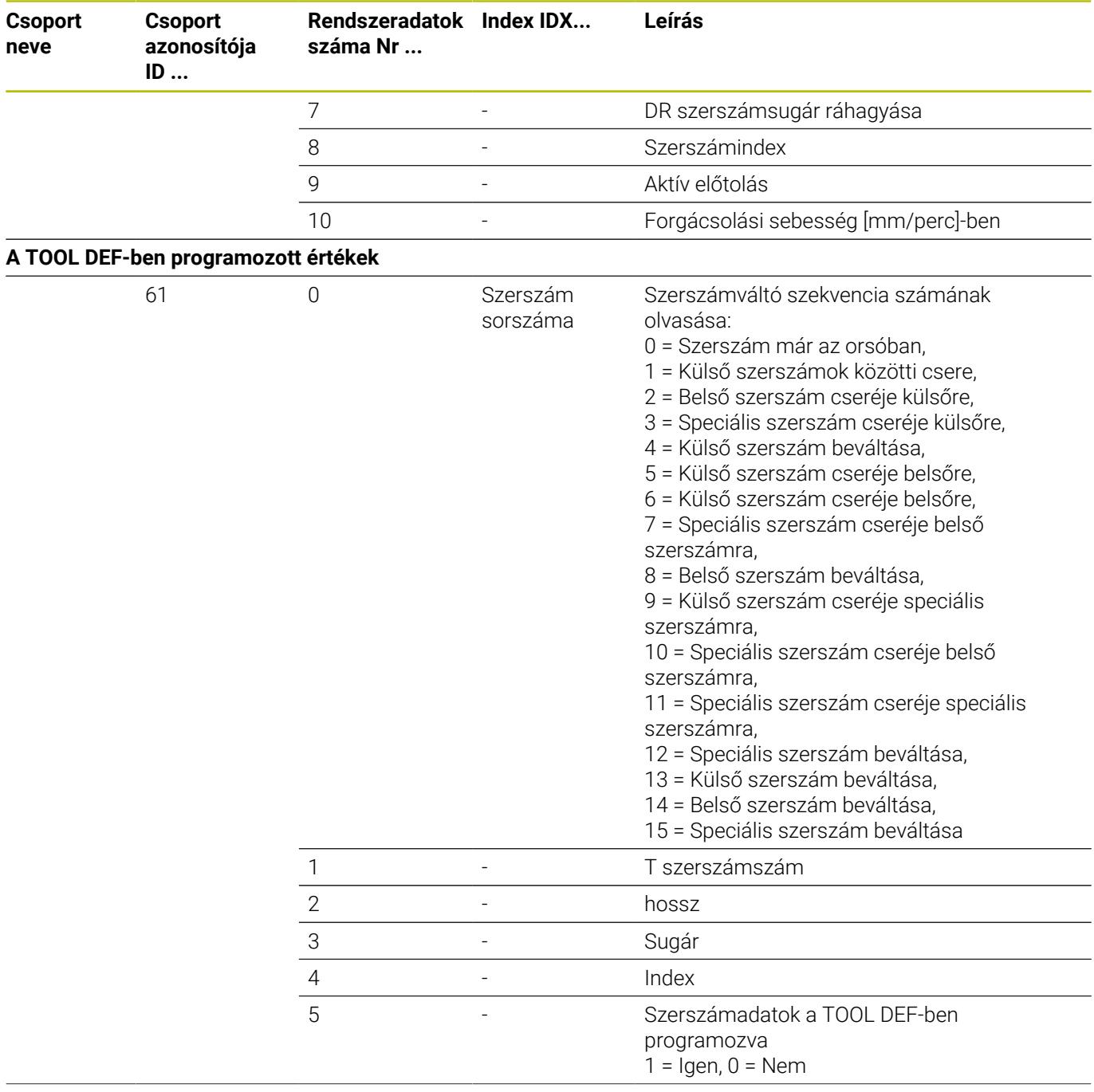

**Csoport neve**

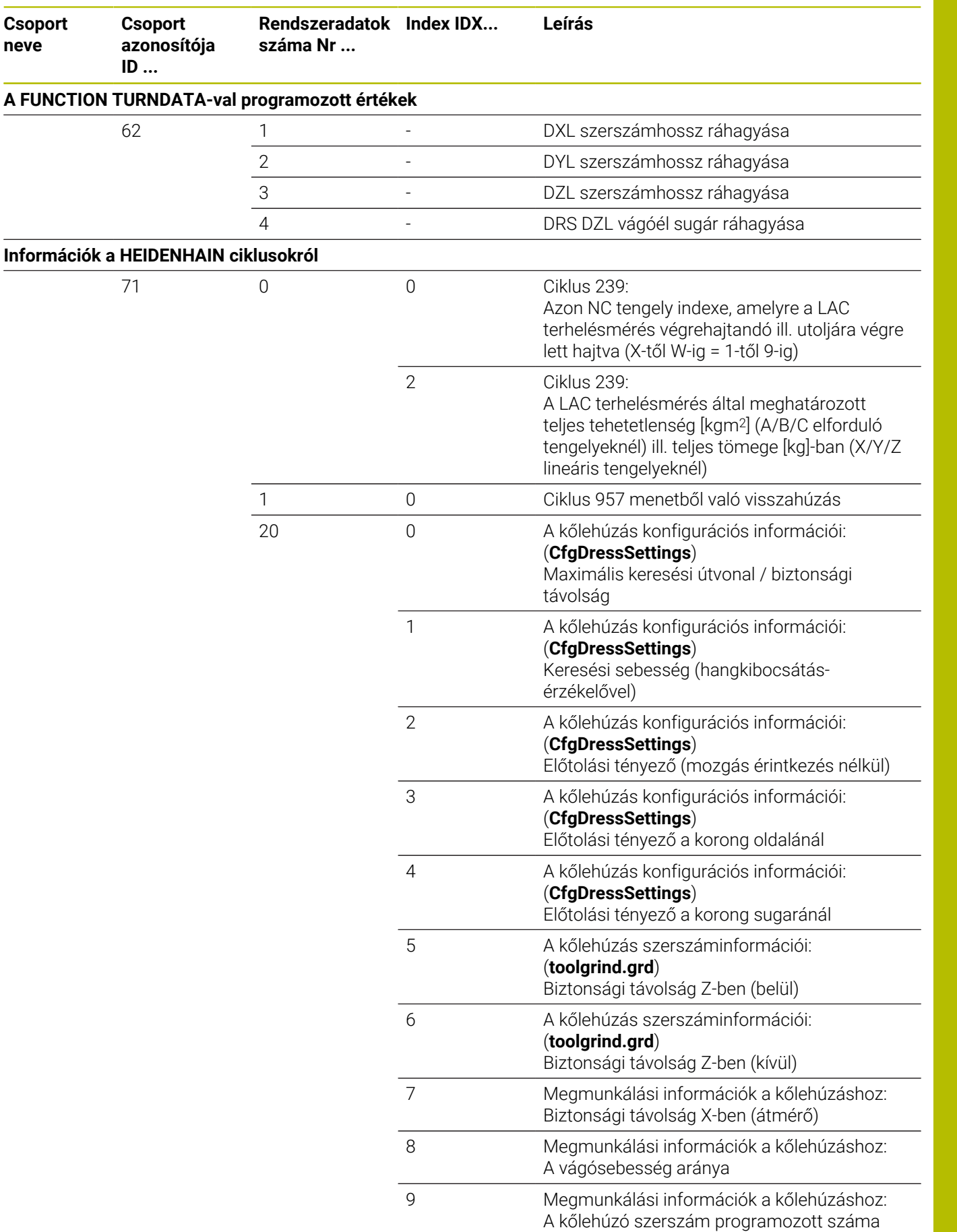

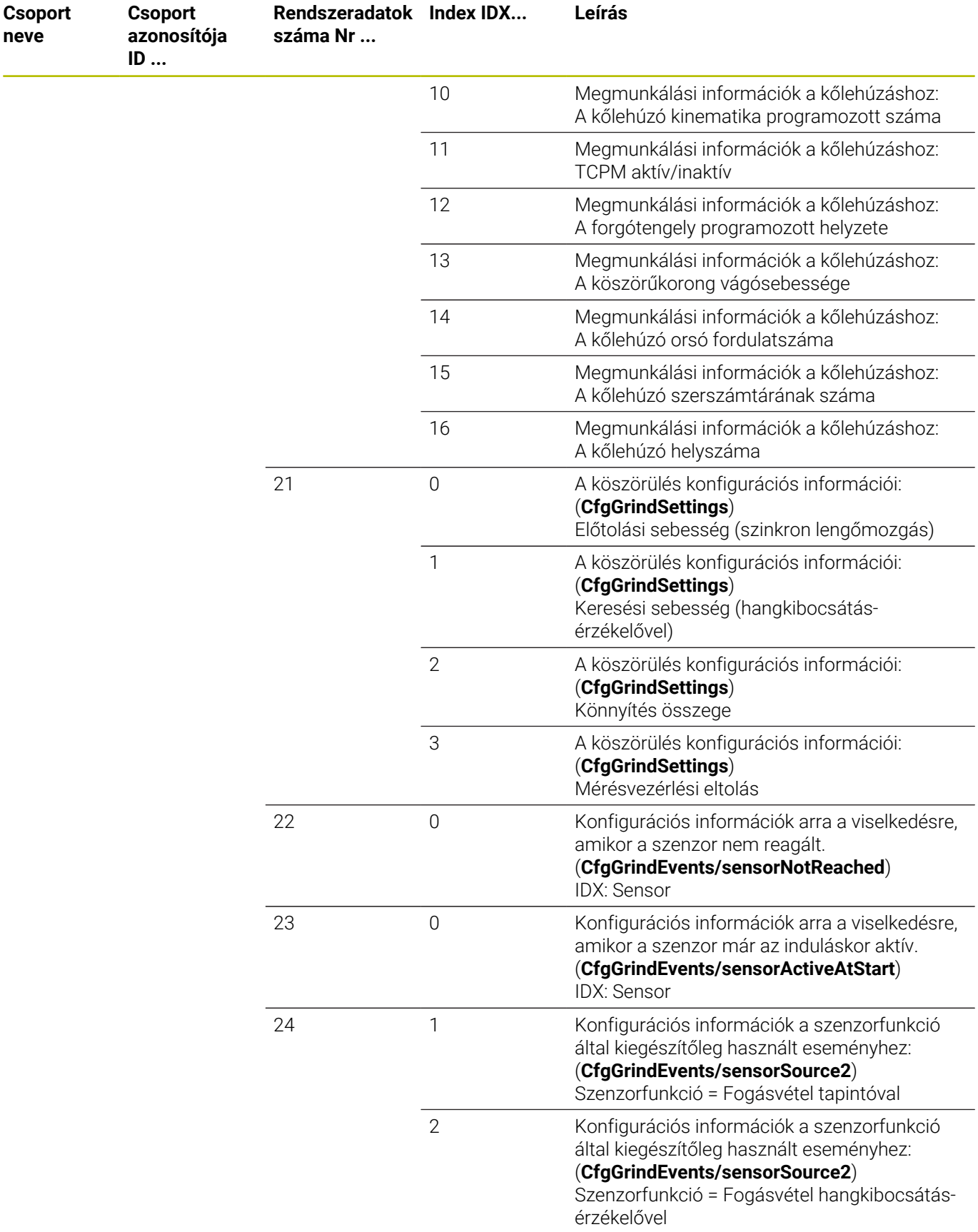

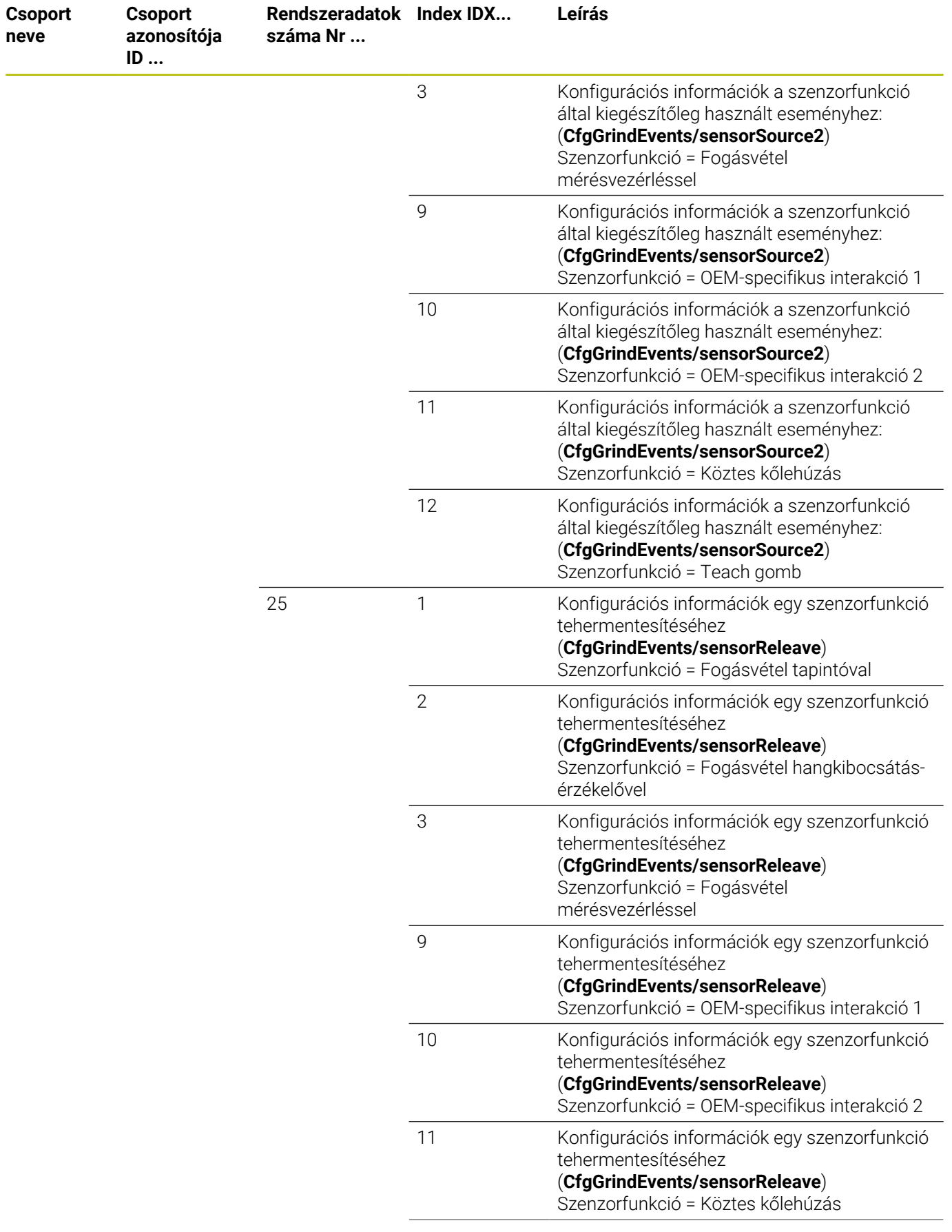

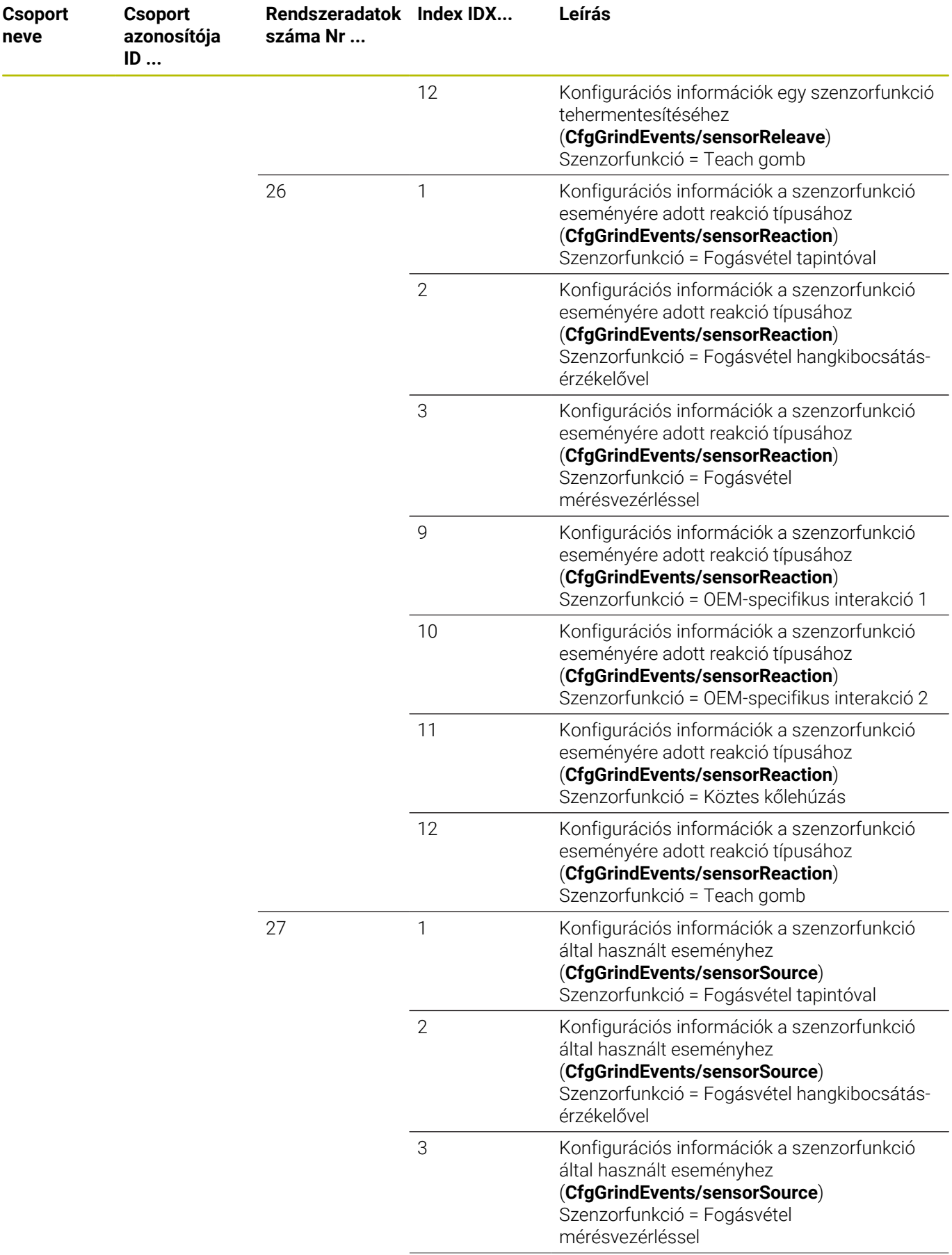

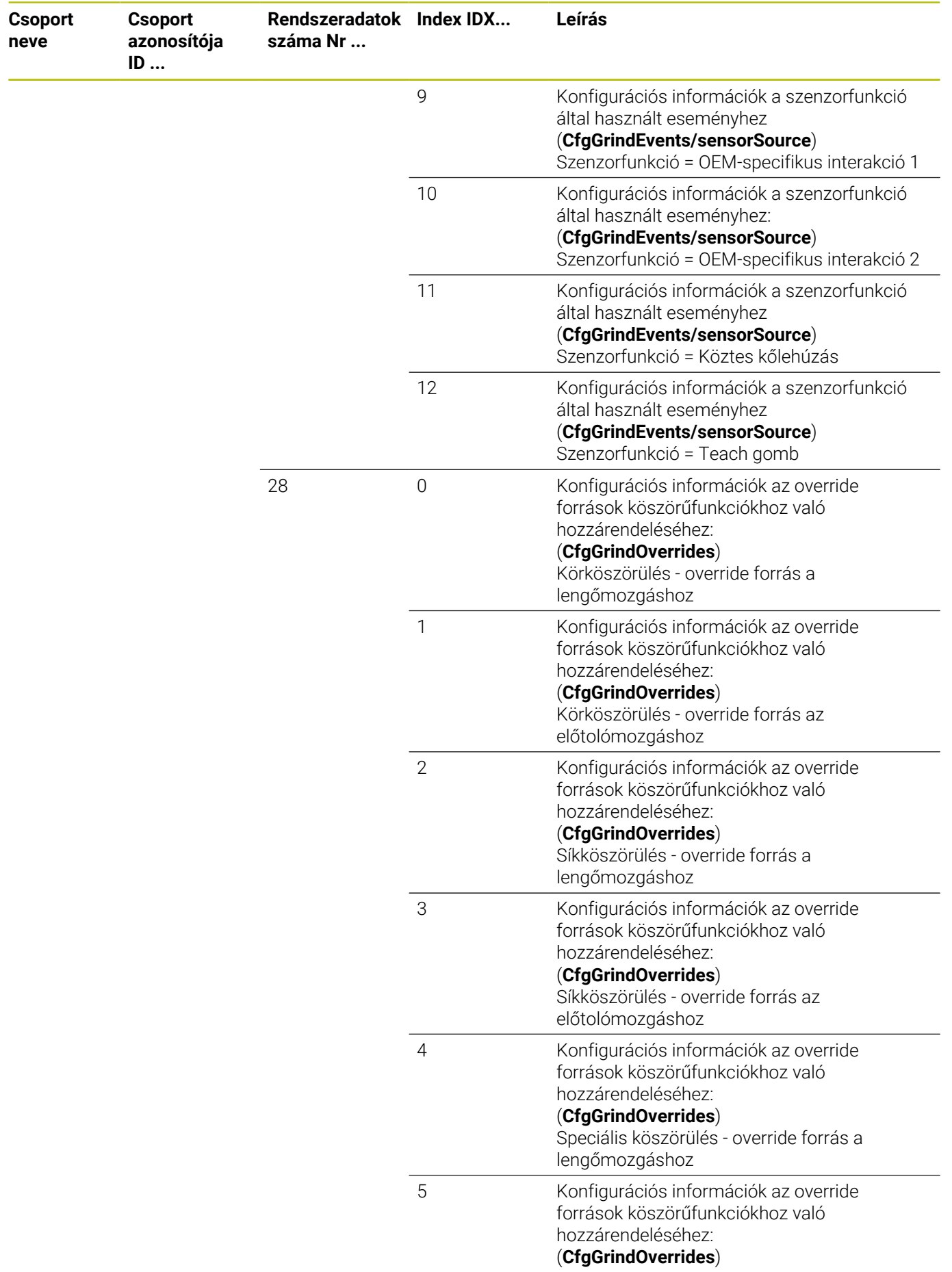

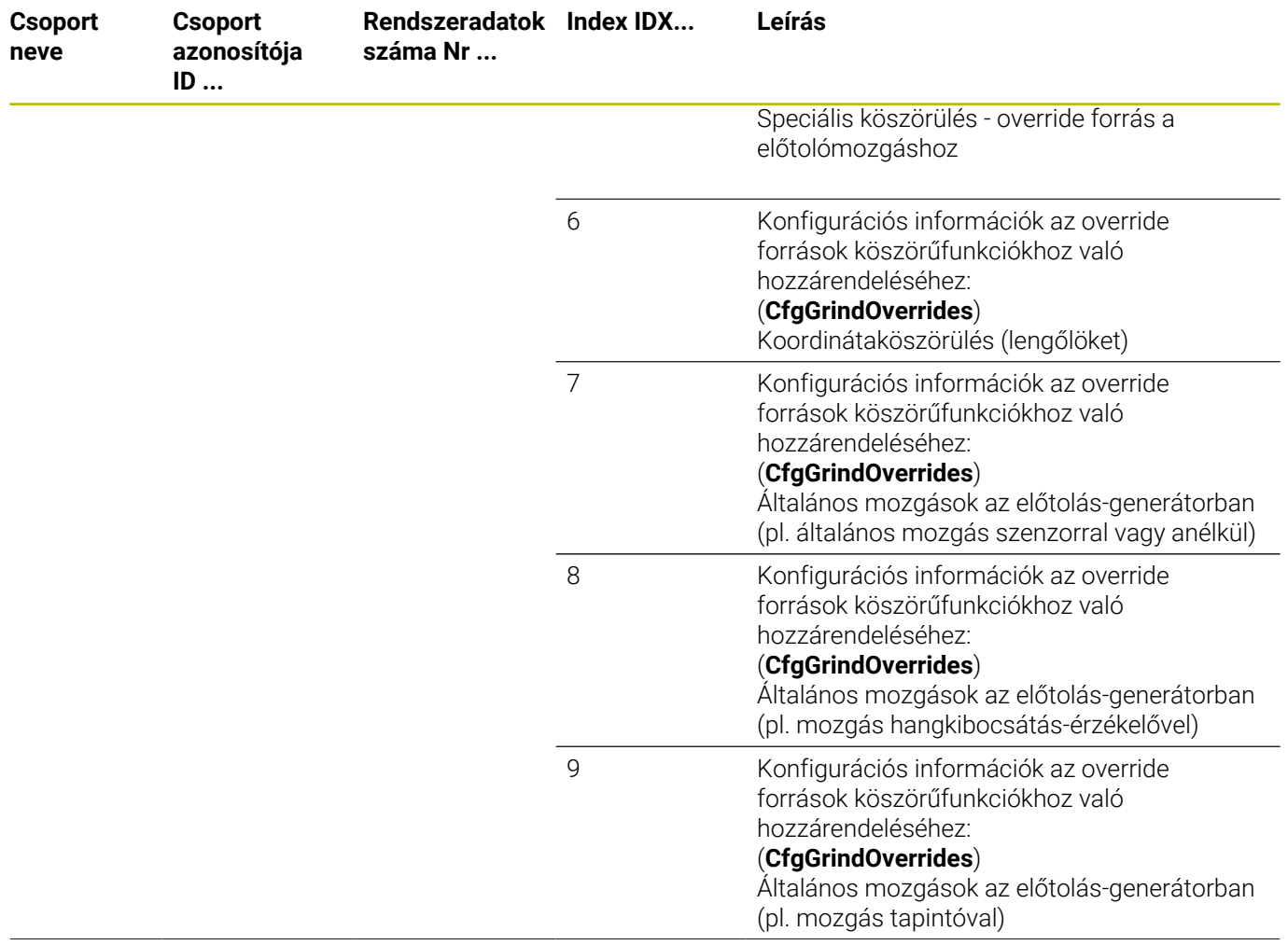

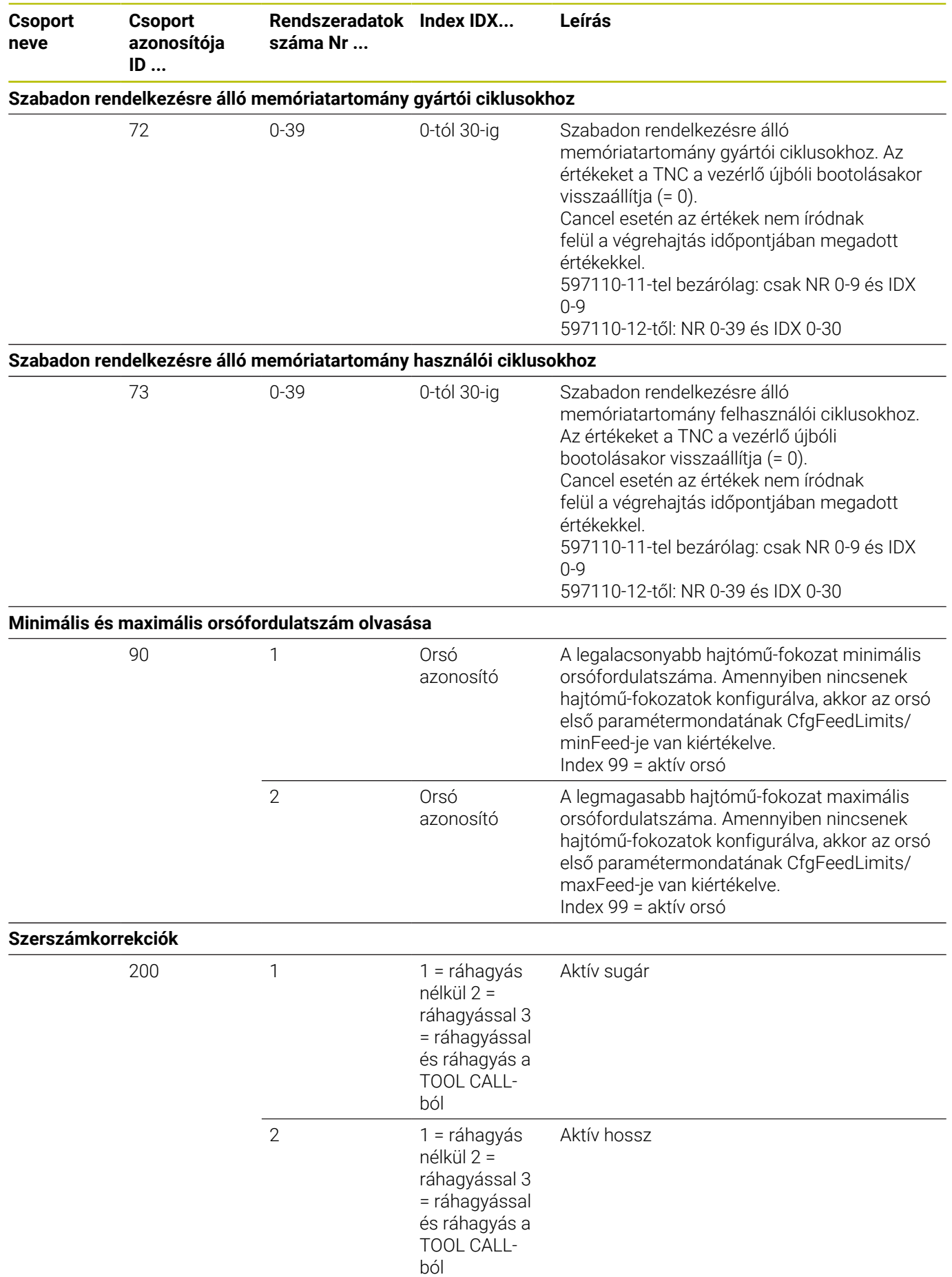

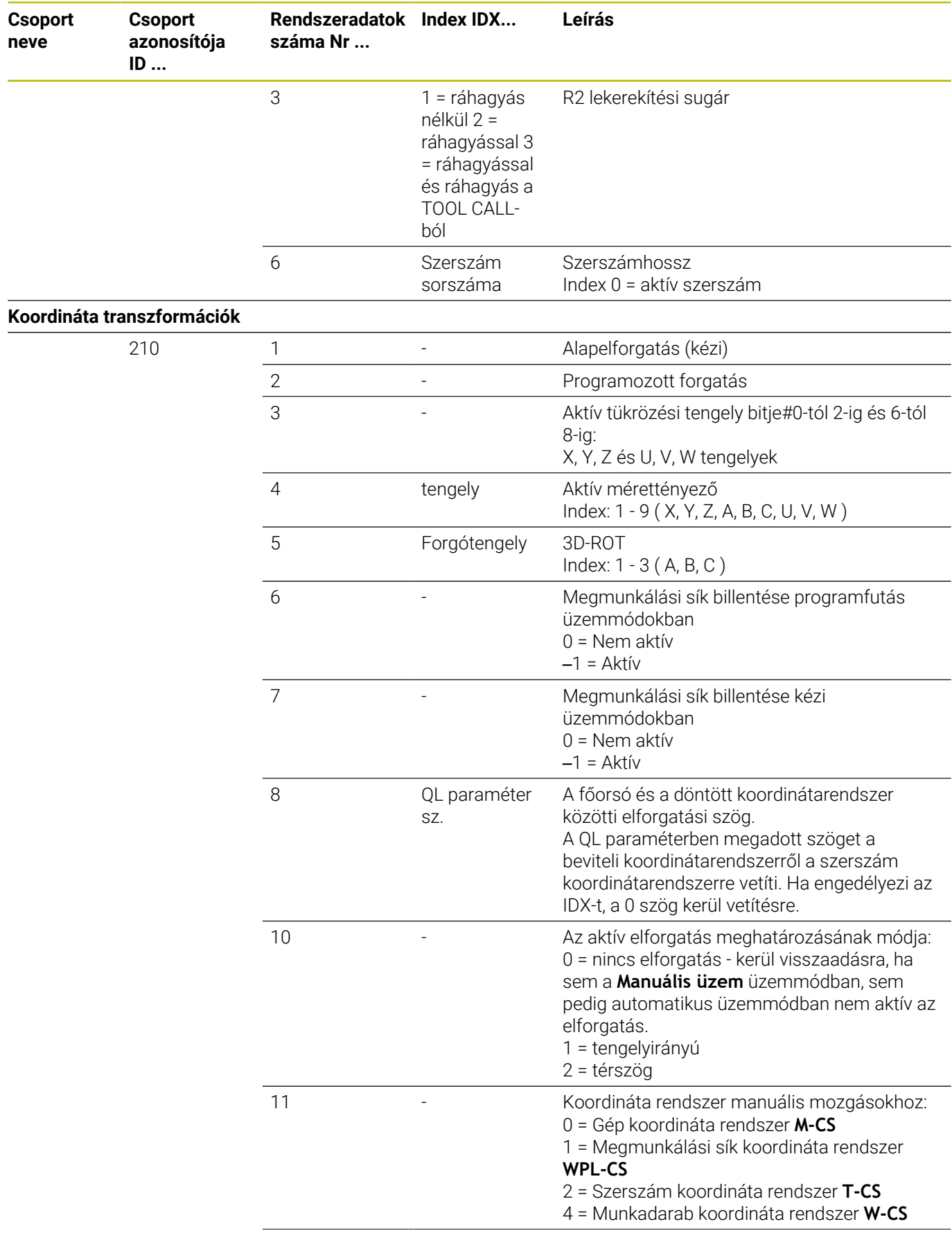

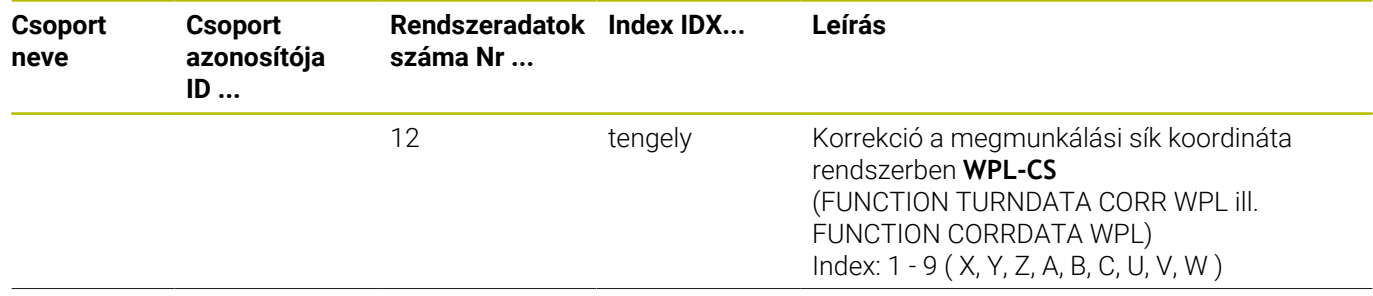

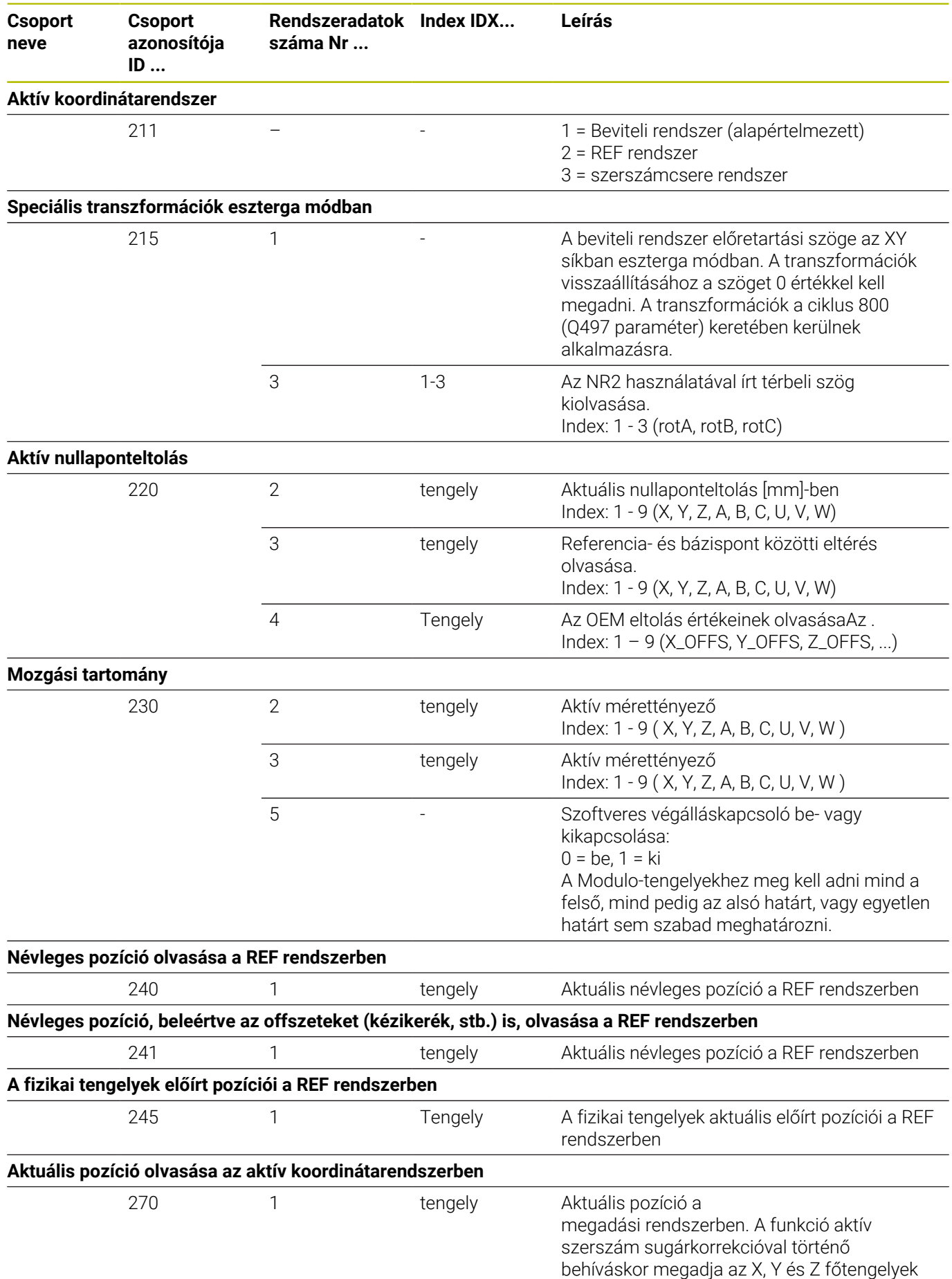

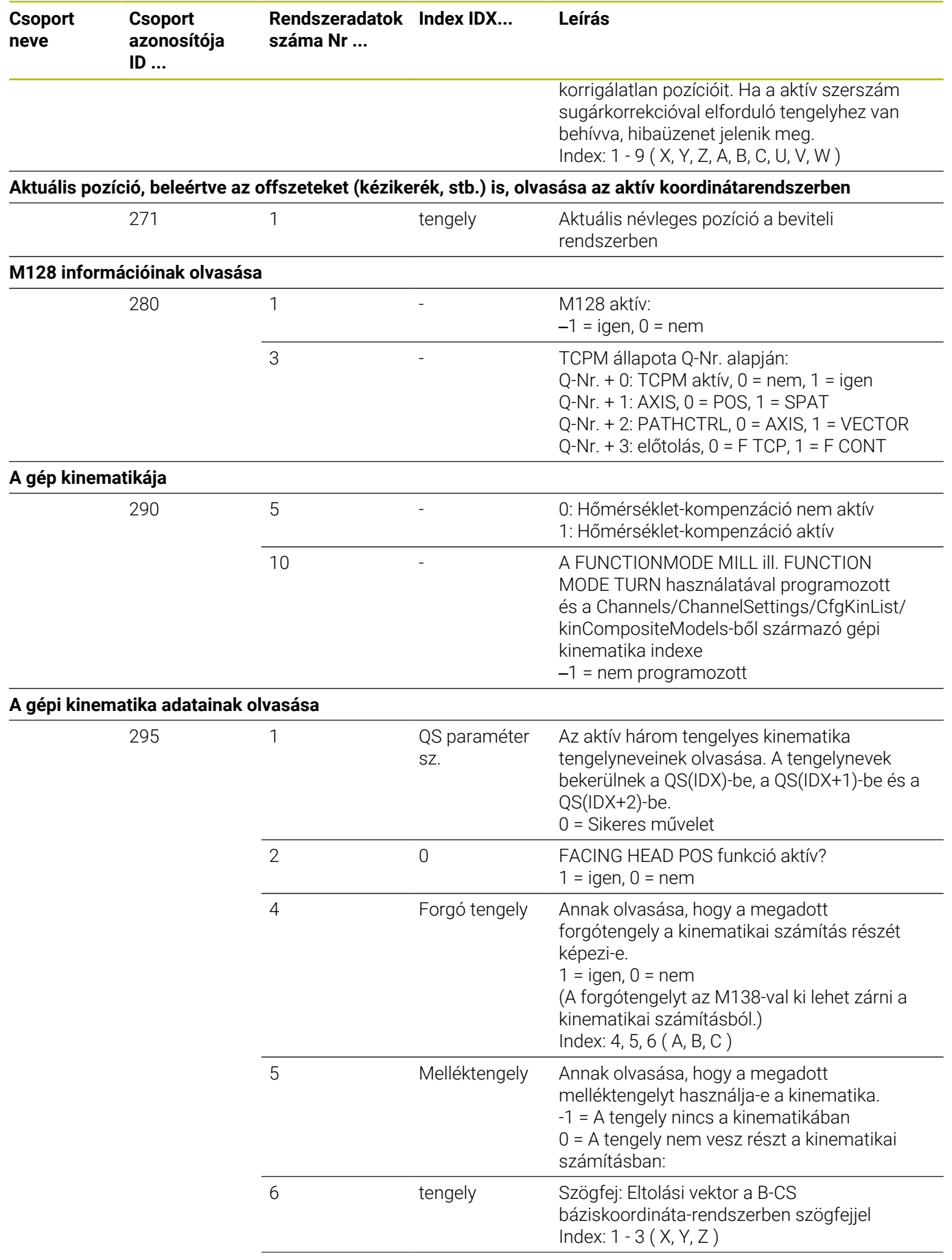

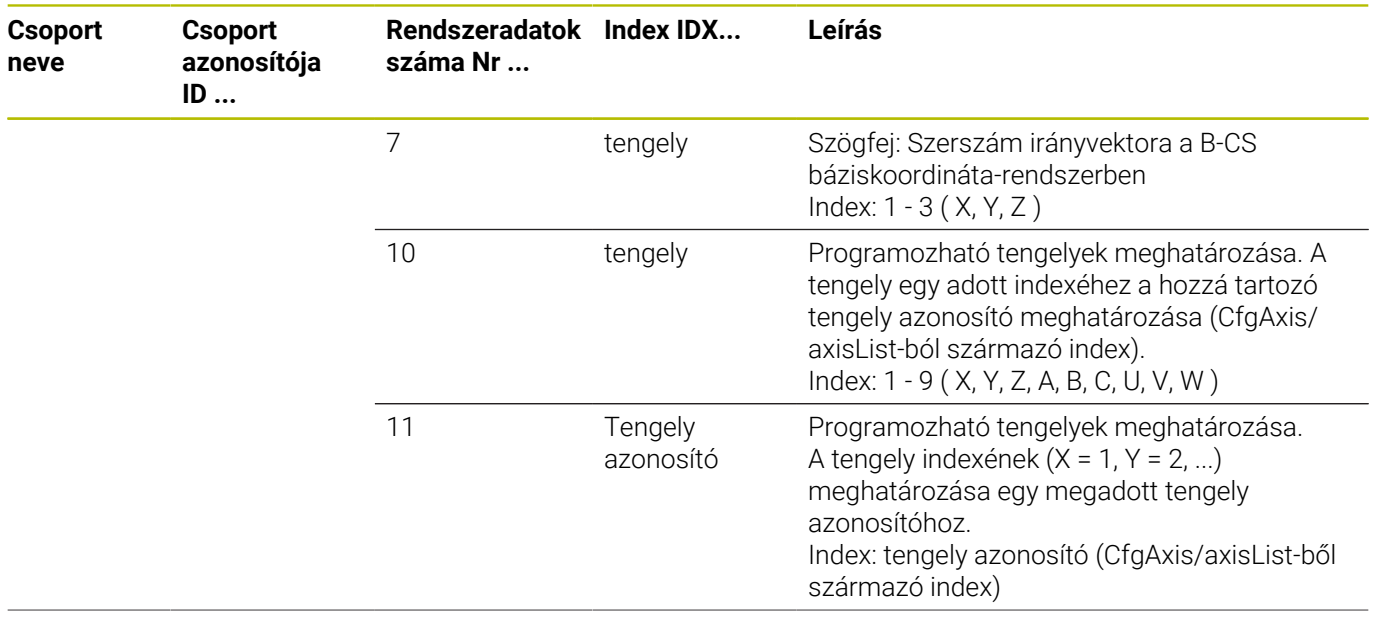

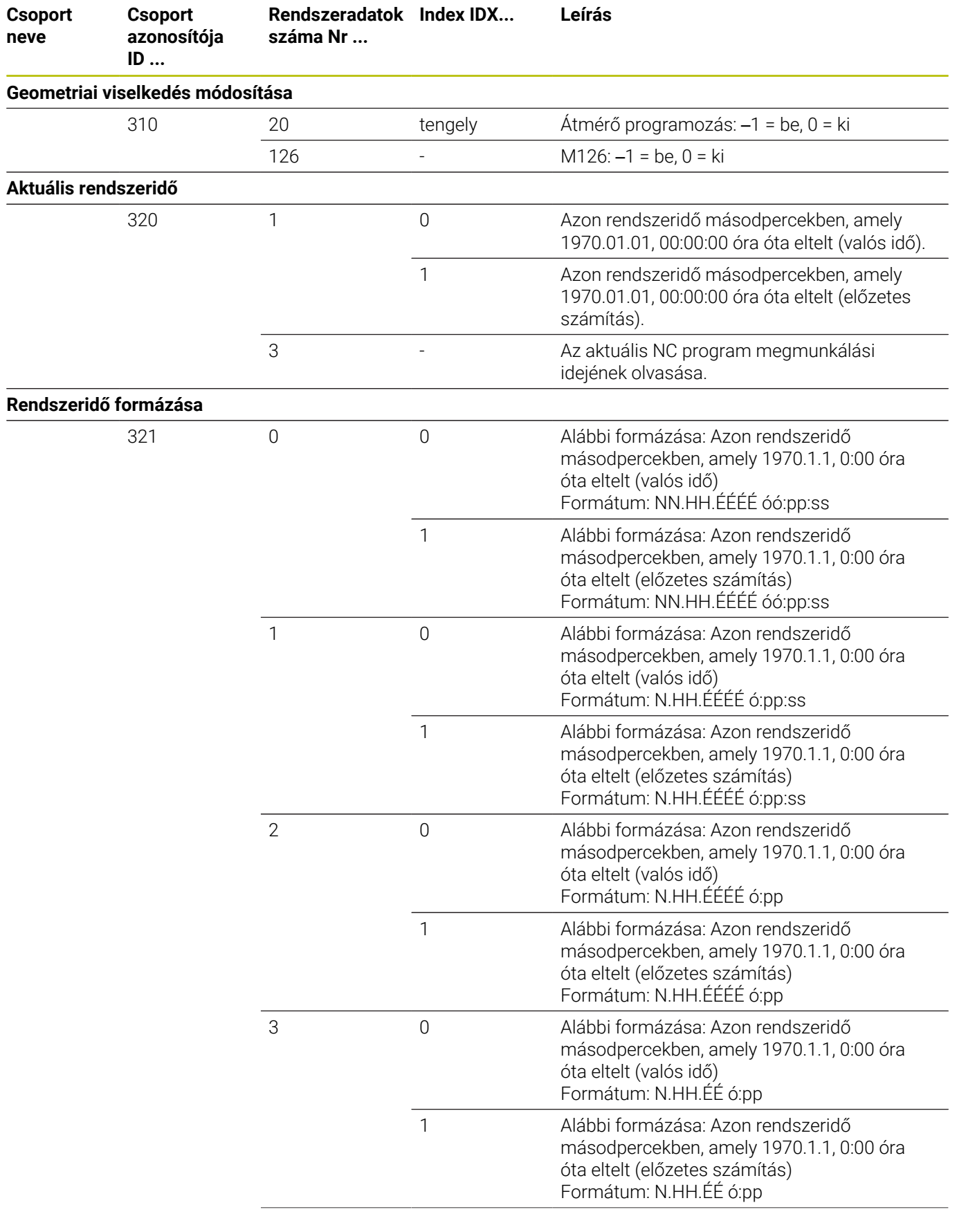

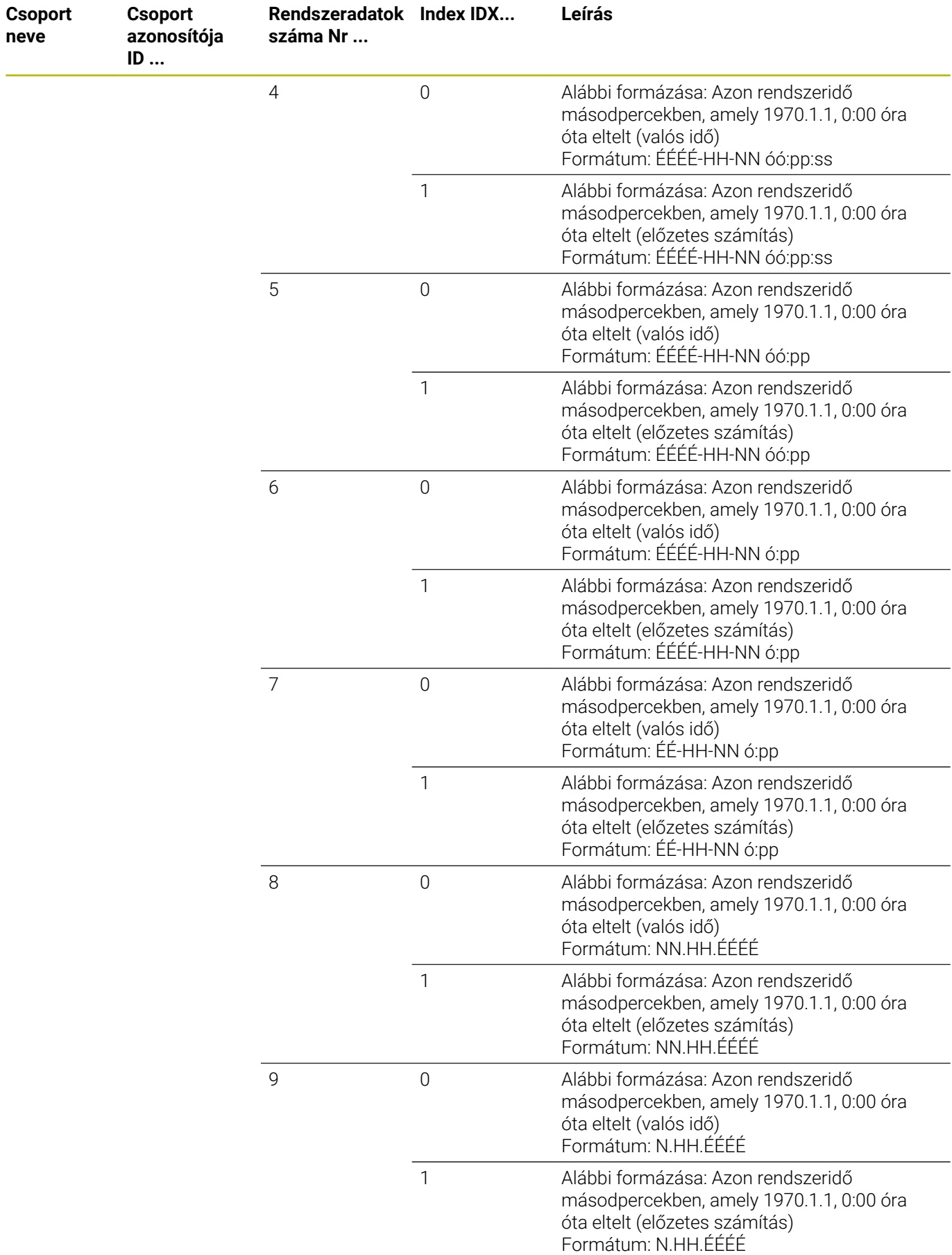

**neve**

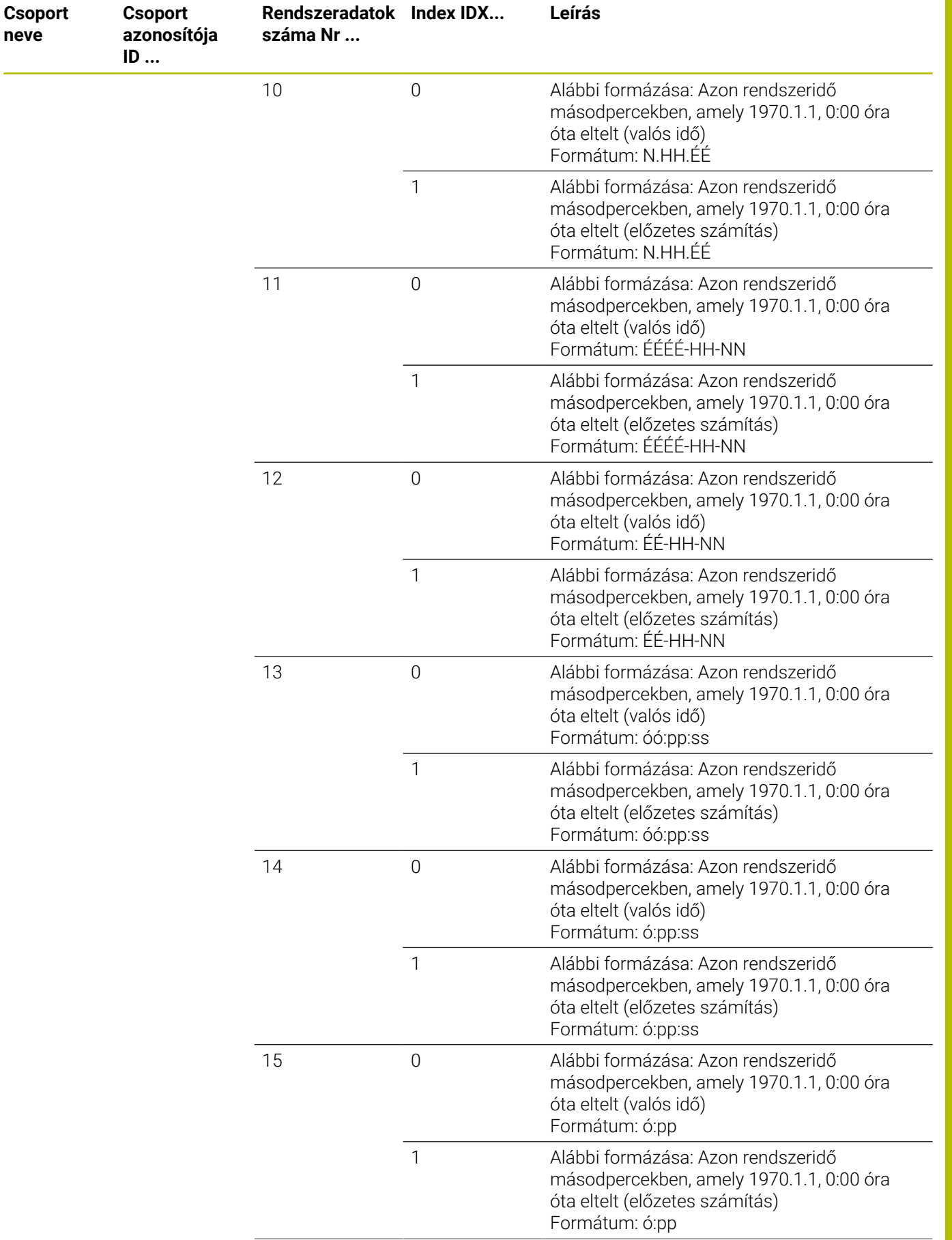

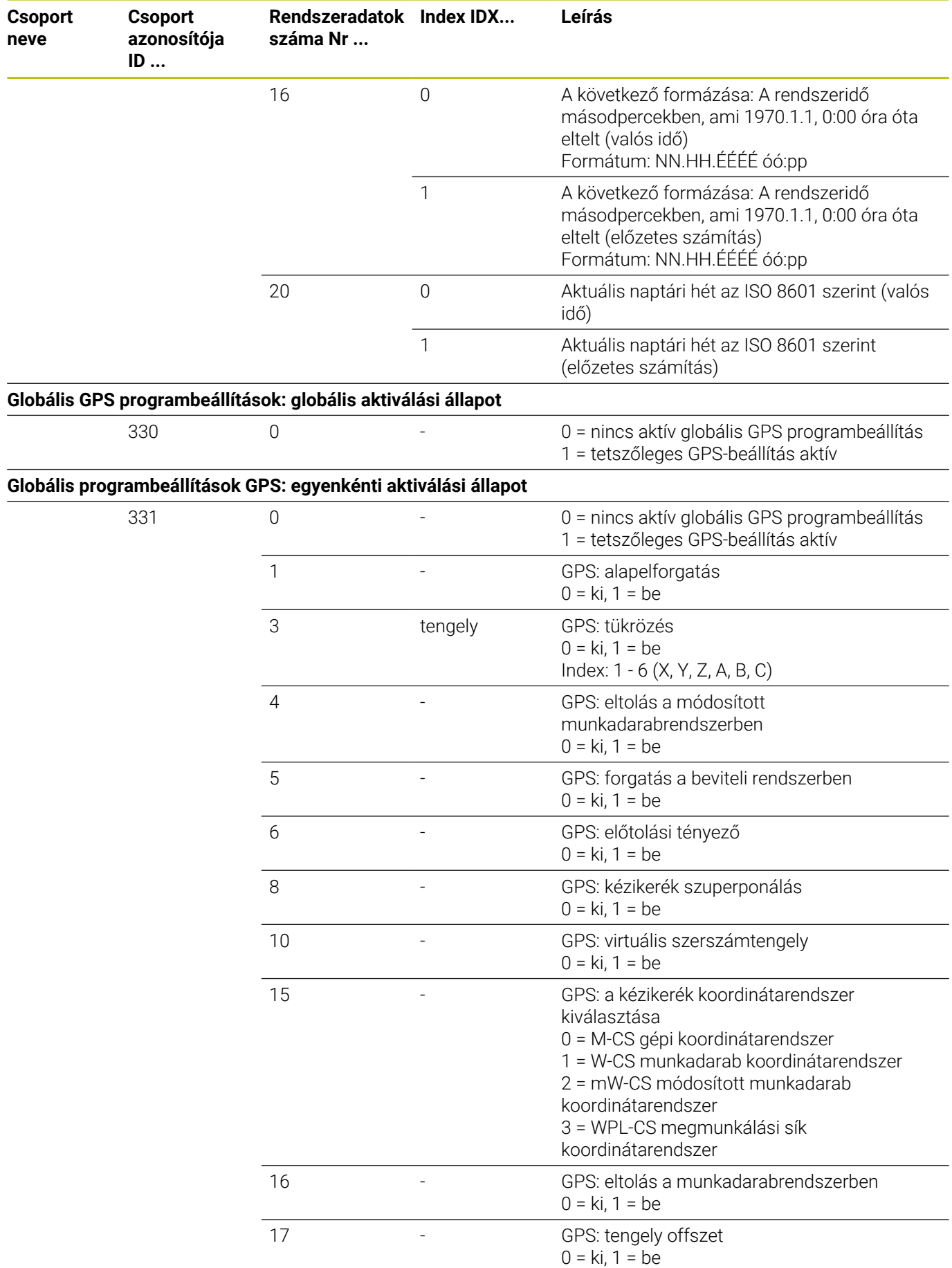

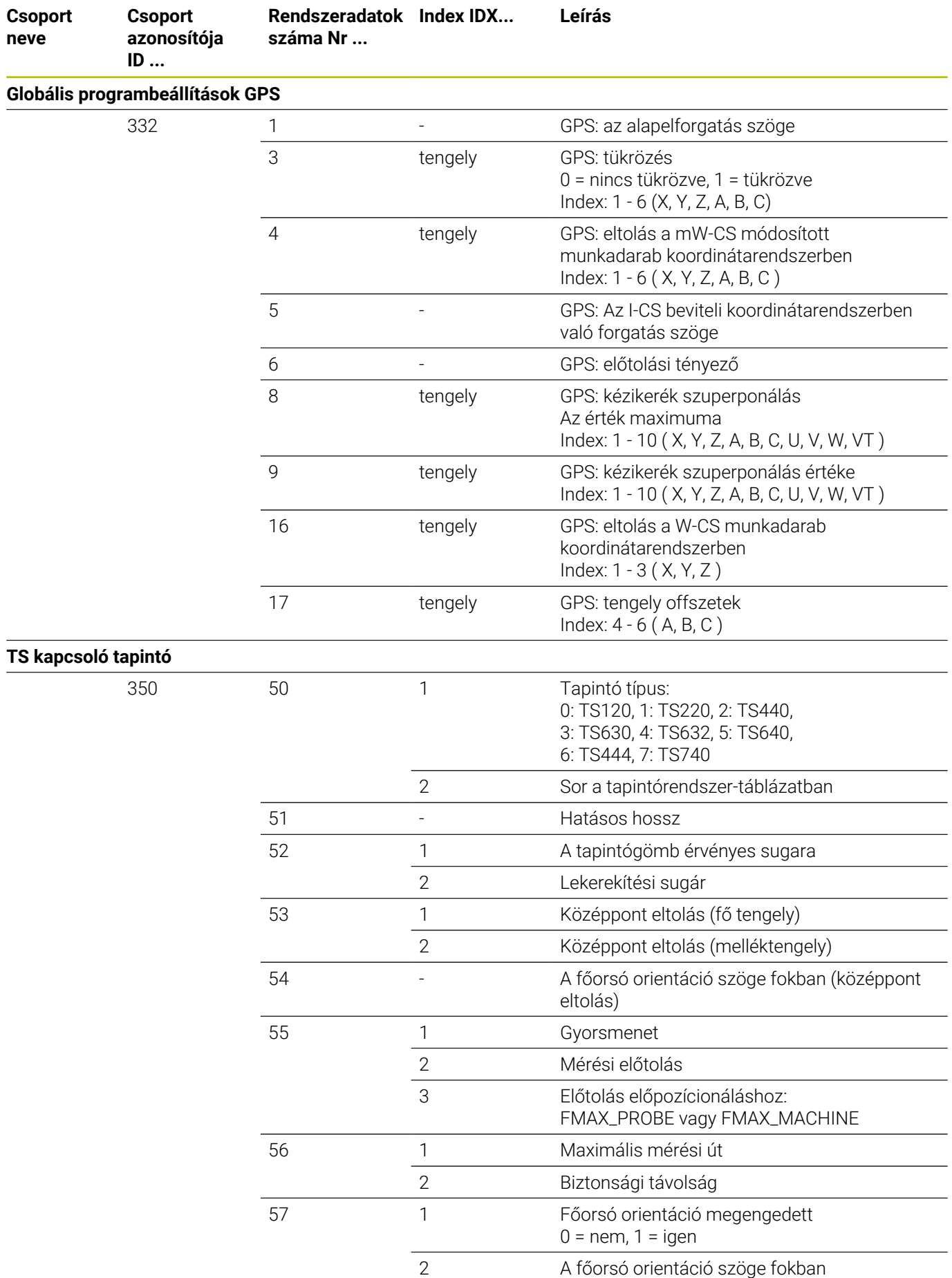

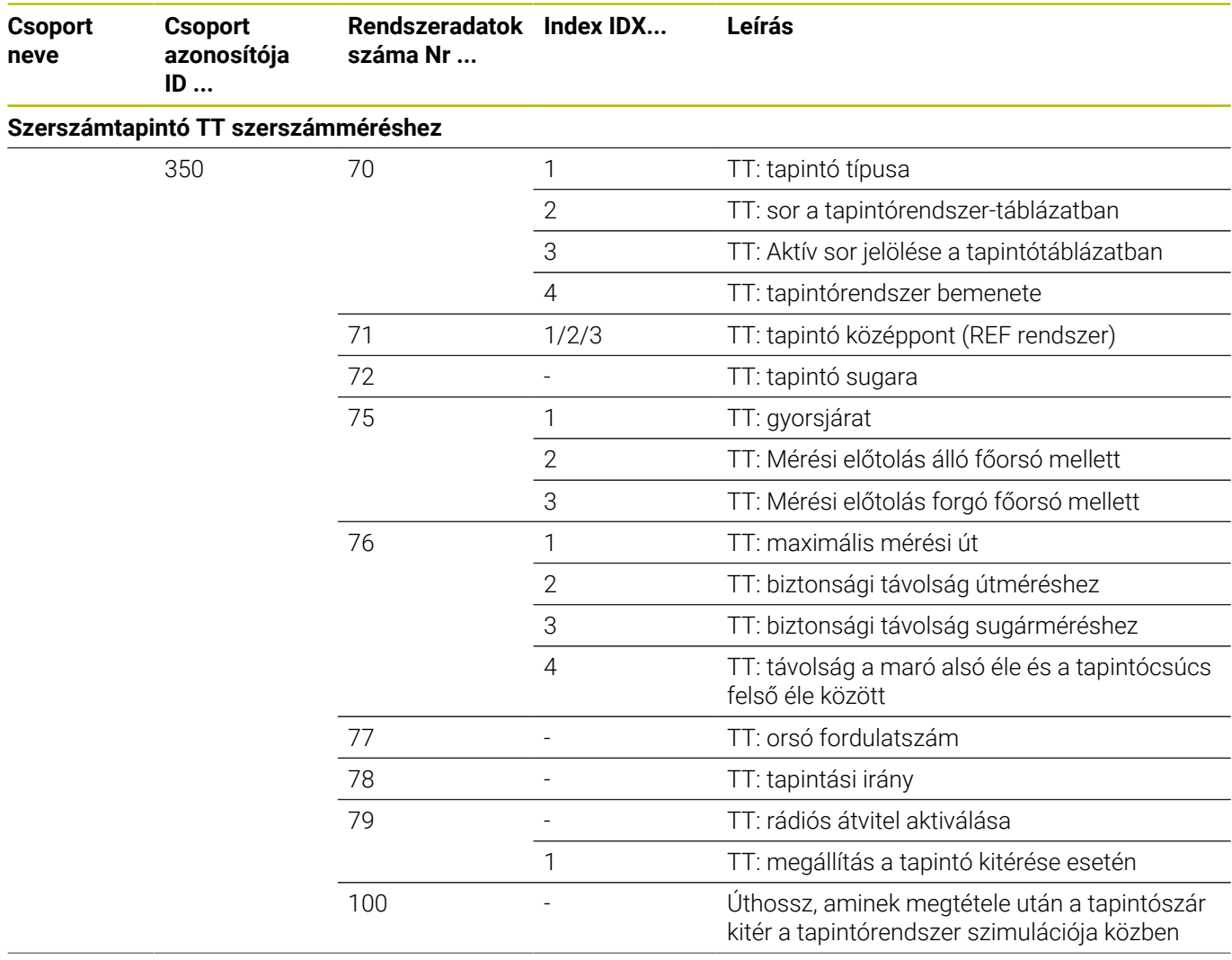

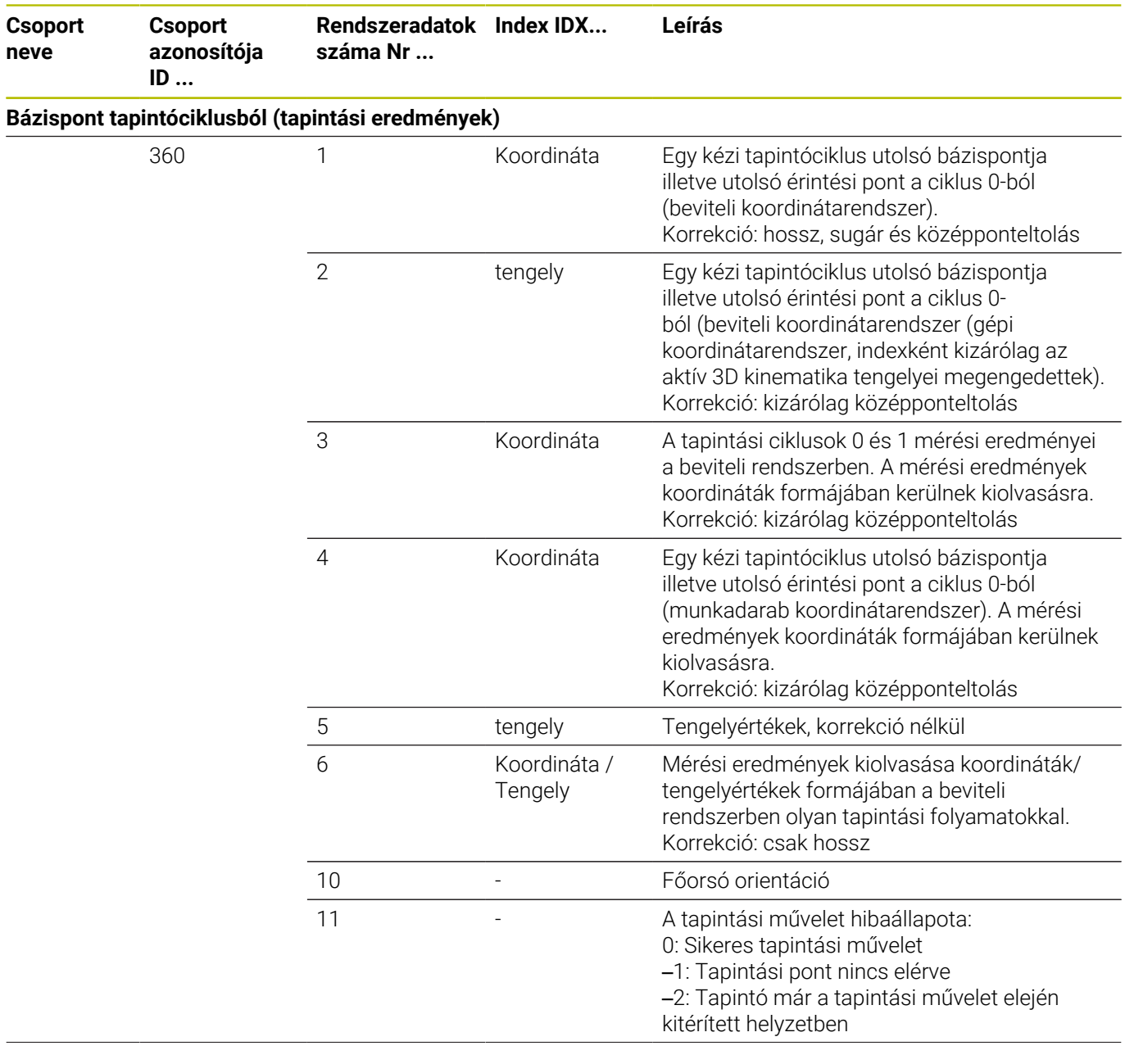

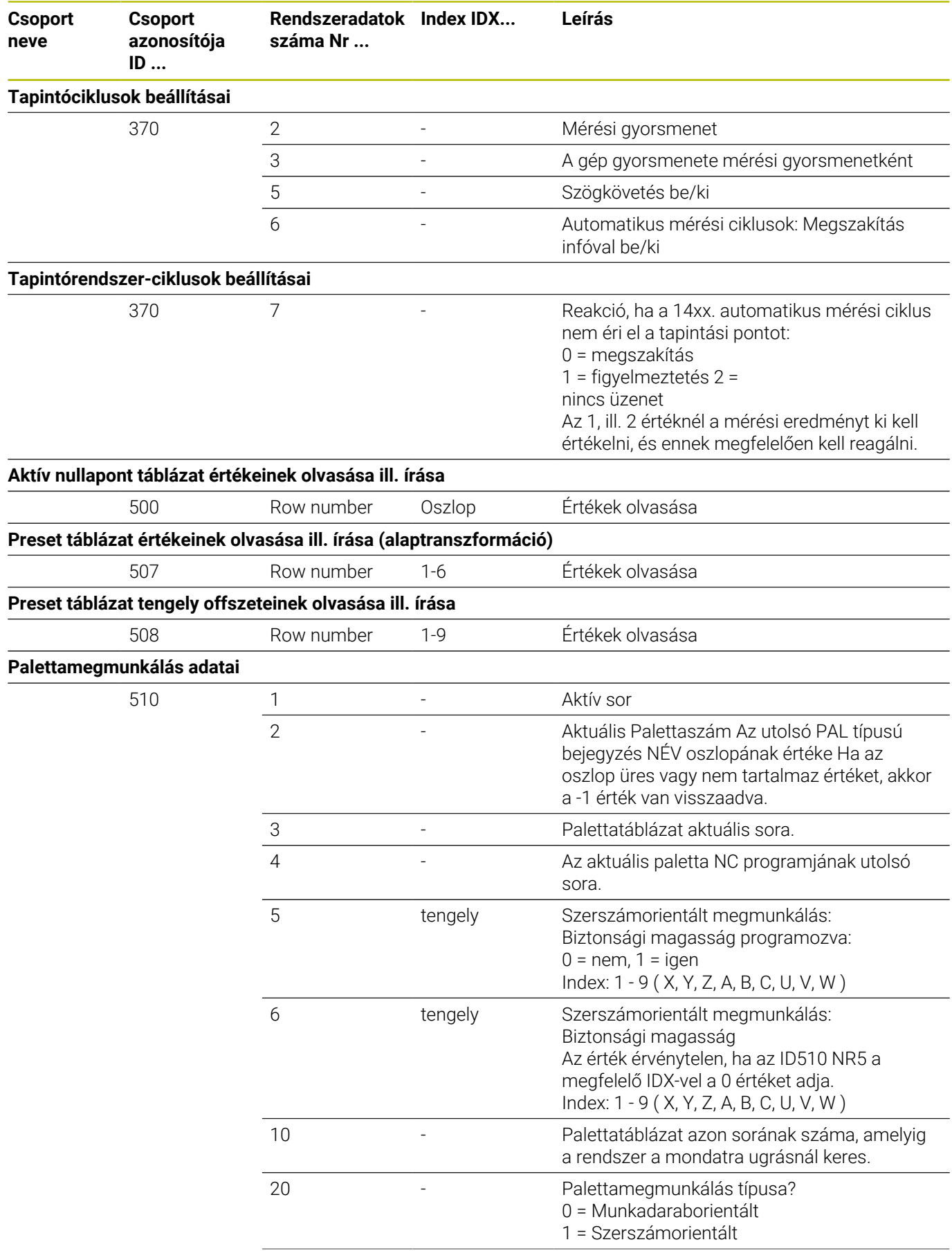

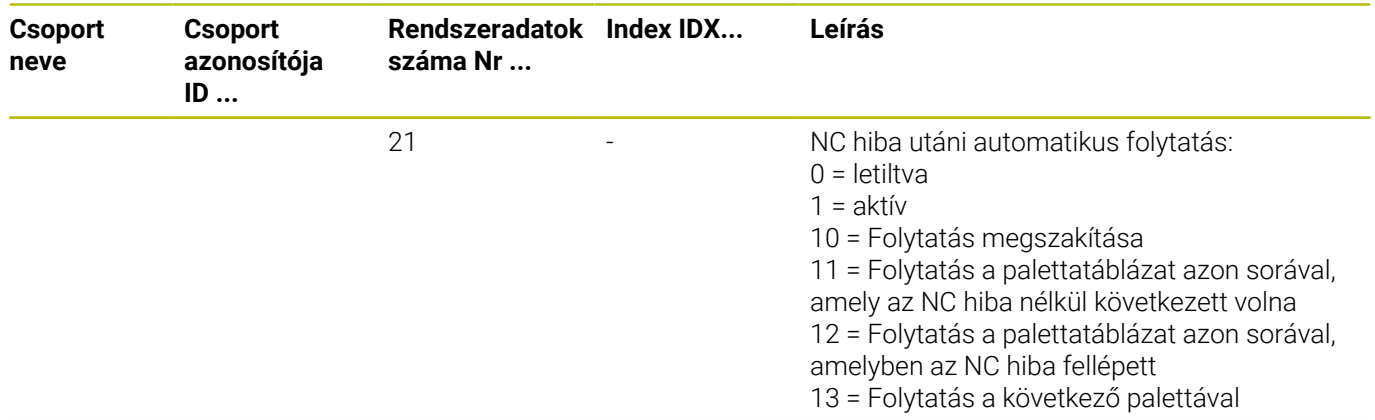

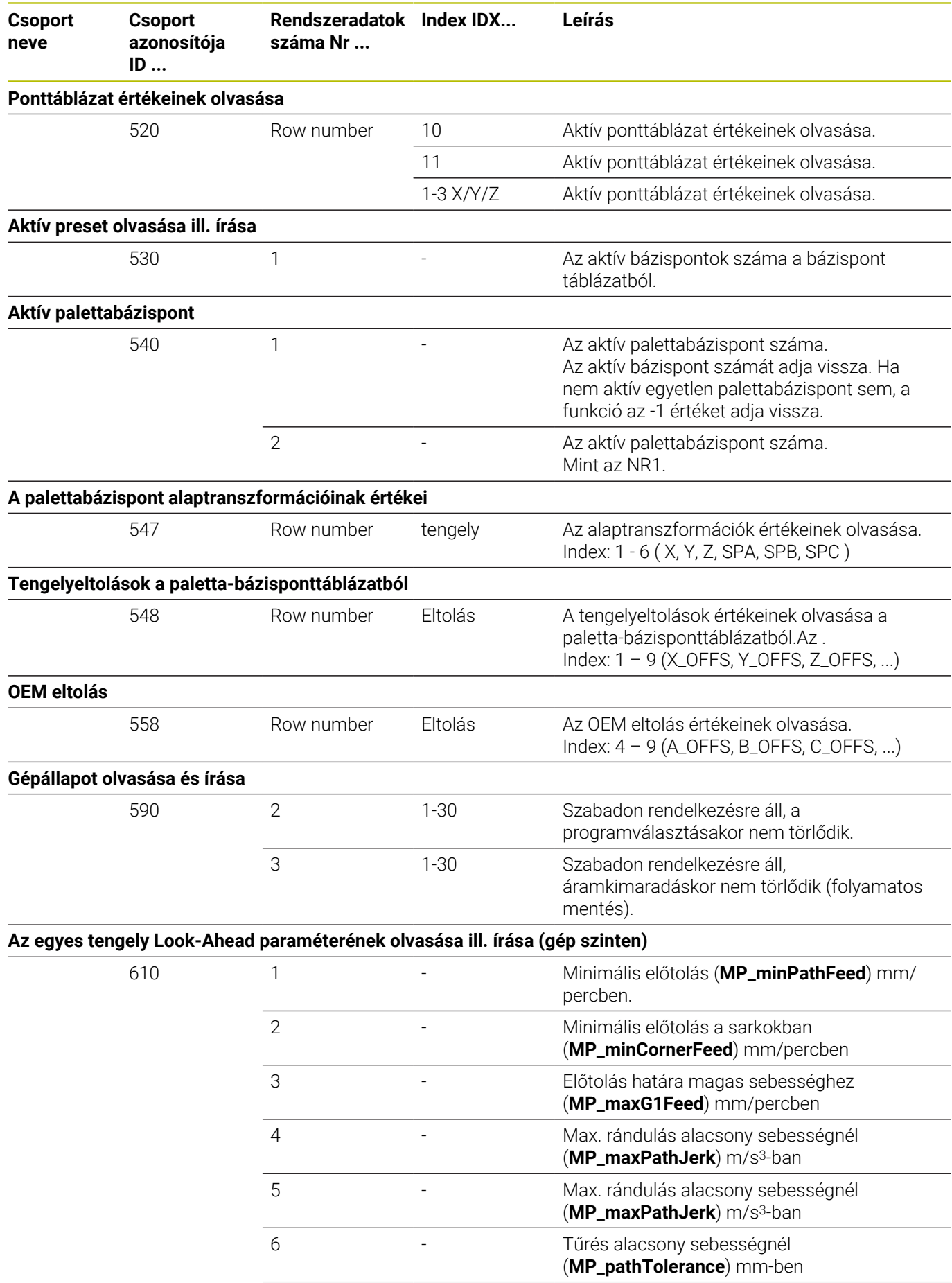

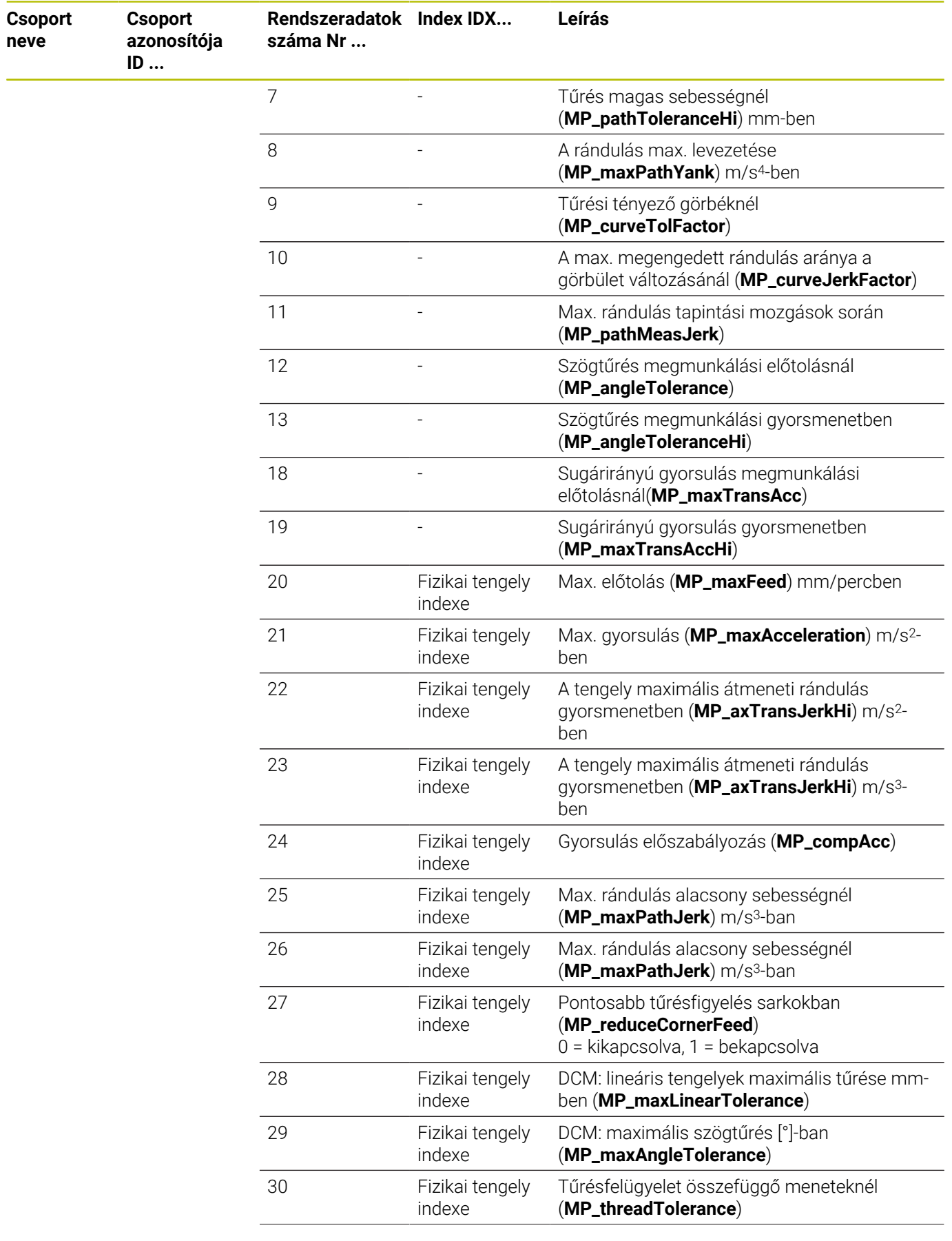

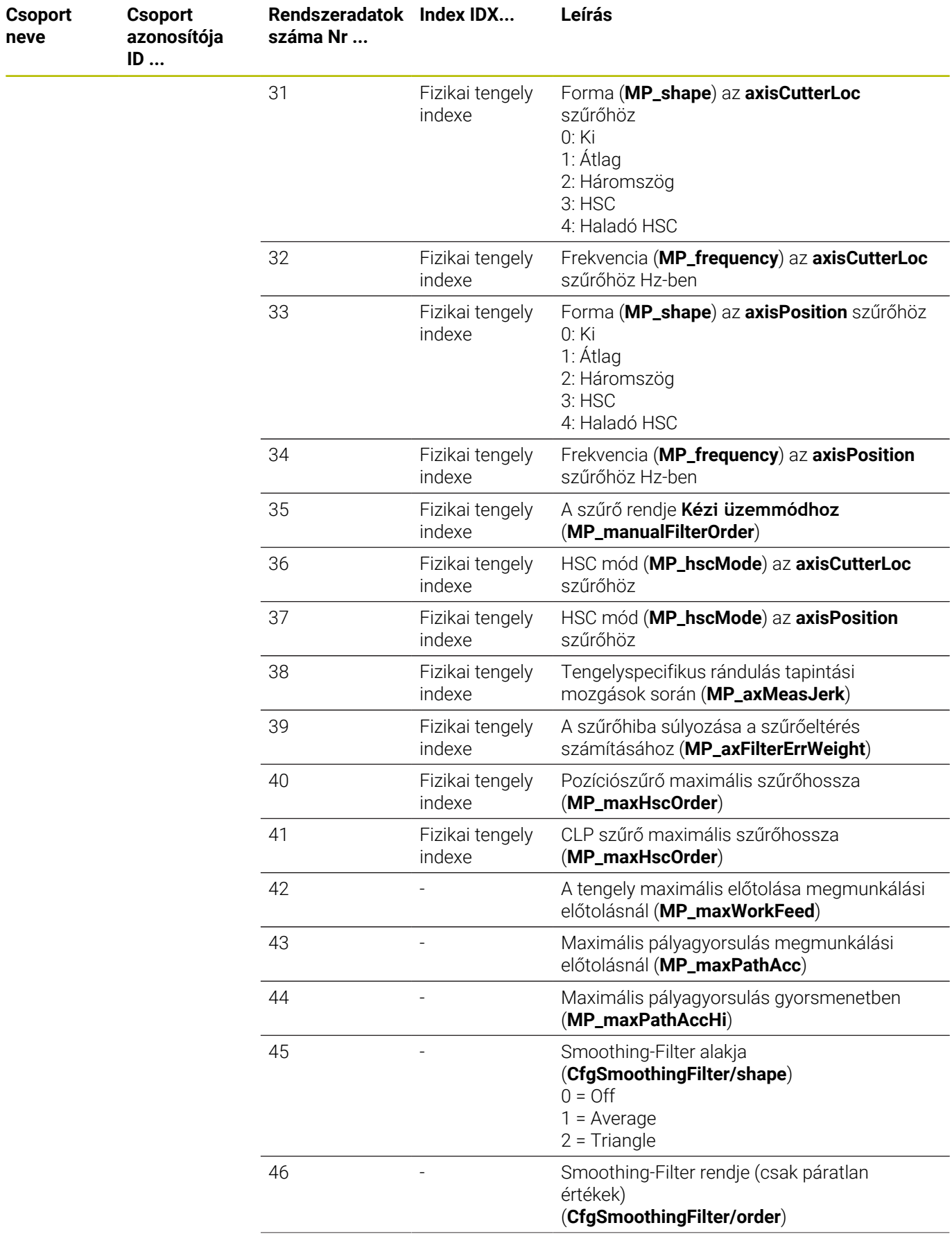

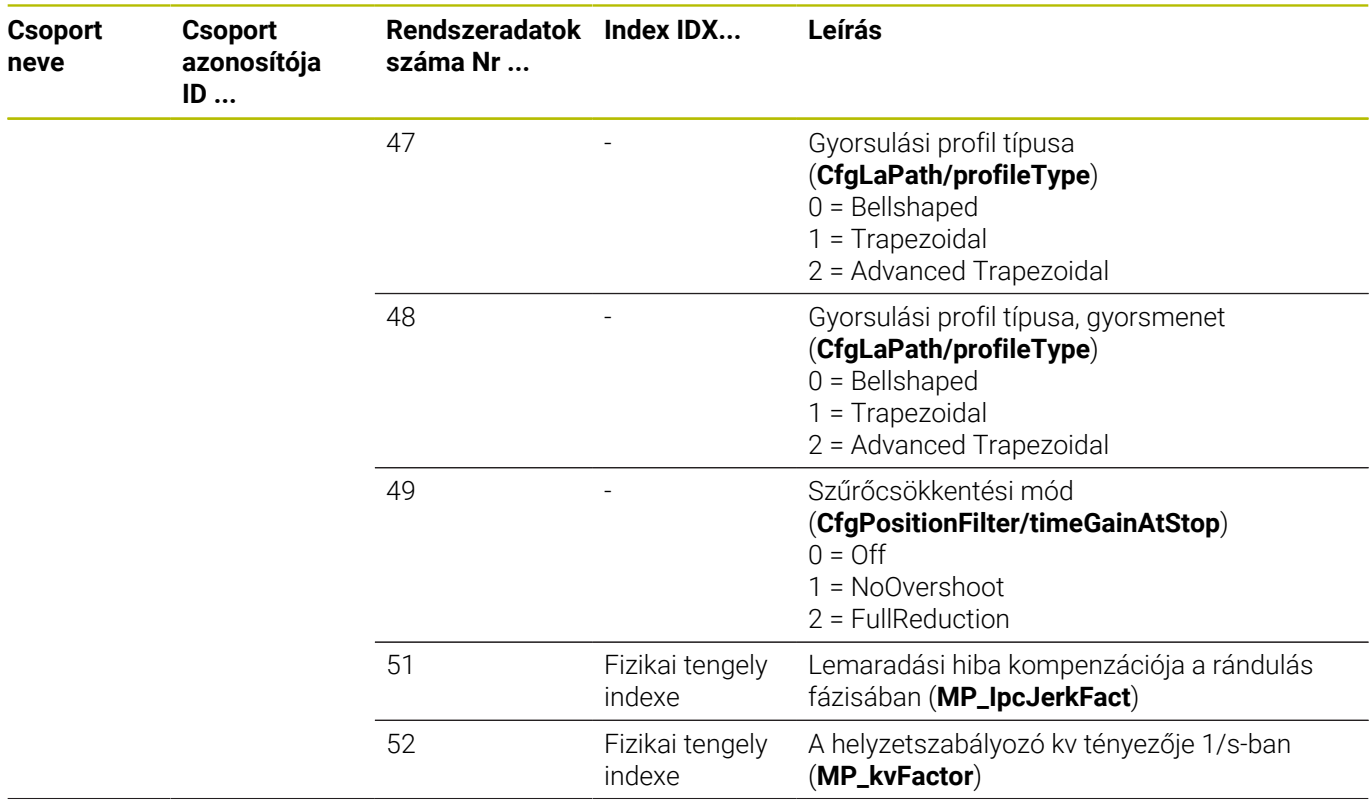

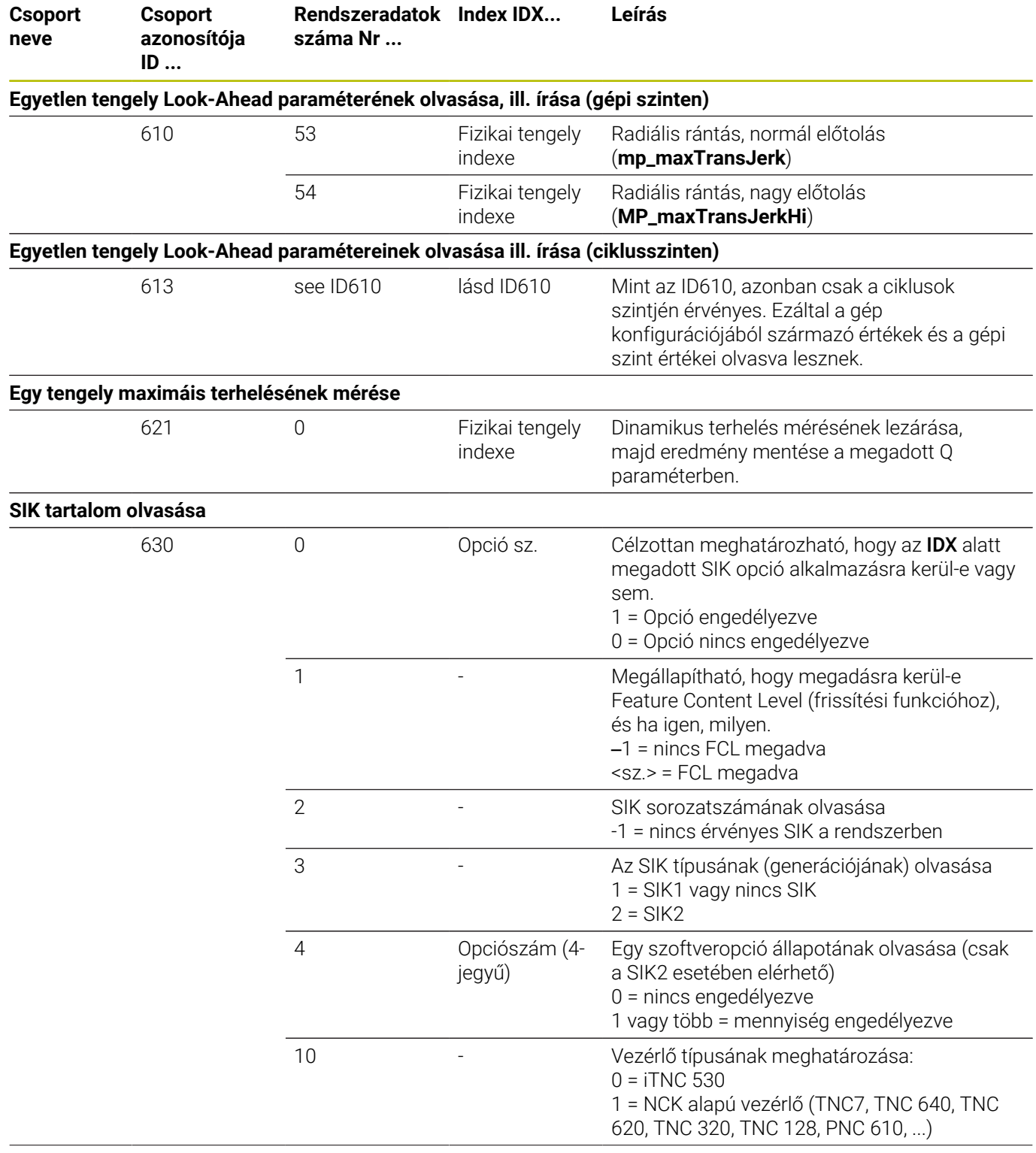

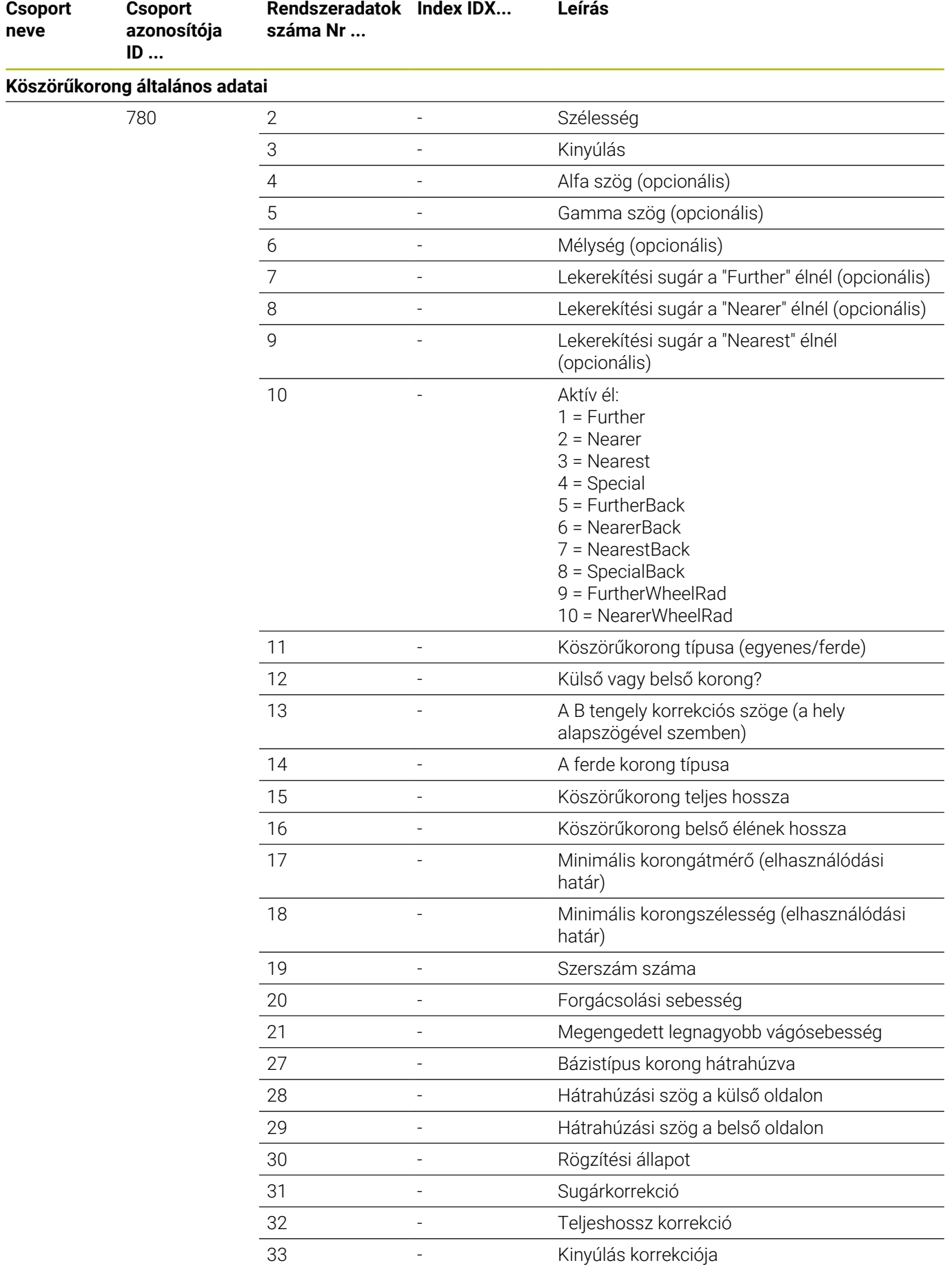

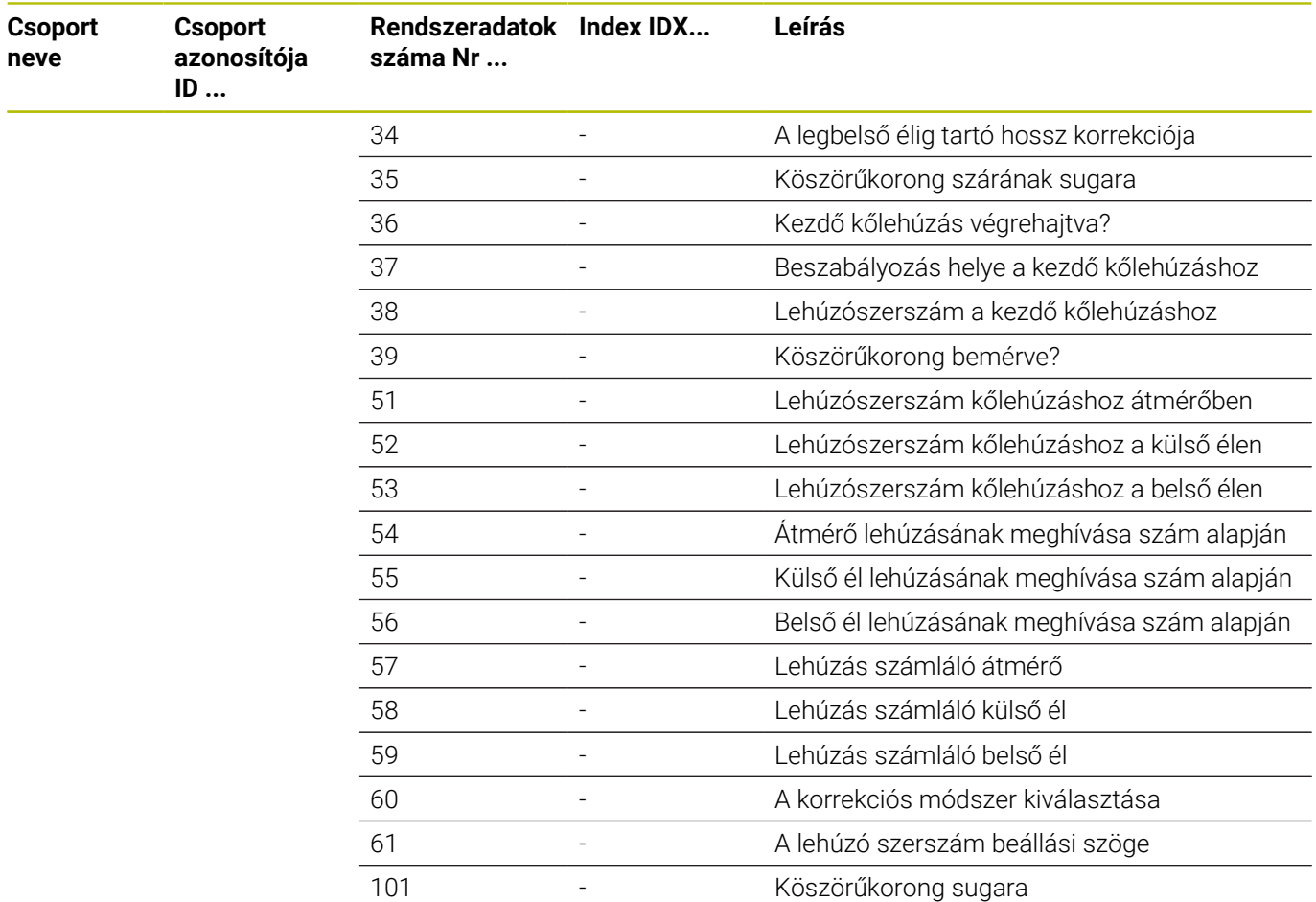

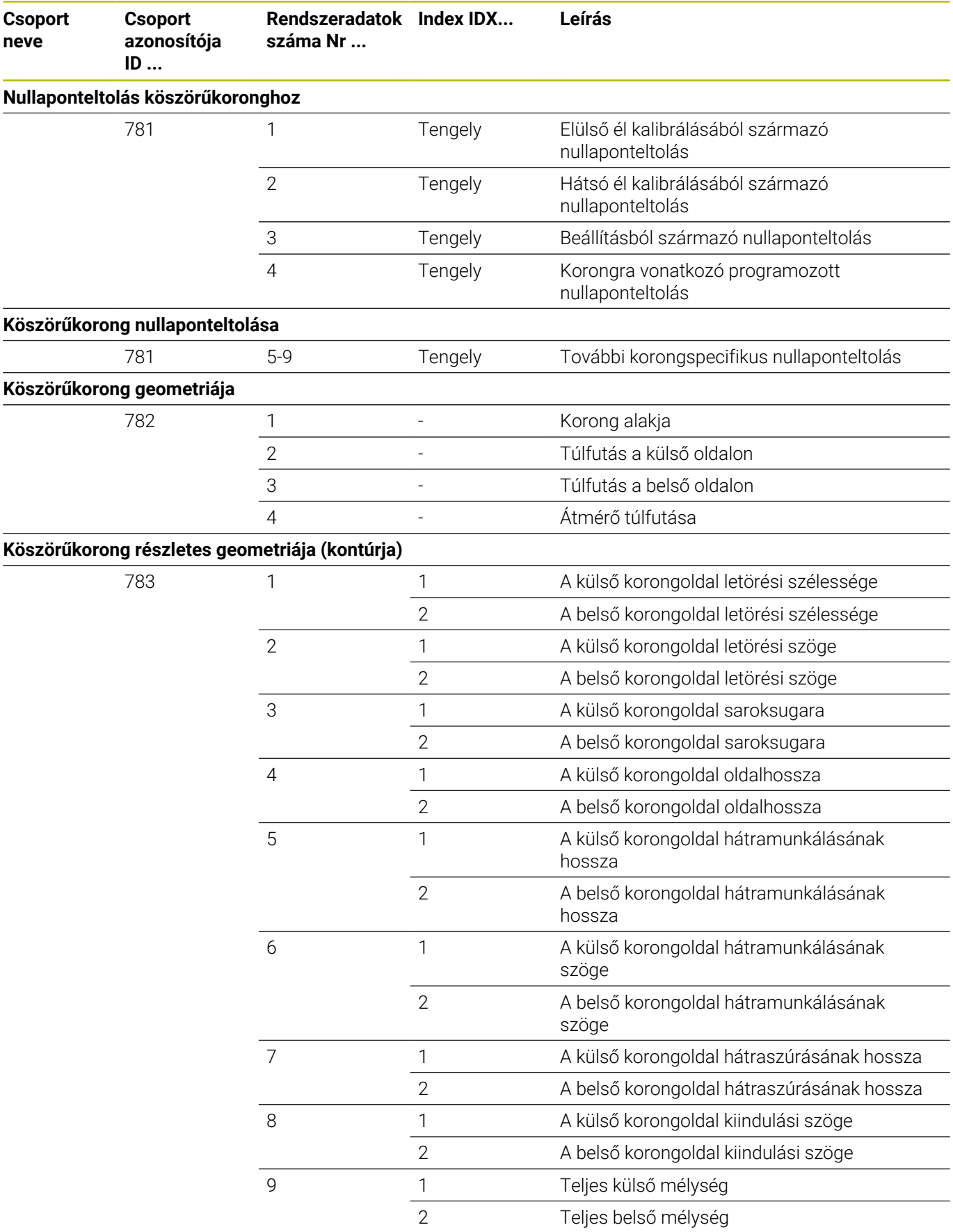

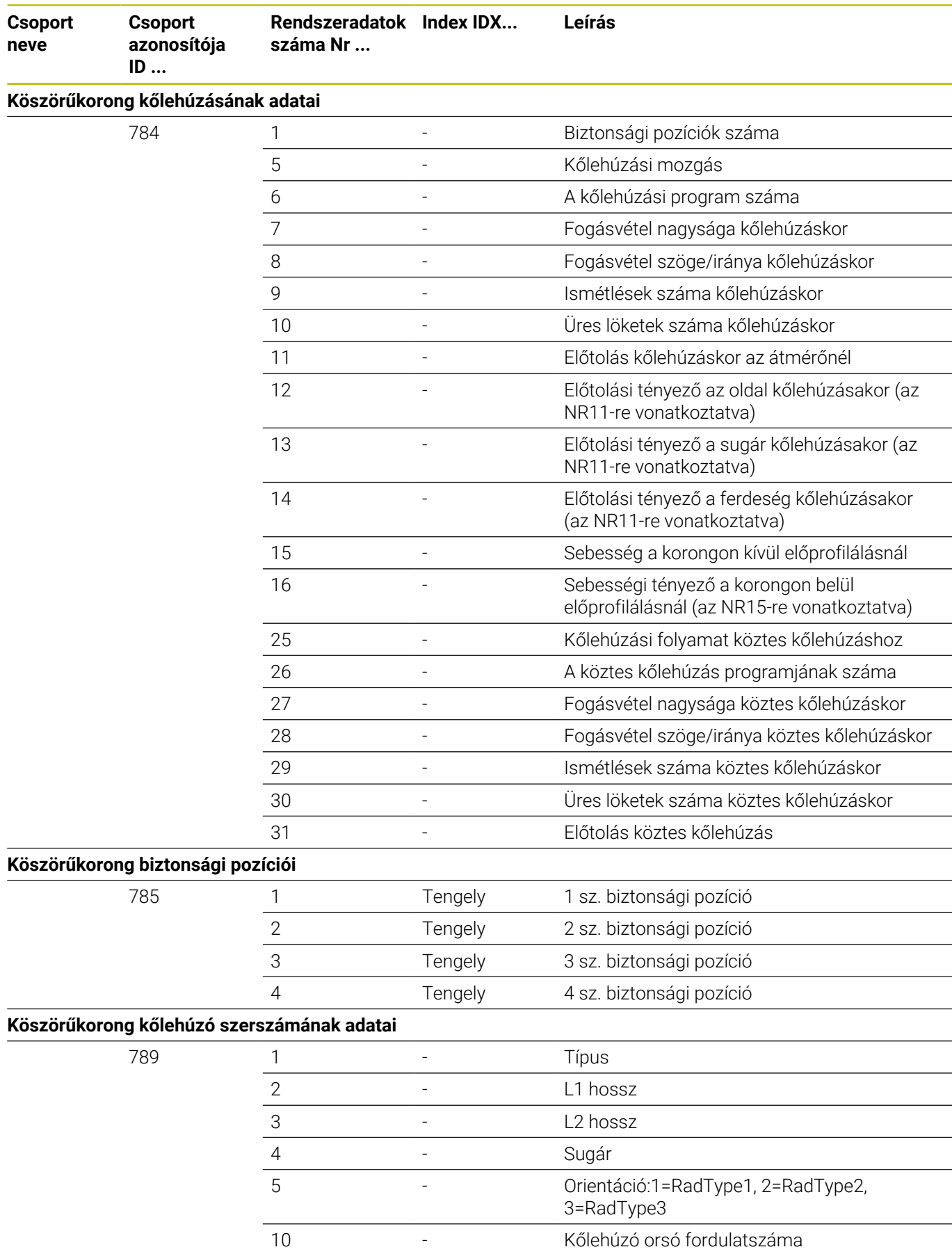

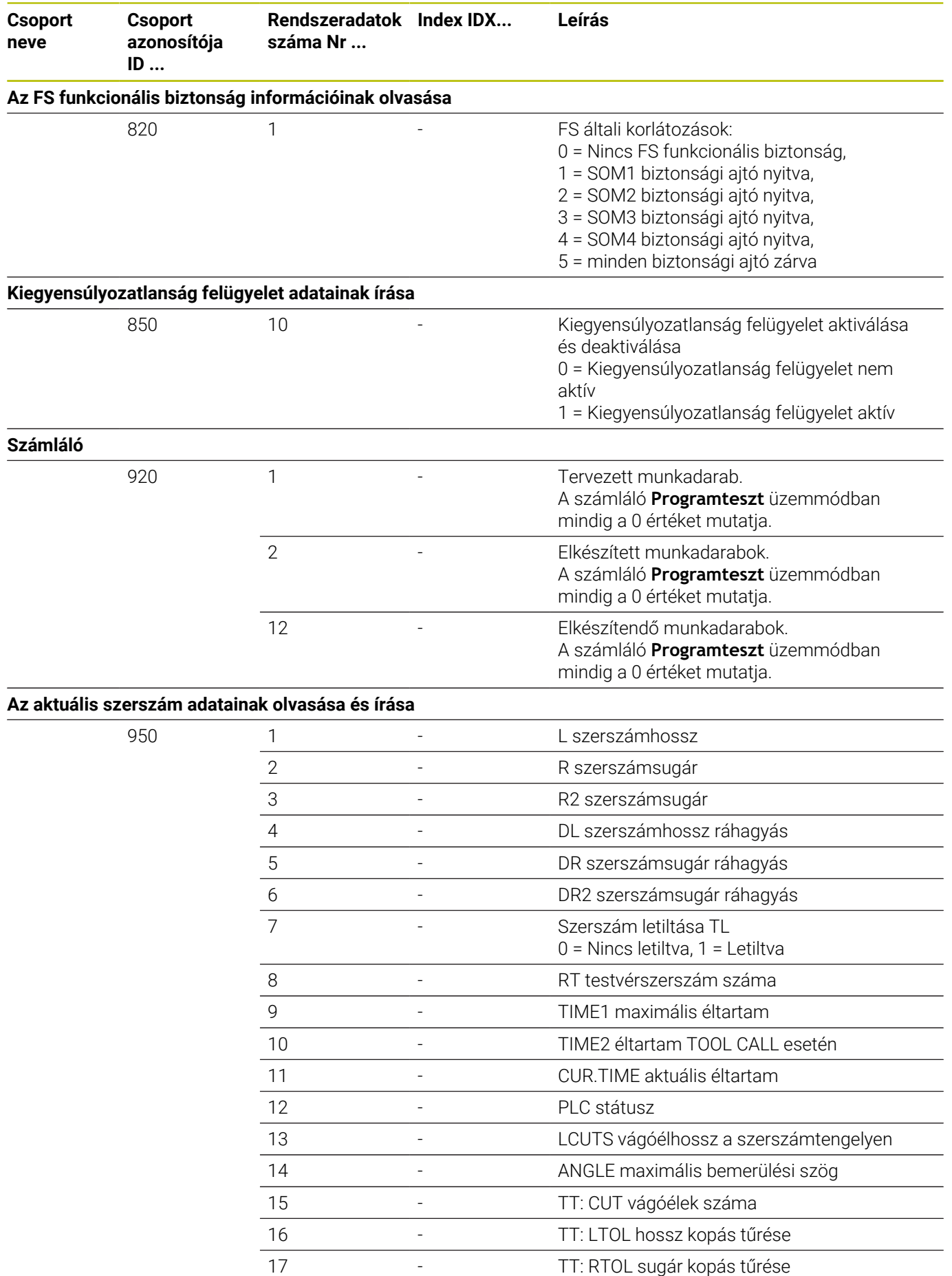

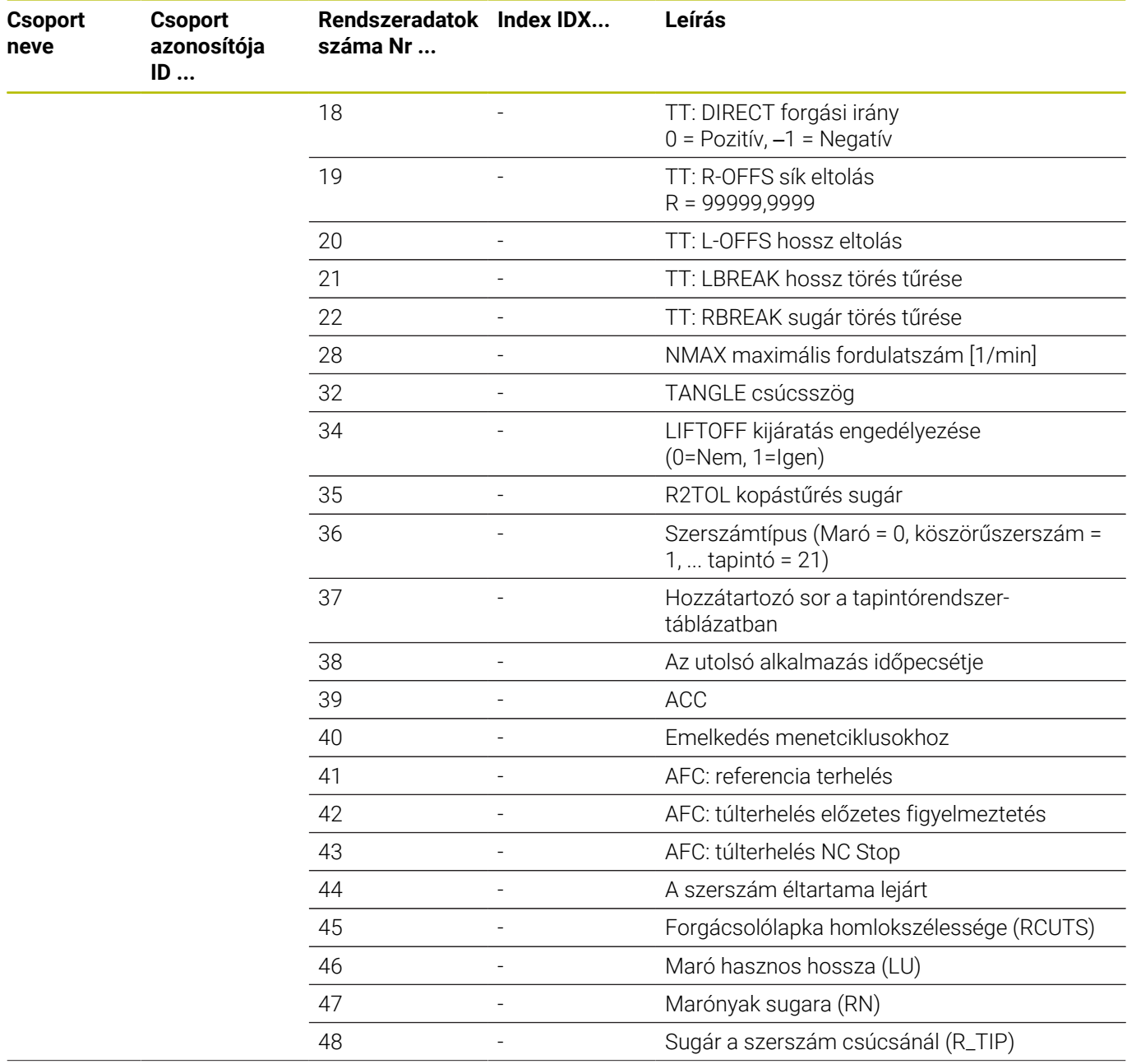

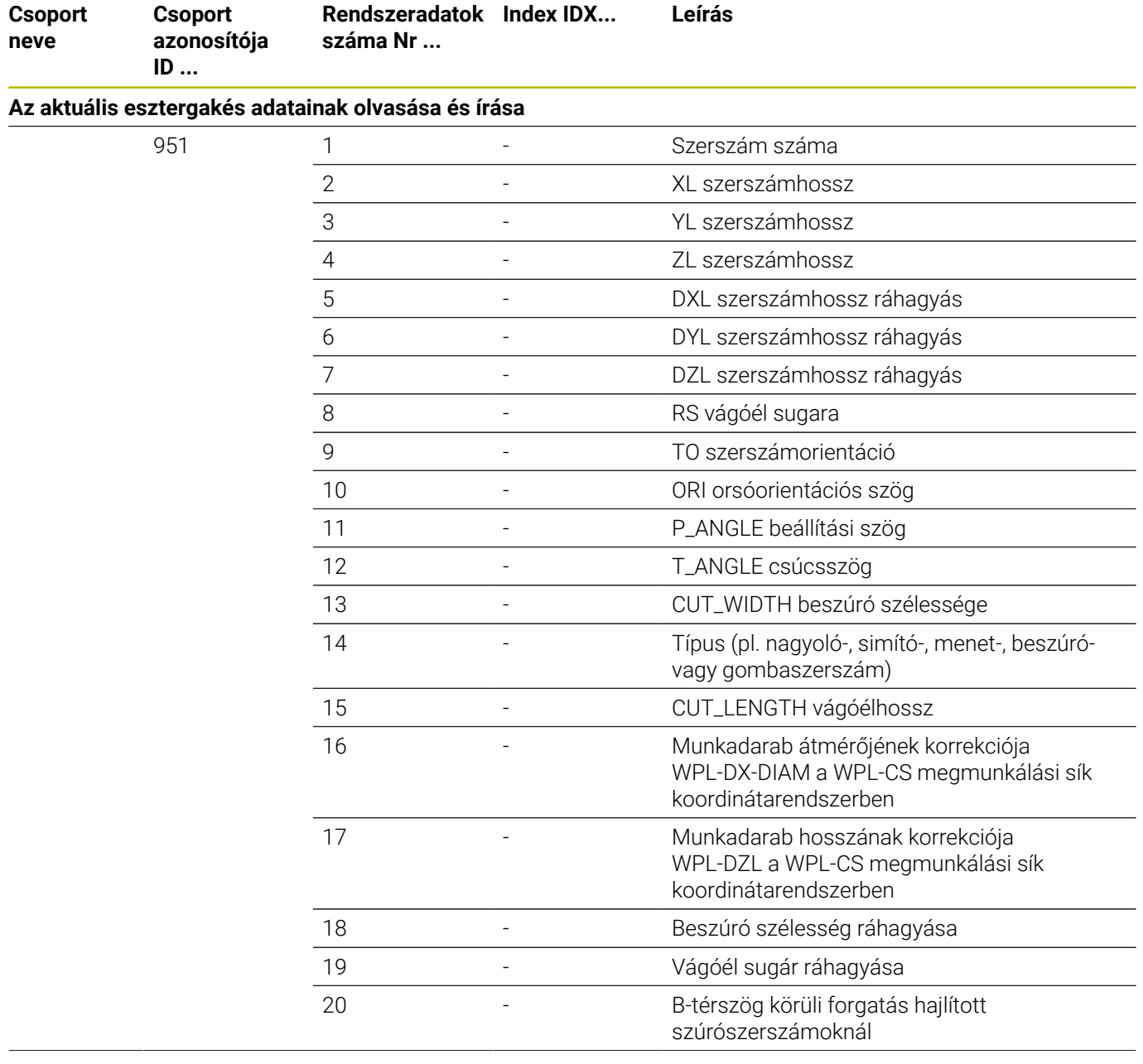

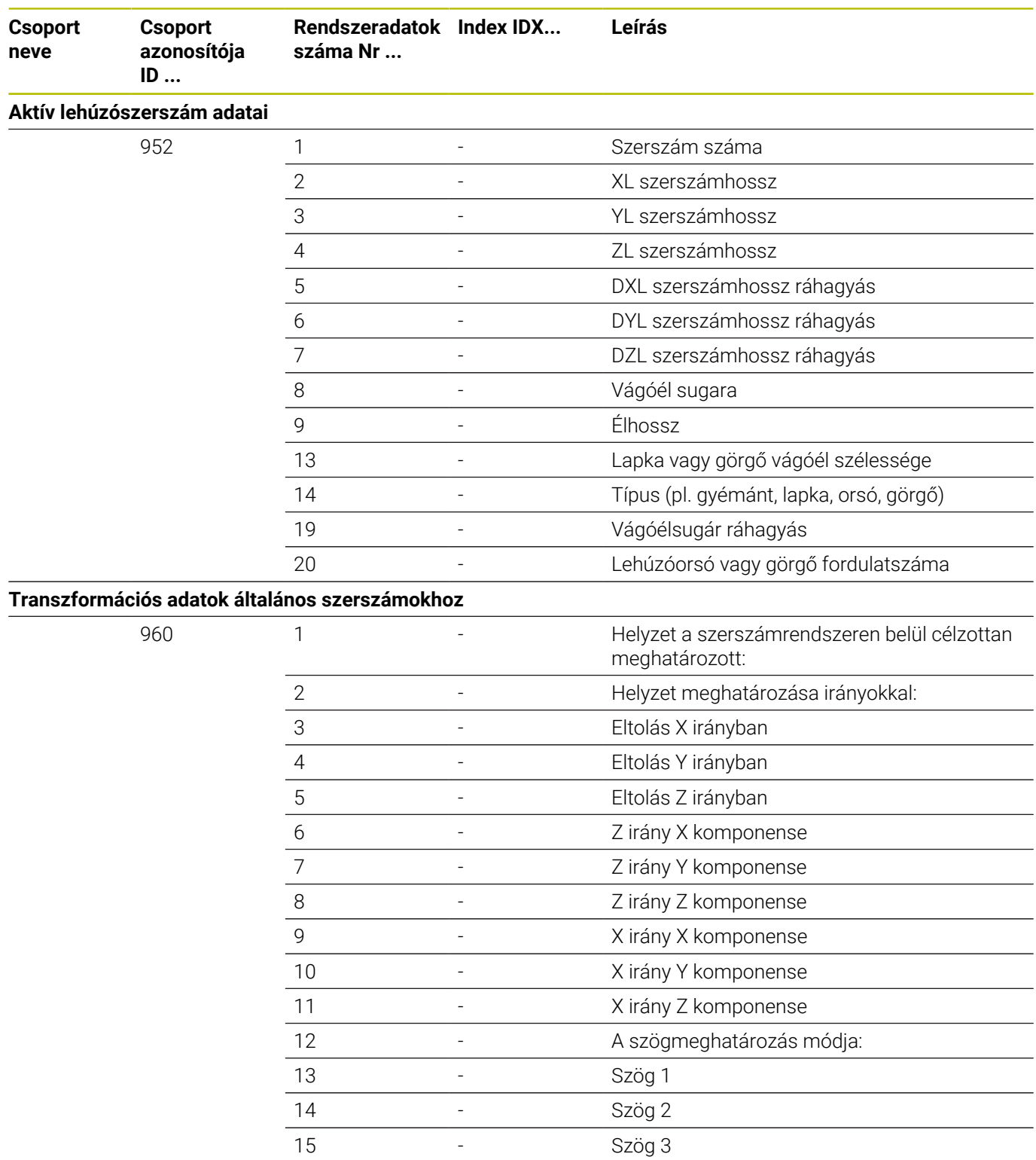
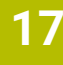

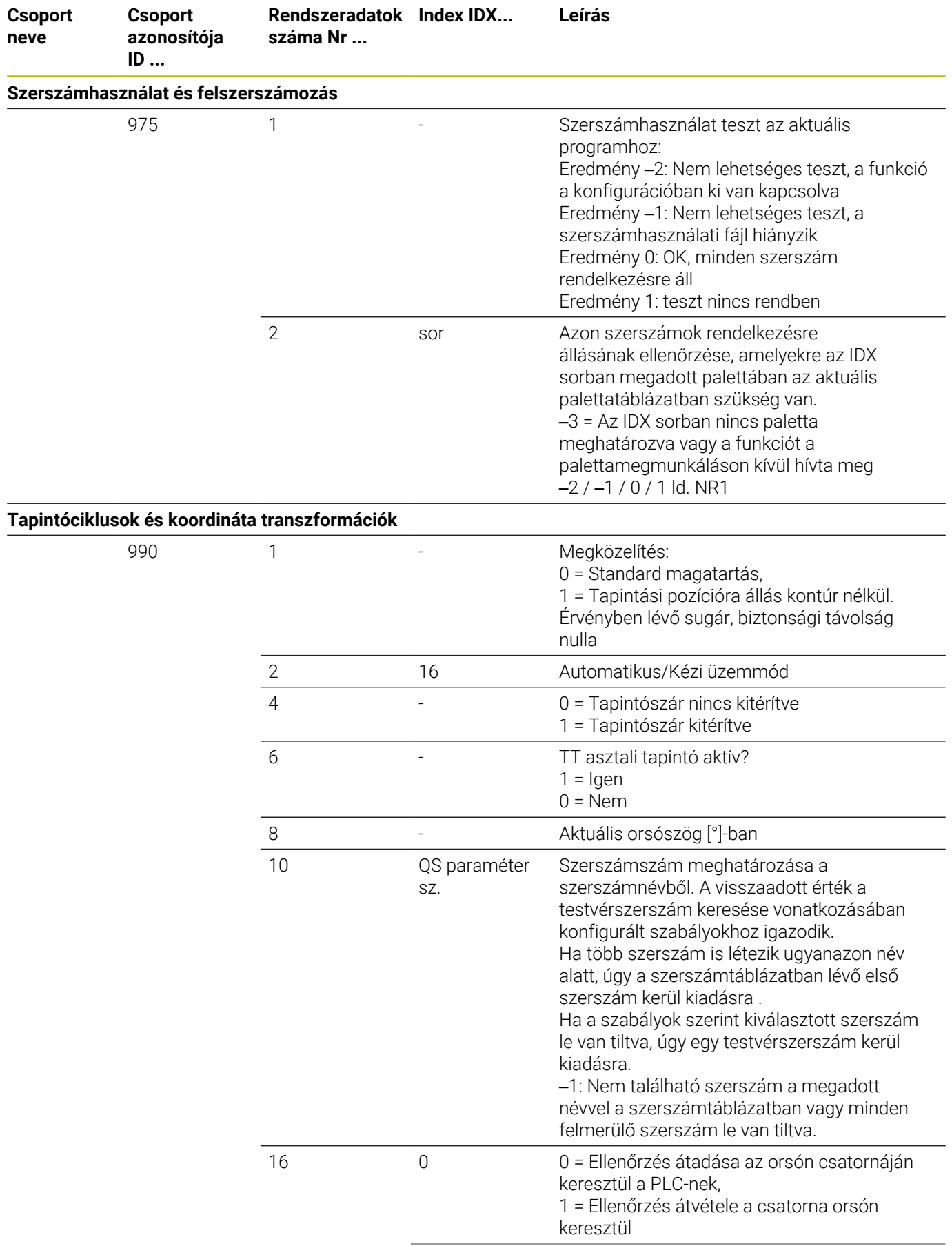

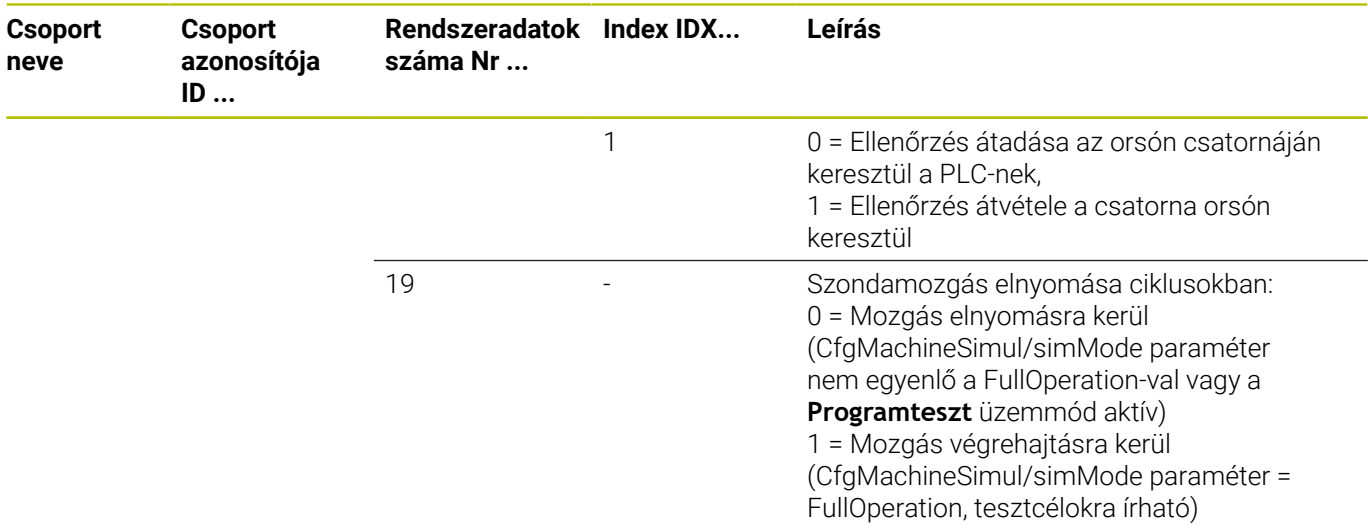

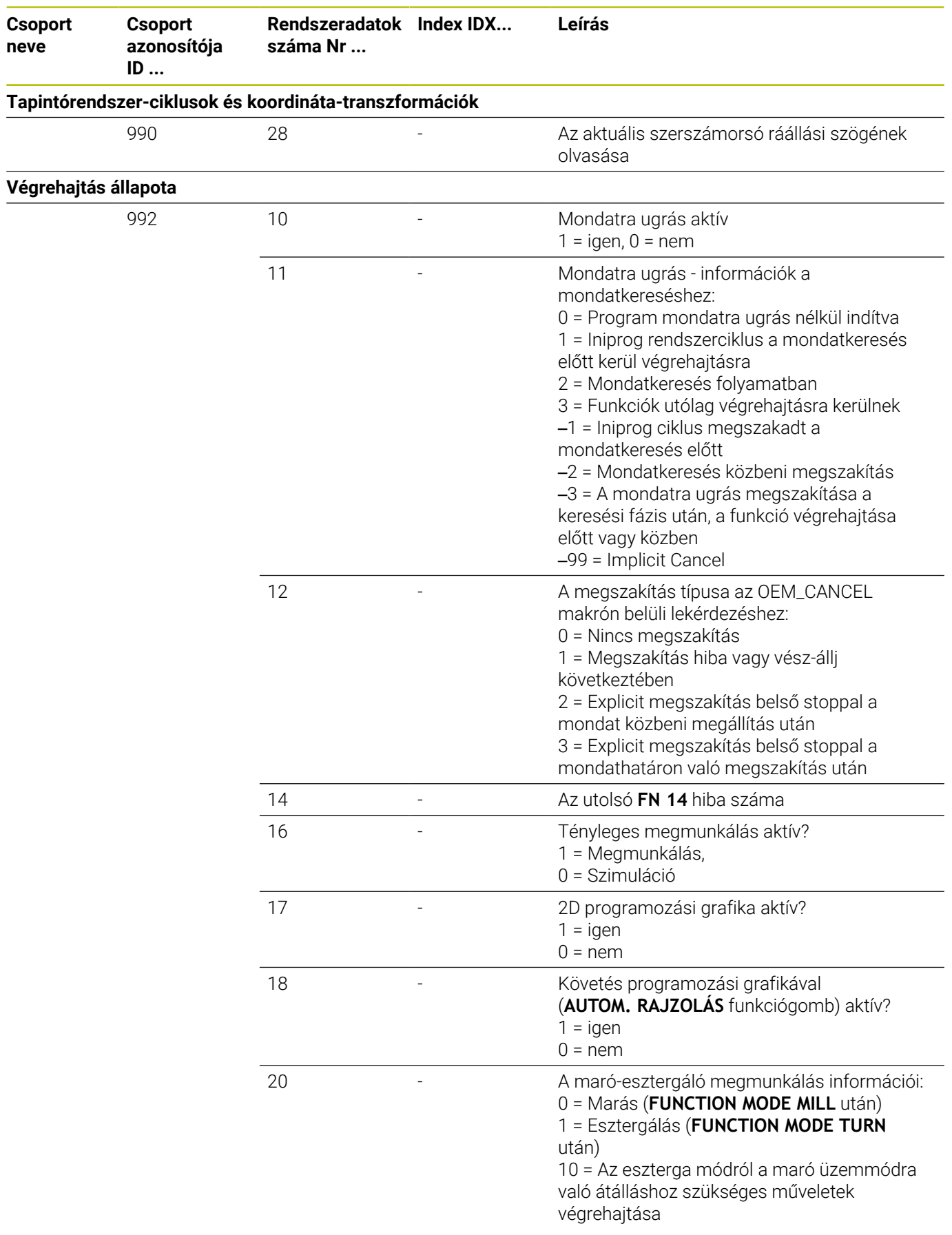

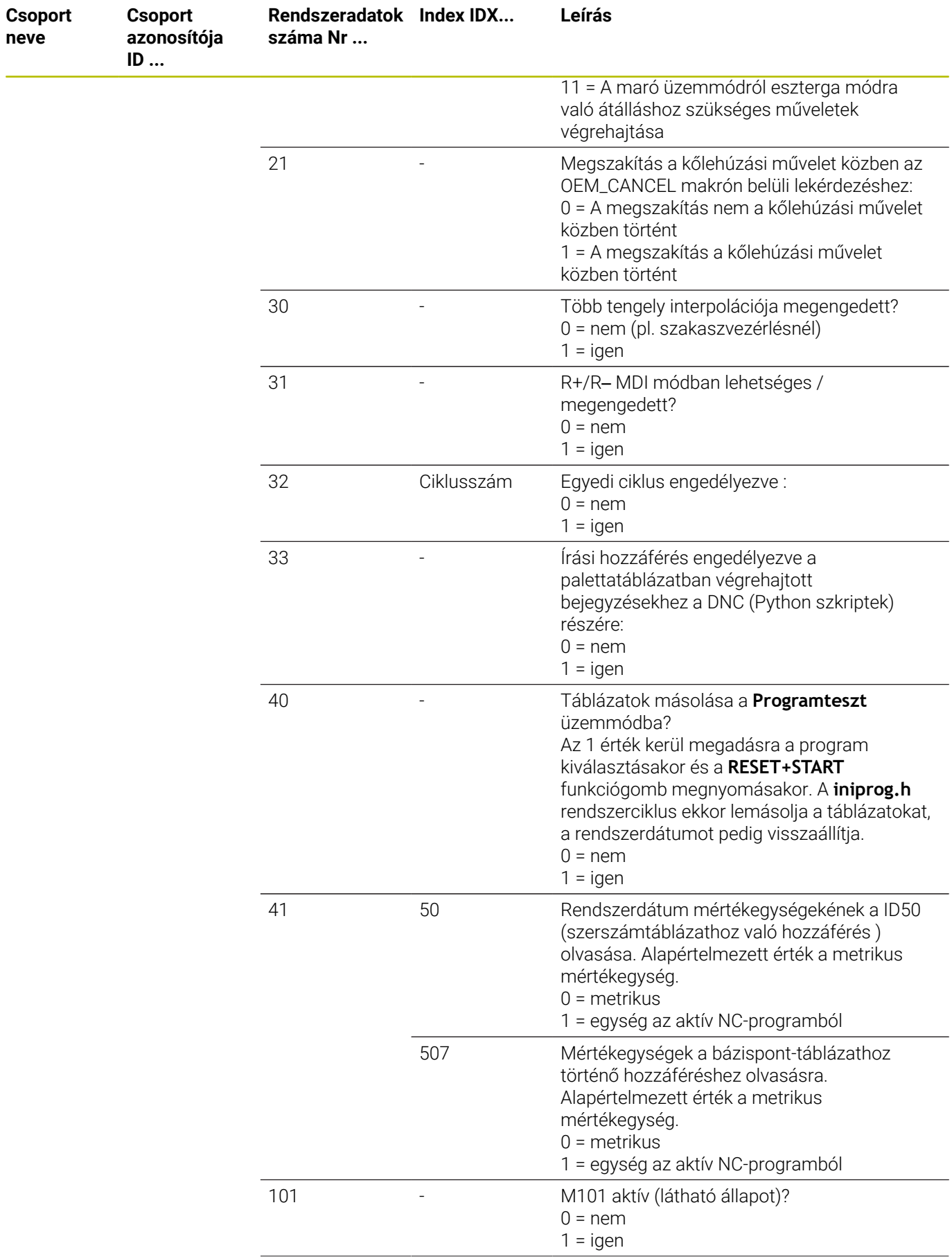

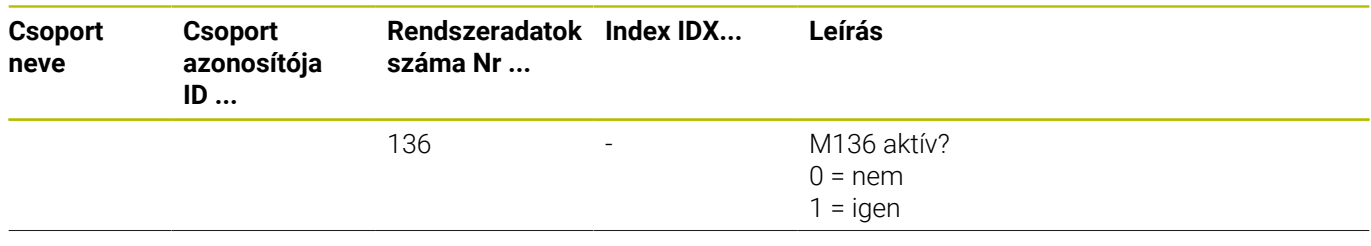

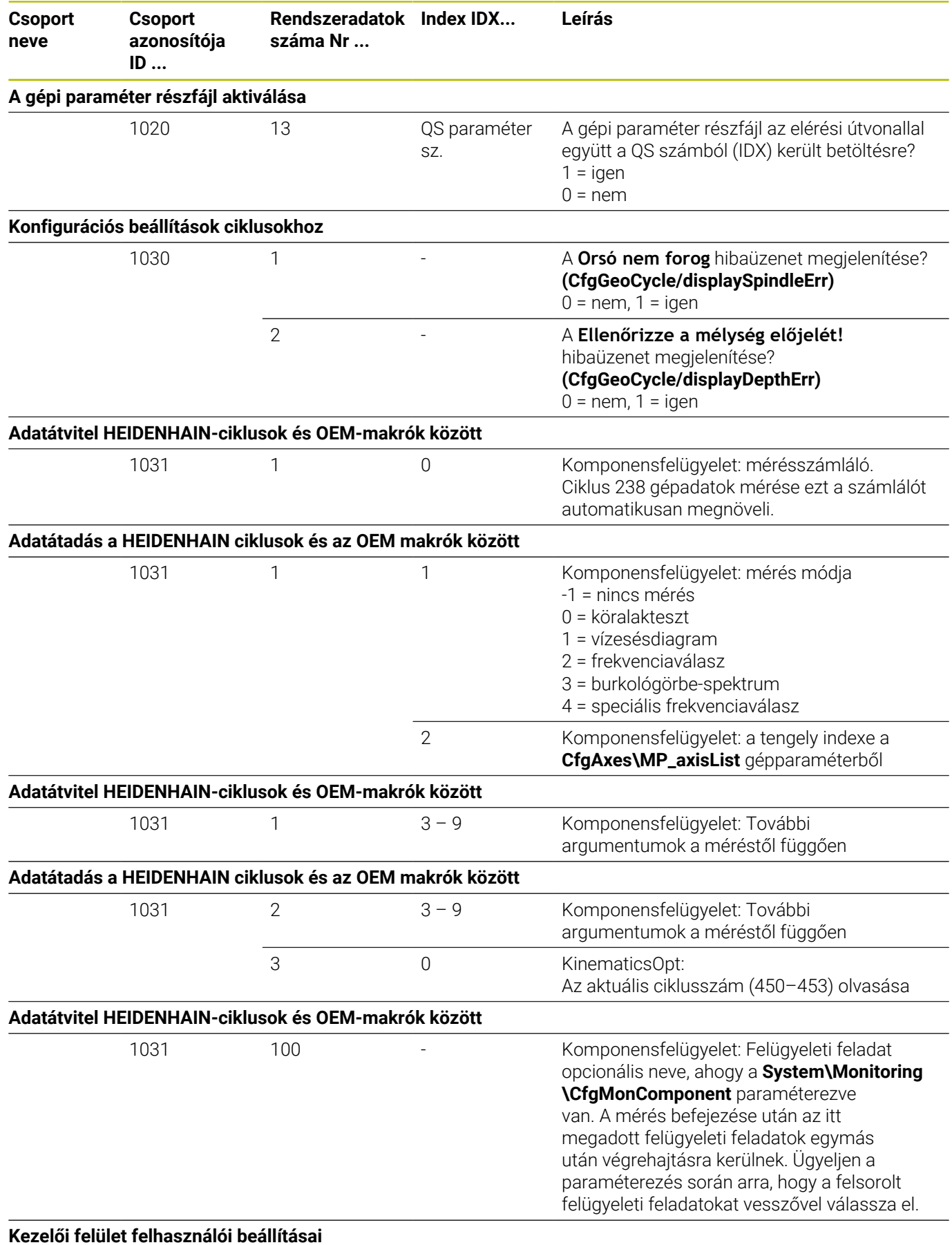

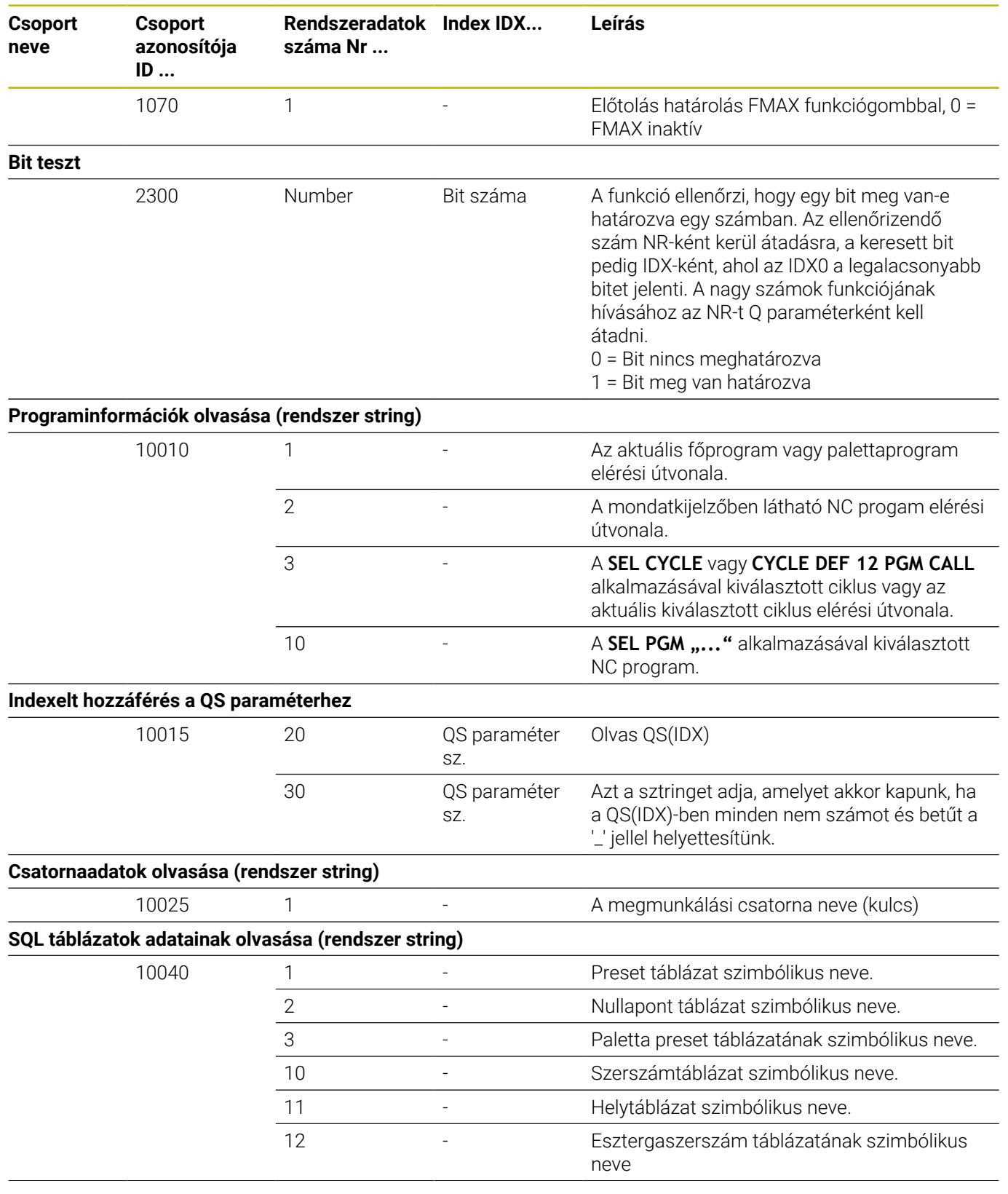

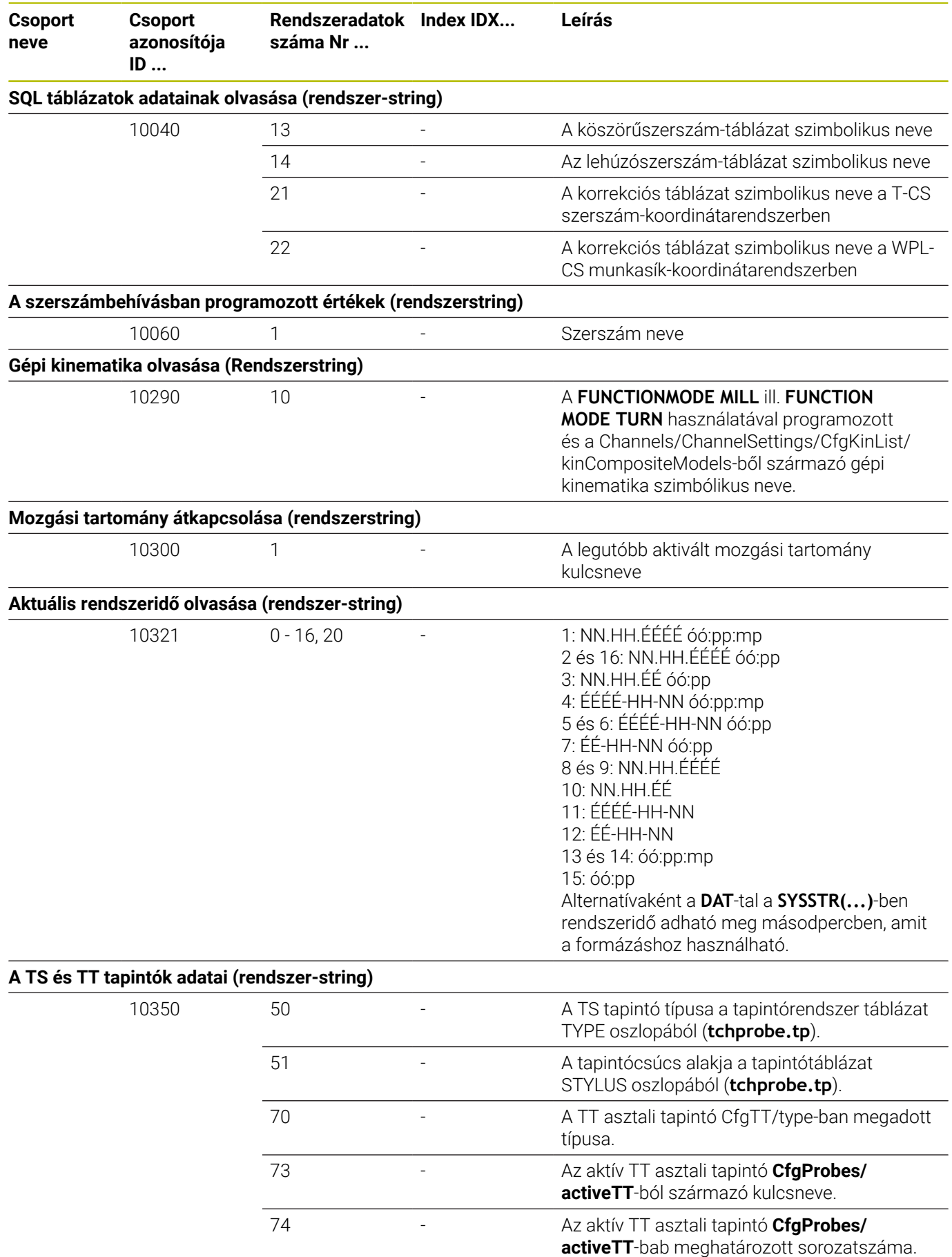

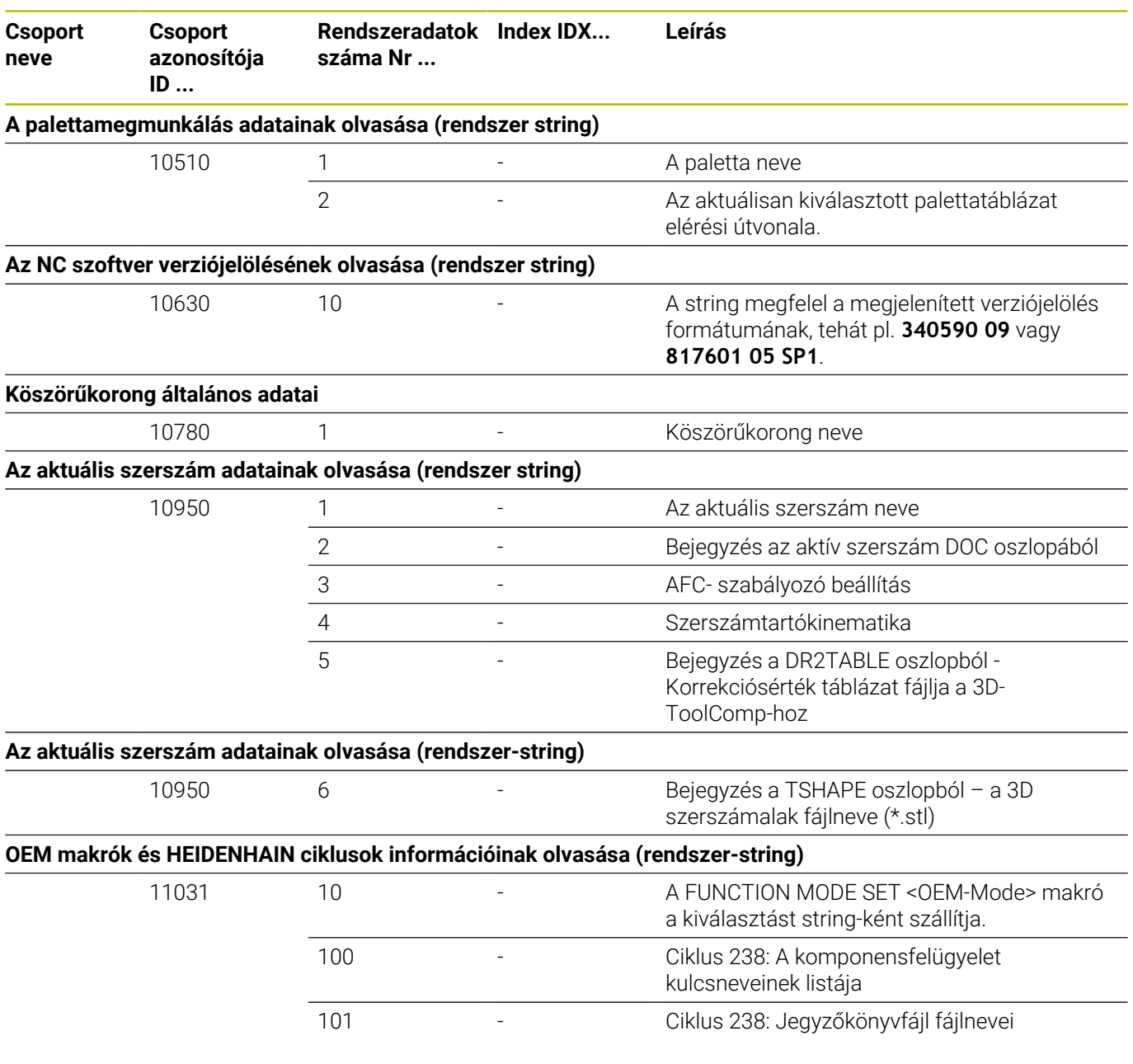

### **Összehasonlítás: D18-Funkciók**

Az alábbi táblázatban találja az előző vezérlők D18-funkcióit, amiket ebben a formában nem lehet a TNC 640-nél alkalmazni. Többnyire ezek a funkciók másokkal vannak lecserélve.

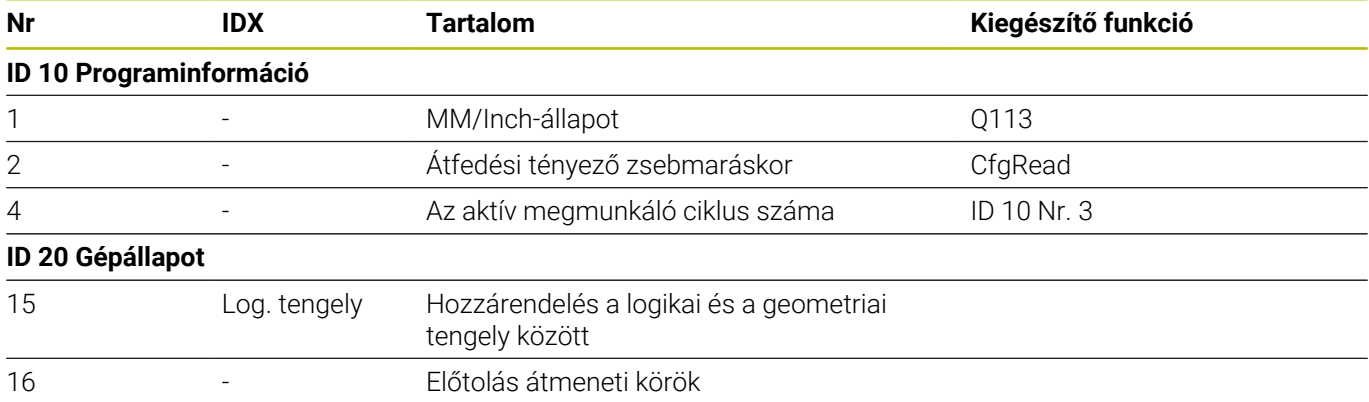

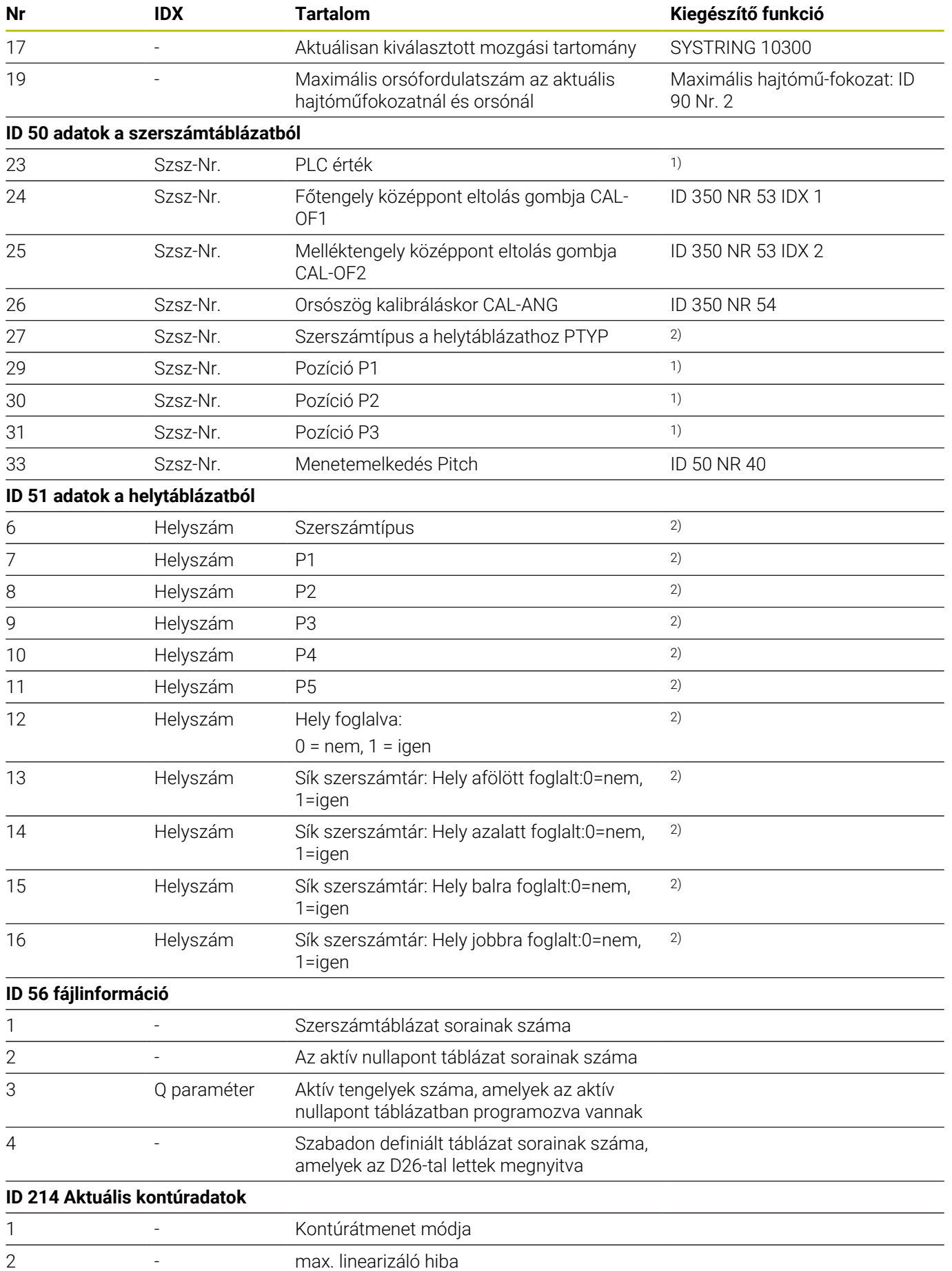

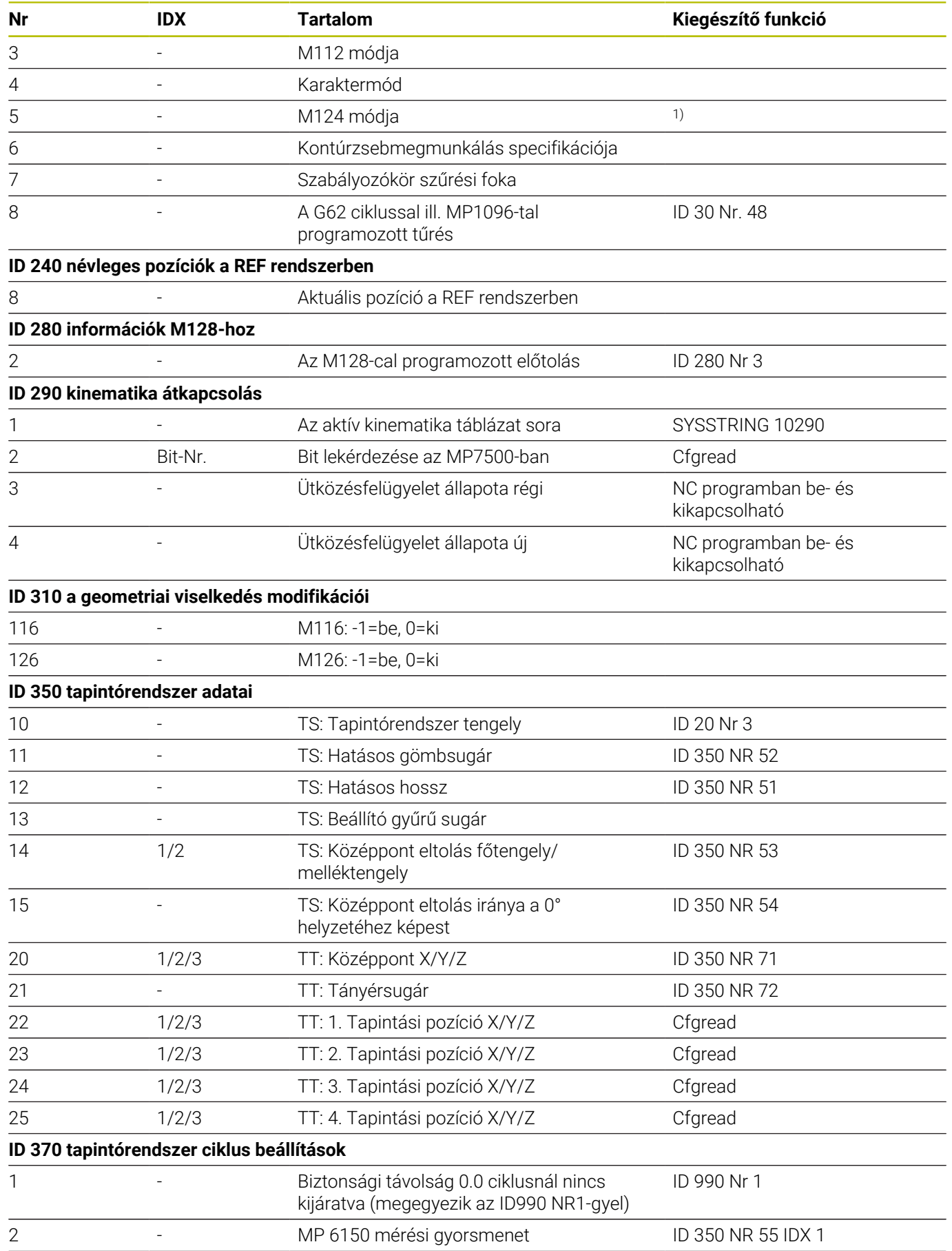

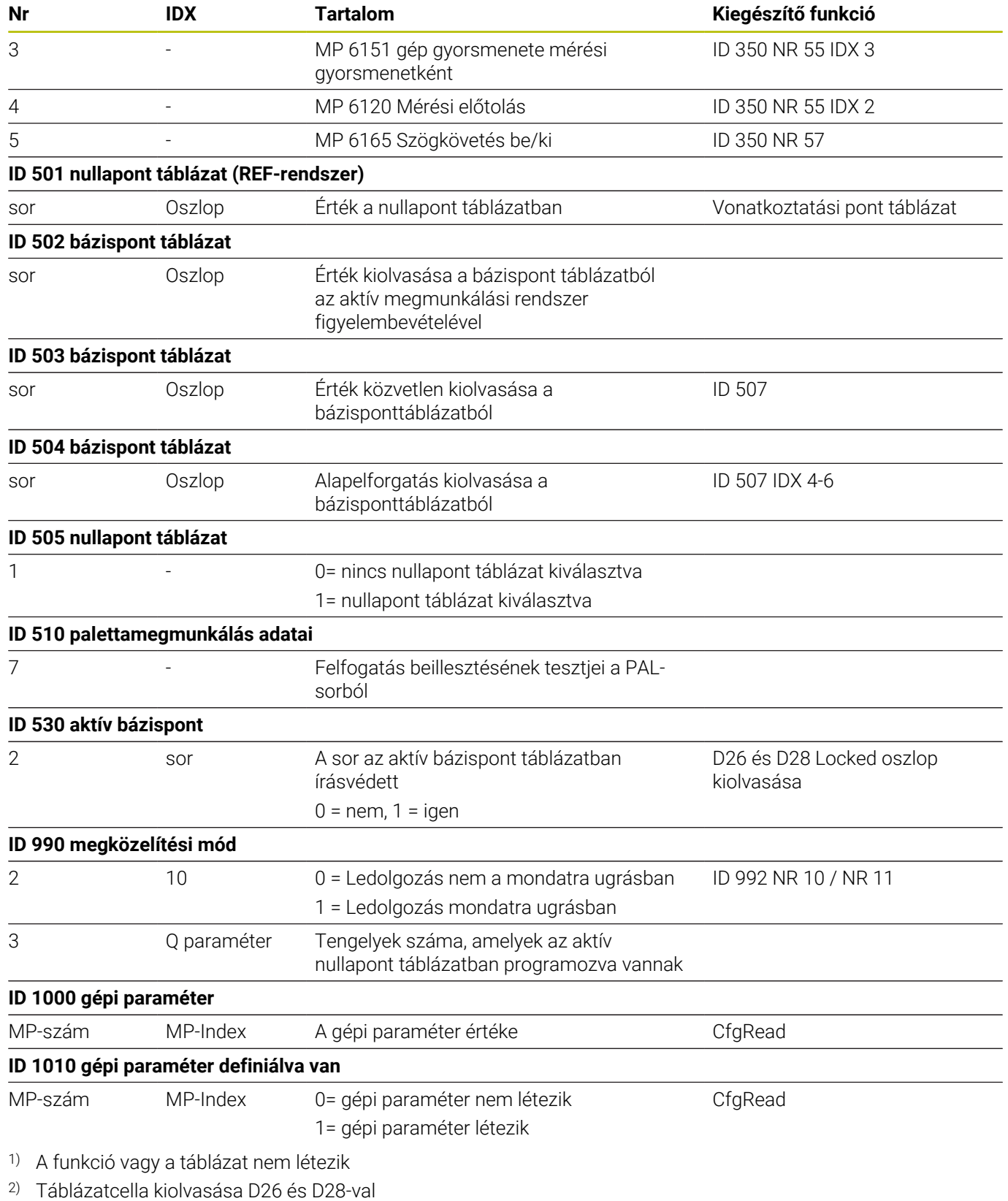

## **17.2 Áttekintő táblázatok**

#### **Mellékfunkciók**

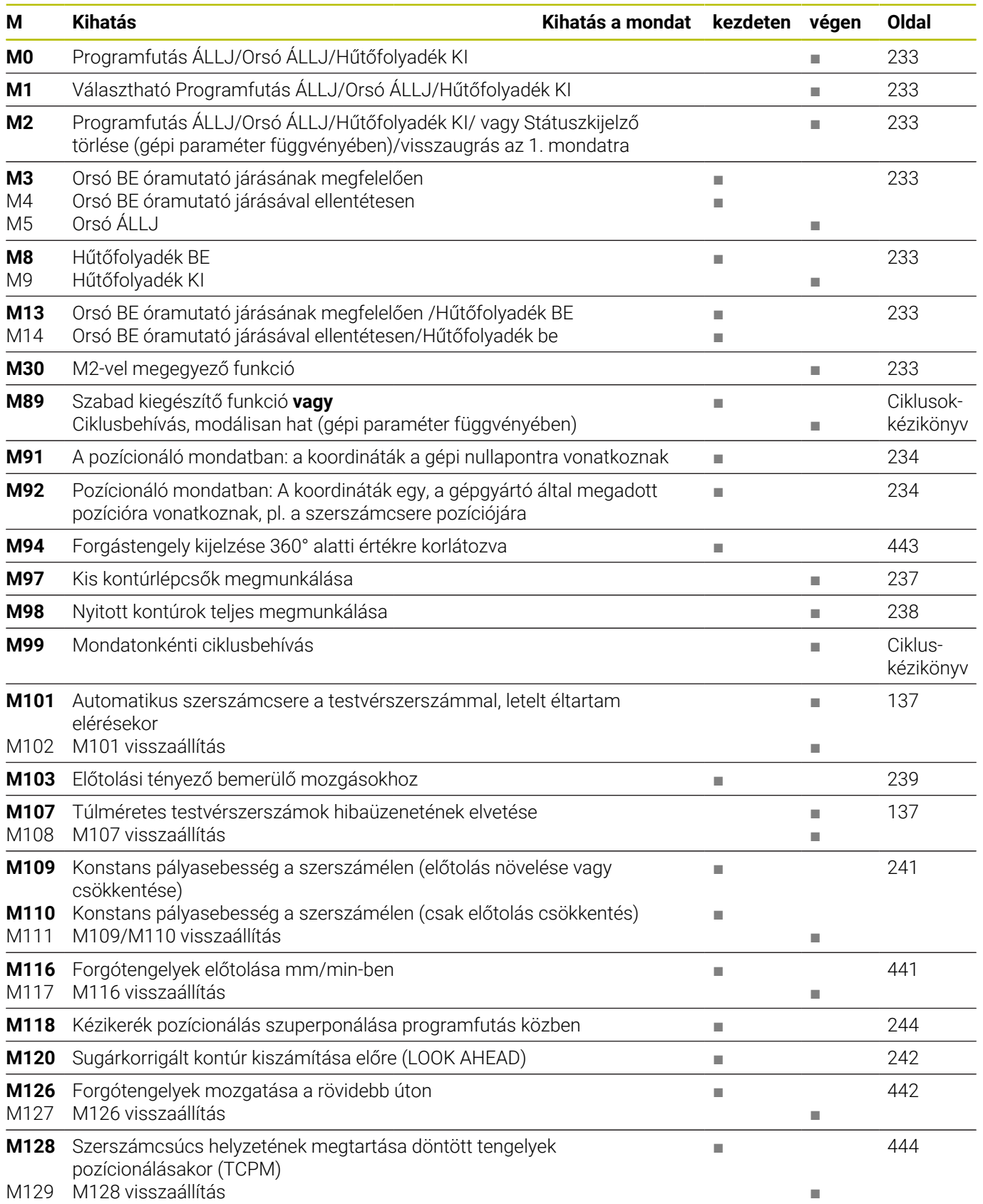

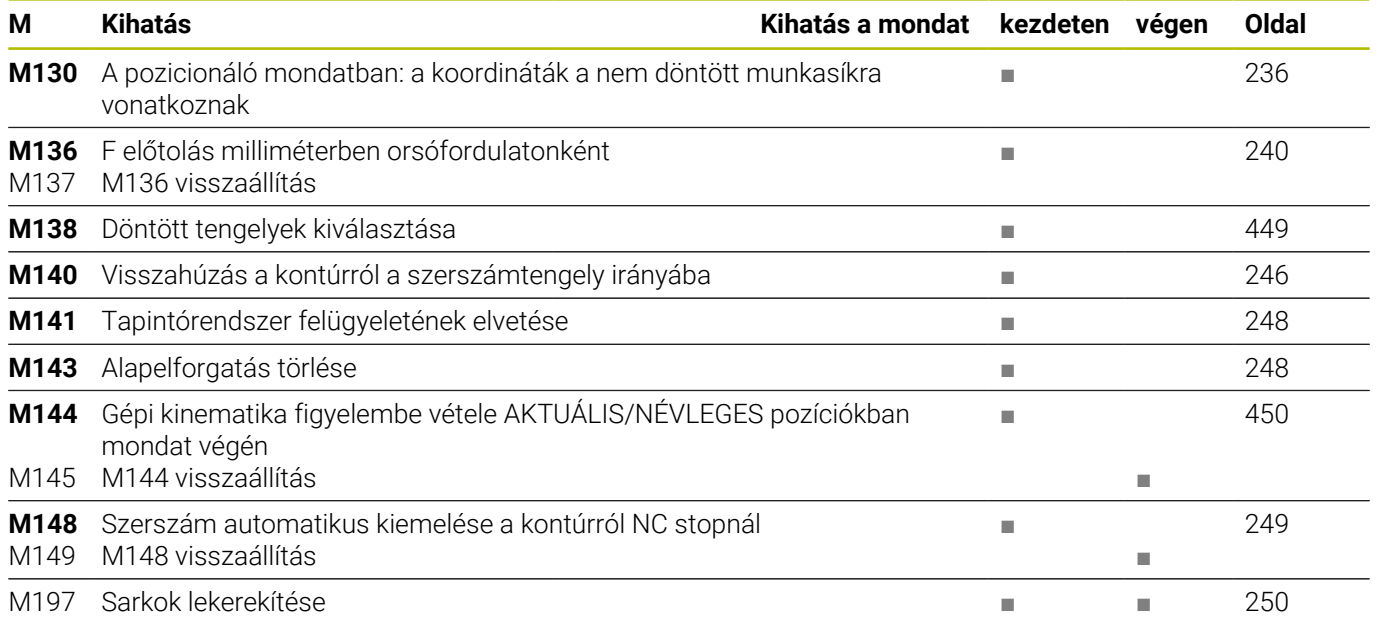

### **Felhasználói funkciók**

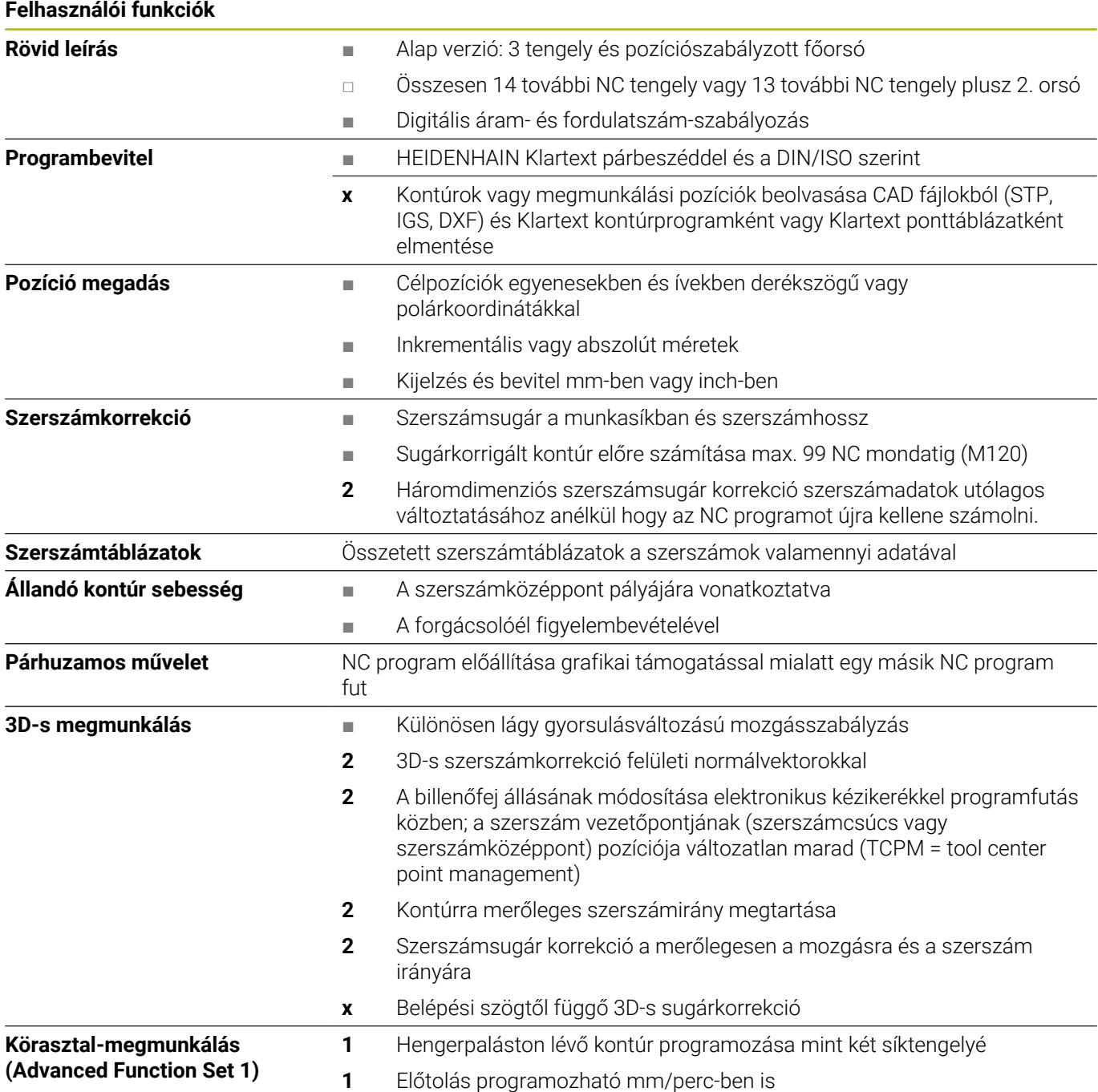

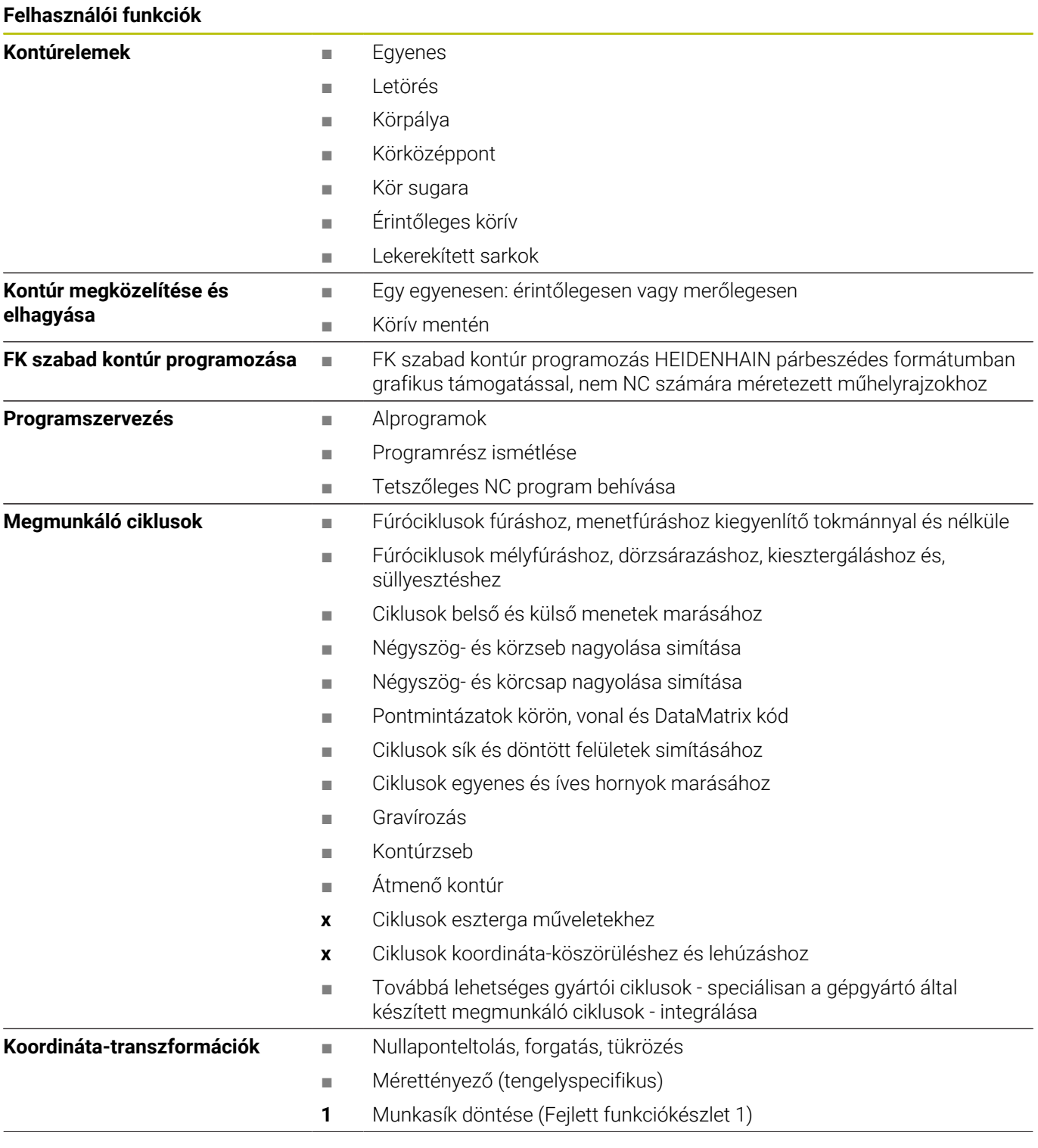

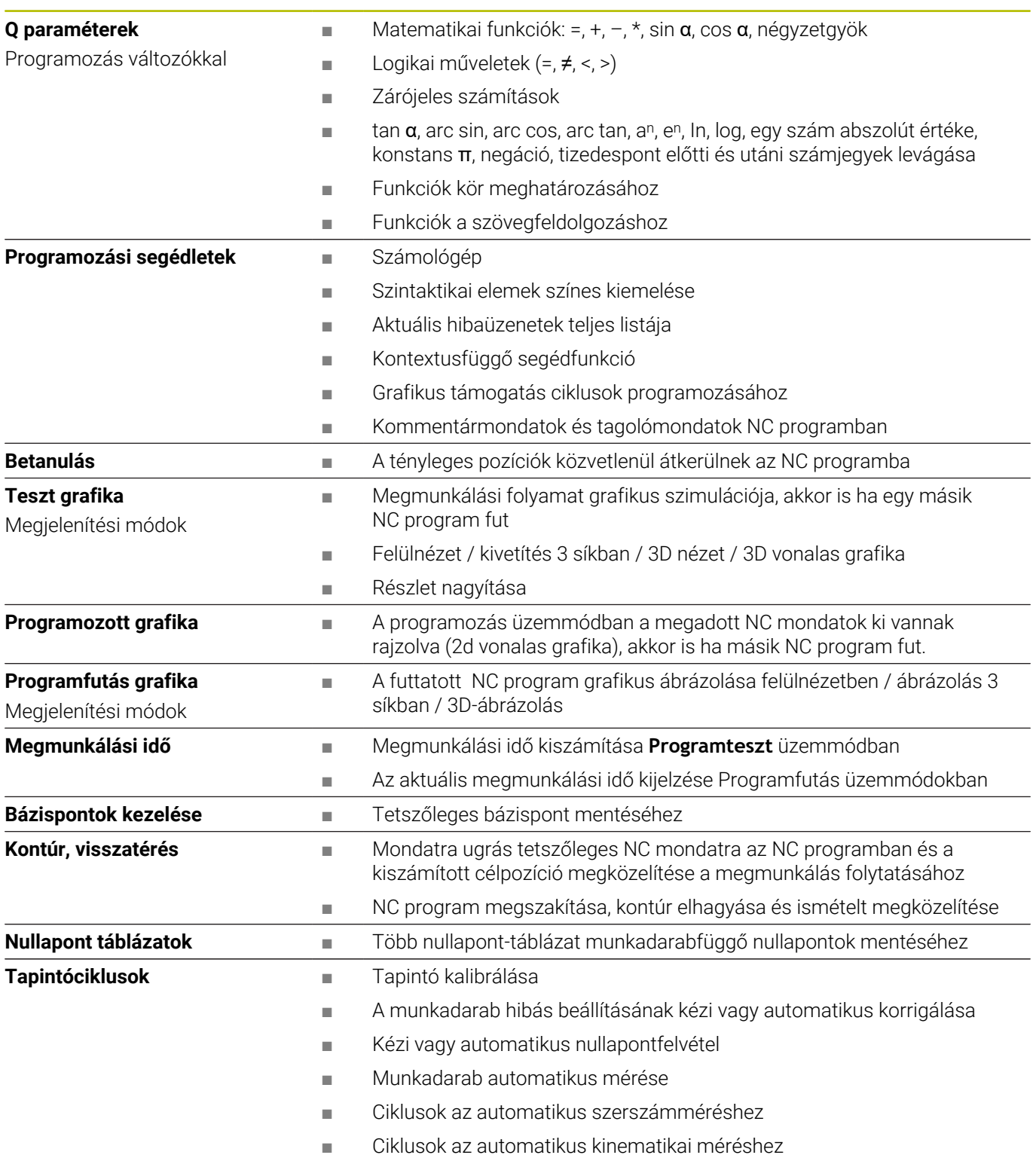

### **17.3 DIN/ISO funkció áttekintés TNC 640**

#### **G-funkciók**

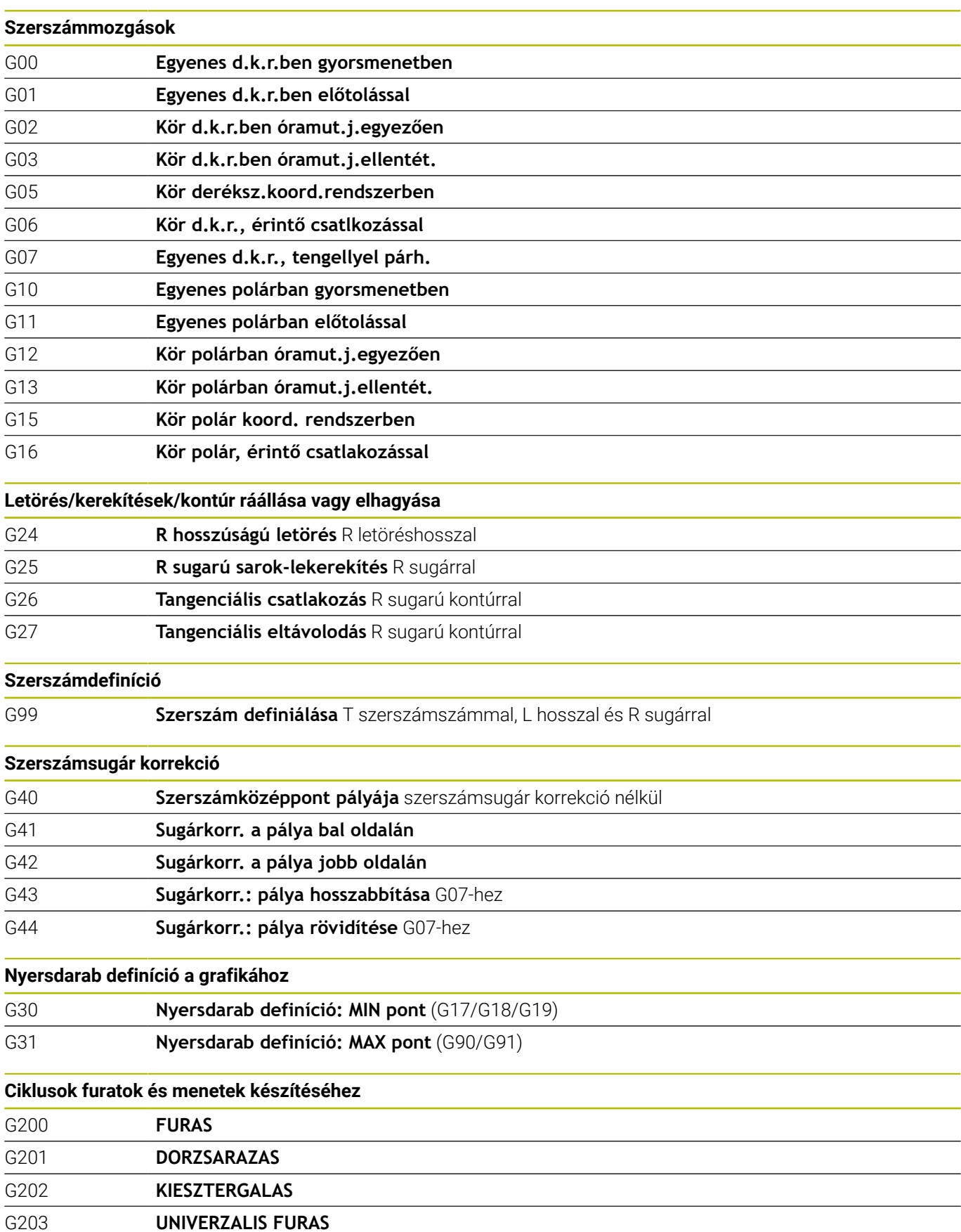

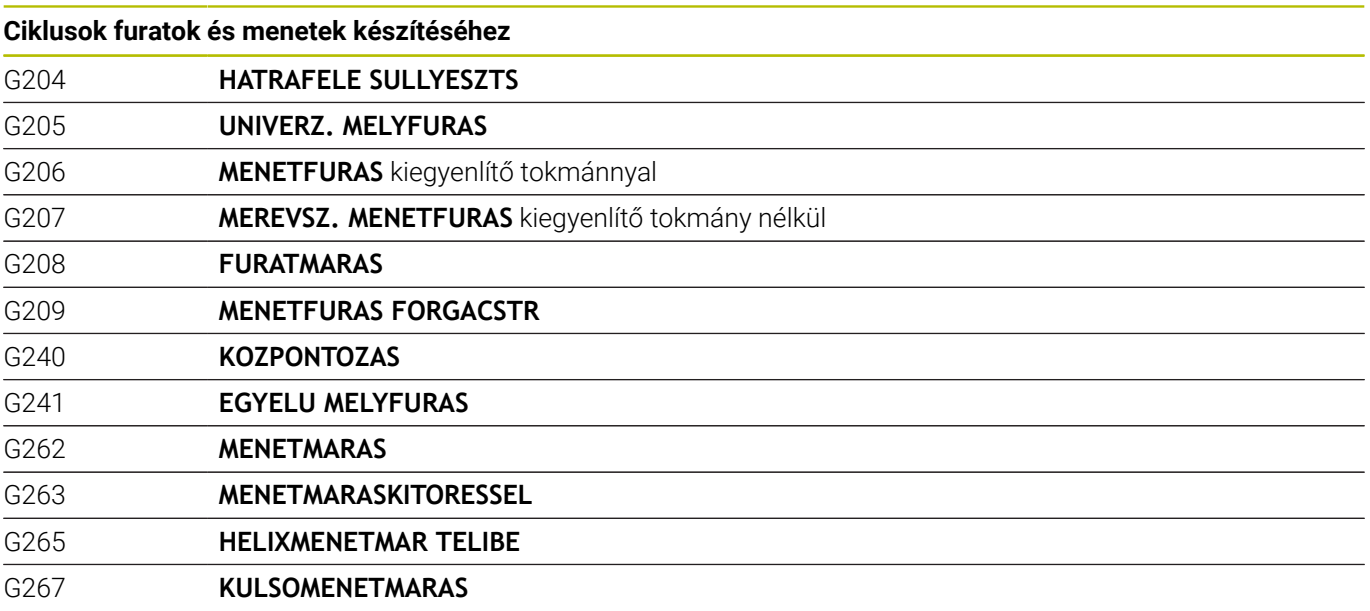

#### **Ciklusok zseb-, csap- és horonymaráshoz**

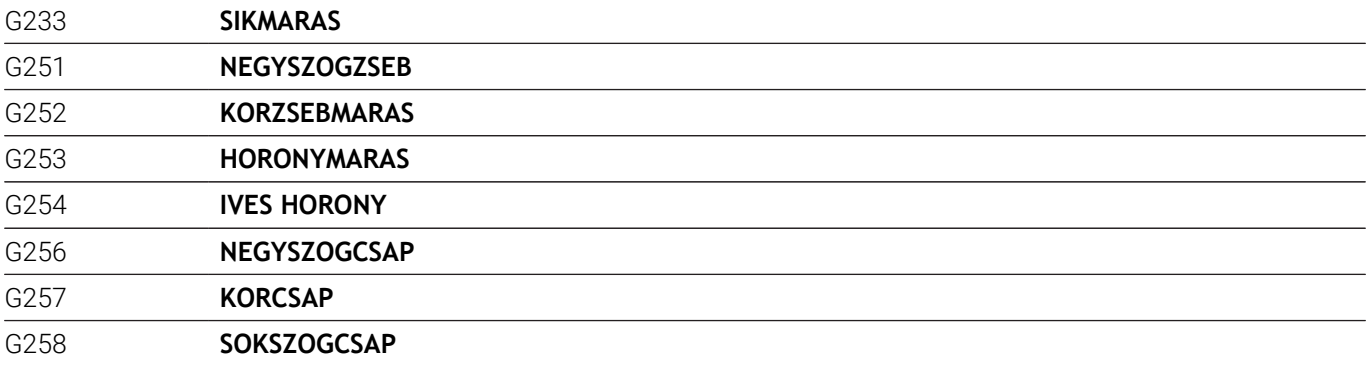

#### **Koordináta átszámítások**

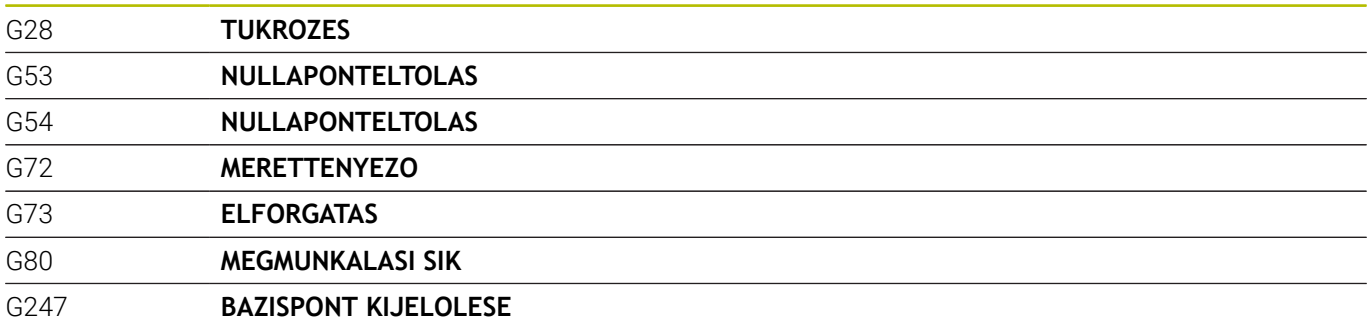

#### **SL-ciklusok**

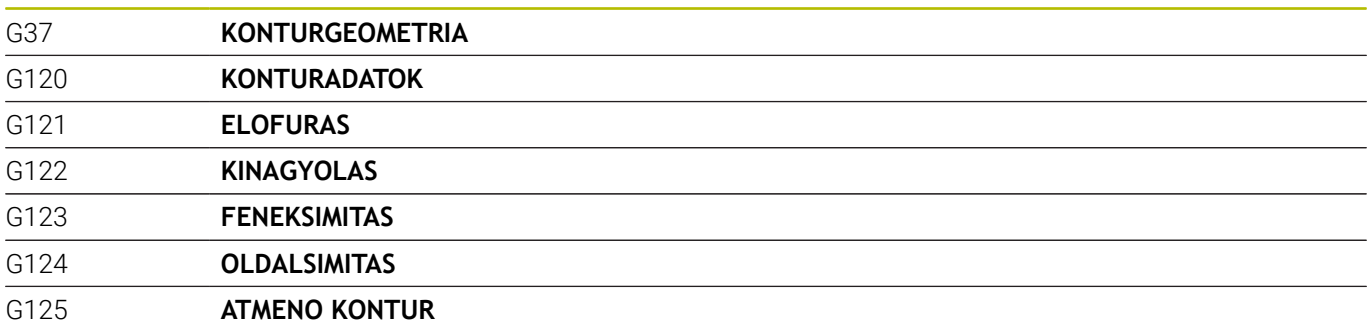

**SL-ciklusok**

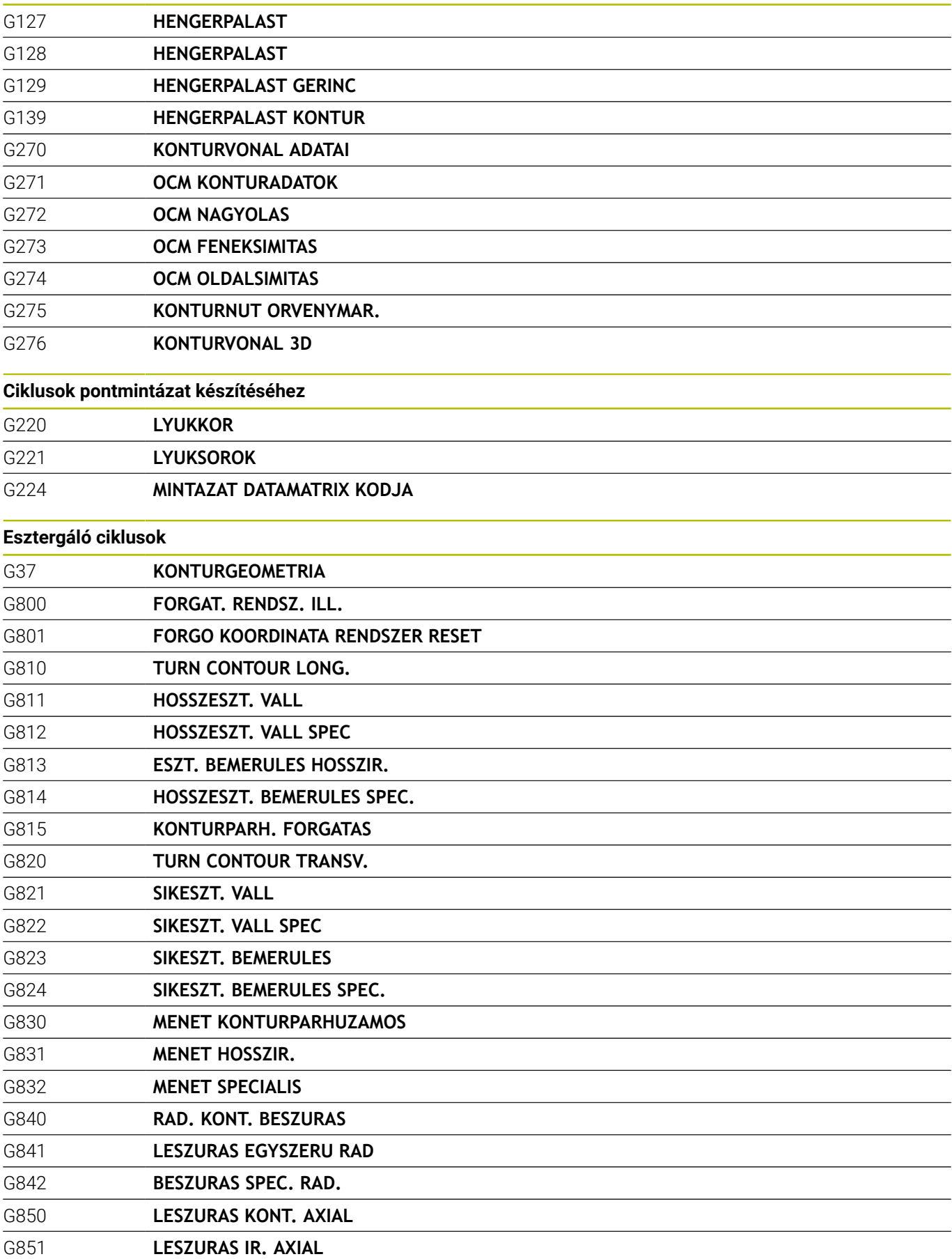

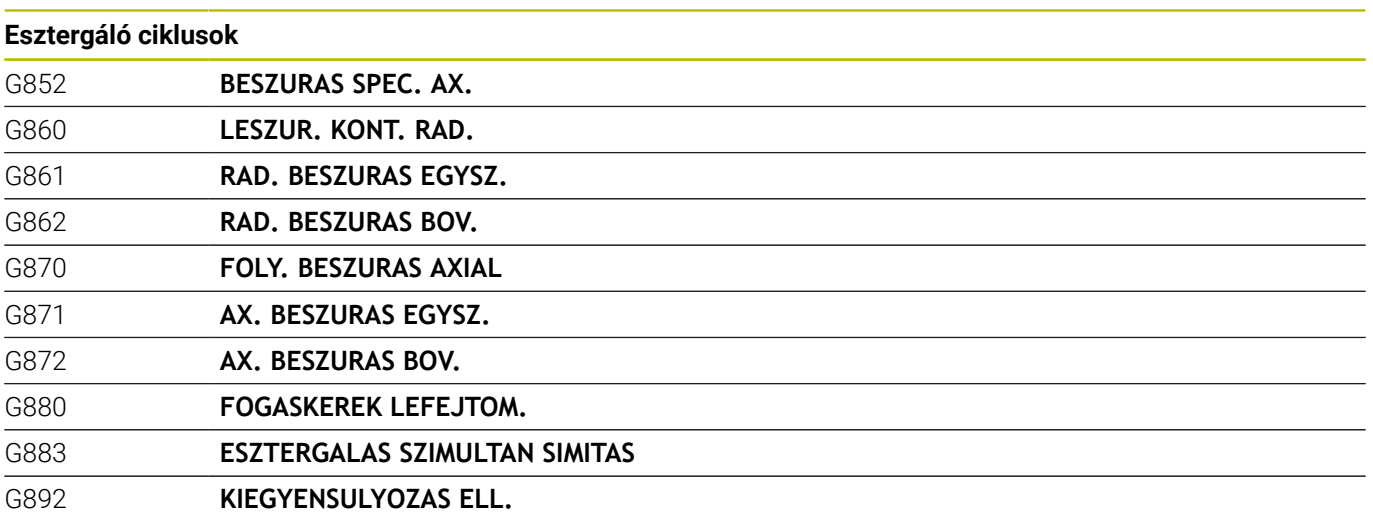

#### **Speciális ciklusok**

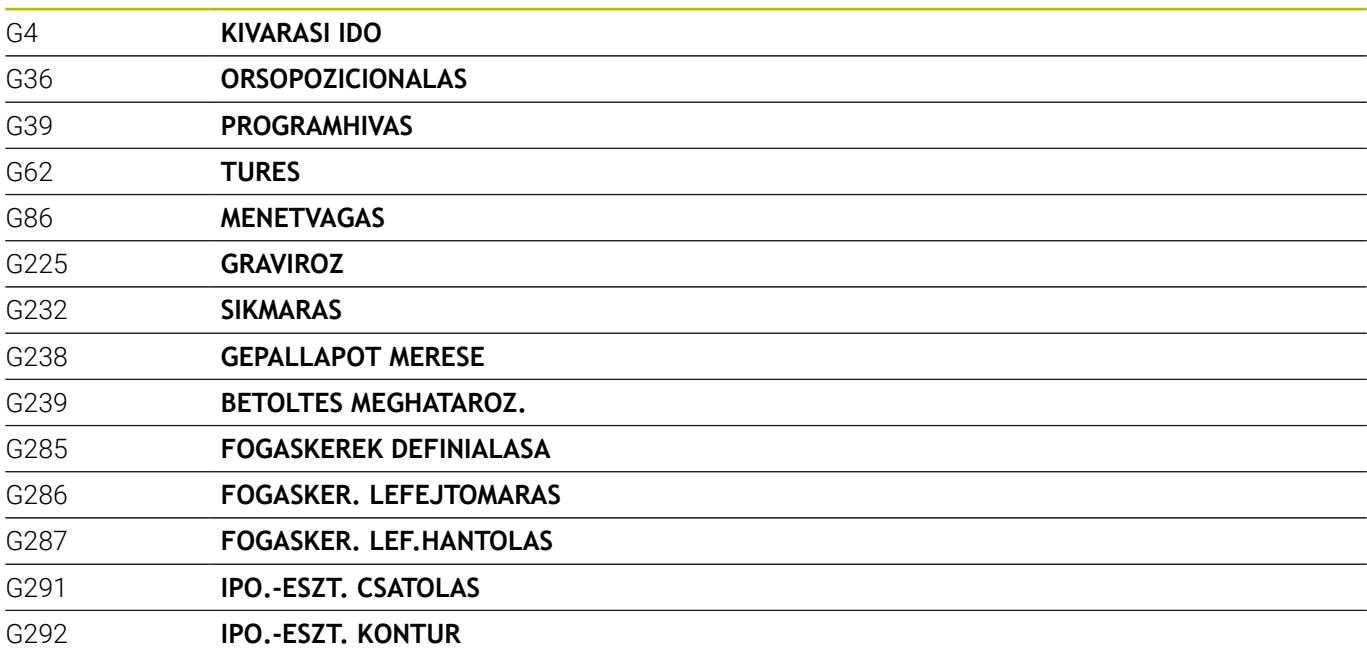

#### **Köszörülő ciklusok**

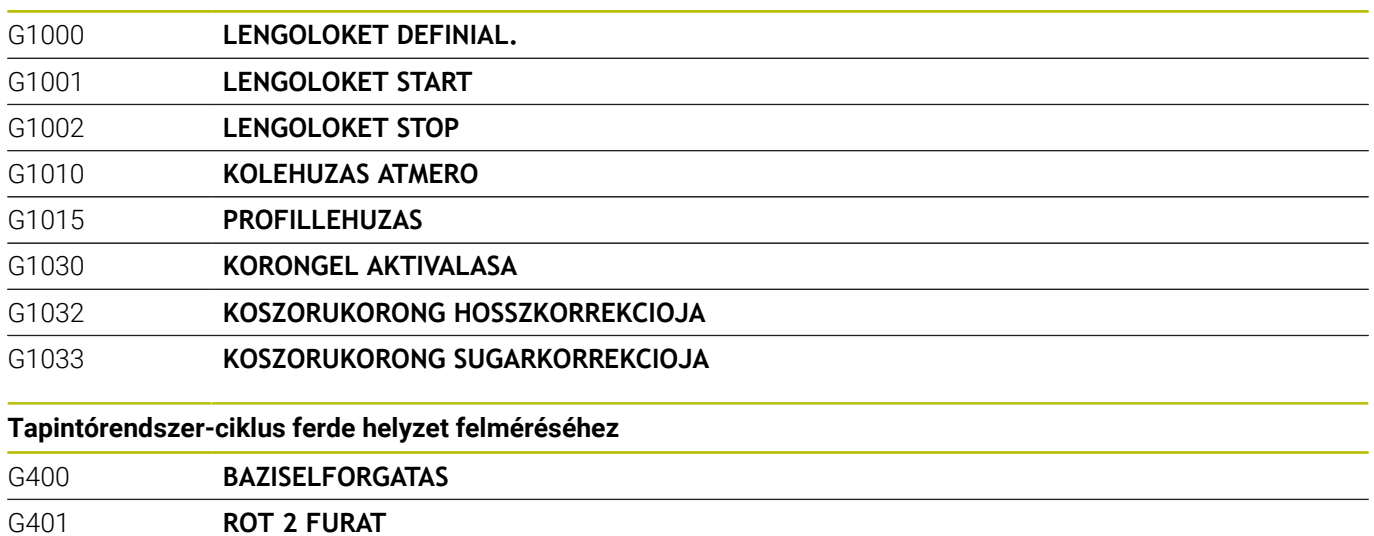

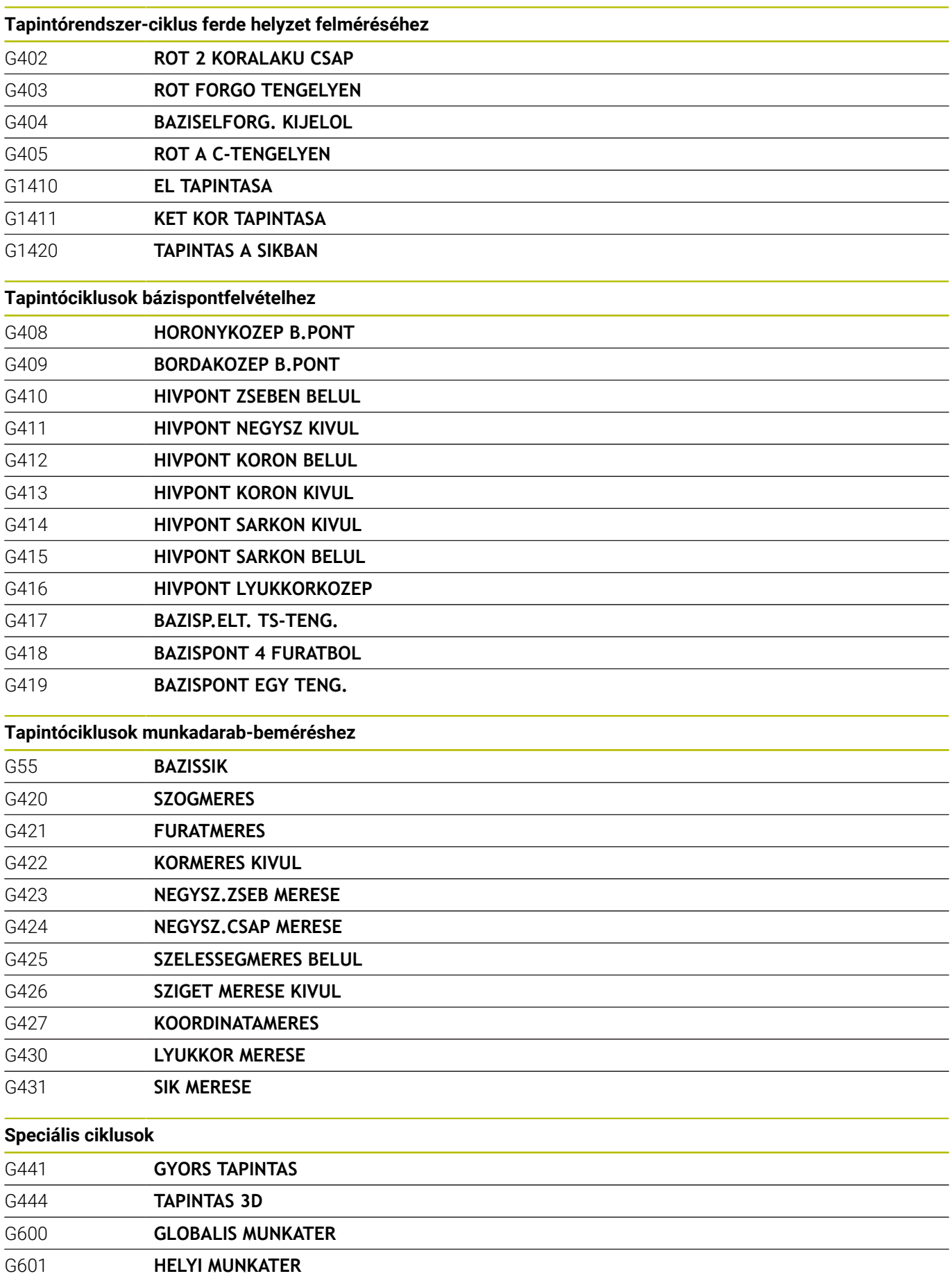

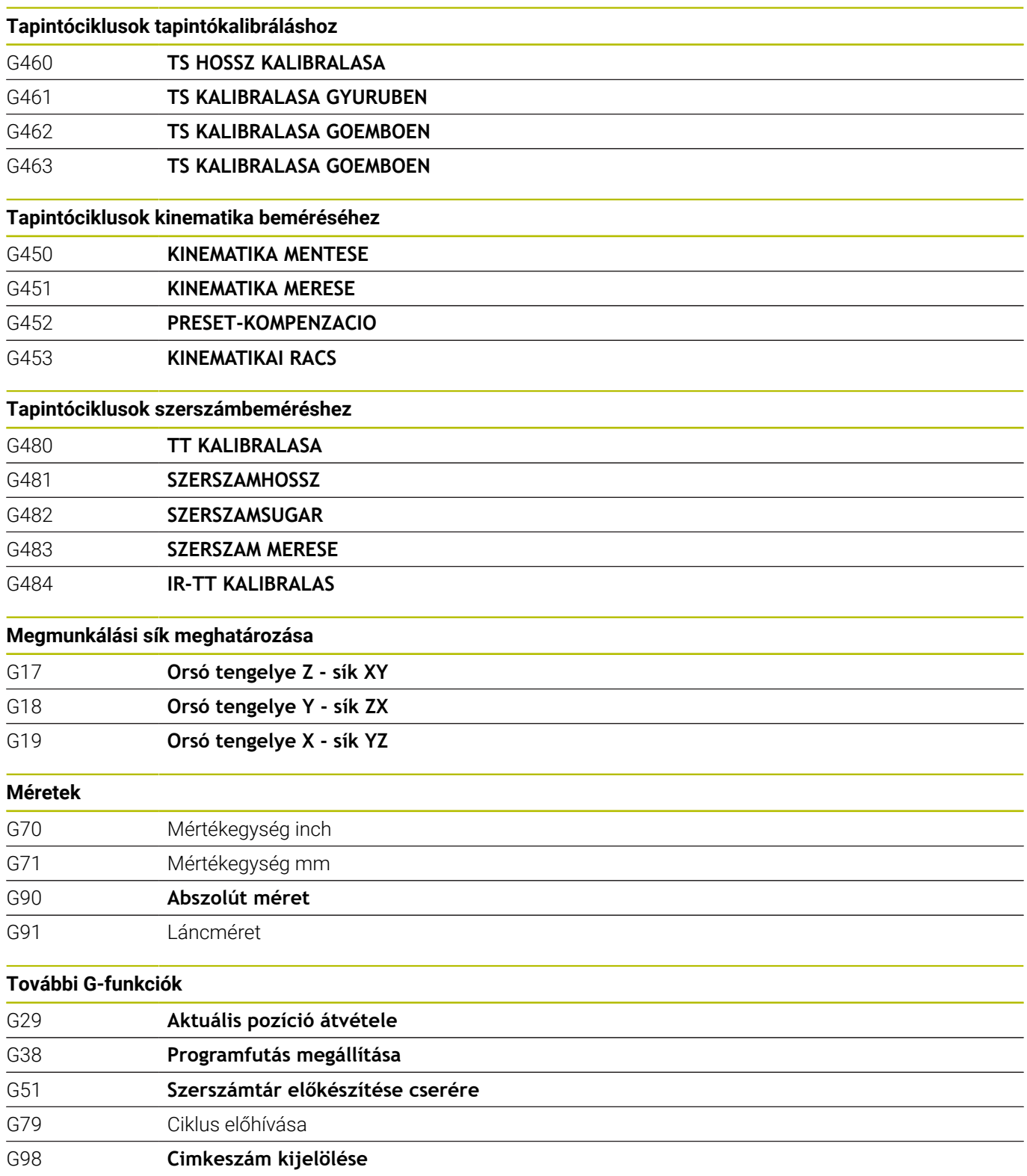

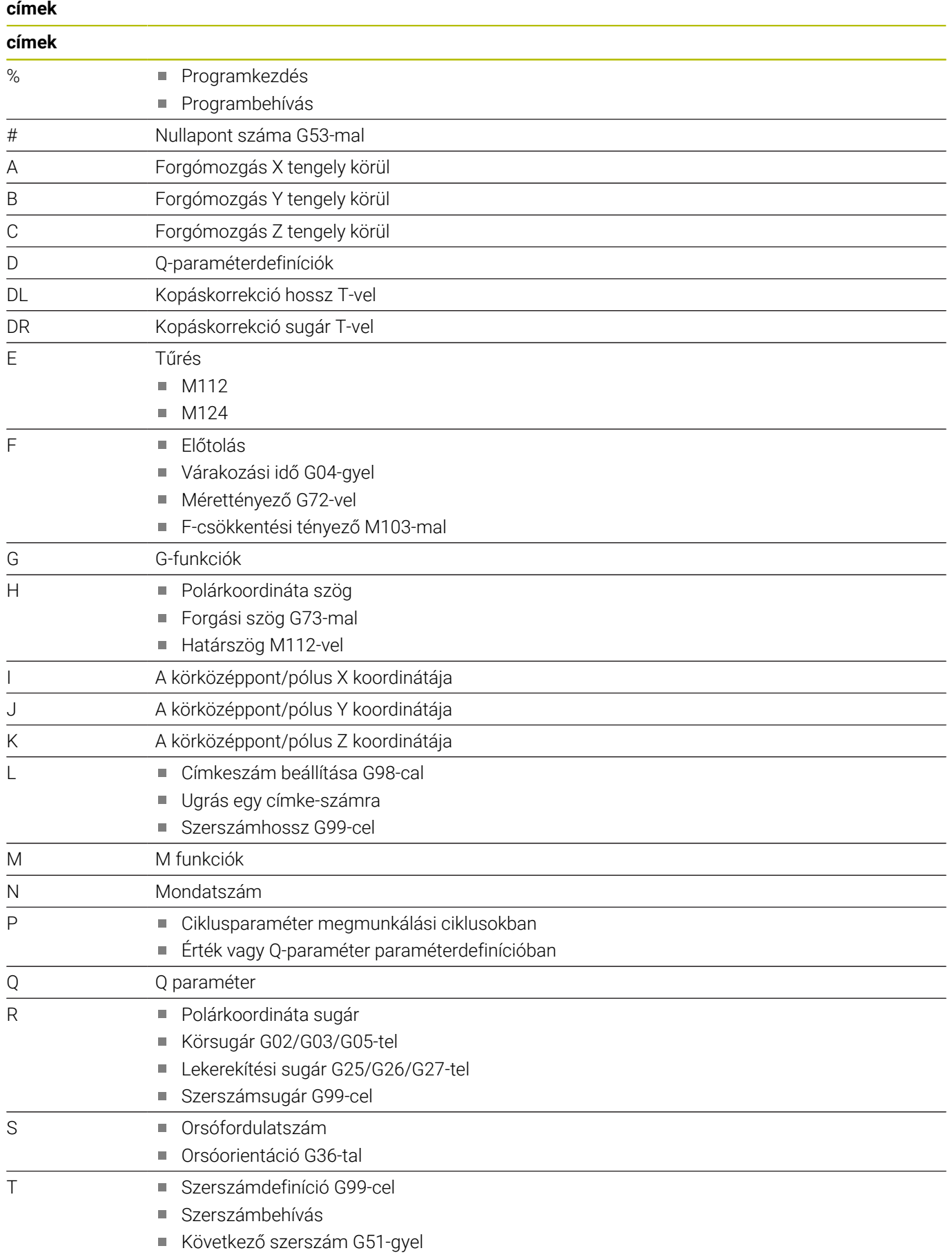

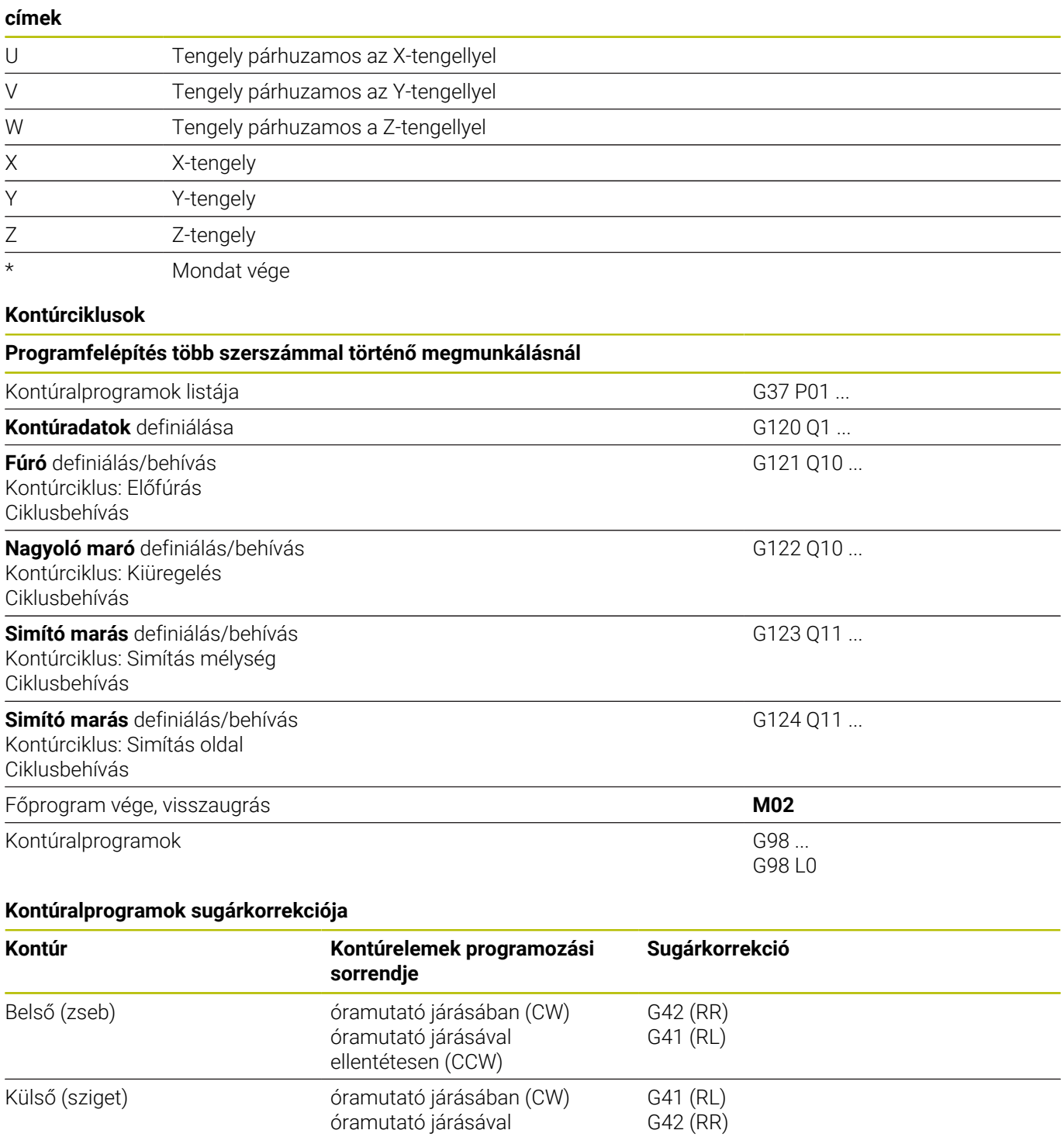

ellentétesen (CCW)

#### **Koordináta átszámítások**

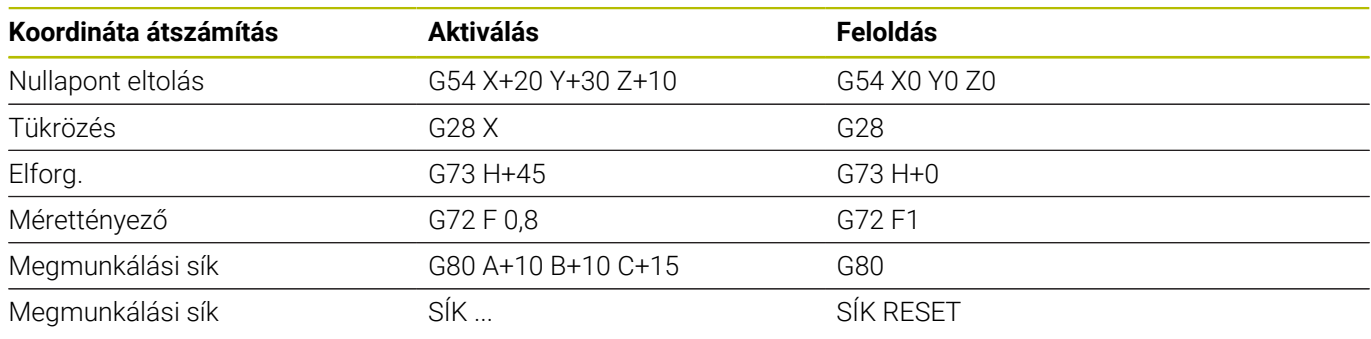

#### **Q-paraméterdefiníciók**

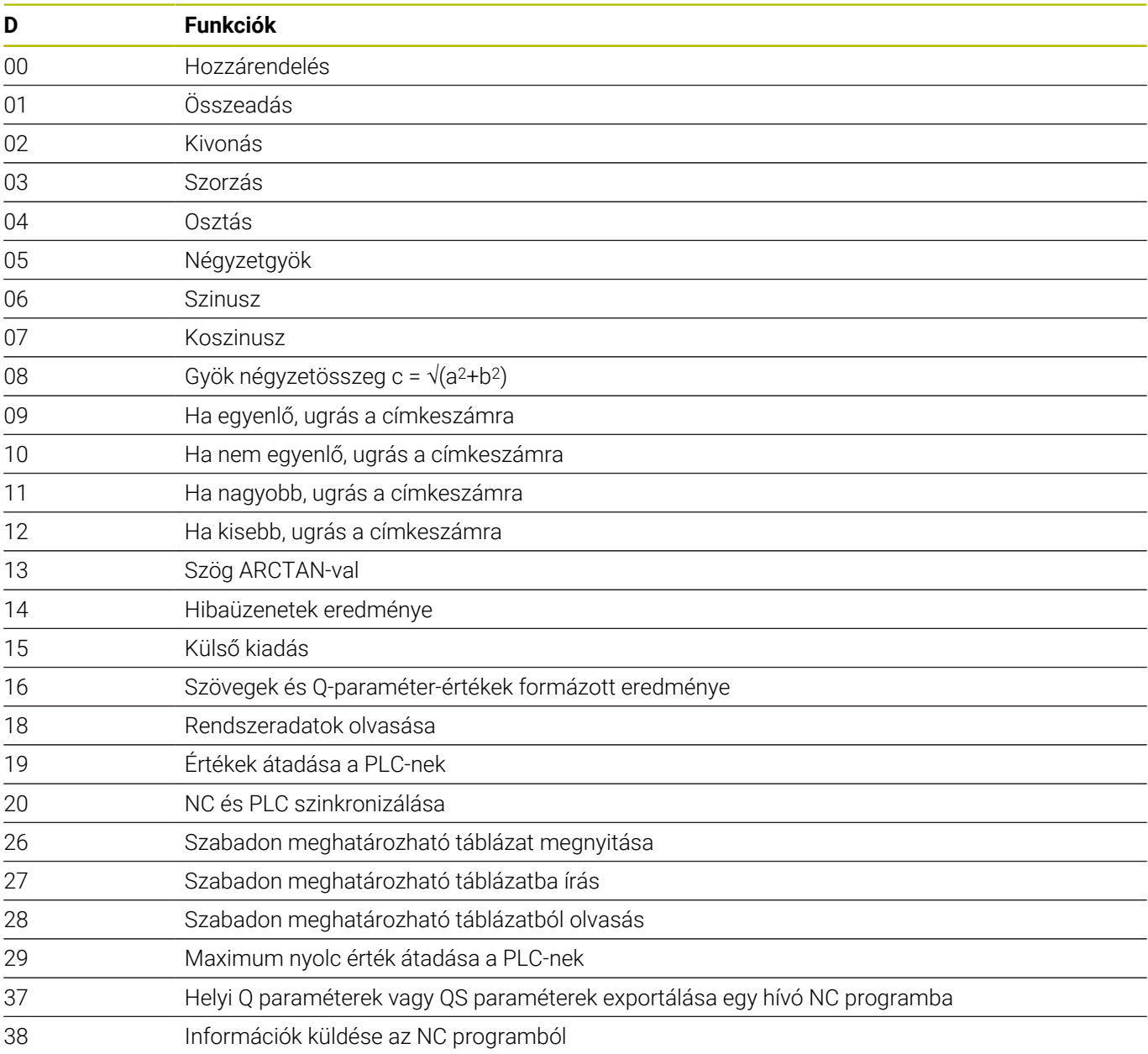

### **Index**

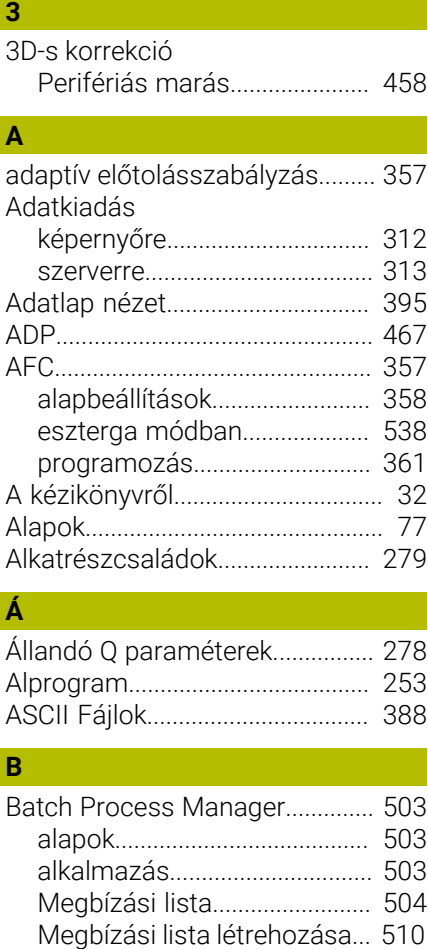

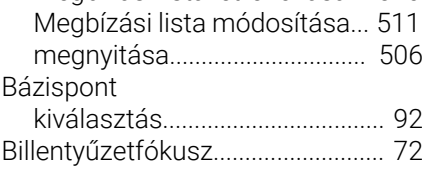

#### **C**

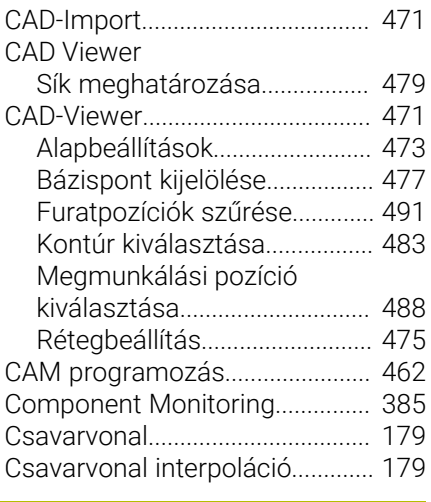

### **D**

[D14: Hibaüzenet kiadása.](#page-297-0)........... [298](#page-297-0) [D16: F-PRINT: Szövegek formázott](#page-303-0)

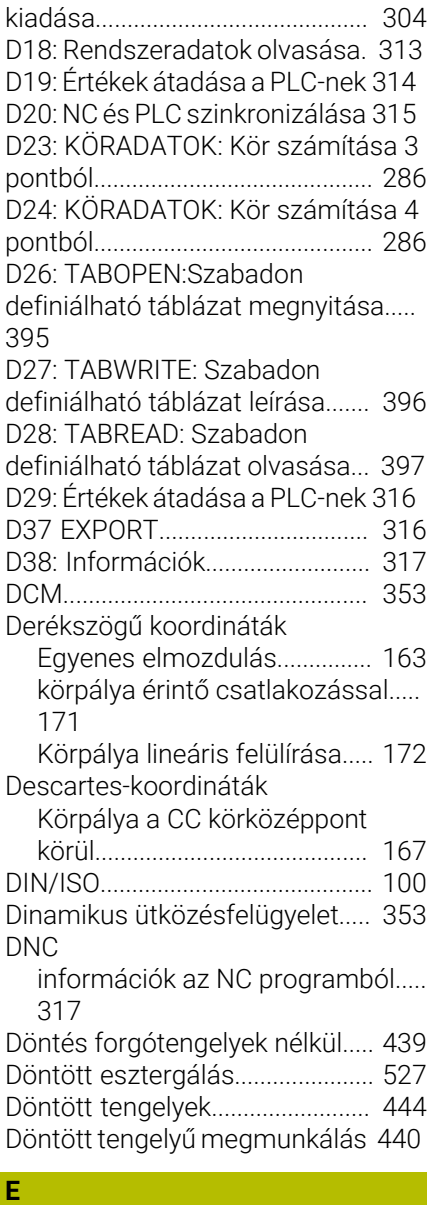

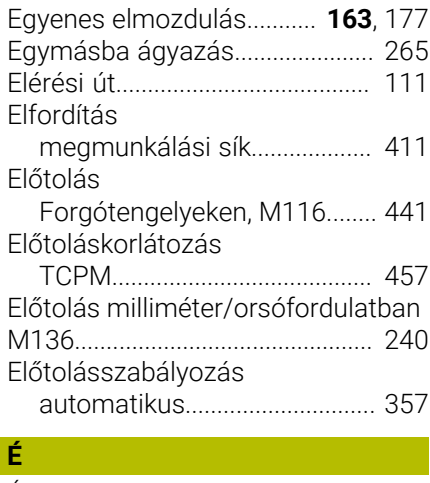

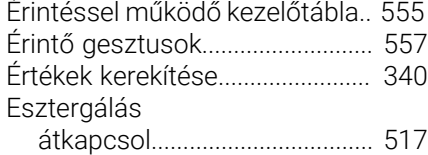

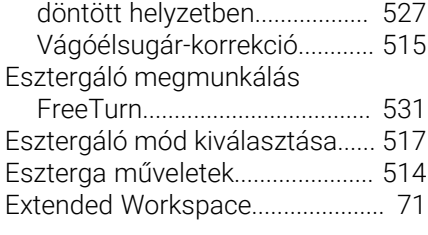

## **F**

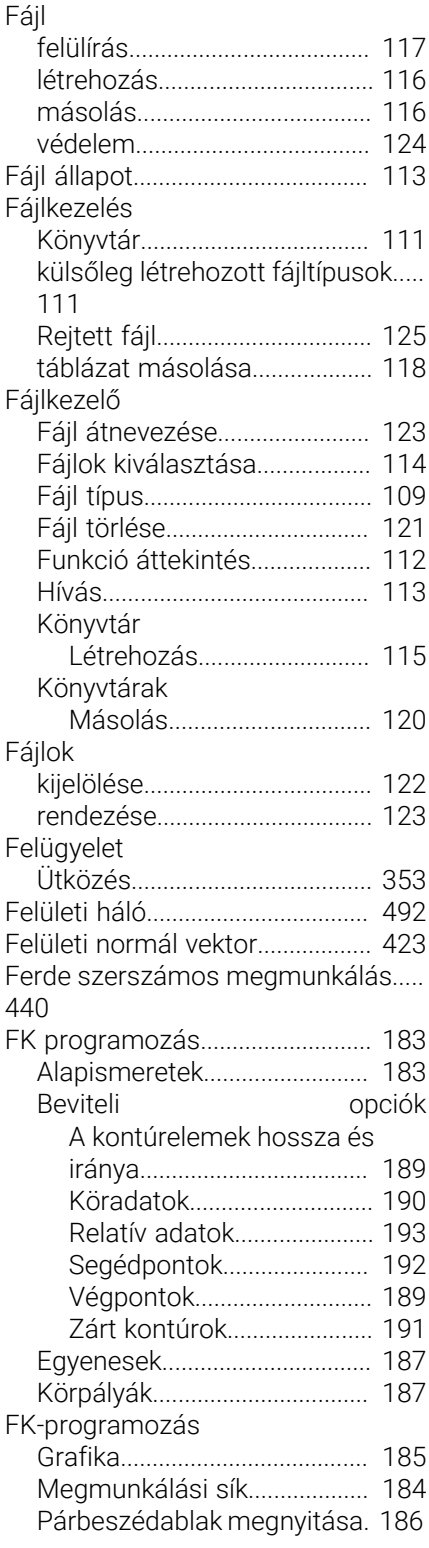

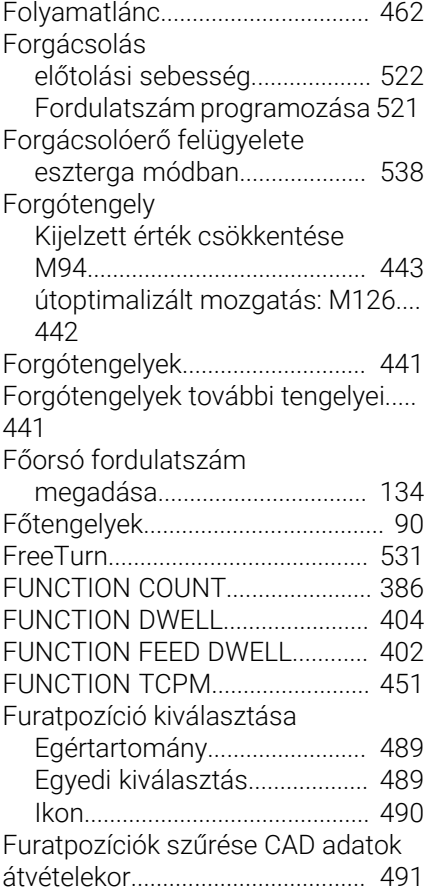

#### **G**

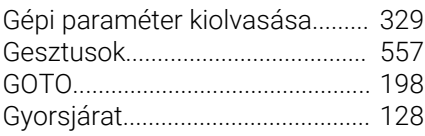

#### **H**

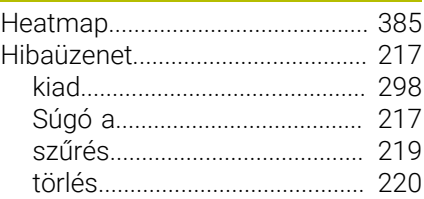

#### **I Import**

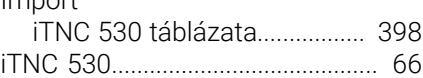

#### **K**

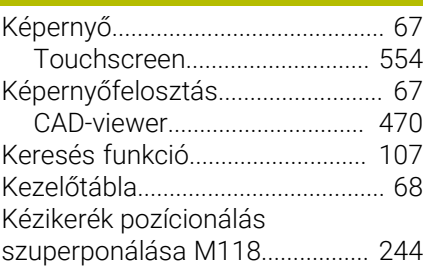

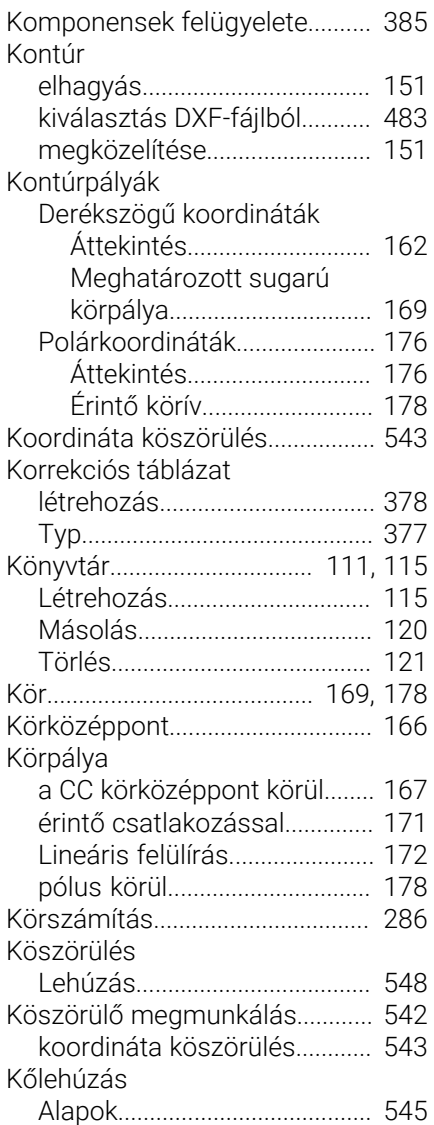

#### **L**

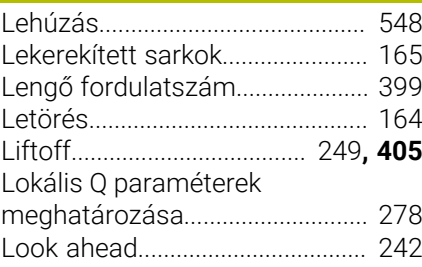

#### **M**

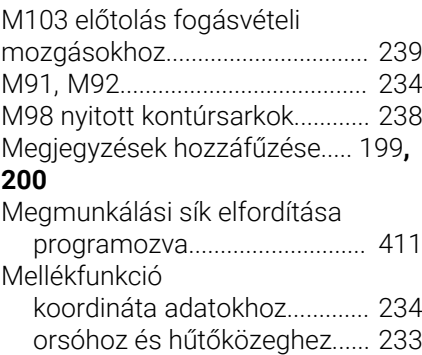

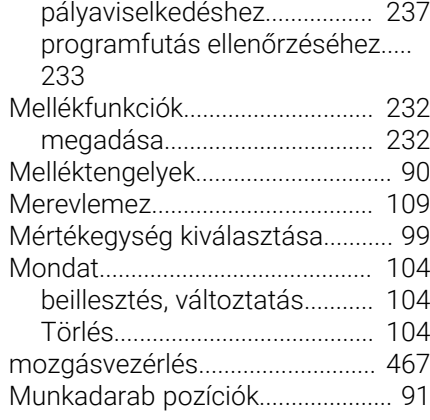

#### **N**

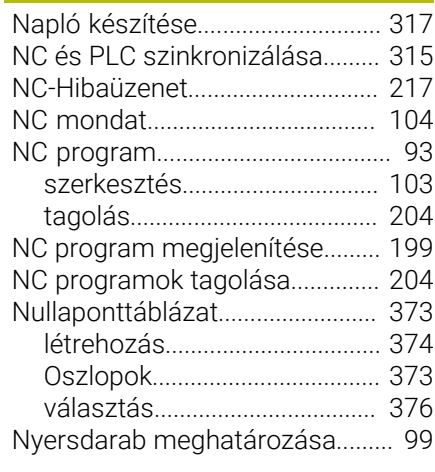

#### **O**

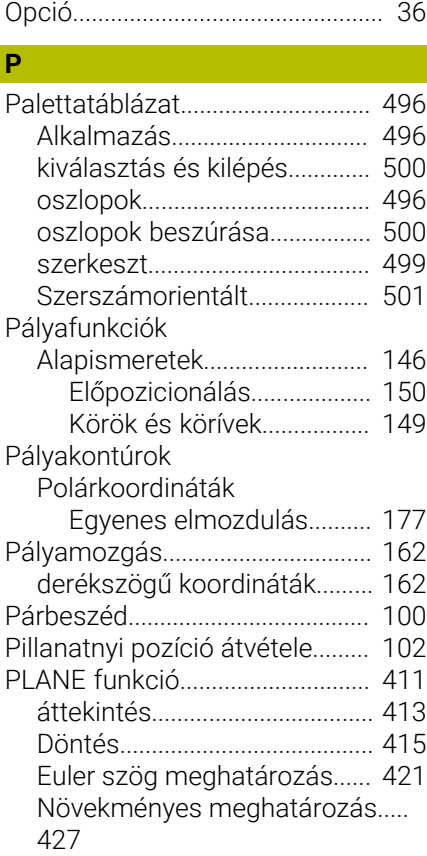

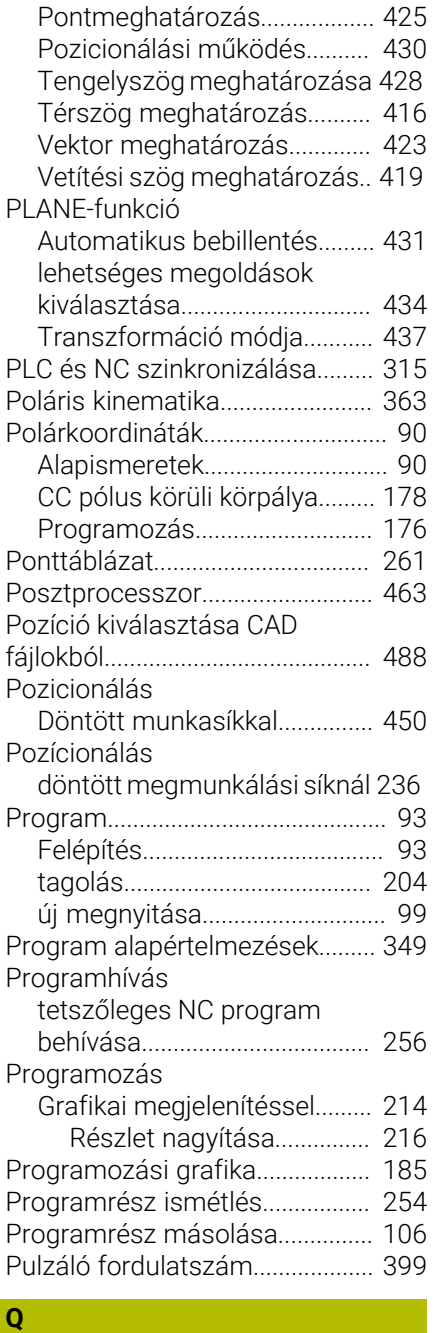

[274](#page-273-0),

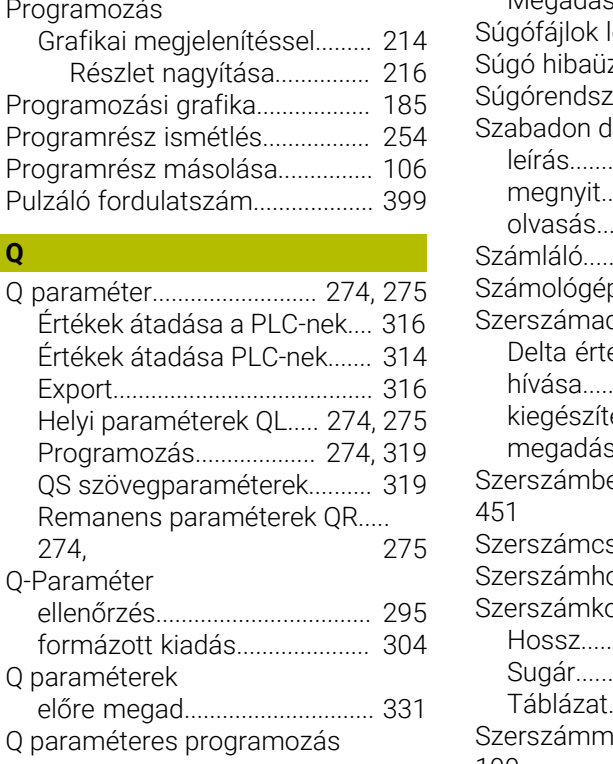

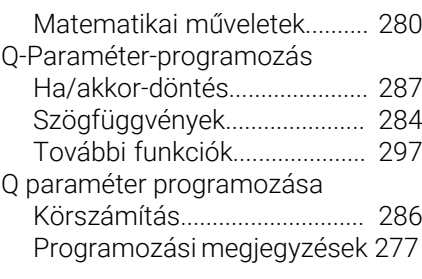

#### **R**

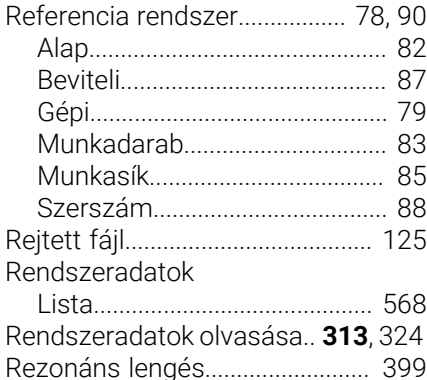

#### **S**

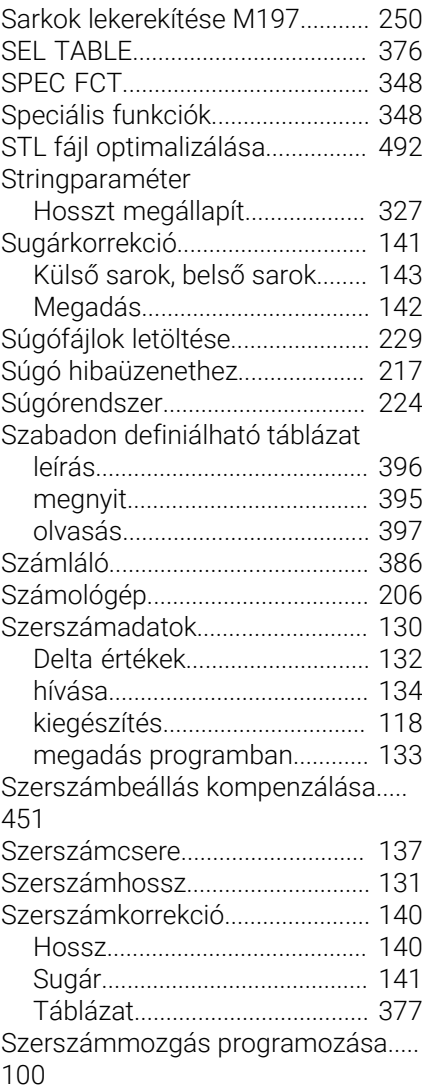

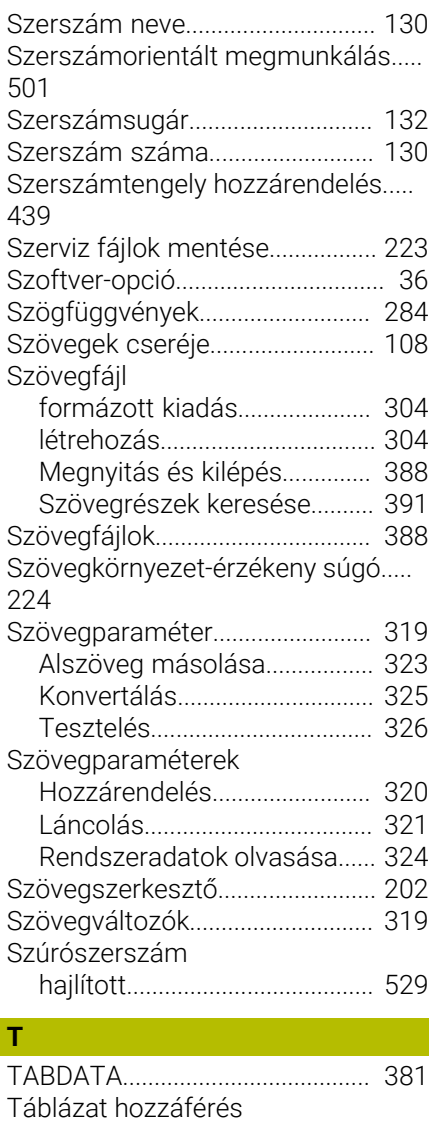

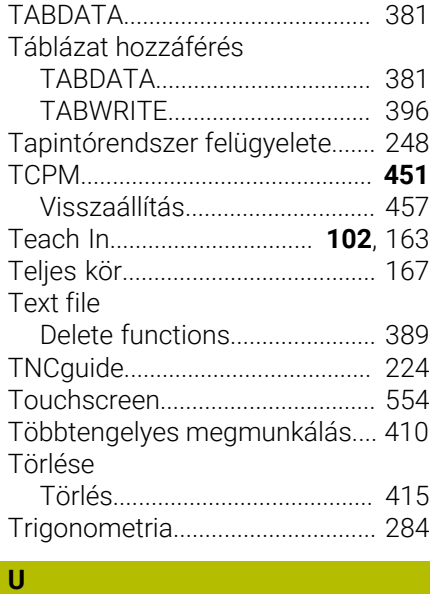

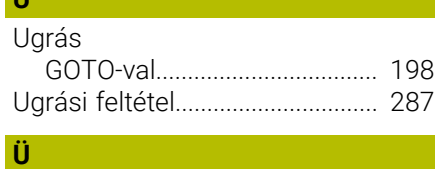

[Ütközésfelügyelet](#page-352-0)......................... [353](#page-352-0)

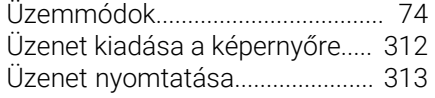

## **V**

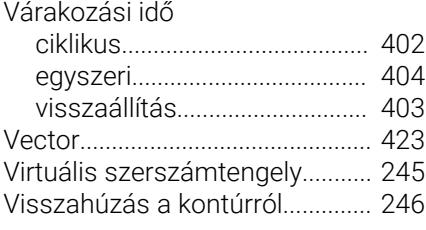

### **Z**

[Zárójeles számítások.](#page-289-0).................. [290](#page-289-0)

# **HEIDENHAIN**

**DR. JOHANNES HEIDENHAIN GmbH** Dr.-Johannes-Heidenhain-Straße 5 **83301 Traunreut, Germany** +49 8669 31-0  $FAX$  +49 8669 32-5061 info@heidenhain.de

**Technical support**  $\overline{FAX}$  +49 8669 32-1000 **Measuring systems**  $\overline{ }$  +49 8669 31-3104 service.ms-support@heidenhain.de **NC support**  $\qquad \qquad \textcircled{2} \quad +49\,8669\,31-3101$  service.nc-support@heidenhain.de **NC programming** <sup>**e** +49 8669 31-3103</sup> service.nc-pgm@heidenhain.de **PLC programming**  $\circledcirc$  +49 8669 31-3102 service.plc@heidenhain.de **APP programming** <sup>**@** +49 8669 31-3106</sup> service.app@heidenhain.de

**www.heidenhain.com**

## **HEIDENHAIN tapintórendszerek**

segítenek Önnek a mellékidők csökkentésében és a készített munkadarabok mérettartásának javításában.

#### **Munkadarab tapintók**

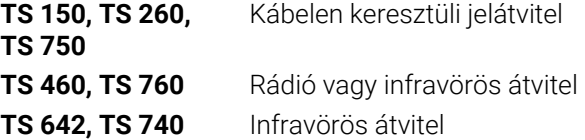

- Munkadarabok beállítása m.
- Ľ, Bázispontok kijelölése
- Munkadarabok megmérése

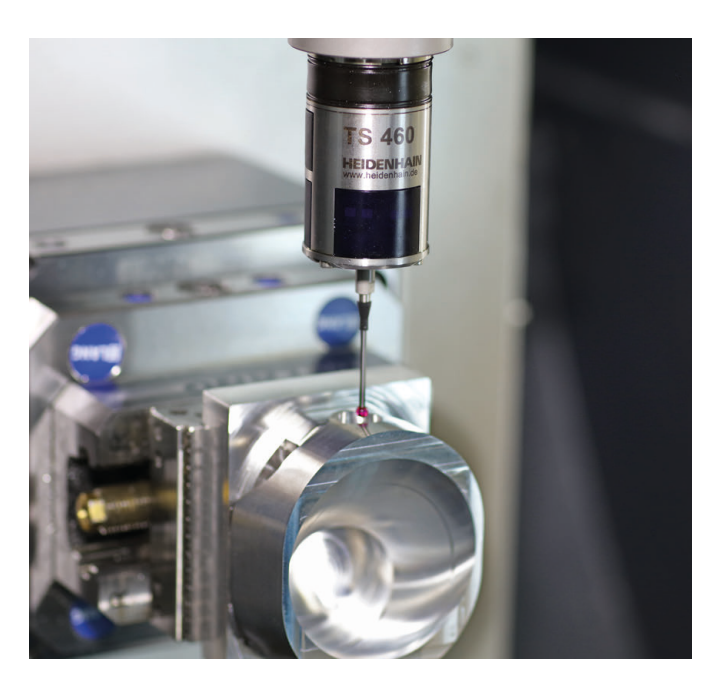

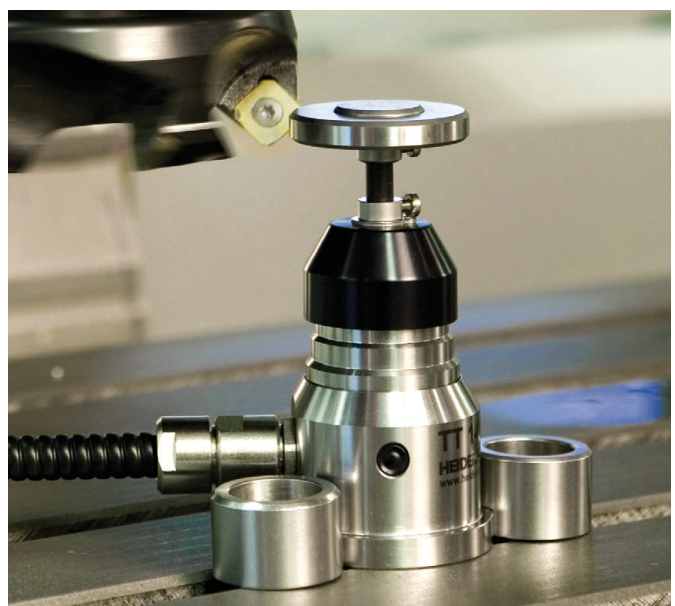

#### **Szerszámtapintók**

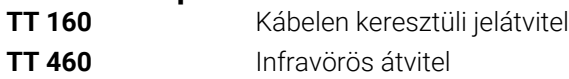

- Szerszámok bemérése  $\blacksquare$
- Kopás felügyelete Ľ,
- $\blacksquare$ Szerszámtörés felismerése